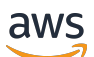

Guia do usuário

# AWS Schema Conversion Tool

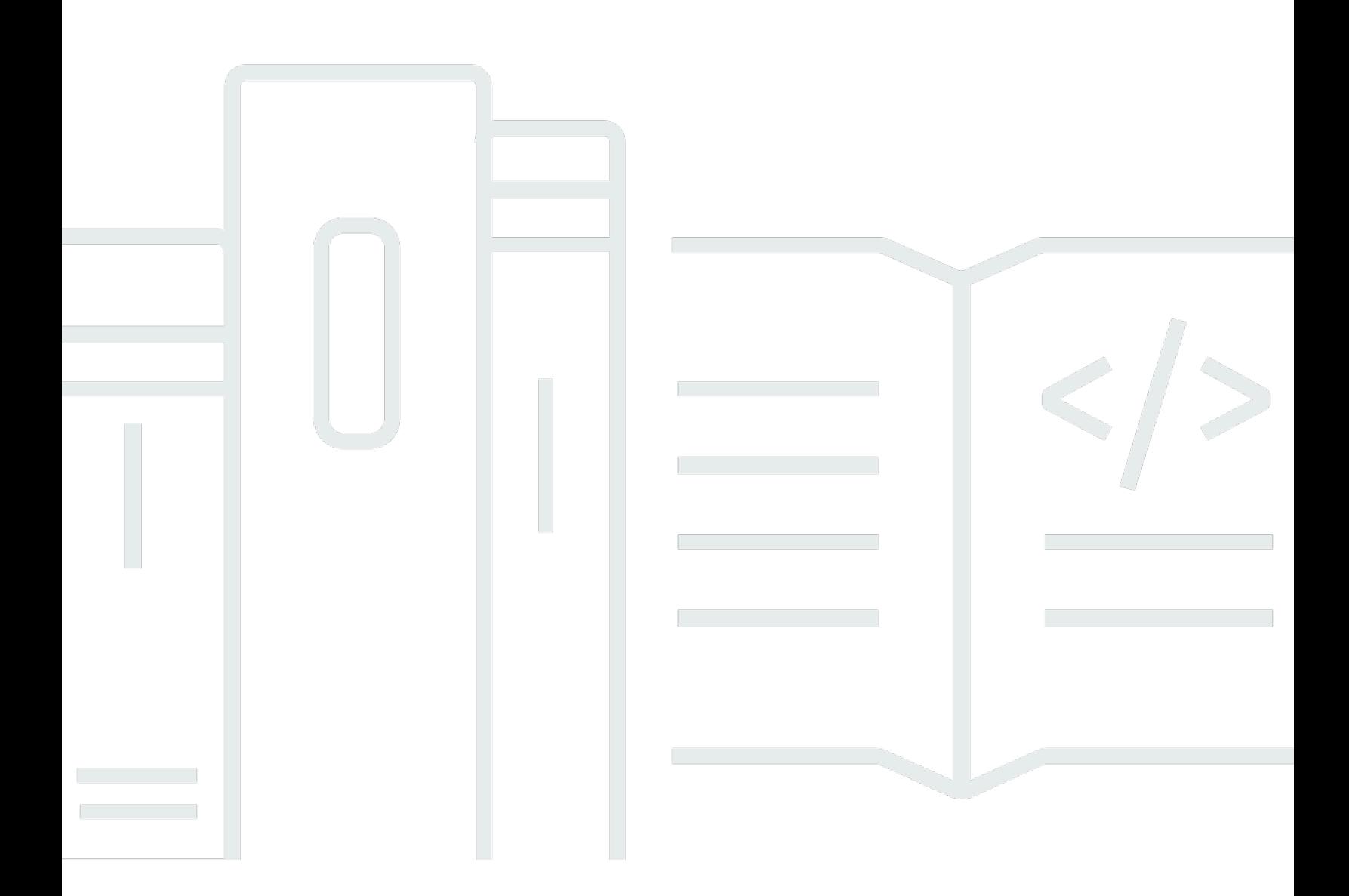

#### Versão 1.0.672

Copyright © 2024 Amazon Web Services, Inc. and/or its affiliates. All rights reserved.

### AWS Schema Conversion Tool: Guia do usuário

Copyright © 2024 Amazon Web Services, Inc. and/or its affiliates. All rights reserved.

As marcas comerciais e imagens comerciais da Amazon não podem ser usadas no contexto de nenhum produto ou serviço que não seja da Amazon, nem de qualquer maneira que possa gerar confusão entre os clientes ou que deprecie ou desprestigie a Amazon. Todas as outras marcas comerciais que não pertencem à Amazon pertencem a seus respectivos proprietários, que podem ou não ser afiliados, patrocinados pela Amazon ou ter conexão com ela.

# **Table of Contents**

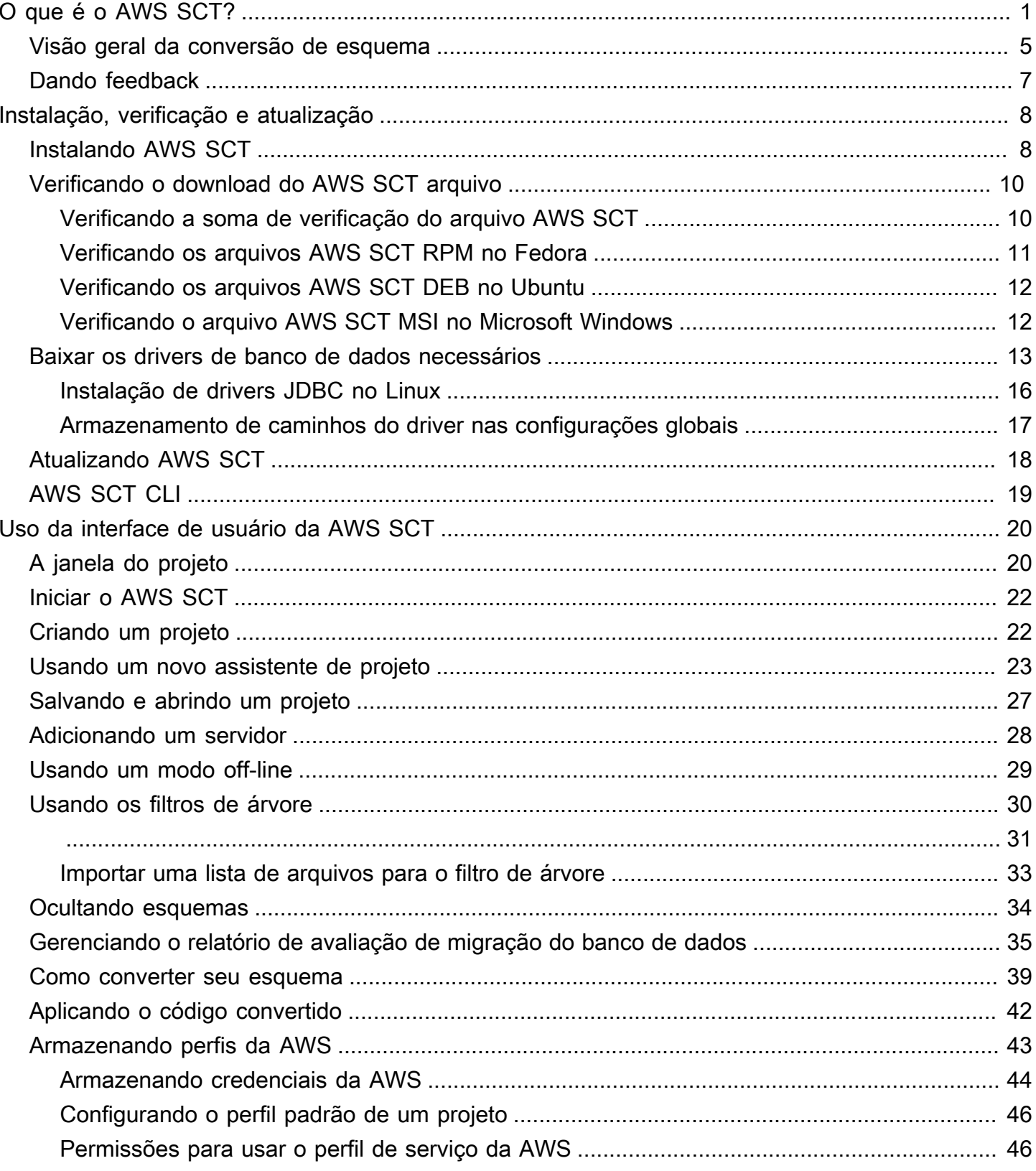

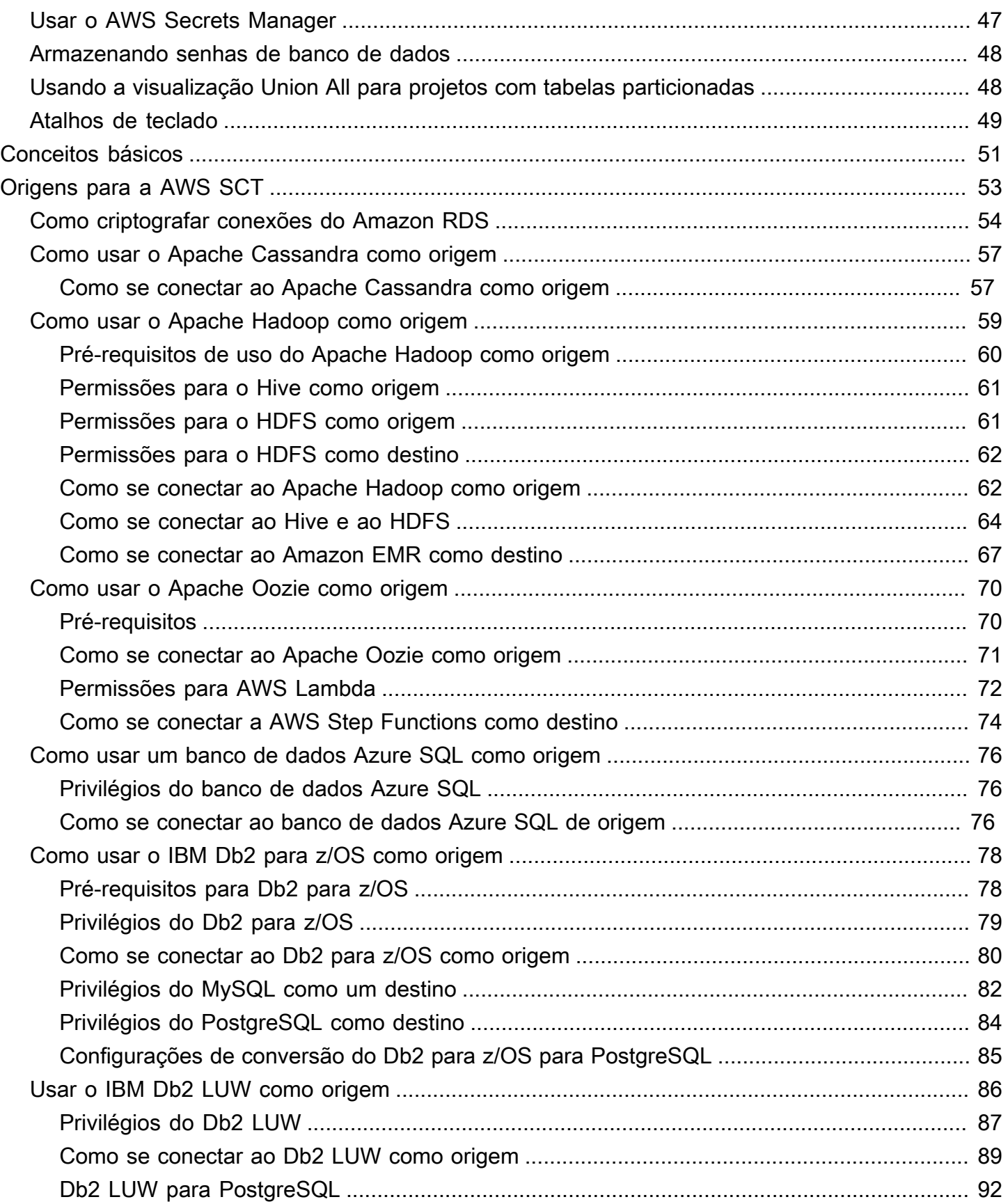

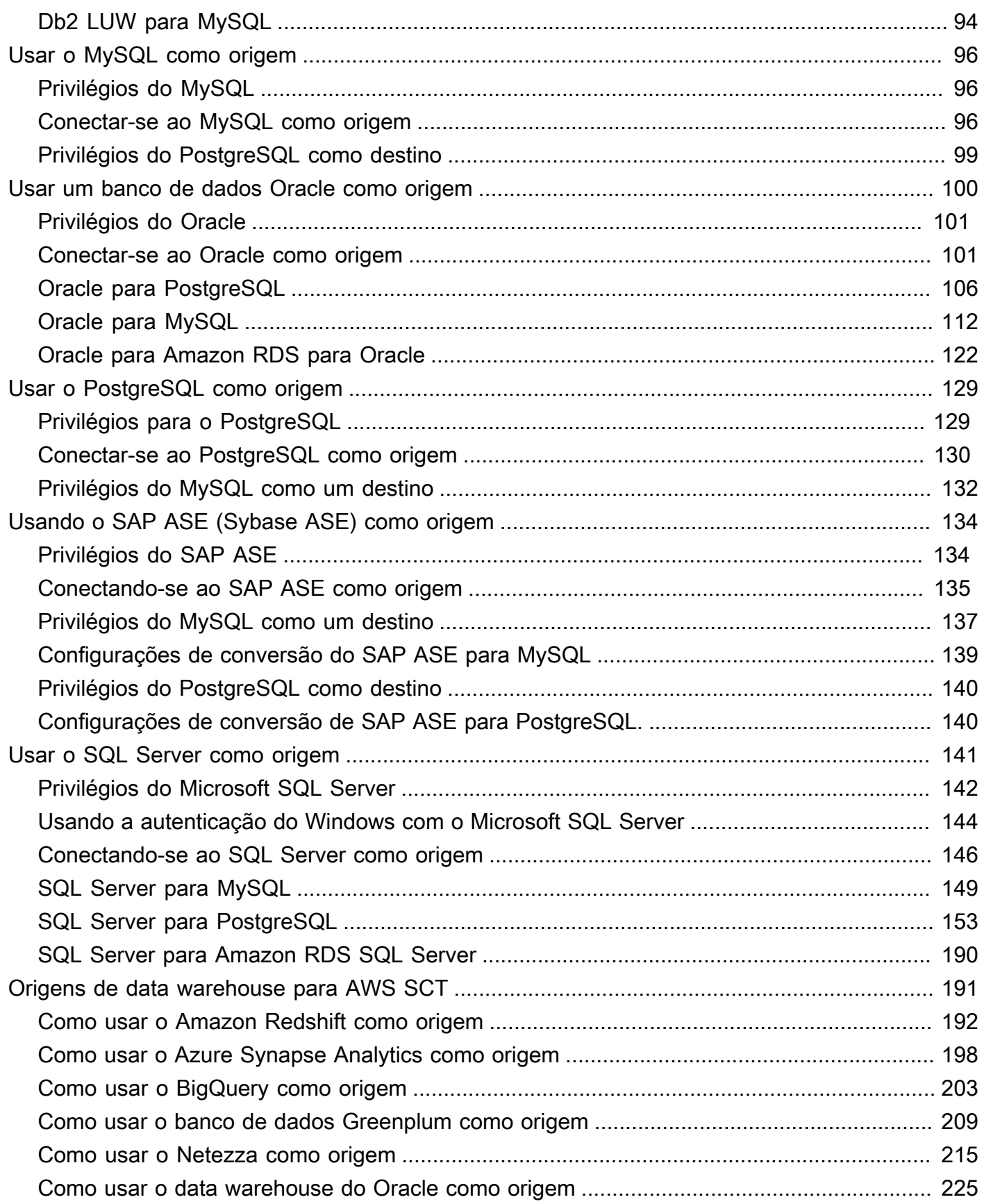

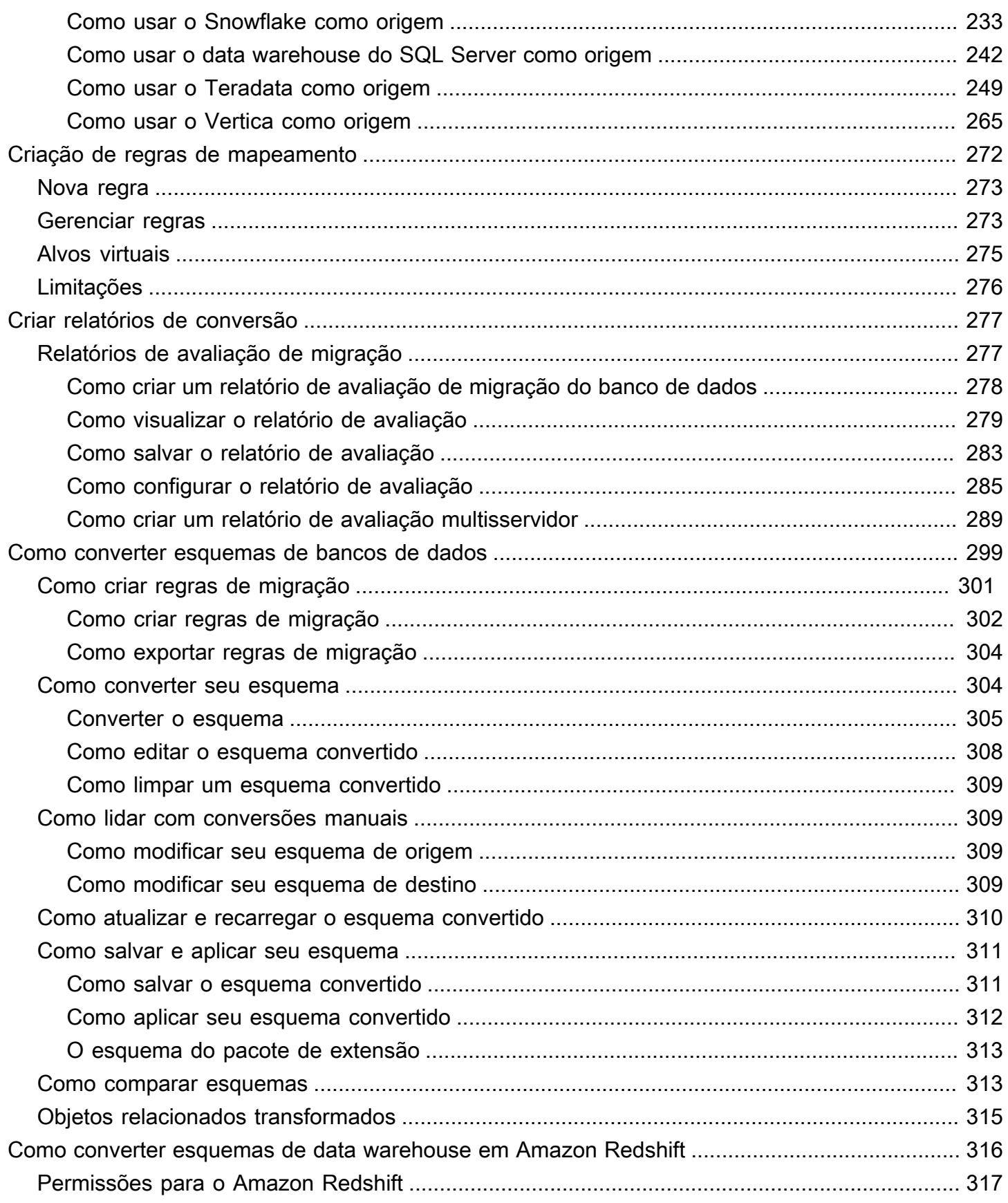

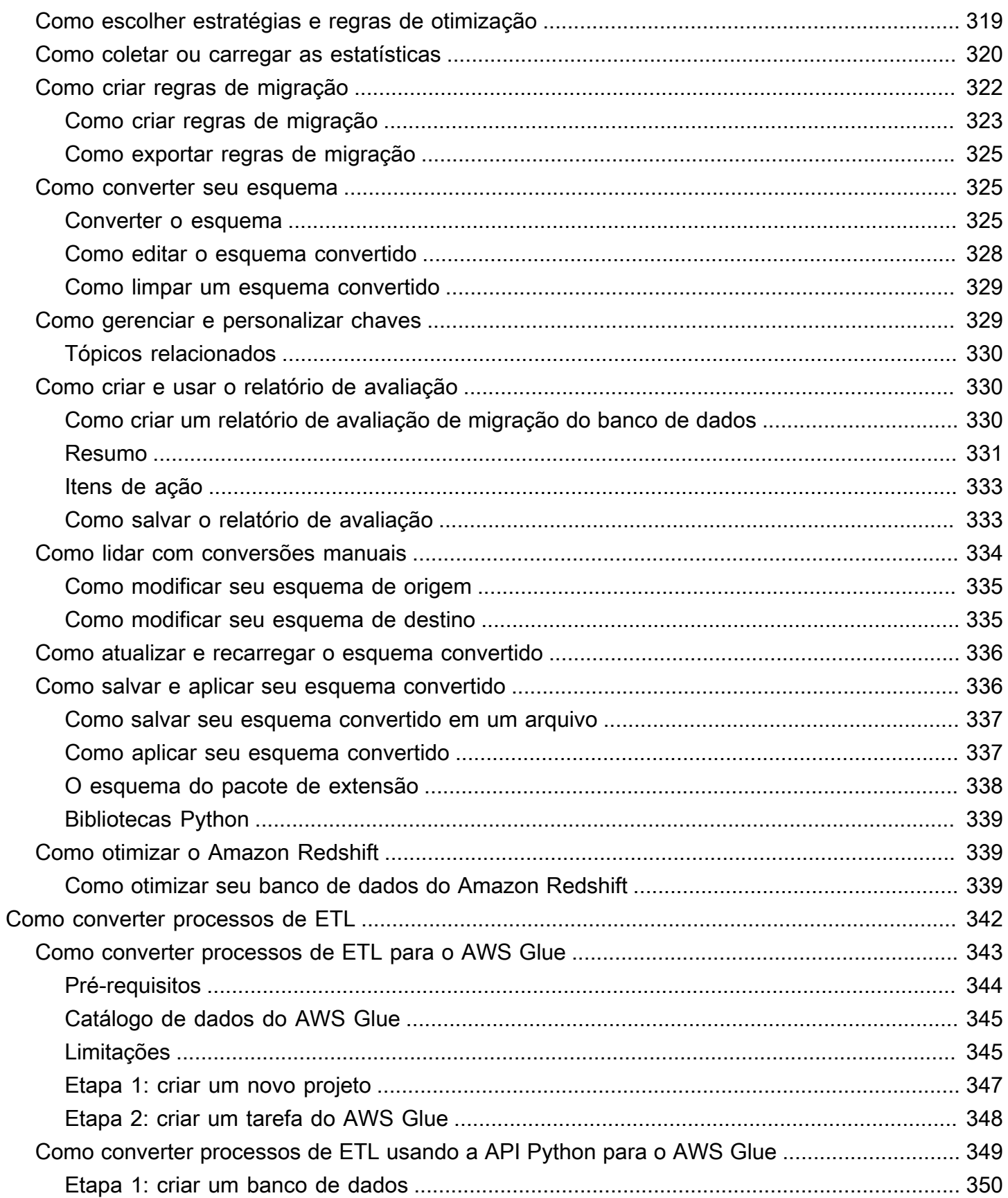

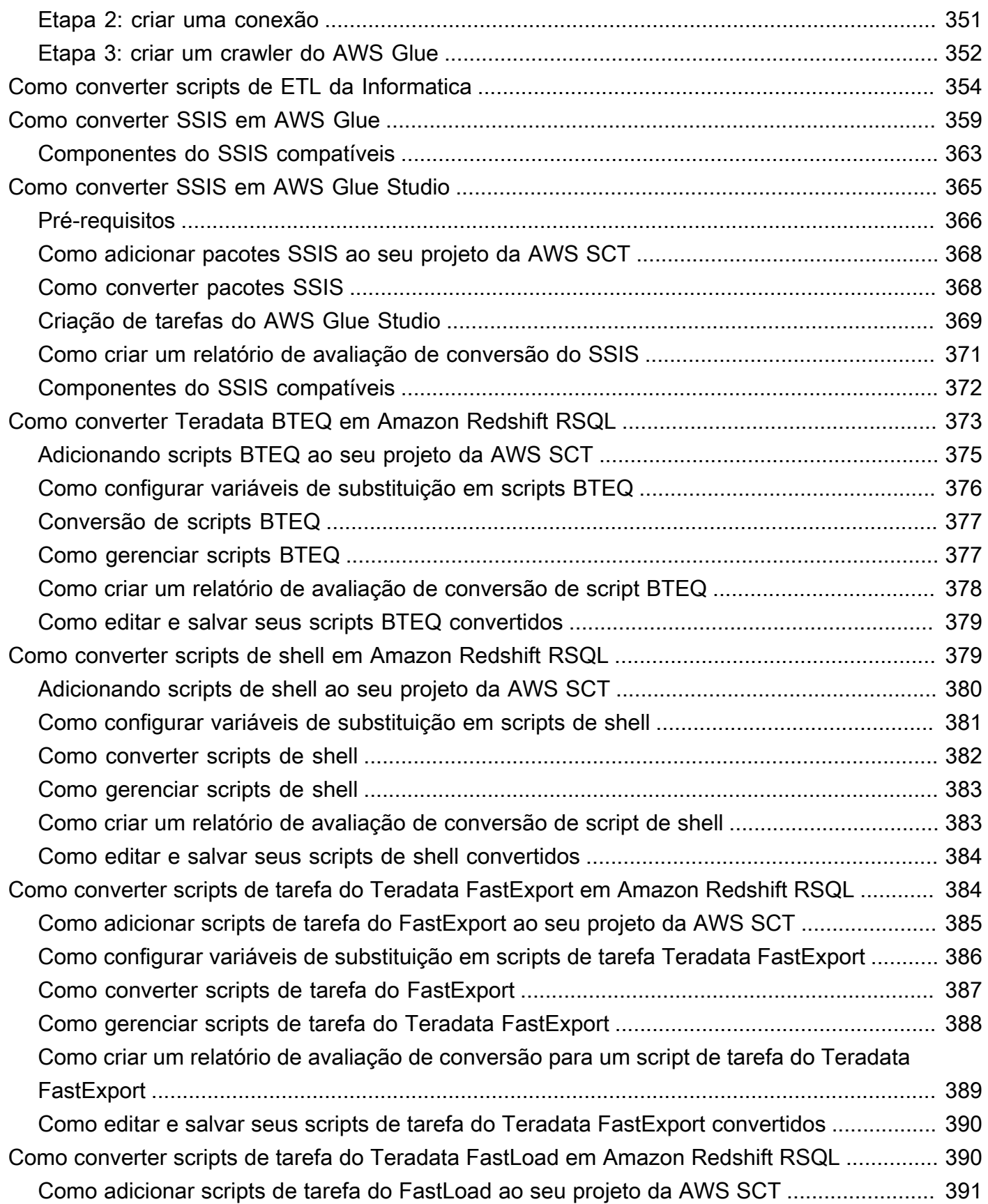

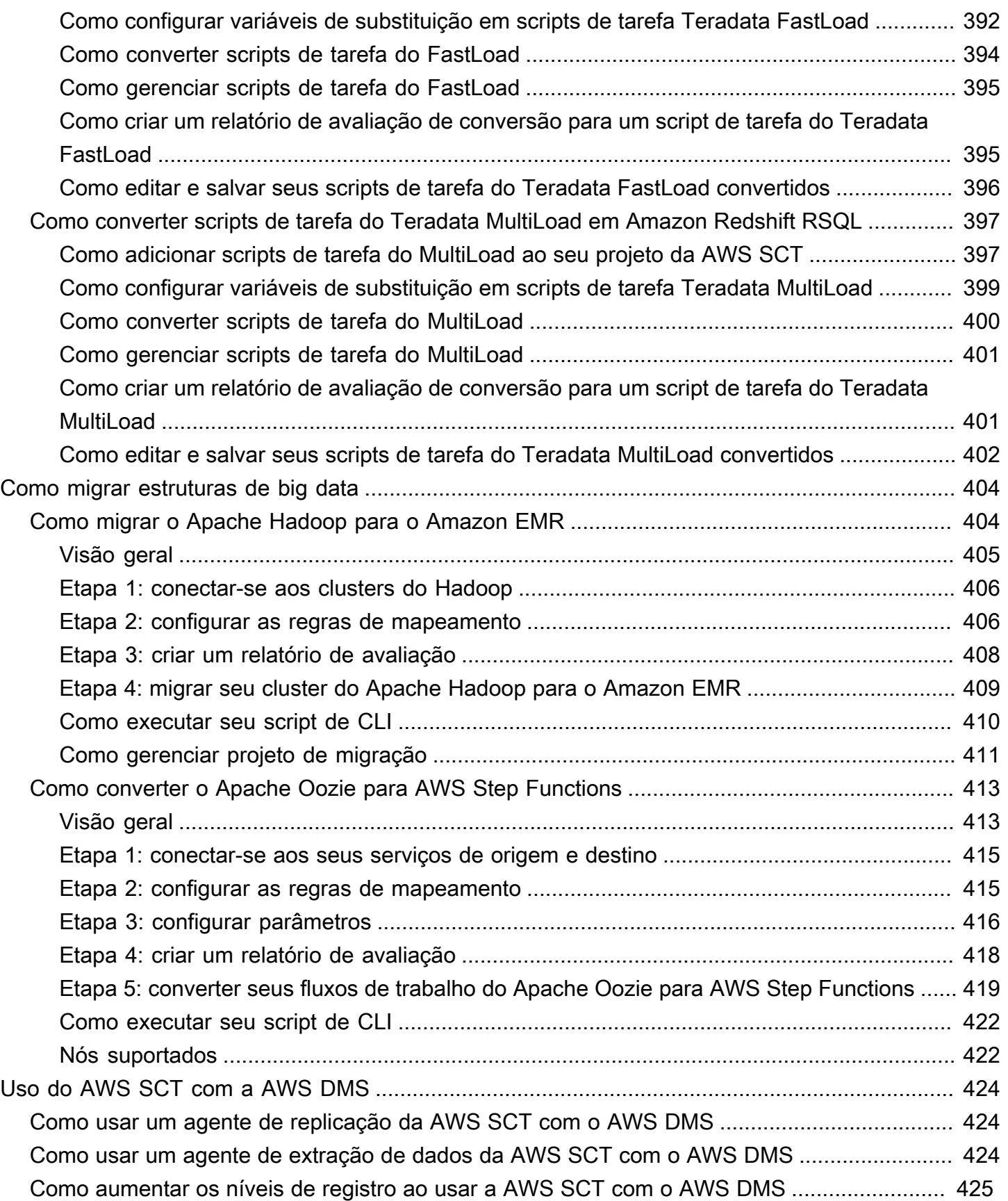

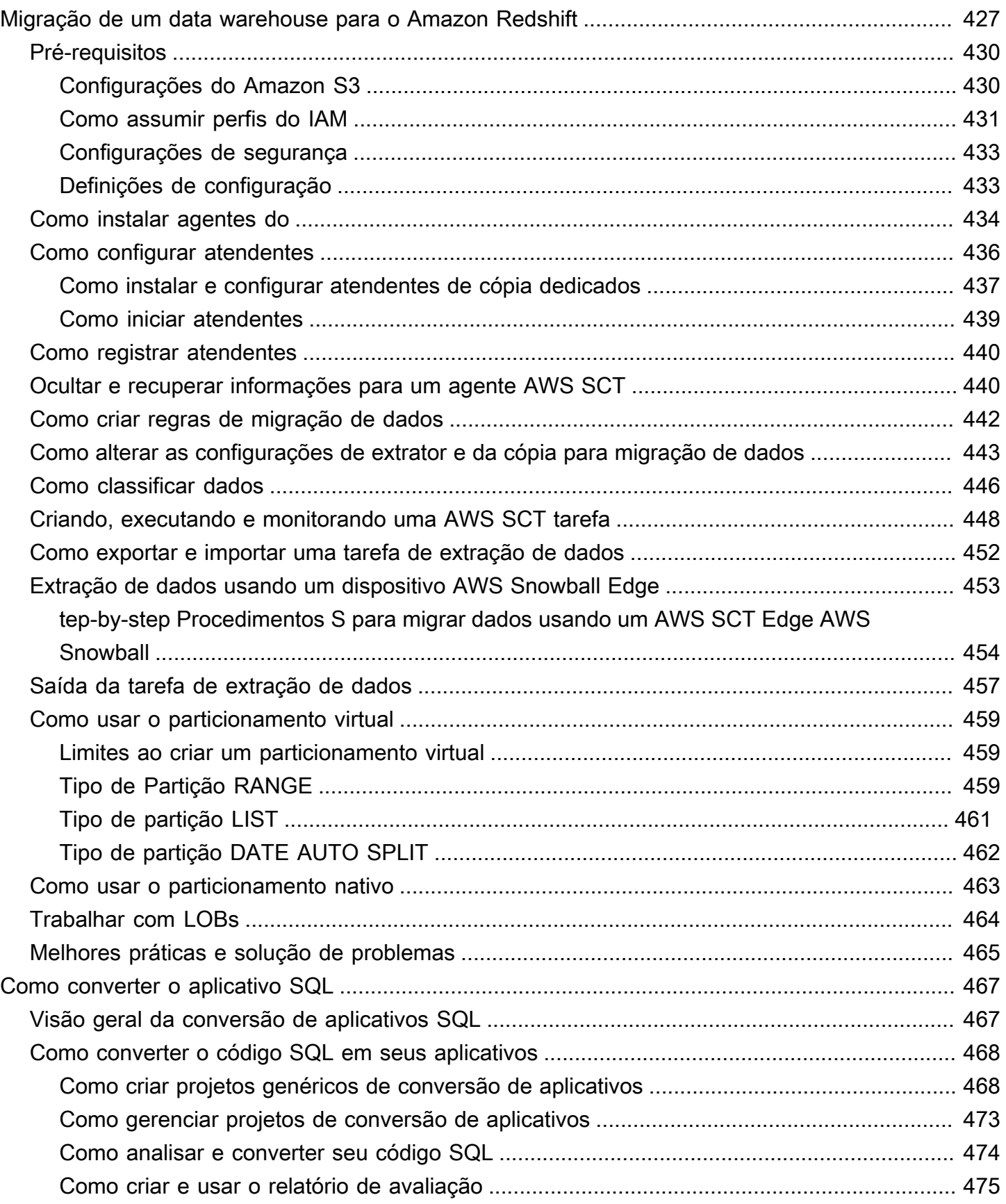

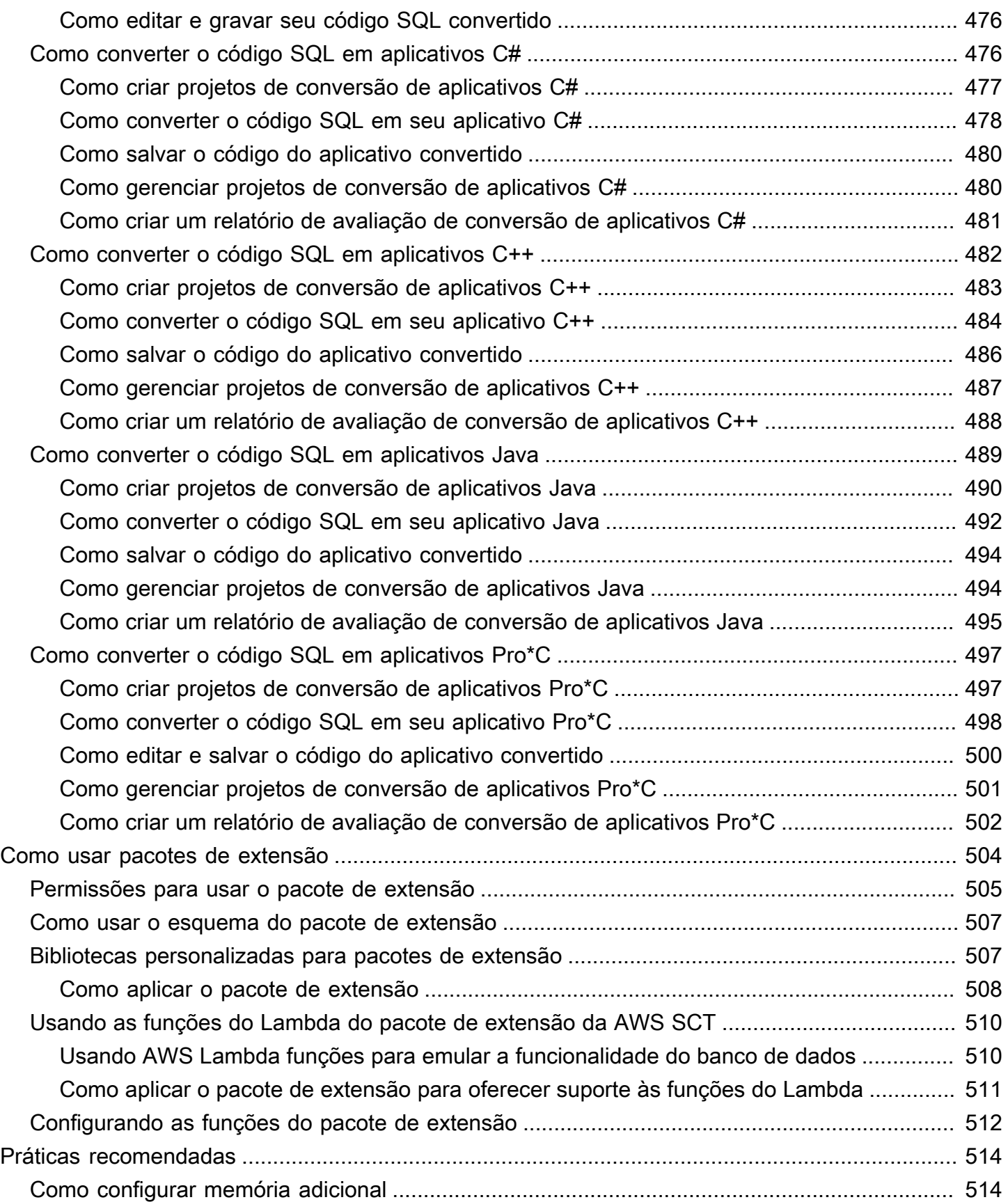

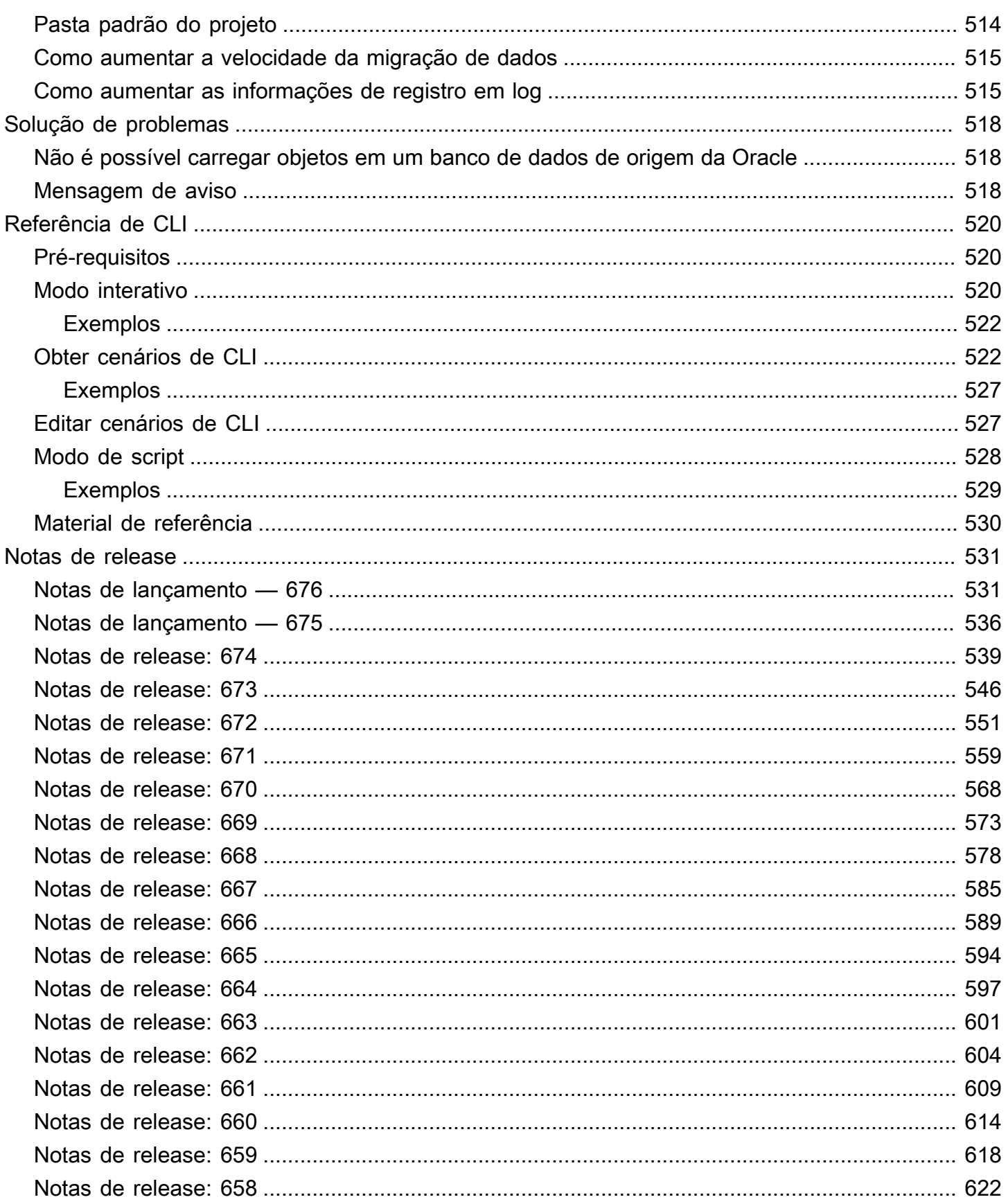

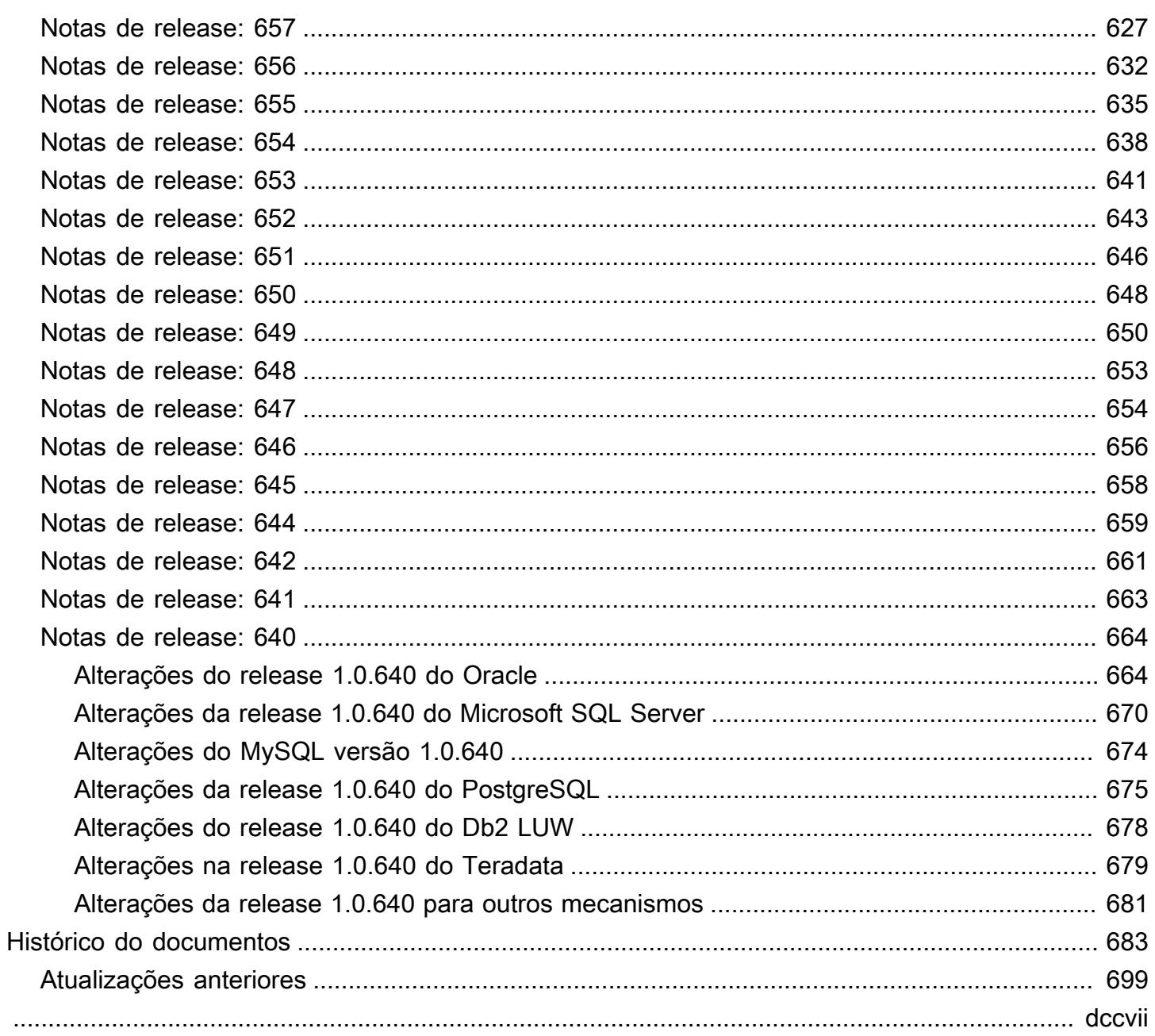

# <span id="page-13-0"></span>O que é o AWS Schema Conversion Tool?

Você pode usar a AWS Schema Conversion Tool (AWS SCT) para converter seu esquema de bancos de dados existentes de um mecanismo de banco de dados para outro. Você pode converter o esquema OLTP relacional ou o esquema de data warehouse. Seu esquema convertido é adequado para um Amazon Relational Database Service (Amazon RDS) MySQL, MariaDB, Oracle, SQL Server, PostgreSQL DB, um cluster Amazon Aurora DB ou um cluster Amazon Redshift. O esquema convertido também pode ser usado com um banco de dados em uma instância do Amazon EC2 ou armazenado em forma de dados em um bucket do Amazon S3.

A AWS SCT oferece suporte a vários padrões do setor, inclusive Federal Information Processing Standards (FIPS) para conexões a um bucket do Amazon S3 ou outro recurso da AWS. A AWS SCT também está em conformidade com o Federal Risk and Authorization Management Program (FedRAMP). Para obter detalhes sobre a AWS e os esforços de conformidade, consulte os serviços [AWS no escopo pelo programa de conformidade](https://aws.amazon.com/compliance/services-in-scope/).

A AWS SCT dá suporte às seguintes conversões de OLTP.

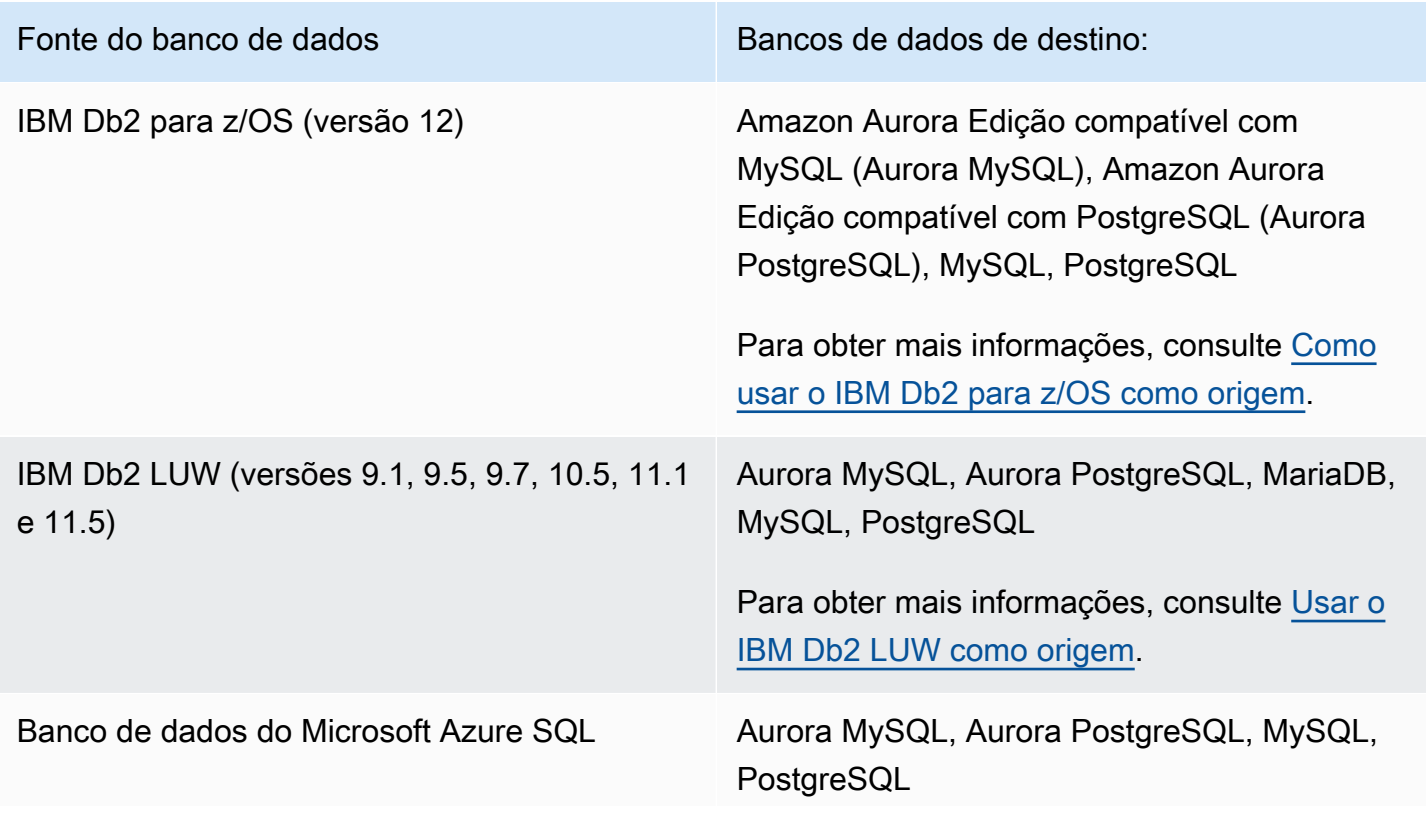

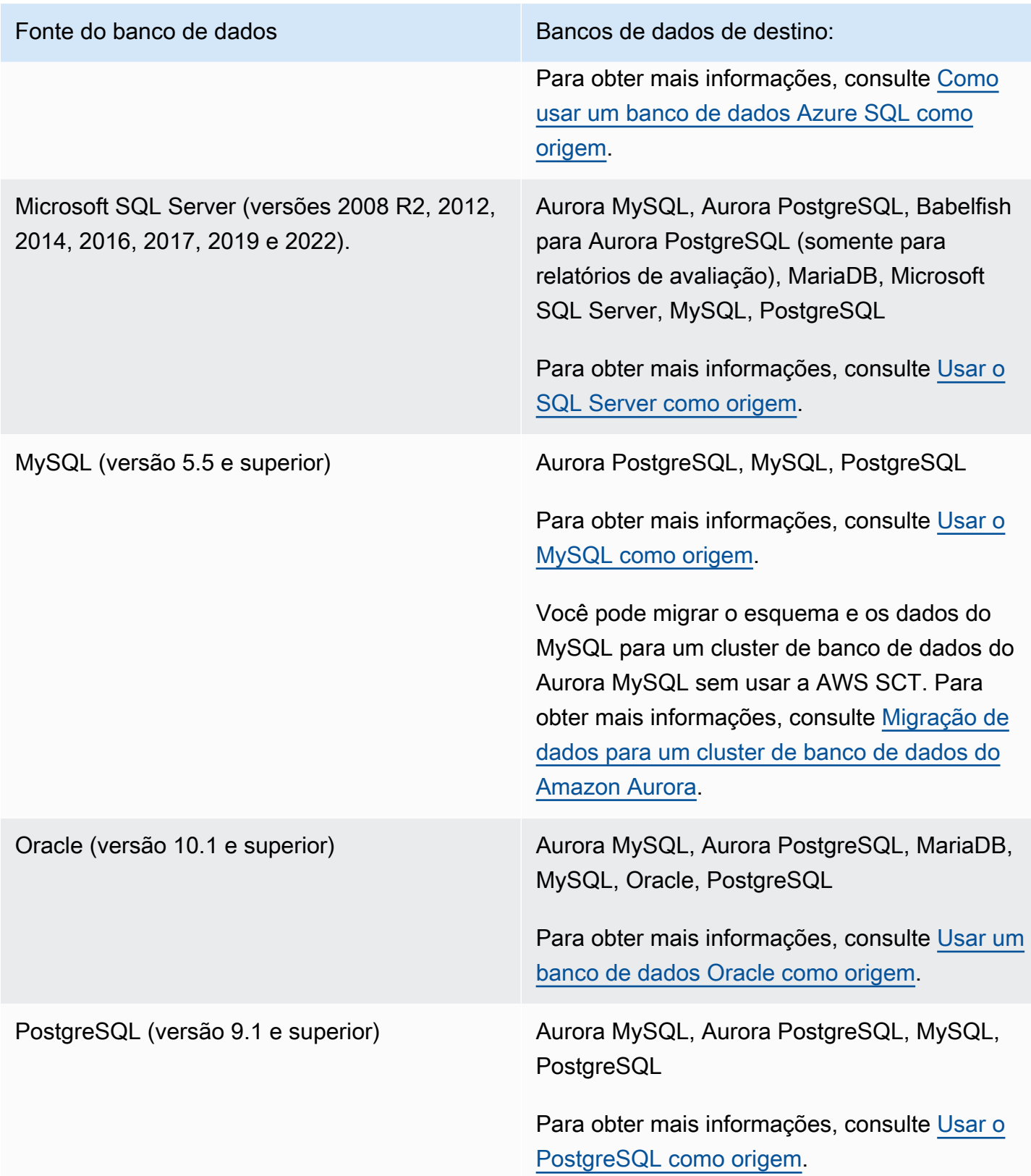

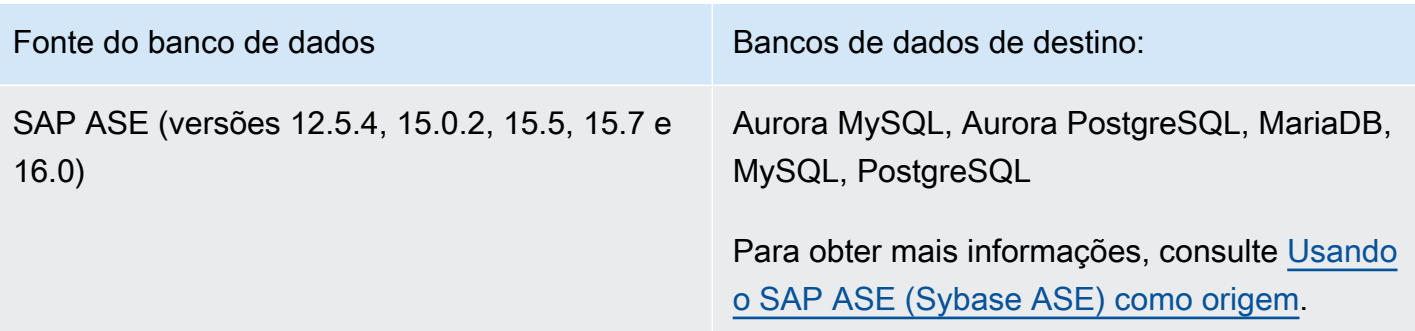

A AWS SCT oferece suporte às conversões de data warehouse a seguir.

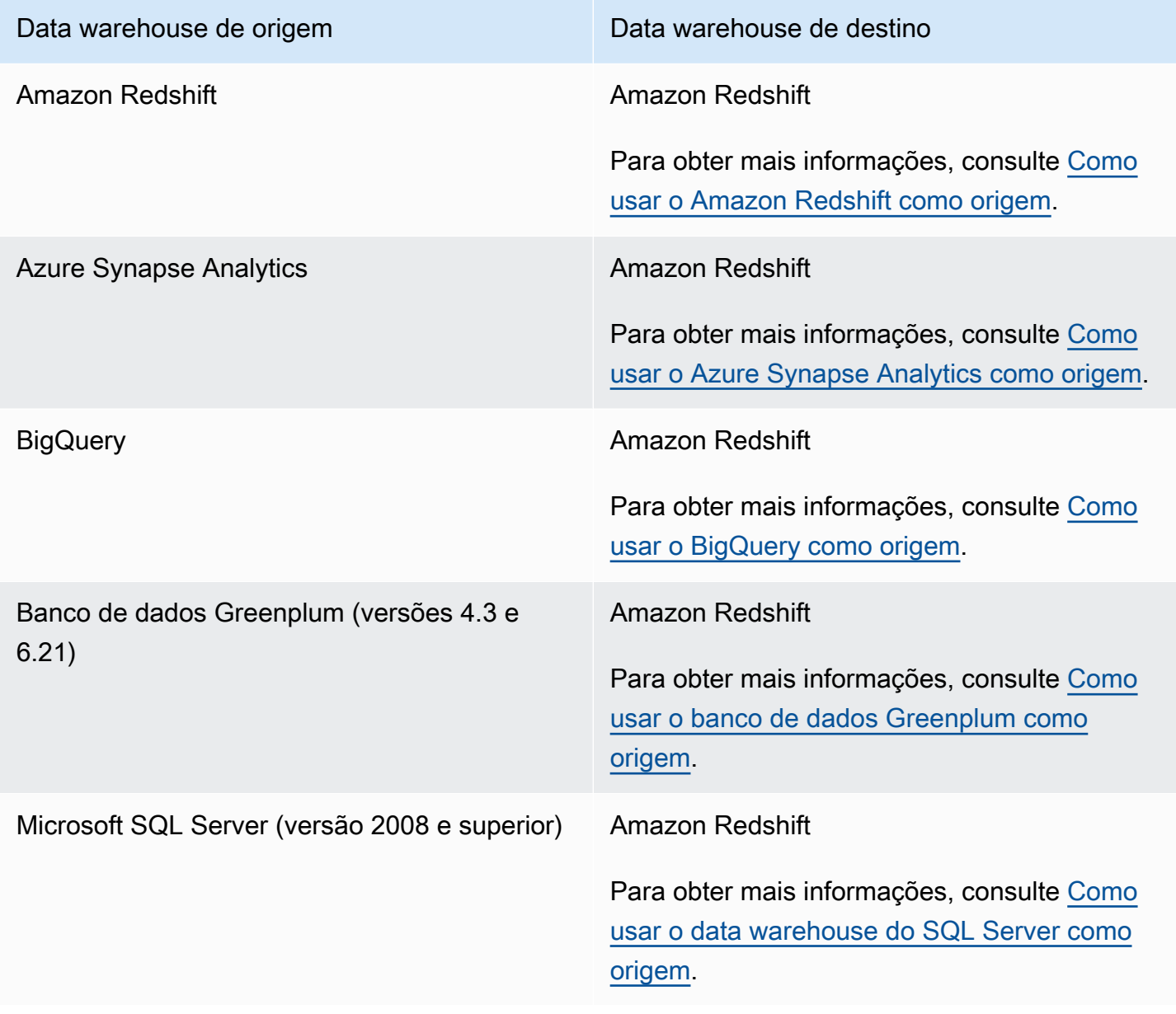

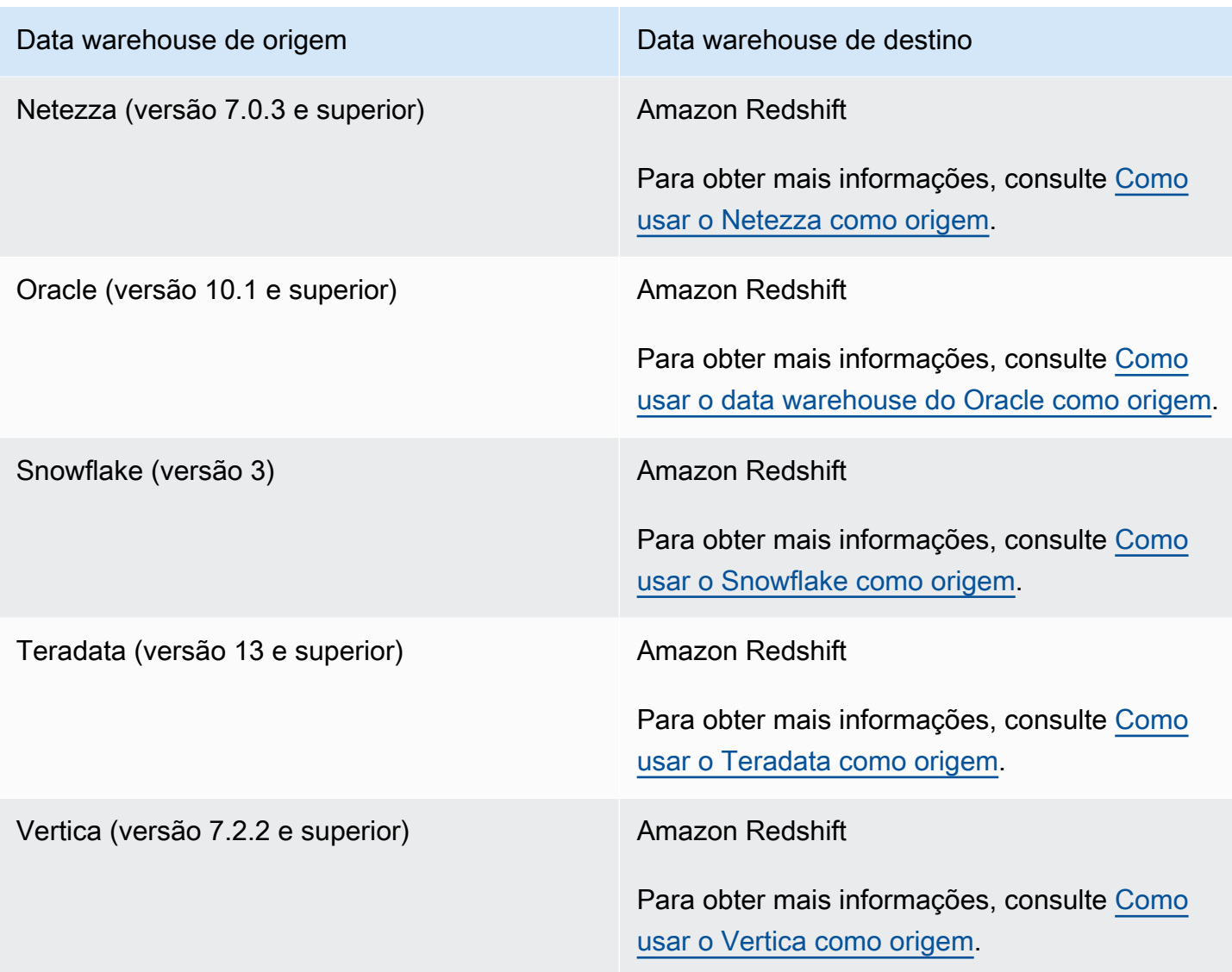

A AWS SCT dá suporte às seguintes conversões de banco de dados NoSQL.

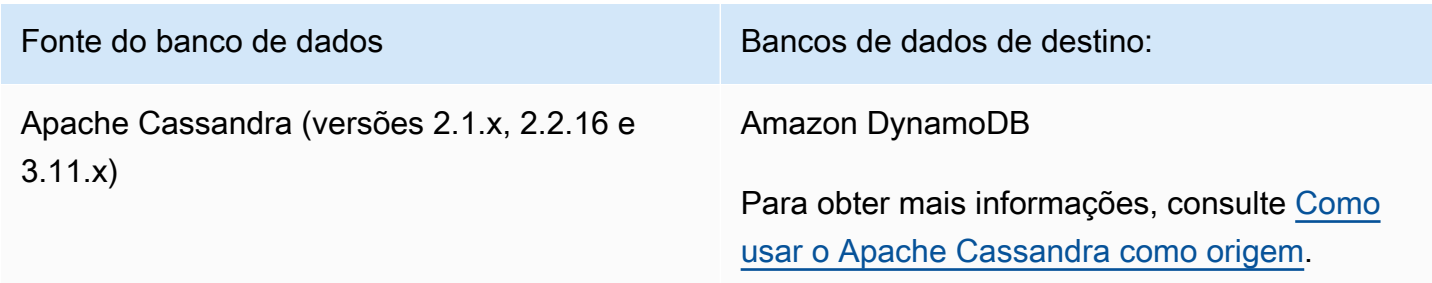

A AWS SCT é compatível com conversões dos seguintes processos de extração, transformação e carregamento (ETL). Para obter mais informações, consulte [Como converter processos de ETL](#page-354-0).

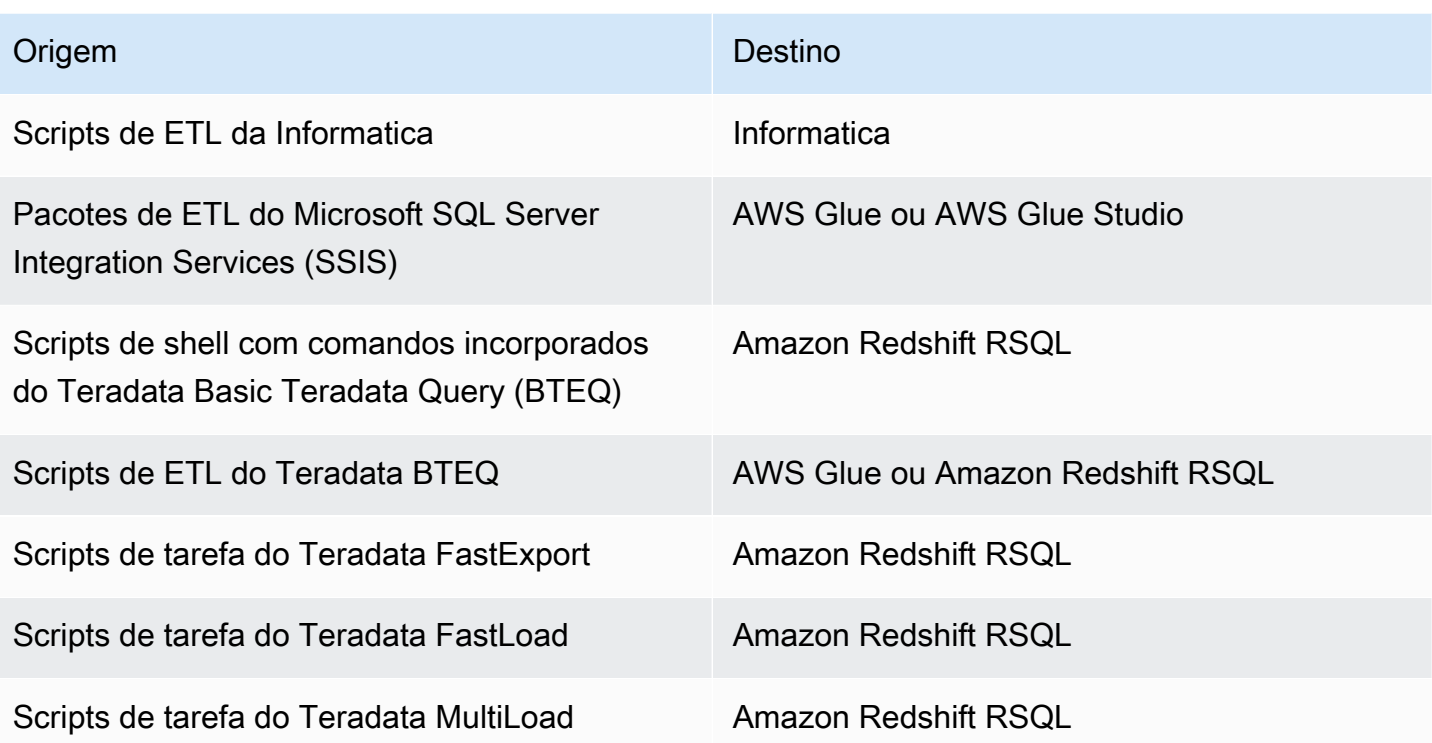

A AWS SCT é compatível com as seguintes migrações da estrutura de big data. Para obter mais informações, consulte [Como migrar estruturas de big data.](#page-416-0)

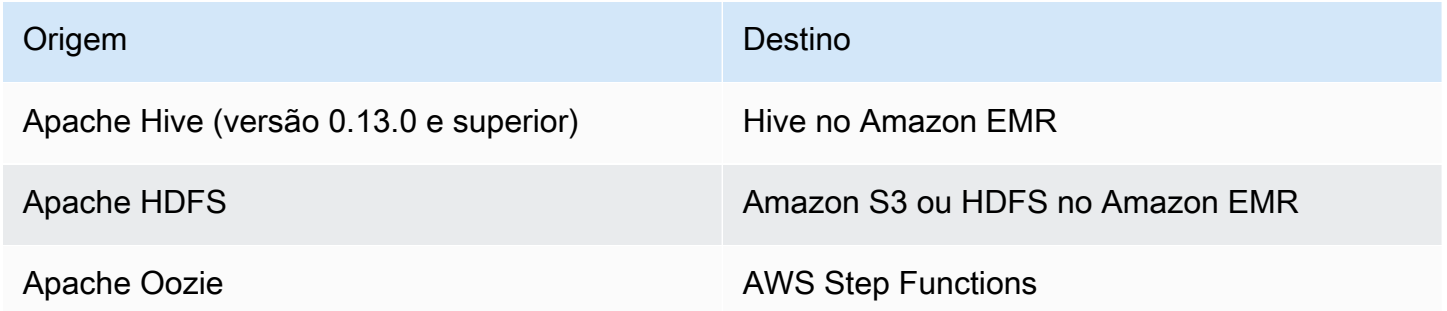

# <span id="page-17-0"></span>Visão geral da conversão de esquema

A AWS SCT oferece uma interface de usuário baseada em projeto que permite converter automaticamente o esquema do banco de dados de origem em um formato que seja compatível com a instância do Amazon RDS de destino. Se o esquema do seu banco de dados de origem não puder ser convertido automaticamente, a AWS SCT fornecerá orientação sobre como criar um esquema equivalente no banco de dados do Amazon RDS de destino.

Para obter informações sobre como instalar a AWS SCT, consulte [Instalando, verificando e](#page-20-0) [atualizando AWS SCT](#page-20-0).

Para uma introdução à interface de usuário da AWS SCT, consulte [Uso da interface de usuário da](#page-32-0)  [AWS SCT.](#page-32-0)

Para obter mais informações sobre o processo de conversão, consulte [Como converter esquemas de](#page-311-0) [bancos de dados usando a AWS SCT.](#page-311-0)

Além de converter o esquema de banco de dados existente de um mecanismo de banco de dados para outro, a AWS SCT tem alguns atributos adicionais que ajudam você a transferir seus dados e aplicativos para a nuvem da AWS:

- Você pode usar agentes de extração de dados para extrair dados de seu data warehouse para preparar a migração para o Amazon Redshift. Para gerenciar os agentes de extração de dados, você pode usar a AWS SCT. Para obter mais informações, consulte [Como migrar dados de um](#page-439-0)  [data warehouse on-premises para o Amazon Redshift.](#page-439-0)
- Você pode usar a AWS SCT para criar endpoints e tarefas do AWS DMS. Você pode executar e monitorar essas tarefas na AWS SCT. Para obter mais informações, consulte [Uso do AWS SCT](#page-436-0) [com a AWS DMS](#page-436-0).
- Em alguns casos, os recursos de banco de dados não podem ser convertidos em atributos do Amazon RDS ou Amazon Redshift equivalentes. O assistente do pacote de extensões da AWS SCT pode ajudá-lo a instalar pode ajudá-lo a instalar funções do AWS Lambda e bibliotecas Python para emular os recursos que não podem ser convertidos. Para obter mais informações, consulte [Usando AWS SCT pacotes de extensão](#page-516-0).
- Você pode usar a AWS SCT para otimizar seu banco de dados do Amazon Redshift existente. A AWS SCT recomenda chaves de classificação e chaves de distribuição para otimizar seu banco de dados. Para obter mais informações, consulte [Como otimizar o Amazon Redshift usando a AWS](#page-351-1)  [SCT.](#page-351-1)
- Você pode usar a AWS SCT para copiar o esquema de banco de dados on-premises existente para uma instância de banco de dados do Amazon RDS que esteja executando o mesmo mecanismo. Você pode usar esse recurso para analisar possíveis economias de custo ao mudar para a nuvem e ao alterar o tipo de licença.
- Você pode usar a AWS SCT para converter SQL in C++, C#, Java ou outro código de aplicativo. Você pode visualizar, analisar, editar e salvar o código SQL convertido. Para obter mais informações, consulte [Como converter o aplicativo SQL usando a AWS SCT.](#page-479-0)

• Você pode usar a AWS SCT para migrar processos de extração, transformação e carregamento (ETL). Para obter mais informações, consulte [Conversão de processos de extração, transformação](#page-354-0)  [e carregamento \(ETL\) com o AWS Schema Conversion Tool.](#page-354-0)

# <span id="page-19-0"></span>Fornecendo feedback

Você pode fornecer feedback sobre a AWS SCT. Você pode registrar um relatório de bugs, enviar uma solicitação de atributo ou fornecer informações gerais.

Para fornecer feedback sobre a AWS SCT.

- 1. Inicie o AWS Schema Conversion Tool.
- 2. Abra o menu Ajuda e escolha Deixar um comentário. A caixa de diálogo Deixar um comentário é exibida.
- 3. Em Área, escolha Informações, Bug report ou Solicitação de recursos.
- 4. Em Banco de dados de origem, escolha o banco de dados de origem. Escolha Qualquer se o seu comentário não for específico para um banco de dados particular.
- 5. Em Banco de dados de destino, escolha o banco de dados de destino. Escolha Qualquer se o seu comentário não for específico para um banco de dados particular.
- 6. Em Título, digite um título para o seu comentário.
- 7. Em Mensagem, digite o seu comentário.
- 8. Escolha Enviar para enviar seu comentário.

# <span id="page-20-0"></span>Instalando, verificando e atualizando AWS SCT

O AWS Schema Conversion Tool (AWS SCT) é um aplicativo independente que fornece uma interface de usuário baseada em projetos. AWS SCT está disponível para Microsoft Windows, Fedora Linux e Ubuntu Linux. AWS SCT é suportado somente em sistemas operacionais de 64 bits.

Para garantir que você obtenha a versão correta do arquivo de AWS SCT distribuição, fornecemos etapas de verificação após o download do arquivo compactado. Você pode verificar o arquivo usando as etapas fornecidas.

AWS SCT está disponível como um aplicativo independente e uma ferramenta de linha de comando. Para obter informações sobre a ferramenta de linha de comando, consult[eAWS SCT CLI.](#page-31-0)

#### Tópicos

- [Instalando AWS SCT](#page-20-1)
- [Verificando o download do AWS SCT arquivo](#page-22-0)
- [Baixar os drivers de banco de dados necessários](#page-25-0)
- [Atualizando AWS SCT](#page-30-0)
- **[AWS SCT CLI](#page-31-0)**

# <span id="page-20-1"></span>Instalando AWS SCT

Você pode instalar AWS SCT nos seguintes sistemas operacionais:

- Microsoft Windows 10
- Fedora Linux 36 e posterior
- Ubuntu Linux 18 e posterior

#### Para instalar AWS SCT

- 1. Faça o download do arquivo compactado que contém o AWS SCT instalador usando o link do seu sistema operacional. Todos os arquivos compactados têm uma extensão .zip. Ao extrair o arquivo AWS SCT do instalador, ele estará no formato apropriado para o seu sistema operacional.
	- [Microsoft Windows](https://s3.amazonaws.com/publicsctdownload/Windows/aws-schema-conversion-tool-1.0.latest.zip)
- [Ubuntu Linux \(.deb\)](https://s3.amazonaws.com/publicsctdownload/Ubuntu/aws-schema-conversion-tool-1.0.latest.zip)
- [Fedora Linux \(.rpm\)](https://s3.amazonaws.com/publicsctdownload/Fedora/aws-schema-conversion-tool-1.0.latest.zip)
- 2. Extraia o arquivo do AWS SCT instalador do seu sistema operacional, mostrado a seguir.

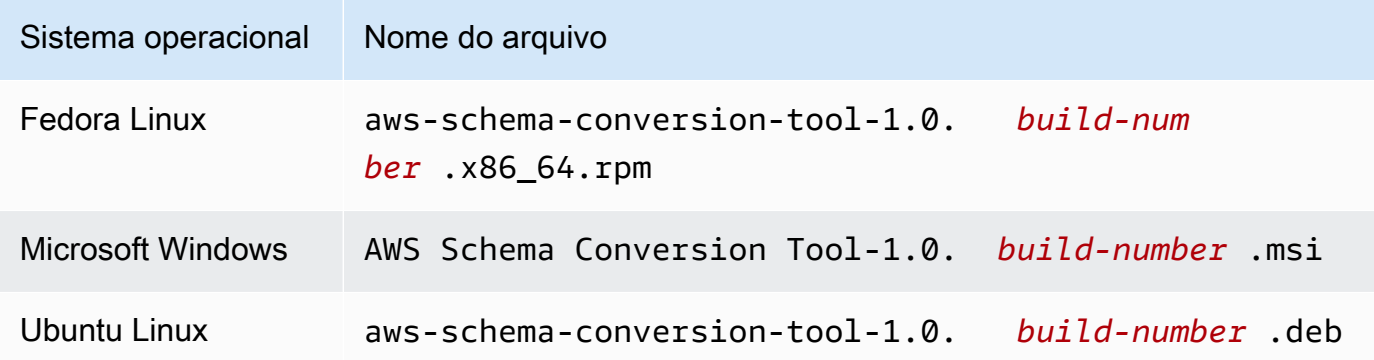

3. Execute o arquivo do AWS SCT instalador extraído na etapa anterior. Use as instruções para o seu sistema operacional, mostradas a seguir.

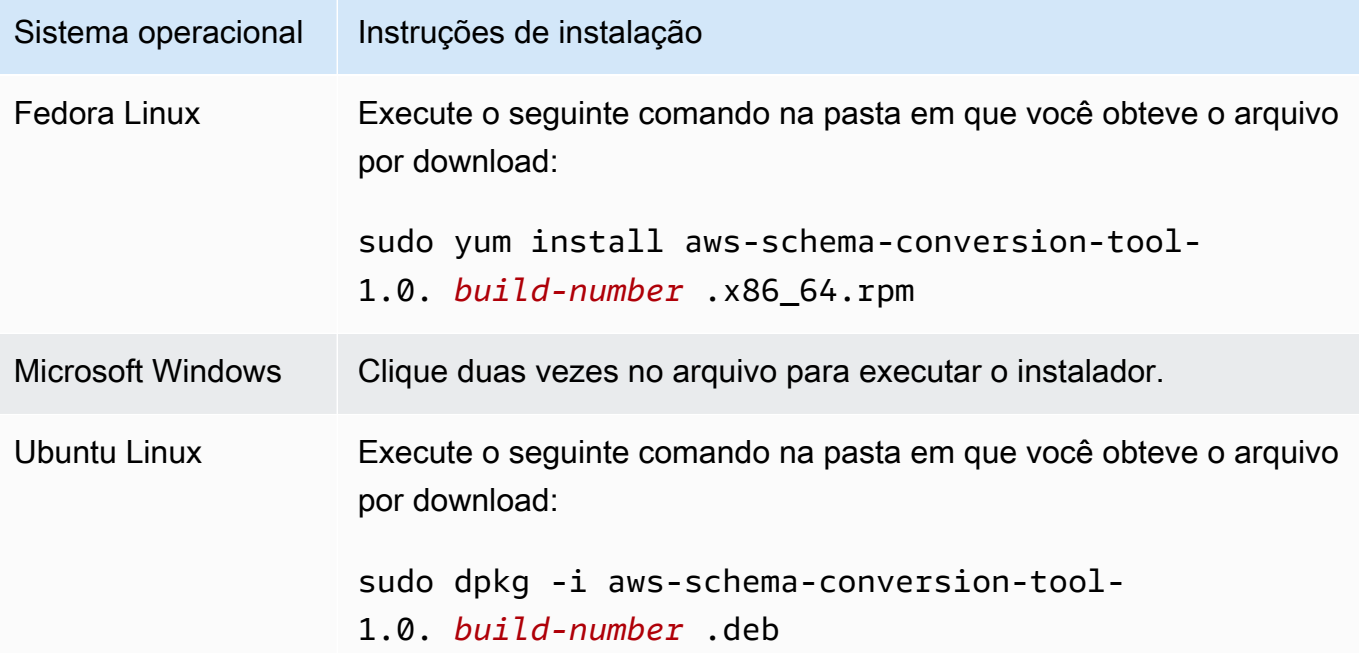

4. Instale os drivers do Java Database Connectivity (JDBC) para seus mecanismos de banco de dados de origem e de destino. Para obter instruções e links de download, consulte [Baixar os](#page-25-0)  [drivers de banco de dados necessários.](#page-25-0)

Agora, você concluiu a configuração do AWS SCT aplicativo. Clique duas vezes no ícone do aplicativo para executar AWS SCT.

# <span id="page-22-0"></span>Verificando o download do AWS SCT arquivo

Há várias maneiras de verificar o arquivo de distribuição do AWS SCT. A forma mais simples é comparar a soma de verificação do arquivo com a soma de verificação publicada da AWS. Como um nível adicional de segurança, é possível usar os procedimentos abaixo para verificar o arquivo de distribuição com base no sistema operacional no qual o arquivo foi instalado.

Esta seção inclui os seguintes tópicos.

#### Tópicos

- [Verificando a soma de verificação do arquivo AWS SCT](#page-22-1)
- [Verificando os arquivos AWS SCT RPM no Fedora](#page-23-0)
- [Verificando os arquivos AWS SCT DEB no Ubuntu](#page-24-0)
- [Verificando o arquivo AWS SCT MSI no Microsoft Windows](#page-24-1)

#### <span id="page-22-1"></span>Verificando a soma de verificação do arquivo AWS SCT

Para detectar quaisquer erros que possam ter sido introduzidos ao baixar ou armazenar o arquivo AWS SCT compactado, você pode comparar a soma de verificação do arquivo com um valor fornecido por. AWS AWS usa o algoritmo SHA256 para a soma de verificação.

Para verificar o arquivo AWS SCT de distribuição usando uma soma de verificação

- 1. Faça o download do arquivo de AWS SCT distribuição usando os links na seção Instalação. Para ter mais informações, consulte [Instalando AWS SCT.](#page-20-1)
- 2. Faça download do arquivo de soma de verificação mais recente, chamado [sha256Check.txt](https://d2fk11eyrwr7ob.cloudfront.net/sha256Check.txt). Esse arquivo inclui as somas de verificação da versão mais recente AWS SCT . Por exemplo, o arquivo pode ter a seguinte aparência:

```
Fedora b4f5f66f91bfcc1b312e2827e960691c269a9002cd1371cf1841593f88cbb5e6
Ubuntu 4315eb666449d4fcd95932351f00399adb6c6cf64b9f30adda2eec903c54eca4
Windows 6e29679a3c53c5396a06d8d50f308981e4ec34bd0acd608874470700a0ae9a23
```
3. Execute o comando de validação SHA256 para seu sistema operacional no diretório que contém o arquivo de distribuição. Por exemplo, execute o comando a seguir no Linux:

shasum -a 256 aws-schema-conversion-tool-1.0.latest.zip

4. Compare os resultados do comando com o valor mostrado no arquivo sha256Check.txt. Se as somas de verificação corresponderem, então é seguro executar o arquivo de distribuição. Se as somas de verificação não corresponderem, não execute o arquivo de distribuição e [entre em](https://aws.amazon.com/contact-us/)  [contato com o AWS Support](https://aws.amazon.com/contact-us/).

#### <span id="page-23-0"></span>Verificando os arquivos AWS SCT RPM no Fedora

AWS fornece outro nível de validação além da soma de verificação do arquivo de distribuição. Todos os arquivos RPM no arquivo de distribuição são assinados por uma chave AWS privada. A chave pública GPG pode ser visualizada em [amazon.com.public.gpg-key](https://d2fk11eyrwr7ob.cloudfront.net/aws-dms-team@amazon.com.public.gpg-key).

Para verificar os arquivos AWS SCT RPM no Fedora

- 1. Faça o download do arquivo de AWS SCT distribuição usando os links na seção Instalação.
- 2. Verifique a soma de verificação do arquivo de AWS SCT distribuição.
- 3. Extraia os conteúdos do arquivo de distribuição. Localize o arquivo RPM que você deseja verificar.
- 4. Faça download da chave pública GPG em [amazon.com.public.gpg-key](https://d2fk11eyrwr7ob.cloudfront.net/aws-dms-team@amazon.com.public.gpg-key)
- 5. Importe a chave pública para o seu banco de dados de RPM (certifique-se de que você tenha as permissões apropriadas) usando o seguinte comando:

sudo rpm --import aws-dms-team@amazon.com.public.gpg-key

6. Verifique se a importação foi bem-sucedida executando o seguinte comando:

```
rpm -q --qf "%{NAME}-%{VERSION}-%{RELEASE} \n %{SUMMARY} \n" gpg-pubkey-
ea22abf4-5a21d30c
```
7. Verifique a assinatura do RPM executando o seguinte comando:

rpm --checksig -v aws-schema-conversion-tool-1.0.*build number*-1.x86\_64.rpm

### <span id="page-24-0"></span>Verificando os arquivos AWS SCT DEB no Ubuntu

AWS fornece outro nível de validação além da soma de verificação do arquivo de distribuição. Todos os arquivos DEB no arquivo de distribuição são assinados por uma assinatura separada do GPG.

Para verificar os arquivos AWS SCT DEB no Ubuntu

- 1. Faça o download do arquivo de AWS SCT distribuição usando os links na seção Instalação.
- 2. Verificando a soma de verificação do arquivo de AWS SCT distribuição.
- 3. Extraia os conteúdos do arquivo de distribuição. Localize o arquivo DEB que você deseja verificar.
- 4. Baixe a assinatura separada de [aws-schema-conversion-tool-1.0.latest.deb.asc.](https://d2fk11eyrwr7ob.cloudfront.net/Ubuntu/signatures/aws-schema-conversion-tool-1.0.latest.deb.asc)
- 5. Faça download da chave pública GPG em [amazon.com.public.gpg-key](https://d2fk11eyrwr7ob.cloudfront.net/aws-dms-team@amazon.com.public.gpg-key).
- 6. Importe a chave pública do GPG executando o seguinte comando:

gpg --import aws-dms-team@amazon.com.public.gpg-key

7. Verifique a assinatura executando o seguinte comando:

gpg --verify aws-schema-conversion-tool-1.0.latest.deb.asc aws-schema-conversiontool-1.0.*build number*.deb

## <span id="page-24-1"></span>Verificando o arquivo AWS SCT MSI no Microsoft Windows

AWS fornece outro nível de validação além da soma de verificação do arquivo de distribuição. O arquivo MSI tem uma assinatura digital que você pode verificar para garantir que ele tenha sido assinado AWS.

Para verificar o arquivo AWS SCT MSI no Windows

- 1. Faça o download do arquivo de AWS SCT distribuição usando os links na seção Instalação.
- 2. Verificando a soma de verificação do arquivo de AWS SCT distribuição.
- 3. Extraia os conteúdos do arquivo de distribuição. Localize o arquivo MSI que você deseja verificar.
- 4. No Windows Explorer, clique com o botão direito do mouse no arquivo MSI e selecione Propriedades.
- 5. Escolha a guia Assinaturas digitais.
- 6. Verifique se a assinatura digital é da Amazon Services LLC.

### <span id="page-25-0"></span>Baixar os drivers de banco de dados necessários

AWS SCT Para funcionar corretamente, baixe os drivers JDBC para seus mecanismos de banco de dados de origem e destino. Se você usa uma plataforma de banco de dados de destino virtual, não precisa baixar o driver JDBC para seu mecanismo de banco de dados de destino. Para ter mais informações, consulte [Usar alvos virtuais.](#page-287-0)

Depois de fazer download dos drivers, você atribui o local dos arquivos do driver. Para ter mais informações, consulte [Armazenamento de caminhos do driver nas configurações globais](#page-29-0).

Você pode fazer download dos drivers de banco de dados dos locais a seguir.

#### **A** Important

Instale a versão mais recente do driver disponível. A tabela a seguir inclui a versão mais baixa do driver de banco de dados suportada pelo AWS SCT.

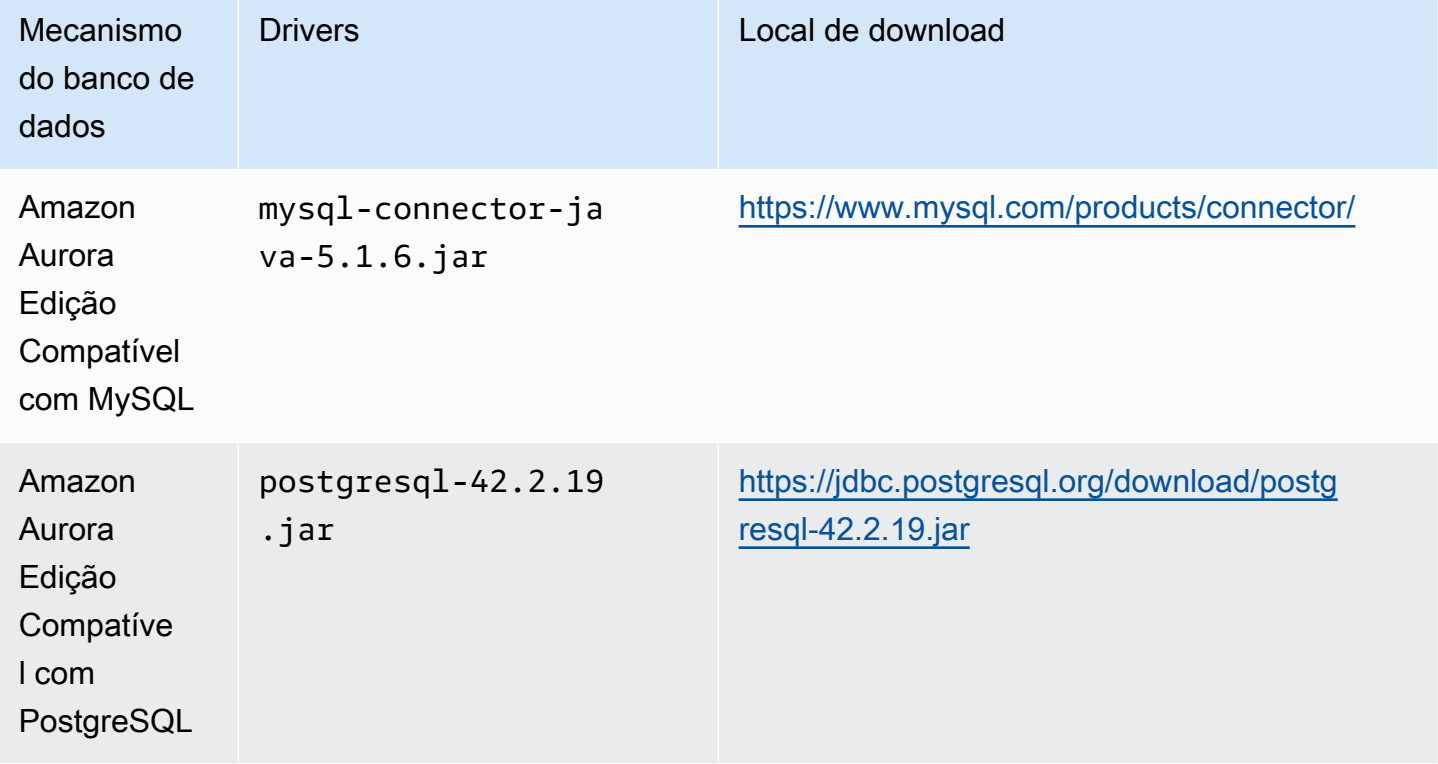

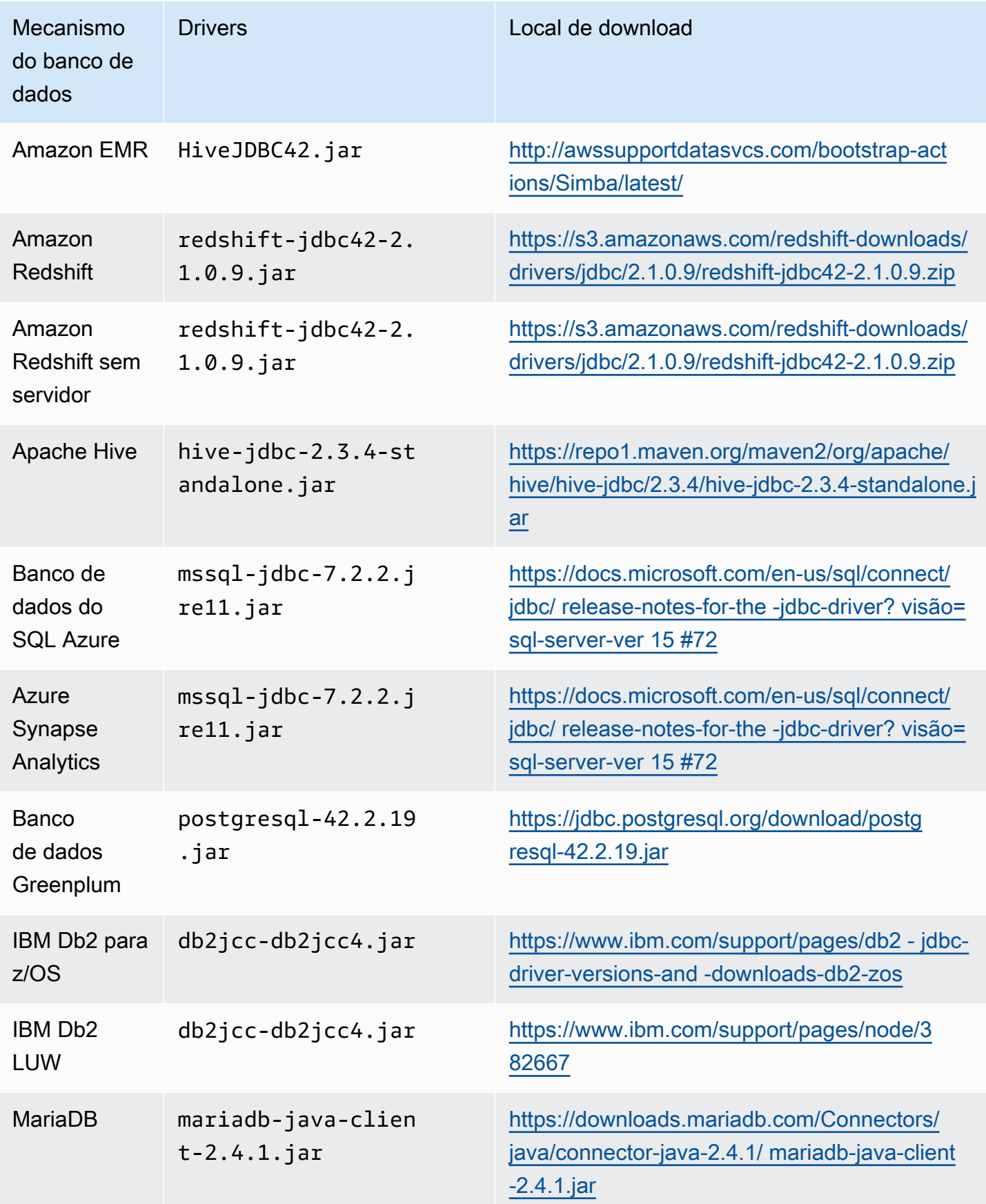

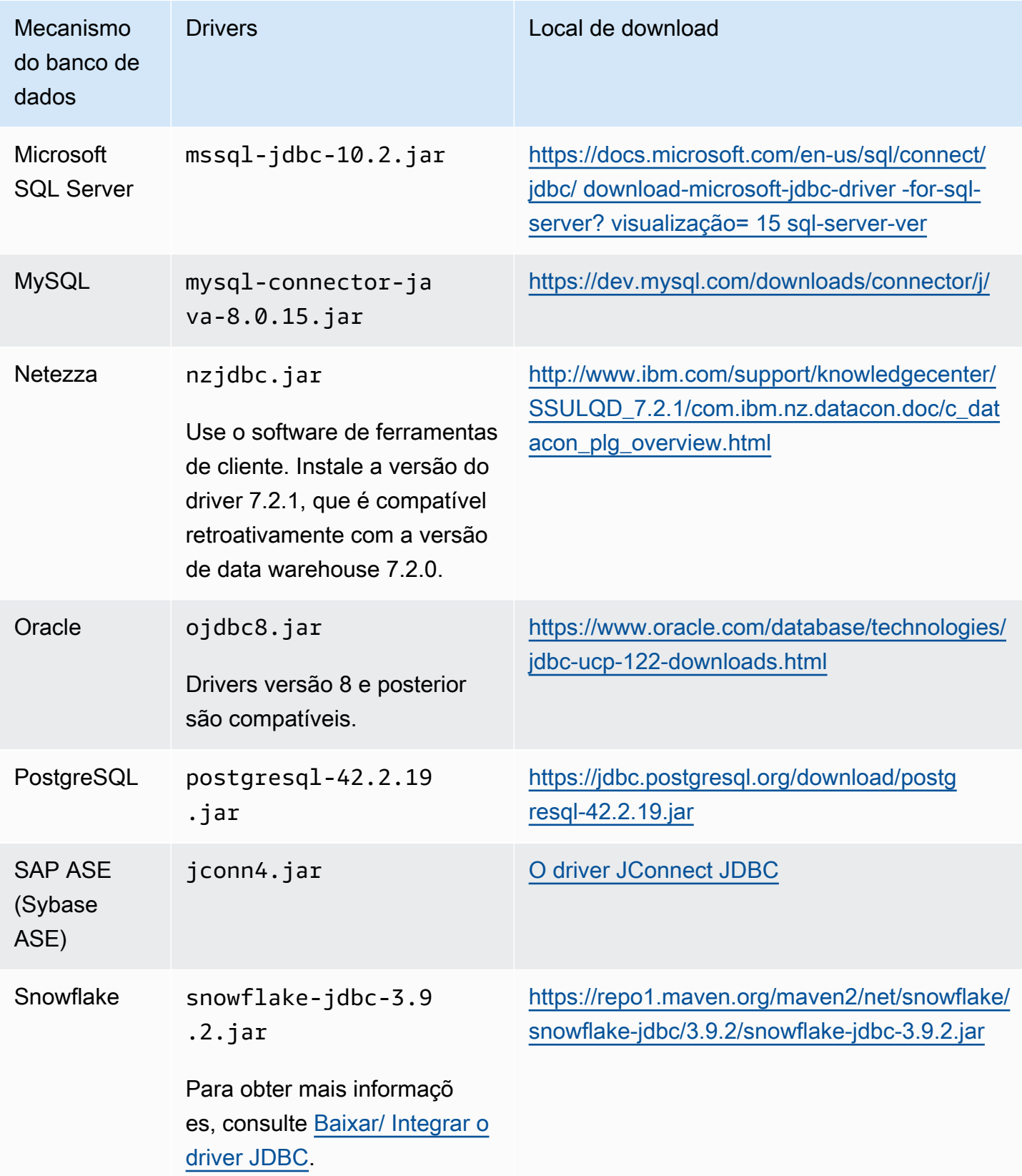

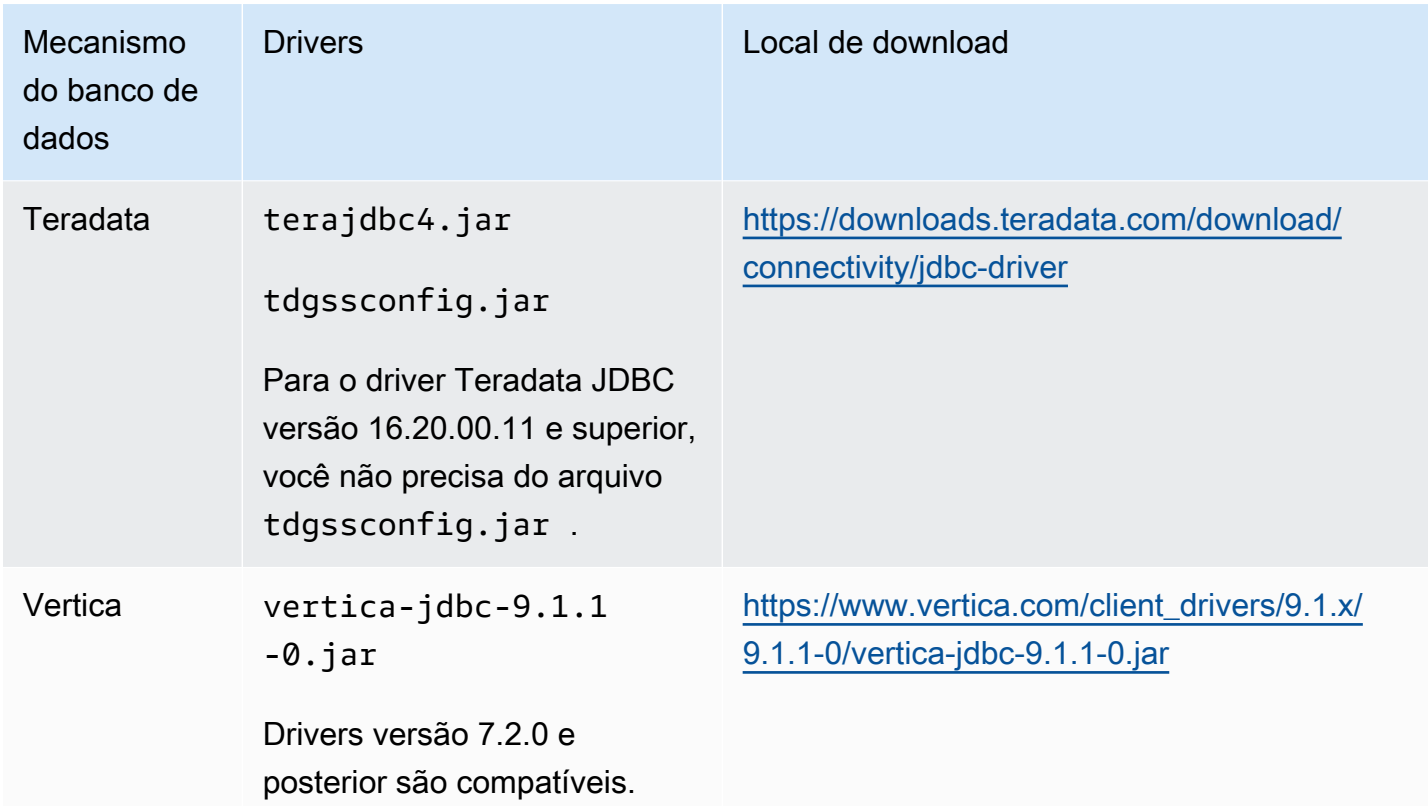

### <span id="page-28-0"></span>Instalação de drivers JDBC no Linux

Você pode usar as etapas a seguir para instalar os drivers JDBC em seu sistema Linux para uso com. AWS SCT

Para instalar os drivers JDBC no seu sistema Linux

1. Crie um diretório para armazenar os drivers JDBC.

```
PROMPT>sudo mkdir –p /usr/local/jdbc-drivers
```
2. Instale o driver JDBC para o seu mecanismo de banco de dados usando os comandos mostrados a seguir.

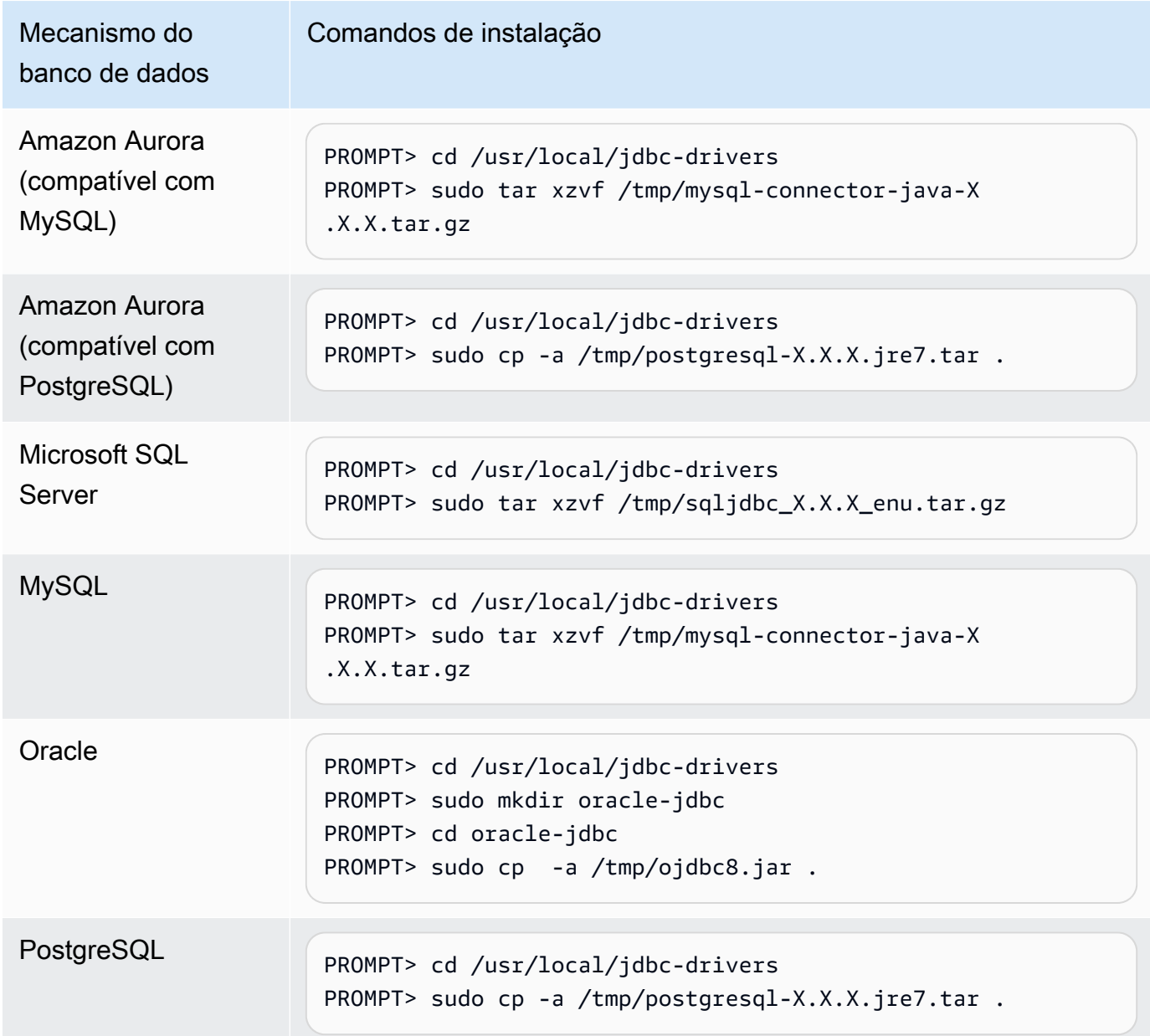

### <span id="page-29-0"></span>Armazenamento de caminhos do driver nas configurações globais

Depois de baixar e instalar os drivers JDBC necessários, você pode definir a localização dos drivers globalmente nas AWS SCT configurações. Se você não definir a localização dos drivers globalmente, o aplicativo solicitará a localização dos drivers quando você se conectar a um banco de dados.

Para atualizar os locais de arquivo do driver

1. Em AWS SCT, escolha Configurações e, em seguida, escolha Configurações globais.

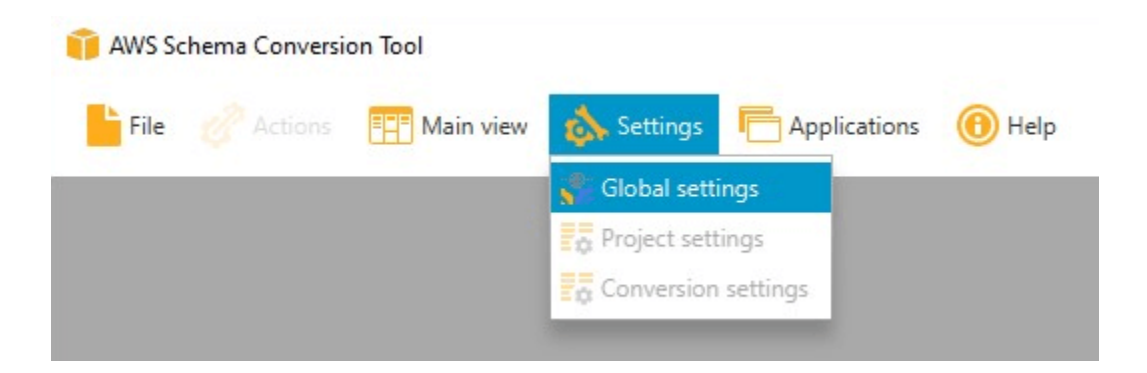

2. Em Configurações globais, escolha Drivers. Adicione o caminho do arquivo para o driver JDBC do mecanismo de banco de dados de origem e do mecanismo de banco de dados da instância de banco de dados Amazon RDS de destino.

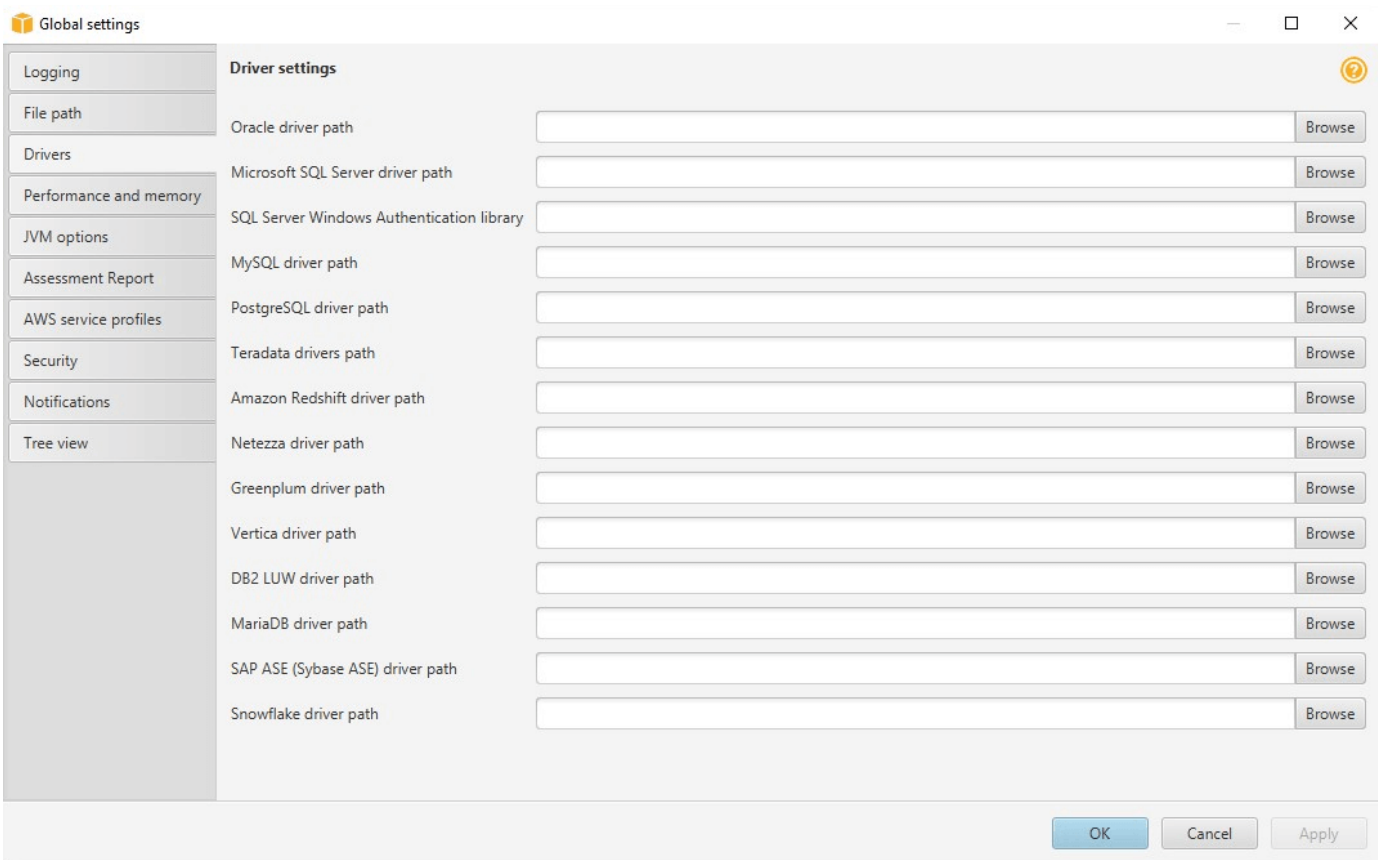

3. Ao terminar de adicionar os caminhos do driver, escolha OK.

# <span id="page-30-0"></span>Atualizando AWS SCT

AWS atualiza periodicamente AWS SCT com novos recursos e funcionalidades. Se você estiver atualizando a partir de uma versão anterior, crie um novo AWS SCT projeto e reconverta todos os objetos de banco de dados que estiver usando.

Você pode verificar se existem atualizações para AWS SCT.

Para verificar se há atualizações para AWS SCT

- 1. Ao entrar AWS SCT, escolha Ajuda e, em seguida, escolha Verificar atualizações.
- 2. Na caixa de diálogo Verificar atualizações, selecione Novidades. Se o link não for exibido, você já tem a versão mais recente.

# <span id="page-31-0"></span>AWS SCT CLI

Você pode baixar a AWS SCT CLI para uso na linha de comando. Para baixar o JAR, use o seguinte link:

[AWSSchemaConversionToolBatch.jar](https://s3.amazonaws.com/publicsctdownload/jars/AWSSchemaConversionToolBatch.jar)

# <span id="page-32-0"></span>Uso da interface de usuário da AWS SCT

Use os tópicos a seguir para ajudá-lo a trabalhar com a interface de usuário da AWS SCT. Para mais informações sobre como instalar a AWS SCT, consulte [Instalando, verificando e atualizando AWS](#page-20-0) [SCT.](#page-20-0)

Tópicos

- [A janela do projeto da AWS SCT](#page-32-1)
- [Iniciar o AWS SCT](#page-34-0)
- [Criando um projeto da AWS SCT](#page-34-1)
- [Usando um novo assistente de projeto na AWS SCT](#page-35-0)
- [Salvando e abrindo um projeto da AWS SCT](#page-39-0)
- [Adicionando servidores de banco de dados a um projeto da AWS SCT](#page-40-0)
- [Executando a AWS SCT em um modo off-line](#page-41-0)
- [Usando os filtros de árvore da AWS SCT](#page-42-0)
- [Ocultando esquemas na visualização em árvore da AWS SCT](#page-46-0)
- [Criando e revisando o relatório de avaliação de migração do banco de dados](#page-47-0)
- [Como converter seu esquema](#page-51-0)
- [Aplicando o esquema convertido à instância de banco de dados de destino](#page-54-0)
- [Armazenando perfis de serviço da AWS na AWS SCT](#page-55-0)
- [Usar o AWS Secrets Manager](#page-59-0)
- [Armazenando senhas de banco de dados](#page-60-0)
- [Usando a visualização UNION ALL para projetos com tabelas particionadas](#page-60-1)
- [Atalhos de teclado da AWS SCT](#page-61-0)

# <span id="page-32-1"></span>A janela do projeto da AWS SCT

A ilustração a seguir é o que você vê na AWS SCT ao criar um projeto de migração de esquema e, em seguida, converter um esquema.

1. No painel esquerdo, o esquema do banco de dados de origem é apresentado em uma visualização em árvore. Seu esquema de banco de dados é de "carregamento preguiçoso." Em outras palavras, quando você seleciona um item na visualização em árvore, a AWS SCT obtém e exibe o esquema atual do seu banco de dados de origem.

- 2. No painel superior central, os itens de ação aparecem para elementos do esquema do mecanismo de banco de dados de origem que não puderam ser convertidos automaticamente para o mecanismo de banco de dados de destino.
- 3. No painel direito, o esquema da instância de banco de dados de destino é apresentado em uma visualização em árvore. Seu esquema de banco de dados é de "carregamento preguiçoso." Ou seja, nesse ponto, quando você seleciona um item na visualização em árvore, a AWS SCT obtém e exibe o esquema atual do seu banco de dados de destino.

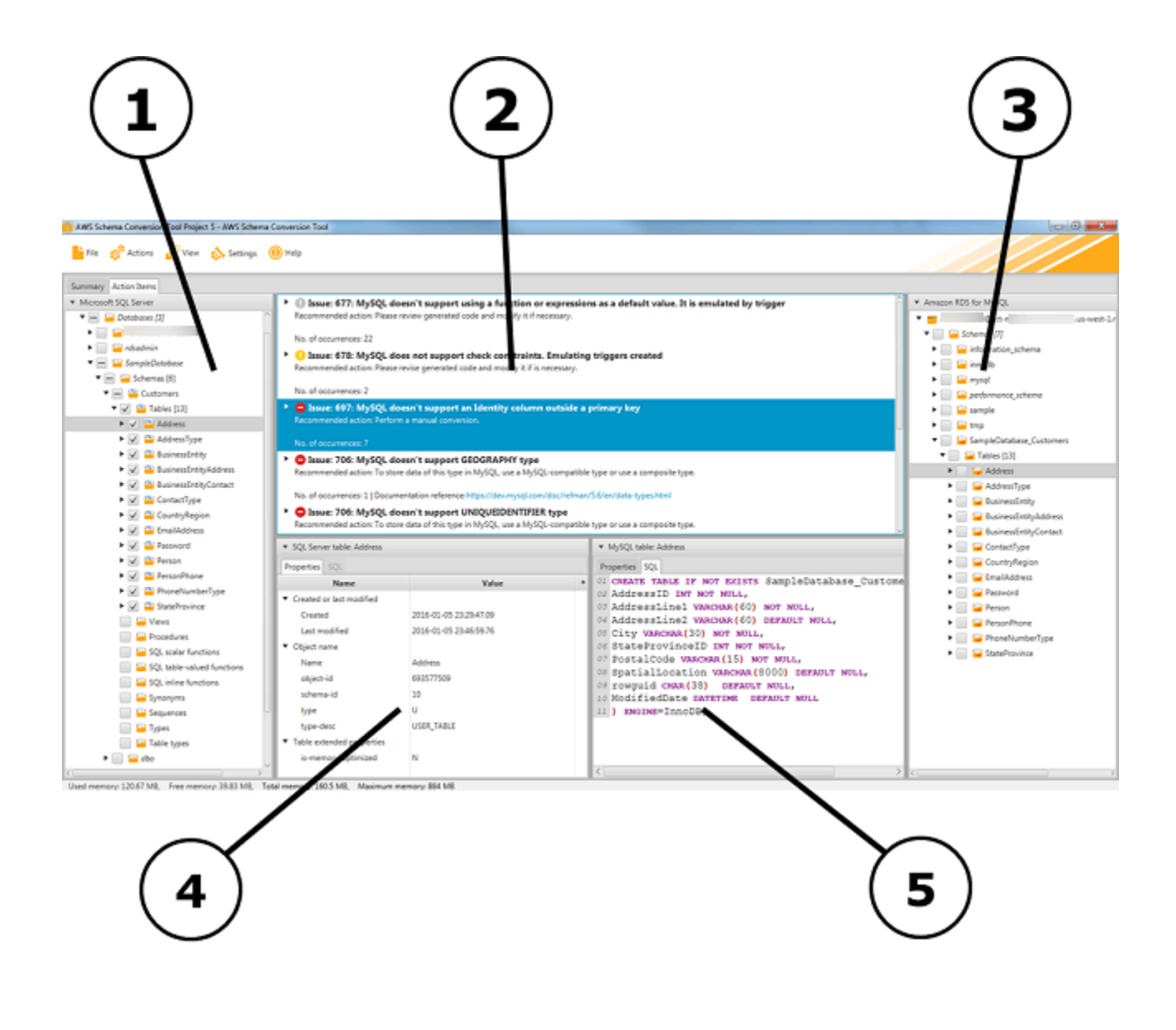

- 4. No painel inferior esquerdo, quando você escolhe um elemento do esquema, as propriedades são exibidas. Elas descrevem o elemento do esquema de origem e o comando SQL para criar esse elemento no banco de dados de origem.
- 5. No painel inferior direito, quando você escolhe um elemento do esquema, as propriedades são exibidas. Elas descrevem o elemento do esquema de destino e o comando SQL para criar esse elemento no banco de dados de destino. Você pode editar esse comando SQL e salvar o comando atualizado com o projeto.

# <span id="page-34-0"></span>Iniciar o AWS SCT

<span id="page-34-1"></span>Para iniciar a AWS Schema Conversion Tool, clique duas vezes no ícone do aplicativo.

# Criando um projeto da AWS SCT

Use o procedimento a seguir para criar um projeto da AWS Schema Conversion Tool.

#### Para criar seu projeto

- 1. Inicie o AWS Schema Conversion Tool.
- 2. No menu Arquivo, selecione Novo projeto. A caixa de diálogo Novo projeto é exibida.

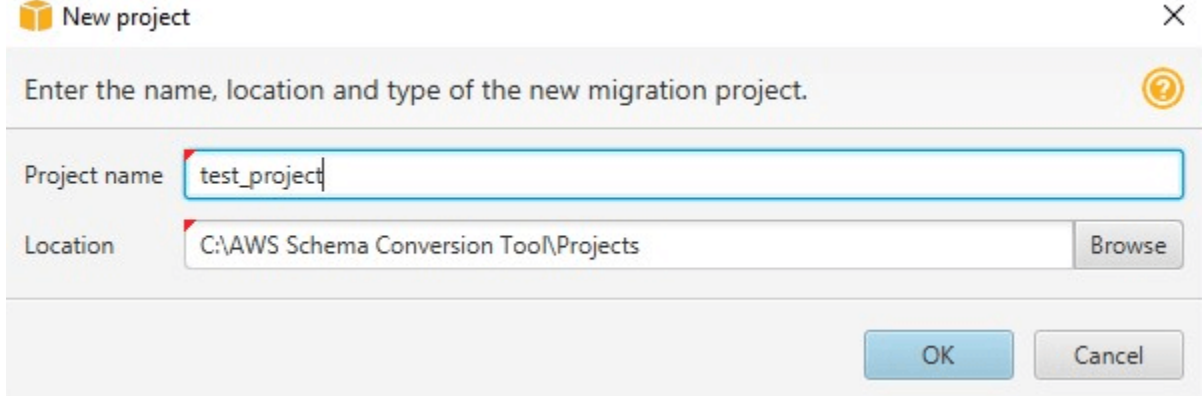

- 3. Digite um nome para o projeto, que é armazenado localmente no computador.
- 4. Digite o local do arquivo do projeto local.
- 5. Selecione OK para criar o projeto da AWS SCT.
- 6. Selecione Adicionar origem para adicionar um novo banco de dados de origem ao seu projeto da AWS SCT. Você pode adicionar vários bancos de dados de origem ao seu projeto da AWS SCT.
- 7. Selecione Adicionar destino para adicionar uma nova plataforma de destino ao seu projeto da AWS SCT. Você pode adicionar várias plataformas de destino ao seu projeto da AWS SCT.
- 8. Escolha o esquema do banco de dados de origem no painel esquerdo.
- 9. No painel direito, especifique a plataforma de banco de dados de destino para o esquema de origem selecionado.
- 10. Selecione Criar mapeamento. Esse botão fica ativo depois que você escolhe o esquema do banco de dados de origem e a plataforma do banco de dados de destino. Para obter mais informações, consulte [Criação de regras de mapeamento](#page-284-0).

Agora, seu projeto da AWS SCT está configurado. Você pode salvar seu projeto, criar um relatório de avaliação de migração de banco de dados e converter seus esquemas de banco de dados de origem.

## <span id="page-35-0"></span>Usando um novo assistente de projeto na AWS SCT

Você pode criar um novo projeto de migração de banco de dados usando o novo assistente de projeto. Esse assistente ajuda você a determinar seu destino de migração e a se conectar aos seus bancos de dados. Ele estima a complexidade de uma migração para todos os destinos compatíveis. Depois de executar o assistente, a AWS SCT produz um relatório resumido para a migração do seu banco de dados para diferentes destinos. Você pode usar esse relatório para comparar possíveis destinos e escolher o caminho de migração ideal.

Como executar o novo assistente de projeto

- 1. Selecione o banco de dados de origem.
	- a. Inicie o AWS Schema Conversion Tool.
	- b. No menu Arquivo, selecione Novo assistente de projeto. A caixa de diálogo Criar um novo projeto de migração de banco de dados é aberta.
	- c. Para inserir as informações de conexão do banco de dados de origem, use as instruções a seguir:

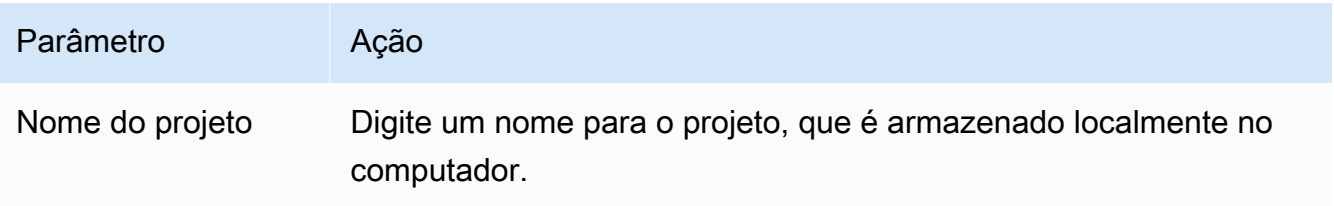
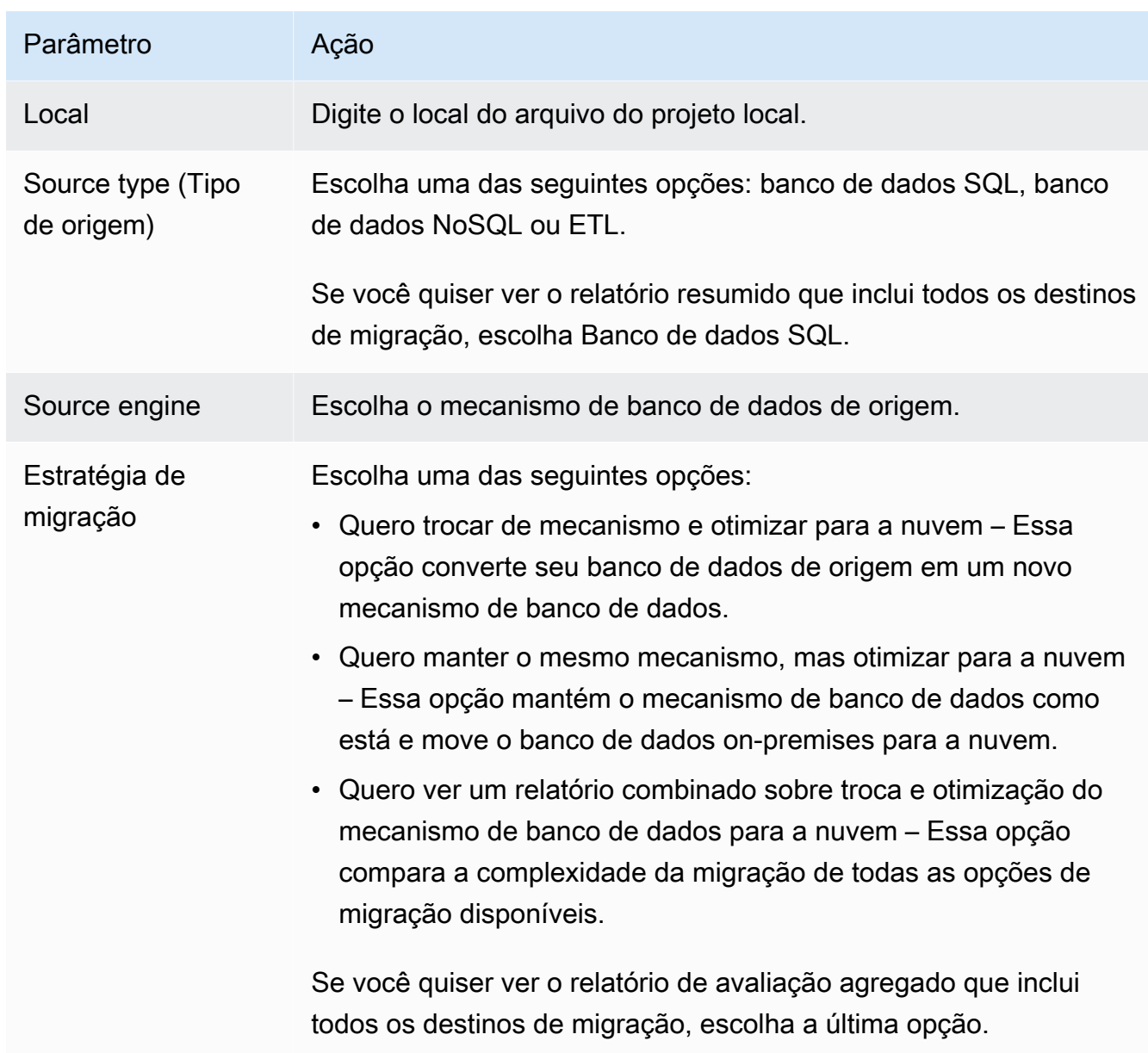

- d. Escolha Next (Próximo). A página Conectar-se ao banco de dados de origem é aberta.
- 2. Conecte-se ao seu banco de dados de origem.
	- a. Forneça as informações de conexão do banco de dados de origem. Os parâmetros de conexão dependem do mecanismo do banco de dados de origem. Certifique-se de que o usuário que você usa para a análise do seu banco de dados de origem tenha as permissões aplicáveis. Para obter mais informações, consulte [Origens para a AWS SCT.](#page-65-0)
	- b. Escolha Next (Próximo). A página Escolher um esquema é aberta.
- 3. Escolha o esquema do banco de dados.

a. Selecione a caixa de seleção para o nome dos esquemas que você deseja avaliar e, em seguida, escolha o esquema em si. O nome do esquema é destacado em azul quando selecionado e o botão Avançar está disponível.

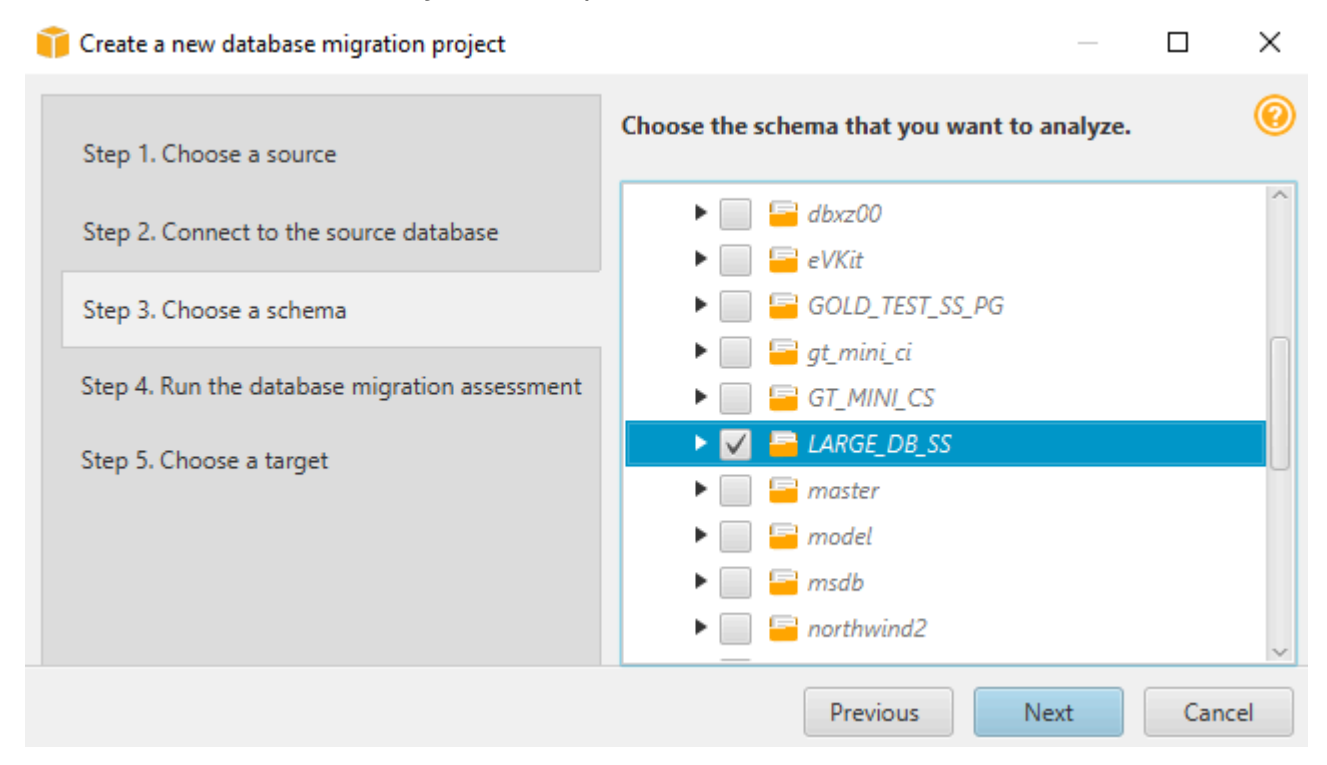

b. Se você quiser avaliar vários esquemas de banco de dados, marque as caixas de seleção de todos os esquemas e escolha o nó pai. Para uma avaliação bem-sucedida, você deve escolher o nó pai. Por exemplo, para um banco de dados SQL Server de origem, escolha o nó Bancos de dados. O nome do nó pai é destacado em azul e o botão Avançar está disponível.

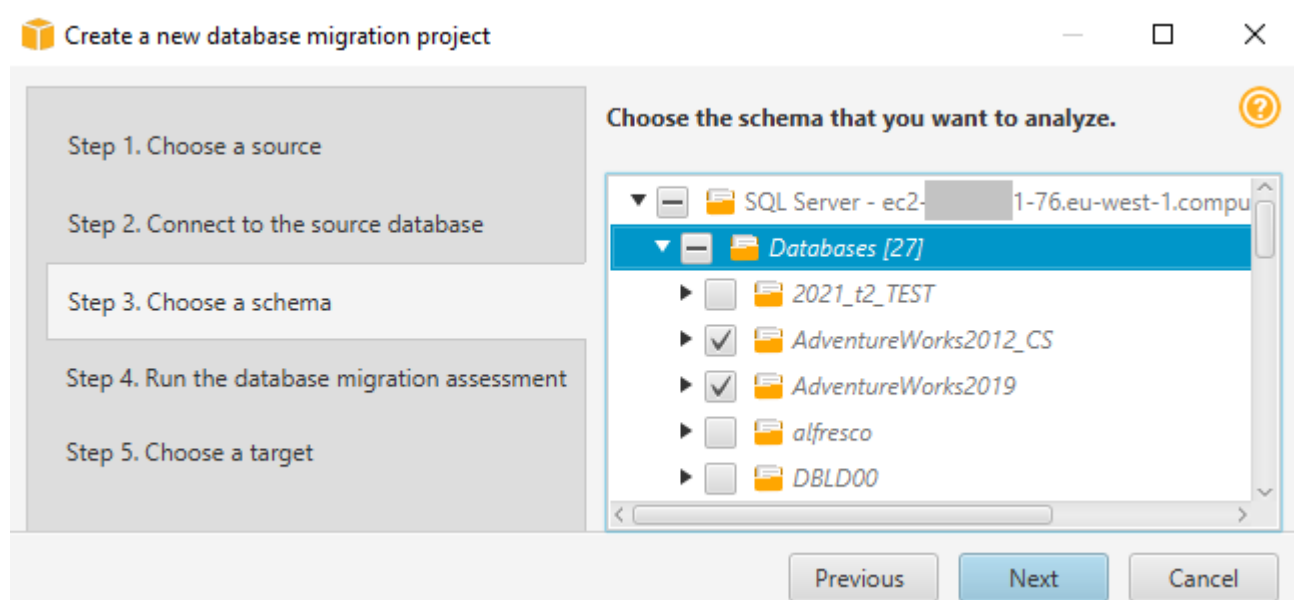

- c. Escolha Avançar. A AWS SCT analisa os esquemas do banco de dados de origem e cria um relatório de avaliação da migração do banco de dados. O número de objetos do banco de dados nos esquemas do banco de dados de origem afeta o tempo necessário para executar a avaliação. Quando concluída, a página Executar a avaliação da migração do banco de dados é aberta.
- 4. Execute a avaliação de migração do banco de dados.
	- a. Você pode revisar e comparar os relatórios de avaliação para diferentes destinos de migração ou salvar uma cópia local dos arquivos do relatório de avaliação para análise posterior.
	- b. Salve uma cópia local do relatório de avaliação da migração do banco de dados. Escolha Salvar e, em seguida, insira o caminho para a pasta para salvar os arquivos e escolha Salvar. A AWS SCT salva os arquivos do relatório de avaliação na pasta especificada.
	- c. Escolha Next (Próximo). A página Escolha um destino é aberta.
- 5. Escolha seu banco de dados de destino.
	- a. Para Mecanismo de destino, escolha o mecanismo de banco de dados de destino que você decide usar com base no relatório de avaliação.
	- b. Forneça as suas informações de conexão para o banco de dados de destino. Os parâmetros de conexão que você vê dependem do mecanismo de banco de dados de destino selecionado. Certifique-se de que o usuário especificado para o banco de dados de destino tenha as permissões necessárias. Para obter mais informações sobre as permissões necessárias, consulte as seções que descrevem as permissões para bancos de dados de destino em [Origens para a AWS SCT](#page-65-0) e [Permissões para o Amazon Redshift como destino](#page-329-0).

c. Escolha Concluir. A AWS SCT cria seu projeto e adiciona as regras de mapeamento. Para obter mais informações, consulte [Criação de regras de mapeamento](#page-284-0).

Agora você pode usar o projeto da AWS SCT para converter seus objetos do banco de dados de origem.

## Salvando e abrindo um projeto da AWS SCT

Use o procedimento a seguir para salvar um projeto da AWS Schema Conversion Tool.

Para salvar seu projeto

- 1. Inicie o AWS Schema Conversion Tool.
- 2. No menu Arquivo, selecione Salvar projeto.

A AWS SCT salva o projeto na pasta que você especificou ao criar o projeto.

Use o procedimento a seguir para abrir um projeto da AWS Schema Conversion Tool existente.

Para abrir seu projeto

- 1. No menu Arquivo, escolha Abrir projeto. A caixa de diálogo Abrir é exibida.
- 2. Escolha a pasta do projeto e, em seguida, escolha o arquivo Windows Script Component (\*.sct).
- 3. A AWS SCT abre o projeto, mas não se conecta automaticamente aos bancos de dados de origem e de destino. Escolha Conectar-se ao servidor na parte superior das árvores do esquema do banco de dados para se conectar aos bancos de dados de origem e de destino.

Se você abrir um projeto salvo na versão 1.0.655 ou anterior da AWS SCT, a AWS SCT criará automaticamente regras de mapeamento para todos os esquemas do banco de dados de origem na plataforma do banco de dados de destino. Para adicionar outras plataformas de banco de dados de destino, exclua as regras de mapeamento existentes e crie novas. Para mais informações sobre as regras de mapeamento, consulte [Criação de regras de mapeamento](#page-284-0).

## <span id="page-40-0"></span>Adicionando servidores de banco de dados a um projeto da AWS **SCT**

Você pode adicionar vários servidores de banco de dados de origem e destino a um projeto da AWS Schema Conversion Tool.

Para adicionar um servidor ao projeto

- 1. Inicie o AWS Schema Conversion Tool.
- 2. Crie um novo projeto ou abra um projeto existente.
- 3. Escolha Adicionar origem no menu para adicionar um novo banco de dados de origem.
- 4. Escolha uma plataforma de banco de dados e especifique as credenciais de conexão do banco de dados. Para mais informações sobre a conexão com um banco de dados de origem, consulte [Origens para a AWS SCT](#page-65-0).

Use o procedimento a seguir para conectar-se ao seu banco de dados.

Para se conectar ao seu banco de dados

1. Abra o menu de contexto (clique com o botão direito do mouse) de um servidor de banco de dados e escolha Estabelecer conexão.

Você também pode escolher Conectar-se ao servidor na parte superior da árvore do esquema do banco de dados.

- 2. Digite a senha para se conectar ao servidor de banco de dados de origem.
- 3. Escolha Testar conexão para verificar se a AWS SCT pode se conectar ao banco de dados de origem.
- 4. Escolha Conectar para se conectar ao banco de dados de origem.

Use o procedimento a seguir para remover um servidor de banco de dados do projeto da AWS SCT.

Para remover um servidor de banco de dados

- 1. Escolha o servidor de banco de dados a ser removido.
- 2. Abra o menu de contexto (clique com o botão direito do mouse) e, em seguida, escolha Remover do projeto.

A AWS SCT remove o servidor de banco de dados selecionado, todas as regras de mapeamento, resultados de conversão e outros metadados relacionados a esse servidor.

## Executando a AWS SCT em um modo off-line

Você pode executar a AWS Schema Conversion Tool em um modo off-line. A seguir, você pode aprender como trabalhar com um projeto da AWS SCT existente quando desconectado do banco de dados de origem.

A AWS SCT não requer uma conexão com seu banco de dados de origem para executar as seguintes operações:

- Adicionar regras de mapeamento.
- Criar relatórios de avaliação de migração do banco de dados
- Converter esquemas e códigos de banco de dados.
- Editar o código-fonte e o código convertido.
- Salve o código-fonte e o código convertido como scripts SQL em um arquivo de texto.

Antes de usar a AWS SCT no modo off-line, conecte-se ao seu banco de dados de origem, carregue metadados e salve seu projeto. Abra esse projeto ou desconecte-se do servidor de banco de dados de origem para usar a AWS SCT no modo off-line.

Para executar a AWS SCT em um modo off-line

- 1. Inicie a AWS Schema Conversion Tool e crie um novo projeto. Para obter mais informações, consulte [Criando um projeto da AWS SCT.](#page-34-0)
- 2. Adicione um servidor de banco de dados de origem e conecte-se ao seu banco de dados de origem. Para obter mais informações, consulte [Adicionando servidores de banco de dados a um](#page-40-0) [projeto da AWS SCT](#page-40-0).
- 3. Adicione um servidor de banco de dados de destino ou use uma plataforma virtual de banco de dados de destino. Para obter mais informações, consulte [Usar alvos virtuais.](#page-287-0)
- 4. Crie uma regra de mapeamento para definir a plataforma de banco de dados de destino para seu banco de dados de origem. Para obter mais informações, consulte [Criação de regras de](#page-284-0) [mapeamento na AWS SCT.](#page-284-0)
- 5. Escolha Exibir e, em seguida, Visualização principal.

6. No painel esquerdo que exibe os objetos do banco de dados de origem, escolha os esquemas do banco de dados de origem. Abra o menu de contexto (clique com o botão direito do mouse) do objeto e, em seguida, escolha Carregar esquema. Essa operação carrega todos os metadados do esquema de origem em seu projeto da AWS SCT.

As operações Criar relatório e Converter esquema também carregam todos os metadados do esquema de origem em seu projeto da AWS SCT. Se você executou uma dessas operações no menu de contexto, ignore a operação Carregar esquema.

- 7. No menu Arquivo, escolha Salvar projeto para salvar os metadados do banco de dados de origem em seu projeto.
- 8. Escolha Desconectar-se do servidor para se desconectar do banco de dados de origem. Agora você pode usar a AWS SCT no modo off-line.

## Usando os filtros de árvore da AWS SCT

Para migrar dados de uma origem para um destino, a AWS SCT carrega todos os metadados de bancos de dados de origem e destino em uma estrutura de árvore. Essa estrutura aparece na AWS SCT como a visualização em árvore na janela principal do projeto.

Alguns bancos de dados podem ter um grande número de objetos na estrutura de árvore. Você pode usar filtros de árvore na AWS SCT para pesquisar objetos nas estruturas de árvore de origem e de destino. Ao usar um filtro de árvore, você não altera os objetos que são convertidos quando o banco de dados é convertido. O filtro muda apenas o que você vê na árvore.

Os filtros de árvore trabalham com objetos que a AWS SCT pré-carregou. Em outras palavras, a AWS SCT não carrega objetos do banco de dados durante pesquisas. Essa abordagem significa que a estrutura de árvore geralmente contém um número menor de objetos do que os presentes no banco de dados.

Para os filtros de árvore, lembre-se do seguinte:

- O filtro padrão é QUALQUER, o que significa que o filtro usa uma pesquisa de nome para encontrar objetos.
- Quando você selecionar um ou mais tipos de objeto, verá apenas esses tipos de objetos na árvore.
- Você pode usar a máscara de filtro para mostrar diferentes tipos de símbolos, incluindo Unicode, espaços e caracteres especiais. O "%" é o caractere curinga para qualquer símbolo.
- Depois de aplicar um filtro, a contagem mostra apenas o número de objetos filtrados.

Para criar um filtro de árvore

- 1. Abra um projeto existente da AWS SCT.
- 2. Conecte-se ao banco de dados ao qual você deseja aplicar o filtro de árvore.
- 3. Escolha o ícone de filtro.

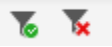

O ícone de desfazer filtro é desativado, pois nenhum filtro está aplicado no momento.

4. Insira as informações a seguir na caixa de diálogo Filtro. As opções na caixa de diálogo são diferentes para cada mecanismo de banco de dados.

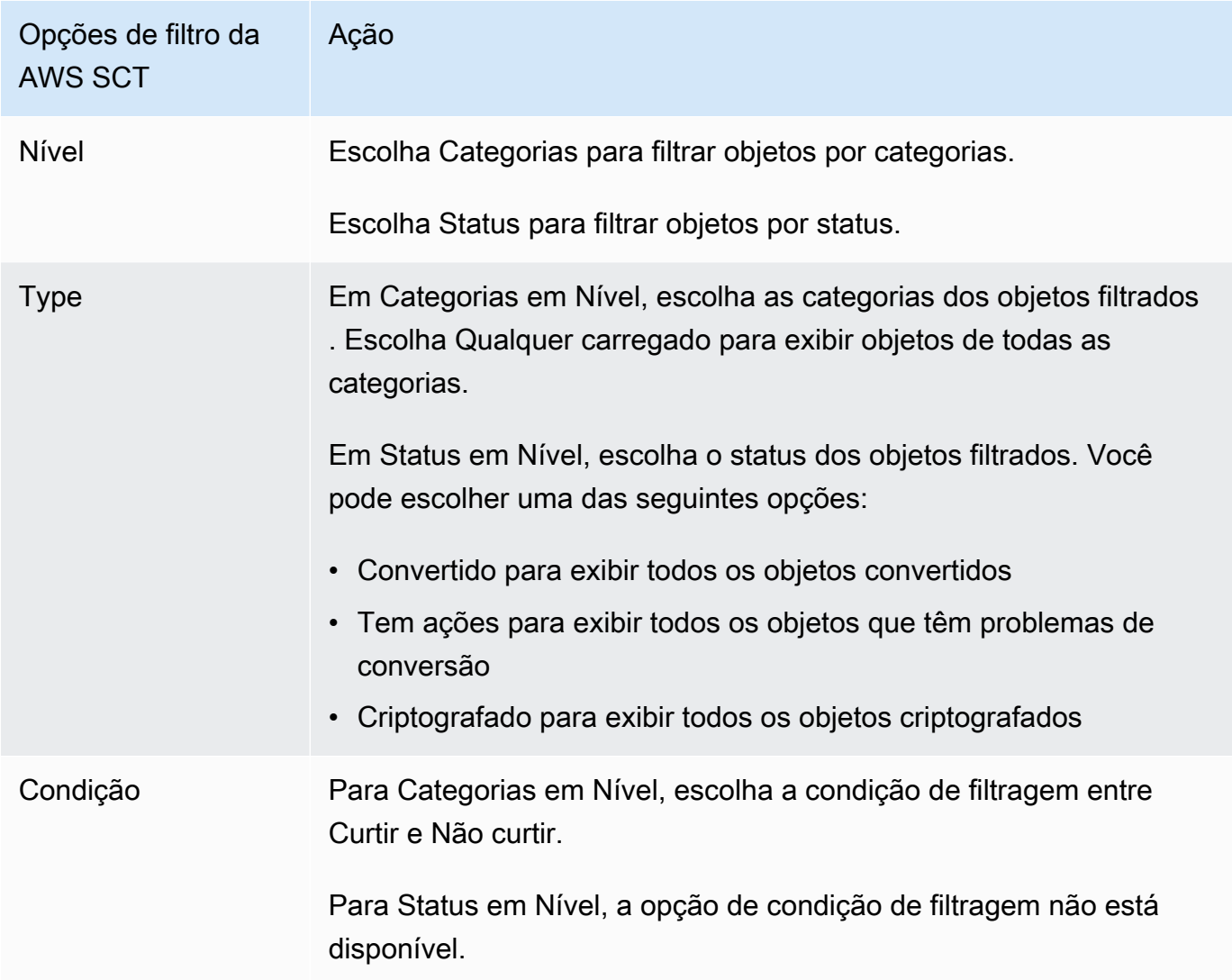

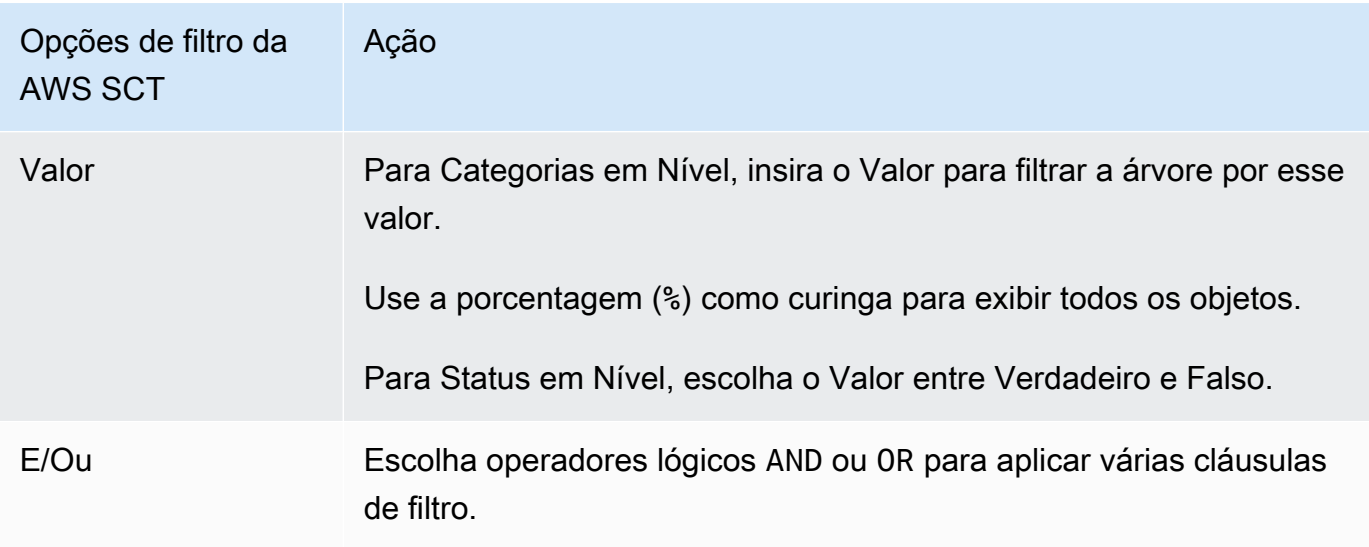

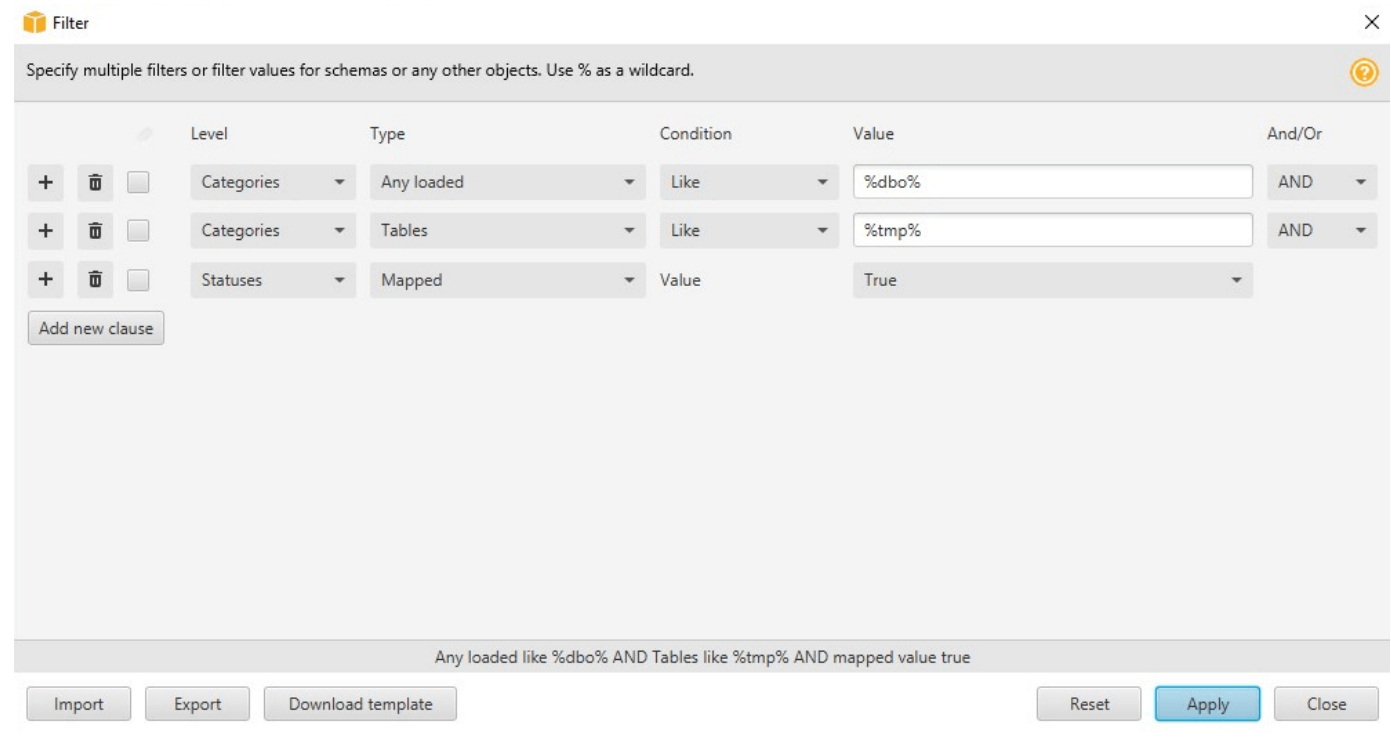

- 5. Escolha Adicionar nova cláusula para adicionar uma cláusula de filtro adicional. A AWS SCT pode aplicar várias cláusulas de filtro usando operadores lógicos AND ou OR.
- 6. Escolha Apply (Aplicar). Depois de escolher Aplicar, o ícone desfazer filtro (ao lado do ícone de filtro) é habilitado. Use esse ícone se você deseja remover os filtros aplicados.
- 7. Selecione Fechar para fechar a caixa de diálogo.

Ao filtrar o esquema que aparece na árvore, você não altera os objetos que são convertidos quando o esquema é convertido. O filtro muda apenas o que você vê na árvore.

### Importar uma lista de arquivos para o filtro de árvore

Você pode importar um arquivo de valores separados por vírgula (CSV) com separadores de ponto e vírgula ou um arquivo JSON que contém nomes ou valores que você deseja que o filtro de árvore use. Abra um projeto da AWS SCT existente, conecte-se ao banco de dados para aplicar o filtro de árvore e, em seguida, selecione o ícone de filtro.

Para baixar um exemplo do arquivo, escolha Baixar modelo. Insira o nome do arquivo e selecione Salvar.

Para baixar suas configurações de filtro existentes, escolha Exportar. Insira o nome do arquivo e selecione Salvar.

Para importar uma lista de arquivos para o filtro de árvore, escolha Importar. Escolha um arquivo para importar e, em seguida, escolha Abrir. Escolha Aplicar e selecione Fechar.

Os arquivos CSV usam ponto e vírgula como separador e têm o seguinte formato:

- object\_type é o tipo de objeto que você deseja localizar.
- database\_name é o nome do banco de dados em que esse objeto existe.
- schema name é o nome do esquema em que esse objeto existe.
- object\_name é o nome do objeto.
- import\_type especifica para include ou exclude este item do filtro.

Use arquivos JSON para descrever casos complexos de filtragem, como regras aninhadas. Arquivos JSON têm o seguinte formato:

- filterGroupType é o tipo de regra de filtro (operadores lógicos AND ou OR) que se aplica a várias cláusulas de filtro.
- filterCategory é o nível do filtro (Categorias ou Status).
- names é a lista de nomes de objetos que se aplica ao filtro Categorias.
- filterCondition é a condição de filtragem (LIKE ou NOT LIKE) que se aplica ao filtro Categorias.
- transformName é o nome do status que se aplica ao filtro Status.
- value é o valor pelo qual filtrar a árvore.
- transformValue é o valor do filtro (TRUE ou FALSE) que se aplica ao filtro Status.

## Ocultando esquemas na visualização em árvore da AWS SCT

Ao usar as configurações da visualização em árvore, você especifica quais esquemas e bancos de dados deseja ver na visualização em árvore da AWS SCT. Você pode ocultar esquemas vazios, bancos de dados vazios, bancos de dados de sistemas além de esquemas e bancos de dados definidos pelo usuário.

Para ocultar bancos de dados e esquemas na visualização em árvore

- 1. Abra um projeto da AWS SCT.
- 2. Conecte-se ao armazenamento de dados que você deseja mostrar na visualização em árvore.
- 3. Escolha Configurações, Configurações globais, Visualização em árvore.

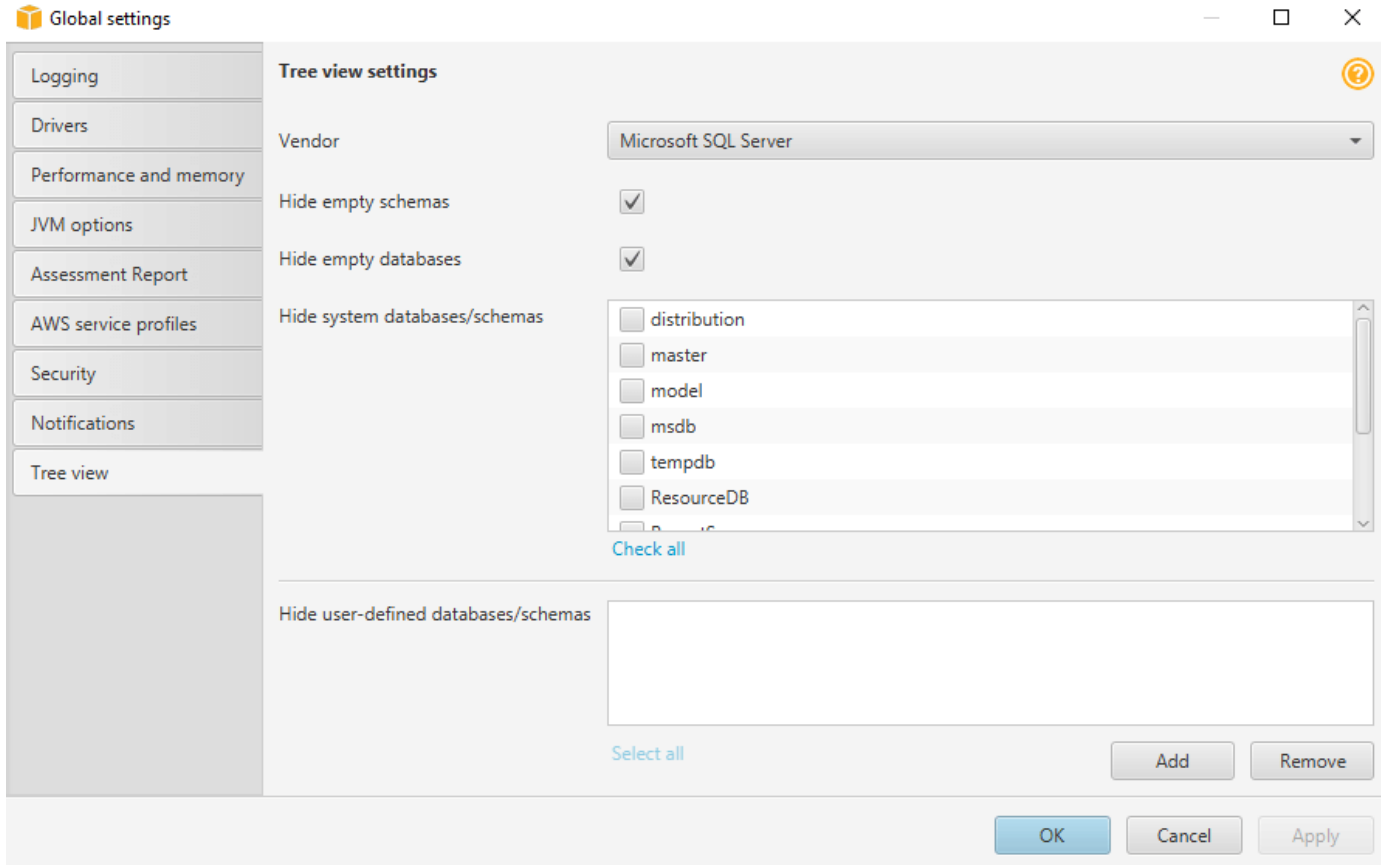

4. Na seção Configurações de visualização em árvore, faça o seguinte:

- Para Fornecedor, escolha a plataforma de banco de dados.
- Escolha Ocultar esquemas vazios para ocultar esquemas vazios para a plataforma de banco de dados selecionada.
- Escolha Ocultar bancos de dados vazios para ocultar bancos de dados vazios para a plataforma de banco de dados selecionada.
- Em Ocultar esquemas/bancos de dados do sistema, escolha os esquemas e bancos de dados do sistema por nome para ocultá-los.
- Em Ocultar esquemas/bancos de dados definidos pelo usuário, digite os nomes dos esquemas e bancos de dados definidos pelo usuário que você deseja ocultar e, em seguida, escolha Adicionar. Os nomes não diferenciam maiúsculas de minúsculas.
- 5. Escolha OK.

## <span id="page-47-0"></span>Criando e revisando o relatório de avaliação de migração do banco de dados

O relatório de avaliação de migração do banco de dados resume todos os itens de ação dos esquemas que não podem ser convertidos automaticamente para o mecanismo da instância do banco de dados Amazon RDS de destino. O relatório também inclui estimativas do trabalho necessário para gravar o código equivalente de sua instância de banco de dados de destino.

Você pode criar um relatório de avaliação da migração do banco de dados depois de adicionar os bancos de dados de origem e as plataformas de destino ao seu projeto e especificar as regras de mapeamento.

Para criar e visualizar o relatório de avaliação de migração do banco de dados

- 1. Certifique-se de ter criado uma regra de mapeamento para o esquema do banco de dados de origem para o qual criar um relatório de avaliação. Para obter mais informações, consulte [Adicionar uma nova regra de mapeamento](#page-285-0).
- 2. No menu Visualizar, selecione Visualização principal.
- 3. No painel esquerdo que exibe o esquema do banco de dados de origem, escolha objetos de esquema para os quais criar um relatório de avaliação.

Certifique-se de ter marcado as caixas de seleção de todos os objetos do esquema para os quais criar um relatório de avaliação.

4. Abra o menu de contexto (clique com o botão direito do mouse) do objeto e, em seguida, escolha Criar relatório.

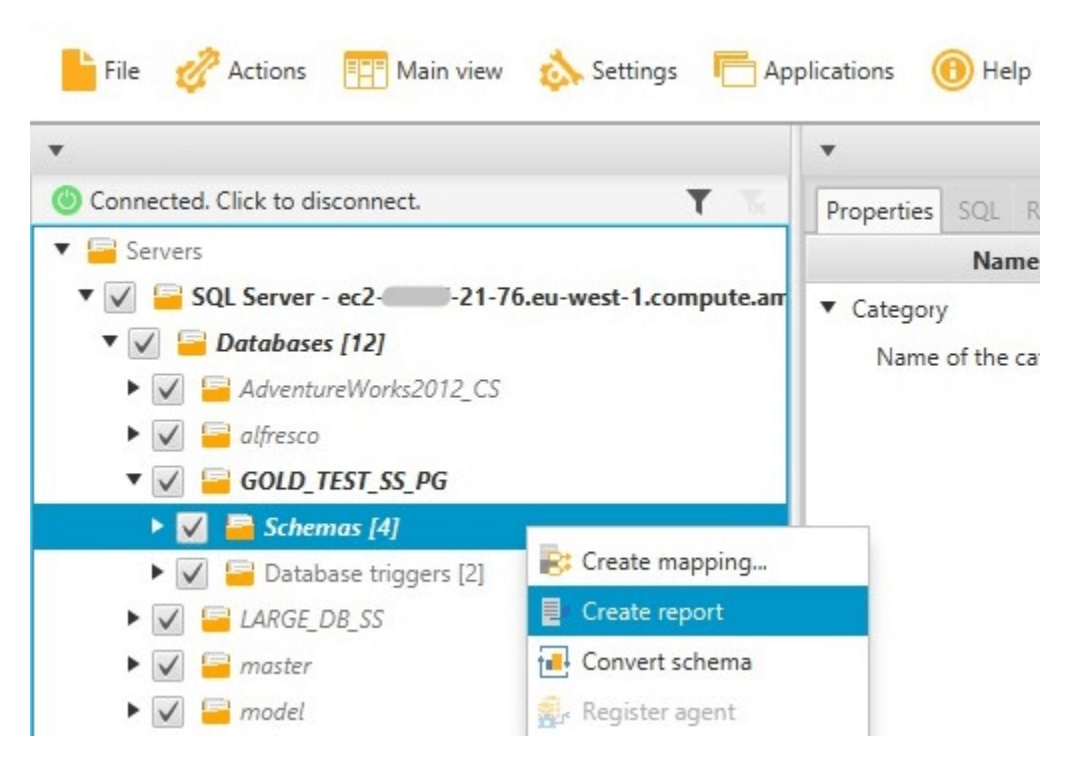

A visualização do relatório de avaliação se abre.

5. Selecione a guia Itens de ação.

A guia Itens de ação exibe uma lista de itens que descreve o esquema que não pode ser convertido automaticamente. Escolha um item de ação na lista. A AWS SCT destacará o item do seu esquema ao qual o item de ação se aplica, conforme mostrado a seguir.

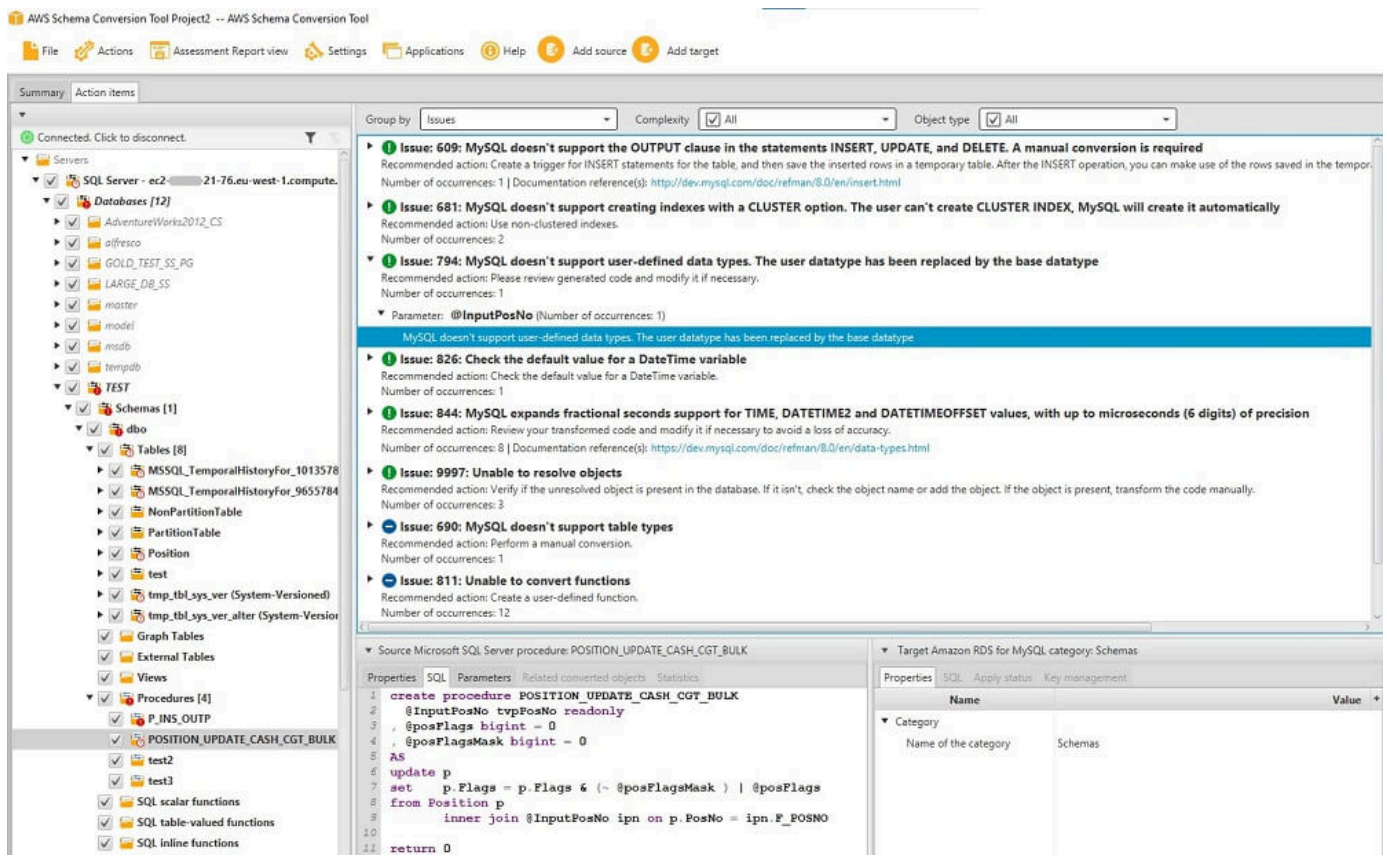

#### 6. Escolha a guia Resumo.

A guia Resumo exibe as informações de resumo do relatório de avaliação de migração do banco de dados. Ela mostra o número de itens que foram convertidos automaticamente, e o número de itens que não foram convertidos automaticamente. O resumo também inclui uma estimativa do tempo que levará para criar o esquema na instância de banco de dados de destino que é equivalente ao do banco de dados de origem.

A seção Avaliação de licença e suporte à nuvem contém informações sobre como mover seu esquema de banco de dados on-premises existente para uma instância de banco de dados do Amazon RDS que executa o mesmo mecanismo. Por exemplo, se você deseja alterar tipos de licença, esta seção do relatório mostra quais atributos do seu banco de dados atual devem ser removidos.

Um exemplo de um resumo do relatório de avaliação é mostrado a seguir.

Gerenciando o relatório de avaliação de migração do banco de dados Versão 1.0.672 37

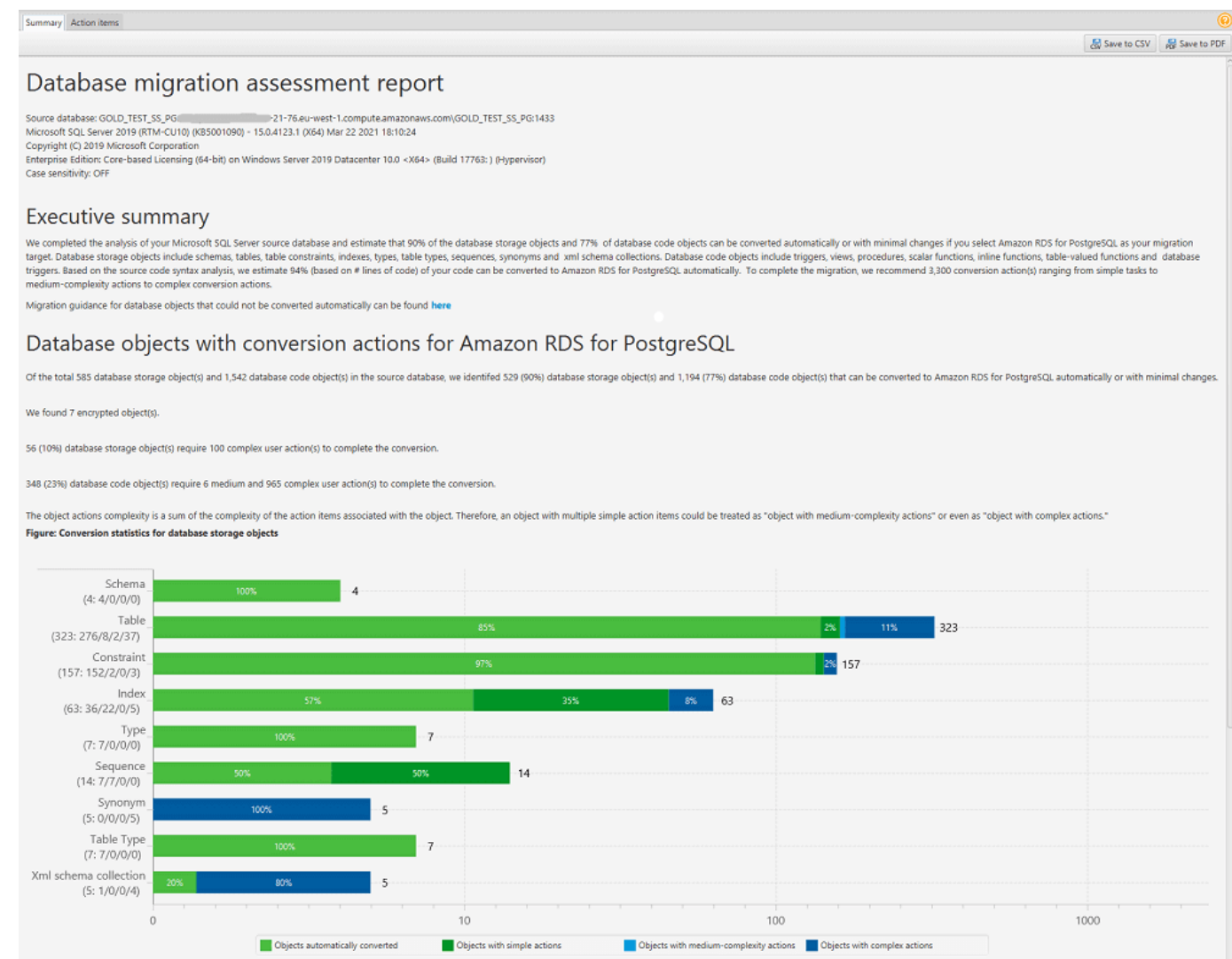

7. Escolha a guia Resumo e depois Salvar como PDF. O relatório de avaliação de migração de banco de dados é salvo como um arquivo PDF. O arquivo PDF contém as informações do resumo e do item de ação.

Você também pode escolher Salvar como CSV para salvar o relatório como um arquivo CSV. Ao escolher essa opção, a AWS SCT cria três arquivos CSV. Esses arquivos contêm as seguintes informações:

- Uma lista de itens de ação de conversão com ações recomendadas.
- Um resumo dos itens da ação de conversão com uma estimativa do esforço necessário para converter uma ocorrência do item de ação.
- Um resumo executivo com vários itens de ação categorizados pelo tempo estimado de conversão.

Gerenciando o relatório de avaliação de migração do banco de dados Versão 1.0.672 38

### Database objects with conversion actions for Amazon RDS for **PostgreSQL**

Of the total 585 database storage object(s) and 1,542 database code object(s) in the source database, we identifed 529 (90%) database storage object(s) and 1,194 (77%) database code object(s) that can be converted to Amazon RDS for PostgreSQL automatically or with minimal changes.

We found 7 encrypted object(s).

56 (10%) database storage object(s) require 100 complex user action(s) to complete the conversion.

348 (23%) database code object(s) require 6 medium and 965 complex user action(s) to complete the conversion.

The object actions complexity is a sum of the complexity of the action items associated with the object. Therefore, an object with multiple simple action items could be treated as "object with medium-complexity actions" or even as "object with complex actions."

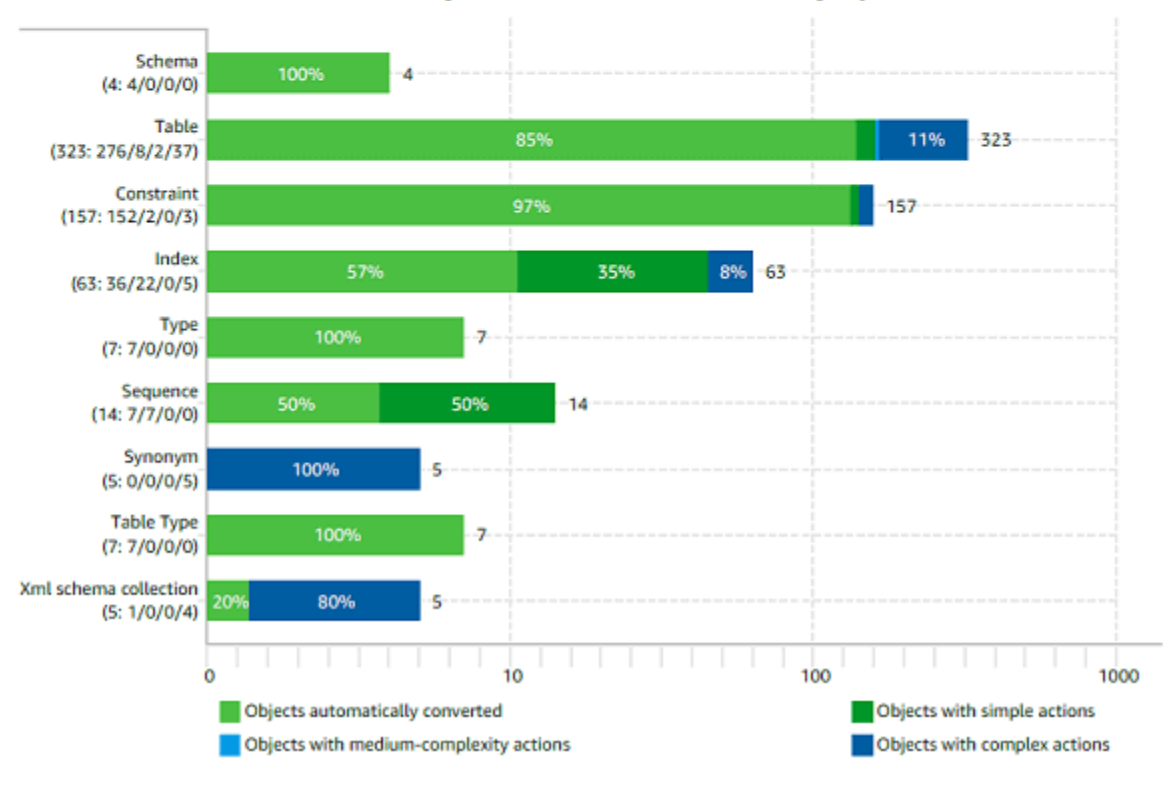

#### Figure: Conversion statistics for database storage objects

### Como converter seu esquema

Depois de adicionar bancos de dados de origem e destino ao seu projeto e criar regras de mapeamento, você pode converter os esquemas do banco de dados de origem. Use o procedimento a seguir para converter o esquema.

#### Para converter seu esquema

1. Escolha Exibir e, em seguida, Visualização principal.

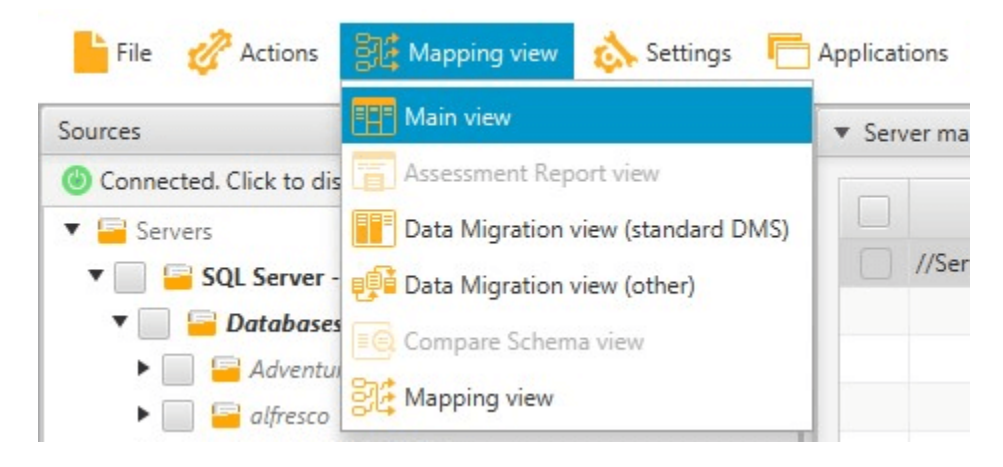

2. No painel esquerdo que exibe o esquema do banco de dados de origem, selecione a caixa de seleção para o nome do objeto para converter. Em seguida, escolha esse objeto. A AWS SCT destaca o nome do objeto em azul. Abra o menu de contexto (clique com o botão direito do mouse) do objeto e escolha Converter esquema.

Para converter vários objetos do banco de dados, marque as caixas de seleção de todos os objetos. Em seguida, escolha o nó pai. Por exemplo, para tabelas, o nó pai é Tabelas. Certifique-se de que a AWS SCT destaca o nome do nó pai em azul. Abra o menu de contexto (clique com o botão direito do mouse) do nó pai e escolha Converter esquema.

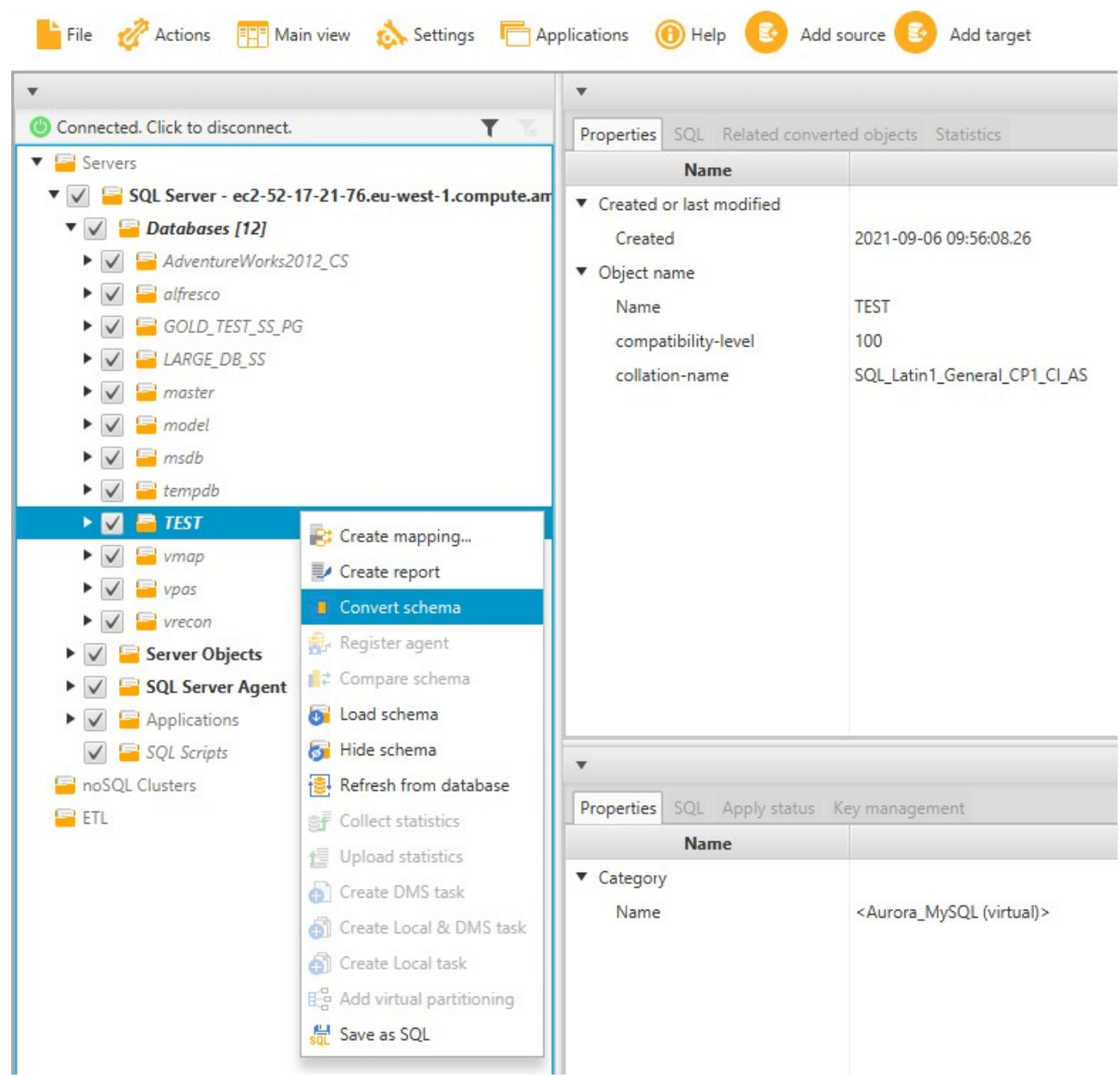

3. Quando a AWS SCT terminar a conversão, você poderá visualizar o esquema proposto no painel à direita do seu projeto.

Nesse ponto, nenhum esquema é aplicado à sua instância de banco de dados de destino. O esquema planejado é parte do seu projeto. Se você escolher um item de esquema convertido, será possível visualizar o comando de esquema planejado no painel na parte central inferior da sua instância de banco de dados de destino.

Você pode editar o esquema nesta janela. O esquema editado é armazenado como parte de seu projeto e gravado na instância de banco de dados de destino quando você opta por aplicar seu esquema convertido.

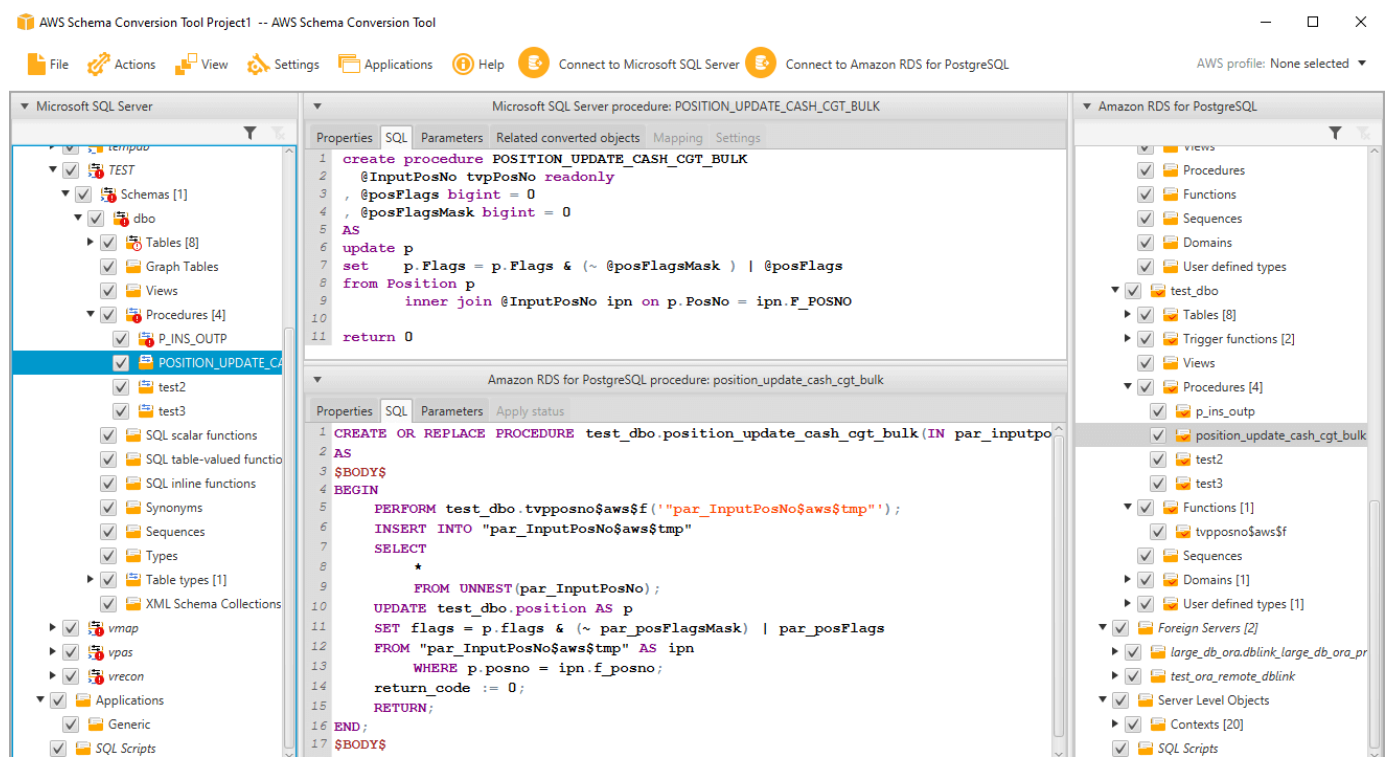

# <span id="page-54-0"></span>Aplicando o esquema convertido à instância de banco de dados de destino

Você pode aplicar o esquema de banco de dados convertido à instância de banco de dados de destino. Depois que o esquema tiver sido aplicado à instância de banco de dados de destino, você poderá atualizar o esquema com base nos itens de ação do relatório de avaliação de migração do banco de dados.

### **A** Warning

O procedimento a seguir substitui o esquema de destino existente. Tenha cuidado para não substituir esquemas inadvertidamente. Tenha cuidado para não substituir esquemas em sua instância de banco de dados de destino que já foram modificados, ou você sobrescreverá essas alterações.

Para aplicar o esquema de banco de dados convertido à sua instância de banco de dados de destino

- 1. Escolha Conectar-se ao servidor na parte superior do painel direito do seu projeto para se conectar ao banco de dados de destino. Se você estiver conectado ao banco de dados de destino, pule esta etapa.
- 2. Escolha o elemento do esquema no painel direito do seu projeto que exibe o esquema planejado para sua instância de banco de dados de destino.
- 3. Abra o menu de contexto (clique com o botão direito do mouse) do elemento do esquema e escolha Aplicar ao banco de dados.

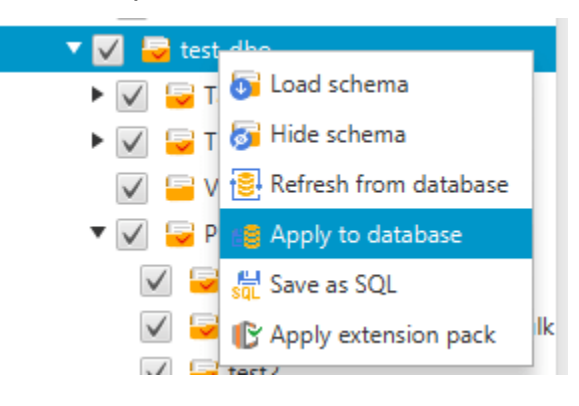

O esquema convertido é aplicado à instância do banco de dados de destino.

## <span id="page-55-0"></span>Armazenando perfis de serviço da AWS na AWS SCT

Você pode armazenar suas credenciais da AWS na AWS SCT. A AWS SCT usa suas credenciais quando você usa atributos que se integram aos serviços da AWS. Por exemplo, a AWS SCT integrase a Amazon S3, AWS Lambda, Amazon Relational Database Service (Amazon RDS) e AWS Database Migration Service (AWS DMS).

A AWS SCT solicita suas credenciais da AWS quando você acessa um atributo que as exige. Você pode armazenar suas credenciais nas configurações globais do aplicativo. Quando a AWS SCT solicitar suas credenciais, você poderá selecionar as credenciais armazenadas.

Você pode armazenar conjuntos diferentes de credenciais da AWS nas configurações globais do aplicativo. Por exemplo, você pode armazenar um conjunto de credenciais que usa em cenários de teste, e um conjunto de credenciais diferente que você usa em cenários de produção. Você também pode armazenar credenciais diferentes para diferentes Região da AWSs.

### Armazenando credenciais da AWS

Use o procedimento a seguir para armazenar credenciais da AWS globalmente.

Para armazenar credenciais da AWS

- 1. Inicie o AWS Schema Conversion Tool.
- 2. Abra o menu Configurações e, em seguida, escolha Configurações globais. A caixa de diálogo Configurações globais é exibida.
- 3. Escolha Perfis de serviço da AWS e, em seguida, escolha Adicionar um novo perfil de serviço da AWS.
- 4. Insira as informações da AWS conforme a seguir.

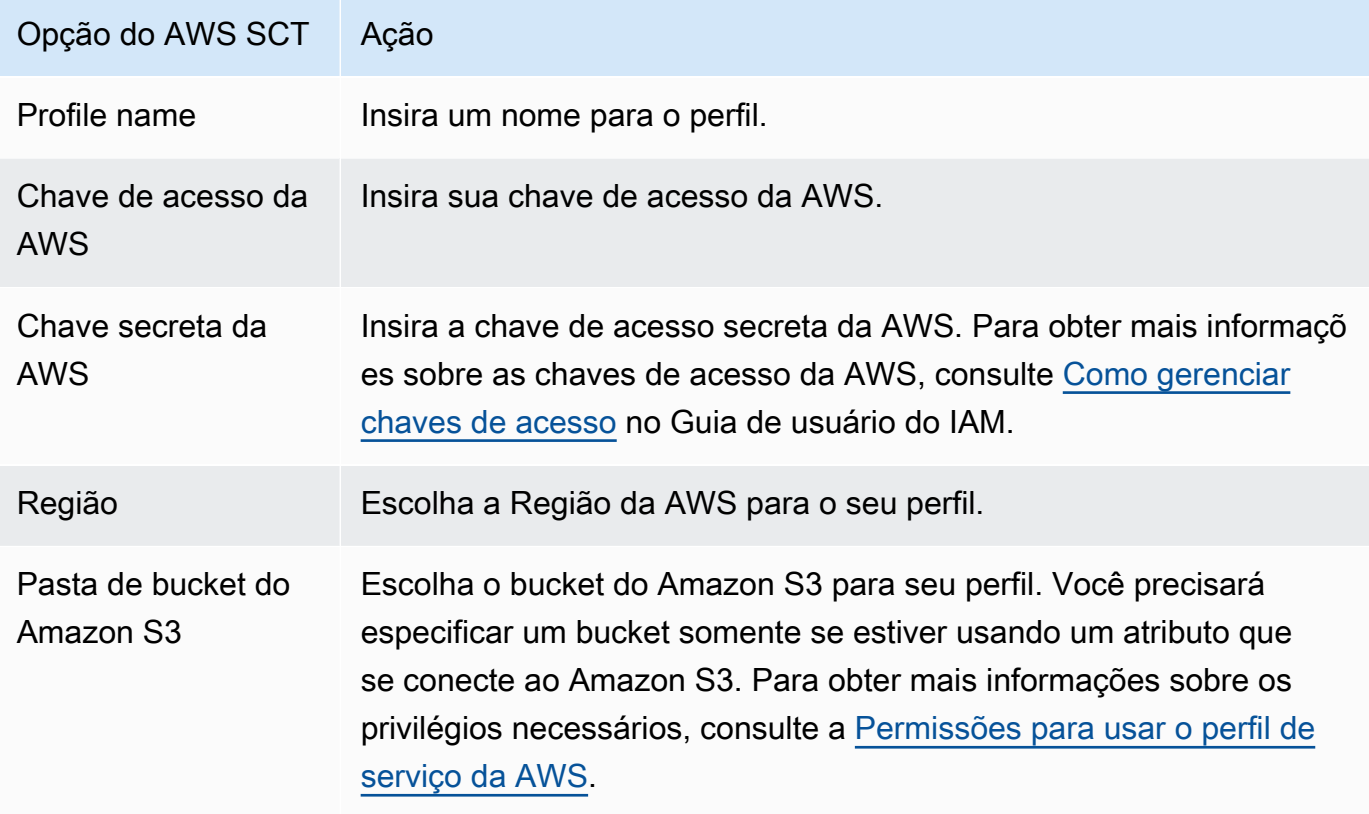

Escolha Usar endpoint do FIPS para S3 se você precisa estar em conformidade com os requisitos de segurança do Federal Information Processing Standard (FIPS). Os endpoints do FIPS estão disponíveis nas seguintes Regiões da AWS:

• Região Leste dos EUA (N. da Virgínia)

- Região Leste dos EUA (Ohio)
- Região Leste dos EUA (Norte da Califórnia)
- Região Oeste dos EUA (Oregon)
- 5. Escolha Testar conexão para verificar se suas credenciais estão corretas e ativas.

A caixa de diálogo Testar conexão é exibida. Você pode ver o status de cada um dos serviços conectados ao seu perfil. Aprovação indica que o perfil pode acessar o serviço com êxito.

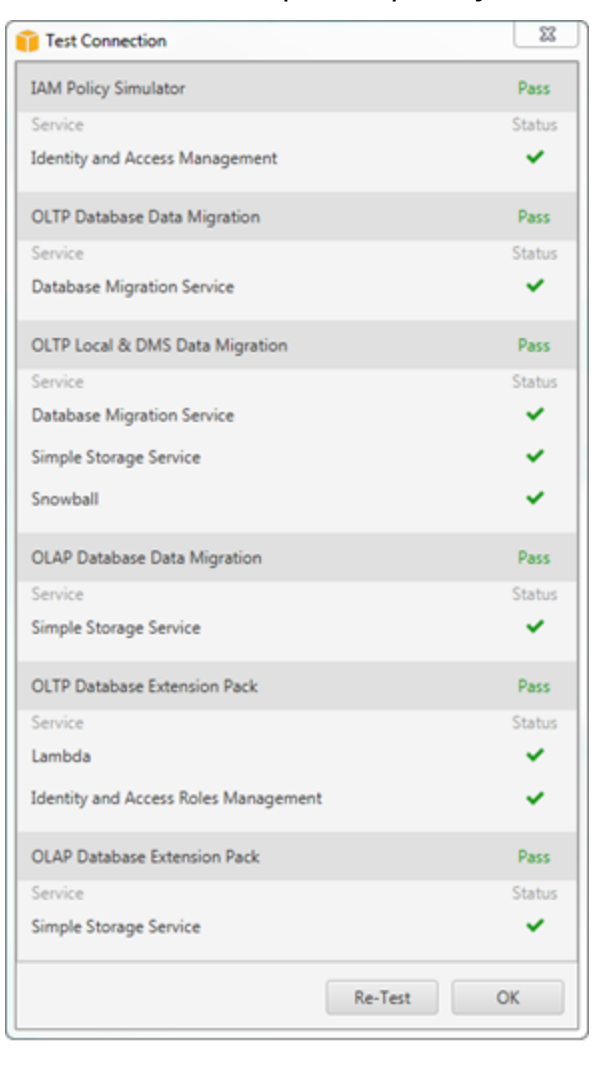

- 6. Depois de configurar seu perfil, selecione Salvar para salvar seu perfil ou Cancelar para cancelar as alterações.
- 7. Escolha OK para fechar a caixa de diálogo Configurações globais.

### Configurando o perfil padrão de um projeto

Você pode definir o perfil padrão de um projeto da AWS SCT. Fazer isso associa as credenciais da AWS armazenadas no perfil com o projeto. Com seu projeto aberto, use o procedimento a seguir para definir o perfil padrão.

Para configurar o perfil padrão de um projeto

- 1. Inicie a AWS Schema Conversion Tool e crie um novo projeto.
- 2. No menu Configurações, selecione Configurações do projeto. A caixa de diálogo Configurações do projeto é exibida.
- 3. Escolha a guia Ambiente do projeto.
- 4. Escolha Adicionar um novo perfil de serviço da AWS para adicionar um novo perfil. Em Perfil do serviço da AWS, escolha o perfil que você deseja associar ao projeto.
- 5. Escolha OK para fechar a caixa de diálogo Configurações do projeto. Você também pode escolher Cancelar para cancelar as alterações.

### <span id="page-58-0"></span>Permissões para usar o perfil de serviço da AWS

As seguintes permissões são necessárias para acessar seu bucket do Amazon S3 a partir do seu perfil de serviço da AWS:

- s3:PutObject para adicionar objetos ao bucket do Amazon S3.
- s3:DeleteObject para remover a versão nula de um objeto e inserir um marcador de exclusão, que se torna a versão atual do objeto.
- s3:ListBucket para retornar até 1.000 objetos do seu bucket do Amazon S3.
- s3:GetObject para recuperar objetos do bucket do Amazon S3.

O exemplo de código a seguir mostra como conceder essas permissões ao usuário.

```
{ 
     "Version": "2012-10-17", 
     "Statement": [ 
          { 
               "Effect": "Allow", 
               "Action": [ 
                    "s3:DeleteObject",
```

```
 "s3:GetObject", 
                    "s3:ListBucket", 
                    "s3:PutObject" 
               ], 
               "Resource": [ 
\mathbf{u} \star \mathbf{u} ] 
           } 
     \mathbf{I}}
```
## <span id="page-59-0"></span>Usar o AWS Secrets Manager

A AWS SCT pode usar credenciais de banco de dados que você armazena no AWS Secrets Manager. Você pode preencher todos os valores na caixa de diálogo de conexão do banco de dados no Secrets Manager. Para usar o Secrets Manager, certifique-se de armazenar perfis da AWS no AWS Schema Conversion Tool.

Para obter mais informações sobre o uso do AWS Secrets Manager, consulte [O que é AWS Secrets](https://docs.aws.amazon.com/secretsmanager/latest/userguide/intro.html) [Manager?](https://docs.aws.amazon.com/secretsmanager/latest/userguide/intro.html) no Guia do usuário do AWS Secrets Manager. Para obter mais informações sobre armazenar perfis da AWS, consulte [Armazenando perfis de serviço da AWS na AWS SCT](#page-55-0).

Para recuperar credenciais de banco de dados do Secrets Manager

- 1. Inicie a AWS Schema Conversion Tool e crie um novo projeto.
- 2. Escolha Adicionar origem ou Adicionar destino para adicionar um novo banco de dados ao seu projeto.
- 3. Escolha uma plataforma de banco de dados e, em seguida, escolha Próximo.
- 4. Para o AWS Secret, escolha o segredo que você quer usar.
- 5. Escolha Preencher. Em seguida, a AWS SCT preenche todos os valores na caixa de diálogo de conexão do banco de dados.
- 6. Escolha Testar conexão para verificar se a AWS SCT pode se conectar ao banco de dados.
- 7. Escolha Conectar para se conectar ao seu banco de dados.

A AWS SCT oferece suporte a segredos que têm a seguinte estrutura.

Usar o AWS Secrets Manager Versão 1.0.672 47

```
 "username": "secret_user", 
   "password": "secret_password", 
   "engine": "oracle", 
   "host": "secret_host.eu-west-1.compute.amazonaws.com", 
   "port": "1521", 
   "dbname": "ora_db"
}
```
Nessa estrutura, os valores username e password são obrigatórios, e todos os outros valores são opcionais. Certifique-se de que os valores que você armazena no Secrets Manager incluam todas as credenciais do banco de dados.

## Armazenando senhas de banco de dados

Você pode armazenar uma senha de banco de dados ou um certificado SSL no cache da AWS SCT. Para armazenar uma senha, selecione Store password (Armazenar senha) ao criar uma conexão.

A senha é criptografada usando o token gerado aleatoriamente no arquivo seed.dat. Em seguida, ela é armazenada com o nome de usuário no arquivo de cache. Caso você perca o arquivo seed.dat ou ele seja corrompido, a senha do banco de dados pode ser descriptografada de maneira incorreta. Nesse caso, ocorre uma falha ao conectar-se.

## Usando a visualização UNION ALL para projetos com tabelas particionadas

Se uma tabela de origem for particionada, a AWS SCT cria n tabelas de destino, onde n é o número de partições na tabela de origem. A AWS SCT cria uma visualização UNION ALL na parte superior das tabelas de destino para representar a tabela de origem. Se você usar um extrator de dados da AWS SCT para migrar seus dados, as partições da tabela de origem serão extraídas e carregadas em paralelo por subtarefas separadas.

Para usar a exibição Union All em um projeto

- 1. Inicie AWS SCT. Crie um novo projeto ou abra um projeto da AWS SCT existente.
- 2. No menu Configurações, escolha Configurações de conversão.
- 3. Escolha um par de bancos de dados OLAP na lista na parte superior.
- 4. Ativar Usar a visualização Union all?

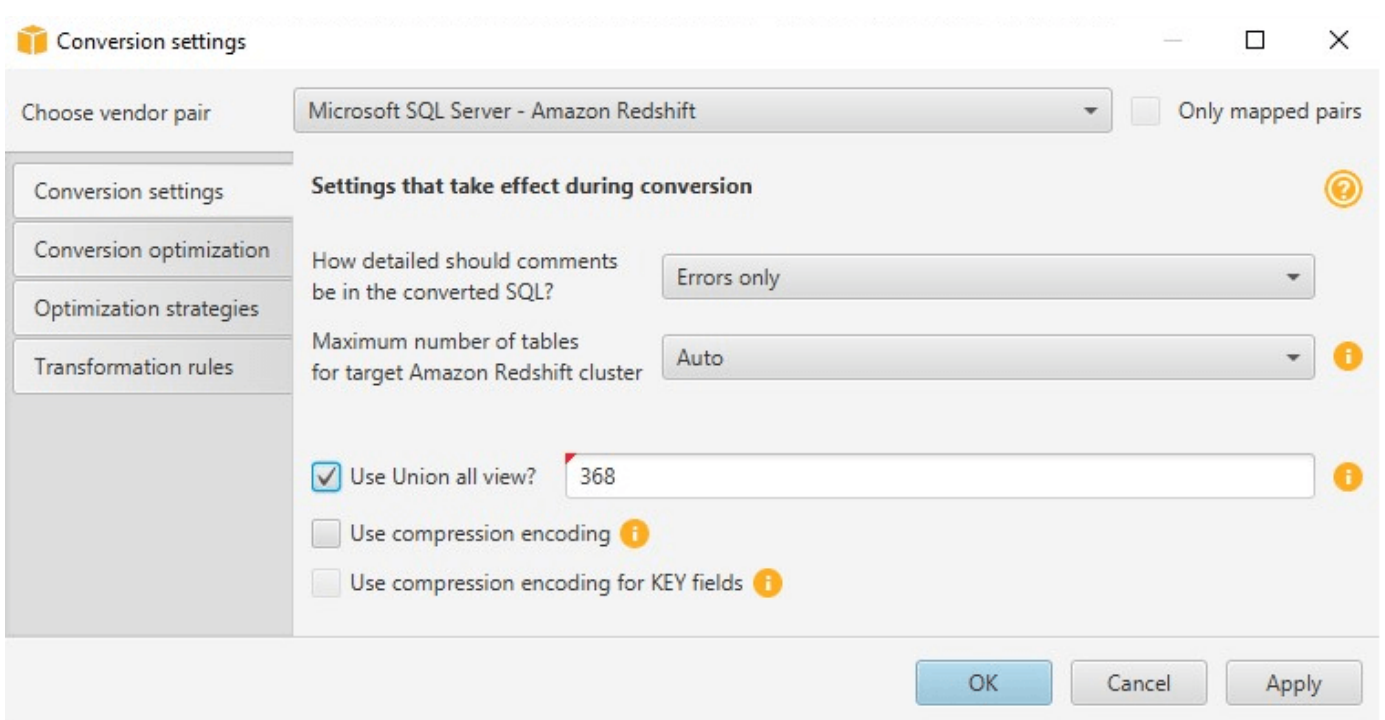

5. Escolha OK para salvar as configurações e fechar a caixa de diálogo Configurações de conversão.

## Atalhos de teclado da AWS SCT

A seguir estão os atalhos de teclado que você pode usar com a AWS SCT.

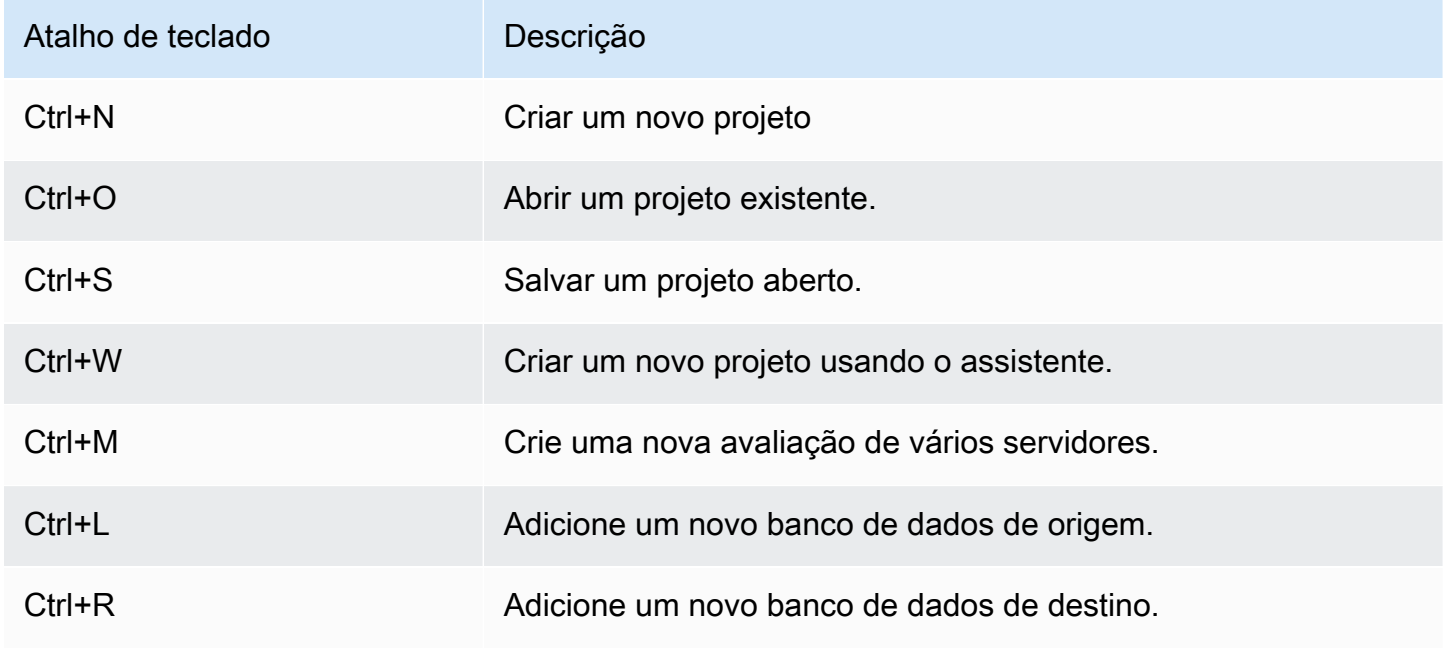

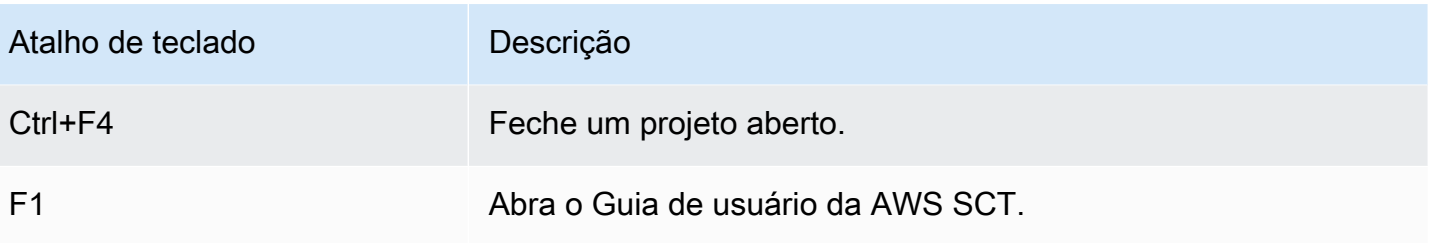

## Conceitos básicos do AWS SCT

Você pode usar o AWS Schema Conversion Tool (AWS SCT) para converter o esquema para um banco de dados de origem. O provedor de dados de origem pode ser um mecanismo autogerenciado em execução on-premises ou em uma instância do Amazon EC2. Você pode converter seu esquema de origem em um esquema para qualquer banco de dados compatível hospedado pelo AWS. O aplicativo do AWS SCT possui uma interface de usuário baseada em projeto.

Praticamente todas as tarefas que você faz com o AWS SCT começam com as etapas a seguir:

- 1. Instalar o AWS SCT. Para obter mais informações, consulte [Instalando, verificando e atualizando](#page-20-0)  [AWS SCT](#page-20-0).
- 2. Instale um agente do AWS SCT, se necessário. Os agentes do AWS SCT são necessários apenas para determinados cenários de migração, como entre origens e destinos heterogêneos. Para obter mais informações, consulte [Como migrar dados de um data warehouse on-premises](#page-439-0) [para o Amazon Redshift](#page-439-0).
- 3. Familiarize-se com a interface do usuário do AWS SCT. Para obter mais informações, consulte [Uso da interface de usuário da AWS SCT.](#page-32-0)
- 4. Crie um projeto do AWS SCT. Conecte-se aos bancos de dados de origem e de destino. Para obter mais informações sobre como se conectar ao seu banco de dados de origem, consulte [Origens para a AWS SCT.](#page-65-0)
- 5. Crie regras de mapeamento. Para obter mais informações sobre regras de mapeamento, consulte [Criação de regras de mapeamento na AWS SCT](#page-284-0).
- 6. Execute e analise o relatório de avaliação de migração do banco de dados. Para obter mais informações sobre o relatório de avaliação, consulte [Criando e revisando o relatório de avaliação](#page-47-0)  [de migração do banco de dados.](#page-47-0)
- 7. Converta os esquemas do banco de dados de origem. Há vários aspectos da conversão que você precisa ter em mente, como o que fazer com itens que não são convertidos e como mapear itens que devem ser convertidos de uma maneira específica. Para obter mais informações sobre como converter um esquema de origem, consulte [Como converter esquemas de bancos de dados](#page-311-0) [usando a AWS SCT.](#page-311-0)

Se estiver convertendo um esquema de data warehouse, também há aspectos que você precisa considerar antes de fazer a conversão. Para obter mais informações, consulte [Como converter](#page-328-0) [esquemas de data warehouse em Amazon Redshift usando a AWS SCT](#page-328-0).

- 8. Aplicar a conversão de esquema ao seu destino. Para obter mais informações sobre como aplicar uma conversão de esquema de origem, consulte [Aplicando o código convertido](#page-54-0).
- 9. Você também pode usar AWS SCT para converter procedimentos armazenados e outros códigos de aplicativo do SQL. Para obter mais informações, consulte [Como converter o aplicativo SQL](#page-479-0)  [usando a AWS SCT.](#page-479-0)

Você também pode usar a AWS SCT para migrar seus dados de um banco de dados de origem para um banco de dados gerenciado pela Amazon. Para ver exemplos, consulte [Como migrar dados de](#page-439-0)  [um data warehouse on-premises para o Amazon Redshift.](#page-439-0)

## <span id="page-65-0"></span>Origens para a AWS SCT

A AWS Schema Conversion Tool (AWS SCT) pode converter esquemas dos bancos de dados de origem e data warehouses a seguir em um banco de dados de destino ou data warehouse. Para obter informações sobre permissões, conexões e o que a AWS SCT pode converter para uso com o banco de dados de destino ou data warehouse, consulte detalhes nos tópicos listados a seguir.

Informações de criptografia

[Como criptografar conexões do Amazon RDS](#page-66-0)

Origens dos bancos de dados

- [Como usar o Apache Cassandra como origem](#page-69-0)
- [Como usar um banco de dados Azure SQL como origem](#page-88-0)
- [Como usar o IBM Db2 para z/OS como origem](#page-90-0)
- [Usar o IBM Db2 LUW como origem](#page-98-0)
- [Usar o MySQL como origem](#page-108-0)
- [Usar um banco de dados Oracle como origem](#page-112-0)
- [Usar o PostgreSQL como origem](#page-141-0)
- [Usando o SAP ASE \(Sybase ASE\) como origem](#page-146-0)
- **[Usar o SQL Server como origem](#page-153-0)**

#### Origens de data warehouse

- [Como usar o Amazon Redshift como origem](#page-204-0)
- [Como usar o Azure Synapse Analytics como origem](#page-210-0)
- [Como usar o BigQuery como origem](#page-215-0)
- [Como usar o banco de dados Greenplum como origem](#page-221-0)
- [Como usar o Netezza como origem](#page-227-0)
- [Como usar o data warehouse do Oracle como origem](#page-237-0)
- [Como usar o Snowflake como origem](#page-245-0)
- [Como usar o data warehouse do SQL Server como origem](#page-254-0)
- [Como usar o Teradata como origem](#page-261-0)

• [Como usar o Vertica como origem](#page-277-0)

#### Origens de big data

- [Como usar o Apache Hadoop como origem](#page-71-0)
- [Como usar o Apache Oozie como origem](#page-82-0)

## <span id="page-66-0"></span>Como criptografar conexões do Amazon RDS e do Amazon Aurora na AWS SCT

Para abrir conexões criptografadas com bancos de dados do Amazon RDS ou do Amazon Aurora a partir de um aplicativo, você precisa importar certificados raiz da AWS em alguma forma de armazenamento de chaves. Você pode baixar os certificados raiz da AWS em [Como usar SSL/](https://docs.aws.amazon.com/AmazonRDS/latest/UserGuide/UsingWithRDS.SSL.html) [TLS para criptografar uma conexão com uma instância de banco de dados](https://docs.aws.amazon.com/AmazonRDS/latest/UserGuide/UsingWithRDS.SSL.html) no Guia do usuário do Amazon RDS.

Duas opções estão disponíveis: um certificado raiz que funciona para todas as regiões da AWS e um pacote de certificados que contém o certificado raiz antigo e o novo.

Dependendo do que você deseja usar, siga as etapas em um dos dois procedimentos a seguir.

Para importar o certificado ou certificados para o armazenamento do sistema Windows

1. Baixe um certificado ou certificados de uma das seguintes origens:

Para obter informações sobre como baixar certificados, consulte [Como usar SSL/TLS para](https://docs.aws.amazon.com/AmazonRDS/latest/UserGuide/UsingWithRDS.SSL.html)  [criptografar uma conexão com uma instância de banco de dados](https://docs.aws.amazon.com/AmazonRDS/latest/UserGuide/UsingWithRDS.SSL.html) no Guia do usuário do Amazon RDS.

- 2. Na janela de pesquisa do Windows, digite **Manage computer certificates**. Quando solicitado se você deseja permitir que o aplicativo faça alterações em seu computador, escolha Sim.
- 3. Quando a janela de certificados abrir, se necessário, expanda Certificados Computador local para ver a lista de certificados. Abra o menu contextual (clique com o botão direito) para Autoridades de certificação raiz confiáveis, escolha Todas as tarefas, e selecione Importar.
- 4. Escolha Avançar, depois Procurar e encontre o arquivo \*.pem que você baixou na etapa 1. Escolha Abrir para selecionar o arquivo do certificado, escolha Avançar e depois escolha Concluir.

#### **a** Note

Para encontrar o arquivo, altere o tipo de arquivo na janela de busca para Todos os arquivos (\*.\*), pois .pem não é uma extensão de certificado padrão.

- 5. No Microsoft Management Console, expanda Certificados. Em seguida, expanda Autoridades de certificação raiz confiáveis, escolha Certificados e encontre o certificado para confirmar que ele existe. O nome do certificado começa com Amazon RDS.
- 6. Reinicie o computador.

Para importar o certificado ou certificados para o repositório de chaves Java

1. Baixe o certificado ou certificados de uma das seguintes origens:

Para obter informações sobre como baixar certificados, consulte [Como usar SSL/TLS para](https://docs.aws.amazon.com/AmazonRDS/latest/UserGuide/UsingWithRDS.SSL.html)  [criptografar uma conexão com uma instância de banco de dados](https://docs.aws.amazon.com/AmazonRDS/latest/UserGuide/UsingWithRDS.SSL.html) no Guia do usuário do Amazon RDS.

- 2. Se você baixou o pacote de certificados, divida-o em arquivos de certificados individuais. Para fazer isso, coloque cada bloco de certificados, começando com -----BEGIN CERTIFICATE----- e terminando com -----END CERTIFICATE----- em arquivos \*.pem separados. Depois de criar um arquivo \*.pem separado para cada certificado, você pode remover com segurança o arquivo do pacote de certificados.
- 3. Abra uma janela de comando ou sessão de terminal no diretório em que você baixou o certificado e execute o comando a seguir para cada arquivo \*.pem criado na etapa anterior.

keytool -importcert -file *<filename>*.pem -alias *<filename>*.pem -keystore *storename*

#### Example

O exemplo a seguir pressupõe que você baixou o arquivo eu-west-1-bundle.pem.

```
keytool -importcert -file eu-west-1-bundle.pem -alias eu-west-1-bundle.pem -
keystore trust-2019.ks
Picked up JAVA_TOOL_OPTIONS: -Dlog4j2.formatMsgNoLookups=true
Enter keystore password:
Re-enter new password:
```

```
Owner: CN=Amazon RDS Root 2019 CA, OU=Amazon RDS, O="Amazon Web Services, Inc.", 
 ST=Washington, L=Seattle, C=US
Issuer: CN=Amazon RDS Root 2019 CA, OU=Amazon RDS, O="Amazon Web Services, Inc.", 
 ST=Washington, L=Seattle, C=US
Serial number: c73467369250ae75
Valid from: Thu Aug 22 19:08:50 CEST 2019 until: Thu Aug 22 19:08:50 CEST 2024
Certificate fingerprints: 
         SHA1: D4:0D:DB:29:E3:75:0D:FF:A6:71:C3:14:0B:BF:5F:47:8D:1C:80:96 
         SHA256: 
 F2:54:C7:D5:E9:23:B5:B7:51:0C:D7:9E:F7:77:7C:1C:A7:E6:4A:3C:97:22:E4:0D:64:54:78:FC:70:AA:D0:08
Signature algorithm name: SHA256withRSA
Subject Public Key Algorithm: 2048-bit RSA key
Version: 3
Extensions:
#1: ObjectId: 2.5.29.35 Criticality=false
AuthorityKeyIdentifier [
KeyIdentifier [
0000: 73 5F 60 D8 BC CB 03 98 F4 2B 17 34 2E 36 5A A6 s_`......+.4.6Z.
0010: 60 FF BC 1F \sim]
]
#2: ObjectId: 2.5.29.19 Criticality=true
BasicConstraints:[ 
  CA:true 
  PathLen:2147483647
]
#3: ObjectId: 2.5.29.15 Criticality=true
KeyUsage [ 
  Key_CertSign 
  Crl_Sign
]
#4: ObjectId: 2.5.29.14 Criticality=false
SubjectKeyIdentifier [
KeyIdentifier [
0000: 73 5F 60 D8 BC CB 03 98 F4 2B 17 34 2E 36 5A A6 s_`......+.4.6Z.
0010: 60 FF BC 1F \ldots\mathbf{I}]
```
Trust this certificate? [no]: yes Certificate was added to keystore

4. Adicione o repositório de chaves como um armazenamento confiável em AWS SCT. Para fazer isso, no menu principal, escolha Configurações, Configurações globais, Segurança, Armazenamento confiável e, em seguida, escolha Selecionar armazenamento confiável existente.

Depois de adicionar o armazenamento confiável, você pode usá-lo para configurar uma conexão habilitada para SSL ao criar uma conexão de AWS SCT com o banco de dados. Na caixa de diálogo Conectar ao banco de dados da AWS SCT, escolha Usar SSL e escolha o armazenamento confiável inserido anteriormente.

## <span id="page-69-0"></span>Como usar o Apache Cassandra como origem para AWS SCT

Você pode usar AWS SCT para converter espaços de chave do Apache Cassandra para o Amazon DynamoDB.

### Como se conectar ao Apache Cassandra como origem

Use o procedimento a seguir para conectar seu banco de dados de origem do Apache Cassandra com a AWS Schema Conversion Tool.

Para conectar-se a um banco de dados de origem do Apache Cassandra

- 1. Na AWS Schema Conversion Tool, escolha Adicionar origem.
- 2. Selecione Cassandra e Avançar.

A caixa de diálogo Adicionar origem é exibida.

- 3. Em Nome da conexão, insira um nome para o banco de dados. A AWS SCT exibe esse nome na árvore no painel esquerdo.
- 4. Use as credenciais do banco de dados da AWS Secrets Manager ou insira-as manualmente:
	- Para usar as credenciais do banco de dados do Secrets Manager, use as instruções a seguir:
		- 1. Em Segredo da AWS, escolha o nome do seu segredo.
		- 2. Escolha Preencher para preencher automaticamente todos os valores na caixa de diálogo de conexão do banco de dados do Secrets Manager.

Para obter informações sobre o uso de credenciais de banco de dados do Secrets Manager, consulte a [Usar o AWS Secrets Manager.](#page-59-0)

• Para inserir manualmente as informações de conexão do banco de dados de origem do Apache Cassandra, use as instruções a seguir:

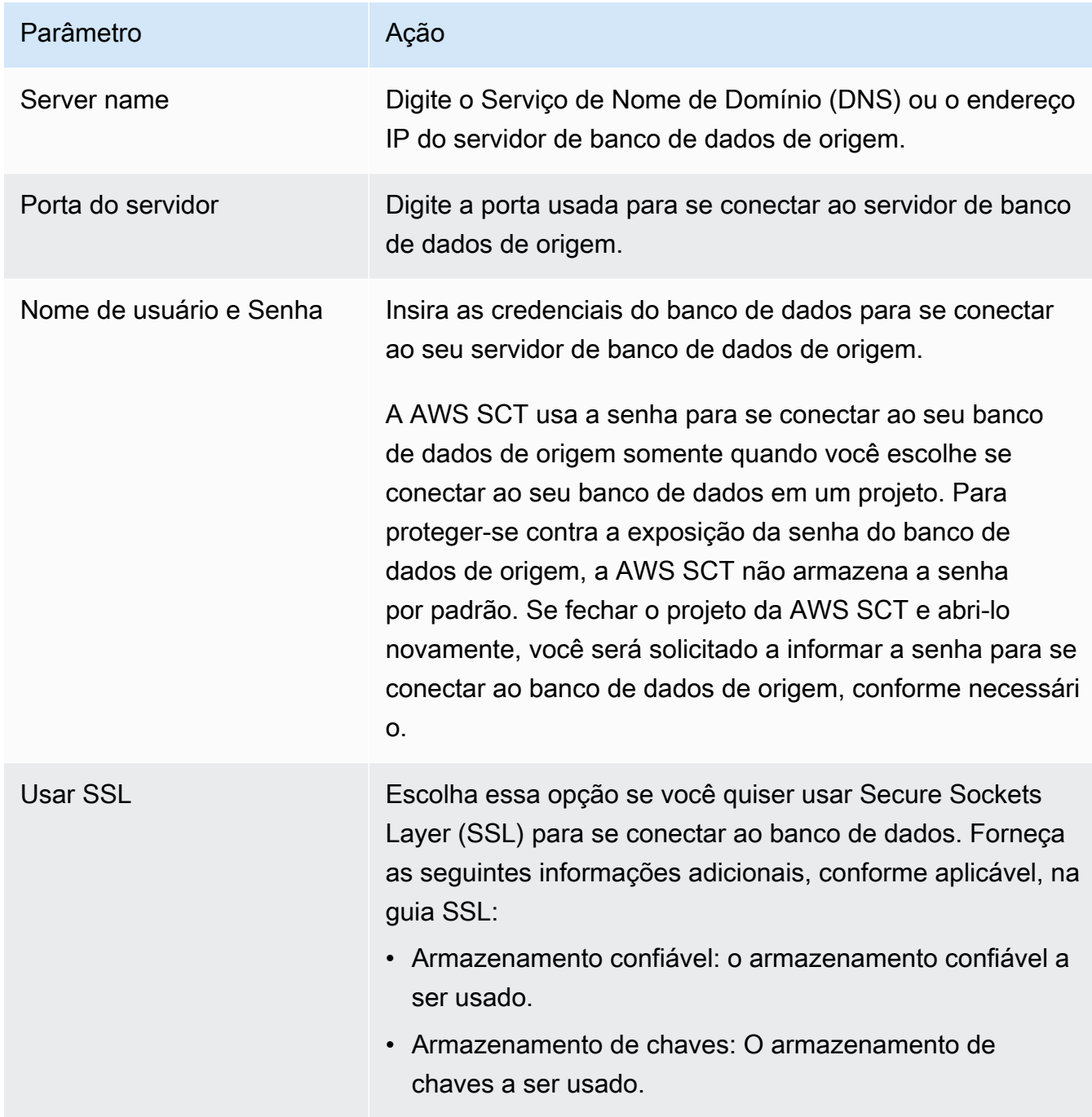

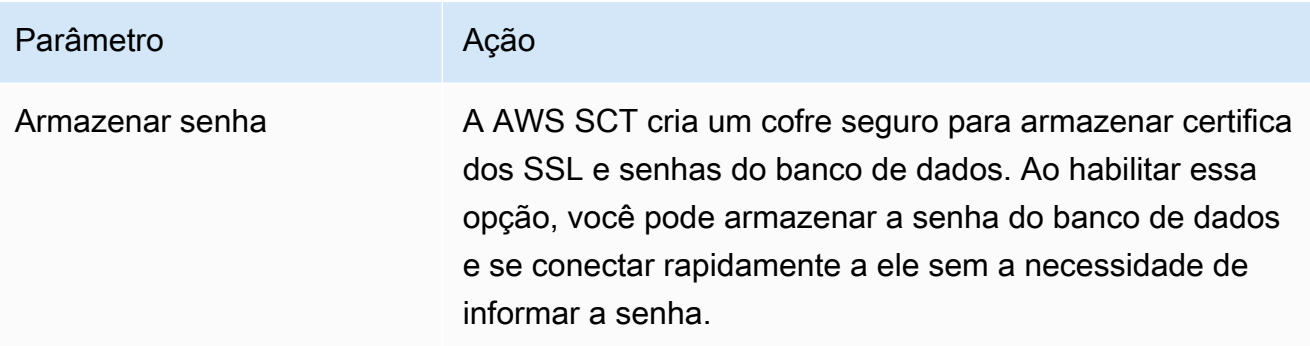

- 5. Escolha Testar conexão para verificar se a AWS SCT pode se conectar ao banco de dados de origem.
- 6. Escolha Conectar para se conectar ao banco de dados de origem.

## <span id="page-71-0"></span>Como usar o Apache Hadoop como origem para AWS SCT

É possível usar a interface de linha de comandos (CLI) da AWS SCT para migrar do Apache Hadoop para o Amazon EMR. A AWS SCT usa seu bucket do Amazon S3 como armazenamento temporário para seus dados durante a migração.

A AWS SCT oferece suporte como Apache Hadoop de origem versão 2.2.0 e superior. Além disso, a AWS SCT oferece suporte com o Apache Hive versão 0.13.0 e superior.

A AWS SCT oferece suporte como Amazon EMR de destino versão 6.3.0 e superior. Além disso, a AWS SCT oferece suporte como Apache Hadoop de destino versão 2.6.0 e superior e Apache Hive versão 0.13.0 e superior.

### Tópicos

- [Pré-requisitos de uso do Apache Hadoop como origem](#page-72-0)
- [Permissões para usar o Hive como origem](#page-73-0)
- [Permissões para usar o HDFS como origem](#page-73-1)
- [Permissões para usar o HDFS como destino](#page-74-0)
- [Como se conectar ao Apache Hadoop como origem](#page-74-1)
- [Como se conectar aos serviços Hive e HDFS de origem](#page-76-0)
- [Como se conectar ao Amazon EMR como destino](#page-79-0)
#### Pré-requisitos de uso do Apache Hadoop como origem

Os pré-requisitos a seguir são necessários para se conectar ao Apache Hadoop com a CLI da AWS SCT.

- Crie um bucket do Amazon S3 para armazenar dados durante a migração. Em seguida, você pode copiar dados para o Amazon EMR HDFS ou usar o Amazon S3 como um repositório de dados para suas cargas de trabalho do Hadoop. Para obter mais informações, consulte [Como criar um](https://docs.aws.amazon.com/AmazonS3/latest/userguide/create-bucket-overview.html)  [bucket](https://docs.aws.amazon.com/AmazonS3/latest/userguide/create-bucket-overview.html) no Guia do usuário do Amazon S3.
- Crie um perfil (IAM) AWS Identity and Access Management com a política de AmazonS3FullAccess. A AWS SCT usa esse perfil do IAM para acessar o bucket do Amazon S3.
- Anote sua chave AWS secreta e sua chave de acesso AWS secreta. Para obter mais informações sobre as chaves de acesso da AWS, consulte [Como gerenciar chaves de acesso](https://docs.aws.amazon.com/IAM/latest/UserGuide/id_credentials_access-keys.html) no Guia de usuário do IAM.
- Criar e configurar um cluster do Amazon EMR de destino. Para obter mais informações, consulte [Conceitos básicos do Amazon EMR](https://docs.aws.amazon.com/emr/latest/ManagementGuide/emr-gs.html) no Guia de gerenciamento do Amazon EMR.
- Instale o utilitário distcp em seu cluster Apache Hadoop de origem. Além disso, instale o utilitário s3-dist-cp em seu cluster do Amazon EMR de destino. Certifique-se de que os usuários do banco de dados tenham permissões para executar esses utilitários.
- Configure o arquivo core-site.xml em seu cluster Hadoop de origem para usar o protocolo s3a. Para fazer isso, defina o parâmetro fs.s3a.aws.credentials.provider com um dos seguintes valores:
	- org.apache.hadoop.fs.s3a.TemporaryAWSCredentialsProvider
	- org.apache.hadoop.fs.s3a.SimpleAWSCredentialsProvider
	- org.apache.hadoop.fs.s3a.AnonymousAWSCredentialsProvider
	- org.apache.hadoop.fs.s3a.auth.AssumedRoleCredentialProvider

É possível adicionar o exemplo de código a seguir ao arquivo core-site.xml.

```
<property> 
   <name>fs.s3a.aws.credentials.provider</name> 
   <value>org.apache.hadoop.fs.s3a.SimpleAWSCredentialsProvider</value>
</property>
```
O exemplo anterior mostra uma das quatro opções da lista de opções anterior. Se você não definir o parâmetro fs.s3a.aws.credentials.provider no arquivo core-site.xml, a AWS SCT escolherá o provedor automaticamente.

#### <span id="page-73-0"></span>Permissões para usar o Hive como origem

As permissões necessárias para um usuário do Hive de origem são as seguintes:

- Acesso READ às pastas de dados de origem e ao bucket do Amazon S3 de origem
- Acesso READ+WRITE aos buckets do Amazon S3 intermediários e de destino

Para aumentar a velocidade de migração, recomendamos que você execute a compactação para tabelas de origem transacionais ACID.

As permissões necessárias para um usuário do Amazon EMR Hive de destino são as seguintes:

- Acesso READ ao bucket do Amazon S3 de destino
- Acesso READ+WRITE ao bucket do Amazon S3 intermediário
- Acesso READ+WRITE às pastas HDFS de destino

### Permissões para usar o HDFS como origem

As permissões necessárias para o HDFS como origem são as seguintes:

- EXECUTE para o NameNode
- EXECUTE+READ para todas as pastas e arquivos de origem que você inclui no projeto de migração
- READ+WRITE para o diretório tmp no NameNode para executar trabalhos do Spark e armazenar arquivos antes da migração para o Amazon S3

No HDFS, todas as operações exigem acesso transversal. O acesso transversal exige a permissão da EXECUTE em todos os componentes existentes do caminho, exceto no componente final do caminho. Por exemplo, para qualquer operação de acesso /foo/bar/baz, seu usuário deve ter permissão EXECUTE em /, /foo e /foo/bar.

O exemplo de código a seguir demonstra como conceder permissões EXECUTE+READ para suas pastas e arquivos de origem e permissões READ+WRITE para o diretório tmp.

hadoop fs –chmod –R 744 /user/hdfs-data hadoop fs –chmod –R 766 /tmp

#### Permissões para usar o HDFS como destino

As permissões necessárias para o Amazon EMR HDFS como destino são as seguintes:

- EXECUTE para o NameNode do cluster Amazon EMR de destino
- READ+WRITE para as pastas HDFS de destino nas quais você armazenará dados após a migração

#### Como se conectar ao Apache Hadoop como origem

Você pode usar o Apache Hadoop como origem na AWS SCT versão 1.0.670 ou superior. É possível migrar clusters do Hadoop para o Amazon EMR somente na interface de linha de comandos (CLI) da AWS SCT. Antes de começar a usar, familiarize-se com a interface de linha de comandos da AWS SCT. Para obter mais informações, consulte [AWS SCT Referência da CLI](#page-532-0).

Para se conectar ao Apache Hadoop na CLI da AWS SCT

- 1. Crie um novo script de CLI da AWS SCT ou edite um modelo de cenário existente. Por exemplo, é possível baixar e editar o modelo HadoopMigrationTemplate.scts. Para obter mais informações, consulte [Obter cenários de CLI](#page-534-0).
- 2. Defina as configurações do aplicativo AWS SCT, como a localização do driver e a pasta do log.

Faça o download do driver JDBC necessário e especifique o local de armazenamento do arquivo. Para obter mais informações, consulte [Baixar os drivers de banco de dados](#page-25-0) [necessários](#page-25-0).

O exemplo de código a seguir mostra como adicionar o caminho ao driver do Apache Hive. Depois de executar esse exemplo de código, a AWS SCT armazena os arquivos de log na pasta c:\sct.

```
SetGlobalSettings 
     -save: 'true' 
     -settings: '{ 
         "hive_driver_file": "c:\\sct\\HiveJDBC42.jar", 
         "log_folder": "c:\\sct", 
         "console_log_folder": "c:\\sct" 
     }'
```
/

Você pode usar esse exemplo e os exemplos a seguir no Windows.

3. Criar um novo projeto da AWS SCT.

O exemplo de código a seguir cria o projeto da hadoop\_emr na pasta c:\sct.

```
CreateProject 
     -name: 'hadoop_emr' 
     -directory: 'c:\sct'
/
```
4. Adicione seu cluster Hadoop de origem ao projeto.

Use o comando AddSourceCluster para se conectar ao cluster Hadoop de origem. Certifiquese de fornecer valores para os seguintes parâmetros obrigatórios: name, host, port e user. Outros parâmetros são opcionais.

O exemplo de código a seguir adiciona o cluster Hadoop de origem. Este exemplo define HADOOP\_SOURCE como um nome do cluster de origem. Use esse nome de objeto para adicionar serviços Hive e HDFS ao projeto e criar regras de mapeamento.

```
AddSourceCluster 
     -name: 'HADOOP_SOURCE' 
     -vendor: 'HADOOP' 
     -host: 'hadoop_address' 
     -port: '22' 
     -user: 'hadoop_user' 
     -password: 'hadoop_password' 
     -useSSL: 'true' 
     -privateKeyPath: 'c:\path\name.pem' 
     -passPhrase: 'hadoop_passphrase'
/
```
No exemplo anterior, substitua *hadoop\_address* pelo endereço IP do seu cluster Hadoop. Se necessário, configure o valor da opção de porta. Em seguida, substitua *hadoop\_user* e *hadoop\_password* pelo nome do seu usuário do Hadoop e pela senha desse usuário. Em *path\name*, insira o nome e o caminho para o arquivo PEM do seu cluster Hadoop de origem.

5. Salve o script da CLI. Em seguida, adicione as informações de conexão dos seus serviços Hive e HDFS.

#### Como se conectar aos serviços Hive e HDFS de origem

Você pode se conectar aos serviços Hive e HDFS de origem com a CLI da AWS SCT. Para se conectar ao Apache Hive, use o driver JDBC do Hive versão 2.3.4 ou superior. Para obter mais informações, consulte [Baixar os drivers de banco de dados necessários](#page-25-0).

A AWS SCT se conecta ao Apache Hive com o usuário do cluster hadoop. Para fazer isso, use os comandos AddSourceClusterHive e AddSourceClusterHDFS. Você pode usar uma das abordagens a seguir.

• Crie um novo túnel SSH.

Em createTunnel, digite **true**. Para host, insira o endereço IP interno do seu serviço Hive ou HDFS de origem. Para port, insira a porta de serviço do seu serviço Hive ou HDFS.

Em seguida, insira suas credenciais do Hive ou do HDFS para user e password. Para obter mais informações sobre túneis SSH, consulte [Configurar um túnel SSH ao nó primário usando o](https://docs.aws.amazon.com/emr/latest/ManagementGuide/emr-ssh-tunnel-local.html) [encaminhamento de portas locais](https://docs.aws.amazon.com/emr/latest/ManagementGuide/emr-ssh-tunnel-local.html) no Guia de gerenciamento do Amazon EMR.

• Use um túnel SSH existente.

Em host, digite **localhost**. Para port, insira a porta local a partir dos parâmetros do túnel SSH.

• Conecte-se diretamente aos seus serviços Hive e HDFS.

Para host, insira o endereço IP ou nome do host do seu serviço Hive ou HDFS de origem. Para port, insira a porta de serviço do seu serviço Hive ou HDFS. Em seguida, insira suas credenciais do Hive ou do HDFS para user e password.

Para se conectar ao Hive e ao HDFS na CLI da AWS SCT

- 1. Abra seu script de CLI, que inclui as informações de conexão do seu cluster Hadoop de origem. Certifique-se de usar o nome do cluster Hadoop que você definiu na etapa anterior.
- 2. Adicione seu serviço Hive de origem ao projeto.

Use o comando AddSourceClusterHive para conectar o serviço Hive de origem. Certifiquese de fornecer valores para os seguintes parâmetros obrigatórios: user, password, cluster, name e port. Outros parâmetros são opcionais.

O exemplo de código a seguir cria um túnel para AWS SCT trabalhar com seu serviço Hive. Esse serviço Hive de origem é executado no mesmo PC que AWS SCT. Este exemplo usa o cluster de HADOOP\_SOURCE de origem do exemplo anterior.

```
AddSourceClusterHive 
     -cluster: 'HADOOP_SOURCE' 
     -name: 'HIVE_SOURCE' 
     -host: 'localhost' 
     -port: '10005' 
     -user: 'hive_user' 
     -password: 'hive_password' 
     -createTunnel: 'true' 
     -localPort: '10005' 
     -remoteHost: 'hive_remote_address' 
     -remotePort: 'hive_port'
/
```
O exemplo de código a seguir se conecta ao seu serviço Hive sem um túnel.

```
AddSourceClusterHive 
     -cluster: 'HADOOP_SOURCE' 
     -name: 'HIVE_SOURCE' 
     -host: 'hive_address' 
     -port: 'hive_port' 
     -user: 'hive_user' 
     -password: 'hive_password'
/
```
Nos exemplos anteriores, substitua *hive\_user* e *hive\_password* pelo nome do seu usuário do Hive e pela senha desse usuário.

Em seguida, substitua *hive\_address* e *hive\_port* pelo endereço IP NameNode e pela porta do seu cluster Hadoop de origem.

Para *hive\_remote\_address*, você pode usar o valor padrão 127.0.0.1 ou o endereço IP NameNode do seu serviço Hive de origem.

3. Adicione seu serviço HDFS de origem ao projeto.

Use o comando AddSourceClusterHDFS para conectar o serviço HDFS de origem. Certifiquese de fornecer valores para os seguintes parâmetros obrigatórios: user, password, cluster, name e port. Outros parâmetros são opcionais.

Certifique-se de que seu usuário tenha as permissões necessárias para migrar dados do serviço HDFS de origem. Para obter mais informações, consulte [Permissões para usar o Hive como](#page-73-0)  [origem.](#page-73-0)

O exemplo de código a seguir cria um túnel para AWS SCT trabalhar com seu serviço Apache HDFS. Este exemplo usa o cluster HADOOP\_SOURCE de origem que você criou anteriormente.

```
AddSourceClusterHDFS 
     -cluster: 'HADOOP_SOURCE' 
     -name: 'HDFS_SOURCE' 
     -host: 'localhost' 
     -port: '9005' 
     -user: 'hdfs_user' 
     -password: 'hdfs_password' 
     -createTunnel: 'true' 
     -localPort: '9005' 
     -remoteHost: 'hdfs_remote_address' 
     -remotePort: 'hdfs_port'
/
```
O código a seguir se conecta ao seu serviço Apache HDFS sem um túnel.

```
AddSourceClusterHDFS 
     -cluster: 'HADOOP_SOURCE' 
     -name: 'HDFS_SOURCE' 
     -host: 'hdfs_address' 
     -port: 'hdfs_port' 
     -user: 'hdfs_user' 
     -password: 'hdfs_password'
/
```
Nos exemplos anteriores, substitua *hdfs\_user* e *hdfs\_password* pelo nome do seu usuário do HDFS e pela senha desse usuário.

Em seguida, substitua *hdfs\_address* e *hdfs\_port* pelo endereço IP NameNode e pela porta do seu cluster Hadoop de origem.

Para *hdfs\_remote\_address*, você pode usar o valor padrão 127.0.0.1 ou o endereço IP NameNode do seu serviço Hive de origem.

4. Salve o script da CLI. Em seguida, adicione as informações de conexão do seu cluster do Amazon EMR de destino e os comandos de migração.

#### Como se conectar ao Amazon EMR como destino

Você pode se conectar ao seu cluster do Amazon EMR de destino com a CLI da AWS SCT. Para fazer isso, você autoriza o tráfego de entrada e usa o SSH. Nesse caso, AWS SCT tem todas as permissões necessárias para trabalhar com seu cluster do Amazon EMR. Para obter mais informações, consulte [Antes de se conectar](https://docs.aws.amazon.com/emr/latest/ManagementGuide/emr-connect-ssh-prereqs.html) e [Conectar-se ao nó primário usando SSH](https://docs.aws.amazon.com/emr/latest/ManagementGuide/emr-connect-master-node-ssh.html) no Guia de gerenciamento do Amazon EMR.

AWS SCT se conecta ao Hive do Amazon EMR com o usuário do cluster hadoop. Para se conectar ao Hive do Amazon EMR, use o driver JDBC do Hive versão 2.6.2.1002 ou superior. Para obter mais informações, consulte [Baixar os drivers de banco de dados necessários](#page-25-0).

Para se conectar ao Amazon EMR na CLI da AWS SCT

- 1. Abra seu script de CLI, que inclui as informações de conexão do seu cluster Hadoop de origem. Adicione as credenciais do Amazon EMR de destino a esse arquivo.
- 2. Adicione seu cluster do Amazon EMR de destino ao projeto.

O exemplo de código a seguir adiciona o cluster do Amazon EMR de destino. Este exemplo define HADOOP\_TARGET como um nome do cluster de destino. Use esse nome de objeto para adicionar seus serviços Hive e HDFS e uma pasta de bucket do Amazon S3 ao projeto e crie regras de mapeamento.

```
AddTargetCluster 
 -name: 'HADOOP_TARGET' 
  -vendor: 'AMAZON_EMR' 
 -host: 'ec2-44-44-55-66.eu-west-1.EXAMPLE.amazonaws.com' 
 -port: '22' 
 -user: 'emr_user' 
 -password: 'emr_password' 
 -useSSL: 'true' 
  -privateKeyPath: 'c:\path\name.pem' 
  -passPhrase: '1234567890abcdef0!'
```

```
 -s3Name: 'S3_TARGET' 
 -accessKey: 'AKIAIOSFODNN7EXAMPLE' 
 -secretKey: 'wJalrXUtnFEMI/K7MDENG/bPxRfiCYEXAMPLEKEY' 
 -region: 'eu-west-1' 
 -s3Path: 'doc-example-bucket/example-folder'
/
```
No exemplo anterior, insira os nomes dos recursos AWS e as informações de conexão do Amazon EMR. Isso inclui o endereço IP do seu cluster do Amazon EMR, chave de acesso AWS, chave de acesso secreta AWS e bucket do Amazon S3. Se necessário, configure o valor da variável de porta. Em seguida, substitua *emr\_user* e *emr\_password* pelo nome do seu usuário do Amazon EMR e pela senha desse usuário. Em *path\name*, insira o nome e o caminho para o arquivo PEM do seu cluster do Amazon EMR de destino. Para mais informações, consulte [Baixar arquivo PEM para acesso ao cluster do EMR.](https://docs.aws.amazon.com/whitepapers/latest/teaching-big-data-skills-with-amazon-emr/download-pem-file-for-emr-cluster-access.html)

3. Adicione o bucket do Amazon S3 de destino ao projeto.

O exemplo de código a seguir adiciona o bucket do Amazon S3 de destino. Este exemplo usa o cluster HADOOP\_TARGET que você criou antes.

```
AddTargetClusterS3 
 -cluster: 'HADOOP_TARGET' 
 -Name: 'S3_TARGET' 
 -accessKey: 'AKIAIOSFODNN7EXAMPLE' 
 -secretKey: 'wJalrXUtnFEMI/K7MDENG/bPxRfiCYEXAMPLEKEY' 
 -region: 'eu-west-1' 
 -s3Path: 'doc-example-bucket/example-folder'
/
```
No exemplo anterior, insira sua chave de acesso AWS, chave de acesso secreta AWS e bucket do Amazon S3.

4. Adicione seu serviço Hive de destino ao projeto.

O exemplo de código a seguir cria um túnel para AWS SCT trabalhar com seu serviço Hive de destino. Este exemplo usa o cluster HADOOP\_TARGET de destino que você criou anteriormente.

```
AddTargetClusterHive 
     -cluster: 'HADOOP_TARGET' 
     -name: 'HIVE_TARGET' 
     -host: 'localhost' 
     -port: '10006'
```
/

```
 -user: 'hive_user' 
 -password: 'hive_password' 
 -createTunnel: 'true' 
 -localPort: '10006' 
 -remoteHost: 'hive_address' 
 -remotePort: 'hive_port'
```
No exemplo anterior, substitua *hive\_user* e *hive\_password* pelo nome do seu usuário do Hive e pela senha desse usuário.

Em seguida, substitua *hive\_address* pelo valor padrão 127.0.0.1 ou pelo endereço IP NameNode do seu serviço Hive de destino. Em seguida, substitua *hive\_port* pela porta do serviço Hive de destino.

5. Adicione seu serviço HDFS de destino ao projeto.

O exemplo de código a seguir cria um túnel para AWS SCT trabalhar com seu serviço Apache HDFS. Este exemplo usa o cluster HADOOP\_TARGET de destino que você criou anteriormente.

```
AddTargetClusterHDFS 
     -cluster: 'HADOOP_TARGET' 
     -name: 'HDFS_TARGET' 
     -host: 'localhost' 
     -port: '8025' 
     -user: 'hdfs_user' 
     -password: 'hdfs_password' 
     -createTunnel: 'true' 
     -localPort: '8025' 
     -remoteHost: 'hdfs_address' 
     -remotePort: 'hdfs_port'
/
```
No exemplo anterior, substitua *hdfs\_user* e *hdfs\_password* pelo nome do usuário do HDFS e pela senha desse usuário.

Em seguida, substitua *hdfs\_address* e *hdfs\_port* pelo endereço IP privado e pela porta do NameNode do seu serviço HDFS de destino.

6. Salve o script da CLI. Em seguida, adicione regras de mapeamento e comandos de migração. Para obter mais informações, consulte [Como migrar o Apache Hadoop para o Amazon EMR](#page-416-0).

# Como usar o Apache Oozie como origem para AWS SCT

É possível usar a interface de linha de comandos (CLI) da AWS SCT para converter fluxos de trabalho do Apache Oozie para AWS Step Functions. Depois de migrar suas cargas de trabalho do Apache Hadoop para o Amazon EMR, você pode usar um serviço nativo na Nuvem AWS para orquestrar seus trabalhos. Para obter mais informações, consulte [Como usar o Apache Hadoop](#page-71-0)  [como origem](#page-71-0).

A AWS SCT converte seus fluxos de trabalho do Oozie para AWS Step Functions e usa AWS Lambda para emular recursos que AWS Step Functions não oferece suporte. Além disso, a AWS SCT converte suas propriedades de trabalho do Oozie em AWS Systems Manager.

Para converter fluxos de trabalho do Apache Oozie, certifique-se de usar a versão 1.0.671 ou superior da AWS SCT. Além disso, familiarize-se com a interface de linha de comandos da AWS SCT. Para obter mais informações, consulte [AWS SCT Referência da CLI](#page-532-0).

#### Pré-requisitos de uso do Apache Oozie como origem

Os pré-requisitos a seguir são necessários para se conectar ao Apache Oozie com a CLI da AWS SCT.

- Crie um bucket do Amazon S3 para armazenar as definições das máquinas de estado. Você pode usar essas definições para configurar suas máquinas de estado. Para obter mais informações, consulte [Como criar um bucket](https://docs.aws.amazon.com/AmazonS3/latest/userguide/create-bucket-overview.html) no Guia do usuário do Amazon S3.
- Crie um perfil (IAM) AWS Identity and Access Management com a política de AmazonS3FullAccess. A AWS SCT usa esse perfil do IAM para acessar o bucket do Amazon S3.
- Anote sua chave AWS secreta e sua chave de acesso AWS secreta. Para obter mais informações sobre as chaves de acesso da AWS, consulte [Como gerenciar chaves de acesso](https://docs.aws.amazon.com/IAM/latest/UserGuide/id_credentials_access-keys.html) no Guia de usuário do IAM.
- Armazene suas credenciais AWS e as informações sobre seu bucket do Amazon S3 no perfil de serviço AWS nas configurações globais do aplicativo. Em seguida, a AWS SCT usa esse perfil de serviço AWS para trabalhar com seus recursos AWS. Para obter mais informações, consulte [Armazenando perfis de serviço da AWS na AWS SCT](#page-55-0).

Para trabalhar com seus fluxos de trabalho do Apache Oozie de origem, a AWS SCT precisa de estrutura específica dos seus arquivos de origem. Cada uma das pastas do aplicativo deve incluir o arquivo job.properties. Esse arquivo inclui pares de valores-chave das propriedades do seu trabalho. Além disso, cada uma das pastas do aplicativo deve incluir o arquivo workflow.xml. Esse arquivo descreve os nós de ação e os nós de fluxo de controle do seu fluxo de trabalho.

#### Como se conectar ao Apache Oozie como origem

Use o procedimento a seguir para se conectar aos seus arquivos do Apache Oozie de origem.

Para se conectar ao Apache Oozie na CLI da AWS SCT.

- 1. Crie um novo script de CLI da AWS SCT ou edite um modelo de cenário existente. Por exemplo, é possível baixar e editar o modelo OozieConversionTemplate.scts. Para obter mais informações, consulte [Obter cenários de CLI](#page-534-0).
- 2. Defina as configurações do aplicativo da AWS SCT.

O exemplo de código a seguir salva as configurações do aplicativo e permite armazenar senhas em seu projeto. Você pode usar essas configurações salvas em outros projetos.

```
SetGlobalSettings 
     -save: 'true' 
     -settings: '{ 
          "store_password": "true" 
     }'
/
```
3. Criar um novo projeto da AWS SCT.

O exemplo de código a seguir cria o projeto da oozie na pasta  $c:\setminus$ sct.

```
CreateProject 
     -name: 'oozie' 
     -directory: 'c:\sct'
/
```
4. Adicione a pasta com seus arquivos Apache Oozie de origem ao projeto usando o comando AddSource. Certifique-se de usar o valor APACHE\_OOZIE para o parâmetro vendor. Forneça também valores para os seguintes parâmetros necessários: name e mappingsFolder.

O exemplo de código a seguir adiciona o Apache Oozie como origem em seu projeto AWS SCT. Este exemplo cria um objeto de origem com o nome OOZIE. Use esse nome de objeto para

adicionar regras de mapeamento. Depois de executar esse exemplo de código, a AWS SCT usa a pasta c:\oozie para carregar seus arquivos de origem no projeto.

```
AddSource 
     -name: 'OOZIE' 
    -vendor: 'APACHE 00ZIE'
     -mappingsFolder: 'c:\oozie'
/
```
Você pode usar esse exemplo e os exemplos a seguir no Windows.

5. Conecte-se aos arquivos do Apache Oozie de origem usando o comando ConnectSource. Use o nome do objeto de origem que você definiu na etapa anterior.

```
ConnectSource 
     -name: 'OOZIE' 
     -mappingsFolder: 'c:\oozie'
/
```
6. Salve o script da CLI. Em seguida, adicione as informações de conexão do seu serviço AWS Step Functions.

#### Permissões para usar funções AWS Lambda no pacote de extensões

Para as funções de origem que a AWS Step Functions não oferece suporte, a AWS SCT cria um pacote de extensão. Esse pacote de extensão inclui funções da AWS Lambda que emulam suas funções de origem.

Para usar esse pacote de extensão, crie um perfil (IAM) da AWS Identity and Access Management com as seguintes permissões.

```
{ 
      "Version": "2012-10-17", 
      "Statement": [ 
          { 
               "Sid": "lambda", 
               "Effect": "Allow", 
               "Action": [ 
                    "lambda:InvokeFunction" 
               ], 
               "Resource": [
```

```
 "arn:aws:lambda:*:498160209112:function:LoadParameterInitialState:*", 
               "arn:aws:lambda:*:498160209112:function:EvaluateJSPELExpressions:*" 
          ] 
     }, 
    \mathcal{L} "Sid": "emr", 
          "Effect": "Allow", 
          "Action": [ 
               "elasticmapreduce:DescribeStep", 
               "elasticmapreduce:AddJobFlowSteps" 
          ], 
          "Resource": [ 
               "arn:aws:elasticmapreduce:*:498160209112:cluster/*" 
          ] 
     }, 
     { 
          "Sid": "s3", 
          "Effect": "Allow", 
          "Action": [ 
               "s3:GetObject" 
          ], 
          "Resource": [ 
               "arn:aws:s3:::*/*" 
         \mathbf{I} } 
 ]
```
Para aplicar o pacote de extensão, a AWS SCT precisa de um perfil do IAM com as permissões a seguir.

```
{ 
     "Version": "2012-10-17", 
     "Statement": [ 
          { 
               "Effect": "Allow", 
               "Action": [ 
                   "iam:GetRole", 
                   "iam:ListRolePolicies", 
                   "iam:CreateRole", 
                   "iam:TagRole", 
                   "iam:PutRolePolicy", 
                   "iam:DeleteRolePolicy",
```
}

```
 "iam:DeleteRole", 
                  "iam:PassRole" 
              ], 
              "Resource": [ 
                  "arn:aws:iam::ACCOUNT_NUMBER:role/sct/*" 
              ] 
         }, 
          { 
              "Effect": "Allow", 
              "Action": [ 
                  "iam:GetRole", 
                  "iam:ListRolePolicies" 
              ], 
              "Resource": [ 
                  "arn:aws:iam::ACCOUNT_NUMBER:role/
lambda_LoadParameterInitialStateRole", 
                  "arn:aws:iam::ACCOUNT_NUMBER:role/lambda_EvaluateJSPELExpressionsRole", 
                  "arn:aws:iam::ACCOUNT_NUMBER:role/
stepFunctions_MigratedOozieWorkflowRole" 
 ] 
         }, 
          { 
              "Effect": "Allow", 
              "Action": [ 
                  "lambda:GetFunction", 
                  "lambda:CreateFunction", 
                  "lambda:UpdateFunctionCode", 
                  "lambda:DeleteFunction" 
              ], 
              "Resource": [ 
                  "arn:aws:lambda:*:ACCOUNT_NUMBER:function:LoadParameterInitialState", 
                  "arn:aws:lambda:*:ACCOUNT_NUMBER:function:EvaluateJSPELExpressions" 
             \mathbf{I} } 
     ]
}
```
#### Como se conectar a AWS Step Functions como destino

Use o procedimento a seguir para se conectar à AWS Step Functions como destino.

#### Para se conectar à AWS Step Functions na CLI da AWS SCT

- 1. Abra seu script de CLI, que inclui as informações de conexão para seus arquivos do Apache Oozie de origem.
- 2. Adicione as informações sobre sua meta de migração no projeto AWS SCT usando o comando AddTarget. Certifique-se de usar o valor STEP\_FUNCTIONS para o parâmetro vendor. Forneça também valores para os seguintes parâmetros necessários: name e profile.

O exemplo de código a seguir adiciona AWS Step Functions como origem em seu projeto AWS SCT. Este exemplo cria um objeto de destino com o nome AWS\_STEP\_FUNCTIONS. Use esse nome de objeto ao criar regras de mapeamento. Além disso, esse exemplo usa um perfil de serviço AWS SCT que você criou na etapa de pré-requisitos. Certifique-se de substituir *profile\_name* pelo nome do seu perfil.

```
AddTarget 
     -name: 'AWS_STEP_FUNCTIONS' 
     -vendor: 'STEP_FUNCTIONS' 
     -profile: 'profile_name'
/
```
Se você não usar o perfil de serviço AWS, certifique-se de fornecer valores para os seguintes parâmetros obrigatórios: accessKey, secretKey, awsRegion e s3Path. Use esses parâmetros para especificar sua chave de acesso secreta AWS, chave secreta AWS, Região da AWS e o caminho para seu bucket do Amazon S3.

3. Conecte-se a AWS Step Functions usando o comando ConnectTarget. Use o nome do objeto de destino que você definiu na etapa anterior.

O exemplo de código a seguir se conecta ao objeto de destino AWS\_STEP\_FUNCTIONS usando seu perfil de serviço AWS. Certifique-se de substituir *profile\_name* pelo nome do seu perfil.

```
ConnectTarget 
     -name: 'AWS_STEP_FUNCTIONS' 
     -profile: 'profile_name'
/
```
4. Salve o script da CLI. Em seguida, adicione regras de mapeamento e comandos de migração. Para obter mais informações, consulte [Como converter o Apache Oozie para AWS Step](#page-425-0)  [Functions.](#page-425-0)

# Como usar um banco de dados Azure SQL como origem para AWS **SCT**

Você pode usar AWS SCT para converter esquemas, objetos de código e o código de aplicativo do banco de dados Azure SQL para os seguintes destinos:

- Amazon RDS para MySQL
- Amazon Aurora Edição Compatível com MySQL
- Amazon RDS para PostgreSQL
- Amazon Aurora Edição Compatível com PostgreSQL

#### Tópicos

- [Privilégios do banco de dados Azure SQL como origem](#page-88-0)
- [Como se conectar ao banco de dados Azure SQL de origem](#page-88-1)

#### <span id="page-88-0"></span>Privilégios do banco de dados Azure SQL como origem

Os privilégios necessários para o banco de dados Azure SQL como origem são os seguintes:

- VIEW DEFINITION
- VIEW DATABASE STATE

Repetir a concessão para cada banco de dados cujo esquema que você está convertendo.

Os privilégios necessários para bancos de dados MySQL e PostgreSQL de destino estão descritos nas seções a seguir.

- [Privilégios do MySQL como um banco de dados de destino](#page-161-0)
- [Privilégios do PostgreSQL como um banco de dados de destino](#page-166-0)

#### <span id="page-88-1"></span>Como se conectar ao banco de dados Azure SQL de origem

Use o procedimento a seguir para conectar seu banco de dados Azure SQL de origem com a AWS Schema Conversion Tool.

Para se conectar a um banco de dados Azure SQL de origem

- 1. Na AWS Schema Conversion Tool, escolha Adicionar origem.
- 2. Escolha banco de dados Azure SQL e, em seguida, escolha Avançar.

A caixa de diálogo Adicionar origem é exibida.

- 3. Em Nome da conexão, insira um nome para o banco de dados. A AWS SCT exibe esse nome na árvore no painel esquerdo.
- 4. Use as credenciais do banco de dados da AWS Secrets Manager ou insira-as manualmente:
	- Para usar as credenciais do banco de dados do Secrets Manager, use as instruções a seguir:
		- 1. Em Segredo da AWS, escolha o nome do seu segredo.
		- 2. Escolha Preencher para preencher automaticamente todos os valores na caixa de diálogo de conexão do banco de dados do Secrets Manager.

Para obter informações sobre o uso de credenciais de banco de dados do Secrets Manager, consulte a [Usar o AWS Secrets Manager.](#page-59-0)

• Para inserir manualmente as informações de conexão do banco de dados de origem Azure SQL, use as instruções a seguir:

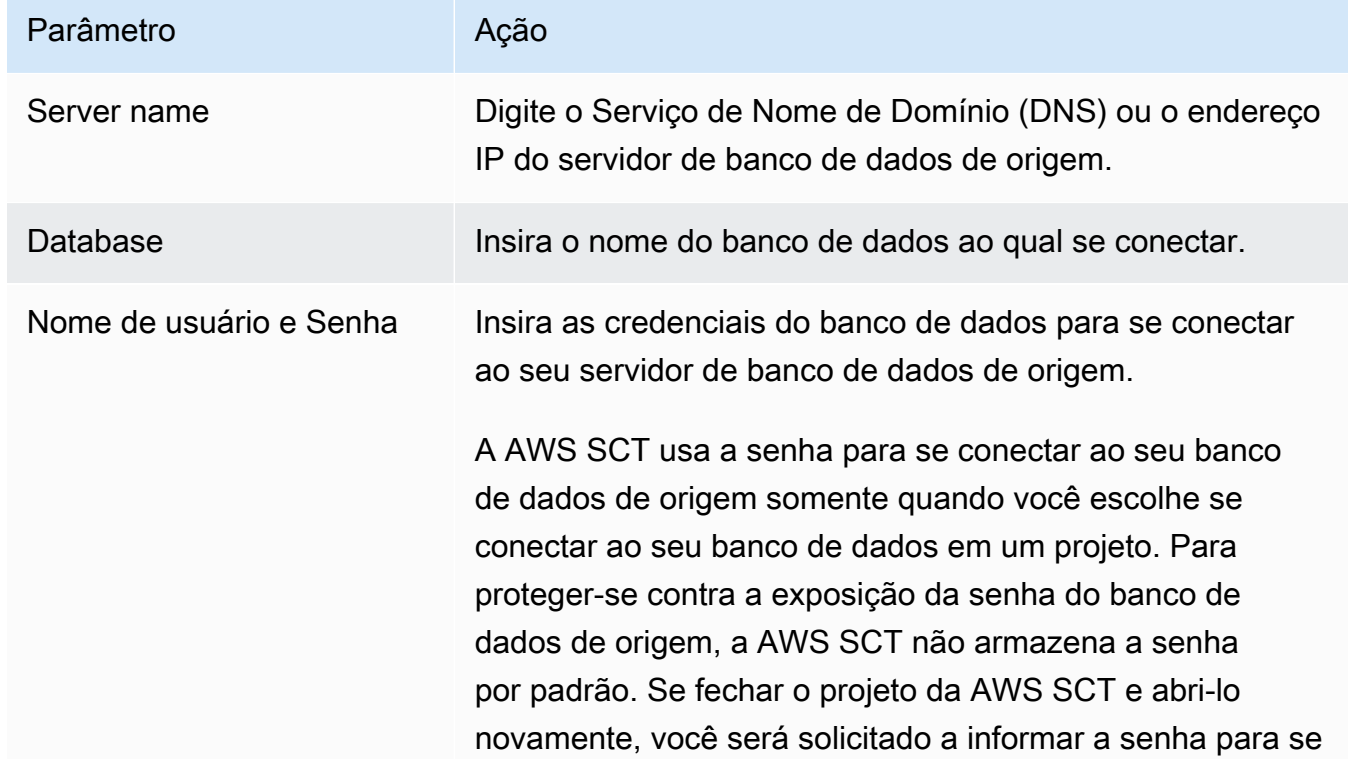

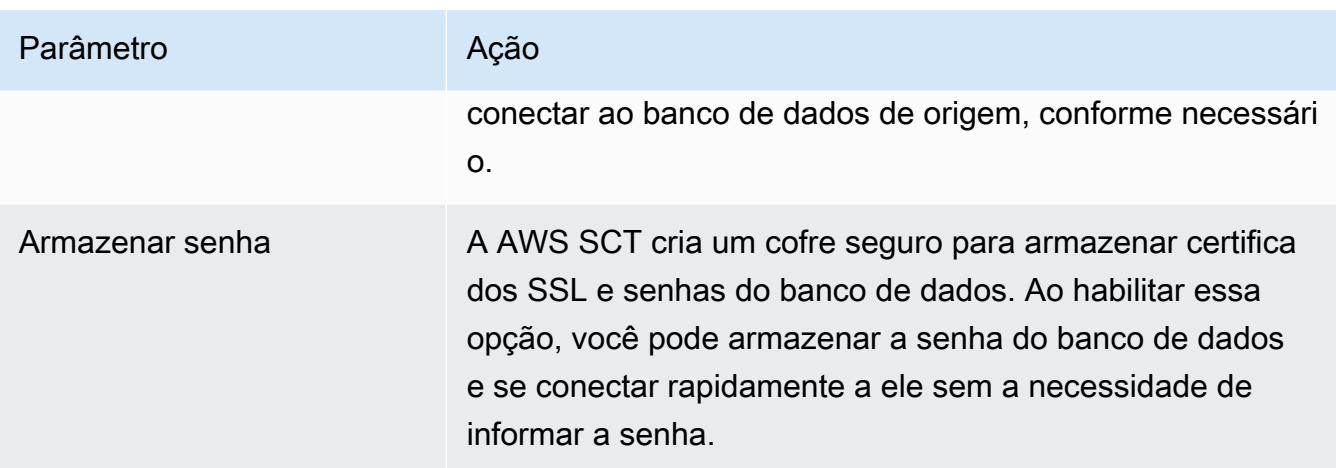

- 5. Escolha Testar conexão para verificar se a AWS SCT pode se conectar ao banco de dados de origem.
- 6. Escolha Conectar para se conectar ao banco de dados de origem.

# Como usar o IBM Db2 para z/OS como origem para AWS SCT

Você pode usar AWS SCT para converter esquemas, objetos de código e o código de aplicativo do IBM Db2 para z/OS para os seguintes destinos:

- Amazon RDS para MySQL
- Amazon Aurora Edição Compatível com MySQL
- Amazon RDS para PostgreSQL
- Amazon Aurora Edição Compatível com PostgreSQL

#### Pré-requisitos para o Db2 para z/OS como banco de dados de origem

A versão do banco de dados de nível de função 100 do IBM Db2 para z/OS versão 12 não suporta a maioria dos novos recursos do IBM Db2 para z/OS versão 12. Essa versão do banco de dados fornece suporte para fallback para o Db2 versão 11 e compartilhamento de dados com o Db2 versão 11. Para evitar a conversão de recursos não suportados do Db2 versão 11, recomendamos que você use uma função de banco de dados IBM Db2 para z/OS de nível 500 ou superior como origem para AWS SCT.

Você pode usar o exemplo de código a seguir para verificar a versão do seu banco de dados IBM Db2 para z/OS de origem.

SELECT GETVARIABLE('SYSIBM.VERSION') as version FROM SYSIBM.SYSDUMMY1;

Certifique-se de que esse código retorne uma versão DSN12015 ou superior.

Você pode usar o exemplo de código a seguir para verificar o valor do registro especial APPLICATION COMPATIBILITY em seu banco de dados IBM Db2 para z/OS de origem.

SELECT CURRENT APPLICATION COMPATIBILITY as version FROM SYSIBM.SYSDUMMY1;

Certifique-se de que esse código retorne uma versão V12R1M500 ou superior.

### Privilégios do Db2 para z/OS como um banco de dados de origem

Os privilégios necessários para se conectar a um banco de dados Db2 para z/OS e ler catálogos e tabelas do sistema são os seguintes:

- SELECT ON SYSIBM.LOCATIONS
- SELECT ON SYSIBM.SYSCHECKS
- SELECT ON SYSIBM.SYSCOLUMNS
- SELECT ON SYSIBM.SYSDATABASE
- SELECT ON SYSIBM.SYSDATATYPES
- SELECT ON SYSIBM.SYSDUMMY1
- SELECT ON SYSIBM.SYSFOREIGNKEYS
- SELECT ON SYSIBM.SYSINDEXES
- SELECT ON SYSIBM.SYSKEYCOLUSE
- SELECT ON SYSIBM SYSKEYS
- SELECT ON SYSIBM.SYSKEYTARGETS
- SELECT ON SYSIBM.SYSJAROBJECTS
- SELECT ON SYSIBM.SYSPACKAGE
- SELECT ON SYSIBM SYSPARMS
- SELECT ON SYSIBM.SYSRELS
- SELECT ON SYSIBM.SYSROUTINES
- SELECT ON SYSIBM.SYSSEQUENCES
- SELECT ON SYSIBM.SYSSEQUENCESDEP
- SELECT ON SYSIBM.SYSSYNONYMS
- SELECT ON SYSIBM.SYSTABCONST
- SELECT ON SYSIBM.SYSTABLES
- SELECT ON SYSIBM.SYSTABLESPACE
- SELECT ON SYSIBM.SYSTRIGGERS
- SELECT ON SYSIBM.SYSVARIABLES
- SELECT ON SYSIBM.SYSVIEWS

Para converter tabelas do Db2 para z/OS em tabelas particionadas do PostgreSQL, reúna estatísticas sobre espaços de tabela e tabelas em seu banco de dados usando o utilitário RUNSTATS, conforme mostrado a seguir.

LISTDEF YOURLIST INCLUDE TABLESPACES DATABASE *YOURDB* RUNSTATS TABLESPACE LIST YOURLIST TABLE (ALL) INDEX (ALL KEYCARD) UPDATE ALL REPORT YES SHRLEVEL REFERENCE

No exemplo anterior, substitua o espaço reservado *YOURDB* pelo nome do banco de dados de origem.

#### Como se conectar ao Db2 para z/OS como origem

Use o procedimento a seguir para conectar seu banco de dados Db2 para z/OS de origem com AWS SCT.

Para se conectar a um banco de dados IBM Db2 para z/OS de origem

- 1. Na AWS Schema Conversion Tool, escolha Adicionar origem.
- 2. Escolha Db2 para z/OS e, em seguida, escolha Avançar.

A caixa de diálogo Adicionar origem é exibida.

- 3. Em Nome da conexão, insira um nome para o banco de dados. A AWS SCT exibe esse nome na árvore no painel esquerdo.
- 4. Use as credenciais do banco de dados da AWS Secrets Manager ou insira-as manualmente:
- Para usar as credenciais do banco de dados do Secrets Manager, use as instruções a seguir:
	- 1. Em Segredo da AWS, escolha o nome do seu segredo.
	- 2. Escolha Preencher para preencher automaticamente todos os valores na caixa de diálogo de conexão do banco de dados do Secrets Manager.

Para obter informações sobre o uso de credenciais de banco de dados do Secrets Manager, consulte a [Usar o AWS Secrets Manager.](#page-59-0)

• Para inserir manualmente as informações de conexão do banco de dados de origem do IBM Db2 para z/OS, use as seguintes instruções:

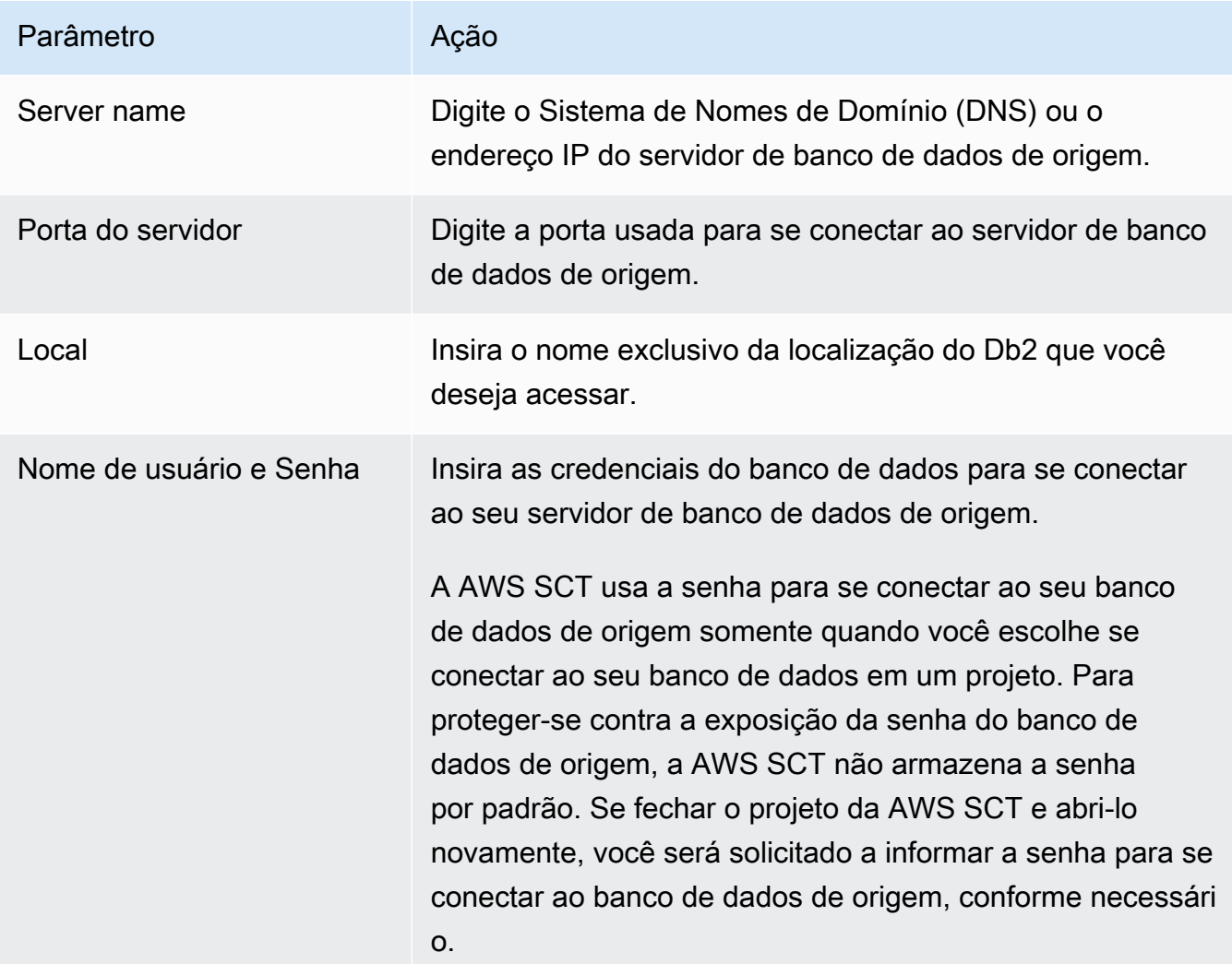

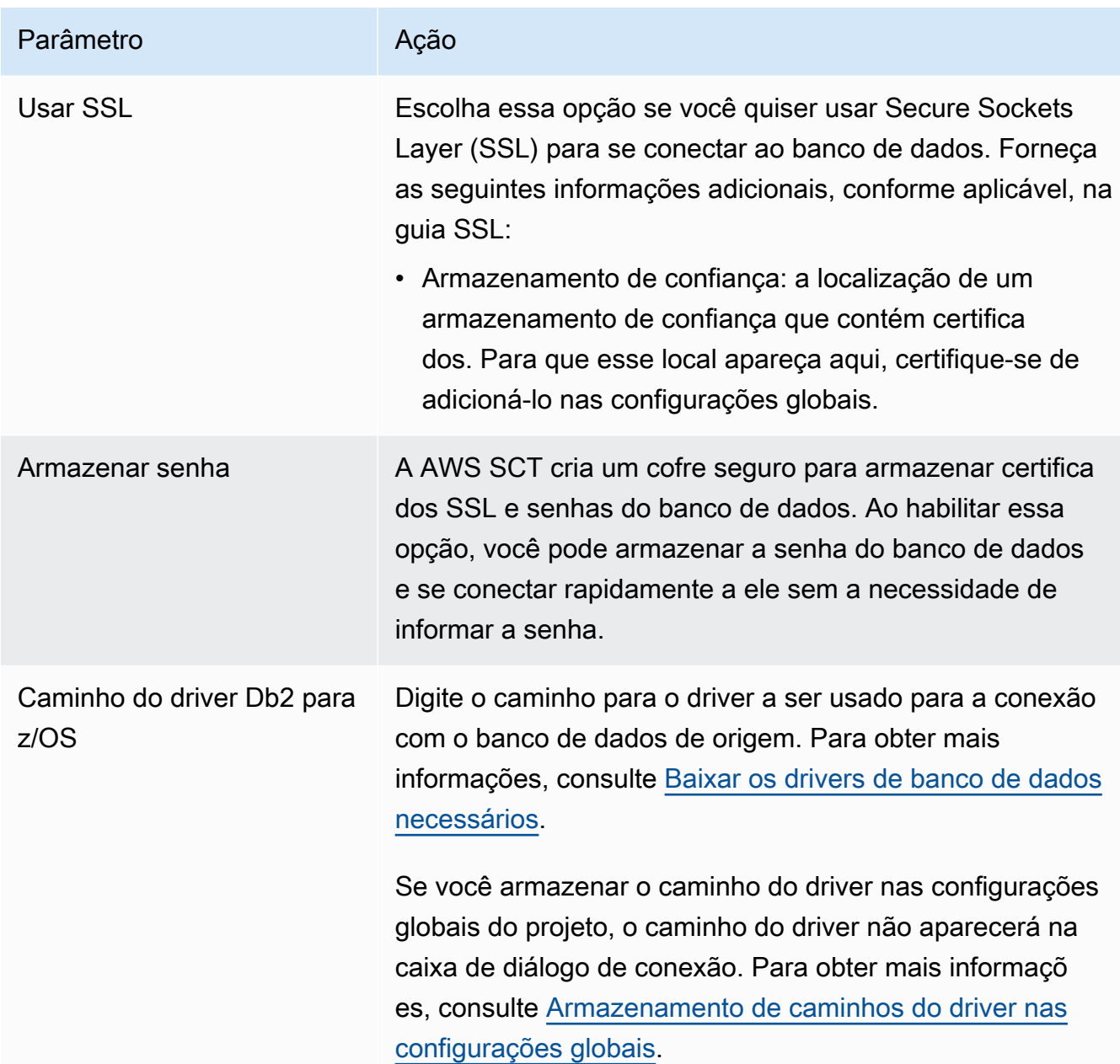

- 5. Escolha Testar conexão para verificar se a AWS SCT pode se conectar ao banco de dados de origem.
- 6. Escolha Conectar para se conectar ao banco de dados de origem.

### Privilégios do MySQL como um banco de dados de destino

Os privilégios obrigatórios para MySQL como destino são listados a seguir:

• CREATE ON \*.\*

- ALTER ON \*.\*
- DROP ON \*.\*
- INDEX ON \*.\*
- REFERENCES ON \*.\*
- SELECT ON \*.\*
- CREATE VIEW ON \*.\*
- SHOW VIEW ON \*.\*
- TRIGGER ON \*.\*
- CREATE ROUTINE ON \*.\*
- ALTER ROUTINE ON \*.\*
- EXECUTE ON \*.\*
- SELECT ON mysql.proc
- INSERT, UPDATE ON AWS\_DB2ZOS\_EXT.\*
- INSERT, UPDATE, DELETE ON AWS\_DB2ZOS\_EXT\_DATA.\*
- CREATE TEMPORARY TABLES ON AWS\_DB2ZOS\_EXT\_DATA.\*

É possível utilizar o exemplo de código a seguir para criar um usuário do banco de dados e conceder os privilégios.

```
CREATE USER 'user_name' IDENTIFIED BY 'your_password';
GRANT CREATE ON *.* TO 'user_name';
GRANT ALTER ON *.* TO 'user_name';
GRANT DROP ON *.* TO 'user_name';
GRANT INDEX ON *.* TO 'user_name';
GRANT REFERENCES ON *.* TO 'user_name';
GRANT SELECT ON *.* TO 'user_name';
GRANT CREATE VIEW ON *.* TO 'user_name';
GRANT SHOW VIEW ON *.* TO 'user_name';
GRANT TRIGGER ON *.* TO 'user_name';
GRANT CREATE ROUTINE ON *.* TO 'user_name';
GRANT ALTER ROUTINE ON *.* TO 'user_name';
GRANT EXECUTE ON *.* TO 'user_name';
GRANT SELECT ON mysql.proc TO 'user_name';
GRANT INSERT, UPDATE ON AWS_DB2ZOS_EXT.* TO 'user_name';
GRANT INSERT, UPDATE, DELETE ON AWS_DB2ZOS_EXT_DATA.* TO 'user_name';
GRANT CREATE TEMPORARY TABLES ON AWS_DB2ZOS_EXT_DATA.* TO 'user_name';
```
No exemplo anterior, substitua *user\_name* pelo nome do seu usuário. Em seguida, substitua *your\_password* por uma senha segura.

Para usar o Amazon RDS para MySQL como destino, defina o parâmetro log\_bin\_trust\_function\_creators como verdadeiro e o character\_set\_server como latin1. Para configurar esses parâmetros, crie um novo grupo de parâmetros de banco de dados ou modifique um grupo de parâmetros de banco de dados existente.

Para usar o Aurora MySQL como destino, defina o parâmetro

log\_bin\_trust\_function\_creators como verdadeiro e o character\_set\_server como latin1. Defina também o parâmetro lower\_case\_table\_names como verdadeiro. Para configurar esses parâmetros, crie um novo grupo de parâmetros de banco de dados ou modifique um grupo de parâmetros de banco de dados existente.

#### Privilégios do PostgreSQL como um banco de dados de destino

Para usar o PostgreSQL como destino, a AWS SCT necessita do privilégio CREATE ON DATABASE. Certifique-se de conceder esse privilégio para cada banco de dados PostgreSQL de destino.

Para usar o Amazon RDS para PostgreSQL como destino, a AWS SCT necessita do privilégio rds\_superuser.

Para usar os sinônimos públicos convertidos, altere o caminho de pesquisa padrão do banco de dados para "\$user", public\_synonyms, public.

É possível utilizar o exemplo de código a seguir para criar um usuário do banco de dados e conceder os privilégios.

CREATE ROLE *user\_name* LOGIN PASSWORD '*your\_password*'; GRANT CREATE ON DATABASE *db\_name* TO *user\_name*; GRANT rds\_superuser TO *user\_name*; ALTER DATABASE *db\_name* SET SEARCH\_PATH = "\$user", public\_synonyms, public;

No exemplo anterior, substitua *user\_name* pelo nome do seu usuário. Substitua, então, *db\_name* pelo nome do banco de dados de destino. Por fim, substitua *your\_password* por uma senha segura.

No PostgreSQL, apenas o proprietário do esquema ou um superuser pode descartar um esquema. O proprietário pode descartar um esquema e todos os objetos incluídos nesse esquema, mesmo que o proprietário do esquema não possua alguns de seus objetos.

Ao usar usuários diferentes para converter e aplicar esquemas diferentes ao banco de dados de destino, você pode receber uma mensagem de erro quando AWS SCT não consegue descartar um esquema. Para evitar essa mensagem de erro, use o perfil superuser.

#### Configurações de conversão do Db2 para z/OS para PostgreSQL

Para editar as configurações de conversão do Db2 para z/OS para PostgreSQL, escolha Configurações e, em seguida, escolha Configurações de conversão. Na lista superior, escolha Db2 para z/OS e, em seguida, escolha Db2 para z/OS — PostgreSQL ou Db2 para z/OS — Amazon Aurora (compatível com PostgreSQL). A AWS SCT exibe todas as configurações disponíveis para a conversão do IBM Db2 para z/OS para PostgreSQL.

As configurações de conversão do Db2 para z/OS para PostgreSQL em AWS SCT incluem opções para o seguinte:

• Para limitar o número de comentários com itens de ação no código convertido.

Em Adicionar comentários no código convertido para os itens de ação de severidade selecionada e superior, escolha a severidade dos itens de ação. A AWS SCT adiciona comentários no código convertido para itens de ação da severidade selecionada e superior.

Por exemplo, para minimizar o número de comentários em seu código convertido, escolha Somente erros. Para incluir comentários para todos os itens de ação em seu código convertido, escolha Todas as mensagens.

• Para gerar nomes exclusivos para restrições no banco de dados de destino.

No PostgreSQL, todos os nomes de restrições que você usa devem ser exclusivos. A AWS SCT pode gerar nomes exclusivos para restrições no código convertido adicionando um prefixo com o nome da tabela ao nome da restrição. Para garantir que a AWS SCT gere nomes exclusivos para suas restrições, selecione Gerar nomes exclusivos para restrições.

• Para manter a formatação de nomes de colunas, expressões e cláusulas em instruções DML no código convertido.

A AWS SCT pode manter o layout dos nomes das colunas, expressões e cláusulas nas instruções DML na posição e ordem semelhantes às do código-fonte. Para fazer isso, selecione Sim para Manter a formatação de nomes de colunas, expressões e cláusulas em instruções DML.

• Para excluir partições de tabela do escopo de conversão.

A AWS SCT pode ignorar todas as partições de uma tabela de origem durante a conversão. Para fazer isso, selecione Excluir partições de tabela do escopo de conversão.

• Para usar o particionamento automático para tabelas que são particionadas por crescimento.

Para migração de dados, a AWS SCT pode particionar automaticamente todas as tabelas maiores que o tamanho especificado. Para usar essa opção, selecione Aplicar partição de tabelas maiores que e insira o tamanho das tabelas em gigabytes. Em seguida, insira o número de partições. A AWS SCT considera o tamanho do dispositivo de armazenamento de acesso direto (DASD) do seu banco de dados de origem quando você ativa essa opção.

A AWS SCT pode determinar o número de partições automaticamente. Para fazer isso, selecione Aumentar o número de partições proporcionalmente e insira o número máximo de partições.

• Para retornar conjuntos de resultados dinâmicos como uma matriz de valores do tipo de dados refcursor.

A AWS SCT pode converter procedimentos de origem que retornam conjuntos de resultados dinâmicos em procedimentos que têm uma matriz de refcursors abertos como um parâmetro de saída adicional. Para fazer isso, selecione Usar uma matriz de refcursors para retornar todos os conjuntos de resultados dinâmicos.

• Para especificar o padrão a ser usado para a conversão de valores de data e hora em representações de string.

A AWS SCT pode converter valores de data e hora em representações de string usando um dos formatos do setor suportados. Para fazer isso, selecione Usar representações de string de valores de data ou Usar representações de string de valores de tempo. Em seguida, escolha um dos padrões a seguir.

- Organização Internacional de Normalização (ISO)
- Padrão Europeu IBM (EUR)
- Padrão Norte-Americano IBM (EUA)
- Padrão Industrial Japonês da Era Cristã (JIS)

### Usar o IBM Db2 LUW como origem para a AWS SCT

Você pode usar a AWS SCT para converter esquemas, objetos de código na linguagem SQL e código de aplicativo do IBM Db2 para Linux, Unix e Windows (Db2 LUW) para os seguintes destinos.

- Amazon RDS para MySQL
- Amazon Aurora Edição Compatível com MySQL
- Amazon RDS para PostgreSQL
- Amazon Aurora Edição Compatível com PostgreSQL
- Amazon RDS para MariaDB

A AWS SCT oferece suporte como Db2 LUW de origem versões 9.1, 9.5, 9.7, 10.1, 10.5, 11.1 e 11.5.

#### Privilégios do Db2 LUW como origem

Os privilégios necessários para se conectar a um banco de dados Db2 LUW, para verificar privilégios disponíveis e ler metadados de esquema para uma origem são listados a seguir:

- Privilégio necessário para estabelecer uma conexão:
	- CONNECT ON DATABASE
- Privilégios necessários para executar instruções SQL:
	- EXECUTE ON PACKAGE NULLID.SYSSH200
- Privilégios necessários para obter informações no nível de instância:
	- EXECUTE ON FUNCTION SYSPROC.ENV\_GET\_INST\_INFO
	- SELECT ON SYSIBMADM.ENV\_INST\_INFO
	- SELECT ON SYSIBMADM.ENV\_SYS\_INFO
- Privilégios necessários para verificar os privilégios concedidos por meio de funções, grupos e autoridades:
	- EXECUTE ON FUNCTION SYSPROC. AUTH LIST AUTHORITIES FOR AUTHID
	- EXECUTE ON FUNCTION SYSPROC.AUTH\_LIST\_GROUPS\_FOR\_AUTHID
	- EXECUTE ON FUNCTION SYSPROC.AUTH\_LIST\_ROLES\_FOR\_AUTHID
	- SELECT ON SYSIBMADM PRIVILEGES
- Privilégios necessários em catálogos e tabelas do sistema:
	- SELECT ON SYSCAT.ATTRIBUTES
	- SELECT ON SYSCAT.CHECKS
	- SELECT ON SYSCAT.COLIDENTATTRIBUTES
- SELECT ON SYSCAT.DATAPARTITIONEXPRESSION
- SELECT ON SYSCAT.DATAPARTITIONS
- SELECT ON SYSCAT.DATATYPEDEP
- SELECT ON SYSCAT.DATATYPES
- SELECT ON SYSCAT.HIERARCHIES
- SELECT ON SYSCAT.INDEXCOLUSE
- SELECT ON SYSCAT.INDEXES
- SELECT ON SYSCAT.INDEXPARTITIONS
- SELECT ON SYSCAT.KEYCOLUSE
- SELECT ON SYSCAT.MODULEOBJECTS
- SELECT ON SYSCAT.MODULES
- SELECT ON SYSCAT.NICKNAMES
- SELECT ON SYSCAT.PERIODS
- SELECT ON SYSCAT.REFERENCES
- SELECT ON SYSCAT.ROUTINEPARMS
- SELECT ON SYSCAT.ROUTINES
- SELECT ON SYSCAT.ROWFIELDS
- SELECT ON SYSCAT.SCHEMATA
- SELECT ON SYSCAT.SEQUENCES
- SELECT ON SYSCAT.TABCONST
- SELECT ON SYSCAT.TABLES
- SELECT ON SYSCAT.TRIGGERS
- SELECT ON SYSCAT.VARIABLEDEP
- SELECT ON SYSCAT.VARIABLES
- SELECT ON SYSCAT.VIEWS
- SELECT ON SYSIBM.SYSDUMMY1
- Para executar instruções SQL, a conta do usuário precisa de um privilégio para usar pelo menos uma das cargas de trabalho ativadas no banco de dados. Se nenhuma das cargas de trabalho for atribuída ao usuário, assegure-se de que a carga de trabalho do usuário padrão esteja acessível

Para executar consultas, é necessário criar um espaço de tabela temporário do sistema com tamanho de página de 8K, 16K e 32K, se não houver. Para criar os espaços de tabela temporários, execute os scripts a seguir.

CREATE BUFFERPOOL BP8K IMMEDIATE ALL DBPARTITIONNUMS SIZE AUTOMATIC NUMBLOCKPAGES 0 PAGESIZE 8K; CREATE SYSTEM TEMPORARY TABLESPACE TS\_SYS\_TEMP\_8K PAGESIZE 8192 BUFFERPOOL BP8K; CREATE BUFFERPOOL BP16K IMMEDIATE ALL DBPARTITIONNUMS SIZE AUTOMATIC NUMBLOCKPAGES 0 PAGESIZE 16K; CREATE SYSTEM TEMPORARY TABLESPACE TS\_SYS\_TEMP\_BP16K PAGESIZE 16384 BUFFERPOOL BP16K; CREATE BUFFERPOOL BP32K IMMEDIATE ALL DBPARTITIONNUMS SIZE AUTOMATIC NUMBLOCKPAGES 0 PAGESIZE 32K; CREATE SYSTEM TEMPORARY TABLESPACE TS\_SYS\_TEMP\_BP32K PAGESIZE 32768 BUFFERPOOL BP32K;

#### Como se conectar ao Db2 LUW como origem

Use o procedimento a seguir para conectar seu banco de dados de origem do Db2 LUW com a AWS Schema Conversion Tool.

Como se conectar ao Db2 LUW como origem Versão 1.0.672 89

Para se conectar a um banco de dados de origem do Db2 LUW

- 1. Na AWS Schema Conversion Tool, escolha Adicionar origem.
- 2. Escolha Db2 LUW e, em seguida, escolha Avançar.

A caixa de diálogo Adicionar origem é exibida.

- 3. Em Nome da conexão, insira um nome para o banco de dados. A AWS SCT exibe esse nome na árvore no painel esquerdo.
- 4. Use as credenciais do banco de dados da AWS Secrets Manager ou insira-as manualmente:
	- Para usar as credenciais do banco de dados do Secrets Manager, use as instruções a seguir:
		- 1. Em Segredo da AWS, escolha o nome do seu segredo.
		- 2. Escolha Preencher para preencher automaticamente todos os valores na caixa de diálogo de conexão do banco de dados do Secrets Manager.

Para obter informações sobre o uso de credenciais de banco de dados do Secrets Manager, consulte a [Usar o AWS Secrets Manager.](#page-59-0)

• Para inserir manualmente as informações de conexão do banco de dados de origem do IBM Db2 LUW, use as instruções a seguir:

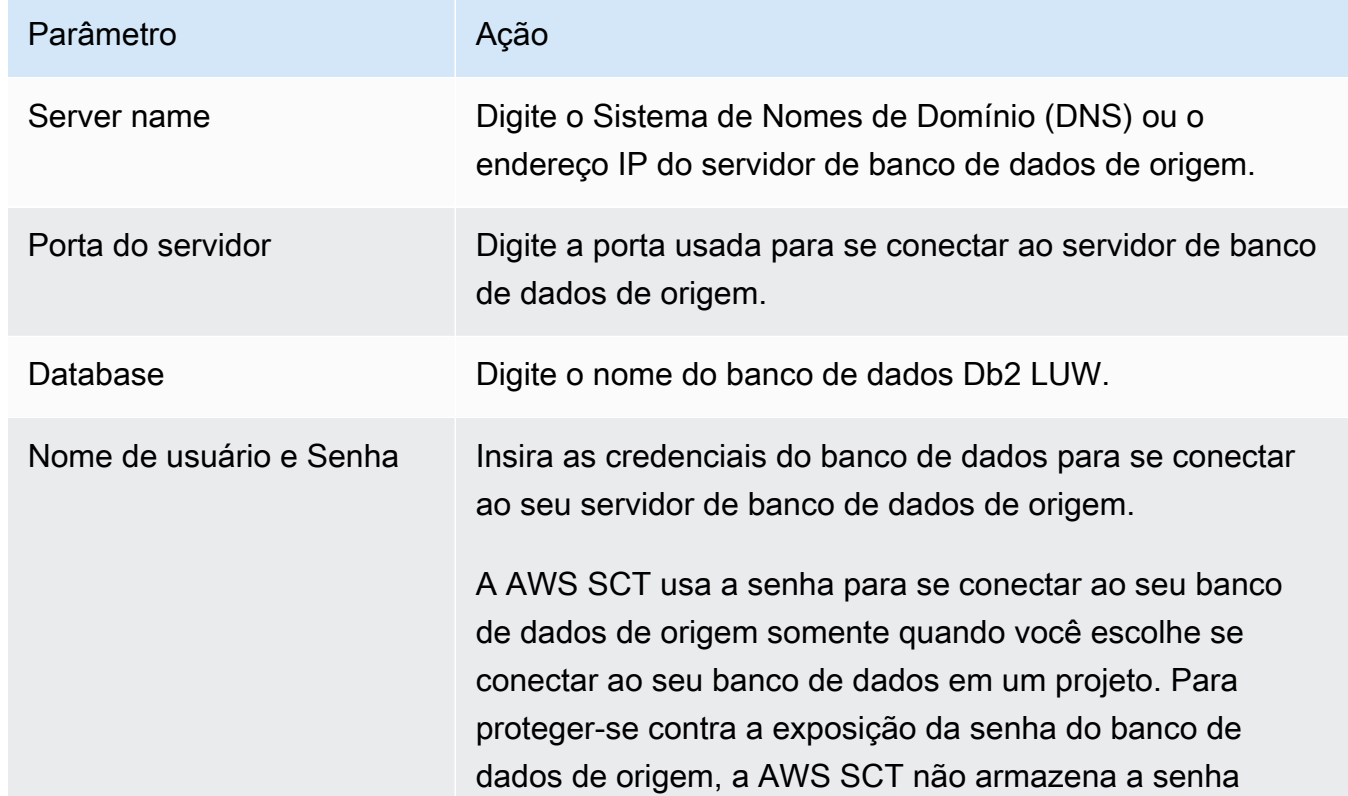

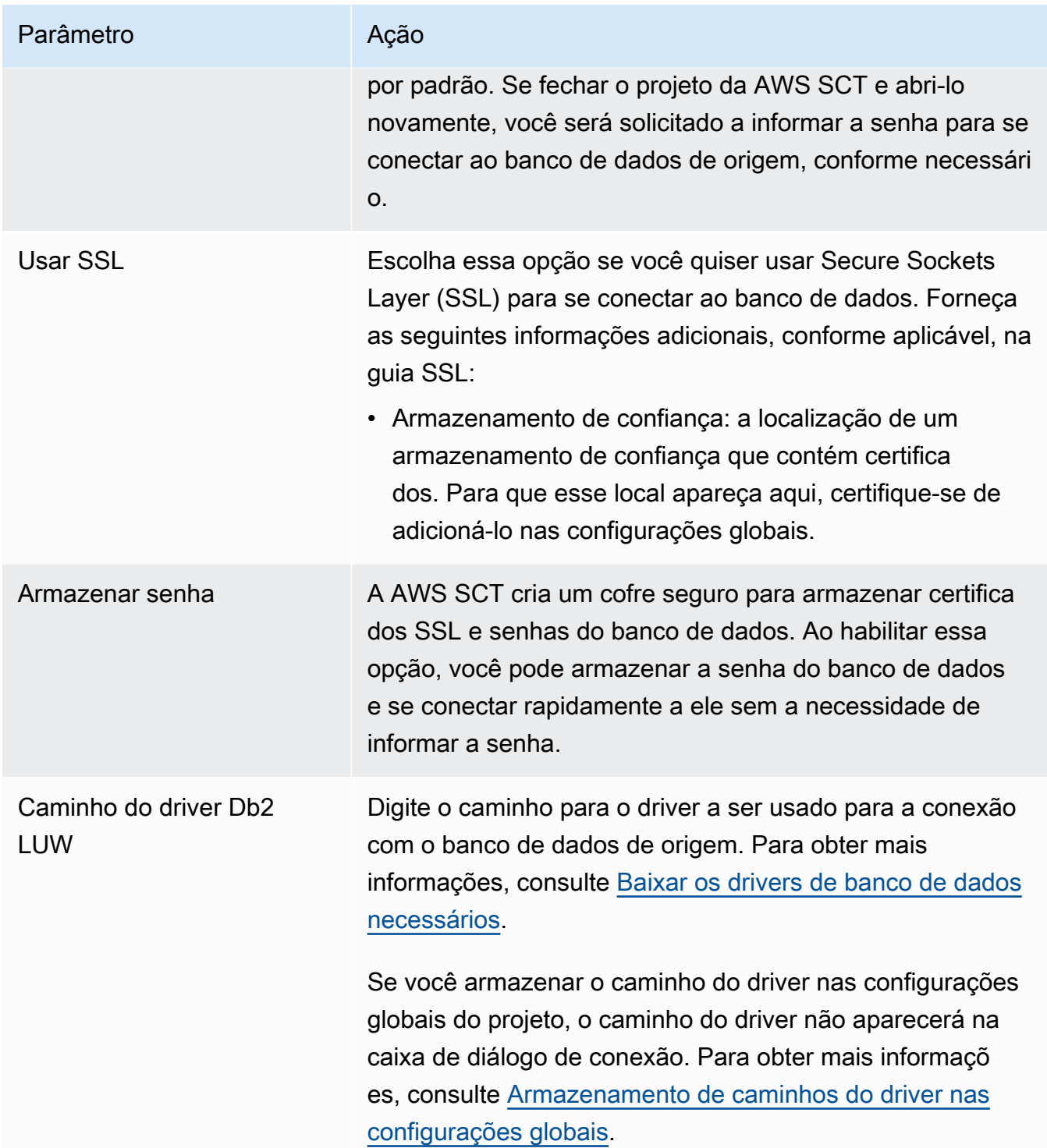

- 5. Escolha Testar conexão para verificar se a AWS SCT pode se conectar ao banco de dados de origem.
- 6. Escolha Conectar para se conectar ao banco de dados de origem.

# Como converter Db2 LUW em Amazon RDS para PostgreSQL ou Amazon Aurora Edição Compatível com PostgreSQL

Quando o IBM Db2 LUW é migrado para o PostgreSQL, a AWS SCT pode converter várias instruções de trigger usadas com o Db2 LUW. Essas declarações de trigger incluem:

- Eventos de trigger Os eventos de trigger INSERT, DELETE e UPDATE especificam que a ação acionada é executada sempre que o evento é aplicado à tabela do assunto ou visualização do assunto. É possível especificar qualquer combinação dos eventos INSERT, DELETE e UPDATE, mas você pode especificar cada evento apenas uma vez. A AWS SCT oferece suporte para eventos de trigger único e múltiplo. O PostgreSQL tem praticamente a mesma funcionalidade para eventos.
- Evento OF COLUMN Você pode especificar um nome de coluna de uma tabela-base. O trigger é ativado apenas pela atualização de uma coluna identificada na lista de nomes de colunas. O PostgreSQL tem a mesma funcionalidade.
- Triggers de declarações Especificam que a ação acionada é aplicada somente uma vez para toda a declaração. Não é possível especificar esse tipo de granularidade de trigger para um trigger BEFORE ou um trigger INSTEAD OF. Se especificado, um trigger UPDATE ou DELETE será ativado, mesmo que nenhuma linha seja afetada. O PostgreSQL também tem essa funcionalidade, e a declarações de trigger do PostgreSQL é idêntica à da Db2 LUW.
- Cláusulas de referência Especificam os nomes de correlações de variáveis de transição e os nomes de tabelas de transição. Os nomes de correlações identificam uma determinada linha no conjunto de linhas que foi afetada pela operação SQL de trigger. Os nomes de tabelas identificam o conjunto completo de linhas afetadas. Cada linha afetada por uma operação SQL de trigger está disponível para a ação acionada por meio da qualificação de colunas com nomes de correlação especificados. O PostgreSQL não é compatível com essa funcionalidade e usa apenas um nome de correlação NEW ou OLD.
- Triggers INSTEAD OF a AWS SCT oferece suporte a eles.

Como converter tabelas particionadas do Db2 LUW em tabelas particionadas do PostgreSQL versão 10

A AWS SCT pode converter tabelas do Db2 LUW em tabelas particionadas em PostgreSQL 10. Há algumas restrições ao converter uma tabela particionada do Db2 LUW em PostgreSQL:

- Você pode criar uma tabela particionada com uma coluna anulável em Db2 LUW e especificar uma partição para armazenar os valores NULL. No entanto, o PostgreSQL não é compatível com valores NULL para particionamento RANGE.
- O Db2 LUW pode usar uma cláusula INCLUSIVE ou EXCLUSIVE para definir valores limite de intervalo. O PostgreSQL só é compatível com INCLUSIVE para um limite inicial e EXCLUSIVE para um limite final. O nome da partição convertida está no formato <original\_table\_name>\_<original\_partition\_name>.
- É possível criar chaves primárias ou exclusivas para tabelas particionadas em Db2 LUW. O PostgreSQL exige que você crie chaves primárias ou exclusivas para cada partição diretamente. As restrições da chave primária ou exclusiva devem ser removidas da tabela pai. O nome da chave convertida está no formato <original\_key\_name>\_<original\_partition \_name>.
- É possível criar uma restrição de chave estrangeira de e para uma tabela particionada em Db2 LUW. No entanto, o PostgreSQL não é compatível com referências de chaves estrangeiras em tabelas particionadas. O PostgreSQL também não é compatível com as referências de chave estrangeira de uma tabela particionada para outra tabela.
- Você pode criar um índice em uma tabela particionada em Db2 LUW. No entanto, o PostgreSQL exige que você crie um índice para cada partição diretamente. Os índices devem ser removidos da tabela pai. O nome do índice convertido está no formato <original\_index\_name>\_<original\_partition\_name>.
- Você deve definir os acionadores de linha em partições individuais, e não na tabela particionada. Os acionadores devem ser removidos da tabela pai. O nome do acionador convertido está no formato <original\_trigger\_name> <original\_partition\_name>.

Privilégios do PostgreSQL como destino

Para usar o PostgreSQL como destino, a AWS SCT necessita do privilégio CREATE ON DATABASE. Certifique-se de conceder esse privilégio para cada banco de dados PostgreSQL de destino.

Para usar os sinônimos públicos convertidos, altere o caminho de pesquisa padrão do banco de dados para "\$user", public\_synonyms, public.

É possível utilizar o exemplo de código a seguir para criar um usuário do banco de dados e conceder os privilégios.

```
CREATE ROLE user_name LOGIN PASSWORD 'your_password';
GRANT CREATE ON DATABASE db_name TO user_name;
```
ALTER DATABASE *db\_name* SET SEARCH\_PATH = "\$user", public\_synonyms, public;

No exemplo anterior, substitua *user\_name* pelo nome do seu usuário. Substitua, então, *db\_name* pelo nome do banco de dados de destino. Por fim, substitua *your\_password* por uma senha segura.

No PostgreSQL, apenas o proprietário do esquema ou um superuser pode descartar um esquema. O proprietário pode descartar um esquema e todos os objetos incluídos nesse esquema, mesmo que o proprietário do esquema não possua alguns de seus objetos.

Ao usar usuários diferentes para converter e aplicar esquemas diferentes ao banco de dados de destino, você pode receber uma mensagem de erro quando AWS SCT não consegue descartar um esquema. Para evitar essa mensagem de erro, use o perfil superuser.

### Como converter Db2 LUW para Amazon RDS para MySQL ou Amazon Aurora MySQL.

Ao converter um banco de dados IBM Db2 LUW em RDS para MySQL ou Amazon Aurora MySQL, esteja ciente do seguinte.

#### Privilégios do MySQL como um destino

Os privilégios obrigatórios para MySQL como destino são listados a seguir:

- CREATE ON \* \*
- ALTER ON \*.\*
- DROP ON \*.\*
- INDEX ON \*.\*
- REFERENCES ON \*.\*
- SELECT ON \*.\*
- CREATE VIEW ON \*.\*
- SHOW VIEW ON \*.\*
- TRIGGER ON \*.\*
- CREATE ROUTINE ON \* \*
- ALTER ROUTINE ON \*.\*
- EXECUTE ON \*.\*
- SELECT ON mysql.proc
- INSERT, UPDATE ON AWS DB2 EXT.\*
- INSERT, UPDATE, DELETE ON AWS DB2 EXT DATA.\*
- CREATE TEMPORARY TABLES ON AWS\_DB2\_EXT\_DATA.\*

É possível utilizar o exemplo de código a seguir para criar um usuário do banco de dados e conceder os privilégios.

```
CREATE USER 'user_name' IDENTIFIED BY 'your_password';
GRANT CREATE ON *.* TO 'user_name';
GRANT ALTER ON *.* TO 'user_name';
GRANT DROP ON *.* TO 'user_name';
GRANT INDEX ON *.* TO 'user_name';
GRANT REFERENCES ON *.* TO 'user_name';
GRANT SELECT ON *.* TO 'user_name';
GRANT CREATE VIEW ON *.* TO 'user_name';
GRANT SHOW VIEW ON *.* TO 'user_name';
GRANT TRIGGER ON *.* TO 'user_name';
GRANT CREATE ROUTINE ON *.* TO 'user_name';
GRANT ALTER ROUTINE ON *.* TO 'user_name';
GRANT EXECUTE ON *.* TO 'user_name';
GRANT SELECT ON mysql.proc TO 'user_name';
GRANT INSERT, UPDATE ON AWS_DB2_EXT.* TO 'user_name';
GRANT INSERT, UPDATE, DELETE ON AWS_DB2_EXT_DATA.* TO 'user_name';
GRANT CREATE TEMPORARY TABLES ON AWS_DB2_EXT_DATA.* TO 'user_name';
```
No exemplo anterior, substitua *user\_name* pelo nome do seu usuário. Em seguida, substitua *your\_password* por uma senha segura.

Para usar o Amazon RDS para MySQL ou o Aurora MySQL como destino, defina o parâmetro lower\_case\_table\_names como 1. Esse valor significa que o servidor MySQL manipula identificadores de nomes de objetos como tabelas, índices, acionadores e bancos de dados sem distinção entre maiúsculas e minúsculas. Se você ativou o registro binário em sua instância de destino, defina o parâmetro log\_bin\_trust\_function\_creators como 1. Nesse caso, você não precisa usar as características DETERMINISTIC, READS SQL DATA ou NO SQL para criar funções armazenadas. Para configurar esses parâmetros, crie um novo grupo de parâmetros de banco de dados ou modifique um grupo de parâmetros de banco de dados existente.
# Uso do MySQL como origem para AWS SCT

Você pode usar a AWS SCT para converter esquemas, objetos de código de banco de dados e o código de aplicativo do MySQL para os seguintes destinos:

- Amazon RDS para PostgreSQL
- Amazon Aurora Edição Compatível com PostgreSQL
- Amazon RDS para MySQL

Para obter mais informações, consulte as seções a seguir:

Tópicos

- [Privilégios para MySQL como um banco de dados de origem](#page-108-0)
- [Conectar-se ao MySQL como origem](#page-108-1)
- [Privilégios do PostgreSQL como um banco de dados de destino](#page-111-0)

## <span id="page-108-0"></span>Privilégios para MySQL como um banco de dados de origem

Os privilégios obrigatórios do MySQL como origem são listados a seguir:

- SELECT ON \*.\*
- SHOW VIEW ON \*.\*

## <span id="page-108-1"></span>Conectar-se ao MySQL como origem

Use o procedimento a seguir para conectar seu banco de dados de origem do MySQL com a AWS Schema Conversion Tool.

Para se conectar a um banco de dados de origem do MySQL

- 1. Na AWS Schema Conversion Tool, escolha Adicionar origem.
- 2. Escolha MySQL e, em seguida, escolha Avançar.

A caixa de diálogo Adicionar origem é exibida.

3. Em Nome da conexão, insira um nome para o banco de dados. A AWS SCT exibe esse nome na árvore no painel esquerdo.

- 4. Use as credenciais do banco de dados da AWS Secrets Manager ou insira-as manualmente:
	- Para usar as credenciais do banco de dados do Secrets Manager, use as instruções a seguir:
		- 1. Em AWS Secret, escolha o nome do segredo.
		- 2. Escolha Preencher para preencher automaticamente todos os valores na caixa de diálogo de conexão do banco de dados do Secrets Manager.

Para obter informações sobre o uso de credenciais de banco de dados do Secrets Manager, consulte a [Usar o AWS Secrets Manager.](#page-59-0)

• Para inserir manualmente as informações de conexão do banco de dados do MySQL, use as instruções a seguir:

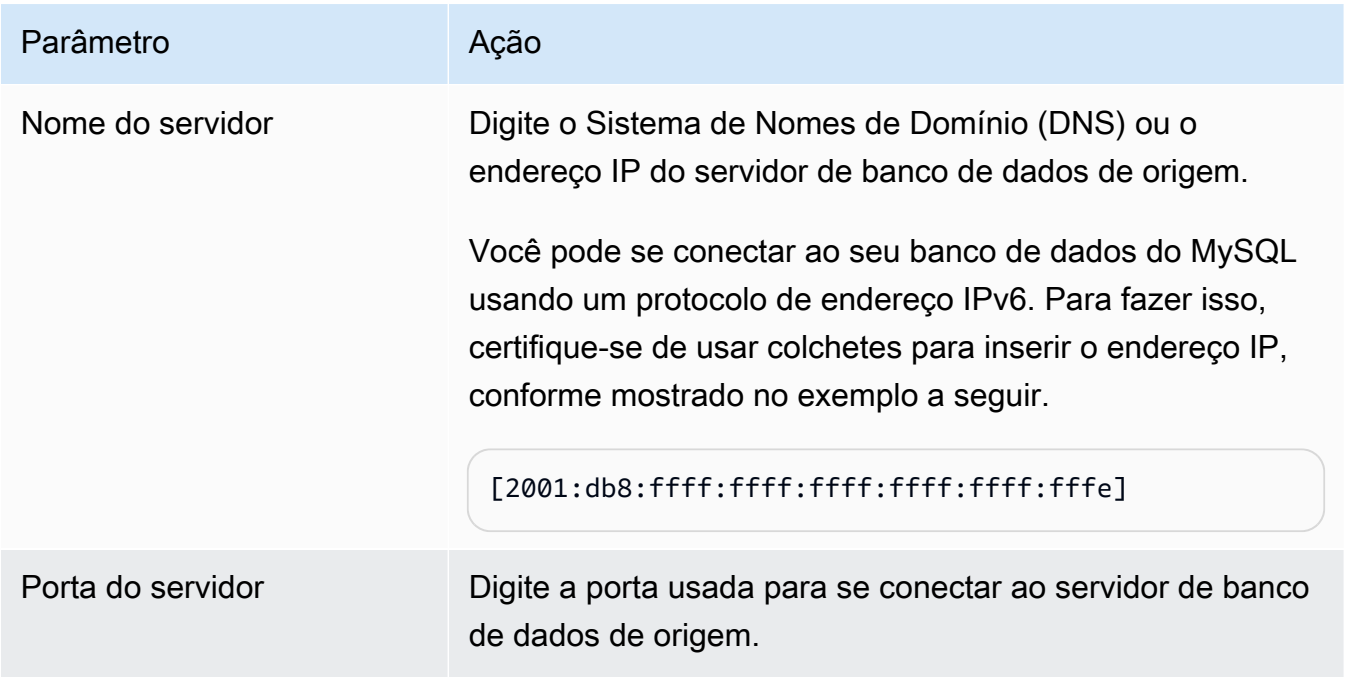

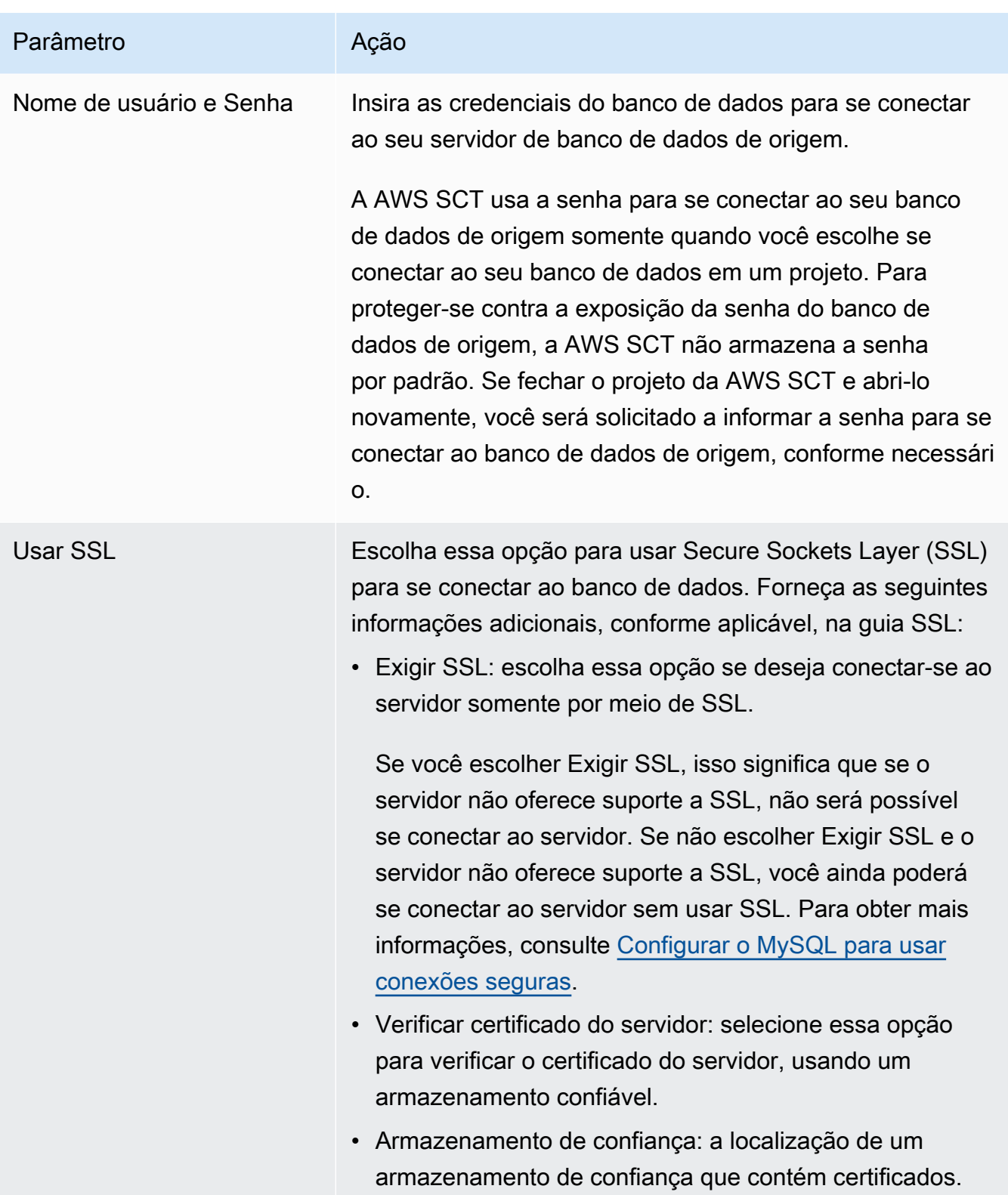

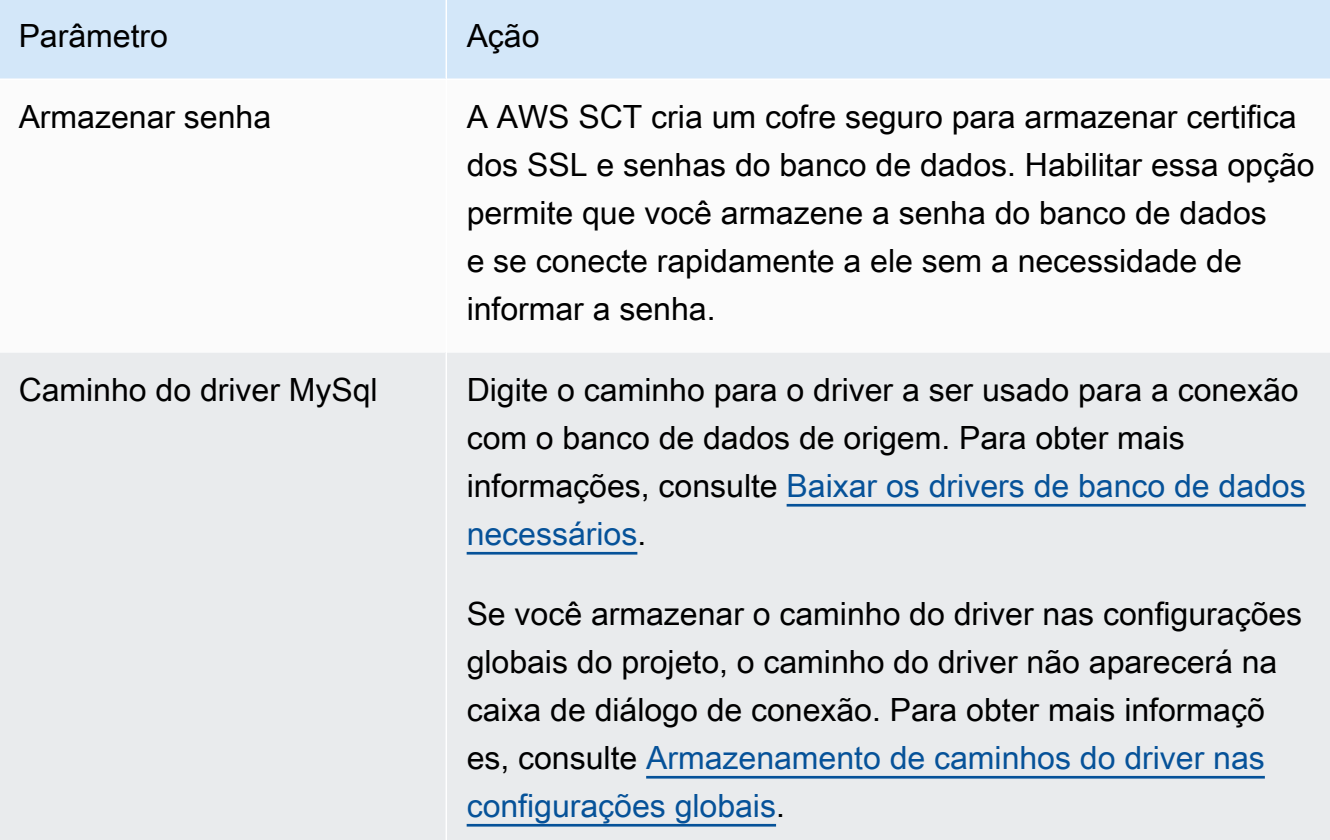

- 5. Escolha Testar conexão para verificar se a AWS SCT pode se conectar ao banco de dados de origem.
- 6. Escolha Conectar para se conectar ao banco de dados de origem.

## <span id="page-111-0"></span>Privilégios do PostgreSQL como um banco de dados de destino

Para usar o PostgreSQL como destino, a AWS SCT necessita do privilégio CREATE ON DATABASE. Certifique-se de conceder esse privilégio para cada banco de dados PostgreSQL de destino.

Para usar os sinônimos públicos convertidos, altere o caminho de pesquisa padrão do banco de dados para "\$user", public\_synonyms, public.

É possível utilizar o exemplo de código a seguir para criar um usuário do banco de dados e conceder os privilégios.

```
CREATE ROLE user_name LOGIN PASSWORD 'your_password';
GRANT CREATE ON DATABASE db_name TO user_name;
ALTER DATABASE db_name SET SEARCH_PATH = "$user", public_synonyms, public;
```
No exemplo anterior, substitua *user\_name* pelo nome do seu usuário. Substitua, então, *db\_name* pelo nome do banco de dados de destino. Por fim, substitua *your\_password* por uma senha segura.

No PostgreSQL, apenas o proprietário do esquema ou um superuser pode descartar um esquema. O proprietário pode descartar um esquema e todos os objetos incluídos nesse esquema, mesmo que o proprietário do esquema não possua alguns de seus objetos.

Ao usar usuários diferentes para converter e aplicar esquemas diferentes ao banco de dados de destino, você pode receber uma mensagem de erro quando AWS SCT não consegue descartar um esquema. Para evitar essa mensagem de erro, use o perfil superuser.

# Usar um banco de dados Oracle como origem do AWS SCT

Você pode usar a AWS SCT para converter esquemas, objetos de código de banco de dados e o código de aplicativo do Oracle Database para os seguintes destinos:

- Amazon RDS para MySQL
- Amazon Aurora Edição Compatível com MySQL
- Amazon RDS para PostgreSQL
- Amazon Aurora Edição Compatível com PostgreSQL
- Amazon RDS para Oracle
- Amazon RDS para MariaDB

Quando a fonte é um banco de dados Oracle, os comentários podem ser convertidos para o formato apropriado, por exemplo, em um banco de dados PostgreSQL. AWS SCT pode converter comentários em tabelas, visualizações e colunas. Os comentários podem incluir apóstrofes, a AWS SCT dobra os apóstrofos ao converter instruções SQL, assim como faz para literais de string.

Para obter mais informações, consulte:

### Tópicos

- [Privilégios do Oracle como origem](#page-113-0)
- [Conectar-se ao Oracle como origem](#page-113-1)
- [Converter Oracle em Amazon RDS para PostgreSQL ou Amazon Aurora \(PostgreSQL\)](#page-118-0)
- [Converter Oracle em Amazon RDS para MySQL ou em Amazon Aurora MySQL](#page-124-0)
- [Converter o Oracle para Amazon RDS para Oracle](#page-134-0)

## <span id="page-113-0"></span>Privilégios do Oracle como origem

Os privilégios obrigatórios para Oracle como origem são listados a seguir:

- CONNECT
- SELECT CATALOG ROLE
- SELECT ANY DICTIONARY
- SELECT ON SYS.ARGUMENT\$

## <span id="page-113-1"></span>Conectar-se ao Oracle como origem

Use o procedimento a seguir para conectar seu banco de dados de origem do Oracle com a AWS Schema Conversion Tool.

Para se conectar a um banco de dados de origem do Oracle

- 1. Na AWS Schema Conversion Tool, escolha Adicionar origem.
- 2. Escolha Oracle e, em seguida, escolha Avançar.

A caixa de diálogo Adicionar origem é exibida.

- 3. Em Nome da conexão, insira um nome para o banco de dados. A AWS SCT exibe esse nome na árvore no painel esquerdo.
- 4. Use as credenciais do banco de dados da AWS Secrets Manager ou insira-as manualmente:
	- Para usar as credenciais do banco de dados do Secrets Manager, use as instruções a seguir:
		- 1. Em AWS Secret, escolha o nome do segredo.
		- 2. Escolha Preencher para preencher automaticamente todos os valores na caixa de diálogo de conexão do banco de dados do Secrets Manager.

Para obter informações sobre o uso de credenciais de banco de dados do Secrets Manager, consulte a [Usar o AWS Secrets Manager.](#page-59-0)

• Para inserir manualmente as informações de conexão do banco de dados do Oracle, use as instruções a seguir:

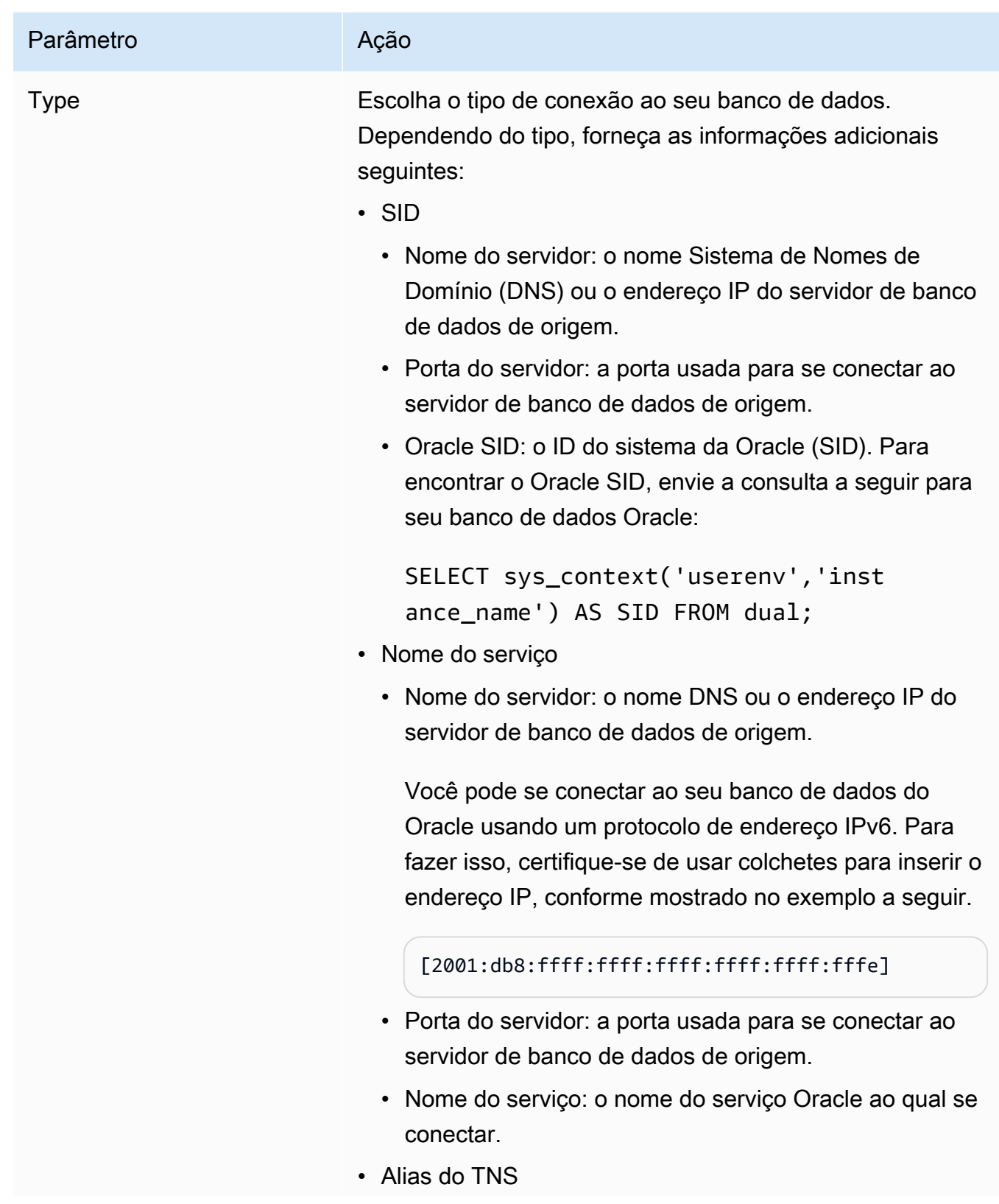

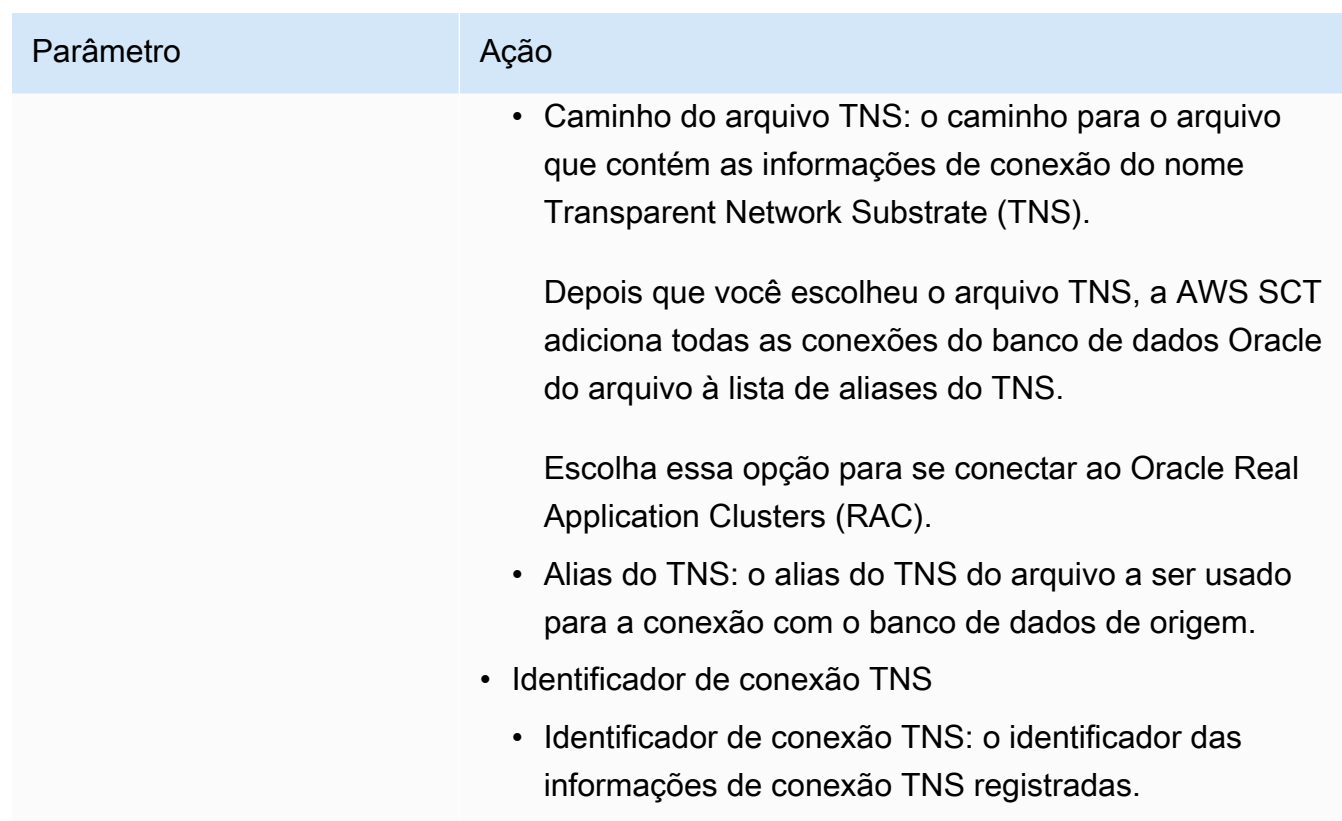

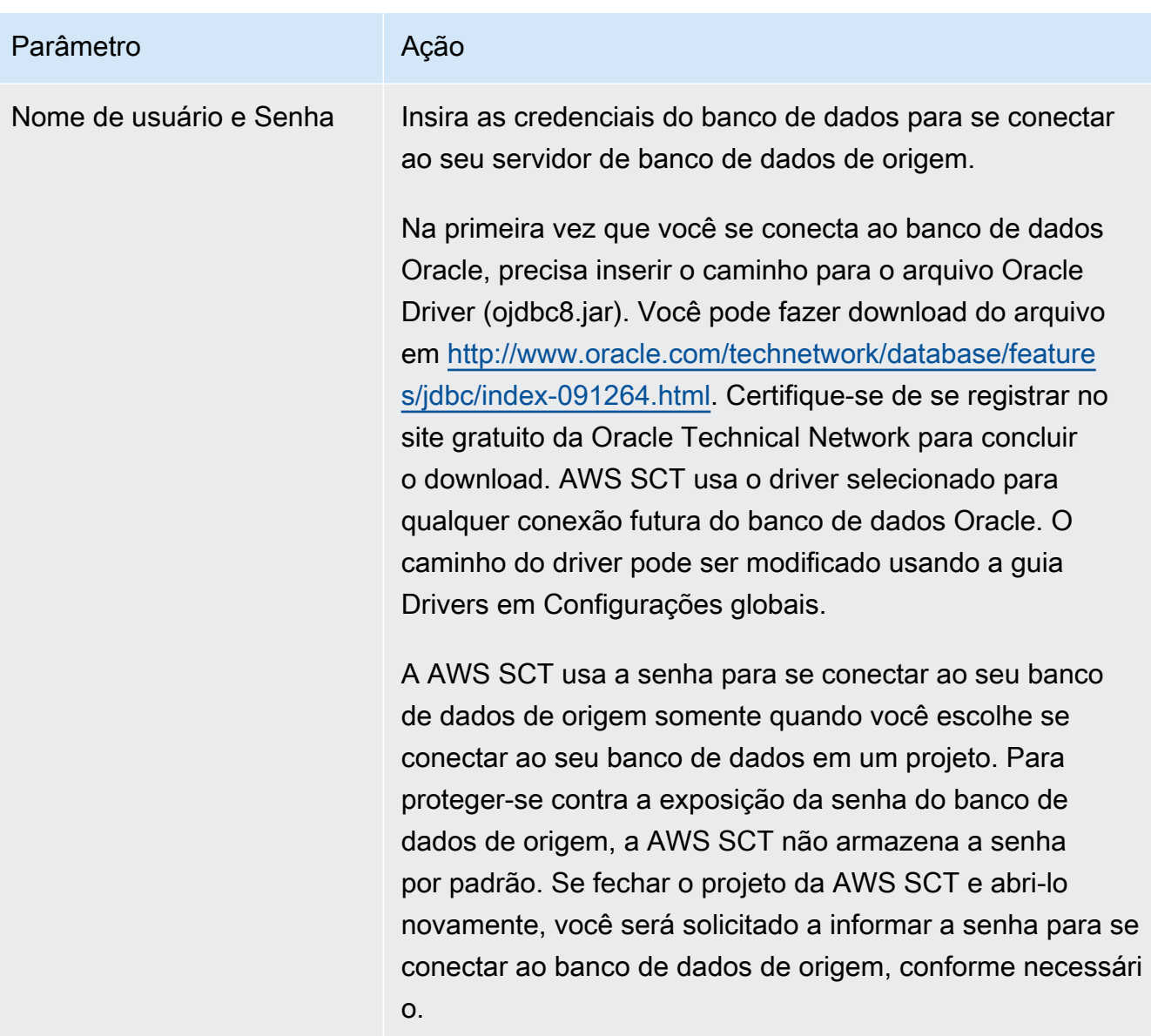

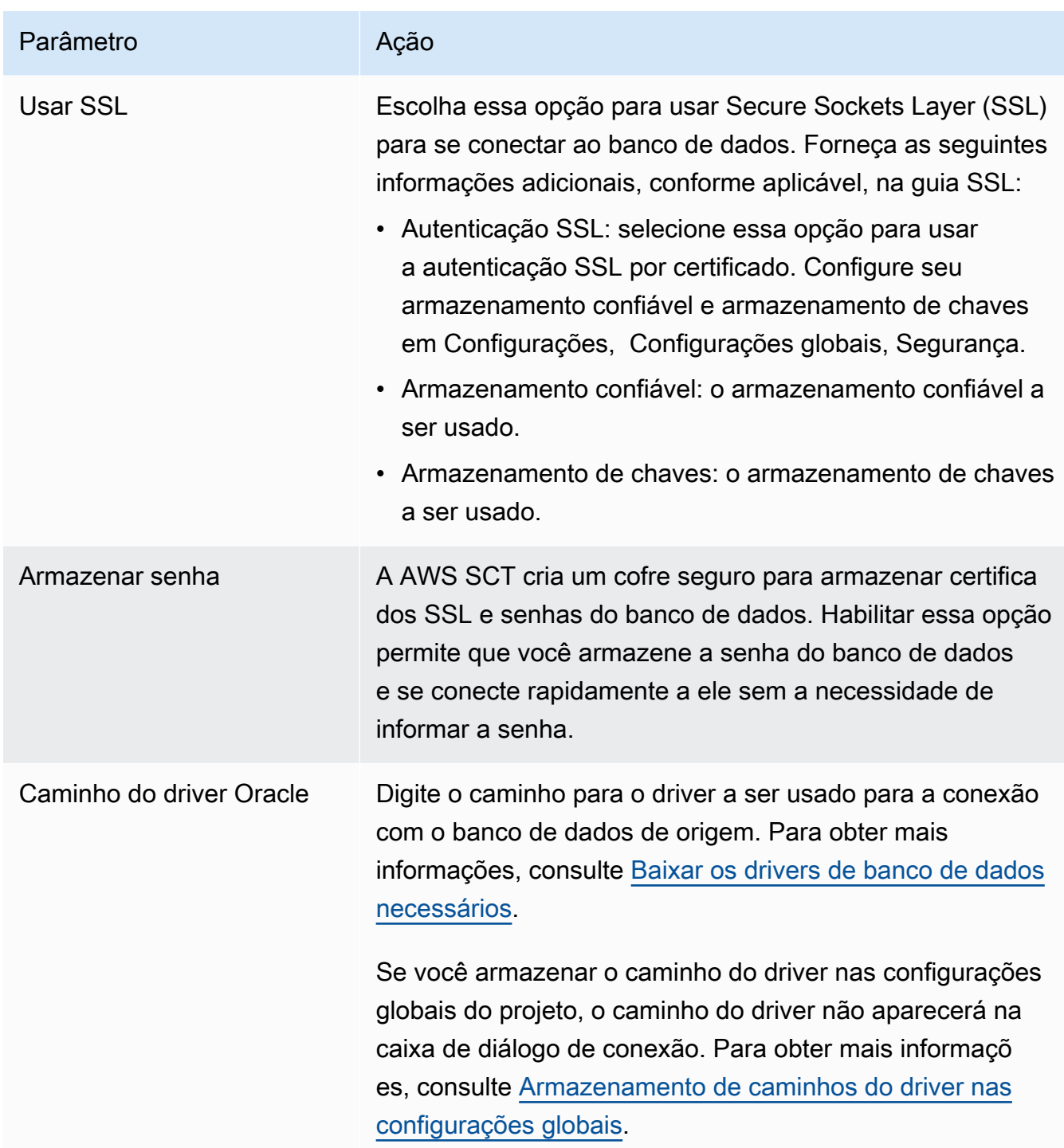

- 5. Escolha Testar conexão para verificar se a AWS SCT pode se conectar ao banco de dados de origem.
- 6. Escolha Conectar para se conectar ao banco de dados de origem.

# <span id="page-118-0"></span>Converter Oracle em Amazon RDS para PostgreSQL ou Amazon Aurora (PostgreSQL)

Ao converter um banco de dados Oracle para RDS para PostgreSQL ou Amazon Aurora PostgreSQL esteja ciente do seguinte.

Tópicos

- [Privilégios do PostgreSQL como um banco de dados de destino](#page-118-1)
- [Configurações da conversão do Oracle para o PostgreSQL](#page-119-0)
- [Converter sequências Oracle](#page-121-0)
- [Converter Oracle ROWID](#page-122-0)
- [Converter o SQL dinâmico do Oracle](#page-122-1)
- [Conversão de partições Oracle](#page-123-0)

Ao converter objetos do sistema Oracle para PostgreSQL, AWS SCT executa conversões conforme mostrado na tabela a seguir.

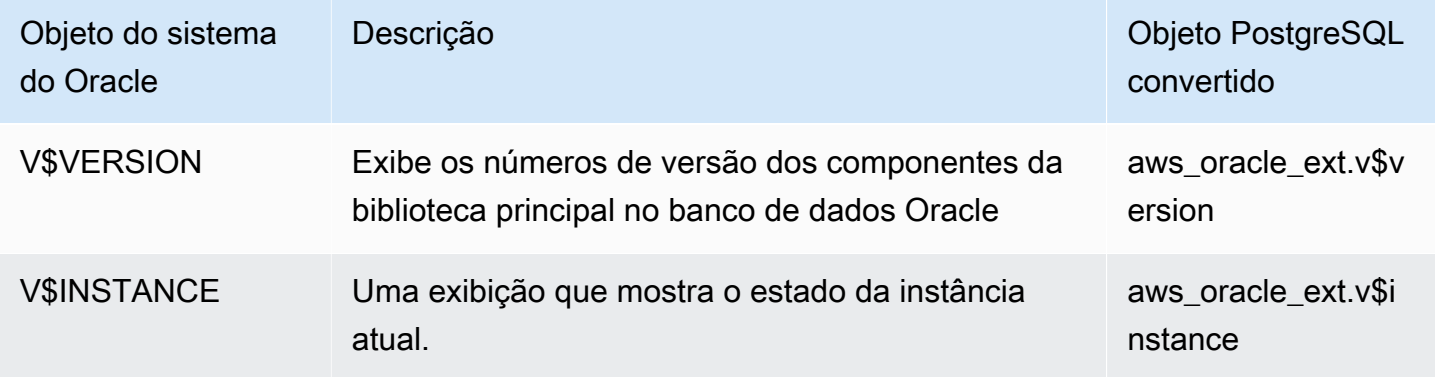

Você pode usar AWS SCT para converter arquivos Oracle SQL\*Plus em psql, que é um front-end baseado em terminal para o PostgreSQL. Para obter mais informações, consulte [Como converter o](#page-479-0)  [aplicativo SQL usando a AWS SCT.](#page-479-0)

<span id="page-118-1"></span>Privilégios do PostgreSQL como um banco de dados de destino

Para usar o PostgreSQL como destino, a AWS SCT necessita do privilégio CREATE ON DATABASE. Certifique-se de conceder esse privilégio para cada banco de dados PostgreSQL de destino.

Para usar os sinônimos públicos convertidos, altere o caminho de pesquisa padrão do banco de dados para "\$user", public\_synonyms, public.

É possível utilizar o exemplo de código a seguir para criar um usuário do banco de dados e conceder os privilégios.

```
CREATE ROLE user_name LOGIN PASSWORD 'your_password';
GRANT CREATE ON DATABASE db_name TO user_name;
ALTER DATABASE db_name SET SEARCH_PATH = "$user", public_synonyms, public;
```
No exemplo anterior, substitua *user\_name* pelo nome do seu usuário. Substitua, então, *db\_name* pelo nome do banco de dados de destino. Por fim, substitua *your\_password* por uma senha segura.

Para usar o Amazon RDS para PostgreSQL como destino, a AWS SCT necessita do privilégio rds\_superuser.

No PostgreSQL, apenas o proprietário do esquema ou um superuser pode descartar um esquema. O proprietário pode descartar um esquema e todos os objetos incluídos nesse esquema, mesmo que o proprietário do esquema não possua alguns de seus objetos.

Ao usar usuários diferentes para converter e aplicar esquemas diferentes ao banco de dados de destino, você pode receber uma mensagem de erro quando AWS SCT não consegue descartar um esquema. Para evitar essa mensagem de erro, use o perfil superuser.

<span id="page-119-0"></span>Configurações da conversão do Oracle para o PostgreSQL

Para editar as configurações de conversão do Oracle para PostgreSQL, escolha Configurações e, em seguida, escolha AWS SCT, depois Configurações de conversão. Na lista superior, escolha Oracle e, em seguida, escolha Oracle – PostgreSQL. A AWS SCT exibe todas as configurações disponíveis para conversão do Oracle para o PostgreSQL.

As configurações de conversão do Oracle para PostgreSQL em AWS SCT incluem opções para o seguinte:

• Para limitar o número de comentários com itens de ação no código convertido.

Em Adicionar comentários no código convertido para os itens de ação de severidade selecionada e superior, escolha a severidade dos itens de ação. A AWS SCT adiciona comentários no código convertido para itens de ação da severidade selecionada e superior.

Por exemplo, para minimizar o número de comentários em seu código convertido, escolha Somente erros. Para incluir comentários para todos os itens de ação em seu código convertido, escolha Todas as mensagens.

- Para permitir que AWS SCT converta visões materializadas do Oracle em tabelas ou visões materializadas no PostgreSQL. Para Conversão de visão materializada em, escolha como converter as visões materializadas de origem.
- Trabalhar com o código do Oracle de origem quando ele incluir os perfis TO\_CHAR, TO\_DATE e TO\_NUMBER com parâmetros que não são compatíveis com o PostgreSQL. Por padrão, a AWS SCT emula a utilização desses parâmetros no código convertido.

Quando seu código do Oracle de origem inclui somente parâmetros compatíveis com o PostgreSQL, é possível utilizar perfis nativos do PostgreSQL, TO\_CHAR, TO\_DATE e TO\_NUMBER. Nesse caso, o código convertido funciona mais rápido. Para incluir somente esses parâmetros, selecione os seguintes valores:

- A função TO\_CHAR() não usa strings de formatação específicas do Oracle
- A função TO\_DATE() não usa strings de formatação específicas do Oracle
- A função TO\_NUMBER() não usa strings de formatação específicas do Oracle
- Para resolver quando seu banco de dados Oracle de origem armazena somente valores inteiros nas colunas de chave primária ou estrangeira do tipo de dados NUMBER, AWS SCT pode converter essas colunas no tipo de dados BIGINT. Essa abordagem melhorará o desempenho do código convertido. Para adotar essa abordagem, selecione Converter colunas de chave primária/ estrangeira NUMBER em colunas BIGINT. Verifique se a origem não inclui valores de ponto flutuante nessas colunas para evitar perda de dados.
- Ignorar gatilhos e restrições desativados em seu código-fonte. Para fazer isso, escolha Ignorar triggers e restrições desabilitados.
- Para usar AWS SCT para converter variáveis de string chamadas de SQL dinâmico. O código de banco de dados pode alterar os valores dessas variáveis de string. Para garantir que o AWS SCT sempre converta o valor mais recente dessa variável de string, selecione Converter o código SQL dinâmico criado nas rotinas chamadas.
- Para saber se as versões 10 e anteriores do PostgreSQL não são compatíveis com procedimentos. Se você não estiver familiarizado com a utilização de procedimentos no PostgreSQL, o AWS SCT poderá converter procedimentos do Oracle em perfis do PostgreSQL. Para fazer isso, selecione Converter procedimentos em perfis.
- Ver informações adicionais sobre os itens de ação ocorridos. Para fazer isso, você pode adicionar funções específicas ao pacote de extensões selecionando Adicionar um bloco de aumento de exceções para problemas de migração com os próximos níveis de gravidade. Escolha os níveis de gravidade para aumentar as exceções definidas pelo usuário.
- Trabalhar com um banco de dados Oracle de origem que pode incluir restrições com nomes gerados automaticamente. Se o código-fonte utilizar esses nomes, certifique-se de selecionar Converter os nomes das restrições geradas pelo sistema usando os nomes de origem. Se o código-fonte utilizar essas restrições, mas não utilizar seus nomes, desmarque essa opção para aumentar a velocidade da conversão.
- Para saber se o banco de dados e as aplicações são executados em fusos horários diferentes. Por padrão, AWS SCT emula os fusos horários no código convertido. No entanto, essa emulação não é necessária quando o banco de dados e as aplicações utilizam o mesmo fuso horário. Nesse caso, selecione O fuso horário no lado do cliente corresponde ao fuso horário no servidor.
- Para saber se o banco de dados da origem e do destino são executados em fusos horários diferentes. Se eles forem executados em fusos horários diferentes, o perfil que emula o perfil do Oracle integrado SYSDATE retornará valores diferentes em comparação com o perfil de origem. Para garantir que os perfis de origem e de destino retornem os mesmos valores, escolha Definir o fuso horário padrão para a emulação SYSDATE.
- Utilizar os perfis da extensão orafce no código convertido. Para fazer isso, em Usar implementação do orafce, selecione as funções a serem usadas. Para obter mais informações sobre a extensão, consulte o [orafce](https://github.com/orafce/orafce) no GitHub.

## <span id="page-121-0"></span>Converter sequências Oracle

AWS SCT converte sequências do Oracle para o PostgreSQL. Se você usar sequências para manter as restrições de integridade, certifique-se de que os novos valores de uma sequência migrada não se sobreponham aos valores existentes.

Para preencher sequências convertidas com o último valor do banco de dados de origem

- 1. Abra seu projeto AWS SCT com a Oracle como origem.
- 2. Selecione Configurações e, em seguida, escolha Configurações de conversão.
- 3. Na lista superior, escolha Oracle e, em seguida, escolha Oracle PostgreSQL. A AWS SCT exibe todas as configurações disponíveis para conversão do Oracle para o PostgreSQL.
- 4. Escolha Preencher sequências convertidas com o último valor gerado no lado da fonte.

5. Escolha OK para salvar as configurações e fechar a caixa de diálogo Configurações de conversão.

### <span id="page-122-0"></span>Converter Oracle ROWID

Em um banco de dados da Oracle, a pseudocoluna ROWID contém o endereço da linha da tabela. A pseudocoluna ROWID é exclusiva da Oracle. Portanto, o AWS SCT converte a pseudocoluna ROWID em uma coluna de dados no PostgreSQL. Ao usar essa conversão, você pode manter as informações do ROWID.

Ao converter uma pseudocoluna ROWID, o AWS SCT pode criar uma coluna de dados com o tipo de dados bigint. Se não houver nenhuma chave primária, o AWS SCT definirá a coluna ROWID como a chave primária. Se houver uma chave primária, o AWS SCT definirá a coluna ROWID com uma restrição exclusiva.

Se o código-fonte do banco de dados incluir operações com ROWID, que você não pode executar usando um tipo de dados numérico, AWS SCT pode criar uma coluna de dados com o tipo de dados character varying.

Para criar uma coluna de dados para a Oracle ROWID em um projeto

- 1. Abra seu projeto AWS SCT com a Oracle como origem.
- 2. Selecione Configurações e, em seguida, escolha Configurações de conversão.
- 3. Na lista superior, escolha Oracle e, em seguida, escolha Oracle PostgreSQL. A AWS SCT exibe todas as configurações disponíveis para conversão do Oracle para o PostgreSQL.
- 4. Em Gerar ID de linha, siga um destes procedimentos:
	- Escolha Gerar como identidade para criar uma coluna de dados numéricos.
	- Escolha Gerar como tipo de domínio de caracteres para criar uma coluna de dados de caracteres.
- 5. Escolha OK para salvar as configurações e fechar a caixa de diálogo Configurações de conversão.

### <span id="page-122-1"></span>Converter o SQL dinâmico do Oracle

A Oracle fornece duas maneiras de implementar SQL dinâmico: usando uma instrução EXECUTE IMMEDIATE ou chamando procedimentos no pacote DBMS\_SQL. Se seu banco de dados Oracle de origem incluir objetos com SQL dinâmico, use AWS SCT para converter instruções SQL dinâmicas Oracle em PostgreSQL.

Para converter SQL dinâmico Oracle para SQL PostgreSQL

- 1. Abra seu projeto AWS SCT com a Oracle como origem.
- 2. Escolha um objeto de banco de dados que use SQL dinâmico na exibição em árvore de origem da Oracle.
- 3. Abra o menu de contexto (clique com o botão direito do mouse) do objeto, escolha Converter esquema e aceite substituir os objetos se eles existirem. A captura de tela a seguir mostra o procedimento convertido abaixo do procedimento Oracle com SQL dinâmico.

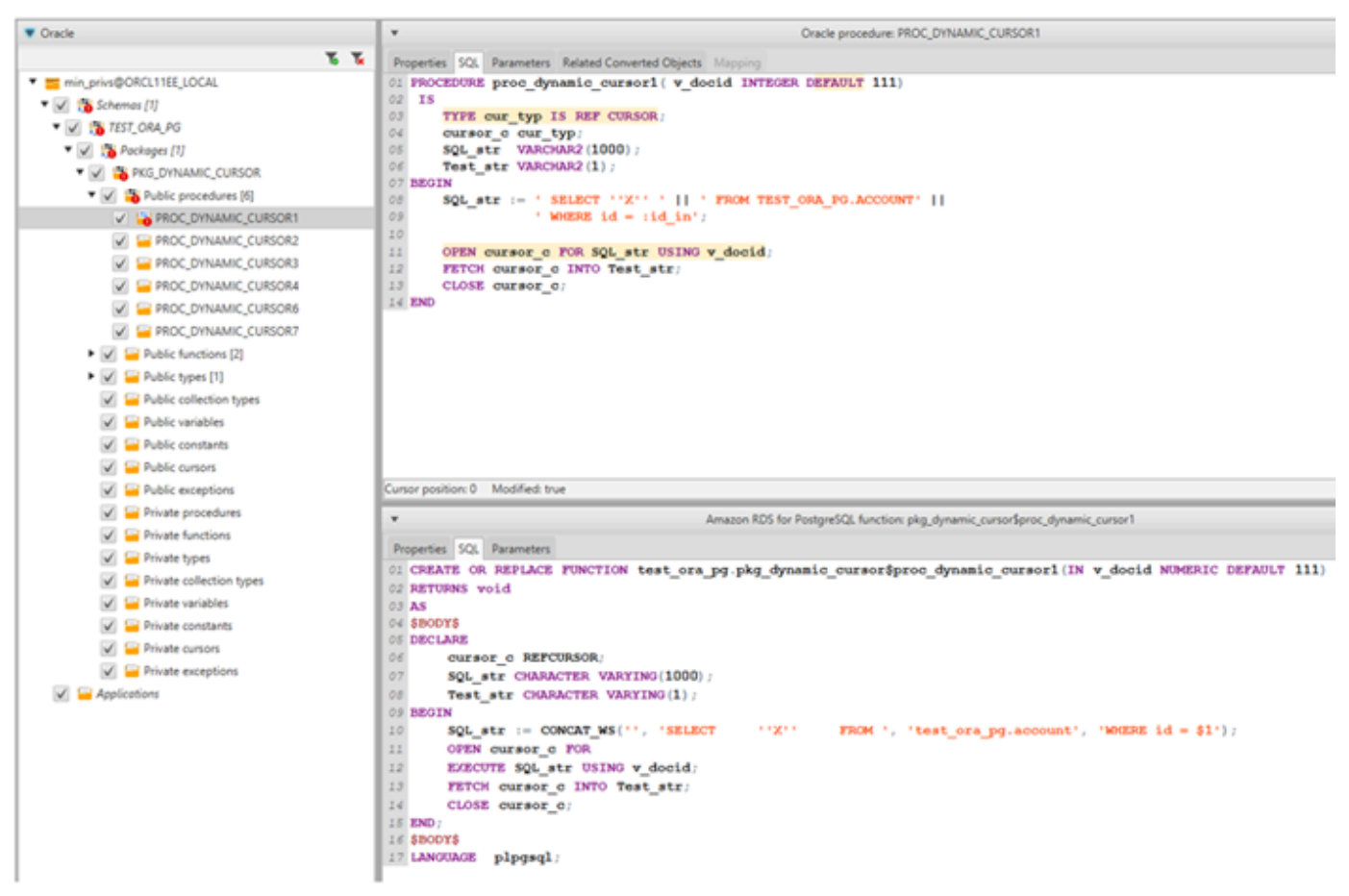

## <span id="page-123-0"></span>Conversão de partições Oracle

AWS SCT atualmente é compatível com os seguintes métodos de particionamento:

- Intervalo
- Lista
- Intervalo de várias colunas
- Hash
- Composto (lista de lista, lista de intervalos, intervalo de lista, hash de lista, hash de intervalo, hash de hash)

# <span id="page-124-0"></span>Converter Oracle em Amazon RDS para MySQL ou em Amazon Aurora MySQL

Para emular funções de banco de dados do Oracle em seu código MySQL convertido, use o pacote de extensão Oracle para MySQL em AWS SCT. Para obter mais informações sobre pacotes de extensão, consulte [Usando AWS SCT pacotes de extensão.](#page-516-0)

Tópicos

- [Privilégios do MySQL como um banco de dados de destino](#page-124-1)
- [Configurações de conversão do Oracle para MySQL](#page-126-0)
- [Considerações sobre a migração](#page-127-0)
- [Converter a instrução WITH na Oracle para o RDS para MySQL ou para Amazon Aurora MySQL](#page-129-0)

<span id="page-124-1"></span>Privilégios do MySQL como um banco de dados de destino

Os privilégios obrigatórios para MySQL como destino são listados a seguir:

- CREATE ON \*.\*
- ALTER ON \*.\*
- $\cdot$  DROP ON  $**$
- INDEX ON \* \*
- REFERENCES ON \*.\*
- SELECT ON \*.\*
- CREATE VIEW ON \*.\*
- SHOW VIEW ON \*.\*
- TRIGGER ON \*.\*
- CREATE ROUTINE ON \*.\*
- ALTER ROUTINE ON \*.\*
- EXECUTE ON \*.\*
- CREATE TEMPORARY TABLES ON \*.\*
- AWS\_LAMBDA\_ACCESS
- INSERT, UPDATE ON AWS ORACLE EXT.\*
- INSERT, UPDATE, DELETE ON AWS ORACLE EXT DATA.\*

Se você usar um banco de dados MySQL versão 5.7 ou inferior como destino, conceda a permissão INVOKE LAMBDA \*.\* em vez de AWS\_LAMBDA\_ACCESS. Para bancos de dados MySQL versão 8.0 e superior, conceda a permissão AWS\_LAMBDA\_ACCESS.

É possível utilizar o exemplo de código a seguir para criar um usuário do banco de dados e conceder os privilégios.

```
CREATE USER 'user_name' IDENTIFIED BY 'your_password';
GRANT CREATE ON *.* TO 'user_name';
GRANT ALTER ON *.* TO 'user_name';
GRANT DROP ON *.* TO 'user_name';
GRANT INDEX ON *.* TO 'user_name';
GRANT REFERENCES ON *.* TO 'user_name';
GRANT SELECT ON *.* TO 'user_name';
GRANT CREATE VIEW ON *.* TO 'user_name';
GRANT SHOW VIEW ON *.* TO 'user_name';
GRANT TRIGGER ON *.* TO 'user_name';
GRANT CREATE ROUTINE ON *.* TO 'user_name';
GRANT ALTER ROUTINE ON *.* TO 'user_name';
GRANT EXECUTE ON *.* TO 'user_name';
GRANT CREATE TEMPORARY TABLES ON *.* TO 'user_name';
GRANT AWS_LAMBDA_ACCESS TO 'user_name';
GRANT INSERT, UPDATE ON AWS_ORACLE_EXT.* TO 'user_name';
GRANT INSERT, UPDATE, DELETE ON AWS_ORACLE_EXT_DATA.* TO 'user_name';
```
No exemplo anterior, substitua *user\_name* pelo nome do seu usuário. Em seguida, substitua *your\_password* por uma senha segura.

Se você usar um banco de dados MySQL versão 5.7 ou inferior como destino, use GRANT INVOKE LAMBDA ON \*.\* TO '*user\_name*' em vez de GRANT AWS\_LAMBDA\_ACCESS TO '*user\_name*'.

Para usar o Amazon RDS para MySQL ou o Aurora MySQL como destino, defina o parâmetro lower\_case\_table\_names como 1. Esse valor significa que o servidor MySQL manipula

identificadores de nomes de objetos como tabelas, índices, acionadores e bancos de dados sem distinção entre maiúsculas e minúsculas. Se você ativou o registro binário em sua instância de destino, defina o parâmetro log\_bin\_trust\_function\_creators como 1. Nesse caso, você não precisa usar as características DETERMINISTIC, READS SQL DATA ou NO SQL para criar funções armazenadas. Para configurar esses parâmetros, crie um novo grupo de parâmetros de banco de dados ou modifique um grupo de parâmetros de banco de dados existente.

<span id="page-126-0"></span>Configurações de conversão do Oracle para MySQL

Para editar as configurações de conversão do Oracle para MySQL, escolha Configurações e, em seguida, escolha Configurações em AWS SCT, depois Configurações de conversão. Na lista superior, escolha Oracle e, em seguida, escolha Oracle – MySQL. A AWS SCT exibe todas as configurações disponíveis para conversão do Oracle para MySQL.

As configurações de conversão do Oracle para MySQL em AWS SCT incluem opções para o seguinte:

• Para limitar o número de comentários com itens de ação no código convertido.

Em Adicionar comentários no código convertido para os itens de ação de severidade selecionada e superior, escolha a severidade dos itens de ação. A AWS SCT adiciona comentários no código convertido para itens de ação da severidade selecionada e superior.

Por exemplo, para minimizar o número de comentários em seu código convertido, escolha Somente erros. Para incluir comentários para todos os itens de ação em seu código convertido, escolha Todas as mensagens.

• Para resolver isso, seu banco de dados Oracle de origem pode usar a pseudocoluna ROWID, mas o MySQL não oferece suporte a funcionalidades semelhantes. AWS SCT pode emular a pseudocoluna ROWID no código convertido. Para fazer isso, escolha Gerar como identidade em Gerar ID de linha?.

Se o código do Oracle de origem não utilizar a pseudocoluna ROWID, escolha Não gerar em Gerar ID de linha? Nesse caso, o código convertido funciona mais rápido.

• Trabalhar com o código do Oracle de origem quando ele incluir os perfis TO\_CHAR, TO\_DATE e TO\_NUMBER com parâmetros que não são compatíveis com o MySQL. Por padrão, a AWS SCT emula a utilização desses parâmetros no código convertido.

Quando seu código do Oracle de origem inclui somente parâmetros compatíveis com o PostgreSQL, é possível utilizar os perfis nativos TO\_CHAR, TO\_DATE e TO\_NUMBER do MySQL. Nesse caso, o código convertido funciona mais rápido. Para incluir somente esses parâmetros, selecione os seguintes valores:

- A função TO\_CHAR() não usa strings de formatação específicas do Oracle
- A função TO\_DATE() não usa strings de formatação específicas do Oracle
- A função TO\_NUMBER() não usa strings de formatação específicas do Oracle
- Para saber se o banco de dados e as aplicações são executados em fusos horários diferentes. Por padrão, AWS SCT emula os fusos horários no código convertido. No entanto, essa emulação não é necessária quando o banco de dados e as aplicações utilizam o mesmo fuso horário. Nesse caso, selecione O fuso horário no lado do cliente corresponde ao fuso horário no servidor.

### <span id="page-127-0"></span>Considerações sobre a migração

Ao converter Oracle em RDS para MySQL ou para Aurora MySQL, para alterar a ordem em que as instruções são executadas, você pode usar uma instrução GOTO e um rótulo. Qualquer instrução PL/SQL que segue uma instrução GOTO é ignorada, e o processamento continua no rótulo. As instruções GOTO e os rótulos podem ser usados em qualquer lugar em um procedimento, lote ou bloco de instruções. Você também pode usar as instruções GOTO depois.

O MySQL não usa instruções GOTO. Quando a AWS SCT converte o código que contém uma instrução GOTO, ela converte a instrução para usar uma instrução BEGIN…END ou LOOP…END LOOP.

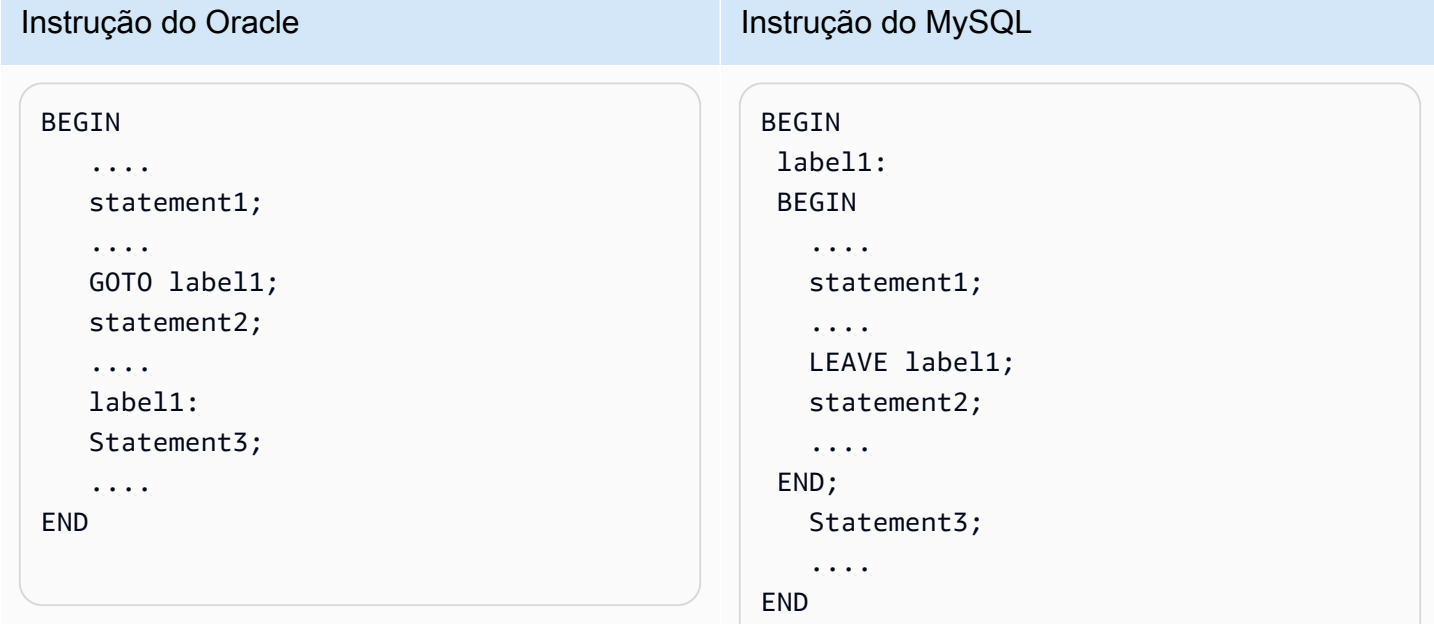

Você pode encontrar exemplos de como a AWS SCT converte instruções GOTO na tabela a seguir.

BEGIN

....

```
 .... 
 statement1; 
 .... 
 label1: 
 statement2; 
 .... 
 GOTO label1; 
 statement3; 
 .... 
 statement4;
```
### .... END

```
 statement1; 
 .... 
 label1: 
 LOOP 
  statement2; 
  .... 
  ITERATE label1; 
  LEAVE label1; 
 END LOOP; 
  statement3; 
  ....
```
statement4;

....

### END

## BEGIN .... statement1; .... label1: statement2; .... statement3; .... statement4; .... END

## BEGIN

```
 .... 
     statement1; 
     .... 
     label1: 
     BEGIN 
      statement2; 
      .... 
      statement3; 
      .... 
      statement4; 
      .... 
     END; 
END
```
## <span id="page-129-0"></span>Converter a instrução WITH na Oracle para o RDS para MySQL ou para Amazon Aurora MySQL

Use a cláusula WITH (subquery\_factoring) na Oracle para atribuir um nome (query\_name) a um bloco de subconsulta. Em seguida, você poderá fazer referência ao bloco de subconsulta em vários lugares na consulta especificando query\_name. Se um bloco de subconsulta não contiver links ou parâmetros (local, procedimento, função, pacote), a AWS SCT converterá a cláusula em uma visualização ou uma tabela temporária.

A vantagem de converter a cláusula em uma tabela temporária é que referências repetidas à subconsulta podem ser mais eficientes. A maior eficiência ocorre porque os dados são facilmente recuperados da tabela temporária em vez de serem solicitados por cada referência. Isso pode ser emulado com visualizações adicionais ou uma tabela temporária. O nome da visualização usa o formato <procedure\_name>\$<subselect\_alias>.

Você pode encontrar exemplos na tabela a seguir.

```
CREATE PROCEDURE 
  TEST_ORA_PG.P_WITH_SELECT_V 
ARIABLE_01 
      (p_state IN NUMBER)
AS 
   l_dept_id NUMBER := 1; 
BEGIN
FOR cur IN 
             (WITH dept_empl(id, name, 
  surname, 
                lastname, state, dept_id) 
                AS 
\overline{a} (
                       SELECT id, name, 
  surname, 
                        lastname, state, 
  dept_id 
                         FROM test_ora_ 
pg.dept_employees 
                        WHERE state = 
  p_state AND
```
### Instrução do Oracle **Instrução do MySQL**

```
CREATE PROCEDURE test_ora_pg.P_WITH 
_SELECT_VARIABLE_01(IN par_P_STATE 
  DOUBLE)
BEGIN 
     DECLARE var_l_dept_id DOUBLE 
  DEFAULT 1; 
     DECLARE var$id VARCHAR (8000); 
     DECLARE var$state VARCHAR (8000); 
     DECLARE done INT DEFAULT FALSE; 
     DECLARE cur CURSOR FOR SELECT 
         ID, STATE 
         FROM (SELECT 
              ID, NAME, SURNAME, 
  LASTNAME, STATE, DEPT_ID 
              FROM TEST_ORA_PG.DEPT_E 
MPLOYEES 
             WHERE STATE = par_p_sta
te AND DEPT_ID = var_l_dept_id) AS 
  dept_empl 
         ORDER BY ID; 
     DECLARE CONTINUE HANDLER FOR NOT 
  FOUND
```

```
AWS Schema Conversion Tool Guia do usuário
```

```
dept_id =
```

```
 l_dept_id) 
             SELECT id,state 
               FROM dept_empl 
             ORDER BY id) LOOP 
 NULL;
```
END LOOP;

Instrução do Oracle **Instrução do MySQL** 

```
SET done := TRUE;
 OPEN cur;
```
 read\_label: LOOP FETCH cur INTO var\$id, var \$state;

> IF done THEN LEAVE read\_label; END IF;

 BEGIN END; END LOOP; CLOSE cur;

END;

```
CREATE PROCEDURE 
 TEST_ORA_PG.P_WITH_SELECT_R 
EGULAR_MULT_01
AS 
BEGIN 
  FOR cur IN ( 
                  WITH dept_empl AS 
\overline{\phantom{a}} SELECT id, 
  name, surname, 
                             lastname, 
  state, dept_id 
                              FROM 
  test_ora_pg.dept_employees 
                             WHERE state = 
  1), 
                        dept AS 
                      (SELECT id deptid, 
  parent_id, 
                          name deptname 
                          FROM test_ora_ 
pg.department 
\overline{\phantom{a}} SELECT dept_empl 
.*,dept.* 
                    FROM dept_empl, dept 
                   WHERE dept empl
d.dept id = dept.deptid
                 ) LOOP 
                 NULL; 
              END LOOP;
```
### Instrução do Oracle **Instrução do MySQL**

```
CREATE VIEW TEST_ORA_PG.`P_WIT 
H_SELECT_REGULAR_MULT_01$dept_empl 
  `(id, name, surname, lastname, state, 
 dept_id) 
AS
(SELECT id, name, surname, lastname, 
  state, dept_id 
    FROM test_ora_pg.dept_employees 
  WHERE state = 1);
CREATE VIEW TEST_ORA_PG.`P_WIT 
H_SELECT_REGULAR_MULT_01$dept 
  `(deptid, parent_id,deptname)
AS
(SELECT id deptid, parent_id, name 
  deptname 
    FROM test_ora_pg.department); 
CREATE PROCEDURE test_ora_pg.P_WITH 
_SELECT_REGULAR_MULT_01()
BEGIN 
     DECLARE var$ID DOUBLE; 
     DECLARE var$NAME VARCHAR (30); 
     DECLARE var$SURNAME VARCHAR (30); 
     DECLARE var$LASTNAME VARCHAR (30); 
     DECLARE var$STATE DOUBLE; 
     DECLARE var$DEPT_ID DOUBLE; 
     DECLARE var$deptid DOUBLE; 
     DECLARE var$PARENT_ID DOUBLE; 
     DECLARE var$deptname VARCHAR 
  (200); 
     DECLARE done INT DEFAULT FALSE; 
     DECLARE cur CURSOR FOR SELECT 
         dept_empl.*, dept.* 
         FROM TEST_ORA_PG.`P_WIT 
H_SELECT_REGULAR_MULT_01$dept_empl 
            ` AS dept_empl, 
              TEST_ORA_PG.`P_WIT 
H_SELECT_REGULAR_MULT_01$dept
            AS dept
```
## Instrução do Oracle **Instrução do MySQL** WHERE dept\_empl.DEPT\_ID = dept.DEPTID; DECLARE CONTINUE HANDLER FOR NOT FOUND SET done := TRUE; OPEN cur; read\_label: LOOP FETCH cur INTO var\$ID, var\$NAME, var\$SURNAME, var\$LASTNAME, var\$STATE, var \$DEPT\_ID, var\$deptid, var\$PARENT\_ID, var\$deptname; IF done THEN LEAVE read\_label; END IF; BEGIN END; END LOOP; CLOSE cur; END; call test\_ora\_pg.P\_WITH\_SELECT\_R EGULAR\_MULT\_01()

## Instrução do Oracle **Instrução do MySQL**

```
CREATE PROCEDURE 
   TEST_ORA_PG.P_WITH_SELECT_V 
AR CROSS 02(p state IN NUMBER)
AS 
    l_dept_id NUMBER := 10;
BEGIN 
 FOR cur IN ( 
                WITH emp AS 
                     (SELECT id, name, 
  surname, 
                        lastname, state, 
  dept_id 
                       FROM test ora
pg.dept_employees 
                       WHERE dept_id > 
  10 
\, ), \, active_emp AS 
\overline{a} (
                       SELECT id 
                         FROM emp 
                        WHERE emp.state 
  = p_state 
) )
                 SELECT * 
                   FROM active_emp 
               ) LOOP 
          NULL; 
   END LOOP; 
END;
```

```
CREATE VIEW TEST_ORA_PG.`P_WIT 
H_SELECT_VAR_CROSS_01$emp 
     `(id, name, surname, lastname, 
 state, dept_id) 
AS
(SELECT 
        id, name, surname, lastname, 
        state, dept_id 
   FROM TEST_ORA_PG.DEPT_EMPLOYEES 
 WHERE DEFLID > 10);
CREATE PROCEDURE 
    test_ora_pg.P_WITH_SELECT_V 
AR_CROSS_02(IN par_P_STATE DOUBLE)
BEGIN 
     DECLARE var_l_dept_id DOUBLE 
  DEFAULT 10; 
     DECLARE var$ID DOUBLE; 
     DECLARE done INT DEFAULT FALSE; 
     DECLARE cur CURSOR FOR SELECT * 
                               FROM 
 (SELECT 
  ID 
  FROM 
                               TEST_ORA_ 
PG. 
                                `P_WITH_S 
ELECT_VAR_CROSS_01$emp` AS emp 
WHERE emp.STATE = par p\_state) AS 
  active_emp; 
     DECLARE CONTINUE HANDLER FOR NOT 
  FOUND 
        SET done := TRUE;
     OPEN cur; 
     read_label:
```
# Instrução do Oracle **Instrução do MySQL**  LOOP FETCH cur INTO var\$ID; IF done THEN LEAVE read\_label; END IF; BEGIN END; END LOOP; CLOSE cur; END;

## <span id="page-134-0"></span>Converter o Oracle para Amazon RDS para Oracle

Há alguns aspectos a serem considerados ao migrar o esquema e o código do Oracle para o Amazon RDS para Oracle:

- A AWS SCT pode adicionar objetos de diretório à árvore de objetos. Os objetos do diretório são estruturas lógicas que representam um diretório físico no sistema de arquivos do servidor. Você pode usar objetos de diretório com pacotes, como DBMS\_LOB, UTL\_FILE, DBMS\_FILE\_TRANSFER, o utilitário DATAPUMP, etc.
- A AWS SCT é compatível com a conversão de tablespaces do Oracle para uma instância de banco de dados do Amazon RDS para Oracle. O Oracle armazena dados logicamente em tablespaces e fisicamente em arquivos de dados associados ao tablespace correspondente. No Oracle é possível criar tablespace com nomes de arquivo de dados. O Amazon RDS só oferece suporte a arquivos gerenciados Oracle (OMF), arquivos de dados, arquivos de log e arquivos de controle. A AWS SCT cria os arquivos de dados necessários durante a conversão.
- A AWS SCT pode converter funções e privilégios no nível de servidor. O mecanismo de banco de dados Oracle usa a segurança baseada em funções. Uma função é uma coleção de privilégios que podem ser concedidos ou revogados de um usuário. Uma função predefinida no Amazon RDS, chamada de administrador de banco de dados, normalmente permite todos os privilégios administrativos em um mecanismo de banco de dados Oracle. Os seguintes privilégios não estão disponíveis para a função DBA em uma instância de banco de dados do Amazon RDS usando o mecanismo Oracle:
- Alter database
- Alterar o sistema
- Criar qualquer diretório
- Conceder qualquer privilégio
- Conceder qualquer função
- Criar trabalho externo

Você pode conceder todos os outros privilégios a uma função de usuário do Amazon RDS para Oracle, incluindo filtragem avançada e privilégios de coluna.

- A AWS SCT oferece suporte à conversão de trabalhos do Oracle em trabalhos que podem ser executados no Amazon RDS para Oracle. Há algumas limitações à conversão, incluindo as seguintes:
	- Trabalhos executáveis não são suportados.
	- Trabalhos de programação que usam o tipo de dados ANYDATA como argumento não são suportados.
- O Oracle Real Application Clusters (RAC) One Node é uma opção ao Oracle Database Enterprise Edition que foi introduzida com o Oracle Database 11g Release 2. O Amazon RDS para Oracle não é compatível com o atributo RAC. Para obter alta disponibilidade, use o Multi-AZ do Amazon RDS.

Em uma implantação Multi-AZ, o Amazon RDS automaticamente provisiona e mantém uma réplica em espera síncrona em outra Zona de disponibilidade. A instância de banco de dados primária é sincronicamente replicada ao longo das zonas de disponibilidade para uma réplica em espera. Essa funcionalidade fornece redundância de dados, elimina congelamentos de E/S e minimiza picos de latência durante backups do sistema.

• O Oracle Spatial fornece um esquema SQL e funções que facilitam o armazenamento, a recuperação, a atualização e a consulta de coleções de dados espaciais em um banco de dados Oracle. O Oracle Locator oferece recursos normalmente obrigatórios para dar suporte à Internet e a aplicativos baseados em serviço sem fio além de soluções GIS baseadas no parceiro. O Oracle Locator é um subconjunto limitado do Oracle Spatial.

Para usar os recursos do Oracle Spatial e do Oracle Locator, adicione a opção SPATIAL ou LOCATOR (mutuamente exclusivas) ao grupo de opções da instância de banco de dados.

Há alguns pré-requisitos para usar o Oracle Spatial e o Oracle Locator em uma instância de banco de dados do Amazon RDS para Oracle:

- A instância deve usar o Oracle Enterprise Edition versão 12.1.0.2.v6 ou posterior ou 11.2.0.4.v10 ou posterior.
- A instância deve estar em uma nuvem privada virtual (VPC).
- A instância deve ser a classe de instância de banco de dados que pode oferecer suporte ao recurso da Oracle. Por exemplo, o Oracle Spatial não é compatível com as classes de instância de banco de dados db.m1.small, db.t1.micro, db.t2.micro ou db.t2.small. Para obter mais informações, consulte [Suporte a classes de instância de banco de dados para Oracle.](https://docs.aws.amazon.com/AmazonRDS/latest/UserGuide/CHAP_Oracle.html#Oracle.Concepts.InstanceClasses)
- A instância deve ter a opção Atualização de versão do Auto Minor habilitada. O Amazon RDS atualizará a instância de banco de dados para o Oracle PSU mais recente se houver vulnerabilidades de segurança com uma pontuação CVSS de 9 ou mais ou outras vulnerabilidades de segurança anunciadas. Para obter mais informações, consulte

### [Configurações para instâncias de banco de dados do Oracle](https://docs.aws.amazon.com/AmazonRDS/latest/UserGuide/USER_ModifyInstance.Oracle.html#USER_ModifyInstance.Oracle.Settings).

• Se a instância de banco de dados for a versão 11.2.0.4 .v10 ou posterior, você deverá instalar a opção XMLDB. Para obter mais informações, consulte

### [Oracle XML DB](https://docs.aws.amazon.com/AmazonRDS/latest/UserGuide/Appendix.Oracle.Options.XMLDB.html).

- Você deve ter uma licença do Oracle Spatial da Oracle. Para obter mais informações, consulte [Oracle Spatial and Graph](https://shop.oracle.com/apex/product?p1=OracleSpatialandGraph) na documentação da Oracle.
- O Data Guard é incluído com o Oracle Database Enterprise Edition. Para obter alta disponibilidade, use o atributo Multi-AZ do Amazon RDS.

Em uma implantação Multi-AZ, o Amazon RDS automaticamente provisiona e mantém uma réplica em espera síncrona em outra Zona de disponibilidade. A instância de banco de dados primária é sincronicamente replicada ao longo das zonas de disponibilidade para uma réplica em espera. Essa funcionalidade fornece redundância de dados, elimina congelamentos de E/S e minimiza picos de latência durante backups do sistema.

- A AWS SCT oferece suporte à conversão de objetos DBMS\_SCHEDULER do Oracle na migração para Amazon RDS para Oracle. O relatório de avaliação da AWS SCT indica se um objeto de programação pode ser convertido. Para obter mais informações sobre como usar objetos de programação com o Amazon RDS, consulte a [Documentação do Amazon RDS.](https://docs.aws.amazon.com/AmazonRDS/latest/UserGuide/Appendix.Oracle.CommonDBATasks.System.html#Appendix.Oracle.CommonDBATasks.ModifyScheduler)
- Para conversões o Oracle para Amazon RDS para Oracle, os links de banco de dados são compatíveis. Um link de banco de dados é um objeto de esquema em um banco de dados que permite acessar objetos em outro banco de dados. O outro banco de dados não precisa ser um banco de dados Oracle. No entanto, para acessar bancos de dados que não sejam Oracle, é necessário usar o Oracle Heterogeneous Services.

Assim que criar um link de banco de dados, você pode usar o link em instruções SQL para consultar tabelas, visualizações e objetos PL/SQL em outro banco de dados. Para usar um link de banco de dados, anexe @dblink ao nome da tabela, da visualização ou do objeto PL/SQL. Você pode consultar uma tabela ou visualização em outro banco de dados com a instrução SELECT. Para obter mais informações sobre como usar links do banco de dados Oracle, consulte a [Documentação do Oracle](https://docs.oracle.com/cd/B28359_01/server.111/b28310/ds_concepts002.htm#ADMIN12083).

Para obter mais informações sobre como usar links do banco de dados com o Amazon RDS, consulte a [Documentação do Amazon RDS](https://docs.aws.amazon.com/AmazonRDS/latest/UserGuide/Appendix.Oracle.CommonDBATasks.Database.html#Appendix.Oracle.CommonDBATasks.DBLinks).

- O relatório de avaliação da AWS SCT fornece métricas do servidor para a conversão. Essas métricas sobre sua instância da Oracle incluem:
	- Capacidade de computação e memória da instância de banco de dados de destino.
	- Recursos da Oracle sem suporte, como o Real Application Clusters, aos quais o Amazon RDS não oferece suporte.
	- Carga de leitura/gravação de disco
	- Taxa de throughput total
	- Informações do servidor, como nome do servidor, sistema operacional, nome do host e conjunto de caracteres.

### Privilégios para RDS para Oracle como destino

Para migrar para o Amazon RDS para Oracle, crie um usuário de banco de dados privilegiado. Você pode usar o exemplo de código a seguir.

CREATE USER *user\_name* IDENTIFIED BY *your\_password*; -- System privileges GRANT DROP ANY CUBE BUILD PROCESS TO *user\_name*; GRANT ALTER ANY CUBE TO *user\_name*; GRANT CREATE ANY CUBE DIMENSION TO *user\_name*; GRANT CREATE ANY ASSEMBLY TO *user\_name*; GRANT ALTER ANY RULE TO *user\_name*; GRANT SELECT ANY DICTIONARY TO *user\_name*; GRANT ALTER ANY DIMENSION TO *user\_name*; GRANT CREATE ANY DIMENSION TO *user\_name*; GRANT ALTER ANY TYPE TO *user\_name*; GRANT DROP ANY TRIGGER TO *user\_name*;

GRANT CREATE ANY VIEW TO *user\_name*; GRANT ALTER ANY CUBE BUILD PROCESS TO *user\_name*; GRANT CREATE ANY CREDENTIAL TO *user\_name*; GRANT DROP ANY CUBE DIMENSION TO *user\_name*; GRANT DROP ANY ASSEMBLY TO *user\_name*; GRANT DROP ANY PROCEDURE TO *user\_name*; GRANT ALTER ANY PROCEDURE TO *user\_name*; GRANT ALTER ANY SQL TRANSLATION PROFILE TO *user\_name*; GRANT DROP ANY MEASURE FOLDER TO *user\_name*; GRANT CREATE ANY MEASURE FOLDER TO *user\_name*; GRANT DROP ANY CUBE TO *user\_name*; GRANT DROP ANY MINING MODEL TO *user\_name*; GRANT CREATE ANY MINING MODEL TO *user\_name*; GRANT DROP ANY EDITION TO *user\_name*; GRANT CREATE ANY EVALUATION CONTEXT TO *user\_name*; GRANT DROP ANY DIMENSION TO *user\_name*; GRANT ALTER ANY INDEXTYPE TO *user\_name*; GRANT DROP ANY TYPE TO *user\_name*; GRANT CREATE ANY PROCEDURE TO *user\_name*; GRANT CREATE ANY SQL TRANSLATION PROFILE TO *user\_name*; GRANT CREATE ANY CUBE TO *user\_name*; GRANT COMMENT ANY MINING MODEL TO *user\_name*; GRANT ALTER ANY MINING MODEL TO *user\_name*; GRANT DROP ANY SQL PROFILE TO *user\_name*; GRANT CREATE ANY JOB TO *user\_name*; GRANT DROP ANY EVALUATION CONTEXT TO *user\_name*; GRANT ALTER ANY EVALUATION CONTEXT TO *user\_name*; GRANT CREATE ANY INDEXTYPE TO *user\_name*; GRANT CREATE ANY OPERATOR TO *user\_name*; GRANT CREATE ANY TRIGGER TO *user\_name*; GRANT DROP ANY ROLE TO *user\_name*; GRANT DROP ANY SEQUENCE TO *user\_name*; GRANT DROP ANY CLUSTER TO *user\_name*; GRANT DROP ANY SQL TRANSLATION PROFILE TO *user\_name*; GRANT ALTER ANY ASSEMBLY TO *user\_name*; GRANT CREATE ANY RULE SET TO *user\_name*; GRANT ALTER ANY OUTLINE TO *user\_name*; GRANT UNDER ANY TYPE TO *user\_name*; GRANT CREATE ANY TYPE TO *user\_name*; GRANT DROP ANY MATERIALIZED VIEW TO *user\_name*; GRANT ALTER ANY ROLE TO *user\_name*; GRANT DROP ANY VIEW TO *user\_name*; GRANT ALTER ANY INDEX TO *user\_name*; GRANT COMMENT ANY TABLE TO *user\_name*;

GRANT CREATE ANY TABLE TO *user\_name*; GRANT CREATE USER TO *user\_name*; GRANT DROP ANY RULE SET TO *user\_name*; GRANT CREATE ANY CONTEXT TO *user\_name*; GRANT DROP ANY INDEXTYPE TO *user\_name*; GRANT ALTER ANY OPERATOR TO *user\_name*; GRANT CREATE ANY MATERIALIZED VIEW TO *user\_name*; GRANT ALTER ANY SEQUENCE TO *user\_name*; GRANT DROP ANY SYNONYM TO *user\_name*; GRANT CREATE ANY SYNONYM TO *user\_name*; GRANT DROP USER TO *user\_name*; GRANT ALTER ANY MEASURE FOLDER TO *user\_name*; GRANT ALTER ANY EDITION TO *user\_name*; GRANT DROP ANY RULE TO *user\_name*; GRANT CREATE ANY RULE TO *user\_name*; GRANT ALTER ANY RULE SET TO *user\_name*; GRANT CREATE ANY OUTLINE TO *user\_name*; GRANT UNDER ANY TABLE TO *user\_name*; GRANT UNDER ANY VIEW TO *user\_name*; GRANT DROP ANY DIRECTORY TO *user\_name*; GRANT ALTER ANY CLUSTER TO *user\_name*; GRANT CREATE ANY CLUSTER TO *user\_name*; GRANT ALTER ANY TABLE TO *user\_name*; GRANT CREATE ANY CUBE BUILD PROCESS TO *user\_name*; GRANT ALTER ANY CUBE DIMENSION TO *user\_name*; GRANT CREATE ANY EDITION TO *user\_name*; GRANT CREATE ANY SQL PROFILE TO *user\_name*; GRANT ALTER ANY SQL PROFILE TO *user\_name*; GRANT DROP ANY OUTLINE TO *user\_name*; GRANT DROP ANY CONTEXT TO *user\_name*; GRANT DROP ANY OPERATOR TO *user\_name*; GRANT DROP ANY LIBRARY TO *user\_name*; GRANT ALTER ANY LIBRARY TO *user\_name*; GRANT CREATE ANY LIBRARY TO *user\_name*; GRANT ALTER ANY MATERIALIZED VIEW TO *user\_name*; GRANT ALTER ANY TRIGGER TO *user\_name*; GRANT CREATE ANY SEQUENCE TO *user\_name*; GRANT DROP ANY INDEX TO *user\_name*; GRANT CREATE ANY INDEX TO *user\_name*; GRANT DROP ANY TABLE TO *user\_name*; GRANT SELECT\_CATALOG\_ROLE TO *user\_name*; GRANT SELECT ANY SEQUENCE TO *user\_name*;

-- Database Links

```
GRANT CREATE DATABASE LINK TO user_name;
GRANT CREATE PUBLIC DATABASE LINK TO user_name;
GRANT DROP PUBLIC DATABASE LINK TO user_name;
-- Server Level Objects (directory)
GRANT CREATE ANY DIRECTORY TO user_name;
GRANT DROP ANY DIRECTORY TO user_name;
-- (for RDS only)
GRANT EXECUTE ON RDSADMIN.RDSADMIN_UTIL TO user_name;
-- Server Level Objects (tablespace)
GRANT CREATE TABLESPACE TO user_name;
GRANT DROP TABLESPACE TO user_name;
-- Server Level Objects (user roles)
/* (grant source privileges with admin option or convert roles/privs as DBA) */
-- Queues
grant execute on DBMS_AQADM to user_name;
grant aq_administrator_role to user_name;
-- for Materialized View Logs creation
GRANT SELECT ANY TABLE TO user_name;
-- Roles
GRANT RESOURCE TO user_name;
GRANT CONNECT TO user_name;
```
No exemplo anterior, substitua *user\_name* pelo nome do seu usuário. Em seguida, substitua *your\_password* por uma senha segura.

### Limitações ao converter Oracle para Amazon RDS para Oracle

Você deve considerar algumas limitações ao migrar o esquema e o código da Oracle para o Amazon RDS para Oracle:

- Uma função predefinida no Amazon RDS, chamada de administrador de banco de dados, normalmente permite todos os privilégios administrativos em um mecanismo de banco de dados Oracle. Os seguintes privilégios não estão disponíveis para a função DBA em uma instância de banco de dados do Amazon RDS usando o mecanismo Oracle:
	- Alter database
- Alterar o sistema
- Criar qualquer diretório
- Conceder qualquer privilégio
- Conceder qualquer função
- Criar trabalho externo

Você pode conceder todos os outros privilégios a uma função de usuário do Oracle RDS.

- O Amazon RDS para Oracle oferece suporte a auditoria tradicional, auditoria de acesso refinado usando o pacote DBMS\_FGA e Oracle Unified Auditing.
- O Amazon RDS para Oracle não oferece suporte à captura de dados de alterações (CDC). Para fazer o CDC durante e após a migração do banco de dados, use AWS Database Migration Service.

# Usar o PostgreSQL como origem para AWS SCT

Você pode usar a AWS SCT para converter esquemas, objetos de código de banco de dados e o código de aplicativo do PostgreSQL para os seguintes destinos:

- Amazon RDS para MySQL
- Amazon Aurora Edição Compatível com MySQL
- Amazon RDS para PostgreSQL
- Amazon Aurora Edição Compatível com PostgreSQL

Para obter mais informações, consulte as seções a seguir:

### Tópicos

- [Privilégios para PostgreSQL como um banco de dados de origem](#page-141-0)
- [Conectar-se ao PostgreSQL como origem](#page-142-0)
- [Privilégios do MySQL como um banco de dados de destino](#page-144-0)

## <span id="page-141-0"></span>Privilégios para PostgreSQL como um banco de dados de origem

Os privilégios obrigatórios para PostgreSQL como origem são listados a seguir:

• CONNECT ON DATABASE *<database\_name>*

- USAGE ON SCHEMA *<database\_name>*
- SELECT ON ALL TABLES IN SCHEMA *<database\_name>*
- SELECT ON ALL SEQUENCES IN SCHEMA *<database\_name>*

## <span id="page-142-0"></span>Conectar-se ao PostgreSQL como origem

Use o procedimento a seguir para conectar seu banco de dados de origem do PostgreSQL com a AWS Schema Conversion Tool.

Para conectar-se a um banco de dados de origem do PostgreSQL

- 1. Na AWS Schema Conversion Tool, escolha Adicionar origem.
- 2. Escolha PostgreSQL e, em seguida, escolha Avançar.

A caixa de diálogo Adicionar origem é exibida.

- 3. Em Nome da conexão, insira um nome para o banco de dados. A AWS SCT exibe esse nome na árvore no painel esquerdo.
- 4. Use as credenciais do banco de dados da AWS Secrets Manager ou insira-as manualmente:
	- Para usar as credenciais do banco de dados do Secrets Manager, use as instruções a seguir:
		- 1. Em AWS Secret, escolha o nome do segredo.
		- 2. Escolha Preencher para preencher automaticamente todos os valores na caixa de diálogo de conexão do banco de dados do Secrets Manager.

Para obter informações sobre o uso de credenciais de banco de dados do Secrets Manager, consulte a [Usar o AWS Secrets Manager.](#page-59-0)

• Para inserir manualmente as informações de conexão do banco de dados do PostgreSQL, use as instruções a seguir:

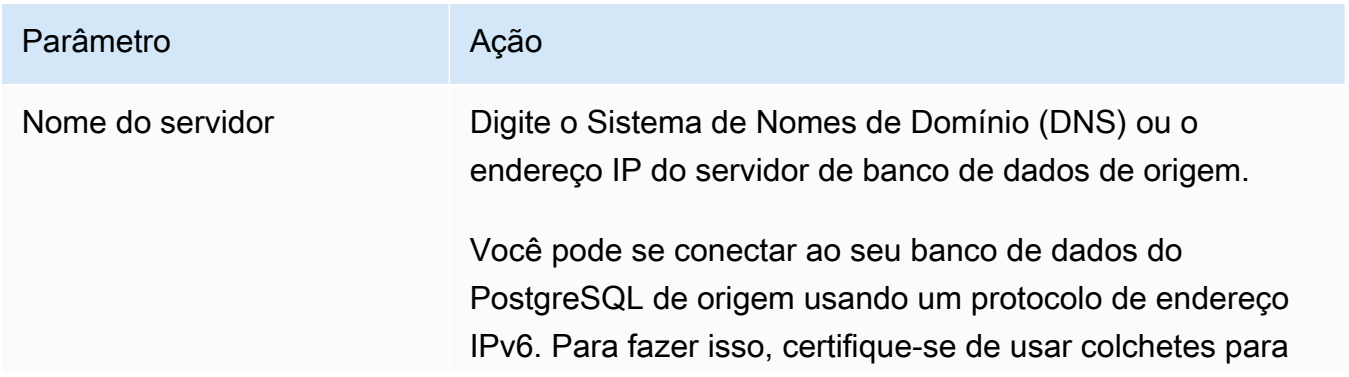

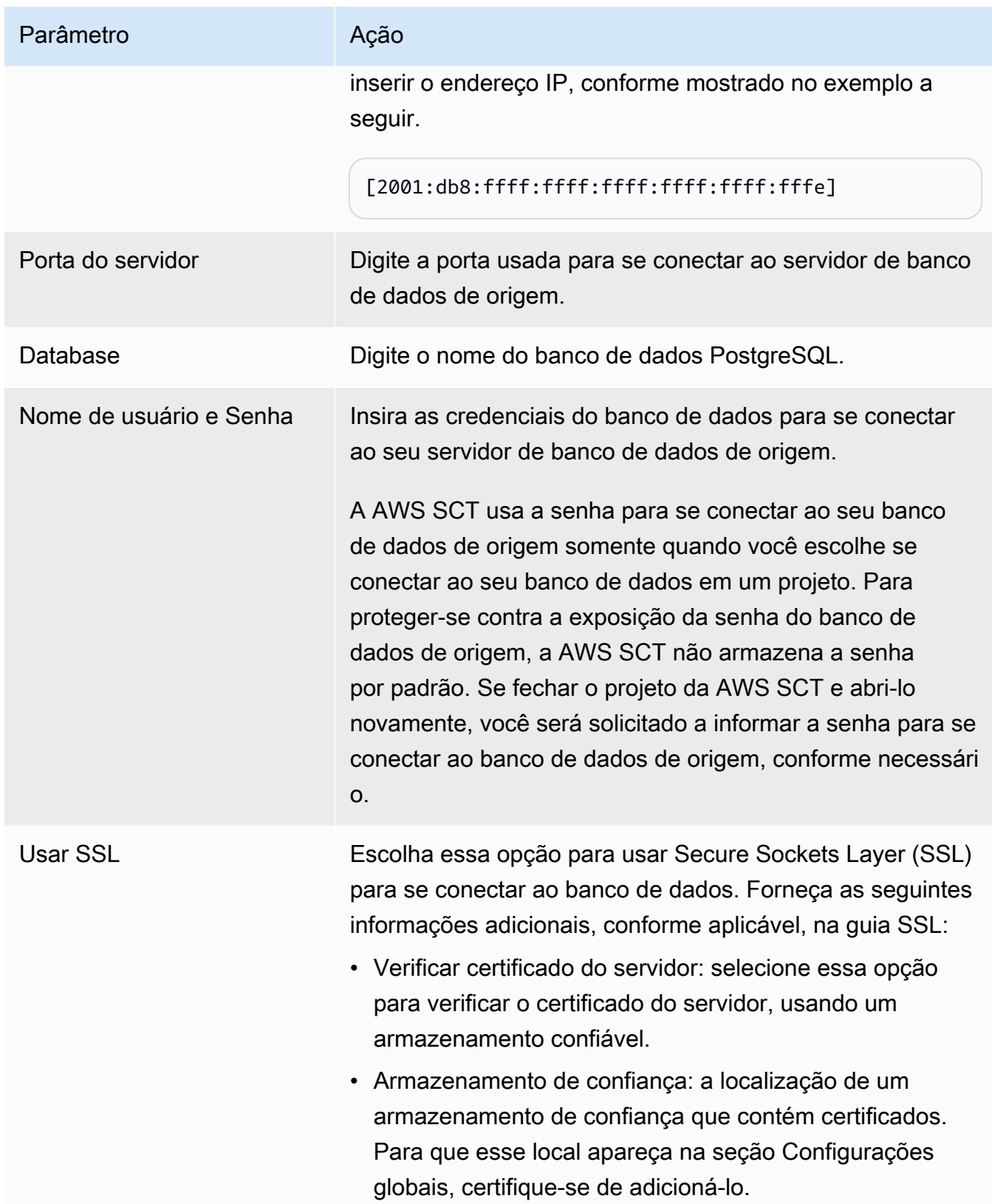
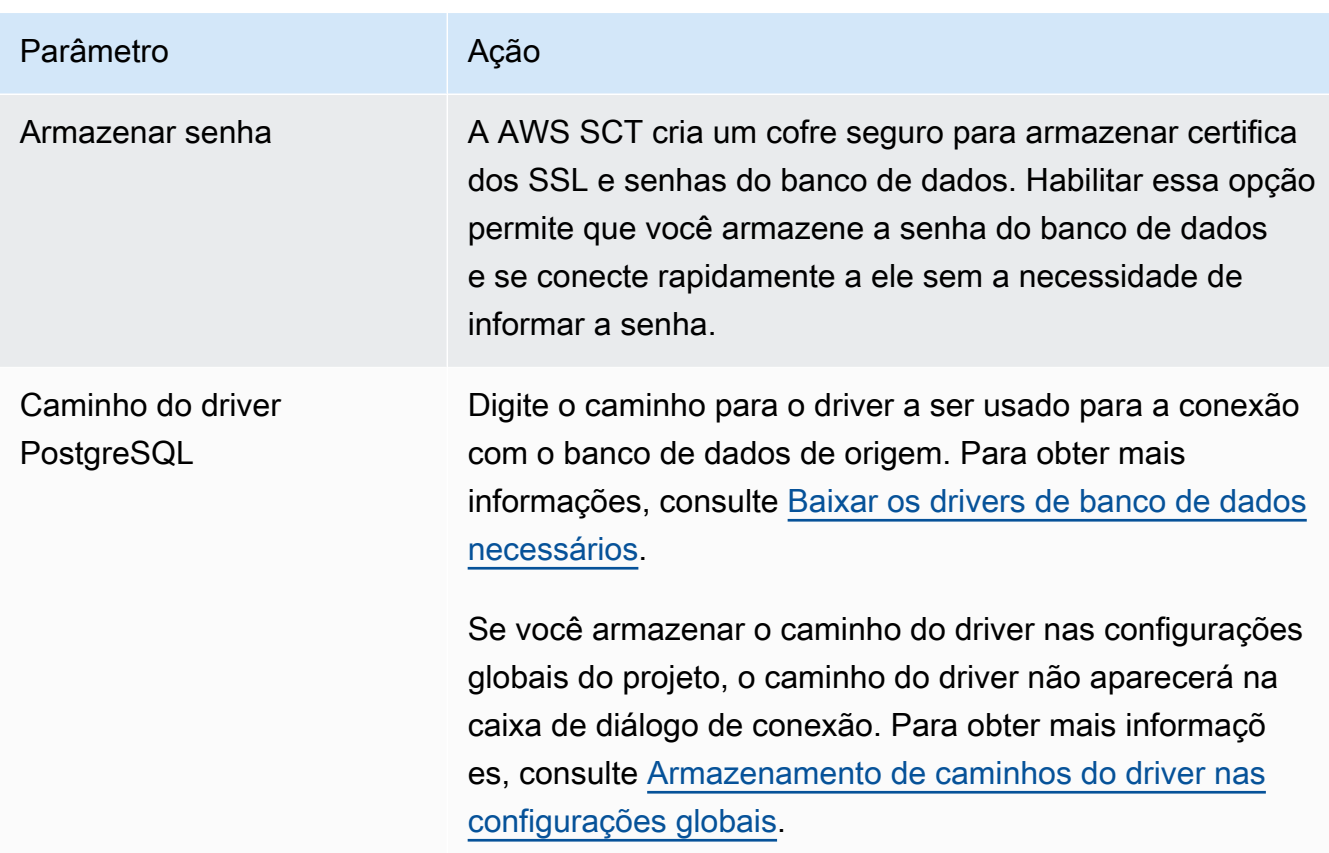

- 5. Escolha Testar conexão para verificar se a AWS SCT pode se conectar ao banco de dados de origem.
- 6. Escolha Conectar para se conectar ao banco de dados de origem.

# Privilégios do MySQL como um banco de dados de destino

Os privilégios obrigatórios para MySQL como destino quando migrados do PostgreSQL são os seguintes:

- CREATE ON \*.\*
- ALTER ON \*.\*
- DROP ON \*.\*
- INDEX ON \*.\*
- REFERENCES ON \*.\*
- SELECT ON \*.\*
- CREATE VIEW ON \*.\*
- SHOW VIEW ON \*.\*
- TRIGGER ON \*.\*
- CREATE ROUTINE ON \*.\*
- ALTER ROUTINE ON \*.\*
- EXECUTE ON \*.\*
- INSERT, UPDATE ON AWS POSTGRESQL EXT.\*
- INSERT, UPDATE, DELETE ON AWS\_POSTGRESQL\_EXT\_DATA.\*
- CREATE TEMPORARY TABLES ON AWS POSTGRESQL EXT DATA.\*

É possível utilizar o exemplo de código a seguir para criar um usuário do banco de dados e conceder os privilégios.

```
CREATE USER 'user_name' IDENTIFIED BY 'your_password';
GRANT CREATE ON *.* TO 'user_name';
GRANT ALTER ON *.* TO 'user_name';
GRANT DROP ON *.* TO 'user_name';
GRANT INDEX ON *.* TO 'user_name';
GRANT REFERENCES ON *.* TO 'user_name';
GRANT SELECT ON *.* TO 'user_name';
GRANT CREATE VIEW ON *.* TO 'user_name';
GRANT SHOW VIEW ON *.* TO 'user_name';
GRANT TRIGGER ON *.* TO 'user_name';
GRANT CREATE ROUTINE ON *.* TO 'user_name';
GRANT ALTER ROUTINE ON *.* TO 'user_name';
GRANT EXECUTE ON *.* TO 'user_name';
GRANT INSERT, UPDATE ON AWS_POSTGRESQL_EXT.* TO 'user_name';
GRANT INSERT, UPDATE, DELETE ON AWS_POSTGRESQL_EXT_DATA.* TO 'user_name';
GRANT CREATE TEMPORARY TABLES ON AWS_POSTGRESQL_EXT_DATA.* TO 'user_name';
```
No exemplo anterior, substitua *user\_name* pelo nome do seu usuário. Em seguida, substitua *your\_password* por uma senha segura.

Para usar o Amazon RDS para MySQL ou o Aurora MySQL como destino, defina o parâmetro lower\_case\_table\_names como 1. Esse valor significa que o servidor MySQL manipula identificadores de nomes de objetos como tabelas, índices, acionadores e bancos de dados sem distinção entre maiúsculas e minúsculas. Se você ativou o registro binário em sua instância de destino, defina o parâmetro log\_bin\_trust\_function\_creators como 1. Nesse caso, você não precisa usar as características DETERMINISTIC, READS SQL DATA ou NO SQL para criar

funções armazenadas. Para configurar esses parâmetros, crie um novo grupo de parâmetros de banco de dados ou modifique um grupo de parâmetros de banco de dados existente.

# Usando o SAP ASE (Sybase ASE) como origem para a AWS SCT

Você pode usar a AWS SCT para converter esquemas, objetos de código de banco de dados e código de aplicativo do SAP (Sybase) Adaptive Server Enterprise (ASE) para os seguintes destinos:

- Amazon RDS para MySQL
- Amazon Aurora Edição Compatível com MySQL
- Amazon RDS para MariaDB
- Amazon RDS para PostgreSQL
- Amazon Aurora Edição Compatível com PostgreSQL

Para obter mais informações, consulte as seções a seguir:

### Tópicos

- [Privilégios do SAP ASE como um banco de dados de origem](#page-146-0)
- [Conectando-se ao SAP ASE \(Sybase\) como origem](#page-147-0)
- [Privilégios do MySQL como um banco de dados de destino](#page-149-0)
- [Configurações de conversão do SAP ASE para MySQL](#page-151-0)
- [Privilégios do PostgreSQL como um banco de dados de destino](#page-152-0)
- [Configurações de conversão de SAP ASE para PostgreSQL.](#page-152-1)

### <span id="page-146-0"></span>Privilégios do SAP ASE como um banco de dados de origem

Para usar um banco de dados do SAP ASE como origem, você cria um usuário de banco de dados e concede permissões. Para fazer isso, siga as etapas a seguir.

Criar e configurar um usuário de banco de dados

- 1. Conectar-se ao banco de dados de origem.
- 2. Criar um usuário de banco de dados com os seguintes comandos. Forneça uma senha para o novo usuário.

USE master CREATE LOGIN min\_privs WITH PASSWORD *<password>* sp\_adduser min\_privs grant select on dbo.spt values to min privs grant select on asehostname to min\_privs

3. Para cada banco de dados que você vai migrar, conceda os seguintes privilégios.

```
USE <database_name>
sp_adduser min_privs
grant select on dbo.sysusers to min_privs
grant select on dbo.sysobjects to min_privs
grant select on dbo.sysindexes to min_privs
grant select on dbo.syscolumns to min_privs
grant select on dbo.sysreferences to min_privs
grant select on dbo.syscomments to min_privs
grant select on dbo.syspartitions to min_privs
grant select on dbo.syspartitionkeys to min_privs
grant select on dbo.sysconstraints to min_privs
grant select on dbo.systypes to min_privs
grant select on dbo.sysqueryplans to min_privs
```
### <span id="page-147-0"></span>Conectando-se ao SAP ASE (Sybase) como origem

Use o procedimento a seguir para conectar seu banco de dados do SAP ASE de origem com a AWS Schema Conversion Tool.

Para se conectar a um banco de dados do SAP ASE de origem

- 1. Na AWS Schema Conversion Tool, escolha Adicionar origem.
- 2. Escolha SAP ASE e, em seguida, escolha Avançar.

A caixa de diálogo Adicionar origem é exibida.

- 3. Em Nome da conexão, insira um nome para o banco de dados. A AWS SCT exibe esse nome na árvore no painel esquerdo.
- 4. Use as credenciais do banco de dados da AWS Secrets Manager ou insira-as manualmente:
	- Para usar as credenciais do banco de dados do Secrets Manager, use as instruções a seguir:
		- 1. Em AWS Secret, escolha o nome do segredo.

2. Escolha Preencher para preencher automaticamente todos os valores na caixa de diálogo de conexão do banco de dados do Secrets Manager.

Para obter informações sobre o uso de credenciais de banco de dados do Secrets Manager, consulte a [Usar o AWS Secrets Manager.](#page-59-0)

• Para inserir manualmente as informações de conexão do banco de dados do SAP ASE de origem, use as instruções a seguir:

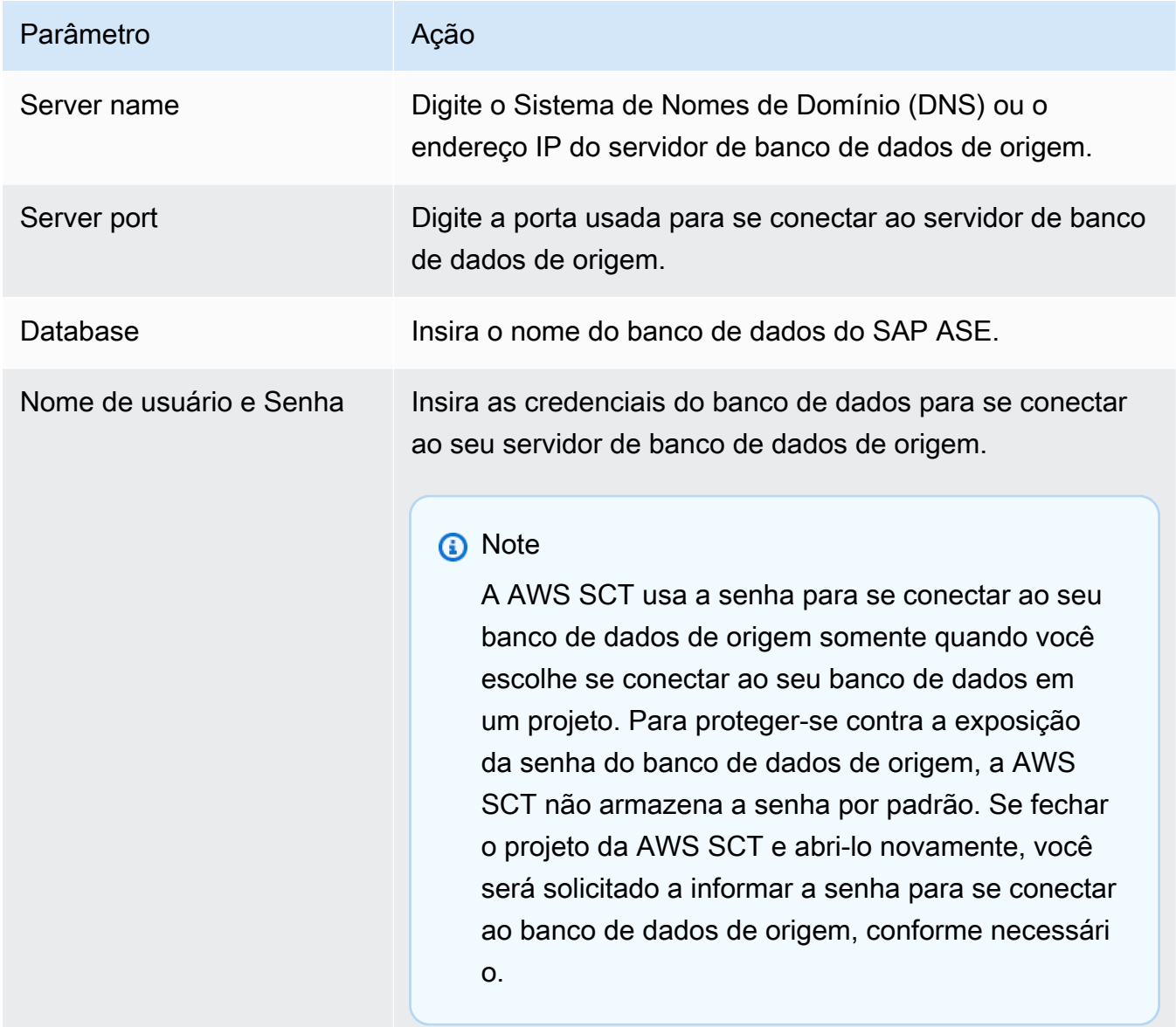

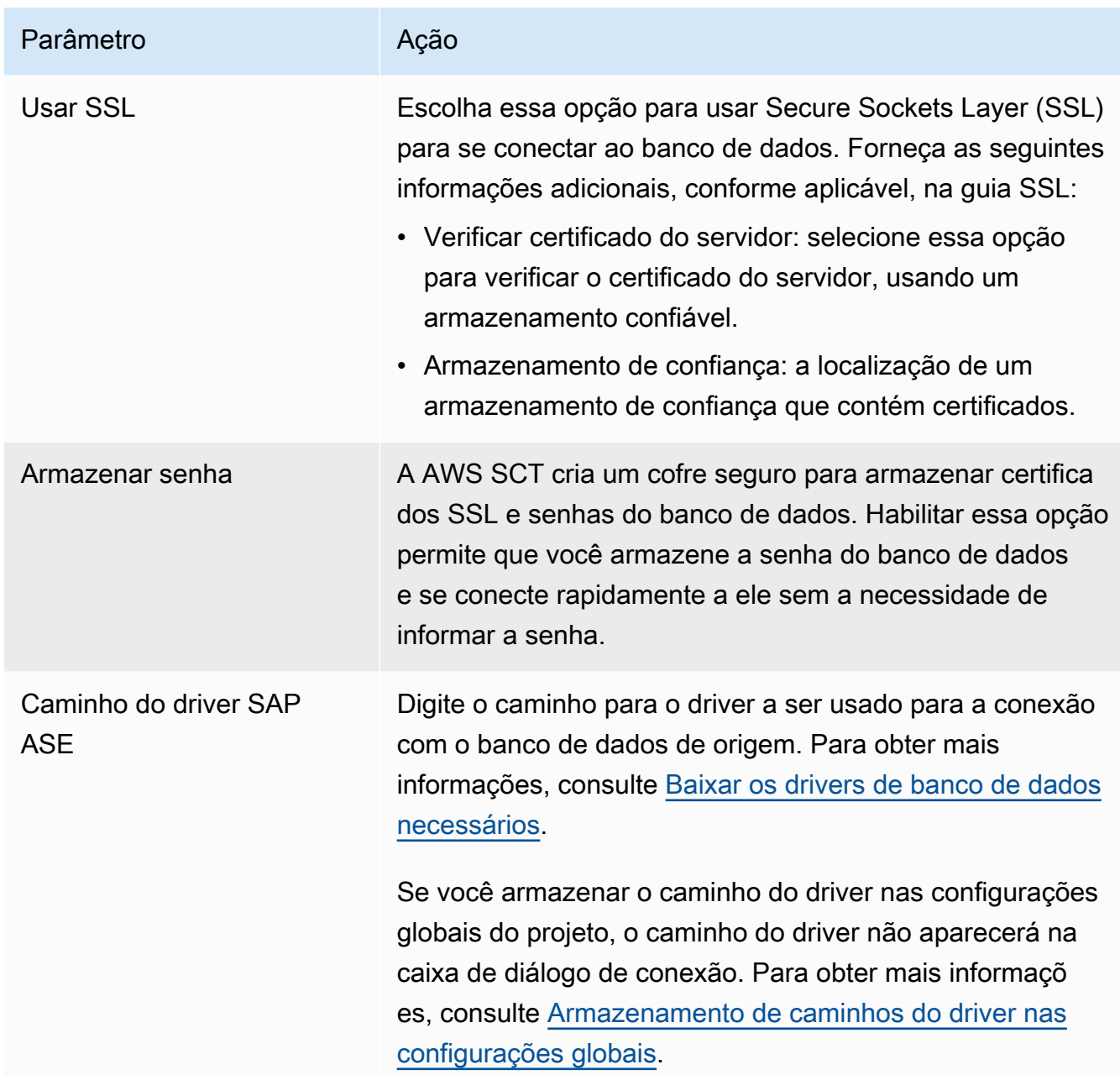

- 5. Escolha Testar conexão para verificar se a AWS SCT pode se conectar ao banco de dados de origem.
- 6. Escolha Conectar para se conectar ao banco de dados de origem.

## <span id="page-149-0"></span>Privilégios do MySQL como um banco de dados de destino

Os privilégios obrigatórios para MySQL como destino são listados a seguir:

• CREATE ON \*.\*

- ALTER ON \*.\*
- DROP ON \*.\*
- INDEX ON \*.\*
- REFERENCES ON \*.\*
- SELECT ON \*.\*
- CREATE VIEW ON \*.\*
- SHOW VIEW ON \*.\*
- TRIGGER ON \*.\*
- CREATE ROUTINE ON \* \*
- ALTER ROUTINE ON \*.\*
- EXECUTE ON \* \*
- INSERT, UPDATE ON AWS SAPASE EXT.\*
- CREATE TEMPORARY TABLES ON AWS\_SAPASE\_EXT.\*

É possível utilizar o exemplo de código a seguir para criar um usuário do banco de dados e conceder os privilégios.

```
CREATE USER 'user_name' IDENTIFIED BY 'your_password';
GRANT CREATE ON *.* TO 'user_name';
GRANT ALTER ON *.* TO 'user_name';
GRANT DROP ON *.* TO 'user_name';
GRANT INDEX ON *.* TO 'user_name';
GRANT REFERENCES ON *.* TO 'user_name';
GRANT SELECT ON *.* TO 'user_name';
GRANT CREATE VIEW ON *.* TO 'user_name';
GRANT SHOW VIEW ON *.* TO 'user_name';
GRANT TRIGGER ON *.* TO 'user_name';
GRANT CREATE ROUTINE ON *.* TO 'user_name';
GRANT ALTER ROUTINE ON *.* TO 'user_name';
GRANT EXECUTE ON *.* TO 'user_name';
GRANT INSERT, UPDATE ON AWS_SAPASE_EXT.* TO 'user_name';
GRANT CREATE TEMPORARY TABLES ON AWS_SAPASE_EXT.* TO 'user_name';
```
No exemplo anterior, substitua *user\_name* pelo nome do seu usuário. Em seguida, substitua *your\_password* por uma senha segura.

Para usar o Amazon RDS para MySQL ou o Aurora MySQL como destino, defina o parâmetro lower\_case\_table\_names como 1. Esse valor significa que o servidor MySQL manipula identificadores de nomes de objetos como tabelas, índices, acionadores e bancos de dados sem distinção entre maiúsculas e minúsculas. Se você ativou o registro binário em sua instância de destino, defina o parâmetro log\_bin\_trust\_function\_creators como 1. Nesse caso, você não precisa usar as características DETERMINISTIC, READS SQL DATA ou NO SQL para criar funções armazenadas. Para configurar esses parâmetros, crie um novo grupo de parâmetros de banco de dados ou modifique um grupo de parâmetros de banco de dados existente.

## <span id="page-151-0"></span>Configurações de conversão do SAP ASE para MySQL

Para editar as configurações de conversão do SAP ASE para MySQL, escolha Configurações e, em seguida, escolha Configurações de conversão. Na lista superior, escolha SAP ASE e, em seguida, escolha SAP ASE — MySQL ou SAP ASE — Amazon Aurora (compatível com MySQL). A AWS SCT exibe todas as configurações disponíveis para conversão de SAP ASE para PostgreSQL.

As configurações de conversão do SAP ASE para MySQL na AWS SCT incluem opções para o seguinte:

• Para limitar o número de comentários com itens de ação no código convertido.

Em Adicionar comentários no código convertido para os itens de ação de severidade selecionada e superior, escolha a severidade dos itens de ação. A AWS SCT adiciona comentários no código convertido para itens de ação da severidade selecionada e superior.

Por exemplo, para minimizar o número de comentários em seu código convertido, escolha Somente erros. Para incluir comentários para todos os itens de ação em seu código convertido, escolha Todas as mensagens.

• Para usar os nomes exatos dos objetos do banco de dados de origem no código convertido.

Por padrão, a AWS SCT converte os nomes dos objetos, variáveis e parâmetros do banco de dados em letras minúsculas. Para manter as maiúsculas e minúsculas originais desses nomes, selecione Tratar nomes de objetos do banco de dados de origem com distinção entre maiúsculas e minúsculas. Escolha essa opção se você usar nomes de objetos com distinção entre maiúsculas e minúsculas no servidor de banco de dados do SAP ASE de origem.

### <span id="page-152-0"></span>Privilégios do PostgreSQL como um banco de dados de destino

Para usar o PostgreSQL como destino, a AWS SCT necessita do privilégio CREATE ON DATABASE. Certifique-se de conceder esse privilégio para cada banco de dados PostgreSQL de destino.

Para usar os sinônimos públicos convertidos, altere o caminho de pesquisa padrão do banco de dados para "\$user", public\_synonyms, public.

É possível utilizar o exemplo de código a seguir para criar um usuário do banco de dados e conceder os privilégios.

```
CREATE ROLE user_name LOGIN PASSWORD 'your_password';
GRANT CREATE ON DATABASE db_name TO user_name;
ALTER DATABASE db_name SET SEARCH_PATH = "$user", public_synonyms, public;
```
No exemplo anterior, substitua *user\_name* pelo nome do seu usuário. Substitua, então, *db\_name* pelo nome do banco de dados de destino. Por fim, substitua *your\_password* por uma senha segura.

No PostgreSQL, apenas o proprietário do esquema ou um superuser pode descartar um esquema. O proprietário pode descartar um esquema e todos os objetos incluídos nesse esquema, mesmo que o proprietário do esquema não possua alguns de seus objetos.

Ao usar usuários diferentes para converter e aplicar esquemas diferentes ao banco de dados de destino, você pode receber uma mensagem de erro quando AWS SCT não consegue descartar um esquema. Para evitar essa mensagem de erro, use o perfil superuser.

### <span id="page-152-1"></span>Configurações de conversão de SAP ASE para PostgreSQL.

Para editar as configurações de conversão do SAP ASE para PostgreSQL, escolha Configurações e, em seguida, escolha Configurações de conversão. Na lista superior, escolha SAP ASE e, em seguida, escolha SAP ASE – PostgreSQL ou SAP ASE – Amazon Aurora (compatível com PostgreSQL). A AWS SCT exibe todas as configurações disponíveis para conversão de SAP ASE para PostgreSQL.

As configurações de conversão do SAP ASE para PostgreSQL em AWS SCT incluem opções para o seguinte:

• Para limitar o número de comentários com itens de ação no código convertido.

Em Adicionar comentários no código convertido para os itens de ação de severidade selecionada e superior, escolha a severidade dos itens de ação. A AWS SCT adiciona comentários no código convertido para itens de ação da severidade selecionada e superior.

Por exemplo, para minimizar o número de comentários em seu código convertido, escolha Somente erros. Para incluir comentários para todos os itens de ação em seu código convertido, escolha Todas as mensagens.

- Para definir o modelo a ser usado para os nomes dos esquemas no código convertido. Para Modelo de geração de nome de esquema, escolha uma das opções a seguir:
	- <source db> Usa o nome do banco de dados SAP ASE como nome de esquema no PostgreSQL.
	- <source\_schema> Usa o nome do esquema SAP ASE como nome do esquema no PostgreSQL.
	- <source\_db>\_<schema> Usa uma combinação do banco de dados SAP ASE e dos nomes do esquema como um nome de esquema no PostgreSQL.
- Para usar os nomes exatos dos objetos do banco de dados de origem no código convertido.

Por padrão, a AWS SCT converte os nomes dos objetos, variáveis e parâmetros do banco de dados em letras minúsculas. Para manter as maiúsculas e minúsculas originais desses nomes, selecione Tratar nomes de objetos do banco de dados de origem com distinção entre maiúsculas e minúsculas. Escolha essa opção se você usar nomes de objetos com distinção entre maiúsculas e minúsculas no servidor de banco de dados do SAP ASE de origem.

Para operações com distinção entre maiúsculas e minúsculas, a AWS SCT pode evitar a conversão de nomes de objetos do banco de dados em minúsculas. Para fazer isso, selecione Evitar conversão para minúsculas para operações com distinção entre maiúsculas e minúsculas.

• Permitir o uso de índices com o mesmo nome em tabelas diferentes no SAP ASE.

No PostgreSQL, todos os nomes de índice que você usa no esquema devem ser exclusivos. Para garantir que a AWS SCT gere nomes exclusivos para todos os seus índices, selecione Gerar nomes exclusivos para índices.

# Usando o Microsoft SQL Server como origem para AWS SCT

Você pode usar a AWS SCT para converter esquemas, objetos de código de banco de dados e o código de aplicativo do SQL Server para os seguintes destinos:

- Amazon RDS para MySQL
- Amazon Aurora Edição Compatível com MySQL
- Amazon RDS para PostgreSQL
- Amazon Aurora Edição Compatível com PostgreSQL
- Amazon RDS para SQL Server
- Amazon RDS para MariaDB

### **a** Note

A AWS SCT não oferece suporte ao uso do Amazon RDS para SQL server como origem.

Você pode usar a AWS SCT para criar um relatório de avaliação para a migração de esquemas, objetos de código de banco de dados e código de aplicativo do SQL Server para o Babelfish para Aurora PostgreSQL, conforme descrito a seguir.

#### Tópicos

- [Privilégios do Microsoft SQL Server como origem](#page-154-0)
- [Usando a autenticação do Windows ao usar o Microsoft SQL Server como origem](#page-156-0)
- [Conectando-se ao SQL Server como origem](#page-158-0)
- [Convertendo o SQL Server em MySQL](#page-161-0)
- [Convertendo um SQL Server em PostgreSQL](#page-165-0)
- [Converter SQL Server para o Amazon RDS for SQL Server](#page-202-0)

### <span id="page-154-0"></span>Privilégios do Microsoft SQL Server como origem

Os privilégios obrigatórios para Microsoft SQL Server como origem são listados a seguir:

- VIEW DEFINITION
- VIEW DATABASE STATE

O privilégio VIEW DEFINITION permite que usuários com acesso público vejam as definições de objetos. A AWS SCT usa o privilégio VIEW DATABASE STATE para verificar os atributos da edição SQL Server Enterprise.

Repetir a concessão para cada banco de dados cujo esquema que você está convertendo.

Além disso, conceda os seguintes privilégios no banco de dados master:

- VIEW SERVER STATE
- VIEW ANY DEFINITION

A AWS SCT usa o privilégio VIEW SERVER STATE para coletar as definições e configurações do servidor. Certifique-se de conceder o privilégio VIEW ANY DEFINITION de visualizar endpoints.

Para ler as informações sobre o Microsoft Analysis Services, execute o comando a seguir no banco de dados master.

```
EXEC master..sp_addsrvrolemember @loginame = N'<user_name>', @rolename = N'sysadmin'
```
No exemplo anterior, substitua o espaço reservado *<user\_name>* pelo nome do usuário que você concedeu com os privilégios anteriores.

Para ler informações sobre o SQL Server Agent, adicione seu usuário ao perfil SQLAgentUser. Execute o comando a seguir no banco de dados msdb.

EXEC sp\_addrolemember *<SQLAgentRole>*, *<user\_name>*;

No exemplo anterior, substitua o espaço reservado *<SQLAgentRole>* pelo nome do perfil do SQL Server Agent. Em seguida, substitua o espaço reservado *<user\_name>* pelo nome do usuário que você concedeu com os privilégios anteriores. Para obter mais informações, consulte [Adicionar um](https://docs.aws.amazon.com/AmazonRDS/latest/UserGuide/Appendix.SQLServer.CommonDBATasks.Agent.html#SQLServerAgent.AddUser)  [usuário ao perfil SQLAgentUser](https://docs.aws.amazon.com/AmazonRDS/latest/UserGuide/Appendix.SQLServer.CommonDBATasks.Agent.html#SQLServerAgent.AddUser) no Guia do usuário do Amazon RDS.

Para detectar o envio de logs, conceda o privilégio SELECT on dbo.log\_shipping\_primary\_databases no banco de dados msdb.

Para usar a abordagem de notificação da replicação DDL, conceda o privilégio RECEIVE ON *<schema\_name>*.*<queue\_name>* em seus bancos de dados de origem. Neste exemplo, substitua o espaço reservado *<schema\_name>* pelo nome do esquema do banco de dados. Substitua o espaço reservado *<queue\_name>* pelo nome de uma tabela de filas.

# <span id="page-156-0"></span>Usando a autenticação do Windows ao usar o Microsoft SQL Server como origem

Se o seu aplicativo for executado em uma intranet baseada no Windows, você poderá usar a autenticação do Windows para acesso ao banco de dados. A autenticação do Windows usa a identidade atual do Windows estabelecida no thread do sistema operacional para acessar o banco de dados do SQL Server. Em seguida, você pode mapear a identidade do Windows para um banco de dados e para as permissões do SQL Server. Para se conectar ao SQL Server usando a autenticação do Windows, você deve especificar a identidade do Windows que seu aplicativo está usando. Também é necessário conceder o acesso de identidade do Windows ao banco de dados do SQL Server.

O SQL Server possui dois modos de acesso: modo de autenticação do Windows e modo misto. O modo de autenticação do Windows habilita a autenticação do Windows e desabilita a autenticação do SQL Server. O modo misto habilita a autenticação do Windows e a autenticação do SQL Server. A autenticação do Windows está sempre disponível e não pode ser desativada. Para obter mais informações sobre a autenticação do Windows, consulte a documentação do Microsoft Windows.

Um possível exemplo de criação de usuário no TEST\_DB é mostrado abaixo.

USE [TEST\_DB] CREATE USER [TestUser] FOR LOGIN [TestDomain\TestUser] GRANT VIEW DEFINITION TO [TestUser] GRANT VIEW DATABASE STATE TO [TestUser]

### Usando a autenticação do Windows com uma conexão JDBC

O driver JDBC não oferece suporte à autenticação do Windows quando o driver é usado em sistemas operacionais que não sejam Windows. Credenciais de autenticação do Windows, como nome de usuário e senha, não são automaticamente especificados ao se conectar ao SQL Server a partir de sistemas operacionais que não sejam Windows. Nesses casos, os aplicativos devem usar a autenticação do SQL Server.

Na string de conexão JDBC, o parâmetro integratedSecurity deve ser especificado para se conectar usando a autenticação do Windows. O driver JDBC oferece suporte à autenticação integrada do Windows em sistemas operacionais Windows por meio do parâmetro de string de conexão integratedSecurity.

Para usar a autenticação integrada.

- 1. Instalar o driver de JDBC.
- 2. Copie o arquivo sqlidbc auth.dll para um diretório no caminho do sistema Windows no computador em que o driver JDBC está instalado.

Os arquivos sqljdbc\_auth.dll são instalados no seguinte local:

<diretório de instalação>\sqljdbc\_<versão>\<linguagem>\auth\

Ao tentar estabelecer uma conexão com o banco de dados do SQL Server usando a autenticação do Windows, você pode receber o erro: Este driver não está configurado para autenticação integrada. Esse problema pode ser resolvido executando as seguintes ações:

• Declare duas variáveis que indicam o caminho instalado do seu JDBC:

```
variable name: SQLJDBC_HOME; variable value: D:\lib\JDBC4.1\enu (onde seu 
sqljdbc4.jar existe);
```
variable name: SQLJDBC\_AUTH\_HOME; variable value: D\lib\JDBC4.1\enu\auth \x86 (se estiver executando um sistema operacional de 32 bits) ou D\lib\JDBC4.1\enu \auth\x64 (se estiver executando um sistema operacional de 64 bits). É aqui que o seu sqlidbc auth.dll está localizado.

• Copie sqljdbc\_auth.dll na pasta onde o JDK/JRE está sendo executado. Você pode copiar na pasta lib, bin, etc. Por exemplo, você pode copiar na pasta a seguir.

[JDK\_INSTALLED\_PATH]\bin; [JDK\_INSTALLED\_PATH]\jre\bin; [JDK\_INSTALLED\_PATH]\jre\lib; [JDK\_INSTALLED\_PATH]\lib;

- Certifique-se de que na sua pasta da biblioteca JDBC só tenha o arquivo SQLJDBC4.jar. Remova qualquer outro arquivo sqljdbc\*.jar dessa pasta (ou copie em outra pasta). Se você estiver adicionando o driver como parte do programa, certifique-se de adicionar apenas o SQLJDBC4.jar como o driver a ser usado.
- Copie o arquivo sqlidbc auth.dll na pasta com o aplicativo.

### **a** Note

Se você estiver executando uma Java Virtual Machine (JVM) de 32 bits, use o arquivo sqljdbc\_auth.dll na pasta x86, mesmo se o sistema operacional for a versão x64. Se você estiver executando uma JVM de 64 bits em um processador x64, use o arquivo sqljdbc\_auth.dll na pasta x64.

Ao se conectar a um banco de dados do SQL Server, você pode escolher a Autenticação do Windows ou a Autenticação do SQL Server para a opção Autenticação.

### <span id="page-158-0"></span>Conectando-se ao SQL Server como origem

Use o procedimento a seguir para se conectar ao banco de dados de origem do Microsoft SQL Server com a AWS Schema Conversion Tool.

Para conectar-se a um banco de dados de origem do Microsoft SQL Server

- 1. Na AWS Schema Conversion Tool, escolha Adicionar origem.
- 2. Escolha Microsoft SQL Server e, em seguida, escolha Avançar.

A caixa de diálogo Adicionar origem é exibida.

- 3. Em Nome da conexão, insira um nome para o banco de dados. A AWS SCT exibe esse nome na árvore no painel esquerdo.
- 4. Use as credenciais do banco de dados da AWS Secrets Manager ou insira-as manualmente:
	- Para usar as credenciais do banco de dados do Secrets Manager, use as instruções a seguir:
		- 1. Em AWS Secret, escolha o nome do segredo.
		- 2. Escolha Preencher para preencher automaticamente todos os valores na caixa de diálogo de conexão do banco de dados do Secrets Manager.

Para obter informações sobre o uso de credenciais de banco de dados do Secrets Manager, consulte a [Usar o AWS Secrets Manager.](#page-59-0)

• Para inserir manualmente as informações de conexão do banco de dados de origem do Microsoft SQL Server, use as instruções a seguir:

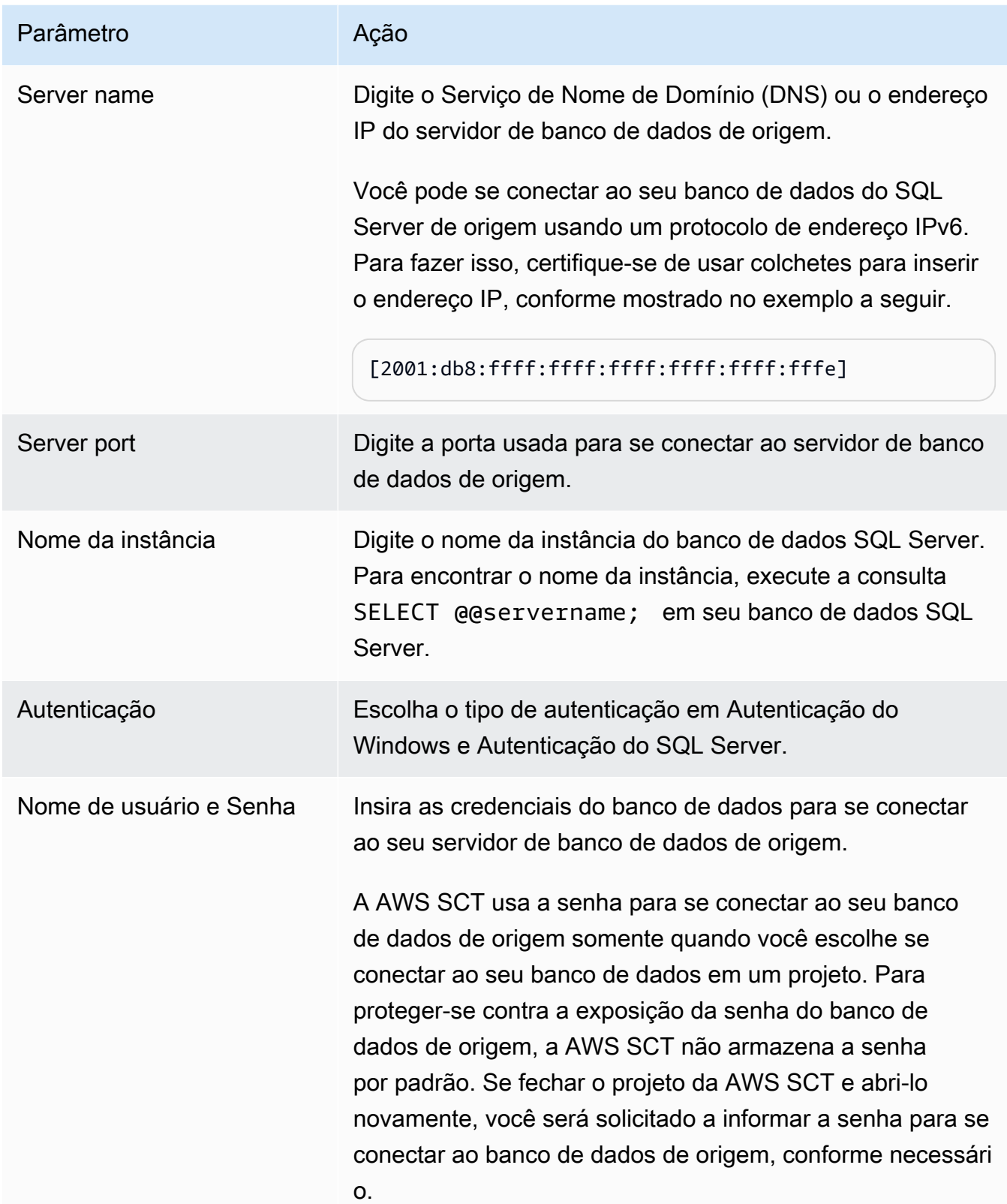

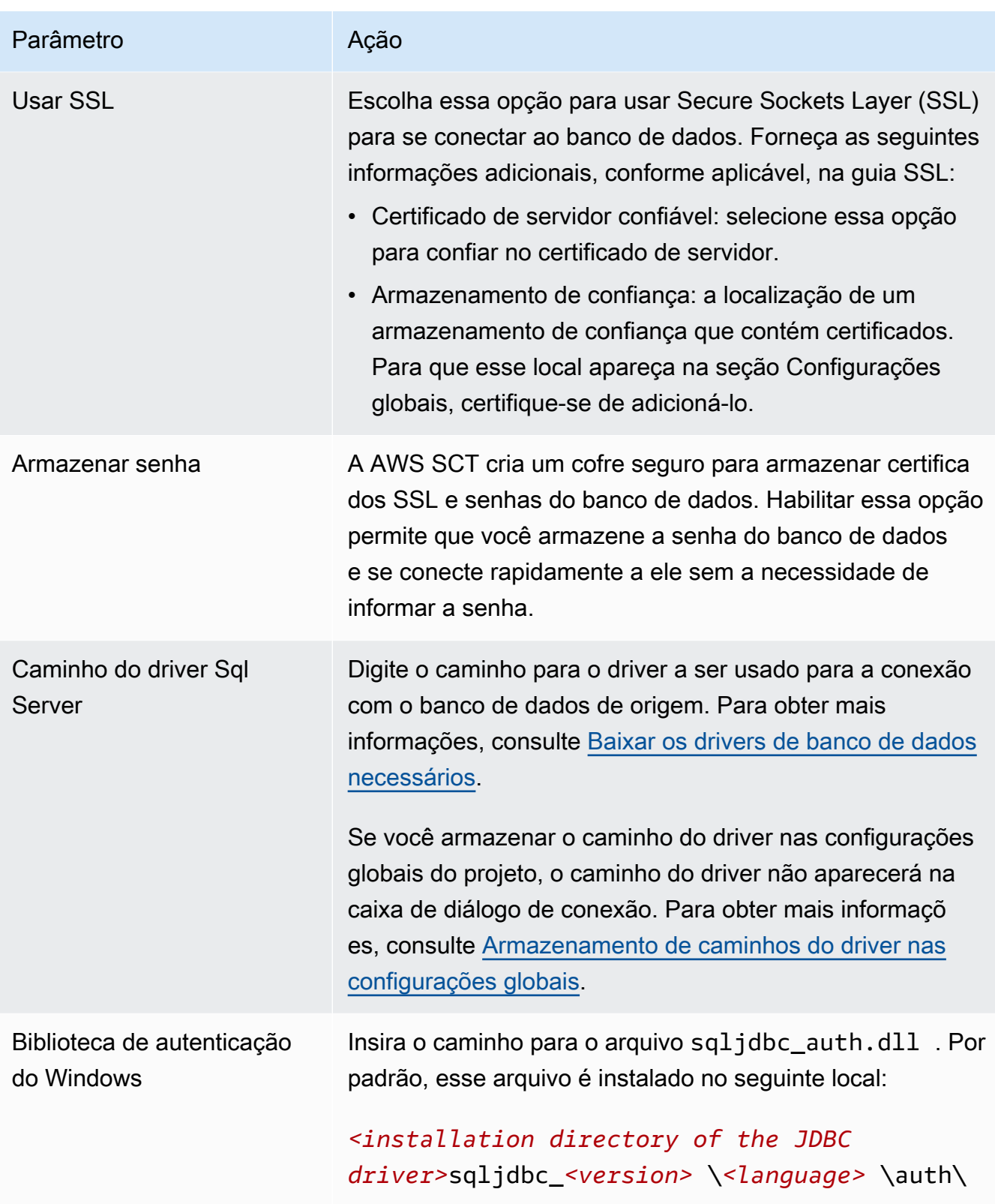

- 5. Escolha Testar conexão para verificar se a AWS SCT pode se conectar ao banco de dados de origem.
- 6. Escolha Conectar para se conectar ao banco de dados de origem.

# <span id="page-161-0"></span>Convertendo o SQL Server em MySQL

Para emular funções de banco de dados do Microsoft SQL Server em seu código MySQL convertido, use o pacote de extensão SQL Server para MySQL em AWS SCT. Para obter mais informações sobre pacotes de extensão, consulte [Usando AWS SCT pacotes de extensão.](#page-516-0)

Tópicos

- [Privilégios do MySQL como um banco de dados de destino](#page-161-1)
- [Configurações de conversão do SQL Server para MySQL](#page-162-0)
- [Considerações sobre a migração](#page-163-0)

### <span id="page-161-1"></span>Privilégios do MySQL como um banco de dados de destino

Os privilégios obrigatórios para MySQL como destino são listados a seguir:

- CREATE ON \*.\*
- ALTER ON \*.\*
- DROP ON \*.\*
- INDEX ON \*.\*
- REFERENCES ON \*.\*
- SELECT ON \*.\*
- CREATE VIEW ON \* \*
- SHOW VIEW ON \* \*
- TRIGGER ON \*.\*
- CREATE ROUTINE ON \*.\*
- ALTER ROUTINE ON \*.\*
- EXECUTE ON \*.\*
- INSERT, UPDATE ON AWS\_SQLSERVER\_EXT.\*
- INSERT, UPDATE, DELETE ON AWS\_SQLSERVER\_EXT\_DATA.\*
- CREATE TEMPORARY TABLES ON AWS\_SQLSERVER\_EXT\_DATA.\*

É possível utilizar o exemplo de código a seguir para criar um usuário do banco de dados e conceder os privilégios.

```
CREATE USER 'user_name' IDENTIFIED BY 'your_password';
GRANT CREATE ON *.* TO 'user_name';
GRANT ALTER ON *.* TO 'user_name';
GRANT DROP ON *.* TO 'user_name';
GRANT INDEX ON *.* TO 'user_name';
GRANT REFERENCES ON *.* TO 'user_name';
GRANT SELECT ON *.* TO 'user_name';
GRANT CREATE VIEW ON *.* TO 'user_name';
GRANT SHOW VIEW ON *.* TO 'user_name';
GRANT TRIGGER ON *.* TO 'user_name';
GRANT CREATE ROUTINE ON *.* TO 'user_name';
GRANT ALTER ROUTINE ON *.* TO 'user_name';
GRANT EXECUTE ON *.* TO 'user_name';
GRANT INSERT, UPDATE ON AWS_SQLSERVER_EXT.* TO 'user_name';
GRANT INSERT, UPDATE, DELETE ON AWS_SQLSERVER_EXT_DATA.* TO 'user_name';
GRANT CREATE TEMPORARY TABLES ON AWS_SQLSERVER_EXT_DATA.* TO 'user_name';
```
No exemplo anterior, substitua *user\_name* pelo nome do seu usuário. Em seguida, substitua *your\_password* por uma senha segura.

Se você usar um banco de dados MySQL versão 5.7 ou inferior como destino, execute o comando a seguir. Para bancos de dados MySQL versão 8.0 e superior, esse comando está obsoleto.

GRANT SELECT ON mysql.proc TO '*user\_name*';

Para usar o Amazon RDS para MySQL ou o Aurora MySQL como destino, defina o parâmetro lower\_case\_table\_names como 1. Esse valor significa que o servidor MySQL manipula identificadores de nomes de objetos como tabelas, índices, acionadores e bancos de dados sem distinção entre maiúsculas e minúsculas. Se você ativou o registro binário em sua instância de destino, defina o parâmetro log\_bin\_trust\_function\_creators como 1. Nesse caso, você não precisa usar as características DETERMINISTIC, READS SQL DATA ou NO SQL para criar funções armazenadas. Para configurar esses parâmetros, crie um novo grupo de parâmetros de banco de dados ou modifique um grupo de parâmetros de banco de dados existente.

<span id="page-162-0"></span>Configurações de conversão do SQL Server para MySQL

Para editar as configurações de conversão do SQL Server para MySQL, em AWS SCT escolha Configurações e, em seguida, escolha de conversão. Na lista superior, escolha SQL Server e, em seguida, escolha SQL Server – MySQL. A AWS SCT exibe todas as configurações disponíveis para conversão de SQL Server para MySQL.

As configurações de conversão do SQL Server para MySQL na AWS SCT incluem opções para o seguinte:

• Para limitar o número de comentários com itens de ação no código convertido.

Em Adicionar comentários no código convertido para os itens de ação de severidade selecionada e superior, escolha a severidade dos itens de ação. A AWS SCT adiciona comentários no código convertido para itens de ação da severidade selecionada e superior.

Por exemplo, para minimizar o número de comentários em seu código convertido, escolha Somente erros. Para incluir comentários para todos os itens de ação em seu código convertido, escolha Todas as mensagens.

• Para permitir que seu banco de dados SQL Server de origem armazene a saída de EXEC em uma tabela. A AWS SCT cria tabelas temporárias e um procedimento adicional para emular esse atributo. Para usar essa emulação, selecione Criar rotinas adicionais para lidar com conjuntos de dados abertos.

### <span id="page-163-0"></span>Considerações sobre a migração

Há alguns aspectos a serem considerados ao migrar um esquema do SQL Server para o MySQL:

• O MySQL não é compatível com a instrução MERGE. No entanto, a AWS SCT pode emular a instrução MERGE durante a conversão usando a cláusula INSERT ON DUPLICATE KEY e as instruções UPDATE FROM and DELETE FROM.

Para emulação correta usando INSERT ON DUPLICATE KEY, é necessário que haja uma restrição ou chave primária no banco de dados MySQL de destino.

• Uma instrução GOTO e um rótulo podem ser usados para alterar a ordem em que as instruções são executadas. Todas as instruções Transact-SQL que seguem a instrução GOTO são ignoradas, e o processamento continua no rótulo. As instruções GOTO e os rótulos podem ser usados em qualquer lugar em um procedimento, lote ou bloco de instruções. Você também pode aninhar instruções GOTO.

O MySQL não usa instruções GOTO. Quando a AWS SCT converte o código que contém uma instrução GOTO, ela converte a instrução para usar uma instrução BEGIN…END ou LOOP…END LOOP. Você pode encontrar exemplos de como a AWS SCT converte instruções GOTO na tabela a seguir.

### Instrução do SQL Server **Instrução do MySQL**

### BEGIN ....

```
 statement1; 
     .... 
    GOTO label1; 
    statement2; 
    .... 
    label1: 
    Statement3; 
     ....
END
```

```
BEGIN 
  label1: 
  BEGIN 
     .... 
    statement1; 
     .... 
    LEAVE label1; 
    statement2; 
    .... 
  END; 
    Statement3; 
     ....
END
```
### BEGIN

```
 .... 
    statement1; 
    .... 
    label1: 
    statement2; 
     .... 
    GOTO label1; 
    statement3; 
     .... 
    statement4; 
     ....
END
```
#### BEGIN

```
 .... 
 statement1; 
 .... 
 label1: 
 LOOP 
  statement2; 
  .... 
  ITERATE label1; 
  LEAVE label1; 
 END LOOP; 
  statement3; 
  .... 
  statement4; 
  ....
```
#### END

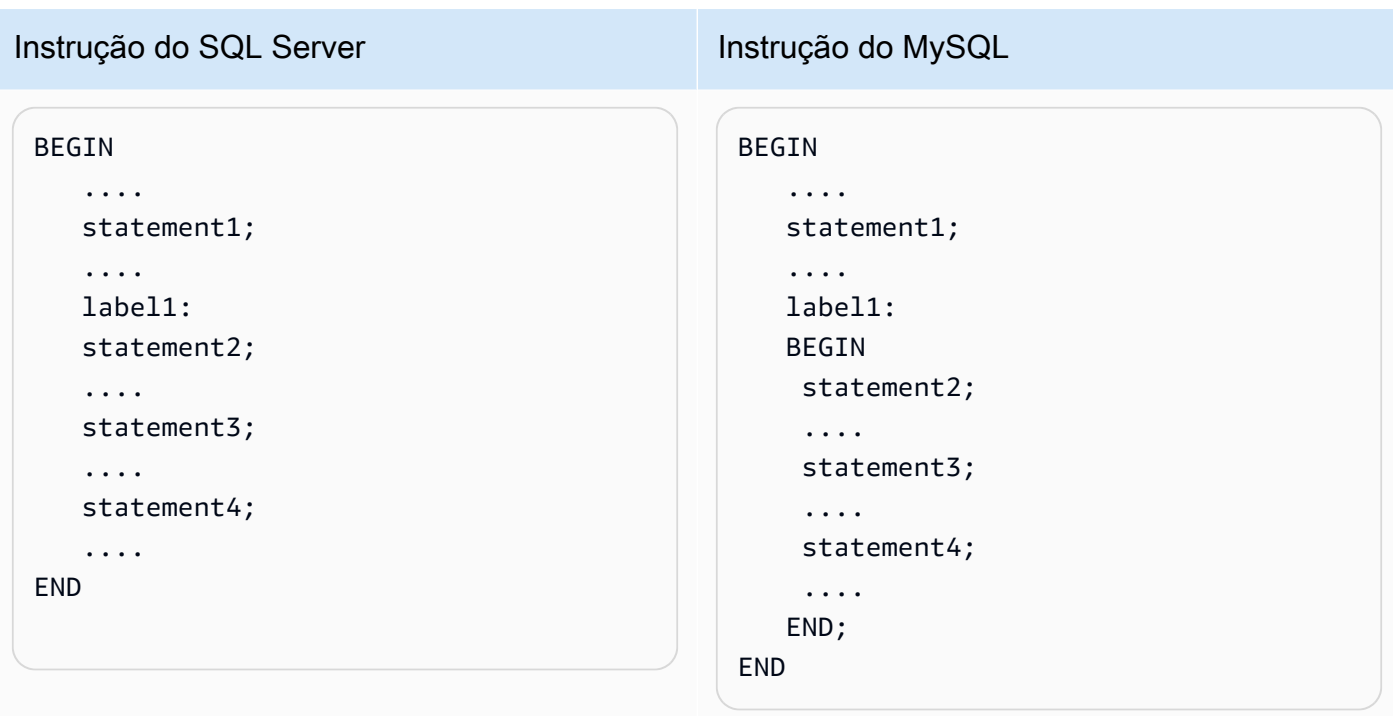

• O MySQL não suporta funções com valor de tabela com múltiplas instruções. A AWS SCT simula as funções com valor de tabela durante uma conversão, criando tabelas temporárias e reescrevendo instruções para usar essas tabelas temporárias.

### <span id="page-165-0"></span>Convertendo um SQL Server em PostgreSQL

Você pode usar o pacote de extensão SQL Server para PostgreSQL em AWS SCT. Esse pacote de extensão emula as funções do banco de dados do SQL Server no código PostgreSQL convertido. Use o pacote de extensão SQL Server para PostgreSQL para emular o SQL Server Agent e o SQL Server Database Mail. Para obter mais informações sobre pacotes de extensão, consulte [Usando](#page-516-0)  [AWS SCT pacotes de extensão.](#page-516-0)

### Tópicos

- [Privilégios do PostgreSQL como um banco de dados de destino](#page-166-0)
- [Configurações de conversão do SQL Server para o PostgreSQL](#page-166-1)
- [Converter as partições do SQL Server para as partições do PostgreSQL versão 10](#page-168-0)
- [Considerações sobre a migração](#page-168-1)
- [Usando um pacote de extensão da AWS SCT para emular o SQL Server Agent no PostgreSQL](#page-174-0)
- [Usando um pacote de extensão da AWS SCT para emular o SQL Server Database Mail no](#page-188-0)  [PostgreSQL](#page-188-0)

### <span id="page-166-0"></span>Privilégios do PostgreSQL como um banco de dados de destino

Para usar o PostgreSQL como destino, a AWS SCT necessita do privilégio CREATE ON DATABASE. Certifique-se de conceder esse privilégio para cada banco de dados PostgreSQL de destino.

Para usar os sinônimos públicos convertidos, altere o caminho de pesquisa padrão do banco de dados para "\$user", public\_synonyms, public.

É possível utilizar o exemplo de código a seguir para criar um usuário do banco de dados e conceder os privilégios.

```
CREATE ROLE user_name LOGIN PASSWORD 'your_password';
GRANT CREATE ON DATABASE db_name TO user_name;
ALTER DATABASE db_name SET SEARCH_PATH = "$user", public_synonyms, public;
```
No exemplo anterior, substitua *user\_name* pelo nome do seu usuário. Substitua, então, *db\_name* pelo nome do banco de dados de destino. Por fim, substitua *your\_password* por uma senha segura.

No PostgreSQL, apenas o proprietário do esquema ou um superuser pode descartar um esquema. O proprietário pode descartar um esquema e todos os objetos incluídos nesse esquema, mesmo que o proprietário do esquema não possua alguns de seus objetos.

Ao usar usuários diferentes para converter e aplicar esquemas diferentes ao banco de dados de destino, você pode receber uma mensagem de erro quando AWS SCT não consegue descartar um esquema. Para evitar essa mensagem de erro, use o perfil superuser.

<span id="page-166-1"></span>Configurações de conversão do SQL Server para o PostgreSQL

Para editar as configurações de conversão do SQL Server para PostgreSQL, escolha Configurações e, em seguida, escolha Configurações de conversão. Na lista superior, escolha SQL Server e, em seguida, escolha SQL Server – PostgreSQL. A AWS SCT exibe todas as configurações disponíveis para conversão de SQL Server para PostgreSQL.

As configurações de conversão do SQL Server para PostgreSQL em AWS SCT incluem opções para o seguinte:

• Para limitar o número de comentários com itens de ação no código convertido.

Em Adicionar comentários no código convertido para os itens de ação de severidade selecionada e superior, escolha a severidade dos itens de ação. A AWS SCT adiciona comentários no código convertido para itens de ação da severidade selecionada e superior.

Por exemplo, para minimizar o número de comentários em seu código convertido, escolha Somente erros. Para incluir comentários para todos os itens de ação em seu código convertido, escolha Todas as mensagens.

• Para permitir o uso de índices com o mesmo nome em tabelas diferentes no SQL Server.

No PostgreSQL, todos os nomes de índice que você usa no esquema devem ser exclusivos. Para garantir que a AWS SCT gere nomes exclusivos para todos os seus índices, selecione Gerar nomes exclusivos para índices.

• Para converter procedimentos do SQL Server em funções do PostgreSQL.

A versão 10 e anteriores do PostgreSQL não oferece suporte a procedimentos. Para clientes que não estão familiarizados com o uso de procedimentos no PostgreSQL, a AWS SCT pode converter procedimentos em perfis. Para fazer isso, selecione Converter procedimentos em perfis.

• Para emular a saída de EXEC em uma tabela.

Seu banco de dados SQL Server de origem pode armazenar a saída de EXEC em uma tabela. A AWS SCT cria tabelas temporárias e um procedimento adicional para emular esse atributo. Para usar essa emulação, selecione Criar rotinas adicionais para lidar com conjuntos de dados abertos.

- Para definir o modelo a ser usado para os nomes dos esquemas no código convertido. Para Modelo de geração de nome de esquema, escolha uma das opções a seguir:
	- < source db > Usa o nome do banco de dados SQL Server como o nome de um esquema no PostgreSQL.
	- <source schema> Usa o nome do esquema do SQL Server como o nome de um esquema no PostgreSQL.
	- <source db> <schema> Usa uma combinação do banco de dados SQL Server e dos nomes do esquema como um nome de esquema no PostgreSQL.
- Para manter as letras maiúsculas dos nomes dos objetos de origem.

Para evitar a conversão de nomes de objetos em minúsculas, selecione Evitar conversão para minúsculas para operações com distinção entre maiúsculas e minúsculas. Essa opção se aplica somente ao ativar a opção de diferenciação de maiúsculas e minúsculas no banco de dados de destino.

• Para manter os nomes dos parâmetros do seu banco de dados de origem.

Para adicionar aspas duplas aos nomes dos parâmetros no código convertido, selecione Manter nomes de parâmetros originais.

### <span id="page-168-0"></span>Converter as partições do SQL Server para as partições do PostgreSQL versão 10

Ao converter um banco de dados Microsoft SQL Server em Amazon Aurora Edição Compatível com PostgreSQL (Aurora PostgreSQL) ou o serviço de banco de dados relacional da Amazon para PostgreSQL (Amazon RDS para PostgreSQL), esteja ciente do seguinte.

No SQL Server, você cria partições com funções de partição. Ao fazer a conversão de uma tabela particionada do SQL Server para uma tabela particionada do PostgreSQL versão 10, atente-se aos possíveis problemas:

- O SQL Server permite que você particione uma tabela usando uma coluna sem restrição NOT NULL. Nesse caso, todos os valores NULL passam para a partição mais à esquerda. O PostgreSQL não é compatível com os valores NULL para particionamento RANGE.
- O SQL Server permite que você crie chaves primárias e exclusivas para tabelas particionadas. No PostgreSQL, é possível criar chaves primárias e exclusivas para cada partição diretamente. Assim, a restrição PRIMARY UNIQUE KEY deve ser removida da tabela pai ao migrar para o PostgreSQL. Os nomes de chaves resultantes assumem o formato <original\_key\_name>\_<partition\_number>.
- O SQL Server permite que você crie a restrição de chave estrangeira para e de tabelas particionadas. O PostgreSQL não é compatível com chaves estrangeiras que referenciam tabelas particionadas. Além disso, o PostgreSQL não é compatível com as referências de chave estrangeira de uma tabela particionada para outra tabela.
- O SQL Server permite que você crie índices para tabelas particionadas. No PostgreSQL, um índice deve ser criado para cada partição diretamente. Assim, os índices devem ser removidos das tabelas pai ao migrar para o PostgreSQL. Os nomes de índices resultantes assumem o formato <original\_index\_name>\_<partition\_number>.
- O PostgreSQL não é compatível com índices particionados.

### <span id="page-168-1"></span>Considerações sobre a migração

Há alguns aspectos a serem considerados ao migrar um esquema do SQL Server para o PostgreSQL:

• No PostgreSQL, todos os nomes de objeto em um esquema devem ser exclusivos, incluindo os índices. Os nomes de índice devem ser exclusivos no esquema da tabela-base. No SQL Server, um nome de índice pode ser o mesmo em tabelas diferentes.

Para garantir a exclusividade dos nomes de índice, a AWS SCT oferece a opção de gerar nomes de índice exclusivos se os seus não forem exclusivos. Para isso, clique na opção Generate unique index names (Gerar nomes de índice exclusivos) nas propriedades do projeto. Por padrão, essa opção é habilitada. Se essa opção estiver habilitada, os nomes de índice exclusivos são criados usando o formato IX\_table\_name\_index\_name. Caso contrário, os nomes de índice não são alterados.

• Uma instrução GOTO e um rótulo podem ser usados para alterar a ordem em que as instruções são executadas. Todas as instruções Transact-SQL que seguem a instrução GOTO são ignoradas, e o processamento continua no rótulo. As instruções GOTO e os rótulos podem ser usados em qualquer lugar dentro de um procedimento, lote ou bloco de instruções. Além disso, as instruções GOTO podem ser agrupadas.

O PostgreSQL não usa instruções GOTO. Quando a AWS SCT converte o código que contém uma instrução GOTO, ela converte a instrução para usar uma instrução BEGIN... END ou LOOP... END LOOP. Você pode encontrar exemplos de como a AWS SCT converte instruções GOTO na tabela a seguir.

As instruções GOTO do SQL Server e as instruções PostgreSQL convertidas

```
BEGIN 
     .... 
    statement1; 
     .... 
    GOTO label1; 
    statement2; 
     .... 
    label1: 
     Statement3; 
     ....
END
```
Instrução do SQL Server **Instrução do PostgreSQL** 

```
BEGIN 
  label1: 
  BEGIN 
     .... 
     statement1; 
     .... 
     EXIT label1; 
     statement2; 
     .... 
  END; 
     Statement3; 
     ....
END
```
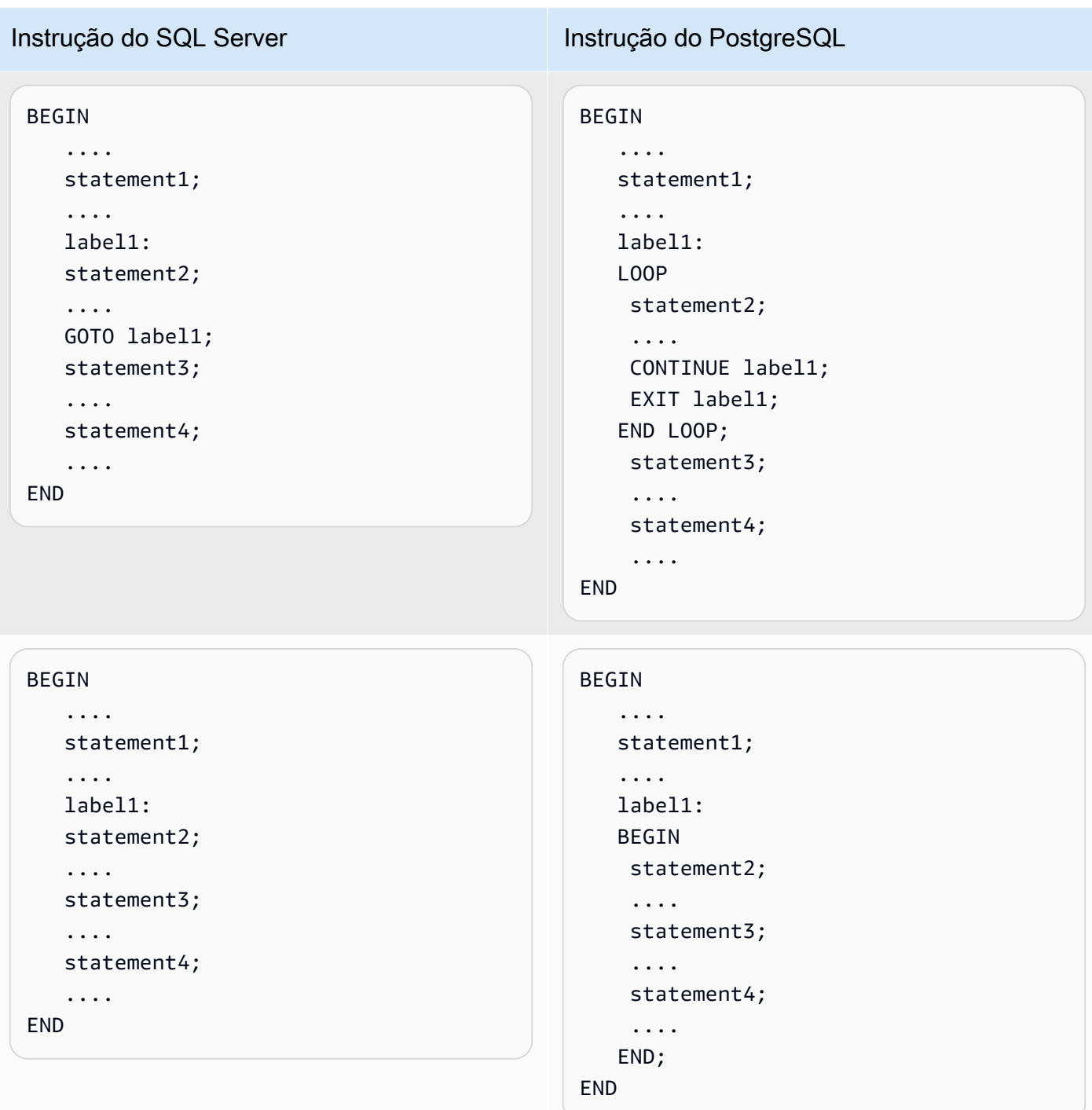

- O PostgreSQL não suporta uma instrução MERGE. A AWS SCT emula o comportamento de uma instrução MERGE das seguintes formas:
	- Com a construção INSERT ON CONFLICT.
	- Com a instrução UPDATE FROM DML, como MERGE sem uma cláusula WHEN NOT MATCHED.

```
SQL Server para PostgreSQL Versão 1.0.672 158
```
- Ao usar CURSOR, como com uma cláusula MERGE com DELETE ou usando uma instrução de condição MERGE ON complexa.
- A AWS SCT poderá adicionar triggers de banco de dados à árvore do objeto quando o Amazon RDS for o destino.
- A AWS SCT poderá adicionar triggers no nível do servidor à árvore do objeto quando o Amazon RDS for o destino.
- O SQL Server cria e gerencia tabelas deleted e inserted automaticamente. Você pode usar essas tabelas temporárias residentes na memória para testar os efeitos de determinadas modificações de dados e definir condições para ações de trigger de DML. A AWS SCT pode converter o uso dessas tabelas em instruções de trigger de DML.
- A AWS SCT poderá adicionar servidores vinculados à árvore do objeto quando o Amazon RDS for o destino.
- Ao migrar do Microsoft SQL Server para PostgreSQL, a função SUSER\_SNAME incorporada é convertida da seguinte forma:
	- SUSER SNAME retorna o nome de login associado a um número de identificação de segurança (SID).
	- SUSER SNAME(<server user sid>) Sem suporte.
	- SUSER SNAME CURRENT USER () Retorna o nome do usuário do contexto de execução atual.
	- SUSER SNAME (NULL) Retorna NULL.
- A conversão de funções com valor de tabela é suportada. As funções com valor de tabela retornam uma tabela e podem substituir uma tabela em uma consulta.
- PATINDEX retorna a posição inicial da primeira ocorrência de um padrão em uma expressão especificada em todos os tipos de dados de texto e caracteres válidos. Ele retornará zeros se o padrão não for encontrado. Ao converter do SQL Server para o Amazon RDS para PostgreSQL, a AWS SCT substitui o código de aplicativo que usa PATINDEX por aws\_sqlserver\_ext.patindex(<pattern character>, <expression character varying>).
- No SQL Server, um tipo de tabela definido pelo usuário representa a definição de uma estrutura de tabela. Use um tipo de tabela definido pelo usuário para declarar parâmetros de valor de tabela para procedimentos armazenados ou funções. Também é possível usar um tipo de tabela definido pelo usuário para declarar variáveis de tabela a serem usadas em um lote ou no corpo de um procedimento armazenado ou uma função. A AWS SCT emulou esse tipo no PostgreSQL ao criar uma tabela temporária.

Ao converter do SQL Server para PostgreSQL, a AWS SCT converte objetos do sistema do SQL Server em objetos reconhecíveis no PostgreSQL. A tabela a seguir mostra como os objetos do sistema foram convertidos.

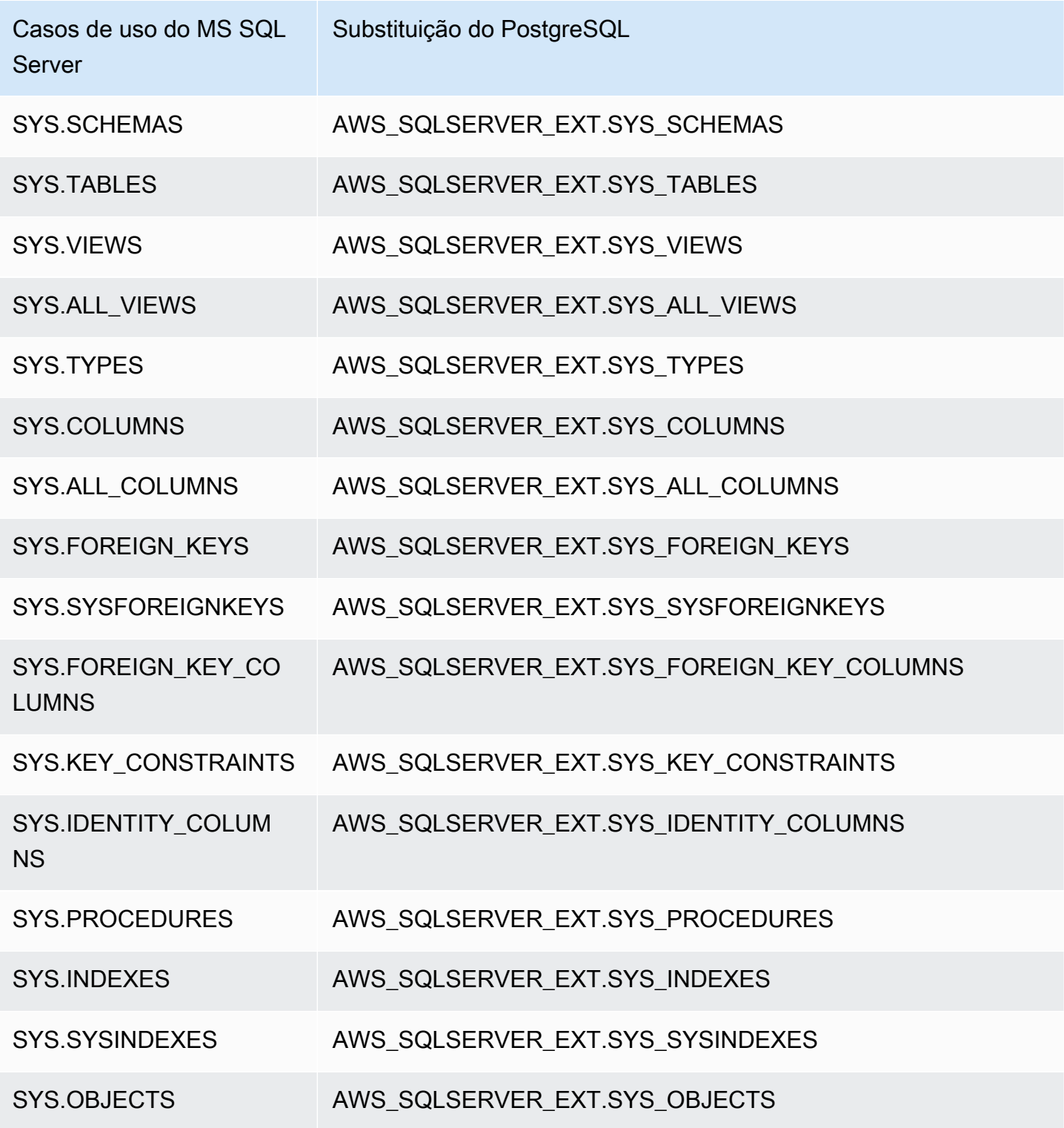

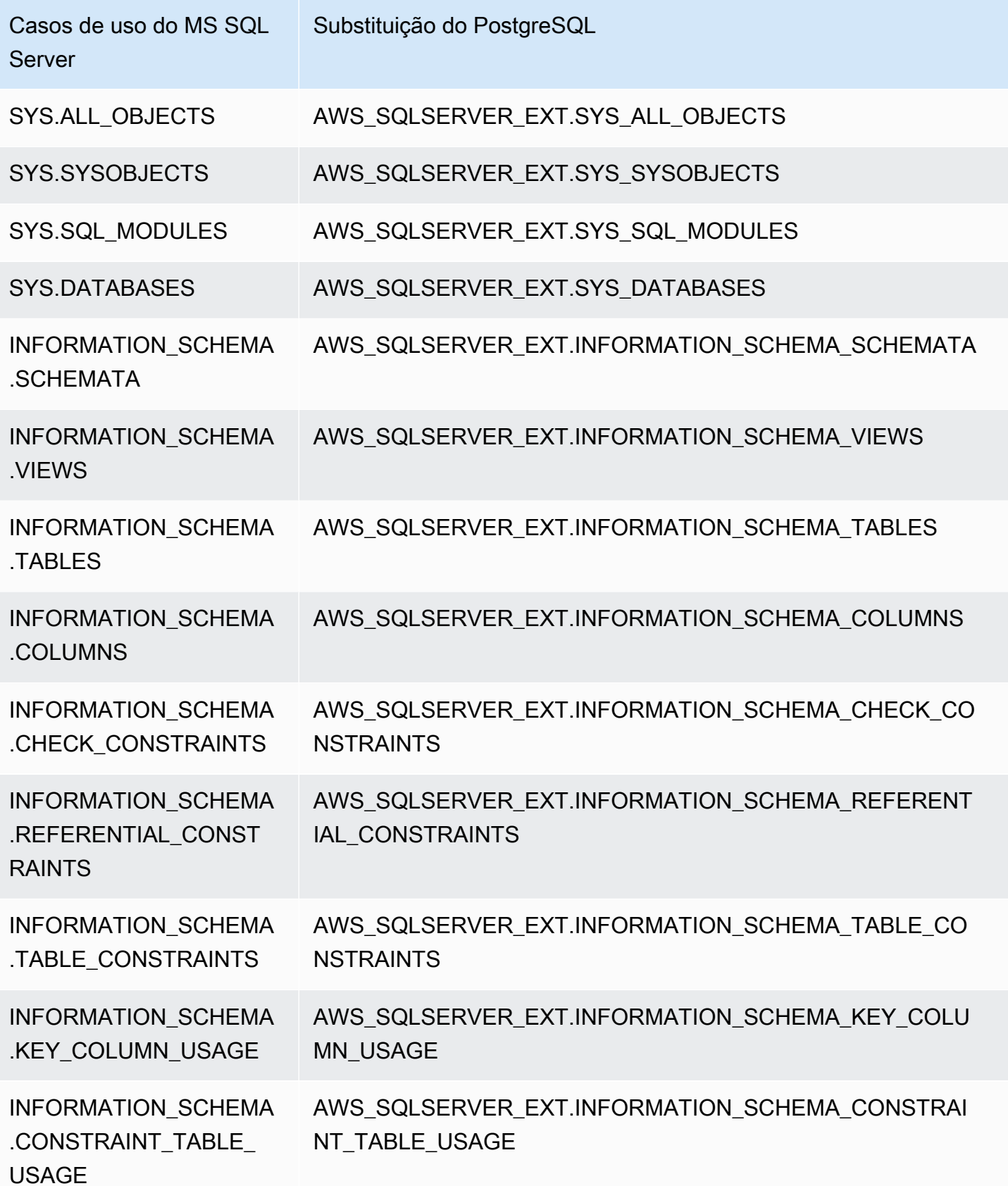

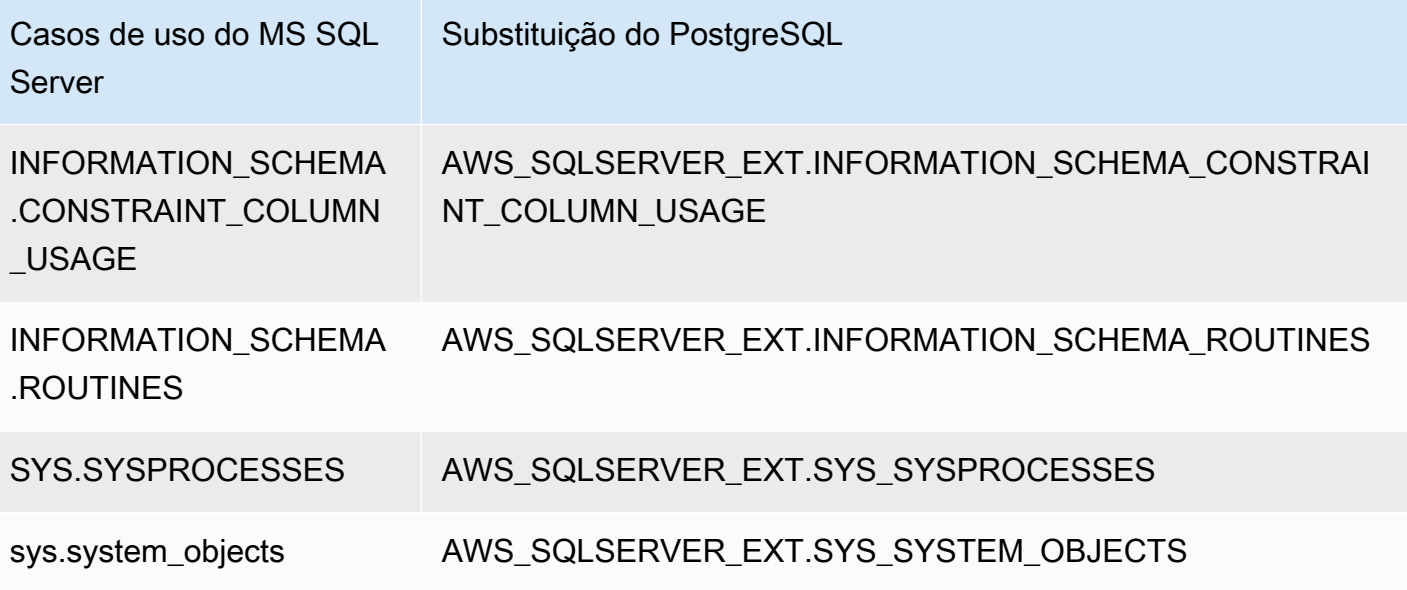

<span id="page-174-0"></span>Usando um pacote de extensão da AWS SCT para emular o SQL Server Agent no PostgreSQL

SQL Server Agent é um serviço do Microsoft Windows que executa trabalhos do SQL Server. SQL Server Agent pode executar trabalhos agendados em resposta a um evento específico ou sob demanda. Para obter mais informações sobre o SQL Server Agent, consulte a [documentação técnica](https://docs.microsoft.com/en-us/sql/ssms/agent/sql-server-agent?view=sql-server-ver15)  [da Microsoft](https://docs.microsoft.com/en-us/sql/ssms/agent/sql-server-agent?view=sql-server-ver15).

O PostgreSQL não tem um equivalente para SQL Server Agent. Para emular os recursos do SQL Server Agent, a AWS SCT cria um pacote de extensão. Este pacote de extensão usa o AWS Lambda e o Amazon CloudWatch. O AWS Lambda implementa a interface que você usa para gerenciar agendamentos e executar trabalhos. O Amazon CloudWatch mantém as regras de programação.

O AWS Lambda e o Amazon CloudWatch usam um parâmetro JSON para interagir. Esse parâmetro JSON tem a seguinte estrutura.

```
{ 
     "mode": mode, 
     "parameters": { 
          list of parameters
     }, 
     "callback": procedure name
}
```
AWS Schema Conversion Tool Guia do usuário

No exemplo anterior, *mode* é o tipo da tarefa e *list of parameters* é um conjunto de parâmetros que dependem do tipo da tarefa. Além disso, *procedure name* é o nome do procedimento executado após a conclusão da tarefa.

A AWS SCT usa uma função do Lambda para controlar e executar trabalhos. A regra do CloudWatch inicia a execução do trabalho e fornece as informações necessárias para iniciar o trabalho. Quando a regra do CloudWatch é acionada, ela inicia a função do Lambda usando os parâmetros da regra.

Para criar um trabalho simples que chame um procedimento, use o formato a seguir.

```
{ 
     "mode": "run_job", 
     "parameters": { 
          "vendor": "mysql", 
         "cmd": "lambda db.nightly job"
     }
}
```
Para criar um trabalho com várias etapas, use o formato a seguir.

```
{ 
     "mode": "run_job", 
     "parameters": { 
          "job_name": "Job1", 
          "enabled": "true", 
          "start_step_id": 1, 
          "notify_level_email": [0|1|2|3], 
          "notify_email": email, 
          "delete_level": [0|1|2|3], 
          "job_callback": "ProcCallBackJob(job_name, code, message)", 
          "step_callback": "ProcCallBackStep(job_name, step_id, code, message)" 
     }, 
     "steps": [ 
          { 
              "id":1, 
              "cmd": "ProcStep1", 
              "cmdexec_success_code": 0, 
              "on_success_action": [|2|3|4], 
              "on_success_step_id": 1, 
              "on_fail_action": 0, 
              "on_fail_step_id": 0, 
              "retry_attempts": number, 
              "retry_interval": number
```

```
 }, 
          { 
               "id":2, 
               "cmd": "ProcStep2", 
              "cmdexec_success_code": 0,
               "on_success_action": [1|2|3|4], 
               "on_success_step_id": 0, 
               "on_fail_action": 0, 
              "on fail step id": 0,
               "retry_attempts": number, 
               "retry_interval": number 
          }, 
          ...
]
}
```
Para emular o comportamento do SQL Server Agent no PostgreSQL, o pacote de extensão da AWS SCT também cria as tabelas e os procedimentos a seguir.

Tabelas que emulam o SQL Server Agent no PostgreSQL

Para emular o SQL Server Agent, o pacote de extensão usa as seguintes tabelas:

sysjobs

Armazena as informações sobre os trabalhos.

### sysjobsteps

Armazena as informações sobre as etapas de um trabalho.

sysschedules

Armazena as informações sobre os cronogramas de trabalho.

sysjobschedules

Armazena as informações de cronograma de trabalhos individuais.

### sysjobhistory

Armazena as informações sobre as execuções de trabalhos programados.

Procedimentos que emulam o SQL Server Agent no PostgreSQL

Para emular o SQL Server Agent, o pacote de extensão usa os seguintes procedimentos:

#### sp\_add\_job

Adiciona um novo trabalho.

sp\_add\_jobstep

Adiciona uma etapa a um trabalho.

sp\_add\_schedule

Cria uma nova regra de cronograma no Amazon CloudWatch. Você pode usar esse cronograma com qualquer número de trabalhos.

### sp attach schedule

Define um cronograma para o trabalho selecionado.

### sp\_add\_jobschedule

Cria uma regra de cronograma para um trabalho no Amazon CloudWatch e define o destino para essa regra.

sp\_update\_job

Atualiza os atributos do trabalho criado anteriormente.

sp\_update\_jobstep

Atualiza os atributos da etapa em um trabalho.

#### sp\_update\_schedule

Atualiza os atributos de uma regra de cronograma no Amazon CloudWatch.

### sp\_update\_jobschedule

Atualiza os atributos do cronograma para o trabalho especificado.

#### sp\_delete\_job

Exclui um trabalho.

#### sp\_delete\_jobstep

Exclui uma etapa do trabalho de um trabalho.

#### sp\_delete\_schedule

Exclui um cronograma.

```
SQL Server para PostgreSQL Versão 1.0.672 165
```
#### sp\_delete\_jobschedule

Exclui a regra de cronograma para o trabalho especificado do Amazon CloudWatch.

sp\_detach\_schedule

Remove uma associação entre um cronograma e um trabalho.

get\_jobs, update\_job

Procedimentos internos que interagem com AWS Elastic Beanstalk.

sp\_verify\_job\_date, sp\_verify\_job\_time, sp\_verify\_job, sp\_verify\_jobstep, sp\_verify\_schedule, sp\_verify\_job\_identifiers, sp\_verify\_schedule\_identifiers

Procedimentos internos que verificam as configurações.

Sintaxe para procedimentos que emulam o SQL Server Agent no PostgreSQL

O procedimento aws\_sqlserver\_ext.sp\_add\_job no pacote de extensão emula o procedimento msdb.dbo.sp\_add\_job. Para obter mais informações sobre o procedimento do SQL Server Agent de origem, consulte a [documentação técnica da Microsoft.](https://docs.microsoft.com/en-us/sql/relational-databases/system-stored-procedures/sp-add-job-transact-sql?view=sql-server-ver15)

```
par_job_name varchar,
par_enabled smallint = 1,
par_description varchar = NULL::character varying,
par_start_step_id integer = 1,
par_category_name varchar = NULL::character varying,
par_category_id integer = NULL::integer,
par_owner_login_name varchar = NULL::character varying,
par_notify_level_eventlog integer = 2,
par_notify_level_email integer = 0,
par_notify_level_netsend integer = 0,
par_notify_level_page integer = 0,
par_notify_email_operator_name varchar = NULL::character varying,
par_notify_netsend_operator_name varchar = NULL::character varying,
par_notify_page_operator_name varchar = NULL::character varying,
par_delete_level integer = 0,
inout par_job_id integer = NULL::integer,
par_originating_server varchar = NULL::character varying,
out returncode integer
```
O procedimento aws\_sqlserver\_ext.sp\_add\_jobstep no pacote de extensão emula o procedimento msdb.dbo.sp\_add\_jobstep. Para obter mais informações sobre o procedimento do SQL Server Agent de origem, consulte a [documentação técnica da Microsoft](https://docs.microsoft.com/en-us/sql/relational-databases/system-stored-procedures/sp-add-jobstep-transact-sql?view=sql-server-ver15).

```
par_job_id integer = NULL::integer,
par_job_name varchar = NULL::character varying,
par_step_id integer = NULL::integer,
par_step_name varchar = NULL::character varying,
par_subsystem varchar = 'TSQL'::bpchar,
par_command text = NULL::text,
par_additional_parameters text = NULL::text,
par_cmdexec_success_code integer = 0,
par_on_success_action smallint = 1,
par_on_success_step_id integer = 0,
par_on_fail_action smallint = 2,
par_on_fail_step_id integer = 0,
par_server varchar = NULL::character varying,
par_database_name varchar = NULL::character varying,
par_database_user_name varchar = NULL::character varying,
par\_return\_attempts integer = 0,
par_retry_interval integer = 0,
par\_os\_run\_priority integer = 0,
par_output_file_name varchar = NULL::character varying,
par\_flags integer = 0,
par_proxy_id integer = NULL::integer,
par_proxy_name varchar = NULL::character varying,
inout par_step_uid char = NULL::bpchar,
out returncode integer
```
O procedimento aws\_sqlserver\_ext.sp\_add\_schedule no pacote de extensão emula o procedimento msdb.dbo.sp\_add\_schedule. Para obter mais informações sobre o procedimento do SQL Server Agent de origem, consulte a [documentação técnica da Microsoft.](https://docs.microsoft.com/en-us/sql/relational-databases/system-stored-procedures/sp-add-schedule-transact-sql?view=sql-server-ver15)

```
par_schedule_name varchar,
par_enabled smallint = 1,
par\_freq\_type integer = 0,
par_freq_interval integer = 0,
par_freq_subday_type integer = 0,
par_freq_subday_interval integer = 0,
par_freq_relative_interval integer = 0,
par_freq_recurrence_factor integer = 0,
par_active_start_date integer = NULL::integer,
```
```
par_active_end_date integer = 99991231,
par_active_start_time integer = 0,
par active end time integer = 235959,
par_owner_login_name varchar = NULL::character varying,
*inout par_schedule_uid char = NULL::bpchar,*
inout par schedule id integer = NULL::integer,
par_originating_server varchar = NULL::character varying,
out returncode integer
```
O procedimento aws\_sqlserver\_ext.sp\_attach\_schedule no pacote de extensão emula o procedimento msdb.dbo.sp\_attach\_schedule. Para obter mais informações sobre o procedimento do SQL Server Agent de origem, consulte a [documentação técnica da Microsoft.](https://docs.microsoft.com/en-us/sql/relational-databases/system-stored-procedures/sp-attach-schedule-transact-sql?view=sql-server-ver15)

```
par_job_id integer = NULL::integer,
par_job_name varchar = NULL::character varying,
par_schedule_id integer = NULL::integer,
par_schedule_name varchar = NULL::character varying,
par_automatic_post smallint = 1,
out returncode integer
```
O procedimento aws\_sqlserver\_ext.sp\_add\_jobschedule no pacote de extensão emula o procedimento msdb.dbo.sp\_add\_jobschedule. Para obter mais informações sobre o procedimento do SQL Server Agent de origem, consulte a [documentação técnica da Microsoft.](https://docs.microsoft.com/en-us/sql/relational-databases/system-stored-procedures/sp-add-jobschedule-transact-sql?view=sql-server-ver15)

```
par_job_id integer = NULL::integer,
par_job_name varchar = NULL::character varying,
par_name varchar = NULL::character varying,
par_enabled smallint = 1,
par\_freq\_type integer = 1,
par_freq_interval integer = 0,
par\_freq\_subday\_type integer = 0,
par_freq_subday_interval integer = 0,
par_freq_relative_interval integer = 0,
par_freq_recurrence_factor integer = 0,
par_active_start_date integer = NULL::integer,
par_active_end_date integer = 99991231,
par_active_start_time integer = 0,
par_active_end_time integer = 235959,
inout par_schedule_id integer = NULL::integer,
par_automatic_post smallint = 1,
inout par_schedule_uid char = NULL::bpchar,
out returncode integer
```
O procedimento aws\_sqlserver\_ext.sp\_delete\_job no pacote de extensão emula o procedimento msdb.dbo.sp\_delete\_job. Para obter mais informações sobre o procedimento do SQL Server Agent de origem, consulte a [documentação técnica da Microsoft](https://docs.microsoft.com/en-us/sql/relational-databases/system-stored-procedures/sp-delete-job-transact-sql?view=sql-server-ver15).

```
par_job_id integer = NULL::integer,
par_job_name varchar = NULL::character varying,
par_originating_server varchar = NULL::character varying,
par_delete_history smallint = 1,
par_delete_unused_schedule smallint = 1,
out returncode integer
```
O procedimento aws\_sqlserver\_ext.sp\_delete\_jobstep no pacote de extensão emula o procedimento msdb.dbo.sp\_delete\_jobstep. Para obter mais informações sobre o procedimento do SQL Server Agent de origem, consulte a [documentação técnica da Microsoft.](https://docs.microsoft.com/en-us/sql/relational-databases/system-stored-procedures/sp-delete-jobsteplog-transact-sql?view=sql-server-ver15)

```
par_job_id integer = NULL::integer,
par_job_name varchar = NULL::character varying,
par_step_id integer = NULL::integer,
out returncode integer
```
O procedimento aws\_sqlserver\_ext.sp\_delete\_jobschedule no pacote de extensão emula o procedimento msdb.dbo.sp\_delete\_jobschedule. Para obter mais informações sobre o procedimento do SQL Server Agent de origem, consulte a [documentação técnica da Microsoft.](https://docs.microsoft.com/en-us/sql/relational-databases/system-stored-procedures/sp-delete-jobschedule-transact-sql?view=sql-server-ver15)

```
par_job_id integer = NULL::integer,
par_job_name varchar = NULL::character varying,
par_name varchar = NULL::character varying,
par_keep_schedule integer = 0,
par_automatic_post smallint = 1,
out returncode integer
```
O procedimento aws\_sqlserver\_ext.sp\_delete\_schedule no pacote de extensão emula o procedimento msdb.dbo.sp\_delete\_schedule. Para obter mais informações sobre o procedimento do SQL Server Agent de origem, consulte a [documentação técnica da Microsoft.](https://docs.microsoft.com/en-us/sql/relational-databases/system-stored-procedures/sp-delete-schedule-transact-sql?view=sql-server-ver15)

```
par_schedule_id integer = NULL::integer,
par_schedule_name varchar = NULL::character varying,
par_force_delete smallint = 0,
par_automatic_post smallint = 1,
out returncode integer
```
O procedimento aws sqlserver ext.sp detach schedule no pacote de extensão emula o procedimento msdb.dbo.sp\_detach\_schedule. Para obter mais informações sobre o procedimento do SQL Server Agent de origem, consulte a [documentação técnica da Microsoft.](https://docs.microsoft.com/en-us/sql/relational-databases/system-stored-procedures/sp-detach-schedule-transact-sql?view=sql-server-ver15)

```
par_job_id integer = NULL::integer,
par_job_name varchar = NULL::character varying,
par_schedule_id integer = NULL::integer,
par_schedule_name varchar = NULL::character varying,
par_delete_unused_schedule smallint = 0,
par_automatic_post smallint = 1,
out returncode integer
```
O procedimento aws\_sqlserver\_ext.sp\_update\_job no pacote de extensão emula o procedimento msdb.dbo.sp\_update\_job. Para obter mais informações sobre o procedimento do SQL Server Agent de origem, consulte a [documentação técnica da Microsoft](https://docs.microsoft.com/en-us/sql/relational-databases/system-stored-procedures/sp-update-job-transact-sql?view=sql-server-ver15).

```
par_job_id integer = NULL::integer
par_job_name varchar = NULL::character varying
par_new_name varchar = NULL::character varying
par_enabled smallint = NULL::smallint
par_description varchar = NULL::character varying
par_start_step_id integer = NULL::integer
par_category_name varchar = NULL::character varying
par_owner_login_name varchar = NULL::character varying
par_notify_level_eventlog integer = NULL::integer
par_notify_level_email integer = NULL::integer
par_notify_level_netsend integer = NULL::integer
par_notify_level_page integer = NULL::integer
par_notify_email_operator_name varchar = NULL::character varying
par_notify_netsend_operator_name varchar = NULL::character varying
par_notify_page_operator_name varchar = NULL::character varying
par_delete_level integer = NULL::integer
par_automatic_post smallint = 1
out returncode integer
```
O procedimento aws\_sqlserver\_ext.sp\_update\_jobschedule no pacote de extensão emula o procedimento msdb.dbo.sp\_update\_jobschedule. Para obter mais informações sobre o procedimento do SQL Server Agent de origem, consulte a [documentação técnica da Microsoft.](https://docs.microsoft.com/en-us/sql/relational-databases/system-stored-procedures/sp-update-jobschedule-transact-sql?view=sql-server-ver15)

```
par_job_id integer = NULL::integer
par_job_name varchar = NULL::character varying
```
par\_name varchar = NULL::character varying par new name varchar = NULL::character varying par enabled smallint = NULL::smallint par\_freq\_type integer = NULL::integer par\_freq\_interval integer = NULL::integer par freq subday type integer = NULL::integer par\_freq\_subday\_interval integer = NULL::integer par\_freq\_relative\_interval integer = NULL::integer par freg recurrence factor integer = NULL::integer par active start date integer = NULL::integer par\_active\_end\_date integer = NULL::integer par\_active\_start\_time integer = NULL::integer par\_active\_end\_time integer = NULL::integer par automatic post smallint =  $1$ out returncode integer

O procedimento aws sqlserver ext.sp update jobstep no pacote de extensão emula o procedimento msdb.dbo.sp\_update\_jobstep. Para obter mais informações sobre o procedimento do SQL Server Agent de origem, consulte a [documentação técnica da Microsoft.](https://docs.microsoft.com/en-us/sql/relational-databases/system-stored-procedures/sp-update-jobstep-transact-sql?view=sql-server-ver15)

```
par_job_id integer = NULL::integer
par_job_name varchar = NULL::character varying
par_step_id integer = NULL::integer
par_step_name varchar = NULL::character varying
par_subsystem varchar = NULL::character varying
par_command text = NULL::text
par_additional_parameters text = NULL::text
par_cmdexec_success_code integer = NULL::integer
par_on_success_action smallint = NULL::smallint
par_on_success_step_id integer = NULL::integer
par_on_fail_action smallint = NULL::smallint
par_on_fail_step_id integer = NULL::integer
par_server varchar = NULL::character varying
par_database_name varchar = NULL::character varying
par_database_user_name varchar = NULL::character varying
par_retry_attempts integer = NULL::integer
par_retry_interval integer = NULL::integer
par_os_run_priority integer = NULL::integer
par_output_file_name varchar = NULL::character varying
par_flags integer = NULL::integer
par_proxy_id integer = NULL::integer
par_proxy_name varchar = NULL::character varying
```
#### out returncode integer

O procedimento aws\_sqlserver\_ext.sp\_update\_schedule no pacote de extensão emula o procedimento msdb.dbo.sp\_update\_schedule. Para obter mais informações sobre o procedimento do SQL Server Agent de origem, consulte a [documentação técnica da Microsoft.](https://docs.microsoft.com/en-us/sql/relational-databases/system-stored-procedures/sp-update-schedule-transact-sql?view=sql-server-ver15)

```
par_schedule_id integer = NULL::integer
par_name varchar = NULL::character varying
par new name varchar = NULL::character varying
par enabled smallint = NULL::smallint
par_freq_type integer = NULL::integer
par freq interval integer = NULL::integer
par_freq_subday_type integer = NULL::integer
par_freq_subday_interval integer = NULL::integer
par freg relative interval integer = NULL::integer
par_freq_recurrence_factor integer = NULL::integer
par_active_start_date integer = NULL::integer
par_active_end_date integer = NULL::integer
par active start time integer = NULL::integer
par_active_end_time integer = NULL::integer
par_owner_login_name varchar = NULL::character varying
par automatic post smallint = 1out returncode integer
```
Exemplos de uso de procedimentos que emulam o SQL Server Agent no PostgreSQL

Para adicionar um novo trabalho, use o procedimento aws\_sqlserver\_ext.sp\_add\_job conforme mostrado a seguir.

```
SELECT * FROM aws_sqlserver_ext.sp_add_job ( 
     par_job_name := 'test_job', 
     par_enabled := 1::smallint, 
     par_start_step_id := 1::integer, 
     par_category_name := '[Uncategorized (Local)]', 
     par_owner_login_name := 'sa');
```
Para adicionar uma nova etapa do trabalho, use o procedimento aws\_sqlserver\_ext.sp\_add\_jobstep conforme mostrado a seguir.

```
SELECT * FROM aws_sqlserver_ext.sp_add_jobstep ( 
     par_job_name := 'test_job',
```

```
 par_step_id := 1::smallint, 
 par_step_name := 'test_job_step1', 
 par_subsystem := 'TSQL', 
 par_command := 'EXECUTE [dbo].[PROC_TEST_JOB_STEP1];', 
 par_server := NULL, 
 par_database_name := 'GOLD_TEST_SS');
```
Para adicionar um cronograma simples, use o procedimento aws\_sqlserver\_ext.sp\_add\_schedule conforme mostrado a seguir.

```
SELECT * FROM aws_sqlserver_ext.sp_add_schedule( 
     par_schedule_name := 'RunOnce', 
     par_freq_type := 1, 
     par_active_start_time := 233000);
```
Para definir um cronograma para um trabalho, use o procedimento aws\_sqlserver\_ext.sp\_attach\_schedule conforme mostrado a seguir.

```
SELECT * FROM aws_sqlserver_ext.sp_attach_schedule ( 
     par_job_name := 'test_job', 
     par_schedule_name := 'NightlyJobs');
```
Para criar um cronograma para um trabalho, use o procedimento aws\_sqlserver\_ext.sp\_add\_jobschedule conforme mostrado a seguir.

```
SELECT * FROM aws_sqlserver_ext.sp_add_jobschedule ( 
     par_job_name := 'test_job2', 
     par_name := 'test_schedule2', 
     par_enabled := 1::smallint, 
     par_freq_type := 4, 
     par_freq_interval := 1, 
     par_freq_subday_type := 4, 
     par_freq_subday_interval := 1, 
     par_freq_relative_interval := 0, 
     par_freq_recurrence_factor := 0, 
     par_active_start_date := 20100801, 
     par_active_end_date := 99991231, 
     par_active_start_time := 0, 
     par_active_end_time := 0);
```
Use exemplos de casos para emular o SQL Server Agent no PostgreSQL

Se o código do banco de dados de origem usa o SQL Server Agent para executar trabalhos, você pode usar o pacote de extensão SQL Server para PostgreSQL para AWS SCT para converter esse código em PostgreSQL. O pacote de extensão usa funções AWS Lambda para emular o comportamento do SQL Server Agent.

Você pode criar uma nova função AWS Lambda ou registrar uma função existente.

Para criar uma nova função do AWS Lambda

1. Na AWS SCT, na árvore do banco de dados de destino, abra o menu de contexto (clique com o botão direito do mouse), escolha Aplicar pacote de extensão para e, em seguida, escolha PostgreSQL.

O assistente do pacote de extensões é exibido.

- 2. Na guia Serviço de emulação do SQL Server Agent, faça o seguinte:
	- Escolha Criar uma função AWS Lambda.
	- Em Login do banco de dados, insira o nome do usuário do banco de dados de destino.
	- Em Senha do banco de dados, insira a senha do nome de usuário que você inseriu na etapa anterior.
	- Para a pasta da biblioteca Python, insira o caminho para a pasta da biblioteca Python.
	- Escolha Criar uma função AWS Lambda e, em seguida, escolha Avançar.

Para registrar uma função AWS Lambda que você implantou anteriormente

Execute o script a seguir no banco de dados de destino.

```
SELECT
     FROM aws_sqlserver_ext.set_service_setting( 
         p_service := 'JOB', 
         p_setting := 'LAMBDA_ARN', 
         p_value := ARN)
```
No exemplo anterior, *ARN* é o nome do recurso da Amazon (ARN) da função AWS Lambda implantada.

O exemplo a seguir cria uma tarefa simples que consiste em uma etapa. A cada cinco minutos, essa tarefa executa a função job example criada anteriormente. Essa função insere registros na tabela job\_example\_table.

Para criar essa tarefa simples

1. Crie um trabalho usando a função aws\_sqlserver\_ext.sp\_add\_job, conforme mostrado a seguir.

```
SELECT
     FROM aws_sqlserver_ext.sp_add_job ( 
         par_job_name := 'test_simple_job');
```
2. Crie uma etapa de trabalho usando a função aws\_sqlserver\_ext.sp\_add\_jobstep, conforme mostrado a seguir.

```
SELECT
     FROM aws_sqlserver_ext.sp_add_jobstep ( 
         par_job_name := 'test_simple_job', 
         par_step_name := 'test_simple_job_step1', 
         par_command := 'PERFORM job_simple_example;');
```
A etapa do trabalho especifica o que a função faz.

3. Crie um programador para o trabalho usando a função aws sqlserver ext.sp add jobschedule, conforme mostrado a seguir.

```
SELECT 
     FROM aws_sqlserver_ext.sp_add_jobschedule ( 
         par_job_name := 'test_simple_job', 
         par_name := 'test_schedule', 
        par_freq_type := 4, /* Daily */ par_freq_interval := 1, /* frequency_interval is unused */ 
        par\_freq\_subday\_type := 4, /* Minutes */par_freq_subday_interval := 5 /* 5 minutes */);
```
A etapa do trabalho especifica o que a função faz.

Para excluir esse trabalho, use a função aws\_sqlserver\_ext.sp\_delete\_job conforme mostrado a seguir.

```
SQL Server para PostgreSQL Versão 1.0.672 175
```

```
PERFORM aws_sqlserver_ext.sp_delete_job( 
     par_job_name := 'PeriodicJob1'::character varying, 
     par_delete_history := 1::smallint, 
    par delete unused schedule := 1::smallint);
```
Usando um pacote de extensão da AWS SCT para emular o SQL Server Database Mail no PostgreSQL

Você pode usar o SQL Server Database Mail para enviar mensagens de e-mail aos usuários a partir do mecanismo de banco de dados do SQL Server ou da instância gerenciada do Azure SQL. Essas mensagens de e-mail podem conter resultados de consultas ou incluir arquivos de qualquer recurso em sua rede. Para obter mais informações sobre o SQL Server Database Mail, consulte a [documentação técnica da Microsoft.](https://docs.microsoft.com/en-us/sql/relational-databases/database-mail/database-mail?view=sql-server-ver15)

O PostgreSQL não tem um equivalente para o SQL Server Database Mail. Para emular os atributos do SQL Server Database Mail, a AWS SCT cria um pacote de extensão. Este pacote de extensão usa a AWS Lambda o Amazon Simple Email Service (Amazon SES). A AWS Lambda fornece aos usuários uma interface para interagir com o serviço de envio de e-mail do Amazon SES. Para configurar essa interação, adicione o nome do recurso da Amazon (ARN) da sua função do Lambda.

Para uma nova conta de e-mail, use o comando a seguir.

```
do
$$
begin
PERFORM sysmail_add_account_sp ( 
     par_account_name :='your_account_name', 
     par_email_address := 'your_account_email', 
     par_display_name := 'your_account_display_name', 
     par_mailserver_type := 'AWSLAMBDA' 
     par_mailserver_name := 'ARN'
);
end;
$$ language plpgsql;
```
Para adicionar o ARN da sua função do Lambda à conta de e-mail existente, use o comando a seguir.

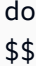

SQL Server para PostgreSQL Versão 1.0.672 176

begin PERFORM sysmail\_update\_account\_sp ( par account name :='existind account name', par\_mailserver\_type := 'AWSLAMBDA' par\_mailserver\_name := '*ARN*' ); end; \$\$ language plpgsql;

Nos exemplos anteriores, *ARN* é o ARN da sua função do Lambda.

Para emular o comportamento do SQL Server Database Mail no PostgreSQL, o pacote de extensão da AWS SCT usa as seguintes tabelas, visualizações e procedimentos.

Tabelas que emulam o SQL Server Database Mail no PostgreSQL

Para emular o SQL Server Database Mail, o pacote de extensão usa as seguintes tabelas:

#### sysmail\_account

Armazena as informações sobre as contas de e-mail.

sysmail\_profile

Armazena as informações sobre os perfis de usuário.

sysmail\_server

Armazena as informações sobre os servidores de e-mail.

sysmail\_mailitems

Armazena a lista das mensagens de e-mail.

sysmail\_attachments

Contém uma linha para cada anexo de e-mail.

#### sysmail\_log

Armazena as informações do serviço sobre o envio de mensagens de e-mail.

sysmail\_profileaccount

Armazena as informações sobre os perfis de usuário e contas de e-mail.

Visualizações que emulam o SQL Server Database Mail no PostgreSQL

Para emular o SQL Server Database Mail, a AWS SCT cria as seguintes visualizações no banco de dados PostgreSQL para garantir a compatibilidade. O pacote de extensão não as usa, mas seu código convertido pode consultar essas visualizações.

#### sysmail\_allitems

Inclui uma lista de todos os e-mails.

#### sysmail faileditems

Inclui uma lista de e-mails que não puderam ser enviados.

#### sysmail\_sentitems

Inclui uma lista de e-mails enviados.

#### sysmail\_unsentitems

Inclui uma lista de e-mails que ainda não foram enviados.

### sysmail\_mailattachments

Inclui uma lista de arquivos anexados.

Procedimentos que emulam o SQL Server Database Mail no PostgreSQL

Para emular o SQL Server Database Mail, o pacote de extensão usa os seguintes procedimentos:

#### sp\_send\_dbmail

Envia um e-mail para os destinatários especificados.

#### sysmail\_add\_profile\_sp

Cria um novo perfil de usuário.

### sysmail add account sp

Cria uma nova conta de e-mail que armazena informações como credenciais do Simple Mail Transfer Protocol (SMTP) e assim por diante.

### sysmail add profileaccount sp

Adiciona uma conta de e-mail ao perfil de usuário especificado.

#### sysmail update profile sp

Altera os atributos do perfil do usuário, como descrição, nome e assim por diante. sysmail\_update\_account\_sp

Altera as informações na conta de e-mail existente.

sysmail\_update\_profileaccount\_sp

Atualiza as informações da conta de e-mail no perfil de usuário especificado.

sysmail\_delete\_profileaccount\_sp

Remove uma conta de e-mail do perfil de usuário especificado.

sysmail\_delete\_account\_sp

Exclui a conta de e-mail.

sysmail\_delete\_profile\_sp

Exclui o perfil de usuário.

sysmail delete mailitems sp

Exclui e-mails de tabelas internas.

### sysmail\_help\_profile\_sp

Exibe informações sobre o perfil do usuário.

#### sysmail\_help\_account\_sp

Exibe informações sobre a conta de e-mail.

sysmail\_help\_profileaccount\_sp

Exibe informações sobre contas de e-mail associadas ao perfil de usuário.

sysmail\_dbmail\_json

Um procedimento interno que gera solicitações JSON para funções AWS Lambda.

sysmail\_verify\_profile\_sp, sysmail\_verify\_account\_sp, sysmail\_verify\_addressparams\_sp

Procedimentos internos que verificam as configurações.

sp\_get\_dbmail, sp\_set\_dbmail, sysmail\_dbmail\_xml

Procedimentos internos obsoletos.

Sintaxe para procedimentos que emulam o SQL Server Database Mail no PostgreSQL

O procedimento aws\_sqlserver\_ext.sp\_send\_dbmail no pacote de extensão emula o procedimento msdb.dbo.sp\_send\_dbmail. Para obter mais informações sobre o procedimento do SQL Server Database Mail de origem, consulte a [documentação técnica da Microsoft.](https://docs.microsoft.com/en-us/sql/relational-databases/system-stored-procedures/sp-send-dbmail-transact-sql?view=sql-server-ver15)

```
par_profile_name varchar = NULL::character varying,
par_recipients text = NULL::text,
par_copy_recipients text = NULL::text,
par_blind_copy_recipients text = NULL::text,
par_subject varchar = NULL::character varying,
par_body text = NULL::text,
par_body_format varchar = NULL::character varying,
par_importance varchar = 'NORMAL'::character varying,
par_sensitivity varchar = 'NORMAL'::character varying,
par_file_attachments text = NULL::text,
par_query text = NULL::text,
par_execute_query_database varchar = NULL::character varying,
par_{\text{}attach_{\text{}}query_{\text{}result_{\text{}}as_{\text{}}file} smallint = 0,
par_query_attachment_filename varchar = NULL::character varying,
par_query_result_header smallint = 1,
par_query_result_width integer = 256,
par_query_result_separator VARCHAR = ' '::character varying,
par_exclude_query_output smallint = 0,
par\_\text{append\_\text{query\_error} smallint = 0,par_\text{query\_no\_truncated} = 0,par\_query\_result\_no\_padding smallint = 0,
out par_mailitem_id integer,
par_from_address text = NULL::text,
par_reply_to text = NULL::text,
out returncode integer
```
O procedimento aws\_sqlserver\_ext.sysmail\_delete\_mailitems\_sp no pacote de extensão emula o procedimento msdb.dbo.sysmail\_delete\_mailitems\_sp. Para obter mais informações sobre o procedimento do SQL Server Database Mail de origem, consulte a [documentação técnica da Microsoft.](https://docs.microsoft.com/en-us/sql/relational-databases/system-stored-procedures/sysmail-delete-mailitems-sp-transact-sql?view=sql-server-ver15)

par\_sent\_before timestamp = NULL::timestamp without time zone,

AWS Schema Conversion Tool Guia do usuário

par\_sent\_status varchar = NULL::character varying, out returncode integer

O procedimento aws\_sqlserver\_ext.sysmail\_add\_profile\_sp no pacote de extensão emula o procedimento msdb.dbo.sysmail\_add\_profile\_sp. Para obter mais informações sobre o procedimento do SQL Server Database Mail de origem, consulte a [documentação técnica da](https://docs.microsoft.com/en-us/sql/relational-databases/system-stored-procedures/sysmail-add-profile-sp-transact-sql?view=sql-server-ver15)  [Microsoft.](https://docs.microsoft.com/en-us/sql/relational-databases/system-stored-procedures/sysmail-add-profile-sp-transact-sql?view=sql-server-ver15)

```
par_profile_name varchar,
par_description varchar = NULL::character varying,
out par_profile_id integer,
out returncode integer
```
O procedimento aws\_sqlserver\_ext.sysmail\_add\_account\_sp no pacote de extensão emula o procedimento msdb.dbo.sysmail\_add\_account\_sp. Para obter mais informações sobre o procedimento do SQL Server Database Mail de origem, consulte a [documentação técnica da](https://docs.microsoft.com/en-us/sql/relational-databases/system-stored-procedures/sysmail-add-account-sp-transact-sql?view=sql-server-ver15)  [Microsoft.](https://docs.microsoft.com/en-us/sql/relational-databases/system-stored-procedures/sysmail-add-account-sp-transact-sql?view=sql-server-ver15)

```
par_account_name varchar
par_email_address varchar
par_display_name varchar = NULL::character varying
par_replyto_address varchar = NULL::character varying
par_description varchar = NULL::character varying
par_mailserver_name varchar = NULL::character varying
par_mailserver_type varchar = 'SMTP'::bpchar
par_port integer = 25
par_username varchar = NULL::character varying
par_password varchar = NULL::character varying
par_use_default_credentials smallint = <math>0</math>par_enable_ssl smallint = 0
out par_account_id integer
out returncode integer
```
O procedimento aws\_sqlserver\_ext.sysmail\_add\_profileaccount\_sp no pacote de extensão emula o procedimento msdb.dbo.sysmail\_add\_profileaccount\_sp. Para obter mais informações sobre o procedimento do SQL Server Database Mail de origem, consulte a [documentação técnica da Microsoft.](https://docs.microsoft.com/en-us/sql/relational-databases/system-stored-procedures/sysmail-add-profileaccount-sp-transact-sql?view=sql-server-ver15)

```
par_profile_id integer = NULL::integer,
par_profile_name varchar = NULL::character varying,
par_account_id integer = NULL::integer,
```

```
par_account_name varchar = NULL::character varying,
par_sequence_number integer = NULL::integer,
out returncode integer
```
O procedimento aws\_sqlserver\_ext.sysmail\_help\_profile\_sp no pacote de extensão emula o procedimento msdb.dbo.sysmail help profile sp. Para obter mais informações sobre o procedimento do SQL Server Database Mail de origem, consulte a documentação técnica da [Microsoft.](https://docs.microsoft.com/en-us/sql/relational-databases/system-stored-procedures/sysmail-help-profile-sp-transact-sql?view=sql-server-ver15)

```
par_profile_id integer = NULL::integer,
par_profile_name varchar = NULL::character varying,
out returncode integer
```
O procedimento aws\_sqlserver\_ext.sysmail\_update\_profile\_sp no pacote de extensão emula o procedimento msdb.dbo.sysmail\_update\_profile\_sp. Para obter mais informações sobre o procedimento do SQL Server Database Mail de origem, consulte a [documentação técnica da](https://docs.microsoft.com/en-us/sql/relational-databases/system-stored-procedures/sysmail-update-profile-sp-transact-sql?view=sql-server-ver15)  [Microsoft.](https://docs.microsoft.com/en-us/sql/relational-databases/system-stored-procedures/sysmail-update-profile-sp-transact-sql?view=sql-server-ver15)

```
par_profile_id integer = NULL::integer,
par_profile_name varchar = NULL::character varying,
par_description varchar = NULL::character varying,
out returncode integer
```
O procedimento aws\_sqlserver\_ext.sysmail\_delete\_profile\_sp no pacote de extensão emula o procedimento msdb.dbo.sysmail\_delete\_profile\_sp. Para obter mais informações sobre o procedimento do SQL Server Database Mail de origem, consulte a [documentação técnica da](https://docs.microsoft.com/en-us/sql/relational-databases/system-stored-procedures/sysmail-delete-profile-sp-transact-sql?view=sql-server-ver15)  **Microsoft** 

```
par_profile_id integer = NULL::integer,
par_profile_name varchar = NULL::character varying,
par_force_delete smallint = 1,
out returncode integer
```
O procedimento aws\_sqlserver\_ext.sysmail\_help\_account\_sp no pacote de extensão emula o procedimento msdb.dbo.sysmail\_help\_account\_sp. Para obter mais informações sobre o procedimento do SQL Server Database Mail de origem, consulte a documentação técnica da [Microsoft.](https://docs.microsoft.com/en-us/sql/relational-databases/system-stored-procedures/sysmail-help-account-sp-transact-sql?view=sql-server-ver15)

```
par_account_id integer = NULL::integer,
```
AWS Schema Conversion Tool Guia do usuário

par\_account\_name varchar = NULL::character varying, out returncode integer

O procedimento aws\_sqlserver\_ext.sysmail\_update\_account\_sp no pacote de extensão emula o procedimento msdb.dbo.sysmail\_update\_account\_sp. Para obter mais informações sobre o procedimento do SQL Server Database Mail de origem, consulte a [documentação técnica da](https://docs.microsoft.com/en-us/sql/relational-databases/system-stored-procedures/sysmail-update-account-sp-transact-sql?view=sql-server-ver15)  [Microsoft.](https://docs.microsoft.com/en-us/sql/relational-databases/system-stored-procedures/sysmail-update-account-sp-transact-sql?view=sql-server-ver15)

```
par_account_id integer = NULL::integer,
par account name varchar = NULL::character varying,
par_email_address varchar = NULL::character varying,
par_display_name varchar = NULL::character varying,
par replyto address varchar = NULL::character varying,
par description varchar = NULL::character varying,
par_mailserver_name varchar = NULL::character varying,
par_mailserver_type varchar = NULL::character varying,
par port integer = NULL::integer,
par_username varchar = NULL::character varying,
par_password varchar = NULL::character varying,
par use default credentials smallint = NULL::smallint,
par enable ssl smallint = NULL::smallint,
par_timeout integer = NULL::integer,
par_no_credential_change smallint = NULL::smallint,
out returncode integer
```
O procedimento aws\_sqlserver\_ext.sysmail\_delete\_account\_sp no pacote de extensão emula o procedimento msdb.dbo.sysmail\_delete\_account\_sp. Para obter mais informações sobre o procedimento do SQL Server Database Mail de origem, consulte a [documentação técnica da](https://docs.microsoft.com/en-us/sql/relational-databases/system-stored-procedures/sysmail-delete-account-sp-transact-sql?view=sql-server-ver15)  [Microsoft.](https://docs.microsoft.com/en-us/sql/relational-databases/system-stored-procedures/sysmail-delete-account-sp-transact-sql?view=sql-server-ver15)

```
par_account_id integer = NULL::integer,
par account name varchar = NULL::character varying,
out returncode integer
```
O procedimento aws\_sqlserver\_ext.sysmail\_help\_profileaccount\_sp no pacote de extensão emula o procedimento msdb.dbo.sysmail help profileaccount sp. Para obter mais informações sobre o procedimento do SQL Server Database Mail de origem, consulte a [documentação técnica da Microsoft.](https://docs.microsoft.com/en-us/sql/relational-databases/system-stored-procedures/sysmail-help-profileaccount-sp-transact-sql?view=sql-server-ver15)

```
par_profile_id integer = NULL::integer,
```

```
par_profile_name varchar = NULL::character varying,
par_account_id integer = NULL::integer,
par_account_name varchar = NULL::character varying,
out returncode integer
```
O procedimento aws\_sqlserver\_ext.sysmail\_update\_profileaccount\_sp no pacote de extensão emula o procedimento msdb.dbo.sysmail\_update\_profileaccount\_sp. Para obter mais informações sobre o procedimento do SQL Server Database Mail de origem, consulte a [documentação técnica da Microsoft.](https://docs.microsoft.com/en-us/sql/relational-databases/system-stored-procedures/sysmail-update-profileaccount-sp-transact-sql?view=sql-server-ver15)

```
par profile id integer = NULL::integer,
par_profile_name varchar = NULL::character varying,
par_account_id integer = NULL::integer,
par account name varchar = NULL::character varying,
par_sequence_number integer = NULL::integer,
out returncode integer
```
O procedimento aws sqlserver ext.sysmail delete profileaccount sp no pacote de extensão emula o procedimento msdb.dbo.sysmail\_delete\_profileaccount\_sp. Para obter mais informações sobre o procedimento do SQL Server Database Mail de origem, consulte a [documentação técnica da Microsoft.](https://docs.microsoft.com/en-us/sql/relational-databases/system-stored-procedures/sysmail-delete-profileaccount-sp-transact-sql?view=sql-server-ver15)

```
par_profile_id integer = NULL::integer,
par_profile_name varchar = NULL::character varying,
par_account_id integer = NULL::integer,
par_account_name varchar = NULL::character varying,
out returncode integer
```
Exemplos de uso de procedimentos que emulam o SQL Server Database Mail no PostgreSQL

Para enviar um e-mail, use o procedimento aws\_sqlserver\_ext.sp\_send\_dbmail conforme mostrado a seguir.

```
PERFORM sp_send_dbmail ( 
     par_profile_name := 'Administrator', 
     par_recipients := 'hello@rusgl.info', 
     par_subject := 'Automated Success Message', 
     par_body := 'The stored procedure finished'
);
```
O exemplo a seguir mostra como enviar um e-mail com resultados da consulta.

```
PERFORM sp_send_dbmail (
     par_profile_name := 'Administrator', 
     par_recipients := 'hello@rusgl.info', 
    par\_subject := 'Account with id = 1',par query := 'SELECT COUNT(*)FROM Account WHERE id = 1'
);
```
O exemplo a seguir mostra como enviar e-mails brutos com código HTML.

```
DECLARE var_tableHTML TEXT;
SET var tableHTML := CONCAT(
     '<H1>Work Order Report</H1>', 
     '<table border="1">', 
     '<tr><th>Work Order ID</th><th>Product ID</th>', 
     '<th>Name</th><th>Order Qty</th><th>Due Date</th>', 
    '<th>Expected Revenue</th></tr>',
     '</table>'
);
PERFORM sp_send_dbmail (
     par_recipients := 'hello@rusgl.info', 
     par_subject := 'Work Order List', 
     par_body := var_tableHTML, 
     par_body_format := 'HTML'
);
```
Para excluir e-mails, use o procedimento aws\_sqlserver\_ext.sysmail\_delete\_mailitems\_sp conforme mostrado a seguir.

```
DECLARE var_GETDATE datetime;
SET var_GETDATE = NOW();
PERFORM sysmail_delete_mailitems_sp ( 
    par sent before := var GETDATE
);
```
O exemplo a seguir mostra como excluir os e-mails mais antigos.

```
PERFORM sysmail_delete_mailitems_sp ( 
     par_sent_before := '31.12.2015'
);
```
O exemplo a seguir mostra como excluir todos os e-mails que não podem ser enviados.

```
PERFORM sysmail delete mailitems sp (
     par_sent_status := 'failed'
);
```
Para criar um novo perfil de usuário, use o procedimento

aws\_sqlserver\_ext.sysmail\_add\_profile\_sp conforme mostrado a seguir.

```
PERFORM sysmail_add_profile_sp ( 
     profile_name := 'Administrator', 
     par_description := 'administrative mail'
);
```
O exemplo a seguir mostra como criar um novo perfil e salvar o identificador de perfil exclusivo em uma variável.

```
DECLARE var_profileId INT;
SELECT par_profile_id 
     FROM sysmail_add_profile_sp ( 
         profile_name := 'Administrator', 
         par_description := ' Profile used for administrative mail.') 
     INTO var_profileId; 
SELECT var profileId;
```
Para criar uma nova conta de e-mail, use o procedimento aws\_sqlserver\_ext.sysmail\_add\_account\_sp conforme mostrado a seguir.

```
PERFORM sysmail_add_account_sp ( 
    par account name :='Audit Account',
     par_email_address := 'dba@rusgl.info', 
     par_display_name := 'Test Automated Mailer', 
     par_description := 'Account for administrative e-mail.', 
    par mailserver type := 'AWSLAMBDA'
     par_mailserver_name := 'arn:aws:lambda:us-west-2:555555555555:function:pg_v3'
);
```
Para adicionar uma conta de e-mail ao perfil do usuário, use o procedimento aws\_sqlserver\_ext.sysmail\_add\_profileaccount\_sp conforme mostrado a seguir.

```
PERFORM sysmail_add_profileaccount_sp (
```

```
 par_account_name := 'Administrator', 
     par_account_name := 'Audit Account', 
    par sequence number := 1
);
```
Use exemplos de casos para emular o SQL Server Database Mail no PostgreSQL

Se o código do banco de dados de origem usa o SQL Server Database Mail para enviar e-mails, você pode usar o pacote de extensão da AWS SCT para converter esse código em PostgreSQL.

Para enviar um e-mail do seu banco de dados PostgreSQL

- 1. Crie e configure sua função AWS Lambda.
- 2. Aplicar o pacote de extensão da AWS SCT
- 3. Crie um perfil de usuário usando a função sysmail add profile sp conforme mostrado a seguir.
- 4. Crie uma conta de e-mail usando a função sysmail add account sp conforme mostrado a seguir.
- 5. Adicione essa conta de e-mail ao seu perfil de usuário usando a função sysmail\_add\_profileaccount\_sp mostrada a seguir.

```
CREATE OR REPLACE FUNCTION aws_sqlserver_ext.
proc_dbmail_settings_msdb()
RETURNS void
AS
$BODY$
BEGIN
PERFORM aws_sqlserver_ext.sysmail_add_profile_sp( 
     par_profile_name := 'Administrator', 
     par_description := 'administrative mail'
);
PERFORM aws_sqlserver_ext.sysmail_add_account_sp( 
     par_account_name := 'Audit Account', 
     par_description := 'Account for administrative e-mail.', 
     par_email_address := 'dba@rusgl.info', 
     par_display_name := 'Test Automated Mailer', 
     par_mailserver_type := 'AWSLAMBDA' 
     par_mailserver_name := 'your_ARN'
);
PERFORM aws_sqlserver_ext.sysmail_add_profileaccount_sp( 
     par_profile_name := 'Administrator',
```

```
 par_account_name := 'Audit Account', 
    par sequence number := 1
);
END;
$BODY$
LANGUAGE plpgsql;
```
6. Envie um e-mail usando a função sp\_send\_dbmail, conforme mostrado a seguir.

```
CREATE OR REPLACE FUNCTION aws_sqlserver_ext.
proc_dbmail_send_msdb()
RETURNS void
AS
$BODY$
BEGIN
PERFORM aws_sqlserver_ext.sp_send_dbmail( 
     par_profile_name := 'Administrator', 
     par_recipients := 'hello@rusgl.info', 
     par_body := 'The stored procedure finished', 
     par_subject := 'Automated Success Message'
);
END;
$BODY$
LANGUAGE plpgsql;
```
Para ver as informações sobre todos os perfis de usuário, use o procedimento sysmail help profile sp conforme mostrado a seguir.

SELECT FROM aws\_sqlserver\_ext.sysmail\_help\_profile\_sp();

O exemplo a seguir exibe as informações sobre o perfil de usuário específico.

```
select from aws_sqlserver_ext.sysmail_help_profile_sp(par_profile_id := 1);
select from aws_sqlserver_ext.sysmail_help_profile_sp(par_profile_name := 
  'Administrator');
```
Para visualizar as informações sobre todas as contas de e-mail, use o procedimento sysmail\_help\_account\_sp conforme mostrado a seguir.

```
select from aws_sqlserver_ext.sysmail_help_account_sp();
```
O exemplo a seguir exibe as informações sobre a conta de e-mail específica.

```
select from aws_sqlserver_ext.sysmail_help_account_sp(par_account_id := 1);
select from aws_sqlserver_ext.sysmail_help_account_sp(par_account_name := 'Audit 
  Account');
```
Para visualizar as informações sobre todas as contas de e-mail que estão associadas com os perfis de usuário, use o procedimento sysmail\_help\_profileaccount\_sp conforme mostrado a seguir.

```
select from aws_sqlserver_ext.sysmail_help_profileaccount_sp();
```
O exemplo a seguir filtra os registros por identificador, nome do perfil ou nome da conta.

```
select from aws_sqlserver_ext.sysmail_help_profileaccount_sp(par_profile_id := 1);
select from aws_sqlserver_ext.sysmail_help_profileaccount_sp(par_profile_id := 1, 
 par\_account\_id := 1);select from aws_sqlserver_ext.sysmail_help_profileaccount_sp(par_profile_name := 
  'Administrator');
select from aws_sqlserver_ext.sysmail_help_profileaccount_sp(par_account_name := 'Audit 
  Account');
```
Para alterar o nome ou a descrição do perfil do usuário, use o procedimento sysmail\_update\_profile\_sp conforme mostrado a seguir.

```
select aws_sqlserver_ext.sysmail_update_profile_sp( 
     par_profile_id := 2, 
     par_profile_name := 'New profile name'
);
```
Para alterar as configurações da conta de e-mail, use o procedimento ysmail\_update\_account\_sp conforme mostrado a seguir.

```
select from aws_sqlserver_ext.sysmail_update_account_sp ( 
     par_account_name := 'Audit Account', 
     par_mailserver_name := 'arn:aws:lambda:region:XXXXXXXXXXXX:function:func_test', 
     par_mailserver_type := 'AWSLAMBDA'
);
```
## Converter SQL Server para o Amazon RDS for SQL Server

Há alguns aspectos a serem considerados ao migrar o esquema e o código do SQL Server para o Amazon RDS for SQL Server:

- A AWS SCT pode converter o SQL Server Agent para fornecer cronogramas, alertas e trabalhos em uma instância de banco de dados do Amazon RDS para SQL Server. Após a conversão, é possível usar uma instância de banco de dados do Amazon RDS for SQL Server com o SQL Server Reporting Service (SSRS), o SQL Server Analysis Services (SSAS) e o SQL Server Integration Services (SSIS).
- Atualmente, o Amazon RDS não é compatível com o SQL Server Service Broker nem outros endpoints do T-SQL que exijam a execução do comando CREATE ENDPOINT.
- O Amazon RDS tem suporte limitado para servidores vinculados. Quando o código de aplicativo do SQL Server que usa servidores vinculados é convertido, a AWS SCT converte o código do aplicativo. No entanto, certifique-se de revisar o comportamento de objetos que usam servidores vinculados antes de executar o código convertido.
- Sempre ativo é usado.
- O relatório de avaliação da AWS SCT fornece métricas do servidor para a conversão. Essas métricas sobre sua instância do SQL Server incluem:
	- O espelhamento de dados é usado.
	- O envio de logs do SQL Server é configurado.
	- O cluster de failover é usado.
	- O e-mail do banco de dados é configurado.
	- O serviço Full Text Search é usado. O Amazon RDS for SQL Server tem um Full Text Search limitado. Além disso, ele não oferece suporte à pesquisa semântica.
	- O Data Quality Service (DQS) está instalado. O Amazon RDS não oferece suporte ao DQS. Portanto, recomendamos que você instale o SQL Server em uma instância do Amazon EC2.

Privilégios do RDS para SQL Server como destino

Para migrar para o RDS para SQL Server, crie um usuário de banco de dados e, em seguida, conceda os privilégios necessários para cada banco de dados. Você pode usar o exemplo de código a seguir.

CREATE LOGIN *user\_name* WITH PASSWORD '*your\_password*';

```
USE db_name
CREATE USER user_name FOR LOGIN user_name
GRANT VIEW DEFINITION TO user_name
GRANT VIEW DATABASE STATE TO user_name
GRANT CREATE SCHEMA TO user_name;
GRANT CREATE TABLE TO user_name;
GRANT CREATE VIEW TO user_name;
GRANT CREATE TYPE TO user_name;
GRANT CREATE DEFAULT TO user_name;
GRANT CREATE FUNCTION TO user_name;
GRANT CREATE PROCEDURE TO user_name;
GRANT CREATE ASSEMBLY TO user_name;
GRANT CREATE AGGREGATE TO user_name;
GRANT CREATE FULLTEXT CATALOG TO user_name;
GRANT CREATE SYNONYM TO user_name;
GRANT CREATE XML SCHEMA COLLECTION TO user_name;
```
No exemplo anterior, substitua *user\_name* pelo nome do seu usuário. Substitua, então, *db\_name* pelo nome do banco de dados de destino. Por fim, substitua *your\_password* por uma senha segura.

# Origens de data warehouse para AWS Schema Conversion Tool

A AWS SCT pode converter esquemas dos seguintes data warehouses de origem em um destino compatível. Para obter informações sobre permissões, conexões e o que a AWS SCT pode converter para uso com o banco de dados de destino ou data warehouse, consulte detalhes a seguir.

Tópicos

- [Como usar o Amazon Redshift como origem para AWS SCT](#page-204-0)
- [Como usar o Azure Synapse Analytics como origem para AWS SCT](#page-210-0)
- [Como usar o BigQuery como origem para AWS SCT](#page-215-0)
- [Como usar o banco de dados Greenplum como origem para AWS SCT](#page-221-0)
- [Como usar o Netezza como origem para AWS SCT](#page-227-0)
- [Como usar o data warehouse do Oracle como origem para a AWS SCT](#page-237-0)
- [Como usar o Snowflake como origem para AWS SCT](#page-245-0)
- [Como usar o data warehouse do Microsoft SQL Server como origem para AWS SCT](#page-254-0)
- [Como usar o Teradata como origem para AWS SCT](#page-261-0)
- [Como usar o Vertica como origem para AWS SCT](#page-277-0)

### <span id="page-204-0"></span>Como usar o Amazon Redshift como origem para AWS SCT

É possível usar a AWS SCT para otimizar seu cluster do Amazon Redshift. A AWS SCT fornece recomendações sobre a seleção de chaves de distribuição e classificação para seu cluster do Amazon Redshift. Você pode considerar o projeto de otimização do Amazon Redshift como um projeto AWS SCT com a origem e o destino apontando para os diferentes clusters do Amazon **Redshift** 

Privilégios do Amazon Redshift como um banco de dados de origem

Os privilégios obrigatórios para usar o Amazon Redshift como uma origem estão listados a seguir:

- USAGE ON SCHEMA *<schema\_name>*
- SELECT ON ALL TABLES IN SCHEMA *<schema\_name>*
- SELECT ON PG\_CATALOG.PG\_STATISTIC
- SELECT ON SVV\_TABLE\_INFO
- SELECT ON TABLE STV\_BLOCKLIST
- SELECT ON TABLE STV\_TBL\_PERM
- SELECT ON SYS\_SERVERLESS\_USAGE
- SELECT ON PG\_DATABASE\_INFO
- SELECT ON PG\_STATISTIC

Nos exemplos anteriores, substitua o espaço reservado *<schema\_name>* pelo nome do esquema de origem.

Para obter os privilégios necessários para o Amazon Redshift como destino, consulte a [Permissões](#page-329-0)  [para o Amazon Redshift como destino](#page-329-0).

Como se conectar ao Amazon Redshift como origem

Use o procedimento a seguir para conectar seu banco de dados de origem do Amazon Redshift com a AWS Schema Conversion Tool.

Para se conectar a um banco de dados do Amazon Redshift de origem

- 1. Na AWS Schema Conversion Tool, escolha Adicionar origem.
- 2. Escolha Amazon Redshift e, em seguida, escolha Avançar

A caixa de diálogo Adicionar origem é exibida.

- 3. Em Nome da conexão, insira um nome para o banco de dados. A AWS SCT exibe esse nome na árvore no painel esquerdo.
- 4. Use as credenciais do banco de dados da AWS Secrets Manager ou insira-as manualmente:
	- Para usar as credenciais do banco de dados do Secrets Manager, use as instruções a seguir:
		- 1. Em Segredo da AWS, escolha o nome do seu segredo.
		- 2. Escolha Preencher para preencher automaticamente todos os valores na caixa de diálogo de conexão do banco de dados do Secrets Manager.

Para obter informações sobre o uso de credenciais de banco de dados do Secrets Manager, consulte a [Usar o AWS Secrets Manager.](#page-59-0)

• Para inserir as informações de conexão para o banco de dados de origem do Amazon Redshift, use as instruções a seguir:

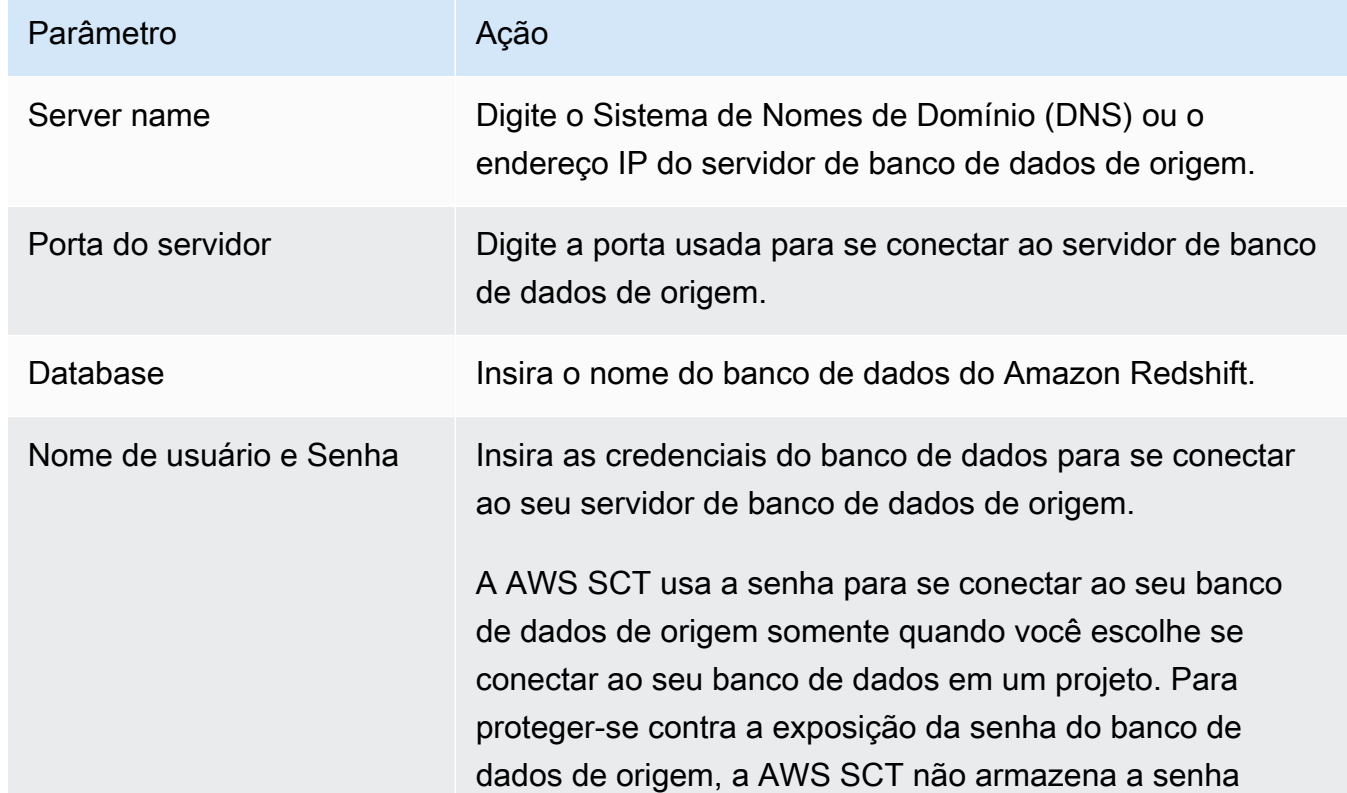

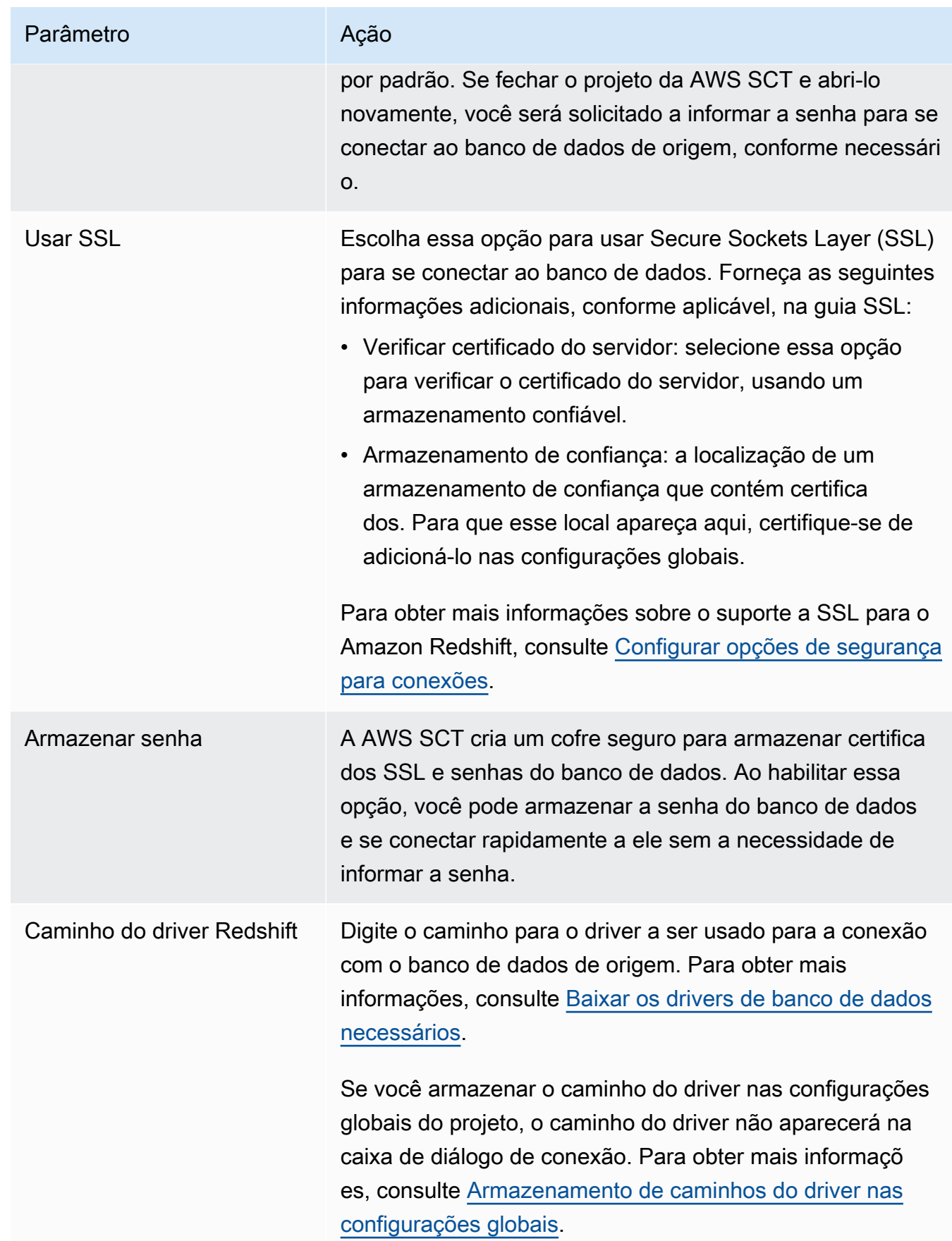

- 5. Escolha Testar conexão para verificar se a AWS SCT pode se conectar ao banco de dados de origem.
- 6. Escolha Conectar para se conectar ao banco de dados de origem.

### Configurações de otimização do Amazon Redshift

Para editar as configurações de otimização do Amazon Redshift, escolha Configurações na AWS SCT, e, em seguida, escolha Configurações de conversão. Na lista superior, escolha Amazon Redshift e, em seguida, escolha Amazon Redshift — Amazon Redshift. A AWS SCT exibe todas as configurações disponíveis para a otimização do Amazon Redshift.

As configurações de otimização do Amazon Redshift na AWS SCT incluem opções para o seguinte:

• Para limitar o número de comentários com itens de ação no código convertido.

Em Adicionar comentários no código convertido para os itens de ação de severidade selecionada e superior, escolha a severidade dos itens de ação. A AWS SCT adiciona comentários no código convertido para itens de ação da severidade selecionada e superior.

Por exemplo, para minimizar o número de comentários em seu código convertido, escolha Somente erros. Para incluir comentários para todos os itens de ação em seu código convertido, escolha Todas as mensagens.

• Para definir o número máximo de tabelas que a AWS SCT pode aplicar ao seu cluster do Amazon Redshift de destino.

Em O número máximo de tabelas para o cluster do Amazon Redshift de destino, escolha o número de tabelas que a AWS SCT pode aplicar ao seu cluster do Amazon Redshift.

O Amazon Redshift tem cotas que limitam as tabelas de uso para diferentes tipos de nós de cluster. Se você escolher Auto, a AWS SCT determinará o número de tabelas a serem aplicadas ao seu cluster do Amazon Redshift de destino, dependendo do tipo de nó. Opcionalmente, escolha o valor manualmente. Para obter mais informações, consulte "[Cotas e limites no Amazon Redshift"](https://docs.aws.amazon.com/redshift/latest/mgmt/amazon-redshift-limits.html) no Guia de gerenciamento de clusters do Amazon Redshift.

A AWS SCT converte todas as suas tabelas de origem, mesmo que o número de tabelas seja maior do que o seu cluster do Amazon Redshift pode armazenar. A AWS SCT armazena o código convertido em seu projeto e não o aplica ao banco de dados de destino. Se você atingir a cota de cluster do Amazon Redshift para as tabelas ao aplicar o código convertido, a AWS SCT exibirá

uma mensagem de aviso. Além disso, a AWS SCT aplica tabelas ao seu cluster do Amazon Redshift de destino até que o número de tabelas atinja o limite.

• Para escolher a estratégia de migração.

A AWS recomenda o uso de clusters diferentes como origem e destino para seu projeto de otimização. Antes do início do processo de otimização do Amazon Redshift, você cria uma cópia do seu cluster do Amazon Redshift de origem. Você pode incluir seus dados de origem nessa cópia ou criar um cluster vazio.

Em Estratégia de migração, escolha Migração para uma cópia para incluir dados do seu cluster de origem no cluster de destino.

Em Estratégia de migração, escolha Migração para uma lista limpa para analisar as sugestões de otimização. Depois de aceitar essas sugestões, migre seus dados de origem para o cluster de destino.

• Para aplicar compactação às colunas da tabela do Amazon Redshift. Para fazer isso, selecione Usar codificação de compressão.

A AWS SCT atribui a codificação de compactação às colunas automaticamente usando o algoritmo padrão do Amazon Redshift. Para obter mais informações, consulte [Codificações de compactação](https://docs.aws.amazon.com/redshift/latest/dg/c_Compression_encodings.html) no Guia do desenvolvedor de banco de dados do Amazon Redshift.

Por padrão, o Amazon Redshift não aplica compactação a colunas definidas como chaves de classificação e distribuição. É possível alterar esse comportamento e aplicar compactação a essas colunas. Para fazer isso, selecione Usar codificação de compactação para colunas KEY. Você pode selecionar essa opção somente quando você selecionou a opção Usar codificação de compactação.

• Para trabalhar com otimização automática de tabelas.

A otimização automática de tabelas é um processo de autoajuste no Amazon Redshift que otimiza automaticamente o design de tabelas. Para obter mais informações, consulte [Como trabalhar](https://docs.aws.amazon.com/redshift/latest/dg/t_Creating_tables.html)  [com a otimização automática de tabelas](https://docs.aws.amazon.com/redshift/latest/dg/t_Creating_tables.html) no Guia do desenvolvedor do banco de dados Amazon Redshift.

Para usar somente na otimização automática de tabelas, escolha Estratégias de otimização no painel esquerdo. Em seguida, selecione Usar ajuste automático de tabela do Amazon Redshift e escolha Nenhum para a Estratégia de seleção inicial de chaves.

• Para escolher chaves de classificação e distribuição usando sua estratégia.

Você pode escolher chaves de classificação e distribuição usando metadados, informações estatísticas ou ambas as opções do Amazon Redshift. Para Estratégia inicial de seleção de chave na guia Estratégias de otimização, escolha uma das seguintes opções:

- Use metadados, ignore informações estatísticas
- Ignore metadados, use informações estatísticas
- Use metadados e informações estatísticas

Dependendo da opção escolhida, você pode selecionar estratégias de otimização. Em seguida, para cada estratégia, insira o valor (0-100). Esses valores definem o peso de cada estratégia. Usando esses valores de peso, a AWS SCT define como cada regra influencia na escolha das chaves de distribuição e classificação. Os valores padrão são baseados nas melhores práticas de migração da AWS.

Você pode definir o tamanho de tabelas pequenas para a estratégia Localizar tabelas pequenas. Em Contagem mínima de linhas da tabela e Contagem máxima de linhas da tabela, insira o número mínimo e máximo de linhas em uma tabela para defini-la como uma tabela pequena. A AWS SCT aplica o estilo de distribuição ALL a tabelas pequenas. Nesse caso, uma cópia de toda a tabela é distribuída para cada nó.

• Para configurar os detalhes da estratégia.

Além de definir o peso de cada estratégia de otimização, você pode definir as configurações de otimização. Para fazer isso, escolha Otimização de conversões.

- Em Limite de colunas da chave de classificação, insira o número máximo de colunas na chave de classificação.
- Em Valor limite distorcido, insira a porcentagem (0-100) de um valor distorcido para uma coluna. A AWS SCT exclui colunas com um valor de inclinação maior que o limite da lista de candidatos para a chave de distribuição. A AWS SCT define o valor distorcido de uma coluna como a proporção percentual entre o número de ocorrências do valor mais comum e o número total de registros.
- Para as N principais consultas da tabela do histórico de consultas, insira o número (1-100) das consultas usadas com mais frequência para análise.
- Em Selecionar usuário de estatísticas, escolha o usuário do banco de dados cujas estatísticas de consulta você deseja analisar.

## <span id="page-210-0"></span>Como usar o Azure Synapse Analytics como origem para AWS SCT

Você pode usar a AWS SCT para converter esquemas, objetos de código e código de aplicativo do Azure Synapse Analytics para o Amazon Redshift.

Privilégios do Azure Synapse Analytics como banco de dados de origem

Os seguintes privilégios são necessários para usar um data warehouse do Azure Synapse Analytics como origem:

- VIEW DEFINITION
- VIEW DATABASE STATE

Aplique os privilégios para cada banco de dados cujo esquema você está convertendo.

Como se conectar ao Azure Synapse Analytics como origem

Use o procedimento a seguir para se conectar ao data warehouse do Azure Synapse Analytics com a AWS Schema Conversion Tool.

Para se conectar a um data warehouse do Azure Synapse Analytics como origem

- 1. Na AWS Schema Conversion Tool, escolha Adicionar origem.
- 2. Escolha Azure Synapse Analytics e, em seguida, escolha Avançar.

A caixa de diálogo Adicionar origem é exibida.

- 3. Em Nome da conexão, insira um nome para o banco de dados. A AWS SCT exibe esse nome na árvore no painel esquerdo.
- 4. Use as credenciais do banco de dados da AWS Secrets Manager ou insira-as manualmente:
	- Para usar as credenciais do banco de dados do Secrets Manager, use as instruções a seguir:
		- 1. Em Segredo da AWS, escolha o nome do seu segredo.
		- 2. Escolha Preencher para preencher automaticamente todos os valores na caixa de diálogo de conexão do banco de dados do Secrets Manager.

Para obter informações sobre o uso de credenciais de banco de dados do Secrets Manager, consulte a [Usar o AWS Secrets Manager.](#page-59-0)

• Para inserir as informações de conexão do data warehouse do Azure Synapse Analytics manualmente, use as instruções a seguir:

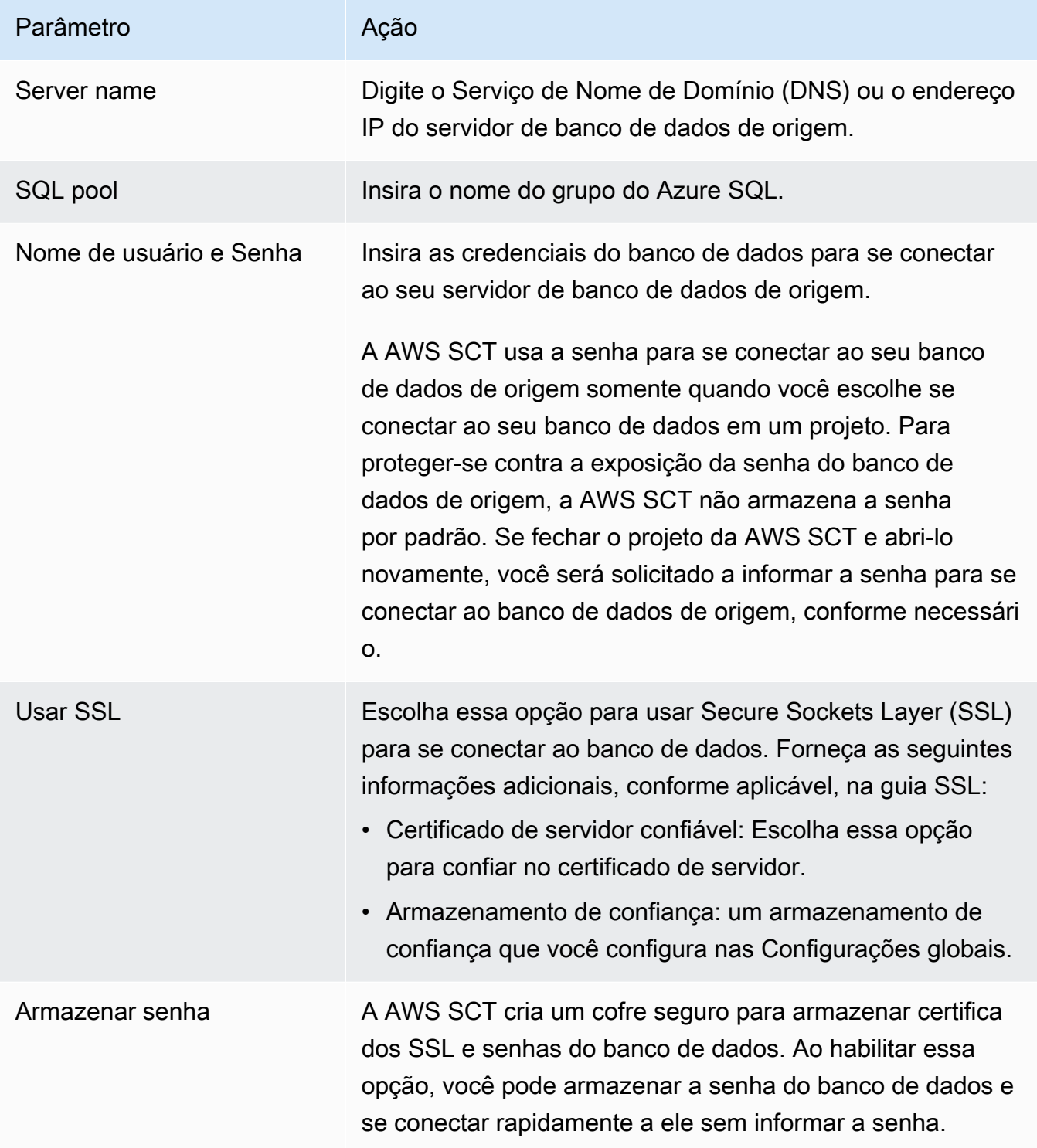

5. Escolha Testar conexão para verificar se a AWS SCT pode se conectar ao banco de dados de origem.

6. Escolha Conectar para se conectar ao banco de dados de origem.

### Configurações de conversão do Azure Synapse Analytics para o Amazon Redshift

Para editar as configurações de conversão do Azure Synapse Analytics para o Amazon Redshift, escolha Configurações em AWS SCT e, em seguida, escolha Configurações de conversão. Na lista superior, escolha Azure Synapse e, em seguida, escolha Azure Synapse — Amazon Redshift. A AWS SCT exibe todas as configurações disponíveis para conversão do Azure Synapse Analytics para o Amazon Redshift.

As configurações de conversão do Azure Synapse Analytics para o Amazon Redshift em AWS SCT incluem opções para o seguinte:

• Para limitar o número de comentários com itens de ação no código convertido.

Em Adicionar comentários no código convertido para os itens de ação de severidade selecionada e superior, escolha a severidade dos itens de ação. A AWS SCT adiciona comentários no código convertido para itens de ação da severidade selecionada e superior.

Por exemplo, para minimizar o número de comentários em seu código convertido, escolha Somente erros. Para incluir comentários para todos os itens de ação em seu código convertido, escolha Todas as mensagens.

• Para definir o número máximo de tabelas que a AWS SCT pode aplicar ao seu cluster do Amazon Redshift de destino.

Em O número máximo de tabelas para o cluster do Amazon Redshift de destino, escolha o número de tabelas que a AWS SCT pode aplicar ao seu cluster do Amazon Redshift.

O Amazon Redshift tem cotas que limitam as tabelas de uso para diferentes tipos de nós de cluster. Se você escolher Auto, a AWS SCT determinará o número de tabelas a serem aplicadas ao seu cluster do Amazon Redshift de destino, dependendo do tipo de nó. Opcionalmente, escolha o valor manualmente. Para obter mais informações, consulte "[Cotas e limites no Amazon Redshift"](https://docs.aws.amazon.com/redshift/latest/mgmt/amazon-redshift-limits.html) no Guia de gerenciamento de clusters do Amazon Redshift.

A AWS SCT converte todas as suas tabelas de origem, mesmo que isso seja mais do que o seu cluster do Amazon Redshift pode armazenar. A AWS SCT armazena o código convertido em seu projeto e não o aplica ao banco de dados de destino. Se você atingir a cota de cluster do Amazon Redshift para as tabelas ao aplicar o código convertido, a AWS SCT exibirá uma mensagem de

aviso. Além disso, a AWS SCT aplica tabelas ao seu cluster do Amazon Redshift de destino até que o número de tabelas atinja o limite.

• Para migrar partições da tabela de origem para tabelas separadas no Amazon Redshift. Para fazer isso, selecione Usar a exibição UNION ALL e insira o número máximo de tabelas de destino que a AWS SCT pode criar para uma única tabela de origem.

O Amazon Redshift não oferece suporte ao particionamento de tabelas. Para emular esse comportamento e acelerar a execução das consultas, a AWS SCT pode migrar cada partição da sua tabela de origem para uma tabela separada no Amazon Redshift. Em seguida, a AWS SCT cria uma exibição que inclui dados de todas essas tabelas.

A AWS SCT determina automaticamente o número de partições na tabela de origem. Dependendo do tipo de particionamento da tabela de origem, esse número pode exceder a cota das tabelas que você pode aplicar ao seu cluster do Amazon Redshift. Para evitar atingir essa cota, insira o número máximo de tabelas de destino que a AWS SCT pode criar para partições de uma única tabela de origem. A opção padrão é 368 tabelas, que representam uma partição para 366 dias do ano e duas tabelas para partições NO RANGE e UNKNOWN.

• Para aplicar compactação às colunas da tabela do Amazon Redshift. Para fazer isso, selecione Usar codificação de compressão.

A AWS SCT atribui a codificação de compactação às colunas automaticamente usando o algoritmo padrão do Amazon Redshift. Para obter mais informações, consulte [Codificações de compactação](https://docs.aws.amazon.com/redshift/latest/dg/c_Compression_encodings.html) no Guia do desenvolvedor de banco de dados do Amazon Redshift.

Por padrão, o Amazon Redshift não aplica compactação a colunas definidas como chaves de classificação e distribuição. É possível alterar esse comportamento e aplicar compactação a essas colunas. Para fazer isso, selecione Usar codificação de compactação para colunas KEY. Você pode selecionar essa opção somente ao selecionar a opção Usar codificação de compactação.

# Configurações de otimização de conversão do Azure Synapse Analytics para o Amazon Redshift

Para editar as configurações de otimização de conversão do Azure Synapse Analytics para o Amazon Redshift, escolha Configurações em AWS SCT e, em seguida, escolha Configurações de conversão. Na lista superior, escolha Azure Synapse e, em seguida, escolha Azure Synapse — Amazon Redshift. No painel esquerdo, escolha Estratégias de otimização. A AWS SCT exibe as

Como usar o Azure Synapse Analytics como origem Versão 1.0.672 201

configurações de otimização de conversão para a conversão do Azure Synapse Analytics para o Amazon Redshift.

As configurações de otimização de conversão do Azure Synapse Analytics para o Amazon Redshift em AWS SCT incluem opções para o seguinte:

• Para trabalhar com otimização automática de tabelas. Para fazer isso, selecione Usar o ajuste automático da tabela do Amazon Redshift.

A otimização automática de tabelas é um processo de autoajuste no Amazon Redshift que otimiza automaticamente o design de tabelas. Para obter mais informações, consulte [Como trabalhar](https://docs.aws.amazon.com/redshift/latest/dg/t_Creating_tables.html)  [com a otimização automática de tabelas](https://docs.aws.amazon.com/redshift/latest/dg/t_Creating_tables.html) no Guia do desenvolvedor do banco de dados Amazon Redshift.

Para confiar somente na otimização automática da tabela, escolha Nenhuma para a Estratégia inicial de seleção de chave.

• Para escolher chaves de classificação e distribuição usando sua estratégia.

Você pode escolher chaves de classificação e distribuição usando metadados, informações estatísticas ou ambas as opções do Amazon Redshift. Para Estratégia inicial de seleção de chave na guia Estratégias de otimização, escolha uma das seguintes opções:

- Use metadados, ignore informações estatísticas
- Ignore metadados, use informações estatísticas
- Use metadados e informações estatísticas

Dependendo da opção escolhida, você pode selecionar estratégias de otimização. Em seguida, para cada estratégia, insira o valor (0-100). Esses valores definem o peso de cada estratégia. Usando esses valores de peso, a AWS SCT define como cada regra influencia na escolha das chaves de distribuição e classificação. Os valores padrão são baseados nas melhores práticas de migração da AWS.

Você pode definir o tamanho de tabelas pequenas para a estratégia Localizar tabelas pequenas. Em Contagem mínima de linhas da tabela e Contagem máxima de linhas da tabela, insira o número mínimo e máximo de linhas em uma tabela para defini-la como uma tabela pequena. A AWS SCT aplica o estilo de distribuição ALL a tabelas pequenas. Nesse caso, uma cópia de toda a tabela é distribuída para cada nó.

• Para configurar os detalhes da estratégia.

Além de definir o peso de cada estratégia de otimização, você pode definir as configurações de otimização. Para fazer isso, escolha Otimização de conversões.

- Em Limite de colunas da chave de classificação, insira o número máximo de colunas na chave de classificação.
- Em Valor limite distorcido, insira a porcentagem (0-100) de um valor distorcido para uma coluna. A AWS SCT exclui colunas com o valor de inclinação maior que o limite da lista de candidatos para a chave de distribuição. A AWS SCT define o valor distorcido de uma coluna como a proporção percentual entre o número de ocorrências do valor mais comum e o número total de registros.
- Para as N principais consultas da tabela do histórico de consultas, insira o número (1-100) das consultas usadas com mais frequência para análise.
- Em Selecionar usuário de estatísticas, escolha o usuário do banco de dados para o qual você deseja analisar as estatísticas de consulta.

Além disso, na guia Estratégias de otimização, você pode definir o tamanho das tabelas pequenas para a estratégia Localizar tabelas pequenas. Em Contagem mínima de linhas da tabela e Contagem máxima de linhas da tabela, insira o número mínimo e máximo de linhas em uma tabela para considerá-la como uma tabela pequena. A AWS SCT aplica o estilo de distribuição ALL a tabelas pequenas. Nesse caso, uma cópia de toda a tabela é distribuída para cada nó.

## <span id="page-215-0"></span>Como usar o BigQuery como origem para AWS SCT

Você pode usar a AWS SCT para converter esquemas, objetos de código e código de aplicativo do BigQuery para o Amazon Redshift.

### Privilégios do BigQuery como origem

Para usar um data warehouse do BigQuery como origem em AWS SCT, crie uma conta de serviço. No Google Cloud, os aplicativos usam contas de serviço para fazer chamadas de API autorizadas. As contas de serviço são diferentes das contas de usuário. Para obter mais informações, consulte [Contas de serviço](https://cloud.google.com/iam/docs/service-accounts) na documentação do Gerenciamento de acesso e identidade do Google Cloud.

Certifique-se de conceder as seguintes funções à sua conta de serviço:

- BigQuery Admin
- Storage Admin
A função BigQuery Admin fornece permissões para gerenciar todos os recursos do projeto. A AWS SCT usa essa função para carregar seus metadados do BigQuery no projeto de migração.

A função Storage Admin concede controle total sobre objetos e buckets de dados. Você pode encontrar essa função em Cloud Storage. A AWS SCT usa essa função para extrair seus dados do BigQuery e depois carregá-los no Amazon Redshift.

Para criar um arquivo de chave da conta de serviço

- 1. Faça login no console de gerenciamento do Google Cloud em [https://console.cloud.google.com/.](https://console.cloud.google.com/)
- 2. Na página da [API do BigQuery,](https://console.cloud.google.com/apis/library/bigquery.googleapis.com) escolha Ativar. Ignore esta etapa se você vir a API ativada.
- 3. Na página [Contas de serviço](https://console.cloud.google.com/iam-admin/serviceaccounts), escolha seu projeto e, em seguida, escolha Criar conta de serviço.
- 4. Na página Detalhes da conta de serviço, insira um valor descritivo para o Nome da conta de serviço. Escolha Criar e continuar. A página Conceder à conta de serviço acesso ao projeto é aberta.
- 5. Em Selecionar uma função, escolha BigQuery e, em seguida, escolha BigQuery Admin.
- 6. Escolha Adicionar outra função. Em Selecionar uma função, escolha Armazenamento na nuvem e, em seguida, escolha Storage Admin.
- 7. Escolha Continuar e, em seguida, escolha Salvar.
- 8. Na página [Contas de serviço](https://console.cloud.google.com/iam-admin/serviceaccounts), escolha a conta de serviço que você criou.
- 9. Escolha Chaves e, em seguida, escolha Criar nova chave em Adicionar chave.
- 10. Selecione JSON e, em seguida, escolha Criar. Escolha a pasta para salvar sua chave privada ou selecione a pasta padrão para downloads em seu navegador.

Para extrair dados de um data warehouse do BigQuery, a AWS SCT usa a pasta de bucket do Google Cloud Storage. Crie esse bucket antes de iniciar a migração de dados. Insira o caminho para sua pasta de bucket do Google Cloud Storage na caixa de diálogo Criar tarefa local. Para obter mais informações, consulte [Criando, executando e monitorando uma AWS SCT tarefa](#page-460-0).

### Como se conectar ao BigQuery como origem

Use o procedimento a seguir para conectar seu projeto de origem do BigQuery com a AWS Schema Conversion Tool.

Para se conectar a um data warehouse de origem do BigQuery

1. Na AWS Schema Conversion Tool, escolha Adicionar origem.

2. Escolha BigQuery e, em seguida, escolha Avançar.

A caixa de diálogo Adicionar origem é exibida.

- 3. Em Nome da conexão, insira um nome para o projeto do BigQuery. A AWS SCT exibe esse nome na árvore no painel esquerdo.
- 4. Em Caminho da chave, insira o caminho para o arquivo de chave da conta de serviço. Para obter mais informações sobre a criação desse arquivo, consulte a [Privilégios do BigQuery como](#page-215-0)  [origem.](#page-215-0)
- 5. Escolha Testar conexão para verificar se a AWS SCT pode se conectar ao seu projeto de origem do BigQuery.
- 6. Escolha Conectar para se conectar ao seu projeto de origem do BigQuery.

### Limitações de uso do BigQuery como origem da AWS SCT

As limitações a seguir se aplicam ao uso do BigQuery como origem da AWS SCT:

- A AWS SCT não suporta a conversão de subconsultas em funções analíticas.
- Você não pode usar a AWS SCT para converter as declarações SELECT AS STRUCT e SELECT AS VALUE do BigQuery.
- A AWS SCT não suporta a conversão dos seguintes tipos de funções:
	- Agregado aproximado
	- Bit
	- Depuração
	- Consulta federada
	- Geografia
	- Hash
	- Matemáticas
	- Net
	- Agregado estatístico
	- UUID
- A AWS SCT fornece suporte limitado para a conversão de funções de string.
- A AWS SCT não suporta a conversão de operadores UNNEST.
- Você não pode converter operações de junção correlacionadas em AWS SCT.
- A AWS SCT não suporta a conversão de cláusulas QUALIFY, WINDOW, LIMIT e OFFSET.
- Você não pode usar a AWS SCT para converter expressões de tabela comuns recursivas.
- A AWS SCT não suporta a conversão de declarações INSERT com subconsultas dentro de cláusulas VALUES.
- A AWS SCT não suporta a conversão de declarações UPDATE para campos aninhados e registros repetidos.
- Você não pode usar a AWS SCT para converter tipos de dados STRUCT e ARRAY.

### Configurações de conversão do BigQuery para o Amazon Redshift

Para editar as configurações de conversão do BigQuery para o Amazon Redshift, escolha Configurações em AWS SCT e, em seguida, escolha Configurações de conversão. Na lista superior, escolha Google BigQuery e, em seguida, escolha Google BigQuery — Amazon Redshift. A AWS SCT exibe todas as configurações disponíveis para conversão do BigQuery para o Amazon Redshift.

As configurações de conversão do BigQuery para o Amazon Redshift em AWS SCT incluem opções para o seguinte:

• Para limitar o número de comentários com itens de ação no código convertido.

Em Adicionar comentários no código convertido para os itens de ação de severidade selecionada e superior, escolha a severidade dos itens de ação. A AWS SCT adiciona comentários no código convertido para itens de ação da severidade selecionada e superior.

Por exemplo, para minimizar o número de comentários em seu código convertido, escolha Somente erros. Para incluir comentários para todos os itens de ação em seu código convertido, escolha Todas as mensagens.

• Para definir o número máximo de tabelas que a AWS SCT pode aplicar ao seu cluster do Amazon Redshift de destino.

Em O número máximo de tabelas para o cluster do Amazon Redshift de destino, escolha o número de tabelas que a AWS SCT pode aplicar ao seu cluster do Amazon Redshift.

O Amazon Redshift tem cotas que limitam as tabelas de uso para diferentes tipos de nós de cluster. Se você escolher Auto, a AWS SCT determinará o número de tabelas a serem aplicadas ao seu cluster do Amazon Redshift de destino, dependendo do tipo de nó. Opcionalmente, escolha o valor manualmente. Para obter mais informações, consulte "[Cotas e limites no Amazon Redshift"](https://docs.aws.amazon.com/redshift/latest/mgmt/amazon-redshift-limits.html) no Guia de gerenciamento de clusters do Amazon Redshift.

A AWS SCT converte todas as suas tabelas de origem, mesmo que isso seja mais do que o seu cluster do Amazon Redshift pode armazenar. A AWS SCT armazena o código convertido em seu projeto e não o aplica ao banco de dados de destino. Se você atingir a cota de cluster do Amazon Redshift para as tabelas ao aplicar o código convertido, a AWS SCT exibirá uma mensagem de aviso. Além disso, a AWS SCT aplica tabelas ao seu cluster do Amazon Redshift de destino até que o número de tabelas atinja o limite.

• Para aplicar compactação às colunas da tabela do Amazon Redshift. Para fazer isso, selecione Usar codificação de compressão.

A AWS SCT atribui a codificação de compactação às colunas automaticamente usando o algoritmo padrão do Amazon Redshift. Para obter mais informações, consulte [Codificações de compactação](https://docs.aws.amazon.com/redshift/latest/dg/c_Compression_encodings.html) no Guia do desenvolvedor de banco de dados do Amazon Redshift.

Por padrão, o Amazon Redshift não aplica compactação a colunas definidas como chaves de classificação e distribuição. É possível alterar esse comportamento e aplicar compactação a essas colunas. Para fazer isso, selecione Usar codificação de compactação para colunas KEY. Você pode selecionar essa opção somente ao selecionar a opção Usar codificação de compactação.

### Configurações de otimização de conversão do BigQuery para o Amazon Redshift

Para editar as configurações de otimização de conversão do BigQuery para o Amazon Redshift, escolha Configurações em AWS SCT e, em seguida, escolha Configurações de conversão. Na lista superior, escolha Google BigQuery e, em seguida, escolha Google BigQuery — Amazon Redshift. No painel esquerdo, escolha Estratégias de otimização. A AWS SCT exibe as configurações de otimização de conversão da conversão do BigQuery para o Amazon Redshift.

As configurações de otimização de conversão do BigQuery para o Amazon Redshift em AWS SCT incluem opções para o seguinte:

• Para trabalhar com otimização automática de tabelas. Para fazer isso, selecione Usar o ajuste automático da tabela do Amazon Redshift.

A otimização automática de tabelas é um processo de autoajuste no Amazon Redshift que otimiza automaticamente o design de tabelas. Para obter mais informações, consulte [Como trabalhar](https://docs.aws.amazon.com/redshift/latest/dg/t_Creating_tables.html)  [com a otimização automática de tabelas](https://docs.aws.amazon.com/redshift/latest/dg/t_Creating_tables.html) no Guia do desenvolvedor do banco de dados Amazon Redshift.

Para confiar somente na otimização automática da tabela, escolha Nenhuma para a Estratégia inicial de seleção de chave.

• Para escolher chaves de classificação e distribuição usando sua estratégia.

Você pode escolher chaves de classificação e distribuição usando metadados, informações estatísticas ou ambas as opções do Amazon Redshift. Para Estratégia inicial de seleção de chave na guia Estratégias de otimização, escolha uma das seguintes opções:

- Use metadados, ignore informações estatísticas
- Ignore metadados, use informações estatísticas
- Use metadados e informações estatísticas

Dependendo da opção escolhida, você pode selecionar estratégias de otimização. Em seguida, para cada estratégia, insira o valor (0-100). Esses valores definem o peso de cada estratégia. Usando esses valores de peso, a AWS SCT define como cada regra influencia na escolha das chaves de distribuição e classificação. Os valores padrão são baseados nas melhores práticas de migração da AWS.

Você pode definir o tamanho de tabelas pequenas para a estratégia Localizar tabelas pequenas. Em Contagem mínima de linhas da tabela e Contagem máxima de linhas da tabela, insira o número mínimo e máximo de linhas em uma tabela para defini-la como uma tabela pequena. A AWS SCT aplica o estilo de distribuição ALL a tabelas pequenas. Nesse caso, uma cópia de toda a tabela é distribuída para cada nó.

• Para configurar os detalhes da estratégia.

Além de definir o peso de cada estratégia de otimização, você pode definir as configurações de otimização. Para fazer isso, escolha Otimização de conversões.

- Em Limite de colunas da chave de classificação, insira o número máximo de colunas na chave de classificação.
- Em Valor limite distorcido, insira a porcentagem (0-100) de um valor distorcido para uma coluna. A AWS SCT exclui colunas com o valor de inclinação maior que o limite da lista de candidatos para a chave de distribuição. A AWS SCT define o valor distorcido de uma coluna como a proporção percentual entre o número de ocorrências do valor mais comum e o número total de registros.
- Para as N principais consultas da tabela do histórico de consultas, insira o número (1-100) das consultas usadas com mais frequência para análise.

• Em Selecionar usuário de estatísticas, escolha o usuário do banco de dados para o qual você deseja analisar as estatísticas de consulta.

Além disso, na guia Estratégias de otimização, você pode definir o tamanho das tabelas pequenas para a estratégia Localizar tabelas pequenas. Em Contagem mínima de linhas da tabela e Contagem máxima de linhas da tabela, insira o número mínimo e máximo de linhas em uma tabela para considerá-la como uma tabela pequena. A AWS SCT aplica o estilo de distribuição ALL a tabelas pequenas. Nesse caso, uma cópia de toda a tabela é distribuída para cada nó.

## Como usar o banco de dados Greenplum como origem para AWS SCT

Você pode usar a AWS SCT para converter esquemas, objetos de código e código de aplicativo do banco de dados Greenplum para o Amazon Redshift.

Privilégios do banco de dados Greenplum como origem

Os privilégios obrigatórios para o banco de dados Greenplum como origem são listados a seguir:

- CONNECT ON DATABASE *<database\_name>*
- USAGE ON SCHEMA *<schema\_name>*
- SELECT ON *<schema\_name>.<table\_name>*
- SELECT ON SEQUENCE *<schema\_name>.<sequence\_name>*

No exemplo anterior, substitua os espaços reservados conforme a seguir:

- Substitua *database\_name* pelo nome do banco de dados de origem.
- Substitua *schema\_name* pelo nome do esquema de origem.
- Substitua *table\_name* pelo nome da tabela de origem.
- Substitua *sequence\_name* pelo nome do nome da sequência.

Como se conectar ao banco de dados Greenplum como origem

Use o procedimento a seguir para conectar seu banco de dados do Greenplum de origem com a AWS SCT.

Como usar o banco de dados Greenplum como origem Versão 1.0.672 209

Para conectar-se a um banco de dados de origem do Greenplum

- 1. Na AWS Schema Conversion Tool, escolha Adicionar origem.
- 2. Escolha SAP ASE e, em seguida, escolha Avançar.

A caixa de diálogo Adicionar origem é exibida.

- 3. Em Nome da conexão, insira um nome para o banco de dados. A AWS SCT exibe esse nome na árvore no painel esquerdo.
- 4. Use as credenciais do banco de dados da AWS Secrets Manager ou insira-as manualmente:
	- Para usar as credenciais do banco de dados do Secrets Manager, use as instruções a seguir:
		- 1. Em Segredo da AWS, escolha o nome do seu segredo.
		- 2. Escolha Preencher para preencher automaticamente todos os valores na caixa de diálogo de conexão do banco de dados do Secrets Manager.

Para obter informações sobre o uso de credenciais de banco de dados do Secrets Manager, consulte a [Usar o AWS Secrets Manager.](#page-59-0)

• Para inserir as credenciais do banco de dados do Greenplum de origem manualmente, use as instruções a seguir:

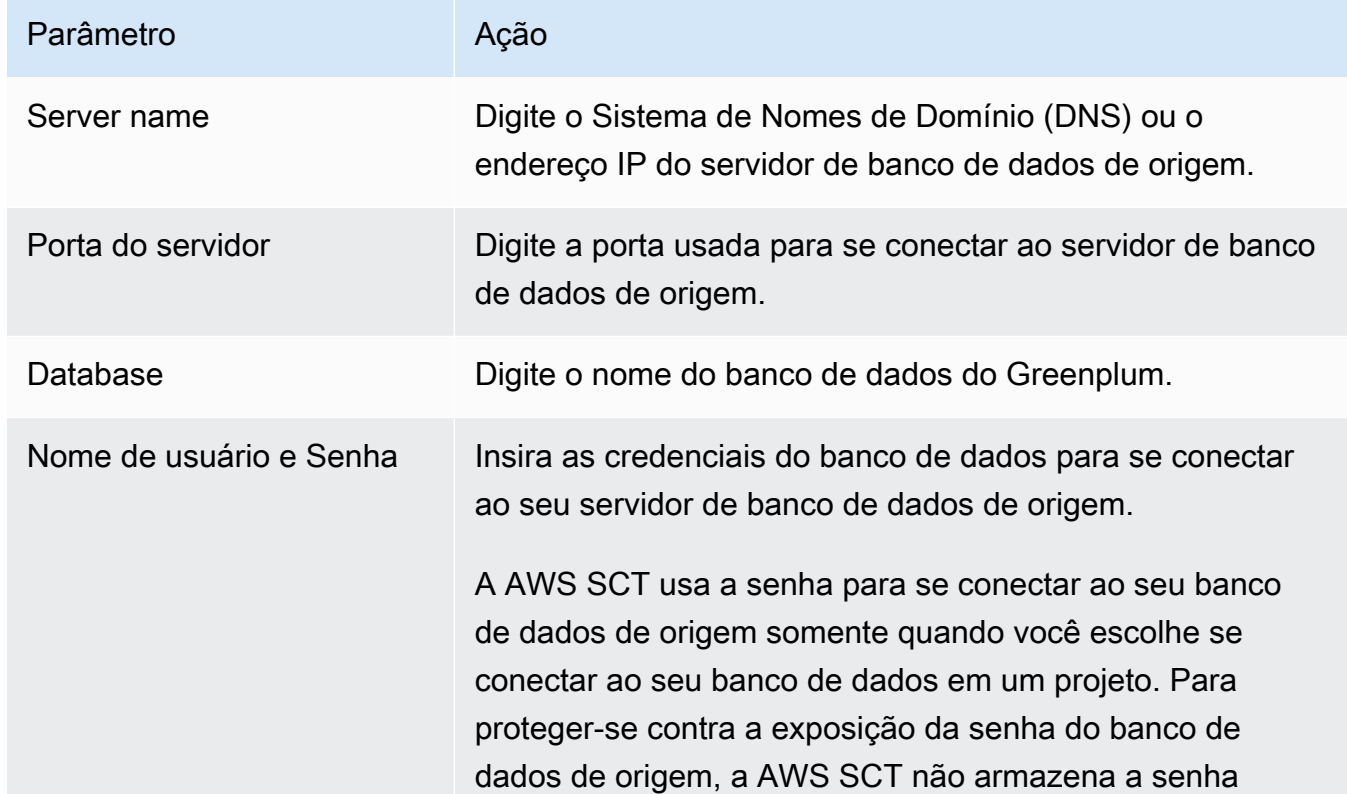

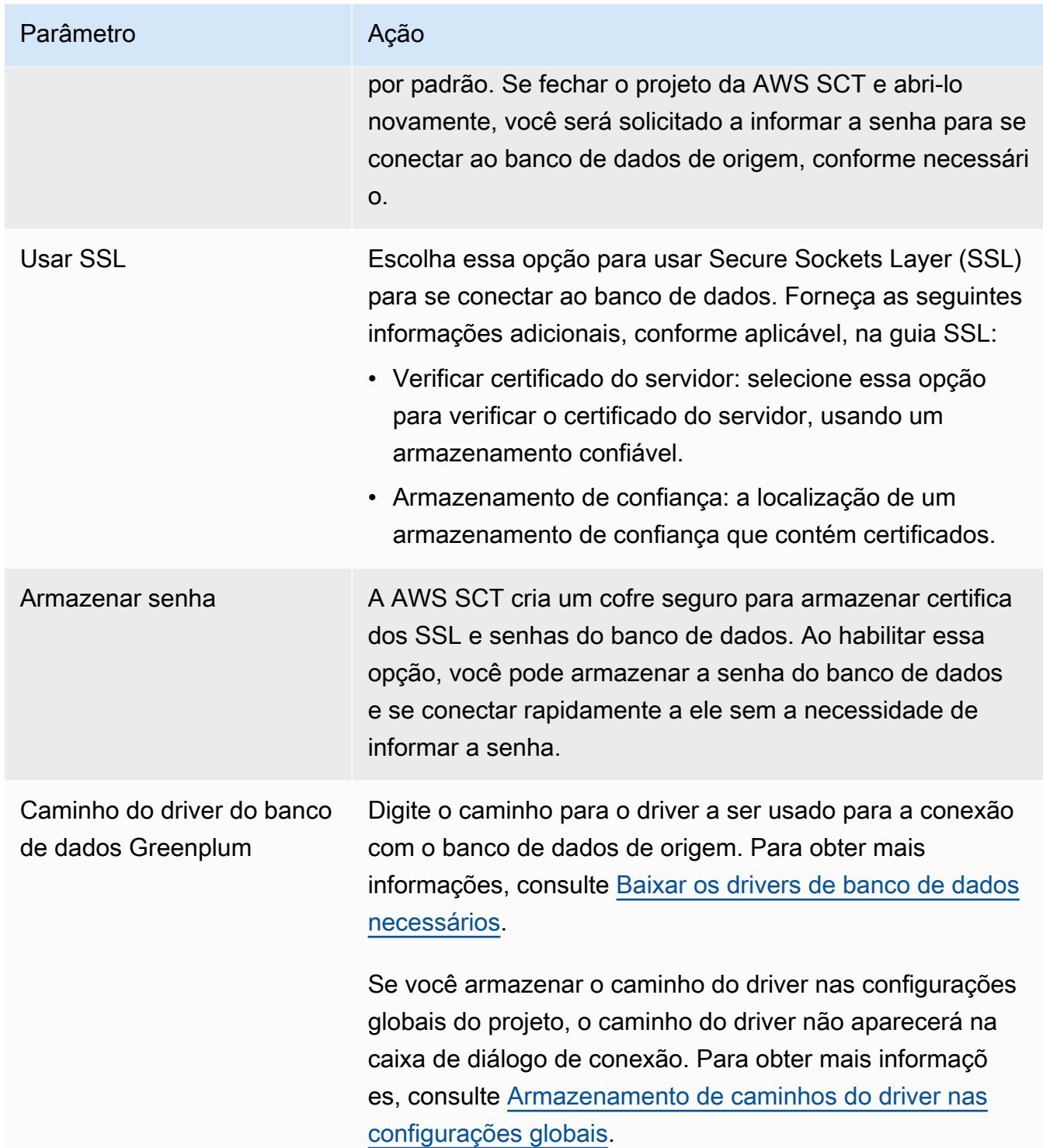

- 5. Escolha Testar conexão para verificar se a AWS SCT pode se conectar ao banco de dados de origem.
- 6. Escolha Conectar para se conectar ao banco de dados de origem.

### Configurações de conversão do Greenplum para o Amazon Redshift

Para editar as configurações de conversão do Greenplum para o Amazon Redshift, escolha Configurações em AWS SCT e, em seguida, escolha Configurações de conversão. Na lista superior, escolha Greenplum e, em seguida, escolha Greenplum — Amazon Redshift. A AWS SCT exibe todas as configurações disponíveis para a conversão do Greenplum para o Amazon Redshift.

As configurações de conversão do Greenplum para o Amazon Redshift em AWS SCT incluem opções para o seguinte:

• Para limitar o número de comentários com itens de ação no código convertido.

Em Adicionar comentários no código convertido para os itens de ação de severidade selecionada e superior, escolha a severidade dos itens de ação. A AWS SCT adiciona comentários no código convertido para itens de ação da severidade selecionada e superior.

Por exemplo, para minimizar o número de comentários em seu código convertido, escolha Somente erros. Para incluir comentários para todos os itens de ação em seu código convertido, escolha Todas as mensagens.

• Para definir o número máximo de tabelas que a AWS SCT pode aplicar ao seu cluster do Amazon Redshift de destino.

Em O número máximo de tabelas para o cluster do Amazon Redshift de destino, escolha o número de tabelas que a AWS SCT pode aplicar ao seu cluster do Amazon Redshift.

O Amazon Redshift tem cotas que limitam as tabelas de uso para diferentes tipos de nós de cluster. Se você escolher Auto, a AWS SCT determinará o número de tabelas a serem aplicadas ao seu cluster do Amazon Redshift de destino, dependendo do tipo de nó. Opcionalmente, escolha o valor manualmente. Para obter mais informações, consulte "[Cotas e limites no Amazon Redshift"](https://docs.aws.amazon.com/redshift/latest/mgmt/amazon-redshift-limits.html) no Guia de gerenciamento de clusters do Amazon Redshift.

A AWS SCT converte todas as suas tabelas de origem, mesmo que isso seja mais do que o seu cluster do Amazon Redshift pode armazenar. A AWS SCT armazena o código convertido em seu projeto e não o aplica ao banco de dados de destino. Se você atingir a cota de cluster do Amazon Redshift para as tabelas ao aplicar o código convertido, a AWS SCT exibirá uma mensagem de aviso. Além disso, a AWS SCT aplica tabelas ao seu cluster do Amazon Redshift de destino até que o número de tabelas atinja o limite.

• Para migrar partições da tabela de origem para tabelas separadas no Amazon Redshift. Para fazer isso, selecione Usar a exibição UNION ALL e insira o número máximo de tabelas de destino que a AWS SCT pode criar para uma única tabela de origem.

O Amazon Redshift não oferece suporte ao particionamento de tabelas. Para emular esse comportamento e acelerar a execução das consultas, a AWS SCT pode migrar cada partição da sua tabela de origem para uma tabela separada no Amazon Redshift. Em seguida, a AWS SCT cria uma exibição que inclui dados de todas essas tabelas.

A AWS SCT determina automaticamente o número de partições na tabela de origem. Dependendo do tipo de particionamento da tabela de origem, esse número pode exceder a cota das tabelas que você pode aplicar ao seu cluster do Amazon Redshift. Para evitar atingir essa cota, insira o número máximo de tabelas de destino que a AWS SCT pode criar para partições de uma única tabela de origem. A opção padrão é 368 tabelas, que representam uma partição para 366 dias do ano e duas tabelas para partições NO RANGE e UNKNOWN.

• Para aplicar compactação às colunas da tabela do Amazon Redshift. Para fazer isso, selecione Usar codificação de compressão.

A AWS SCT atribui a codificação de compactação às colunas automaticamente usando o algoritmo padrão do Amazon Redshift. Para obter mais informações, consulte [Codificações de compactação](https://docs.aws.amazon.com/redshift/latest/dg/c_Compression_encodings.html) no Guia do desenvolvedor de banco de dados do Amazon Redshift.

Por padrão, o Amazon Redshift não aplica compactação a colunas definidas como chaves de classificação e distribuição. É possível alterar esse comportamento e aplicar compactação a essas colunas. Para fazer isso, selecione Usar codificação de compactação para colunas KEY. Você pode selecionar essa opção somente ao selecionar a opção Usar codificação de compactação.

## Configurações de otimização de conversão do Greenplum para o Amazon Redshift

Para editar as configurações de otimização de conversão do Greenplum para o Amazon Redshift, escolha Configurações em AWS SCT e, em seguida, escolha Configurações de conversão. Na lista superior, escolha Greenplum e, em seguida, escolha Greenplum — Amazon Redshift. No painel esquerdo, escolha Estratégias de otimização. A AWS SCT exibe as configurações de otimização de conversão para a conversão do Greenplum para o Amazon Redshift.

As configurações de otimização de conversão do Greenplum para o Amazon Redshift em AWS SCT incluem opções para o seguinte:

Como usar o banco de dados Greenplum como origem Versão 1.0.672 213

• Para trabalhar com otimização automática de tabelas. Para fazer isso, selecione Usar o ajuste automático da tabela do Amazon Redshift.

A otimização automática de tabelas é um processo de autoajuste no Amazon Redshift que otimiza automaticamente o design de tabelas. Para obter mais informações, consulte [Como trabalhar](https://docs.aws.amazon.com/redshift/latest/dg/t_Creating_tables.html)  [com a otimização automática de tabelas](https://docs.aws.amazon.com/redshift/latest/dg/t_Creating_tables.html) no Guia do desenvolvedor do banco de dados Amazon Redshift.

Para confiar somente na otimização automática da tabela, escolha Nenhuma para a Estratégia inicial de seleção de chave.

• Para escolher chaves de classificação e distribuição usando sua estratégia.

Você pode escolher chaves de classificação e distribuição usando metadados, informações estatísticas ou ambas as opções do Amazon Redshift. Para Estratégia inicial de seleção de chave na guia Estratégias de otimização, escolha uma das seguintes opções:

- Use metadados, ignore informações estatísticas
- Ignore metadados, use informações estatísticas
- Use metadados e informações estatísticas

Dependendo da opção escolhida, você pode selecionar estratégias de otimização. Em seguida, para cada estratégia, insira o valor (0-100). Esses valores definem o peso de cada estratégia. Usando esses valores de peso, a AWS SCT define como cada regra influencia na escolha das chaves de distribuição e classificação. Os valores padrão são baseados nas melhores práticas de migração da AWS.

Você pode definir o tamanho de tabelas pequenas para a estratégia Localizar tabelas pequenas. Em Contagem mínima de linhas da tabela e Contagem máxima de linhas da tabela, insira o número mínimo e máximo de linhas em uma tabela para defini-la como uma tabela pequena. A AWS SCT aplica o estilo de distribuição ALL a tabelas pequenas. Nesse caso, uma cópia de toda a tabela é distribuída para cada nó.

• Para configurar os detalhes da estratégia.

Além de definir o peso de cada estratégia de otimização, você pode definir as configurações de otimização. Para fazer isso, escolha Otimização de conversões.

• Em Limite de colunas da chave de classificação, insira o número máximo de colunas na chave de classificação.

- Em Valor limite distorcido, insira a porcentagem (0-100) de um valor distorcido para uma coluna. A AWS SCT exclui colunas com o valor de inclinação maior que o limite da lista de candidatos para a chave de distribuição. A AWS SCT define o valor distorcido de uma coluna como a proporção percentual entre o número de ocorrências do valor mais comum e o número total de registros.
- Para as N principais consultas da tabela do histórico de consultas, insira o número (1-100) das consultas usadas com mais frequência para análise.
- Em Selecionar usuário de estatísticas, escolha o usuário do banco de dados para o qual você deseja analisar as estatísticas de consulta.

Além disso, na guia Estratégias de otimização, você pode definir o tamanho das tabelas pequenas para a estratégia Localizar tabelas pequenas. Em Contagem mínima de linhas da tabela e Contagem máxima de linhas da tabela, insira o número mínimo e máximo de linhas em uma tabela para considerá-la como uma tabela pequena. A AWS SCT aplica o estilo de distribuição ALL a tabelas pequenas. Nesse caso, uma cópia de toda a tabela é distribuída para cada nó.

# Como usar o Netezza como origem para AWS SCT

Você pode usar a AWS SCT para converter esquemas, objetos de código e código de aplicativo do Netezza para o Amazon Redshift.

## Privilégios do Netezza como origem

Os privilégios obrigatórios para Netezza como origem são listados a seguir:

- select on system.definition schema.system view
- select on system.definition\_schema.system table
- select on system.definition\_schema.management table
- list on *<database\_name>*
- list on *<schema\_name>*
- list on *<database\_name>*.all.table
- list on *<database\_name>*.all.external table
- list on *<database\_name>*.all.view
- list on *<database\_name>*.all.materialized view
- list on *<database\_name>*.all.procedure
- list on *<database\_name>*.all.sequence
- list on *<database\_name>*.all.function
- list on *<database\_name>*.all.aggregate

No exemplo anterior, substitua os espaços reservados conforme a seguir:

- Substitua *database\_name* pelo nome do banco de dados de origem.
- Substitua *schema\_name* pelo nome do esquema de origem.

A AWS SCT requer acesso às seguintes tabelas e visualizações do sistema. Você pode conceder acesso a esses objetos em vez de conceder acesso à system.definition\_schema.system view e system.definition\_schema.system tables na lista anterior.

- select on system.definition schema. t aggregate
- select on system.definition\_schema.\_t\_class
- select on system.definition\_schema.\_t\_constraint
- select on system.definition schema. t const relattr
- select on system.definition\_schema.\_t\_database
- select on system.definition\_schema.\_t\_grpobj\_priv
- select on system.definition\_schema.\_t\_grpusr
- select on system.definition\_schema.\_t\_hist\_config
- select on system.definition\_schema.\_t\_object
- select on system.definition\_schema.\_t\_object\_classes
- select on system.definition\_schema.\_t\_proc
- select on system.definition\_schema.\_t\_type
- select on system.definition\_schema.\_t\_user
- select on system.definition\_schema.\_t\_usrobj\_priv
- select on system.definition\_schema.\_vt\_sequence
- select on system.definition\_schema.\_v\_aggregate
- select on system.definition\_schema.\_v\_constraint\_depends
- select on system.definition\_schema.\_v\_database
- select on system.definition\_schema.\_v\_datatype
- select on system.definition schema. v dslice
- select on system.definition\_schema.\_v\_function
- select on system.definition schema. v group
- select on system.definition\_schema.\_v\_obj\_relation
- select on system.definition schema. v obj relation xdb
- select on system.definition\_schema.\_v\_procedure
- select on system.definition\_schema.\_v\_relation\_column
- select on system.definition\_schema.\_v\_relation\_keydata
- select on system.definition schema. v relobiclasses
- select on system.definition schema. v schema xdb
- select on system.definition schema. v sequence
- select on system.definition schema. v synonym
- select on system.definition\_schema.\_v\_system\_info
- select on system.definition schema. v sys constraint
- select on system.definition\_schema.\_v\_sys\_object\_dslice\_info
- select on system.definition schema. v sys user
- select on system.definition\_schema.\_v\_table
- select on system.definition\_schema.\_v\_table\_constraint
- select on system.definition\_schema.\_v\_table\_dist\_map
- select on system.definition\_schema.\_v\_table\_organize\_column
- select on system.definition\_schema.\_v\_table\_storage\_stat
- select on system.definition\_schema.\_v\_user
- select on system.definition\_schema.\_v\_view
- select on system.information\_schema.\_v\_relation\_column
- select on system.information\_schema.\_v\_table
- select on \$hist\_column\_access\_\*

### Conectando-se ao Netezza como origem

Use o procedimento a seguir para conectar seu banco de dados de origem do Netezza com a AWS Schema Conversion Tool.

Para se conectar a um banco de dados de origem do Netezza

- 1. Na AWS Schema Conversion Tool, escolha Adicionar origem.
- 2. Escolha Netezza e, em seguida, escolha Avançar.

A caixa de diálogo Adicionar origem é exibida.

- 3. Em Nome da conexão, insira um nome para o banco de dados. A AWS SCT exibe esse nome na árvore no painel esquerdo.
- 4. Use as credenciais do banco de dados da AWS Secrets Manager ou insira-as manualmente:
	- Para usar as credenciais do banco de dados do Secrets Manager, use as instruções a seguir:
		- 1. Em Segredo da AWS, escolha o nome do seu segredo.
		- 2. Escolha Preencher para preencher automaticamente todos os valores na caixa de diálogo de conexão do banco de dados do Secrets Manager.

Para obter informações sobre o uso de credenciais de banco de dados do Secrets Manager, consulte a [Usar o AWS Secrets Manager.](#page-59-0)

• Para inserir manualmente as informações de conexão do banco de dados do Netezza de origem, use as instruções a seguir:

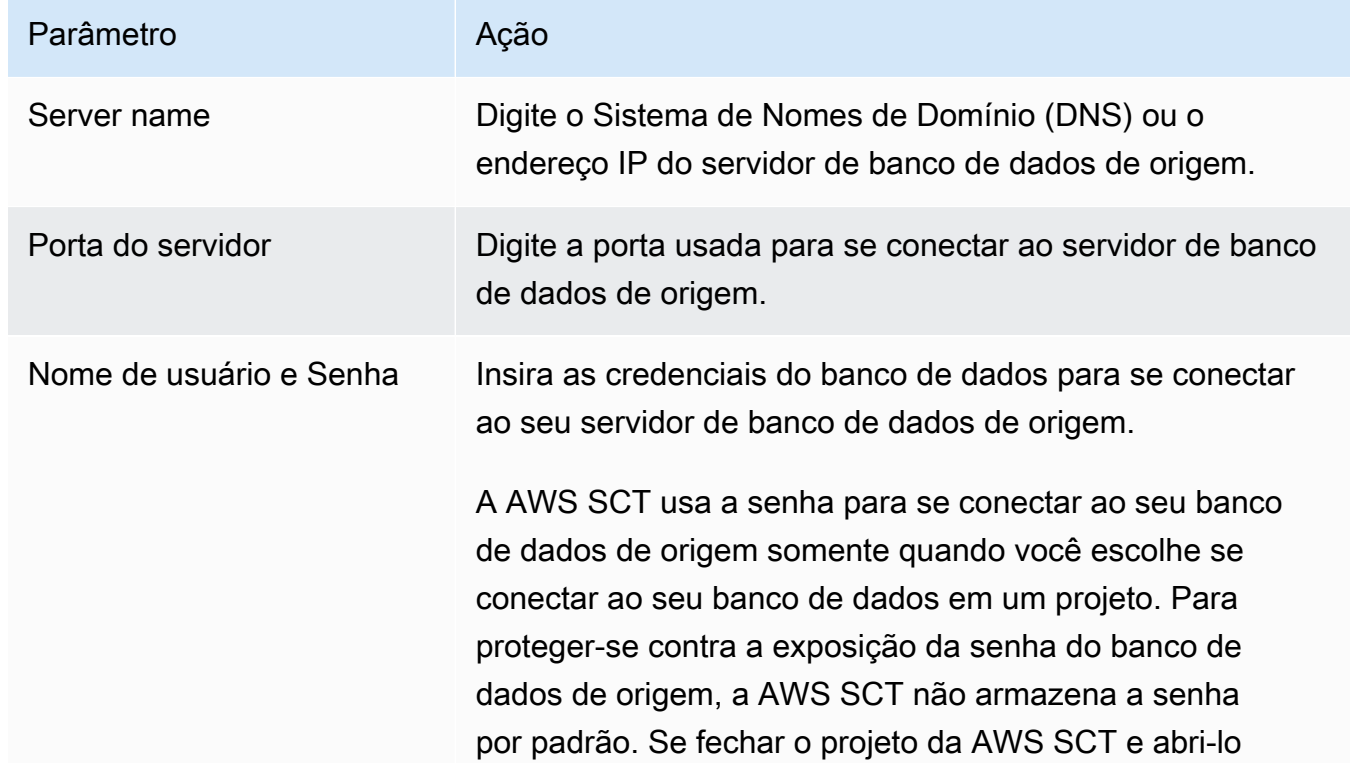

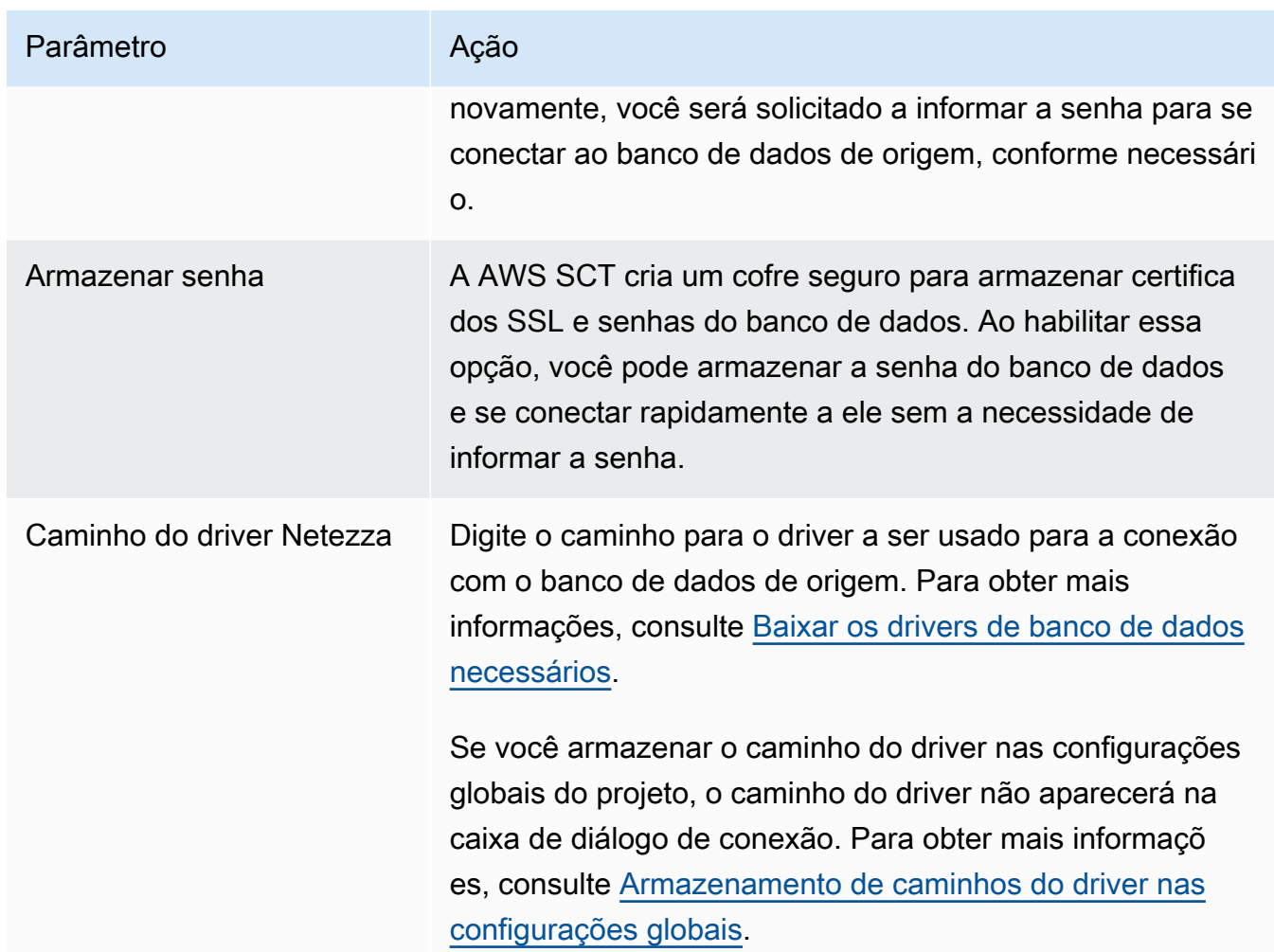

- 5. Escolha Testar conexão para verificar se a AWS SCT pode se conectar ao banco de dados de origem.
- 6. Escolha Conectar para se conectar ao banco de dados de origem.

### Como configurar a replicação contínua de dados

Depois de converter seus esquemas de banco de dados Netezza e aplicá-los ao seu banco de dados do Amazon Redshift, você pode migrar dados com agentes de extração de dados da AWS SCT. O agente extrai seus dados e os carrega no bucket do Amazon S3. É possível usar a AWS SCT para copiar dados do Amazon S3 para o Amazon Redshift.

Se os dados em seu banco de dados de origem mudarem durante o processo de migração, você poderá capturar as alterações contínuas com seus agentes de extração de dados da AWS SCT. Em seguida, você pode replicar essas alterações contínuas em seu banco de dados de destino depois

de concluir a migração inicial de dados. Esse processo é chamado de replicação contínua de dados ou captura de dados de alteração (CDC).

Para configurar a replicação contínua de dados para migrações do Netezza para o Amazon Redshift

1. Em seu banco de dados de origem, crie um banco de dados de histórico. É possível usar o exemplo de código a seguir na interface de linha de comandos (CLI) do Netezza.

nzhistcreatedb -d *history\_database\_name* -t query -v 1 -u *load\_user* -o *histdb\_owner* -p *your\_password*

No exemplo anterior, substitua *history\_database\_name* pelo nome do seu banco de dados de histórico. Depois, substitua *load\_user* pelo nome do usuário que você definiu para carregar dados do histórico no banco de dados. Em seguida, substitua *histdb\_owner* pelo nome do usuário que você definiu como proprietário do banco de dados de histórico. Verifique se você já criou esse usuário e concedeu a permissão CREATE DATABASE. Por fim, substitua *your\_password* por uma senha segura.

2. Configure o registro do histórico. Para fazer isso, use o exemplo de código a seguir:

```
CREATE HISTORY CONFIGURATION history_configuration_name HISTTYPE QUERY 
     DATABASE history_database_name USER load_user PASSWORD your_password COLLECT 
  PLAN, COLUMN 
     LOADINTERVAL 1 LOADMINTHRESHOLD 0 LOADMAXTHRESHOLD 0 STORAGELIMIT 25 
     LOADRETRY 2 VERSION 1;
```
No exemplo anterior, substitua *history\_configuration\_name* e

*history\_database\_name* pelos nomes da configuração do histórico e do banco de dados do histórico. Depois, substitua *load\_user* pelo nome do usuário que você definiu para carregar dados do histórico no banco de dados. Em seguida, substitua *your\_password* por uma senha segura.

3. Conceda permissões de leitura para todas as tabelas no banco de dados do histórico. Você pode usar o exemplo de código a seguir para conceder a permissão SELECT.

GRANT SELECT ON *history\_database\_name*.ALL.TABLE TO *your\_user*;

No exemplo anterior, substitua *history\_database\_name* pelo nome do seu banco de dados de histórico. Em seguida, substitua *your\_user* pelo nome do usuário com permissões mínimas para trabalhar com seu banco de dados Netezza. Você usa as credenciais desse usuário do banco de dados em AWS SCT.

4. Colete estatísticas para cada tabela em seu esquema de origem para obter as informações sobre a cardinalidade das colunas. É possível usar o seguinte comando para gerar estatísticas em seu banco de dados de histórico.

GENERATE STATISTICS on "*schema\_name*"."*table\_name*";

No exemplo anterior, substitua *schema\_name* e *table\_name* pelo nome do esquema e da tabela do banco de dados.

5. Atenda aos pré-requisitos executando a seguinte consulta:

```
SELECT COUNT(*) 
  FROM history_database_name.history_schema_name."$hist_column_access_N";
```
No exemplo anterior, substitua *history\_database\_name* e *history\_schema\_name* pelo nome do seu banco de dados de histórico e esquema. Em seguida, substitua *N* pelo número da versão do seu banco de dados de histórico. Para obter mais informações sobre as versões do banco de dados de histórico, consulte a [Documentação do IBM Netezza.](https://www.ibm.com/docs/en/netezza?topic=history-database-versions)

6. Instale seus agentes de extração de dados. Para obter mais informações, consulte [Como](#page-446-0) [instalar atendentes de extração](#page-446-0).

Certifique-se de que o parâmetro {working.folder} no arquivo settings.properties para todas as instâncias do extrator aponte para a mesma pasta. Nesse caso, seus extratores podem coordenar a sessão da CDC e usar um único ponto de transação para todas as subtarefas.

- 7. Registre seu agente de extração de dados. Para obter mais informações, consulte [Registrando](#page-452-0) [agentes de extração com o AWS Schema Conversion Tool](#page-452-0).
- 8. Crie sua tarefa da CDC. Para obter mais informações, consulte [Criando, executando e](#page-460-0)  [monitorando uma AWS SCT tarefa](#page-460-0).
	- a. Abra seu projeto em AWS SCT. No painel esquerdo, escolha sua tabela de origem. Abra o menu de contexto (clique com o botão direito do mouse) do objeto e escolha Criar tarefa local.
	- b. Em Nome da tarefa, insira um nome descritivo para a tarefa de migração de dados.
	- c. Para o Modo de migração, escolha Extrair, carregar e copiar.
	- d. Selecione Habilitar CDC.
- e. Escolha a guia Configurações da CDC e defina o escopo e a programação das sessões da CDC.
- f. Selecione Testar tarefa para verificar se você pode se conectar à sua pasta de trabalho, bucket do Amazon S3 e data warehouse do Amazon Redshift.
- g. Escolha Criar para criar sua tarefa.
- h. Escolha a guia Tarefas, escolha sua tarefa na lista e escolha Iniciar.
- 9. A tarefa AWS SCT mantém a consistência transacional no banco de dados de destino. O agente de extração de dados replica as transações da origem na ordem do ID da transação.

Se você interromper qualquer uma das sessões de migração ou se ela falhar, o processamento da CDC também será interrompido.

### Configurações de conversão do Netezza para o Amazon Redshift

Para editar as configurações de conversão do Netezza para o Amazon Redshift, escolha Configurações em AWS SCT e, em seguida, escolha Configurações de conversão. Na lista superior, escolha Netezza e, em seguida, escolha Netezza — Amazon Redshift. A AWS SCT exibe todas as configurações disponíveis para conversão do Netezza para o Amazon Redshift.

As configurações de conversão do Netezza para o Amazon Redshift em AWS SCT incluem opções para o seguinte:

• Para limitar o número de comentários com itens de ação no código convertido.

Em Adicionar comentários no código convertido para os itens de ação de severidade selecionada e superior, escolha a severidade dos itens de ação. A AWS SCT adiciona comentários no código convertido para itens de ação da severidade selecionada e superior.

Por exemplo, para minimizar o número de comentários em seu código convertido, escolha Somente erros. Para incluir comentários para todos os itens de ação em seu código convertido, escolha Todas as mensagens.

• Para definir o número máximo de tabelas que a AWS SCT pode aplicar ao seu cluster do Amazon Redshift de destino.

Em O número máximo de tabelas para o cluster do Amazon Redshift de destino, escolha o número de tabelas que a AWS SCT pode aplicar ao seu cluster do Amazon Redshift.

O Amazon Redshift tem cotas que limitam as tabelas de uso para diferentes tipos de nós de cluster. Se você escolher Auto, a AWS SCT determinará o número de tabelas a serem aplicadas ao seu cluster do Amazon Redshift de destino, dependendo do tipo de nó. Opcionalmente, escolha o valor manualmente. Para obter mais informações, consulte "[Cotas e limites no Amazon Redshift"](https://docs.aws.amazon.com/redshift/latest/mgmt/amazon-redshift-limits.html) no Guia de gerenciamento de clusters do Amazon Redshift.

A AWS SCT converte todas as suas tabelas de origem, mesmo que isso seja mais do que o seu cluster do Amazon Redshift pode armazenar. A AWS SCT armazena o código convertido em seu projeto e não o aplica ao banco de dados de destino. Se você atingir a cota de cluster do Amazon Redshift para as tabelas ao aplicar o código convertido, a AWS SCT exibirá uma mensagem de aviso. Além disso, a AWS SCT aplica tabelas ao seu cluster do Amazon Redshift de destino até que o número de tabelas atinja o limite.

• Para aplicar compactação às colunas da tabela do Amazon Redshift. Para fazer isso, selecione Usar codificação de compressão.

A AWS SCT atribui a codificação de compactação às colunas automaticamente usando o algoritmo padrão do Amazon Redshift. Para obter mais informações, consulte [Codificações de compactação](https://docs.aws.amazon.com/redshift/latest/dg/c_Compression_encodings.html) no Guia do desenvolvedor de banco de dados do Amazon Redshift.

Por padrão, o Amazon Redshift não aplica compactação a colunas definidas como chaves de classificação e distribuição. É possível alterar esse comportamento e aplicar compactação a essas colunas. Para fazer isso, selecione Usar codificação de compactação para colunas KEY. Você pode selecionar essa opção somente ao selecionar a opção Usar codificação de compactação.

## Configurações de otimização de conversão do Netezza para o Amazon Redshift

Para editar as configurações de otimização de conversão do Netezza para o Amazon Redshift, escolha Configurações em AWS SCT e, em seguida, escolha Configurações de conversão. Na lista superior, escolha Netezza e, em seguida, escolha Netezza — Amazon Redshift. No painel esquerdo, escolha Estratégias de otimização. A AWS SCT exibe as configurações de otimização de conversão para a conversão do Netezza para o Amazon Redshift.

As configurações de otimização de conversão do Netezza para o Amazon Redshift em AWS SCT incluem opções para o seguinte:

• Para trabalhar com otimização automática de tabelas. Para fazer isso, selecione Usar o ajuste automático da tabela do Amazon Redshift.

A otimização automática de tabelas é um processo de autoajuste no Amazon Redshift que otimiza automaticamente o design de tabelas. Para obter mais informações, consulte [Como trabalhar](https://docs.aws.amazon.com/redshift/latest/dg/t_Creating_tables.html)  [com a otimização automática de tabelas](https://docs.aws.amazon.com/redshift/latest/dg/t_Creating_tables.html) no Guia do desenvolvedor do banco de dados Amazon Redshift.

Para confiar somente na otimização automática da tabela, escolha Nenhuma para a Estratégia inicial de seleção de chave.

• Para escolher chaves de classificação e distribuição usando sua estratégia.

Você pode escolher chaves de classificação e distribuição usando metadados, informações estatísticas ou ambas as opções do Amazon Redshift. Para Estratégia inicial de seleção de chave na guia Estratégias de otimização, escolha uma das seguintes opções:

- Use metadados, ignore informações estatísticas
- Ignore metadados, use informações estatísticas
- Use metadados e informações estatísticas

Dependendo da opção escolhida, você pode selecionar estratégias de otimização. Em seguida, para cada estratégia, insira o valor (0-100). Esses valores definem o peso de cada estratégia. Usando esses valores de peso, a AWS SCT define como cada regra influencia na escolha das chaves de distribuição e classificação. Os valores padrão são baseados nas melhores práticas de migração da AWS.

Você pode definir o tamanho de tabelas pequenas para a estratégia Localizar tabelas pequenas. Em Contagem mínima de linhas da tabela e Contagem máxima de linhas da tabela, insira o número mínimo e máximo de linhas em uma tabela para defini-la como uma tabela pequena. A AWS SCT aplica o estilo de distribuição ALL a tabelas pequenas. Nesse caso, uma cópia de toda a tabela é distribuída para cada nó.

• Para configurar os detalhes da estratégia.

Além de definir o peso de cada estratégia de otimização, você pode definir as configurações de otimização. Para fazer isso, escolha Otimização de conversões.

- Em Limite de colunas da chave de classificação, insira o número máximo de colunas na chave de classificação.
- Em Valor limite distorcido, insira a porcentagem (0-100) de um valor distorcido para uma coluna. A AWS SCT exclui colunas com o valor de inclinação maior que o limite da lista de candidatos para a chave de distribuição. A AWS SCT define o valor distorcido de uma coluna como a

proporção percentual entre o número de ocorrências do valor mais comum e o número total de registros.

- Para as N principais consultas da tabela do histórico de consultas, insira o número (1-100) das consultas usadas com mais frequência para análise.
- Em Selecionar usuário de estatísticas, escolha o usuário do banco de dados para o qual você deseja analisar as estatísticas de consulta.

Além disso, na guia Estratégias de otimização, você pode definir o tamanho das tabelas pequenas para a estratégia Localizar tabelas pequenas. Em Contagem mínima de linhas da tabela e Contagem máxima de linhas da tabela, insira o número mínimo e máximo de linhas em uma tabela para considerá-la como uma tabela pequena. A AWS SCT aplica o estilo de distribuição ALL a tabelas pequenas. Nesse caso, uma cópia de toda a tabela é distribuída para cada nó.

# Como usar o data warehouse do Oracle como origem para a AWS SCT

Você pode usar AWS SCT para converter esquemas, objetos de código e código de aplicativo do data warehouse do Oracle para o Amazon Redshift ou o Amazon Redshift e AWS Glue usados em combinação.

### Privilégios do data warehouse do Oracle como origem

Os privilégios obrigatórios para data warehouse do Oracle como origem são listados a seguir:

- connect
- select\_catalog\_role
- select any dictionary

### Conectando-se a um data warehouse Oracle de origem

Use o procedimento a seguir para se conectar ao banco de dados de origem do data warehouse do Oracle com a AWS Schema Conversion Tool.

Para se conectar a um banco de dados de origem do data warehouse do Oracle

- 1. Na AWS Schema Conversion Tool, escolha Adicionar origem.
- 2. Escolha Oracle e, em seguida, escolha Avançar.

A caixa de diálogo Adicionar origem é exibida.

- 3. Em Nome da conexão, insira um nome para o banco de dados. A AWS SCT exibe esse nome na árvore no painel esquerdo.
- 4. Use as credenciais do banco de dados da AWS Secrets Manager ou insira-as manualmente:
	- Para usar as credenciais do banco de dados do Secrets Manager, use as instruções a seguir:
		- 1. Em Segredo da AWS, escolha o nome do seu segredo.
		- 2. Escolha Preencher para preencher automaticamente todos os valores na caixa de diálogo de conexão do banco de dados do Secrets Manager.

Para obter informações sobre o uso de credenciais de banco de dados do Secrets Manager, consulte a [Usar o AWS Secrets Manager.](#page-59-0)

• Para inserir manualmente as informações de conexão do data warehouse do Oracle de origem, use as instruções a seguir:

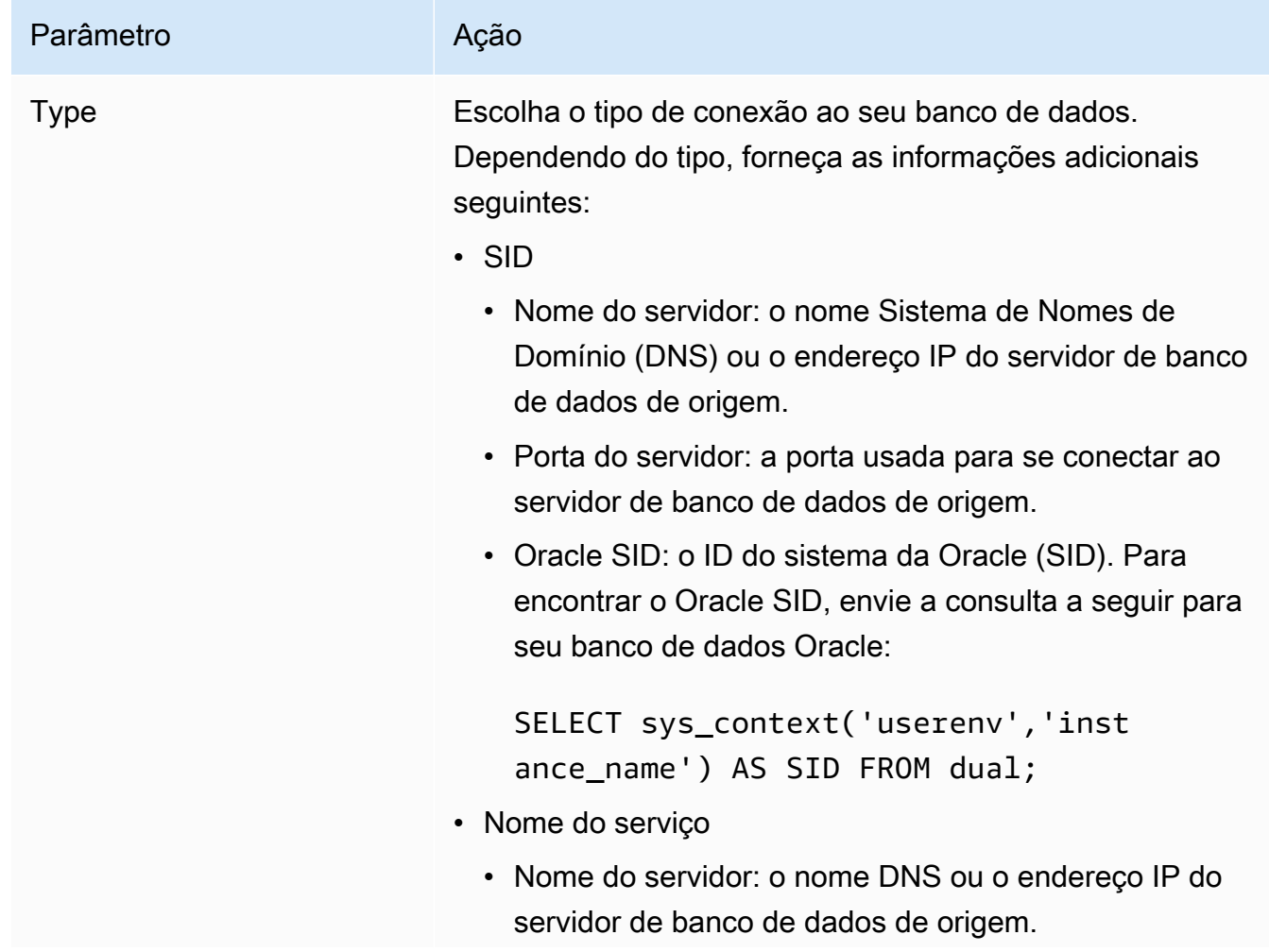

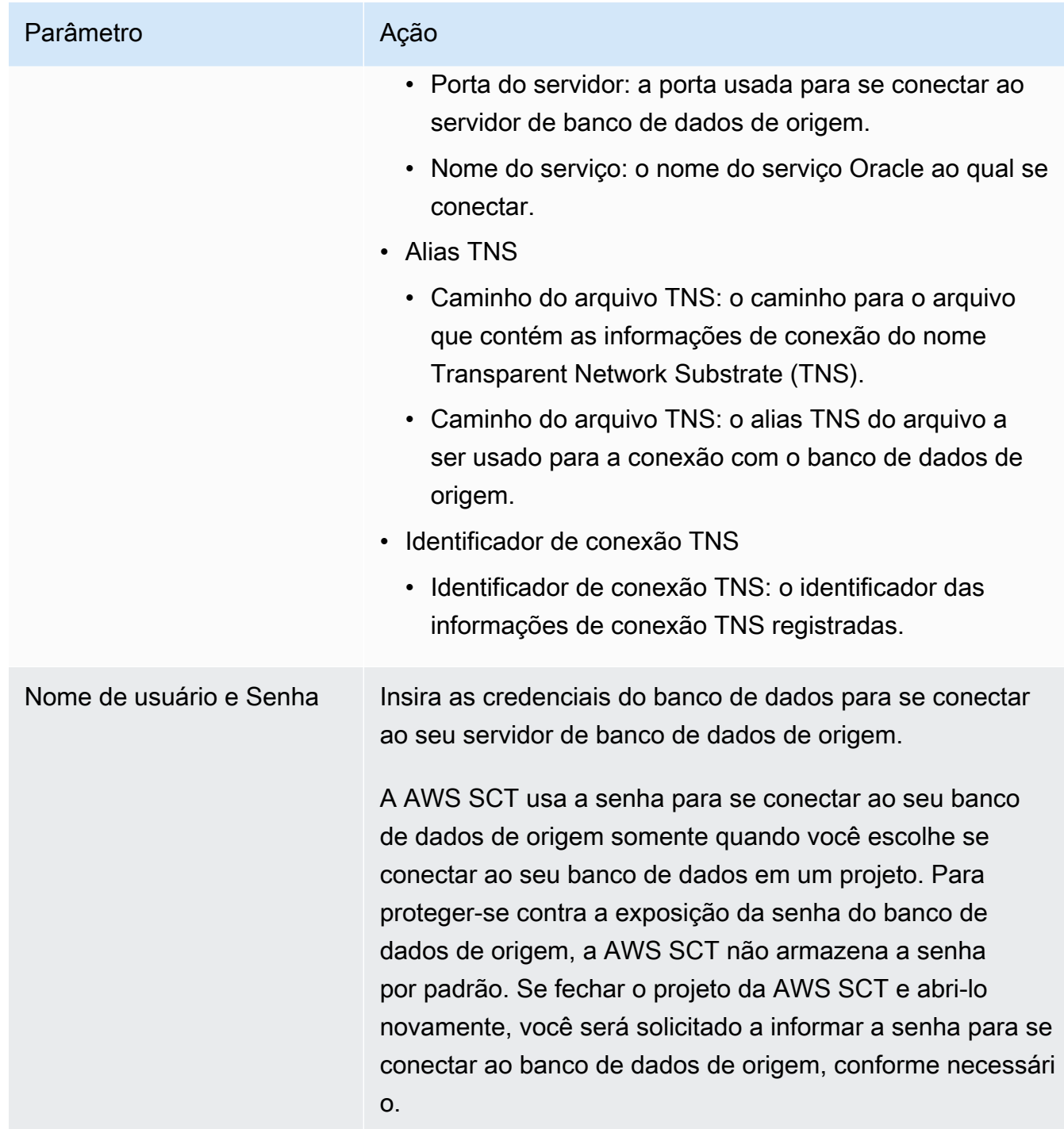

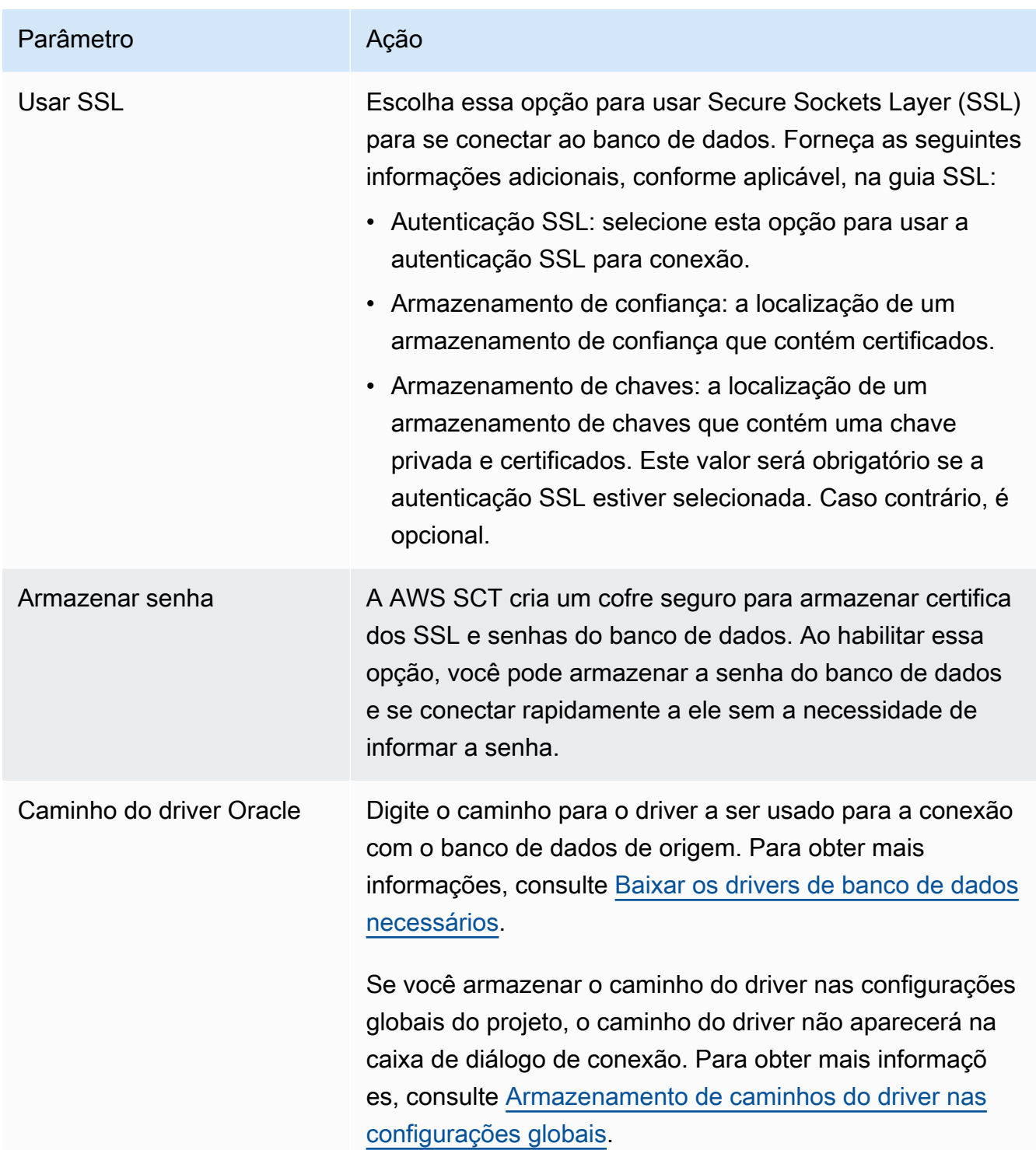

- 5. Escolha Testar conexão para verificar se a AWS SCT pode se conectar ao banco de dados de origem.
- 6. Escolha Conectar para se conectar ao banco de dados de origem.

### Configurações de conversão do data warehouse Oracle para o Amazon Redshift

Para editar as configurações de conversão do data warehouse do Oracle para o Amazon Redshift, escolha Configurações em AWS SCT e, em seguida, escolha Configurações de conversão. Na lista superior, escolha Oracle e, em seguida, escolha Oracle — Amazon Redshift. A AWS SCT exibe todas as configurações disponíveis para conversão do data warehouse do Oracle para o Amazon Redshift.

As configurações de conversão do data warehouse do Oracle para o Amazon Redshift em AWS SCT incluem opções para o seguinte:

• Para limitar o número de comentários com itens de ação no código convertido.

Em Adicionar comentários no código convertido para os itens de ação de severidade selecionada e superior, escolha a severidade dos itens de ação. A AWS SCT adiciona comentários no código convertido para itens de ação da severidade selecionada e superior.

Por exemplo, para minimizar o número de comentários em seu código convertido, escolha Somente erros. Para incluir comentários para todos os itens de ação em seu código convertido, escolha Todas as mensagens.

• Para definir o número máximo de tabelas que a AWS SCT pode aplicar ao seu cluster do Amazon Redshift de destino.

Em O número máximo de tabelas para o cluster do Amazon Redshift de destino, escolha o número de tabelas que a AWS SCT pode aplicar ao seu cluster do Amazon Redshift.

O Amazon Redshift tem cotas que limitam as tabelas de uso para diferentes tipos de nós de cluster. Se você escolher Auto, a AWS SCT determinará o número de tabelas a serem aplicadas ao seu cluster do Amazon Redshift de destino, dependendo do tipo de nó. Opcionalmente, escolha o valor manualmente. Para obter mais informações, consulte "[Cotas e limites no Amazon Redshift"](https://docs.aws.amazon.com/redshift/latest/mgmt/amazon-redshift-limits.html) no Guia de gerenciamento de clusters do Amazon Redshift.

A AWS SCT converte todas as suas tabelas de origem, mesmo que isso seja mais do que o seu cluster do Amazon Redshift pode armazenar. A AWS SCT armazena o código convertido em seu projeto e não o aplica ao banco de dados de destino. Se você atingir a cota de cluster do Amazon Redshift para as tabelas ao aplicar o código convertido, a AWS SCT exibirá uma mensagem de aviso. Além disso, a AWS SCT aplica tabelas ao seu cluster do Amazon Redshift de destino até que o número de tabelas atinja o limite.

• Para migrar partições da tabela de origem para tabelas separadas no Amazon Redshift. Para fazer isso, selecione Usar a exibição UNION ALL e insira o número máximo de tabelas de destino que a AWS SCT pode criar para uma única tabela de origem.

O Amazon Redshift não oferece suporte ao particionamento de tabelas. Para emular esse comportamento e acelerar a execução das consultas, a AWS SCT pode migrar cada partição da sua tabela de origem para uma tabela separada no Amazon Redshift. Em seguida, a AWS SCT cria uma exibição que inclui dados de todas essas tabelas.

A AWS SCT determina automaticamente o número de partições na tabela de origem. Dependendo do tipo de particionamento da tabela de origem, esse número pode exceder a cota das tabelas que você pode aplicar ao seu cluster do Amazon Redshift. Para evitar atingir essa cota, insira o número máximo de tabelas de destino que a AWS SCT pode criar para partições de uma única tabela de origem. A opção padrão é 368 tabelas, que representam uma partição para 366 dias do ano e duas tabelas para partições NO RANGE e UNKNOWN.

• Para converter as funções de formatação de tipo de dados como TO\_CHAR, TO\_DATE e TO\_NUMBER com elementos de formato de data e hora que o Amazon Redshift não suporta. Por padrão, a AWS SCT usa as funções do pacote de extensão para emular o uso desses elementos de formato não suportados no código convertido.

O modelo de formato de data e hora no Oracle inclui mais elementos em comparação com strings de formato de data e hora no Amazon Redshift. Quando seu código-fonte inclui somente elementos de formato de data e hora compatíveis com o Amazon Redshift, você não precisa das funções do pacote de extensões no código convertido. Para evitar o uso das funções do pacote de extensões no código convertido, selecione Elementos do formato Datetype que você usa no código Oracle são semelhantes às strings de formato de data e hora no Amazon Redshift. Nesse caso, o código convertido funciona mais rápido.

O modelo de formato numérico no Oracle inclui mais elementos em comparação com strings de formato numérico no Amazon Redshift. Quando seu código-fonte inclui somente elementos de formato numérico compatíveis com o Amazon Redshift, você não precisa das funções do pacote de extensões no código convertido. Para evitar o uso das funções do pacote de extensões no código convertido, selecione Elementos de formato numérico que você usa no código Oracle são semelhantes às strings de formato numérico no Amazon Redshift. Nesse caso, o código convertido funciona mais rápido.

• Para converter funções analíticas LEAD e LAG do Oracle. Por padrão, a AWS SCT gera um item de ação para cada função LEAD e LAG.

Quando seu código-fonte não usa os valores padrão para offset nessas funções, a AWS SCT pode emular o uso dessas funções com a função NVL. Para fazer isso, selecione Usar a função NVL para emular o comportamento das funções LEAD e LAG do Oracle.

• Para emular o comportamento das chaves primárias e exclusivas em seu cluster do Amazon Redshift, selecione Emular o comportamento das chaves primárias e exclusivas.

O Amazon Redshift não impõe chaves exclusivas e primárias e as usa apenas para fins informativos. Se você usar essas restrições em seu código, certifique-se de que a AWS SCT emula o comportamento delas no código convertido.

• Para aplicar compactação às colunas da tabela do Amazon Redshift. Para fazer isso, selecione Usar codificação de compressão.

A AWS SCT atribui a codificação de compactação às colunas automaticamente usando o algoritmo padrão do Amazon Redshift. Para obter mais informações, consulte [Codificações de compactação](https://docs.aws.amazon.com/redshift/latest/dg/c_Compression_encodings.html) no Guia do desenvolvedor de banco de dados do Amazon Redshift.

Por padrão, o Amazon Redshift não aplica compactação a colunas definidas como chaves de classificação e distribuição. É possível alterar esse comportamento e aplicar compactação a essas colunas. Para fazer isso, selecione Usar codificação de compactação para colunas KEY. Você pode selecionar essa opção somente ao selecionar a opção Usar codificação de compactação.

# Configurações de otimização de conversão do data warehouse Oracle para o Amazon Redshift

Para editar as configurações de otimização de conversão do data warehouse do Oracle para o Amazon Redshift, escolha Configurações em AWS SCT e, em seguida, escolha Configurações de conversão. Na lista superior, escolha Oracle e, em seguida, escolha Oracle — Amazon Redshift. No painel esquerdo, escolha Estratégias de otimização. A AWS SCT exibe as configurações de otimização de conversão para conversão do data warehouse do Oracle para o Amazon Redshift.

As configurações de otimização de conversão do data warehouse do Oracle para o Amazon Redshift em AWS SCT incluem opções para o seguinte:

• Para trabalhar com otimização automática de tabelas. Para fazer isso, selecione Usar o ajuste automático da tabela do Amazon Redshift.

A otimização automática de tabelas é um processo de autoajuste no Amazon Redshift que otimiza automaticamente o design de tabelas. Para obter mais informações, consulte [Como trabalhar](https://docs.aws.amazon.com/redshift/latest/dg/t_Creating_tables.html)  [com a otimização automática de tabelas](https://docs.aws.amazon.com/redshift/latest/dg/t_Creating_tables.html) no Guia do desenvolvedor do banco de dados Amazon Redshift.

Para confiar somente na otimização automática da tabela, escolha Nenhuma para a Estratégia inicial de seleção de chave.

• Para escolher chaves de classificação e distribuição usando sua estratégia.

Você pode escolher chaves de classificação e distribuição usando metadados, informações estatísticas ou ambas as opções do Amazon Redshift. Para Estratégia inicial de seleção de chave na guia Estratégias de otimização, escolha uma das seguintes opções:

- Use metadados, ignore informações estatísticas
- Ignore metadados, use informações estatísticas
- Use metadados e informações estatísticas

Dependendo da opção escolhida, você pode selecionar estratégias de otimização. Em seguida, para cada estratégia, insira o valor (0-100). Esses valores definem o peso de cada estratégia. Usando esses valores de peso, a AWS SCT define como cada regra influencia na escolha das chaves de distribuição e classificação. Os valores padrão são baseados nas melhores práticas de migração da AWS.

Você pode definir o tamanho de tabelas pequenas para a estratégia Localizar tabelas pequenas. Em Contagem mínima de linhas da tabela e Contagem máxima de linhas da tabela, insira o número mínimo e máximo de linhas em uma tabela para defini-la como uma tabela pequena. A AWS SCT aplica o estilo de distribuição ALL a tabelas pequenas. Nesse caso, uma cópia de toda a tabela é distribuída para cada nó.

• Para configurar os detalhes da estratégia.

Além de definir o peso de cada estratégia de otimização, você pode definir as configurações de otimização. Para fazer isso, escolha Otimização de conversões.

- Em Limite de colunas da chave de classificação, insira o número máximo de colunas na chave de classificação.
- Em Valor limite distorcido, insira a porcentagem (0-100) de um valor distorcido para uma coluna. A AWS SCT exclui colunas com o valor de inclinação maior que o limite da lista de candidatos para a chave de distribuição. A AWS SCT define o valor distorcido de uma coluna como a

proporção percentual entre o número de ocorrências do valor mais comum e o número total de registros.

- Para as N principais consultas da tabela do histórico de consultas, insira o número (1-100) das consultas usadas com mais frequência para análise.
- Em Selecionar usuário de estatísticas, escolha o usuário do banco de dados para o qual você deseja analisar as estatísticas de consulta.

Além disso, na guia Estratégias de otimização, você pode definir o tamanho das tabelas pequenas para a estratégia Localizar tabelas pequenas. Em Contagem mínima de linhas da tabela e Contagem máxima de linhas da tabela, insira o número mínimo e máximo de linhas em uma tabela para considerá-la como uma tabela pequena. A AWS SCT aplica o estilo de distribuição ALL a tabelas pequenas. Nesse caso, uma cópia de toda a tabela é distribuída para cada nó.

## Como usar o Snowflake como origem para AWS SCT

Você pode usar a AWS SCT para converter esquemas, objetos de código e código de aplicativo do Snowflake para o Amazon Redshift.

Privilégios do Snowflake como um banco de dados de origem

Você pode criar uma função com privilégios e conceder a essa função o nome de um usuário usando a função SECURITYADMIN e o contexto da sessão SECURITYADMIN.

O exemplo a seguir cria privilégios mínimos e os concede ao usuário min\_privs.

```
create role role_name;
grant role role_name to role sysadmin;
grant usage on database db_name to role role_name;
grant usage on schema db_name.schema_name to role role_name; 
grant usage on warehouse datawarehouse_name to role role_name;
grant monitor on database db_name to role role_name;
grant monitor on warehouse datawarehouse_name to role role_name;
grant select on all tables in schema db_name.schema_name to role role_name;
grant select on future tables in schema db_name.schema_name to role role_name;
grant select on all views in schema db_name.schema_name to role role_name;
grant select on future views in schema db_name.schema_name to role role_name;
grant select on all external tables in schema db_name.schema_name to role role_name;
grant select on future external tables in schema db_name.schema_name to role role_name;
grant usage on all sequences in schema db_name.schema_name to role role_name;
grant usage on future sequences in schema db_name.schema_name to role role_name;
```

```
grant usage on all functions in schema db_name.schema_name to role role_name;
grant usage on future functions in schema db_name.schema_name to role role_name;
grant usage on all procedures in schema db_name.schema_name to role role_name;
grant usage on future procedures in schema db_name.schema_name to role role_name;
create user min_privs password='real_user_password' 
DEFAULT_ROLE = role_name DEFAULT_WAREHOUSE = 'datawarehouse_name';
grant role role_name to user min_privs;
```
No exemplo anterior, substitua os espaços reservados conforme a seguir:

- Substitua *role\_name* pelo nome de uma função com privilégios somente leitura.
- Substitua *db\_name* pelo nome do banco de dados de origem.
- Substitua *schema\_name* pelo nome do esquema de origem.
- Substitua *datawarehousename* pelo nome de um data warehouse necessário.
- Substitua *min\_privs* pelo nome de um usuário que tenha privilégios mínimos.

Os parâmetros DEFAULT\_ROLE e DEFAULT\_WAREHOUSE são sensíveis a maiúsculas e minúsculas.

#### Como configurar o acesso seguro ao Amazon S3

As políticas de gerenciamento de segurança e acesso para um bucket do Amazon S3 permitem que o Snowflake acesse, leia e grave dados no bucket do S3. Você pode configurar o acesso seguro a um bucket privado do Amazon S3 usando o tipo de objeto STORAGE INTEGRATION do Snowflake. Um objeto de integração de armazenamento do Snowflake delega a responsabilidade de autenticação a uma entidade de gerenciamento de identidade e acesso do Snowflake.

Para obter mais informações, consulte [Como configurar uma integração de armazenamento do](https://docs.snowflake.com/en/user-guide/data-load-s3-config-storage-integration.html)  [Snowflake para acessar o Amazon S3](https://docs.snowflake.com/en/user-guide/data-load-s3-config-storage-integration.html) na documentação do Snowflake.

### Como se conectar ao Snowflake como origem

Use o procedimento a seguir para conectar seu banco de dados de origem com a AWS Schema Conversion Tool.

Para se conectar a um banco de dados de origem do Snowflake

- 1. Na AWS Schema Conversion Tool, escolha Adicionar origem.
- 2. Escolha Snowflake e, em seguida, escolha Avançar.

A caixa de diálogo Adicionar origem é exibida.

- 3. Em Nome da conexão, insira um nome para o banco de dados. A AWS SCT exibe esse nome na árvore no painel esquerdo.
- 4. Use as credenciais do banco de dados da AWS Secrets Manager ou insira-as manualmente:
	- Para usar as credenciais do banco de dados do Secrets Manager, use as instruções a seguir:
		- 1. Em Segredo da AWS, escolha o nome do seu segredo.
		- 2. Escolha Preencher para preencher automaticamente todos os valores na caixa de diálogo de conexão do banco de dados do Secrets Manager.

Para obter informações sobre o uso de credenciais de banco de dados do Secrets Manager, consulte a [Usar o AWS Secrets Manager.](#page-59-0)

• Para inserir manualmente as informações de conexão do data warehouse do Snowflake de origem, use as instruções a seguir:

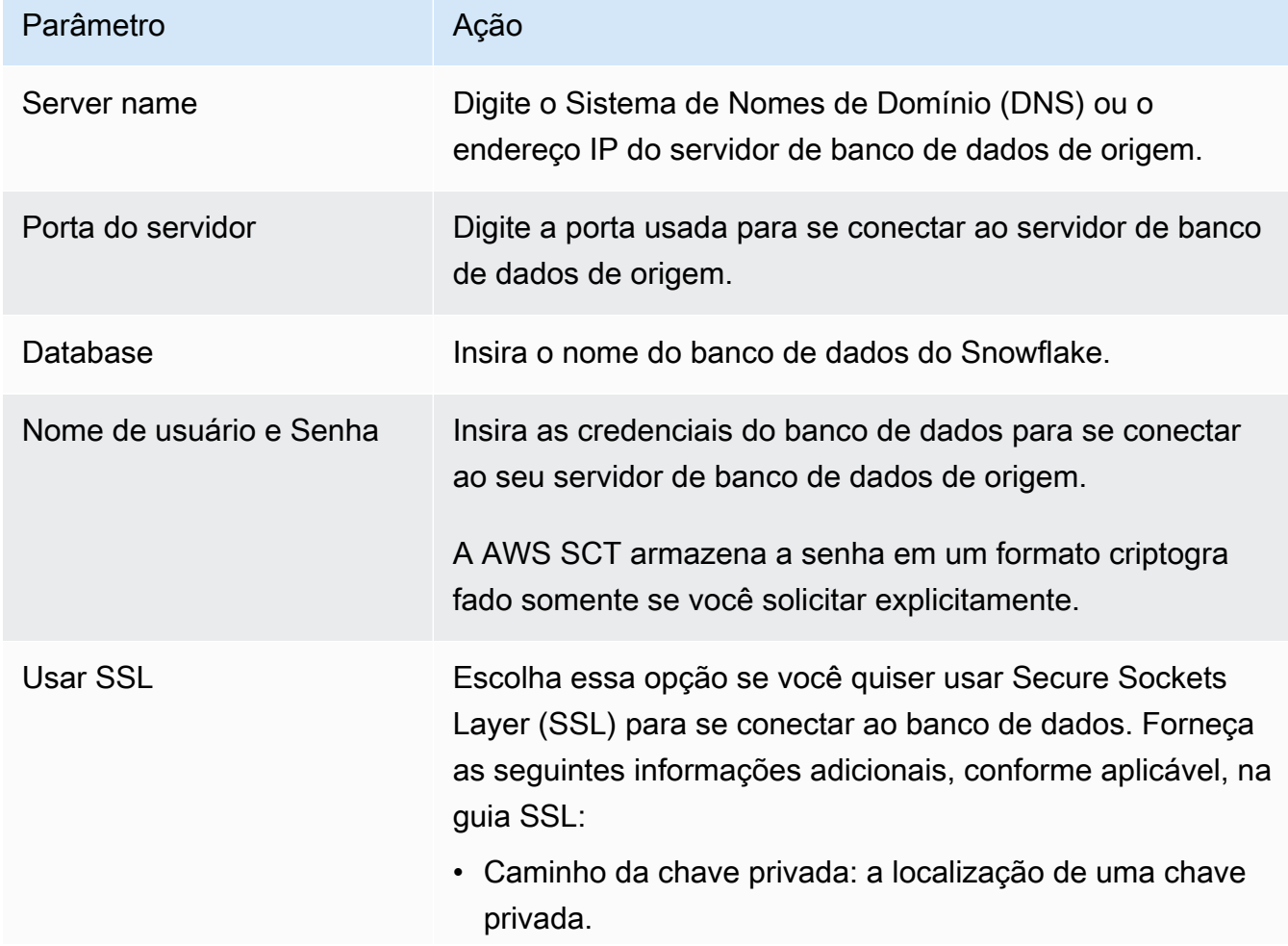

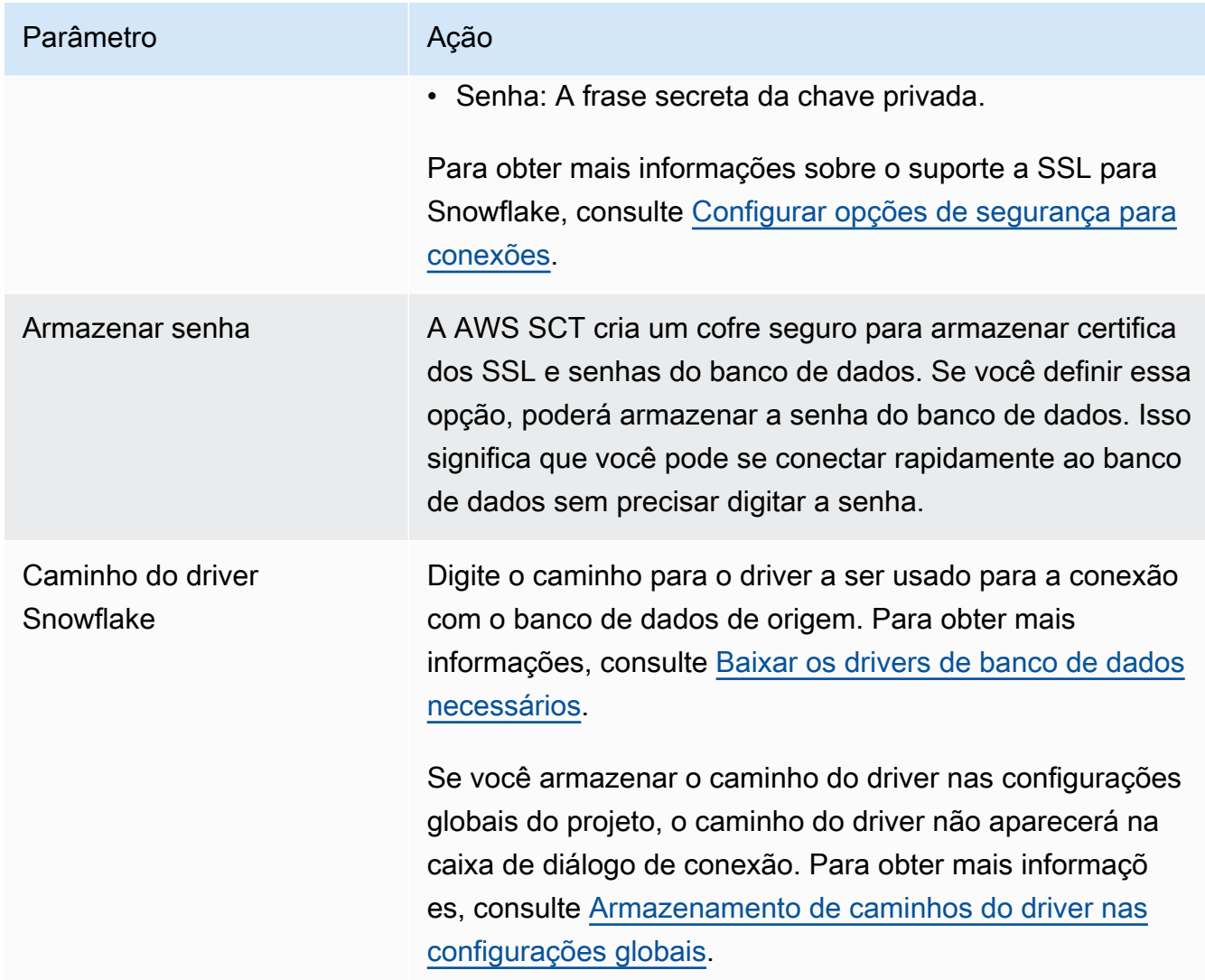

- 5. Escolha Testar conexão para verificar se a AWS SCT pode se conectar ao banco de dados de origem.
- 6. Escolha Conectar para se conectar ao banco de dados de origem.

Limitações do Snowflake como origem

A seguir estão relacionadas as limitações de uso do Snowflake como origem para a AWS SCT:

• Os identificadores de objeto devem ser exclusivos dentro do contexto do tipo de objeto e do objeto pai:

Banco de dados

Os identificadores do esquema devem ser exclusivos dentro de um banco de dados.

#### **Esquemas**

Os identificadores de objetos, como tabelas e visualizações, devem ser exclusivos em um esquema.

Tabelas/Visualizações

Os identificadores de colunas devem ser exclusivos em uma tabela.

- O número máximo de tabelas para tipos de nó de cluster large e xlarge é 9.900. O número máximo de tabelas para tipos de nó de cluster 8xlarge é 100.000. O limite inclui tabelas temporárias, tanto definidas pelo usuário ou criadas pelo Amazon Redshift durante o processamento de consultas ou a manutenção do sistema. Para obter mais informações, consulte [Cotas do Amazon Redshift](https://docs.aws.amazon.com/redshift/latest/mgmt/amazon-redshift-limits.html) no Guia de gerenciamento de clusters do Amazon Redshift.
- Para procedimentos armazenados, o número máximo de argumentos de entrada e saída é 32.

### Tipos de dados de origem do Snowflake

A seguir, você pode encontrar os tipos de dados de origem do Snowflake que são compatíveis com o uso da AWS SCT e o mapeamento padrão para um destino do Amazon Redshift.

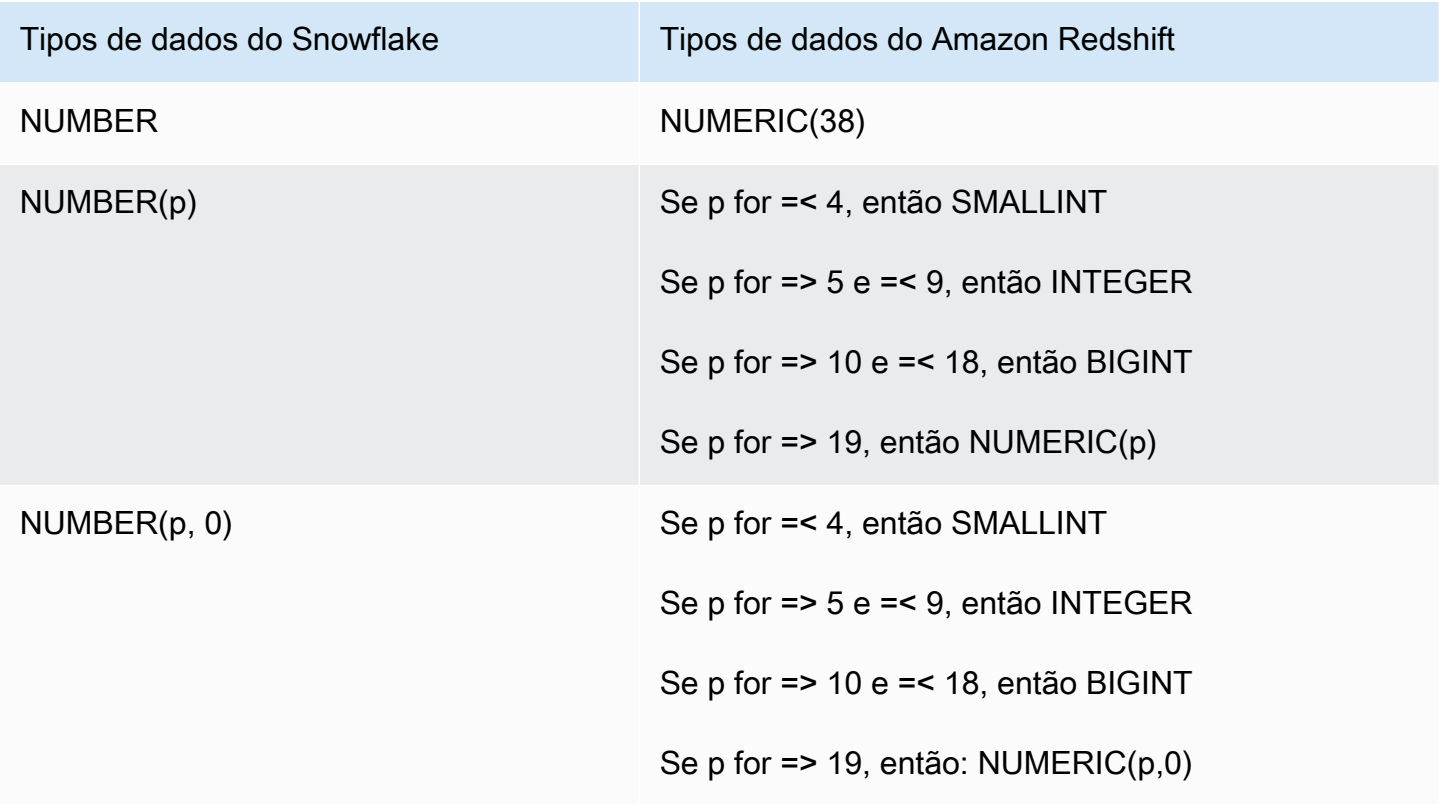

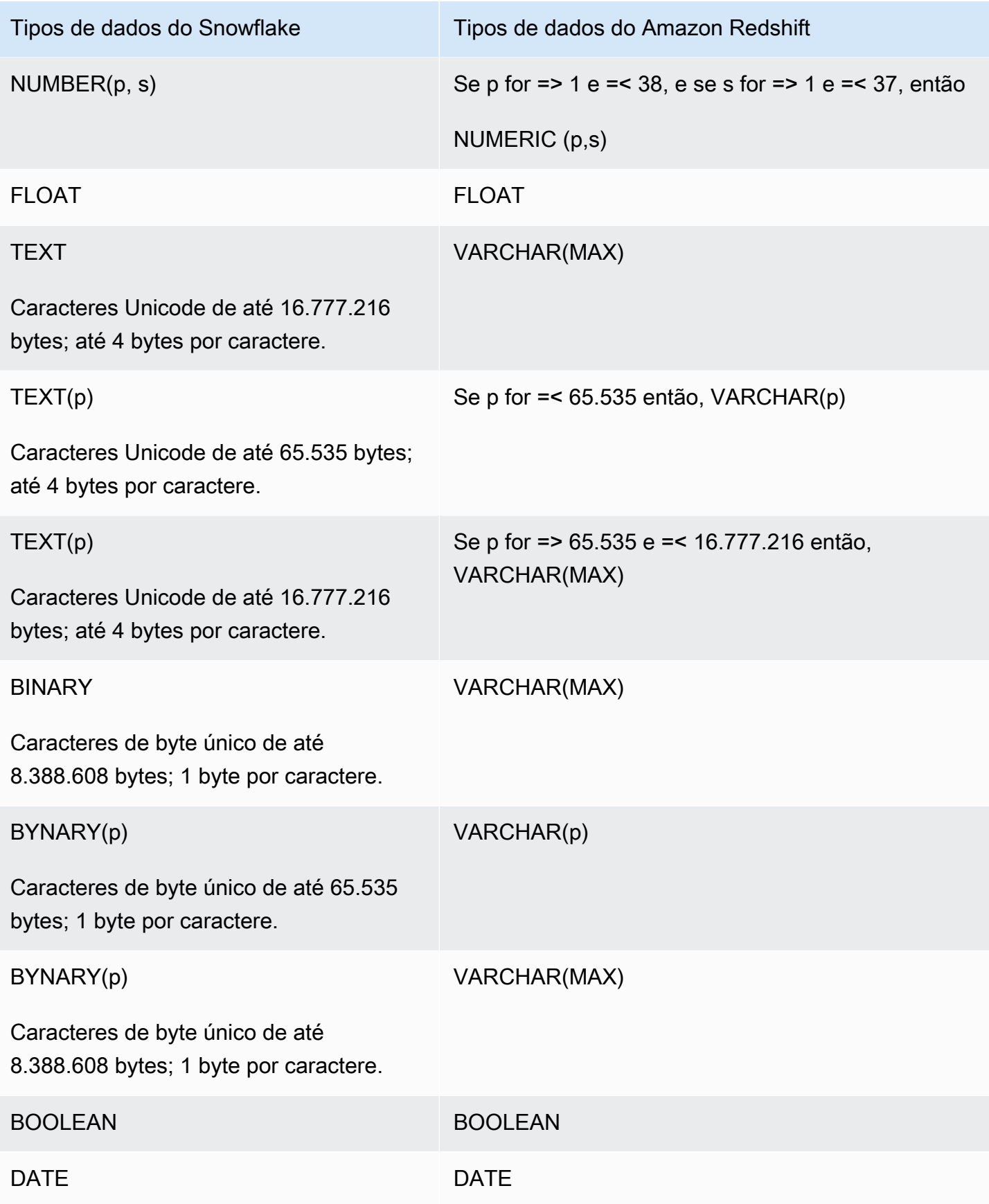

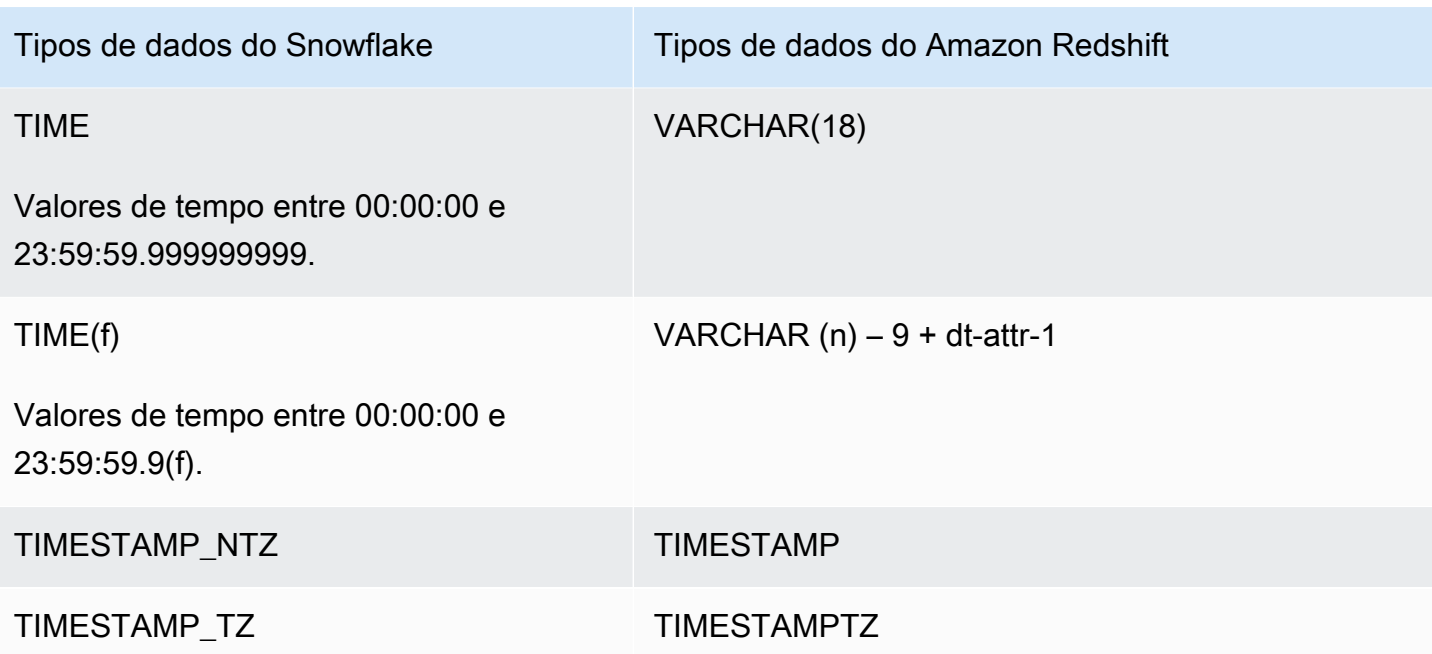

### Configurações de conversão do Snowflake para o Amazon Redshift

Para editar as configurações de conversão do Snowflake para o Amazon Redshift, escolha Configurações em AWS SCT e, em seguida, escolha Configurações de conversão. Na lista superior, escolha Snowflake e, em seguida, escolha Snowflake — Amazon Redshift. A AWS SCT exibe todas as configurações disponíveis para a conversão do Snowflake para o Amazon Redshift.

As configurações de conversão do Snowflake para o Amazon Redshift em AWS SCT incluem opções para o seguinte:

• Para limitar o número de comentários com itens de ação no código convertido.

Em Adicionar comentários no código convertido para os itens de ação de severidade selecionada e superior, escolha a severidade dos itens de ação. A AWS SCT adiciona comentários no código convertido para itens de ação da severidade selecionada e superior.

Por exemplo, para minimizar o número de comentários em seu código convertido, escolha Somente erros. Para incluir comentários para todos os itens de ação em seu código convertido, escolha Todas as mensagens.

• Para definir o número máximo de tabelas que a AWS SCT pode aplicar ao seu cluster do Amazon Redshift de destino.
Em O número máximo de tabelas para o cluster do Amazon Redshift de destino, escolha o número de tabelas que a AWS SCT pode aplicar ao seu cluster do Amazon Redshift.

O Amazon Redshift tem cotas que limitam as tabelas de uso para diferentes tipos de nós de cluster. Se você escolher Auto, a AWS SCT determinará o número de tabelas a serem aplicadas ao seu cluster do Amazon Redshift de destino, dependendo do tipo de nó. Opcionalmente, escolha o valor manualmente. Para obter mais informações, consulte "[Cotas e limites no Amazon Redshift"](https://docs.aws.amazon.com/redshift/latest/mgmt/amazon-redshift-limits.html) no Guia de gerenciamento de clusters do Amazon Redshift.

A AWS SCT converte todas as suas tabelas de origem, mesmo que isso seja mais do que o seu cluster do Amazon Redshift pode armazenar. A AWS SCT armazena o código convertido em seu projeto e não o aplica ao banco de dados de destino. Se você atingir a cota de cluster do Amazon Redshift para as tabelas ao aplicar o código convertido, a AWS SCT exibirá uma mensagem de aviso. Além disso, a AWS SCT aplica tabelas ao seu cluster do Amazon Redshift de destino até que o número de tabelas atinja o limite.

• Para aplicar compactação às colunas da tabela do Amazon Redshift. Para fazer isso, selecione Usar codificação de compressão.

A AWS SCT atribui a codificação de compactação às colunas automaticamente usando o algoritmo padrão do Amazon Redshift. Para obter mais informações, consulte [Codificações de compactação](https://docs.aws.amazon.com/redshift/latest/dg/c_Compression_encodings.html) no Guia do desenvolvedor de banco de dados do Amazon Redshift.

Por padrão, o Amazon Redshift não aplica compactação a colunas definidas como chaves de classificação e distribuição. É possível alterar esse comportamento e aplicar compactação a essas colunas. Para fazer isso, selecione Usar codificação de compactação para colunas KEY. Você pode selecionar essa opção somente ao selecionar a opção Usar codificação de compactação.

#### Configurações de otimização de conversão do Snowflake para o Amazon Redshift

Para editar as configurações de otimização de conversão do Snowflake para o Amazon Redshift, escolha Configurações em AWS SCT e, em seguida, selecione Configurações de conversão. Na lista superior, escolha Snowflake e, em seguida, escolha Snowflake — Amazon Redshift. No painel esquerdo, escolha Estratégias de otimização. A AWS SCT exibe as configurações de otimização de conversão para a conversão do Snowflake para o Amazon Redshift.

As configurações de otimização de conversão do Snowflake para o Amazon Redshift em AWS SCT incluem opções para o seguinte:

• Para trabalhar com otimização automática de tabelas. Para fazer isso, selecione Usar o ajuste automático da tabela do Amazon Redshift.

A otimização automática de tabelas é um processo de autoajuste no Amazon Redshift que otimiza automaticamente o design de tabelas. Para obter mais informações, consulte [Como trabalhar](https://docs.aws.amazon.com/redshift/latest/dg/t_Creating_tables.html)  [com a otimização automática de tabelas](https://docs.aws.amazon.com/redshift/latest/dg/t_Creating_tables.html) no Guia do desenvolvedor do banco de dados Amazon Redshift.

Para confiar somente na otimização automática da tabela, escolha Nenhuma para a Estratégia inicial de seleção de chave.

• Para escolher chaves de classificação e distribuição usando sua estratégia.

Você pode escolher chaves de classificação e distribuição usando metadados, informações estatísticas ou ambas as opções do Amazon Redshift. Para Estratégia inicial de seleção de chave na guia Estratégias de otimização, escolha uma das seguintes opções:

- Use metadados, ignore informações estatísticas
- Ignore metadados, use informações estatísticas
- Use metadados e informações estatísticas

Dependendo da opção escolhida, você pode selecionar estratégias de otimização. Em seguida, para cada estratégia, insira o valor (0-100). Esses valores definem o peso de cada estratégia. Usando esses valores de peso, a AWS SCT define como cada regra influencia na escolha das chaves de distribuição e classificação. Os valores padrão são baseados nas melhores práticas de migração da AWS.

Você pode definir o tamanho de tabelas pequenas para a estratégia Localizar tabelas pequenas. Em Contagem mínima de linhas da tabela e Contagem máxima de linhas da tabela, insira o número mínimo e máximo de linhas em uma tabela para defini-la como uma tabela pequena. A AWS SCT aplica o estilo de distribuição ALL a tabelas pequenas. Nesse caso, uma cópia de toda a tabela é distribuída para cada nó.

• Para configurar os detalhes da estratégia.

Além de definir o peso de cada estratégia de otimização, você pode definir as configurações de otimização. Para fazer isso, escolha Otimização de conversões.

• Em Limite de colunas da chave de classificação, insira o número máximo de colunas na chave de classificação.

- Em Valor limite distorcido, insira a porcentagem (0-100) de um valor distorcido para uma coluna. A AWS SCT exclui colunas com o valor de inclinação maior que o limite da lista de candidatos para a chave de distribuição. A AWS SCT define o valor distorcido de uma coluna como a proporção percentual entre o número de ocorrências do valor mais comum e o número total de registros.
- Para as N principais consultas da tabela do histórico de consultas, insira o número (1-100) das consultas usadas com mais frequência para análise.
- Em Selecionar usuário de estatísticas, escolha o usuário do banco de dados para o qual você deseja analisar as estatísticas de consulta.

Além disso, na guia Estratégias de otimização, você pode definir o tamanho das tabelas pequenas para a estratégia Localizar tabelas pequenas. Em Contagem mínima de linhas da tabela e Contagem máxima de linhas da tabela, insira o número mínimo e máximo de linhas em uma tabela para considerá-la como uma tabela pequena. A AWS SCT aplica o estilo de distribuição ALL a tabelas pequenas. Nesse caso, uma cópia de toda a tabela é distribuída para cada nó.

# Como usar o data warehouse do Microsoft SQL Server como origem para AWS SCT

Você pode usar a AWS SCT para converter esquemas, objetos de código e código de aplicativo do Microsoft SQL Server DW para o Amazon Redshift ou o Amazon Redshift e AWS Glue usados em combinação.

Privilégios do data warehouse do Microsoft SQL Server como origem

Os privilégios obrigatórios para o data warehouse do Microsoft SQL Server como origem são listados a seguir:

- VIEW DEFINITION
- VIEW DATABASE STATE
- SELECT ON SCHEMA :: *<schema\_name>*

No exemplo anterior, substitua o espaço reservado *<source\_schema>* pelo nome do source\_schema de origem.

Repetir a concessão para cada banco de dados cujo esquema que você está convertendo.

Além disso, conceda o seguinte e execute a concessão no banco de dados mestre:

• VIEW SERVER STATE

Limitações de uso do data warehouse do SQL Server como origem

Atualmente, não há suporte para o uso do data warehouse do Microsoft SQL Server Parallel (PDW) como origem.

Como se conectar ao data warehouse do SQL Server como origem

Use o procedimento a seguir para se conectar ao banco de dados de origem do data warehouse do SQL Server com a AWS Schema Conversion Tool.

Para conectar-se a um banco de dados de origem do data warehouse do SQL Server

- 1. Na AWS Schema Conversion Tool, escolha Adicionar origem.
- 2. Escolha Microsoft SQL Server e, em seguida, escolha Avançar.

A caixa de diálogo Adicionar origem é exibida.

- 3. Em Nome da conexão, insira um nome para o banco de dados. A AWS SCT exibe esse nome na árvore no painel esquerdo.
- 4. Use as credenciais do banco de dados da AWS Secrets Manager ou insira-as manualmente:
	- Para usar as credenciais do banco de dados do Secrets Manager, use as instruções a seguir:
		- 1. Em Segredo da AWS, escolha o nome do seu segredo.
		- 2. Escolha Preencher para preencher automaticamente todos os valores na caixa de diálogo de conexão do banco de dados do Secrets Manager.

Para obter informações sobre o uso de credenciais de banco de dados do Secrets Manager, consulte a [Usar o AWS Secrets Manager.](#page-59-0)

• Para inserir manualmente as informações de conexão do data warehouse de origem do Microsoft SQL Server, use as instruções a seguir:

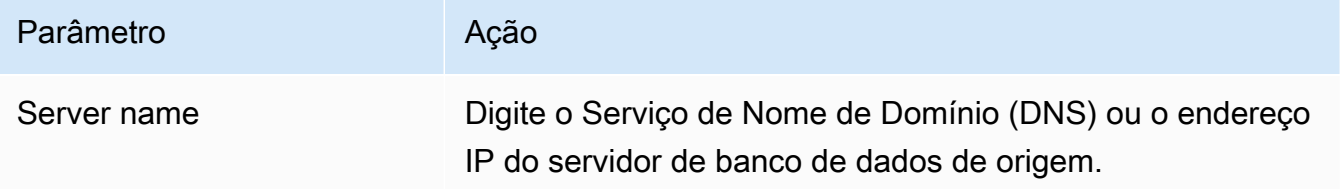

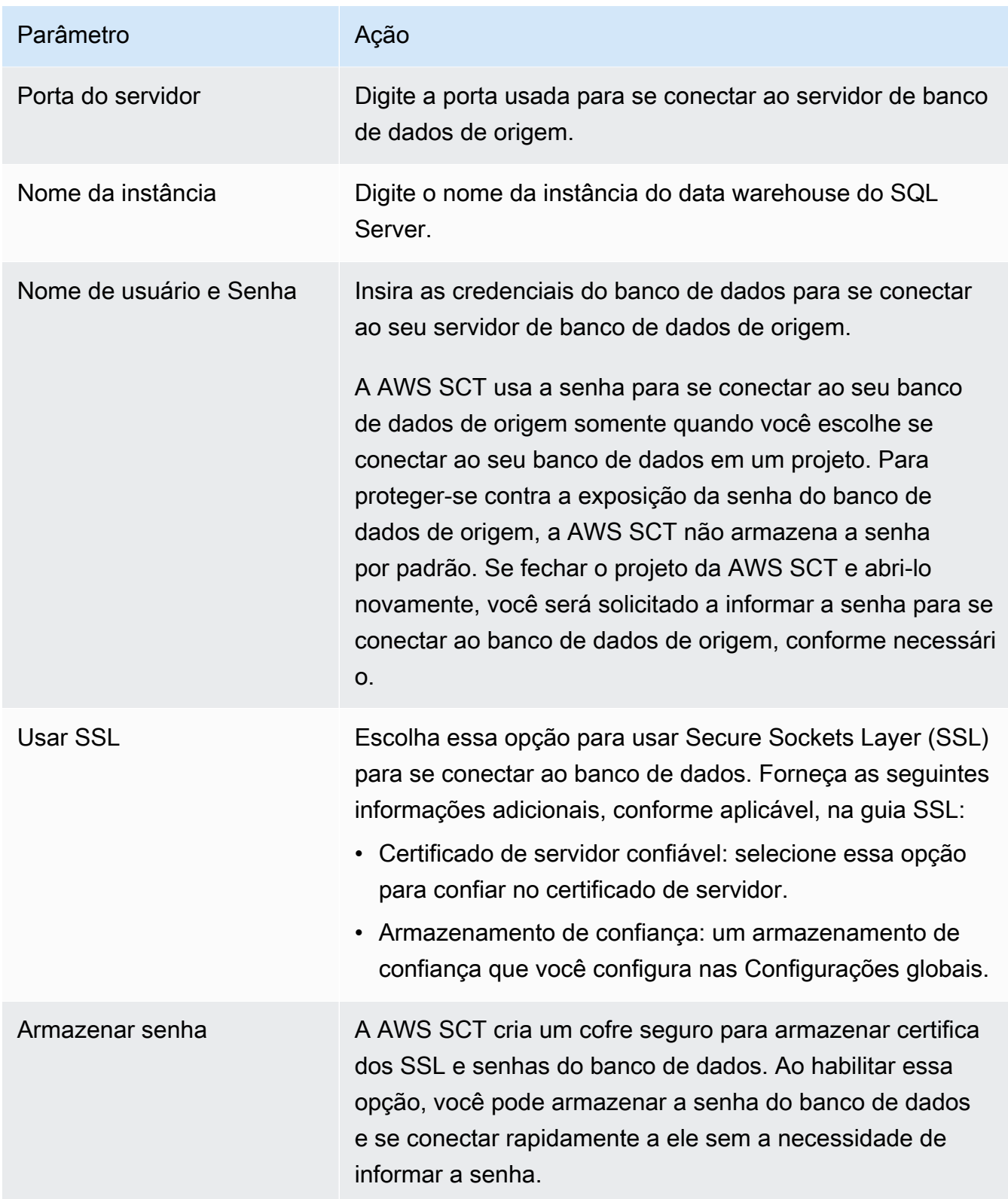

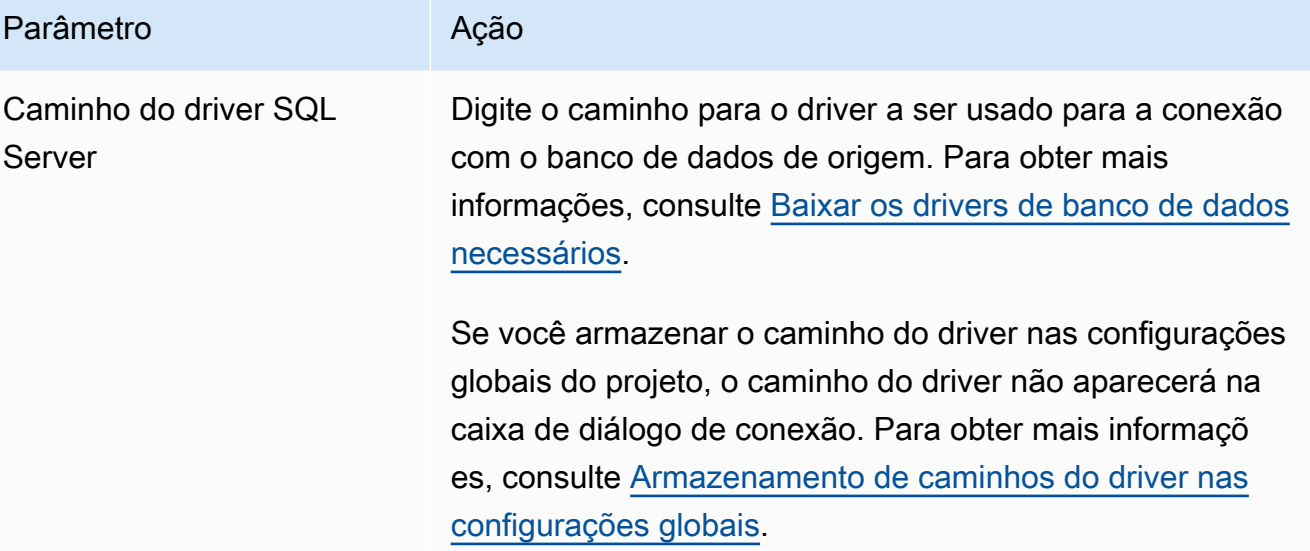

- 5. Escolha Testar conexão para verificar se a AWS SCT pode se conectar ao banco de dados de origem.
- 6. Escolha Conectar para se conectar ao banco de dados de origem.

Configurações de conversão do data warehouse do SQL Server para o Amazon Redshift

Para editar as configurações de conversão do data warehouse do SQL Server para o Amazon Redshift, escolha Configurações em AWS SCT e, em seguida, escolha Configurações de conversão. Na lista superior, escolha Microsoft SQL Server e, em seguida, escolha Microsoft SQL Server — Amazon Redshift. A AWS SCT exibe todas as configurações disponíveis para conversão do data warehouse do SQL Server para o Amazon Redshift.

As configurações de conversão do data warehouse do SQL Server para o Amazon Redshift em AWS SCT incluem opções para o seguinte:

• Para limitar o número de comentários com itens de ação no código convertido.

Em Adicionar comentários no código convertido para os itens de ação de severidade selecionada e superior, escolha a severidade dos itens de ação. A AWS SCT adiciona comentários no código convertido para itens de ação da severidade selecionada e superior.

Por exemplo, para minimizar o número de comentários em seu código convertido, escolha Somente erros. Para incluir comentários para todos os itens de ação em seu código convertido, escolha Todas as mensagens.

• Para definir o número máximo de tabelas que a AWS SCT pode aplicar ao seu cluster do Amazon Redshift de destino.

Em O número máximo de tabelas para o cluster do Amazon Redshift de destino, escolha o número de tabelas que a AWS SCT pode aplicar ao seu cluster do Amazon Redshift.

O Amazon Redshift tem cotas que limitam as tabelas de uso para diferentes tipos de nós de cluster. Se você escolher Auto, a AWS SCT determinará o número de tabelas a serem aplicadas ao seu cluster do Amazon Redshift de destino, dependendo do tipo de nó. Opcionalmente, escolha o valor manualmente. Para obter mais informações, consulte "[Cotas e limites no Amazon Redshift"](https://docs.aws.amazon.com/redshift/latest/mgmt/amazon-redshift-limits.html) no Guia de gerenciamento de clusters do Amazon Redshift.

A AWS SCT converte todas as suas tabelas de origem, mesmo que isso seja mais do que o seu cluster do Amazon Redshift pode armazenar. A AWS SCT armazena o código convertido em seu projeto e não o aplica ao banco de dados de destino. Se você atingir a cota de cluster do Amazon Redshift para as tabelas ao aplicar o código convertido, a AWS SCT exibirá uma mensagem de aviso. Além disso, a AWS SCT aplica tabelas ao seu cluster do Amazon Redshift de destino até que o número de tabelas atinja o limite.

• Para migrar partições da tabela de origem para tabelas separadas no Amazon Redshift. Para fazer isso, selecione Usar a exibição UNION ALL e insira o número máximo de tabelas de destino que a AWS SCT pode criar para uma única tabela de origem.

O Amazon Redshift não oferece suporte ao particionamento de tabelas. Para emular esse comportamento e acelerar a execução das consultas, a AWS SCT pode migrar cada partição da sua tabela de origem para uma tabela separada no Amazon Redshift. Em seguida, a AWS SCT cria uma exibição que inclui dados de todas essas tabelas.

A AWS SCT determina automaticamente o número de partições na tabela de origem. Dependendo do tipo de particionamento da tabela de origem, esse número pode exceder a cota das tabelas que você pode aplicar ao seu cluster do Amazon Redshift. Para evitar atingir essa cota, insira o número máximo de tabelas de destino que a AWS SCT pode criar para partições de uma única tabela de origem. A opção padrão é 368 tabelas, que representam uma partição para 366 dias do ano e duas tabelas para partições NO RANGE e UNKNOWN.

• Para aplicar compactação às colunas da tabela do Amazon Redshift. Para fazer isso, selecione Usar codificação de compressão.

A AWS SCT atribui a codificação de compactação às colunas automaticamente usando o algoritmo padrão do Amazon Redshift. Para obter mais informações, consulte [Codificações de compactação](https://docs.aws.amazon.com/redshift/latest/dg/c_Compression_encodings.html) no Guia do desenvolvedor de banco de dados do Amazon Redshift.

Por padrão, o Amazon Redshift não aplica compactação a colunas definidas como chaves de classificação e distribuição. É possível alterar esse comportamento e aplicar compactação a essas colunas. Para fazer isso, selecione Usar codificação de compactação para colunas KEY. Você pode selecionar essa opção somente ao selecionar a opção Usar codificação de compactação.

### Configurações de otimização de conversão do data warehouse do SQL Server para o Amazon Redshift

Para editar as configurações de otimização de conversão do data warehouse do SQL Server para o Amazon Redshift, escolha Configurações em AWS SCT e, em seguida, escolha Configurações de conversão. Na lista superior, escolha Microsoft SQL Server e, em seguida, escolha Microsoft SQL Server – Amazon Redshift. No painel esquerdo, escolha Estratégias de otimização. A AWS SCT exibe as configurações de otimização de conversão para conversão do data warehouse do SQL Server para o Amazon Redshift.

As configurações de otimização de conversão do data warehouse do SQL Server para o Amazon Redshift em AWS SCT incluem opções para o seguinte:

• Para trabalhar com otimização automática de tabelas. Para fazer isso, selecione Usar o ajuste automático da tabela do Amazon Redshift.

A otimização automática de tabelas é um processo de autoajuste no Amazon Redshift que otimiza automaticamente o design de tabelas. Para obter mais informações, consulte [Como trabalhar](https://docs.aws.amazon.com/redshift/latest/dg/t_Creating_tables.html)  [com a otimização automática de tabelas](https://docs.aws.amazon.com/redshift/latest/dg/t_Creating_tables.html) no Guia do desenvolvedor do banco de dados Amazon Redshift.

Para confiar somente na otimização automática da tabela, escolha Nenhuma para a Estratégia inicial de seleção de chave.

• Para escolher chaves de classificação e distribuição usando sua estratégia.

Você pode escolher chaves de classificação e distribuição usando metadados, informações estatísticas ou ambas as opções do Amazon Redshift. Para Estratégia inicial de seleção de chave na guia Estratégias de otimização, escolha uma das seguintes opções:

- Use metadados, ignore informações estatísticas
- Ignore metadados, use informações estatísticas
- Use metadados e informações estatísticas

Dependendo da opção escolhida, você pode selecionar estratégias de otimização. Em seguida, para cada estratégia, insira o valor (0-100). Esses valores definem o peso de cada estratégia. Usando esses valores de peso, a AWS SCT define como cada regra influencia na escolha das chaves de distribuição e classificação. Os valores padrão são baseados nas melhores práticas de migração da AWS.

Você pode definir o tamanho de tabelas pequenas para a estratégia Localizar tabelas pequenas. Em Contagem mínima de linhas da tabela e Contagem máxima de linhas da tabela, insira o número mínimo e máximo de linhas em uma tabela para defini-la como uma tabela pequena. A AWS SCT aplica o estilo de distribuição ALL a tabelas pequenas. Nesse caso, uma cópia de toda a tabela é distribuída para cada nó.

• Para configurar os detalhes da estratégia.

Além de definir o peso de cada estratégia de otimização, você pode definir as configurações de otimização. Para fazer isso, escolha Otimização de conversões.

- Em Limite de colunas da chave de classificação, insira o número máximo de colunas na chave de classificação.
- Em Valor limite distorcido, insira a porcentagem (0-100) de um valor distorcido para uma coluna. A AWS SCT exclui colunas com o valor de inclinação maior que o limite da lista de candidatos para a chave de distribuição. A AWS SCT define o valor distorcido de uma coluna como a proporção percentual entre o número de ocorrências do valor mais comum e o número total de registros.
- Para as N principais consultas da tabela do histórico de consultas, insira o número (1-100) das consultas usadas com mais frequência para análise.
- Em Selecionar usuário de estatísticas, escolha o usuário do banco de dados para o qual você deseja analisar as estatísticas de consulta.

Além disso, na guia Estratégias de otimização, você pode definir o tamanho das tabelas pequenas para a estratégia Localizar tabelas pequenas. Em Contagem mínima de linhas da tabela e Contagem máxima de linhas da tabela, insira o número mínimo e máximo de linhas em uma tabela para considerá-la como uma tabela pequena. A AWS SCT aplica o estilo de distribuição ALL a tabelas pequenas. Nesse caso, uma cópia de toda a tabela é distribuída para cada nó.

### Como usar o Teradata como origem para AWS SCT

Você pode usar a AWS SCT para converter esquemas, objetos de código e código de aplicativo do Teradata para o Amazon Redshift ou Amazon Redshift e AWS Glue usados em combinação.

Privilégios do Teradata como origem

Os privilégios obrigatórios para Teradata como origem são listados a seguir:

- SELECT ON DBC
- SELECT ON SYSUDTLIB
- SELECT ON SYSLIB
- SELECT ON *<source\_database>*
- CRIAR PROCEDIMENTO EM *<source\_database>*

No exemplo anterior, substitua o espaço reservado *<source\_database>* pelo nome do banco de dados de origem.

A AWS SCT requer o privilégio CREATE PROCEDURE para executar HELP PROCEDURE em todos os procedimentos no banco de dados de origem. A AWS SCT não usa esse privilégio para criar novos objetos no banco de dados do Teradata de origem.

Como se conectar ao Teradata como origem

Use o procedimento a seguir para conectar seu banco de dados de origem do Teradata com a AWS Schema Conversion Tool.

Para conectar-se a um banco de dados de origem Teradata

- 1. Na AWS Schema Conversion Tool, escolha Adicionar origem.
- 2. Escolha Teradata e, em seguida, escolha Avançar.

A caixa de diálogo Adicionar origem é exibida.

- 3. Em Nome da conexão, insira um nome para o banco de dados. A AWS SCT exibe esse nome na árvore no painel esquerdo.
- 4. Use as credenciais do banco de dados da AWS Secrets Manager ou insira-as manualmente:
	- Para usar as credenciais do banco de dados do Secrets Manager, use as instruções a seguir:
- 1. Em Segredo da AWS, escolha o nome do seu segredo.
- 2. Escolha Preencher para preencher automaticamente todos os valores na caixa de diálogo de conexão do banco de dados do Secrets Manager.

Para obter informações sobre o uso de credenciais de banco de dados do Secrets Manager, consulte a [Usar o AWS Secrets Manager.](#page-59-0)

• Para inserir manualmente as informações de conexão do banco de dados do Teradata de origem, use as instruções a seguir:

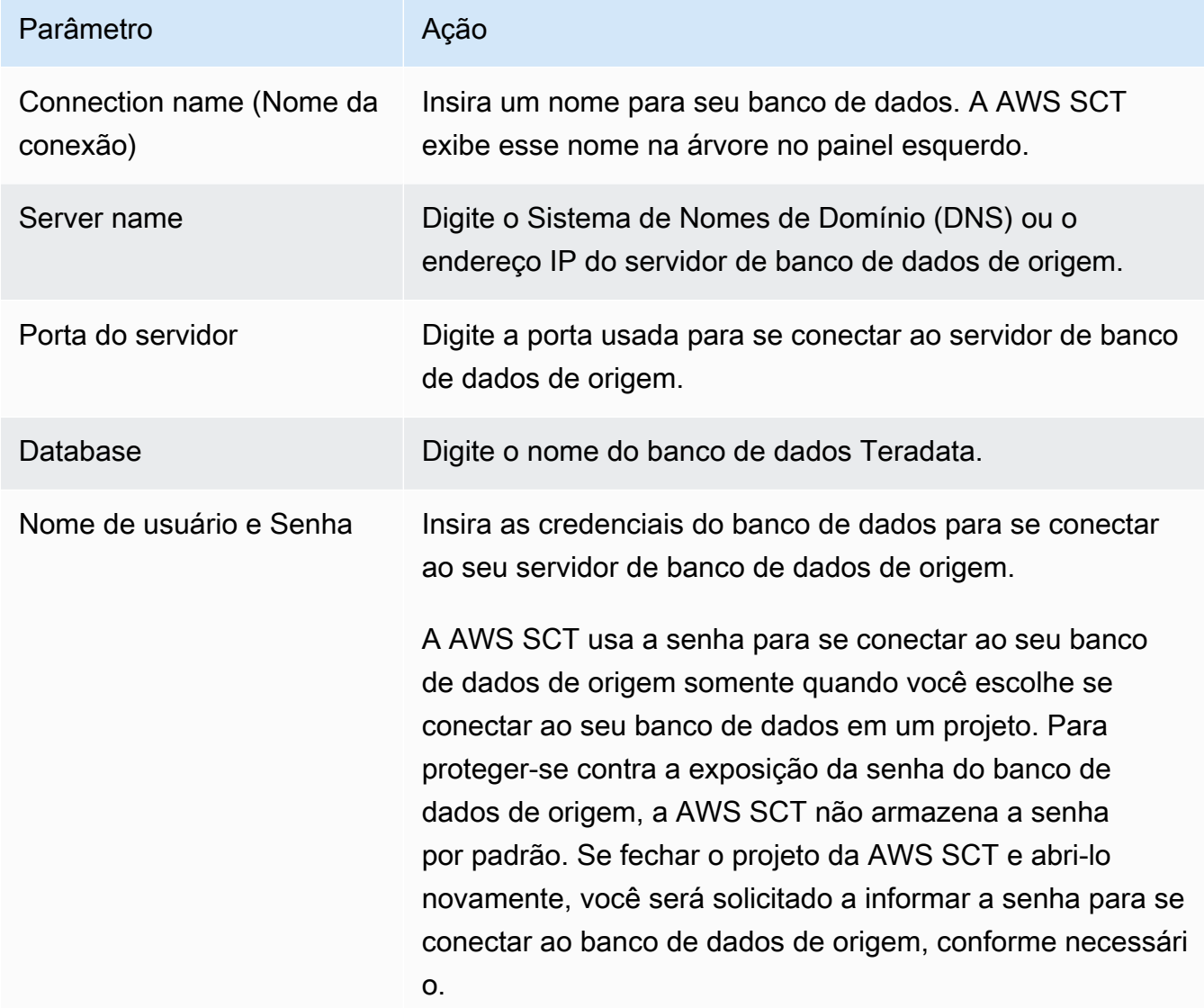

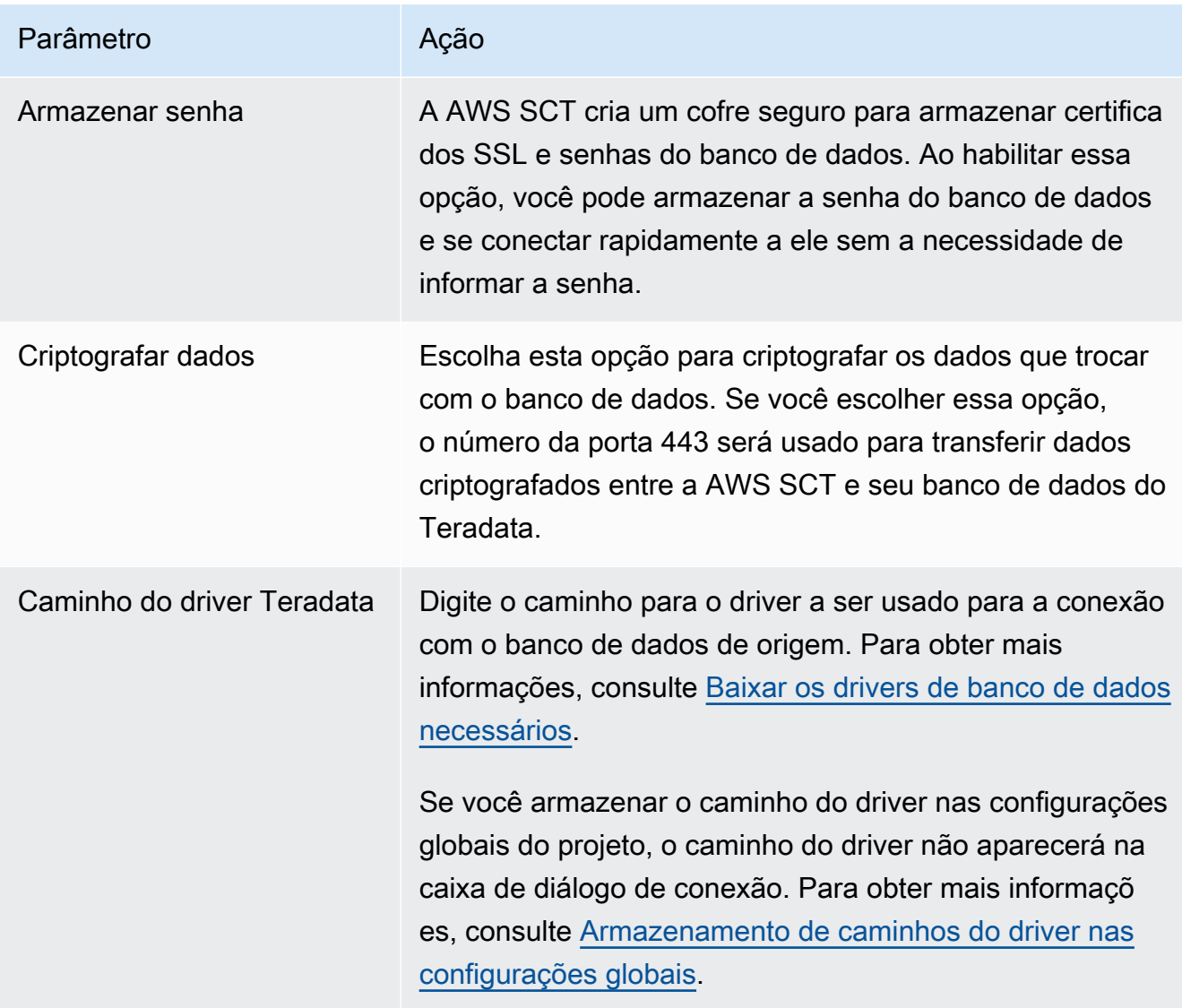

- 5. Escolha Testar conexão para verificar se a AWS SCT pode se conectar ao banco de dados de origem.
- 6. Escolha Conectar para se conectar ao banco de dados de origem.

Usar autenticação LDAP com um Teradata de origem

Para configurar a autenticação Lightweight Directory Access Protocol (LDAP) para usuários Teradata que executam o Microsoft Active Directory no Windows, use o procedimento a seguir.

No procedimento a seguir, o domínio do Active Directory é test.local.com. O servidor do Windows é DC e está configurado com as configurações padrão. O script a seguir cria a conta no Active Directory test\_ldap e essa conta usa a senha test\_ldap.

Para configurar a autenticação LDAP para usuários do Teradata que executam o Microsoft Active Directory no Windows

1. No diretório /opt/teradata/tdat/tdgss/site, edite o arquivo TdgssUserConfigFile.xml. Altere a seção LDAP para o seguinte:

```
AuthorizationSupported="no"
LdapServerName="DC.test.local.com"
LdapServerPort="389"
LdapServerRealm="test.local.com"
LdapSystemFQDN="dc= test, dc= local, dc=com"
LdapBaseFQDN="dc=test, dc=local, dc=com"
```
2. Aplique as alterações executando a configuração a seguir.

```
#cd /opt/teradata/tdgss/bin
#./run_tdgssconfig
```
3. Teste a configuração executando o comando a seguir.

# /opt/teradata/tdat/tdgss/14.10.03.01/bin/tdsbind -u test\_ldap -w test\_ldap

A saída deve ser semelhante a esta.

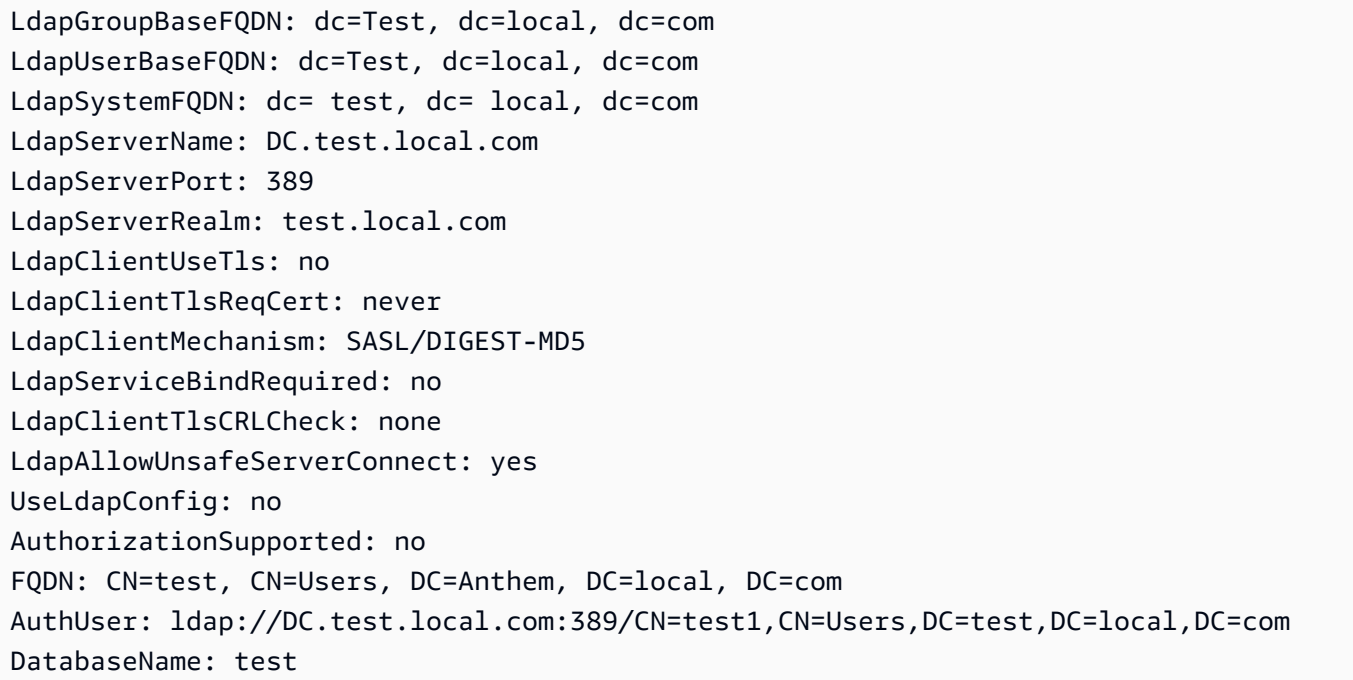

Service: tdsbind

4. Reinicie o TPA usando o comando a seguir.

#tpareset -f "use updated TDGSSCONFIG GDO"

5. Crie o mesmo usuário no banco de dados Teradata como no Active Directory, conforme mostrado a seguir.

```
CREATE USER test_ldap AS PERM=1000, PASSWORD=test_ldap;
GRANT LOGON ON ALL TO test WITH NULL PASSWORD;
```
Se você alterar a senha de usuário no Active Directory do seu usuário LDAP, especifique essa nova senha durante a conexão ao Teradata em modo LDAP. No modo PADRÃO, você se conecta ao Teradata usando o nome de usuário LDAP e qualquer senha.

Como configurar a coleta de estatísticas em seu data warehouse do Teradata de origem

Para converter seu data warehouse do Teradata de origem, a AWS SCT usa estatísticas para otimizar seu data warehouse convertido do Amazon Redshift. Você pode coletar estatísticas em AWS SCT ou fazer o upload do arquivo de estatísticas. Para obter mais informações, consulte [Como](#page-332-0)  [coletar ou carregar as estatísticas.](#page-332-0)

Para garantir que a AWS SCT possa coletar estatísticas do seu data warehouse, conclua as seguintes tarefas de pré-requisito.

Para coletar estatísticas do seu data warehouse do Teradata

1. Execute a consulta a seguir para recuperar as estatísticas de todas as tabelas em seu data warehouse.

collect summary statistics on *table\_name*;

No exemplo anterior, substitua *table\_name* pelo nome da sua tabela de origem. Repita a consulta para cada tabela que você converter.

2. Execute a consulta a seguir para determinar a string da conta do usuário, que você usa para converter seu data warehouse.

select \* from dbc.accountinfo where username ='user name'

3. Ative o registro de consultas para um usuário específico usando a string da conta do exemplo anterior.

```
BEGIN QUERY LOGGING WITH OBJECTS, SQL ON ALL ACCOUNT=('$M$BUSI$S$D$H');
```
Como alternativa, ative o registro de consultas para todos os usuários do banco de dados.

BEGIN QUERY LOGGING WITH SQL, OBJECTS LIMIT SQLTEXT=0 ON ALL;

Depois de concluir a coleta das estatísticas do data warehouse, desative o registro de consultas. Para fazer isso, você pode usar o exemplo de código a seguir.

end query logging with explain, objects, sql on all account=(' \$M\$BUSI\$S\$D\$H');

Como coletar estatísticas em modo off-line do seu data warehouse do Teradata de origem

Depois de configurar a coleta de estatísticas em seu data warehouse do Teradata, você pode coletar estatísticas em seu projeto da AWS SCT. Como alternativa, você pode usar scripts Basic Teradata Query (BTEQ) para coletar estatísticas em um modo off-line. Em seguida, você pode fazer o upload dos arquivos com as estatísticas coletadas para o seu projeto da AWS SCT. Para obter mais informações, consulte [Como coletar ou carregar as estatísticas.](#page-332-0)

Para coletar estatísticas do seu data warehouse do Teradata em um modo off-line

1. Crie o script off-line\_stats.bteq com o conteúdo a seguir.

```
.OS IF EXIST column-stats-tera.csv del /F column-stats-tera.csv
.OS IF EXIST table-stats-tera.csv del /F table-stats-tera.csv
.OS IF EXIST column-skew-script-tera.csv del /F column-skew-script-tera.csv
.OS IF EXIST column-skew-stats-tera.csv del /F column-skew-stats-tera.csv
.OS IF EXIST query-stats-tera.csv del /F query-stats-tera.csv
.LOGON your_teradata_server/your_login, your_password
.EXPORT REPORT FILE = table-stats-tera.csv
.SET TITLEDASHES OFF
.SET WIDTH 10000
```

```
SELECT
     '"' || OREPLACE(COALESCE(c.DatabaseName, ''), '"', '""') || '";' || 
     '"' || OREPLACE(COALESCE(c.TableName, ''), '"', '""') || '";' || 
     '"' || TRIM(COALESCE(s.reference_count, '0')) || '";' || 
     '"' || TRIM(COALESCE(CAST(p.RowCount AS BIGINT), '0')) || '";' || 
     '"' || CAST(CAST(w.size_in_mb AS DECIMAL (38,1) FORMAT 'Z9.9') AS VARCHAR(38)) 
  || '";' || 
     '"' || TRIM(COALESCE(r.stat_fk_dep_count, '0')) || '";' || 
     '"' || CAST(CAST(current_timestamp(0) as timestamp(0) format 'YYYY-MM-
DDBHH:MI:SS') as VARCHAR(19)) || '"'
(TITLE 
 '"database_name";"table_name";"reference_count";"row_count";"size_in_mb";"stat_fk_dep_cour
FROM (select databasename, tablename 
         from DBC.tablesv 
         where tablekind IN ('T','O') 
         and databasename = 'your_database_name' 
          ) c
left join 
         (select DatabaseName, TableName, max(RowCount) RowCount 
         from dbc.tableStatsv 
         group by 1,2)p
on p.databasename = c.databasenameand p.tablename = c.tablenameleft join 
         (SELECT r.ChildDB as DatabaseName, 
         r.ChildTable as TableName, 
         COUNT(DISTINCT r.ParentTable) reference_count 
         FROM DBC.All_RI_ChildrenV r 
         GROUP BY r.ChildDB, r.ChildTable) s
on s.databasename = c.databasename
and s.tablename = c.tablename
left join 
         (SELECT r.ParentDB as DatabaseName, 
         r.ParentTable as TableName, 
         COUNT(DISTINCT r.ChildTable) stat_fk_dep_count 
        FROM DBC.All RI ParentsV r
         GROUP BY r.ParentDB, r.ParentTable) r
on r.databasename = c.databasename
and r.tablename = c.tablename
left join 
         (select databasename, tablename, 
        sum(currentperm)/1024/1024 as size in mb
         from dbc.TableSizeV
```

```
 group by 1,2) w
on w.databasename = c.databasename
and w.tablename = c.tablename
WHERE COALESCE(r.stat_fk_dep_count,0) + COALESCE(CAST(p.RowCount AS BIGINT),0) +
COALESCE(s.reference count, 0) > 0;
.EXPORT RESET
.EXPORT REPORT FILE = column-stats-tera.csv
.SET TITLEDASHES OFF
.SET WIDTH 10000 
     '"' || TRIM(COALESCE(CAST(t2.card AS BIGINT), '0')) || '";' ||
SELECT
  '"' || OREPLACE(COALESCE(trim(tv.DatabaseName), ''), '"', '""') || '";' || 
      '"' || OREPLACE(COALESCE(trim(tv.TableName), ''), '"', '""') || '";' || 
  '"' || OREPLACE(COALESCE(trim(tv.columnname), ''), '"', '""') || '";' || 
                           '"' || TRIM(COALESCE(CAST(t2.card AS BIGINT), '0')) || 
  '";' || 
  '"' || CAST(current_timestamp AS VARCHAR(19)) || '"' (TITLE 
 '"database_name";"table_name";"column_name";"cardinality";"current_ts"')
FROM dbc.columnsv tv
LEFT JOIN
\left( SELECT 
   c.DatabaseName AS DATABASE_NAME, 
  c.TABLENAME AS TABLE NAME,
  c.ColumnName AS COLUMN_NAME, 
  c.UniqueValueCount AS CARD 
 FROM dbc.tablestatsv c 
 WHERE c.DatabaseName = 'your_database_name' 
 AND c.RowCount <> 0
) t2
ON tv.DATABASENAME = t2.DATABASE NAME
AND tv.TABLENAME = t2.TABLE_NAME
AND tv.COLUMNNAME = t2.COLUMN NAME
WHERE t2.card > 0;
.EXPORT RESET
.EXPORT REPORT FILE = column-skew-script-tera.csv
.SET TITLEDASHES OFF
.SET WIDTH 10000
```

```
SELECT
'SELECT CAST(''"' || TRIM(c.DatabaseName) || '";"' || TRIM(c.TABLENAME) || '";"' 
 || TRIM(c.COLUMNNAME) || '";"'' ||
TRIM(CAST(COALESCE(MAX(cnt) * 1.0 / SUM(cnt), 0) AS NUMBER FORMAT ''9.9999'')) || 
 ''";"'' ||
CAST(CURRENT_TIMESTAMP(0) AS VARCHAR(19)) || ''"'' AS VARCHAR(512))
AS """DATABASE_NAME"";""TABLE_NAME"";""COLUMN_NAME"";""SKEWED"";""CURRENT_TS"""
FROM(
SELECT COUNT(*) AS cnt
FROM "' || c.DATABASENAME || '"."' || c.TABLENAME ||
'" GROUP BY "' || c.COLUMNNAME || '") t' || 
CASE WHEN ROW NUMBER() OVER(PARTITION BY c.DATABASENAME
 ORDER BY c.TABLENAME DESC, c.COLUMNNAME DESC) <> 1 
 THEN ' UNION ALL' 
 ELSE ';' END (TITLE '--SKEWED--')
FROM dbc.columnsv c
INNER JOIN
(SELECT databasename, TABLENAME
FROM dbc.tablesv WHERE tablekind = 'T'
AND databasename = 'your_database_name') t
ON t.databasename = c.databasename
AND t. TABI FNAME = c. TABI FNAME
INNER JOIN
(SELECT databasename, TABLENAME, columnname FROM dbc.indices GROUP BY 1,2,3
WHERE TRANSLATE_CHK (databasename USING LATIN_TO_UNICODE) + TRANSLATE_CHK 
  (TABLENAME USING LATIN_TO_UNICODE) + TRANSLATE_CHK (columnname USING 
LATIN TO UNICODE) = \varnothing) i
ON i.databasename = c.databasename
AND i.TABLENAME = c.TABLENAME
AND i.columnname = c.columnname
WHERE c.ColumnType NOT IN ('CO','JN','N','++','VA','UT','AN','XM','A1','BO')
ORDER BY c.TABLENAME, c.COLUMNNAME;
.EXPORT RESET
.EXPORT REPORT FILE = column-skew-stats-tera.csv
.SET TITLEDASHES OFF
.SET WIDTH 10000
.RUN FILE = column-skew-script-tera.csv
.EXPORT RESET
```

```
.EXPORT REPORT FILE = query-stats-tera.csv
.SET TITLEDASHES OFF
.SET WIDTH 32000
SELECT
   '"' || RTRIM(CAST(SqlTextInfo AS VARCHAR(31900)), ';') || '";"' || 
   TRIM(QueryCount) || '";"' || 
   TRIM(QueryId) || '";"' || 
  TRIM(SqlRowNo) || '";"' || 
   TRIM(QueryParts) || '";"' || 
   CAST(CURRENT_TIMESTAMP(0) AS VARCHAR(19)) || '"'
(TITLE 
  '"query_text";"query_count";"query_id";"sql_row_no";"query_parts";"current_ts"') 
   FROM 
  \left( SELECT QueryId, SqlTextInfo, SqlRowNo, QueryParts, QueryCount, 
     SUM(QueryFirstRow) OVER (ORDER BY QueryCount DESC, QueryId ASC, SqlRowNo ASC 
     ROWS UNBOUNDED PRECEDING) AS topN 
     FROM 
     (SELECT QueryId, SqlTextInfo, SqlRowNo, QueryParts, QueryCount, 
       CASE WHEN 
       ROW_NUMBER() OVER (PARTITION BY QueryCount, SqlTextInfo ORDER BY QueryId, 
  SqlRowNo) = 1 AND SqlRowNo = 1 
     THEN 1 ELSE 0 END AS QueryFirstRow 
     FROM ( 
       SELECT q.QueryId, q.SqlTextInfo, q.SqlRowNo, 
       MAX(q.SqlRowNo) OVER (PARTITION BY q.QueryId) QueryParts, 
       COUNT(q.SqlTextInfo) OVER (PARTITION BY q.SqlTextInfo) QueryCount 
       FROM DBC.dbqlsqltbl q 
       INNER JOIN 
       ( 
         SELECT QueryId 
         FROM DBC.DBQLogTbl t 
         WHERE TRIM(t.StatementType) IN ('SELECT') 
        AND TRIM(t.AbortFlag) = ' AND t.ERRORCODE = 0
         AND (CASE WHEN 'All users' IN ('All users') THEN 'All users' ELSE 
  TRIM(t.USERNAME) END) IN ('All users') --user_name list 
        AND t.StartTime > CURRENT TIMESTAMP - INTERVAL '30' DAY
         GROUP BY 1 
      t ON q.QueryId = t.QueryId 
       INNER JOIN 
       (
```

```
 SELECT QueryId 
         FROM DBC.QryLogObjectsV 
         WHERE ObjectDatabaseName = 'your_database_name' 
         AND ObjectType = 'Tab' 
         AND CollectTimeStamp > CURRENT_TIMESTAMP - INTERVAL '30' DAY 
         GROUP BY 1 
       ) r 
       ON r.QueryId = t.QueryId 
       WHERE q.CollectTimeStamp > CURRENT_TIMESTAMP - INTERVAL '30' DAY 
   ) t
 ) t
  WHERE SqlTextInfo NOT LIKE '%";"%' 
  ) q 
  WHERE 
  QueryParts >=1 
 AND topN \leq 50
  ORDER BY QueryCount DESC, QueryId, SqlRowNo 
  QUALIFY COUNT(QueryId) OVER (PARTITION BY QueryId) = QueryParts;
.EXPORT RESET
.LOGOFF
.QUIT
```
2. Crie o arquivo td\_run\_bteq.bat que executa o script BTEQ que você criou na etapa anterior. Use o conteúdo a seguir para esse arquivo.

```
@echo off > off-line_stats1.bteq & setLocal enableDELAYedexpansion
@echo off > off-line_stats2.bteq & setLocal enableDELAYedexpansion
set old1=your_teradata_server
set new1=%1
set old2=your_login
set new2=%2
set old3=your_database_name
set new3=%3
set old4=your_password
set /p new4=Input %2 pass?
for /f "tokens=* delims= " %%a in (off-line_stats.bteq) do (
set str1=%%a
set str1=!str1:%old1%=%new1%!
```

```
>> off-line_stats1.bteq echo !str1!
\lambdafor /f "tokens=* delims= " %%a in (off-line_stats1.bteq) do (
set str2=%%a
set str2=!str2:%old2%=%new2%!
>> off-line_stats2.bteq echo !str2!
\lambdatype nul > off-line_stats1.bteq
for /f "tokens=* delims= " %%a in (off-line_stats2.bteq) do (
set str3=%%a
set str3=!str3:%old3%=%new3%!
>> off-line_stats1.bteq echo !str3!
\lambdatype nul > off-line_stats2.bteq
for /f "tokens=* delims= " %%a in (off-line_stats1.bteq) do (
set str4=%%a
set str4=!str4:%old4%=%new4%!
>> off-line_stats2.bteq echo !str4!
\lambdadel .\off-line_stats1.bteq
echo export starting...
bteq -c UTF8 < off-line_stats.bteq > metadata_export.log
pause
```
3. Crie o arquivo runme.bat que executa o arquivo de lote que você criou na etapa anterior. Use o conteúdo a seguir para esse arquivo.

.\td\_run\_bteq.bat *ServerName UserName DatabaseName*

No arquivo runme.bat, substitua *ServerName*, *UserName* e *DatabaseName* pelos valores aplicáveis.

Como usar o Teradata como origem Versão 1.0.672 260

Em seguida, execute o arquivo runme.bat. Repita essa etapa para cada data warehouse que você converter para o Amazon Redshift.

Depois de executar esse script, você recebe três arquivos com estatísticas para cada banco de dados. Você pode fazer o upload desses arquivos para o seu projeto da AWS SCT. Para fazer isso, escolha seu data warehouse no painel esquerdo do projeto e abra o menu contextual (clique com o botão direito do mouse). Escolha Fazer upload estatísticas.

Configurações de conversão do Teradata para o Amazon Redshift

Para editar as configurações de conversão do Teradata para o Amazon Redshift, escolha Configurações em AWS SCT e, em seguida, escolha Configurações de conversão. Na lista superior, escolha Teradata e, em seguida, escolha Teradata — Amazon Redshift. A AWS SCT exibe todas as configurações disponíveis para conversão do Teradata para o Amazon Redshift.

As configurações de conversão do Teradata para o Amazon Redshift em AWS SCT incluem opções para o seguinte:

• Para limitar o número de comentários com itens de ação no código convertido.

Em Adicionar comentários no código convertido para os itens de ação de severidade selecionada e superior, escolha a severidade dos itens de ação. A AWS SCT adiciona comentários no código convertido para itens de ação da severidade selecionada e superior.

Por exemplo, para minimizar o número de comentários em seu código convertido, escolha Somente erros. Para incluir comentários para todos os itens de ação em seu código convertido, escolha Todas as mensagens.

• Para definir o número máximo de tabelas que a AWS SCT pode aplicar ao seu cluster do Amazon Redshift de destino.

Em O número máximo de tabelas para o cluster do Amazon Redshift de destino, escolha o número de tabelas que a AWS SCT pode aplicar ao seu cluster do Amazon Redshift.

O Amazon Redshift tem cotas que limitam as tabelas de uso para diferentes tipos de nós de cluster. Se você escolher Auto, a AWS SCT determinará o número de tabelas a serem aplicadas ao seu cluster do Amazon Redshift de destino, dependendo do tipo de nó. Opcionalmente, escolha o valor manualmente. Para obter mais informações, consulte "[Cotas e limites no Amazon Redshift"](https://docs.aws.amazon.com/redshift/latest/mgmt/amazon-redshift-limits.html) no Guia de gerenciamento de clusters do Amazon Redshift.

A AWS SCT converte todas as suas tabelas de origem, mesmo que isso seja mais do que o seu cluster do Amazon Redshift pode armazenar. A AWS SCT armazena o código convertido em seu projeto e não o aplica ao banco de dados de destino. Se você atingir a cota de cluster do Amazon Redshift para as tabelas ao aplicar o código convertido, a AWS SCT exibirá uma mensagem de aviso. Além disso, a AWS SCT aplica tabelas ao seu cluster do Amazon Redshift de destino até que o número de tabelas atinja o limite.

• Para migrar partições da tabela de origem para tabelas separadas no Amazon Redshift. Para fazer isso, selecione Usar a exibição UNION ALL e insira o número máximo de tabelas de destino que a AWS SCT pode criar para uma única tabela de origem.

O Amazon Redshift não oferece suporte ao particionamento de tabelas. Para emular esse comportamento e acelerar a execução das consultas, a AWS SCT pode migrar cada partição da sua tabela de origem para uma tabela separada no Amazon Redshift. Em seguida, a AWS SCT cria uma exibição que inclui dados de todas essas tabelas.

A AWS SCT determina automaticamente o número de partições na tabela de origem. Dependendo do tipo de particionamento da tabela de origem, esse número pode exceder a cota das tabelas que você pode aplicar ao seu cluster do Amazon Redshift. Para evitar atingir essa cota, insira o número máximo de tabelas de destino que a AWS SCT pode criar para partições de uma única tabela de origem. A opção padrão é 368 tabelas, que representam uma partição para 366 dias do ano e duas tabelas para partições NO RANGE e UNKNOWN.

• Para aplicar compactação às colunas da tabela do Amazon Redshift. Para fazer isso, selecione Usar codificação de compressão.

A AWS SCT atribui a codificação de compactação às colunas automaticamente usando o algoritmo padrão do Amazon Redshift. Para obter mais informações, consulte [Codificações de compactação](https://docs.aws.amazon.com/redshift/latest/dg/c_Compression_encodings.html) no Guia do desenvolvedor de banco de dados do Amazon Redshift.

Por padrão, o Amazon Redshift não aplica compactação a colunas definidas como chaves de classificação e distribuição. É possível alterar esse comportamento e aplicar compactação a essas colunas. Para fazer isso, selecione Usar codificação de compactação para colunas KEY. Você pode selecionar essa opção somente ao selecionar a opção Usar codificação de compactação.

- Para usar uma lista explícita de colunas no código convertido para as instruções SELECT  $\star$ , selecione Usar instrução de coluna explícita.
- Para emular o comportamento das chaves primárias e exclusivas em seu cluster do Amazon Redshift, selecione Emular o comportamento das chaves primárias e exclusivas.

O Amazon Redshift não impõe chaves exclusivas e primárias e as usa apenas para fins informativos. Se você usar essas restrições em seu código, certifique-se de que a AWS SCT emula o comportamento delas no código convertido.

• Para garantir a exclusividade dos dados nas tabelas do Amazon Redshift de destino. Para fazer isso, selecione Emular o comportamento das tabelas SET.

O Teradata cria tabelas usando o elemento de sintaxe SET como opção padrão. Você não pode adicionar linhas duplicadas em uma tabela SET. Se o código-fonte não usar essa restrição de exclusividade, desative essa opção. Nesse caso, o código convertido funciona mais rápido.

Se o código-fonte usa a opção SET em tabelas como uma restrição de exclusividade, ative essa opção. Nesse caso, a AWS SCT reescreve as instruções INSERT..SELECT no código convertido para emular o comportamento do seu banco de dados de origem.

#### Configurações de otimização de conversão do Teradata para o Amazon Redshift

Para editar as configurações de otimização de conversão do Teradata para o Amazon Redshift, escolha Configurações em AWS SCT e, em seguida, escolha Configurações de conversão. Na lista superior, escolha Teradata e, em seguida, escolha Teradata — Amazon Redshift. No painel esquerdo, escolha Estratégias de otimização. A AWS SCT exibe as configurações de otimização de conversão para conversão do Teradata para o Amazon Redshift.

As configurações de otimização de conversão do Teradata para o Amazon Redshift em AWS SCT incluem opções para o seguinte:

• Para trabalhar com otimização automática de tabelas. Para fazer isso, selecione Usar o ajuste automático da tabela do Amazon Redshift.

A otimização automática de tabelas é um processo de autoajuste no Amazon Redshift que otimiza automaticamente o design de tabelas. Para obter mais informações, consulte [Como trabalhar](https://docs.aws.amazon.com/redshift/latest/dg/t_Creating_tables.html)  [com a otimização automática de tabelas](https://docs.aws.amazon.com/redshift/latest/dg/t_Creating_tables.html) no Guia do desenvolvedor do banco de dados Amazon Redshift.

Para confiar somente na otimização automática da tabela, escolha Nenhuma para a Estratégia inicial de seleção de chave.

• Para escolher chaves de classificação e distribuição usando sua estratégia.

Você pode escolher chaves de classificação e distribuição usando metadados, informações estatísticas ou ambas as opções do Amazon Redshift. Para Estratégia inicial de seleção de chave na guia Estratégias de otimização, escolha uma das seguintes opções:

- Use metadados, ignore informações estatísticas
- Ignore metadados, use informações estatísticas
- Use metadados e informações estatísticas

Dependendo da opção escolhida, você pode selecionar estratégias de otimização. Em seguida, para cada estratégia, insira o valor (0-100). Esses valores definem o peso de cada estratégia. Usando esses valores de peso, a AWS SCT define como cada regra influencia na escolha das chaves de distribuição e classificação. Os valores padrão são baseados nas melhores práticas de migração da AWS.

Você pode definir o tamanho de tabelas pequenas para a estratégia Localizar tabelas pequenas. Em Contagem mínima de linhas da tabela e Contagem máxima de linhas da tabela, insira o número mínimo e máximo de linhas em uma tabela para defini-la como uma tabela pequena. A AWS SCT aplica o estilo de distribuição ALL a tabelas pequenas. Nesse caso, uma cópia de toda a tabela é distribuída para cada nó.

• Para configurar os detalhes da estratégia.

Além de definir o peso de cada estratégia de otimização, você pode definir as configurações de otimização. Para fazer isso, escolha Otimização de conversões.

- Em Limite de colunas da chave de classificação, insira o número máximo de colunas na chave de classificação.
- Em Valor limite distorcido, insira a porcentagem (0-100) de um valor distorcido para uma coluna. A AWS SCT exclui colunas com o valor de inclinação maior que o limite da lista de candidatos para a chave de distribuição. A AWS SCT define o valor distorcido de uma coluna como a proporção percentual entre o número de ocorrências do valor mais comum e o número total de registros.
- Para as N principais consultas da tabela do histórico de consultas, insira o número (1-100) das consultas usadas com mais frequência para análise.
- Em Selecionar usuário de estatísticas, escolha o usuário do banco de dados para o qual você deseja analisar as estatísticas de consulta.

Além disso, na guia Estratégias de otimização, você pode definir o tamanho das tabelas pequenas para a estratégia Localizar tabelas pequenas. Em Contagem mínima de linhas da tabela e

Contagem máxima de linhas da tabela, insira o número mínimo e máximo de linhas em uma tabela para considerá-la como uma tabela pequena. A AWS SCT aplica o estilo de distribuição ALL a tabelas pequenas. Nesse caso, uma cópia de toda a tabela é distribuída para cada nó.

#### Como usar o Vertica como origem para AWS SCT

Você pode usar a AWS SCT para converter esquemas, objetos de código e código de aplicativo do Vertica para o Amazon Redshift.

Privilégios do Vertica como origem

Os privilégios obrigatórios para o Vertica como origem são listados a seguir:

- USAGE ON SCHEMA *<schema\_name>*
- USAGE ON SCHEMA PUBLIC
- SELECT ON ALL TABLES IN SCHEMA *<schema\_name>*
- SELECT ON ALL SEQUENCES IN SCHEMA *<schema\_name>*
- EXECUTE ON ALL FUNCTIONS IN SCHEMA *<schema\_name>*
- EXECUTE ON PROCEDURE *<schema\_name.procedure\_name(procedure\_signature)>*

No exemplo anterior, substitua os espaços reservados conforme a seguir:

- Substitua *schema\_name* pelo nome do esquema de origem.
- Substitua *procedure\_name* pelo nome de um procedimento de origem. Repita a concessão para cada procedimento que você está convertendo.
- Substitua *procedure\_signature* pela lista delimitada por vírgula dos tipos de argumentos de procedimento.

#### Como se conectar ao Vertica como origem

Use o procedimento a seguir para conectar seu banco de dados de origem do Vertica com a AWS Schema Conversion Tool.

Para conectar-se a um banco de dados de origem Vertica

1. Na AWS Schema Conversion Tool, escolha Adicionar origem.

2. Escolha Vertica e, em seguida, escolha Avançar.

A caixa de diálogo Adicionar origem é exibida.

- 3. Em Nome da conexão, insira um nome para o banco de dados. A AWS SCT exibe esse nome na árvore no painel esquerdo.
- 4. Use as credenciais do banco de dados da AWS Secrets Manager ou insira-as manualmente:
	- Para usar as credenciais do banco de dados do Secrets Manager, use as instruções a seguir:
		- 1. Em Segredo da AWS, escolha o nome do seu segredo.
		- 2. Escolha Preencher para preencher automaticamente todos os valores na caixa de diálogo de conexão do banco de dados do Secrets Manager.

Para obter informações sobre o uso de credenciais de banco de dados do Secrets Manager, consulte a [Usar o AWS Secrets Manager.](#page-59-0)

• Para inserir manualmente as informações de conexão do banco de dados do Vertica de origem, use as instruções a seguir:

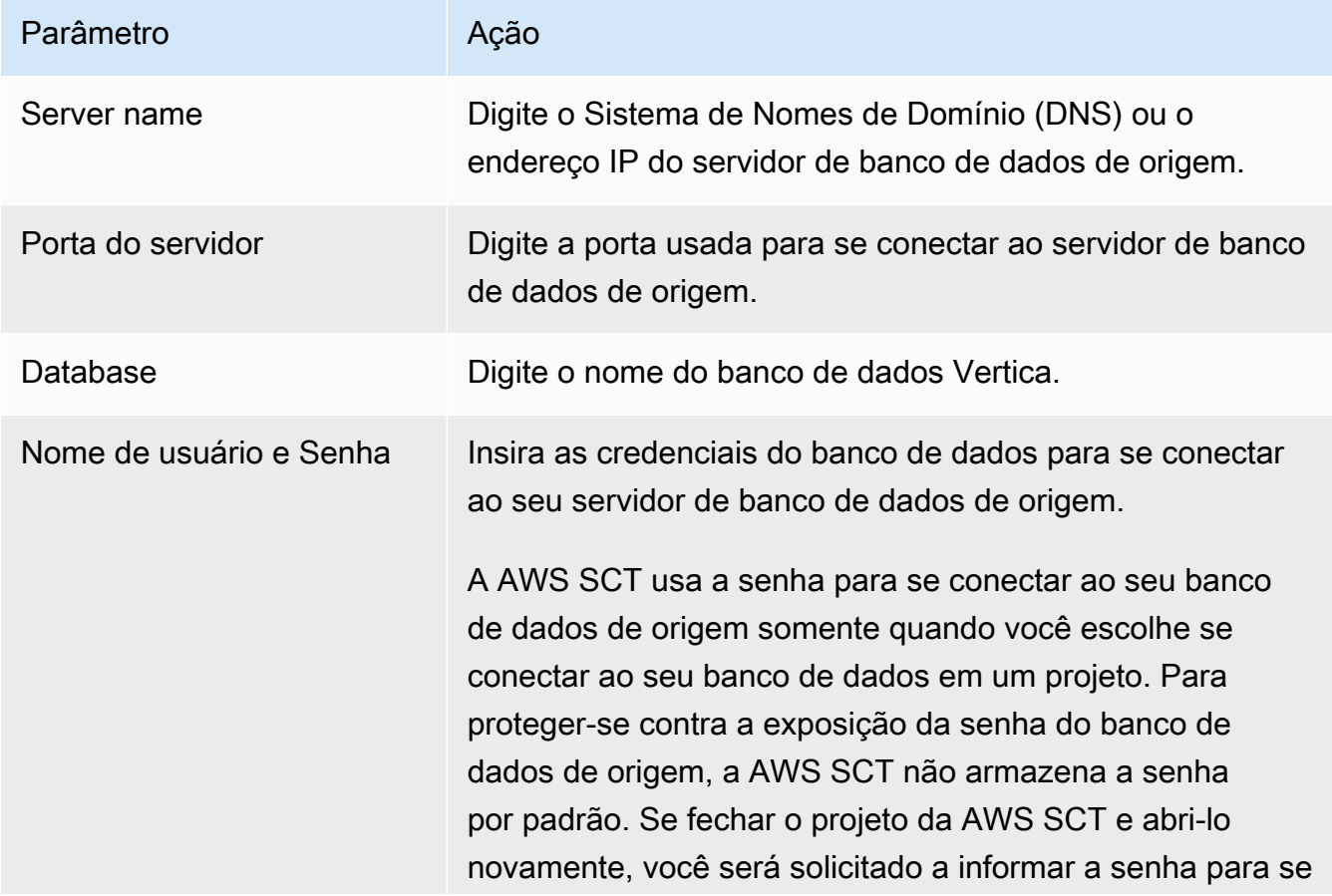

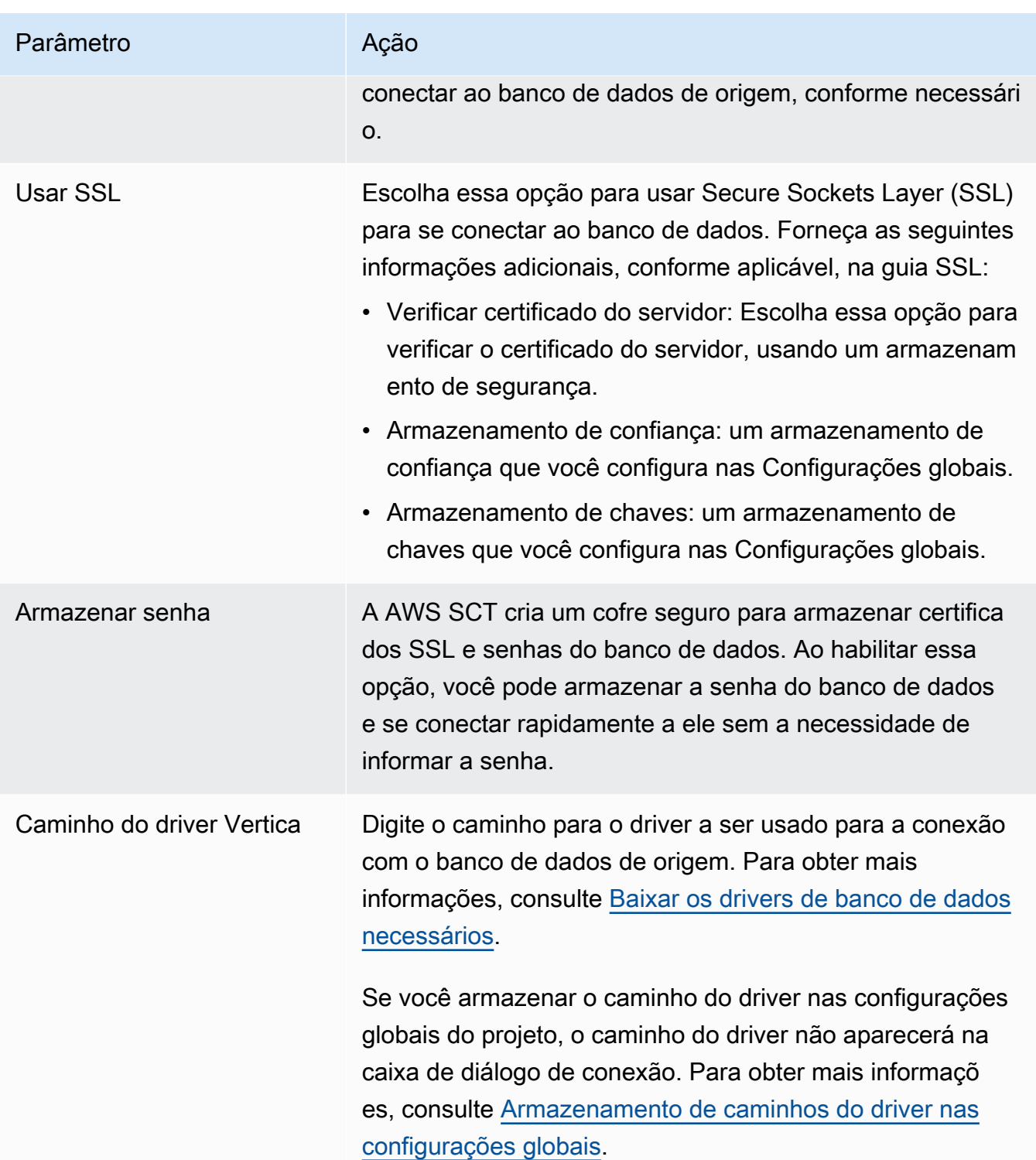

- 5. Escolha Testar conexão para verificar se a AWS SCT pode se conectar ao banco de dados de origem.
- 6. Escolha Conectar para se conectar ao banco de dados de origem.

#### Configurações de conversão do Vertica para o Amazon Redshift

Para editar as configurações de conversão do Vertica para o Amazon Redshift, escolha Configurações em AWS SCT e, em seguida, escolha Configurações de conversão. Na lista superior, escolha Vertica e, em seguida, escolha Vertica — Amazon Redshift. A AWS SCT exibe todas as configurações disponíveis para conversão de Vertica para Amazon Redshift.

As configurações de conversão do Vertica para o Amazon Redshift em AWS SCT incluem opções para o seguinte:

• Para limitar o número de comentários com itens de ação no código convertido.

Em Adicionar comentários no código convertido para os itens de ação de severidade selecionada e superior, escolha a severidade dos itens de ação. A AWS SCT adiciona comentários no código convertido para itens de ação da severidade selecionada e superior.

Por exemplo, para minimizar o número de comentários em seu código convertido, escolha Somente erros. Para incluir comentários para todos os itens de ação em seu código convertido, escolha Todas as mensagens.

• Para definir o número máximo de tabelas que a AWS SCT pode aplicar ao seu cluster do Amazon Redshift de destino.

Em O número máximo de tabelas para o cluster do Amazon Redshift de destino, escolha o número de tabelas que a AWS SCT pode aplicar ao seu cluster do Amazon Redshift.

O Amazon Redshift tem cotas que limitam as tabelas de uso para diferentes tipos de nós de cluster. Se você escolher Auto, a AWS SCT determinará o número de tabelas a serem aplicadas ao seu cluster do Amazon Redshift de destino, dependendo do tipo de nó. Opcionalmente, escolha o valor manualmente. Para obter mais informações, consulte "[Cotas e limites no Amazon Redshift"](https://docs.aws.amazon.com/redshift/latest/mgmt/amazon-redshift-limits.html) no Guia de gerenciamento de clusters do Amazon Redshift.

A AWS SCT converte todas as suas tabelas de origem, mesmo que isso seja mais do que o seu cluster do Amazon Redshift pode armazenar. A AWS SCT armazena o código convertido em seu projeto e não o aplica ao banco de dados de destino. Se você atingir a cota de cluster do Amazon Redshift para as tabelas ao aplicar o código convertido, a AWS SCT exibirá uma mensagem de aviso. Além disso, a AWS SCT aplica tabelas ao seu cluster do Amazon Redshift de destino até que o número de tabelas atinja o limite.

• Para migrar partições da tabela de origem para tabelas separadas no Amazon Redshift. Para fazer isso, selecione Usar a exibição UNION ALL e insira o número máximo de tabelas de destino que a AWS SCT pode criar para uma única tabela de origem.

O Amazon Redshift não oferece suporte ao particionamento de tabelas. Para emular esse comportamento e acelerar a execução das consultas, a AWS SCT pode migrar cada partição da sua tabela de origem para uma tabela separada no Amazon Redshift. Em seguida, a AWS SCT cria uma exibição que inclui dados de todas essas tabelas.

A AWS SCT determina automaticamente o número de partições na tabela de origem. Dependendo do tipo de particionamento da tabela de origem, esse número pode exceder a cota das tabelas que você pode aplicar ao seu cluster do Amazon Redshift. Para evitar atingir essa cota, insira o número máximo de tabelas de destino que a AWS SCT pode criar para partições de uma única tabela de origem. A opção padrão é 368 tabelas, que representam uma partição para 366 dias do ano e duas tabelas para partições NO RANGE e UNKNOWN.

• Para aplicar compactação às colunas da tabela do Amazon Redshift. Para fazer isso, selecione Usar codificação de compressão.

A AWS SCT atribui a codificação de compactação às colunas automaticamente usando o algoritmo padrão do Amazon Redshift. Para obter mais informações, consulte [Codificações de compactação](https://docs.aws.amazon.com/redshift/latest/dg/c_Compression_encodings.html) no Guia do desenvolvedor de banco de dados do Amazon Redshift.

Por padrão, o Amazon Redshift não aplica compactação a colunas definidas como chaves de classificação e distribuição. É possível alterar esse comportamento e aplicar compactação a essas colunas. Para fazer isso, selecione Usar codificação de compactação para colunas KEY. Você pode selecionar essa opção somente ao selecionar a opção Usar codificação de compactação.

#### Configurações de otimização de conversão do Vertica para o Amazon Redshift

Para editar as configurações de otimização de conversão do Vertica para o Amazon Redshift, escolha Configurações em AWS SCT e, em seguida, escolha Configurações de conversão. Na lista superior, escolha Vertica e, em seguida, escolha Vertica — Amazon Redshift. No painel esquerdo, escolha Estratégias de otimização. A AWS SCT exibe as configurações de otimização de conversão para a conversão do Vertica para o Amazon Redshift.

As configurações de otimização de conversão do Vertica para o Amazon Redshift em AWS SCT incluem opções para o seguinte:

• Para trabalhar com otimização automática de tabelas. Para fazer isso, selecione Usar o ajuste automático da tabela do Amazon Redshift.

A otimização automática de tabelas é um processo de autoajuste no Amazon Redshift que otimiza automaticamente o design de tabelas. Para obter mais informações, consulte [Como trabalhar](https://docs.aws.amazon.com/redshift/latest/dg/t_Creating_tables.html)  [com a otimização automática de tabelas](https://docs.aws.amazon.com/redshift/latest/dg/t_Creating_tables.html) no Guia do desenvolvedor do banco de dados Amazon Redshift.

Para confiar somente na otimização automática da tabela, escolha Nenhuma para a Estratégia inicial de seleção de chave.

• Para escolher chaves de classificação e distribuição usando sua estratégia.

Você pode escolher chaves de classificação e distribuição usando metadados, informações estatísticas ou ambas as opções do Amazon Redshift. Para Estratégia inicial de seleção de chave na guia Estratégias de otimização, escolha uma das seguintes opções:

- Use metadados, ignore informações estatísticas
- Ignore metadados, use informações estatísticas
- Use metadados e informações estatísticas

Dependendo da opção escolhida, você pode selecionar estratégias de otimização. Em seguida, para cada estratégia, insira o valor (0-100). Esses valores definem o peso de cada estratégia. Usando esses valores de peso, a AWS SCT define como cada regra influencia na escolha das chaves de distribuição e classificação. Os valores padrão são baseados nas melhores práticas de migração da AWS.

Você pode definir o tamanho de tabelas pequenas para a estratégia Localizar tabelas pequenas. Em Contagem mínima de linhas da tabela e Contagem máxima de linhas da tabela, insira o número mínimo e máximo de linhas em uma tabela para defini-la como uma tabela pequena. A AWS SCT aplica o estilo de distribuição ALL a tabelas pequenas. Nesse caso, uma cópia de toda a tabela é distribuída para cada nó.

• Para configurar os detalhes da estratégia.

Além de definir o peso de cada estratégia de otimização, você pode definir as configurações de otimização. Para fazer isso, escolha Otimização de conversões.

• Em Limite de colunas da chave de classificação, insira o número máximo de colunas na chave de classificação.

- Em Valor limite distorcido, insira a porcentagem (0-100) de um valor distorcido para uma coluna. A AWS SCT exclui colunas com o valor de inclinação maior que o limite da lista de candidatos para a chave de distribuição. A AWS SCT define o valor distorcido de uma coluna como a proporção percentual entre o número de ocorrências do valor mais comum e o número total de registros.
- Para as N principais consultas da tabela do histórico de consultas, insira o número (1-100) das consultas usadas com mais frequência para análise.
- Em Selecionar usuário de estatísticas, escolha o usuário do banco de dados para o qual você deseja analisar as estatísticas de consulta.

Além disso, na guia Estratégias de otimização, você pode definir o tamanho das tabelas pequenas para a estratégia Localizar tabelas pequenas. Em Contagem mínima de linhas da tabela e Contagem máxima de linhas da tabela, insira o número mínimo e máximo de linhas em uma tabela para considerá-la como uma tabela pequena. A AWS SCT aplica o estilo de distribuição ALL a tabelas pequenas. Nesse caso, uma cópia de toda a tabela é distribuída para cada nó.

# Criação de regras de mapeamento na AWS SCT

Você pode adicionar vários bancos de dados de origem e de destino em um único projeto AWS SCT. Isso simplifica o gerenciamento de projetos quando você migra vários bancos de dados para diferentes plataformas de destino.

Depois de criar um novo projeto e adicionar bancos de dados de origem e destino, crie regras de mapeamento. AWS SCT requer pelo menos uma regra de mapeamento para criar um relatório de avaliação de migração e converter esquemas de banco de dados.

Uma regra de mapeamento descreve um par de origem e destino que inclui um esquema de banco de dados de origem ou um banco de dados de origem e uma plataforma de banco de dados de destino. É possível adicionar várias regras de mapeamento a um único projeto da AWS SCT. Use regras de mapeamento para converter cada esquema de banco de dados de origem na plataforma de banco de dados de destino correta.

Para alterar o nome do seu esquema no código convertido, configure uma regra de migração. Por exemplo, com as regras de migração, você pode renomear seu esquema, adicionar um prefixo aos nomes dos objetos, alterar o agrupamento de colunas ou alterar os tipos de dados. Para aplicar essas alterações ao seu código convertido, certifique-se de criar regras de migração antes de converter seu esquema de origem. Para obter mais informações, consulte [Como criar regras de](#page-313-0)  [migração](#page-313-0).

Você pode criar regras de mapeamento somente para pares de conversão de banco de dados compatíveis. Para ver a lista de pares de conversão compatíveis, consulte [Origens para a AWS SCT](#page-65-0).

Se você abrir um projeto salvo na versão 1.0.655 ou anterior da AWS SCT, a AWS SCT criará automaticamente regras de mapeamento para todos os esquemas do banco de dados de origem na plataforma do banco de dados de destino. Para adicionar outras plataformas de banco de dados de destino, exclua as regras de mapeamento existentes e crie novas.

#### Tópicos

- [Adicionar uma nova regra de mapeamento](#page-285-0)
- [Gerenciar regras de mapeamento](#page-285-1)
- [Usar alvos virtuais](#page-287-0)
- [Limitações ao uso de vários servidores em um único projeto AWS SCT](#page-288-0)

# <span id="page-285-0"></span>Adicionar uma nova regra de mapeamento

Você pode criar várias regras de mapeamento em um único projeto. AWS SCT salva regras de mapeamento como parte do projeto. Com seu projeto aberto, use o procedimento a seguir para adicionar novas regras de mapeamento.

Para criar regras de mapeamento

- 1. No menu Exibir, selecione Exibição de mapeamento.
- 2. No painel esquerdo, escolha um esquema ou um banco de dados para adicionar à regra de mapeamento.
- 3. No painel direito, escolha uma plataforma de banco de dados de destino para o esquema de origem ou para o banco de dados selecionado.

Você pode escolher uma plataforma de banco de dados virtual como destino. Para obter mais informações, consulte [Usar alvos virtuais.](#page-287-0)

4. Selecione Criar mapeamento.

AWS SCT adiciona essa nova regra de mapeamento à lista de Mapeamentos do servidor.

Adicione regras de mapeamento para todos os pares de conversão. Para criar um relatório de avaliação ou converter esquemas de banco de dados, escolha Visualização principal no menu Exibir.

AWS SCT destaca em negrito todos os objetos do esquema que fazem parte de uma regra de mapeamento.

# <span id="page-285-1"></span>Gerenciar regras de mapeamento

Você pode filtrar ou excluir as regras de mapeamento existentes e adicionar uma nova regra de mapeamento ao seu projeto AWS Schema Conversion Tool (AWS SCT).

Quando você cria uma regra de mapeamento para todo o banco de dados de origem, AWS SCT cria uma regra de mapeamento para cada esquema do banco de dados de origem. Em projetos que envolvem dezenas de esquemas ou mesmo bancos de dados, pode ser difícil entender qual destino é usado para um determinado esquema. Para encontrar rapidamente uma regra de mapeamento para seu esquema, use uma ou várias das seguintes opções de filtro em AWS SCT.

Para filtrar as regras de mapeamento

- 1. No menu Exibir, selecione Exibição de mapeamento.
- 2. Em Servidores de origem, escolha o banco de dados de origem.

O filtro padrão é Tudo, o que significa que AWS SCT exibe regras de mapeamento para todos os bancos de dados de origem.

3. Em Esquema de origem, insira o nome do esquema de origem. Utilize a porcentagem (%) como curinga para substituir qualquer número de quaisquer símbolos no nome do esquema.

O filtro padrão é o curinga %, o que significa que AWS SCT exibe regras de mapeamento para todos os nomes de esquema dos bancos de dados de origem.

4. Em Tem regras de migração, escolha Sim para exibir as regras de mapeamento para as quais as regras de migração de dados foram criadas. Escolha Não para exibir regras de mapeamento que não tenham regras de migração de dados. Para obter mais informações, consulte [Criação](#page-454-0)  [de regras de migração de dados no AWS SCT](#page-454-0).

O filtro padrão é Tudo, o que significa que AWS SCT exibe todas as regras de mapeamento.

5. Em Servidores de destino, selecione o banco de dados de destino.

O filtro padrão é Tudo, o que significa que AWS SCT exibe regras de mapeamento para todos os bancos de dados de destino.

Com seu projeto aberto, use o procedimento a seguir para criar regras de mapeamento. Para obter mais informações sobre adicionar regras de mapeamento, consulte [Adicionar uma nova regra de](#page-285-0) [mapeamento](#page-285-0).

Para excluir regras de mapeamento

- 1. No menu Exibir, selecione Exibição de mapeamento.
- 2. Para Mapeamentos do servidor, escolha as regras de mapeamento a serem excluídas.
- 3. Escolha Excluir mapeamentos selecionados.

AWS SCT exclui as regras de mapeamento selecionadas.

### <span id="page-287-0"></span>Usar alvos virtuais

Você pode ver como AWS SCT converte seu esquema de banco de dados de origem em qualquer plataforma de banco de dados de destino compatível. Para fazer isso, você não precisa se conectar a um banco de dados de destino existente. Em vez disso, você pode escolher uma plataforma de banco de dados de destino virtual no painel direito ao criar uma regra de mapeamento. Para obter mais informações, consulte [Adicionar uma nova regra de mapeamento.](#page-285-0) Certifique-se de expandir os Servidores, Clusters NoSQL e nós ETL no painel direito para ver a lista de plataformas virtuais de banco de dados de destino.

AWS SCT suporta as seguintes plataformas virtuais de banco de dados de destino:

- Amazon Aurora Edição Compatível com MySQL
- Amazon Aurora Edição Compatível com PostgreSQL
- Amazon DynamoDB
- Amazon Redshift
- Amazon Redshift e AWS Glue
- AWS Glue
- AWS Glue Studio
- Babelfish for Aurora PostgreSQL
- MariaDB
- Microsoft SQL Server
- MySQL
- Oracle
- PostgreSQL

Se você usa o Babelfish para Aurora PostgreSQL como plataforma de banco de dados de destino, só poderá criar um relatório de avaliação da migração do banco de dados. Para obter mais informações, consulte [the section called "Relatórios de avaliação de migração".](#page-289-0)

Se você usar uma plataforma virtual de banco de dados de destino, poderá salvar o código convertido em um arquivo. Para obter mais informações, consulte [the section called "Como salvar o](#page-323-0)  [esquema convertido"](#page-323-0).
# Limitações ao uso de vários servidores em um único projeto AWS **SCT**

As limitações a seguir se aplicam ao converter esquemas usando vários servidores em um único projeto AWS SCT:

- Você pode adicionar o mesmo servidor a um projeto somente uma vez.
- Você não pode mapear esquemas de servidor para um esquema de destino específico, somente para um servidor de destino. AWS SCT cria o esquema de destino durante a conversão.
- Você não pode mapear objetos de origem de nível inferior para o servidor de destino.
- Você pode mapear um esquema de origem para somente um servidor de destino em um projeto.
- Certifique-se de mapear uma fonte para um servidor de destino para criar um relatório de avaliação, converter esquemas ou extrair dados.

# Criar relatórios de conversão

Quando você está planejando uma conversão de banco de dados, é útil criar alguns relatórios para ajudá-lo a entender o que está envolvido. É possível criar relatórios usando a AWS Schema Conversion Tool.

Você pode usar o AWS SCT para criar um relatório de avaliação de migração de banco de dados. Com esse relatório, você obtém um resumo de suas tarefas de conversão de esquemas e os detalhes dos itens que não podem ser convertidos automaticamente para o banco de dados de destino. Você pode usar esse relatório para avaliar quanto do projeto pode ser concluído usando o AWS SCT e o que mais é necessário para concluir a conversão. Para criar um relatório de avaliação, use Create Report (Criar relatório) no menu de contexto (clique com o botão direito do mouse) do banco de dados no AWS SCT.

### Tópicos

• [Como criar relatórios de avaliação de migração com a AWS SCT](#page-289-0)

## <span id="page-289-0"></span>Como criar relatórios de avaliação de migração com a AWS SCT

Uma parte importante da AWS Schema Conversion Tool é o relatório de avaliação que ela gera para estimar a complexidade da conversão do esquema. Este relatório de avaliação de migração do banco de dados resume todas as tarefas de conversão de esquema e detalha os itens de ação do esquema que não podem ser convertidos automaticamente no mecanismo de banco de dados de sua instância de banco de dados de destino. É possível visualizar o relatório no aplicativo ou exportálo como um valor separado por vírgula (CSV) ou arquivo PDF.

Se você adicionar vários bancos de dados de origem e destino em um único projeto, a AWS SCT agregará os relatórios de todos os pares de conversão em um relatório de avaliação da migração do banco de dados.

Você pode usar plataformas de banco de dados de destino virtual para gerar um relatório de avaliação e entender a complexidade da migração para uma plataforma de banco de dados selecionada. Nesse caso, você não precisa se conectar à sua plataforma de banco de dados de destino. Por exemplo, você pode usar o Babelfish para Aurora PostgreSQL como uma plataforma de banco de dados de destino virtual para criar um relatório de avaliação de migração de banco de dados. Para obter mais informações sobre plataformas de banco de dados de destino virtual, consulte [the section called "Alvos virtuais".](#page-287-0)

O relatório de avaliação de migração inclui o seguinte:

- Resumo executivo
- Licença de avaliação
- Suporte para nuvem, indicando todos os recursos no banco de dados de origem não disponíveis no destino.
- Recomendações, incluindo a conversão de objetos do servidor, sugestões de backup e alterações de servidor vinculadas

O relatório também inclui estimativas do trabalho necessário para gravar o código equivalente na instância de banco de dados de destino que não pode ser convertido automaticamente.

Se você usar a AWS SCT para migrar o esquema existente para uma instância de banco de dados do Amazon RDS, então você pode usar o relatório para ajudá-lo a analisar os requisitos para migrar para a nuvem da AWS e alterar seu tipo de licença.

### Tópicos

- [Como criar um relatório de avaliação de migração do banco de dados](#page-290-0)
- [Como visualizar o relatório de avaliação](#page-291-0)
- [Como salvar o relatório de avaliação](#page-295-0)
- [Como configurar o relatório de avaliação](#page-297-0)
- [Como criar um relatório de avaliação multisservidor para migração de banco de dados](#page-301-0)

## <span id="page-290-0"></span>Como criar um relatório de avaliação de migração do banco de dados

Use o procedimento a seguir para criar um relatório de avaliação de migração do banco de dados.

Para criar um relatório de avaliação de migração do banco de dados

- 1. Certifique-se de ter criado uma regra de mapeamento para o esquema do banco de dados de origem para o qual criar um relatório de avaliação. Para obter mais informações, consulte [Adicionar uma nova regra de mapeamento](#page-285-0).
- 2. No menu Exibir, selecione Visualização principal.
- 3. No painel esquerdo que exibe o esquema do banco de dados de origem, escolha um objeto de esquema para o qual criar um relatório de avaliação. Para incluir vários esquemas de banco de dados no relatório, escolha o nó pai, por exemplo, Esquemas.

Certifique-se de ter marcado as caixas de seleção de todos os objetos do esquema para os quais criar um relatório de avaliação.

4. Abra o menu de contexto (clique com o botão direito do mouse) do objeto e, em seguida, escolha Criar relatório.

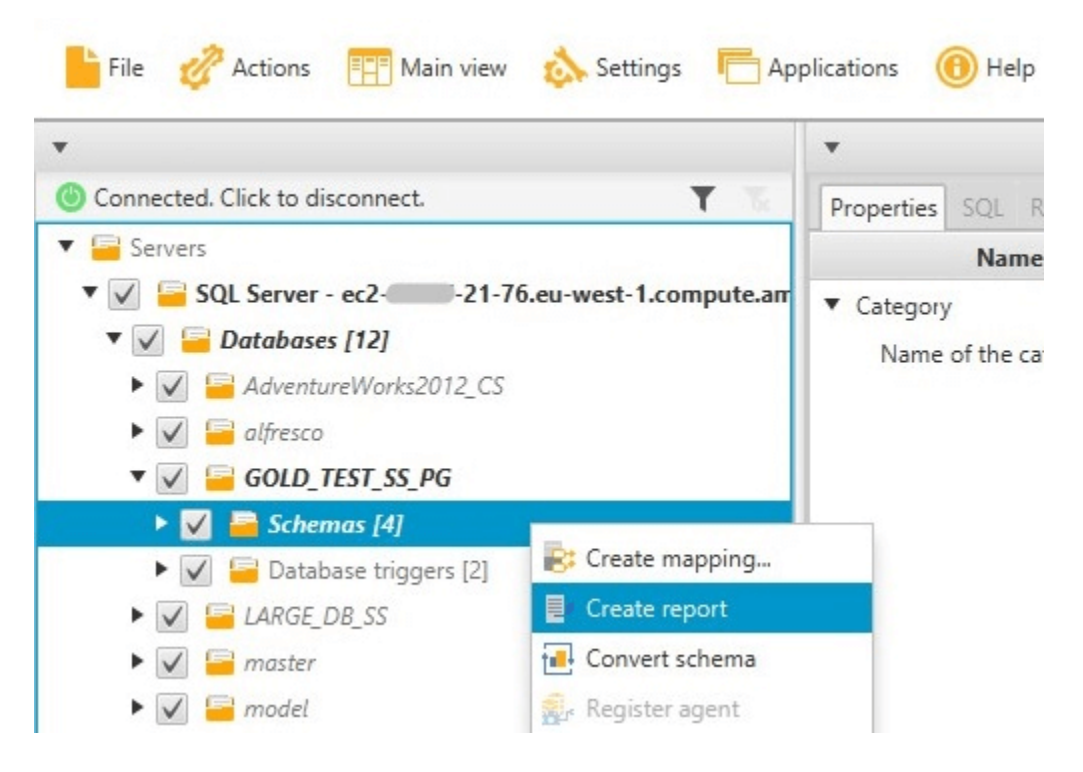

## <span id="page-291-0"></span>Como visualizar o relatório de avaliação

Depois que você criar um relatório de avaliação, a visualização do relatório de avaliação será aberta, exibindo as seguintes abas:

- Resumo
- Action Items (Itens de ação)

A guia Summary (Resumo) mostra os itens que foram convertidos automaticamente ou não convertidos.

A guia Action Items (Itens de ação) mostra os itens que não puderam ser convertidos automaticamente e as recomendações sobre o que fazer com eles.

Tópicos

Como visualizar o relatório de avaliação Versão 1.0.672 279

- [Resumo do relatório de avaliação](#page-292-0)
- [Itens de ação do relatório de avaliação](#page-293-0)
- [Mensagem de aviso do relatório de avaliação](#page-294-0)

### <span id="page-292-0"></span>Resumo do relatório de avaliação

A guia Resumo exibe as informações de resumo do relatório de avaliação de migração do banco de dados. Ela mostra os itens que foram convertidos automaticamente e os itens que não foram convertidos automaticamente.

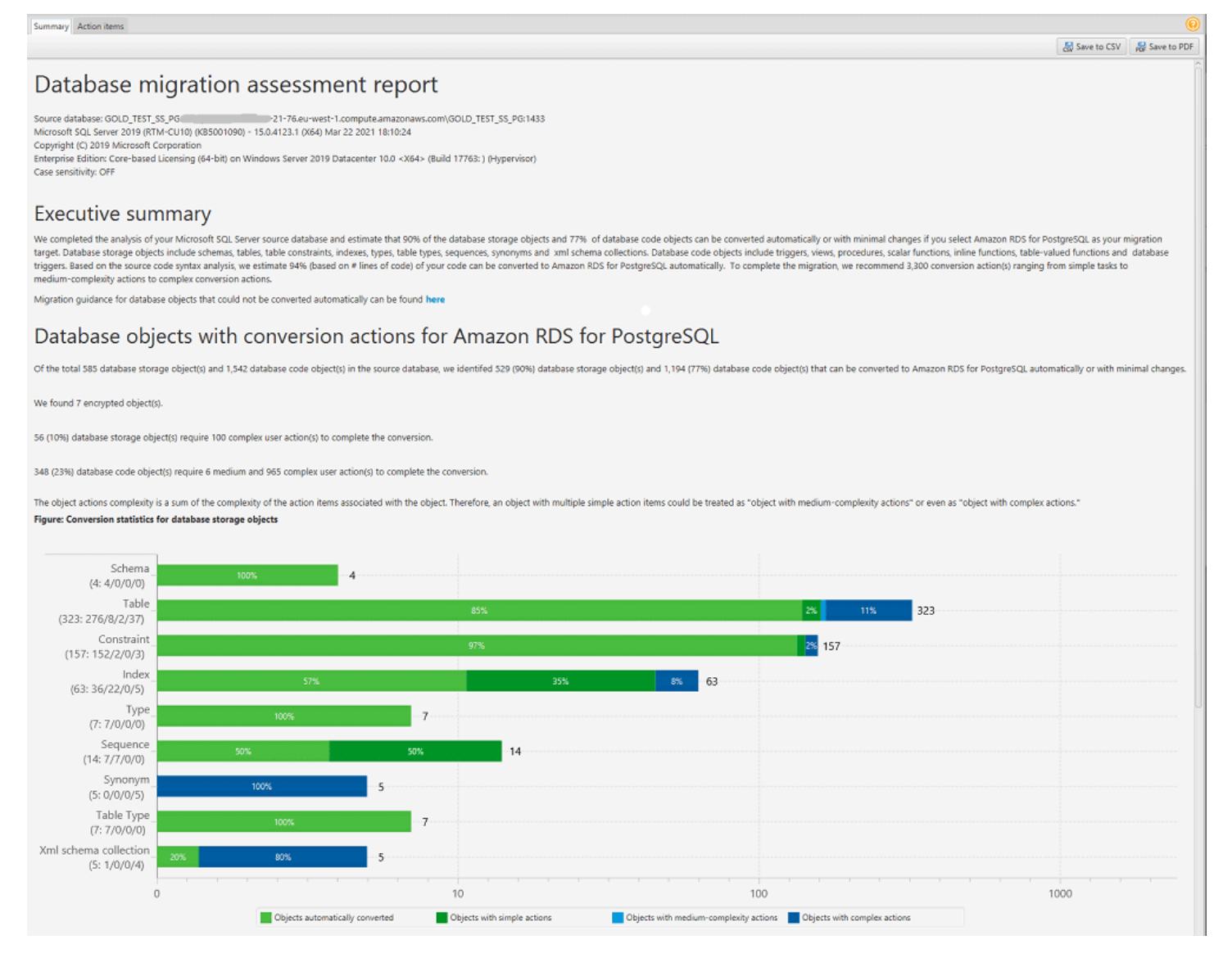

Para os itens de esquema que não podem ser convertidos automaticamente para o mecanismo de banco de dados de destino, o resumo inclui uma estimativa do trabalho necessário para criar itens de esquema na instância de banco de dados de destino que equivalem aos de origem.

O relatório classifica o tempo estimado de conversão desses itens de esquema da seguinte maneira:

- Simples Ações que podem ser concluídas em menos de duas horas.
- Médio Ações mais complexas que podem ser concluídas de duas a seis horas.
- Significativo Ações que são muito complexas e levarão mais de seis horas para serem concluídas.

A seção Avaliação de licença e suporte à nuvem contém informações sobre como mover seu esquema de banco de dados on-premises existente para uma instância de banco de dados do Amazon RDS que executa o mesmo mecanismo. Por exemplo, se você deseja alterar tipos de licença, esta seção do relatório mostra quais recursos do seu banco de dados atual devem ser removidos.

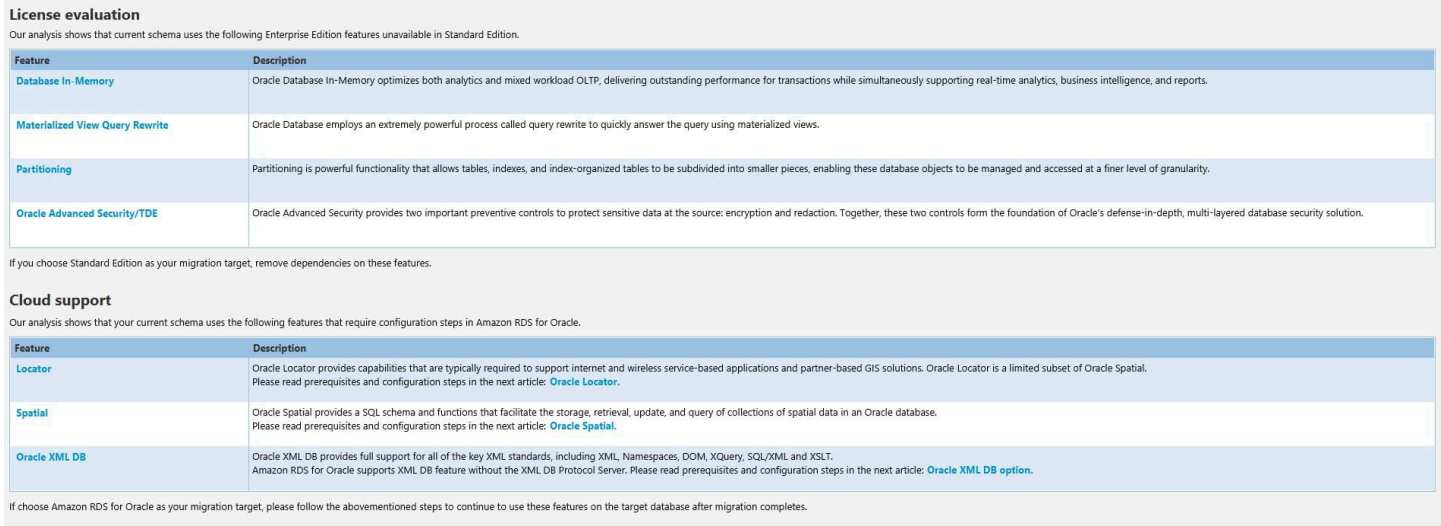

### <span id="page-293-0"></span>Itens de ação do relatório de avaliação

A visualização do relatório de avaliação também inclui uma guia Itens de ação. Esta guia contém uma lista de itens que não podem ser convertidos automaticamente para o mecanismo de banco de dados de sua instância de banco de dados do Amazon RDS de destino. Se você selecionar um item de ação na lista, a AWS SCT destacará o item do seu esquema ao qual o item de ação se aplica.

O relatório também contém recomendações sobre como converter manualmente o item do esquema. Por exemplo, após a execução da avaliação, relatórios detalhados do banco de dados/esquema mostram o esforço necessário para projetar e implementar as recomendações para converter itens de ação. Para obter mais informações sobre decidir como lidar com conversões manuais, consulte [Como lidar com conversões manuais na AWS SCT.](#page-321-0)

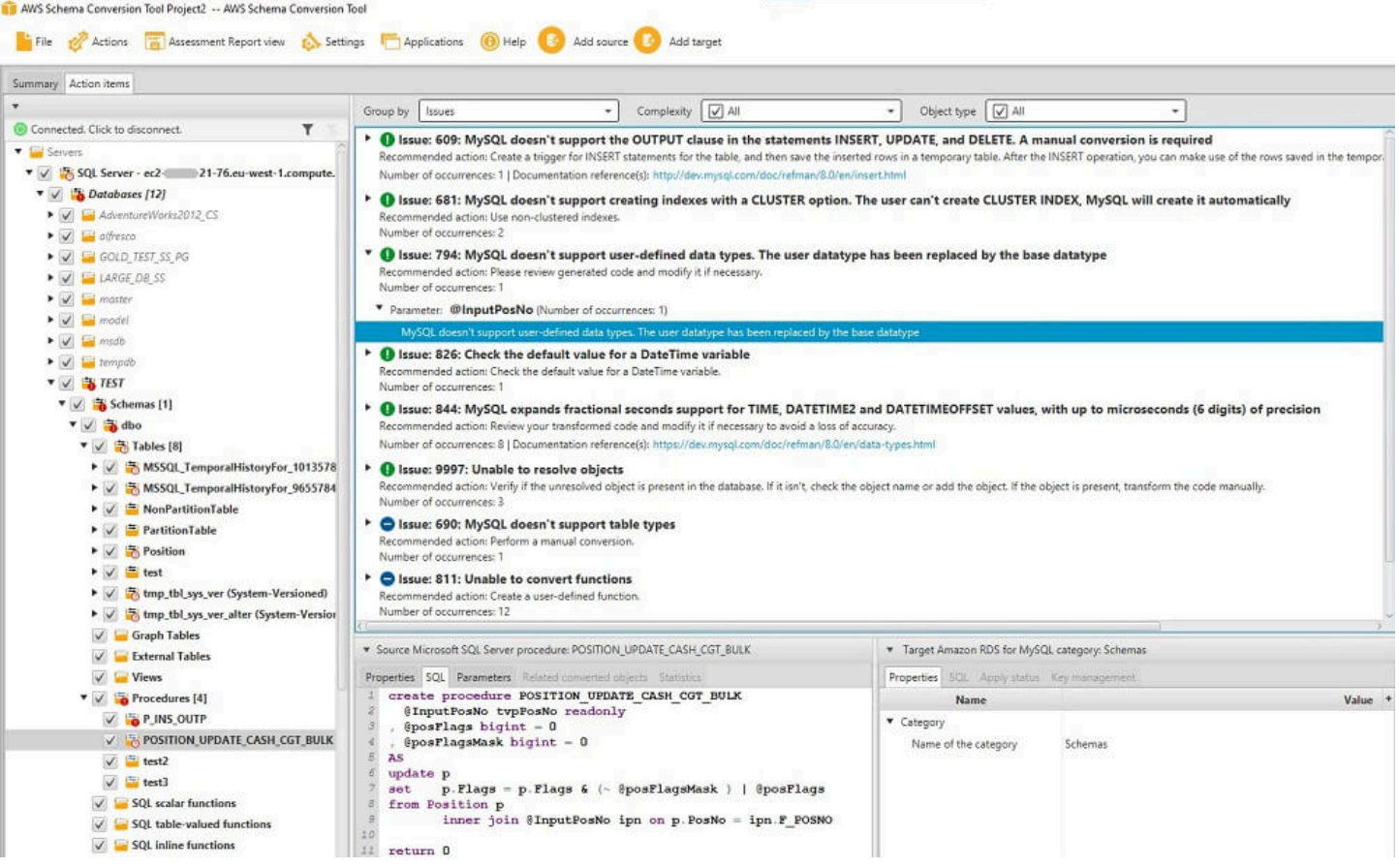

### <span id="page-294-0"></span>Mensagem de aviso do relatório de avaliação

Para avaliar a complexidade da conversão para outro mecanismo de banco de dados, a AWS SCT requer acesso aos objetos em seu banco de dados de origem. Quando o SCT não consegue realizar uma avaliação porque foram encontrados problemas durante o escaneamento, uma mensagem de aviso é emitida indicando que a porcentagem geral de conversão foi reduzida.

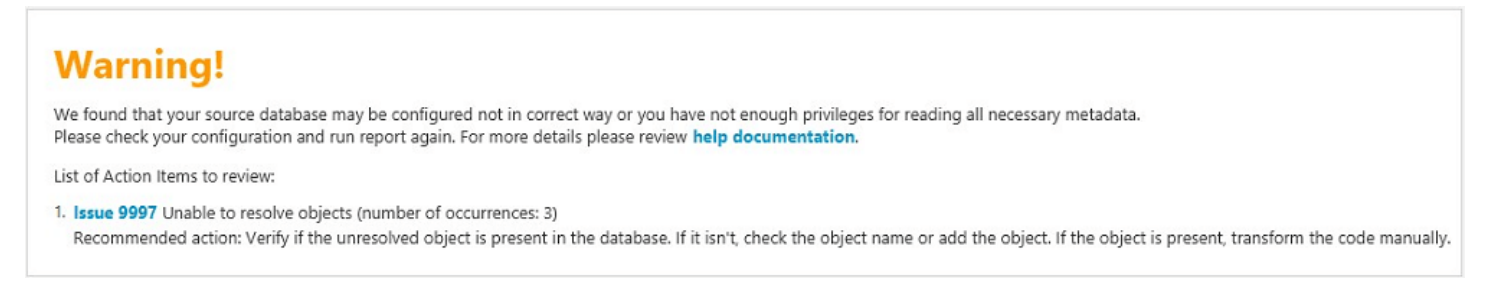

A seguir estão os motivos pelos quais a AWS SCT pode encontrar problemas durante a digitalização:

- A conta de usuário conectada ao banco de dados não tem acesso a todos os objetos necessários.
- Um objeto citado no esquema não existe mais no banco de dados.
- O SCT está tentando avaliar um objeto criptografado.

Para obter mais informações sobre as permissões e privilégios de segurança necessários pela SCT para o seu banco de dados, consulte [Origens para a AWS SCT](#page-65-0) na seção apropriada do banco de dados de origem neste guia.

## <span id="page-295-0"></span>Como salvar o relatório de avaliação

Depois de [criar um relatório de avaliação de migração de banco de dados,](#page-290-0) é possível salvar uma cópia local do relatório de avaliação de migração de banco de dados como um arquivo PDF ou um arquivo de valores separados por vírgula (CSV).

Para salvar o relatório de avaliação de migração de banco de dados como um arquivo PDF

- 1. No menu superior, selecione Exibir e, em seguida, selecione Visualização do relatório de avaliação.
- 2. Escolha a guia Resumo.
- 3. Selecione Salvar em PDF no canto superior direito.

Para salvar o relatório de avaliação de migração de banco de dados como arquivos CSV

- 1. No menu superior, selecione Exibir e, em seguida, selecione Visualização do relatório de avaliação.
- 2. Escolha a guia Resumo.
- 3. Selecione Salvar em CSV no canto superior direito.

O arquivo PDF contém as informações de item de ação e de resumo, conforme mostrado no exemplo a seguir.

### Database objects with conversion actions for Amazon RDS for **PostgreSQL**

Of the total 585 database storage object(s) and 1,542 database code object(s) in the source database, we identifed 529 (90%) database storage object(s) and 1,194 (77%) database code object(s) that can be converted to Amazon RDS for PostgreSQL automatically or with minimal changes.

We found 7 encrypted object(s).

56 (10%) database storage object(s) require 100 complex user action(s) to complete the conversion.

348 (23%) database code object(s) require 6 medium and 965 complex user action(s) to complete the conversion.

The object actions complexity is a sum of the complexity of the action items associated with the object. Therefore, an object with multiple simple action items could be treated as "object with medium-complexity actions" or even as "object with complex actions."

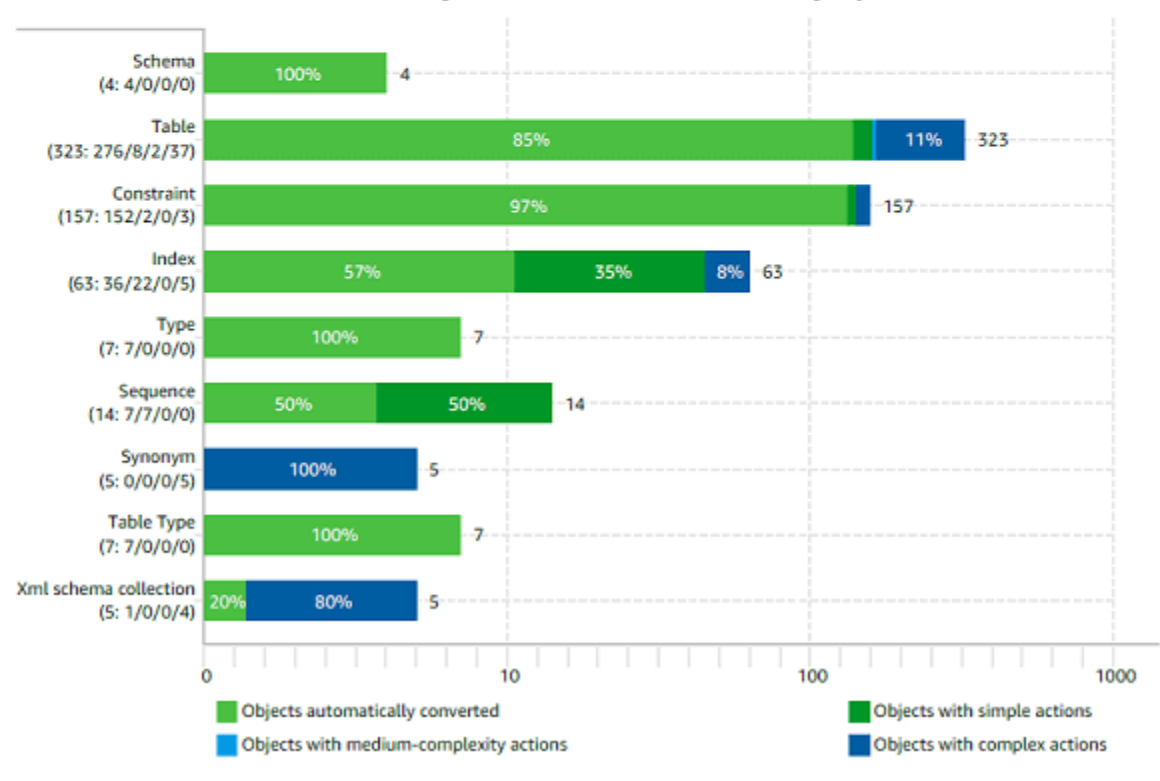

Figure: Conversion statistics for database storage objects

Ao escolher a opção Salvar em CSV, a AWS SCT cria três arquivos CSV.

O primeiro arquivo CSV contém as seguintes informações sobre os itens de ação:

- Categoria
- Ocorrência O nome do arquivo, o número da linha e a posição do item
- Número do item de ação
- **Subject**
- Grupo
- Descrição
- Referências da documentação
- Ação recomendada
- Complexidade estimada

O segundo arquivo CSV inclui o sufixo Action\_Items\_Summary em seu nome e contém as informações sobre o número de ocorrências de todos os itens de ação.

No exemplo a seguir, os valores na coluna Esforço da curva de aprendizado indicam a quantidade de esforço necessária para criar uma abordagem para converter cada item de ação. Os valores na coluna Esforço para converter uma ocorrência do item de ação indicam o esforço necessário para converter cada item de ação, seguindo a abordagem projetada. Os valores usados para indicar o nível dos esforços necessários são baseados em uma escala ponderada, que varia de baixo (mínimo) a alto (máximo).

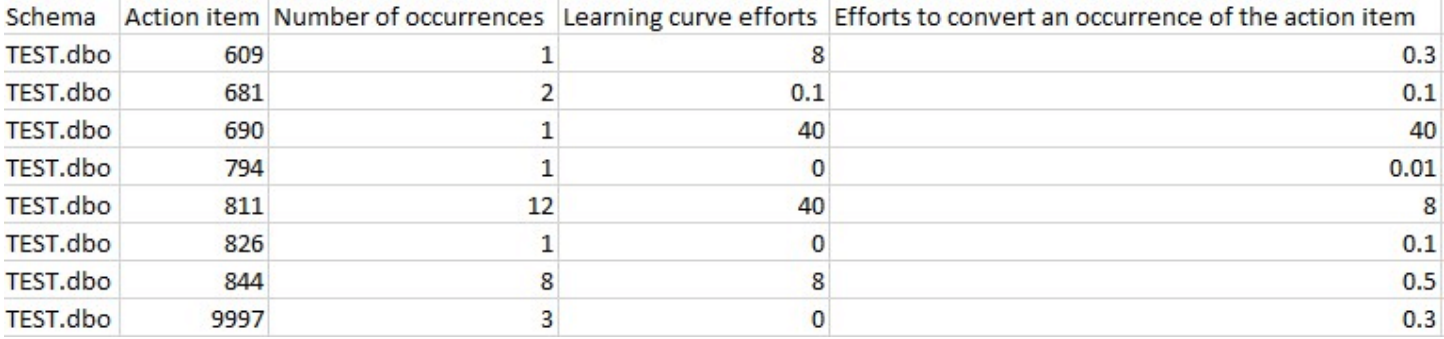

O terceiro arquivo CSV inclui o Summary em seu nome e contém o seguinte resumo:

- Categoria
- Número de objetos
- Objetos convertidos automaticamente
- Objetos com ações simples
- Objetos com ações de complexidade média
- Objetos com ações complexas
- Total de linhas de código

## <span id="page-297-0"></span>Como configurar o relatório de avaliação

Você pode configurar a quantidade de detalhes que a AWS SCT inclui nos relatórios de avaliação.

Para configurar um relatório de avaliação de migração do banco de dados

- 1. No menu Configurações, selecione Configurações globais e, em seguida, selecione Relatório de avaliação.
- 2. Em Ocorrências de itens de ação, selecione Primeiros cinco problemas somente para limitar o número de itens de ação de um único tipo no relatório de avaliação. Selecione Todas os problemas para incluir todos os itens de ação de cada tipo no relatório de avaliação.
- 3. Em Arquivos analisados por script SQL, selecione Listar não mais do que *X* arquivos para limitar o número de arquivos de script SQL no relatório de avaliação para *X*. Insira o número de arquivos. Selecione Listar todos os arquivos analisados para incluir todos os arquivos de script SQL no relatório de avaliação.
- 4. Selecione Abrir relatórios após salvar para abrir automaticamente o arquivo depois de salvar uma cópia local do relatório de avaliação da migração do banco de dados. Para obter mais informações, consulte

Depois de [criar um relatório de avaliação de migração de banco de dados,](#page-290-0) é possível salvar uma cópia local do relatório de avaliação de migração de banco de dados como um arquivo PDF ou um arquivo de valores separados por vírgula (CSV).

Para salvar o relatório de avaliação de migração de banco de dados como um arquivo PDF

- 1. No menu superior, selecione Exibir e, em seguida, selecione Visualização do relatório de avaliação.
- 2. Escolha a guia Resumo.
- 3. Selecione Salvar em PDF no canto superior direito.

Para salvar o relatório de avaliação de migração de banco de dados como arquivos CSV

- 1. No menu superior, selecione Exibir e, em seguida, selecione Visualização do relatório de avaliação.
- 2. Escolha a guia Resumo.
- 3. Selecione Salvar em CSV no canto superior direito.

O arquivo PDF contém as informações de item de ação e de resumo, conforme mostrado no exemplo a seguir.

### Database objects with conversion actions for Amazon RDS for PostgreSQL

Of the total 585 database storage object(s) and 1,542 database code object(s) in the source database, we identifed 529 (90%) database storage object(s) and 1,194 (77%) database code object(s) that can be converted to Amazon RDS for PostgreSQL automatically or with minimal changes.

We found 7 encrypted object(s).

56 (10%) database storage object(s) require 100 complex user action(s) to complete the conversion.

348 (23%) database code object(s) require 6 medium and 965 complex user action(s) to complete the conversion.

The object actions complexity is a sum of the complexity of the action items associated with the object. Therefore, an object with multiple simple action items could be treated as "object with medium-complexity actions" or even as "object with complex actions."

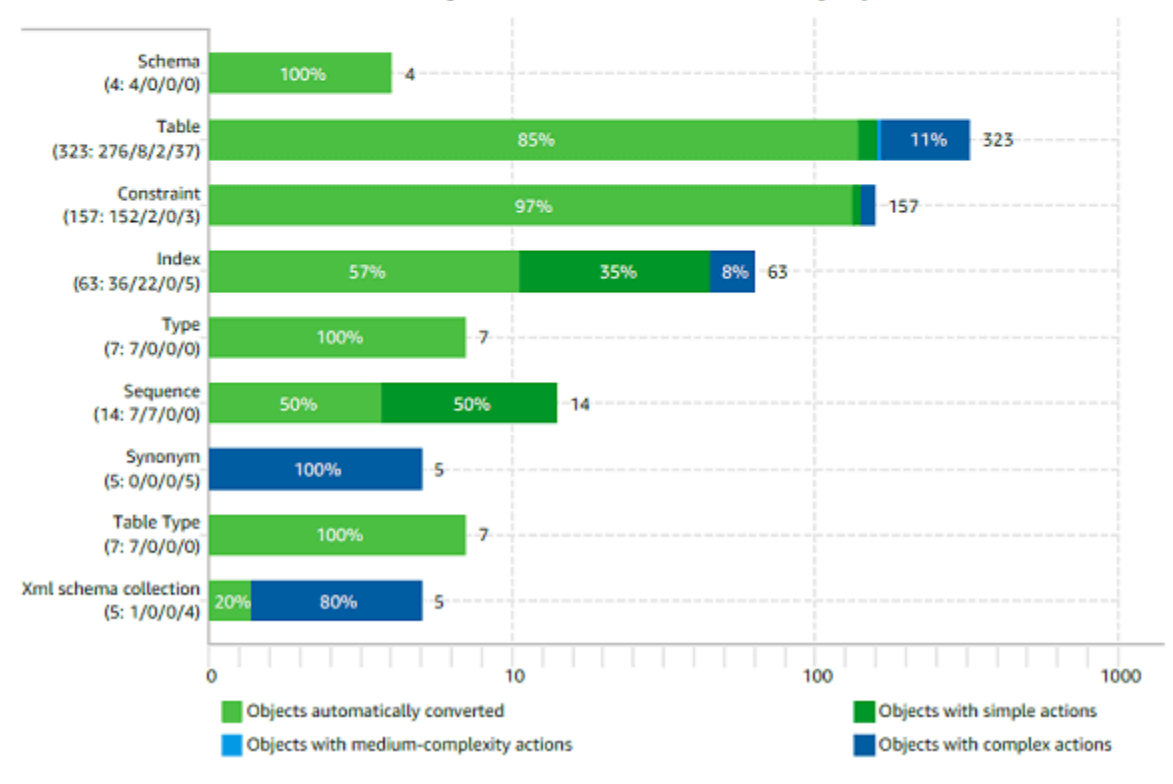

Figure: Conversion statistics for database storage objects

### Ao escolher a opção Salvar em CSV, a AWS SCT cria três arquivos CSV.

O primeiro arquivo CSV contém as seguintes informações sobre os itens de ação:

- Categoria
- Ocorrência O nome do arquivo, o número da linha e a posição do item
- Número do item de ação
- Subject
- Grupo

• Descrição

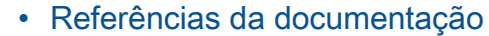

- Ação recomendada
- Complexidade estimada

O segundo arquivo CSV inclui o sufixo Action\_Items\_Summary em seu nome e contém as informações sobre o número de ocorrências de todos os itens de ação.

No exemplo a seguir, os valores na coluna Esforço da curva de aprendizado indicam a quantidade de esforço necessária para criar uma abordagem para converter cada item de ação. Os valores na coluna Esforço para converter uma ocorrência do item de ação indicam o esforço necessário para converter cada item de ação, seguindo a abordagem projetada. Os valores usados para indicar o nível dos esforços necessários são baseados em uma escala ponderada, que varia de baixo (mínimo) a alto (máximo).

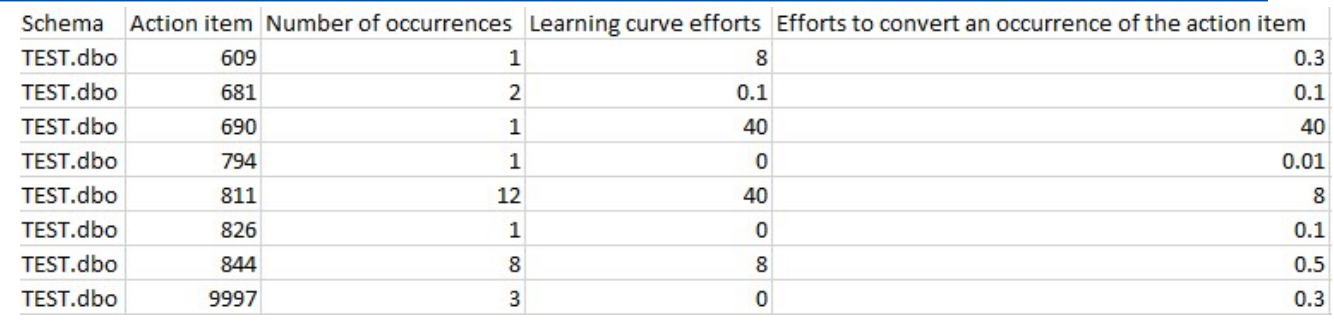

#### O terceiro arquivo CSV inclui o Summary em seu nome e contém o seguinte resumo:

- Categoria
- Número de objetos
- Objetos convertidos automaticamente
- Objetos com ações simples
- Objetos com ações de complexidade média
- Objetos com ações complexas
- Total de linhas de código

.

# <span id="page-301-0"></span>Como criar um relatório de avaliação multisservidor para migração de banco de dados

Para determinar a melhor direção de destino para seu ambiente geral, crie um relatório de avaliação multisservidor.

Um relatório de avaliação multisservidor avalia vários servidores com base na entrada que você fornece para cada definição de esquema que você deseja avaliar. Sua definição de esquema contém parâmetros de conexão do servidor de banco de dados e o nome completo de cada esquema. Depois de avaliar cada esquema, a AWS SCT produz um relatório de avaliação resumido e agregado para a migração do banco de dados em seus vários servidores. Esse relatório mostra a complexidade estimada para cada possível destino de migração.

Você pode usar a AWS SCT para criar um relatório de avaliação multisservidor para os seguintes bancos de dados de origem e destino.

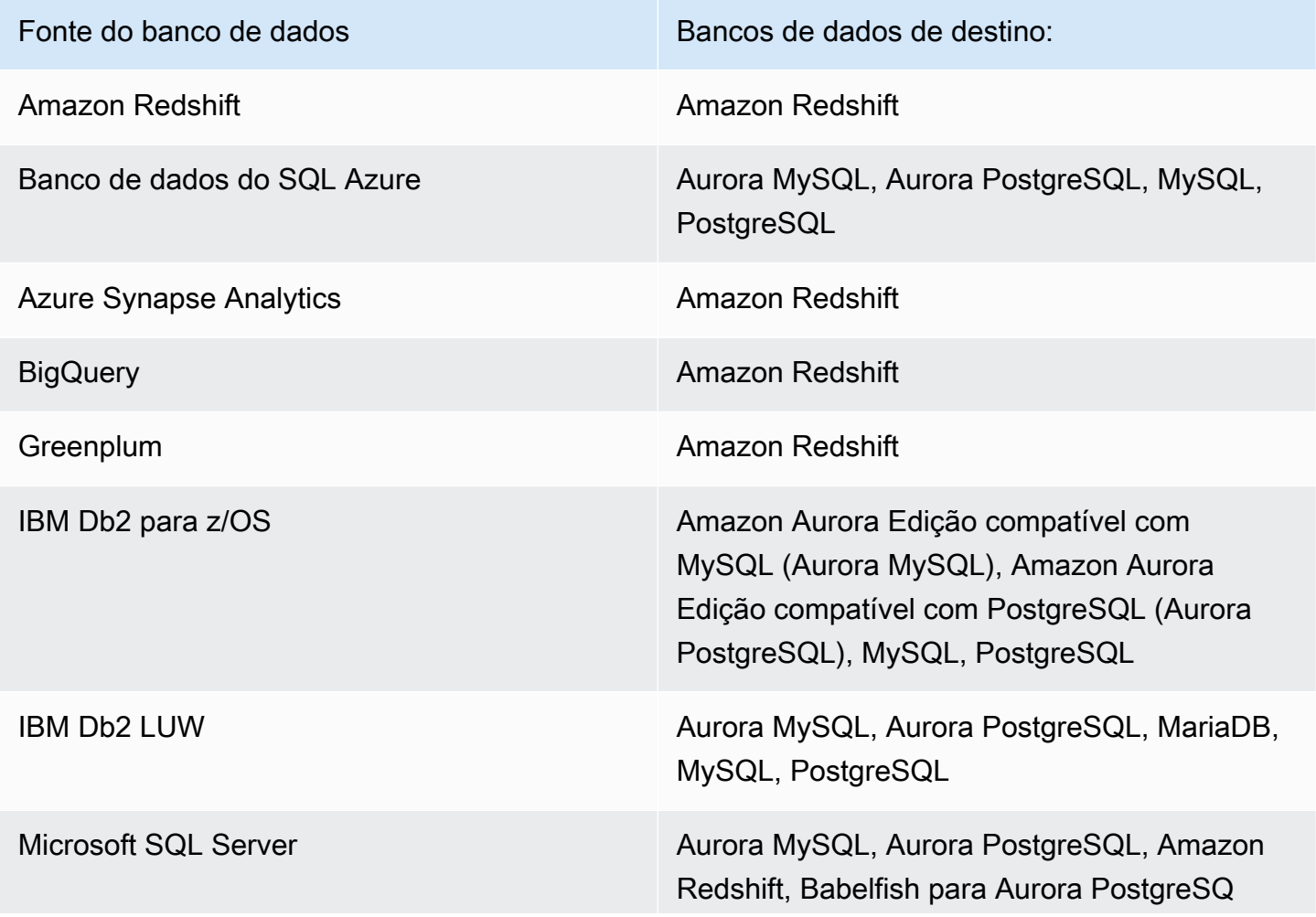

Como criar um relatório de avaliação multisservidor Versão 1.0.672 289

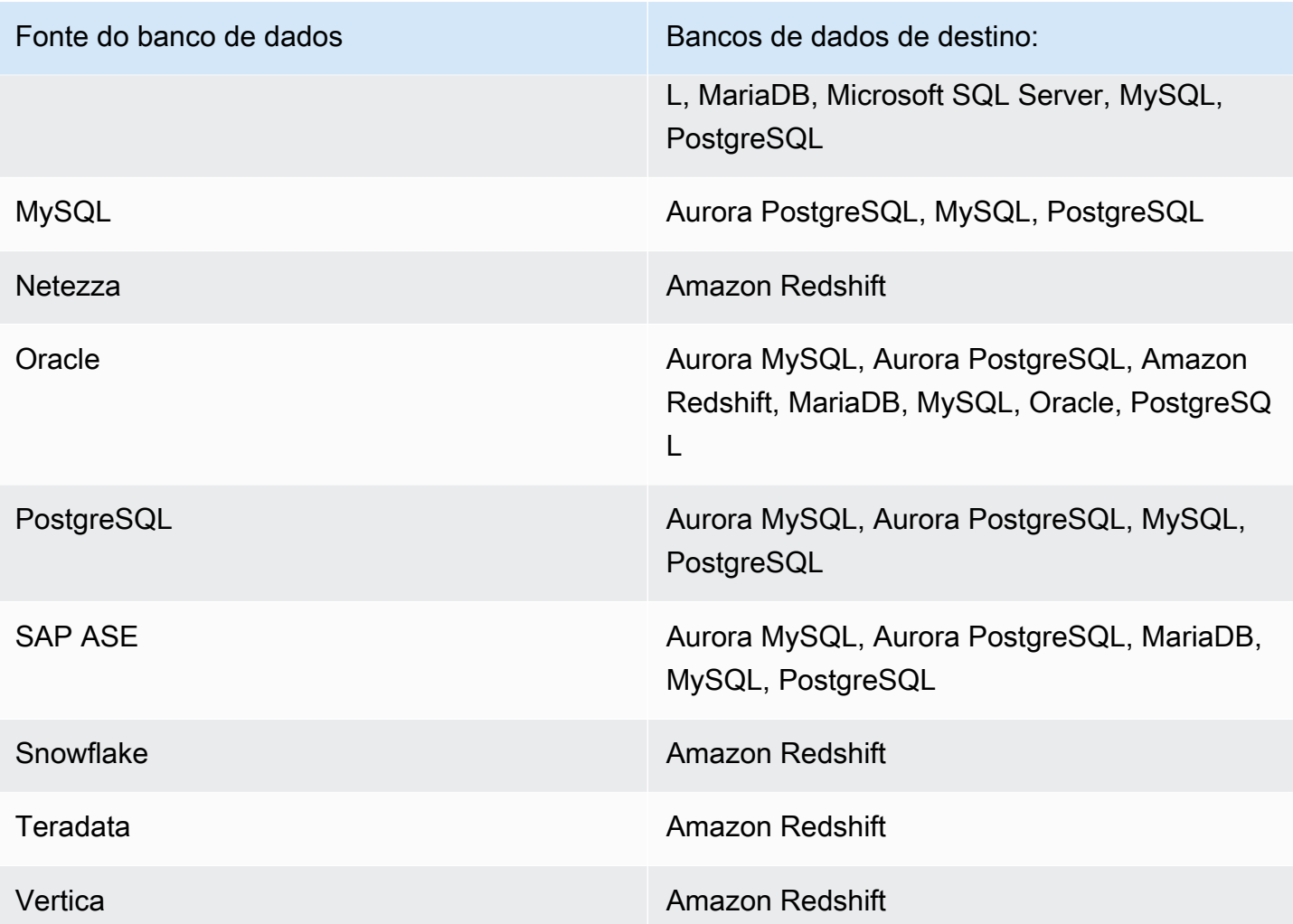

Como realizar uma avaliação multisservidor

Use o procedimento a seguir para realizar uma avaliação multisservidor com AWS SCT. Não é necessário criar um projeto na AWS SCT para realizar uma avaliação multisservidor. Antes de começar, certifique-se de ter preparado um arquivo de valores separados por vírgula (CSV) com parâmetros de conexão do banco de dados. Além disso, verifique se você instalou todos os drivers de banco de dados necessários e defina a localização dos drivers nas configurações da AWS SCT. Para obter mais informações, consulte [Baixar os drivers de banco de dados necessários.](#page-25-0)

Para realizar uma avaliação multisservidor e criar um relatório resumido agregado

1. Na AWS SCT, selecione Arquivo, Nova avaliação multisservidor. A caixa de diálogo Nova avaliação multisservidor é aberta.

X

#### New multiserver assessment

Enter the project name, location to store reports and project files, and location of your connections file.

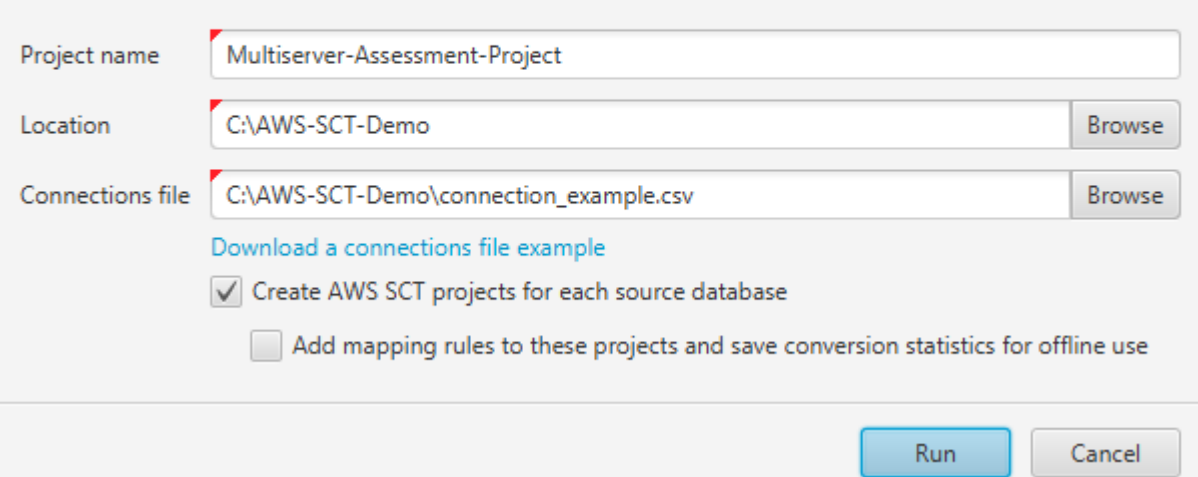

- 2. Selecione Baixar um exemplo de arquivo de conexões para baixar um modelo vazio de um arquivo CSV com parâmetros de conexão do banco de dados.
- 3. Insira valores para Nome do projeto, Localização (para armazenar relatórios) e Arquivo de conexões (um arquivo CSV).
- 4. Selecione Criar projetos AWS SCT para cada banco de dados de origem para criar automaticamente projetos de migração após gerar o relatório de avaliação.
- 5. Com a opção Criar projetos AWS SCT para cada banco de dados de origem ativada, você pode escolher Adicionar regras de mapeamento a esses projetos e salvar as estatísticas de conversão para uso off-line. Nesse caso, a AWS SCT adicionará regras de mapeamento a cada projeto e salvará os metadados do banco de dados de origem no projeto. Para obter mais informações, consulte [Executando a AWS SCT em um modo off-line.](#page-41-0)
- 6. Escolha Run.

Uma barra de progresso aparece indicando o ritmo da avaliação do banco de dados. O número de mecanismos de destino pode afetar o runtime da avaliação.

7. Selecione Sim se a seguinte mensagem for exibida: A análise completa de todos os servidores de banco de dados pode levar algum tempo. Você quer continuar?

Quando o relatório de avaliação multisservidor é concluído, uma tela é exibida indicando isso.

8. Selecione Abrir relatório para ver o relatório de avaliação resumida agregado.

Por padrão, a AWS SCT gera um relatório agregado para todos os bancos de dados de origem e um relatório de avaliação detalhado para cada nome de esquema em um banco de dados de origem. Para obter mais informações, consulte [Como localizar e visualizar relatórios](#page-308-0).

Com a opção Criar projetos da AWS SCT para cada banco de dados de origem ativada, a AWS SCT cria um projeto vazio para cada banco de dados de origem. A AWS SCT também cria relatórios de avaliação conforme descrito anteriormente. Depois de analisar esses relatórios de avaliação e escolher o destino da migração para cada banco de dados de origem, adicione bancos de dados de destino a esses projetos vazios.

Com a opção Adicionar regras de mapeamento a esses projetos e salvar as estatísticas de conversão para uso off-line ativada, a AWS SCT cria um projeto para cada banco de dados de origem. Esses projetos incluem as seguintes informações:

- Seu banco de dados de origem e uma plataforma de banco de dados de destino virtual. Para obter mais informações, consulte [Usar alvos virtuais.](#page-287-0)
- Uma regra de mapeamento para esse par de origem e destino. Para obter mais informações, consulte [Criação de regras de mapeamento](#page-284-0).
- Um relatório de avaliação da migração do banco de dados para esse par de origem e destino.
- Metadados do esquema de origem, que permitem que você use esse projeto da AWS SCT em um modo off-line. Para obter mais informações, consulte [Executando a AWS SCT em um modo off](#page-41-0)[line.](#page-41-0)

### Como preparar um arquivo CSV de entrada

Para fornecer parâmetros de conexão como entrada para o relatório de avaliação multisservidor, use um arquivo CSV conforme exibido no exemplo a seguir.

Name,Description,Secret Manager Key,Server IP,Port,Service Name,Database name,BigQuery path,Source Engine,Schema Names,Use Windows Authentication,Login,Password,Use SSL,Trust store,Key store,SSL authentication,Target Engines Sales,,,192.0.2.0,1521,pdb,,,ORACLE,Q4\_2021;FY\_2021,,user,password,,,,,POSTGRESQL;AURORA\_POSTGF Marketing,,,ec2-a-b-c-d.euwest-1.compute.amazonaws.com,1433,,target\_audience,,MSSQL,customers.dbo,,user,password,,,,,AURO HR,,,192.0.2.0,1433,,employees,,MSSQL,employees.%,true,,,,,,,AURORA\_POSTGRESQL Customers,,secret-name,,,,,,MYSQL,customers,,,,,,,,AURORA\_POSTGRESQL Analytics,,,198.51.100.0,8195,,STATISTICS,,DB2LUW,BI\_REPORTS,,user,password,,,,,POSTGRESQL Products,,,203.0.113.0,8194,,,,TERADATA,new\_products,,user,password,,,,,REDSHIFT

O exemplo anterior usa ponto e vírgula para separar os dois nomes de esquema do banco de dados Sales. Ele também usa um ponto e vírgula para separar as duas plataformas de migração do banco de dados de destino para o banco de dados Sales.

Além disso, o exemplo anterior usa AWS Secrets Manager para se conectar ao banco de dados Customers e a Autenticação do Windows para se conectar ao banco de dados HR.

Você pode criar um novo arquivo CSV ou baixar um modelo para um arquivo CSV da AWS SCT e preencher as informações necessárias. Certifique-se de que a primeira linha do seu arquivo CSV inclua os mesmos nomes de coluna mostrados no exemplo anterior.

Para baixar um modelo do arquivo CSV de entrada

- 1. Inicie AWS SCT.
- 2. Selecione Arquivo, depois selecione Nova avaliação multisservidor.
- 3. Selecione Baixar um exemplo de arquivo de conexões.

Certifique-se de que seu arquivo CSV inclua os seguintes valores, fornecidos pelo modelo:

- Nome O rótulo de texto que ajuda a identificar seu banco de dados. A AWS SCT exibe esse rótulo de texto no relatório de avaliação.
- Descrição Um valor opcional, no qual você pode fornecer informações adicionais sobre o banco de dados.
- Chave do Secrets Manager O nome do segredo que armazena suas credenciais de banco de dados na AWS Secrets Manager. Para usar o Secrets Manager, certifique-se de armazenar perfis da AWS na AWS SCT. Para obter mais informações, consulte [Usar o AWS Secrets Manager.](#page-59-0)

### **A** Important

A AWS SCT ignorará o parâmetro Chave do Secrets Manager se você incluir os parâmetros Servidor IP, Porta, Login e Senha no arquivo de entrada.

- Servidor IP Digite o Serviço de Nome de Domínio (DNS) ou o endereço IP do servidor de banco de dados de origem.
- Porta A porta usada para se conectar ao servidor de banco de dados de origem.
- Nome do serviço Se você usar um nome de serviço para se conectar ao seu banco de dados Oracle, o nome do serviço Oracle ao qual se conectar.
- Nome do banco de dados O nome do banco de dados. Para bancos de dados Oracle, use o Oracle System ID (SID).
- Caminho do BigQuery O caminho para o arquivo de chave da conta de serviço do seu banco de dados de origem do BigQuery. Para obter mais informações sobre a criação desse arquivo, consulte a [Privilégios do BigQuery como origem](#page-215-0).
- Mecanismo de origem O tipo do seu banco de dados de origem. Use um dos seguintes valores:
	- AZURE\_MSSQL para um banco de dados SQL do Azure.
	- AZURE SYNAPSE para um banco de dados do Azure SynapseAnalytics.
	- GOOGLE BIGQUERY para um banco de dados do BigQuery.
	- DB2ZOS para um banco de dados IBM Db2 para z/OS.
	- DB2LUW para um banco de dados IBM Db2 LUW.
	- GREENPLUM para um banco de dados Greenplum.
	- MSSQL para um banco de dados Microsoft SQL Server.
	- MYSQL para um banco de dados MySQL.
	- NETEZZA para um banco de dados Netezza.
	- ORACLE para um banco de dados Oracle.
	- POSTGRESQL para um banco de dados PostgreSQL.
	- REDSHIFT para um banco de dados do Amazon Redshift.
	- SNOWFLAKE para um banco de dados Snowflake.
	- SYBASE\_ASE para um banco de dados SAP ASE.
	- TERADATA para um banco de dados Teradata.
	- VERTICA para um banco de dados Vertica.
- Nomes do esquema Os nomes dos esquemas do banco de dados a serem incluídos no relatório de avaliação.

Para o Banco de Dados SQL do Azure, o Azure Synapse Analytics, o BigQuery, o Netezza, o SAP ASE, o Snowflake e o SQL Server, use o seguinte formato do nome do esquema:

#### *db\_name*.*schema\_name*

Substitua *db\_name* pelo nome do banco de dados de origem.

Inclua nomes de bancos de dados ou esquemas que incluam um ponto entre aspas duplas, conforme mostrado a seguir: "database.name"."schema.name".

Separe vários nomes de esquemas usando ponto e vírgula, conforme mostrado a seguir: Schema1;Schema2.

Os nomes do banco de dados e do esquema diferenciam maiúsculas de minúsculas.

Utilize a porcentagem (%) como curinga para substituir qualquer número de quaisquer símbolos no nome do banco de dados ou esquema. O exemplo anterior usa a porcentagem (%) como curinga para incluir todos os esquemas do banco de dados employees no relatório de avaliação.

- Use a Autenticação do Windows Se você usa a Autenticação do Windows para se conectar ao banco de dados do Microsoft SQL Server, digite verdadeiro. Para obter mais informações, consulte [Usando a autenticação do Windows ao usar o Microsoft SQL Server como origem](#page-156-0).
- Login O nome de usuário para se conectar ao servidor do banco de dados de origem.
- Senha A senha para se conectar ao servidor de banco de dados de origem.
- Use SSL Se você usar Secure Sockets Layer (SSL) para se conectar ao seu banco de dados de origem, digite verdadeiro.
- Armazenamento confiável O armazenamento confiável a ser usado para sua conexão SSL.
- Armazenamento de chaves O armazenamento de chaves a ser usado para sua conexão SSL.
- Autenticação SSL Se você usar a autenticação SSL por certificado, digite verdadeiro.
- Mecanismos de destino As plataformas de banco de dados de destino. Use os valores a seguir para especificar um ou mais destinos no relatório de avaliação:
	- AURORA\_MYSQL para um banco de dados compatível com o Aurora MySQL.
	- AURORA\_POSTGRESQL para um banco de dados compatível com o Aurora PostgreSQL.
	- BABELFISH para um banco de dados Babelfish para Aurora PostgreSQL.
	- MARIA\_DB para um banco de dados MariaDB.
	- MSSQL para um banco de dados Microsoft SQL Server.
	- MYSQL para um banco de dados MySQL.
	- ORACLE para um banco de dados Oracle.
	- POSTGRESQL para um banco de dados PostgreSQL.
	- REDSHIFT para um banco de dados do Amazon Redshift.

Separe vários destinos usando ponto e vírgula como este: MYSQL;MARIA\_DB. O número de destinos afeta o tempo necessário para executar a avaliação.

<span id="page-308-0"></span>Como localizar e visualizar relatórios

A avaliação multisservidor gera dois tipos de relatórios:

- Um relatório agregado de todos os bancos de dados de origem.
- Um relatório de avaliação detalhado dos bancos de dados de destino para cada nome de esquema em um banco de dados de origem.

Os relatórios são armazenados no diretório que você escolheu para Localização na caixa de diálogo Nova avaliação multisservidor.

Para acessar os relatórios detalhados, você pode navegar pelos subdiretórios, que são organizados por banco de dados de origem, nome do esquema e mecanismo de banco de dados de destino.

Os relatórios agregados mostram informações em quatro colunas sobre a complexidade da conversão de um banco de dados de destino. As colunas incluem informações sobre conversão de objetos de código, objetos de armazenamento, elementos de sintaxe e complexidade de conversão.

O exemplo a seguir mostra informações para conversão de dois esquemas de banco de dados Oracle para Amazon RDS para PostgreSQL.

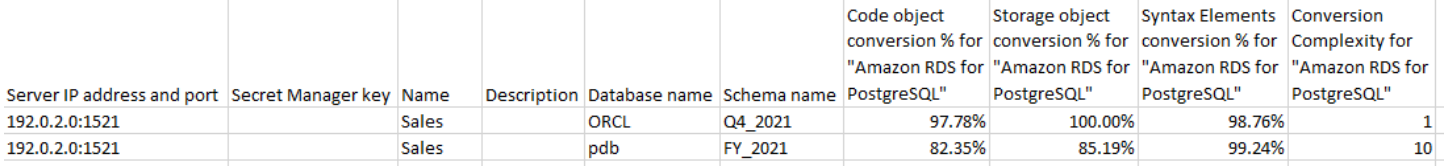

As mesmas quatro colunas são anexadas aos relatórios para cada mecanismo de banco de dados de destino adicional especificado.

Para obter detalhes sobre como ler essas informações, consulte a seguir.

Saída para um relatório de avaliação agregado

O relatório agregado de avaliação da migração de banco de dados multisservidor em AWS Schema Conversion Tool é um arquivo CSV com as seguintes colunas:

Como criar um relatório de avaliação multisservidor Versão 1.0.672 296

- Server IP address and port
- Secret Manager key
- Name
- Description
- Database name
- Schema name
- Code object conversion % for *target\_database*
- Storage object conversion % for *target\_database*
- Syntax elements conversion % for *target\_database*
- Conversion complexity for *target\_database*

Para coletar informações, a AWS SCT executa relatórios de avaliação completos e, em seguida, agrega relatórios por esquemas.

No relatório, os três campos a seguir mostram a porcentagem de conversão automática possível com base na avaliação:

% de conversão de objeto de código

A porcentagem de objetos de código no esquema que a AWS SCT pode converter automaticamente ou com alterações mínimas. Objetos de código incluem procedimentos, perfis, visualizações e similares.

% de conversão de objeto de armazenamento

A porcentagem de objetos de armazenamento que a SCT pode converter automaticamente ou com alterações mínimas. Os objetos de armazenamento incluem tabelas, índices, restrições e similares.

% de conversão de elementos de sintaxe

A porcentagem de elementos de sintaxe que a SCT pode converter automaticamente. Os elementos de sintaxe incluem as cláusulas SELECT, FROM, DELETE e JOIN e similares.

O cálculo da complexidade de conversão é baseado na noção de itens de ação. Um item de ação reflete um tipo de problema encontrado no código fonte que você precisa corrigir manualmente durante a migração para um destino específico. Um item de ação pode ter várias ocorrências.

Uma escala ponderada identifica o nível de complexidade para realizar uma migração. O número 1 representa o nível mais baixo de complexidade e o número 10 representa o nível mais alto.

# Como converter esquemas de bancos de dados usando a AWS SCT

Você pode usar a AWS Schema Conversion Tool (AWS SCT) para converter esquemas de bancos de dados existentes de um mecanismo de banco de dados para outro. Converter um banco de dados usando a interface do usuário da AWS SCT pode ser bastante simples, mas há vários aspectos a considerar antes de fazer a conversão.

Por exemplo, você pode usar a AWS SCT para fazer o seguinte:

- Você pode usar a AWS SCT para copiar um esquema de banco de dados on-premises existente para uma instância de banco de dados do Amazon RDS que esteja executando o mesmo mecanismo. Você pode usar esse recurso para analisar possíveis economias de custo ao mudar para a nuvem e ao alterar o tipo de licença.
- Em alguns casos, os recursos do banco de dados não podem ser convertidos em recursos do Amazon RDS equivalentes. Se você hospedar e gerenciar um banco de dados na plataforma Amazon Elastic Compute Cloud (Amazon EC2), será possível emular esses recursos, substituindo os serviços da AWS por eles.
- A AWS SCT automatiza grande parte do processo de conversão do esquema de banco de dados do processamento de transações online (OLTP) para uma instância de banco de dados MySQL do Amazon Relational Database Service (Amazon RDS), para um cluster de banco de dados do Amazon Aurora ou para uma instância de banco de dados PostgreSQL. Os mecanismos de banco de dados de origem e de destino contêm diversos recursos e capacidades, e a AWS SCT tentará criar um esquema equivalente na instância de banco de dados do Amazon RDS sempre que possível. Se a conversão direta não for possível, a AWS SCT fornecerá uma lista de ações possíveis para você executar.

### Tópicos

- [Como criar regras de migração na AWS SCT](#page-313-0)
- [Como converter o esquema com a AWS SCT](#page-316-0)
- [Como lidar com conversões manuais na AWS SCT](#page-321-0)
- [Como atualizar e recarregar o esquema convertido na AWS SCT](#page-322-0)
- [Como salvar e aplicar seu esquema convertido na AWS SCT](#page-323-0)
- [Como comparar esquemas de bancos de dados](#page-325-0)

### • [Como localizar objetos transformados relacionados](#page-327-0)

A AWS SCT suporta as seguintes conversões de processamento de transações online (OLTP).

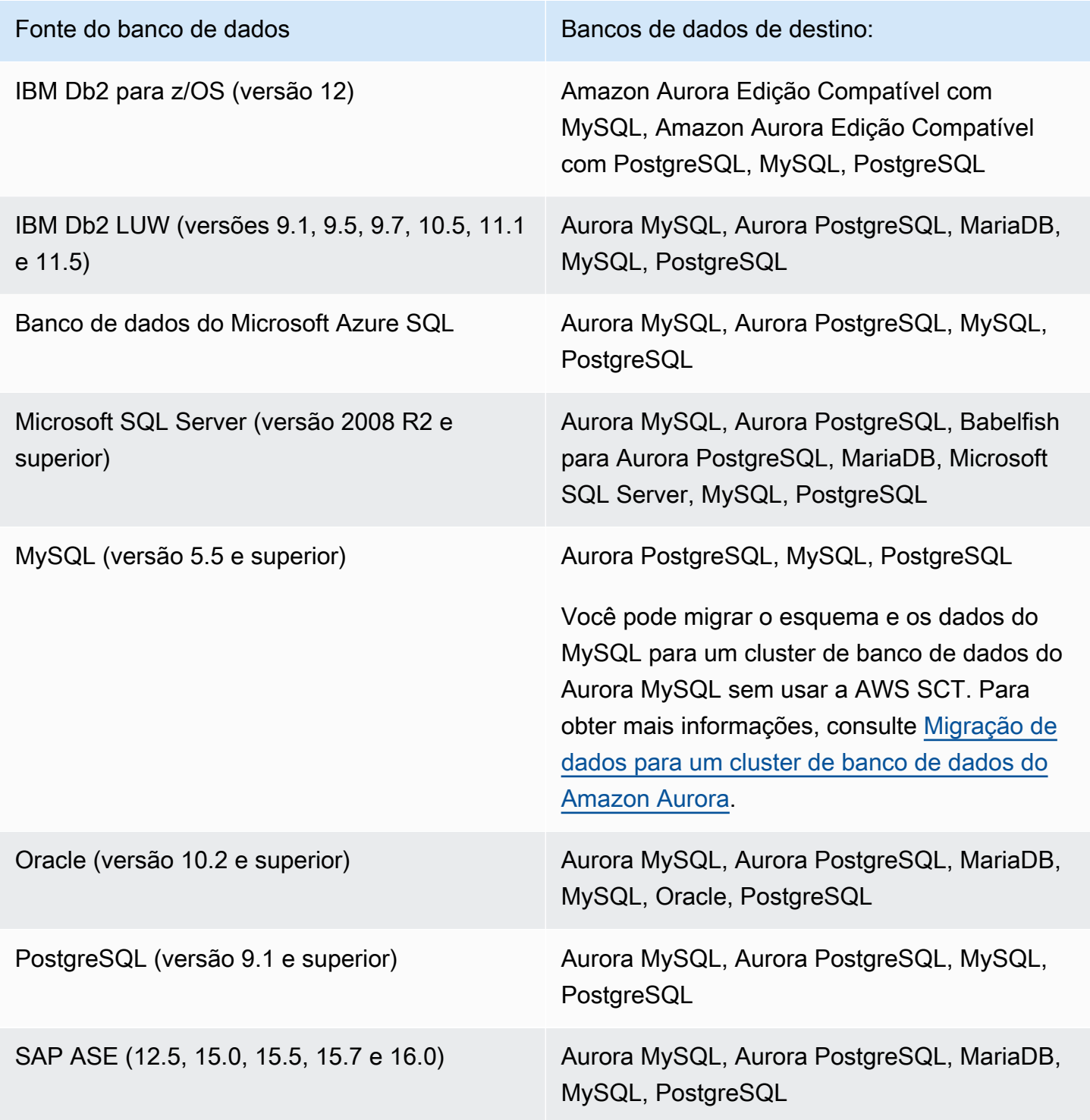

Para obter mais informações sobre como converter um esquema de data warehouse, consulte [Como](#page-328-0) [converter esquemas de data warehouse em Amazon Redshift usando a AWS SCT](#page-328-0).

Para converter o esquema de banco de dados para o Amazon RDS, siga as etapas de alto nível a seguir:

- [Como criar regras de migração na AWS SCT:](#page-313-0) antes de converter seu esquema com a AWS SCT, você pode configurar regras que alteram o tipo de dados de colunas, movem objetos de um esquema para outro e alteram os nomes de objetos.
- [Como converter o esquema com a AWS SCT:](#page-316-0) a AWS SCT cria uma versão local do esquema convertido para você analisar, mas não a aplica à instância de banco de dados de destino até que você esteja pronto.
- [Como criar relatórios de avaliação de migração com a AWS SCT](#page-289-0): a AWS SCT cria um relatório de avaliação de migração de banco de dados que detalha os elementos do esquema que não podem ser convertidos automaticamente. É possível usar esse relatório para identificar onde você precisa criar um esquema na sua instância de banco de dados do Amazon RDS que seja compatível com o seu banco de dados de origem.
- [Como lidar com conversões manuais na AWS SCT:](#page-321-0) se você tem elementos do esquema que não podem ser convertidos automaticamente, há duas opções: atualizar o esquema de origem e fazer a conversão novamente ou criar elementos do esquema equivalentes na instância de banco de dados de destino do Amazon RDS.
- [Como atualizar e recarregar o esquema convertido na AWS SCT](#page-322-0): você pode atualizar seu projeto da AWS SCT com o esquema mais recente do banco de dados de origem.
- [Como salvar e aplicar seu esquema convertido na AWS SCT:](#page-323-0) quando estiver pronto, faça com que a AWS SCT aplique o esquema convertido em seu projeto local à instância de banco de dados do Amazon RDS de destino.

## <span id="page-313-0"></span>Como criar regras de migração na AWS SCT

Antes de converter seu esquema com a AWS SCT, você pode configurar regras de migração. As regras de migração na AWS SCT podem fazer coisas como alterar o tipo de dados das colunas, mover objetos de um esquema para outro e alterar os nomes dos objetos. Por exemplo, suponha que você tenha um conjunto de tabelas no esquema de origem chamado test\_TABLE\_NAME. É possível configurar uma regra que altera o prefixo test\_ para o prefixo demo\_ no esquema de destino.

### **a** Note

Você só pode criar regras de migração para diferentes mecanismos de banco de dados de origem e destino.

Você pode criar regras de migração que executam as seguintes tarefas:

- Adicionar, remover ou substituir um prefixo
- Adicionar, remover ou substituir um sufixo
- Alterar agrupamento de colunas
- Alterar tipo de dados
- Alterar o comprimento dos tipos de dados char, varchar, nvarchar e string
- Mover objetos
- Renomear objetos

Você pode criar regras de migração para os seguintes objetos:

- Banco de dados
- Esquema
- Tabela
- Coluna

## Como criar regras de migração

Você pode criar regras de migração salvar as regras como parte do seu projeto. Com seu projeto aberto, use o procedimento a seguir para criar regras de migração.

Para criar regras de migração

- 1. No menu Exibir, selecione Exibição de mapeamento.
- 2. Em Mapeamentos de servidores, escolha um par de servidores de origem e de destino.
- 3. Selecione Nova regra de migração. A caixa de diálogo Regras de transformação é exibida.
- 4. Escolha Adicionar nova regra. Uma nova linha é adicionada à lista de regras.
- 5. Configure sua regra:
- a. Em Name (Nome), insira um nome para a regra.
- b. Em Para, escolha o tipo de objeto ao qual a regra se aplica.
- c. Em onde, digite um filtro para aplicar aos objetos antes de aplicar a regra de migração. A cláusula where é avaliada usando uma cláusula like. Você pode inserir um nome exato para selecionar um objeto, ou pode inserir um padrão para selecionar vários objetos.

Os campos disponíveis para a cláusula where são diferentes, dependendo do tipo do objeto. Por exemplo, se o tipo de objeto for esquema, haverá apenas um campo disponível para o nome do esquema.

- d. Em Ações, escolha o tipo de regra de migração que você deseja criar.
- e. Dependendo do tipo de regra, insira um ou dois valores adicionais. Por exemplo, para renomear um objeto, insira o novo nome do objeto. Para substituir um prefixo, insira o prefixo antigo e o novo prefixo.

Para os tipos de dados char, varchar, nvarchar e string, você pode alterar o comprimento do tipo de dados usando o operador de multiplicação. Por exemplo, o valor %\*4 transforma o tipo de dados varchar(10) em varchar(40).

6. Após configurar sua regra de migração, selecione Salvar para salvar sua regra. Você também pode escolher Cancelar para cancelar as alterações.

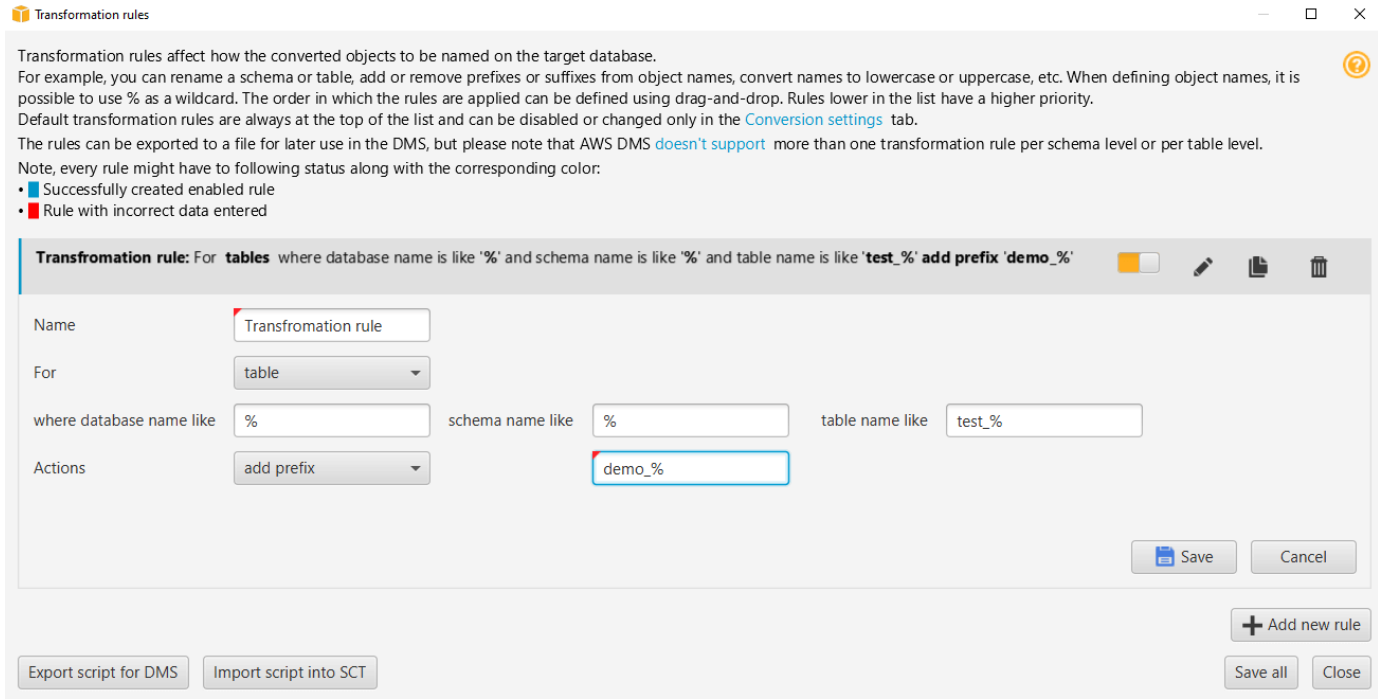

- 7. Ao finalizar a adição, edição e exclusão das regras, escolha Salvar tudo para salvar todas as alterações.
- 8. Selecione Fechar para fechar a caixa de diálogo Regras de transformação.

Você pode usar o ícone de alternância para desativar uma regra de migração sem excluí-la. Você pode usar o ícone de cópia para duplicar uma regra de migração existente. Use o ícone de lápis para editar uma regra de migração existente. Você pode usar o ícone de exclusão para excluir uma regra de migração existente. Para salvar as alterações feitas em suas regras de migração, selecione Salvar tudo.

## Como exportar regras de migração

Se você usar o AWS DMS para migrar os dados do seu banco de dados de origem para o banco de dados de destino, será possível fornecer informações sobre as regras de migração para o AWS DMS. Para obter mais informações sobre tarefas, consulte [Como trabalhar com tarefas de replicação](https://docs.aws.amazon.com/dms/latest/userguide/CHAP_Tasks.html)  [do AWS Database Migration Service.](https://docs.aws.amazon.com/dms/latest/userguide/CHAP_Tasks.html)

Para exportar regras de migração

- 1. Na AWS Schema Conversion Tool, selecione Exibição de mapeamento no menu Exibir.
- 2. Em Regras de migração, escolha uma regra de migração e, em seguida, selecione Modificar regra de migração.
- 3. Selecione Exportar script para o AWS DMS.
- 4. Navegue até o local onde você deseja salvar seu script e escolha Salvar. Suas regras de migração são salvas como um script JSON que pode ser consumido pelo AWS DMS.

## <span id="page-316-0"></span>Como converter o esquema com a AWS SCT

Depois que você tiver conectado o projeto ao banco de dados de origem e de destino da instância de banco de dados do Amazon RDS, seu projeto da AWS Schema Conversion Tool exibirá o esquema do banco de dados de origem no painel esquerdo. O esquema é apresentado em um formato de visualização em árvore, e cada nó da árvore é de carregamento preguiçoso. Quando você escolhe um nó na visualização em árvore, a AWS SCT solicita as informações do esquema do seu banco de dados de origem nesse momento.

Você pode escolher itens do esquema de seu banco de dados de origem e converter o esquema para o esquema equivalente do mecanismo de banco de dados de sua instância de banco de dados de destino. Você pode escolher qualquer item de esquema de seu banco de dados de origem para converter. Se o item de esquema que você escolher depende de um item pai, a AWS SCT também gerará o esquema para o item pai. Por exemplo, suponha que você escolha uma tabela para converter. Em caso afirmativo, a AWS SCT gera o esquema para a tabela e o banco de dados em que a tabela está.

### Converter o esquema

Para converter um esquema do seu banco de dados de origem, marque a caixa de seleção do nome do esquema a ser convertido. Em seguida, selecione esse esquema no painel esquerdo do seu projeto. A AWS SCT destaca o nome do esquema em azul. Abra o menu de contexto (clique com o botão direito do mouse) do esquema e selecione Converter esquema, conforme mostrado a seguir.

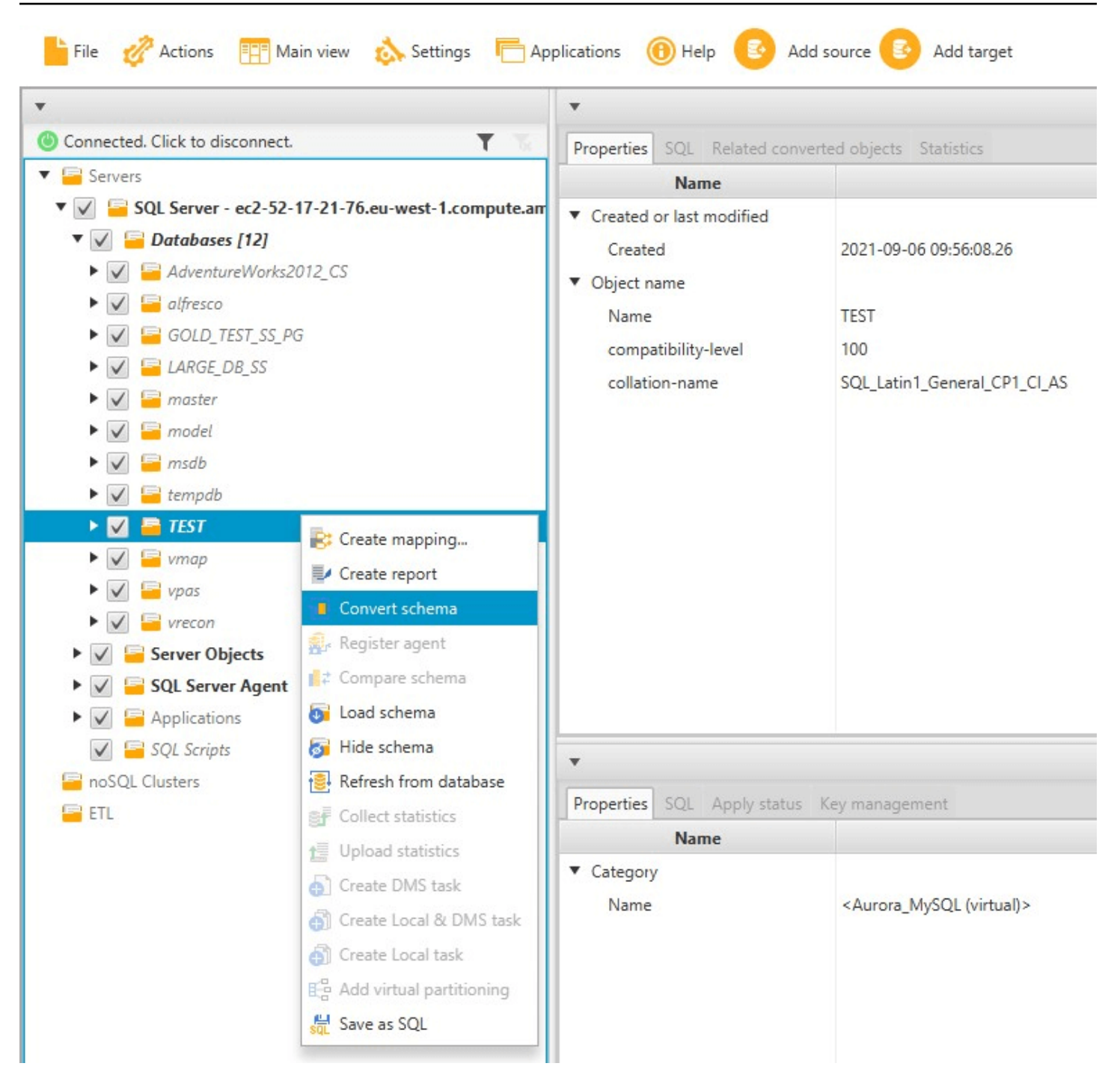

Depois de converter o esquema do seu banco de dados de origem, você pode escolher os itens de esquema no painel esquerdo do seu projeto e visualizar o esquema convertido nos painéis centrais do seu projeto. O painel central inferior exibe as propriedades e o comando SQL para criar o esquema convertido, como mostrado a seguir.

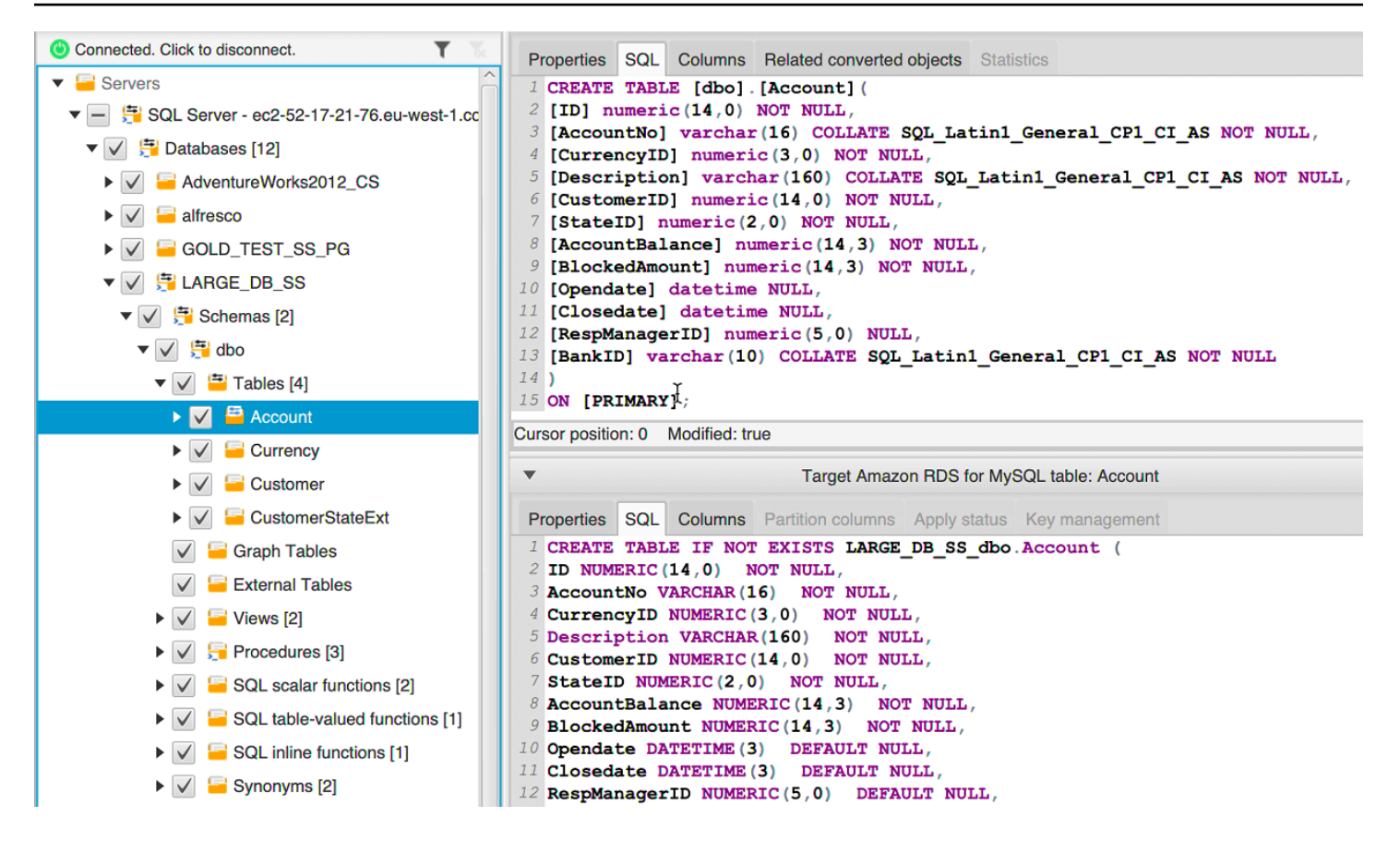

Depois de converter seu esquema, você poderá salvar seu projeto. As informações do esquema de seu banco de dados de origem são salvas com o seu projeto. Essa funcionalidade significa que você pode trabalhar off-line sem estar conectado ao seu banco de dados de origem. A AWS SCT vai se conectar ao seu banco de dados de origem para atualizar o esquema em seu projeto, se você selecionar Atualizar do banco de dados. Para obter mais informações, consulte [Como atualizar e](#page-322-0) [recarregar o esquema convertido na AWS SCT](#page-322-0).

Você pode criar um relatório de avaliação de migração do banco de dados dos itens que não podem ser convertidos automaticamente. O relatório de avaliação é útil para identificar e resolver itens de esquema que não podem ser convertidos automaticamente. Para obter mais informações, consulte [Como criar relatórios de avaliação de migração com a AWS SCT](#page-289-0).

Quando a AWS SCT gera um esquema convertido, ela não o aplica imediatamente à instância de banco de dados de destino. Em vez disso, o esquema convertido é armazenado localmente até que você esteja pronto para aplicá-lo à instância de banco de dados de destino. Para obter mais informações, consulte [Como aplicar seu esquema convertido.](#page-324-0)

## Como editar o esquema convertido

Você pode editar o esquema convertido e salvar as alterações como parte do seu projeto.

Para editar o esquema convertido

- 1. No painel esquerdo que exibe o esquema de seu banco de dados de origem, escolha o item do esquema para o qual você deseja editar o esquema convertido.
- 2. No painel central inferior que exibe o esquema convertido referente ao item selecionado, escolha a guia SQL.
- 3. No texto exibido referente à guia SQL, altere o esquema conforme necessário. O esquema é salvo automaticamente com o seu projeto, à medida que você o atualiza.

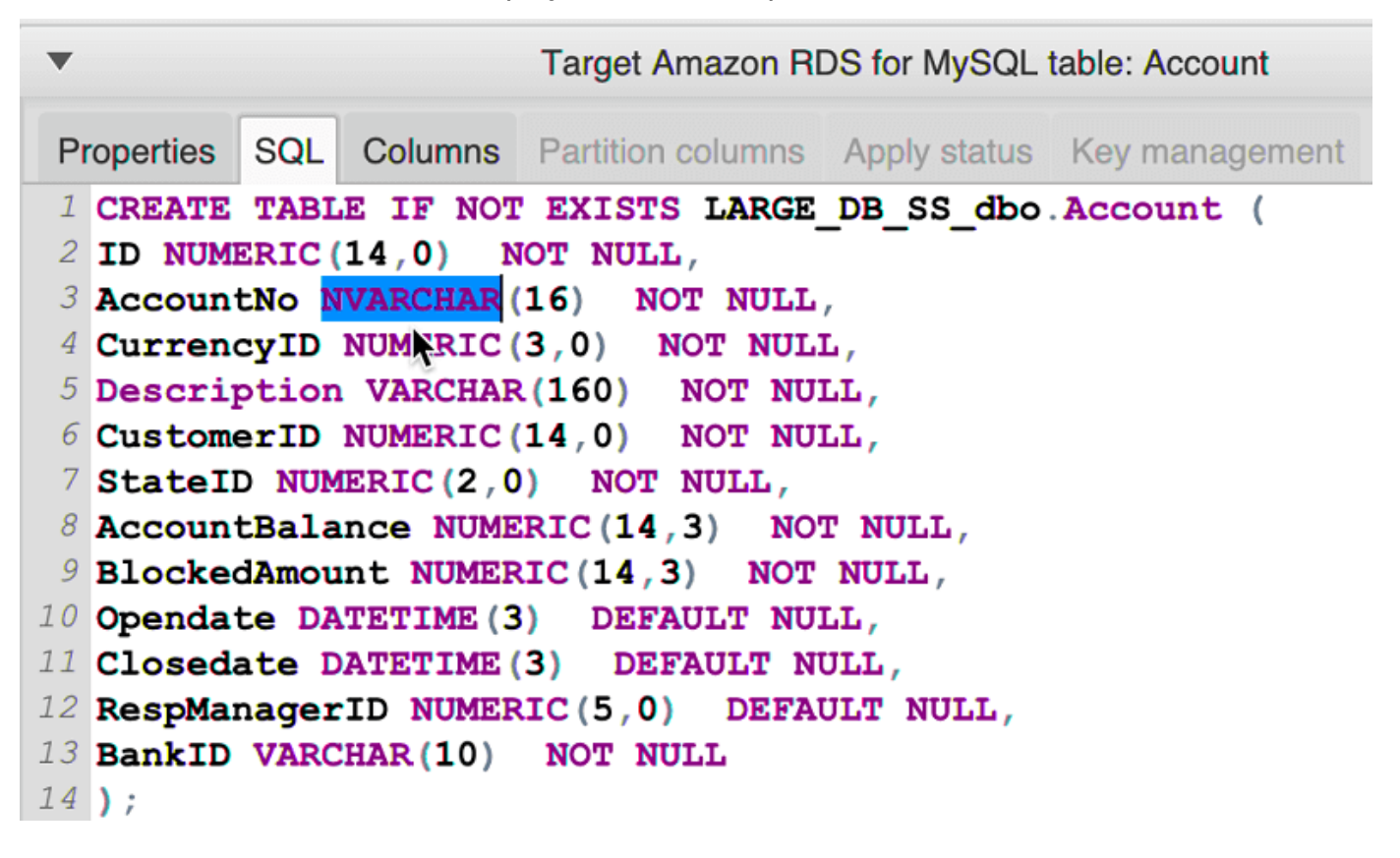

As alterações que você fizer no esquema convertido serão armazenadas com seu projeto à medida que você o atualiza. Se você converteu recentemente um item do esquema de seu banco de dados de origem, e fez atualizações no esquema convertido anteriormente para esse item, essas atualizações existentes serão substituídas pelo item do esquema recém-convertido com base em seu banco de dados de origem.

## Como limpar um esquema convertido

Até que você aplique o esquema à sua instância de banco de dados de destino, a AWS SCT armazenará apenas o esquema convertido localmente em seu projeto. Você pode limpar o esquema planejado do seu projeto, escolhendo o nó de visualização em árvore para a sua instância de banco de dados e, em seguida, escolhendo Atualizar do banco de dados. Como nenhum esquema foi gravado em sua instância de banco de dados de destino, a atualização do banco de dados removerá os elementos do esquema planejado em seu projeto da AWS SCT para coincidir com o que existe em sua instância de banco de dados de origem.

## <span id="page-321-0"></span>Como lidar com conversões manuais na AWS SCT

O relatório de avaliação inclui uma lista de itens que não podem ser convertidos automaticamente para o mecanismo de banco de dados de sua instância de banco de dados de destino do Amazon RDS. Para cada item que não pode ser convertido, existe um item de ação na guia Itens de ação.

Você pode responder aos itens de ação do relatório de avaliação das seguintes formas:

- Modifique o esquema do banco de dados de origem.
- Modifique o esquema do banco de dados de destino.

## Como modificar seu esquema de origem

Para alguns itens, pode ser mais fácil modificar o esquema de banco de dados no seu banco de dados de origem para um esquema que pode ser convertido automaticamente. Primeiro, verifique se as novas alterações são compatíveis com sua arquitetura de aplicativo e, em seguida, atualizar o esquema no seu banco de dados de origem. Finalmente, atualize seu projeto com as informações do esquema atualizado. É possível converter o esquema atualizado, e gerar um novo relatório de avaliação de migração de banco de dados. Os itens de ação não são mais exibidos para os itens que são alterados no esquema de origem.

A vantagem desse processo é que o esquema atualizado está sempre disponível quando você atualiza a partir de seu banco de dados de origem.

## Como modificar seu esquema de destino

Para alguns itens, pode ser mais fácil aplicar o esquema convertido ao seu banco de dados de destino e, em seguida, adicionar itens de esquema equivalente manualmente ao seu banco de dados de destino para os itens que não puderam ser convertidos automaticamente. Você pode gravar tudo do esquema que pode ser convertido automaticamente para sua instância de banco de dados destino, aplicando o esquema. Para obter mais informações, consulte [Como salvar e aplicar seu](#page-323-0)  [esquema convertido na AWS SCT.](#page-323-0)

O esquema que é gravado na instância de banco de dados de destino não contém os itens que não podem ser convertidos automaticamente. Depois de aplicar o esquema à instância de banco de dados de destino, você pode criar manualmente o esquema na instância de banco de dados de destino que é equivalente ao do banco de dados de origem. Os itens de ação no relatório de avaliação de migração de banco de dados contêm sugestões de como criar o esquema equivalente.

### **A** Warning

Se você criar manualmente o esquema em sua instância de banco de dados de destino, salve uma cópia de qualquer trabalho manual. Se você aplicar o esquema convertido do seu projeto à instância de banco de dados de destino novamente, ela substituirá o trabalho manual que você tenha feito.

Em alguns casos, não é possível criar um esquema equivalente na instância de banco de dados de destino. Convém rearquitetar uma parte do aplicativo e do banco de dados para usar a funcionalidade que está disponível no mecanismo de banco de dados para a instância de banco de dados de destino. Em outros casos, você pode simplesmente ignorar o esquema que não pode ser convertido automaticamente.

# <span id="page-322-0"></span>Como atualizar e recarregar o esquema convertido na AWS SCT

Você pode atualizar o esquema de origem e o esquema de destino em seu projeto da AWS Schema Conversion Tool.

- Origem: Se você atualizar o esquema de seu banco de dados de origem, a AWS SCT substituirá o esquema em seu projeto pelo esquema mais recente do seu banco de dados de origem. Usando essa funcionalidade, você pode atualizar seu projeto, se as alterações tiverem sido feitas no esquema de seu banco de dados de origem.
- Destino: se você atualizar o esquema de sua instância de banco de dados do Amazon RDS de destino, a AWS SCT substituirá o esquema em seu projeto pelo esquema mais recente de sua instância de banco de dados de destino. Se você não aplicou qualquer esquema à sua instância de banco de dados de destino, a AWS SCT apagará o esquema convertido de seu projeto. Em

seguida, você pode converter o esquema do seu banco de dados de origem para uma instância de banco de dados de destino limpo.

Atualize o esquema em seu projeto da AWS SCT, selecionando Atualizar do banco de dados.

**a** Note

Ao atualizar seu esquema, a AWS SCT carrega metadados somente quando necessário. Para carregar completamente todo o esquema do banco de dados, abra o menu de contexto (clique com o botão direito do mouse) do esquema e selecione Carregar esquema. Por exemplo, você pode usar essa opção para carregar metadados para seu banco de dados de uma só vez e depois trabalhar offline.

# <span id="page-323-0"></span>Como salvar e aplicar seu esquema convertido na AWS SCT

Quando a AWS Schema Conversion Tool gerar o esquema convertido (conforme mostrado em [Como](#page-316-0)  [converter o esquema com a AWS SCT\)](#page-316-0), ela não aplicará imediatamente o esquema convertido à instância de banco de dados. Em vez disso, o esquema convertido é armazenado localmente em seu projeto até que você esteja pronto para aplicá-lo à instância de banco de dados de destino. Usando essa funcionalidade, você pode trabalhar com itens do esquema que não podem ser convertidos automaticamente para o mecanismo de banco de dados de destino. Para obter mais informações sobre itens que não podem ser convertidos automaticamente, consulte [Como criar relatórios de](#page-289-0)  [avaliação de migração com a AWS SCT.](#page-289-0)

Opcionalmente, você pode fazer a ferramenta salvar o esquema convertido em um arquivo como um script SQL antes de aplicar o esquema à instância de banco de dados de destino. Você também pode fazer a ferramenta aplicar o esquema convertido diretamente à sua instância de banco de dados de destino.

## Como salvar seu esquema convertido em um arquivo

Você pode salvar seu esquema convertido como scripts SQL em um arquivo de texto. Ao usar essa abordagem, você pode modificar os scripts SQL gerados da AWS SCT para lidar com itens que a ferramenta não pode converter automaticamente. Em seguida, você pode executar seus scripts atualizados em sua instância de banco de dados de destino para aplicar o esquema convertido ao seu banco de dados de destino.
Como salvar o esquema convertido como scripts SQL

- 1. Selecione seu esquema e abra o menu de contexto (clique com o botão direito do mouse).
- 2. Selecione Salvar como SQL.
- 3. Insira o nome do arquivo e selecione Salvar.
- 4. Salve seu esquema convertido usando uma das seguintes opções:
	- Arquivo único
	- Arquivo único por estágio
	- Arquivo único por instrução

Para escolher o formato do script SQL

- 1. No menu Configurações, selecione Configurações do projeto.
- 2. Selecione Salvar scripts.
- 3. Em Fornecedor, selecione a plataforma de banco de dados.
- 4. Em Salvar scripts de SQL em, selecione como você deseja salvar o script do esquema de banco de dados.
- 5. Escolha OK para salvar as configurações.

#### Como aplicar seu esquema convertido

Quando você estiver pronto para aplicar o esquema convertido à instância de banco de dados de destino do Amazon RDS, escolha o elemento de esquema no painel direito do projeto. Abra o menu de contexto (clique com o botão direito do mouse) do elemento do esquema e escolha Aplicar ao banco de dados, como mostrado a seguir.

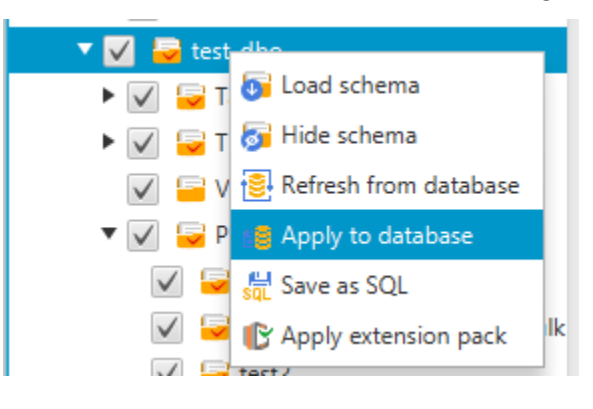

### O esquema do pacote de extensão

Na primeira vez em que você aplicar o esquema convertido à sua instância de banco de dados de destino, a AWS SCT adicionará um esquema adicional à sua instância de banco de dados de destino. Esse esquema implementa as funções de sistema do banco de dados de origem necessárias para gravar o esquema convertido na instância de banco de dados de destino. O esquema é chamado de esquema de pacote de extensões.

Não modifique o esquema do pacote de extensões, ou você poderá obter resultados inesperados no esquema convertido que é gravado na instância de banco de dados de destino. Quando seu esquema estiver totalmente migrado para sua instância de banco de dados de destino, e você não precisar mais da AWS SCT, será possível excluir o esquema do pacote de extensões.

O esquema do pacote de extensões é nomeado de acordo com seu banco de dados de origem da seguinte forma:

- IBM Db2 LUW: aws\_db2\_ext
- Microsoft SQL Server: aws sqlserver ext
- MySQL: aws\_mysql\_ext
- Oracle: aws\_oracle\_ext
- PostgreSQL: aws\_postgresql\_ext
- SAP ASE: aws\_sapase\_ext

Para obter mais informações, consulte [Usando as AWS Lambda funções do pacote AWS SCT de](#page-522-0)  [extensão](#page-522-0) .

### Como comparar esquemas de bancos de dados

Se você fez alterações no esquema de origem ou de destino após a migração, pode comparar os dois esquemas de bancos de dados usando a AWS SCT. Você pode comparar esquemas para versões iguais ou anteriores do esquema de origem.

As seguintes comparações de esquemas são compatíveis:

- Oracle para Oracle, versões 12.1.0.2.0, 11.1.0.7.0, 11.2.0.1.0, 10
- SQL Server para SQL Server, versões 2016, 2014, 2012, 2008 RD2, 2008
- PostgreSQL para PostgreSQL e Aurora Edição Compatível com PostgreSQL, versões 9.6, 9.5.9, 9.5.4
- MySQL para MySQL versões 5.6.36, 5.7.17, 5.5

Você especifica as configurações para a comparação de esquemas na guia Compare Schema (Comparar esquema) na página Project Settings (Configurações do projeto).

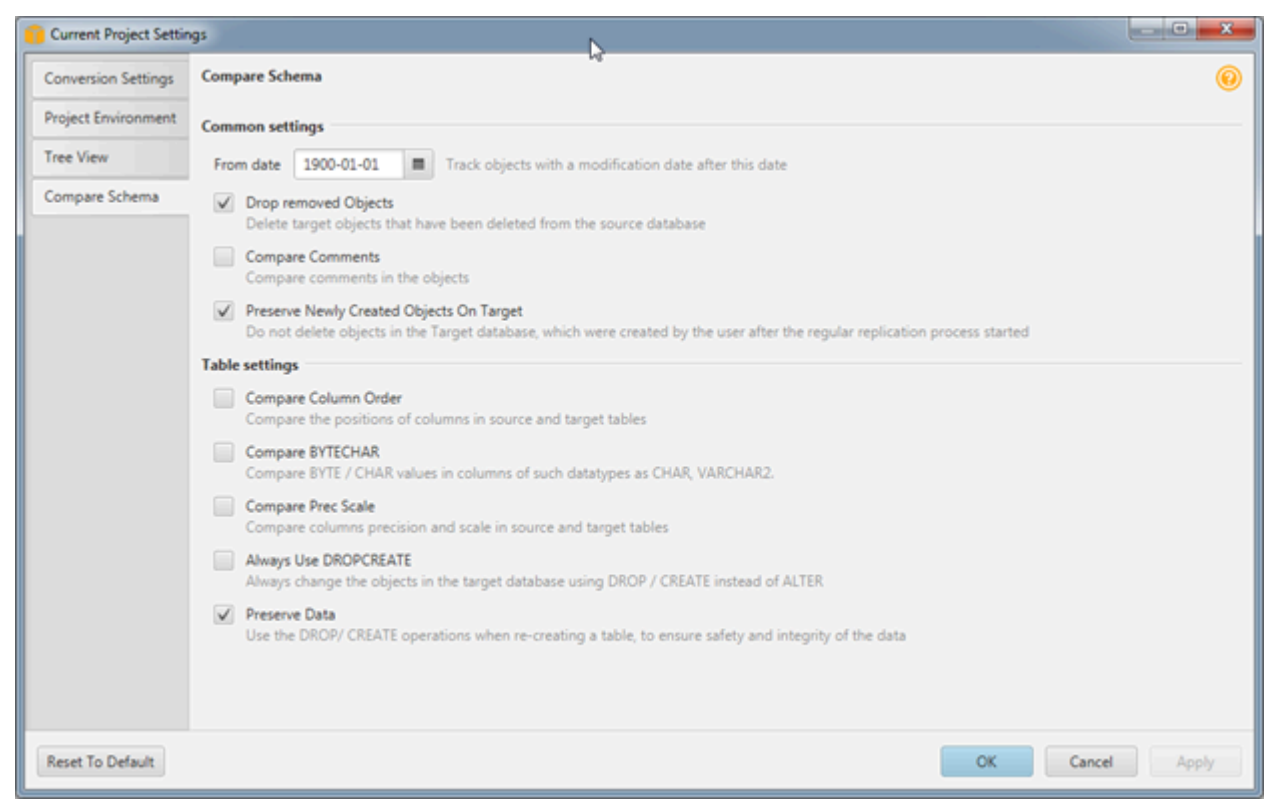

Para comparar esquemas, selecione-os e a AWS SCT indica os objetos que são diferentes entre os dois esquemas e os objetos que são iguais.

Para comparar dois esquemas

- 1. Abra um projeto da existente da AWS SCT ou crie um projeto e conecte-o aos endpoints de origem e de destino.
- 2. Selecione o esquema que você deseja comparar.
- 3. Abra o menu de contexto (clique com botão direito do mouse) e selecione Comparar esquema.

A AWS SCT indica os objetos que são diferentes entre os dois esquemas, adicionando um círculo preto em volta do ícone do objeto.

- $\blacktriangleright \blacktriangleright \blacktriangleright$   $\blacktriangleright$   $\blacktriangleright$   $\blacktriangleright$  at testddl\_tbl\_view\_02
- $\blacktriangledown$   $\blacktriangledown$  testddl\_trg\_tbl\_01
	- $\sqrt{ }$  Constraints
	- $\sqrt{ }$  Indexes
	- $\blacktriangleright \blacktriangleright \blacktriangleright$   $\blacktriangleright$   $\black$
- $\blacktriangleright \blacktriangleright \blacktriangleright$   $\blacktriangleright$  at testddl\_trg\_tbl\_02
- $\blacktriangleright \blacktriangleright \blacktriangleright$   $\blacktriangleright$   $\black$
- $\sqrt{2}$  Foreign tables
- $\blacktriangledown \blacktriangledown$   $\blacktriangledown$  Views [3]

Você pode aplicar os resultados da comparação de esquemas a um único objeto, a uma única categoria de objetos ou a todo o esquema. Marque a caixa de seleção próxima à categoria, ao objeto ou ao esquema em que você deseja aplicar os resultados.

### Como localizar objetos transformados relacionados

Após uma conversão de esquema, em alguns casos, a AWS SCT pode ter criado vários objetos para um objeto de esquema no banco de dados de origem. Por exemplo, ao executar uma conversão de Oracle para PostgreSQL, a AWS SCT pega cada gatilho do Oracle e transforma-o em um gatilho e uma função de gatilho no PostgreSQL de destino. Além disso, quando a AWS SCT converte uma função ou procedimento do pacote Oracle para PostgreSQL, ela cria uma função equivalente e uma função INIT que deve ser executada como bloqueio init antes que o procedimento ou função possam ser executados.

O procedimento a seguir permite que você visualize todos os objetos relacionados que foram criados após uma conversão de esquema.

Para visualizar os objetos relacionados que foram criados durante uma conversão de esquema

- 1. Após a conversão de esquema, escolha o objeto convertido na visualização em árvore de destino.
- 2. Selecione a guia Related Converted Objects (Objetos relacionados convertidos).
- 3. Visualize a lista de objetos de destino relacionados.

# Como converter esquemas de data warehouse em Amazon Redshift usando a AWS SCT

A AWS Schema Conversion Tool (AWS SCT) automatiza grande parte do processo de conversão do esquema de data warehouse em um esquema de banco de dados do Amazon Redshift. Como os mecanismos de banco de dados de origem e de destino podem conter diversos recursos e funcionalidades, a AWS SCT tenta criar um esquema equivalente no banco de dados de destino sempre que possível. Se a conversão direta não for possível, a AWS SCT fornecerá um relatório de avaliação com uma lista de possíveis ações a serem executadas. Usando a AWS SCT, você pode gerenciar chaves, mapear tipos de dados e objetos e criar conversões manuais.

A AWS SCT pode converter os seguintes esquemas de data warehouse para o Amazon Redshift.

- Amazon Redshift
- Azure Synapse Analytics (versão 10)
- BigQuery
- Banco de dados Greenplum (versão 4.3)
- Microsoft SQL Server (versão 2008 e superior)
- Netezza (versão 7.0.3 e superior)
- Oracle (versão 10.2 e superior)
- Snowflake (versão 3)
- Teradata (versão 13 e superior)
- Vertica (versão 7.2 e superior)

Para obter mais informações sobre como converter um esquema de banco de dados do processamento de transações on-line (OLTP), consulte [Como converter esquemas de bancos de](#page-311-0)  [dados usando a AWS SCT](#page-311-0).

Para converter um esquema de data warehouse, siga as etapas a seguir:

1. Especifique a estratégia e as regras de otimização, e especifique as regras de migração que você deseja que a AWS SCT use. Você pode configurar regras que alteram o tipo de dados de colunas, movem objetos de um esquema para outro e alteram os nomes de objetos.

Você pode especificar a otimização e as regras de migração em Configurações. Para obter mais informações sobre as estratégias de otimização, consulte [Como escolher estratégias e regras de](#page-331-0)  [otimização para uso com a AWS SCT.](#page-331-0) Para obter mais informações sobre as regras de migração, consulte [Como criar regras de migração na AWS SCT](#page-334-0)

- 2. Forneça estatísticas em seu data warehouse de origem para que a AWS SCT possa otimizar como seu data warehouse é convertido. Você pode coletar estatísticas diretamente do banco de dados ou fazer upload de um arquivo de estatísticas existente. Para obter mais informações sobre o fornecimento de estatísticas de data warehouse, consulte [Como coletar ou carregar as](#page-332-0) [estatísticas para a AWS SCT.](#page-332-0)
- 3. Cria um relatório de avaliação de migração de banco de dados que detalha os elementos do esquema que não podem ser convertidos automaticamente. É possível usar esse relatório para identificar onde você precisa criar manualmente um esquema no banco de dados de destino que seja compatível com o seu banco de dados de origem. Para obter mais informações sobre o relatório de avaliação, consulte [Como criar relatórios de avaliação de migração com a AWS SCT](#page-289-0).
- 4. Converta o esquema. A AWS SCT cria uma versão local do esquema convertido para você analisar, mas não a aplica ao banco de dados de destino até que você esteja pronto. Para obter mais informações sobre conversão, consulte [Como converter seu esquema usando a AWS SCT](#page-337-0).
- 5. Depois de converter o esquema, você pode gerenciar e editar suas chaves. O gerenciamento de chaves é a essência da conversão de data warehouse. Para obter mais informações sobre gerenciamento de chaves, consulte [Como gerenciar e personalizar chaves na AWS SCT](#page-341-0).
- 6. Se você tem elementos do esquema que não podem ser convertidos automaticamente, há duas opções: atualizar o esquema de origem e, em seguida, fazer a conversão novamente ou criar elementos do esquema equivalentes no banco de dados de destino. Para obter mais informações sobre conversão manual de elementos de esquema, consulte [Como lidar com conversões](#page-346-0)  [manuais na AWS SCT](#page-346-0). Para obter mais informações sobre a atualização do esquema de origem, consulte [Como atualizar e recarregar o esquema convertido na AWS SCT.](#page-348-0)
- 7. Quando estiver pronto, você pode aplicar o esquema convertido ao banco de dados de destino. Para obter mais informações sobre como salvar e aplicar o esquema convertido, consulte [Como](#page-348-1)  [salvar e aplicar seu esquema convertido na AWS SCT.](#page-348-1)

## Permissões para o Amazon Redshift como destino

As permissões necessárias para o Amazon Redshift como destino são as seguintes:

• CREATE ON DATABASE – permite criar novos esquemas no banco de dados.

- CREATE ON SCHEMA permite criar objetos no esquema do banco de dados.
- GRANT USAGE ON LANGUAGE permite criar novas funções e procedimentos no banco de dados.
- GRANT SELECT ON ALL TABLES IN SCHEMA pg\_catalog fornece ao usuário informações do sistema sobre o cluster Amazon Redshift.
- GRANT SELECT ON pg\_class\_info fornece ao usuário informações sobre o estilo de distribuição das tabelas.

É possível utilizar o exemplo de código a seguir para criar um usuário do banco de dados e conceder as permissões.

CREATE USER *user\_name* PASSWORD *your\_password*; GRANT CREATE ON DATABASE *db\_name* TO *user\_name*; GRANT CREATE ON SCHEMA *schema\_name* TO *user\_name*; GRANT USAGE ON LANGUAGE plpythonu TO *user\_name*; GRANT USAGE ON LANGUAGE plpgsql TO *user\_name*; GRANT SELECT ON ALL TABLES IN SCHEMA pg\_catalog TO *user\_name*; GRANT SELECT ON pg\_class\_info TO *user\_name*; GRANT SELECT ON sys\_serverless\_usage TO *user\_name*; GRANT SELECT ON pg\_database\_info TO *user\_name*; GRANT SELECT ON pg\_statistic TO *user\_name*;

No exemplo anterior, substitua *user\_name* pelo nome do seu usuário. Substitua, então, *db\_name* pelo nome do banco de dados de destino do Amazon Redshift. Em seguida, substitua *schema\_name* pelo nome do seu esquema do Amazon Redshift. Repita a operação GRANT CREATE ON SCHEMA para cada esquema de destino em que você aplicará o código convertido ou migrará os dados. Por fim, substitua *your\_password* por uma senha segura.

Você pode aplicar um pacote de extensão em seu banco de dados de destino do Amazon Redshift. Um pacote de extensões é um módulo complementar que emula perfis de banco de dados de origem necessários ao converter objetos para o Amazon Redshift. Para obter mais informações, consulte [Usando AWS SCT pacotes de extensão](#page-516-0).

Para essa operação, AWS SCT precisa ter permissão para acessar o bucket do Amazon S3 em seu nome. Para fornecer essa permissão, crie um usuário (IAM) do AWS Identity and Access Management com a política a seguir.

```
 "Version":"2012-10-17",
```
{

```
 "Statement":[ 
        { 
            "Effect":"Allow", 
            "Action":[ 
                "s3:DeleteObject", 
                "s3:GetObject", 
                "s3:ListBucket", 
                "s3:PutObject" 
            ], 
            "Resource":[ 
                "arn:aws:s3:::aws-sct-*" 
            ] 
        }, 
        { 
            "Effect":"Allow", 
            "Action":[ 
                "s3:ListAllMyBuckets" 
            ], 
            "Resource":"" 
        } 
    ]
}
```
# <span id="page-331-0"></span>Como escolher estratégias e regras de otimização para uso com a AWS SCT

Para otimizar a forma como a AWS Schema Conversion Tool converte seu esquema de data warehouse, é possível selecionar as estratégias e regras que você deseja que a ferramenta use. Depois de converter seu esquema e analisar as chaves sugeridas, você pode ajustar suas regras ou alterar sua estratégia para obter os resultados desejados.

Para escolher suas estratégias e regras de otimização

- 1. Selecione Configurações e Configurações do projeto. A caixa de diálogo Configurações atuais do projeto é exibida.
- 2. No painel de navegação à esquerda, selecione Estratégias de otimização. As estratégias de otimização são exibidas no painel direito com os valores padrão selecionados.
- 3. Em Setor de estratégia, selecione a estratégia de otimização que deseja usar. Você pode escolher entre as seguintes opções:
- Use metadados, ignore informações estatísticas Nessa estratégia, as decisões de otimização baseiam-se somente nas informações dos metadados. Por exemplo, se há mais de um índice em uma tabela de origem, a ordem de classificação do banco de dados de origem é usada e o primeiro índice torna-se uma chave de distribuição.
- Ignore os metadados, use informações estatísticas Nessa estratégia, as decisões de otimização são derivadas somente das informações estatísticas. Essa estratégia se aplica apenas a tabelas e colunas para as quais as estatísticas são fornecidas. Para obter mais informações, consulte [Como coletar ou carregar as estatísticas para a AWS SCT.](#page-332-0)
- Use metadados e as informações estatísticas Nessa estratégia, tanto os metadados quanto as estatísticas são usados nas decisões de otimização.
- 4. Depois que você escolher sua estratégia de otimização, poderá escolher as regras que deseja usar. Você pode escolher entre as seguintes opções:
	- Selecione a chave de distribuição e as chaves de classificação que usam metadados
	- Selecione a tabela de fatos e a dimensão apropriada para os agrupamentos
	- Analise a cardinalidade das colunas dos índices
	- Localize as tabelas e colunas mais usadas na tabela de log de consulta

Para cada regra, você pode especificar um peso para a chave de classificação e um peso para a chave de distribuição. A AWS SCT usa os pesos que você escolher para converter seu esquema. Posteriormente, ao analisar as sugestões de chaves, se você não estiver satisfeito com os resultados, é possível retornar aqui e alterar suas configurações. Para obter mais informações, consulte [Como gerenciar e personalizar chaves na AWS SCT.](#page-341-0)

### <span id="page-332-0"></span>Como coletar ou carregar as estatísticas para a AWS SCT

Para otimizar como a AWS Schema Conversion Tool converte seu esquema de data warehouse, é possível fornecer estatísticas de seu banco de dados de origem que a ferramenta possa usar.

Você pode coletar estatísticas diretamente do banco de dados ou fazer upload de um arquivo de estatísticas existente.

Para fornecer e analisar estatísticas

- 1. Abra seu projeto e conecte-se ao banco de dados de origem.
- 2. Escolha um objeto de esquema no painel esquerdo do seu projeto e abra o menu de contexto (clique com o botão direito do mouse) do objeto. Selecione Coletar estatísticas ou Fazer upload de estatísticas conforme mostrado a seguir.

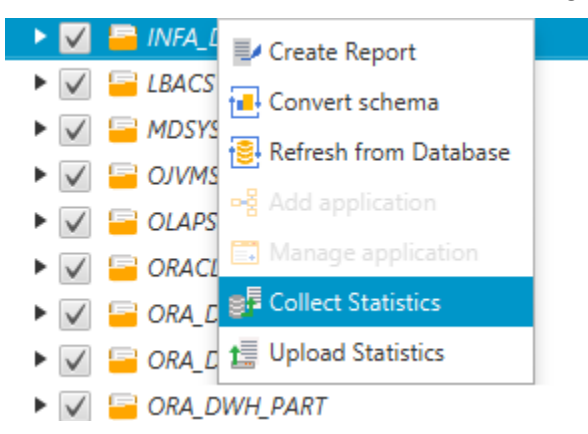

3. Escolha um objeto de esquema no painel à esquerda do projeto e escolha a guia Estatísticas. Você pode analisar as estatísticas do objeto.

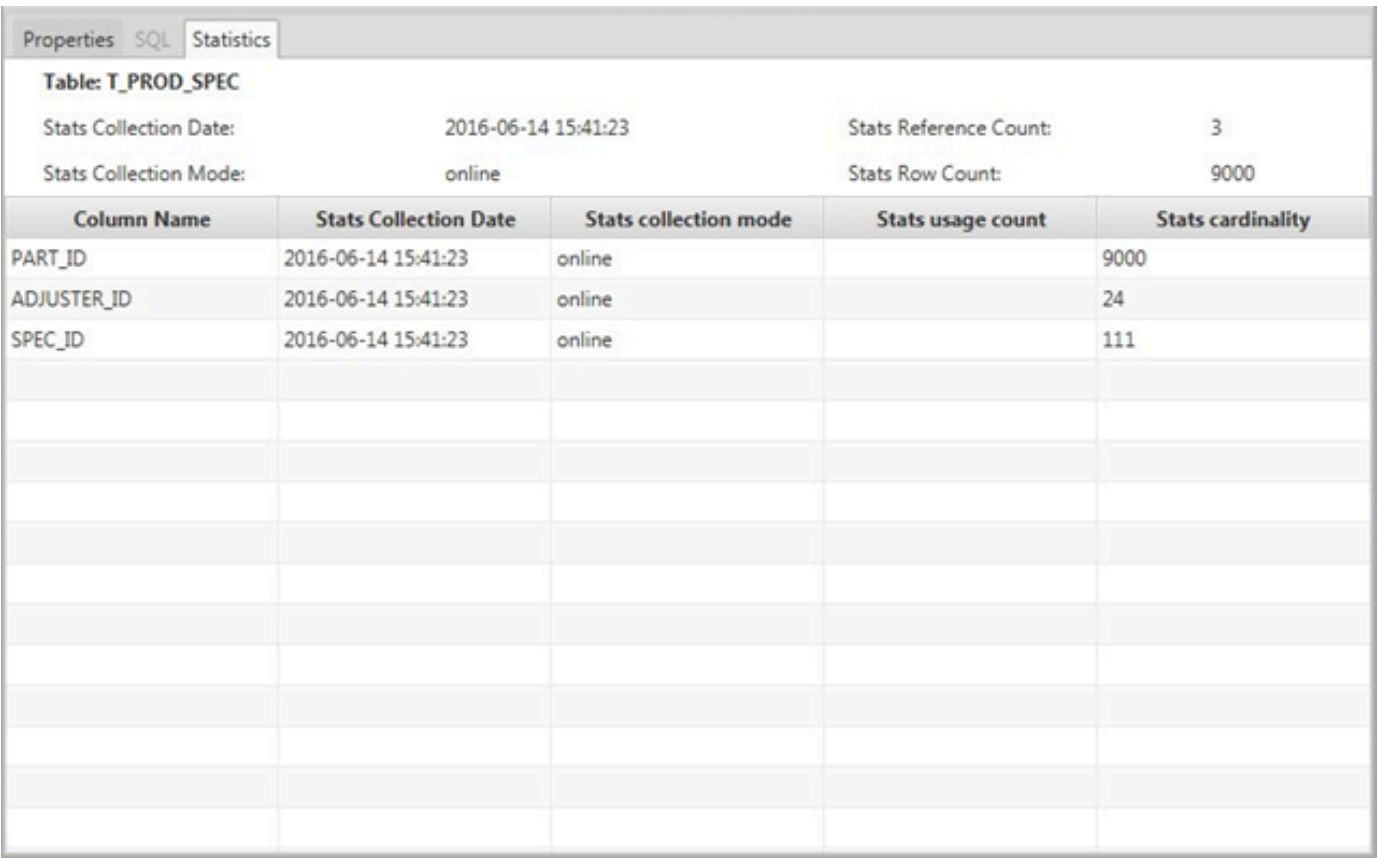

Posteriormente, ao analisar as sugestões de chaves, se você não estiver satisfeito com os resultados, é possível coletar estatísticas adicionais e repetir o procedimento. Para obter mais informações, consulte [Como gerenciar e personalizar chaves na AWS SCT.](#page-341-0)

### <span id="page-334-0"></span>Como criar regras de migração na AWS SCT

Antes de converter seu esquema com a AWS SCT, você pode configurar regras de migração. As regras de migração podem fazer coisas como alterar o tipo de dados das colunas, mover objetos de um esquema para outro e alterar os nomes dos objetos. Por exemplo, suponha que você tenha um conjunto de tabelas no esquema de origem chamado test\_TABLE\_NAME. É possível configurar uma regra que altera o prefixo test\_ para o prefixo demo\_ no esquema de destino.

#### **a** Note

Você pode criar regras de migração somente para diferentes mecanismos de banco de dados de origem e destino.

Você pode criar regras de migração que executam as seguintes tarefas:

- Adicionar, remover ou substituir um prefixo
- Adicionar, remover ou substituir um sufixo
- Alterar agrupamento de colunas
- Alterar tipo de dados
- Alterar o comprimento dos tipos de dados char, varchar, nvarchar e string
- Mover objetos
- Renomear objetos

Você pode criar regras de migração para os seguintes objetos:

- Banco de dados
- Esquema
- Tabela
- Coluna

#### Como criar regras de migração

Você pode criar regras de migração salvar as regras como parte do seu projeto. Com seu projeto aberto, use o procedimento a seguir para criar regras de migração.

Para criar regras de migração

- 1. No menu Exibir, selecione Exibição de mapeamento.
- 2. Em Mapeamentos de servidores, escolha um par de servidores de origem e de destino.
- 3. Selecione Nova regra de migração. A caixa de diálogo Regras de transformação é exibida.
- 4. Escolha Adicionar nova regra. Uma nova linha é adicionada à lista de regras.
- 5. Configure sua regra:
	- a. Em Name (Nome), insira um nome para a regra.
	- b. Em Para, escolha o tipo de objeto ao qual a regra se aplica.
	- c. Em onde, digite um filtro para aplicar aos objetos antes de aplicar a regra de migração. A cláusula where é avaliada usando uma cláusula like. Você pode inserir um nome exato para selecionar um objeto, ou pode inserir um padrão para selecionar vários objetos.

Os campos disponíveis para a cláusula where são diferentes, dependendo do tipo do objeto. Por exemplo, se o tipo de objeto for esquema, haverá apenas um campo disponível para o nome do esquema.

- d. Em Ações, escolha o tipo de regra de migração que você deseja criar.
- e. Dependendo do tipo de regra, insira um ou dois valores adicionais. Por exemplo, para renomear um objeto, insira o novo nome do objeto. Para substituir um prefixo, insira o prefixo antigo e o novo prefixo.
- 6. Após configurar sua regra de migração, selecione Salvar para salvar sua regra. Você também pode escolher Cancelar para cancelar as alterações.

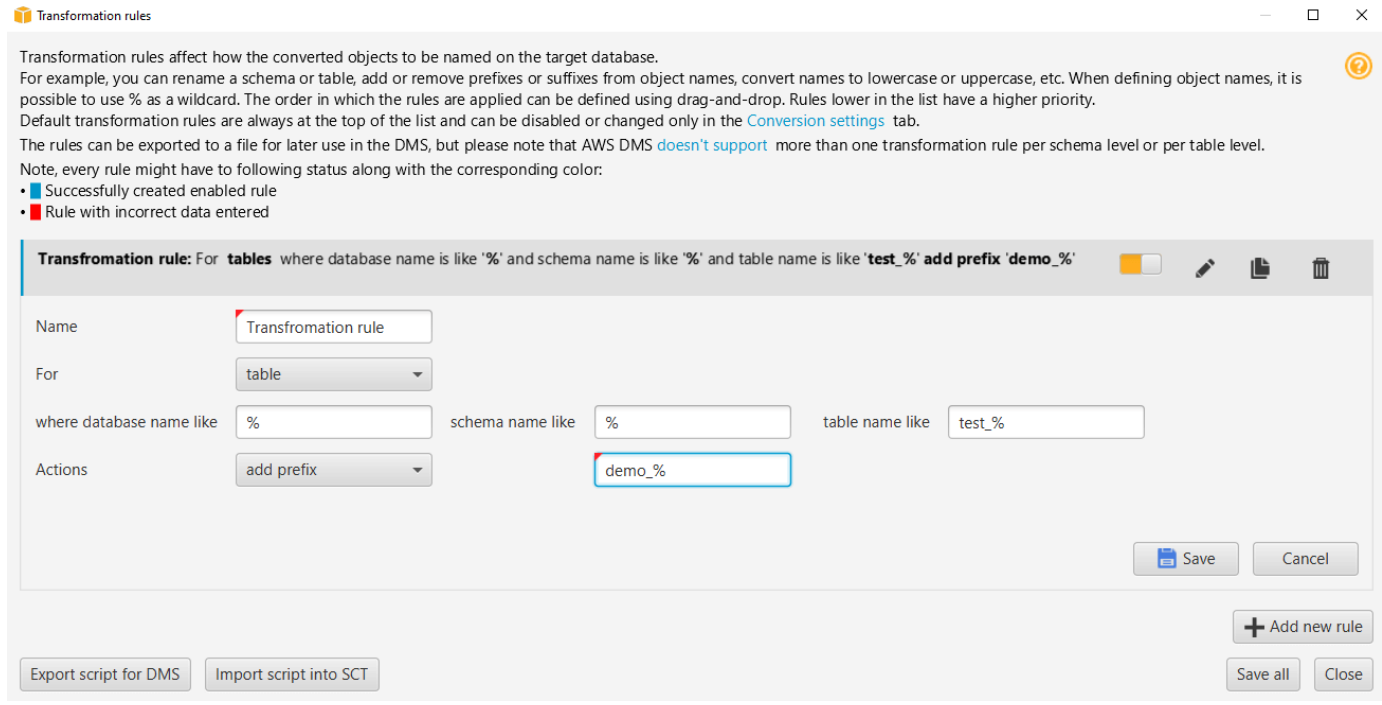

- 7. Ao finalizar a adição, edição e exclusão das regras, escolha Salvar tudo para salvar todas as alterações.
- 8. Selecione Fechar para fechar a caixa de diálogo Regras de transformação.

Você pode usar o ícone de alternância para desativar uma regra de migração sem excluí-la. Você pode usar o ícone de cópia para duplicar uma regra de migração existente. Use o ícone de lápis para editar uma regra de migração existente. Você pode usar o ícone de exclusão para excluir uma regra de migração existente. Para salvar as alterações feitas em suas regras de migração, selecione Salvar tudo.

### Como exportar regras de migração

Se você usar o AWS Database Migration Service (AWS DMS) para migrar os dados do seu banco de dados de origem para o banco de dados de destino, será possível fornecer informações sobre as regras de migração para o AWS DMS. Para obter mais informações sobre tarefas, consulte [Como](https://docs.aws.amazon.com/dms/latest/userguide/CHAP_Tasks.html) [trabalhar com tarefas de replicação do AWS Database Migration Service.](https://docs.aws.amazon.com/dms/latest/userguide/CHAP_Tasks.html)

Para exportar regras de migração

- 1. Na AWS Schema Conversion Tool, selecione Exibição de mapeamento no menu Exibir.
- 2. Em Regras de migração, escolha uma regra de migração e, em seguida, selecione Modificar regra de migração.
- 3. Selecione Exportar script para o AWS DMS.
- 4. Navegue até o local onde você deseja salvar seu script e escolha Salvar. Suas regras de migração são salvas como um script JSON que pode ser consumido pelo AWS DMS.

### <span id="page-337-0"></span>Como converter seu esquema usando a AWS SCT

Depois que você tiver conectado o projeto ao banco de dados de origem e de destino, seu projeto da AWS Schema Conversion Tool exibirá o esquema do banco de dados de origem no painel esquerdo. O esquema é apresentado em um formato de visualização em árvore, e cada nó da árvore é de carregamento preguiçoso. Quando você escolhe um nó na visualização em árvore, a AWS SCT solicita as informações do esquema do seu banco de dados de origem nesse momento.

É possível selecionar itens do esquema de seu banco de dados de origem e converter o esquema para o equivalente do mecanismo de banco de dados do seu banco de dados de destino. Você pode escolher qualquer item de esquema de seu banco de dados de origem para converter. Se o item de esquema que você escolher depende de um item pai, a AWS SCT também gerará o esquema para o item pai. Por exemplo, se você escolher uma coluna de uma tabela para converter, a AWS SCT gerará o esquema para a coluna, a tabela em que a coluna está e o banco de dados em que a tabela está.

#### Converter o esquema

Para converter um esquema do seu banco de dados de origem, marque a caixa de seleção do nome do esquema a ser convertido. Em seguida, selecione esse esquema no painel esquerdo do seu

projeto. A AWS SCT destaca o nome do esquema em azul. Abra o menu de contexto (clique com o botão direito do mouse) do esquema e selecione Converter esquema, conforme mostrado a seguir.

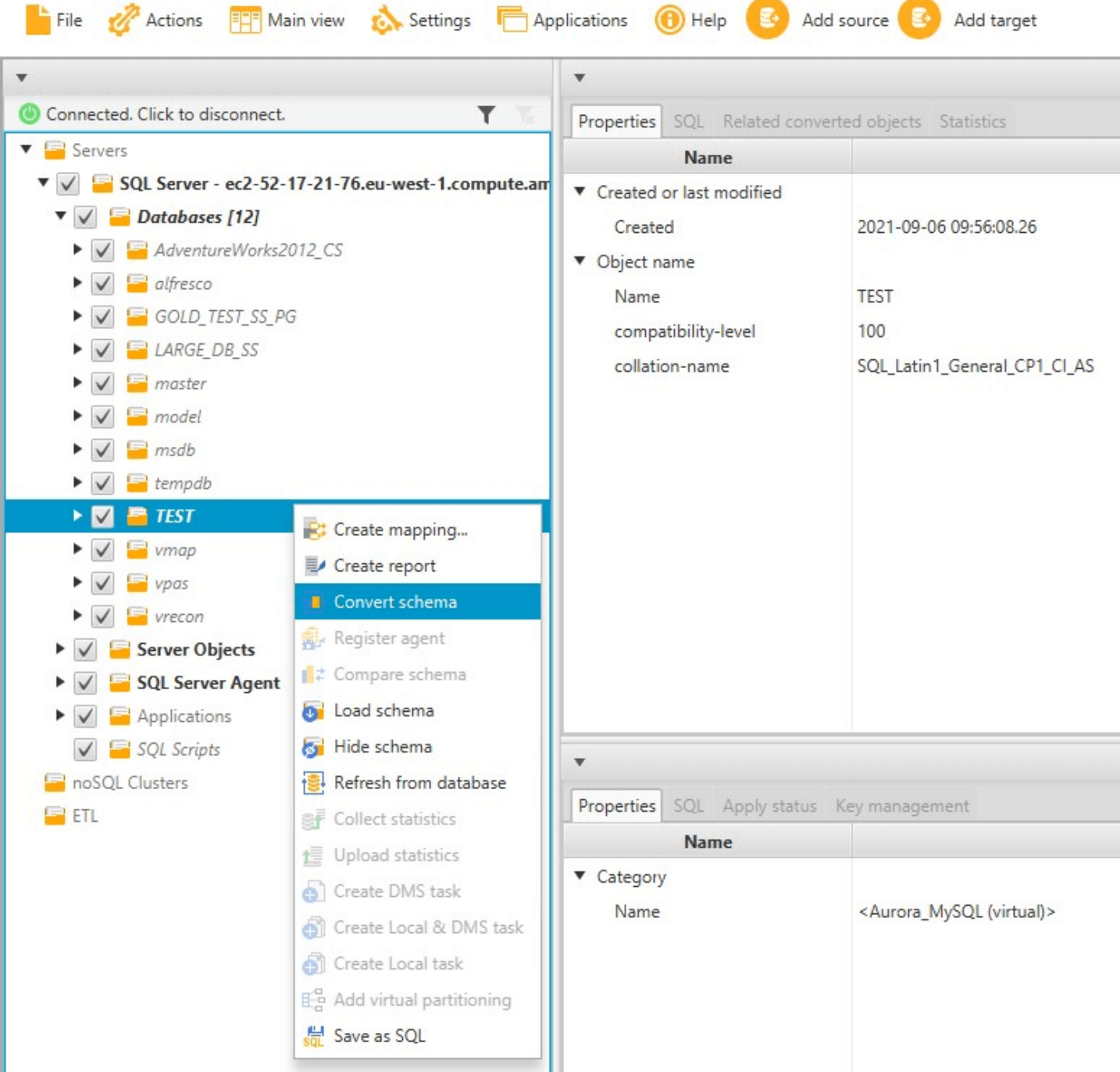

Depois de converter o esquema do seu banco de dados de origem, você pode escolher os itens de esquema no painel esquerdo do seu projeto e visualizar o esquema convertido nos painéis centrais do seu projeto. O painel central inferior exibe as propriedades e o comando SQL para criar o esquema convertido, como mostrado a seguir.

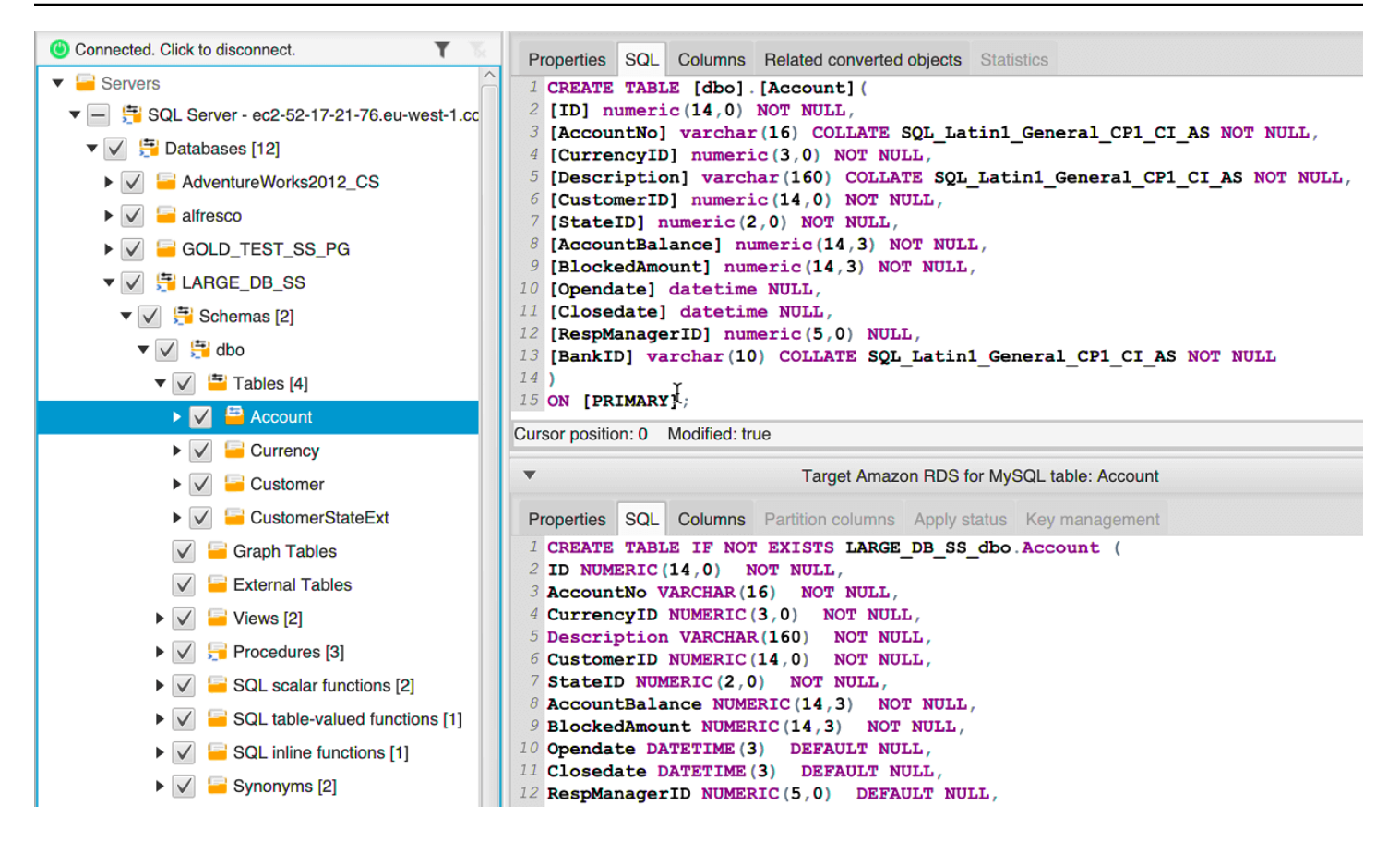

Depois de converter seu esquema, você poderá salvar seu projeto. As informações do esquema de seu banco de dados de origem são salvas com o seu projeto. Essa funcionalidade significa que você pode trabalhar off-line sem estar conectado ao seu banco de dados de origem. A AWS SCT vai se conectar ao seu banco de dados de origem para atualizar o esquema em seu projeto, se você selecionar Atualizar do banco de dados. Para obter mais informações, consulte [Como atualizar e](#page-348-0) [recarregar o esquema convertido na AWS SCT](#page-348-0).

Você pode criar um relatório de avaliação de migração do banco de dados dos itens que não podem ser convertidos automaticamente. O relatório de avaliação é útil para identificar e resolver itens de esquema que não podem ser convertidos automaticamente. Para obter mais informações, consulte [Como criar relatórios de avaliação de migração com a AWS SCT](#page-289-0).

Quando a AWS SCT gera um esquema convertido, ela não o aplica imediatamente ao banco de dados de destino. Em vez disso, o esquema convertido é armazenado localmente até que você esteja pronto para aplicá-lo ao banco de dados de destino. Para obter mais informações, consulte [Como aplicar seu esquema convertido.](#page-349-0)

### Como editar o esquema convertido

Você pode editar o esquema convertido e salvar as alterações como parte do seu projeto.

Para editar o esquema convertido

- 1. No painel esquerdo que exibe o esquema de seu banco de dados de origem, escolha o item do esquema para o qual você deseja editar o esquema convertido.
- 2. No painel central inferior que exibe o esquema convertido referente ao item selecionado, escolha a guia SQL.
- 3. No texto exibido referente à guia SQL, altere o esquema conforme necessário. O esquema é salvo automaticamente com o seu projeto, à medida que você o atualiza.

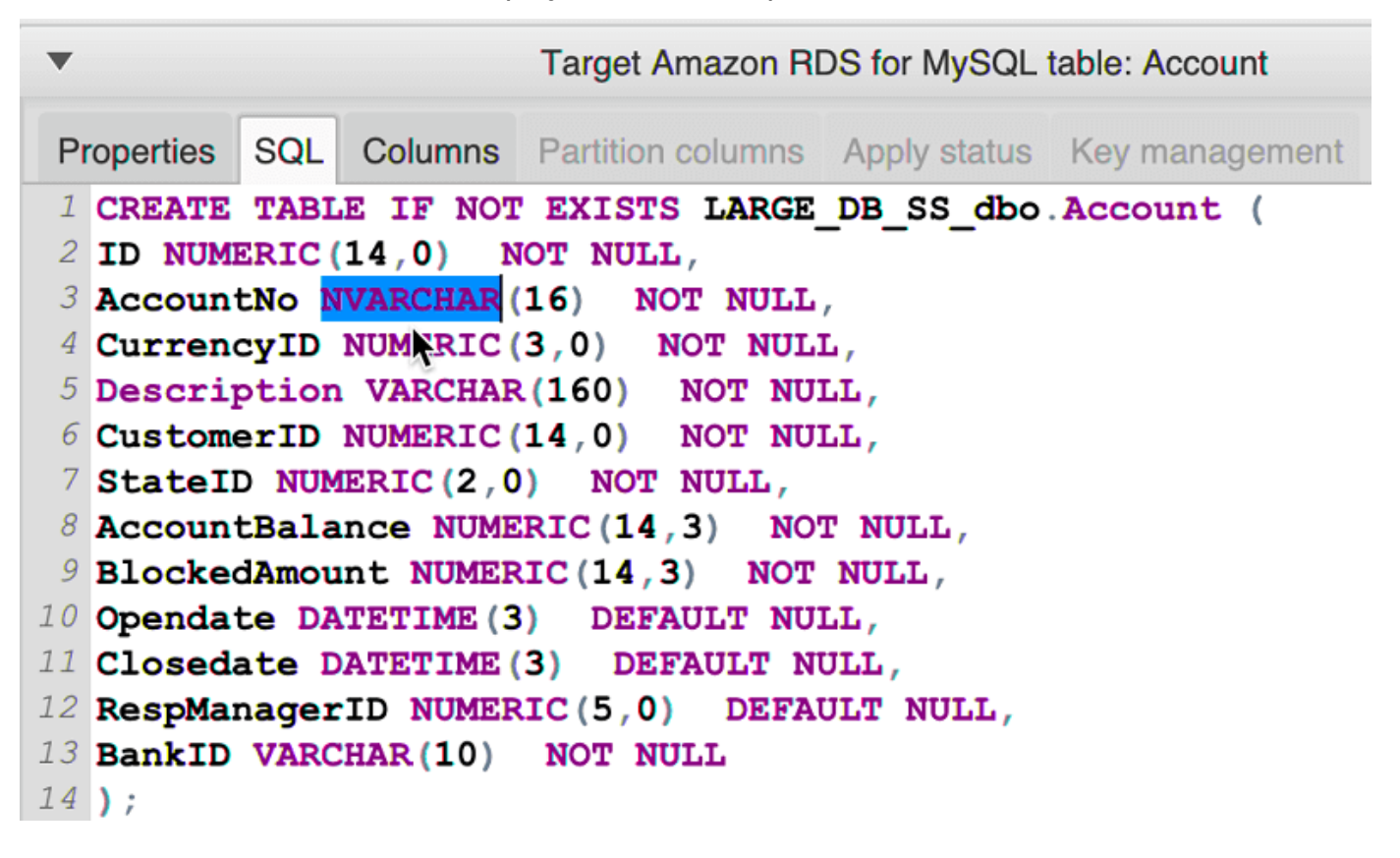

As alterações que você fizer no esquema convertido serão armazenadas com seu projeto à medida que você o atualiza. Se você converteu recentemente um item do esquema de seu banco de dados de origem, e fez atualizações no esquema convertido anteriormente para esse item, essas atualizações existentes serão substituídas pelo item do esquema recém-convertido com base em seu banco de dados de origem.

### Como limpar um esquema convertido

Até que você aplique o esquema ao banco de dados de destino, a AWS SCT armazenará apenas o esquema convertido localmente em seu projeto. Basta limpar o esquema planejado do projeto, escolhendo o nó de visualização em árvore referente ao banco de dados de destino e, em seguida, escolher a opção Atualizar do banco de dados. Como nenhum esquema foi gravado no banco de dados de destino, atualizar o banco de dados removerá os elementos do esquema planejado do projeto da AWS SCT a fim de coincidir com o existente no banco de dados de destino.

## <span id="page-341-0"></span>Como gerenciar e personalizar chaves na AWS SCT

Depois de converter o esquema com a AWS Schema Conversion Tool, você poderá gerenciar e editar suas chaves. O gerenciamento de chaves é a essência da conversão de data warehouse.

Para gerenciar chaves, selecione uma tabela em seu banco de dados de destino e escolha a guia Gerenciamento de chaves conforme mostrado a seguir.

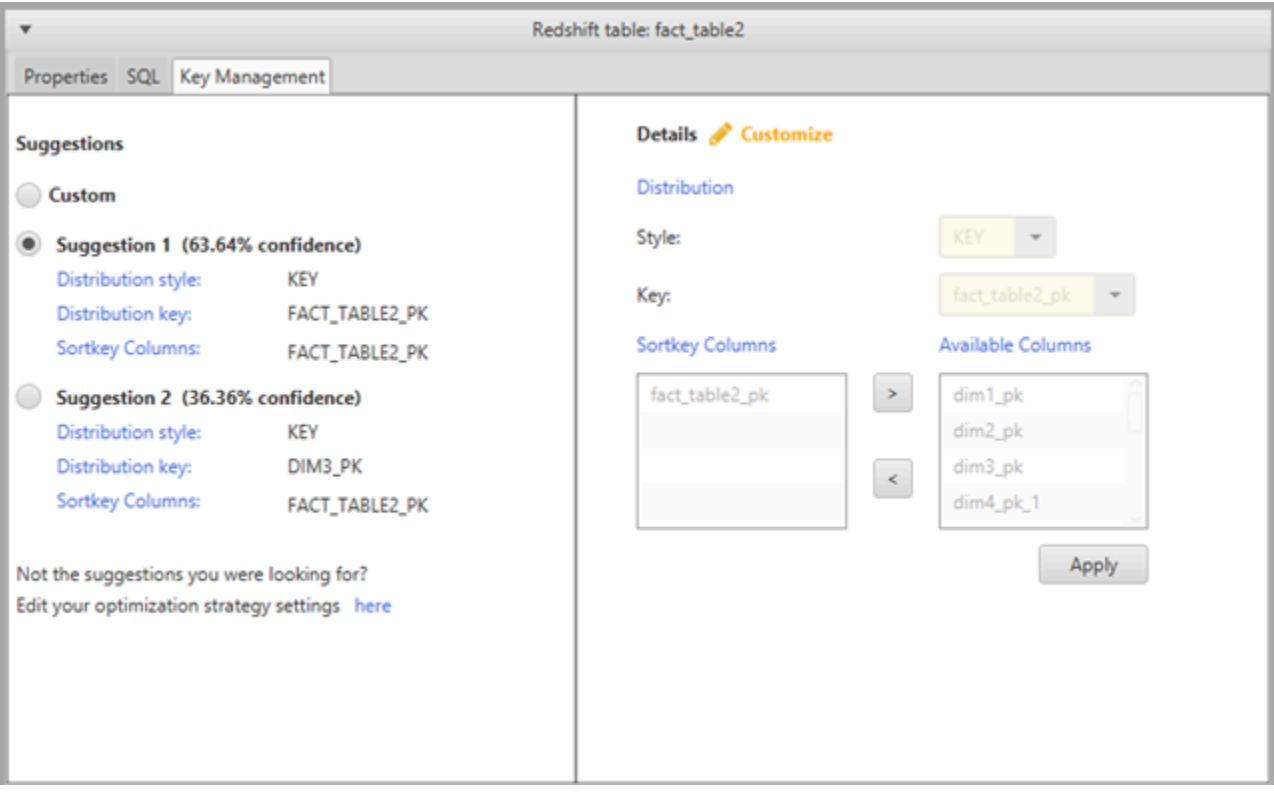

O painel esquerdo contém as principais sugestões, e inclui a classificação de confiança de cada sugestão. Você pode escolher uma das sugestões, ou pode personalizar a chave, editando-a no painel direito.

Se as opções para a chave não parecerem com o que você espera, será possível editar suas estratégias de otimização e, em seguida, tentar executar a conversão novamente. Para obter mais informações, consulte [Como escolher estratégias e regras de otimização para uso com a AWS SCT](#page-331-0).

#### Tópicos relacionados

- [Selecione a melhor chave de classificação](https://docs.aws.amazon.com/redshift/latest/dg/c_best-practices-sort-key.html)
- [Selecione o melhor estilo de distribuição](https://docs.aws.amazon.com/redshift/latest/dg/c_best-practices-best-dist-key.html)

### Como criar e usar o relatório de avaliação na AWS SCT

A AWS Schema Conversion Tool cria um relatório de avaliação de migração do banco de dados para ajudar você a converter o esquema. O relatório de avaliação da migração de banco de dados fornece informações importantes sobre a conversão do esquema do banco de dados de origem para o de destino. O relatório resume todas as tarefas de conversão e detalha os itens de ação do esquema que não podem ser convertidos para o mecanismo de banco de dados do banco de dados de destino. O relatório também inclui estimativas do trabalho necessário para gravar o código equivalente no banco de dados de destino que não pode ser convertido automaticamente.

### Como criar um relatório de avaliação de migração do banco de dados

Use o procedimento a seguir para criar um relatório de avaliação de migração do banco de dados.

Para criar um relatório de avaliação de migração do banco de dados

- 1. No painel esquerdo que exibe o esquema do banco de dados de origem, escolha um objeto de esquema para o qual criar um relatório de avaliação.
- 2. Abra o menu de contexto (clique com o botão direito do mouse) do objeto e escolha Criar relatório.

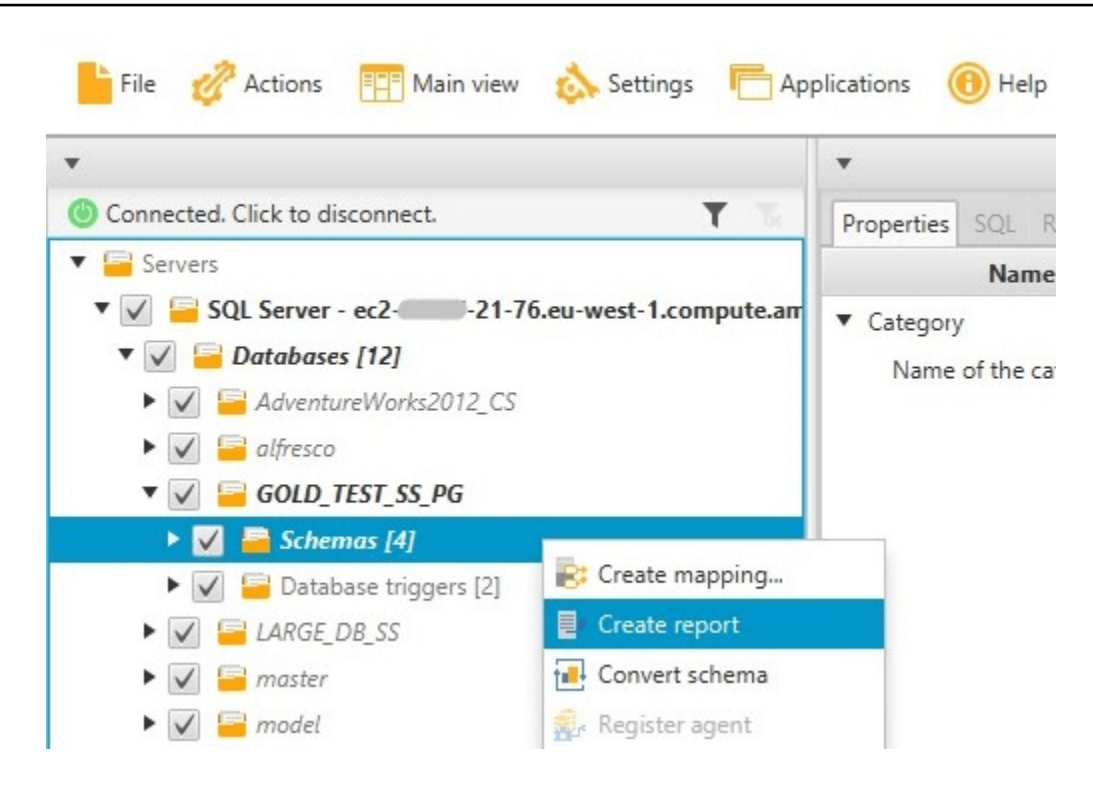

### Resumo do relatório de avaliação

Depois que você criar um relatório de avaliação, a visualização do relatório de avaliação será aberta, mostrando a guia Resumo. A guia Resumo exibe as informações de resumo do relatório de avaliação de migração do banco de dados. Ela mostra os itens que foram convertidos automaticamente e os itens que não foram convertidos automaticamente.

#### Summary Action items Save to CSV PDF Database migration assessment report Source database: GOLD\_TEST\_SS\_PGI 21-76.eu-west-1.compute.amazonaws.com\GOLD\_TEST\_SS\_PG:1433 Microsoft SQL Server 2019 (RTM-CU10) (KB5001090) - 15.0.4123.1 (X64) Mar 22 2021 18:10:24 museum such as the comparison of the comparison of the comparison of the comparison of the comparison of the comparison of the comparison of the comparison of the comparison of the comparison of the comparison of the compa Case sensitivity: OFF Executive summary We completed the analysis of your Microsoft SQL Server source database and estimate that 90% of the database storage objects and 77% of database code objects can be converted automatically or with minimal changes if you se target. Database storage objects include schemas, tables, table constraints, indexes, types, table types, sequences, synonyms and xml schema collections. Database code objects include triggers, views, procedures, scalar fu target. Databor shows the source of especial construction of the set of cold of your code can be converted to Amazon RDS for PostgreSQL automatically. To complete the miggers, wews, procedures, scalar uncuons, inine uncuon Migration quidance for database objects that could not be converted automatically can be found here Database objects with conversion actions for Amazon RDS for PostgreSQL Of the total 585 database storage object(s) and 1,542 database code object(s) in the source database, we identifed 529 (90%) database storage object(s) and 1,194 (77%) database code object(s) that can be converted to Amazo We found 7 encrypted object(s). 56 (10%) database storage object(s) require 100 complex user action(s) to complete the conversion. 348 (23%) database code object(s) require 6 medium and 965 complex user action(s) to complete the conversion. The object actions complexity is a sum of the complexity of the action items associated with the object. Therefore, an object with multiple simple action items could be treated as "object with medium-complexity actions" or Figure: Conversion statistics for database storage objects Schema  $\overline{A}$  $(4:4/0/0/0)$ Table 323 (323: 276/8/2/37) Constraint 8 157  $(157: 152/2/0/3)$ Index  $(63:36/22/0/5)$ Type  $(7:7/0/0/0)$ Sequence  $\mathbf{1}$  $(14:7/7/0/0)$ Synony  $(5:0/0/0/5)$ Table Type  $(7:7/0/0/0)$ Xml schema collection  $(5:1/0/0/4)$  $10$ 100 1000  $\Omega$ Objects with simple actio Objects with medium-complexity actions **COD** Objects with complex acti Objects automatically co

Para os itens de esquema que não podem ser convertidos automaticamente para o mecanismo de banco de dados de destino, o resumo inclui uma estimativa do trabalho necessário para criar itens de esquema na instância de banco de dados de destino que equivalem aos de origem.

O relatório classifica o tempo estimado de conversão desses itens de esquema da seguinte maneira:

- Simples Ações que podem ser concluídas em menos de uma hora.
- Média Ações mais complexas que podem ser concluídas de uma a quatro horas.
- Significativa Ações muito complexas que levarão mais do que quatro horas para serem concluídas.

### Itens de ação do relatório de avaliação

A visualização do relatório de avaliação também inclui uma guia Itens de ação. Esta guia contém uma lista de itens que não podem ser convertidos automaticamente para o mecanismo de banco de dados do banco de dados de destino. Se você selecionar um item de ação na lista, a AWS SCT destacará o item do seu esquema ao qual o item de ação se aplica.

O relatório também contém recomendações sobre como converter manualmente o item do esquema. Para obter mais informações sobre decidir como lidar com conversões manuais, consulte [Como lidar](#page-346-0)  [com conversões manuais na AWS SCT.](#page-346-0)

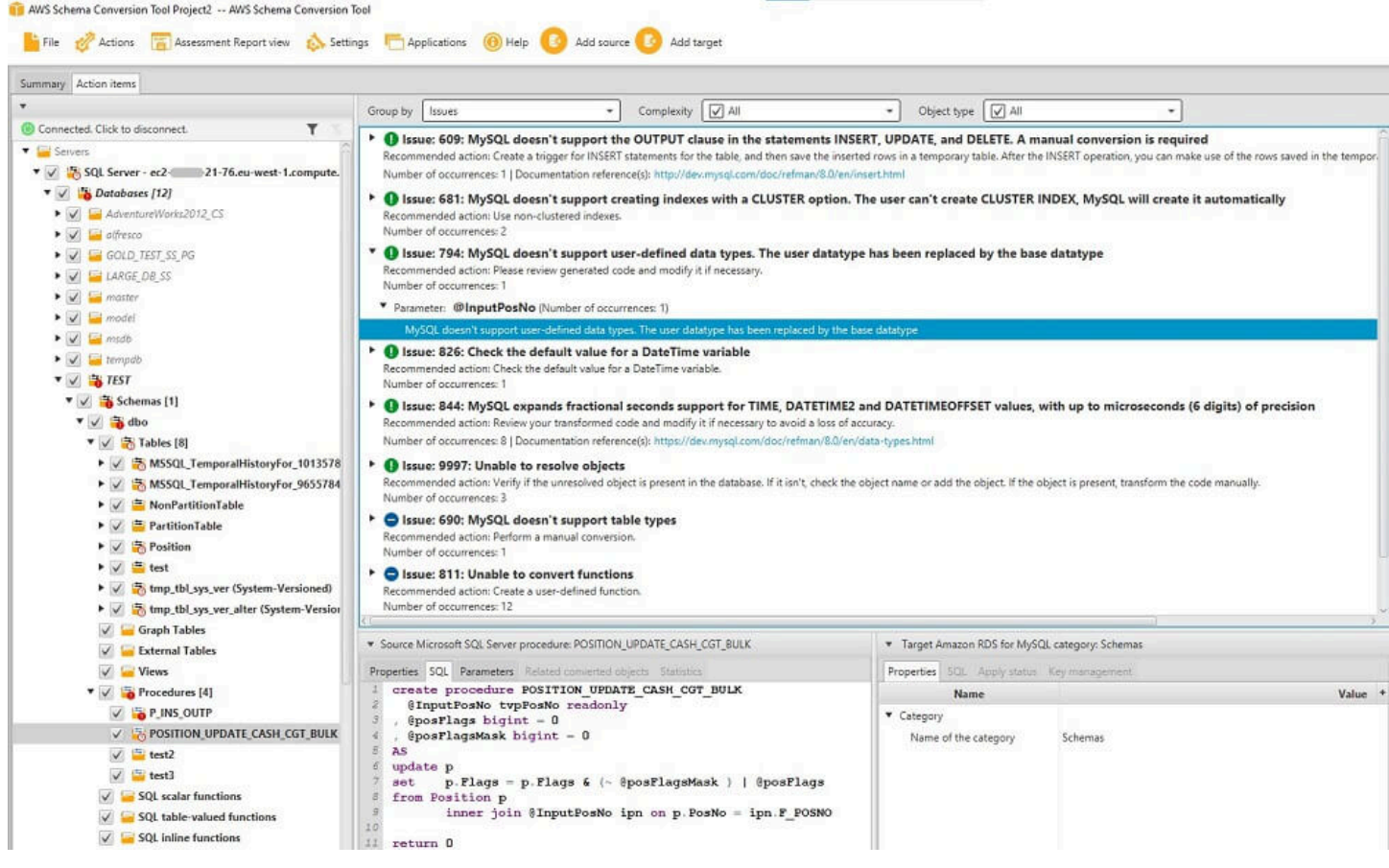

### Como salvar o relatório de avaliação

Você pode salvar uma cópia local do relatório de avaliação de migração do banco de dados como um arquivo PDF ou um arquivo de valores separados por vírgula (CSV). O arquivo CSV contém apenas as informações do item de ação. O arquivo PDF contém as informações de item de ação e de resumo, conforme mostrado no exemplo a seguir.

#### Database objects with conversion actions for Amazon RDS for **PostgreSQL**

Of the total 585 database storage object(s) and 1,542 database code object(s) in the source database, we identifed 529 (90%) database storage object(s) and 1,194 (77%) database code object(s) that can be converted to Amazon RDS for PostgreSQL automatically or with minimal changes.

We found 7 encrypted object(s).

56 (10%) database storage object(s) require 100 complex user action(s) to complete the conversion.

348 (23%) database code object(s) require 6 medium and 965 complex user action(s) to complete the conversion.

The object actions complexity is a sum of the complexity of the action items associated with the object. Therefore, an object with multiple simple action items could be treated as "object with medium-complexity actions" or even as "object with complex actions."

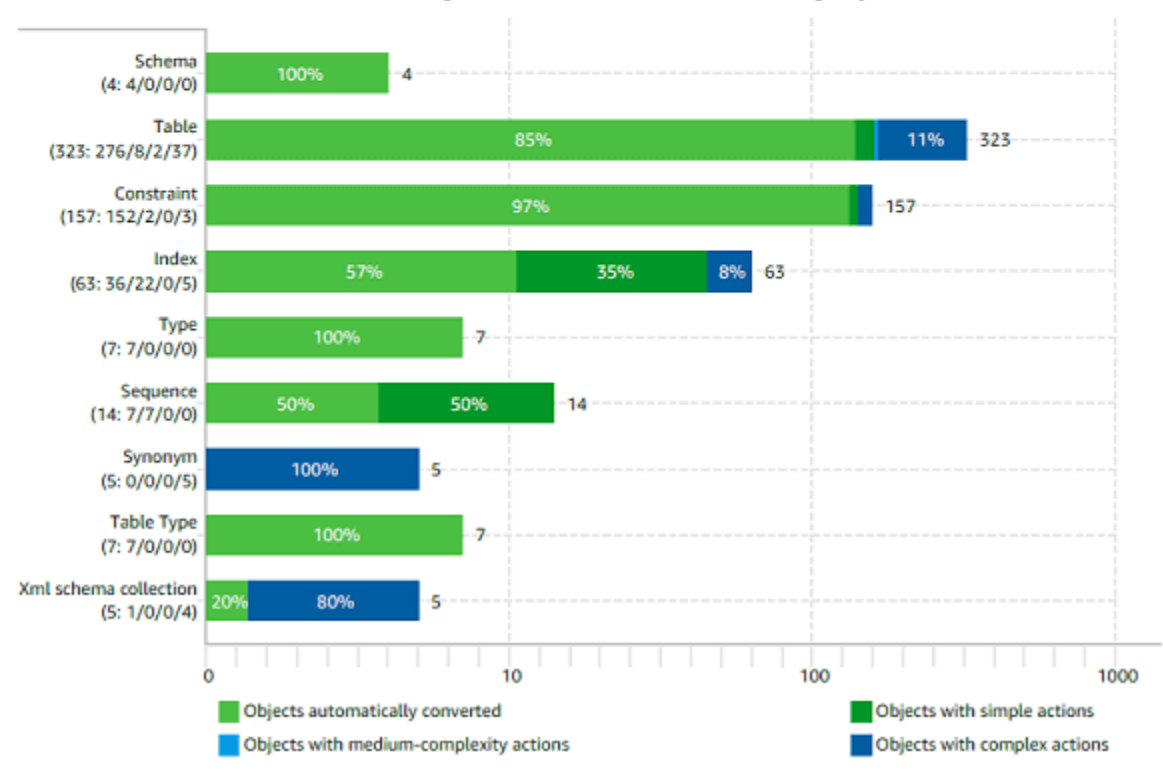

#### Figure: Conversion statistics for database storage objects

### <span id="page-346-0"></span>Como lidar com conversões manuais na AWS SCT

O relatório de avaliação inclui uma lista de itens que não podem ser convertidos automaticamente para o mecanismo de banco de dados do banco de dados de destino. Para cada item que não pode ser convertido, existe um item de ação na guia Itens de ação.

Você pode responder aos itens de ação do relatório de avaliação das seguintes formas:

• Modifique o esquema do banco de dados de origem.

• Modifique o esquema do banco de dados de destino.

#### Como modificar seu esquema de origem

Para alguns itens, pode ser mais fácil modificar o esquema de banco de dados no seu banco de dados de origem para o esquema que pode ser convertido automaticamente. Primeiro, verifique se as novas alterações são compatíveis com sua arquitetura de aplicativo e, em seguida, atualizar o esquema no seu banco de dados de origem. Finalmente, atualize seu projeto com as informações do esquema atualizado. É possível converter o esquema atualizado, e gerar um novo relatório de avaliação de migração de banco de dados. Os itens de ação não são mais exibidos para os itens que são alterados no esquema de origem.

A vantagem desse processo é que o esquema atualizado está sempre disponível quando você atualiza a partir de seu banco de dados de origem.

#### Como modificar seu esquema de destino

Para alguns itens, pode ser mais fácil aplicar o esquema convertido ao seu banco de dados de destino e, em seguida, adicionar itens de esquema equivalente manualmente ao seu banco de dados de destino para os itens que não puderam ser convertidos automaticamente. Você pode gravar tudo do esquema que pode ser convertido automaticamente para o banco de dados de destino, aplicando o esquema. Para obter mais informações, consulte [Como salvar e aplicar seu esquema convertido](#page-348-1)  [na AWS SCT](#page-348-1).

O esquema gravado no banco de dados de destino não contém os itens que não podem ser convertidos automaticamente. Depois de aplicar o esquema ao banco de dados de destino, você pode criar manualmente o esquema no banco de dados de destino equivalente ao do banco de dados de origem. Os itens de ação no relatório de avaliação de migração de banco de dados contêm sugestões de como criar o esquema equivalente.

#### **A** Warning

Se você criar manualmente o esquema no banco de dados de destino, salve uma cópia de qualquer trabalho manual realizado. Se você aplicar o esquema convertido do seu projeto ao banco de dados de destino novamente, ele substituirá o trabalho manual realizado.

Em alguns casos, não é possível criar um esquema equivalente no banco de dados de destino. Você pode precisar rearquitetar uma parte do aplicativo e do banco de dados para usar a funcionalidade disponível no mecanismo de banco de dados para o banco de dados de destino. Em outros casos, você pode simplesmente ignorar o esquema que não pode ser convertido automaticamente.

### <span id="page-348-0"></span>Como atualizar e recarregar o esquema convertido na AWS SCT

Você pode atualizar o esquema de origem e o esquema de destino em seu projeto da AWS Schema Conversion Tool.

- Origem: Se você atualizar o esquema de seu banco de dados de origem, a AWS SCT substituirá o esquema em seu projeto pelo esquema mais recente do seu banco de dados de origem. Usando essa funcionalidade, você pode atualizar seu projeto, se as alterações tiverem sido feitas no esquema de seu banco de dados de origem.
- Destino Se você atualizar o esquema do seu banco de dados de destino, a AWS SCT substituirá o esquema de seu projeto pelo esquema mais recente do banco de dados de destino. Se você não aplicou qualquer esquema ao banco de dados de destino, a AWS SCT apagará o esquema convertido do seu projeto. Em seguida, você poderá converter o esquema do seu banco de dados de origem para um banco de dados de destino limpo.

<span id="page-348-1"></span>Atualize o esquema em seu projeto da AWS SCT, selecionando Atualizar do banco de dados.

### Como salvar e aplicar seu esquema convertido na AWS SCT

Quando a AWS Schema Conversion Tool gerar o esquema convertido (conforme mostrado em [Como](#page-337-0)  [converter seu esquema usando a AWS SCT\)](#page-337-0), ela não aplicará imediatamente o esquema convertido ao banco de dados de destino. Em vez disso, o esquema convertido será armazenado localmente no projeto, até que você esteja pronto para aplicá-lo ao banco de dados de destino. Usando essa funcionalidade, você pode trabalhar com os itens do esquema que não podem ser convertidos automaticamente para o mecanismo de banco de dados de destino. Para obter mais informações sobre itens que não podem ser convertidos automaticamente, consulte [Como criar relatórios de](#page-289-0)  [avaliação de migração com a AWS SCT.](#page-289-0)

Opcionalmente, você pode fazer a ferramenta salvar o esquema convertido em um arquivo como um script SQL antes de aplicar o esquema ao banco de dados de destino. Você também pode fazer com que a ferramenta aplique o esquema convertido diretamente ao banco de dados de destino.

Como atualizar e recarregar o esquema convertido Versão 1.0.672 336

#### Como salvar seu esquema convertido em um arquivo

Você pode salvar seu esquema convertido como scripts SQL em um arquivo de texto. Ao usar essa abordagem, você pode modificar os scripts SQL gerados da AWS SCT para lidar com itens que a ferramenta não pode converter automaticamente. Em seguida, você pode executar seus scripts atualizados em sua instância de banco de dados de destino para aplicar o esquema convertido ao seu banco de dados de destino.

Como salvar o esquema convertido como scripts SQL

- 1. Selecione seu esquema e abra o menu de contexto (clique com o botão direito do mouse).
- 2. Selecione Salvar como SQL.
- 3. Insira o nome do arquivo e selecione Salvar.
- 4. Salve seu esquema convertido usando uma das seguintes opções:
	- Arquivo único
	- Arquivo único por estágio
	- Arquivo único por instrução

Para escolher o formato do script SQL

- 1. No menu Configurações, selecione Configurações do projeto.
- 2. Selecione Salvar scripts.
- 3. Em Fornecedor, selecione a plataforma de banco de dados.
- 4. Em Salvar scripts de SQL em, selecione como você deseja salvar o script do esquema de banco de dados.
- 5. Escolha OK para salvar as configurações.

#### <span id="page-349-0"></span>Como aplicar seu esquema convertido

Quando estiver pronto para aplicar o esquema convertido ao banco de dados de destino, escolha o elemento de esquema no painel à direita do projeto. Abra o menu de contexto (clique com o botão direito do mouse) do elemento do esquema e escolha Aplicar ao banco de dados, como mostrado a seguir.

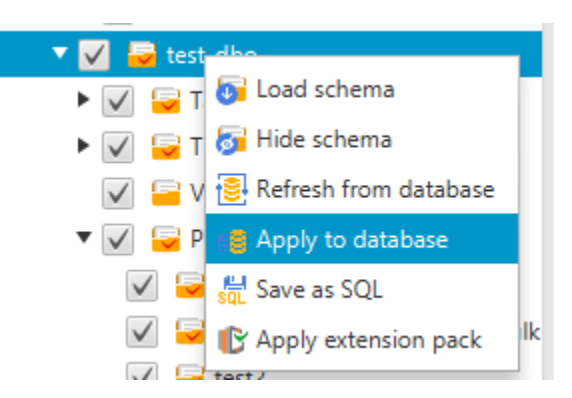

### O esquema do pacote de extensão

Na primeira vez em que você aplicar o esquema convertido à sua instância de banco de dados de destino, a AWS SCT adicionará um esquema adicional à sua instância de banco de dados de destino. Esse esquema implementa as funções de sistema do banco de dados de origem necessárias para gravar o esquema convertido na instância de banco de dados de destino. O esquema é chamado de esquema de pacote de extensões.

Não modifique o esquema do pacote de extensões, ou você poderá obter resultados inesperados no esquema convertido que é gravado na instância de banco de dados de destino. Quando seu esquema estiver totalmente migrado para sua instância de banco de dados de destino, e você não precisar mais da AWS SCT, será possível excluir o esquema do pacote de extensões.

O esquema do pacote de extensões é nomeado de acordo com seu banco de dados de origem da seguinte forma:

- Greenplum: aws greenplum ext
- Microsoft SQL Server: aws sqlserver ext
- Netezza: aws\_netezza\_ext
- Oracle: aws oracle ext
- Snowflake: aws\_snowflake\_ext
- Teradata: aws\_teradata\_ext
- Vertica: aws\_vertica\_ext

Para obter mais informações, consulte [Usando AWS SCT pacotes de extensão](#page-516-0).

### Bibliotecas Python

Para criar funções personalizadas no Amazon Redshift, você deve usar a linguagem Python. Use o pacote de extensão da AWS SCT para instalar as bibliotecas python no banco de dados do Amazon Redshift. Para obter mais informações, consulte [Usando AWS SCT pacotes de extensão.](#page-516-0)

### Como otimizar o Amazon Redshift usando a AWS SCT

Você pode usar a AWS Schema Conversion Tool para otimizar seu banco de dados do Amazon Redshift. Usando seu banco de dados do Amazon Redshift como origem, e um banco de dados de teste do Amazon Redshift como destino, a AWS SCT recomenda chaves de classificação e chaves de distribuição para otimizar seu banco de dados.

#### Como otimizar seu banco de dados do Amazon Redshift

Use o procedimento a seguir para otimizar seu banco de dados do Amazon Redshift.

Para otimizar seu banco de dados do Amazon Redshift

- 1. Faça um snapshot manual de seu cluster do Amazon Redshift como um backup. Você pode excluir o snapshot após concluir a otimização do seu cluster do Amazon Redshift e testar quaisquer alterações feitas. Para obter mais informações, consulte [Snapshots do Amazon](https://docs.aws.amazon.com/redshift/latest/mgmt/working-with-snapshots.html)  [Redshift.](https://docs.aws.amazon.com/redshift/latest/mgmt/working-with-snapshots.html)
- 2. Escolha um objeto de esquema a ser convertido no painel esquerdo do seu projeto. Abra o menu de contexto (clique com o botão direito do mouse) do objeto e escolha Coletar estatísticas.

A AWS SCT usa as estatísticas para fazer sugestões para chaves de classificação e chaves de distribuição.

3. Escolha um objeto de esquema a ser otimizado no painel esquerdo do seu projeto. Abra o menu de contexto (clique com o botão direito do mouse) do objeto e escolha Executar otimização.

A AWS SCT faz sugestões para chaves de classificação e chaves de distribuição.

4. Para analisar as sugestões, expanda o nó de tabelas, sob seu esquema no painel esquerdo de seu projeto, e escolha uma tabela. Escolha a guia Gerenciamento de chaves, como mostrado a seguir.

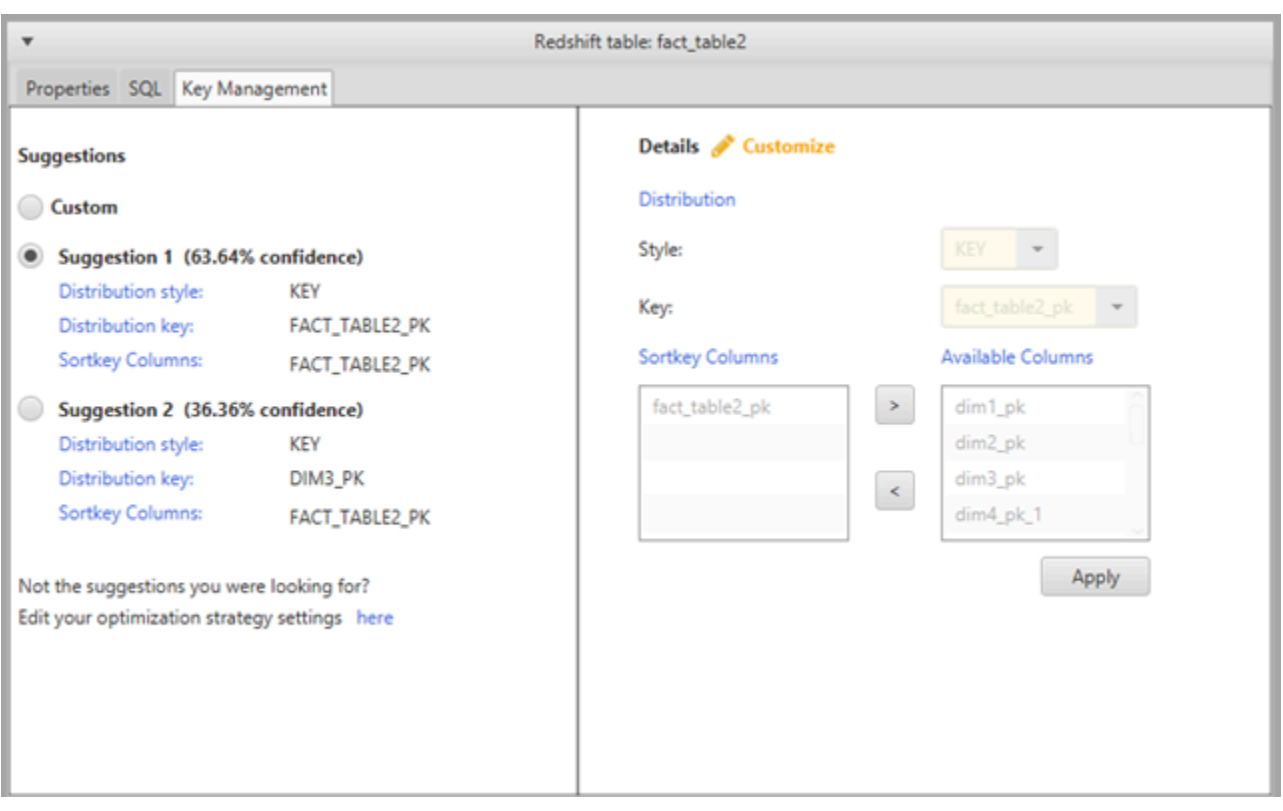

O painel esquerdo contém as principais sugestões, e inclui a classificação de confiança de cada sugestão. Você pode escolher uma das sugestões, ou pode personalizar a chave, editando-a no painel direito.

- 5. Você pode criar um relatório que contém as sugestões de otimização. Para criar o relatório, faça o seguinte:
	- a. Escolha um objeto de esquema que você otimizou no painel esquerdo do seu projeto. Abra o menu de contexto (clique com o botão direito do mouse) do objeto e escolha Criar relatório.

O relatório é aberto na janela principal, e a guia Resumo é exibida. O número de objetos com sugestões de otimização é exibido no relatório.

- b. Escolha a guia Itens de ação para ver as principais sugestões em um formato de relatório.
- c. Você pode salvar uma cópia local do relatório de otimização como um arquivo PDF ou um arquivo de valores separados por vírgula (CSV). O arquivo CSV contém apenas as informações do item de ação. O arquivo PDF contém as informações do resumo e do item de ação.

6. Para aplicar as otimizações sugeridas ao seu banco de dados, escolha um objeto no painel direito do seu projeto. Abra o menu de contexto (clique com o botão direito do mouse) do objeto e escolha Aplicar ao banco de dados.

# Conversão de processos de extração, transformação e carregamento (ETL) com o AWS Schema Conversion Tool

Você pode usar o AWS Schema Conversion Tool (AWS SCT) para migrar processos de extração, transformação e carregamento (ETL). Esse tipo de migração inclui a conversão da lógica de negócios relacionada a ETL. Essa lógica pode residir dentro dos data warehouses de origem ou em scripts externos que você executa separadamente.

Atualmente, o AWS SCT suporta a conversão de scripts de ETL em objetos para o AWS Glue e o Amazon Redshift RSQL, conforme mostrado na tabela a seguir.

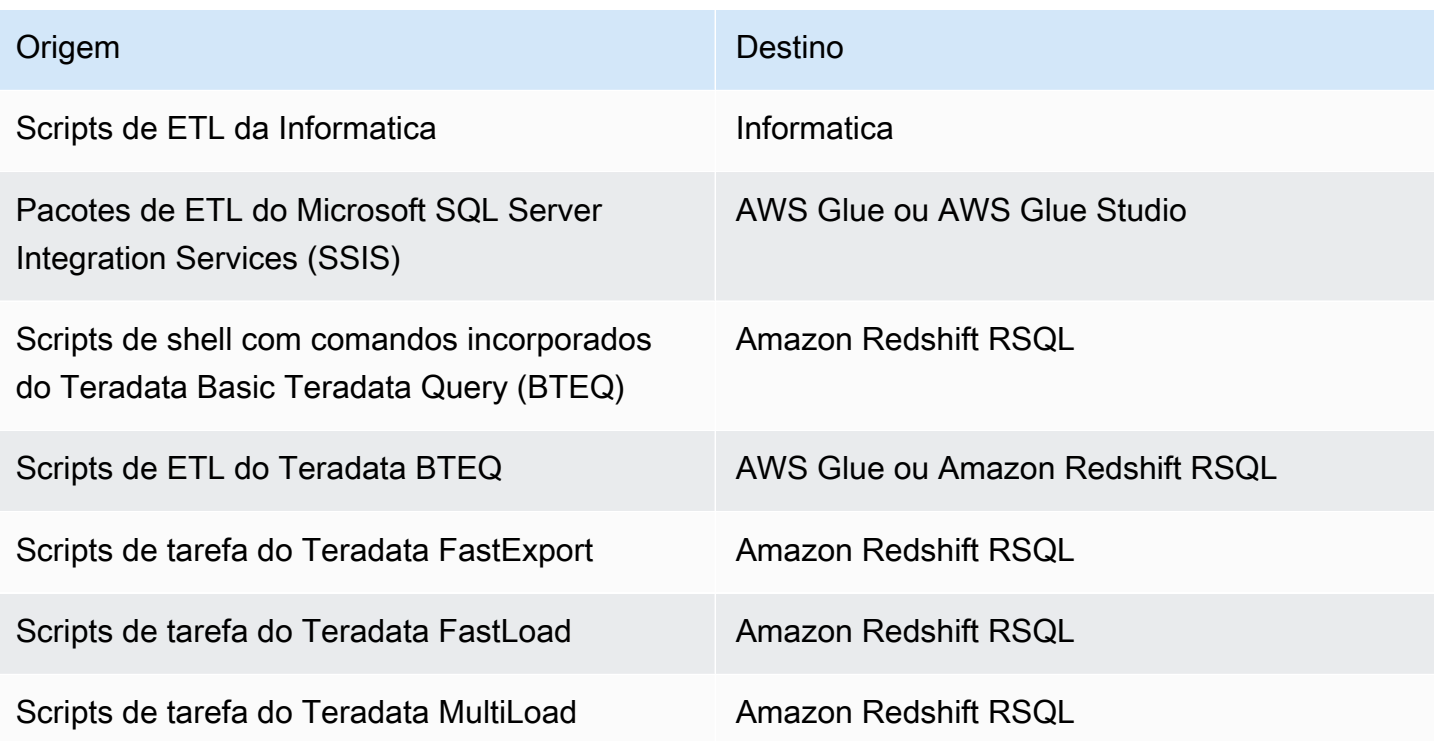

#### Tópicos

- [Como converter processos de ETL para o AWS Glue com o AWS SCT](#page-355-0)
- [Como converter processos de ETL usando a API Python para o AWS Glue com o AWS SCT](#page-361-0)
- [Como converter scripts de ETL da Informatica com o AWS SCT](#page-366-0)
- [Como converter SSIS em AWS Glue com a AWS SCT](#page-371-0)
- [Como converter SSIS em AWS Glue Studio com a AWS SCT](#page-377-0)
- [Como converter scripts Teradata BTEQ em Amazon Redshift RSQL com a AWS SCT](#page-385-0)
- [Como converter scripts de shell com comandos Teradata BTEQ incorporados em Amazon Redshift](#page-391-0) [RSQL com a AWS SCT](#page-391-0)
- [Como converter scripts de tarefa do Teradata FastExport em Amazon Redshift RSQL com a AWS](#page-396-0) **[SCT](#page-396-0)**
- [Como converter scripts de tarefa do Teradata FastLoad em Amazon Redshift RSQL com a AWS](#page-402-0)  **[SCT](#page-402-0)**
- [Como converter scripts de tarefa do Teradata MultiLoad em Amazon Redshift RSQL com a AWS](#page-409-0)  **[SCT](#page-409-0)**

# <span id="page-355-0"></span>Como converter processos de ETL para o AWS Glue com o AWS **SCT**

A seguir, você pode encontrar uma descrição do processo que converte scripts de ETL para o AWS Glue usando o AWS SCT. Neste exemplo, convertemos um banco de dados Oracle para Amazon Redshift com os processos de ETL usados nos data warehouses e bancos de dados de origem.

Tópicos

- [Pré-requisitos](#page-356-0)
- [Noções básicas sobre o catálogo de dados do AWS Glue](#page-357-0)
- [Limitações ao converter usando o AWS SCT com o AWS Glue](#page-357-1)
- [Etapa 1: criar um novo projeto](#page-359-0)
- [Etapa 2: criar um tarefa do AWS Glue](#page-360-0)

O diagrama de arquitetura a seguir mostra um projeto de migração de banco de dados que inclui a conversão de scripts ETL em AWS Glue.

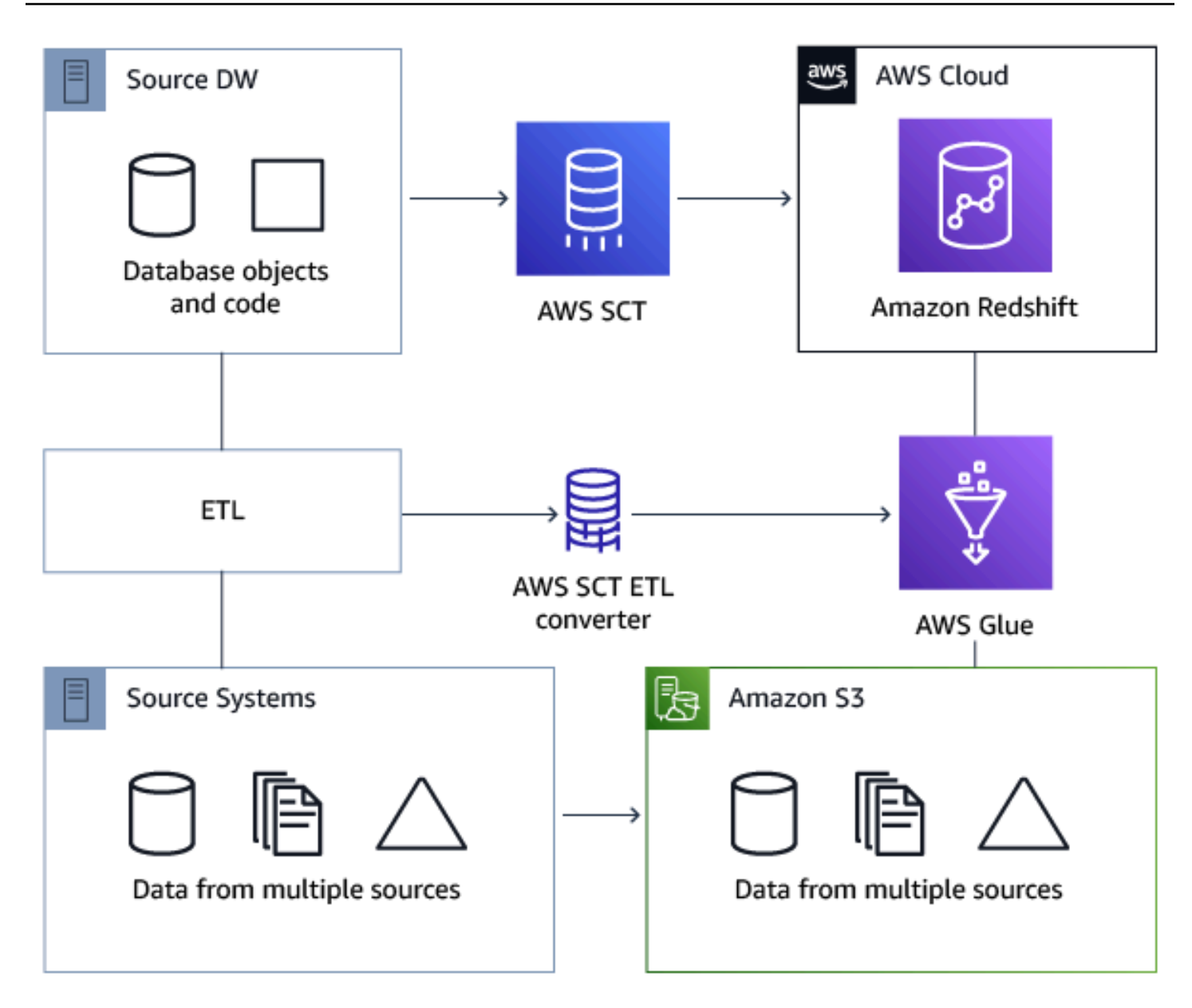

### <span id="page-356-0"></span>Pré-requisitos

Antes de começar, faça o seguinte:

- Migre todos os bancos de dados de origem que pretende migrar para a AWS.
- Migre os data warehouses de destino para a AWS.
- Colete uma lista de todos os códigos envolvidos em seu processo de ETL.
- Colete uma lista de todas as informações de conexão necessárias para cada banco de dados.

O AWS Glue precisa de permissões para acessar outros recursos da AWS em seu nome. Você concede essas permissões usando o AWS Identity and Access Management (IAM). Certifique-se de ter criado uma política do IAM para o AWS Glue. Para obter mais informações, consulte [Criar uma](https://docs.aws.amazon.com/glue/latest/dg/create-service-policy.html) [política do IAM para o AWS Glueservice](https://docs.aws.amazon.com/glue/latest/dg/create-service-policy.html) no Guia do desenvolvedor do AWS Glue.

#### <span id="page-357-0"></span>Noções básicas sobre o catálogo de dados do AWS Glue

Como parte do processo de conversão, o AWS Glue carrega informações sobre os bancos de dados de origem e destino. Ele organiza essas informações em categorias, em uma estrutura chamada de árvore. A estrutura inclui o seguinte:

- Conexões parâmetros de conexão
- Crawlers uma lista de crawlers, um crawler para cada esquema
- Bancos de dados contêineres que contêm tabelas
- Tabelas definições de metadados que representam os dados nas tabelas
- Tarefas de ETL lógica de negócios que executa a tarefa de ETL
- Gatilhos lógica que controla quando uma tarefa de ETL é executada no AWS Glue (se sob demanda, por programação, ou acionado por eventos de tarefa)

O Catálogo de dados do AWS Glue é um índice para as métricas de localização, esquema e tempo de execução de seus dados. Quando você trabalha com o AWS Glue e o AWS SCT, o catálogo de dados do AWS Glue contém referências aos dados que são usados como origens e destinos das suas tarefas de ETL no AWS Glue. Para criar seu data warehouse, catalogue esses dados.

Use as informações no catálogo de dados para criar e monitorar suas tarefas de ETL. Normalmente, você executa um crawler para fazer o inventário dos dados nos armazenamentos de dados, mas há outras maneiras de adicionar tabelas de metadados ao seu Catálogo de dados.

Ao definir uma tabela no catálogo de dados, você a adiciona a um banco de dados. Um banco de dados é usado para organizar tabelas no AWS Glue.

#### <span id="page-357-1"></span>Limitações ao converter usando o AWS SCT com o AWS Glue

As seguintes limitações se aplicam ao fazer conversões usando o AWS SCT com o AWS Glue

Recurso **Limite padrão** 

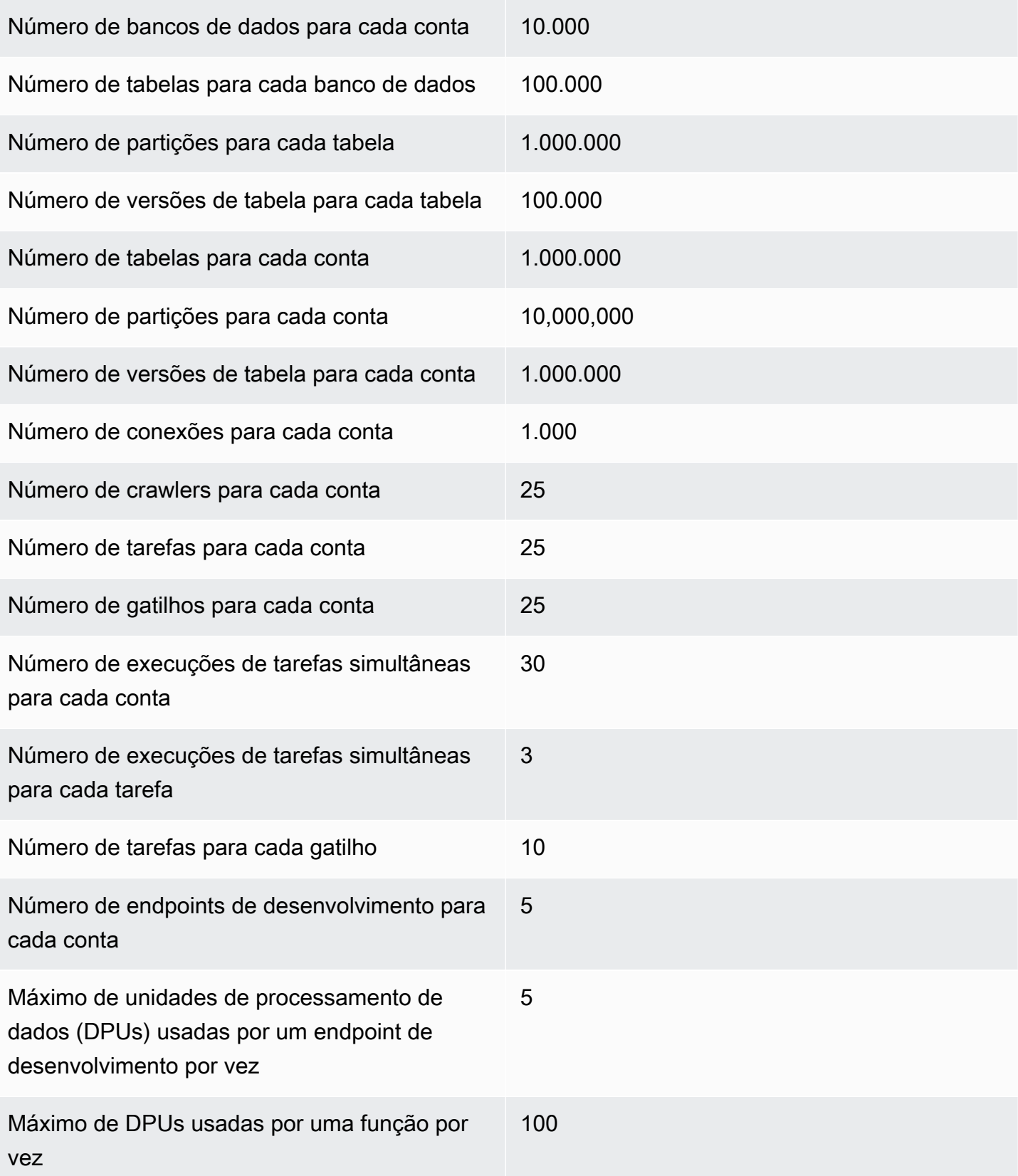

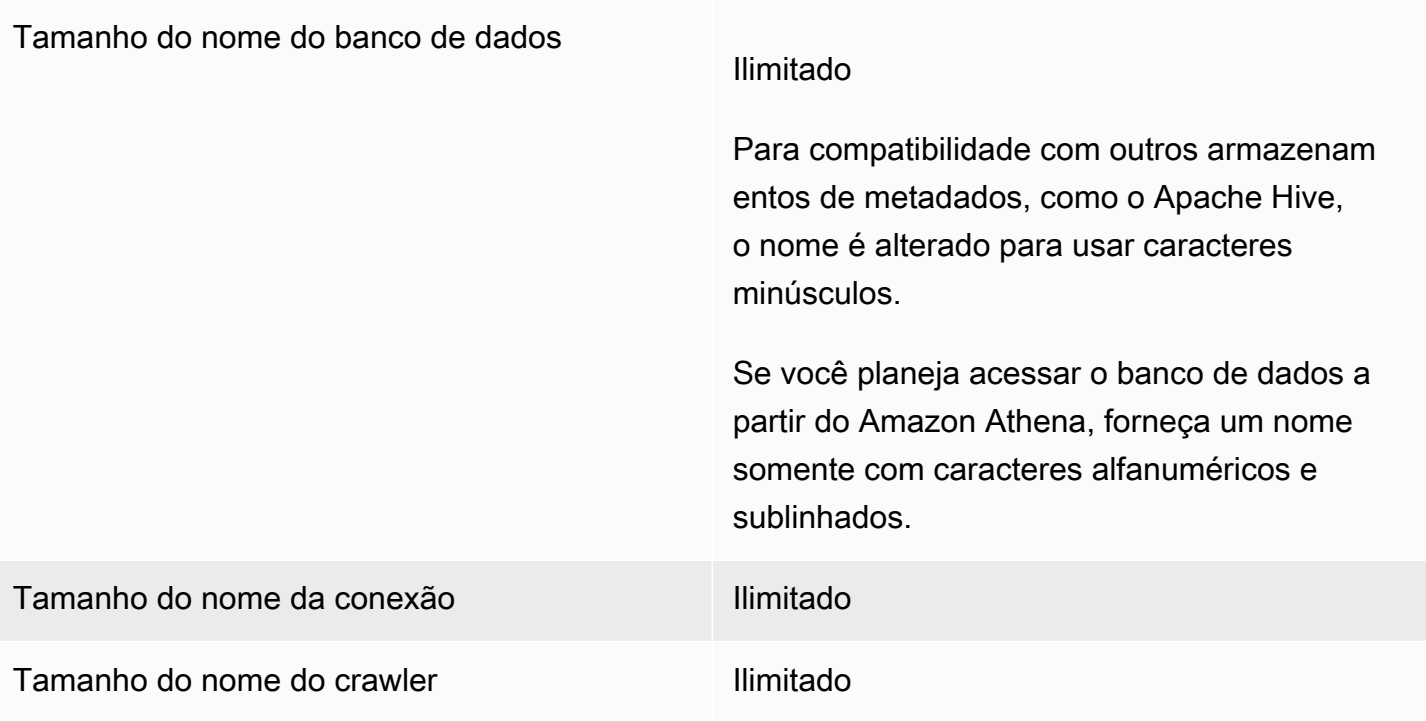

#### <span id="page-359-0"></span>Etapa 1: criar um novo projeto

Para criar um novo projeto, siga estas etapas de alto nível:

- 1. Crie um novo projeto na AWS SCT. Para obter mais informações, consulte [Criando um projeto da](#page-34-0)  [AWS SCT](#page-34-0).
- 2. Adicione seus bancos de dados de origem e destino ao projeto. Para obter mais informações, consulte [Adicionando servidores de banco de dados a um projeto da AWS SCT](#page-40-0).

Certifique-se de ter escolhido Usar AWS Glue nas configurações de conexão do banco de dados de destino. Para fazer isso, escolha a guia AWS Glue. Em Copiar do perfil da AWS, escolha o perfil que você deseja usar. O perfil deve preencher automaticamente a chave de acesso da AWS, a chave secreta e a pasta do bucket do Amazon S3. Se isso não ocorrer, insira essas informações por conta própria. Depois que você selecionar OK, o AWS Glue analisará os objetos e carregará os metadados no catálogo de dados do AWS Glue.

Dependendo de suas configurações de segurança, você poderá receber uma mensagem de aviso informando que sua conta não tem privilégios suficientes para alguns dos esquemas no servidor. Se você tiver acesso aos esquemas que está usando, poderá ignorar essa mensagem com segurança.
3. Para concluir a preparação para importar o ETL, conecte-se com os bancos de dados de origem e destino. Para fazer isso, escolha seu banco de dados na árvore de metadados de origem ou de destino e, em seguida, selecione Conectar ao servidor.

O AWS Glue cria um banco de dados no servidor do banco de dados de origem e de destino para ajudar com a conversão de ETL. O banco de dados no servidor de destino contém o catálogo de dados do AWS Glue. Para localizar objetos específicos, use a pesquisa nos painéis de origem ou destino.

Para ver como um objeto específico é convertido, localize um item que você deseja converter e selecione Converter esquema no menu de contexto (clique com o botão direito do mouse). O AWS SCT transforma o objeto selecionado em um script.

Você pode revisar o script convertido na pasta Scripts, no painel direito. Atualmente, o script é um objeto virtual, disponível somente como parte do seu projeto do AWS SCT.

Para criar um tarefa do AWS Glue com seu script convertido, faça o upload dele para o Amazon S3. Para isso, escolha o script e selecione Salvar no S3 no menu de contexto (clique com o botão direito do mouse).

### Etapa 2: criar um tarefa do AWS Glue

Depois de salvar o script no Amazon S3, selecione-o e escolha Configurar tarefa do AWS Gluepara abrir o assistente e configurar a tarefa do AWS Glue. O assistente facilita essa configuração:

- 1. A primeira guia, Fluxo de dados de design, permite escolher uma estratégia de execução e a lista de scripts que você deseja incluir na tarefa. Você pode escolher parâmetros para cada script. Também é possível reorganizar os scripts para que eles sejam executados na ordem correta.
- 2. Na segunda guia, dê um nome à tarefa e configure diretamente as definições para o AWS Glue. Nessa tela, configure as seguintes definições:
	- Perfil do IAM AWS Identity and Access Management
	- Nomes e caminhos de arquivo do script
	- Criptografe o script usando criptografia do lado do servidor com chaves gerenciadas pelo Amazon S3 (SSE-S3)
	- Diretório temporário
	- Caminho da biblioteca Python gerada
	- Caminho da biblioteca Python do usuário
- Caminho para os arquivos .jar dependentes
- Caminho de arquivos referenciados
- DPUs simultâneas para cada execução de tarefa
- Máximo de simultaneidade
- Tempo limite da tarefa (em minutos)
- Limite de notificação de atraso (em minutos)
- Número de novas tentativas
- Configuração de segurança
- Criptografia do lado do servidor

3. Na terceira etapa, ou guia, escolha a conexão configurada com o endpoint de destino.

Ao terminar de configurar a tarefa, ela será exibida nas tarefas de ETL no catálogo de dados do AWS Glue. Se você escolher a tarefa, as configurações serão exibidas para que possa rever e editá-las. Para criar uma nova tarefa no AWS Glue, escolha Criar tarefa do AWS Glue no menu de contexto da tarefa (clique com o botão direito do mouse). Isso aplica a definição de esquema. Para atualizar a exibição, selecione Atualizar a partir do banco de dados no menu de contexto (clique com o botão direito do mouse).

Neste momento, você pode visualizar a tarefa no console do AWS Glue. Para isso, faça login no AWS Management Console e abra o console do AWS Glue em [https://console.aws.amazon.com/](https://console.aws.amazon.com/glue/)  [glue/](https://console.aws.amazon.com/glue/).

Você pode testar a nova tarefa para garantir que ela está funcionando corretamente. Para fazer isso, verifique os dados na tabela de origem e se a tabela de destino está vazia. Execute a tarefa e verifique novamente. Você pode visualizar os logs de erros no console do AWS Glue.

# Como converter processos de ETL usando a API Python para o AWS Glue com o AWS SCT

Nas seções a seguir, você encontra a descrição de uma conversão que chama operações de API do AWS Glue em Python. Para obter mais informações, consulte [Programar scripts de ETL do AWS](https://docs.aws.amazon.com/glue/latest/dg/aws-glue-programming-python.html)  [Glue em Python](https://docs.aws.amazon.com/glue/latest/dg/aws-glue-programming-python.html) no Guia do desenvolvedor do AWS Glue.

#### Tópicos

• [Etapa 1: criar um banco de dados](#page-362-0)

- [Etapa 2: criar uma conexão](#page-363-0)
- [Etapa 3: criar um crawler do AWS Glue](#page-364-0)

## <span id="page-362-0"></span>Etapa 1: criar um banco de dados

A primeira etapa é criar um novo banco de dados em um catálogo de dados do AWS Glue usando a [API do SDK da AWS](https://docs.aws.amazon.com/glue/latest/webapi/API_CreateDatabase.html). Ao definir uma tabela no catálogo de dados, adicione-a a um banco de dados. Um banco de dados é usado para organizar tabelas no AWS Glue.

O exemplo a seguir demonstra o método create\_database da API do AWS Glue em Python.

```
response = client.create_database( 
     DatabaseInput={ 
          'Name': 'database_name', 
          'Description': 'description', 
          'LocationUri': 'string', 
          'Parameters': { 
              'parameter-name': 'parameter value' 
          } 
     }
)
```
Se você estiver usando o Amazon Redshift, o nome do banco de dados é formado da maneira a seguir.

{redshift\_cluster\_name}\_{redshift\_database\_name}\_{redshift\_schema\_name}

O nome completo do cluster do Amazon Redshift para este exemplo é o seguinte.

rsdbb03.apq1mpqso.us-west-2.redshift.amazonaws.com

Abaixo, você vê um exemplo de um nome do banco de dados bem estruturado. Nesse caso, rsdbb03 é o nome, que é a primeira parte do nome completo do endpoint do cluster. O banco de dados é chamado de dev e o esquema, de ora\_glue.

rsdbb03\_dev\_ora\_glue

### <span id="page-363-0"></span>Etapa 2: criar uma conexão

Crie uma conexão em um catálogo de dados usando a [API do SDK da AWS.](https://docs.aws.amazon.com/glue/latest/webapi/API_CreateConnection.html)

O exemplo a seguir demonstra o uso do método [create\\_connection](https://docs.aws.amazon.com/glue/latest/dg/aws-glue-api-catalog-connections.html) da API do AWS Glue em Python.

```
response = client.create_connection( 
     ConnectionInput={ 
         'Name': 'Redshift_abcde03.aabbcc112233.us-west-2.redshift.amazonaws.com_dev', 
         'Description': 'Created from SCT', 
         'ConnectionType': 'JDBC', 
         'ConnectionProperties': { 
              'JDBC_CONNECTION_URL': 'jdbc:redshift://aabbcc03.aabbcc112233.us-
west-2.redshift.amazonaws.com:5439/dev', 
              'USERNAME': 'user_name', 
              'PASSWORD': 'password'
         }, 
         'PhysicalConnectionRequirements': { 
              'AvailabilityZone': 'us-west-2c', 
              'SubnetId': 'subnet-a1b23c45', 
              'SecurityGroupIdList': [ 
                  'sg-000a2b3c', 'sg-1a230b4c', 'sg-aba12c3d', 'sg-1abb2345' 
 ] 
         } 
     }
)
```
Os parâmetros usados em create\_connection são os seguintes:

- Name (string UTF-8) obrigatório. Para o Amazon Redshift, o nome da conexão é formado da seguinte forma: Redshift\_*<Endpoint-name>*\_*<redshift-database-name>*. Por exemplo, Redshift\_abcde03\_dev
- Description (string UTF-8) sua descrição da conexão.
- ConnectionType (string UTF-8) obrigatório. O tipo de conexão. Atualmente, o JDBC é compatível, mas o SFTP não.
- ConnectionProperties (dict) obrigatório. Uma lista de pares de chave-valor usados como parâmetros para essa conexão, incluindo o URL da conexão JDBC, o nome de usuário e a senha.
- PhysicalConnectionRequirements (dict) requisitos de conexão física, que incluem o seguinte:
	- SubnetId (string UTF-8) o ID da sub-rede usada pela conexão.
	- SecurityGroupIdList (lista) a lista de IDs de grupos de segurança usada pela conexão.
	- AvailabilityZone (string UTF-8) obrigatório. A zona de disponibilidade que contém o endpoint. Esse parâmetro está suspenso.

### <span id="page-364-0"></span>Etapa 3: criar um crawler do AWS Glue

Em seguida, você cria um crawler do AWS Glue para preencher o catálogo do AWS Glue. Para obter mais informações, consulte [Catalogar tabelas com um crawler](https://docs.aws.amazon.com/glue/latest/dg/add-crawler.html) no Guia do desenvolvedor do AWS Glue.

A primeira etapa para adicionar um crawler é criar um novo banco de dados em um catálogo de dados usando a [API do SDK da AWS.](https://docs.aws.amazon.com/glue/latest/webapi/API_CreateCrawler.html) Antes de começar, você deve excluir qualquer versão anterior dele usando a operação delete\_crawler.

Quando você cria o crawler, algumas considerações se aplicam:

- Para o nome do crawler, use o formato *<redshift\_node\_name>*\_*<redshift\_database\_name>*\_*<redshift\_shema\_name>*, por exemplo: abcde03\_dev\_ora\_glue
- Use um perfil do IAM que já existe. Para obter mais informações sobre como criar um perfil do IAM, consulte [Criar perfis do IAM](https://docs.aws.amazon.com/IAM/latest/UserGuide/id_roles_create.html) no Guia do usuário do IAM.
- Use o nome do banco de dados que você criou nas etapas anteriores.
- Use o parâmetro ConnectionName, que é obrigatório.
- Para o parâmetro path, use o caminho para o destino de JDBC, por exemplo:  $dev/ora$  qlue/%

O exemplo a seguir exclui um crawler existente e cria outro usando a API do AWS Glue em Python.

```
response = client.delete_crawler( 
     Name='crawler_name'
)
response = client.create_crawler( 
     Name='crawler_name',
```

```
 Role= 'IAM_role', 
     DatabaseName='database_name', 
     Description='string', 
     Targets={ 
          'S3Targets': [ 
\{\hspace{.1cm} \} 'Path': 'string', 
                  'Exclusions': [ 
                       'string', 
 ] 
              }, 
         ], 
         'JdbcTargets': [ 
\{\hspace{.1cm} \} 'ConnectionName': 'ConnectionName', 
                  'Path': 'Include_path', 
                  'Exclusions': [ 
                       'string', 
 ] 
              }, 
         ] 
     }, 
     Schedule='string', 
     Classifiers=[ 
         'string', 
     ], 
     TablePrefix='string', 
     SchemaChangePolicy={ 
          'UpdateBehavior': 'LOG'|'UPDATE_IN_DATABASE', 
          'DeleteBehavior': 'LOG'|'DELETE_FROM_DATABASE'|'DEPRECATE_IN_DATABASE'
     }, 
     Configuration='string'
)
```
Crie e execute um crawler que se conecta a um ou mais armazenamentos de dados, determina as estruturas de dados e grava tabelas no catálogo de dados. Você pode executar o crawler em uma programação, como mostrado a seguir.

```
response = client.start_crawler( 
     Name='string'
)
```
Este exemplo usa o Amazon Redshift como destino. Após a execução do crawler, os tipos de dados do Amazon Redshift são mapeados aos tipos de dados do AWS Glue da seguinte maneira.

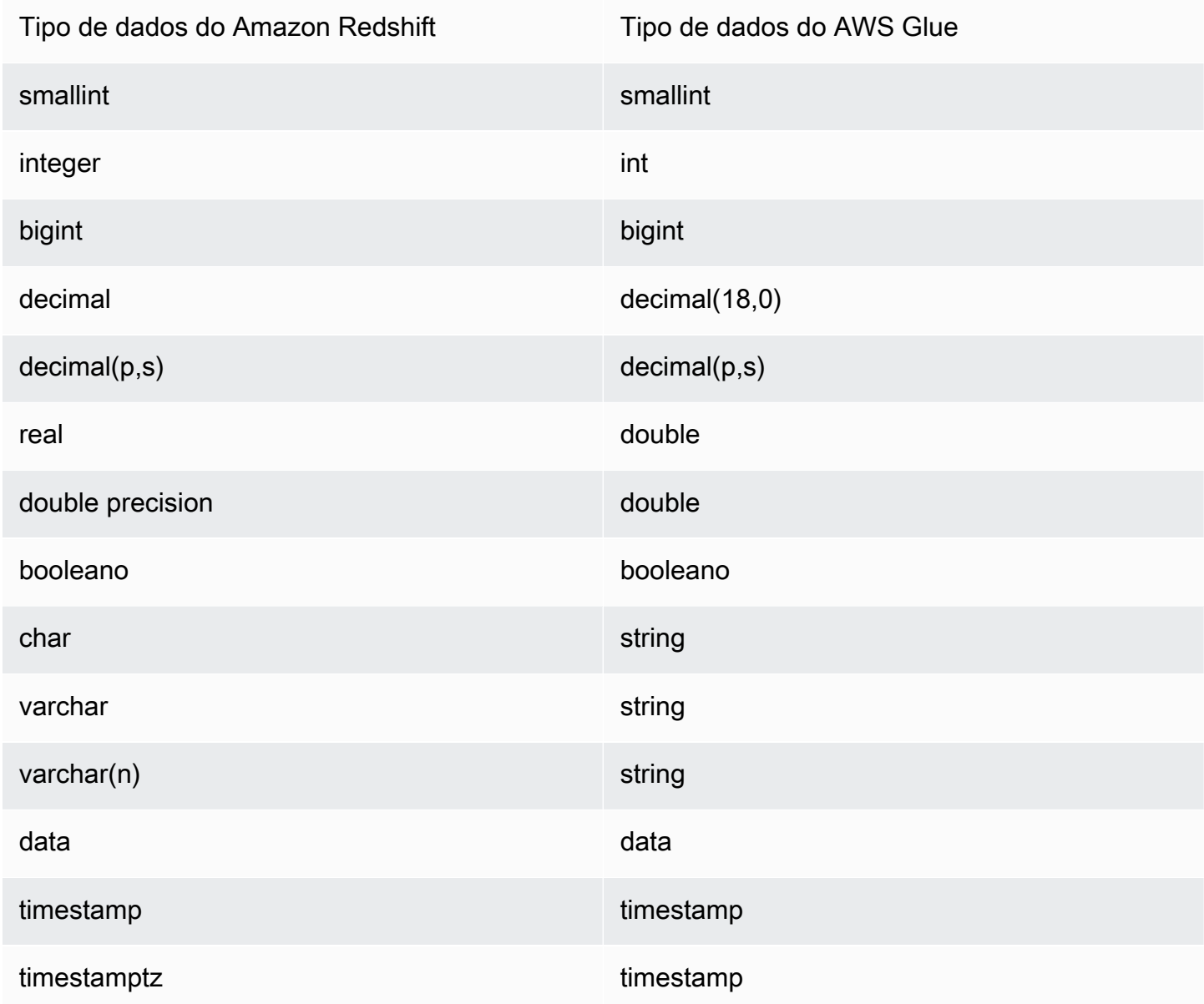

# Como converter scripts de ETL da Informatica com o AWS SCT

Você pode usar a interface de linha de comandos (CLI) do AWS SCT para converter seus scripts de ETL da Informatica. Assim, você pode usá-los com seu novo banco de dados de destino. Essa conversão inclui três etapas principais. Primeiro, o AWS SCT converte o código SQL incorporado em seus objetos da Informatica. Depois, o AWS SCT altera os nomes dos objetos do banco de dados de acordo com as regras de migração que você especificou no projeto. Por fim, o AWS SCT redireciona as conexões dos seus scripts de ETL da Informatica para o novo banco de dados de destino.

Você pode converter scripts de ETL da Informatica como parte do projeto de conversão de banco de dados do AWS SCT. Certifique-se de adicionar seus bancos de dados de origem e destino ao projeto quando converter scripts de ETL da Informatica.

Para converter scripts de ETL da Informatica, certifique-se de usar a versão 1.0.667 ou superior do AWS SCT. Além disso, familiarize-se com a interface de linha de comandos da AWS SCT. Para obter mais informações, consulte [AWS SCT Referência da CLI.](#page-532-0)

Para converter scripts de ETL da Informatica usando o AWS SCT

- 1. Crie um novo script de CLI da AWS SCT ou edite um modelo de cenário existente. Por exemplo, é possível baixar e editar o modelo InformaticConversionTemplate.scts. Para obter mais informações, consulte [Obter cenários de CLI.](#page-534-0)
- 2. Baixe os drivers JDBC necessários para os bancos de dados de origem e destino. Especifique a localização desses drivers usando o comando SetGlobalSettings. Além disso, especifique as pastas nas quais o AWS SCT pode salvar os arquivos de log.

O exemplo de código a seguir mostra como adicionar o caminho para os drivers Oracle e PostgreSQL às configurações do AWS SCT. Depois de executar esse exemplo de código, a AWS SCT armazena os arquivos de log na pasta C:\sct\_log. Além disso, AWS SCT armazena os arquivos de log do console na pasta C:\Temp\oracle\_postgresql.

```
SetGlobalSettings 
 -save: 'true' 
 -settings: '{"oracle_driver_file": "C:\\drivers\\ojdbc8.jar", 
  "postgresql_driver_file": "C:\\drivers\\postgresql-42.2.19.jar" }'
/
SetGlobalSettings 
 -save: 'false' 
 -settings: '{
"log_folder": "C:\\sct_log",
"console_log_folder": "C:\\Temp\\oracle_postgresql"}'
/
```
3. Criar um novo projeto da AWS SCT. Insira o nome e a localização do projeto.

O exemplo de código a seguir cria o projeto da oracle\_postgresql na pasta C:\Temp.

```
CreateProject 
 -name: 'oracle_postgresql' 
 -directory: 'C:\Temp'
/
```
4. Adicione informações de conexão sobre seus bancos de dados de origem e de destino.

O exemplo de código a seguir adiciona bancos de dados Oracle e PostgreSQL como fonte e destino para seu projeto do AWS SCT.

```
AddSource 
  -password: 'source_password' 
 -port: '1521' 
 -vendor: 'ORACLE' 
  -name: 'ORACLE' 
 -host: 'source_address' 
 -database: 'ORCL' 
 -user: 'source_user'
/
AddTarget 
 -database: 'postgresql' 
 -password: 'target_password' 
 -port: '5432' 
 -vendor: 'POSTGRESQL' 
 -name: 'POSTGRESQL' 
 -host: 'target_address' 
 -user: 'target_user'
/
```
No exemplo anterior, substitua *source\_user* e *target\_user* pelo nomes dos usuários do banco de dados. Em seguida, substitua *source\_password* e *target\_password* por suas senhas. Para *source\_address* e *target\_address*, insira os endereços IP dos seus servidores de banco de dados de origem e destino.

Para se conectar a um banco de dados Oracle versão 19 e superior, use o nome do serviço Oracle no comando AddSource. Para fazer isso, adicione o parâmetro -connectionType e defina seu valor como 'basic\_service\_name'. Em seguida, adicione o parâmetro -servicename e coloque como valor o nome do seu serviço Oracle. Para obter mais informações sobre o comando AddSource, consulte [Referência da CLI do AWS Schema](https://s3.amazonaws.com/publicsctdownload/AWS+SCT+CLI+Reference.pdf) [Conversion Tool](https://s3.amazonaws.com/publicsctdownload/AWS+SCT+CLI+Reference.pdf).

5. Crie uma nova regra de mapeamento do AWS SCT, que define os mecanismos de banco de dados de destino para cada esquema de banco de dados de origem. Para obter mais informações, consulte [Criação de regras de mapeamento na AWS SCT.](#page-284-0)

O exemplo de código a seguir cria uma regra de mapeamento que inclui todos os esquemas de banco de dados Oracle de origem e define o PostgreSQL como um destino de migração.

```
AddServerMapping 
 -sourceTreePath: 'Servers.ORACLE' 
 -targetTreePath: 'Servers.POSTGRESQL'
/
```
6. Adicione informações de conexão sobre seus arquivos XML da Informatica de origem e destino.

O exemplo de código a seguir adiciona os arquivos XML da Informatica das pastas C: \Informatica\_source e C:\Informatica\_target.

```
AddSource 
  -name: 'INFA_SOURCE' 
 -vendor: 'INFORMATICA' 
 -mappingsFolder: 'C:\Informatica_source'
/
AddTarget 
 -name: 'INFA_TARGET' 
  -vendor: 'INFORMATICA' 
  -mappingsFolder: 'C:\Informatica_target'
/
```
7. Crie outra regra de mapeamento para definir o arquivo XML da Informatica de destino para o arquivo de origem.

O exemplo de código a seguir cria uma regra de mapeamento que inclui arquivos XML da Informatica de origem e destino usados no exemplo anterior.

```
AddServerMapping
-sourceTreePath: 'ETL.INFA_SOURCE'
-targetTreePath: 'ETL.INFA_TARGET'
/
```
8. Especifique a conexão do servidor de banco de dados que corresponde à referência do nome da conexão da Informatica.

O exemplo de código a seguir configura o redirecionamento dos scripts de ETL da Informatica da origem para o novo banco de dados de destino. Este exemplo também configura variáveis de conexão.

```
ConfigureInformaticaConnectionsRedirect 
  -treePath: 'ETL.INFA_SOURCE.Files' 
  -connections: '{ 
  "ConnectionNames": [ 
  { 
   "name": "Oracle_src", 
   "newName": "postgres", 
   "treePath": "Servers.ORACLE" 
  } 
  ] 
  "ConnectionVariables": [ 
  { 
           "name": "$Source", 
           "treePath": "Servers.ORACLE" 
     } 
     ] 
  }'
/
```
9. Converta seus esquemas de banco de dados de origem e scripts de ETL da Informatica.

O exemplo de código a seguir converte todos os seus esquemas de banco de dados Oracle de origem e seu arquivo XML da Informatica.

```
Convert 
  -treePath: 'Servers.ORACLE.Schemas.%'
/
Convert 
 -treePath: 'ETL.INFA_SOURCE.Files'
/
```
10. (Opcional) Salve seu projeto de conversão e o relatório de avaliação. Esse relatório inclui os itens da ação de conversão e recomendações sobre como lidar com cada um deles.

O exemplo de código a seguir salva seu projeto e uma cópia do relatório de avaliação em formato PDF na pasta C:\Temp.

```
SaveProject
/
SaveReportPDF 
 -treePath: 'ETL.INFA_SOURCE.Files' 
  -file:'C:\Temp\Informatica.pdf'
/
```
11. Salve o arquivo XML da Informatica convertido.

O exemplo de código a seguir salva o arquivo XML convertido na pasta C:\Temp. Você especificou essa pasta na etapa anterior usando o comando AddTarget.

```
SaveTargetInformaticaXML
-treePath: 'ETL.INFA_TARGET.Files'
/
```
12. Salve seu script como um arquivo .scts e execute-o usando o comando RunSCTBatch CLI da AWS SCT. Para obter mais informações, consulte [AWS SCT Modo de script CLI.](#page-540-0)

O exemplo a seguir executa o script Informatica.scts na pasta C:\Temp. Você pode usar esse exemplo no Windows.

RunSCTBatch.cmd --pathtoscts "C:\Temp\Informatica.scts"

Se você editar seus scripts de ETL da Informatica de origem, execute o script AWS SCT CLI novamente.

## Como converter SSIS em AWS Glue com a AWS SCT

A seguir, você encontra como converter pacotes do Microsoft SQL Server Integration Services (SSIS) em AWS Glue usando o AWS SCT.

Para fazer isso, certifique-se de usar a versão 1.0.642 ou superior da AWS SCT. Você também precisa ter um projeto SSIS com pacotes ETL — arquivos .dtsx, .conmgr e .params na pasta local.

Não é necessário ter um servidor SSIS instalado. O processo de conversão passa pelos arquivos SSIS locais.

Para converter um pacote SSIS em AWS Glue usando o AWS SCT

- 1. Crie um novo projeto na AWS SCT ou abra um projeto existente. Para obter mais informações, consulte [the section called "Criando um projeto".](#page-34-0)
- 2. Escolha Adicionar origem no menu para adicionar um novo pacote SSIS de origem ao seu projeto.
- 3. Escolha o SQL Server Integration Services e conclua o seguinte:
	- Nome da conexão Insira o nome da conexão. AWS SCT exibe esse nome na árvore de metadados.
	- Pasta de pacotes SSIS Escolha o caminho para a pasta do projeto SSIS com pacotes.

AWS SCT lê os arquivos do projeto (com as extensões .dtsx, .conmgr ou .params) da pasta local e os analisa. Em seguida, ele os organiza em uma árvore de categorias do AWS SCT.

- 4. Escolha Adicionar destino no menu para adicionar a nova plataforma de destino que irá converter seus pacotes SSIS de origem.
- 5. Escolha AWS Glue e preencha o seguinte:
	- Nome da conexão Insira o nome da conexão. AWS SCT exibe esse nome na árvore de metadados.
	- Copiar do perfil da AWS Escolha o perfil a ser usado.
	- Chave de acesso da AWS Insira sua chave de acesso da AWS.
	- Chave secreta da AWS Insira sua chave secreta da AWS.
	- Região Escolha a região da Região da AWS que você quer usar.
	- Pasta de bucket do Amazon S3 Insira o caminho da pasta para o bucket do Amazon S3 que você planeja usar.

Você pode usar um destino virtual do AWS Glue. Nesse caso, você não precisa especificar as credenciais de conexão. Para obter mais informações, consulte [the section called "Alvos](#page-287-0)  [virtuais".](#page-287-0)

- 6. Crie uma nova regra de mapeamento que inclua seu pacote SSIS de origem e seu destino do AWS Glue. Para obter mais informações, consulte [the section called "Nova regra".](#page-285-0)
- 7. No menu Visualizar, escolha Visualização principal.
- 8. Na visualização em árvore do SSIS, abra o menu de contexto (clique com o botão direito do mouse) de Gerenciadores de conexão e escolha Configurar conexões.
- 9. Configure o gerenciador de conexões do projeto.

Para configurar um mapeamento de conexão para gerenciadores de conexão SSIS, especifique a conexão do AWS Glue para o gerenciador de conexões SSIS correspondente. As suas conexões do AWS Glue já devem ter sido criadas.

- a. Em Conexões, escolha Conexões do projeto.
- b. Para Conexão com o catálogo do Glue, escolha a conexão apropriada AWS Glue.
- 10. Configure o gerenciador de conexões de pacotes:
	- a. Em Conexões, escolha seu pacote.
	- b. Para Conexão com o catálogo do Glue, escolha a conexão apropriada AWS Glue.
	- c. Repita essas ações em todas as conexões disponíveis para seu pacote.
- 11. Escolha Aplicar.
- 12. Converta seu pacote. Na visualização da árvore de origem, encontre Pacotes. Abra o menu de contexto (clique com o botão direito do mouse) do pacote e escolha Converter pacote.
- 13. Salve o script convertido no Amazon S3. Na visualização da árvore de destino, encontre os Scripts de pacote. Abra o menu de contexto (clique com o botão direito do mouse) do script convertido e escolha Salvar no S3.
- 14. Configure sua tarefa do AWS Glue. Na visualização da árvore de destino, encontre os Scripts de pacote. Abra o menu de contexto (clique com o botão direito do mouse) do script convertido e escolha Configurar tarefa do AWS Glue.
- 15. Preencha as três seções de configuração a seguir.
	- a. Seção Fluxo de dados do projeto:
		- Estratégia de execução Escolha como sua tarefa executará scripts de ETL. Escolha SEQUENCIAL para executar os scripts na ordem especificada no assistente. Escolha PARALELO para executar os scripts em paralelo, desconsiderando a ordem especificada no assistente.
		- Scripts Escolha o nome do script convertido.
		- Selecione Próximo.
	- b. Seção Propriedades da tarefa:
- Nome Insira o nome da sua tarefa do AWS Glue.
- Perfil do IAM Especifique o perfil do IAM usado para a autorização de recursos necessários para a execução da tarefa e acesso aos armazenamentos de dados.
- Nome do arquivo de script Insira o nome do script convertido.
- Caminho do arquivo de script do S3 Insira o caminho do Amazon S3 para seu script convertido.
- Criptografar script usando SSE-S3 Escolha essa opção para proteger dados usando criptografia no lado do servidor com chaves gerenciadas pelo Amazon S3 (SSE-S3).
- Diretórios temporários Insira o caminho do Amazon S3 para um diretório temporário para obter resultados intermediários. O AWS Glue e as transformações integradas do AWS Glue usam esse diretório para ler ou gravar no Amazon Redshift.
- A AWS SCT gera automaticamente o caminho para as bibliotecas Python. Você pode revisar esse caminho em Caminho gerado da biblioteca Python. Não é possível editar esse caminho gerado automaticamente. Para usar bibliotecas Python adicionais, insira o caminho em Caminho da biblioteca Python do usuário.
- Caminho da biblioteca Python Insira os caminho de outras bibliotecas Python do usuário. Separe os caminhos do Amazon S3 com vírgulas.
- Caminho de .jars dependentes Insira os caminhos dos arquivos. jar dependentes. Separe os caminhos do Amazon S3 com vírgulas.
- Caminho dos arquivos referenciados Insira os caminhos para arquivos adicionais que são exigidos pelo seu script (por exemplo, arquivos de configuração). Separe os caminhos do Amazon S3 com vírgulas.
- Capacidade máxima Insira o número máximo de unidades de processamento de dados (DPUs) do AWS Glue que poderão ser alocadas quando essa tarefa for executada. Você pode inserir qualquer número inteiro de 2 a 100. O padrão é 2.
- Simultaneidade máxima Insira o número máximo de execuções simultâneas permitidas para a tarefa. O padrão é 1. O AWS Glue retorna um erro quando este limite é atingido.
- Limite de tempo da tarefa (minutos) Insira o tempo limite da sua tarefa de ETL, como uma proteção contra tarefas descontroladas. O padrão é 2.880 minutos (48 horas) para tarefas em lotes. Se a tarefa exceder esse limite, seu estado da execução é alterado para TIMEOUT.
- Limite de notificação de atraso (minutos) Insira o limite em minutos antes da AWS SCT enviar uma notificação de atraso.
- Número de novas tentativas Insira o número de vezes (0 a 10) que o AWS Glue deve reiniciar automaticamente a tarefa se ela falhar. As tarefas que atingem o limite de tempo não são reiniciadas. O padrão é 0.
- Selecione Próximo.
- c. Configure as conexões necessárias:
	- i. Em Todas as conexões, escolha as conexões do AWS Glue necessárias e adicione-as à lista de conexões selecionadas.
	- ii. Escolha Terminar.
- 16. Crie uma tarefa configurada do AWS Glue. Na visualização da árvore de destino, encontre e expanda Tarefas de ETL. Abra o menu de contexto (clique com o botão direito do mouse) da tarefa de ETL que você configurou e escolha Criar tarefa configurada do AWS Glue.
- 17. Execute a tarefa do AWS Glue:
	- a. Abra o console do AWS Glue em [https://console.aws.amazon.com/glue/.](https://console.aws.amazon.com/glue/)
	- b. No painel de navegação, escolha Tarefas.
	- c. Escolha Adicionar tarefa e, em seguida, escolha a tarefa que você deseja executar.
	- d. Na guia Ações, selecione Executar.

## <span id="page-375-0"></span>Componentes do SSIS que a AWS SCT pode converter em AWS Glue

Você pode usar a AWS SCT para converter componentes de fluxo de dados e de controle, bem como contêineres, parâmetros e variáveis.

Os componentes de fluxo de dados compatíveis incluem os seguintes:

- Destino ADO NET
- Origem ADO NET
- Aggregate
- Transformação de cache
- Transformação do mapa de caracteres
- Transformação de divisão condicional
- Transformação da coluna de cópia
- Transformação da conversão de dados
- Transformação de coluna derivada
- Destino do Excel
- Origem do Excel
- Transformação da exportação de coluna
- Destino do arquivo simples
- Origem do arquivo simples
- Transformação de Pesquisa Difusa
- Transformação da coluna de importação
- Transformação de Pesquisa
- Transformação de junção de mesclagem
- Transformação de mesclagem
- Transformação multicast
- Destino ODBC
- Origem ODBC
- Transformação de comando OLE DB
- Destino do OLE DB
- Origem do OLE DB
- Transformação de amostragem percentual
- Transformação de articulação
- Destino do arquivo bruto
- Origem do arquivo bruto
- Destino do RecordSet
- Transformação da contagem de linhas
- Transformação de amostragem de linhas
- Transformação de classificação
- Destino do SQL Server
- Transformação de Union All
- Transformação de desarticulação
- Origem de XML

Os componentes de controle de fluxo suportados incluem os seguintes:

- Tarefa de inserção em massa
- Tarefa de execução do pacote
- Tarefa de execução do SQL
- Tarefa de execução de instrução T-SQL
- Tarefa de expressão
- Tarefa de sistema de arquivos
- Tarefa de notificação do operador
- Tarefa de enviar e-mail

Os contêiners SSIS suportados incluem os seguintes:

- Contêiner For Loop
- Contêiner Foreach Loop
- Contêiner de sequência

## Como converter SSIS em AWS Glue Studio com a AWS SCT

Você pode usar a AWS SCT para converter pacotes do Microsoft SQL Server Integration Services (SSIS) em AWS Glue Studio.

Um pacote SSIS inclui os componentes necessários, como gerenciador de conexões, tarefas, fluxo de controle, fluxo de dados, parâmetros, manipuladores de eventos e variáveis, para executar uma tarefa específica de extração, transformação e carregamento (ETL). A AWS SCT converte pacotes SSIS em um formato compatível com o AWS Glue Studio. Depois de migrar seu banco de dados de origem para a Nuvem Nuvem AWS, é possível executar essas tarefas AWS Glue Studio convertidas para realizar tarefas de ETL.

Para fazer isso, certifique-se de usar a versão 1.0.661 ou superior da AWS SCT.

Tópicos

- [Pré-requisitos](#page-378-0)
- [Como adicionar pacotes SSIS ao seu projeto da AWS SCT](#page-380-0)
- [Como converter pacotes SSIS em AWS Glue Studio com a AWS SCT](#page-380-1)
- [Criação de tarefas do AWS Glue Studio usando o código convertido](#page-381-0)
- [Como criar um relatório de avaliação para um pacote SSIS com a AWS SCT](#page-383-0)
- [Componentes do SSIS que a AWS SCT pode converter em AWS Glue Studio](#page-384-0)

### <span id="page-378-0"></span>Pré-requisitos

Nesta seção, veja quais são as tarefas de pré-requisito para a conversão de pacotes SSIS em AWS Glue. Essas tarefas incluem a criação dos recursos necessários da AWS na sua conta.

Você pode usar o AWS Identity and Access Management (IAM) para definir as políticas e os perfis necessários para acessar os recursos usados pelo AWS Glue Studio. Para obter mais informações, consulte [Permissões do IAM para o usuário do AWS Glue Studio](https://docs.aws.amazon.com/glue/latest/ug/setting-up.html#getting-started-min-privs).

Depois da AWS SCT converter seus scripts de origem em AWS Glue Studio, faça o upload deles para um bucket do Amazon S3. Certifique-se de criar esse bucket do Amazon S3 e selecioná-lo nas configurações do perfil de serviço da AWS. Para obter mais informações sobre como criar um bucket do Amazon S3, consulte [Crie seu primeiro bucket do S3](https://docs.aws.amazon.com/AmazonS3/latest/userguide/creating-bucket.html) no Guia do usuário do Amazon Simple Storage Service.

Para garantir que o AWS Glue Studio possa se conectar ao seu armazenamento de dados, crie um conector personalizado e uma conexão. Também é necessário armazenar as credenciais do banco de dados no AWS Secrets Manager.

Para criar um conector personalizado

- 1. Faça download do driver JDBC para seu armazenamento de dados. Para obter mais informações sobre os drivers JDBC que a AWS SCT usa, consulte [Baixar os drivers de banco de](#page-25-0)  [dados necessários](#page-25-0).
- 2. Faça o upload desse arquivo com drivers no seu bucket do Amazon S3. Para obter mais informações, consulte [Adicionar um objeto a um bucket](https://docs.aws.amazon.com/AmazonS3/latest/userguide/uploading-an-object-bucket.html) no Guia do Usuário do Amazon Simple Storage Service.
- 3. Faça login no AWS Management Console e abra o console do AWS Glue Studio em [https://](https://console.aws.amazon.com/gluestudio/)  [console.aws.amazon.com/gluestudio/](https://console.aws.amazon.com/gluestudio/).
- 4. Escolha Conectores e, em seguida, escolha Criar conector personalizado.
- 5. Em URL do Connector S3, selecione Explorar S3 e escolha o arquivo do driver JDBC que você carregou no seu bucket do Amazon S3.
- 6. Insira um nome que descreva seu conector. Por exemplo, digite **SQLServer**.
- 7. Em Tipo de conector, escolha JDBC.
- 8. Em Nome da classe, insira o nome da classe principal do seu driver JDBC. Para SQL Server, insira **com.microsoft.sqlserver.jdbc.SQLServerDriver**.
- 9. Para URL base do JDBC, insira o URL base do JDBC. A sintaxe desse URL depende do mecanismo de banco de dados de origem. Para servidor SQL, use o formato a seguir: **jdbc:sqlserver://\$***<host>***:\$***<port>***;databaseName=\$***<dbname>***;user= \$***<username>***;password=\$***<password>*.

Substitua *<host>*, *<port>*, *<dbname>*, *<username>* e *<password>* pelos seus valores.

- 10. Para delimitador de parâmetros de URL, insira o ponto e vírgula (;).
- 11. Escolha Criar conector.

Para armazenar as credenciais do banco de dados no AWS Secrets Manager

- 1. Faça login no AWS Management Console e abra o console do AWS Secrets Manager em [https://console.aws.amazon.com/secretsmanager/.](https://console.aws.amazon.com/secretsmanager/)
- 2. Selecione Armazenar um novo segredo.
- 3. Na página Selecionar tipo de segredo, faça o seguinte:
	- a. Em Tipo de segredo, escolha Outro tipo de segredo.
	- b. Para Pares de chave/valor, insira as seguintes chaves: **host**, **port**, **dbname**, **username** e **password**.

Em seguida, insira seus valores para essas chaves.

- 4. Na página Configurar segredo, insira um Nome de segredo descritivo. Por exemplo, digite **SQL\_Server\_secret**.
- 5. Selecione Próximo. Depois, na página Configurar alternância escolha Próximo.
- 6. Na página Revisar, revise os detalhes do segredo e escolha Armazenar.

Como criar uma conexão para um conector

- 1. Faça login no AWS Management Console e abra o console do AWS Glue Studio em https:// [console.aws.amazon.com/gluestudio/](https://console.aws.amazon.com/gluestudio/).
- 2. Escolha o conector que receberá a conexão e selecione Criar conexão.
- 3. Na página Criar conexão, insira um nome descritivo para ela. Por exemplo, digite **SQL-Serverconnection**.
- 4. Em Segredo da AWS, escolha o segredo que você criou em AWS Secrets Manager.
- 5. Configure Opções de rede e escolha Criar conexão.

Agora, é possível criar uma tarefa do AWS Glue Studio com um conector personalizado. Para obter mais informações, consulte [Criação de tarefas do AWS Glue Studio.](#page-381-0)

### <span id="page-380-0"></span>Como adicionar pacotes SSIS ao seu projeto da AWS SCT

Você pode adicionar vários pacotes SSIS a um único projeto AWS SCT.

Para adicionar pacotes SSIS ao seu projeto da AWS SCT

- 1. Crie um novo projeto na AWS SCT ou abra um projeto existente. Para obter mais informações, consulte [the section called "Criando um projeto".](#page-34-0)
- 2. Escolha Adicionar origem no menu e, em seguida, escolha SQL Server Integration Services.
- 3. Em Nome da conexão, insira um nome para os pacotes SSIS. A AWS SCT exibe esse nome na árvore do painel esquerdo.
- 4. Para a Pasta de pacotes SSIS, insira o caminho para a pasta com os pacotes SSIS de origem.
- 5. Escolha Adicionar destino no menu e, em seguida, escolha AWS Glue Studio.

Para se conectar ao AWS Glue Studio, a AWS SCT usa o seu perfil da AWS. Para obter mais informações, consulte [Armazenando perfis de serviço da AWS na AWS SCT](#page-55-0).

- 6. Crie uma regra de mapeamento que inclua seu pacote SSIS de origem e seu destino do AWS Glue Studio. Para obter mais informações, consulte [Criação de regras de mapeamento na AWS](#page-284-0)  [SCT.](#page-284-0)
- 7. Crie conexões do AWS Glue Studio no console do AWS Glue Studio. Para obter mais informações, consulte [Como criar conexões para conectores.](https://docs.aws.amazon.com/glue/latest/ug/connectors-chapter.html#creating-connections)
- 8. Escolha Gerenciadores de conexão na árvore à esquerda, abra o menu de contexto (clique com o botão direito do mouse) e depois selecione Configurar conexões.

A AWS SCT exibe a janela Configurar conexões.

9. Para cada conexão SSIS de origem, escolha uma conexão do AWS Glue Studio.

### <span id="page-380-1"></span>Como converter pacotes SSIS em AWS Glue Studio com a AWS SCT

A seguir, descubra como converter pacotes SSIS em AWS Glue Studio usando a AWS SCT.

#### Para converter um pacote SSIS em AWS Glue Studio

- 1. Adicione seu pacote SSIS ao projeto da AWS SCT. Para obter mais informações, consulte [Como adicionar pacotes SSIS ao seu projeto da AWS SCT.](#page-380-0)
- 2. No painel esquerdo, expanda os nós ETL e SSIS.
- 3. Escolha Pacotes, abra o menu de contexto (clique com o botão direito do mouse) do pacote e escolha Converter pacote.

A AWS SCT converte seus pacotes SSIS selecionados em arquivos JSON. Eles representam um nó em um gráfico acíclico dirigido (DAG). Encontre seus arquivos convertidos no nó Pacotes DAGs na árvore à direita.

4. Escolha Pacotes DAGs, abra o menu de contexto (clique com o botão direito do mouse) e escolha Salvar no Amazon S3.

Agora você pode usar esses scripts para criar tarefas no AWS Glue Studio.

### <span id="page-381-0"></span>Criação de tarefas do AWS Glue Studio usando o código convertido

Depois de converter seus pacotes SSIS de origem, você pode usar os arquivos JSON convertidos para criar tarefas do AWS Glue Studio.

Para criar uma tarefa no AWS Glue Studio

- 1. Escolha Pacotes DAGs na árvore à direita, abra o menu de contexto (clique com o botão direito do mouse) e escolha Configurar tarefa do AWS Glue Studio.
- 2. (Opcional) Aplique o pacote de extensão que emula as funções do SSIS no AWS Glue Studio.
- 3. A janela Configurar tarefa do AWS Glue Studio é aberta.

Preencha a seção Propriedades básicas da tarefa:

- Nome Insira o nome da tarefa do AWS Glue Studio.
- Nome do arquivo de script Insira o nome do script da tarefa.
- Parâmetros da tarefa Adicione parâmetros e insira seus valores.

Selecione Próximo.

4. Preencha a seção Propriedades avançadas da tarefa:

- Perfil do IAM Especifique o perfil do IAM usado para a autorização do AWS Glue Studio e para acessar armazenamentos de dados.
- Caminho do arquivo de script do S3 Insira o caminho do Amazon S3 para seu script convertido.
- Diretórios temporários Insira o caminho do Amazon S3 para um diretório temporário para obter resultados intermediários. O AWS Glue Studio usa esse diretório para ler ou gravar no Amazon Redshift.
- A AWS SCT gera automaticamente o caminho para as bibliotecas Python. Você pode revisar esse caminho em Caminho gerado da biblioteca Python. Não é possível editar esse caminho gerado automaticamente. Para usar bibliotecas Python adicionais, insira o caminho em Caminho da biblioteca Python do usuário.
- Caminho da biblioteca Python Insira os caminho de outras bibliotecas Python do usuário. Separe os caminhos do Amazon S3 com vírgulas.
- Caminho de .jars dependentes Insira os caminhos dos arquivos \* . jar dependentes. Separe os caminhos do Amazon S3 com vírgulas.
- Caminho dos arquivos referenciados Insira os caminhos para arquivos adicionais que são exigidos pelo seu script (por exemplo, arquivos de configuração). Separe os caminhos do Amazon S3 com vírgulas.
- Tipo de operador Escolha G.1X ou G.2X.

Quando você escolhe G.1X, cada operador é mapeado para 1 DPU (4 vCPU, 16 GB de memória e disco de 64 GB).

Quando você escolhe G.2X, cada operador é mapeado para 2 DPU (8 vCPU, 32 GB de memória e disco de 128 GB).

- Número de operadores solicitado Insira o número de operadores alocados quando a tarefa é executada.
- Simultaneidade máxima Insira o número máximo de execuções simultâneas permitidas para a tarefa. O padrão é 1. O AWS Glue retorna um erro quando este limite é atingido.
- Limite de tempo da tarefa (minutos) Insira o tempo limite da sua tarefa de ETL, como uma proteção contra tarefas descontroladas. O padrão é 2.880 minutos (48 horas) para tarefas em lotes. Se a tarefa exceder esse limite, seu estado da execução é alterado para TIMEOUT.
- Limite de notificação de atraso (minutos) Insira o limite em minutos antes da AWS SCT enviar uma notificação de atraso.

• Número de novas tentativas — Insira o número de vezes (0 a 10) que o AWS Glue deve reiniciar automaticamente a tarefa se ela falhar. As tarefas que atingem o limite de tempo não são reiniciadas. O padrão é 0.

Escolha Terminar.

A AWS SCT configura as tarefas do AWS Glue Studio selecionadas.

- 5. Encontre suas tarefas configuradas em Tarefas de ETL na árvore à direita. Escolha a tarefa, configurada, abra o menu de contexto (clique com o botão direito do mouse) e escolha Criar tarefa do AWS Glue Studio.
- 6. Escolha Aplicar status e certifique-se de que o valor do Status da tarefa seja Êxito.
- 7. Abra o console do AWS Glue Studio, escolha Atualizar e selecione a tarefa. Em seguida, escolha Executar.

## <span id="page-383-0"></span>Como criar um relatório de avaliação para um pacote SSIS com a AWS **SCT**

O Relatório de avaliação da migração de ETL fornece informações sobre como converter seus pacotes SSIS em um formato compatível com o AWS Glue Studio. O relatório de avaliação inclui itens de ação para os componentes de seus pacotes SSIS. Esses itens de ação mostram quais componentes da AWS SCT não podem ser convertidos automaticamente.

Para criar um relatório de avaliação de migração de ETL

- 1. Expanda o nó SSIS embaixo de ETL, no painel esquerdo.
- 2. Escolha Pacotes, abra o menu de contexto (clique com o botão direito do mouse) e escolha Criar relatório.
- 3. Visualize a guia Resumo. Aqui, a AWS SCT exibe as informações do resumo executivo do relatório de avaliação da migração de ETL. Ele inclui resultados de conversão para todos os componentes de seus pacotes SSIS.
- 4. (Opcional) Salve uma cópia local do relatório de avaliação de migração ETL como um arquivo PDF ou um arquivo de valores separados por vírgula (CSV):
	- Selecione Salvar em PDF no canto superior direito para salvar o relatório como um arquivo PDF.

O arquivo PDF contém o resumo executivo, os itens de ação e as recomendações para a conversão de scripts.

• Selecione Salvar em PDF no canto superior direito para salvar o relatório como um arquivo CSV.

A AWS SCT cria três arquivos CSV. Eles contêm itens de ação, ações recomendadas e uma complexidade estimada do esforço manual necessário para converter os scripts.

5. Selecione a guia Itens de ação. Essa guia contém uma lista de itens que exigem conversão manual para AWS Glue Studio. Se você selecionar um item de ação na lista, a AWS SCT destacará o item do seu pacote SSIS de origem ao qual o item de ação se aplica.

# <span id="page-384-0"></span>Componentes do SSIS que a AWS SCT pode converter em AWS Glue Studio

Você pode usar a AWS SCT para converter componentes e parâmetros do fluxo de dados SSIS em AWS Glue Studio.

Os componentes de fluxo de dados compatíveis incluem os seguintes:

- Destino ADO NET
- Origem ADO NET
- Aggregate
- Mapa de caracteres
- Divisão condicional
- Coluna Copiar
- Conversão de dados
- Coluna derivada
- Busca
- Mesclar
- Junção de mesclagem
- Multicast
- Destino ODBC
- Fonte ODBC
- Destino OLEDB
- Fonte OLEDB
- Número de linhas
- Classificar
- Destino do SQL Server
- Union All

A AWS SCT pode converter mais componentes SSIS em AWS Glue. Para obter mais informações, consulte [Componentes do SSIS que a AWS SCT pode converter em AWS Glue.](#page-375-0)

# <span id="page-385-0"></span>Como converter scripts Teradata BTEQ em Amazon Redshift RSQL com a AWS SCT

Você pode usar a AWS Schema Conversion Tool (AWS SCT) para converter scripts de ETL do Teradata Basic Teradata Query (BTEQ) em Amazon Redshift RSQL.

O diagrama de arquitetura a seguir mostra um projeto de migração de banco de dados que inclui a conversão de scripts de extração, transformação e carragamento (ETL) em Amazon Redshift RSQL.

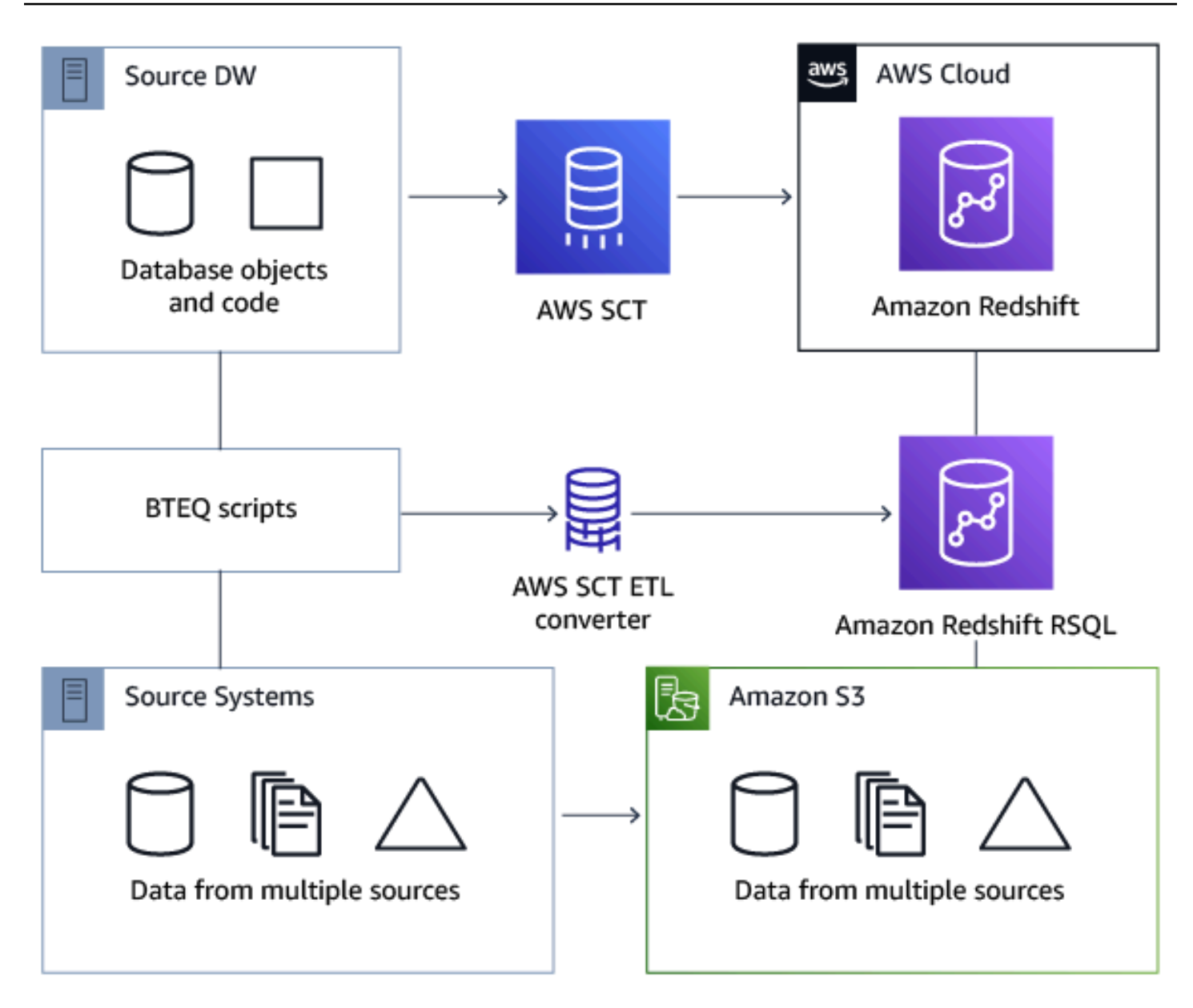

#### Tópicos

- [Adicionando scripts BTEQ ao seu projeto da AWS SCT](#page-387-0)
- [Como configurar variáveis de substituição em scripts BTEQ com a AWS SCT](#page-388-0)
- [Como converter scripts Teradata BTEQ em Amazon Redshift RSQL com a AWS SCT](#page-389-0)
- [Como gerenciar scripts BTEQ com a AWS SCT](#page-389-1)
- [Como criar um relatório de avaliação de conversão de script BTEQ com a AWS SCT](#page-390-0)
- [Como editar e salvar seus scripts BTEQ convertidos com a AWS SCT](#page-391-0)

## <span id="page-387-0"></span>Adicionando scripts BTEQ ao seu projeto da AWS SCT

É possível adicionar vários scripts a um único projeto da AWS SCT.

Para adicionar um script BTEQ ao seu projeto da AWS SCT

- 1. Crie um novo projeto na AWS SCT ou abra um projeto existente. Para obter mais informações, consulte [the section called "Criando um projeto".](#page-34-0)
- 2. Escolha Adicionar fonte no menu e, em seguida, escolha Teradata para adicionar seu banco de dados de origem ao projeto. Para obter mais informações, consulte [Como usar o Teradata como](#page-261-0) [origem.](#page-261-0)
- 3. Escolha Adicionar destino no menu para adicionar um banco de dados de destino do Amazon Redshift ao seu projeto da AWS SCT.

Você pode usar uma plataforma virtual de banco de dados de destino do Amazon Redshift. Para obter mais informações, consulte [Usar alvos virtuais](#page-287-0).

- 4. Crie uma nova regra de mapeamento que inclua seu banco de dados Teradata de origem e o de destino do Amazon Redshift. Para obter mais informações, consulte [Adicionar uma nova regra](#page-285-0)  [de mapeamento.](#page-285-0)
- 5. No menu Visualizar, escolha Visualização principal.
- 6. No painel à esquerda, expanda o nó Scripts.
- 7. Selecione scripts BTEQ, abra o menu de contexto (clique com o botão direito do mouse) e selecione Carregar scripts.
- 8. Insira a localização do código-fonte para seus scripts Teradata BTEQ e escolha Selecionar pasta.

A AWS SCT exibe a janela Carregar scripts.

- 9. Faça um dos seguintes procedimentos:
	- a. Se os scripts do Teradata BTEQ não incluírem as variáveis de substituição, escolha Sem variáveis de substituição e, em seguida, escolha OK para adicionar scripts ao seu projeto da AWS SCT.
	- b. Se seus scripts Teradata BTEQ incluírem as variáveis de substituição, configure-as. Para obter mais informações, consulte [Como configurar variáveis de substituição em scripts](#page-388-0)  [BTEQ.](#page-388-0)

## <span id="page-388-0"></span>Como configurar variáveis de substituição em scripts BTEQ com a AWS **SCT**

Seus scripts Teradata BTEQ podem incluir variáveis de substituição. Por exemplo, você pode usar um script BTEQ com variáveis de substituição para executar o mesmo conjunto de comandos em vários ambientes de banco de dados. Você pode usar a AWS SCT para configurar variáveis de substituição em seus scripts BTEQ.

Antes de executar um script BTEQ com variáveis de substituição, certifique-se de atribuir valores para todas as variáveis. Para fazer isso, você pode usar outras ferramentas ou aplicativos, como um script Bash, UC4 (Automic) e assim por diante. A AWS SCT só pode resolver e converter variáveis de substituição depois que esses valores forem atribuídos.

Para configurar variáveis de substituição em seus scripts BTEQ

1. Adicione os scripts BTEQ ao seu projeto da AWS SCT. Para obter mais informações, consulte [Adicionando scripts BTEQ ao seu projeto da AWS SCT.](#page-387-0)

Ao adicionar seus scripts, escolha Variáveis de substituição são usadas.

2. Em Definir formato da variável, insira uma expressão regular que corresponda a todas as variáveis de substituição no script.

Por exemplo, se os nomes das variáveis de substituição começarem com \${ e terminarem com }, use a expressão regular  $\f(\w+)}$ . Para combinar variáveis de substituição que começam com um cifrão ou um sinal de porcentagem, use a expressão regular \\$\w+|\%\w+.

As expressões regulares na AWS SCT estão em conformidade com a sintaxe de expressão regular Java. Para obter mais informações, consulte [java.util.regex Class Pattern](https://docs.oracle.com/javase/6/docs/api/java/util/regex/Pattern.html) na documentação do Apache Hive.

- 3. Escolha OK para carregar scripts no seu projeto da AWS SCT e, em seguida, escolha OK para fechar a janela Carregar scripts.
- 4. Escolha Variáveis para ver todas as variáveis de substituição descobertas e seus valores.
- 5. Em Valor, insira o valor da variável de substituição.

## <span id="page-389-0"></span>Como converter scripts Teradata BTEQ em Amazon Redshift RSQL com a AWS SCT

A seguir, descubra como converter scripts de ETL BTEQ em Amazon Redshift RSQL usando a AWS SCT.

Como converter um script Teradata BTEQ em Amazon Redshift RSQL

- 1. Adicione os scripts BTEQ ao seu projeto da AWS SCT. Para obter mais informações, consulte [Adicionando scripts BTEQ ao seu projeto da AWS SCT.](#page-387-0)
- 2. Configure as variáveis de substituição. Para obter mais informações, consulte [Como configurar](#page-388-0) [variáveis de substituição em scripts BTEQ.](#page-388-0)
- 3. No painel à esquerda, expanda o nó Scripts.
- 4. Faça um dos seguintes procedimentos:
	- Para converter um único script BTEQ, expanda o nó Scripts BTEQ, escolha o script a ser convertido e selecione Converter em RSQL no menu de contexto (clique com o botão direito do mouse).
	- Para converter vários scripts, certifique-se de selecionar todos eles. Escolha scripts BTEQ, abra o menu de contexto (clique com o botão direito do mouse) e depois selecione Converter em RSQL em Converter script.

A AWS SCT converte todos os scripts Teradata BTEQ selecionados em um formato compatível com o Amazon Redshift RSQL. Encontre seus scripts convertidos no nó Scripts, no painel do banco de dados de destino.

5. Edite seus scripts Amazon Redshift RSQL convertidos ou salve-os. Para obter mais informações, consulte [Como editar e salvar seus scripts BTEQ convertidos.](#page-391-0)

### <span id="page-389-1"></span>Como gerenciar scripts BTEQ com a AWS SCT

Você pode adicionar ou remover vários scripts BTEQ do seu projeto da AWS SCT.

Para adicionar um script BTEQ adicional ao seu projeto da AWS SCT

- 1. No painel à esquerda, expanda o nó Scripts.
- 2. Escolha o nó Scripts BTEQ e abra o menu de contexto (clique com o botão direito).
- 3. Escolha Carregar scripts.
- 4. Insira as informações necessárias para adicionar um novo script BTEQ e configurar as variáveis de substituição. Para obter mais informações, consulte [Adicionando scripts BTEQ ao seu projeto](#page-387-0)  [da AWS SCT](#page-387-0) e [Como configurar variáveis de substituição em scripts BTEQ](#page-388-0).

Para remover um script BTEQ do seu projeto da AWS SCT

- 1. Expanda o nó scripts BTEQ em Scripts, no painel esquerdo.
- 2. Selecione o script a ser removido e abra o menu de contexto (clique com o botão direito).
- 3. Escolha Excluir script.

## <span id="page-390-0"></span>Como criar um relatório de avaliação de conversão de script BTEQ com a AWS SCT

Um relatório de avaliação de conversão de scripts BTEQ fornece informações sobre a conversão dos comandos BTEQ e instruções SQL de seus scripts BTEQ em um formato compatível com o Amazon Redshift RSQL. O relatório de avaliação inclui itens de ação para comandos BTEQ e instruções SQL que a AWS SCT não pode converter.

Como criar um relatório de avaliação de conversão de script BTEQ

- 1. Expanda o nó scripts BTEQ em Scripts, no painel esquerdo.
- 2. Selecione o script a ser convertido e abra o menu de contexto (clique com o botão direito).
- 3. Escolha Conversão para RSQL em Criar relatório.
- 4. Visualize a guia Resumo. A guia Resumo exibe as informações do resumo executivo do relatório de avaliação dos scripts BTEQ. Ele inclui resultados de conversão para todos os comandos BTEQ e instruções SQL de seus scripts BTEQ.
- 5. (Opcional) Salve uma cópia local do relatório de avaliação de conversão do script BTEQ como um arquivo PDF ou um arquivo de valores separados por vírgula (CSV):
	- Selecione Salvar em PDF no canto superior direito para salvar o relatório como um arquivo PDF.

O arquivo PDF contém o resumo executivo, os itens de ação e as recomendações para a conversão de scripts.

• Selecione Salvar em CSV no canto superior direito para salvar o relatório como um arquivo CSV.

O arquivo CSV contém itens de ação, ações recomendadas e uma complexidade estimada do esforço manual necessário para converter os scripts.

6. Selecione a guia Itens de ação. Essa guia contém uma lista de itens que exigem conversão manual para o Amazon Redshift RSQL. Se você selecionar um item de ação na lista, a AWS SCT destacará o item do seu script BTEQ de origem ao qual o item de ação se aplica.

### <span id="page-391-0"></span>Como editar e salvar seus scripts BTEQ convertidos com a AWS SCT

Você pode editar seus scripts convertidos no painel inferior do seu projeto da AWS SCT. A AWS SCT armazena o script editado como parte do projeto.

Para salvar seus scripts convertidos

- 1. Expanda o nó de scripts RSQL em Scripts no painel do banco de dados de destino.
- 2. Escolha o script convertido, abra o menu de contexto (clique com o botão direito do mouse) e escolha Salvar script.
- 3. Insira o caminho para a pasta para salvar o script convertido e escolha Salvar.

A AWS SCT salva o script convertido em um arquivo e abre esse arquivo.

# Como converter scripts de shell com comandos Teradata BTEQ incorporados em Amazon Redshift RSQL com a AWS SCT

Você pode usar a AWS Schema Conversion Tool (AWS SCT) para converter scripts de shell com comandos Teradata Basic Teradata Query (BTEQ) incorporados em scripts de shell com comandos Amazon Redshift RSQL incorporados.

A AWS SCT extrai comandos Teradata BTEQ dos seus scripts de shell e os converte em um formato compatível com o Amazon Redshift. Depois de migrar o banco de dados Teradata para o Amazon Redshift, você pode usar esses scripts convertidos para gerenciar seu novo banco de dados do Amazon Redshift.

Você também pode usar a AWS SCT para converter arquivos com scripts de ETL Teradata BTEQ para Amazon Redshift RSQL. Para obter mais informações, consulte [Como converter scripts](#page-385-0)  [Teradata BTEQ em Amazon Redshift RSQL com a AWS SCT](#page-385-0).

### Tópicos

- [Adicionar scripts de shell com comandos Teradata BTEQ incorporados ao seu projeto da AWS](#page-392-0)  **[SCT](#page-392-0)**
- [Como configurar variáveis de substituição em scripts de shell com comandos Teradata BTEQ](#page-393-0) [incorporados usando a AWS SCT](#page-393-0)
- [Como converter scripts de shell com comandos Teradata BTEQ incorporados usando a AWS SCT](#page-394-0)
- [Como gerenciar scripts de shell com comandos Teradata BTEQ incorporados usando a AWS SCT](#page-395-0)
- [Como criar um relatório de avaliação de conversão de script de shell com a AWS SCT](#page-395-1)
- [Como editar e salvar seus scripts de shell convertidos com a AWS SCT](#page-396-0)

## <span id="page-392-0"></span>Adicionar scripts de shell com comandos Teradata BTEQ incorporados ao seu projeto da AWS SCT

É possível adicionar vários scripts a um único projeto da AWS SCT.

Para adicionar um script de shell ao seu projeto da AWS SCT

- 1. Crie um novo projeto na AWS SCT ou abra um projeto existente. Para obter mais informações, consulte [the section called "Criando um projeto".](#page-34-0)
- 2. Escolha Adicionar fonte no menu e, em seguida, escolha Teradata para adicionar seu banco de dados de origem ao projeto. Para obter mais informações, consulte [Como usar o Teradata como](#page-261-0) [origem.](#page-261-0)
- 3. Escolha Adicionar destino no menu para adicionar um banco de dados de destino do Amazon Redshift ao seu projeto da AWS SCT.

Você pode usar uma plataforma virtual de banco de dados de destino do Amazon Redshift. Para obter mais informações, consulte [Usar alvos virtuais](#page-287-0).

- 4. Crie uma nova regra de mapeamento que inclua seu banco de dados Teradata de origem e o de destino do Amazon Redshift. Para obter mais informações, consulte [Adicionar uma nova regra](#page-285-0)  [de mapeamento.](#page-285-0)
- 5. No menu Visualizar, escolha Visualização principal.
- 6. No painel à esquerda, expanda o nó Scripts.
- 7. Selecione Shell, abra o menu de contexto (clique com o botão direito do mouse) e selecione Carregar scripts.
- 8. Insira a localização dos scripts de shell com comandos Teradata BTEQ incorporados e escolha Selecionar pasta.

A AWS SCT exibe a janela Carregar scripts.

- 9. Faça um dos seguintes procedimentos:
	- Se os scripts de shell não incluírem as variáveis de substituição, escolha Sem variáveis de substituição e, em seguida, escolha OK para adicionar scripts ao seu projeto da AWS SCT.
	- Se seus scripts de shell incluírem as variáveis de substituição, configure-as. Para obter mais informações, consulte [Como configurar variáveis de substituição em scripts de shell](#page-393-0).

# <span id="page-393-0"></span>Como configurar variáveis de substituição em scripts de shell com comandos Teradata BTEQ incorporados usando a AWS SCT

Seus scripts de shell podem incluir variáveis de substituição. Por exemplo, você pode usar um único script com variáveis de substituição para gerenciar bancos de dados em ambientes diferentes. Você pode usar a AWS SCT para configurar variáveis de substituição em seus scripts de shell.

Antes de executar comandos BTEQ com variáveis de substituição a partir de um script de shell, certifique-se de atribuir valores para todas as variáveis dentro desse script de shell. A AWS SCT só pode resolver e converter variáveis de substituição com valores atribuídos.

Para configurar variáveis de substituição no seu script de shell

1. Adicione os scripts de shell de origem ao seu projeto da AWS SCT. Para obter mais informações, consulte [Adicionando scripts de shell ao seu projeto da AWS SCT.](#page-392-0)

Ao adicionar seus scripts, escolha Variáveis de substituição são usadas.

2. Em Definir formato da variável, insira uma expressão regular que corresponda a todas as variáveis de substituição no script.

Por exemplo, se os nomes das variáveis de substituição começarem com \${ e terminarem com }, use a expressão regular \\$\{\w+\}. Para combinar variáveis de substituição que começam com um cifrão ou um sinal de porcentagem, use a expressão regular  $\sin \frac{\pi}{3}w + \cos \frac{\pi}{3}w + \cos \frac{\pi}{3}w$ .

As expressões regulares na AWS SCT estão em conformidade com a sintaxe de expressão regular Java. Para obter mais informações, consulte [java.util.regex Class Pattern](https://docs.oracle.com/javase/6/docs/api/java/util/regex/Pattern.html) na documentação do Apache Hive.

- 3. Escolha OK para carregar scripts no seu projeto da AWS SCT e, em seguida, escolha OK para fechar a janela Carregar scripts.
- 4. Escolha Variáveis para ver todas as variáveis de substituição descobertas e seus valores.
- 5. Em Valor, insira o valor da variável de substituição.

# <span id="page-394-0"></span>Como converter scripts de shell com comandos Teradata BTEQ incorporados usando a AWS SCT

A seguir, saiba como converter scripts de shell com comandos Teradata BTEQ incorporados em scrips de shell com comandos Amazon Redshift RSQL incorporados usando a AWS SCT.

Para converter um script de shell

- 1. Adicione os scripts de shell ao seu projeto da AWS SCT. Para obter mais informações, consulte [Adicionando scripts de shell ao seu projeto da AWS SCT.](#page-392-0)
- 2. Configure as variáveis de substituição. Para obter mais informações, consulte [Como configurar](#page-393-0) [variáveis de substituição em scripts de shell](#page-393-0).
- 3. No painel à esquerda, expanda o nó Scripts.
- 4. Faça um dos seguintes procedimentos:
	- Para converter comandos BTEQ de um único script de shell, expanda o nó Shell, escolha o script a ser convertido e selecione Converter script no menu de contexto (clique com o botão direito do mouse).
	- Para converter vários scripts, certifique-se de selecionar todos eles. Selecione Shell, abra o menu de contexto (clique com o botão direito do mouse) e selecione Converter scripts.
- 5. Escolha OK.

A AWS SCT converte comandos BTEQ no seus scrips de shell selecionados em um formato compatível com o Amazon Redshift RSQL. Encontre seus scripts convertidos no nó Scripts, no painel do banco de dados de destino.

6. Edite seus scripts Amazon Redshift RSQL convertidos ou salve-os. Para obter mais informações, consulte [Como editar e salvar seus scripts de shell convertidos.](#page-396-0)

# <span id="page-395-0"></span>Como gerenciar scripts de shell com comandos Teradata BTEQ incorporados usando a AWS SCT

Você pode adicionar ou remover vários scrips de shell do seu projeto da AWS SCT.

Para adicionar um novo script de shell ao seu projeto da AWS SCT

- 1. No painel à esquerda, expanda o nó Scripts.
- 2. Escolha o nó Shell e abra o menu de contexto (clique com o botão direito).
- 3. Escolha Carregar scripts.
- 4. Insira as informações necessárias para adicionar um novo script de shell e configurar as variáveis de substituição. Para obter mais informações, consulte [Adicionando scripts de shell ao](#page-392-0)  [seu projeto da AWS SCT](#page-392-0) e [Como configurar variáveis de substituição em scripts de shell.](#page-393-0)

Para remover um script de shell do seu projeto da AWS SCT

- 1. Expanda o nó Shell, em Scripts, no painel esquerdo.
- 2. Selecione o script a ser removido e abra o menu de contexto (clique com o botão direito).
- 3. Escolha Excluir script.

## <span id="page-395-1"></span>Como criar um relatório de avaliação de conversão de script de shell com a AWS SCT

O relatório de avaliação de conversão do script de shell fornece informações sobre a conversão dos comandos BTEQ e das instruções SQL. A conversão é dos seus scripts de origem para um formato compatível com o Amazon Redshift RSQL. O relatório de avaliação inclui itens de ação para comandos BTEQ e instruções SQL que a AWS SCT não pode converter.

Como criar um relatório de avaliação de conversão de script de shell

- 1. Expanda o nó Shell, em Scripts, no painel esquerdo.
- 2. Selecione o script a ser convertido, abra o meno de contexto (clique com o botão direito do mouse) e escolha Criar relatório.
- 3. Visualize a guia Resumo. A guia Resumo exibe as informações do resumo executivo do relatório de avaliação dos scripts de shell. Ele inclui resultados de conversão para todos os comandos BTEQ e instruções SQL de seus scripts de origem.
- 4. Salve uma cópia local do relatório de avaliação de conversão de script de shell como um arquivo PDF ou um arquivo de valores separados por vírgula (CSV):
	- Para salvar o relatório de avaliação de conversão de script de shell como um arquivo PDF, selecione Salvar em PDF no canto superior direito.

O arquivo PDF contém o resumo executivo, os itens de ação e as recomendações para a conversão de scripts.

• Selecione Salvar em CSV no canto superior direito para salvar o relatório como um arquivo CSV.

O arquivo CSV contém itens de ação, ações recomendadas e uma complexidade estimada do esforço manual necessário para converter os scripts.

5. Selecione a guia Itens de ação. Essa guia contém uma lista de itens que exigem conversão manual para o Amazon Redshift RSQL. Se você selecionar um item de ação na lista, a AWS SCT destacará o item do seu script de shell de origem ao qual o item de ação se aplica.

### Como editar e salvar seus scripts de shell convertidos com a AWS SCT

Você pode editar seus scripts convertidos no painel inferior do seu projeto da AWS SCT. A AWS SCT armazena o script editado como parte do projeto.

Para salvar seus scripts convertidos

- 1. Expanda o nó de scripts RSQL em Scripts no painel do banco de dados de destino.
- 2. Escolha o script convertido, abra o menu de contexto (clique com o botão direito do mouse) e escolha Salvar script.
- 3. Insira o caminho para a pasta para salvar o script convertido e escolha Salvar.

A AWS SCT salva o script convertido em um arquivo e abre esse arquivo.

# Como converter scripts de tarefa do Teradata FastExport em Amazon Redshift RSQL com a AWS SCT

Você pode usar a AWS Schema Conversion Tool (AWS SCT) para converter scripts de tarefa do Teradata FastExport em Amazon Redshift RSQL.

Um script de tarefa do FastExport é um conjunto de comandos do FastExport e de instruções SQL que selecionam e exportam dados do banco de dados Teradata. A AWS SCT converte comandos do FastExport e instruções SQL em um formato compatível com o Amazon Redshift RSQL. Depois de migrar o banco de dados Teradata para o Amazon Redshift, você pode usar esses scripts convertidos para exportar dados do banco de dados do Amazon Redshift.

Tópicos

- [Como adicionar scripts de tarefa do FastExport ao seu projeto da AWS SCT](#page-397-0)
- [Como configurar variáveis de substituição em scripts de tarefa Teradata FastExport com a AWS](#page-398-0)  **[SCT](#page-398-0)**
- [Como converter scripts de tarefa do Teradata FastExport com a AWS SCT](#page-399-0)
- [Como gerenciar scripts de tarefa do Teradata FastExport com a AWS SCT](#page-400-0)
- [Como criar um relatório de avaliação de conversão para um script de tarefa do Teradata](#page-401-0) [FastExport com a AWS SCT](#page-401-0)
- [Como editar e salvar seus scripts de tarefa do Teradata FastExport convertidos com a AWS SCT](#page-402-0)

#### <span id="page-397-0"></span>Como adicionar scripts de tarefa do FastExport ao seu projeto da AWS SCT

É possível adicionar vários scripts a um único projeto da AWS SCT.

Para adicionar scripts de tarefa do FastExport ao seu projeto da AWS SCT

- 1. Crie um novo projeto na AWS SCT ou abra um projeto existente. Para obter mais informações, consulte [the section called "Criando um projeto".](#page-34-0)
- 2. Escolha Adicionar fonte no menu e, em seguida, escolha Teradata para adicionar seu banco de dados de origem ao projeto. Para obter mais informações, consulte [Como usar o Teradata como](#page-261-0) [origem.](#page-261-0)
- 3. Escolha Adicionar destino no menu para adicionar um banco de dados de destino do Amazon Redshift ao seu projeto da AWS SCT.

Você pode usar uma plataforma virtual de banco de dados de destino do Amazon Redshift. Para obter mais informações, consulte [Usar alvos virtuais](#page-287-0).

- 4. Crie uma nova regra de mapeamento que inclua seu banco de dados Teradata de origem e o de destino do Amazon Redshift. Para obter mais informações, consulte [Adicionar uma nova regra](#page-285-0)  [de mapeamento.](#page-285-0)
- 5. No menu Visualizar, escolha Visualização principal.
- 6. No painel à esquerda, expanda o nó Scripts.
- 7. Escolha FastExport, abra o menu de contexto (clique com o botão direito do mouse) e escolha Carregar scripts.
- 8. Insira a localização do código-fonte para seus scripts Teradata FastExport e escolha Selecionar pasta.

A AWS SCT exibe a janela Carregar scripts.

- 9. Faça um dos seguintes procedimentos:
	- Se os scripts de tarefa do Teradata FastExport não incluírem as variáveis de substituição, escolha Sem variáveis de substituição e, em seguida, escolha OK para adicionar scripts ao seu projeto da AWS SCT.
	- Se seus scripts de tarefa Teradata FastExport incluírem as variáveis de substituição, configure-as. Para obter mais informações, consulte [Como configurar variáveis de substituição](#page-398-0) [em scripts de tarefa Teradata FastExport.](#page-398-0)

## <span id="page-398-0"></span>Como configurar variáveis de substituição em scripts de tarefa Teradata FastExport com a AWS SCT

Seus scripts de tarefa Teradata FastExport podem incluir variáveis de substituição. Por exemplo, você pode usar um único script com variáveis de substituição para exportar dados de vários bancos de dados. Você pode usar a AWS SCT para configurar variáveis de substituição em seus scripts Teradata.

Antes de executar um script de tarefa FastExport com variáveis de substituição, certifique-se de atribuir valores para todas as variáveis. Para fazer isso, você pode usar outras ferramentas ou aplicativos, como um script Bash, UC4 (Automic) e assim por diante. A AWS SCT só pode resolver e converter variáveis de substituição depois que esses valores forem atribuídos.

Para configurar variáveis de substituição em seus scripts de tarefa FastExport

1. Adicione seus scripts de tarefa do Teradata FastExport de origem ao seu projeto da AWS SCT. Para obter mais informações, consulte [Adicionando scripts BTEQ ao seu projeto da AWS SCT.](#page-387-0)

Ao adicionar seus scripts, escolha Variáveis de substituição são usadas.

2. Em Definir formato da variável, insira uma expressão regular que corresponda a todas as variáveis de substituição no script.

Por exemplo, se os nomes das variáveis de substituição começarem com \${ e terminarem com }, use a expressão regular \\$\{\w+\}. Para combinar variáveis de substituição que começam com um cifrão ou um sinal de porcentagem, use a expressão regular  $\sin \frac{\omega + \cos \theta}{\sqrt{\omega + \sin \theta}}$ 

As expressões regulares na AWS SCT estão em conformidade com a sintaxe de expressão regular Java. Para obter mais informações, consulte [java.util.regex Class Pattern](https://docs.oracle.com/javase/6/docs/api/java/util/regex/Pattern.html) na documentação do Apache Hive.

- 3. Escolha OK para carregar scripts no seu projeto da AWS SCT e, em seguida, escolha OK para fechar a janela Carregar scripts.
- 4. No painel à esquerda, expanda o nó Scripts. Escolha FastExport e, em seguida, escolha sua pasta com scripts. Abra o menu de contexto (clique com o botão direito do mouse) e escolha Exportar variáveis em Variáveis de substituição.
- 5. Exporte variáveis de substituição para um script. Expanda sua pasta com scripts, escolha seu script, abra o menu de contexto (clique com o botão direito do mouse) e escolha Exportar variáveis em Variáveis de substituição.
- 6. Insira o nome do arquivo com valores separados por vírgula (CSV) para salvar as variáveis de substituição e depois escolha Salvar.
- 7. Abra esse arquivo CSV e preencha os valores das variáveis de substituição.

Dependendo do sistema operacional, a AWS SCT usa formatos diferentes para arquivos CSV. Os valores no arquivo podem estar entre aspas ou não. Certifique-se de usar o mesmo formato para os valores das variáveis de substituição que os outros valores no arquivo. A AWS SCT não consegue importar um arquivo CSV com valores em formatos diferentes.

- 8. Salve o arquivo CSV.
- 9. No painel à esquerda, expanda o nó Scripts. Escolha FastExport e, em seguida, escolha o script. Abra o menu de contexto (clique com o botão direito do mouse) e escolha Importar variáveis em Variáveis de substituição.
- 10. Escolha seu arquivo CSV e clique em Abrir.
- 11. Escolha Variáveis para ver todas as variáveis de substituição descobertas e seus valores.

### <span id="page-399-0"></span>Como converter scripts de tarefa do Teradata FastExport com a AWS SCT

A seguir, saiba como converter scripts de tarefa do Teradata FastExport em Amazon Redshift RSQL usando a AWS SCT.

Como converter scripts de tarefa do FastExport Versão 1.0.672 387

Para converter scripts de tarefa Teradata FastExport em Amazon Redshift RSQL

- 1. Adicione scripts de tarefa do FastExport ao seu projeto da AWS SCT. Para obter mais informações, consulte [Como adicionar scripts de tarefa do FastExport ao seu projeto da AWS](#page-397-0) [SCT.](#page-397-0)
- 2. Configure as variáveis de substituição. Para obter mais informações, consulte [Como configurar](#page-398-0) [variáveis de substituição em scripts de tarefa Teradata FastExport.](#page-398-0)
- 3. No painel à esquerda, expanda o nó Scripts.
- 4. Faça um dos seguintes procedimentos:
	- Para converter um único script de tarefa do FastExport, expanda o nó FastExport, escolha o script a ser convertido e selecione Converter script no menu de contexto (clique com o botão direito do mouse).
	- Para converter vários scripts, certifique-se de selecionar todos eles. Selecione FastExport, abra o menu de contexto (clique com o botão direito do mouse) e selecione Converter script.

A AWS SCT converte todos os scripts de tarefa Teradata FastExport selecionados em um formato compatível com o Amazon Redshift RSQL. Encontre seus scripts convertidos no nó Scripts, no painel do banco de dados de destino.

5. Edite seus scripts Amazon Redshift RSQL convertidos ou salve-os. Para obter mais informações, consulte [Como editar e salvar seus scripts de tarefa do Teradata FastExport](#page-402-0) [convertidos](#page-402-0).

### <span id="page-400-0"></span>Como gerenciar scripts de tarefa do Teradata FastExport com a AWS SCT

Você pode adicionar ou remover vários scripts de tarefa do Teradata FastExport do seu projeto da AWS SCT.

Para adicionar um novo script de tarefa do FastExport ao seu projeto da AWS SCT

- 1. No painel à esquerda, expanda o nó Scripts.
- 2. Escolha o nó FastExport e abra o menu de contexto (clique com o botão direito).
- 3. Escolha Carregar scripts.
- 4. Insira as informações necessárias para adicionar um novo script de tarefa do FastExport e configurar as variáveis de substituição. Para obter mais informações, consulte [Como adicionar](#page-397-0)

[scripts de tarefa do FastExport ao seu projeto da AWS SCT](#page-397-0) e Como configurar variáveis de [substituição em scripts de tarefa Teradata FastExport.](#page-398-0)

Para remover um script de tarefa do FastExport do seu projeto da AWS SCT

- 1. Expanda o nó FastExport, em Scripts, no painel esquerdo.
- 2. Selecione o script a ser removido e abra o menu de contexto (clique com o botão direito).
- 3. Escolha Excluir script.

## <span id="page-401-0"></span>Como criar um relatório de avaliação de conversão para um script de tarefa do Teradata FastExport com a AWS SCT

Um relatório de avaliação de conversão de script de tarefa do FastExport fornece informações sobre a conversão dos comandos FastExport e instruções SQL de seus scripts FastExport em um formato compatível com o Amazon Redshift RSQL. O relatório de avaliação inclui itens de ação para comandos FastExport e instruções SQL que a AWS SCT não pode converter.

Para criar um relatório de avaliação de conversão para um script de tarefa do Teradata FastExport

- 1. Expanda o nó FastExport, em Scripts, no painel esquerdo.
- 2. Selecione o script a ser convertido, abra o meno de contexto (clique com o botão direito do mouse) e escolha Criar relatório.
- 3. Visualize a guia Resumo. A guia Resumo exibe as informações do resumo executivo do relatório de avaliação do script de tarefa do FastExport. Ele inclui resultados de conversão para todos os comandos FastExport e instruções SQL de seus scripts de origem.
- 4. Você pode salvar uma cópia local do relatório de avaliação de conversão de scripts de tarefa do FastExport como um arquivo PDF ou um arquivo de valores separados por vírgula (CSV).
	- a. Selecione Salvar em PDF no canto superior direito para salvar o relatório como um arquivo PDF.

O arquivo PDF contém o resumo executivo, os itens de ação e as recomendações para a conversão de scripts.

b. Selecione Salvar em CSV no canto superior direito para salvar o relatório como um arquivo CSV.

O arquivo CSV contém itens de ação, ações recomendadas e uma complexidade estimada do esforço manual necessário para converter os scripts.

5. Selecione a guia Itens de ação. Essa guia contém uma lista de itens que exigem conversão manual para o Amazon Redshift RSQL. Se você selecionar um item de ação na lista, a AWS SCT destacará o item do seu scrips de tarefa do FastExport de origem ao qual o item de ação se aplica.

## <span id="page-402-0"></span>Como editar e salvar seus scripts de tarefa do Teradata FastExport convertidos com a AWS SCT

Você pode editar seus scripts convertidos no painel inferior do seu projeto da AWS SCT. A AWS SCT armazena o script editado como parte do projeto.

Para salvar seus scripts convertidos

- 1. Expanda o nó de scripts RSQL em Scripts no painel do banco de dados de destino.
- 2. Escolha o script convertido, abra o menu de contexto (clique com o botão direito do mouse) e escolha Salvar script.
- 3. Insira o caminho para a pasta para salvar o script convertido e escolha Salvar.

A AWS SCT salva o script convertido em um arquivo e abre esse arquivo.

# Como converter scripts de tarefa do Teradata FastLoad em Amazon Redshift RSQL com a AWS SCT

Você pode usar a AWS Schema Conversion Tool (AWS SCT) para converter scripts de tarefa do Teradata FastLoad em Amazon Redshift RSQL.

Um script do Teradata FastLoad é um conjunto de comandos que usa várias sessões para carregar dados em uma tabela vazia em um banco de dados Teradata. O Teradata FastLoad processa uma série de comandos do Teradata FastLoad e de instruções do SQL. Os comandos do Teradata FastLoad fornecem controle de sessão e tratamento de dados das transferências de dados. As instruções SQL criam, mantêm e eliminam tabelas.

A AWS SCT converte comandos do Teradata FastLoad e instruções SQL em um formato compatível com o Amazon Redshift RSQL. Depois de migrar o banco de dados Teradata para o Amazon

Redshift, você pode usar esses scripts convertidos para carregar dados ao seu banco de dados do Amazon Redshift.

#### Tópicos

- [Como adicionar scripts de tarefa do FastLoad ao seu projeto da AWS SCT](#page-403-0)
- [Como configurar variáveis de substituição em scripts de tarefa Teradata FastLoad com a AWS](#page-404-0)  [SCT](#page-404-0)
- [Como converter scripts de tarefa do Teradata FastLoad com a AWS SCT](#page-406-0)
- [Como gerenciar scripts de tarefa do Teradata FastLoad com a AWS SCT](#page-407-0)
- [Como criar um relatório de avaliação de conversão para um script de tarefa do Teradata FastLoad](#page-407-1)  [com a AWS SCT](#page-407-1)
- [Como editar e salvar seus scripts de tarefa do Teradata FastLoad convertidos com a AWS SCT](#page-408-0)

### <span id="page-403-0"></span>Como adicionar scripts de tarefa do FastLoad ao seu projeto da AWS SCT

É possível adicionar vários scripts a um único projeto da AWS SCT.

Para adicionar um script de tarefa do FastLoad ao seu projeto da AWS SCT

- 1. Crie um novo projeto na AWS SCT ou abra um projeto existente. Para obter mais informações, consulte [the section called "Criando um projeto".](#page-34-0)
- 2. Escolha Adicionar fonte no menu e, em seguida, escolha Teradata para adicionar seu banco de dados de origem ao projeto. Para obter mais informações, consulte [Como usar o Teradata como](#page-261-0) [origem.](#page-261-0)
- 3. Escolha Adicionar destino no menu e adicione um banco de dados de destino do Amazon Redshift ao seu projeto da AWS SCT.

Você pode usar uma plataforma virtual de banco de dados de destino do Amazon Redshift. Para obter mais informações, consulte [Usar alvos virtuais](#page-287-0).

- 4. Crie uma nova regra de mapeamento que inclua seu banco de dados Teradata de origem e o de destino do Amazon Redshift. Para obter mais informações, consulte [Adicionar uma nova regra](#page-285-0)  [de mapeamento.](#page-285-0)
- 5. No menu Visualizar, escolha Visualização principal.
- 6. No painel à esquerda, expanda o nó Scripts.
- 7. Escolha FastLoad, abra o menu de contexto (clique com o botão direito do mouse) e escolha Carregar scripts.
- 8. Insira a localização dos seus scripts de tarefa do Teradata FastLoad de origem e escolha Selecionar pasta.

A AWS SCT exibe a janela Carregar scripts.

- 9. Faça um dos seguintes procedimentos:
	- Se os scripts de tarefa do Teradata FastLoad não incluírem as variáveis de substituição, escolha Sem variáveis de substituição e, em seguida, escolha OK para adicionar scripts ao seu projeto da AWS SCT.
	- Se seus scripts de tarefa Teradata FastLoad incluírem as variáveis de substituição, configureas. Para obter mais informações, consulte [Como configurar variáveis de substituição em](#page-404-0)  [scripts de tarefa Teradata FastLoad.](#page-404-0)

## <span id="page-404-0"></span>Como configurar variáveis de substituição em scripts de tarefa Teradata FastLoad com a AWS SCT

Seus scripts de tarefa Teradata FastLoad podem incluir variáveis de substituição. Por exemplo, você pode usar um único script com variáveis de substituição para carregar dados para diferentes bancos de dados.

Antes de executar um script de tarefa FastLoad com variáveis de substituição, certifique-se de atribuir valores para todas as variáveis. Para fazer isso, você pode usar outras ferramentas ou aplicativos, como um script Bash, UC4 (Automic) e assim por diante.

A AWS SCT só pode resolver e converter variáveis de substituição depois que os valores forem atribuídos. Antes de iniciar a conversão dos scripts de tarefa do Teradata FastLoad de origem, certifique-se de atribuir valores para todas as variáveis de substituição. Você pode usar a AWS SCT para configurar variáveis de substituição em seus scripts Teradata.

Para configurar variáveis de substituição em seus scripts de tarefa FastLoad

1. Ao adicionar seus scripts de tarefa do Teradata FastLoad de origem ao seu projeto da AWS SCT, escolha Variáveis de substituição são usadas. Para obter mais informações sobre como adicionar esses scripts, consulte [Como adicionar scripts de tarefa do FastLoad ao seu projeto da](#page-403-0)  [AWS SCT.](#page-403-0)

Como configurar variáveis de substituição em scripts de tarefa Teradata FastLoad Versão 1.0.672 392

2. Em Definir formato da variável, insira uma expressão regular que corresponda a todas as variáveis de substituição no script.

Por exemplo, se os nomes das variáveis de substituição começarem com \${ e terminarem com }, use a expressão regular \\$\{\w+\}. Para combinar variáveis de substituição que começam com um cifrão ou um sinal de porcentagem, use a expressão regular \\$\w+|\%\w+.

As expressões regulares na AWS SCT estão em conformidade com a sintaxe de expressão regular Java. Para obter mais informações, consulte [java.util.regex Class Pattern](https://docs.oracle.com/javase/6/docs/api/java/util/regex/Pattern.html) na documentação do Apache Hive.

- 3. Escolha OK para carregar scripts no seu projeto da AWS SCT e, em seguida, escolha OK para fechar a janela Carregar scripts.
- 4. No painel à esquerda, expanda o nó Scripts. Escolha FastLoad e, em seguida, escolha sua pasta com scripts. Abra o menu de contexto (clique com o botão direito do mouse) e escolha Exportar variáveis em Variáveis de substituição.

Além disso, você pode exportar variáveis de substituição para um script. Expanda sua pasta com scripts, escolha seu script, abra o menu de contexto (clique com o botão direito do mouse) e escolha Exportar variáveis em Variáveis de substituição.

- 5. Insira o nome do arquivo de valores separados por vírgula (CSV) para salvar as variáveis de substituição e escolha Salvar.
- 6. Abra esse arquivo CSV e preencha os valores das variáveis de substituição.

Dependendo do sistema operacional, a AWS SCT usa formatos diferentes para arquivos CSV. Os valores no arquivo podem estar entre aspas ou não. Certifique-se de usar o mesmo formato para os valores das variáveis de substituição que os outros valores no arquivo. A AWS SCT não consegue importar um arquivo CSV com valores em formatos diferentes.

- 7. Salve o arquivo CSV.
- 8. No painel à esquerda, expanda o nó Scripts. Escolha FastLoad e, em seguida, escolha seu script. Abra o menu de contexto (clique com o botão direito do mouse) e escolha Importar variáveis em Variáveis de substituição.
- 9. Escolha seu arquivo CSV e clique em Abrir.
- 10. Escolha Variáveis para ver todas as variáveis de substituição descobertas e seus valores.

### <span id="page-406-0"></span>Como converter scripts de tarefa do Teradata FastLoad com a AWS SCT

A seguir, saiba como converter uma tarefa do Teradata FastLoad em Amazon Redshift RSQL usando a AWS SCT.

Para converter scripts de tarefa Teradata FastLoad em Amazon Redshift RSQL

- 1. Adicione scripts de tarefa do FastLoad ao seu projeto da AWS SCT. Para obter mais informações, consulte [Como adicionar scripts de tarefa do FastLoad ao seu projeto da AWS](#page-403-0) [SCT.](#page-403-0)
- 2. Configure as variáveis de substituição. Para obter mais informações, consulte [Como configurar](#page-404-0) [variáveis de substituição em scripts de tarefa Teradata FastLoad.](#page-404-0)
- 3. No painel à esquerda, expanda o nó Scripts.
- 4. Faça um dos seguintes procedimentos:
	- Para converter um único script de tarefa do FastLoad, expanda o nó FastLoad, escolha o script a ser convertido e selecione Converter script no menu de contexto (clique com o botão direito do mouse).
	- Para converter vários scripts, certifique-se de selecionar todos eles. Selecione FastLoad, abra o menu de contexto (clique com o botão direito do mouse) e selecione Converter script. Depois, siga um destes procedimentos:
		- Se você armazenar seu arquivo de dados de origem no Amazon S3, escolha o caminho do objeto S3 para Localização do arquivo de dados de origem.

Insira valores para a Pasta de bucket do Amazon S3 e Bucket do Amazon S3 como arquivo de manifesto para seu arquivo de dados de origem.

• Se você armazenar seu arquivo de dados de origem no Amazon S3, escolha o Endereço do host para Localização do arquivo de dados de origem.

Insira valores para URL ou endereço IP do host, Login do usuário do host e Bucket do Amazon S3 como arquivo de manifesto do seu arquivo de dados de origem.

5. Escolha OK.

A AWS SCT converte todos os scripts de tarefa Teradata FastLoad selecionados em um formato compatível com o Amazon Redshift RSQL. Encontre seus scripts convertidos no nó Scripts, no painel do banco de dados de destino.

6. Edite seus scripts Amazon Redshift RSQL convertidos ou salve-os. Para obter mais informações, consulte [Como editar e salvar seus scripts de tarefa do Teradata FastLoad](#page-408-0) [convertidos](#page-408-0).

### <span id="page-407-0"></span>Como gerenciar scripts de tarefa do Teradata FastLoad com a AWS SCT

Você pode adicionar ou remover vários scripts de tarefa do Teradata FastLoad do seu projeto da AWS SCT.

Para adicionar um novo script de tarefa do FastLoad ao seu projeto da AWS SCT

- 1. No painel à esquerda, expanda o nó Scripts.
- 2. Escolha o nó FastLoad e abra o menu de contexto (clique com o botão direito).
- 3. Escolha Carregar scripts.
- 4. Insira as informações necessárias para adicionar um novo script de tarefa do FastLoad e configurar as variáveis de substituição. Para obter mais informações, consulte [Como adicionar](#page-403-0)  [scripts de tarefa do FastLoad ao seu projeto da AWS SCT](#page-403-0) e [Como configurar variáveis de](#page-404-0)  [substituição em scripts de tarefa Teradata FastLoad.](#page-404-0)

Para remover um script de tarefa do FastLoad do seu projeto da AWS SCT

- 1. Expanda o nó FastLoad, em Scripts, no painel esquerdo.
- 2. Selecione o script a ser removido e abra o menu de contexto (clique com o botão direito).
- 3. Escolha Excluir script.

## <span id="page-407-1"></span>Como criar um relatório de avaliação de conversão para um script de tarefa do Teradata FastLoad com a AWS SCT

O relatório de avaliação de conversão do script de tarefa do FastLoad fornece informações sobre a conversão dos comandos BTEQ e das instruções SQL. A conversão é dos seus scripts de origem para um formato compatível com o Amazon Redshift RSQL. O relatório de avaliação inclui itens de ação para comandos FastLoad e instruções SQL que a AWS SCT não pode converter.

Para criar um relatório de avaliação de conversão para um script de tarefa do Teradata FastLoad

1. Expanda o nó FastLoad, em Scripts, no painel esquerdo.

- 2. Selecione o script a ser convertido, abra o meno de contexto (clique com o botão direito do mouse) e escolha Criar relatório.
- 3. Visualize a guia Resumo.

A guia Resumo exibe as informações do resumo executivo do relatório de avaliação do script de tarefa do FastLoad. Ele inclui resultados de conversão para todos os comandos do FastLoad e instruções SQL de seus scripts de origem.

- 4. (Opcional) Salve uma cópia local do relatório de avaliação de conversão do script de tarefa FastLoad como um arquivo PDF ou um arquivo de valores separados por vírgula (CSV):
	- Selecione Salvar em PDF no canto superior direito para salvar o relatório como um arquivo PDF.

O arquivo PDF contém o resumo executivo, os itens de ação e as recomendações para a conversão de scripts.

• Selecione Salvar em CSV no canto superior direito para salvar o relatório como um arquivo CSV.

O arquivo CSV contém itens de ação, ações recomendadas e uma complexidade estimada do esforço manual necessário para converter os scripts.

5. Selecione a guia Itens de ação. Essa guia contém uma lista de itens que exigem conversão manual para o Amazon Redshift RSQL. Se você selecionar um item de ação na lista, a AWS SCT destacará o item do seu scrip de tarefa do FatLoad de origem ao qual o item de ação se aplica.

## <span id="page-408-0"></span>Como editar e salvar seus scripts de tarefa do Teradata FastLoad convertidos com a AWS SCT

Você pode editar seus scripts convertidos no painel inferior do seu projeto da AWS SCT. A AWS SCT armazena o script editado como parte do projeto.

Para salvar seus scripts convertidos

- 1. Expanda o nó de scripts RSQL em Scripts no painel do banco de dados de destino.
- 2. Escolha o script convertido, abra o menu de contexto (clique com o botão direito do mouse) e escolha Salvar script.
- 3. Insira o caminho para a pasta para salvar o script convertido e escolha Salvar.

A AWS SCT salva o script convertido em um arquivo e abre esse arquivo.

# Como converter scripts de tarefa do Teradata MultiLoad em Amazon Redshift RSQL com a AWS SCT

Você pode usar a AWS SCT para converter scripts de tarefa do Teradata MultiLoad em Amazon Redshift RSQL.

Um script de tarefa do Teradata MultiLoad é um conjunto de comandos para manutenção em lote do seu banco de dados Teradata. Uma tarefa de importação do Teradata MultiLoad executa várias operações de inserção, atualização e exclusão em até cinco tabelas e visualizações diferentes. As tarefas de exclusão do Teradata MultiLoad podem remover um grande número de linhas de uma única tabela.

A AWS SCT converte comandos do Teradata MultiLoad e instruções SQL em um formato compatível com o Amazon Redshift RSQL. Depois de migrar o banco de dados Teradata para o Amazon Redshift, use esses scripts convertidos para gerenciar dados no seu banco de dados do Amazon Redshift.

#### Tópicos

- [Como adicionar scripts de tarefa do MultiLoad ao seu projeto da AWS SCT](#page-409-0)
- [Como configurar variáveis de substituição em scripts de tarefa Teradata MultiLoad com a AWS](#page-411-0)  **[SCT](#page-411-0)**
- [Como converter scripts de tarefa do Teradata MultiLoad com a AWS SCT](#page-412-0)
- [Como gerenciar scripts de tarefa do Teradata MultiLoad com a AWS SCT](#page-413-0)
- [Como criar um relatório de avaliação de conversão para um script de tarefa do Teradata MultiLoad](#page-413-1)  [com a AWS SCT](#page-413-1)
- [Como editar e salvar seus scripts de tarefa do Teradata MultiLoad convertidos com a AWS SCT](#page-414-0)

#### <span id="page-409-0"></span>Como adicionar scripts de tarefa do MultiLoad ao seu projeto da AWS SCT

É possível adicionar vários scripts a um único projeto da AWS SCT.

Para adicionar scripts de tarefa do MultiLoad ao seu projeto da AWS SCT

- 1. Crie um novo projeto na AWS SCT ou abra um projeto existente. Para obter mais informações, consulte [the section called "Criando um projeto".](#page-34-0)
- 2. Escolha Adicionar fonte no menu e, em seguida, escolha Teradata para adicionar seu banco de dados de origem ao projeto. Para obter mais informações, consulte [Como usar o Teradata como](#page-261-0) [origem.](#page-261-0)
- 3. Escolha Adicionar destino no menu para adicionar um banco de dados de destino do Amazon Redshift ao seu projeto da AWS SCT.

Você pode usar uma plataforma virtual de banco de dados de destino do Amazon Redshift. Para obter mais informações, consulte [Usar alvos virtuais](#page-287-0).

- 4. Crie uma nova regra de mapeamento que inclua seu banco de dados Teradata de origem e o de destino do Amazon Redshift. Para obter mais informações, consulte [Adicionar uma nova regra](#page-285-0)  [de mapeamento.](#page-285-0)
- 5. No menu Visualizar, escolha Visualização principal.
- 6. No painel à esquerda, expanda o nó Scripts.
- 7. Escolha MultiLoad, abra o menu de contexto (clique com o botão direito do mouse) e escolha Carregar scripts.
- 8. Insira a localização dos seus scripts de tarefa do Teradata MultiLoad de origem e escolha Selecionar pasta.

A AWS SCT exibe a janela Carregar scripts.

- 9. Faça um dos seguintes procedimentos:
	- Se seus scripts de tarefa do Teradata MultiLoad não incluírem as variáveis de substituição, escolha Sem variáveis de substituição e, em seguida, escolha OK para adicionar scripts ao seu projeto. AWS SCT
	- Se seus scripts de tarefa Teradata MultiLoad incluírem as variáveis de substituição, configureas. Para obter mais informações, consulte [Como configurar variáveis de substituição em](#page-411-0)  [scripts de tarefa Teradata MultiLoad.](#page-411-0)

## <span id="page-411-0"></span>Como configurar variáveis de substituição em scripts de tarefa Teradata MultiLoad com a AWS SCT

Seus scripts de tarefa Teradata MultiLoad podem incluir variáveis de substituição. Por exemplo, você pode usar um único script com variáveis de substituição para carregar dados para diferentes bancos de dados.

Antes de executar um script de tarefa do MultiLoad com variáveis de substituição, certifique-se de atribuir os valores para todas as variáveis. Para fazer isso, você pode usar outras ferramentas ou aplicativos, como um script Bash, UC4 (Automic) e assim por diante.

A AWS SCT só pode resolver e converter variáveis de substituição depois que os valores forem atribuídos. Antes de iniciar a conversão dos scripts de tarefa do Teradata MultiLoad de origem, certifique-se de ter atribuído valores para todas as variáveis de substituição. Você pode usar a AWS SCT para configurar variáveis de substituição em seus scripts Teradata.

Para configurar variáveis de substituição em seus scripts de tarefa do MultiLoad

- 1. Ao adicionar seus scripts de tarefa do Teradata MultiLoad de origem ao seu projeto da AWS SCT, escolha Variáveis de substituição são usadas. Para obter mais informações sobre como adicionar esses scripts, consulte [Como adicionar scripts de tarefa do MultiLoad ao seu projeto](#page-409-0)  [da AWS SCT](#page-409-0).
- 2. Em Definir formato da variável, insira uma expressão regular que corresponda a todas as variáveis de substituição no script.

Por exemplo, se os nomes das variáveis de substituição começarem com \${ e terminarem com }, use a expressão regular  $\f(\w+)}$ . Para combinar variáveis de substituição que começam com um cifrão ou um sinal de porcentagem, use a expressão regular \\$\w+|\%\w+.

As expressões regulares na AWS SCT estão em conformidade com a sintaxe de expressão regular Java. Para obter mais informações, consulte [java.util.regex Class Pattern](https://docs.oracle.com/javase/6/docs/api/java/util/regex/Pattern.html) na documentação do Apache Hive.

- 3. Escolha OK para carregar scripts no seu projeto da AWS SCT e, em seguida, escolha OK para fechar a janela Carregar scripts.
- 4. Escolha Variáveis para ver todas as variáveis de substituição descobertas e seus valores.
- 5. Em Valor, insira o valor da variável de substituição.

### <span id="page-412-0"></span>Como converter scripts de tarefa do Teradata MultiLoad com a AWS SCT

A seguir, saiba como converter uma tarefa do Teradata MultiLoad em Amazon Redshift RSQL usando a AWS SCT.

Para converter scripts de tarefa do Teradata MultiLoad em Amazon Redshift RSQL

- 1. Adicione scripts de tarefa do MultiLoad ao seu projeto da AWS SCT. Para obter mais informações, consulte [Como adicionar scripts de tarefa do MultiLoad ao seu projeto da AWS](#page-409-0) [SCT.](#page-409-0)
- 2. Configure as variáveis de substituição e insira seus valores. Para obter mais informações, consulte [Como configurar variáveis de substituição em scripts de tarefa Teradata MultiLoad.](#page-411-0)
- 3. No painel à esquerda, expanda o nó Scripts.
- 4. Faça um dos seguintes procedimentos:
	- Para converter um único script de tarefa MultiLoad, expanda o nó MultiLoad, escolha o script a ser convertido e escolha Converter script no menu de contexto (clique com o botão direito do mouse).
	- Para converter vários scripts, certifique-se de selecionar todos eles. Escolha MultiLoad, abra o menu de contexto (clique com o botão direito do mouse) e escolha Converter script.
- 5. Faça um dos seguintes procedimentos:
	- Se você armazenar seu arquivo de dados de origem no Amazon S3, escolha o caminho do objeto S3 para Localização do arquivo de dados de origem.

Insira a pasta de bucket do Amazon S3 e o Bucket do Amazon S3 como arquivo de manifesto para seu arquivo de dados de origem.

• Se você armazenar seu arquivo de dados de origem no Amazon S3, escolha o Endereço do host para Localização do arquivo de dados de origem.

Insira o URL ou endereço IP do host, Login do usuário do host e Bucket do Amazon S3 como arquivo de manifesto do seu arquivo de dados de origem.

6. Escolha OK.

A AWS SCT converte todos os scripts de tarefa Teradata MultiLoad selecionados em um formato compatível com o Amazon Redshift RSQL. Encontre seus scripts convertidos no nó Scripts, no painel do banco de dados de destino.

7. Edite seus scripts Amazon Redshift RSQL convertidos ou salve-os. Para obter mais informações, consulte [Como editar e salvar seus scripts de tarefa do Teradata MultiLoad](#page-414-0) [convertidos](#page-414-0).

### <span id="page-413-0"></span>Como gerenciar scripts de tarefa do Teradata MultiLoad com a AWS SCT

Você pode adicionar ou remover vários scripts de tarefa do Teradata MultiLoad do seu projeto da AWS SCT.

Para adicionar um novo script de tarefa do MultiLoad ao seu projeto da AWS SCT

- 1. No painel à esquerda, expanda o nó Scripts.
- 2. Escolha o nó MultiLoad e abra o menu de contexto (clique com o botão direito).
- 3. Escolha Carregar scripts.
- 4. Insira as informações necessárias para adicionar um novo script de tarefa do MultiLoad e configurar as variáveis de substituição. Para obter mais informações, consulte [Como adicionar](#page-409-0)  [scripts de tarefa do MultiLoad ao seu projeto da AWS SCT](#page-409-0) e [Como configurar variáveis de](#page-411-0)  [substituição em scripts de tarefa Teradata MultiLoad.](#page-411-0)

Para remover um script de tarefa do MultiLoad do seu projeto da AWS SCT

- 1. Expanda o nó MultiLoad, em Scripts, no painel esquerdo.
- 2. Selecione o script a ser removido e abra o menu de contexto (clique com o botão direito).
- 3. Escolha Excluir script.

## <span id="page-413-1"></span>Como criar um relatório de avaliação de conversão para um script de tarefa do Teradata MultiLoad com a AWS SCT

O relatório de avaliação de conversão do script de tarefa do MultiLoad fornece informações sobre a conversão dos comandos MultiLoad e das instruções SQL. A conversão é feita dos seus scrips de origem para comandos do Amazon Redshift RSQL e para instruções SQL do Amazon Redshift. O relatório de avaliação inclui itens de ação para comandos MultiLoad e instruções SQL que a AWS SCT não pode converter.

Para criar um relatório de avaliação de conversão para um script de tarefa do Teradata MultiLoad

- 1. Expanda o nó MultiLoad, em Scripts, no painel esquerdo.
- 2. Escolha os scripts para os quais criar o relatório de avaliação, abra o menu de contexto (clique com o botão direito do mouse) e escolha Criar relatório.
- 3. Visualize a guia Resumo. A guia Resumo exibe as informações do resumo executivo do relatório de avaliação do script de tarefa do MultiLoad. Ele inclui resultados de conversão para todos os comandos MultiLoad e instruções SQL de seus scripts de origem.
- 4. (Opcional) Salve uma cópia local do relatório de avaliação de conversão do script de tarefa MultiLoad como um arquivo PDF ou arquivos de valores separados por vírgula (CSV):
	- Selecione Salvar em PDF no canto superior direito para salvar o relatório como um arquivo PDF.

O arquivo PDF contém o resumo executivo, os itens de ação e as recomendações para a conversão de scripts.

• Selecione Salvar em CSV no canto superior direito para salvar o relatório como um arquivo CSV.

A AWS SCT cria dois arquivos CSV. Eles contêm o resumo executivo, itens de ação e uma complexidade estimada do esforço manual necessário para converter os scripts.

5. Selecione a guia Itens de ação. Essa guia contém uma lista de itens que exigem conversão manual para o Amazon Redshift RSQL. Se você selecionar um item de ação na lista, a AWS SCT destacará o item do seu scrip de tarefa do MultiLoad de origem ao qual o item de ação se aplica.

## <span id="page-414-0"></span>Como editar e salvar seus scripts de tarefa do Teradata MultiLoad convertidos com a AWS SCT

Você pode editar seus scripts convertidos no painel inferior do seu projeto da AWS SCT. A AWS SCT armazena o script editado como parte do projeto.

Para salvar seus scripts convertidos

- 1. Expanda o nó de scripts RSQL em Scripts no painel do banco de dados de destino.
- 2. Escolha o script convertido, abra o menu de contexto (clique com o botão direito do mouse) e escolha Salvar script.

3. Insira o caminho para a pasta para salvar o script convertido e escolha Salvar.

A AWS SCT salva o script convertido em um arquivo e abre esse arquivo.

# Como migrar estruturas de big data com AWS Schema Conversion Tool

Você pode usar a AWS Schema Conversion Tool (AWS SCT) para migrar estruturas de big data para a Nuvem AWS.

Atualmente, a AWS SCT oferece suporte à migração de clusters do Hadoop para o Amazon EMR e o Amazon S3. Esse processo de migração inclui os serviços Hive e HDFS.

Além disso, você pode usar a AWS SCT para automatizar a conversão de seus fluxos de trabalho de orquestração do Apache Oozie em AWS Step Functions.

Tópicos

- [Como migrar o Apache Hadoop para o Amazon EMR com AWS Schema Conversion Tool](#page-416-0)
- [Como converter o Apache Oozie para AWS Step Functions com a AWS Schema Conversion Tool](#page-425-0)

# <span id="page-416-0"></span>Como migrar o Apache Hadoop para o Amazon EMR com AWS Schema Conversion Tool

Para migrar clusters do Apache Hadoop, certifique-se de usar a versão 1.0.670 ou superior da AWS SCT. Além disso, familiarize-se com a interface de linha de comandos (CLI) da AWS SCT. Para obter mais informações, consulte [AWS SCT Referência da CLI](#page-532-0).

Tópicos

- [Visão geral da migração](#page-417-0)
- [Etapa 1: conectar-se aos clusters do Hadoop](#page-418-0)
- [Etapa 2: configurar as regras de mapeamento](#page-418-1)
- [Etapa 3: criar um relatório de avaliação](#page-420-0)
- [Etapa 4: migrar seu cluster do Apache Hadoop para o Amazon EMR com a AWS SCT](#page-421-0)
- [Como executar seu script de CLI](#page-422-0)
- [Como gerenciar projeto de migração de big data](#page-423-0)

### <span id="page-417-0"></span>Visão geral da migração

A imagem a seguir mostra o diagrama de arquitetura da migração do Apache Hadoop para o Amazon EMR.

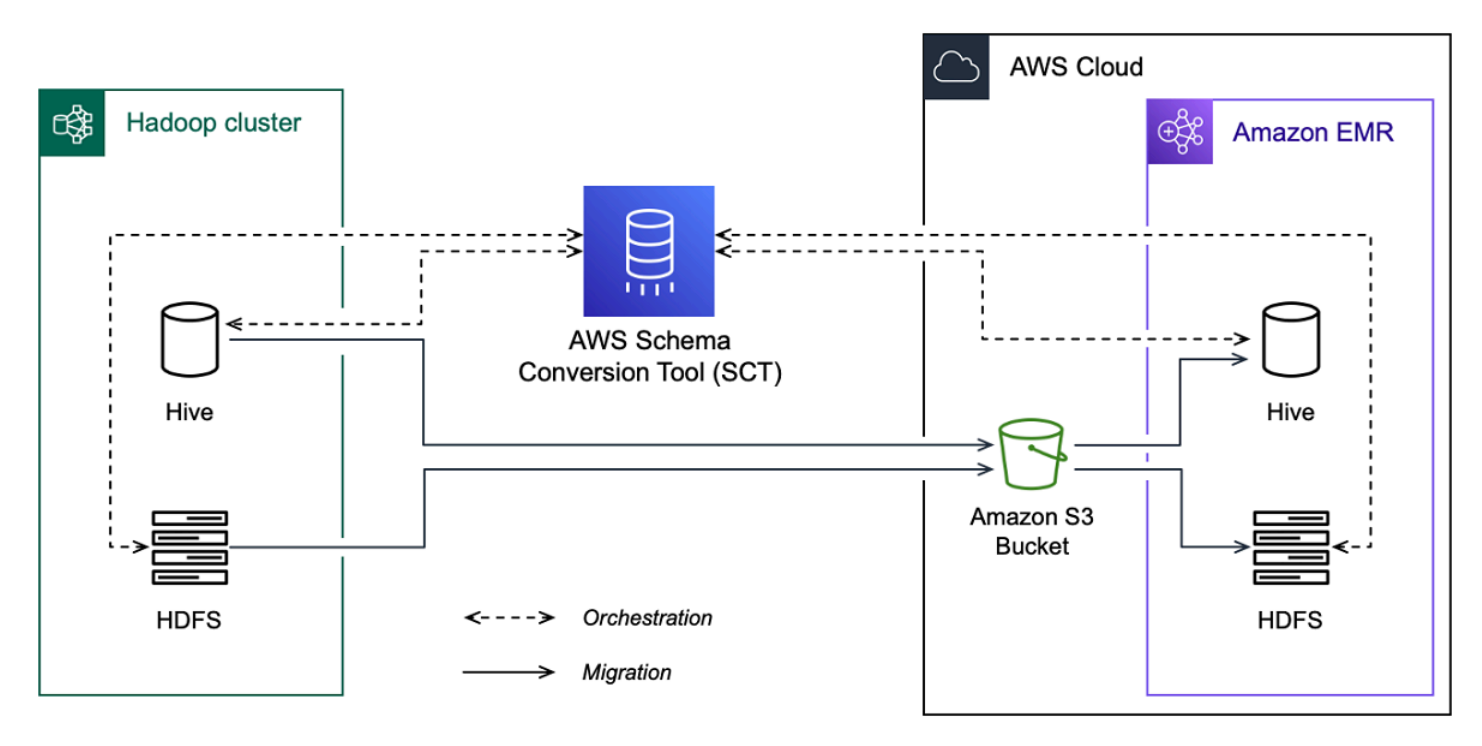

A AWS SCT migra dados e metadados do cluster do Hadoop de origem para um bucket do Amazon S3. Em seguida, a AWS SCT usa seus metadados de origem do Hive para criar objetos de banco de dados no serviço Hive do Amazon EMR de destino. Opcionalmente, você pode configurar o Hive para usar o AWS Glue Data Catalog como seu metastore. Nesse caso, a AWS SCT migra seus metadados de origem do Hive para o AWS Glue Data Catalog.

Em seguida, você pode usar a AWS SCT para migrar os dados de um bucket do Amazon S3 para seu serviço de destino do Amazon EMR HDFS. Como alternativa, você pode deixar os dados em seu bucket do Amazon S3 e usá-los como um repositório de dados para suas workloads do Hadoop.

Para iniciar a migração do Hapood, você cria e executa seu script CLI da AWS SCT. Esse script inclui o conjunto completo de comandos para executar a migração. Você pode baixar e editar um modelo do script de migração do Hadoop. Para obter mais informações, consulte [Obter cenários de](#page-534-0) [CLI.](#page-534-0)

Certifique-se de que seu script inclua as etapas a seguir para que você possa executar sua migração do Apache Hadoop para o Amazon S3 e o Amazon EMR.

### <span id="page-418-0"></span>Etapa 1: conectar-se aos clusters do Hadoop

Para iniciar a migração do seu cluster Apache Hadoop, crie um novo projeto da AWS SCT. Em seguida, conecte-se aos clusters de origem e de destino. Certifique-se de criar e provisionar seus recursos da AWS de destino antes de iniciar a migração.

Nesta etapa, você usa os seguintes comandos CLI da AWS SCT.

- CreateProject para criar um novo projeto da AWS SCT.
- AddSourceCluster para conectar-se ao cluster Hadoop de origem em seu projeto da AWS SCT.
- AddSourceClusterHive para conectar-se ao serviço Hive de origem em seu projeto.
- AddSourceClusterHDFS para conectar-se ao serviço HDFS de origem em seu projeto.
- AddTargetCluster para conectar-se cluster do Amazon EMR de destino em seu projeto.
- AddTargetClusterS3 para adicionar o bucket do Amazon S3 ao seu projeto.
- AddTargetClusterHive para conectar-se ao serviço Hive de destino em seu projeto
- AddTargetClusterHDFS para conectar-se ao serviço HDFS de destino em seu projeto

Para obter exemplos de uso desses comandos CLI da AWS SCT, consulte [Como usar o Apache](#page-71-0)  [Hadoop como origem.](#page-71-0)

Quando você executa o comando que se conecta a um cluster de origem ou de destino, a AWS SCT tenta estabelecer a conexão com esse cluster. Se a tentativa de conexão falhar, a AWS SCT interrompe a execução dos comandos do script da CLI e exibe uma mensagem de erro.

#### <span id="page-418-1"></span>Etapa 2: configurar as regras de mapeamento

Depois de se conectar aos clusters de origem e de destino, configure as regras de mapeamento. Uma regra de mapeamento define a meta de migração para um cluster de origem. Certifique-se de configurar regras de mapeamento para todos os clusters de origem que você adicionou ao seu projeto da AWS SCT. Para obter mais informações sobre regras de mapeamento, consulte [Criação](#page-284-0)  [de regras de mapeamento na AWS SCT](#page-284-0).

Para esta etapa, use o comando AddServerMapping. Esse comando usa dois parâmetros, que definem os clusters de origem e de destino. Você pode usar o comando AddServerMapping com o caminho explícito para seus objetos de banco de dados ou com nomes de objetos. Para a primeira opção, você inclui o tipo do objeto e seu nome. Para a segunda opção, você inclui somente os nomes dos objetos.

• sourceTreePath – o caminho explícito para os objetos do banco de dados de origem.

targetTreePath – o caminho explícito para os objetos do banco de dados de destino.

• sourceNamePath – o caminho que inclui somente os nomes dos seus objetos de origem.

targetNamePath – o caminho que inclui somente os nomes dos seus objetos de destino.

O exemplo de código a seguir cria uma regra de mapeamento usando caminhos explícitos para o banco de dados Hive testdb de origem e o cluster EMR de destino.

```
AddServerMapping 
  -sourceTreePath: 'Clusters.HADOOP_SOURCE.HIVE_SOURCE.Databases.testdb' 
  -targetTreePath: 'Clusters.HADOOP_TARGET.HIVE_TARGET'
/
```
Você pode usar esse exemplo e os exemplos a seguir no Windows. Para executar os comandos da CLI no Linux, verifique se você atualizou os caminhos de arquivo adequadamente para o seu sistema operacional.

O exemplo de código a seguir cria uma regra de mapeamento usando os caminhos que incluem somente os nomes dos objetos.

```
AddServerMapping 
  -sourceNamePath: 'HADOOP_SOURCE.HIVE_SOURCE.testdb' 
  -targetNamePath: 'HADOOP_TARGET.HIVE_TARGET'
/
```
Você pode escolher o Amazon EMR ou o Amazon S3 como destino para seu objeto de origem. Para cada objeto de origem, você pode escolher somente um destino em um único projeto da AWS SCT. Para alterar o destino de migração de um objeto de origem, exclua a regra de mapeamento existente e crie uma nova regra de mapeamento. Para excluir uma regra de mapeamento, use o comando DeleteServerMapping. Esse comando usa um dos dois parâmetros a seguir.

- sourceTreePath o caminho explícito para os objetos do banco de dados de origem.
- sourceNamePath o caminho que inclui somente os nomes dos seus objetos de origem.

Para obter mais informações sobre os comandos AddServerMapping e DeleteServerMapping, consulte a [Referência da CLI da AWS Schema Conversion Tool.](https://s3.amazonaws.com/publicsctdownload/AWS+SCT+CLI+Reference.pdf)

### <span id="page-420-0"></span>Etapa 3: criar um relatório de avaliação

Antes de iniciar a migração, recomendamos criar um relatório de avaliação. Esse relatório resume todas as tarefas de migração e detalha os itens de ação que surgirão durante a migração. Para garantir que sua migração não falhe, visualize esse relatório e aborde os itens de ação antes da migração. Para obter mais informações, consulte [Relatórios de avaliação de migração.](#page-289-0)

Para esta etapa, use o comando CreateMigrationReport. Esse comando usa dois parâmetros. O parâmetrotreePath é obrigatório e o parâmetro forceMigrate é opcional.

- treePath o caminho explícito para os objetos do banco de dados de origem para os quais você salva uma cópia do relatório de avaliação.
- forceMigrate quando definido como true, a AWS SCT continua a migração mesmo que seu projeto inclua uma pasta HDFS e uma tabela do Hive que façam referência ao mesmo objeto. O valor padrão é false.

Você pode então salvar uma cópia do relatório de avaliação como um arquivo PDF ou arquivos de valores separados por vírgula (CSV). Para isso, use o comando SaveReportPDF ou SaveReportCSV.

O comando SaveReportPDF salva uma cópia do seu relatório de avaliação como um arquivo PDF. Esse comando usa quatro parâmetros. O parâmetro file é obrigatório, outros parâmetros são opcionais.

- file o caminho para o arquivo PDF e seu nome.
- filter o nome do filtro que você criou antes para definir o escopo dos objetos de origem a serem migrados.
- treePath o caminho explícito para os objetos do banco de dados de origem para os quais você salva uma cópia do relatório de avaliação.
- namePath o caminho que inclui somente os nomes dos objetos de destino para os quais você salva uma cópia do relatório de avaliação.

O comando SaveReportCSV salva seu relatório de avaliação em três arquivos CSV. Esse comando usa quatro parâmetros. O parâmetro directory é obrigatório, outros parâmetros são opcionais.

- directory o caminho para a pasta em que a AWS SCT salva os arquivos CSV.
- filter o nome do filtro que você criou antes para definir o escopo dos objetos de origem a serem migrados.
- treePath o caminho explícito para os objetos do banco de dados de origem para os quais você salva uma cópia do relatório de avaliação.
- namePath o caminho que inclui somente os nomes dos objetos de destino para os quais você salva uma cópia do relatório de avaliação.

O exemplo de código a seguir salva uma cópia do seu relatório de avaliação no arquivo c:\sct \ar.pdf.

```
SaveReportPDF 
  -file:'c:\sct\ar.pdf'
/
```
O exemplo de código a seguir salva uma cópia do seu relatório de avaliação como arquivos CSV na pasta c:\sct.

```
SaveReportCSV 
  -file:'c:\sct'
/
```
Para obter mais informações sobre os comandos SaveReportPDF e SaveReportCSV, consulte a [Referência da CLI da AWS Schema Conversion Tool.](https://s3.amazonaws.com/publicsctdownload/AWS+SCT+CLI+Reference.pdf)

### <span id="page-421-0"></span>Etapa 4: migrar seu cluster do Apache Hadoop para o Amazon EMR com a AWS SCT

Depois de configurar seu projeto AWS SCT, inicie a migração do seu cluster do Apache Hadoop onpremises para a Nuvem AWS.

Para esta etapa, use os comandos Migrate, MigrationStatus e ResumeMigration.

O comando Migrate migra seus objetos de origem para o cluster de destino. Esse comando usa quatro parâmetros. Certifique-se de especificar o parâmetro filter ou treePath. Outros parâmetros são opcionais.

- filter o nome do filtro que você criou antes para definir o escopo dos objetos de origem a serem migrados.
- treePath o caminho explícito para os objetos do banco de dados de origem para os quais você salva uma cópia do relatório de avaliação.
- forceLoad quando definido como true, a AWS SCTcarrega automaticamente as árvores de metadados do banco de dados durante a migração. O valor padrão é false.
- forceMigrate quando definido como true, a AWS SCT continua a migração mesmo que seu projeto inclua uma pasta HDFS e uma tabela do Hive que façam referência ao mesmo objeto. O valor padrão é false.

O comando MigrationStatus retorna informações sobre o progresso da migração. Para executar esse comando, insira o nome do seu projeto de migração para o parâmetro name. Você especificou esse nome no comando CreateProject.

O comando ResumeMigration retoma a migração interrompida que você iniciou usando o comando Migrate. O comando ResumeMigration não usa parâmetros. Para continuar a migração, você deve se conectar aos clusters de origem e de destino. Para obter mais informações, consulte [Como gerenciar projeto de migração.](#page-423-0)

O exemplo de código a seguir migra dados do seu serviço HDFS de origem para o Amazon EMR.

```
Migrate 
  -treePath: 'Clusters.HADOOP_SOURCE.HDFS_SOURCE' 
  -forceMigrate: 'true'
/
```
### <span id="page-422-0"></span>Como executar seu script de CLI

Depois de terminar de editar seu script de CLI da AWS SCT, salve-o como um arquivo com a extensão .scts. Agora, você pode executar seu script a partir da pasta app do caminho de instalação da AWS SCT. Para fazer isso, use o comando a seguir.

RunSCTBatch.cmd --pathtoscts "C:\*script\_path*\hadoop.scts"

No exemplo anterior, substitua *script\_path* pelo caminho do seu arquivo por um script de CLI. Para obter mais informações sobre a execução de scripts de CLI na AWS SCT, consulte [Modo de](#page-540-0)  [script.](#page-540-0)

### <span id="page-423-0"></span>Como gerenciar projeto de migração de big data

Depois de concluir a migração, você pode salvar e editar seu projeto da AWS SCT para uso futuro.

Para salvar seu projeto da AWS SCT, use o comando SaveProject. Este comando não usa parâmetros.

O exemplo de código a seguir salva seu projeto da AWS SCT.

```
SaveProject
/
```
Para abrir seu projeto da AWS SCT, use o comando OpenProject. Este comando usa um parâmetro obrigatório. Para o parâmetro file, insira o caminho para o arquivo do projeto AWS SCT e seu nome. Você especificou o nome do projeto no comando CreateProject. Certifiquese de adicionar a extensão .scts ao nome do arquivo do projeto para executar o comando OpenProject.

O exemplo de código a seguir cria o projeto do hadoop\_emr a partir da pasta c:\sct.

```
OpenProject 
  -file: 'c:\sct\hadoop_emr.scts'
/
```
Depois de abrir seu projeto da AWS SCT, você não precisa adicionar os clusters de origem e de destino porque você já os adicionou ao seu projeto. Para começar a trabalhar com seus clusters de origem e destino, você deve se conectar a eles. Para fazer isso, use os comandos ConnectSourceCluster e ConnectTargetCluster. Esses comandos usam os mesmos parâmetros dos comandos AddSourceCluster e AddTargetCluster. Você pode editar seu script de CLI e substituir o nome desses comandos, deixando a lista de parâmetros sem alterações.

O exemplo de código a seguir conecta o cluster do Hadoop de origem.

```
ConnectSourceCluster 
     -name: 'HADOOP_SOURCE' 
     -vendor: 'HADOOP' 
     -host: 'hadoop_address' 
     -port: '22' 
     -user: 'hadoop_user'
```

```
 -password: 'hadoop_password' 
     -useSSL: 'true' 
     -privateKeyPath: 'c:\path\name.pem' 
     -passPhrase: 'hadoop_passphrase'
/
```
O exemplo de código a seguir conecta o cluster do Amazon EMR de destino.

```
ConnectTargetCluster 
  -name: 'HADOOP_TARGET' 
  -vendor: 'AMAZON_EMR' 
  -host: 'ec2-44-44-55-66.eu-west-1.EXAMPLE.amazonaws.com' 
  -port: '22' 
  -user: 'emr_user' 
  -password: 'emr_password' 
  -useSSL: 'true' 
  -privateKeyPath: 'c:\path\name.pem' 
  -passPhrase: '1234567890abcdef0!' 
  -s3Name: 'S3_TARGET' 
  -accessKey: 'AKIAIOSFODNN7EXAMPLE' 
  -secretKey: 'wJalrXUtnFEMI/K7MDENG/bPxRfiCYEXAMPLEKEY' 
  -region: 'eu-west-1' 
  -s3Path: 'doc-example-bucket/example-folder'
/
```
No exemplo anterior, substitua *hadoop\_address* pelo endereço IP do seu cluster Hadoop. Se necessário, configure o valor da variável de porta. Em seguida, substitua *hadoop\_user* e *hadoop\_password* pelo nome do seu usuário do Hadoop e pela senha desse usuário. Em *path \name*, insira o nome e o caminho para o arquivo PEM do seu cluster Hadoop de origem. Para obter mais informações sobre a inclusão dos clusters de origem e destino, consulte [Como usar o Apache](#page-71-0)  [Hadoop como origem para AWS SCT.](#page-71-0)

Depois de se conectar aos clusters do Hadoop de origem e de destino, você deve se conectar aos serviços Hive e HDFS, bem como ao bucket do Amazon S3. Para fazer isso, use os comandos ConnectSourceClusterHive, ConnectSourceClusterHdfs, ConnectTargetClusterHive, ConnectTargetClusterHdfs e ConnectTargetClusterS3. Esses comandos usam os mesmos parâmetros que você usou para adicionar serviços Hive e HDFS e o bucket Amazon S3 ao seu projeto. Edite o script de CLI para substituir o prefixo Add pelos nomes dos comandos Connect.

# <span id="page-425-0"></span>Como converter o Apache Oozie para AWS Step Functions com a AWS Schema Conversion Tool

Para converter fluxos de trabalho do Apache Oozie, certifique-se de usar a versão 1.0.671 ou superior da AWS SCT. Além disso, familiarize-se com a interface de linha de comandos (CLI) da AWS SCT. Para obter mais informações, consulte [AWS SCT Referência da CLI.](#page-532-0)

#### Tópicos

- [Visão geral da conversão](#page-425-1)
- [Etapa 1: conectar-se aos seus serviços de origem e destino](#page-427-0)
- [Etapa 2: configurar as regras de mapeamento](#page-427-1)
- [Etapa 3: configurar parâmetros](#page-428-0)
- [Etapa 4: criar um relatório de avaliação](#page-430-0)
- [Etapa 5: converter seus fluxos de trabalho do Apache Oozie para AWS Step Functions com AWS](#page-431-0)  **[SCT](#page-431-0)**
- [Como executar seu script de CLI](#page-434-0)
- [Nós do Apache Oozie que a AWS SCT pode converter para AWS Step Functions](#page-434-1)

### <span id="page-425-1"></span>Visão geral da conversão

Seu código fonte do Apache Oozie inclui nós de ação, nós de fluxo de controle e propriedades do trabalho. Os nós de ação definem as tarefas que você executa em seu fluxo de trabalho do Apache Oozie. Quando você usa o Apache Oozie para orquestrar seu cluster do Apache Hadoop, um nó de ação inclui uma tarefa do Hadoop. Os nós de controle de fluxo fornecem um mecanismo para controlar o caminho do fluxo de trabalho. Os nós do fluxo de controle incluem nós como start, end, decision, fork e join.

A AWS SCT converte seus nós de ação de origem e nós de fluxo de controle em AWS Step Functions. Em AWS Step Functions, você define seus fluxos de trabalho na Amazon States Language (ASL). A AWS SCT usa a ASL para definir sua máquina de estado, que é uma coleção de estados que pode realizar trabalho, determinar quais estados mudar depois, interromper com um erro e assim por diante. Em seguida, a AWS SCT carrega os arquivos JSON com as definições das máquinas de estado. Depois, a AWS SCT pode usar seu perfil (IAM) AWS Identity and Access Management para configurar suas máquinas de estado em AWS Step Functions. Para obter mais

informações, consulte [O que é o AWS Step Functions?](https://docs.aws.amazon.com/step-functions/latest/dg/welcome.html) no Guia do desenvolvedor do AWS Step Functions.

Além disso, a AWS SCT cria um pacote de extensão com perfis AWS Lambda que emulam os perfis de origem que o AWS Step Functions não suporta. Para obter mais informações, consulte [Usando](#page-516-0) [AWS SCT pacotes de extensão.](#page-516-0)

A AWS SCT migra suas propriedades de trabalho de origem para o AWS Systems Manager. Para armazenar nomes e valores de parâmetros, a AWS SCT usa o repositório de parâmetros, um recurso do AWS Systems Manager. Para obter mais informações, consulte [O que é o AWS Systems](https://docs.aws.amazon.com/systems-manager/latest/userguide/what-is-systems-manager.html) [Manager?](https://docs.aws.amazon.com/systems-manager/latest/userguide/what-is-systems-manager.html) no Guia do usuário do AWS Systems Manager.

Você pode usar a AWS SCT para atualizar automaticamente os valores e os nomes dos seus parâmetros. Devido às diferenças de arquitetura entre o Apache Oozie e AWS Step Functions, talvez seja necessário configurar seus parâmetros. A AWS SCT pode encontrar um nome ou valor de parâmetro especificado em seus arquivos de origem e substituí-los por novos valores. Para obter mais informações, consulte [Etapa 3: configurar parâmetros.](#page-428-0)

A imagem a seguir mostra o diagrama de arquitetura da conversão do Apache Oozie para o AWS Step Functions.

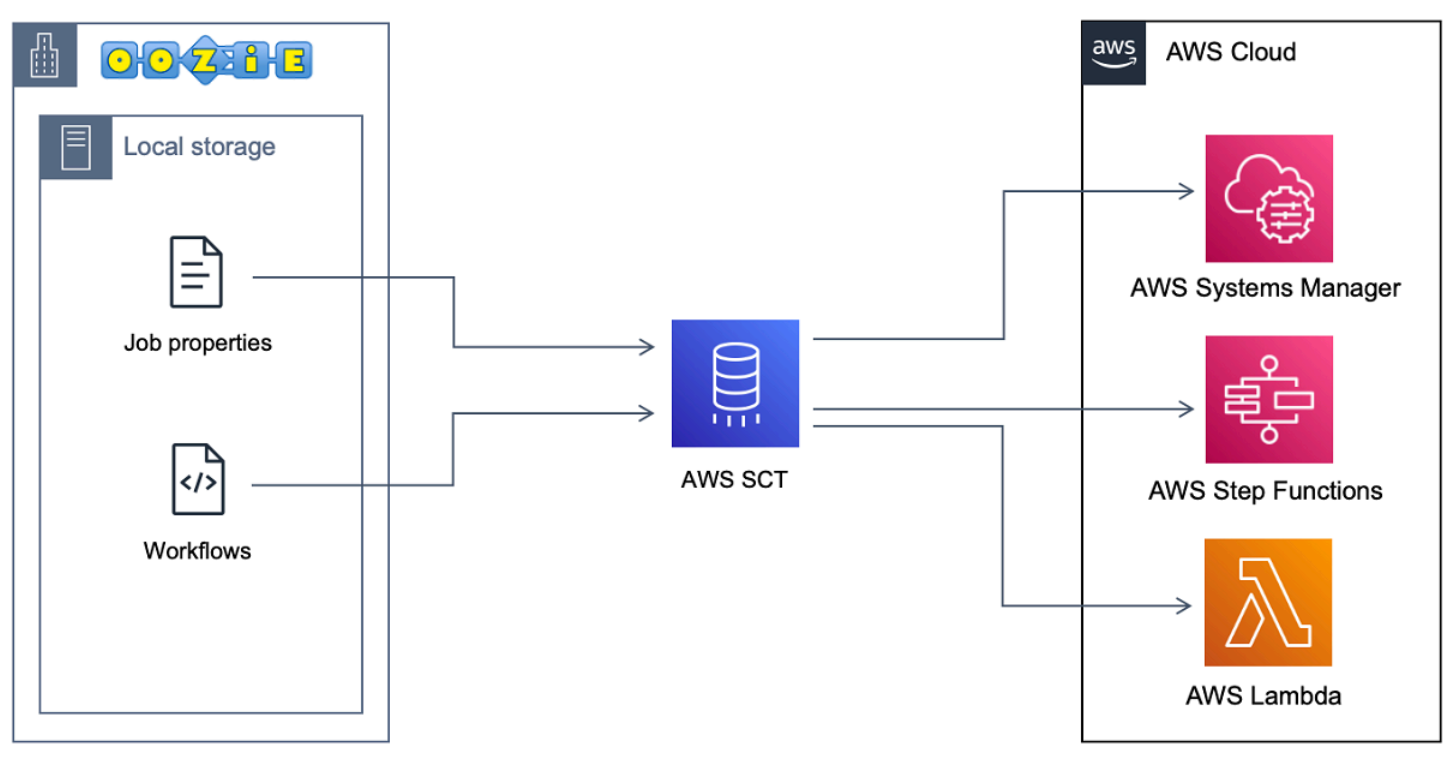

Para iniciar a conversão, crie e execute seu script de CLI da AWS SCT. Esse script inclui o conjunto completo de comandos para executar a conversão. Você pode baixar e editar um modelo do script de conversão do Apache Oozie. Para obter mais informações, consulte [Obter cenários de CLI](#page-534-0).

Verifique se o script inclui as seguintes etapas.

#### <span id="page-427-0"></span>Etapa 1: conectar-se aos seus serviços de origem e destino

Para iniciar a conversão do seu cluster Apache Oozie, crie um novo projeto da AWS SCT. Em seguida, conecte-se aos seus serviços de origem e destino. Certifique-se de criar e provisionar seus recursos da AWS de destino antes de iniciar a migração. Para obter mais informações, consulte [Pré](#page-82-0)[requisitos de uso do Apache Oozie como origem.](#page-82-0)

Nesta etapa, você usa os seguintes comandos CLI da AWS SCT.

- CreateProject para criar um novo projeto da AWS SCT.
- AddSource para adicionar seus arquivos Apache Oozie de origem em seu projeto da AWS SCT.
- ConnectSource para conectar-se ao Apache Oozie como origem.
- AddTarget para adicionar AWS Step Functions como alvo de migração em seu projeto.
- ConnectTarget Para conectar-se ao AWS Step Functions.

Para obter exemplos de uso desses comandos CLI da AWS SCT, consulte [Como usar o Apache](#page-82-1)  [Oozie como origem.](#page-82-1)

Quando você executa os comandos ConnectSource ou ConnectTarget, a AWS SCT tenta estabelecer a conexão com seus serviços. Se a tentativa de conexão falhar, a AWS SCT interrompe a execução dos comandos do script da CLI e exibe uma mensagem de erro.

#### <span id="page-427-1"></span>Etapa 2: configurar as regras de mapeamento

Depois de se conectar aos serviços de origem e de destino, configure as regras de mapeamento. Uma regra de mapeamento define a meta de migração para seus fluxos de trabalho e parâmetros de origem do Apache Oozie. Para obter mais informações sobre regras de mapeamento, consulte [Criação de regras de mapeamento na AWS SCT.](#page-284-0)

Para definir objetos de origem e destino para conversão, use o comando AddServerMapping. Esse comando usa dois parâmetros: sourceTreePath e targetTreePath. Os valores desses parâmetros incluem um caminho explícito para seus objetos de origem e destino. Para que o Apache Oozie faça a conversão do AWS Step Functions, esses parâmetros devem começar com ETL.

O exemplo de código a seguir cria uma regra de mapeamento para os objetos OOZIE e AWS\_STEP\_FUNCTIONS. Você adicionou esses objetos ao seu projeto da AWS SCT usando os comandos AddSource e AddTarget na etapa anterior.

```
AddServerMapping 
     -sourceTreePath: 'ETL.APACHE_OOZIE' 
     -targetTreePath: 'ETL.AWS_STEP_FUNCTIONS'
/
```
Para obter mais informações sobre o comando AddServerMapping, consulte [Referência da CLI do](https://s3.amazonaws.com/publicsctdownload/AWS+SCT+CLI+Reference.pdf)  [AWS Schema Conversion Tool](https://s3.amazonaws.com/publicsctdownload/AWS+SCT+CLI+Reference.pdf).

### <span id="page-428-0"></span>Etapa 3: configurar parâmetros

Se seus fluxos de trabalho de origem do Apache Oozie usarem parâmetros, talvez seja necessário alterar seus valores após a conversão para o AWS Step Functions. Além disso, pode ser necessário adicionar novos parâmetros para usar com o seu AWS Step Functions.

Para esta etapa, use os comandos AddParameterMapping e AddTargetParameter.

Para substituir os valores dos parâmetros em seus arquivos de origem, use o comando AddParameterMapping. A AWS SCT verifica seus arquivos de origem, encontra os parâmetros por nome ou valor e altera seus valores. Você pode executar um único comando para verificar todos os seus arquivos de origem. Você define o escopo dos arquivos a serem examinados usando um dos três primeiros parâmetros da lista a seguir. Esse comando usa até seis parâmetros.

- filterName o nome do filtro para seus objetos de origem. Você pode criar um filtro usando o comando CreateFilter.
- treePath o caminho explícito para os objetos de origem.
- namePath o caminho explícito para um objeto específico de origem.
- sourceParameterName o nome do seu parâmetro de origem.
- sourceValue o valor do seu parâmetro de origem.
- targetValue o nome do seu parâmetro de destino.

O exemplo de código a seguir substitui todos os parâmetros em que o valor é igual a c:\oozie \hive.py com o valor s3://bucket-oozie/hive.py.

```
AddParameterMapping 
  -treePath: 'ETL.OOZIE.Applications' 
  -sourceValue: 'c:\oozie\hive.py' 
  -targetValue: 's3://bucket-oozie/hive.py'
/
```
O exemplo de código a seguir substitui todos os parâmetros em que o nome é igual a nameNode com o valor hdfs://ip-111-222-33-44.eu-west-1.compute.internal:8020.

```
AddParameterMapping 
     -treePath: 'ETL.OOZIE_SOURCE.Applications' 
     -sourceParameter: 'nameNode' 
     -targetValue: 'hdfs://ip-111-222-33-44.eu-west-1.compute.internal:8020'
/
```
O exemplo de código a seguir substitui todos os parâmetros em que o nome é igual a nameNode e o valor é igual a hdfs://ip-55.eu-west-1.compute.internal:8020 com o valor do parâmetro targetValue.

```
AddParameterMapping 
    -treePath: 'ETL.00ZIE SOURCE.Applications'
     -sourceParameter: 'nameNode' 
     -sourceValue: 'hdfs://ip-55-66-77-88.eu-west-1.compute.internal:8020' 
     -targetValue: 'hdfs://ip-111-222-33-44.eu-west-1.compute.internal:8020'
/
```
Para adicionar um novo parâmetro nos arquivos de destino, além de um parâmetro existente nos arquivos de origem, use o comando AddTargetParameter. Esse comando usa o mesmo conjunto de parâmetros do comando AddParameterMapping.

O exemplo de código a seguir adiciona o parâmetro de destino clusterId em vez do parâmetro nameNode.

```
AddTargetParameter 
     -treePath: 'ETL.OOZIE_SOURCE.Applications' 
     -sourceParameter: 'nameNode' 
     -sourceValue: 'hdfs://ip-55-66-77-88.eu-west-1.compute.internal:8020' 
     -targetParameter: 'clusterId' 
     -targetValue: '1234567890abcdef0'
/
```
Para obter mais informações sobre os comandos AddServerMapping, AddParameterMapping, AddTargetParameter e CreateFilter, consulte a [Referência da CLI da AWS Schema](https://s3.amazonaws.com/publicsctdownload/AWS+SCT+CLI+Reference.pdf) [Conversion Tool](https://s3.amazonaws.com/publicsctdownload/AWS+SCT+CLI+Reference.pdf).

### <span id="page-430-0"></span>Etapa 4: criar um relatório de avaliação

Antes de iniciar a conversão, recomendamos criar um relatório de avaliação. Esse relatório resume todas as tarefas de migração e detalha os itens de ação que surgirão durante a migração. Para garantir que sua migração não falhe, visualize esse relatório e aborde os itens de ação antes da migração. Para obter mais informações, consulte [Relatórios de avaliação de migração.](#page-289-0)

Para esta etapa, use o comando CreateReport. Esse comando usa dois parâmetros. O primeiro parâmetro descreve os objetos de origem para os quais a AWS SCT cria um relatório de avaliação. Para fazer isso, utilize um dos seguintes parâmetros: filterName, treePath ou namePath. Esse parâmetro é obrigatório. Além disso, você pode adicionar um parâmetro booleano opcional forceLoad. Se você definir esse parâmetro como true, AWS SCT carregará automaticamente todos os objetos secundários do objeto de origem que você especificar no comando CreateReport.

O exemplo de código a seguir cria um relatório de avaliação para o nó Applications dos seus arquivos Oozie de origem.

```
CreateReport 
     -treePath: 'ETL.APACHE_OOZIE.Applications'
/
```
Você pode então salvar uma cópia do relatório de avaliação como um arquivo PDF ou arquivos de valores separados por vírgula (CSV). Para isso, use o comando SaveReportPDF ou SaveReportCSV.

O comando SaveReportPDF salva uma cópia do seu relatório de avaliação como um arquivo PDF. Esse comando usa quatro parâmetros. O parâmetro file é obrigatório, outros parâmetros são opcionais.

- file o caminho para o arquivo PDF e seu nome.
- filter o nome do filtro que você criou antes para definir o escopo dos objetos de origem a serem migrados.
- treePath o caminho explícito para os objetos do banco de dados de origem para os quais você salva uma cópia do relatório de avaliação.

• namePath – o caminho que inclui somente os nomes dos objetos de destino para os quais você salva uma cópia do relatório de avaliação.

O comando SaveReportCSV salva seu relatório de avaliação em arquivos CSV. Esse comando usa quatro parâmetros. O parâmetro directory é obrigatório, outros parâmetros são opcionais.

- directory o caminho para a pasta em que a AWS SCT salva os arquivos CSV.
- filter o nome do filtro que você criou antes para definir o escopo dos objetos de origem a serem migrados.
- treePath o caminho explícito para os objetos do banco de dados de origem para os quais você salva uma cópia do relatório de avaliação.
- namePath o caminho que inclui somente os nomes dos objetos de destino para os quais você salva uma cópia do relatório de avaliação.

O exemplo de código a seguir salva uma cópia do seu relatório de avaliação no arquivo c:\sct \ar.pdf.

```
SaveReportPDF 
  -file:'c:\sct\ar.pdf'
/
```
O exemplo de código a seguir salva uma cópia do seu relatório de avaliação como arquivos CSV na pasta c:\sct.

```
SaveReportCSV 
  -file:'c:\sct'
/
```
Para obter mais informações sobre os comandos CreateReport, SaveReportPDF e SaveReportCSV, consulte a [Referência da CLI da AWS Schema Conversion Tool](https://s3.amazonaws.com/publicsctdownload/AWS+SCT+CLI+Reference.pdf).

## <span id="page-431-0"></span>Etapa 5: converter seus fluxos de trabalho do Apache Oozie para AWS Step Functions com AWS SCT

Depois de configurar seu projeto da AWS SCT, converta seu código fonte e aplique-o à Nuvem AWS.
Para esta etapa, use os comandos Convert, SaveOnS3, ConfigureStateMachine e ApplyToTarget.

O comando Migrate migra seus objetos de origem para o cluster de destino. Esse comando usa quatro parâmetros. Certifique-se de especificar o parâmetro filter ou treePath. Outros parâmetros são opcionais.

- filter o nome do filtro que você criou antes para definir o escopo dos objetos de origem a serem migrados.
- namePath o caminho explícito para um objeto específico de origem.
- treePath o caminho explícito para os objetos do banco de dados de origem para os quais você salva uma cópia do relatório de avaliação.
- forceLoad quando definido como true, a AWS SCTcarrega automaticamente as árvores de metadados do banco de dados durante a migração. O valor padrão é false.

O exemplo de código a seguir converte arquivos da pasta Applications em seus arquivos Oozie de origem.

```
Convert 
     -treePath: 'ETL.APACHE_OOZIE.Applications'
/
```
O SaveOnS3 carrega as definições de estado das máquinas para o seu bucket do Amazon S3. Esse comando usa o parâmetro treePath. Para executar esse comando, use a pasta de destino com definições de máquinas de estado como o valor desse parâmetro.

O seguinte carrega a pasta State machine definitions do seu objeto de destino AWS\_STEP\_FUNCTIONS no bucket do Amazon S3. A AWS SCT usa o bucket do Amazon S3 que você armazenou no perfil de serviço da AWS na etapa [Pré-requisitos](#page-82-0).

```
SaveOnS3 
     -treePath: 'ETL.AWS_STEP_FUNCTIONS.State machine definitions'
/
```
O comando ConfigureStateMachine configura as máquinas de estado. Esse comando usa até seis parâmetros. Certifique-se de definir o escopo de destino usando um dos três primeiros parâmetros da lista a seguir.

- filterName o nome do filtro para seus objetos de destino. Você pode criar um filtro usando o comando CreateFilter.
- treePath o caminho explícito para os objetos de destino.
- namePath o caminho explícito para um objeto específico de destino.
- iamRole o nome do recurso da Amazon (ARN) do perfil do IAM que fornece acesso às suas máquinas de etapa. Esse parâmetro é obrigatório.

O exemplo de código a seguir configura as máquinas de estado definidas em AWS\_STEP\_FUNCTIONS usando o perfil do IAM *role\_name*.

```
ConfigureStateMachine 
     -treePath: 'ETL.AWS_STEP_FUNCTIONS.State machine definitions' 
     -role: 'arn:aws:iam::555555555555:role/role_name'
/
```
O comando ApplyToTarget aplica seu código convertido ao servidor de destino. Para executar esse comando, use um dos seguintes parâmetros: filterName,treePath, ou namePath para definir os objetos de destino a serem aplicados.

O exemplo de código a seguir aplica a máquina de estado app\_wp ao AWS Step Functions.

```
ApplyToTarget 
    -treePath: 'ETL.AWS STEP FUNCTIONS. State machines.app wp'
/
```
Para garantir que seu código convertido produza os mesmos resultados que seu código fonte, você pode usar o pacote de extensão AWS SCT. Este é um conjunto de perfis AWS Lambda que emulam seus perfis do Apache Oozie que o AWS Step Functions não suporta. Para instalar esse pacote de extensão, você pode usar o comando CreateLambdaExtPack.

Esse comando usa até cinco parâmetros. Certifique-se de usar o **Oozie2SF** para extPackId. Nesse caso, a AWS SCT cria um pacote de extensão para as funções de origem do Apache Oozie.

- extPackId o identificador exclusivo para um conjunto de funções do Lambda. Esse parâmetro é obrigatório.
- tempDirectory o caminho onde a AWS SCT pode armazenar arquivos temporários. Esse parâmetro é obrigatório.
- awsProfile o nome do seu perfil da AWS.
- lambdaExecRoles a lista de nomes do recurso da Amazon (ARN) dos perfis de execução a serem usados para funções do Lambda.
- createInvokeRoleFlag o sinalizador booleano que indica se uma função de execução deve ser criada para AWS Step Functions.

Para instalar e usar o pacote de extensão, verifique se você fornece as permissões necessárias. Para obter mais informações, consulte [Permissões para usar funções AWS Lambda no pacote de](#page-84-0)  [extensões.](#page-84-0)

Para obter mais informações sobre os comandos Convert, SaveOnS3,

ConfigureStateMachine, ApplyToTarget e CreateLambdaExtPack, consulte a [Referência](https://s3.amazonaws.com/publicsctdownload/AWS+SCT+CLI+Reference.pdf) [da CLI da AWS Schema Conversion Tool.](https://s3.amazonaws.com/publicsctdownload/AWS+SCT+CLI+Reference.pdf)

#### Como executar seu script de CLI

Depois de terminar de editar seu script de CLI da AWS SCT, salve-o como um arquivo com a extensão .scts. Agora, você pode executar seu script a partir da pasta app do caminho de instalação da AWS SCT. Para fazer isso, use o comando a seguir.

RunSCTBatch.cmd --pathtoscts "C:\*script\_path*\oozie.scts"

No exemplo anterior, substitua *script\_path* pelo caminho do seu arquivo por um script de CLI. Para obter mais informações sobre a execução de scripts de CLI na AWS SCT, consulte [Modo de](#page-540-0)  [script.](#page-540-0)

### Nós do Apache Oozie que a AWS SCT pode converter para AWS Step **Functions**

Você pode usar AWS SCT para converter os nós de ação do Apache Oozie e controlar os nós de fluxo para AWS Step Functions.

Os nós de ação suportados são os seguintes:

- Ação Hive
- Ação Hive2
- Ação Spark
- Ação de streaming do MapReduce
- Ação Java
- Ação DistCP
- Ação Pig
- Ação Sqoop
- Ação FS
- Ação Shell

Os nós de fluxo de controle suportados incluem o seguinte:

- Ação de iniciar
- Ação de encerrar
- Ação de eliminar
- Ação de decisão
- Ação de garfo
- Ação de junção

# Uso do AWS SCT com a AWS DMS

# Como usar um agente de replicação da AWS SCT com o AWS DMS

Para migrações de banco de dados muito grandes, é possível usar um agente de replicação da AWS SCT (aws-schema-conversion-tool-dms-agent) para copiar dados do banco de dados on-premises para o Amazon S3 ou um dispositivo AWS Snowball Edge. O agente de replicação funciona junto com o AWS DMS e pode funcionar em segundo plano enquanto a AWS SCT está fechada.

Ao funcionar com o AWS Snowball Edge, o agente da AWS SCT extrai os dados para o dispositivo do AWS Snowball. Em seguida, o dispositivo é enviado à AWS, e os dados são carregados em um bucket do Amazon S3. Durante esse tempo, o agente da AWS SCT continua em execução. O agente recolhe os dados no Amazon S3 e copia-os em um endpoint de destino.

Para obter mais informações, consulte [Como migrar dados de um data warehouse on-premises para](#page-439-0) [o Amazon Redshift](#page-439-0).

# Como usar um agente de extração de dados da AWS SCT com o AWS DMS

Na AWS SCT, você encontra um agente de extração de dados (aws-schema-conversion-toolextractor) que ajuda a facilitar as migrações do Apache Cassandra para o Amazon DynamoDB. O Cassandra e o DynamoDB são bancos de dados NoSQL, mas diferem na arquitetura do sistema e na representação dos dados. Você pode usar fluxos de trabalho baseados em assistentes na AWS SCT para automatizar o processo de migração do Cassandra para o DynamoDB. A AWS SCTintegra-se ao AWS Database Migration Service (AWS DMS) para realizar efetivamente a migração.

Para obter mais informações, consulte [Como migrar dados de um data warehouse on-premises para](#page-439-0) [o Amazon Redshift](#page-439-0).

# Como aumentar os níveis de registro ao usar a AWS SCT com o AWS DMS

Você pode aumentar os níveis de registro ao usar a AWS SCT com o AWS DMS, por exemplo, se precisar trabalhar com o Suporte da AWS.

Após a instalação da AWS SCT e dos drivers necessários, abra o aplicativo escolhendo o ícone da AWS SCT. Se você receber uma notificação de atualização, poderá optar por atualizar antes ou depois da conclusão do projeto. Se uma janela de projeto automático for aberta, feche a janela e crie um projeto manualmente.

Para aumentar os níveis de registro ao usar a AWS SCT com o AWS DMS

- 1. No menu Configurações, escolha Configurações globais.
- 2. Na janela Configurações globais, escolha Registro em log.
- 3. Em Modo de depuração, selecione Verdadeiro.
- 4. Na seção Nível da mensagem, você pode modificar os seguintes tipos de logs:
	- Geral
	- Carregador
	- Analisador
	- Impressora
	- Resolvedor
	- Telemetria
	- Conversor

Por padrão, todos os níveis de mensagem são definidos como Informações.

- 5. Escolha um nível de registro para qualquer tipo de nível de mensagem que você queira alterar:
	- Rastreamento (registro mais detalhado)
	- Depure
	- Informações
	- Aviso
	- Erro (registro menos detalhado)
- Critical
- obrigatório
- 6. Escolha Aplicar para modificar as configurações do seu projeto.
- 7. Escolha OK para fechar a janela Configurações globais.

# <span id="page-439-0"></span>Como migrar dados de um data warehouse on-premises para o Amazon Redshift

Você pode usar um AWS SCT agente para extrair dados do seu armazém de dados local e migrálos para o Amazon Redshift. O agente extrai seus dados e os carrega para o Amazon S3 ou, para migrações em grande escala, para um dispositivo Edge. AWS Snowball Em seguida, você pode usar um AWS SCT agente para copiar os dados para o Amazon Redshift.

Como alternativa, você pode usar AWS Database Migration Service (AWS DMS) para migrar dados para o Amazon Redshift. A vantagem do AWS DMS é o suporte à replicação contínua (captura de dados de alteração). No entanto, para aumentar a velocidade da migração de dados, use vários AWS SCT agentes em paralelo. De acordo com nossos testes, os AWS SCT agentes migram dados mais rápido do que 15 a AWS DMS 35 por cento. A diferença na velocidade se deve à compactação de dados, ao suporte à migração de partições de tabela em paralelo e às diferentes configurações. Para obter mais informações, consulte [Usar um banco de dados do Amazon Redshift como destino](https://docs.aws.amazon.com/dms/latest/userguide/CHAP_Target.Redshift.html)  [do AWS Database Migration Service.](https://docs.aws.amazon.com/dms/latest/userguide/CHAP_Target.Redshift.html)

O Amazon S3 é um serviço de armazenamento e recuperação. Para armazenar um objeto no Amazon S3, você carrega o arquivo que deseja armazenar em um bucket do Amazon S3. Quando você carrega um arquivo, pode definir permissões sobre o objeto e também em todos os metadados.

#### Migrações em larga escala

As migrações de dados em grande escala podem incluir muitos terabytes de informações e podem ser retardadas pelo desempenho da rede e pela grande quantidade de dados que precisam ser movidos. AWS Snowball O Edge é um AWS serviço que você pode usar para transferir dados para a nuvem em faster-than-network alta velocidade usando um dispositivo AWS próprio. Um dispositivo AWS Snowball Edge pode armazenar até 100 TB de dados. Ele usa criptografia de 256 bits e um Trusted Platform Module (TPM) padrão do setor para garantir a segurança e a integridade de seus dados. chain-of-custody AWS SCT funciona com dispositivos AWS Snowball Edge.

Ao usar AWS SCT um dispositivo AWS Snowball Edge, você migra seus dados em dois estágios. Primeiro, você usa AWS SCT para processar os dados localmente e depois mover esses dados para o dispositivo AWS Snowball Edge. Em seguida, você envia o dispositivo para AWS usar o processo AWS Snowball Edge e, em seguida, carrega AWS automaticamente os dados em um bucket do Amazon S3. Em seguida, quando os dados estiverem disponíveis no Amazon S3, você os usará

AWS SCT para migrar os dados para o Amazon Redshift. Os agentes de extração de dados podem trabalhar em segundo plano enquanto AWS SCT estão fechados.

O diagrama a seguir mostra o cenário com suporte.

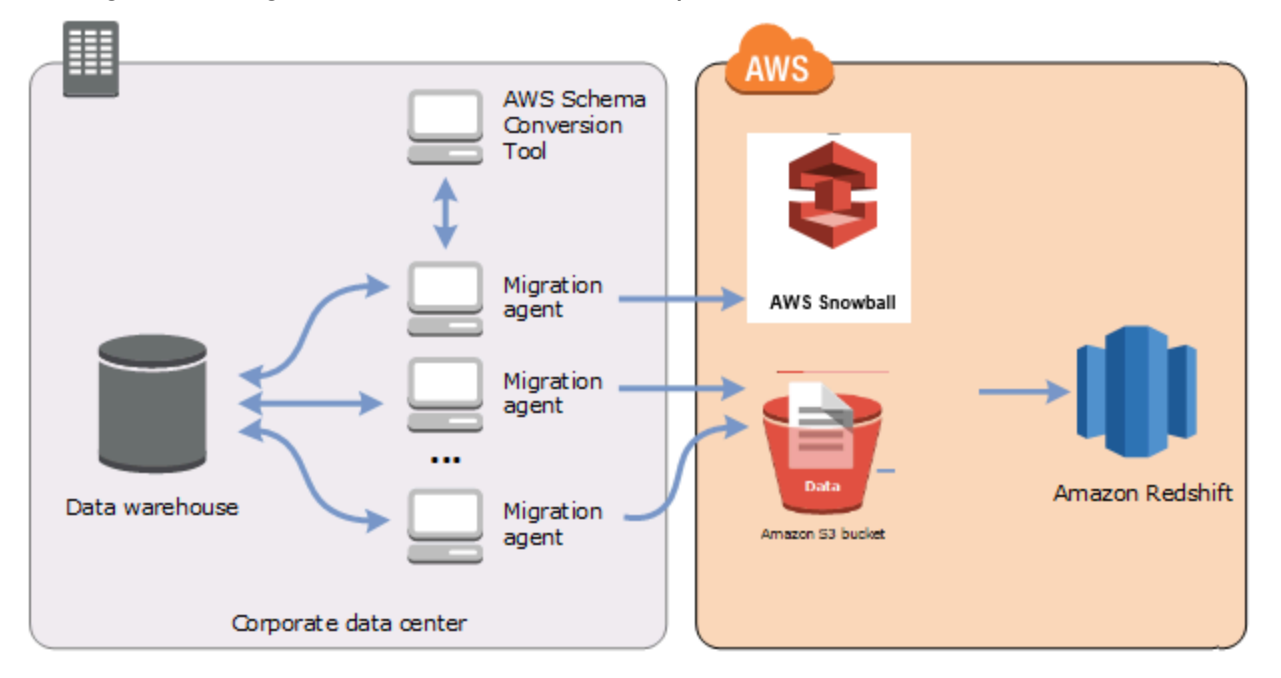

No momento, os agentes de extração de dados recebem suporte dos seguintes data warehouses de origem:

- Azure Synapse Analytics
- BigQuery
- Banco de dados Greenplum (versão 4.3)
- Microsoft SQL Server (versão 2008 e superior)
- Netezza (versão 7.0.3 e superior)
- Oracle (versão 10 e superior)
- Snowflake (versão 3)
- Teradata (versão 13 e superior)
- Vertica (versão 7.2.2 e superior)

Você pode conectar os endpoints do FIPS para o Amazon Redshift se precisar estar em conformidade com os requisitos de segurança do Padrão Federal de Processamento de Informações (FIPS). Os endpoints FIPS estão disponíveis nas seguintes regiões: AWS

- Região Leste dos EUA (Norte da Virgínia) (redshift-fips.us-east-1.amazonaws.com)
- Região Leste dos EUA (Ohio) (redshift-fips.us-east-2.amazonaws.com)
- Região Oeste dos EUA (Norte da Califórnia) (redshift-fips.us-west-1.amazonaws.com)
- Região Oeste dos EUA (Oregon) (redshift-fips.us-west-2.amazonaws.com)

Use as informações nos tópicos a seguir para saber como trabalhar com os agentes de extração de dados.

#### Tópicos

- [Pré-requisitos para usar os atendentes de extração de dados](#page-442-0)
- [Como instalar atendentes de extração](#page-446-0)
- [Como configurar atendentes de extração](#page-448-0)
- [Registrando agentes de extração com o AWS Schema Conversion Tool](#page-452-0)
- [Ocultar e recuperar informações para um agente AWS SCT](#page-452-1)
- [Criação de regras de migração de dados no AWS SCT](#page-454-0)
- [Como alterar as configurações do extrator e da cópia das configurações do projeto](#page-455-0)
- [Classificando dados antes de migrar usando AWS SCT](#page-458-0)
- [Criação, execução e monitoramento de uma tarefa AWS SCT de extração de dados](#page-460-0)
- [Exportação e importação de uma tarefa de extração de AWS SCT dados](#page-464-0)
- [Extração de dados usando um dispositivo AWS Snowball Edge](#page-465-0)
- [Saída da tarefa de extração de dados](#page-469-0)
- [Usando particionamento virtual com AWS Schema Conversion Tool](#page-471-0)
- [Como usar o particionamento nativo](#page-475-0)
- [Como migrar LOBs para o Amazon Redshift](#page-476-0)
- [Melhores práticas e solução de problemas para atendentes de extração de dados](#page-477-0)

#### <span id="page-442-0"></span>Pré-requisitos para usar os atendentes de extração de dados

Antes de trabalhar com atendentes de extração de dados, adicione as permissões necessárias para o Amazon Redshift como destino para seu usuário do Amazon Redshift. Para ter mais informações, consulte [Permissões para o Amazon Redshift como destino](#page-329-0).

Em seguida, armazene as informações do bucket do Amazon S3 e configure a confiança e o armazenamento de chaves do Secure Sockets Layer (SSL).

#### Configurações do Amazon S3

Os atendentes extraem os dados e, depois, os carregam para o bucket do Amazon S3. Antes de continuar, você deve fornecer as credenciais para se conectar à sua AWS conta e ao seu bucket do Amazon S3. Você armazena suas credenciais e informações do bucket em um perfil nas configurações globais do aplicativo e, em seguida, associa o perfil ao seu AWS SCT projeto. Se necessário, selecione Configurações globais para criar um novo perfil. Para ter mais informações, consulte [Armazenando perfis de serviço da AWS na AWS SCT](#page-55-0).

Para migrar dados para seu banco de dados de destino do Amazon Redshift, AWS SCT o agente de extração de dados precisa de permissão para acessar o bucket do Amazon S3 em seu nome. Para fornecer essa permissão, crie um usuário AWS Identity and Access Management (IAM) com a política a seguir.

```
{ 
     "Version": "2012-10-17", 
     "Statement": [ 
\overline{\mathcal{L}} "Action": [ 
                    "s3:PutObject", 
                    "s3:DeleteObject", 
                    "s3:GetObject", 
                    "s3:GetObjectTagging", 
                    "s3:PutObjectTagging" 
               ], 
               "Resource": [ 
                    "arn:aws:s3:::bucket_name/*", 
                    "arn:aws:s3:::bucket_name" 
               ], 
               "Effect": "Allow" 
          },
```

```
 { 
                "Action": [ 
                    "s3:ListBucket", 
                    "s3:GetBucketLocation" 
               ], 
               "Resource": [ 
                    "arn:aws:s3:::bucket_name" 
               ], 
               "Effect": "Allow" 
          }, 
          { 
               "Effect": "Allow", 
               "Action": "s3:ListAllMyBuckets", 
                "Resource": "*" 
          }, 
          { 
               "Action": [ 
                    "iam:GetUser" 
               ], 
               "Resource": [ 
                    "arn:aws:iam::111122223333:user/DataExtractionAgentName" 
               ], 
               "Effect": "Allow" 
          } 
      ]
}
```
No exemplo anterior, substitua *bucket\_name* pelo nome do seu bucket do Amazon S3. Depois, substitua *111122223333:user/DataExtractionAgentName* pelo nome do seu usuário do IAM.

#### Como assumir perfis do IAM

Para segurança adicional, você pode usar funções AWS Identity and Access Management (IAM) para acessar seu bucket do Amazon S3. Para fazer isso, crie um usuário do IAM para seus atendentes de extração de dados sem nenhuma permissão. Em seguida, crie um perfil do IAM que permita o acesso ao Amazon S3 e especifique a lista de serviços e usuários que podem assumir esse perfil. Para obter mais informações, consulte [Funções do IAM](https://docs.aws.amazon.com/IAM/latest/UserGuide/id_roles.html) no Guia do usuário do IAM.

Para configurar um perfil do IAM para acessar o bucket do Amazon S3

1. Crie um novo usuário do IAM. Para credenciais do usuário, selecione o tipo de Acesso programático.

- 2. Configure o ambiente do host para que seu agente de extração de dados possa assumir a função que AWS SCT fornece. Certifique-se de que o usuário que você configurou na etapa anterior permita que os atendentes de extração de dados usem a cadeia de fornecedores de credenciais. Para obter mais informações, consulte [Como usar credenciais](https://docs.aws.amazon.com/sdk-for-java/latest/developer-guide/credentials.html) no Guia do desenvolvedor do AWS SDK for Java .
- 3. Crie um novo perfil do IAM que tenha acesso ao seu bucket do Amazon S3.
- 4. Modifique a seção confiável desse perfil para confiar no usuário que você criou antes para assumir o perfil. Nos exemplos a seguir, substitua *111122223333:user/ DataExtractionAgentName* pelo nome do seu usuário.

```
{ 
     "Effect": "Allow", 
     "Principal": { 
          "AWS": "arn:aws:iam::111122223333:user/DataExtractionAgentName" 
     }, 
     "Action": "sts:AssumeRole"
}
```
5. Modifique a seção confiável desse perfil para confiar em redshift.amazonaws.com para assumir o perfil.

```
{ 
      "Effect": "Allow", 
      "Principal": { 
           "Service": [ 
                "redshift.amazonaws.com" 
          \mathbf 1 }, 
      "Action": "sts:AssumeRole"
}
```
6. Anexe este perfil ao seu cluster do Amazon Redshift.

Agora, você pode executar seu atendente de extração de dados na AWS SCT.

Quando você usa a suposição do perfil do IAM, a migração de dados funciona da seguinte maneira. O atendente de extração de dados inicia e obtém as credenciais do usuário usando a cadeia de fornecedores de credenciais. Em seguida, você cria uma tarefa de migração de dados em AWS SCT, especifica a função do IAM a ser assumida pelos agentes de extração de dados e inicia a tarefa.

AWS Security Token Service (AWS STS) gera credenciais temporárias para acessar o Amazon S3. O atendente de extração de dados usa essas credenciais para carregar dados para o Amazon S3.

Em seguida, AWS SCT fornece ao Amazon Redshift a função IAM. Por sua vez, o Amazon Redshift obtém novas credenciais temporárias AWS STS para acessar o Amazon S3. O Amazon Redshift usa essas credenciais para copiar dados do Amazon S3 para a tabela do Amazon Redshift.

#### Configurações de segurança

Os agentes de extração AWS Schema Conversion Tool e os agentes de extração podem se comunicar por meio do Secure Sockets Layer (SSL). Para habilitar a SSL, configure um armazenamento de confiança e um armazenamento de chaves.

Para configurar a comunicação segura com o agente de extração

- 1. Inicie AWS Schema Conversion Tool o.
- 2. Abra o menu Configurações e selecione Configurações globais. A caixa de diálogo Configurações globais é exibida.
- 3. Selecione Segurança.
- 4. Selecione Gerar armazenamento confiável e de chaves ou Selecionar armazenamento confiável e de chaves existente.

Caso escolha Gerar armazenamento de confiança e de chaves, você poderá especificar o nome e a senha para os armazenamentos de confiança e de chaves, e o caminho para o local dos arquivos gerados. Você usa esses arquivos em etapas posteriores.

Caso você escolha Selecionar armazenamento confiável e de chaves existente, você poderá especificar a senha e o nome de arquivo para os armazenamentos confiável e de chaves. Você usa esses arquivos em etapas posteriores.

5. Depois de especificar o armazenamento de confiança e o armazenamento de chaves, escolha OK para fechar a caixa de diálogo Configurações globais.

#### Como configurar o ambiente para atendentes de extração de dados

Você pode instalar vários atendentes de extração de dados em um único host. No entanto, recomendamos executar um atendente de extração de dados em um host.

Para executar seu atendente de extração de dados, certifique-se de usar um host com pelo menos quatro vCPUs e 32 GB de memória. Além disso, defina a memória mínima disponível AWS SCT para pelo menos quatro GB. Para ter mais informações, consulte [Como configurar memória adicional.](#page-526-0)

A configuração ideal e o número de hosts de atendentes dependem da situação específica de cada cliente. Certifique-se de considerar fatores como quantidade de dados a serem migrados, largura de banda da rede, tempo para extrair dados e assim por diante. Você pode realizar uma prova de conceito (PoC) primeiro e depois configurar seus atendentes e hosts de extração de dados de acordo com os resultados dessa PoC.

#### <span id="page-446-0"></span>Como instalar atendentes de extração

Recomendamos que você instale vários agentes de extração em computadores individuais, separados do computador que está executando a AWS Schema Conversion Tool.

No momento, os agentes de extração têm suporte nos seguintes sistemas operacionais:

- Microsoft Windows
- Red Hat Enterprise Linux (RHEL) 6.0
- Ubuntu Linux (versão 14.04 e posterior)

Use o seguinte procedimento para instalar agentes de extração. Repita esse procedimento para cada computador em que você deseja instalar um agente de extração.

Para instalar um agente de extração

- 1. Se você ainda não baixou o arquivo AWS SCT do instalador, siga as instruções em [Instalando,](#page-20-0) [verificando e atualizando AWS SCT](#page-20-0) para baixá-lo. O arquivo.zip que contém o arquivo do AWS SCT instalador também contém o arquivo instalador do agente de extração.
- 2. Faça download e instale a versão mais recente do Amazon Corretto 11. Para obter mais informações, consulte [Downloads do Amazon Corretto 11](https://docs.aws.amazon.com/corretto/latest/corretto-11-ug/downloads-list.html) no Guia do usuário do Amazon Corretto 11.
- 3. Localize o arquivo do instalador de seu agente de extração em uma subpasta chamada agentes. Para cada sistema operacional do computador, o arquivo correto para instalar o agente de extração é mostrado a seguir.

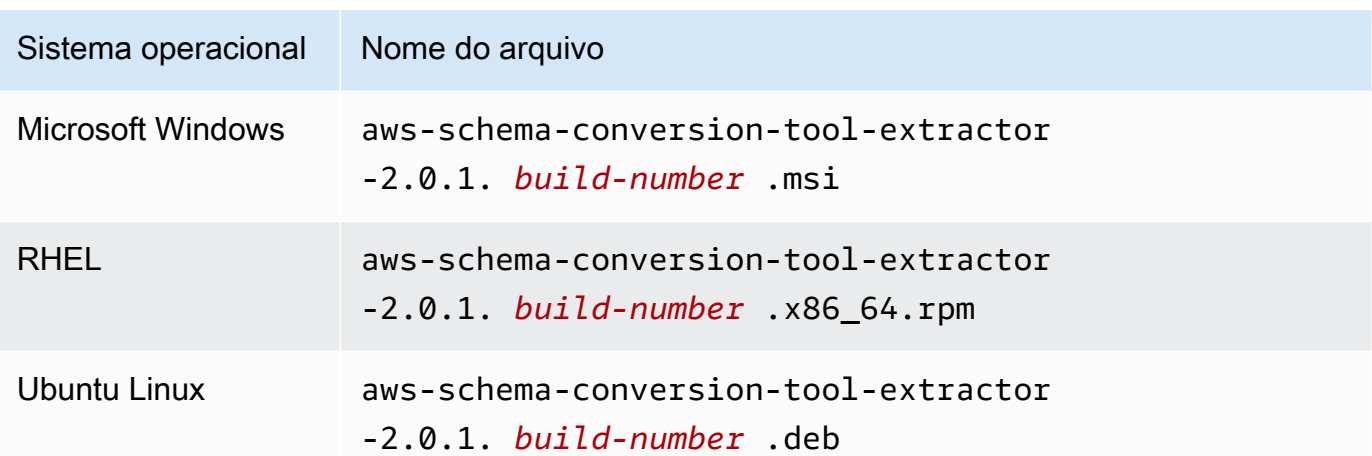

- 4. Instale o atendente de extração em um computador separado, copiando o arquivo do instalador para o novo computador.
- 5. Execute o arquivo do instalador. Use as instruções para o seu sistema operacional, mostradas a seguir.

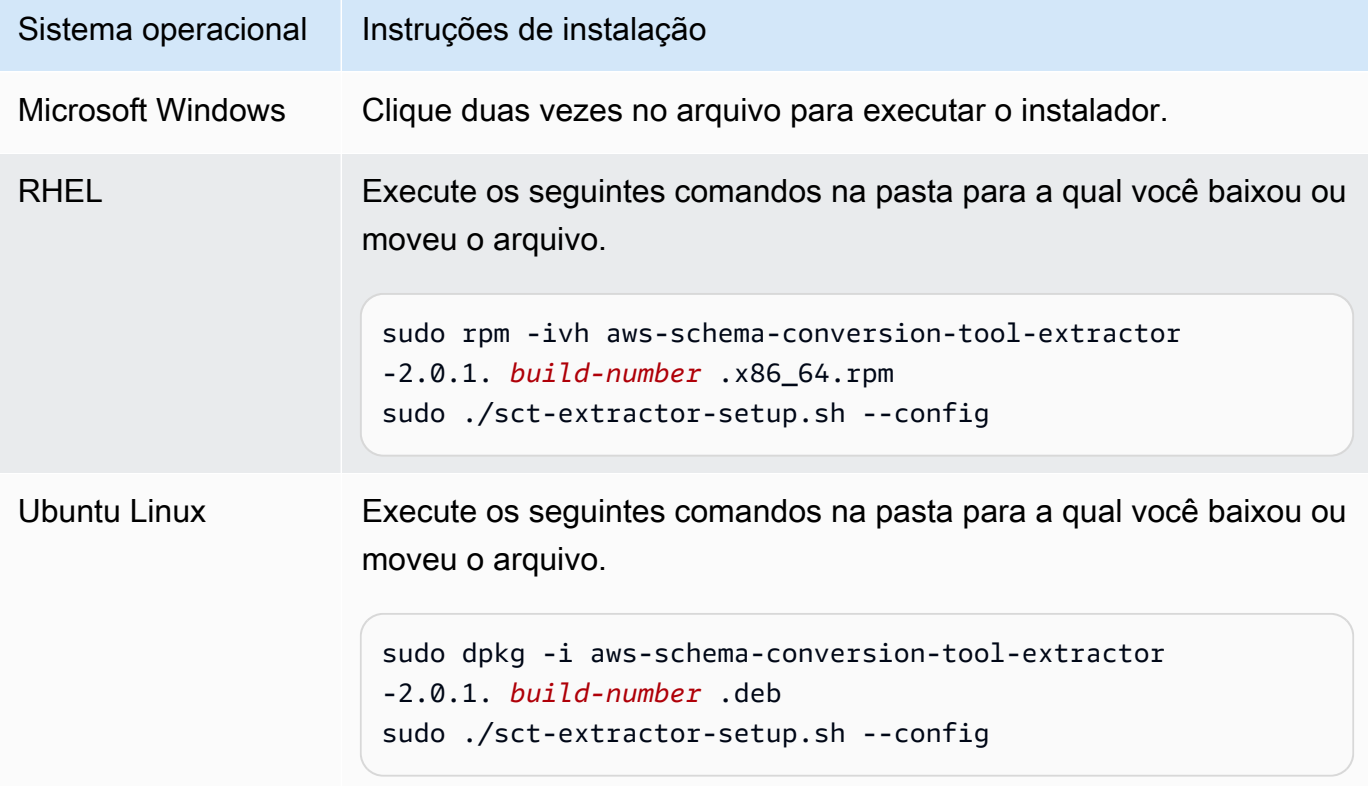

- 6. Selecione Avançar, aceite o contrato de licença e depois Avançar.
- 7. Insira o caminho para instalar o agente AWS SCT de extração de dados e escolha Avançar.
- 8. Selecione Instalar para instalar seu atendente de extração de dados.

AWS SCT instala seu agente de extração de dados. Para concluir a instalação, configure seu agente de extração de dados. AWS SCT inicia automaticamente o programa de configuração. Para ter mais informações, consulte [Como configurar atendentes de extração.](#page-448-0)

9. Selecione Concluir para fechar o assistente de instalação depois de configurar seu atendente de extração de dados.

#### <span id="page-448-0"></span>Como configurar atendentes de extração

Use o seguinte procedimento para configurar agentes de extração. Repita esse procedimento em cada computador em que você tenha um agente de extração instalado.

Para configurar seu agente de extração

- 1. Inicie o programa de configuração:
	- No Windows, AWS SCT inicia o programa de configuração automaticamente durante a instalação de um agente de extração de dados.

Se necessário, você pode iniciar o programa de configuração manualmente. Para fazer isso, execute o arquivo ConfigAgent.bat no Windows. Você pode encontrar esse arquivo na pasta onde você instalou o atendente.

• No RHEL e no Ubuntu, execute o arquivo sct-extractor-setup.sh do local onde você instalou o atendente.

O programa de configuração solicitará informações. Para cada solicitação, um valor padrão será exibido.

2. Aceite o valor padrão em cada solicitação ou insira um novo valor.

Especifique as seguintes informações:

- Em Porta de escuta, digite o número da porta em que o atendente está escutando.
- Em Adicionar um fornecedor de origem, digite sim e, em seguida, insira sua plataforma de data warehouse de origem.
- Em driver JDBC, digite o local onde você instalou os drivers JDBC.
- Em Pasta de trabalho, insira o caminho em que o agente de extração de AWS SCT dados armazenará os dados extraídos. A pasta de trabalho pode estar em um computador diferente

do agente, e uma única pasta de trabalho pode ser compartilhada por vários agentes em diferentes computadores.

- Em Ativar comunicação SSL, digite sim.
- Em Armazenamento de chaves, insira a localização do arquivo de armazenamento de chaves.
- Em Senha do armazenamento de chaves, digite a senha do armazenamento de chaves.
- Em Habilitar a autenticação SSL do cliente, digite sim.
- Em Armazenamento confiável, insira a localização do arquivo de armazenamento confiável.
- Em Senha do armazenamento confiável, digite a senha do armazenamento confiável.

O programa de configuração atualiza o arquivo de configurações do agente de extração. O arquivo de configurações é chamado de settings.properties, e está localizado onde você instalou o agente de extração.

Veja a seguir um exemplo de arquivo de configurações.

```
$ cat settings.properties
#extractor.start.fetch.size=20000
#extractor.out.file.size=10485760
#extractor.source.connection.pool.size=20
#extractor.source.connection.pool.min.evictable.idle.time.millis=30000 
#extractor.extracting.thread.pool.size=10
vendor=TERADATA
driver.jars=/usr/share/lib/jdbc/terajdbc4.jar
port=8192
redshift.driver.jars=/usr/share/lib/jdbc/RedshiftJDBC42-1.2.43.1067.jar 
working.folder=/data/sct
extractor.private.folder=/home/ubuntu
ssl.option=OFF
```
Para alterar as configurações, você pode editar o arquivo settings.properties usando um editor de texto ou executar a configuração do atendente novamente.

### Como instalar e configurar atendentes de extração com atendentes de cópia dedicados

Você pode instalar atendentes de extração em uma configuração que tenha armazenamento compartilhado e um atendente de cópia dedicado. O diagrama a seguir ilustra esse cenário.

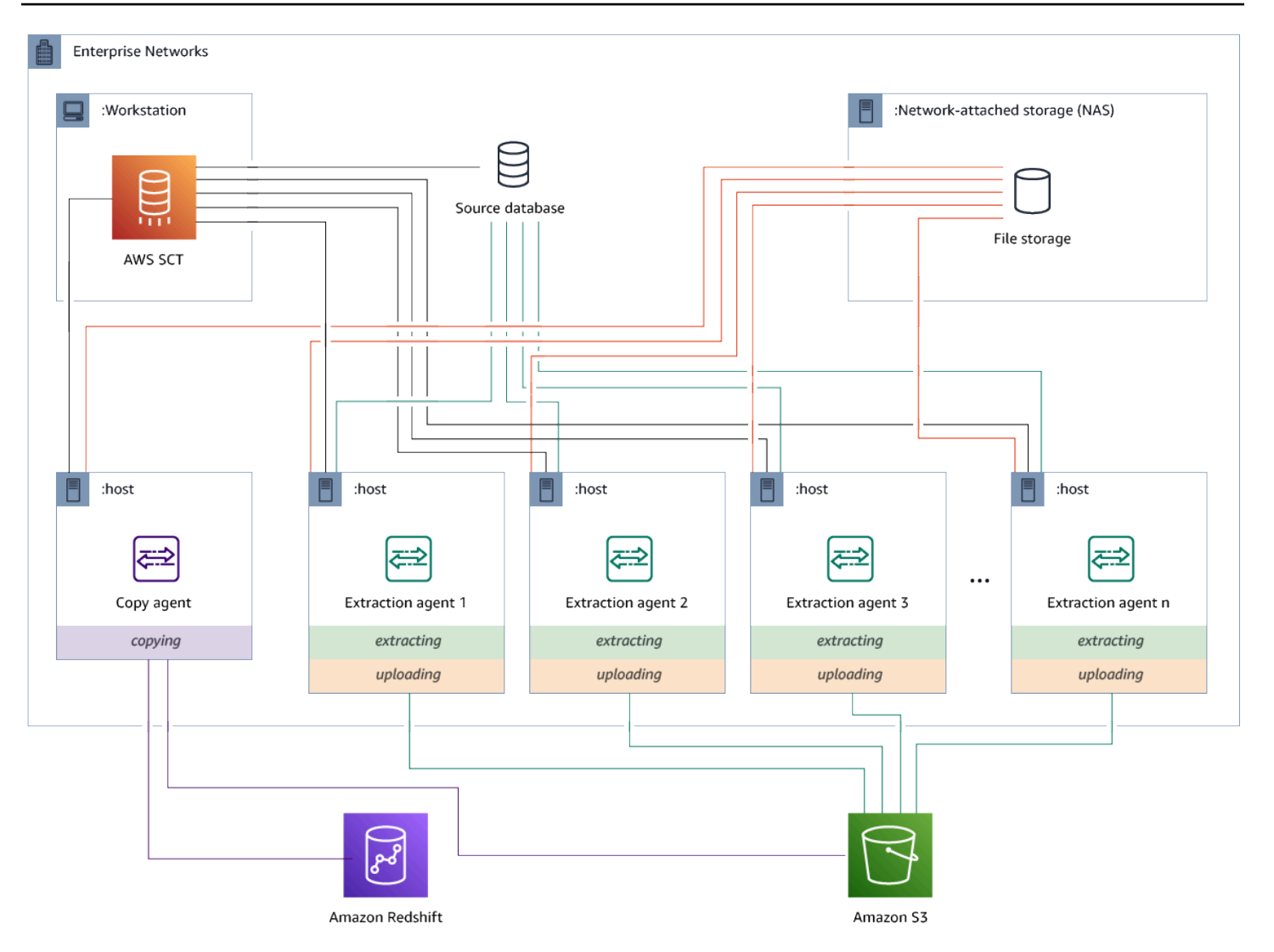

Essa configuração pode ser útil quando um servidor de banco de dados de origem suporta até 120 conexões e sua rede tem amplo armazenamento conectado. Use o procedimento a seguir para configurar atendentes de extração que possuem um atendente de cópia dedicado.

Para instalar e configurar atendentes de extração e um atendente de cópia dedicado

- 1. Certifique-se de que o diretório de trabalho de todos os atendentes de extração use a mesma pasta no armazenamento compartilhado.
- 2. Instale atendentes extratores seguindo as etapas em [Como instalar atendentes de extração.](#page-446-0)
- 3. Configure os atendentes de extração seguindo as etapas em [Como configurar atendentes de](#page-448-0) [extração](#page-448-0), mas especifique somente o driver JDBC de origem.
- 4. Configure um atendente de cópia dedicado seguindo as etapas em[Como configurar atendentes](#page-448-0) [de extração,](#page-448-0) mas especifique somente um driver JDBC do Amazon Redshift.

#### Como iniciar atendentes de extração

Use o seguinte procedimento para iniciar agentes de extração Repita esse procedimento em cada computador em que você tenha um agente de extração instalado.

Os agentes de extração atuam como ouvintes. Quando você inicia um agente com esse procedimento, o agente começa ouvindo para obter instruções. Você envia aos agentes instruções para extrair dados do seu data warehouse em uma seção posterior.

Para iniciar seu agente de extração

• No computador que tem o agente de extração instalado, execute o comando a seguir para seu sistema operacional.

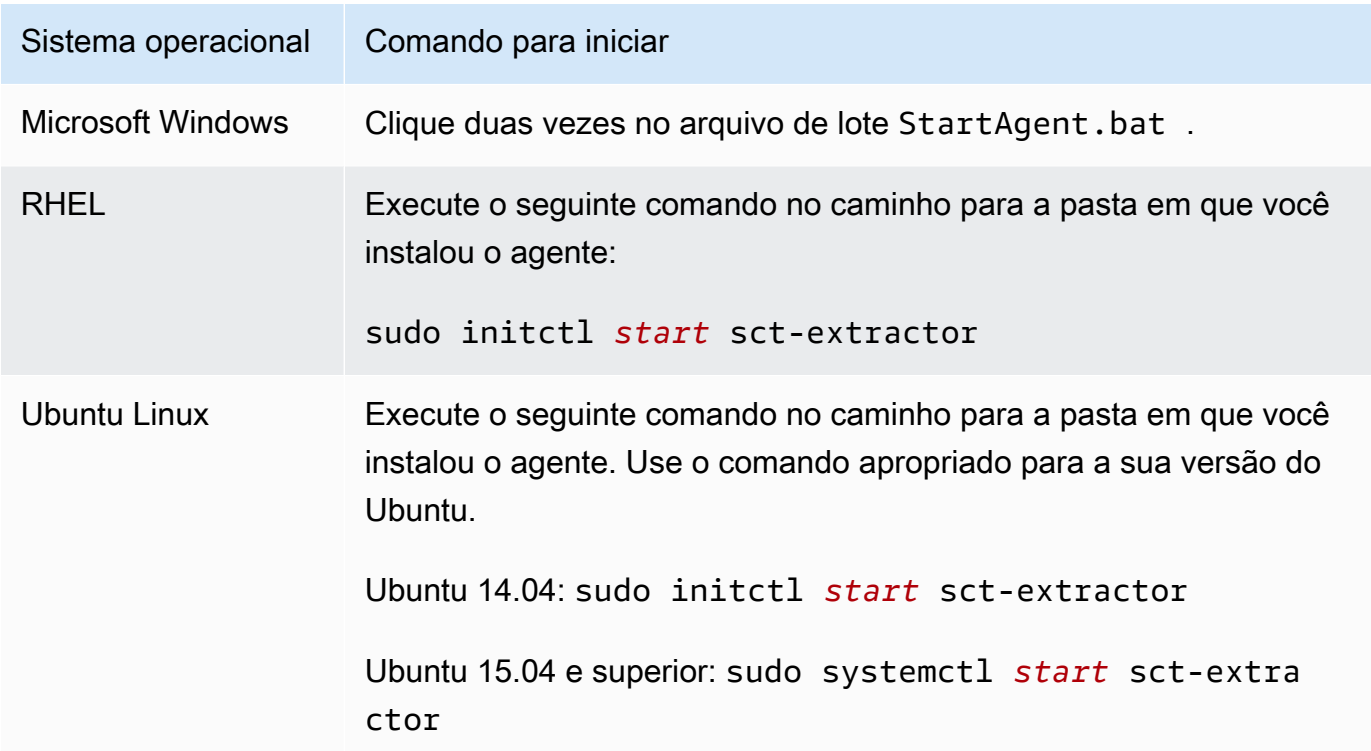

Para verificar o status do agente, execute o mesmo comando, mas substitua start por status.

Para interromper um agente, execute o mesmo comando, mas substitua start por stop.

## <span id="page-452-0"></span>Registrando agentes de extração com o AWS Schema Conversion Tool

Você gerencia seus agentes de extração usando AWS SCT. Os agentes de extração atuam como ouvintes. Quando recebem instruções de AWS SCT, eles extraem dados do seu data warehouse.

Use o procedimento a seguir para registrar agentes de extração em seu AWS SCT projeto.

Para registrar um agente de extração

- 1. Inicie AWS Schema Conversion Tool o e abra um projeto.
- 2. Abra o menu Exibir e selecione Visualização de migração de dados (outros). A guia Agentes é exibida. Se você já registrou atendentes, a AWS SCT os exibirá em uma grade na parte superior da guia.
- 3. Escolha Register.

Depois de registrar um agente em um AWS SCT projeto, você não pode registrar o mesmo agente em um projeto diferente. Se você não estiver mais usando um agente em um AWS SCT projeto, você pode cancelar o registro. Em seguida, você pode registrá-lo com um projeto diferente.

- 4. Selecione Atendente de dados do Redshift e depois OK.
- 5. Insira suas informações na guia Conexão da caixa de diálogo:
	- a. Em Descrição, insira uma descrição do atendente.
	- b. Em Nome do host, digite o nome do host ou o endereço IP do computador do atendente.
	- c. Em Porta, digite o número da porta em que o atendente está escutando.
	- d. Escolha Registrar para registrar o agente em seu AWS SCT projeto.
- 6. Repita as etapas anteriores para registrar vários agentes com seu projeto da AWS SCT .

### <span id="page-452-1"></span>Ocultar e recuperar informações para um agente AWS SCT

Um AWS SCT agente criptografa uma quantidade significativa de informações, por exemplo, senhas para repositórios confiáveis de chaves do usuário, contas de banco de dados, AWS informações de contas e itens similares. Ele faz isso usando um arquivo especial chamado seed.dat. Por padrão, o agente cria esse arquivo na pasta de trabalho do usuário que configura o agente primeiro.

Como usuários diferentes podem configurar e executar o agente, o caminho para seed.dat é armazenado no parâmetro {extractor.private.folder} do arquivo settings.properties. Quando o agente é iniciado, ele pode usar esse caminho para localizar o arquivo seed.dat para acessar as informações do armazenamento de confiança de chaves para o banco de dados em que ele funciona.

Você pode precisar recuperar as senhas que um agente armazenou nos seguintes casos:

- Se o usuário perder o seed.dat arquivo e a localização e a porta do AWS SCT agente não mudarem.
- Se o usuário perder o seed.dat arquivo e a localização e a porta do AWS SCT agente mudarem. Nesse caso, a alteração geralmente ocorre porque o agente foi migrado para outro host ou outra porta, e as informações no arquivo seed.dat não são mais válidas.

Nesses casos, se um agente for iniciado sem SSL, ele inicia e, em seguida, acessa o armazenamento do agente criado anteriormente. Em seguida, ele entra no estado Waiting for recovery (Aguardando recuperação).

No entanto, nesses casos, se um agente for iniciado com SSL, não será possível reiniciá-lo. Isso ocorre porque o agente não pode descriptografar as senhas para os certificados armazenados no arquivo settings.properties. Nesse tipo de inicialização, ocorre uma falha ao iniciar ao agente. Um erro semelhante ao seguinte é gravado no log: "O agente não pôde ser iniciado com o modo SSL ativado. Reconfigure o agente. Motivo: a senha para o armazenamento de chaves está incorreta."

Para corrigir isso, crie um novo agente e configure-o para usar as senhas existentes para acessar os certificados SSL. Para fazer isso, use o procedimento a seguir.

Depois de executar esse procedimento, o agente deve ser executado e ir para o estado Aguardando recuperação. AWS SCT envia automaticamente as senhas necessárias para um agente no estado Aguardando recuperação. Quando o agente tem as senhas, ele reinicia as tarefas. Nenhuma outra ação do usuário é necessária por parte da AWS SCT .

Para reconfigurar o agente e restaurar senhas para acessar certificados SSL

- 1. Instale um novo AWS SCT agente e execute a configuração.
- 2. Altere a propriedade agent.name no arquivo instance.properties para o nome do agente para o qual o armazenamento foi criado, para que o novo agente funcione com o armazenamento de agente existente.

O arquivo instance.properties é armazenado na pasta privada do agente, que é nomeada usando a seguinte convenção: {*output.folder*}\dmt\{*hostName*}\_{*portNumber*}\.

3. Altere o nome de {*output.folder*} para o da pasta de saída do agente anterior.

Neste momento, ainda AWS SCT está tentando acessar o extrator antigo no host e na porta antigos. Como resultado, o extrator inacessível obtém o status FAILED. Em seguida, você pode alterar o host e a porta.

4. Modifique o host, a porta ou ambos para o antigo agente usando o comando Modify para redirecionar o fluxo de solicitações para o novo agente.

Quando AWS SCT consegue fazer ping no novo agente, AWS SCT recebe o status Aguardando recuperação do agente. AWS SCT em seguida, recupera automaticamente as senhas do agente.

Cada agente que funciona com o armazenamento de agente atualiza um arquivo especial chamado storage.lck localizado em {*output.folder*}\{*agentName*}\storage\. Esse arquivo contém o ID de rede do agente e o tempo até que o armazenamento seja bloqueado. Quando o agente funciona com o armazenamento de agente, ele atualiza o arquivo storage.lck e amplia a locação do armazenamento em 10 minutos a cada 5 minutos. Nenhuma outra instância pode utilizar esse armazenamento de agente até que a locação expire.

#### <span id="page-454-0"></span>Criação de regras de migração de dados no AWS SCT

Antes de extrair seus dados com o AWS Schema Conversion Tool, você pode configurar filtros que reduzam a quantidade de dados que você extrai. Você pode criar filtros de migração de dados, usando cláusulas WHERE para reduzir os dados a serem extraídos. Por exemplo, você pode gravar uma cláusula WHERE que seleciona dados de uma única tabela.

Você pode criar filtros de migração de dados e salvá-los como parte do seu projeto. Com seu projeto aberto, use o procedimento a seguir para criar regras de migração de dados.

Para criar regras de migração de dados

- 1. Abra o menu Exibir e selecione Visualização de migração de dados (outros).
- 2. Selecione Regras de migração de dados e, em seguida, selecione Adicionar nova regra.
- 3. Configure sua regra de migração de dados:
	- a. Em Nome, insira um nome para sua regra de migração.
- b. Em Onde o nome do esquema é como, digite um filtro para aplicar a esquemas. Neste filtro, uma cláusula WHERE é avaliada usando uma cláusula LIKE. Para escolher um esquema, insira o nome exato do esquema. Para escolher vários esquemas, use o caractere "%" como curinga para corresponder a qualquer número de caracteres no nome do esquema.
- c. Em nome da tabela como, digite um filtro para aplicar às tabelas. Neste filtro, uma cláusula WHERE é avaliada usando uma cláusula LIKE. Para escolher uma tabela, insira um nome exato. Para escolher várias tabelas, use o caractere "%" como curinga para corresponder a qualquer número de caracteres no nome da tabela.
- d. Em Onde cláusula, digite uma cláusula WHERE para filtrar os dados.
- 4. Depois de configurar seu filtro, selecione Salvar para salvar seu filtro ou Cancelar para cancelar as alterações.
- 5. Ao finalizar a adição, edição e exclusão dos filtros, selecione Salvar tudo para salvar todas as alterações.

Para desativar um filtro sem excluí-lo, use o ícone de alternância. Para duplicar um filtro existente, use o ícone de cópia. Para excluir um filtro existente, use o ícone de exclusão. Para salvar as alterações feitas em seus filtros, selecione Salvar tudo.

# <span id="page-455-0"></span>Como alterar as configurações do extrator e da cópia das configurações do projeto

Na janela Configurações do projeto AWS SCT, você pode escolher as configurações dos agentes de extração de dados e do comando Amazon RedshiftCOPY.

Para escolher essas configurações, selecione Configurações, Configurações do projeto e, em seguida, Migração de dados. Aqui, você pode editar as Configurações de extração, as Configurações do Amazon S3 e as Configurações de cópia.

Use as instruções na tabela a seguir para fornecer as informações sobre as Configurações de extração.

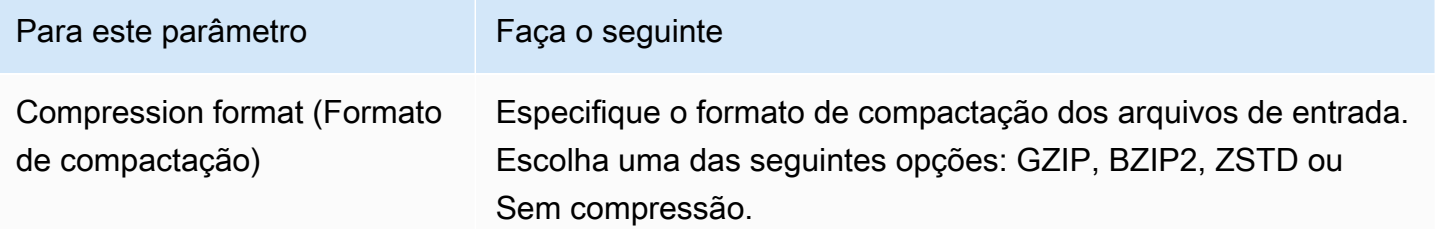

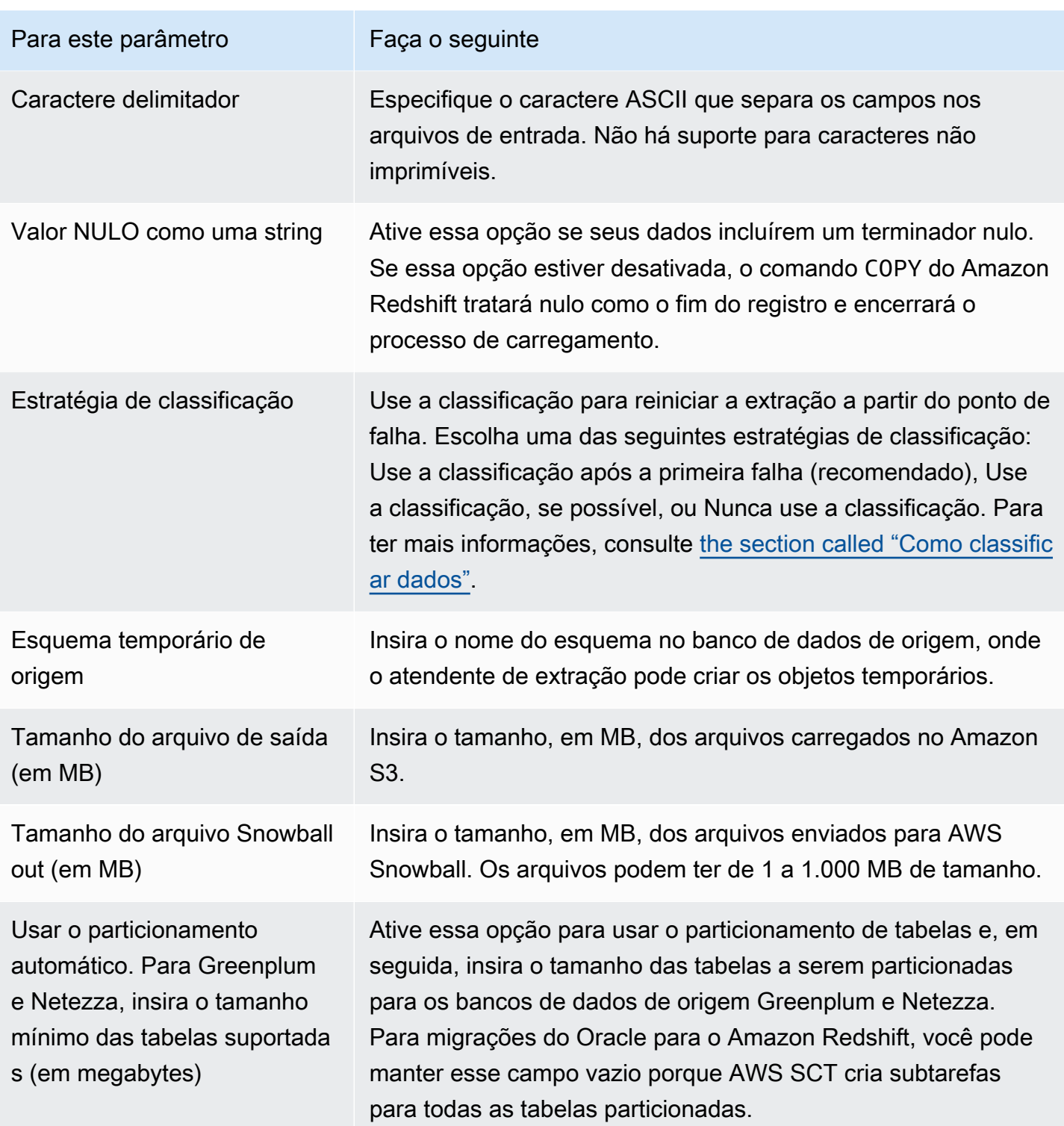

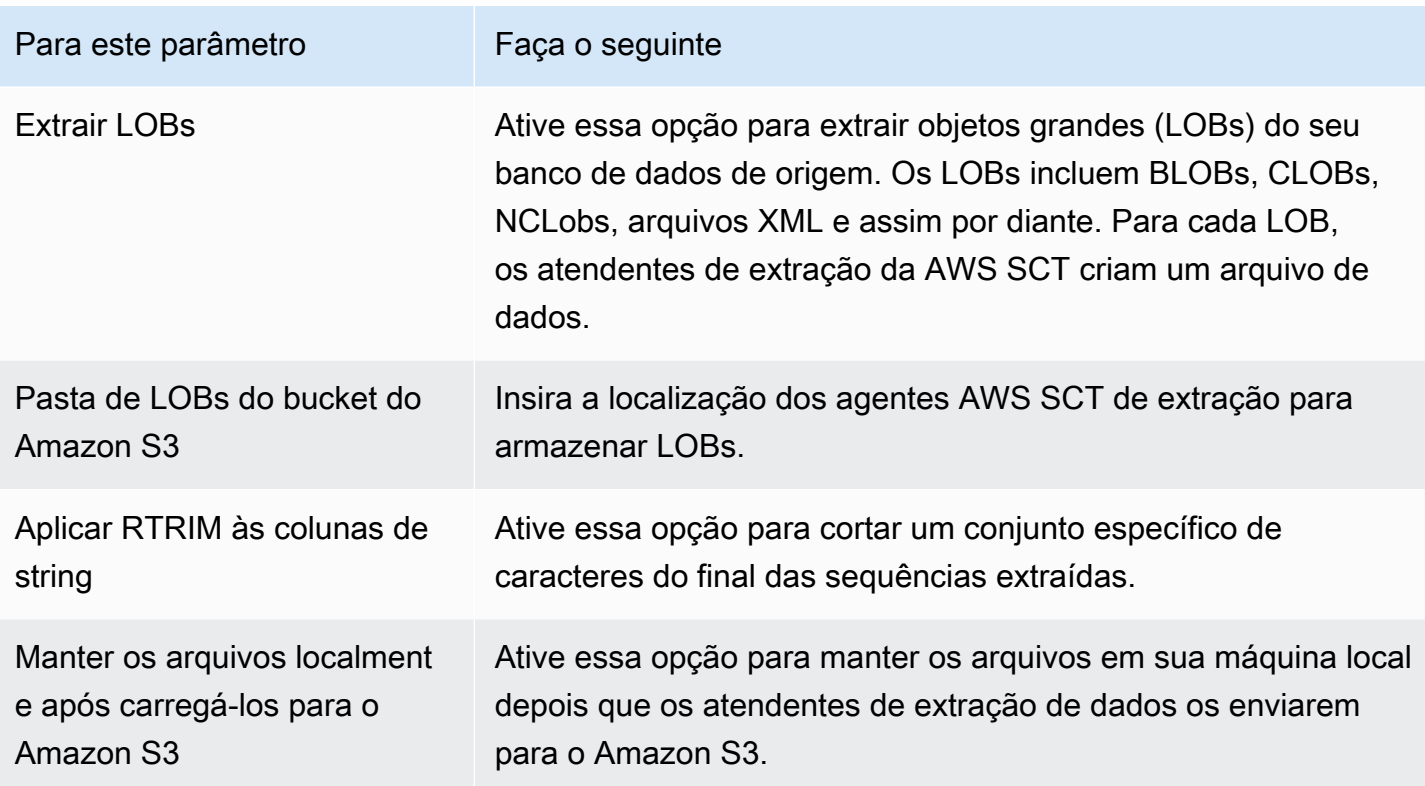

Use as instruções na tabela a seguir para fornecer as informações sobre as Configurações do Amazon S3.

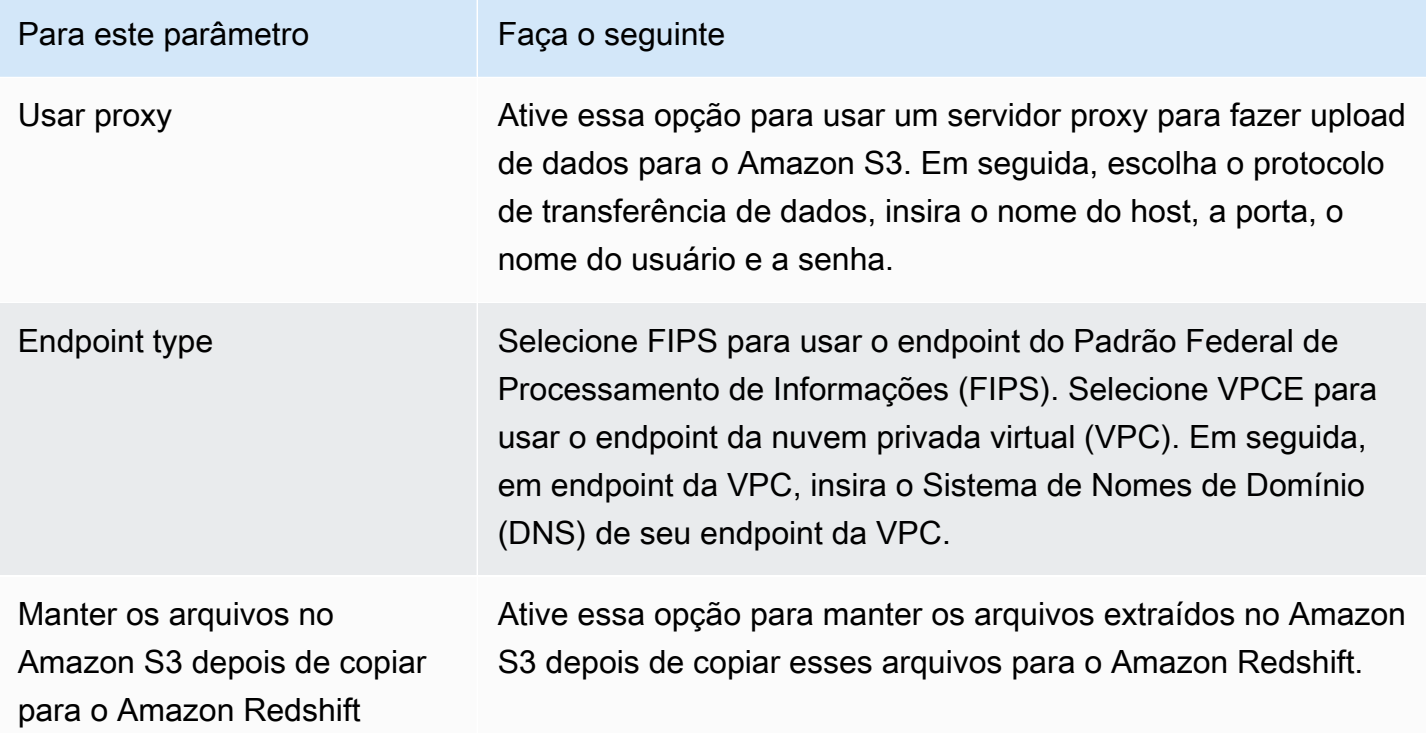

#### Use as instruções na tabela a seguir para fornecer as informações para Copiar configurações.

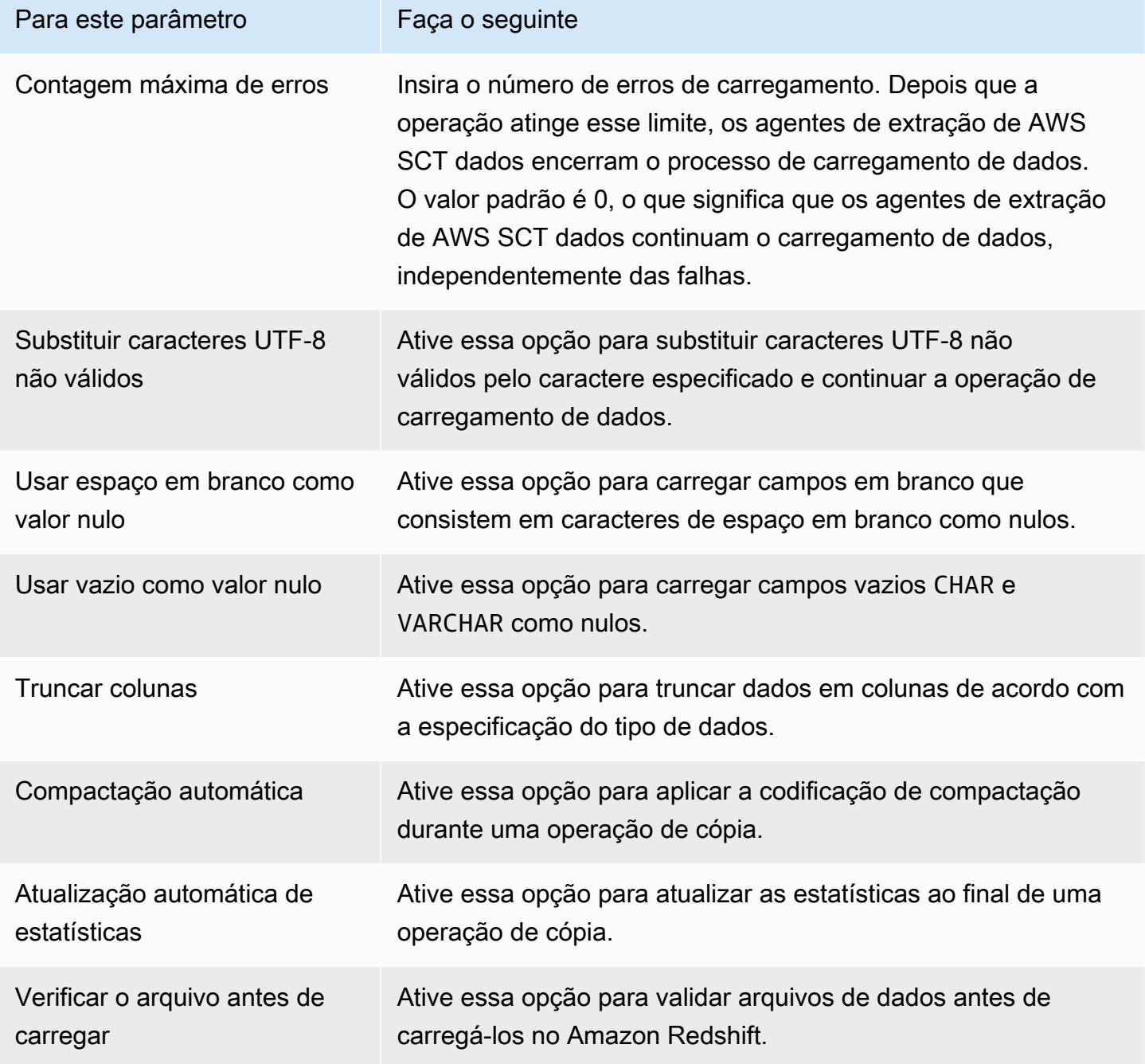

### <span id="page-458-0"></span>Classificando dados antes de migrar usando AWS SCT

Classificar seus dados antes da migração AWS SCT oferece alguns benefícios. Se você classificar os dados primeiro, AWS SCT poderá reiniciar o agente de extração no último ponto salvo após uma falha. Além disso, se você estiver migrando dados para o Amazon Redshift e classificar os dados primeiro AWS SCT , poderá inseri-los no Amazon Redshift com mais rapidez.

Esses benefícios têm a ver com a forma como AWS SCT cria consultas de extração de dados. Em alguns casos, AWS SCT usa a função analítica DENSE\_RANK nessas consultas. No entanto, o DENSE\_RANK pode usar muito tempo e recursos do servidor para classificar o conjunto de dados resultante da extração. Portanto, se AWS SCT puder funcionar sem ele, funcionará.

Para classificar dados antes de migrar usando AWS SCT

- 1. Abra um AWS SCT projeto.
- 2. Abra o menu de contexto (clique com o botão direito do mouse) do objeto e, em seguida, escolha Criar tarefa local.
- 3. Selecione a guia Avançado e em Estratégia de classificação, escolha uma opção:
	- Nunca usar classificação O atendente de extração não usará a função analítica DENSE\_RANK e reiniciará do começo se ocorrer uma falha.
	- Usar a classificação, se possível O atendente de extração usará a função DENSE\_RANK se a tabela tiver uma chave primária ou uma restrição exclusiva.
	- Usar a classificação após a primeira falha (recomendado) Primeiro o atendente de extração tenta obter os dados sem usar a função DENSE\_RANK. Se a primeira tentativa falhar, o agente de extração recriará a consulta usando a função DENSE\_RANK e preservará sua localização em caso de falha.

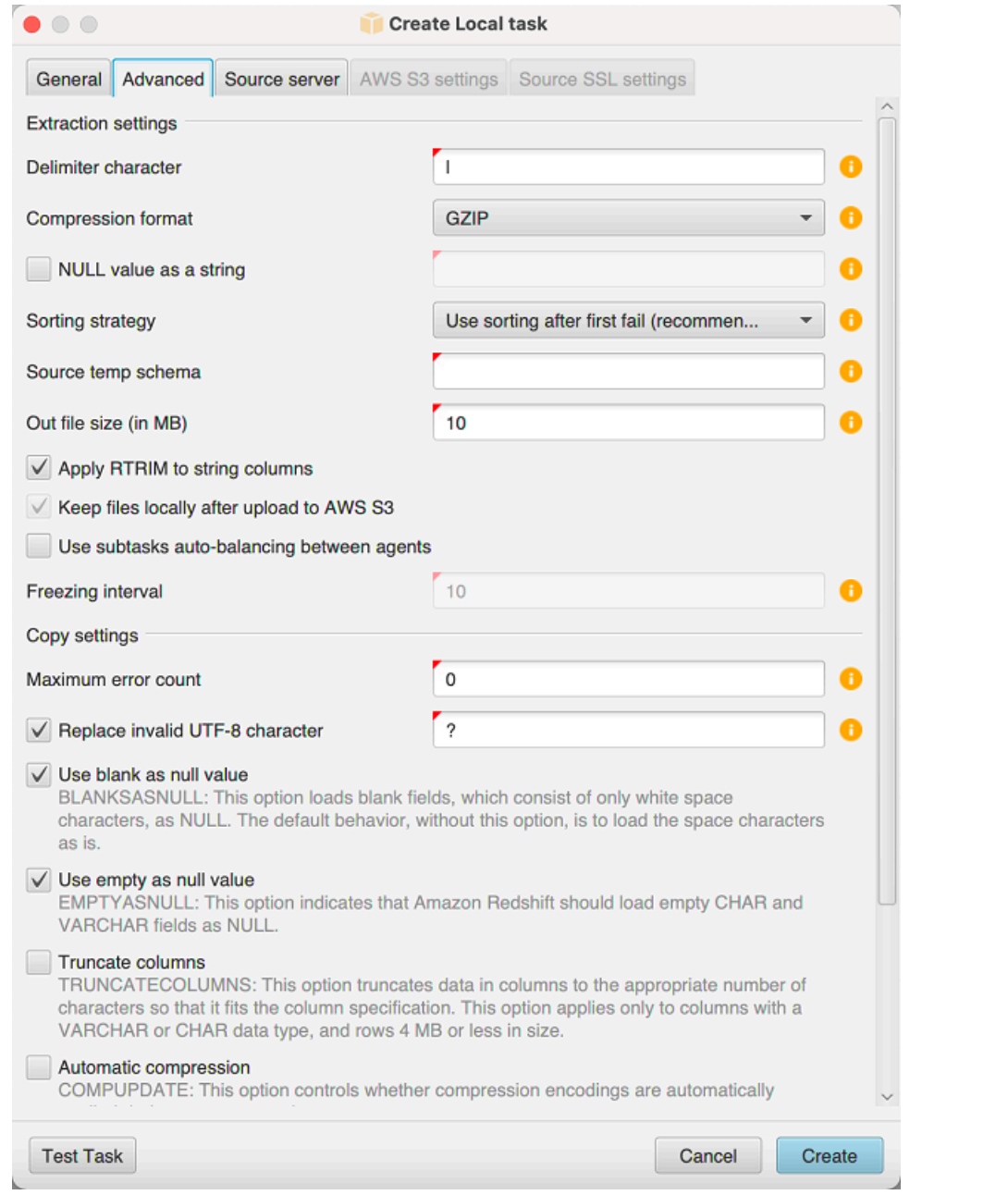

4. Defina parâmetros adicionais como descrito abaixo e, em seguida, escolha Criar para criar a tarefa de extração de dados.

# <span id="page-460-0"></span>Criação, execução e monitoramento de uma tarefa AWS SCT de extração de dados

Use os procedimentos a seguir para criar, executar e monitorar tarefas de extração de dados.

#### Para atribuir tarefas a agentes e migrar dados

1. No AWS Schema Conversion Tool, depois de converter seu esquema, escolha uma ou mais tabelas no painel esquerdo do seu projeto.

Você pode escolher todas as tabelas, mas não recomendamos isso por motivos de desempenho. Recomendamos que você crie várias tarefas para várias tabelas com base no tamanho das tabelas do seu data warehouse.

- 2. Abra o menu de contexto (clique com o botão direito do mouse) de cada tabela e selecione Criar tarefa. A caixa de diálogo Criar tarefa local é aberta.
- 3. Em Nome da tarefa, digite um nome para a tarefa.
- 4. Em Modo de migração, escolha uma das seguintes opções:
	- Extrair somente Extraia os dados e salve-os em suas pastas de trabalho locais.
	- Extrair e carregar Extraia seus dados e carregue-os para o Amazon S3.
	- Extrair, carregar e copiar Extraia seus dados, carregue-os para o Amazon S3 e copie-os para seu data warehouse do Amazon Redshift.
- 5. Em Tipo de criptografia, selecione uma das seguintes opções:
	- NENHUMA Desative a criptografia de dados em todo o processo de migração de dados.
	- CSE\_SK Use criptografia do lado do cliente com uma chave simétrica para migrar dados. A AWS SCT gera automaticamente as chaves de criptografia e as transmite aos atendentes de extração de dados usando Secure Sockets Layer (SSL). A AWS SCT não criptografa objetos grandes (LOBs) durante a migração de dados.
- 6. Escolha Extrair LOBs para extrair objetos grandes. Se você não precisar extrair objetos grandes, poderá desmarcar a caixa de seleção. Isso reduz a quantidade de dados extraídos.
- 7. Para ver informações detalhadas sobre uma tarefa, selecione Habilitar log de tarefas. Você pode usar o log de tarefas para depurar problemas.

Se você habilitar o log de tarefas, escolha o nível de detalhes que você deseja ver. Os níveis são os seguintes, com cada nível incluindo todas as mensagens do nível anterior:

- ERROR A menor quantidade de detalhes.
- WARNING
- INFO
- DEBUG
- TRACE A maior quantidade de detalhes.
- 8. Para exportar dados de BigQuery, AWS SCT use a pasta bucket do Google Cloud Storage. Nessa pasta, os atendentes de extração de dados armazenam seus dados de origem.

Para inserir o caminho para sua pasta de bucket do Google Cloud Storage, selecione Avançado. Para a pasta de bucket do Google CS, insira o nome do bucket e o nome da pasta.

- 9. Para assumir uma função para o usuário do seu atendente de extração de dados, escolha as configurações do Amazon S3. Quanto ao perfil do IAM, insira o nome do perfil a ser usado. Em Região, escolha o Região da AWS para essa função.
- 10. Selecione Testar tarefa para verificar se você pode se conectar à sua pasta de trabalho, bucket do Amazon S3 e data warehouse do Amazon Redshift. A verificação depende do modo de migração que você escolheu.
- 11. Escolha Criar para criar a tarefa.
- 12. Repita as etapas anteriores para criar tarefas para todos os dados que você deseja migrar.

Para executar e monitorar tarefas

- 1. Em Visualização, selecione Visualização de migração de dados. A guia Agentes é exibida.
- 2. Escolha a guia Tasks (Tarefas). Suas tarefas são exibidas na grade na parte superior, como mostrado a seguir. Você pode ver o status de uma tarefa na grade superior, e o status de suas subtarefas na grade inferior.

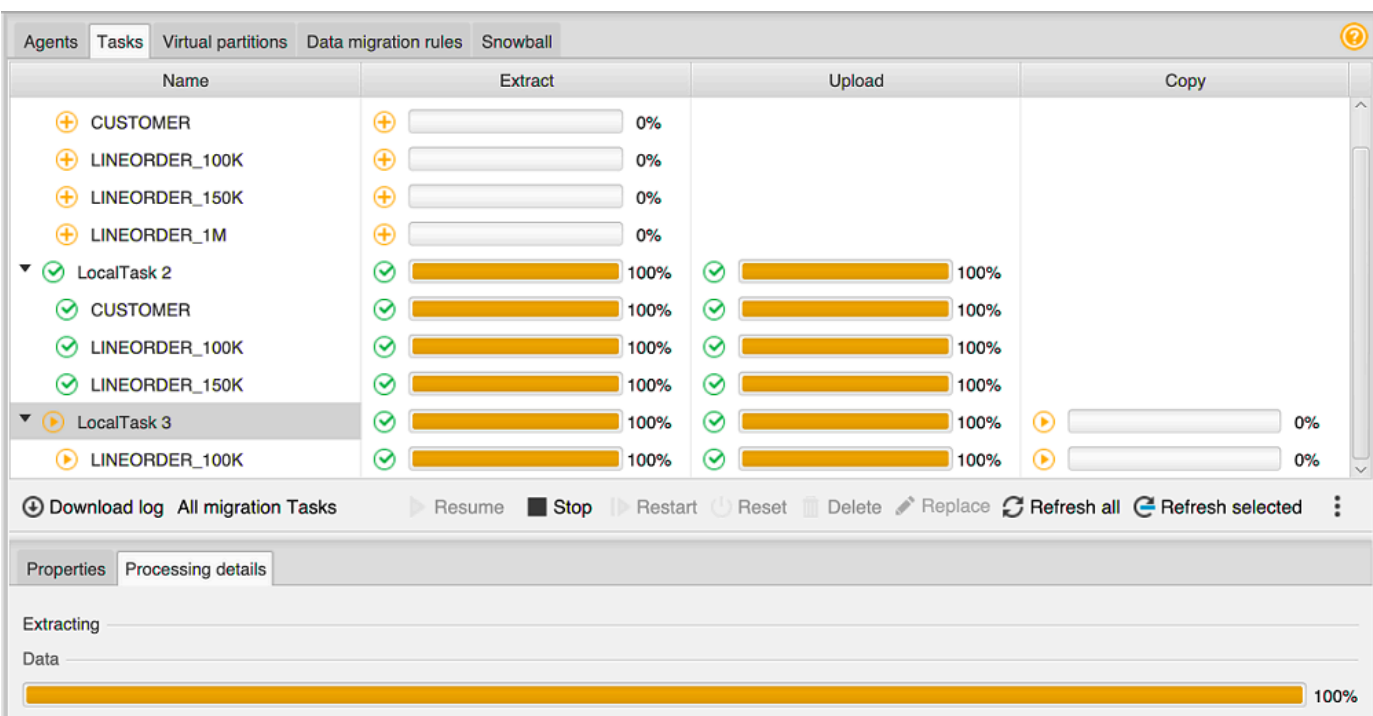

- 3. Escolha uma tarefa na grade superior e expanda-a. Dependendo do modo de migração que foi escolhido, você vê a tarefa dividida em Extrair, Fazer upload e Copiar.
- 4. Escolha Iniciar para iniciar uma tarefa. Você pode monitorar o status de suas tarefas ao mesmo tempo em que elas estão ativas. As subtarefas são executadas em paralelo. Extrair, fazer upload e copiar também funcionam em paralelo.
- 5. Se você habilitou o registro em log quando configurou a tarefa, será possível visualizar o log:
	- a. Selecione Fazer download do log. É exibida uma mensagem com o nome da pasta que contém o arquivo de log. Ignore a mensagem.
	- b. É exibido um link na guia Detalhes da tarefa. Escolha o link para abrir a pasta que contém o arquivo de log.

Você pode fechar AWS SCT e seus agentes e tarefas continuarão funcionando. Você pode reabrir AWS SCT mais tarde para verificar o status de suas tarefas e visualizar os registros de tarefas.

Você pode salvar tarefas de extração de dados em seu disco local e restaurá-las no mesmo projeto ou em outro projeto usando exportação e importação. Para exportar uma tarefa, verifique se você tem pelo menos uma tarefa de extração criada em um projeto. Você pode importar uma única tarefa de extração ou todas as tarefas criadas no projeto.

Quando você exporta uma tarefa de extração, AWS SCT cria um .xml arquivo separado para essa tarefa. O arquivo .xml armazena as informações de metadados dessa tarefa, como propriedades, descrição e subtarefas da tarefa. O arquivo .xml não contém informações sobre o processamento de uma tarefa de extração. Informações como as seguintes são recriadas quando a tarefa é importada:

- Progresso da tarefa
- Estados da subtarefa e do estágio
- Distribuição dos atendentes extratores por subtarefas e estágios
- IDs de tarefas e subtarefas
- Task name

# <span id="page-464-0"></span>Exportação e importação de uma tarefa de extração de AWS SCT dados

Você pode salvar rapidamente uma tarefa existente de um projeto e restaurá-la em outro projeto (ou no mesmo projeto) usando AWS SCT exportação e importação. Use o procedimento a seguir para exportar e importar tarefas de extração de dados.

Para exportar e importar uma tarefa de extração de dados

- 1. Em Visualização, selecione Visualização de migração de dados. A guia Agentes é exibida.
- 2. Escolha a guia Tasks (Tarefas). Suas tarefas estão listadas na grade que é exibida.
- 3. Selecione os três pontos alinhados verticalmente (ícone de reticências) localizados no canto inferior direito abaixo da lista de tarefas.
- 4. Selecione Exportar tarefa no menu pop-up.
- 5. Escolha a pasta na qual você deseja AWS SCT colocar o .xml arquivo de exportação da tarefa.

AWS SCT cria o arquivo de exportação da tarefa com um formato de nome de arquivo de*TASK-DESCRIPTION*\_*TASK-ID*.xml.

- 6. Selecione os três pontos alinhados verticalmente (ícone de reticências) no canto inferior direito abaixo da lista de tarefas.
- 7. Selecione Importar tarefa no menu pop-up.

Você pode importar uma tarefa de extração para um projeto conectado ao banco de dados de origem, e o projeto tem pelo menos um atendente de extração registrado ativo.

8. Selecione o arquivo .xml para a tarefa de extração que você exportou.

AWS SCT obtém os parâmetros da tarefa de extração do arquivo, cria a tarefa e adiciona a tarefa aos agentes de extração.

9. Repita essas etapas para exportar e importar tarefas adicionais de extração de dados.

Ao final desse processo, sua exportação e importação estão concluídas e suas tarefas de extração de dados estão prontas para uso.

#### <span id="page-465-0"></span>Extração de dados usando um dispositivo AWS Snowball Edge

O processo de uso AWS SCT do AWS Snowball Edge tem várias etapas. A migração envolve uma tarefa local, na qual AWS SCT usa um agente de extração de dados para mover os dados para o dispositivo AWS Snowball Edge e, em seguida, uma ação intermediária em que AWS copia os dados do dispositivo AWS Snowball Edge para um bucket do Amazon S3. O processo termina de AWS SCT carregar os dados do bucket do Amazon S3 para o Amazon Redshift.

As seções a seguir a essa visão geral fornecem um step-by-step guia para cada uma dessas tarefas. O procedimento pressupõe que você tenha AWS SCT instalado, configurado e registrado um agente de extração de dados em uma máquina dedicada.

Execute as etapas a seguir para migrar dados de um armazenamento de dados local para um armazenamento de AWS dados usando o AWS Snowball Edge.

- 1. Crie uma tarefa AWS Snowball do Edge usando o AWS Snowball console.
- 2. Desbloqueie o dispositivo AWS Snowball Edge usando a máquina Linux dedicada local.
- 3. Crie um novo projeto em AWS SCT.
- 4. Instale, configure e execute seus atendentes de extração de dados.
- 5. Crie e defina permissões para o bucket do Amazon S3 usar.
- 6. Importe um AWS Snowball trabalho para o seu AWS SCT projeto.
- 7. Registre seu atendente de extração de dados na AWS SCT.
- 8. Crie uma tarefa local em AWS SCT.

9. Execute e monitore a tarefa de migração de dados na AWS SCT.

### tep-by-step Procedimentos S para migrar dados usando um AWS SCT Edge AWS Snowball

As seções a seguir apresentam informações detalhadas sobre as etapas de migração.

Etapa 1: criar uma tarefa AWS Snowball Edge

Crie um AWS Snowball trabalho seguindo as etapas descritas na seção [Criando um trabalho de](https://docs.aws.amazon.com/snowball/latest/developer-guide/create-job-common.html)  [AWS Snowball borda](https://docs.aws.amazon.com/snowball/latest/developer-guide/create-job-common.html) no Guia do desenvolvedor do AWS Snowball Edge.

Etapa 2: desbloquear o dispositivo AWS Snowball Edge

Execute os comandos que desbloqueiam e fornecem credenciais para o dispositivo Snowball Edge a partir da máquina em que você instalou AWS DMS o agente. Ao executar esses comandos, você pode ter certeza de que a chamada do AWS DMS agente se conecta ao dispositivo AWS Snowball Edge. Para obter mais informações sobre como desbloquear o dispositivo AWS Snowball Edge, consulte [Desbloquear](https://docs.aws.amazon.com/snowball/latest/developer-guide/unlockdevice.html) o Snowball Edge.

```
aws s3 ls s3://<bucket-name> --profile <Snowball Edge profile> --endpoint http://
<Snowball IP>:8080 --recursive
```
Etapa 3: criar um novo AWS SCT projeto

Em seguida, crie um novo AWS SCT projeto.

Para criar um novo projeto no AWS SCT

- 1. Inicie AWS Schema Conversion Tool o. No menu Arquivo, selecione Novo projeto. A caixa de diálogo Novo projeto é exibida.
- 2. Digite um nome para o projeto, que é armazenado localmente no computador.
- 3. Digite o local do arquivo do projeto local.
- 4. Escolha OK para criar seu AWS SCT projeto.
- 5. Escolha Adicionar fonte para adicionar um novo banco de dados de origem ao seu AWS SCT projeto.
- 6. Escolha Adicionar destino para adicionar uma nova plataforma de destino ao seu AWS SCT projeto.
- 7. Escolha o esquema do banco de dados de origem no painel esquerdo.
- 8. No painel direito, especifique a plataforma de banco de dados de destino para o esquema de origem selecionado.
- 9. Selecione Criar mapeamento. Esse botão fica ativo depois que você escolhe o esquema do banco de dados de origem e a plataforma do banco de dados de destino.

Etapa 4: instalar, configurar e executar seu atendente de extração de dados

AWS SCT usa um agente de extração de dados para migrar dados para o Amazon Redshift. O arquivo.zip que você baixou para instalar AWS SCT inclui o arquivo instalador do agente de extração. Você pode instalar o atendente de extração de dados no Windows, Red Hat Enterprise Linux ou Ubuntu. Para obter mais informações, consulte [Como instalar atendentes de extração.](#page-446-0)

Para configurar seu atendente de extração de dados, insira seus mecanismos de banco de dados de origem e destino. Além disso, certifique-se de ter baixado os drivers JDBC para seus bancos de dados de origem e destino no computador em que você executa o atendente de extração de dados. Os atendentes de extração de dados usam esses drivers para se conectar aos bancos de dados de origem e de destino. Para ter mais informações, consulte [Baixar os drivers de banco de dados](#page-25-0)  [necessários](#page-25-0).

No Windows, o instalador do atendente de extração de dados inicia o assistente de configuração na janela do prompt de comando. No Linux, execute o arquivo sct-extractor-setup.sh do local onde você instalou o atendente.

Etapa 5: Configurar AWS SCT para acessar o bucket do Amazon S3

Para obter informações sobre como configurar um bucket do Amazon S3, consulte [Visão geral dos](https://docs.aws.amazon.com/AmazonS3/latest/user-guide/UsingBucket.html) [buckets](https://docs.aws.amazon.com/AmazonS3/latest/user-guide/UsingBucket.html) no Guia do usuário do Amazon Simple Storage Service.

Etapa 6: importar um AWS Snowball trabalho para seu AWS SCT projeto

Para conectar seu AWS SCT projeto ao seu dispositivo AWS Snowball Edge, importe seu AWS Snowball trabalho.

Para importar seu AWS Snowball trabalho

1. Abra o menu Configurações e selecione Configurações globais. A caixa de diálogo Configurações globais é exibida.
- 2. Selecione perfis de serviço da AWS e, em seguida, selecione Importar trabalho.
- 3. Escolha seu AWS Snowball emprego.
- 4. Insira seu IP do AWS Snowball . Para obter mais informações, consulte [Como alterar seu](https://docs.aws.amazon.com/snowball/latest/ug/using-device.html#snowballnetwork)  [Endereço IP](https://docs.aws.amazon.com/snowball/latest/ug/using-device.html#snowballnetwork) no Guia do usuário do AWS Snowball .
- 5. Entre no seu AWS Snowball porto. Para obter mais informações, consulte [Portas necessárias](https://docs.aws.amazon.com/snowball/latest/developer-guide/port-requirements.html)  [para usar AWS serviços em um dispositivo AWS Snowball Edge](https://docs.aws.amazon.com/snowball/latest/developer-guide/port-requirements.html) no Guia do desenvolvedor do AWS Snowball Edge.
- 6. Insira sua chave de acesso do AWS Snowball e a chave secreta do AWS Snowball . Para obter mais informações, consulte [Autorização e controle de acesso no AWS Snowball](https://docs.aws.amazon.com/snowball/latest/ug/auth-access-control.html) no Guia do usuário do AWS Snowball .
- 7. Escolha Apply e, em seguida, escolha OK.

#### Etapa 7: registrar um agente de extração de dados no AWS SCT

Nesta seção, você registra o atendente de extração de dados na AWS SCT.

Para registrar um atendente de extração de dados

- 1. Abra o menu Exibir, selecione Visualização de migração de dados (outros) e depois selecione Registrar.
- 2. Em Descrição, insira um nome para seu atendente de extração de dados.
- 3. Em Nome do host, insira o endereço IP do computador em que você executa o atendente de extração de dados.
- 4. Em Porta, insira a porta de escuta que você configurou.
- 5. Escolha Register.

#### Etapa 8: como criar uma tarefa local

Em seguida, você cria a tarefa de migração. A tarefa inclui duas subtarefas. Uma subtarefa migra os dados do banco de dados de origem para o equipamento AWS Snowball Edge. A outra subtarefa leva os dados que o dispositivo carrega em um bucket do Amazon S3 e os migra para o banco de dados de destino.

Para criar uma tarefa de migração

1. No menu Exibir e selecione Visualização de migração de dados (outros).

- 2. No painel esquerdo que exibe o schema do banco de dados de origem, escolha um objeto de schema para migrar. Abra o menu de contexto (clique com o botão direito do mouse) do objeto e, em seguida, escolha Criar tarefa local.
- 3. Em Nome da tarefa, insira um nome descritivo para a tarefa de migração de dados.
- 4. Para o Modo de migração, escolha Extrair, carregar e copiar.
- 5. Escolha Configurações do Amazon S3.
- 6. Selecione Usar Snowball.
- 7. Insira pastas e subpastas em seu bucket do Amazon S3 onde o atendente de extração de dados pode armazenar dados.
- 8. Escolha Criar para criar a tarefa.

#### Etapa 9: Executar e monitorar a tarefa de migração de dados no AWS SCT

Para iniciar sua tarefa de migração de dados, selecione Iniciar. Certifique-se de ter estabelecido conexões com o banco de dados de origem, o bucket do Amazon S3, o AWS Snowball dispositivo, bem como a conexão com o banco de dados de destino em. AWS

Você pode monitorar e gerenciar as tarefas de migração de dados e suas subtarefas na guia Tarefas. Você pode ver o progresso da migração de dados, bem como pausar ou reiniciar suas tarefas de migração de dados.

## Saída da tarefa de extração de dados

Após a conclusão de suas tarefas de migração, seus dados estão prontos. Use as informações seguintes para determinar como proceder com base no modo de migração escolhido e a localização de seus dados.

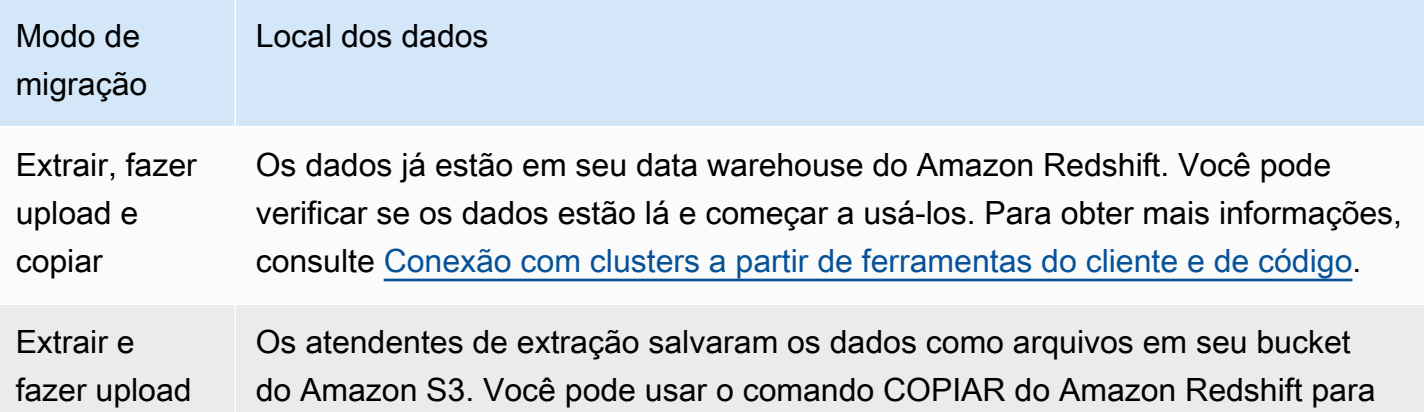

#### Modo de migração Local dos dados

carregar dados no Amazon Redshift. Para obter mais informações, consulte [Como carregar dados do Amazon S3](https://docs.aws.amazon.com/redshift/latest/dg/t_Loading-data-from-S3.html) na documentação do Amazon Redshift.

Há várias pastas em seu bucket do Amazon S3 correspondentes às tarefas de extração que você configurou. Quando você carregar os dados para o Amazon Redshift, especifique o nome do arquivo de manifesto criado por cada tarefa. O arquivo de manifesto é exibido na pasta da tarefa no seu bucket do Amazon S3, conforme mostrado a seguir.

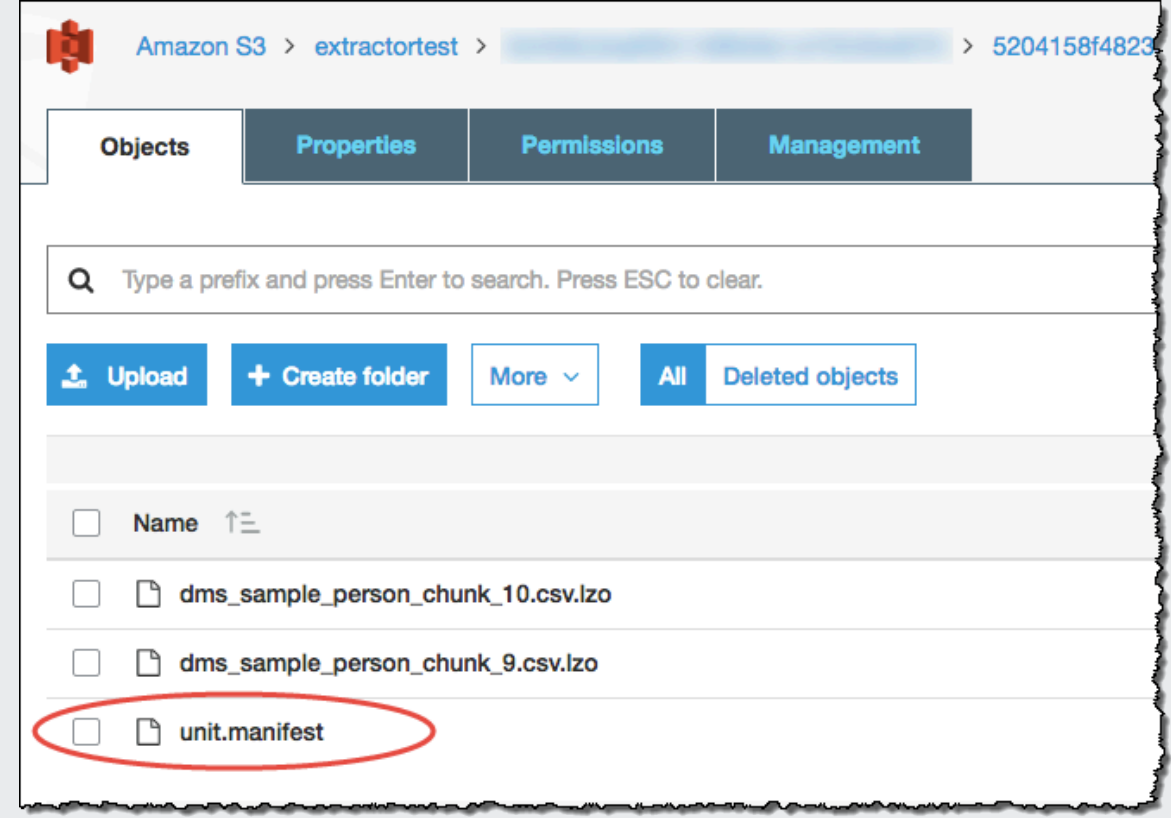

**Extrair** somente

Os agentes de extração salvaram os dados como arquivos em sua pasta de trabalho. Copie manualmente os dados para o seu bucket do Amazon S3 e, em seguida, prossiga com as instruções para Extrair e carregar.

## Usando particionamento virtual com AWS Schema Conversion Tool

Muitas vezes, você pode gerenciar melhor tabelas grandes não particionadas criando subtarefas que criam partições virtuais dos dados de tabela usando regras de filtragem. Em AWS SCT, você pode criar partições virtuais para seus dados migrados. Há três tipos de partição que funcionam com tipos de dados específicos:

- O tipo de partição RANGE funciona com tipos de dados numéricos e de data e hora.
- O tipo de partição LIST funciona com tipos de dados numéricos, de caracteres e de data e hora.
- O tipo de partição DATE AUTO SPLIT funciona com tipos de dados numéricos, de data e hora.

AWS SCT valida os valores que você fornece para criar uma partição. Por exemplo, se você tentar particionar uma coluna com o tipo de dados NUMERIC, mas fornecer valores de um tipo de dados diferente, AWS SCT gerará um erro.

Além disso, se você estiver usando AWS SCT para migrar dados para o Amazon Redshift, você pode usar o particionamento nativo para gerenciar a migração de tabelas grandes. Para ter mais informações, consulte [Como usar o particionamento nativo.](#page-475-0)

#### Limites ao criar um particionamento virtual

Estas são as limitações para a criar uma partição virtual:

- Você pode usar o particionamento virtual apenas para tabelas não particionadas.
- Você pode usar o particionamento virtual apenas na visualização de migração de dados.
- Você não pode usar a opção UNION ALL VIEW com particionamento virtual.

### Tipo de Partição RANGE

O tipo de partição RANGE particiona dados com base em um intervalo de valores de coluna para tipos de dados numéricos e de data e hora. Esse tipo de partição cria uma cláusula WHERE, e você fornece o intervalo de valores para cada partição. Para especificas uma lista de valores para a coluna particionada, use a caixa Valores. Você pode carregar informações de valor usando um arquivo .csv.

AWS Schema Conversion Tool Guia do usuário

O tipo de partição RANGE cria partições padrão nas duas extremidades dos valores da partição. Essas partições padrão capturam quaisquer dados menores ou maiores que os valores de partição especificados.

Por exemplo, você pode criar várias partições com base em um intervalo de valores fornecido. No exemplo a seguir, os valores de particionamento para LO\_TAX são especificados para criar várias partições.

Partition1: WHERE LO\_TAX <= 10000.9 Partition2: WHERE LO\_TAX > 10000.9 AND LO\_TAX <= 15005.5 Partition3: WHERE LO\_TAX > 15005.5 AND LO\_TAX <= 25005.95

Para criar uma partição virtual RANGE

- 1. Aberto AWS SCT.
- 2. Selecione o modo Visualização de migração de dados (outros).
- 3. Escolha a tabela na qual você deseja configurar o particionamento virtual. Abra o menu de contexto (clique com o botão direito do mouse) da tabela e selecione Adicionar particionamento virtual.
- 4. Na caixa de diálogo Adicionar particionamento virtual, insira as informações conforme a seguir.

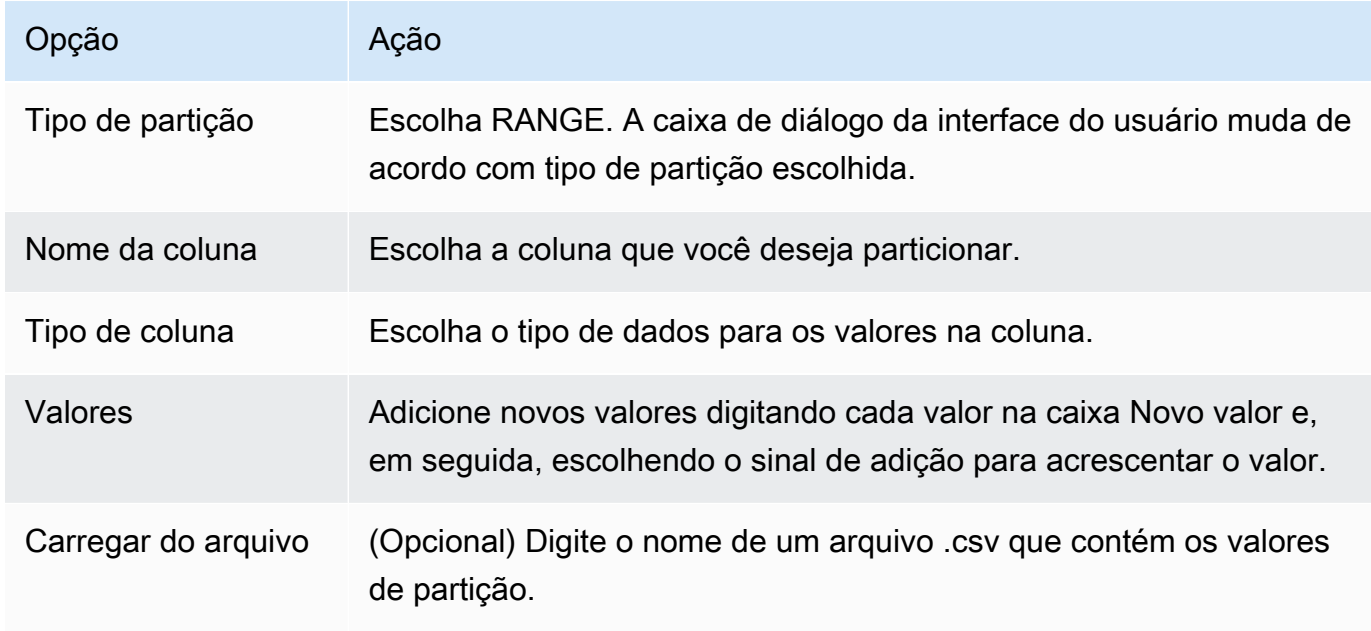

5. Escolha OK.

### Tipo de partição LIST

O tipo de partição LIST particiona dados com base nos valores de coluna para tipos de dados numéricos, de caractere e de data e hora. Esse tipo de partição cria uma cláusula WHERE, e você fornece os valores para cada partição. Para especificas uma lista de valores para a coluna particionada, use a caixa Valores. Você pode carregar informações de valor usando um arquivo .csv.

Por exemplo, você pode criar várias partições com base em um valor fornecido. No exemplo a seguir, os valores de particionamento para LO\_ORDERKEY são especificados para criar várias partições.

```
Partition1: WHERE LO_ORDERKEY = 1
Partition2: WHERE LO_ORDERKEY = 2
Partition3: WHERE LO_ORDERKEY = 3
…
PartitionN: WHERE LO_ORDERKEY = USER_VALUE_N
```
Você também pode criar uma partição padrão para valores não incluídos nas partições especificadas.

Você pode usar o tipo de partição LIST para filtrar os dados de origem se quiser excluir valores específicos da migração. Por exemplo, suponha que você queira omitir as linhas com LO\_ORDERKEY = 4. Nesse caso, não inclua o valor 4 na lista de valores de partição e certifique-se de que a opção Incluir outros valores não esteja selecionada.

Para criar uma partição virtual LIST

- 1. Aberto AWS SCT.
- 2. Selecione o modo Visualização de migração de dados (outros).
- 3. Escolha a tabela na qual você deseja configurar o particionamento virtual. Abra o menu de contexto (clique com o botão direito do mouse) da tabela e selecione Adicionar particionamento virtual.
- 4. Na caixa de diálogo Adicionar particionamento virtual, insira as informações conforme a seguir.

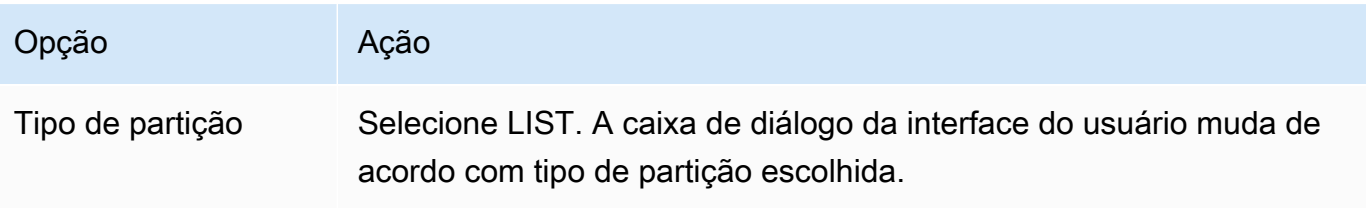

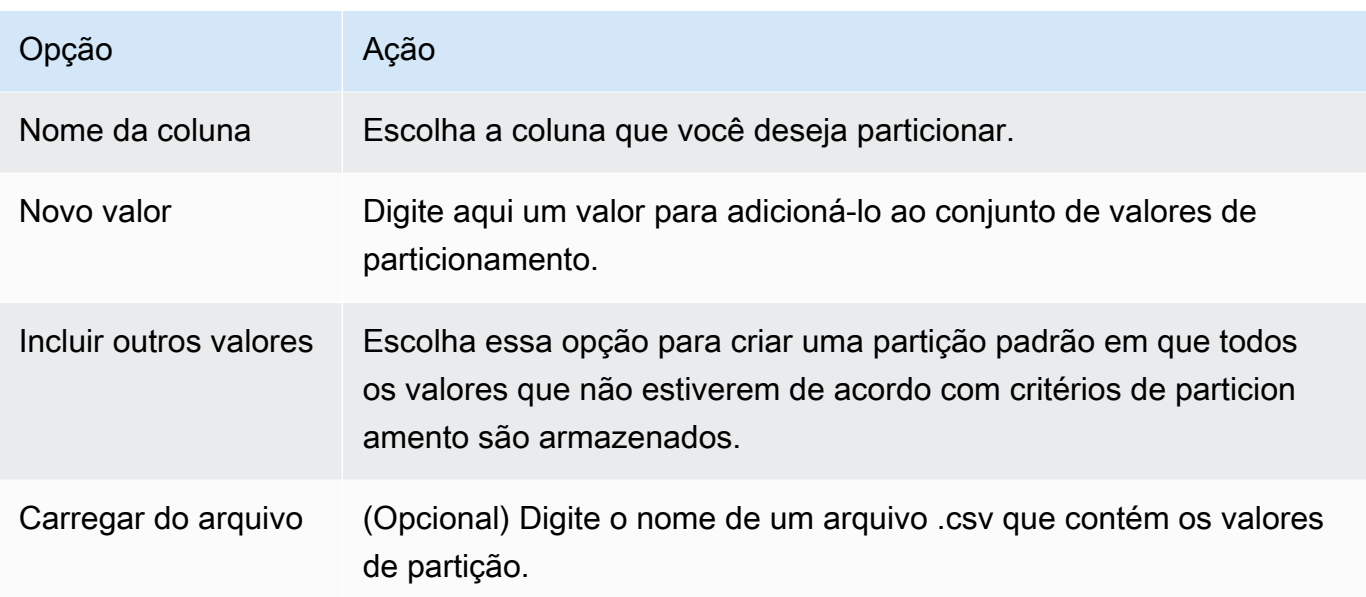

5. Escolha OK.

## Tipo de partição DATE AUTO SPLIT

O tipo de partição DATE AUTO SPLIT é uma forma automatizada de gerar partições RANGE. Com DATA AUTO SPLIT, você informa AWS SCT o atributo de particionamento, onde começar e terminar e o tamanho do intervalo entre os valores. Em seguida, a AWS SCT calcula os valores da partição automaticamente.

O DATA AUTO SPLIT automatiza grande parte do trabalho envolvido na criação de partições de intervalo. A compensação entre o uso dessa técnica e o particionamento de intervalos é quanto controle você precisa sobre os limites da partição. O processo de divisão automática sempre cria intervalos de tamanhos iguais (uniformes). O particionamento de intervalo permite que você varie o tamanho de cada intervalo conforme necessário para sua distribuição de dados específica. Por exemplo, você pode usar diariamente, semanalmente, quinzenalmente, mensalmente e assim por diante.

```
Partition1: WHERE LO_ORDERDATE >= '1954-10-10' AND LO_ORDERDATE < '1954-10-24'
Partition2: WHERE LO_ORDERDATE >= '1954-10-24' AND LO_ORDERDATE < '1954-11-06'
Partition3: WHERE LO_ORDERDATE >= '1954-11-06' AND LO_ORDERDATE < '1954-11-20'
…
PartitionN: WHERE LO_ORDERDATE >= USER_VALUE_N AND LO_ORDERDATE <= '2017-08-13'
```
#### Para criar uma partição virtual DATE AUTO SPLIT

- 1. Aberto AWS SCT.
- 2. Selecione o modo Visualização de migração de dados (outros).
- 3. Escolha a tabela na qual você deseja configurar o particionamento virtual. Abra o menu de contexto (clique com o botão direito do mouse) da tabela e selecione Adicionar particionamento virtual.
- 4. Na caixa de diálogo Adicionar particionamento virtual, insira as informações conforme a seguir.

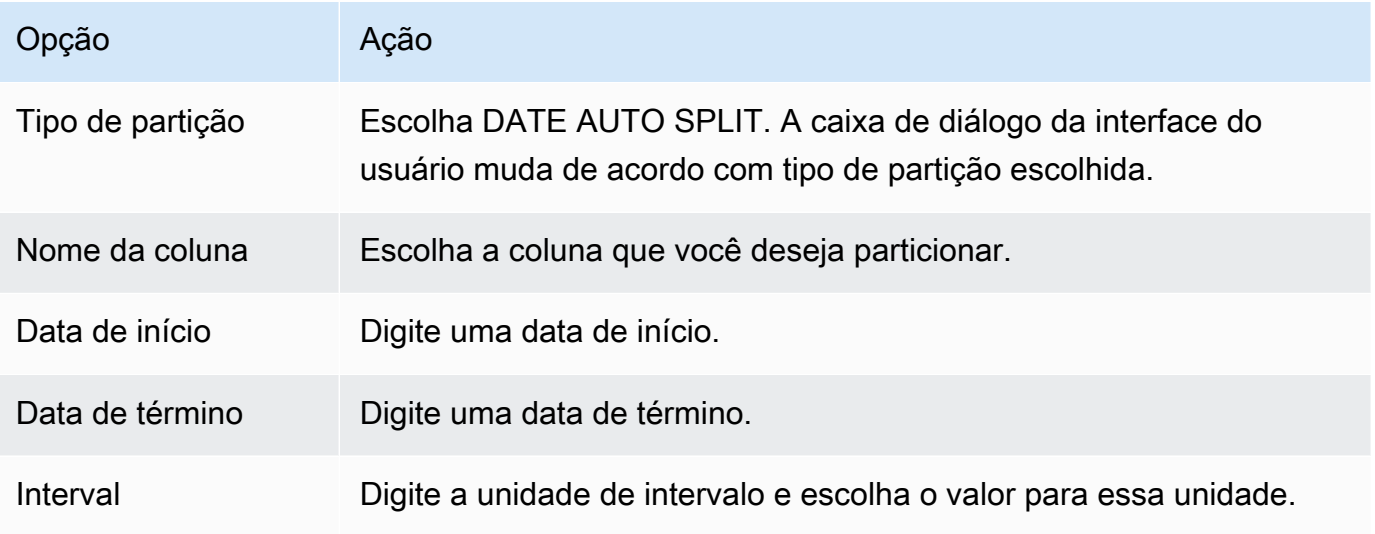

5. Escolha OK.

### <span id="page-475-0"></span>Como usar o particionamento nativo

Para acelerar a migração de dados, seus agentes de extração de dados podem usar partições nativas de tabelas no servidor de data warehouse de origem. AWS SCT oferece suporte ao particionamento nativo para migrações do Greenplum, Netezza e Oracle para o Amazon Redshift.

Por exemplo, depois de criar um projeto, você pode coletar estatísticas sobre um esquema e analisar o tamanho das tabelas selecionadas para migração. Para tabelas que excedem o tamanho especificado, AWS SCT aciona o mecanismo de particionamento nativo.

Para usar o particionamento nativo

1. Abra AWS SCT e escolha Novo projeto para Arquivo. A caixa de diálogo Novo projeto é exibida.

- 2. Crie um novo projeto, adicione seus servidores de origem e de destino e crie regras de mapeamento. Para ter mais informações, consulte [Criando um projeto da AWS SCT.](#page-34-0)
- 3. Escolha Exibir e, em seguida, Visualização principal.
- 4. Em Configurações do projeto, selecione a guia Migração de dados. Selecione Usar o particionamento automático. Para bancos de dados de origem Greenplum e Netezza, insira o tamanho mínimo das tabelas suportadas em megabytes (por exemplo, 100). A AWS SCT cria automaticamente subtarefas de migração separadas para cada partição nativa que não está vazia. Para migrações do Oracle para o Amazon Redshift, AWS SCT cria subtarefas para todas as tabelas particionadas.
- 5. No painel esquerdo que exibe o esquema do banco de dados de origem, escolha um esquema. Abra o menu de contexto (clique com o botão direito do mouse) do objeto e escolha Coletar estatísticas. Quanto à migração de dados da Oracle para o Amazon Redshift, você pode ignorar esta etapa.
- 6. Selecione todas as tabelas para migrar.
- 7. Registre o número necessário de atendentes. Para ter mais informações, consulte [Registrando](#page-452-0) [agentes de extração com o AWS Schema Conversion Tool](#page-452-0).
- 8. Crie uma tarefa de extração de dados para as tabelas selecionadas. Para ter mais informações, consulte [Criação, execução e monitoramento de uma tarefa AWS SCT de extração de dados.](#page-460-0)

Verifique se tabelas grandes estão divididas em subtarefas e se cada subtarefa corresponde ao conjunto de dados que apresenta uma parte da tabela localizada em uma fatia em seu data warehouse de origem.

9. Inicie e monitore o processo de migração até que AWS SCT os agentes de extração de dados concluam a migração dos dados de suas tabelas de origem.

## Como migrar LOBs para o Amazon Redshift

O Amazon Redshift não oferece suporte ao armazenamento de objetos binários grandes (LOBs). No entanto, se você precisar migrar uma ou mais LOBs para o Amazon Redshift AWS SCT , poderá realizar a migração. Para fazer isso, a AWS SCT usa um bucket do Amazon S3 para armazenar os LOBs e grava o URL para o bucket do Amazon S3 para os dados migrados armazenados no Amazon Redshift.

Para migrar LOBs para o Amazon Redshift

1. Abra um AWS SCT projeto.

- 2. Conecte-se aos bancos de dados de origem e de destino. Atualize os metadados do banco de dados de destino e certifique-se de que as tabelas convertidas existam lá.
- 3. Em Ações, selecione Criar tarefa local.
- 4. Em Modo de migração, escolha uma das seguintes opções:
	- Extrair e carregar para extrair seus dados e carregá-los para o Amazon S3.
	- Extrair, carregar e copiar para extrair seus dados, carregá-los para o Amazon S3 e copiá-los para seu data warehouse do Amazon Redshift.
- 5. Escolha Configurações do Amazon S3.
- 6. Em Pasta de LOBs no bucket do Amazon S3, digite o nome da pasta em um bucket do Amazon S3 onde você deseja que os LOBs sejam armazenados.

Se você usa perfil AWS de serviço, esse campo é opcional. AWS SCT pode usar as configurações padrão do seu perfil. Para usar outro bucket do Amazon S3, insira o caminho aqui.

- 7. Ative essa opção Usar proxy para usar um servidor proxy para carregar os dados para o Amazon S3. Em seguida, escolha o protocolo de transferência de dados, insira o nome do host, a porta, o nome do usuário e a senha.
- 8. Para o Tipo de endpoint, selecione FIPS para usar o endpoint do Padrão Federal de Processamento de Informações (FIPS). Selecione VPCE para usar o endpoint da nuvem privada virtual (VPC). Em seguida, em endpoint da VPC, insira o Sistema de Nomes de Domínio (DNS) de seu endpoint da VPC.
- 9. Ative a opção Manter arquivos no Amazon S3 após copiar para o Amazon Redshift para manter os arquivos extraídos no Amazon S3 depois de copiar esses arquivos para o Amazon Redshift.
- 10. Escolha Criar para criar a tarefa.

# Melhores práticas e solução de problemas para atendentes de extração de dados

Veja a seguir algumas sugestões de práticas recomendadas e de solução de problemas para o uso de agentes de extração.

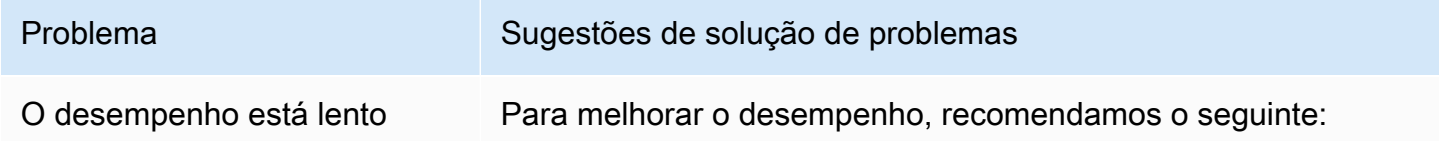

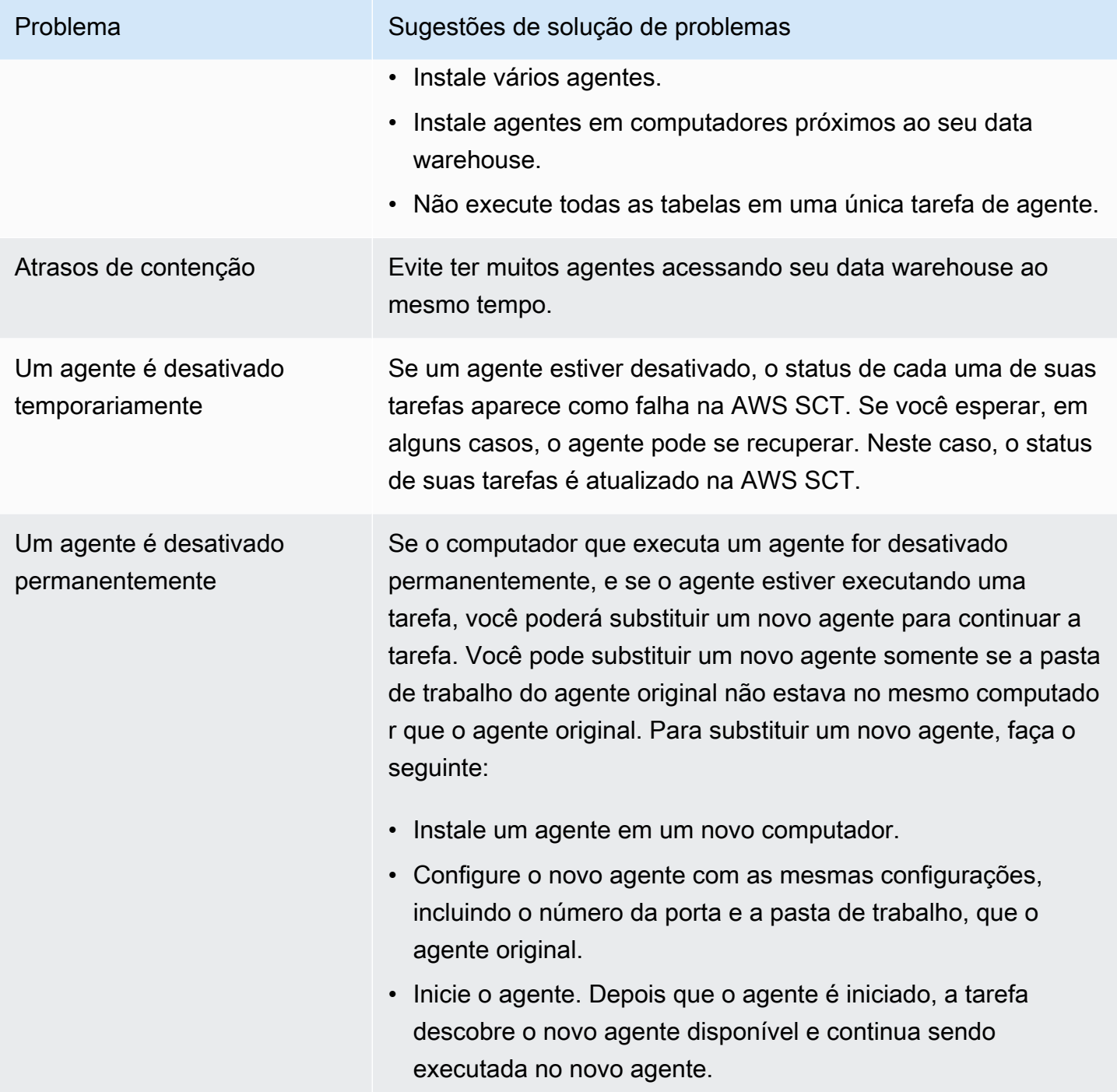

# Como converter o aplicativo SQL usando a AWS SCT

Ao converter o esquema do seu banco de dados de um mecanismo para outro, é preciso também atualizar o código SQL nos seus aplicativos, a fim de interagir com o novo mecanismo de banco de dados, em vez do antigo. Você pode visualizar, analisar, editar e salvar o código SQL convertido.

Você pode usar a AWS Schema Conversion Tool (AWS SCT) para converter o código SQL em C ++, C#, Java, ou outro código de aplicativo. Para uma conversão do Oracle para o PostgreSQL, você pode usar a AWS SCT para converter o código SQL\*Plus em PSQL. Além disso, para uma conversão de Oracle para PostgreSQL, você pode usar a AWS SCT para converter o código SQL incorporado em aplicativos C#, C++, Java e Pro\*C.

#### Tópicos

- [Visão geral da conversão de aplicativos SQL](#page-479-0)
- [Como converter o código SQL em seus aplicativos com a AWS SCT](#page-480-0)
- [Como converter o código SQL em aplicativos C# com a AWS SCT](#page-488-0)
- [Como converter o código SQL em aplicativos C++ com a AWS SCT](#page-494-0)
- [Como converter o código SQL em aplicativos Java com a AWS SCT](#page-501-0)
- [Como converter o código SQL em aplicativos Pro\\*C com a AWS SCT](#page-509-0)

## <span id="page-479-0"></span>Visão geral da conversão de aplicativos SQL

Para converter o código SQL em seu aplicativo, siga as etapas de alto nível a seguir:

- Crie um projeto de conversão de aplicativos O projeto de conversão de aplicativos é filho do projeto de conversão de esquema do banco de dados. Cada projeto de conversão de esquema de banco de dados pode ter um ou mais projetos de aplicativos de conversão do esquema de banco de dados filho. Para obter mais informações, consulte [Como criar projetos genéricos de conversão](#page-480-1)  [de aplicativos em na AWS SCT](#page-480-1).
- Analise e converta o código SQL A AWS SCT analisa seu aplicativo, extrai o código SQL e cria uma versão local do SQL convertido para você analisar e editar. A ferramenta não altera o código em seu aplicativo até que você esteja pronto. Para obter mais informações, consulte [Como](#page-486-0)  [analisar e converter seu código SQL na AWS SCT.](#page-486-0)
- Crie um relatório de avaliação do aplicativo O relatório de avaliação do aplicativo fornece informações importantes sobre a conversão do código do aplicativo SQL do seu esquema de

banco de dados de origem para o esquema de banco de dados de destino. Para obter mais informações, consulte [Como criar e usar o relatório de avaliação da AWS SCT na AWS SCT.](#page-487-0)

• Edite, aplique alterações e salve o código SQL convertido – O relatório de avaliação inclui uma lista de itens de códigos SQL que não podem ser convertidos automaticamente. Para esses itens, é possível editar o código SQL manualmente para executar a conversão. Para obter mais informações, consulte [Como editar e gravar seu código SQL convertido com a AWS SCT.](#page-488-1)

# <span id="page-480-0"></span>Como converter o código SQL em seus aplicativos com a AWS **SCT**

Você pode usar AWS SCT para converter o código SQL incorporado em seus aplicativos. O conversor genérico do aplicativo da AWS SCT trata o código do aplicativo como texto simples. Ele escaneia o código do seu aplicativo e extrai o código SQL com expressões regulares. Esse conversor suporta diferentes tipos de arquivos de código fonte e funciona com código de aplicativo escrito em qualquer linguagem de programação.

O conversor de aplicativo genérico tem as limitações a seguir. Ele não se aprofunda na lógica do aplicativo que é específica para a linguagem de programação do seu aplicativo. Além disso, o conversor genérico não oferece suporte a instruções SQL de diferentes objetos do aplicativo, como funções, parâmetros, variáveis locais e assim por diante.

Para melhorar a conversão de código SQL do seu aplicativo, use conversores de código SQL de aplicativo específicos da linguagem. Para obter mais informações, consulte [Como converter o código](#page-488-0) [SQL em aplicativos C#,](#page-488-0) [Como converter o código SQL em aplicativos Java](#page-501-0) e [Como converter o](#page-509-0)  [código SQL em aplicativos Pro\\*C](#page-509-0).

## <span id="page-480-1"></span>Como criar projetos genéricos de conversão de aplicativos em na AWS **SCT**

Na AWS Schema Conversion Tool, o projeto de conversão do aplicativo é filho do projeto de conversão do esquema de banco de dados. Cada projeto de conversão de esquema de banco de dados pode ter um ou mais projetos de aplicativos de conversão do esquema de banco de dados filho.

#### **a** Note

A AWS SCT não oferece suporte à conversão entre as seguintes fontes e destinos:

- Oracle para Oracle
- PostgreSQL para PostgreSQL ou Aurora PostgreSQL
- MySQL para MySQL
- SQL Server para SQL Server
- Amazon Redshift para (Amazon Redshift)
- SQL Server para Babelfish
- SQL Server Integration Services para AWS Glue
- Apache Cassandra para o Amazon DynamoDB

Use o procedimento a seguir para criar um projeto genérico de conversão de aplicativos.

#### Para criar um projeto de conversão de aplicativos

1. Na AWS Schema Conversion Tool, selecione Novo aplicativo genérico no menu Aplicativos.

A caixa de diálogo Novo projeto de conversão de aplicativo será exibida.

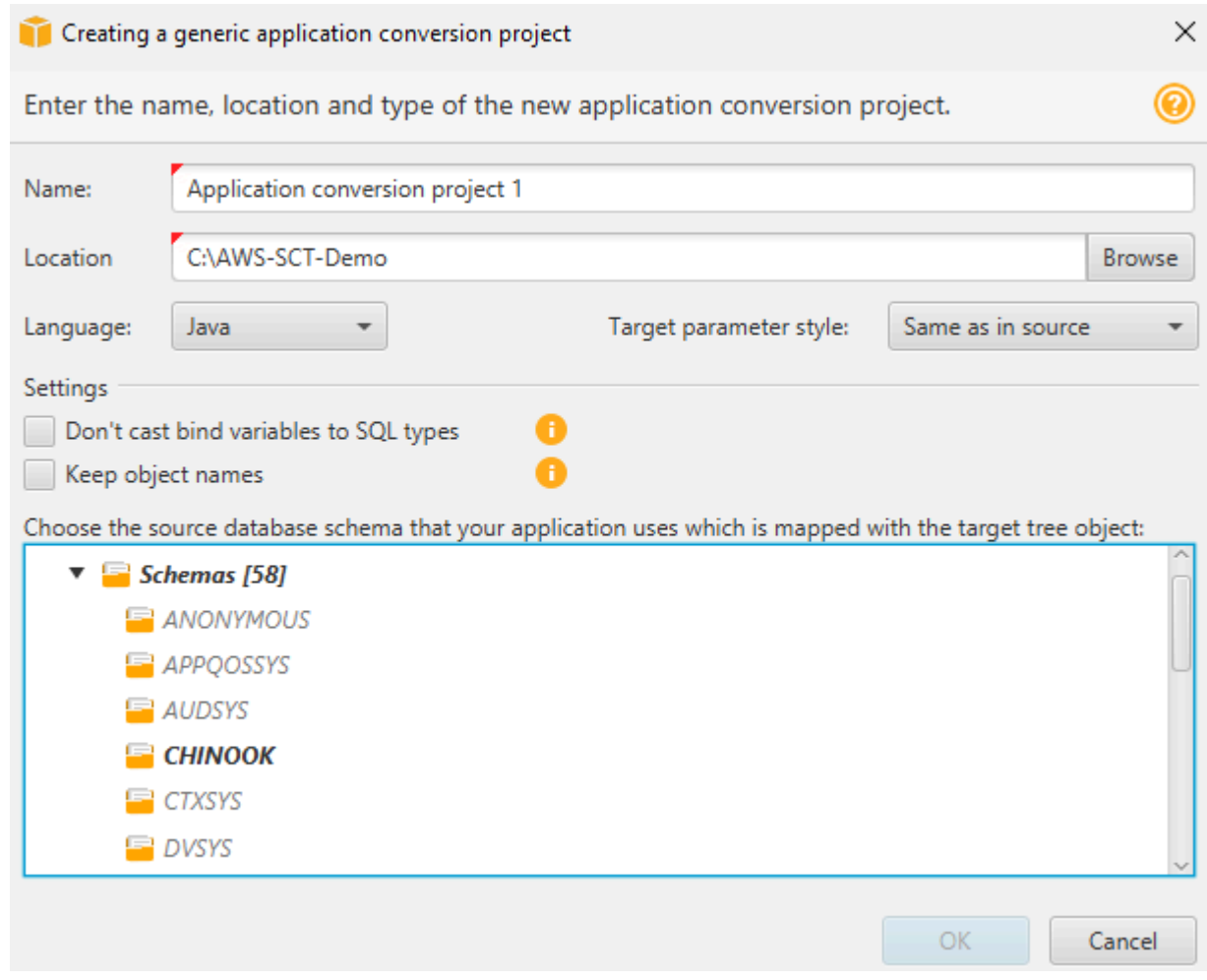

2. Adicione as seguintes informações de projeto.

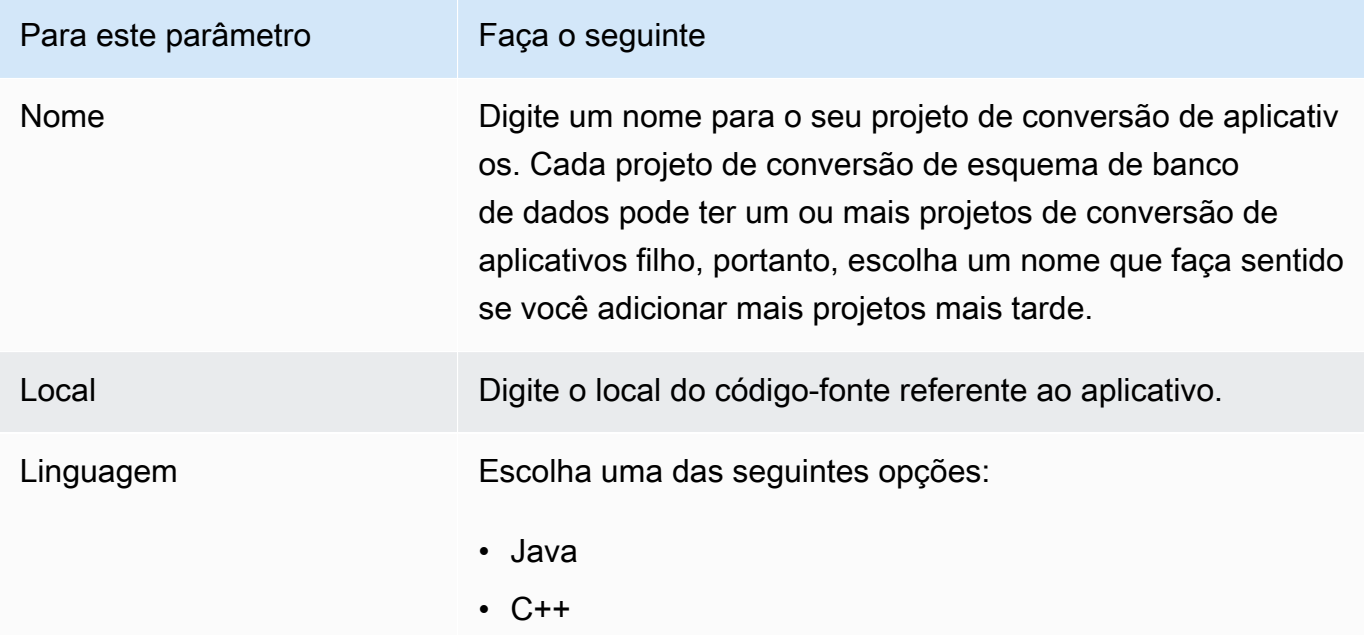

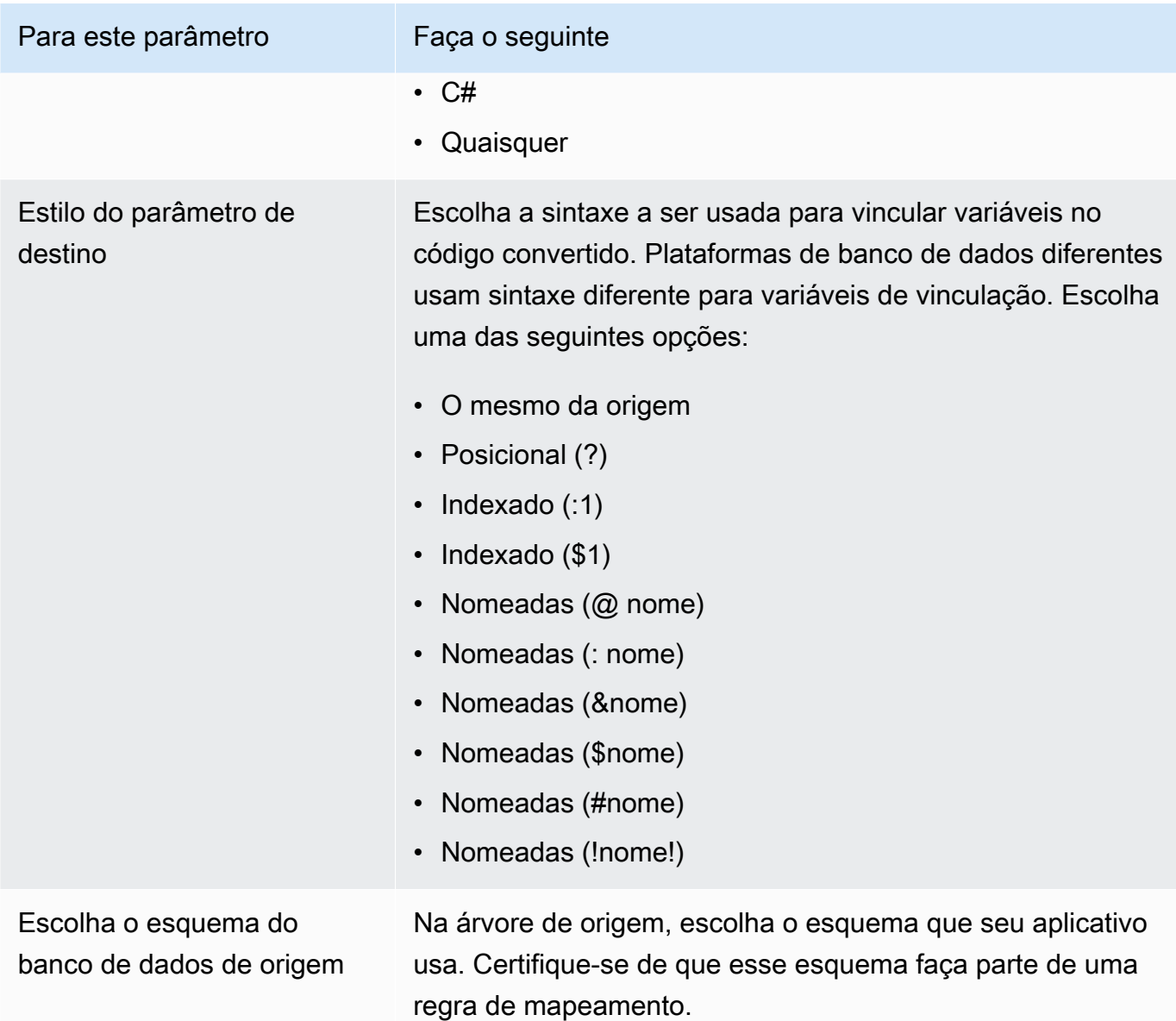

3. Selecione Não converter variáveis de ligação em tipos SQL para evitar a conversão de tipos de variáveis de ligação em tipos SQL. Essa opção só está disponível para uma conversão de Oracle para PostgreSQL.

Por exemplo, o código fonte do aplicativo inclui a seguinte consulta Oracle:

SELECT \* FROM ACCOUNT WHERE id = ?

Quando você seleciona Não converter variáveis de ligação em tipos SQL, a AWS SCT converte essa consulta conforme mostrado a seguir.

SELECT \* FROM account WHERE id = ?

Quando você desmarca Não converter variáveis de ligação em tipos SQL, a AWS SCT altera o tipo de variável de associação para o tipo de dados NUMERIC. O resultado da conversão é mostrado a seguir.

```
SELECT * FROM account WHERE id = (?):: NUMERIC
```
4. Selecione Manter nomes de objetos para evitar adicionar o nome do esquema ao nome do objeto convertido. Essa opção só está disponível para uma conversão de Oracle para PostgreSQL.

Por exemplo, suponha que o código do seu aplicativo fonte inclua a seguinte consulta Oracle.

SELECT \* FROM ACCOUNT

Quando você seleciona Manter nomes de objetos, a AWS SCT converte essa consulta conforme mostrado a seguir.

SELECT \* FROM account

Quando você desmarca Manter nomes de objetos, a AWS SCT adiciona o nome do esquema ao nome da tabela. O resultado da conversão é mostrado a seguir.

SELECT \* FROM schema\_name.account

Se o código fonte incluir os nomes dos objetos principais nos nomes dos objetos, a AWS SCT usa esse formato no código convertido. Nesse caso, ignore a opção Manter nomes de objetos porque a AWS SCT adiciona os nomes dos objetos principais no código convertido.

5. Selecione OK para criar um projeto de conversão de aplicativos.

A janela do projeto será aberta.

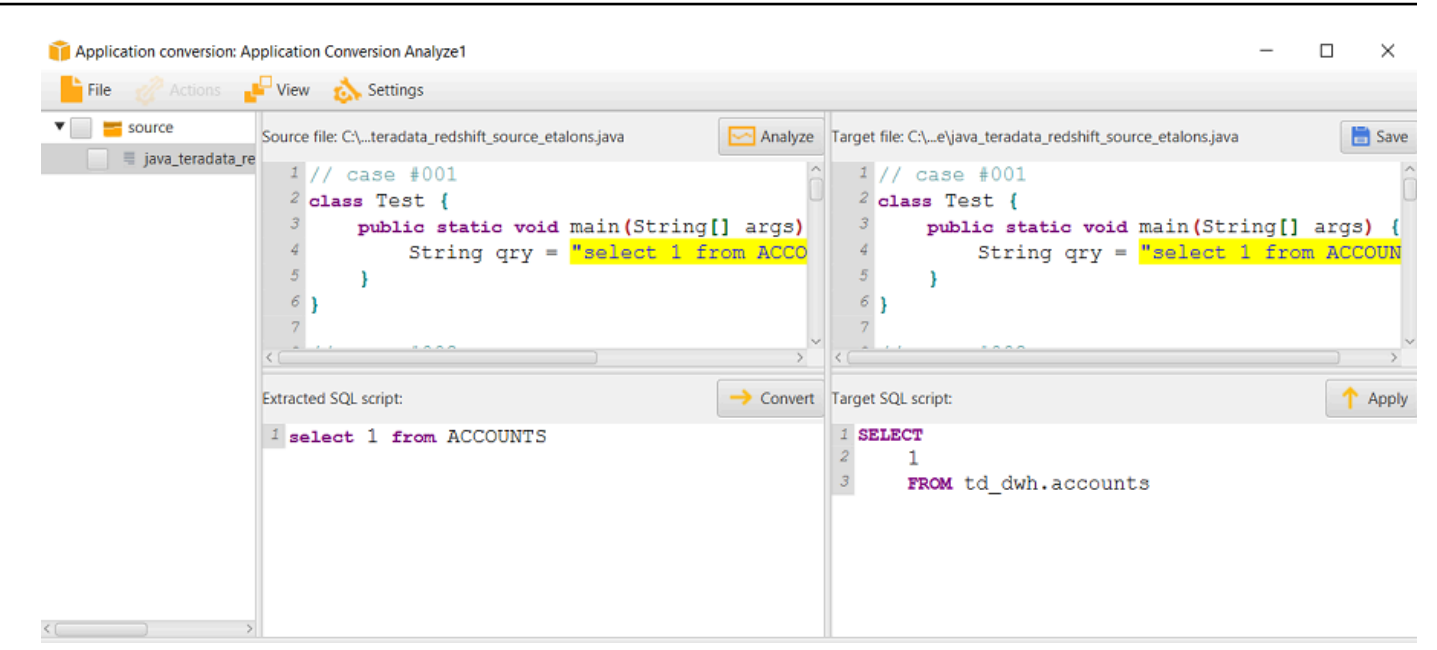

### Como gerenciar projetos de conversão de aplicativos na AWS SCT

Você pode abrir um projeto de conversão de aplicativos existente e adicionar vários projetos de conversão de aplicativos.

Depois que você criar um projeto de conversão de aplicativo, a janela de projeto do projeto de conversão se abrirá automaticamente. Você pode fechar a janela do projeto de conversão do aplicativo e voltar a ela mais tarde.

Para abrir um projeto de conversão de aplicativos existente

- 1. No painel esquerdo, escolha o nó do projeto de conversão do aplicativo e abra o menu de contexto (clique com o botão direito do mouse).
- 2. Escolha Gerenciar aplicativo.

Para adicionar um projeto adicional de conversão de aplicativos

- 1. No painel esquerdo, escolha o nó do projeto de conversão do aplicativo e abra o menu de contexto (clique com o botão direito do mouse).
- 2. Escolha New application (Nova aplicação).
- 3. Insira as informações necessárias para criar um novo projeto de conversão de aplicativos. Para obter mais informações, consulte [Como criar projetos genéricos de conversão de aplicativos.](#page-480-1)

### <span id="page-486-0"></span>Como analisar e converter seu código SQL na AWS SCT

Use o procedimento a seguir para analisar e converter seu código SQL na AWS Schema Conversion Tool.

Para analisar e converter seu código SQL

1. Abra um projeto de conversão de aplicativo existente e selecione Analisar.

A AWS SCT analisa o código do aplicativo e extrai o código SQL. A AWS SCT exibe o código SQL extraído na lista de Scripts SQL analisados.

- 2. Para Scripts SQL analisados, escolha um item para revisar o código SQL extraído. A AWS SCT exibe o código do item selecionado no painel Script SQL extraído.
- 3. Escolha Converter para converter o código SQL no painel Script SQL extraído. A AWS SCT converte o código em um formato compatível com seu banco de dados de destino.

Você pode editar o código SQL convertido. Para obter mais informações, consulte [Como editar e](#page-488-1) [gravar seu código SQL convertido](#page-488-1).

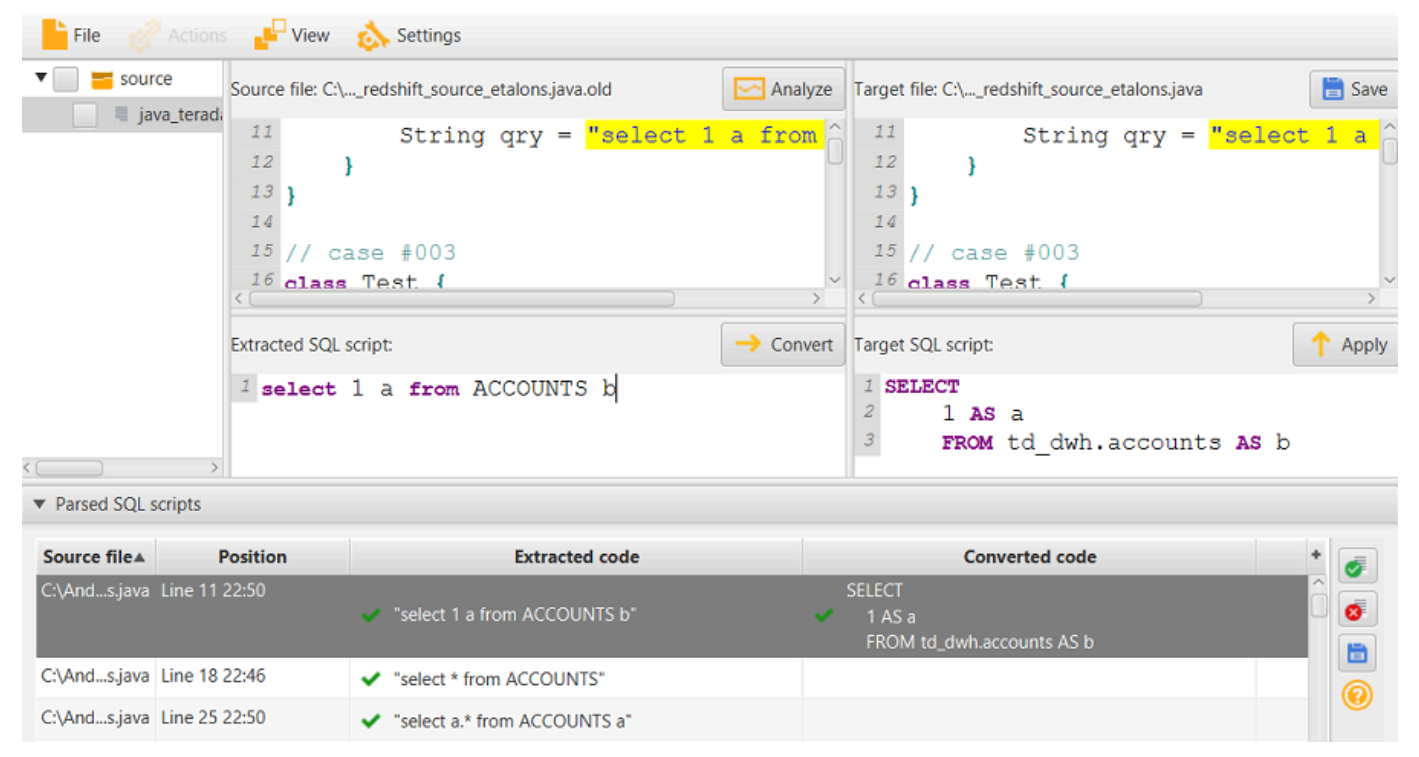

4. Quando você cria um relatório de avaliação de conversão de aplicativos, a AWS SCT converte todos os itens de código SQL extraídos. Para obter mais informações, consulte [Como criar e](#page-487-0)  [usar o relatório de avaliação.](#page-487-0)

### <span id="page-487-0"></span>Como criar e usar o relatório de avaliação da AWS SCT na AWS SCT

O relatório de avaliação da conversão do aplicativo fornece informações sobre a conversão do código SQL do aplicativo em um formato compatível com seu banco de dados de destino. O relatório detalha todo o código SQL extraído, todo o código SQL convertido e itens de ação para o código SQL que a AWS SCT não pode converter.

Como criar um relatório de avaliação de conversão de aplicativos

Use o procedimento a seguir para criar um relatório de avaliação de conversão de aplicativos.

Para criar um relatório de avaliação de conversão de aplicativos

1. Na janela do projeto de conversão do aplicativo, selecione Criar relatório no menu Ações.

A AWS SCT cria o relatório de avaliação da conversão do aplicativo e o abre na janela do projeto de conversão do aplicativo.

2. Analise a guia Resumo.

A guia Resumo mostrada a seguir exibe as informações de resumo do relatório de avaliação de aplicativos. Ela mostra os códigos SQL que foram convertidos automaticamente e os itens que não foram convertidos automaticamente.

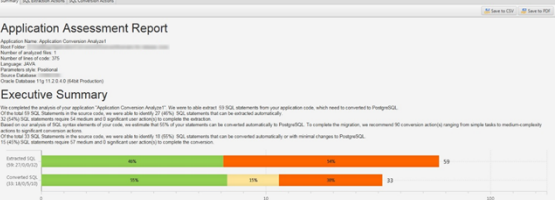

3. Selecione Ações de extração de SQL.

Examine a lista de itens de código SQL que a AWS SCT não pode extrair do seu código fonte.

4. Selecione Ações de conversão de SQL.

Examine a lista de itens de código SQL que a AWS SCT não pode converter automaticamente. Use as ações recomendadas para converter manualmente o código SQL. Para obter informações sobre como converter o código SQL, consulte [Como editar e gravar seu código](#page-488-1) [SQL convertido com a AWS SCT.](#page-488-1)

5. (Opcional) Salve uma cópia local do relatório como um arquivo PDF ou um arquivo de valores separados por vírgula (CSV):

• Selecione Salvar em PDF no canto superior direito para salvar o relatório como um arquivo PDF.

O arquivo PDF contém o resumo executivo, os itens de ação e as recomendações para a conversão do aplicativo.

• Selecione Salvar em CSV no canto superior direito para salvar o relatório como um arquivo CSV.

O arquivo CSV contém itens de ação, ações recomendadas e uma complexidade estimada do esforço manual necessário para converter o código SQL.

### <span id="page-488-1"></span>Como editar e gravar seu código SQL convertido com a AWS SCT

O relatório de avaliação inclui uma lista de itens do código SQL que a AWS SCT não pode converter. Para cada item, a AWS SCT cria um item de ação na guia de Ações de conversão de SQL. Para esses itens, é possível editar o código SQL manualmente para executar a conversão.

Use o procedimento a seguir para editar seu código de SQL convertido, aplicar as alterações e, em seguida, salvá-los.

Para editar, aplicar alterações e salvar o código SQL convertido

- 1. Edite seu código de SQL convertido diretamente no painel Script SQL de destino. Se não houver códigos convertidos mostrados, você pode clicar no painel e começar a digitar.
- 2. Após concluir as edições do SQL convertido do seu código, escolha Aplicar. Neste momento, as alterações serão salvas na memória, mas ainda não serão gravados em seu arquivo.
- 3. Selecione Salvar para salvar as alterações no arquivo.

Ao selecionar Salvar, o arquivo original será substituído. Faça uma cópia do arquivo original antes de salvar, para que você tenha um registro de seu código de aplicativo original.

## <span id="page-488-0"></span>Como converter o código SQL em aplicativos C# com a AWS SCT

Para uma conversão de Oracle para PostgreSQL, você pode usar a AWS Schema Conversion Tool (AWS SCT) para converter o código SQL incorporado em aplicativos C#. Esse conversor de aplicativos C# específico compreende a lógica do aplicativo. Ele coleta instruções que estão localizadas em diferentes objetos do aplicativo, como perfis, parâmetros, variáveis locais e assim por diante.

Devido a essa análise profunda, o conversor de código SQL do aplicativo C# fornece melhores resultados de conversão do que o conversor genérico.

#### <span id="page-489-0"></span>Como criar projetos de conversão de aplicativos C# na AWS SCT

Você pode criar um projeto de conversão de aplicativos C# somente para converter esquemas de banco de dados Oracle em esquemas de banco de dados PostgreSQL. Certifique-se de adicionar uma regra de mapeamento em seu projeto que inclua um esquema Oracle de origem e um banco de dados PostgreSQL de destino. Para obter mais informações, consulte [Criação de regras de](#page-284-0) [mapeamento na AWS SCT.](#page-284-0)

Você pode adicionar vários projetos de conversão de aplicativos em um único projeto de AWS SCT. Use o procedimento a seguir para criar um projeto de conversão de aplicativos C#.

Para criar um projeto de conversão de aplicativos C#

- 1. Crie um projeto de conversão de banco de dados e adicione um banco de dados Oracle de origem. Para obter mais informações, consulte [Criando um projeto da AWS SCT](#page-34-0) e [Adicionando](#page-40-0) [servidores de banco de dados a um projeto da AWS SCT](#page-40-0).
- 2. Adicione uma regra de mapeamento que inclua seu banco de dados Oracle de origem e um banco de dados PostgreSQL de destino. Você pode adicionar um banco de dados PostgreSQL de destino ou usar uma plataforma de banco de dados de destino PostgreSQL virtual em uma regra de mapeamento. Para obter mais informações, consulte [Criação de regras de](#page-284-0) [mapeamento na AWS SCT](#page-284-0) e [Usar alvos virtuais.](#page-287-0)
- 3. No menu Exibir, selecione Visualização principal.
- 4. No menu Aplicativos, selecione Novo aplicativo C#.

A caixa de diálogo Como criar um projeto de conversão de aplicativos C# será exibida.

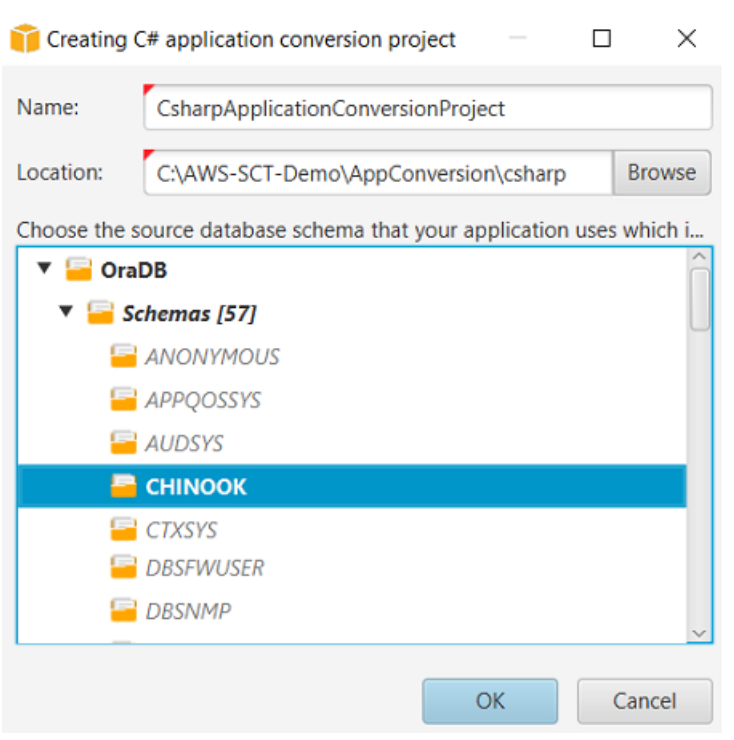

- 5. Em Nome, digite um nome para o seu projeto de conversão de aplicativos C#. Como cada projeto de conversão de esquema de banco de dados pode ter um ou mais projetos de conversão de aplicativos filho, escolha um nome que faça sentido se você adicionar vários projetos.
- 6. Em Local, digite o local do código fonte referente ao aplicativo.
- 7. Na árvore de origem, escolha o esquema que seu aplicativo usa. Certifique-se de que esse esquema faça parte de uma regra de mapeamento. A AWS SCT destaca os esquemas que fazem parte de uma regra de mapeamento em negrito.
- 8. Selecione OK para criar um projeto de conversão de aplicativos C#.
- 9. Encontre seu projeto de conversão de aplicativos C# no nó Aplicativos no painel esquerdo.

#### Como converter o código SQL em seu aplicativo C# na AWS SCT

Depois de adicionar seu aplicativo C# ao projeto AWS SCT, converta o código SQL desse aplicativo em um formato compatível com sua plataforma de banco de dados de destino. Use o procedimento a seguir para analisar e converter o código SQL incorporado em seu aplicativo C# na AWS Schema Conversion Tool.

Para converter seu código SQL

- 1. Expanda o nó C# em Aplicativos no painel esquerdo.
- 2. Selecione o aplicativo a ser convertido e abra o menu de contexto (clique com o botão direito).
- 3. Selecione Converter. A AWS SCT analisa seus arquivos de código fonte, determina a lógica do aplicativo e carrega os metadados do código no projeto. Esses metadados de código incluem classes, objetos, métodos, variáveis globais, interfaces em C# e assim por diante.

No painel do banco de dados de destino, a AWS SCT cria a estrutura de pastas semelhante ao seu projeto de aplicativo de origem. Aqui você pode revisar o código do aplicativo convertido.

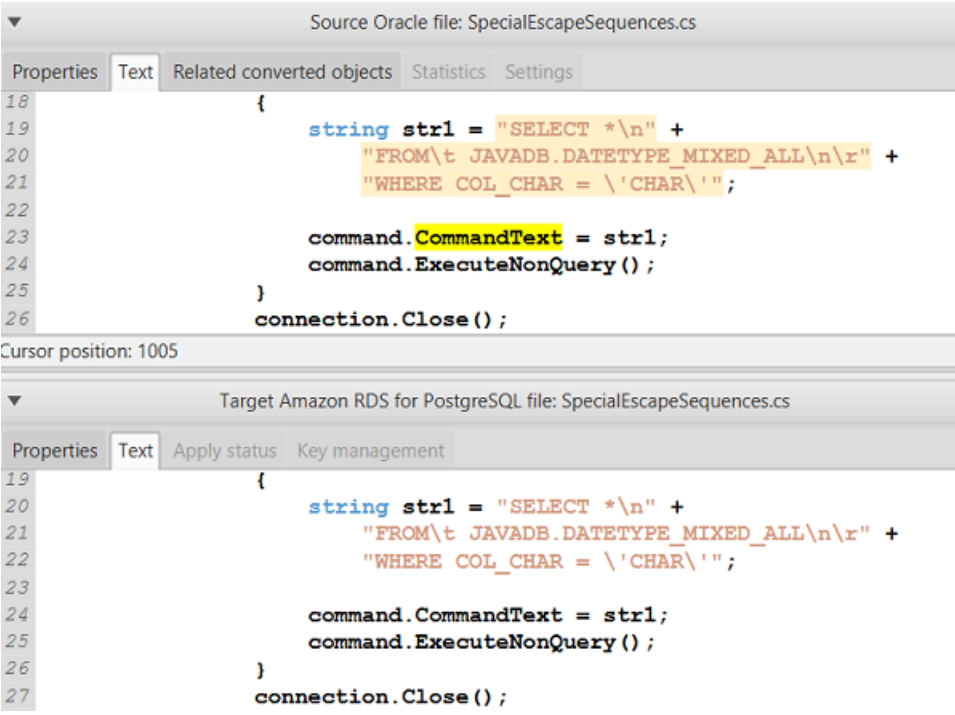

4. Salve o código do seu aplicativo convertido. Para obter mais informações, consulte [Como salvar](#page-492-0)  [o código do aplicativo convertido](#page-492-0).

Seus aplicativos C# podem incluir código SQL que interage com diferentes bancos de dados de origem. Você pode migrar para o PostgreSQL vários desses bancos de dados de origem. Nesse caso, certifique-se de não converter o código SQL que interage com bancos de dados que você excluiu do escopo da migração. Você pode excluir os arquivos de origem do seu aplicativo C# do escopo da conversão. Para fazer isso, desmarque as caixas de seleção dos nomes dos arquivos que você deseja excluir do escopo da conversão.

Depois de alterar o escopo da conversão, a AWS SCT ainda analisa o código SQL de todos os arquivos de origem de seus aplicativos C#. Em seguida, a AWS SCT copia para a pasta de destino todos os arquivos de origem que você excluiu do escopo da conversão. Essa operação possibilita a criação do aplicativo depois de salvar os arquivos convertidos do aplicativo.

#### <span id="page-492-0"></span>Como salvar o código do aplicativo convertido com a AWS SCT

Use o procedimento a seguir para salvar o código do seu aplicativo convertido.

Para salvar o código do seu aplicativo convertido

- 1. Expanda o nó C# em Aplicativos no painel do banco de dados de destino.
- 2. Escolha seu aplicativo convertido e selecione Salvar.
- 3. Insira o caminho para a pasta para salvar o código do aplicativo convertido e escolha Selecionar pasta.

### Como gerenciar projetos de conversão de aplicativos C# na AWS SCT

Você pode adicionar vários projetos de conversão de aplicativos C#, atualizar o código do aplicativo no projeto da AWS SCT ou remover um projeto de conversão em C# do seu projeto da AWS SCT.

Para adicionar um projeto adicional de conversão de aplicativos C#

- 1. Expanda o nó Aplicativos no painel esquerdo.
- 2. Escolha o nó C# e abra o menu de contexto (clique com o botão direito).
- 3. Escolha New application (Nova aplicação).
- 4. Insira as informações necessárias para criar um novo projeto de conversão de aplicativos C#. Para obter mais informações, consulte [Como criar projetos de conversão de aplicativos C#.](#page-489-0)

Depois de fazer alterações no código fonte do aplicativo, carregue-o no projeto da AWS SCT.

Para carregar o código do aplicativo atualizado

- 1. Expanda o nó C# em Aplicativos no painel esquerdo.
- 2. Selecione o aplicativo a ser atualizado e abra o menu de contexto (clique com o botão direito).
- 3. Selecione Atualizar e, em seguida, selecione Sim.

A AWS SCT carrega o código do aplicativo dos arquivos de origem e remove os resultados da conversão. Para manter as alterações no código que você fez na AWS SCT e os resultados da conversão, crie um novo projeto de conversão em C#.

Para remover um projeto de conversão de aplicativos C#

- 1. Expanda o nó C# em Aplicativos no painel esquerdo.
- 2. Selecione o aplicativo a ser removido e abra o menu de contexto (clique com o botão direito).
- 3. Selecione Excluir e OK.

## Como criar um relatório de avaliação de conversão de aplicativos C# na AWS SCT

O Relatório de avaliação da conversão do aplicativo C# fornece informações sobre como converter o código SQL incorporado em seu aplicativo C# para um formato compatível com seu banco de dados de destino. O relatório de avaliação fornece detalhes de conversão para todos os pontos de execução do SQL e todos os arquivos de código fonte. O relatório de avaliação também inclui também inclui itens de ação para código SQL que a AWS SCT não pode converter.

Use o procedimento a seguir para criar um relatório de avaliação de conversão de aplicativos C#.

Para criar um relatório de avaliação de conversão de aplicativos C#

- 1. Expanda o nó C# em Aplicativos no painel esquerdo.
- 2. Selecione o aplicativo a ser convertido e abra o menu de contexto (clique com o botão direito).
- 3. Selecione Converter.
- 4. No menu Exibir, selecione Visualização do relatório de avaliação.
- 5. Visualize a guia Resumo.

A guia Resumo mostrada a seguir exibe as informações do resumo executivo do relatório de avaliação de aplicativos C#. Ele mostra os resultados da conversão para todos os pontos de execução do SQL e todos os arquivos de código fonte.

Como criar um relatório de avaliação de conversão de aplicativos C# Versão 1.0.672 481

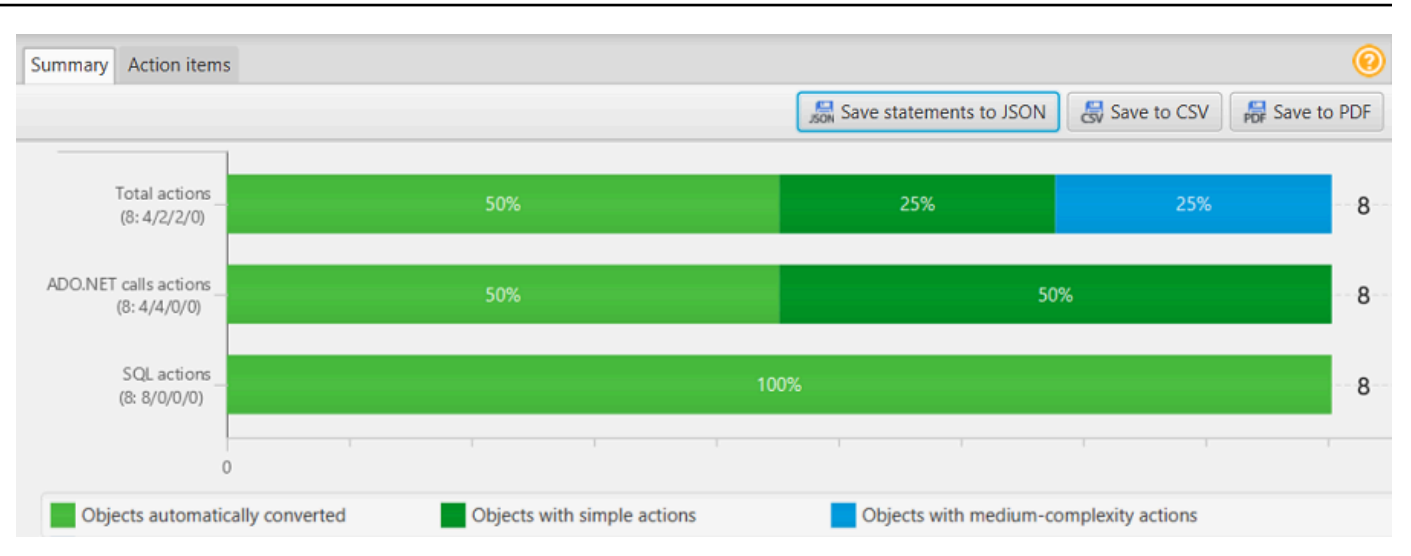

- 6. Selecione Salvar instruções em JSON para salvar o código SQL extraído do seu aplicativo C# como um arquivo JSON.
- 7. (Opcional) Salve uma cópia local do relatório como um arquivo PDF ou um arquivo de valores separados por vírgula (CSV):
	- Selecione Salvar em PDF no canto superior direito para salvar o relatório como um arquivo PDF.

O arquivo PDF contém o resumo executivo, os itens de ação e as recomendações para a conversão do aplicativo.

• Selecione Salvar em CSV no canto superior direito para salvar o relatório como um arquivo CSV.

O arquivo CSV contém itens de ação, ações recomendadas e uma complexidade estimada do esforço manual necessário para converter o código SQL.

# <span id="page-494-0"></span>Como converter o código SQL em aplicativos C++ com a AWS **SCT**

Para uma conversão de Oracle para PostgreSQL, você pode usar a AWS SCT para converter o código SQL incorporado em aplicativos C++. Esse conversor de aplicativos C++ específico compreende a lógica do aplicativo. Ele coleta instruções que estão localizadas em diferentes objetos do aplicativo, como perfis, parâmetros, variáveis locais e assim por diante.

Devido a essa análise profunda, o conversor de código SQL do aplicativo C++ fornece melhores resultados de conversão do que o conversor genérico.

Como converter o código SQL em aplicativos C++ Versão 1.0.672 482

### <span id="page-495-0"></span>Como criar projetos de conversão de aplicativos C++ na AWS SCT

Você pode criar um projeto de conversão de aplicativos C++ somente para converter esquemas de banco de dados Oracle em esquemas de banco de dados PostgreSQL. Certifique-se de adicionar uma regra de mapeamento em seu projeto que inclua um esquema Oracle de origem e um banco de dados PostgreSQL de destino. Para obter mais informações, consulte [Criação de regras de](#page-284-0) [mapeamento na AWS SCT.](#page-284-0)

Você pode adicionar vários projetos de conversão de aplicativos em um único projeto de AWS SCT.

Para criar um projeto de conversão de aplicativos C++

- 1. Crie um projeto de conversão de banco de dados e adicione um banco de dados Oracle de origem. Para obter mais informações, consulte [Criando um projeto da AWS SCT](#page-34-0) e [Adicionando](#page-40-0) [servidores de banco de dados a um projeto da AWS SCT](#page-40-0).
- 2. Adicione uma regra de mapeamento que inclua seu banco de dados Oracle de origem e um banco de dados PostgreSQL de destino. Você pode adicionar um banco de dados PostgreSQL de destino ou usar uma plataforma de banco de dados de destino PostgreSQL virtual em uma regra de mapeamento. Para obter mais informações, consulte [Criação de regras de](#page-284-0) [mapeamento na AWS SCT](#page-284-0) e [Usar alvos virtuais.](#page-287-0)
- 3. No menu Exibir, selecione Visualização principal.
- 4. No menu Aplicativos, selecione Novo aplicativo C++.

A caixa de diálogo Como criar um projeto de conversão de aplicativos C++ será exibida.

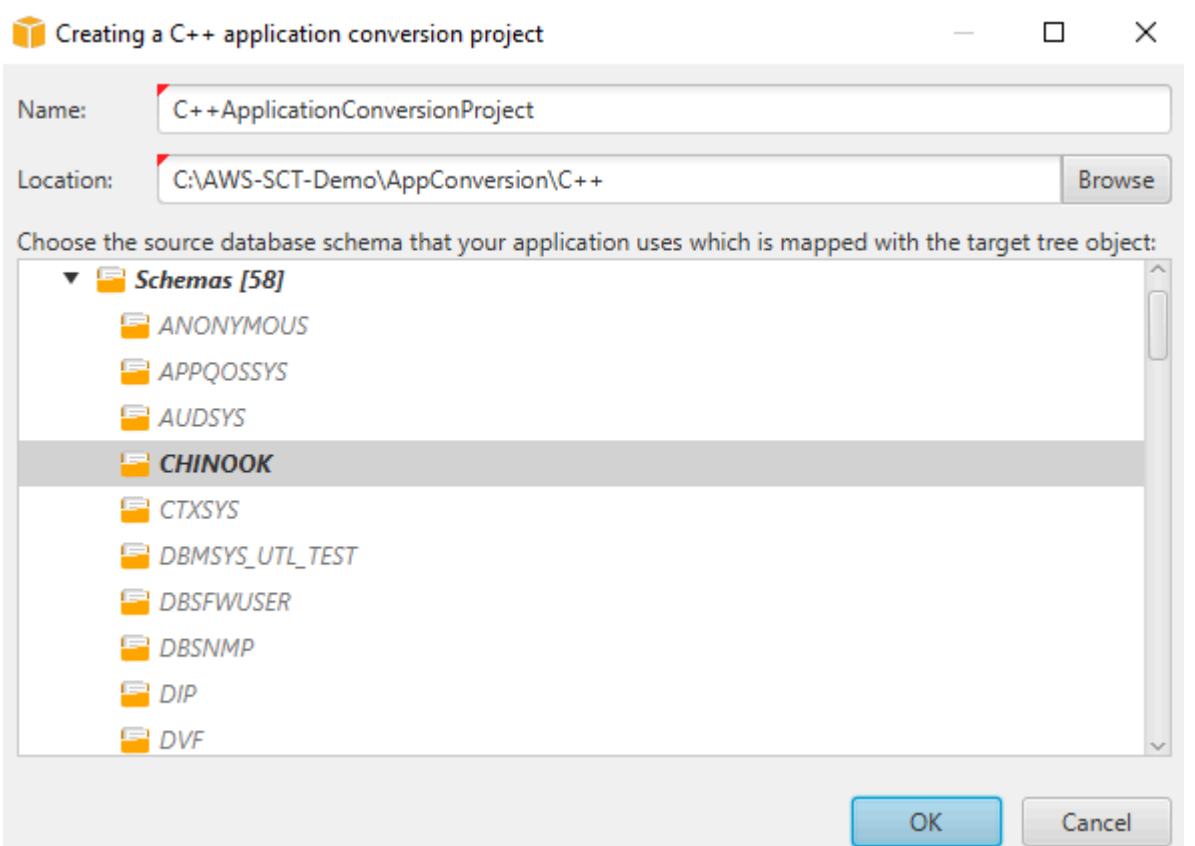

- 5. Em Nome, digite um nome para o seu projeto de conversão de aplicativos C++. Como cada projeto de conversão de esquema de banco de dados pode ter um ou mais projetos de conversão de aplicativos filho, escolha um nome que faça sentido se você adicionar vários projetos.
- 6. Em Local, digite o local do código fonte referente ao aplicativo.
- 7. Na árvore de origem, escolha o esquema que seu aplicativo usa. Certifique-se de que esse esquema faça parte de uma regra de mapeamento. A AWS SCT destaca os esquemas que fazem parte de uma regra de mapeamento em negrito.
- 8. Selecione OK para criar um projeto de conversão de aplicativos C++.
- 9. Encontre seu projeto de conversão de aplicativos C++ no nó Aplicativos no painel esquerdo.

#### <span id="page-496-0"></span>Como converter o código SQL em seu aplicativo C++ na AWS SCT

Depois de adicionar seu aplicativo C++ao projeto AWS SCT, converta o código SQL desse aplicativo em um formato compatível com sua plataforma de banco de dados de destino. Use o procedimento a seguir para analisar e converter o código SQL incorporado em seu aplicativo C++ na AWS SCT.

Como converter o código SQL em seu aplicativo C++ Versão 1.0.672 484

#### Para converter seu código SQL

- 1. Expanda o nó C++ em Aplicativos no painel esquerdo e escolha o aplicativo a ser convertido.
- 2. No Projeto do aplicativo Oracle de origem, selecione Configurações. Revise e edite as configurações de conversão do aplicativo C++ selecionado. Você também pode especificar as configurações de conversão para todos os aplicativos C++ que você adicionou ao seu projeto da AWS SCT. Para obter mais informações, consulte [Como gerenciar projetos de conversão de](#page-499-0) [aplicativos C++.](#page-499-0)
- 3. Em Tipo de compilador, selecione o compilador que você usa para o código fonte do seu aplicativo C++. A AWS SCT suporta os seguintes compiladores C++: Microsoft Visual C++, GCC, o GNU Compiler Collection e o Clang. A opção padrão é o Microsoft Visual C++.
- 4. Em Macros definidas pelo usuário, insira o caminho para o arquivo que inclui macros definidas pelo usuário do seu projeto em C++. Certifique-se de que esse arquivo tenha a seguinte estrutura: #define name value. No exemplo anterior, value é um parâmetro opcional. O valor padrão para este parâmetro opcional é 1.

Para criar esse arquivo, abra seu projeto no Microsoft Visual Studio e selecione Projeto, Propriedades, C/C++ e Pré-processador. Em Definições de pré-processador, selecione Editar e copie nomes e valores para um novo arquivo de texto. Em seguida, para cada string no arquivo, adicione o seguinte prefixo: #define .

- 5. Em Diretórios de inclusão externos, insira os caminhos para as pastas que incluem bibliotecas externas que você usa em seu projeto C++.
- 6. No painel esquerdo, selecione o aplicativo a ser convertido e abra o menu de contexto (clique com o botão direito).
- 7. Selecione Converter. A AWS SCT analisa seus arquivos de código fonte, determina a lógica do aplicativo e carrega os metadados do código no projeto. Esses metadados de código incluem classes, objetos, métodos, variáveis globais, interfaces em C++ e assim por diante.

No painel do banco de dados de destino, a AWS SCT cria a estrutura de pastas semelhante ao seu projeto de aplicativo de origem. Aqui você pode revisar o código do aplicativo convertido, como mostrado a seguir.

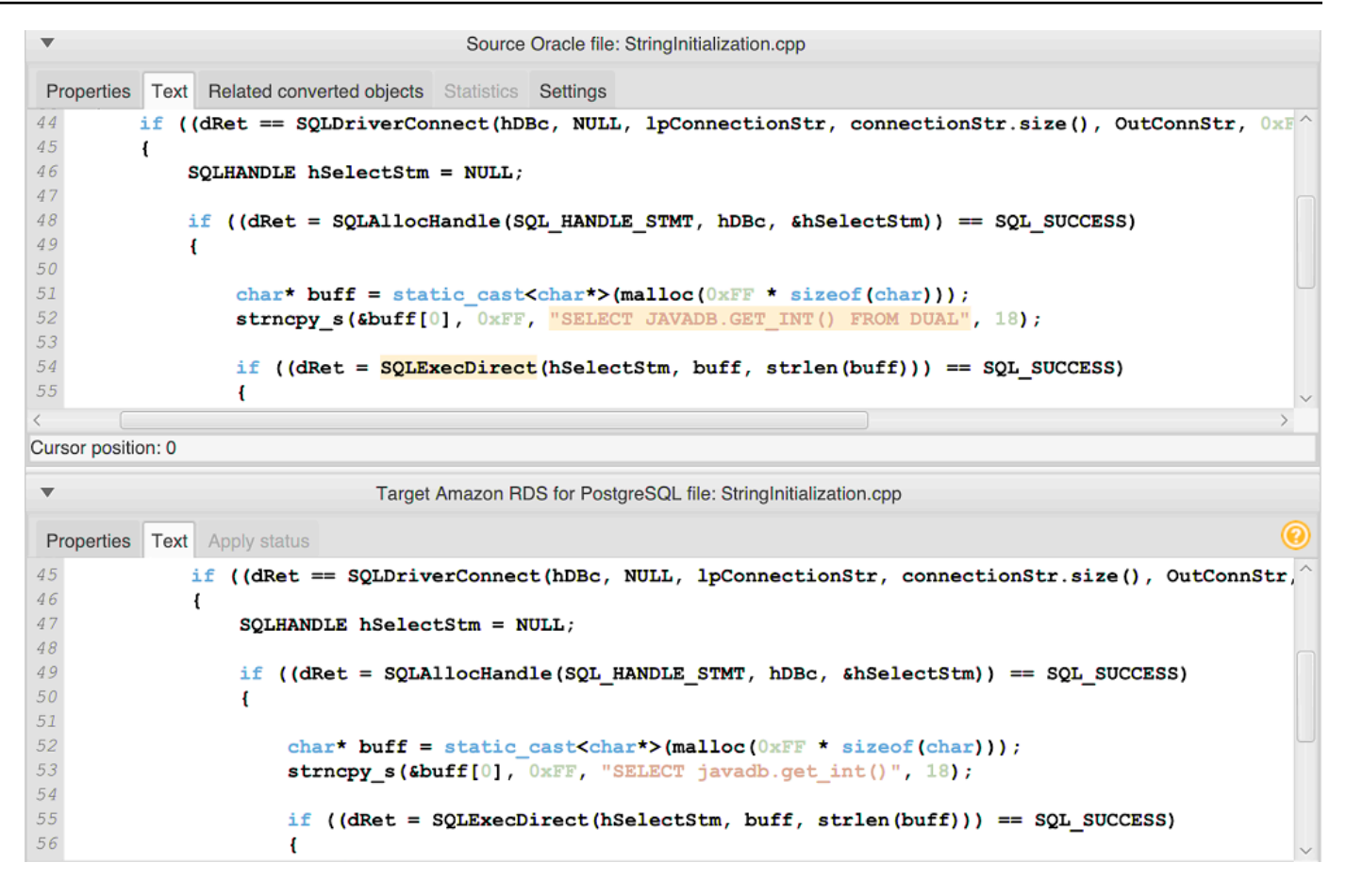

8. Salve o código do seu aplicativo convertido. Para obter mais informações, consulte [Como salvar](#page-498-0)  [o código do aplicativo convertido](#page-498-0).

#### <span id="page-498-0"></span>Como salvar o código do aplicativo convertido com a AWS SCT

Use o procedimento a seguir para salvar o código do seu aplicativo convertido.

Para salvar o código do seu aplicativo convertido

- 1. Expanda o nó C++ em Aplicativos no painel do banco de dados de destino.
- 2. Escolha seu aplicativo convertido e selecione Salvar.
- 3. Insira o caminho para a pasta para salvar o código do aplicativo convertido e escolha Selecionar pasta.

### <span id="page-499-0"></span>Como gerenciar projetos de conversão de aplicativos C++ na AWS SCT

Você pode adicionar vários projetos de conversão de aplicativos C++, editar configurações de conversão, atualizar o código do aplicativo C++ ou remover um projeto de conversão C++ do seu projeto da AWS SCT.

Para adicionar um projeto adicional de conversão de aplicativos C++

- 1. Expanda o nó Aplicativos no painel esquerdo.
- 2. Escolha o nó C++ e abra o menu de contexto (clique com o botão direito).
- 3. Escolha New application (Nova aplicação).
- 4. Insira as informações necessárias para criar um novo projeto de conversão de aplicativos C++. Para obter mais informações, consulte [Como criar projetos de conversão de aplicativos C++.](#page-495-0)

Você pode especificar as configurações de conversão para todos os projetos de conversão de aplicativos C++ em seu projeto da AWS SCT.

Para editar as configurações de conversão para todos os aplicativos C++

- 1. No menu Configurações, selecione Configurações do projeto e, em seguida, selecione Conversão de aplicativos.
- 2. Em Tipo de compilador, selecione o compilador que você usa para o código fonte do seu aplicativo C++. A AWS SCT suporta os seguintes compiladores C++: Microsoft Visual C++, GCC, o GNU Compiler Collection e o Clang. A opção padrão é o Microsoft Visual C++.
- 3. Em Macros definidas pelo usuário, insira o caminho para o arquivo que inclui macros definidas pelo usuário do seu projeto em C++. Certifique-se de que esse arquivo tenha a seguinte estrutura: #define name value. No exemplo anterior, value é um parâmetro opcional. O valor padrão para este parâmetro opcional é 1.

Para criar esse arquivo, abra seu projeto no Microsoft Visual Studio e selecione Projeto, Propriedades, C/C++ e Pré-processador. Em Definições de pré-processador, selecione Editar e copie nomes e valores para um novo arquivo de texto. Em seguida, para cada string no arquivo, adicione o seguinte prefixo: #define .

- 4. Em Diretórios de inclusão externos, insira os caminhos para as pastas que incluem bibliotecas externas que você usa em seu projeto C++.
- 5. Selecione OK para salvar as configurações do projeto e fechar a janela.

Ou você pode especificar configurações de conversão para cada projeto de conversão de aplicativos C++. Para obter mais informações, consulte [Como converter o código SQL em seu aplicativo C++.](#page-496-0)

Depois de fazer alterações no código fonte do aplicativo, carregue-o no projeto da AWS SCT.

Para carregar o código do aplicativo atualizado

- 1. Expanda o nó C++ em Aplicativos no painel esquerdo.
- 2. Selecione o aplicativo a ser atualizado e abra o menu de contexto (clique com o botão direito).
- 3. Selecione Atualizar e, em seguida, selecione Sim.

A AWS SCT carrega o código do aplicativo dos arquivos de origem e remove os resultados da conversão. Para manter as alterações no código que você fez na AWS SCT e os resultados da conversão, crie um novo projeto de conversão em C++.

Além disso, a AWS SCT remove as configurações de conversão do aplicativo que você especificou para o aplicativo selecionado. Depois de carregar o código atualizado do aplicativo, a AWS SCT aplica os valores padrão das configurações do projeto.

Para remover um projeto de conversão de aplicativos C++

- 1. Expanda o nó C++ em Aplicativos no painel esquerdo.
- 2. Selecione o aplicativo a ser removido e abra o menu de contexto (clique com o botão direito).
- 3. Selecione Excluir e OK.

## Como criar um relatório de avaliação de conversão de aplicativos C++ na AWS SCT

O Relatório de avaliação da conversão do aplicativo C++ fornece informações sobre como converter o código SQL incorporado em seu aplicativo C++ para um formato compatível com seu banco de dados de destino. O relatório de avaliação fornece detalhes de conversão para todos os pontos de execução do SQL e todos os arquivos de código fonte. O relatório de avaliação também inclui também inclui itens de ação para código SQL que a AWS SCT não pode converter.

Para criar um relatório de avaliação de conversão de aplicativos C++

1. Expanda o nó C++ em Aplicativos no painel esquerdo.

- 2. Selecione o aplicativo a ser convertido e abra o menu de contexto (clique com o botão direito).
- 3. Selecione Converter.
- 4. No menu Exibir, selecione Visualização do relatório de avaliação.
- 5. Visualize a guia Resumo.

A guia Resumo exibe as informações do resumo executivo do relatório de avaliação de aplicativos C++. Ele mostra os resultados da conversão para todos os pontos de execução do SQL e todos os arquivos de código fonte.

- 6. Selecione Salvar instruções em JSON para salvar o código SQL extraído do seu aplicativo Java como um arquivo JSON.
- 7. (Opcional) Salve uma cópia local do relatório como um arquivo PDF ou um arquivo de valores separados por vírgula (CSV):
	- Selecione Salvar em PDF no canto superior direito para salvar o relatório como um arquivo PDF.

O arquivo PDF contém o resumo executivo, os itens de ação e as recomendações para a conversão do aplicativo.

• Selecione Salvar em CSV no canto superior direito para salvar o relatório como um arquivo CSV.

O arquivo CSV contém itens de ação, ações recomendadas e uma complexidade estimada do esforço manual necessário para converter o código SQL.

# <span id="page-501-0"></span>Como converter o código SQL em aplicativos Java com a AWS **SCT**

Para uma conversão de Oracle para PostgreSQL, você pode usar a AWS Schema Conversion Tool para converter o código SQL incorporado em aplicativos Java. Esse conversor de aplicativos Java específico compreende a lógica do aplicativo. Ele coleta instruções que estão localizadas em diferentes objetos do aplicativo, como perfis, parâmetros, variáveis locais e assim por diante.

Devido a essa análise profunda, o conversor de código SQL do aplicativo Java fornece melhores resultados de conversão do que o conversor genérico.

Se seu aplicativo Java usa a estrutura MyBatis para interagir com bancos de dados, você pode usar a AWS SCT para converter instruções SQL incorporadas aos arquivos e anotações XML do MyBatis. Para entender a lógica dessas instruções SQL, a AWS SCT usa o arquivo de configuração MyBatis. A AWS SCT pode descobrir automaticamente esse arquivo na pasta do aplicativo, ou você pode inserir o caminho para esse arquivo manualmente.

#### Como criar projetos de conversão de aplicativos Java na AWS SCT

Você pode criar um projeto de conversão de aplicativos Java somente para converter esquemas de banco de dados Oracle em esquemas de banco de dados PostgreSQL. Certifique-se de adicionar uma regra de mapeamento em seu projeto que inclua um esquema Oracle de origem e um banco de dados PostgreSQL de destino. Para obter mais informações, consulte [Criação de regras de](#page-284-0) [mapeamento na AWS SCT.](#page-284-0)

Você pode adicionar vários projetos de conversão de aplicativos em um único projeto de AWS SCT. Use o procedimento a seguir para criar um projeto de conversão de aplicativos Java.

Para criar um projeto de conversão de aplicativos Java

- 1. Crie um projeto de conversão de banco de dados e adicione um banco de dados Oracle de origem. Para obter mais informações, consulte [Criando um projeto da AWS SCT](#page-34-0) e [Adicionando](#page-40-0) [servidores de banco de dados a um projeto da AWS SCT](#page-40-0).
- 2. Adicione uma regra de mapeamento que inclua seu banco de dados Oracle de origem e um banco de dados PostgreSQL de destino. Você pode adicionar um banco de dados PostgreSQL de destino ou usar uma plataforma de banco de dados de destino PostgreSQL virtual em uma regra de mapeamento. Para obter mais informações, consulte [Criação de regras de](#page-284-0) [mapeamento na AWS SCT](#page-284-0) e [Usar alvos virtuais.](#page-287-0)
- 3. No menu Exibir, selecione Visualização principal.
- 4. No menu Aplicativos, selecione Novo aplicativo Java.

A caixa de diálogo Como criar um projeto de conversão de aplicativos Java será exibida.

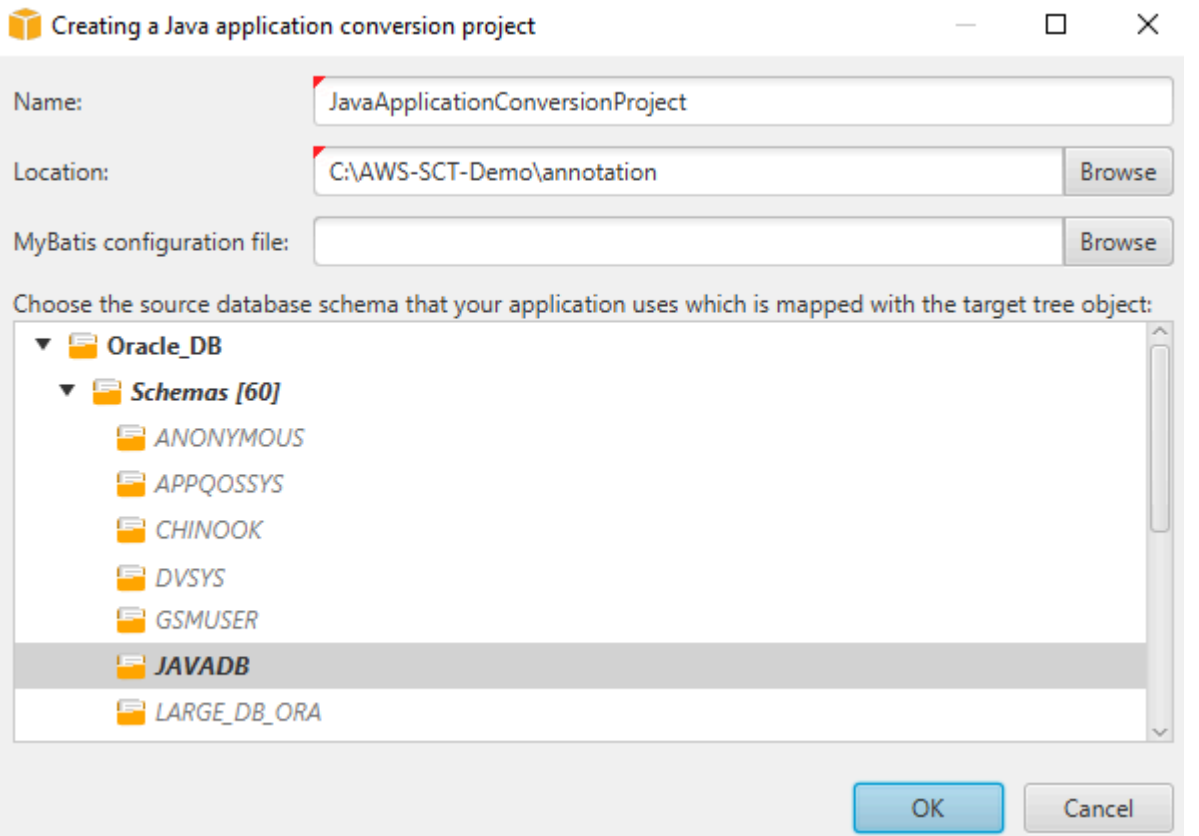

- 5. Em Nome, digite um nome para o seu projeto de conversão de aplicativos Java. Como cada projeto de conversão de esquema de banco de dados pode ter um ou mais projetos de conversão de aplicativos filho, escolha um nome que faça sentido se você adicionar vários projetos.
- 6. Em Local, digite o local do código fonte referente ao aplicativo.
- 7. (Opcional) Para o Arquivo de configuração MyBatis, insira o caminho para o arquivo de configuração MyBatis. A AWS SCT escaneia a pasta do aplicativo para descobrir esse arquivo automaticamente. Se esse arquivo não estiver localizado na pasta do aplicativo ou se você usar vários arquivos de configuração, insira o caminho manualmente.
- 8. Na árvore de origem, escolha o esquema que seu aplicativo usa. Certifique-se de que esse esquema faça parte de uma regra de mapeamento. A AWS SCT destaca os esquemas que fazem parte de uma regra de mapeamento em negrito.
- 9. Selecione OK para criar um projeto de conversão de aplicativos Java.
- 10. Encontre seu projeto de conversão de aplicativos Java no nó Aplicativos no painel esquerdo.
#### Como converter o código SQL em seu aplicativo Java na AWS SCT

Depois de adicionar seu aplicativo Java ao projeto AWS SCT, converta o código SQL desse aplicativo em um formato compatível com sua plataforma de banco de dados de destino. Use o procedimento a seguir para analisar e converter o código SQL incorporado em seu aplicativo Java na AWS Schema Conversion Tool.

Para converter seu código SQL

- 1. Expanda o nó Java em Aplicativos no painel esquerdo.
- 2. Selecione o aplicativo a ser convertido e abra o menu de contexto (clique com o botão direito).
- 3. Selecione Converter. A AWS SCT analisa seus arquivos de código fonte, determina a lógica do aplicativo e carrega os metadados do código no projeto. Esses metadados de código incluem classes, objetos, métodos, variáveis globais, interfaces em Java e assim por diante.

No painel do banco de dados de destino, a AWS SCT cria a estrutura de pastas semelhante ao seu projeto de aplicativo de origem. Aqui você pode revisar o código do aplicativo convertido.

```
Source Oracle file: CallMethod2.java
 Properties Text Related converted objects Statistics Settings
        plivate final String CORR - min_plivs ,<br>private final String PASSWORD = "min_privs";
14
15
16
17
        public CallMethod2 (String conn_string) {
18
             CONN\_STRING = conn\_string;19
        -1
{\mathcal{Q}} {\mathcal{O}}2\sqrt{1}public void runExample() throws SQLException {
22
             Connection con = DriverManager.getConnection(CONN STRING, USER, PASSWORD);
\mathfrak{23}Supplier supplier=new SupplierImpl1();
2425
             CallableStatement cs = con.prepareCall("SELECT "+supplier.getColumn()+" FROM JAVADB.DATATYPE MIXED AL
2\sqrt{6}cs. execute () ;
27
        Y
28<sub>1</sub>Cursor position: 697
                                                Target Amazon RDS for PostgreSQL file: CallMethod2.java
 Properties Text Apply status Key management
        private final String PASSWORD = "min privs";
1415
16
17\,public CallMethod2 (String conn string) {
18\,CONN_STRING = conn\_string;
19
        \overline{\phantom{a}}{\it 20}2\sqrt{1}public void runExample() throws SQLException {
{\bf 22}Connection con = DriverManager.getConnection(CONN STRING, USER, PASSWORD);
2\sqrt{3}Supplier supplier=new SupplierImpl1();
2\sqrt{4}25
             CallableStatement cs = con.prepareCall("SELECT "+supplier.getColumn()+" FROM javadb.datatype_mixed_al
26
             cs.execute();
2\,7Y
28 }
29
```
4. Salve o código do seu aplicativo convertido. Para obter mais informações, consulte [Como salvar](#page-506-0)  [o código do aplicativo convertido](#page-506-0).

Seus aplicativos Java podem incluir código SQL que interage com diferentes bancos de dados de origem. Você pode migrar para o PostgreSQL vários desses bancos de dados de origem. Nesse caso, certifique-se de não converter o código SQL que interage com bancos de dados que você excluiu do escopo da migração. Você pode excluir os arquivos de origem do seu aplicativo Java do escopo da conversão. Para fazer isso, desmarque as caixas de seleção dos nomes dos arquivos que você deseja excluir do escopo da conversão.

Depois de alterar o escopo da conversão, a AWS SCT ainda analisa o código SQL de todos os arquivos de origem de seus aplicativos Java. Em seguida, a AWS SCT copia para a pasta de destino todos os arquivos de origem que você excluiu do escopo da conversão. Essa operação possibilita a criação do aplicativo depois de salvar os arquivos convertidos do aplicativo.

### <span id="page-506-0"></span>Como salvar o código do aplicativo convertido com a AWS SCT

Use o procedimento a seguir para salvar o código do seu aplicativo convertido.

Para salvar o código do seu aplicativo convertido

- 1. Expanda o nó Java em Aplicativos no painel do banco de dados de destino.
- 2. Escolha seu aplicativo convertido e selecione Salvar.
- 3. Insira o caminho para a pasta para salvar o código do aplicativo convertido e escolha Selecionar pasta.

Se seu aplicativo Java de origem usa a estrutura MyBatis, certifique-se de atualizar seu arquivo de configuração para funcionar com seu novo banco de dados.

#### Como gerenciar projetos de conversão de aplicativos Java na AWS SCT

Você pode adicionar vários projetos de conversão de aplicativos Java, atualizar o código do aplicativo no projeto da AWS SCT ou remover um projeto de conversão em Java do seu projeto da AWS SCT.

Para adicionar um projeto adicional de conversão de aplicativos Java

- 1. Expanda o nó Aplicativos no painel esquerdo.
- 2. Escolha o nó Java e abra o menu de contexto (clique com o botão direito).
- 3. Escolha New application (Nova aplicação).
- 4. Insira as informações necessárias para criar um novo projeto de conversão de aplicativos Java. Para obter mais informações, consulte [Como criar projetos de conversão de aplicativos Java.](#page-502-0)

Depois de fazer alterações no código fonte do aplicativo, carregue-o no projeto da AWS SCT.

Para carregar o código do aplicativo atualizado

- 1. Expanda o nó Java em Aplicativos no painel esquerdo.
- 2. Selecione o aplicativo a ser atualizado e abra o menu de contexto (clique com o botão direito).
- 3. Selecione Atualizar e, em seguida, selecione Sim.

A AWS SCT carrega o código do aplicativo dos arquivos de origem e remove os resultados da conversão. Para manter as alterações no código que você fez na AWS SCT e os resultados da conversão, crie um novo projeto de conversão em Java.

Se seu aplicativo Java de origem usa a estrutura MyBatis, a AWS SCT usa o arquivo de configuração MyBatis para analisar seu código SQL. Depois de alterar esse arquivo, carregue-o no projeto da AWS SCT.

Para editar o caminho para o arquivo de configuração do MyBatis

- 1. Expanda o nó Java em Aplicativos no painel esquerdo.
- 2. Escolha seu aplicativo e, em seguida, selecione Configurações.
- 3. Selecione Procurar e, em seguida, selecione o arquivo de configuração MyBatis.
- 4. Escolha Apply (Aplicar).
- 5. No painel esquerdo, escolha seu aplicativo, abra o menu de contexto (clique com o botão direito do mouse) e selecione Atualizar.

Para remover um projeto de conversão de aplicativos Java

- 1. Expanda o nó Java em Aplicativos no painel esquerdo.
- 2. Selecione o aplicativo a ser removido e abra o menu de contexto (clique com o botão direito).
- 3. Selecione Excluir e OK.

### Como criar um relatório de avaliação de conversão de aplicativos Java na AWS SCT

O Relatório de avaliação da conversão do aplicativo Java fornece informações sobre como converter o código SQL incorporado em seu aplicativo Java para um formato compatível com seu banco de dados de destino. O relatório de avaliação fornece detalhes de conversão para todos os pontos de execução do SQL e todos os arquivos de código fonte. O relatório de avaliação também inclui também inclui itens de ação para código SQL que a AWS SCT não pode converter.

Use o procedimento a seguir para criar um relatório de avaliação de conversão de aplicativos Java.

Para criar um relatório de avaliação de conversão de aplicativos Java

- 1. Expanda o nó Java em Aplicativos no painel esquerdo.
- 2. Selecione o aplicativo a ser convertido e abra o menu de contexto (clique com o botão direito).
- 3. Selecione Converter.
- 4. No menu Exibir, selecione Visualização do relatório de avaliação.
- 5. Analise a guia Resumo.

A guia Resumo mostrada a seguir exibe as informações do resumo executivo do relatório de avaliação de aplicativos Java. Ele mostra os resultados da conversão para todos os pontos de execução do SQL e todos os arquivos de código fonte.

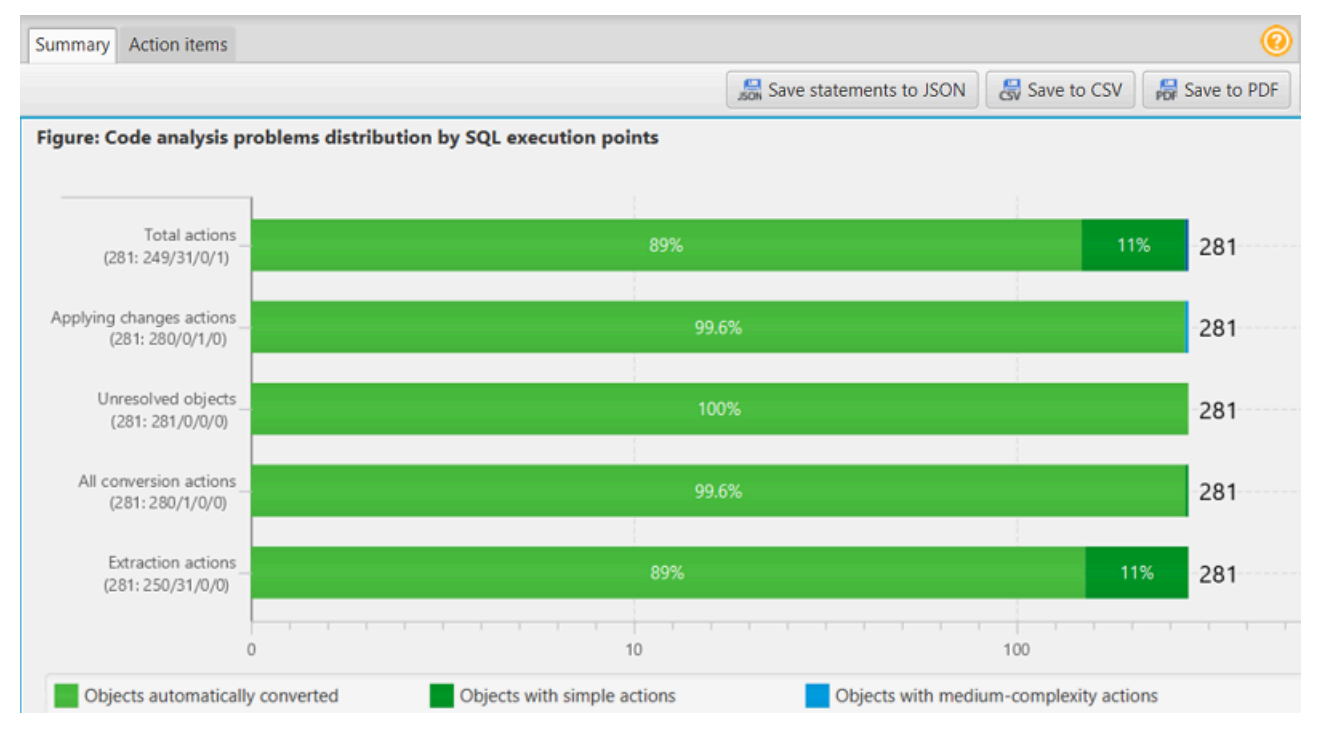

- 6. Selecione Salvar instruções em JSON para salvar o código SQL extraído do seu aplicativo Java como um arquivo JSON.
- 7. (Opcional) Salve uma cópia local do relatório como um arquivo PDF ou um arquivo de valores separados por vírgula (CSV):
	- Selecione Salvar em PDF no canto superior direito para salvar o relatório como um arquivo PDF.

O arquivo PDF contém o resumo executivo, os itens de ação e as recomendações para a conversão do aplicativo.

• Selecione Salvar em CSV no canto superior direito para salvar o relatório como um arquivo CSV.

O arquivo CSV contém itens de ação, ações recomendadas e uma complexidade estimada do esforço manual necessário para converter o código SQL.

## Como converter o código SQL em aplicativos Pro\*C com a AWS **SCT**

Para uma conversão de Oracle para PostgreSQL, você pode usar a AWS Schema Conversion Tool (AWS SCT) para converter o código SQL incorporado em aplicativos Pro\*C. Esse conversor de aplicativos Pro\*C específico compreende a lógica do aplicativo. Ele coleta instruções que estão localizadas em diferentes objetos do aplicativo, como perfis, parâmetros, variáveis locais e assim por diante.

Devido a essa análise profunda, o conversor de código SQL do aplicativo Pro\*C fornece melhores resultados de conversão do que o conversor genérico.

#### <span id="page-509-0"></span>Como criar projetos de conversão de aplicativos Pro\*C na AWS SCT

Você pode criar um projeto de conversão de aplicativos Pro\*C somente para converter esquemas de banco de dados Oracle em esquemas de banco de dados PostgreSQL. Certifique-se de adicionar uma regra de mapeamento em seu projeto que inclua um esquema Oracle de origem e um banco de dados PostgreSQL de destino. Para obter mais informações, consulte [Criação de regras de](#page-284-0) [mapeamento na AWS SCT.](#page-284-0)

Você pode adicionar vários projetos de conversão de aplicativos em um único projeto de AWS SCT. Use o procedimento a seguir para criar um projeto de conversão de aplicativos Pro\*C.

Para criar um projeto de conversão de aplicativos Pro\*C

- 1. Crie um projeto de conversão de banco de dados e adicione um banco de dados Oracle de origem. Para obter mais informações, consulte [Criando um projeto da AWS SCT](#page-34-0) e [Adicionando](#page-40-0) [servidores de banco de dados a um projeto da AWS SCT](#page-40-0).
- 2. Adicione uma regra de mapeamento que inclua seu banco de dados Oracle de origem e um banco de dados PostgreSQL de destino. Você pode adicionar um banco de dados PostgreSQL de destino ou usar uma plataforma de banco de dados de destino PostgreSQL virtual em

uma regra de mapeamento. Para obter mais informações, consulte [Criação de regras de](#page-284-0) [mapeamento na AWS SCT](#page-284-0) e [Usar alvos virtuais.](#page-287-0)

- 3. No menu Exibir, selecione Visualização principal.
- 4. No menu Aplicativos, selecione Novo aplicativo Pro\*C.

A caixa de diálogo Como criar um projeto de conversão de aplicativos Pro\*C será exibida.

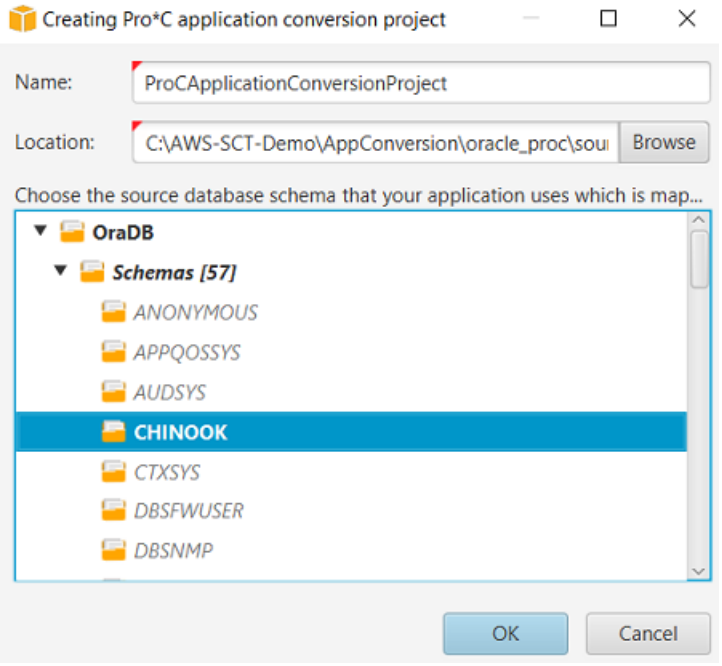

- 5. Em Nome, digite um nome para o seu projeto de conversão de aplicativos Pro\*C. Como cada projeto de conversão de esquema de banco de dados pode ter um ou mais projetos de conversão de aplicativos filho, escolha um nome que faça sentido se você adicionar vários projetos.
- 6. Em Local, digite o local do código fonte referente ao aplicativo.
- 7. Na árvore de origem, escolha o esquema que seu aplicativo usa. Certifique-se de que esse esquema faça parte de uma regra de mapeamento. A AWS SCT destaca os esquemas que fazem parte de uma regra de mapeamento em negrito.
- 8. Selecione OK para criar um projeto de conversão de aplicativos Pro\*C.
- 9. Encontre seu projeto de conversão de aplicativos Pro\*C no nó Aplicativos no painel esquerdo.

#### Como converter o código SQL em seu aplicativo Pro\*C na AWS SCT

Depois de adicionar seu aplicativo Pro\*C ao projeto AWS SCT, converta o código SQL desse aplicativo em um formato compatível com sua plataforma de banco de dados de destino. Use o procedimento a seguir para analisar e converter o código SQL incorporado em seu aplicativo Pro\*C na AWS Schema Conversion Tool.

Para converter seu código SQL

- 1. Expanda o nó Pro\*C em Aplicativos no painel esquerdo.
- 2. Selecione o aplicativo a ser convertido e selecione Configurações.
	- a. Em Caminho do arquivo de cabeçalho global, insira o caminho para os arquivos de cabeçalho que seu projeto de aplicativo usa.
	- b. Selecione Interpretar todas as variáveis não resolvidas do host para ver todas as variáveis não resolvidas no código convertido.
	- c. Selecione Usar função de conversão de cadeia de caracteres de largura fixa do pacote de extensão para usar as funções do pacote de extensão no código SQL convertido. A AWS SCT inclui os arquivos do pacote de extensão no projeto do seu aplicativo.
	- d. Selecione Transformar blocos PL/SQL anônimos em chamadas SQL autônomas ou perfis armazenados para criar procedimentos armazenados em seu banco de dados de destino para todos os blocos PL/SQL anônimos. A AWS SCT então inclui as execuções desses procedimentos armazenados no código do aplicativo convertido.
	- e. Selecione Usar fluxo de cursor personalizado para melhorar a conversão dos cursores do banco de dados Oracle.
- 3. No painel esquerdo, selecione o aplicativo a ser convertido e abra o menu de contexto (clique com o botão direito).
- 4. Selecione Converter. A AWS SCT analisa seus arquivos de código fonte, determina a lógica do aplicativo e carrega os metadados do código no projeto. Esses metadados de código incluem classes, objetos, métodos, variáveis globais, interfaces em Pro\*C e assim por diante.

No painel do banco de dados de destino, a AWS SCT cria a estrutura de pastas semelhante ao seu projeto de aplicativo de origem. Aqui você pode revisar o código do aplicativo convertido.

```
Source Oracle app function: main() int
 Properties Text Related converted objects Statistics Settings
11int i = 5:
\it 1213<sup>°</sup>/* Connect string */
1415
         EXEC SQL INSERT INTO embeddedc.t_insert(i) VALUES(:i);
16
17\,EXEC SQL COMMIT;
18
19\,return 0;20 }
Cursor position: 118
                    Click position: 197
                                  Target Amazon RDS for PostgreSQL app function: main() int
 Properties Text Apply status Key management
 \mathcal GEXEC SQL int i = 5;
10<sup>1</sup>11\,/* Connect string */
12\,13
        EXEC SQL INSERT INTO embeddedc.t_insert (i)
14\,VALUES (:i);
15
16
        EXEC SQL COMMIT;
\ensuremath{\mathcal{I}}\xspace 7
18
         return 0;
```
5. Salve o código do seu aplicativo convertido. Para obter mais informações, consulte [Como editar](#page-512-0)  [e salvar o código do aplicativo convertido](#page-512-0).

#### <span id="page-512-0"></span>Como editar e salvar o código do aplicativo convertido com a AWS SCT

Você pode editar as instruções SQL convertidas e usar a AWS SCT para incorporar esse código editado no código do aplicativo Pro\*C convertido. Use o procedimento a seguir para editar seu código SQL convertido.

Para editar seu código SQL convertido

- 1. Expanda o nó Pro\*C em Aplicativos no painel esquerdo.
- 2. Selecione o aplicativo a ser convertido, abra o menu de contexto (clique com o botão direito) e selecione Converter.
- 3. No menu Exibir, selecione Visualização do relatório de avaliação.
- 4. Selecione Salvar instruções em CSV para salvar o código SQL extraído do seu aplicativo Pro\*C como um arquivo CSV.
- 5. Insira o nome do arquivo CSV para salvar o código SQL extraído e escolha selecione Salvar.
- 6. Edite o código SQL extraído.
- 7. No menu Exibir, selecione Visualização principal.
- 8. Expanda o nó Pro\*C em Aplicativos no painel do banco de dados de destino.
- 9. Escolha seu aplicativo convertido, abra o menu de contexto (clique com o botão direito) e selecione Importar instruções do CSV.
- 10. Selecione Sim, depois escolha o arquivo com seu código SQL editado e selecione Abrir.

A AWS SCT divide as instruções SQL convertidas em partes e as coloca nos objetos apropriados do código fonte do aplicativo. Use o procedimento a seguir para salvar o código do seu aplicativo convertido.

Para salvar o código do seu aplicativo convertido

- 1. Expanda o nó Pro\*C em Aplicativos no painel do banco de dados de destino.
- 2. Escolha seu aplicativo convertido e selecione Salvar.
- 3. Insira o caminho para a pasta para salvar o código do aplicativo convertido e escolha Selecionar pasta.

#### Como gerenciar projetos de conversão de aplicativos Pro\*C na AWS SCT

Você pode adicionar vários projetos de conversão de aplicativos Pro\*C, atualizar o código do aplicativo no projeto da AWS SCT ou remover um projeto de conversão em Pro\*C do seu projeto da AWS SCT.

Para adicionar um projeto adicional de conversão de aplicativos Pro\*C

- 1. Expanda o nó Aplicativos no painel esquerdo.
- 2. Escolha o nó Pro\*C e abra o menu de contexto (clique com o botão direito).
- 3. Escolha New application (Nova aplicação).
- 4. Insira as informações necessárias para criar um novo projeto de conversão de aplicativos Pro\*C. Para obter mais informações, consulte [Como criar projetos de conversão de aplicativos Pro\\*C](#page-509-0).

Depois de fazer alterações no código fonte do aplicativo, carregue-o no projeto da AWS SCT.

Para carregar o código do aplicativo atualizado

- 1. Expanda o nó Pro\*C em Aplicativos no painel esquerdo.
- 2. Selecione o aplicativo a ser atualizado e abra o menu de contexto (clique com o botão direito).

3. Selecione Atualizar e, em seguida, selecione Sim.

A AWS SCT carrega o código do aplicativo dos arquivos de origem e remove os resultados da conversão. Para manter as alterações no código que você fez na AWS SCT e os resultados da conversão, crie um novo projeto de conversão em Pro\*C.

Para remover um projeto de conversão de aplicativos Pro\*C

- 1. Expanda o nó Pro\*C em Aplicativos no painel esquerdo.
- 2. Selecione o aplicativo a ser removido e abra o menu de contexto (clique com o botão direito).
- 3. Selecione Excluir e OK.

### Como criar um relatório de avaliação de conversão de aplicativos Pro\*C na AWS SCT

O Relatório de avaliação da conversão do aplicativo Pro\*C fornece informações sobre como converter o código SQL incorporado em seu aplicativo Pro\*C para um formato compatível com seu banco de dados de destino. O relatório de avaliação fornece detalhes de conversão para todos os pontos de execução do SQL e todos os arquivos de código fonte. O relatório de avaliação também inclui também inclui itens de ação para código SQL que a AWS SCT não pode converter.

Use o procedimento a seguir para criar um relatório de avaliação de aplicativos Pro\*C.

Para criar um relatório de avaliação de conversão de aplicativos Pro\*C

- 1. Expanda o nó Pro\*C em Aplicativos no painel esquerdo.
- 2. Selecione o aplicativo a ser convertido e abra o menu de contexto (clique com o botão direito).
- 3. Selecione Converter.
- 4. No menu Exibir, selecione Visualização do relatório de avaliação.
- 5. Analise a guia Resumo.

A guia Resumo mostrada a seguir exibe as informações do resumo executivo do relatório de avaliação de aplicativos Pro\*C. Ele mostra os resultados da conversão para todos os pontos de execução do SQL e todos os arquivos de código fonte.

Como criar um relatório de avaliação de conversão de aplicativos Pro\*C Versão 1.0.672 502

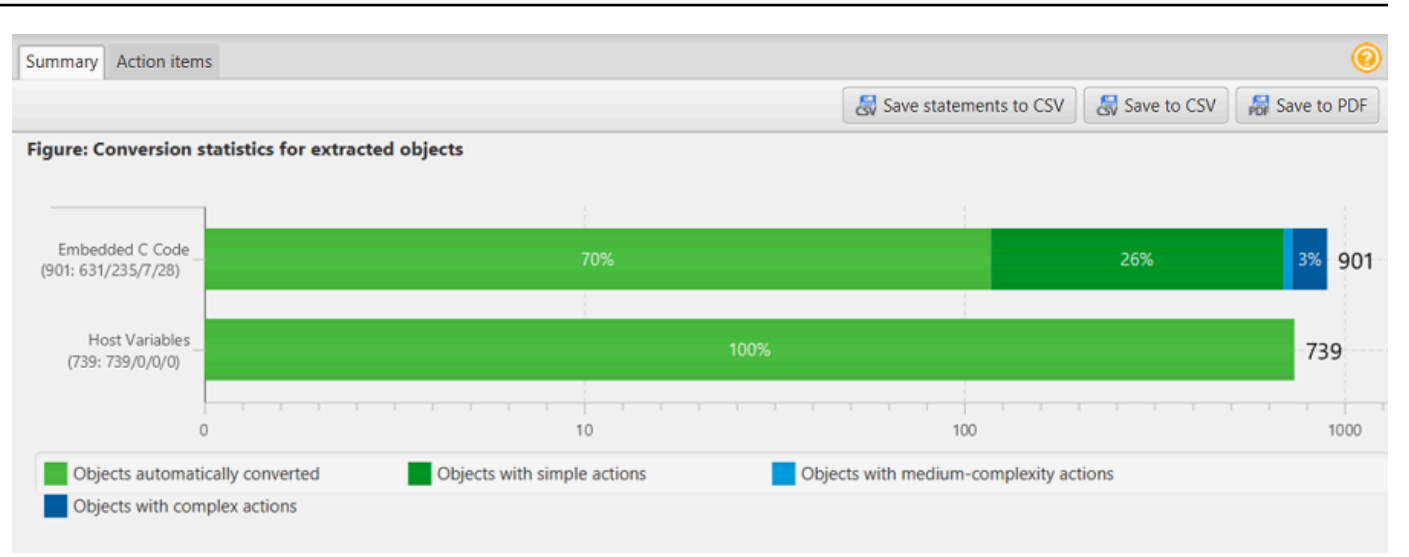

- 6. Selecione Salvar instruções em CSV para salvar o código SQL extraído do seu aplicativo Pro\*C como um arquivo de valores separados por vírgulas (CSV).
- 7. (Opcional) Salve uma cópia local do relatório como um arquivo PDF ou um arquivo de valores separados por vírgula (CSV):
	- Selecione Salvar em PDF no canto superior direito para salvar o relatório como um arquivo PDF.

O arquivo PDF contém o resumo executivo, os itens de ação e as recomendações para a conversão do aplicativo.

• Selecione Salvar em CSV no canto superior direito para salvar o relatório como um arquivo CSV.

O arquivo CSV contém itens de ação, ações recomendadas e uma complexidade estimada do esforço manual necessário para converter o código SQL.

## Usando AWS SCT pacotes de extensão

O pacote de extensão da AWS SCT é um módulo complementar que emula funções presentes em um banco de dados de origem e necessárias ao converter objetos para o banco de dados de destino. Antes de instalar um pacote de AWS SCT extensão, você converte o esquema do banco de dados.

Cada pacote AWS SCT de extensão inclui os seguintes componentes:

- Esquema de banco de dados: inclui funções, procedimentos e tabelas SQL para emular determinados objetos de banco de dados de processamento de transações on-line (OLTP) e processamento analítico on-line (OLAP), como sequências. Além disso, emula sem suporte builtin-functions do banco de dados de origem. O nome desse esquema tem o seguinte formato: aws\_*database\_engine\_name*\_ext.
- AWS Lambda funções (para determinados bancos de dados OLTP) Inclui AWS Lambda funções que emulam funcionalidades complexas do banco de dados, como agendamento de tarefas e envio de e-mails.
- Bibliotecas personalizadas para bancos de dados OLAP Inclui um conjunto de bibliotecas Java e Python que você pode usar para migrar scripts de extração, transformação e carregamento (ETL) do Microsoft SQL Server Integration Services (SSIS) para ou. AWS Glue AWS Glue Studio

As bibliotecas Java incluem os seguintes módulos:

- spark-excel\_2.11-0.13.1. jar: para emular a funcionalidade dos componentes de origem e destino do Excel.
- spark-xml\_2.11-0.9.0.jar,poi-ooxml-schemas-4.1.2.jar e xmlbeans-3.1.0.jar: para emular a funcionalidade do componente de origem XML.

As bibliotecas Python incluem os seguintes módulos:

- sct\_utils.py: para emular os tipos de dados de origem e preparar parâmetros para a consulta do Spark SQL.
- ssis\_datetime.py: para emular funções integradas de data e hora.
- ssis\_null.py: para emular as funções integradas ISNULL e REPLACENULL.
- ssis\_string.py: para emular funções integradas de string.

Para mais informações sobre essas bibliotecas, consulte [Como usar bibliotecas personalizadas](#page-519-0)  [para pacotes de extensão da AWS SCT.](#page-519-0)

Você pode aplicar pacotes AWS SCT de extensão de duas maneiras:

- AWS SCT pode aplicar automaticamente um pacote de extensão ao aplicar um script de banco de dados de destino escolhendo Aplicar ao banco de dados no menu de contexto. AWS SCT aplica o pacote de extensão antes de aplicar todos os outros objetos do esquema.
- Para aplicar manualmente o pacote de extensão escolha o banco de dados de destino e em seguida escolha Aplicar pacote de extensão para no menu de contexto (clique com o botão direito do mouse). Na maioria das situações, a aplicação automática é suficiente. No entanto, talvez você queira aplicar o pacote manualmente caso ele seja excluído acidentalmente.

Cada vez que você aplica um pacote de AWS SCT extensão a um armazenamento de dados de destino, os componentes são sobrescritos e AWS SCT exibem uma notificação sobre isso. Para desativar essas notificações, escolha Configurações, Configurações globais, Notificações e selecione Ocultar o alerta de substituição do pacote de extensão.

Para uma conversão do Microsoft SQL Server para o PostgreSQL, você pode usar o pacote de extensão SQL Server para PostgreSQL na AWS SCT. Esse pacote de extensão emula o SQL Server Agent e o SQL Server Database Mail. Para ter mais informações, consulte [Emulando o SQL Server](#page-174-0)  [Agent no PostgreSQL com um pacote de extensão](#page-174-0) e [Emulando o SQL Server Database Mail no](#page-188-0)  [PostgreSQL com um pacote de extensão](#page-188-0).

A seguir, você pode encontrar mais informações sobre como trabalhar com pacotes AWS SCT de extensão.

#### Tópicos

- [Permissões para usar o pacote AWS SCT de extensão](#page-517-0)
- [Como usar o esquema do pacote de extensão](#page-519-1)
- [Como usar bibliotecas personalizadas para pacotes de extensão da AWS SCT](#page-519-0)
- [Usando as AWS Lambda funções do pacote AWS SCT de extensão](#page-522-0)
- [Configurando funções para o pacote de AWS SCT extensão](#page-524-0)

### <span id="page-517-0"></span>Permissões para usar o pacote AWS SCT de extensão

O pacote AWS SCT de extensão para o Amazon Aurora emula envio de e-mails, agendamento de trabalhos, filas e outras operações usando funções. AWS Lambda Quando você aplica o pacote de AWS SCT extensão ao seu banco de dados Aurora de destino, AWS SCT cria uma nova função

AWS Identity and Access Management (IAM) e uma política de IAM embutida. Em seguida, AWS SCT cria uma nova função Lambda e configura seu cluster de banco de dados Aurora para conexões de saída com o. AWS Lambda Para executar essas operações, certifique-se de conceder as seguintes permissões necessárias ao seu usuário do IAM:

- iam:CreateRole— para criar uma nova função do IAM para sua AWS conta.
- iam:CreatePolicy— para criar uma nova política do IAM para sua AWS conta.
- iam:AttachRolePolicy: para vincular a política especificada ao seu perfil do IAM.
- iam: PutRolePolicy: para atualizar um documento de política em linha incorporado em sua função do IAM.
- iam:PassRole: para passar a função do IAM especificada para o mecanismo de regras.
- iam:TagRole: para adicionar tags a uma função do IAM.
- iam:TagPolicy: para adicionar tags a uma política do IAM.
- lambda:ListFunctions: para ver a lista de suas funções do Lambda.
- lambda:ListTags: para ver a lista de tags de suas funções do Lambda.
- lambda:CreateFunction: para criar uma nova função do Lambda.
- rds:AddRoleToDBCluster: para associar essa função do IAM ao seu cluster de banco de dados do Aurora.

O pacote AWS SCT de extensão para o Amazon Redshift emula as funções básicas do armazém de dados de origem que são necessárias ao aplicar objetos convertidos ao Amazon Redshift. Antes de aplicar seu código convertido ao Amazon Redshift, você deve aplicar o pacote de extensão para o Amazon Redshift. Para fazer isso, inclua a ação iam:SimulatePrincipalPolicy na sua política do IAM.

AWS SCT usa o IAM Policy Simulator para verificar as permissões necessárias para instalar o pacote de extensões do Amazon Redshift. O simulador de políticas do IAM pode exibir uma mensagem de erro mesmo que você tenha configurado corretamente seu usuário do IAM. Este é um problema conhecido do simulador de políticas do IAM. Além disso, o simulador de políticas do IAM exibe uma mensagem de erro quando você não tem a ação iam:SimulatePrincipalPolicy na sua política do IAM. Nesses casos, você pode ignorar a mensagem de erro e aplicar o pacote de extensão usando o assistente de pacote de extensão. Para ter mais informações, consulte [Como](#page-520-0)  [aplicar o pacote de extensão](#page-520-0).

### <span id="page-519-1"></span>Como usar o esquema do pacote de extensão

Quando você converte seu banco de dados ou esquema de data warehouse, a AWS SCT adiciona mais um esquema ao seu banco de dados de destino. Esse esquema implementa as funções de sistema SQL do banco de dados de origem necessárias para gravar o esquema convertido no banco de dados de destino. Esse esquema adicional é chamado de esquema do pacote de extensões.

O esquema do pacote de extensões para bancos de dados OLTP é nomeado de acordo com o banco de dados de origem da seguinte forma:

- Microsoft SQL Server: AWS\_SQLSERVER\_EXT
- MySQL: AWS\_MYSQL\_EXT
- Oracle: AWS\_ORACLE\_EXT
- PostgreSQL: AWS\_POSTGRESQL\_EXT

O esquema do pacote de extensões para aplicativos de data warehouse OLAP é nomeado de acordo com o armazenamento de dados de origem da seguinte forma:

- Greenplum: AWS\_GREENPLUM\_EXT
- Microsoft SQL Server: AWS\_SQLSERVER\_EXT
- Netezza: AWS\_NETEZZA\_EXT
- Oracle: AWS\_ORACLE\_EXT
- Teradata: AWS\_TERADATA\_EXT
- Vertica: AWS\_VERTICA\_EXT

## <span id="page-519-0"></span>Como usar bibliotecas personalizadas para pacotes de extensão da AWS SCT

Em alguns casos, não é AWS SCT possível converter recursos do banco de dados de origem em recursos equivalentes no banco de dados de destino. O pacote de AWS SCT extensão relevante contém bibliotecas personalizadas que emulam algumas funcionalidades do banco de dados de origem em seu banco de dados de destino.

Se você estiver convertendo um banco de dados transacional, consulte [Usando as AWS Lambda](#page-522-0) [funções do pacote AWS SCT de extensão .](#page-522-0)

Como usar o esquema do pacote de extensão Versão 1.0.672 507

### <span id="page-520-0"></span>Como aplicar o pacote de extensão

Você pode aplicar o pacote de AWS SCT extensão usando o assistente do pacote de extensão ou ao aplicar o código convertido ao seu banco de dados de destino.

Para aplicar o pacote de extensão usando o assistente de pacote de extensão

1. Na árvore do AWS Schema Conversion Tool banco de dados de destino, abra o menu de contexto (clique com o botão direito do mouse), escolha Aplicar pacote de extensão para e escolha sua plataforma de banco de dados de origem.

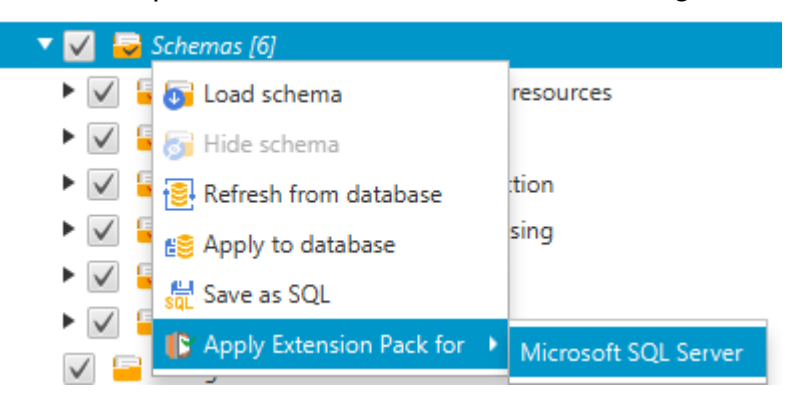

O assistente do pacote de extensões é exibido.

- 2. Leia a página Bem-vindo e escolha Próximo.
- 3. Na página Configurações do perfil do AWS , faça o seguinte:
	- Se você estiver reinstalando apenas o esquema do pacote de extensões, escolha Ignorar esta etapa por enquanto e, em seguida, Próximo. A opção Ignorar etapa por enquanto só está disponível para bancos de dados de processamento de transações online (OLTP).
	- Se você estiver fazendo upload da biblioteca nova, forneça as credenciais para se conectar à sua Conta da AWS. Use essa etapa somente ao converter bancos de dados OLAP ou scripts de ETL. Você pode usar suas credenciais AWS Command Line Interface (AWS CLI) se tiver as AWS CLI instaladas. Também é possível usar as credenciais armazenadas anteriormente em um perfil nas configurações globais do aplicativo associadas ao projeto. Se necessário, escolha Navegar até as configurações globais para configurar ou associar um perfil diferente ao seu AWS SCT projeto. Para ter mais informações, consulte [Armazenando perfis de serviço](#page-55-0)  [da AWS na AWS SCT.](#page-55-0)
- 4. Se você estiver fazendo o upload de uma nova biblioteca escolha Preciso carregar uma biblioteca na página de Upload da biblioteca. Use essa etapa somente ao converter bancos de

dados OLAP ou scripts de ETL. Em seguida, forneça o caminho do Amazon S3 e escolha Fazer upload da biblioteca para o S3.

Se você já fez o upload da biblioteca escolha Já tenho bibliotecas carregadas, use meu bucket S3 existente na página Upload da biblioteca. Em seguida, forneça o caminho do Amazon S3.

Quando concluir, escolha Next.

5. Na página Emulação de funções, escolha Criar pacote de extensão. As mensagens são exibidas com o status das operações do pacote de extensões.

Quando terminar, escolha Concluir.

Para aplicar o pacote de extensão ao aplicar o código convertido

1. Especifique o bucket do Amazon S3 em seu perfil de AWS serviço. Use essa etapa somente ao converter bancos de dados OLAP ou scripts de ETL. Para ter mais informações, consulte [Armazenando perfis de serviço da AWS na AWS SCT](#page-55-0).

Certifique-se de que sua política do bucket do Amazon S3 inclua as seguintes permissões:

```
{ 
      "Version": "2012-10-17", 
      "Statement": [ 
        { 
          "Effect": "Allow", 
          "Action": ["s3:ListBucket"], 
          "Resource": ["*"] 
        }, 
        { 
          "Effect": "Allow", 
          "Action": ["s3:PutObject"], 
          "Resource": ["*"] 
        }, 
       \mathcal{L} "Effect": "Allow", 
          "Action": ["iam:SimulatePrincipalPolicy"], 
          "Resource": ["*"] 
        }, 
        { 
          "Effect": "Allow", 
          "Action": ["iam:GetUser"],
```

```
 "Resource": ["arn:aws:iam::111122223333:user/DataExtractionAgentName"] 
   } 
\overline{1}
```
}

No exemplo anterior, substitua *DataExtractionAgentName111122223333:user/* pelo nome do seu usuário do IAM.

- 2. Converter seus esquemas de data warehouse de origem. Para ter mais informações, consulte [Como converter esquemas de data warehouse em Amazon Redshift.](#page-328-0)
- 3. No painel do direito escolha o esquema convertido.
- 4. Abra o menu de contexto (clique com o botão direito do mouse) do elemento do esquema e escolha Aplicar ao banco de dados.
- 5. AWS SCT gera pacotes de extensão com os componentes necessários e adiciona o aws\_*database\_engine\_name*\_ext esquema na árvore de destino. Em seguida, AWS SCT aplica o código convertido e o esquema do pacote de extensões ao seu data warehouse de destino.

Quando você usa uma combinação do Amazon Redshift e AWS Glue como sua plataforma de banco de dados de destino, AWS SCT adiciona um esquema adicional ao pacote de extensões.

# <span id="page-522-0"></span>Usando as AWS Lambda funções do pacote AWS SCT de extensão

AWS SCT fornece um pacote de extensões que contém funções Lambda para e-mail, agendamento de tarefas e outros recursos para bancos de dados hospedados no Amazon EC2.

## Usando AWS Lambda funções para emular a funcionalidade do banco de dados

Em alguns casos, os recursos do banco de dados não podem ser convertidos em recursos do Amazon RDS equivalentes. Por exemplo, a Oracle envia chamadas de e-mail que usam UTL\_SMTP, e o Microsoft SQL Server pode usar um programador de trabalho. Se você hospedar e autogerenciar um banco de dados no Amazon EC2, poderá emular esses recursos AWS substituindo-os por serviços.

Usando as funções do Lambda do pacote de extensão da AWS SCT Versão 1.0.672 510

O assistente do pacote de AWS SCT extensões ajuda você a instalar, criar e configurar funções do Lambda para emular e-mail, agendamento de trabalhos e outros recursos.

## Como aplicar o pacote de extensão para oferecer suporte às funções do Lambda

Você pode aplicar o pacote de extensão para oferecer suporte às funções do Lambda usando o assistente de pacote de extensão ou aplicando o código convertido ao seu banco de dados de destino.

**A** Important

Os recursos AWS de emulação de serviços são compatíveis somente com bancos de dados instalados e autogerenciados no Amazon EC2. Não instale os recursos de emulação de serviço se o seu banco de dados de destino estiver em uma instância de banco de dados do Amazon RDS.

Para aplicar o pacote de extensão usando o assistente de pacote de extensão

1. Na árvore do AWS Schema Conversion Tool banco de dados de destino, abra o menu de contexto (clique com o botão direito do mouse), escolha Aplicar pacote de extensão para e escolha sua plataforma de banco de dados de origem.

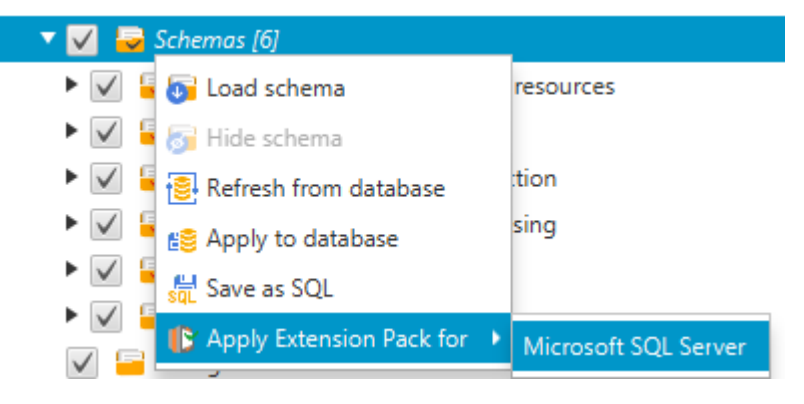

O assistente do pacote de extensões é exibido.

- 2. Leia a página Bem-vindo e escolha Próximo.
- 3. Na página Configurações do perfil do AWS , faça o seguinte:
	- Se você estiver reinstalando apenas o esquema do pacote de extensões, escolha Ignorar esta etapa por enquanto e, em seguida, Próximo.
- Se você estiver instalando AWS serviços, forneça as credenciais para se conectar ao seu Conta da AWS. Você pode usar suas AWS CLI credenciais se tiver AWS CLI instalado. Também é possível usar as credenciais armazenadas anteriormente em um perfil nas configurações globais do aplicativo associadas ao projeto. Se necessário, escolha Navegar até configurações do projeto para associar um perfil diferente ao projeto. Se necessário, escolha Configurações globais para criar um novo perfil. Para ter mais informações, consulte [Armazenando perfis de serviço da AWS na AWS SCT](#page-55-0).
- 4. Na página Serviço de envio de e-mail, faça o seguinte:
	- Se você estiver reinstalando apenas o esquema do pacote de extensões, escolha Ignorar esta etapa por enquanto e, em seguida, Próximo.
	- Se você estiver instalando AWS serviços e tiver uma função Lambda existente, poderá fornecê-la. Caso contrário, o assistente a cria para você. Quando concluir, escolha Next.
- 5. Na página Serviço de emulação de tarefas, faça o seguinte:
	- Se você estiver reinstalando apenas o esquema do pacote de extensões, escolha Ignorar esta etapa por enquanto e, em seguida, Próximo.
	- Se você estiver instalando AWS serviços e tiver uma função Lambda existente, poderá fornecê-la. Caso contrário, o assistente a cria para você. Quando concluir, escolha Next.
- 6. Na página Emulação de funções, escolha Criar pacote de extensão. As mensagens são exibidas com o status das operações do pacote de extensões.

Quando terminar, escolha Concluir.

**a** Note

Para atualizar um pacote de extensão e substituir os componentes antigos do pacote de extensão, certifique-se de usar a versão mais recente do AWS SCT. Para ter mais informações, consulte [Instalando, verificando e atualizando AWS SCT.](#page-20-0)

## <span id="page-524-0"></span>Configurando funções para o pacote de AWS SCT extensão

O pacote de extensão contém funções que você deve configurar antes de usar. A constante CONVERSION\_LANG define o idioma que o service pack usa. As funções estão disponíveis para inglês e alemão.

Para definir o idioma como inglês ou alemão, faça a seguinte alteração no código da função. Encontre a seguinte declaração constante:

CONVERSION\_LANG CONSTANT VARCHAR := '';

CONVERSION\_LANGPara definir como inglês, altere a linha para o seguinte:

CONVERSION\_LANG CONSTANT VARCHAR := 'English';

CONVERSION\_LANGPara definir como inglês, altere a linha para o seguinte:

CONVERSION\_LANG CONSTANT VARCHAR := 'Deutsch';

Defina essa configuração para as seguintes funções:

- aws\_sqlserver\_ext.conv\_datetime\_to\_string
- aws\_sqlserver\_ext.conv\_date\_to\_string
- aws\_sqlserver\_ext.conv\_string\_to\_date
- aws\_sqlserver\_ext.conv\_string\_to\_datetime
- aws\_sqlserver\_ext.conv\_string\_to\_datetime
- aws\_sqlserver\_ext.parse\_to\_date
- aws\_sqlserver\_ext.parse\_to\_datetime
- aws\_sqlserver\_ext.parse\_to\_time

## Melhores recomendadas para o AWS SCT

Encontre informações sobre as melhores práticas e opções para usar a AWS Schema Conversion Tool (AWS SCT).

### Como configurar memória adicional

Para converter grandes esquemas de banco de dados, como um banco de dados com 3.500 procedimentos armazenados, você pode configurar a quantidade de memória disponível para a AWS Schema Conversion Tool.

Para modificar a quantidade de memória consumida pela AWS SCT

- 1. No menu Configurações, selecione Configurações globais e, em seguida, selecione Opções de JVM.
- 2. Selecione Editar arquivo de configuração e escolha o editor de texto para abrir o arquivo de configuração.
- 3. Edite a seção JavaOptions para definir a quantidade mínima e máxima de memória disponível. O exemplo a seguir define o mínimo como quatro GB e o máximo como 40 GB.

```
[JavaOptions]
-Xmx40960M
-Xms4096M
```
Recomendamos que você defina a memória mínima disponível para pelo menos quatro GB.

4. Salve o arquivo de configuração, selecione OK e reinicie a AWS SCT para aplicar as alterações.

### Como configurar a pasta padrão do projeto

A AWS SCT usa a pasta do projeto para armazenar os arquivos do projeto, salvar relatórios de avaliação e armazenar o código convertido. Por padrão, a AWS SCT armazena todos os arquivos na pasta do aplicativo. Você pode especificar outra pasta como a pasta padrão do projeto.

Para alterar a pasta padrão do projeto

1. No menu Configurações, selecione Configurações globais e, em seguida, selecione Caminho do arquivo.

- 2. Em Caminho padrão do arquivo de projeto, insira o caminho para a pasta padrão do projeto.
- 3. Escolha Apply e, em seguida, escolha OK.

#### Como aumentar a velocidade da migração de dados

Para migrar grandes conjuntos de dados, como um conjunto de tabelas com mais de 1 TB de dados, talvez você queira aumentar a velocidade da migração. Quando você usa atendentes de extração de dados, a velocidade das migrações de dados depende de vários fatores. Esses fatores incluem o número de fatias em seu cluster de destino do Amazon Redshift, o tamanho de um arquivo fragmentado em sua tarefa de migração, a RAM disponível no PC em que você executa seus atendentes de extração de dados e assim por diante.

Para aumentar a velocidade de migração de dados, recomendamos realizar várias sessões de migração de teste com pequenos conjuntos de dados de seus dados de produção. Além disso, recomendamos que você execute seus atendentes de extração de dados em um PC com um SSD com pelo menos 500 GB de tamanho. Durante essas sessões de teste, altere os diferentes parâmetros de migração e monitore a utilização do disco para descobrir a configuração que garante a velocidade máxima de migração de dados. Em seguida, use essa configuração para migrar todo o conjunto de dados.

### Como aumentar as informações de registro em log

Você pode aumentar as informações de registro em log produzidas pela AWS SCT ao converter seus bancos de dados, scripts e SQL do aplicativo. Embora o aumento das informações de registro em log possa retardar a conversão, as alterações podem ajudar você a fornecer informações robustas ao Suporte da AWS em caso de erros.

A AWS SCT armazena logs em seu ambiente local. Você pode visualizar esses arquivos de log e compartilhá-los com o Suporte da AWS ou com os desenvolvedores da AWS SCT para solucionar problemas.

Para alterar as configurações de registro em log

- 1. No menu Configurações, selecione Configurações globais e, em seguida, selecione Registro em log.
- 2. Em Caminho da pasta de log, insira a pasta para armazenar os logs da interface do usuário.
- 3. Em Caminho da pasta de log do console, insira a pasta para armazenar os logs da interface de linha de comandos (CLI) da AWS SCT.
- 4. Em Tamanho máximo do arquivo de log (MB), insira o tamanho, em MB, de um único arquivo de log. Depois que seu arquivo atingir esse limite, a AWS SCT cria um novo arquivo de log.
- 5. Em Número máximo de arquivos de log, insira o número de arquivos de log a serem armazenados. Depois que o número de arquivos de log na pasta atingir esse limite, a AWS SCT excluirá o arquivo de log mais antigo.
- 6. Em Caminho de download do log dos extratores, insira a pasta para armazenar os logs dos atendentes de extração de dados.
- 7. Em Caminho do log do extrator Cassandra, insira a pasta para armazenar os logs dos atendentes de extração de dados.
- 8. Selecione Solicitar um caminho antes de carregar para garantir que a AWS SCT ele pergunte onde armazenar os registros sempre que você usar atendentes de extração de dados.
- 9. Em Modo de depuração, selecione Verdadeiro. Use essa opção para registrar informações adicionais quando os logs padrão da AWS SCT não incluírem nenhum problema.
- 10. Escolha os principais módulos do aplicativo para aumentar as informações de registro em log. Você pode aumentar as informações de registro em log para os seguintes módulos de aplicativos:
	- Geral
	- Carregador
	- Analisador
	- Impressora
	- Resolvedor
	- Telemetria
	- Conversor
	- Mapeamento de tipos
	- User interface (Interface do usuário)
	- Controlador
	- Comparar esquema
	- Clone de datacenter
	- Analisador de aplicativos

Para cada um dos módulos de aplicativo anteriores, escolha um dos seguintes níveis de registro em log:

- Rastreamento Informações mais detalhadas.
- Depuração Informações detalhadas sobre o fluxo pelo sistema.
- Informações Eventos de runtime, como startup ou encerramento.
- Aviso Uso de APIs obsoletas, mau uso da API e outras situações de runtime indesejáveis ou inesperadas.
- Erro Erros de runtime ou condições inesperadas.
- Crítico Erros que levam ao encerramento do aplicativo.
- Obrigatório O nível mais alto possível de erros.

Por padrão, depois de ativar o Modo de depuração, a AWS SCT define o nível de registro em log de Informações para todos os módulos do aplicativo.

Por exemplo, para ajudar nas principais áreas problemáticas durante a conversão, defina Analisador, Mapeamento de tipos e Interface do usuário como Rastreamento.

Se as informações se tornarem muito detalhadas para o sistema de arquivos em que os logs estão sendo transmitidos, mude para um local com espaço suficiente para capturar os logs.

Para transmitir registros para o Suporte da AWS, acesse o diretório em que os logs estão armazenados e compacte todos os arquivos em um único arquivo. zip gerenciável. Em seguida, carregue o arquivo .zip com o caso de suporte. Quando a análise inicial for concluída e o desenvolvimento contínuo for retomado, retorne o Modo de depuração para falso para eliminar o registro de log detalhado. Em seguida, aumente a velocidade de conversão.

#### **G** Tip

Para gerenciar o tamanho do log e simplificar os problemas de emissão de relatórios, remova os logs ou mova-os para outro local após uma conversão bem-sucedida. Fazer essa tarefa garante que somente os erros e as informações relevantes sejam transmitidos ao Suporte da AWS e evita que o sistema de arquivos de log seja preenchido.

## Solução de problemas com o AWS SCT

A seguir, é possível encontrar informações sobre a solução de problemas com a AWS Schema Conversion Tool (AWS SCT).

# Não é possível carregar objetos em um banco de dados de origem da Oracle

Ao tentar carregar o esquema a partir de um banco de dados Oracle, você pode encontrar um dos seguintes erros.

Cannot load objects tree.

ORA-00942: table or view does not exist

Esses erros ocorrem porque o usuário cujo ID é usado para se conectar ao banco de dados Oracle não tem permissões suficientes para ler o esquema, conforme exigido por AWS SCT.

Você pode resolver o problema ao conceder select\_catalog\_role a permissão ao usuário e a todos os dicionários do banco de dados. Essas permissões fornecem o acesso somente leitura para visualizações e tabelas do sistema que são necessárias na AWS SCT. O exemplo a seguir cria um ID de usuário chamado min\_privs e concede ao usuário com esse ID as permissões mínimas necessárias para converter o esquema de um banco de dados de origem da Oracle.

```
create user min_privs identified by min_privs;
grant connect to min_privs;
grant select_catalog_role to min_privs; 
grant select any dictionary to min_privs;
```
### Mensagem de aviso do relatório de avaliação

Para avaliar a complexidade da conversão para outro mecanismo de banco de dados, a AWS SCT requer acesso aos objetos em seu banco de dados de origem. Quando a AWS SCT encontra problemas durante a digitalização e não consegue realizar uma avaliação, uma mensagem de aviso é emitida. Essa mensagem indica que a porcentagem geral de conversão foi reduzida. A seguir estão os motivos pelos quais a AWS SCT pode encontrar problemas durante a digitalização:

- O usuário do seu banco de dados não tem acesso a todos os objetos necessários. Para obter mais informações sobre as permissões e privilégios de segurança necessários pela AWS SCT para o seu banco de dados, consulte o [Origens para a AWS SCT](#page-65-0) na seção apropriada do banco de dados de origem neste guia.
- Um objeto citado no esquema não existe mais no banco de dados. Para ajudar a resolver o problema, você pode se conectar com as permissões do SYSDBA e verificar se o objeto está presente no banco de dados.
- O SCT está tentando avaliar um objeto criptografado.

# AWS SCT Referência da CLI

Esta seção descreve como começar a usar a interface de linha de AWS SCT comando (CLI). Além disso, esta seção fornece informações sobre os principais comandos e modos de uso. Para obter uma referência completa dos comandos da AWS SCT CLI, consulte. [Material de referência](#page-542-0)

Tópicos

- [Pré-requisitos para usar a interface de linha de comando do AWS SCT](#page-532-0)
- [AWS SCT Modo interativo CLI](#page-532-1)
- [Obtendo AWS SCT cenários de CLI](#page-534-0)
- [Editando AWS SCT cenários de CLI](#page-539-0)
- [AWS SCT Modo de script CLI](#page-540-0)
- [AWS SCT Material de referência CLI](#page-542-0)

# <span id="page-532-0"></span>Pré-requisitos para usar a interface de linha de comando do AWS **SCT**

Faça download e instale a versão mais recente do Amazon Corretto 11. Para obter mais informações, consulte [Downloads do Amazon Corretto 11](https://docs.aws.amazon.com/corretto/latest/corretto-11-ug/downloads-list.html) no Guia do usuário do Amazon Corretto 11.

Baixe e instale a versão mais recente do AWS SCT. Para ter mais informações, consulte [Instalando](#page-20-1)  [AWS SCT.](#page-20-1)

## <span id="page-532-1"></span>AWS SCT Modo interativo CLI

Você pode usar a interface da linha de AWS SCT comando no modo interativo. Nesse modo, você insere comandos no console um por um. Você pode usar esse modo interativo para saber mais sobre os comandos da CLI ou baixar os cenários da CLI mais usados.

Para converter o esquema do banco de dados de origem em AWS SCT, execute uma operação de sequência: crie um novo projeto, conecte-se aos bancos de dados de origem e destino, crie regras de mapeamento e converta objetos do banco de dados. Como esse fluxo de trabalho pode ser complexo, recomendamos o uso de scripts no modo AWS SCT CLI. Para ter mais informações, consulte [Modo de script.](#page-540-0)

Você pode executar os comandos da AWS SCT CLI na app pasta do seu caminho de AWS SCT instalação. No Windows, o caminho de instalação padrão é C:\Program Files \AWS Schema Conversion Tool\. Certifique-se de que essa pasta inclua o arquivo AWSSchemaConversionToolBatch.jar.

Para entrar no modo interativo da AWS SCT CLI, use o comando a seguir depois de concluir os prérequisitos.

```
java -jar AWSSchemaConversionToolBatch.jar -type interactive
```
Agora você pode executar comandos da AWS SCT CLI. Certifique-se de finalizar seus comandos com / em uma nova linha. Além disso, certifique-se de usar aspas simples retas (') antes e depois dos valores dos parâmetros do comando.

**a** Note

Se o comando anterior retornar Unexpected error, tente o seguinte:

java -Djdk.jar.maxSignatureFileSize=20000000 -jar AWSSchemaConversionToolBatch.jar

Para ver a lista de comandos disponíveis no modo interativo AWS SCT CLI, execute o comando a seguir.

help /

Para ver informações sobre um comando da AWS SCT CLI, use o comando a seguir.

```
help -command: 'command_name'
/
```
No exemplo anterior, substitua *command\_name* pelo nome de um comando.

Para ver informações sobre os parâmetros de um comando da AWS SCT CLI, use o comando a seguir.

help -command: '*command\_name*' -parameters: '*parameters\_list*'

/

No exemplo anterior, substitua *command\_name* pelo nome de um comando. Em seguida, substitua *parameters\_list* por uma lista de nomes de parâmetros separados por vírgula.

Para executar um script a partir de um arquivo no modo interativo AWS SCT CLI, use o comando a seguir.

```
ExecuteFile -file: 'file_path'
/
```
No exemplo anterior, substitua *file\_path* pelo caminho do seu arquivo por um script. Certifique-se de que seu arquivo tenha uma extensão .scts.

Para sair do modo interativo AWS SCT CLI, execute o quit comando.

#### Exemplos

O exemplo a seguir mostra informações sobre o comando Convert.

```
help -command: 'Convert'
/
```
O exemplo a seguir mostra informações sobre dois parâmetros do comando Convert.

```
help -command: 'Convert' -parameters: 'filter, treePath'
/
```
## <span id="page-534-0"></span>Obtendo AWS SCT cenários de CLI

Para obter os AWS SCT cenários mais usados, você pode usar o GetCliScenario comando. Você pode executar esse comando no modo interativo e, em seguida, editar os modelos baixados. Use os arquivos editados no modo script.

O comando GetCliScenario salva o modelo selecionado ou todos os modelos disponíveis no diretório especificado. O modelo contém o conjunto completo de comandos para executar um script. Certifique-se de editar os caminhos do arquivo, as credenciais do banco de dados, os nomes dos objetos e outros dados nesses modelos. Além disso, certifique-se de remover os comandos que não usa e adicionar novos comandos ao script quando necessário.

Para entrar no modo interativo da CLI do GetCliScenario, conclua os pré-requisitos e entre no modo interativo da CLI da AWS SCT . Para ter mais informações, consulte [Modo interativo.](#page-532-1)

Em seguida, use a sintaxe a seguir para executar o comando GetCliScenario e obter os cenários AWS SCT .

```
GetCliScenario -type: 'template_type' -directory: 'file_path'
/
```
No exemplo anterior, substitua *template\_type* por um dos tipos de modelo da tabela a seguir. Em seguida, substitua *file\_path* pelo caminho da pasta na qual você deseja baixar os scripts. Certifique-se de que AWS SCT possa acessar essa pasta sem solicitar direitos de administrador. Além disso, certifique-se de usar aspas simples retas (') antes e depois dos valores dos parâmetros do comando.

Para baixar todos os modelos de AWS SCT CLI, execute o comando anterior sem a opção. -type

A tabela a seguir inclui os tipos de modelos de AWS SCT CLI que você pode baixar. Para cada modelo, a tabela inclui o nome do arquivo e a descrição das operações que você pode executar usando o script.

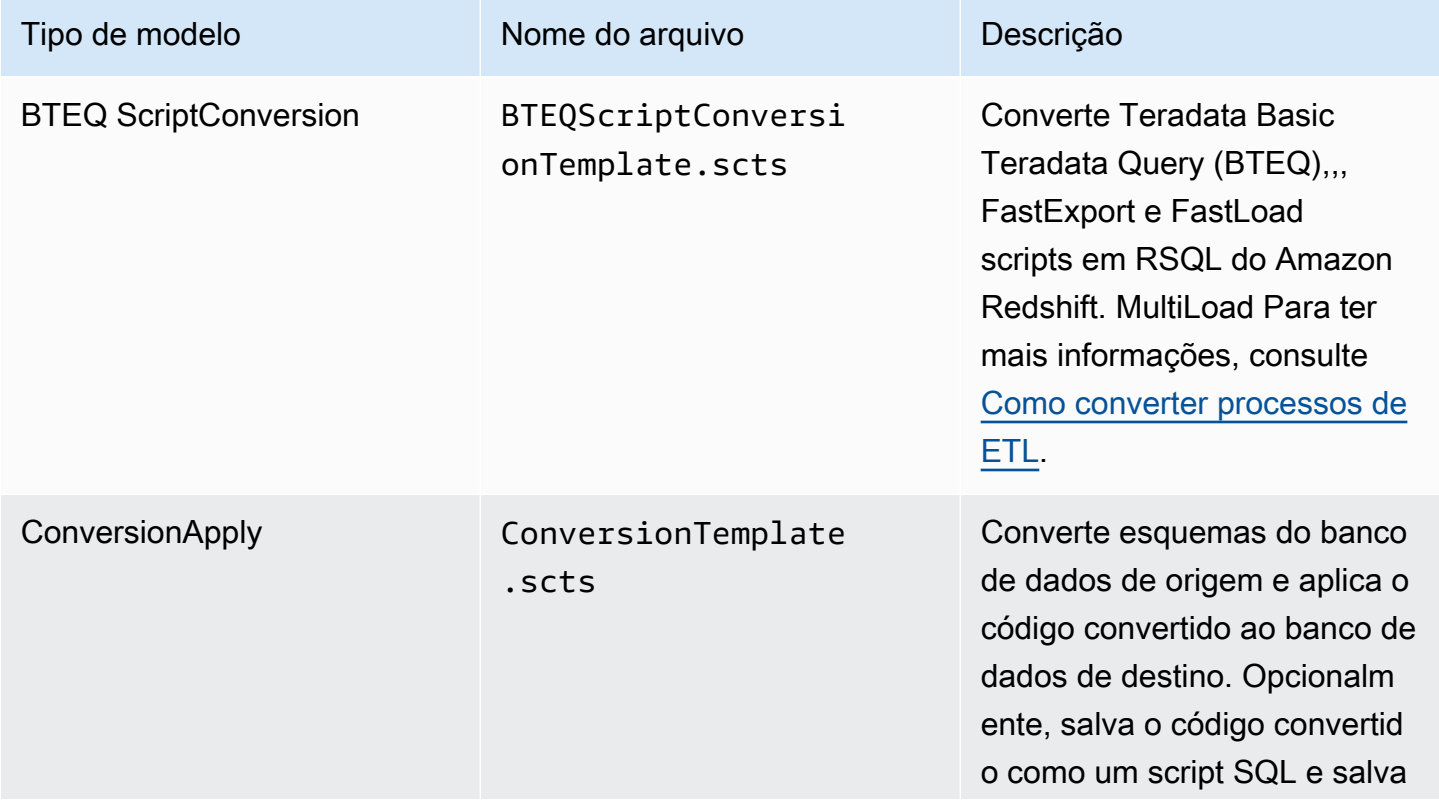

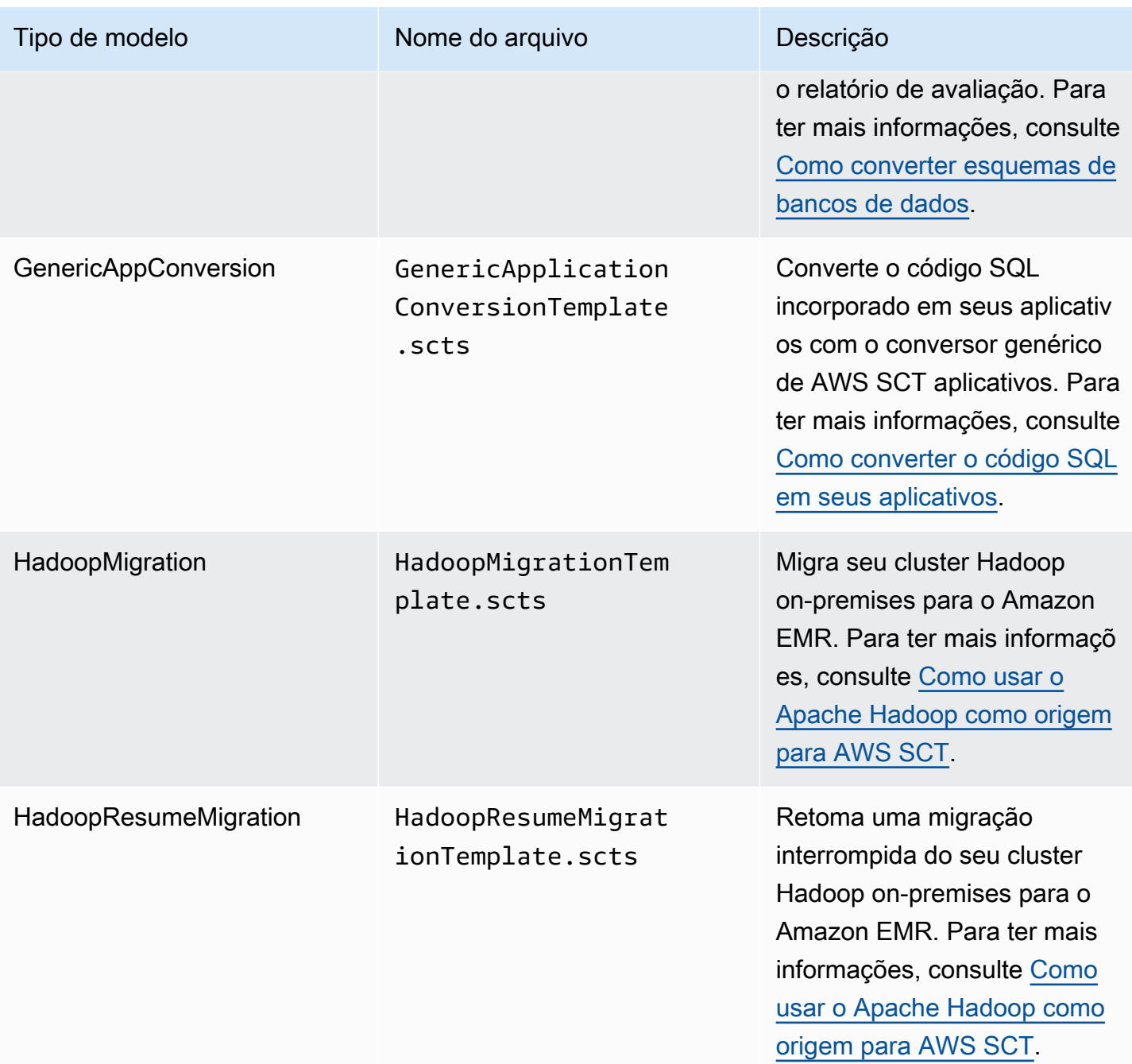

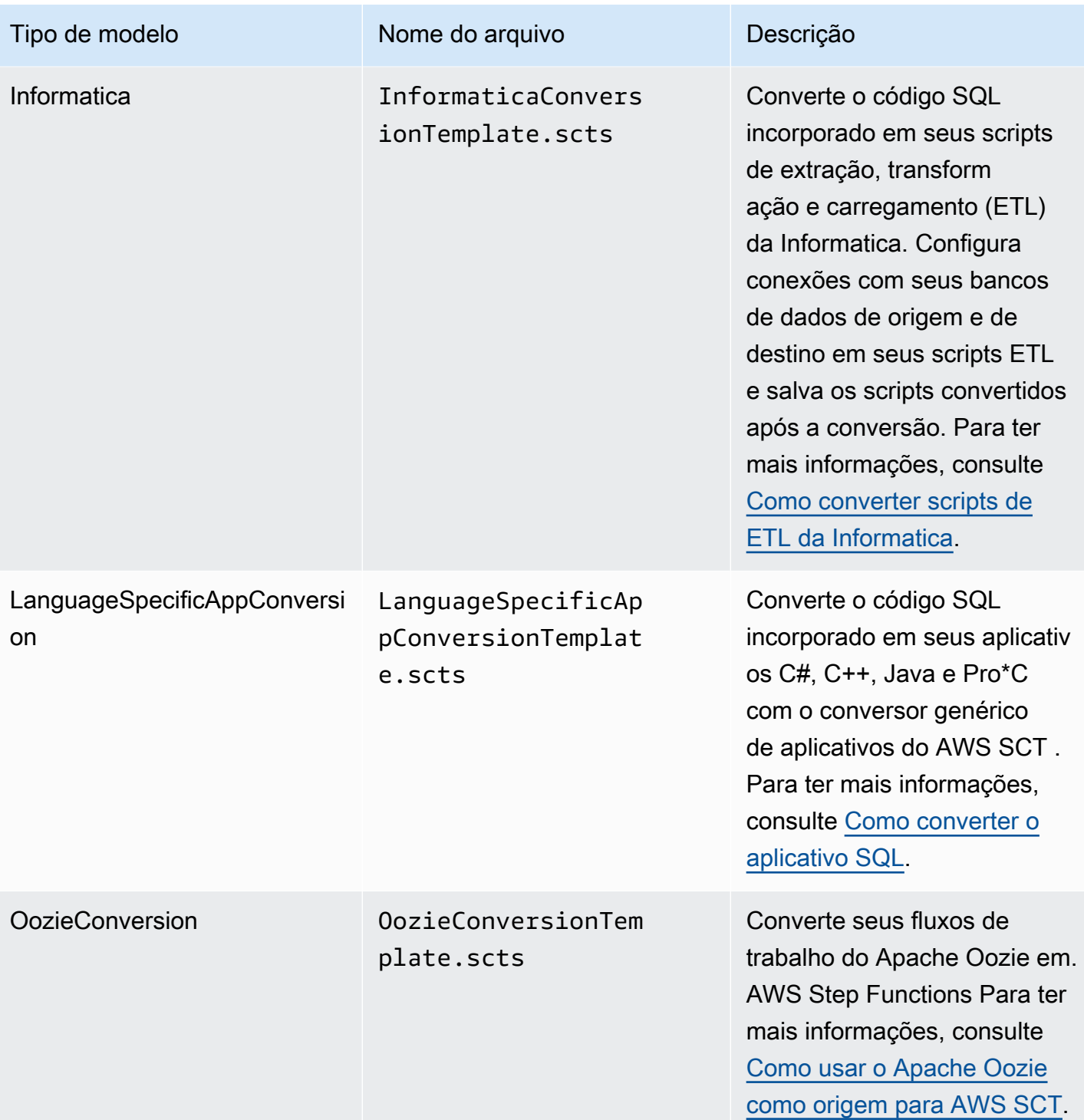

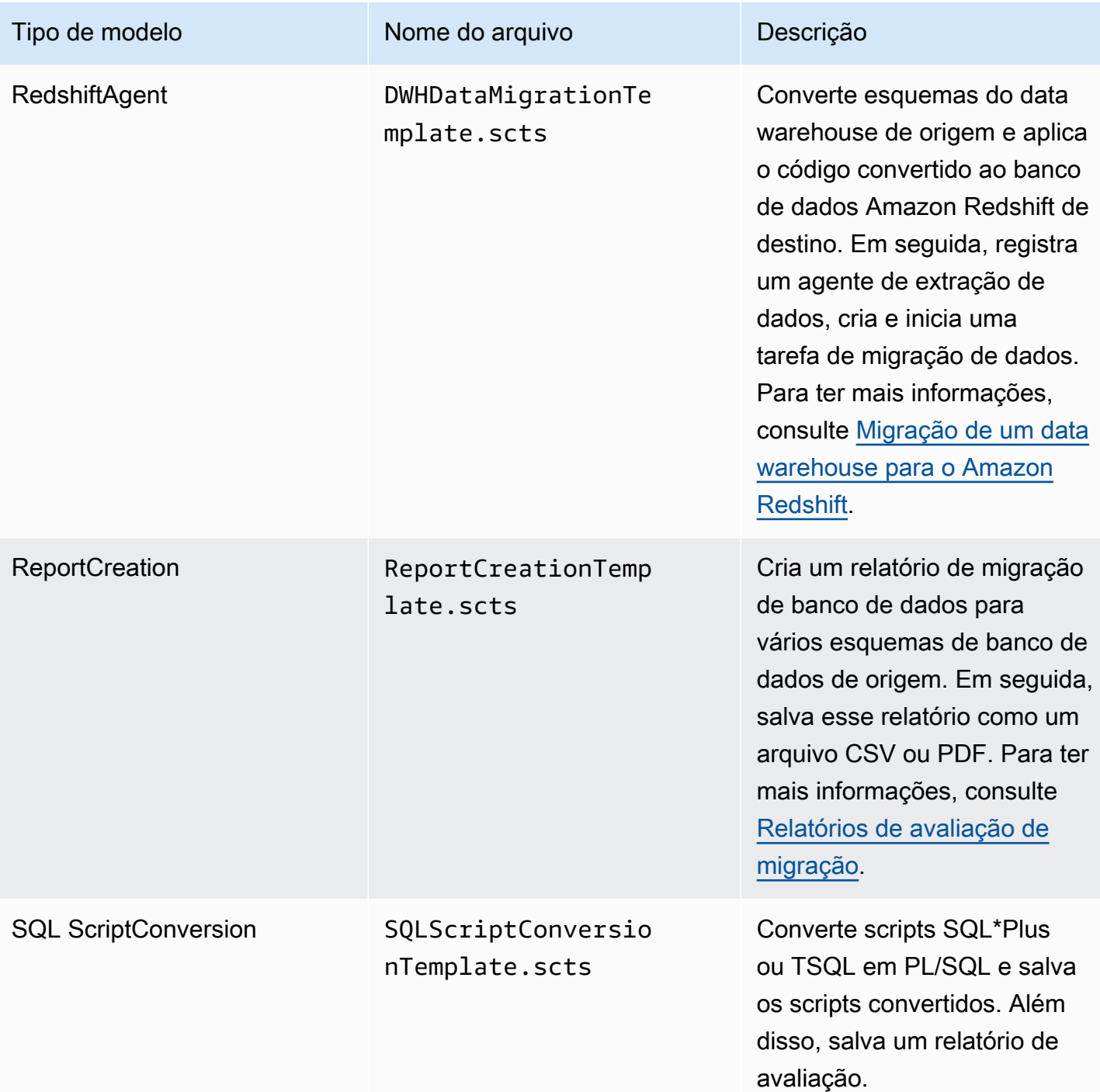

Depois de baixar o modelo de AWS SCT CLI, use o editor de texto para configurar o script para ser executado nos bancos de dados de origem e destino. Em seguida, use o modo de script AWS SCT CLI para executar seu script. Para ter mais informações, consulte [AWS SCT Modo de script CLI.](#page-540-0)

### <span id="page-539-1"></span>Exemplos

/

/

O exemplo a seguir baixa todos os modelos para a pasta C:\SCT\Templates.

```
GetCliScenario -directory: 'C:\SCT\Templates'
```
O exemplo a seguir baixa todos os modelos para a operação ConversionApply para a pasta C: \SCT\Templates.

```
GetCliScenario -type: 'ConversionApply' -directory: 'C:\SCT\Templates'
```
## <span id="page-539-0"></span>Editando AWS SCT cenários de CLI

Depois de baixar os modelos de cenário, configure-os para obter scripts funcionais que possam ser executados em seus bancos de dados.

Para todos os modelos, certifique-se de fornecer o caminho para os drivers dos bancos de dados de origem e de destino. Para ter mais informações, consulte [Baixar os drivers de banco de dados](#page-25-0)  [necessários](#page-25-0).

Certifique-se de incluir as credenciais do banco de dados para os bancos de dados de origem e de destino. Além disso, certifique-se de configurar regras de mapeamento para descrever um par de origem e destino para seu projeto de conversão. Para ter mais informações, consulte [Criação de](#page-284-0) [regras de mapeamento](#page-284-0).

Em seguida, configure o escopo das operações a serem executadas. Você pode remover os comandos que não usa ou adicionar novos comandos ao script.

Por exemplo, suponha que você planeje converter todos os esquemas em seu banco de dados Oracle de origem para PostgreSQL. Em seguida, você planeja salvar o relatório de avaliação da migração do banco de dados em PDF e aplicar o código convertido ao banco de dados de destino. Nesse caso, você pode usar o modelo para a operação ConversionApply. Use o procedimento a seguir para editar seu modelo de AWS SCT CLI.

Para editar o modelo de AWS SCT CLI para a operação **ConversionApply**

1. Abra o ConversionTemplate.scts que você baixou. Para ter mais informações, consulte [Exemplos.](#page-539-1)
- 2. Remova CreateFilter, converta as operações ApplyToTarget -filter, -filter, SaveTargetSQL, SaveTarget SQL e SaveReportCSV do seu script. LbyStatement
- 3. Para oracle driver file na SetGlobalSettingsoperação, insira o caminho para seu driver Oracle. Em seguida, para postgresql\_driver\_file, insira o caminho para seu driver PostgreSQL.

Se você usa outros mecanismos de banco de dados, use nomes apropriados para as configurações. Para obter uma lista completa das configurações globais que você pode definir na SetGlobalSettingsoperação, consulte Matriz de configurações globais no[Material de](#page-542-0)  [referência](#page-542-0).

- 4. (Opcional) Para CreateProject, insira o nome do seu projeto e a localização do arquivo do projeto local. Se optar por continuar com os valores padrão, certifique-se de que AWS SCT pode criar arquivos na pasta C:\temp sem solicitar direitos de administrador.
- 5. Para AddSource, insira o endereço IP do seu servidor de banco de dados de origem. Digite o nome de usuário, a senha e a porta para se conectar ao servidor de banco de dados de origem.
- 6. Para AddTarget, insira o endereço IP do seu servidor de banco de dados de destino. Além disso, digite o nome de usuário, a senha e a porta para se conectar ao servidor de banco de dados de destino.
- 7. (Opcional) Para AddServerMapping, insira os objetos do banco de dados de origem e destino que você deseja adicionar a uma regra de mapeamento. Você pode usar os parâmetros sourceTreePath e targetTreePath para especificar o caminho para os objetos do banco de dados. Opcionalmente, você pode usar sourceNamePath e targetNamePath para especificar os nomes dos objetos do banco de dados. Para obter mais informações, consulte Comandos de mapeamento de servidor em [Material de referência](#page-542-0).

Os valores padrão da AddServerMappingoperação mapeiam todos os esquemas de origem com seu banco de dados de destino.

8. Salve o arquivo e use o modo de script para executá-lo. Para ter mais informações, consulte [Modo de script.](#page-540-0)

#### <span id="page-540-0"></span>AWS SCT Modo de script CLI

Depois de criar um script de AWS SCT CLI ou editar um modelo, você pode executá-lo com o RunSCTBatch comando. Certifique-se de salvar seu arquivo com o script CLI como uma extensão .scts.

Você pode executar scripts de AWS SCT CLI a partir da app pasta do seu caminho de AWS SCT instalação. No Windows, o caminho de instalação padrão é C:\Program Files \AWS Schema Conversion Tool\. Certifique-se de que essa pasta inclua o arquivo RunSCTBatch.cmd ou o RunSCTBatch.sh. Além disso, essa pasta deve incluir o arquivo AWSSchemaConversionToolBatch.jar.

Como alternativa, você pode adicionar o caminho para o arquivo RunSCTBatch na variável de ambiente PATH do seu sistema operacional. Depois de atualizar a variável de PATH ambiente, você pode executar scripts de AWS SCT CLI de qualquer pasta.

Para executar um script de AWS SCT CLI, use o comando a seguir no Windows.

RunSCTBatch.cmd --pathtoscts "*file\_path*"

No exemplo anterior, substitua *file\_path* pelo caminho do seu arquivo por um script.

Para executar um script de AWS SCT CLI, use o comando a seguir no Linux.

RunSCTBatch.sh --pathtoscts "*file\_path*"

No exemplo anterior, substitua *file\_path* pelo caminho do seu arquivo por um script.

Você pode fornecer parâmetros opcionais nesse comando, como credenciais do banco de dados, o nível de detalhes na saída do console e outros. Para obter mais informações, baixe a referência da interface de linha de AWS SCT comando em[Material de referência.](#page-542-0)

#### **Exemplos**

O exemplo a seguir executa o script ConversionTemplate.scts na pasta C:\SCT\Templates. Você pode usar esse exemplo no Windows.

```
RunSCTBatch.cmd --pathtoscts "C:\SCT\Templates\ConversionTemplate.scts"
```
O exemplo a seguir executa o script ConversionTemplate.scts no diretório /home/user/SCT/ Templates. Você pode usar esse exemplo no Linux.

RunSCTBatch.sh --pathtoscts "/home/user/SCT/Templates/ConversionTemplate.scts"

#### <span id="page-542-0"></span>AWS SCT Material de referência CLI

[Você pode encontrar material de referência sobre a interface de linha de AWS Schema Conversion](https://s3.amazonaws.com/publicsctdownload/AWS+SCT+CLI+Reference.pdf) [Tool comando \(CLI\) no guia a seguir: Referência de CLI AWS Schema Conversion Tool .](https://s3.amazonaws.com/publicsctdownload/AWS+SCT+CLI+Reference.pdf)

#### Notas de lançamento para AWS SCT

Esta seção contém notas de lançamento para AWS SCT, começando com a versão 1.0.640.

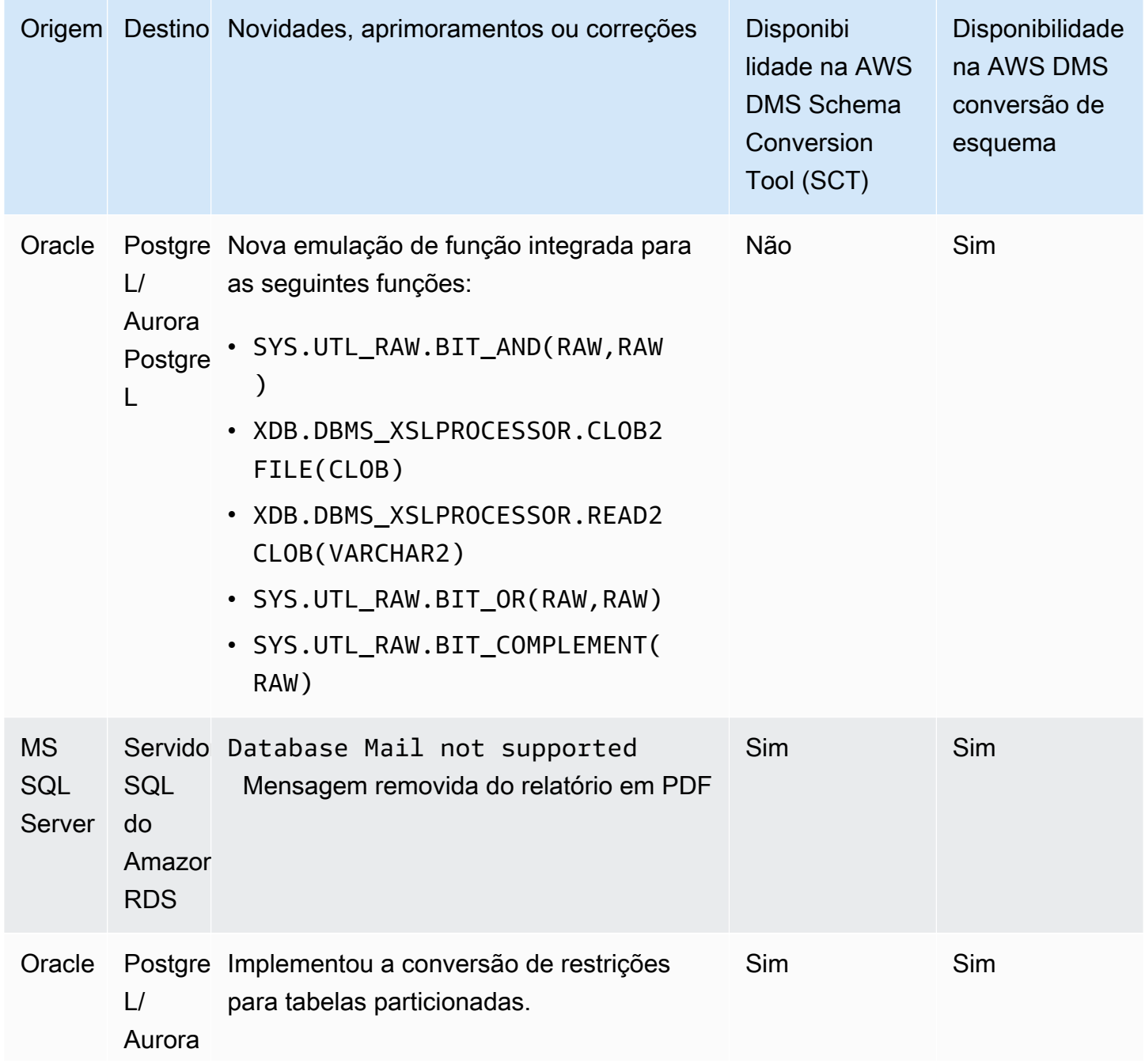

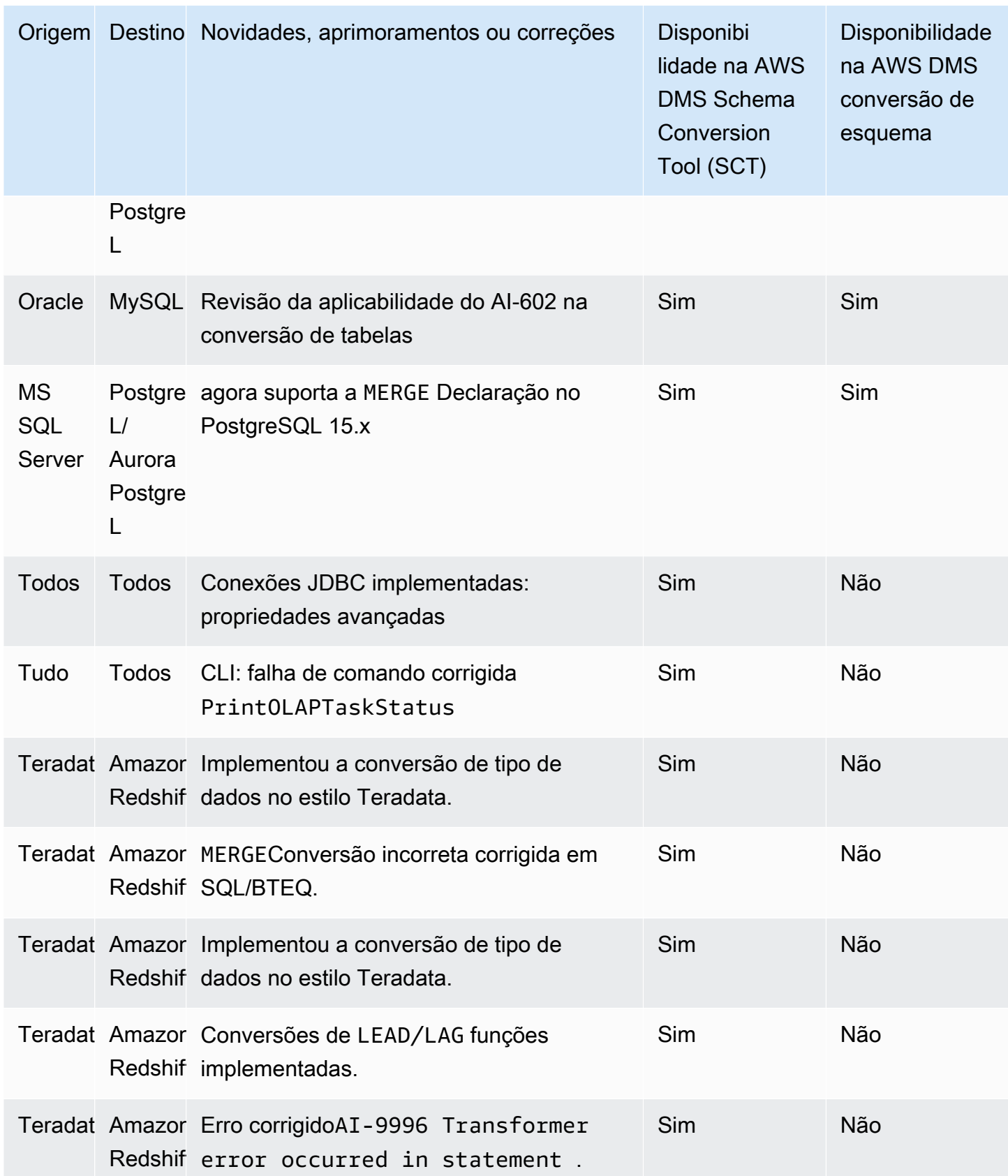

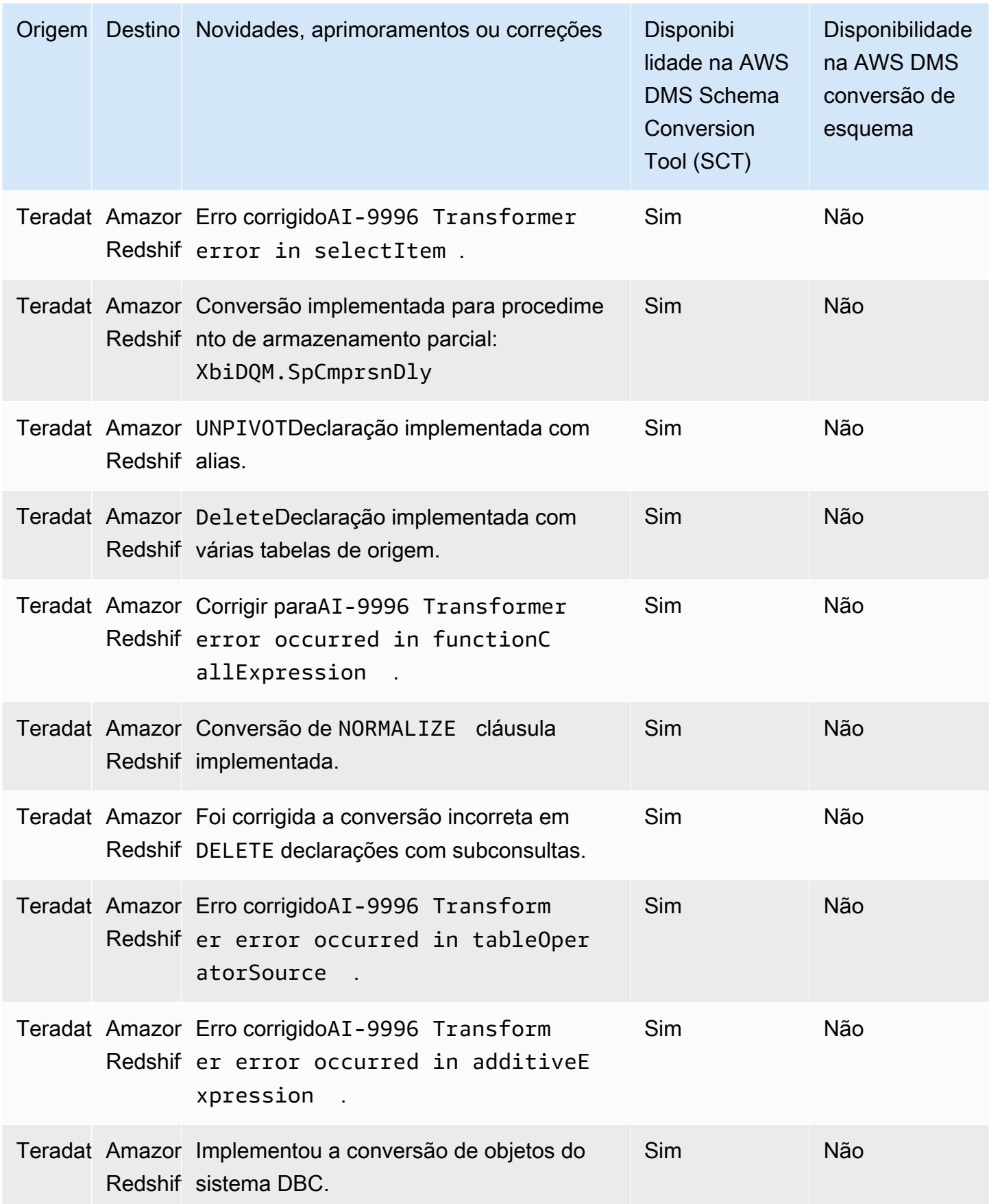

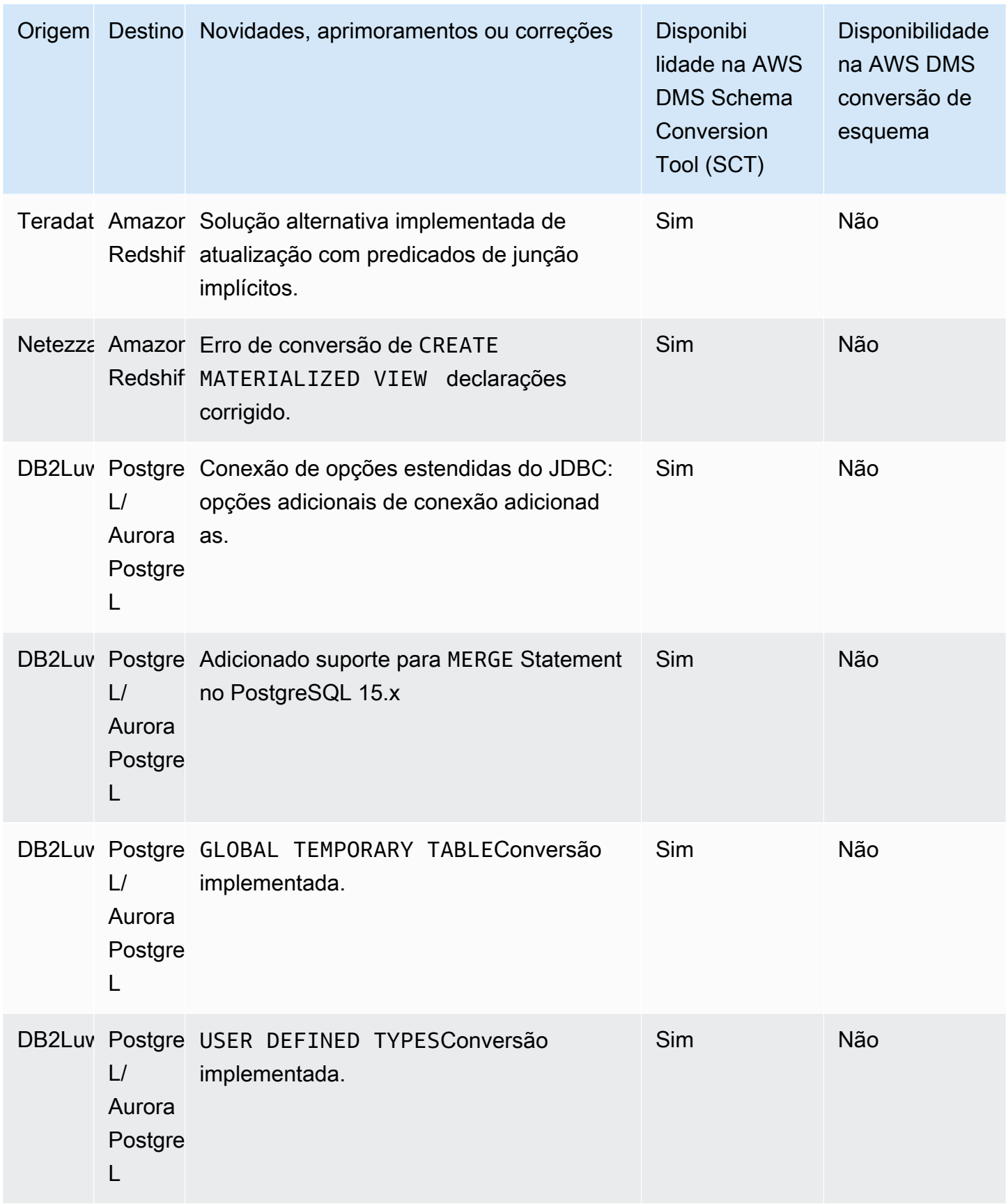

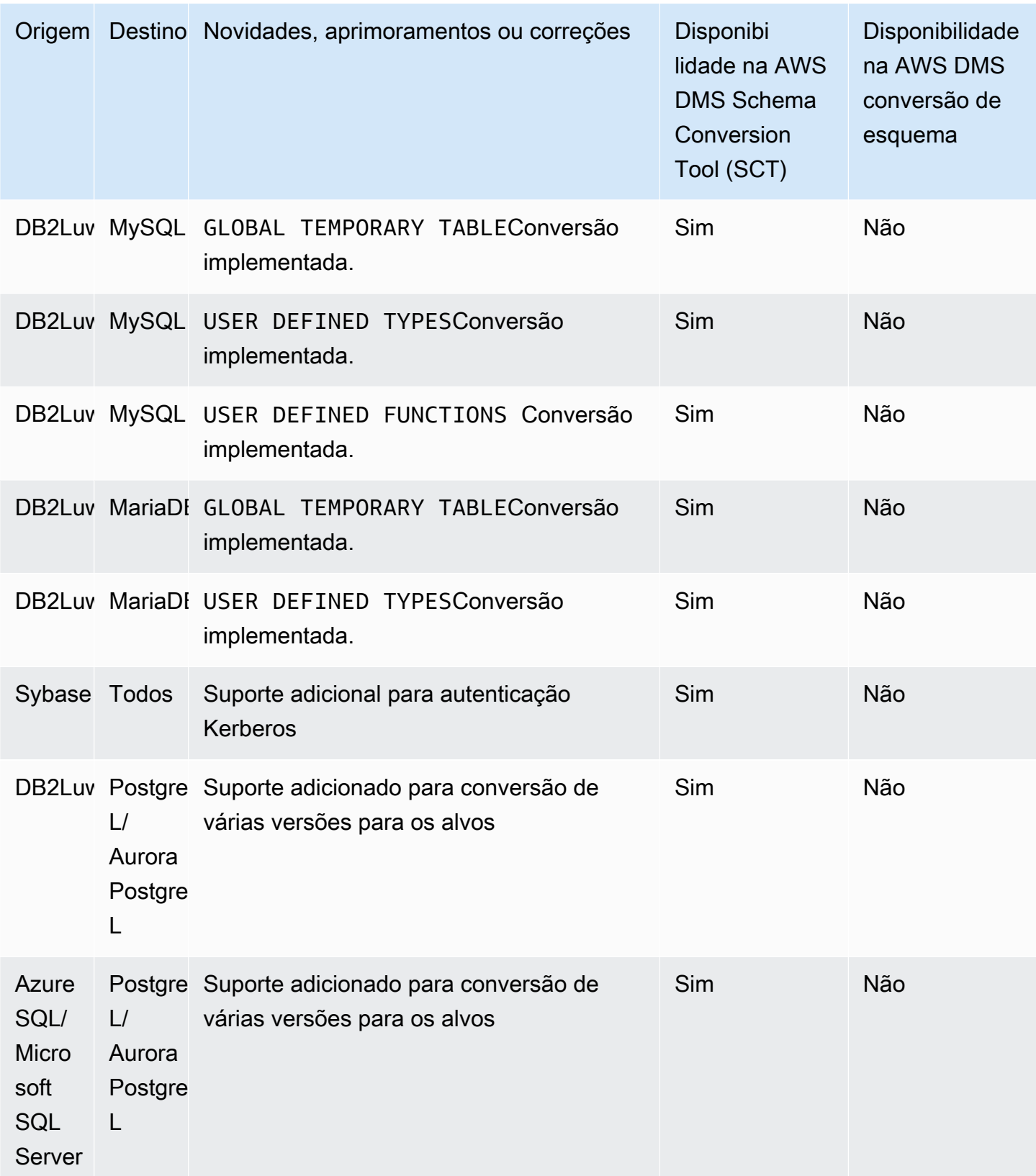

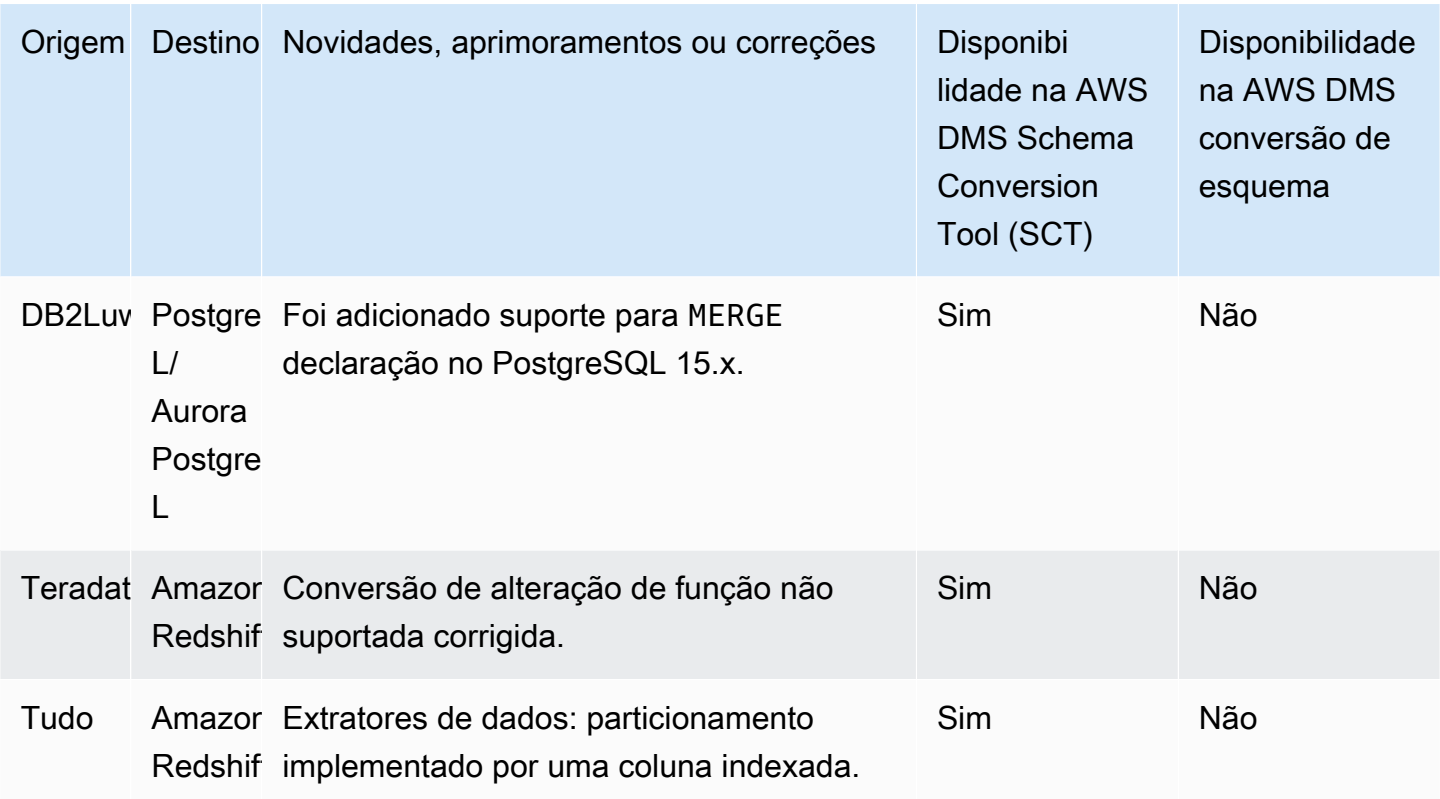

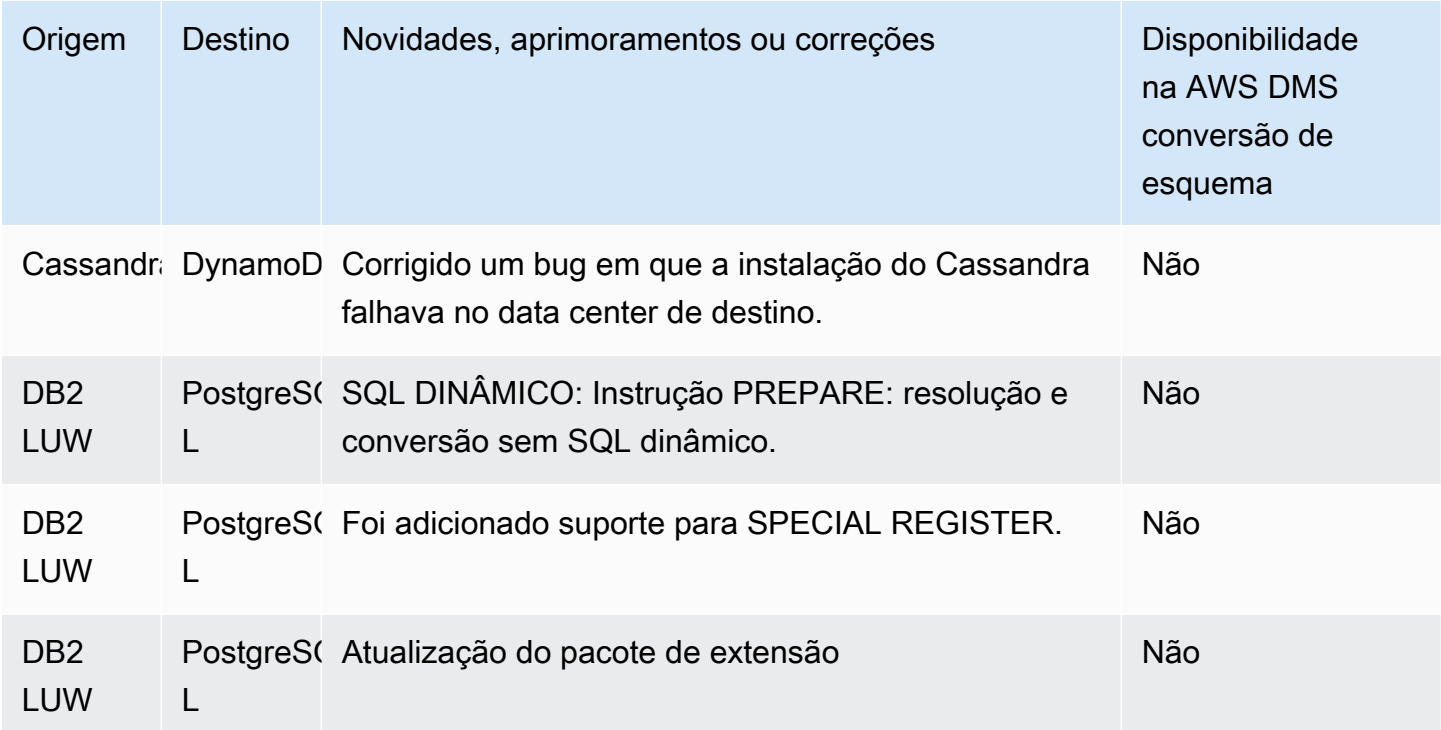

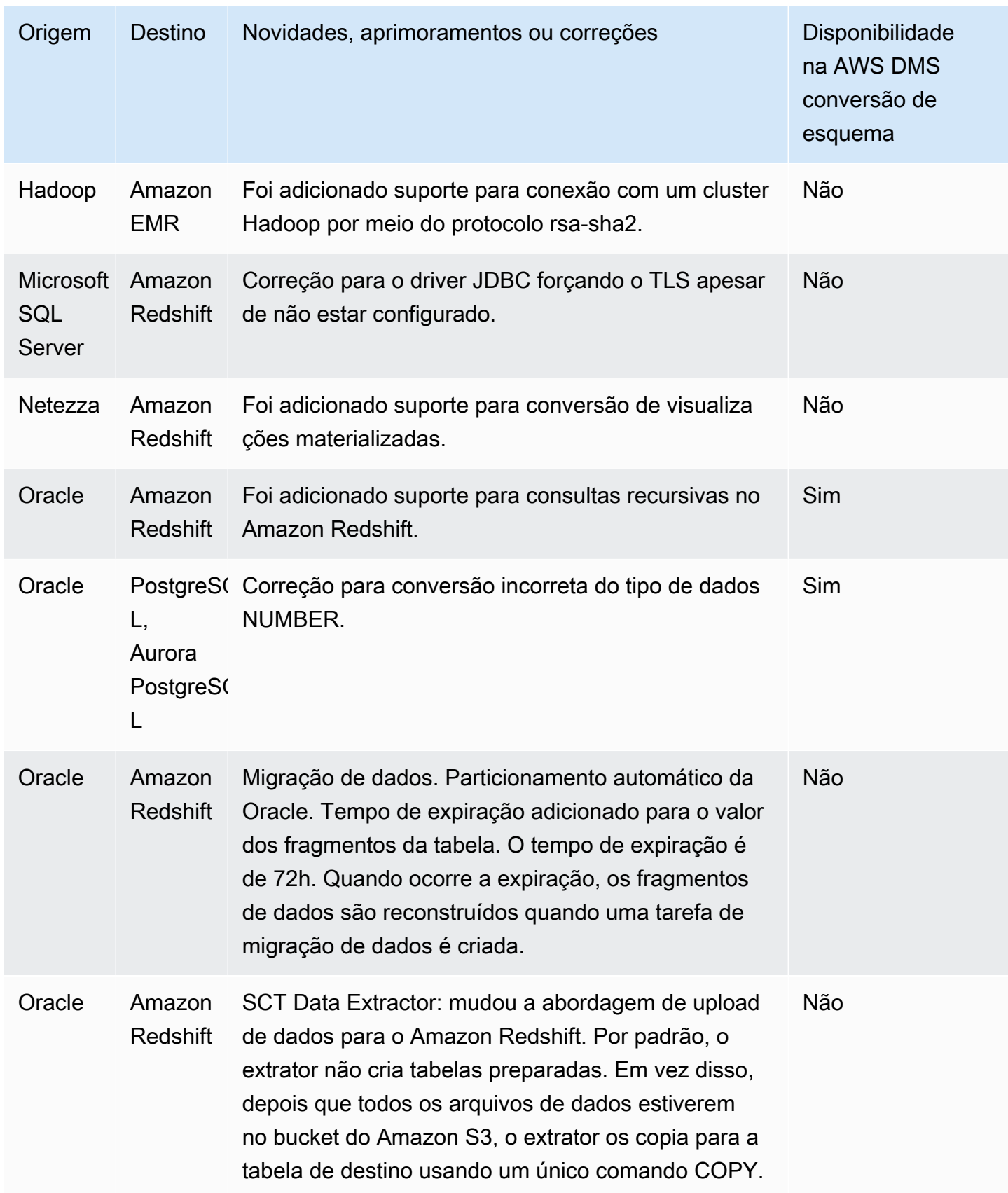

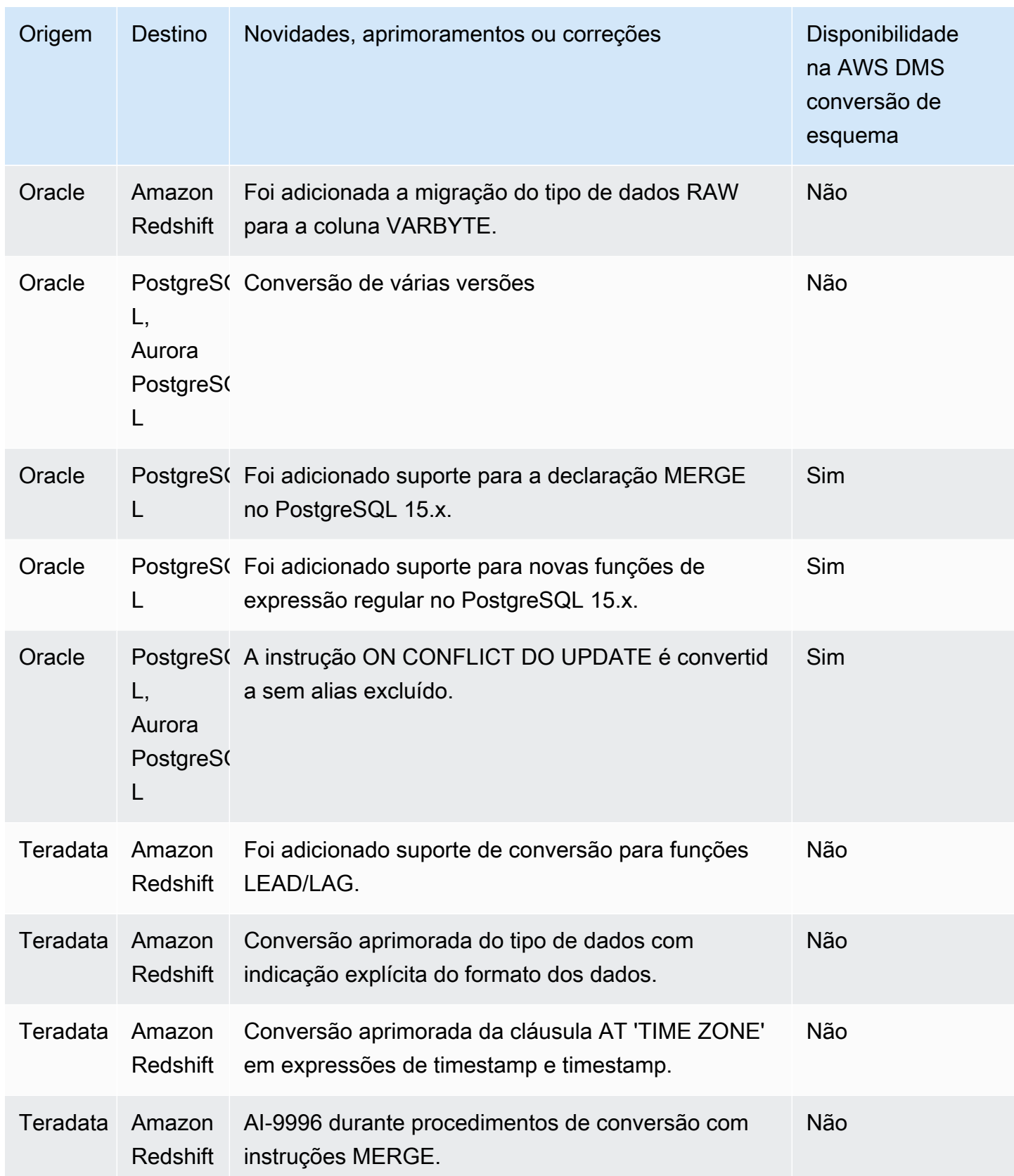

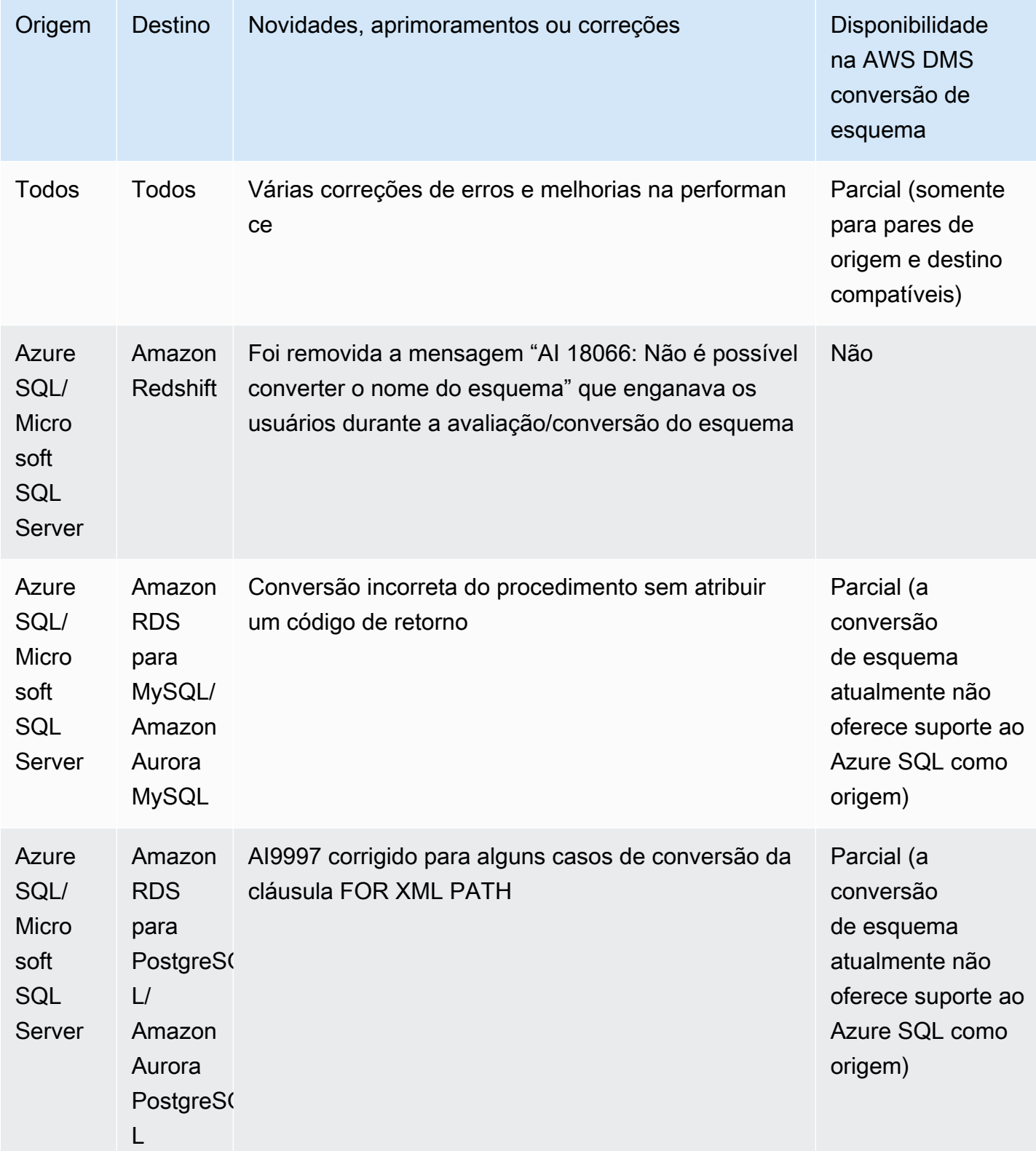

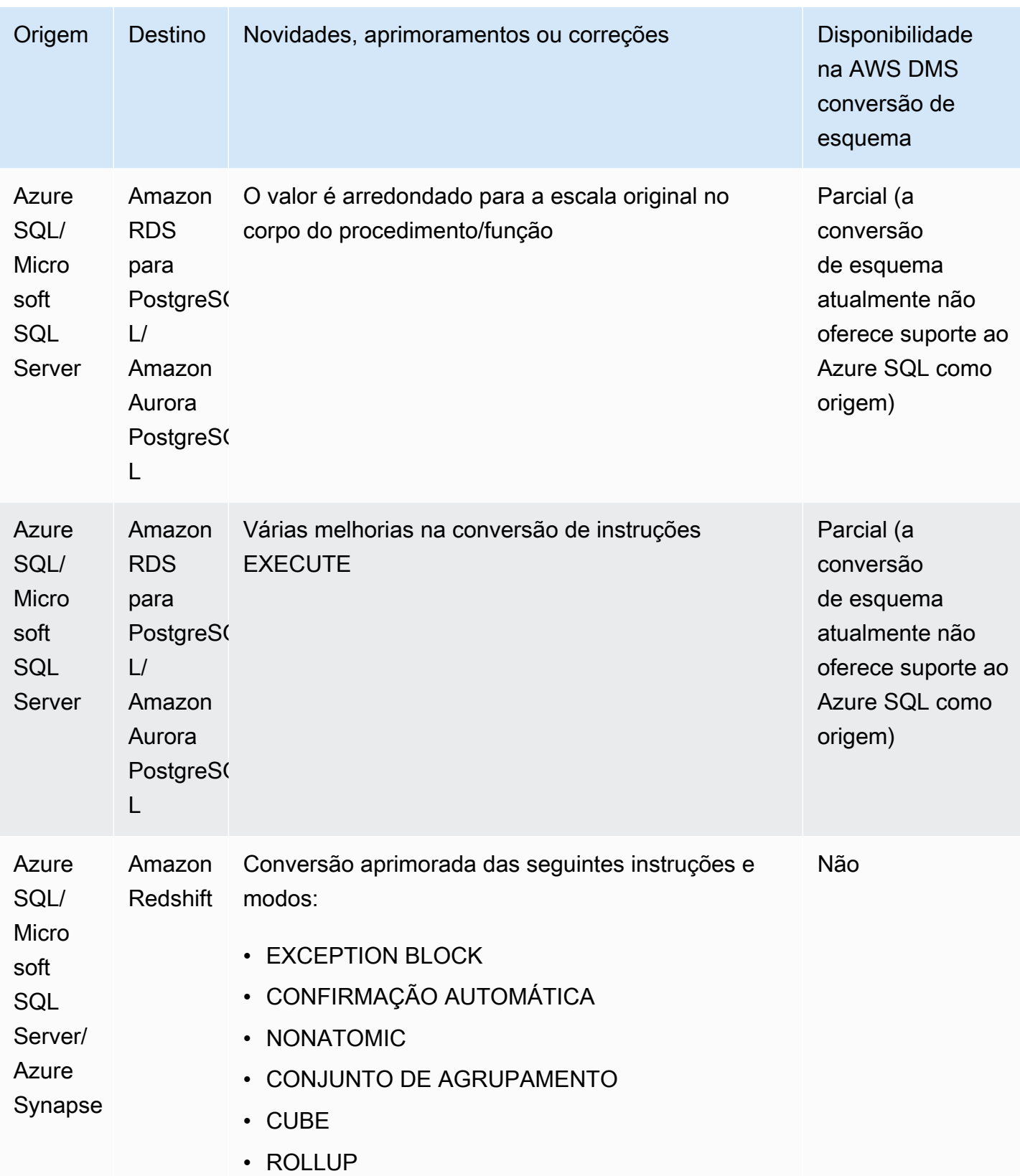

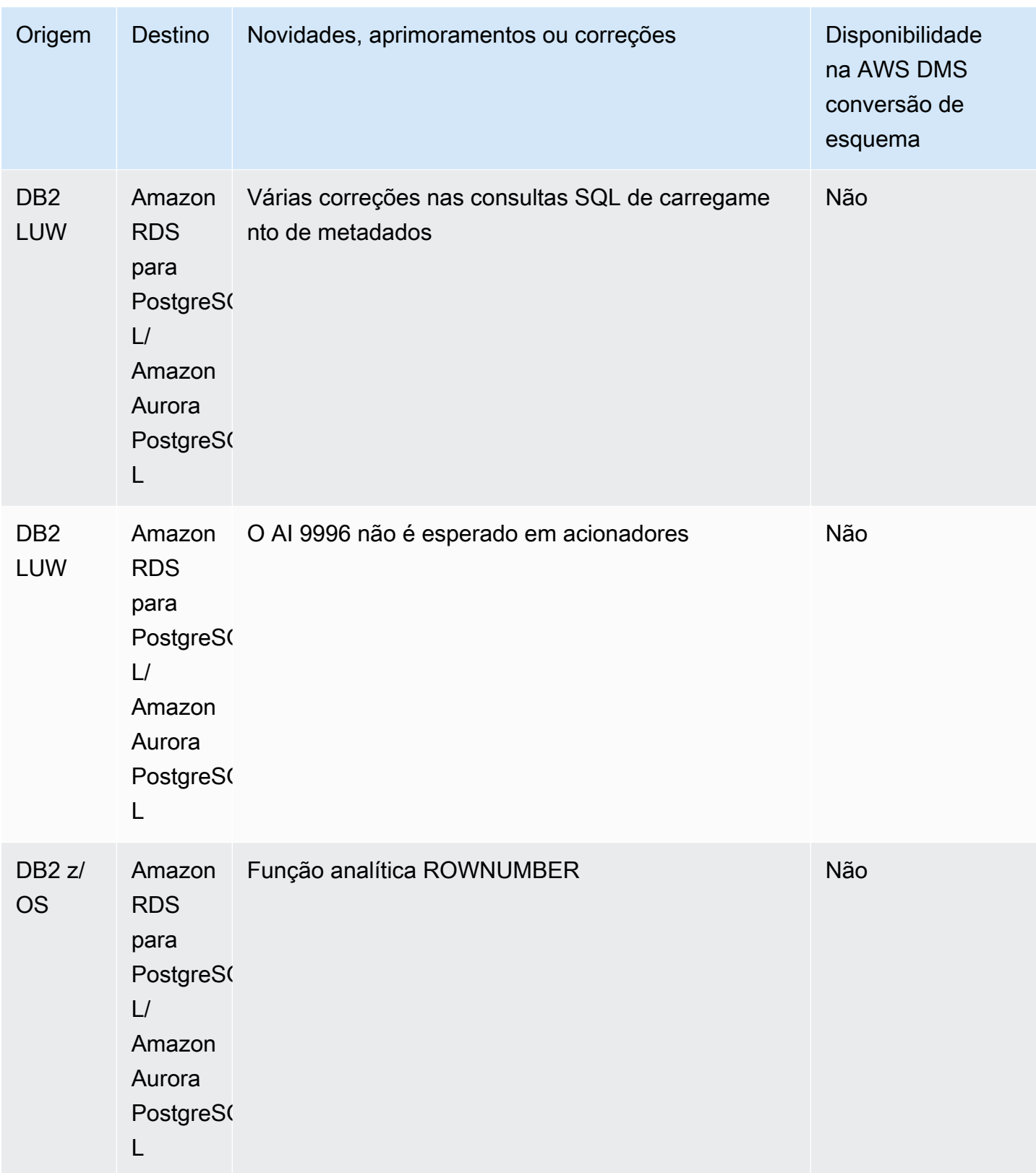

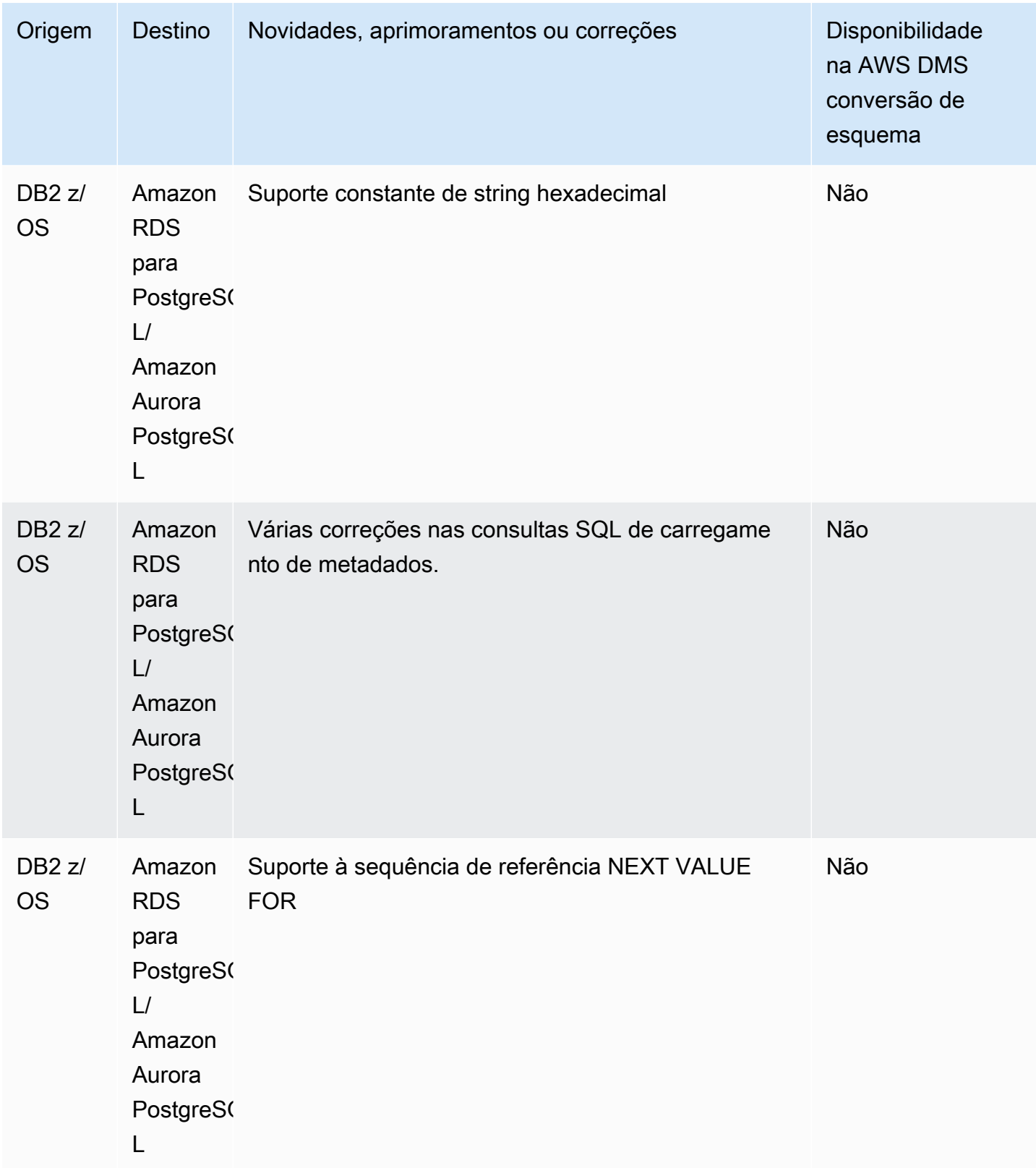

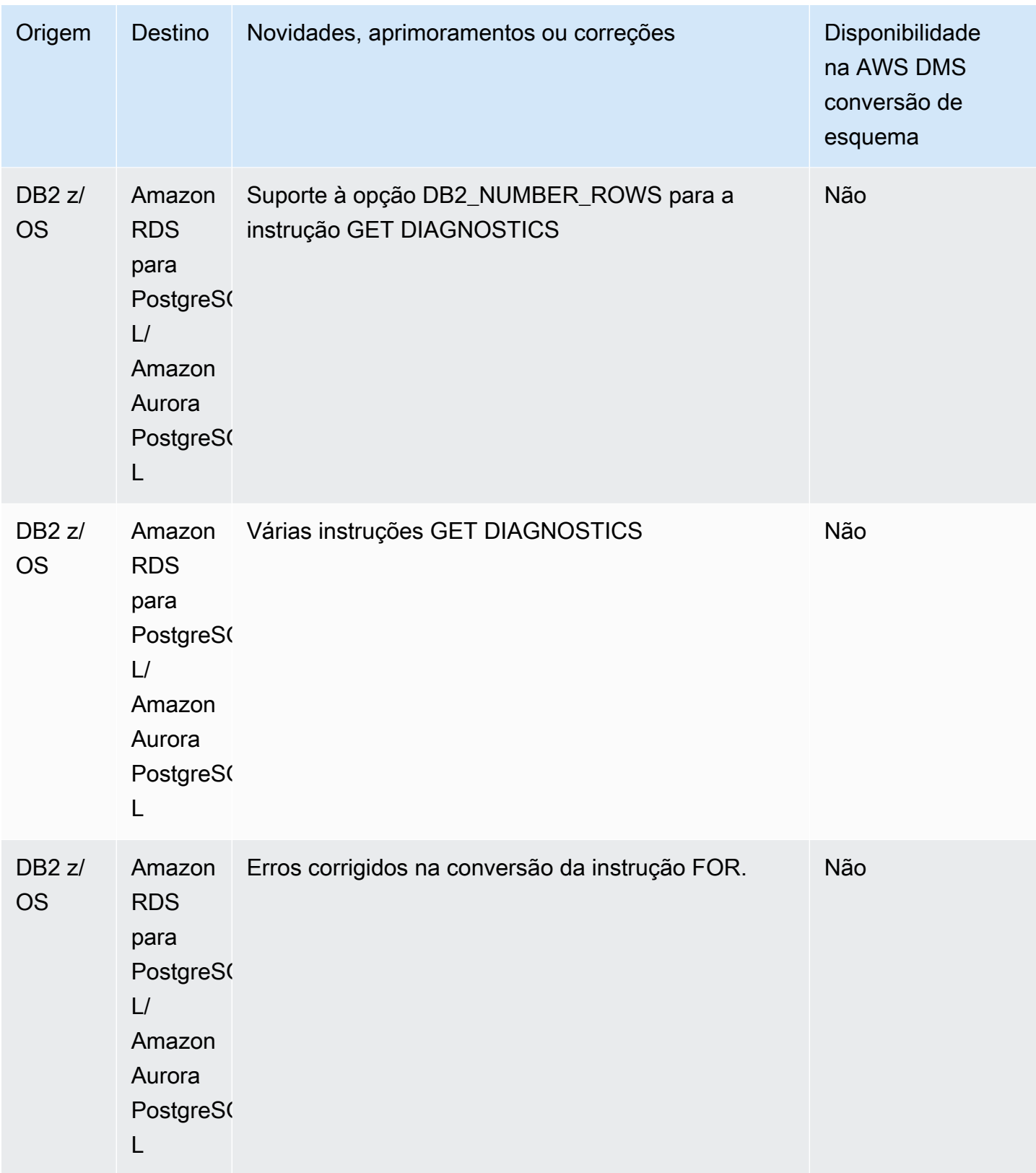

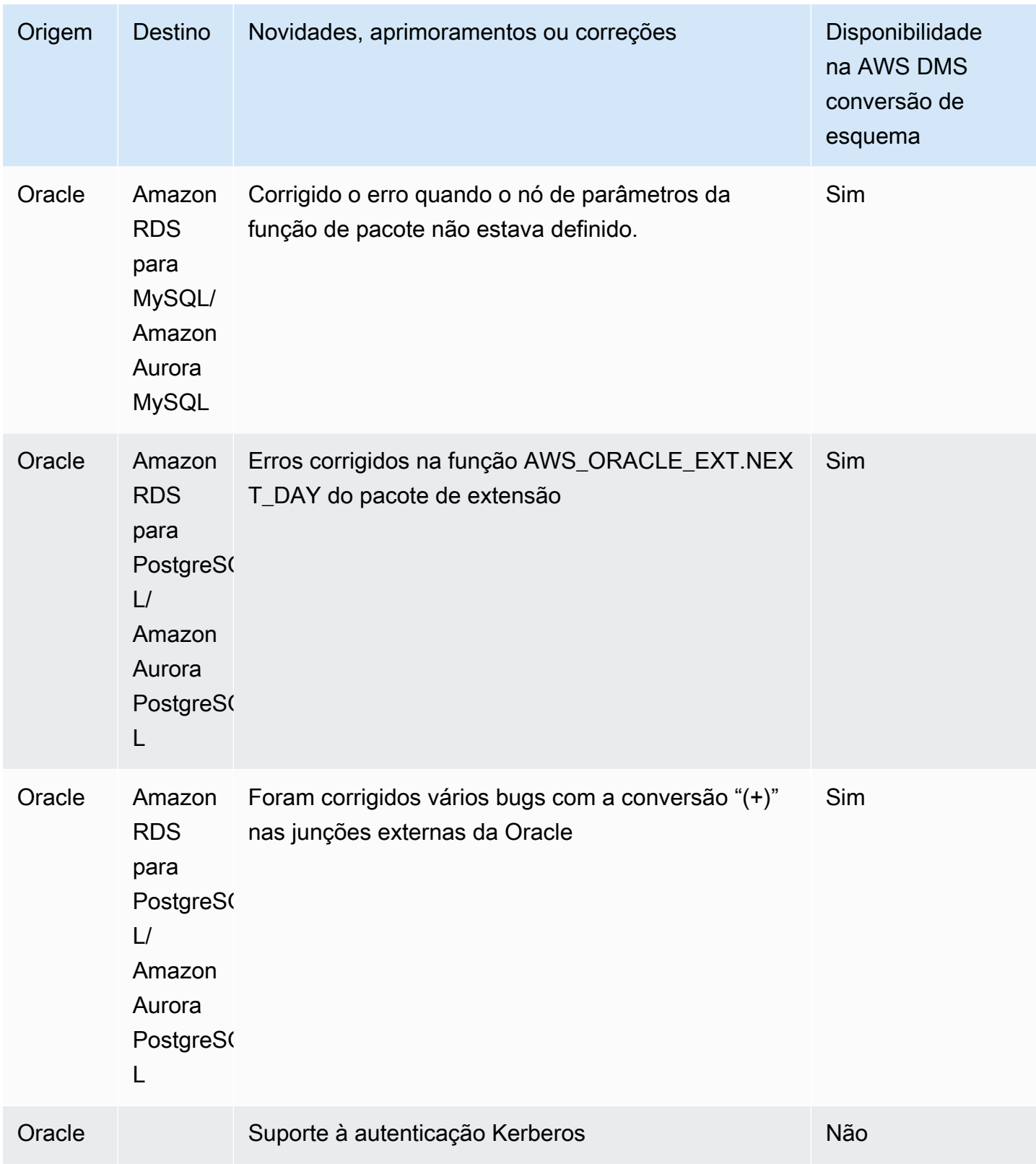

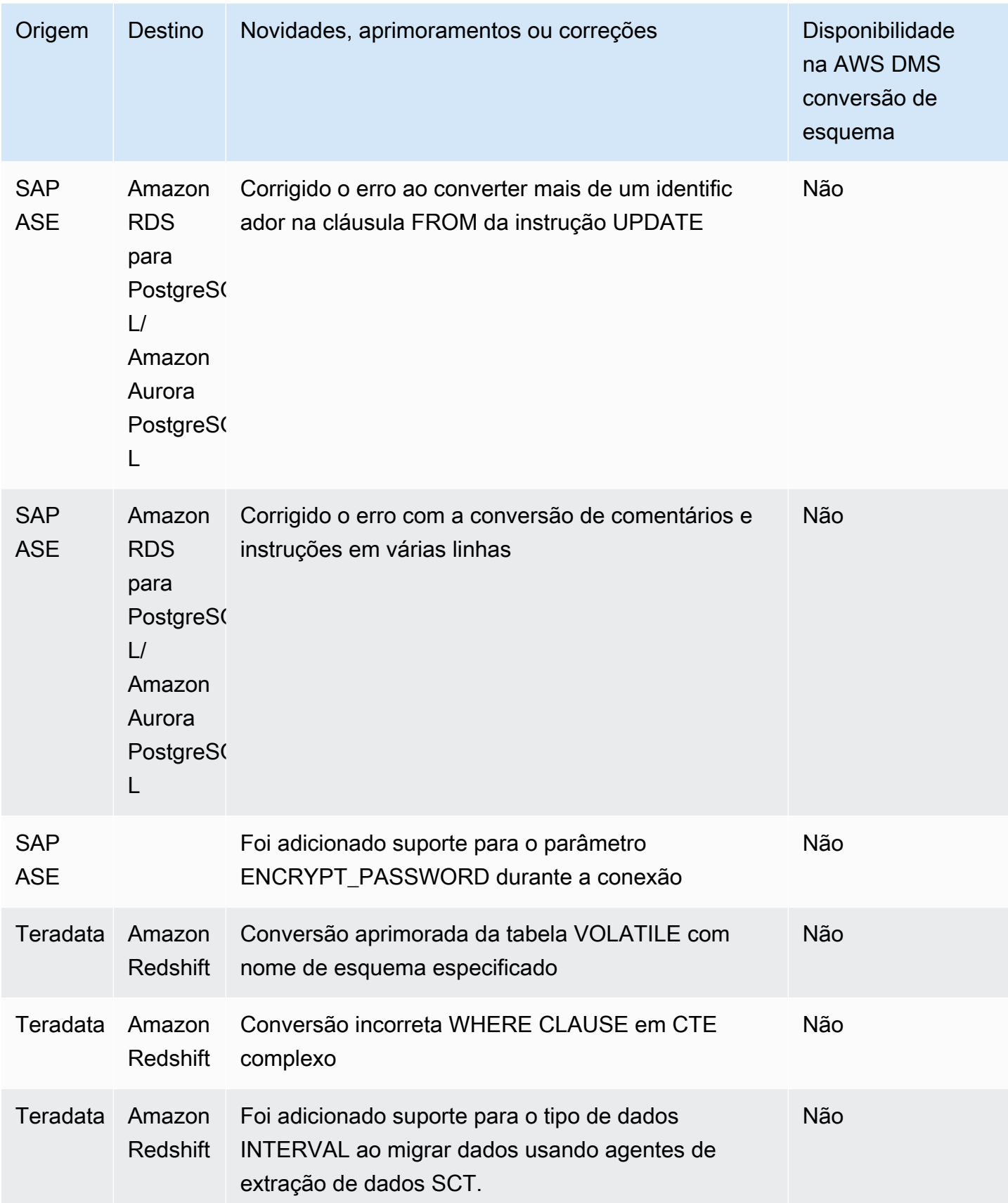

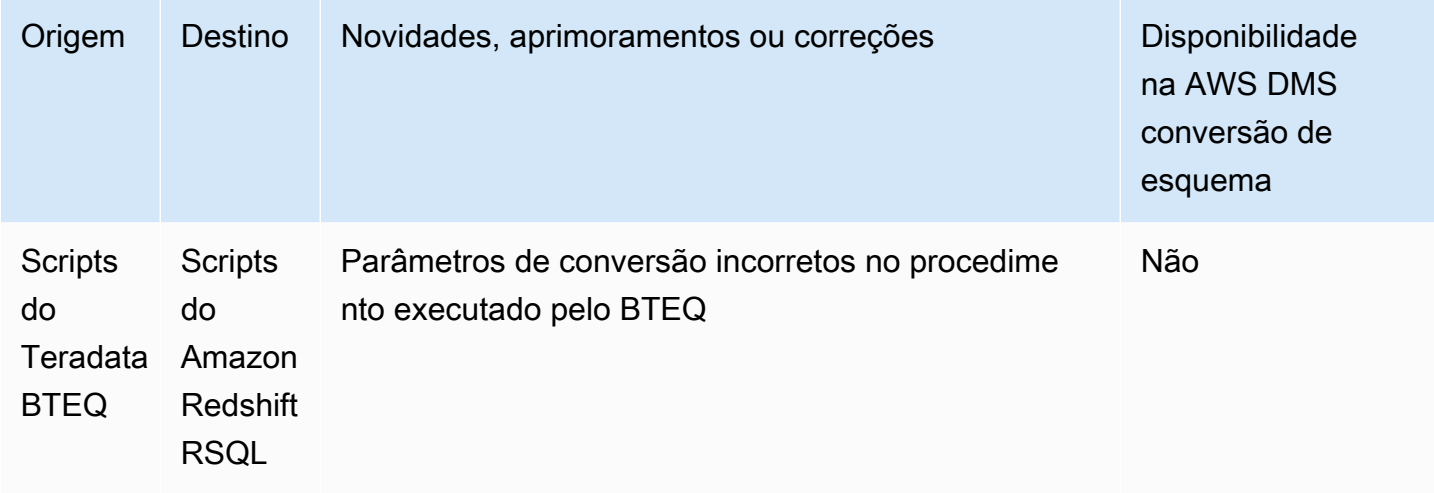

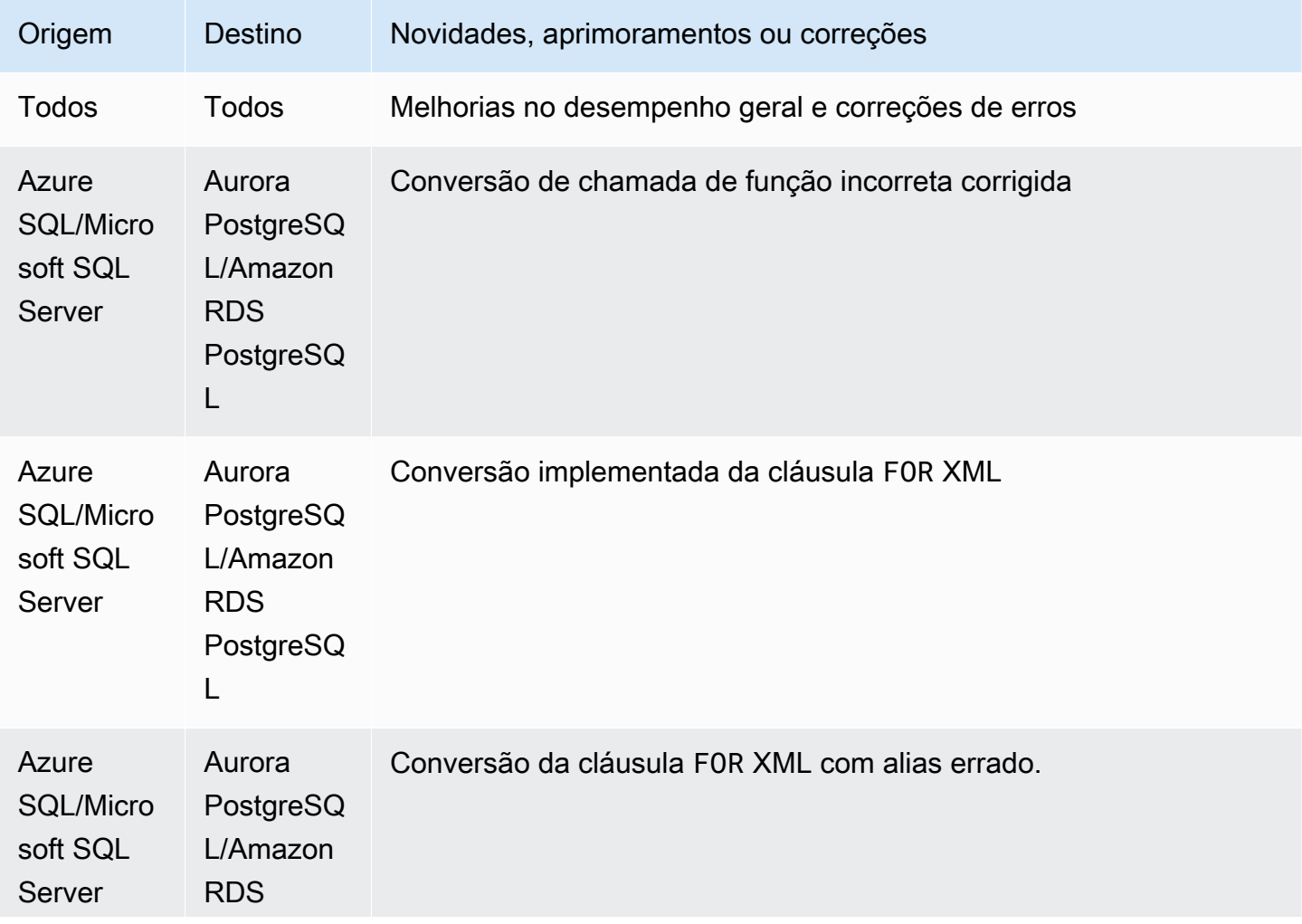

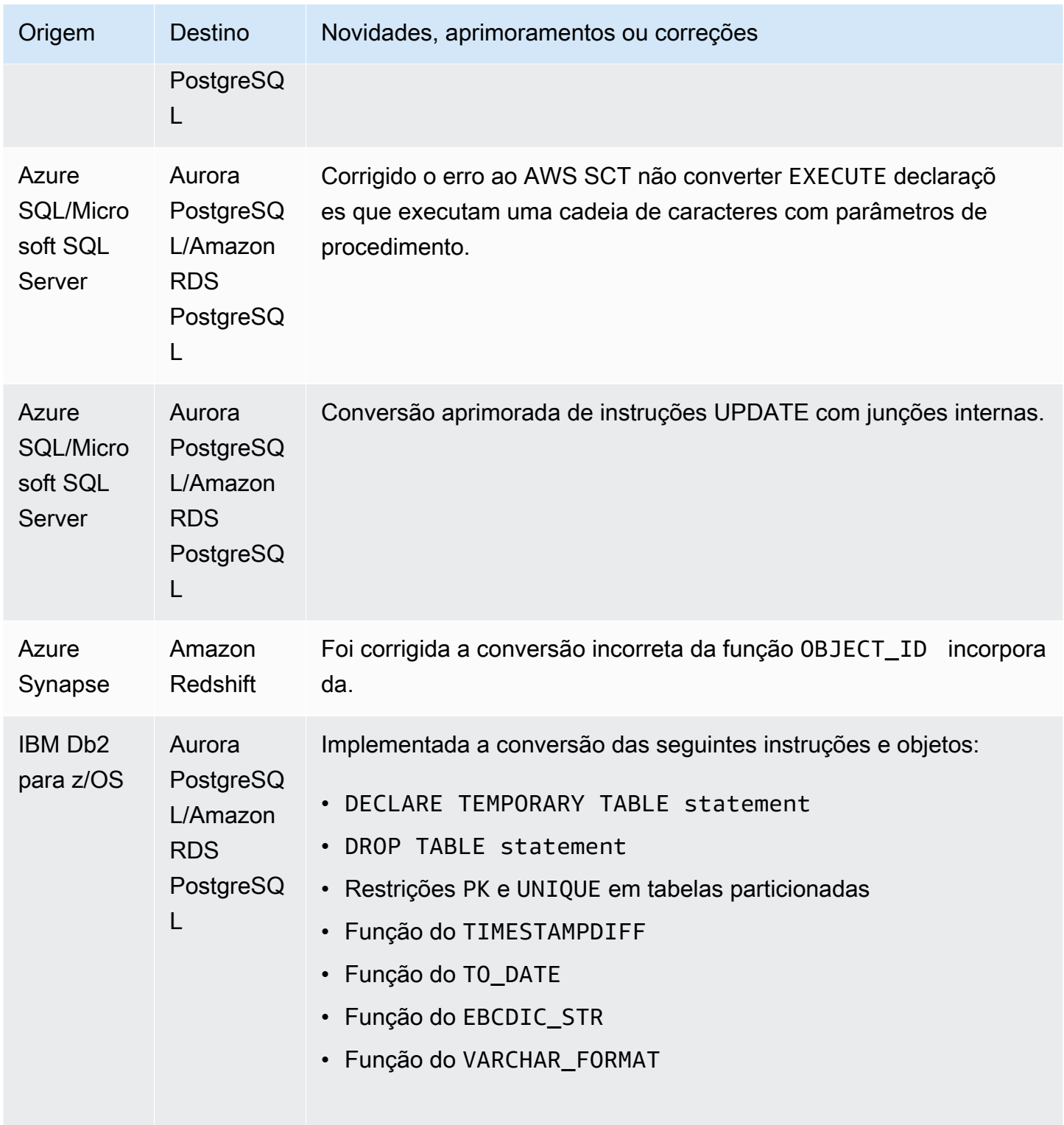

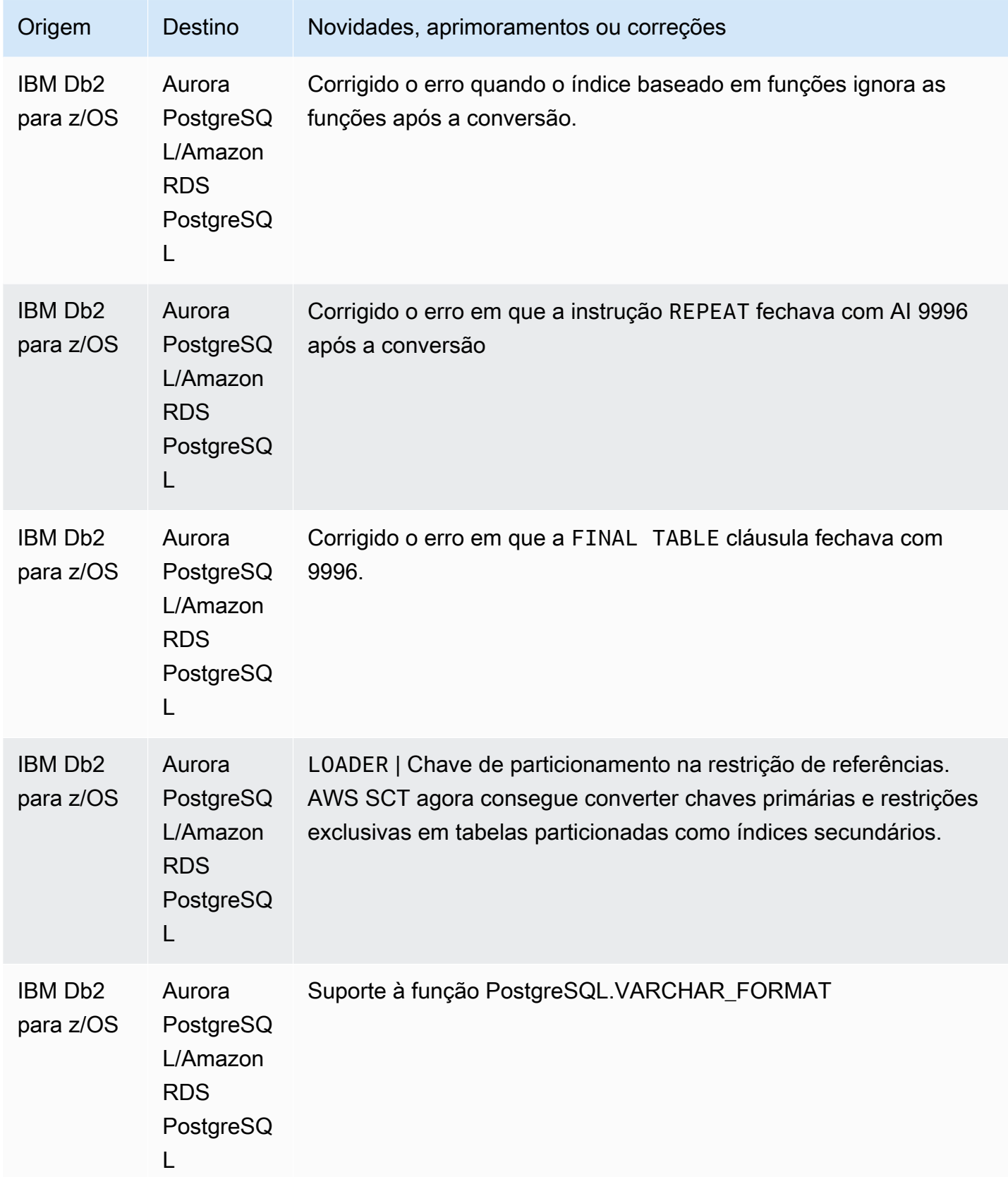

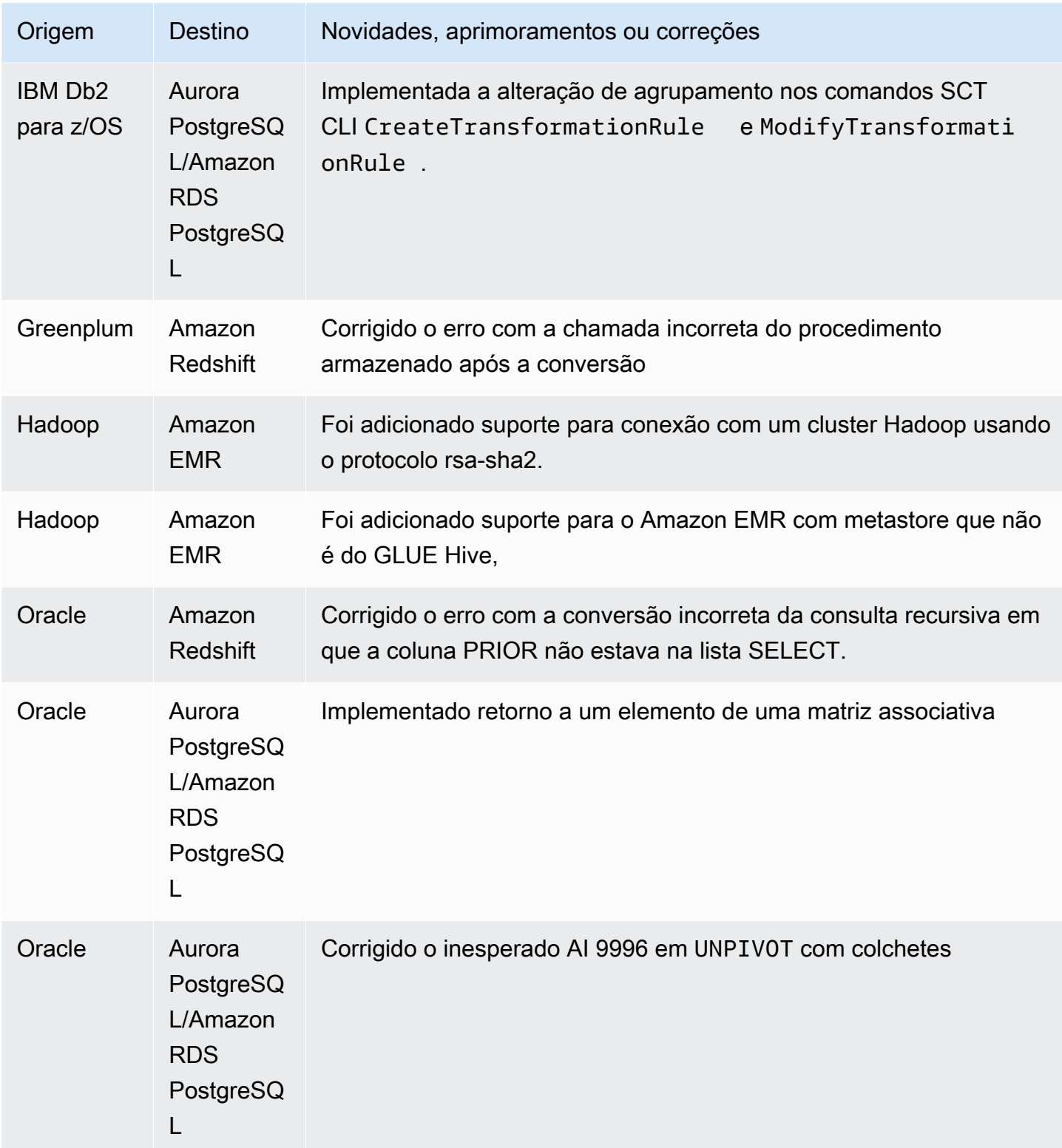

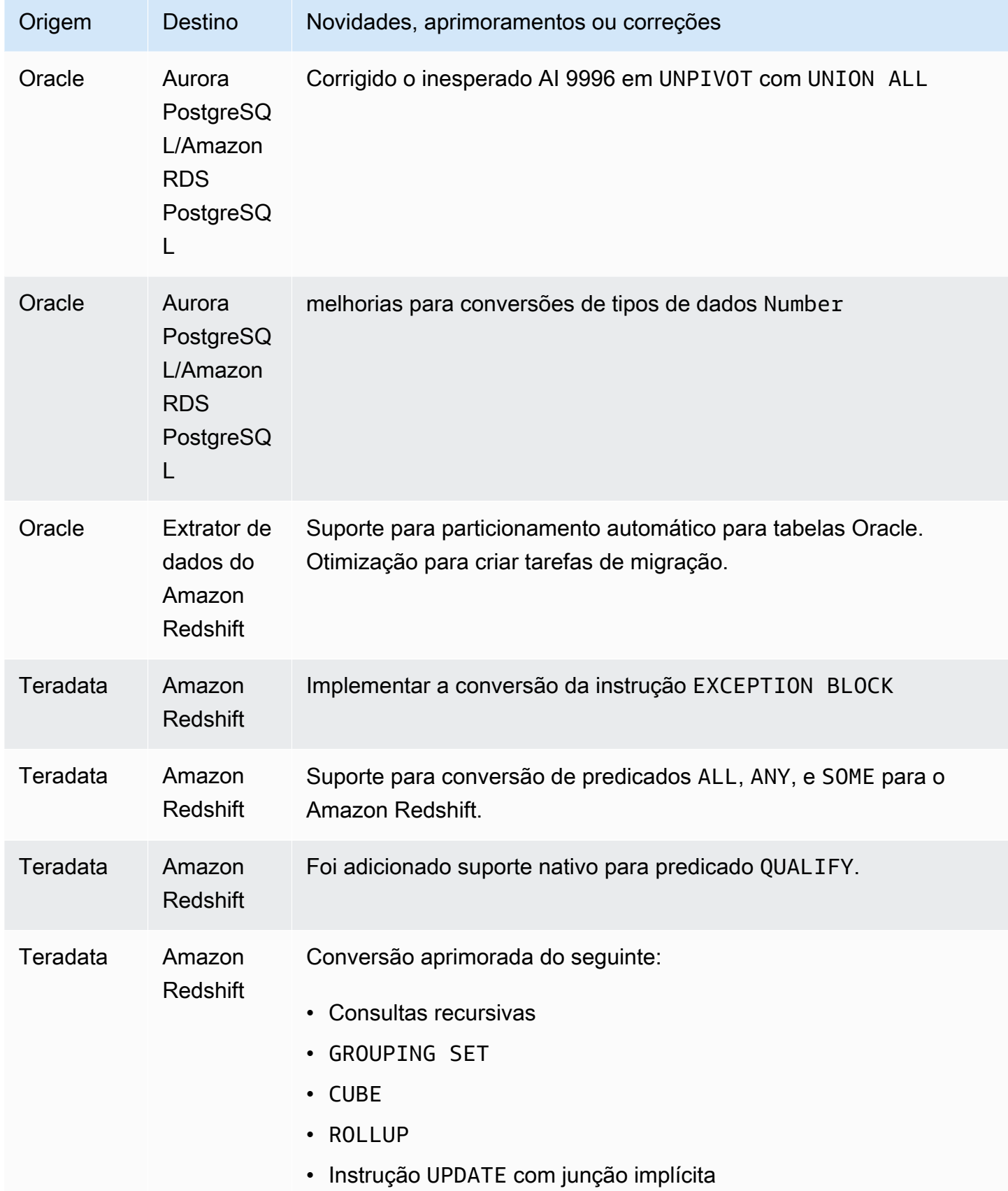

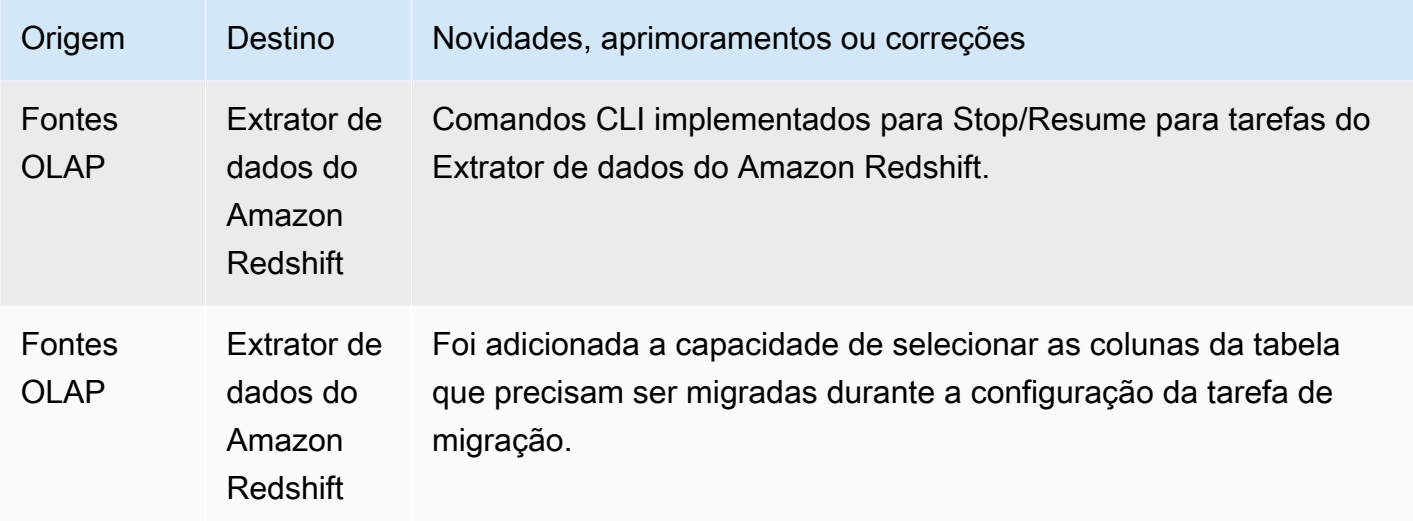

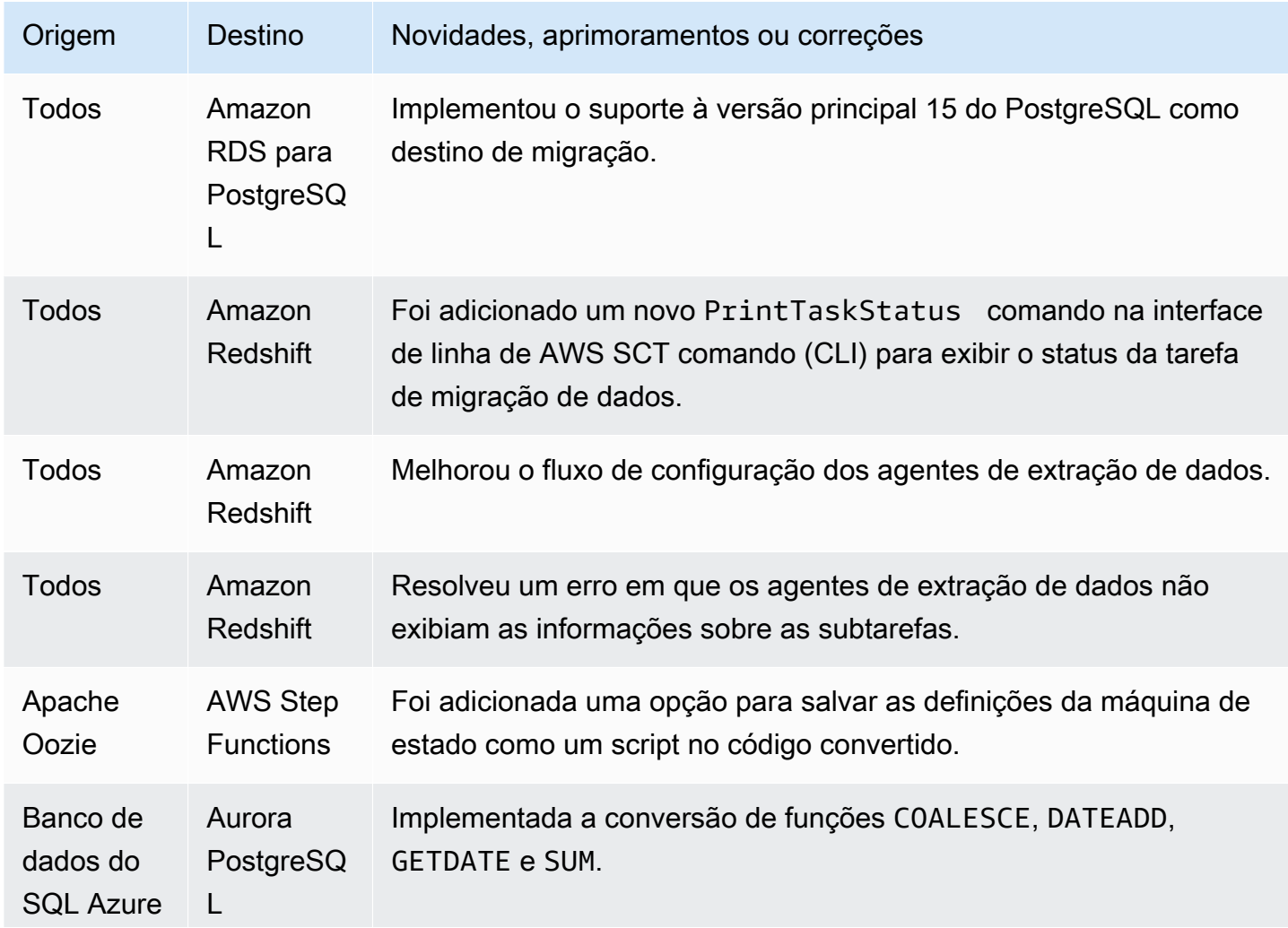

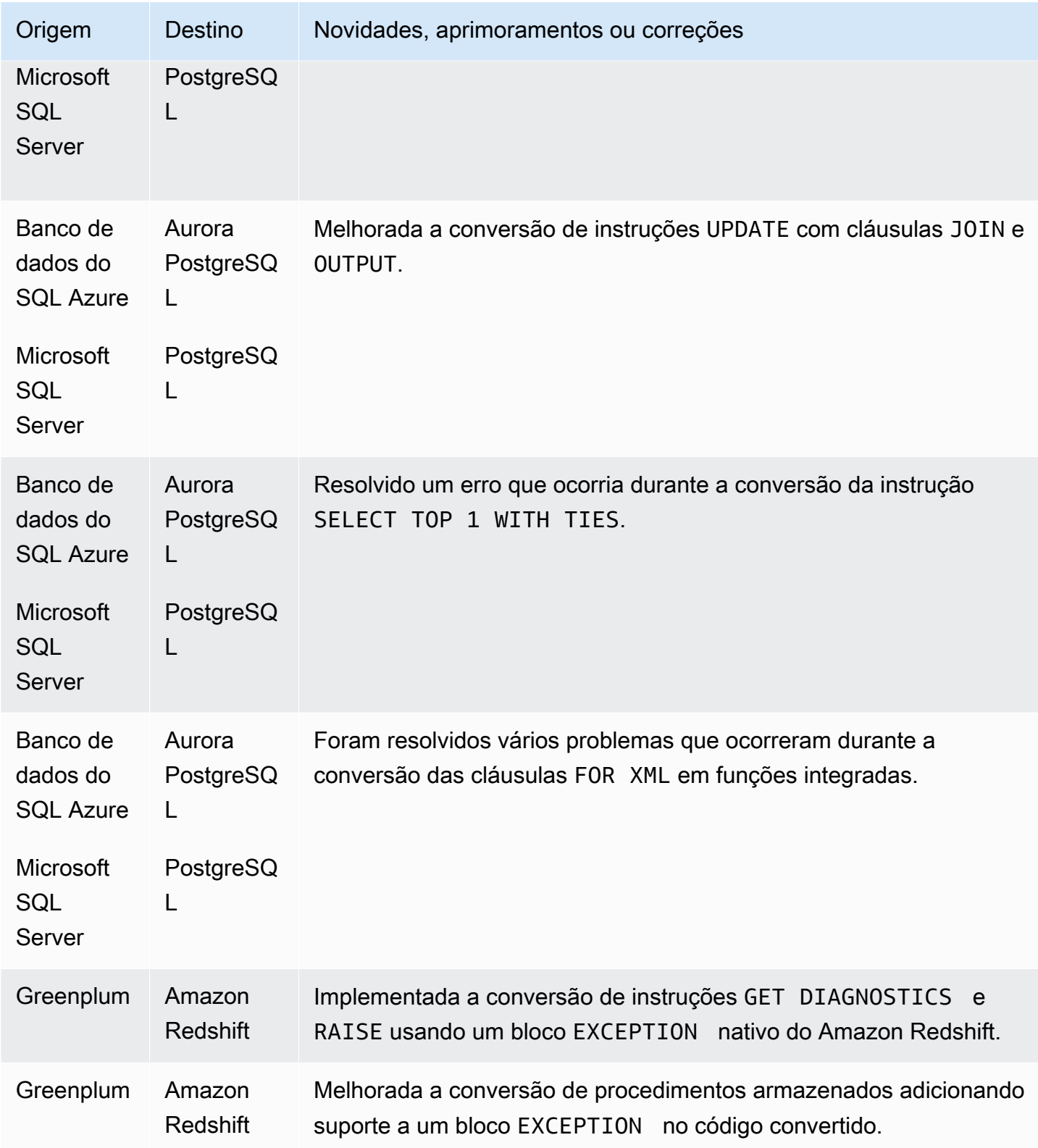

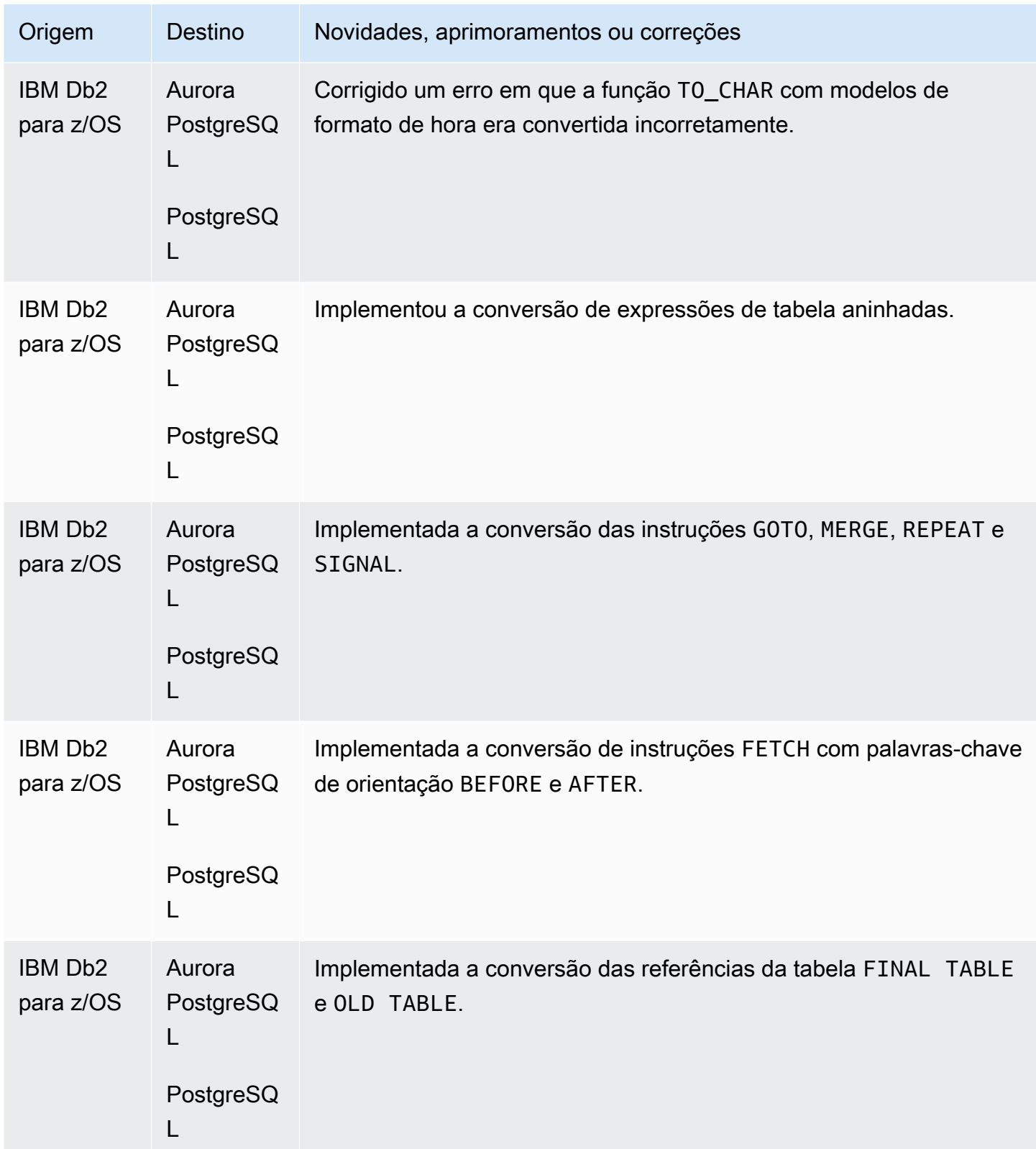

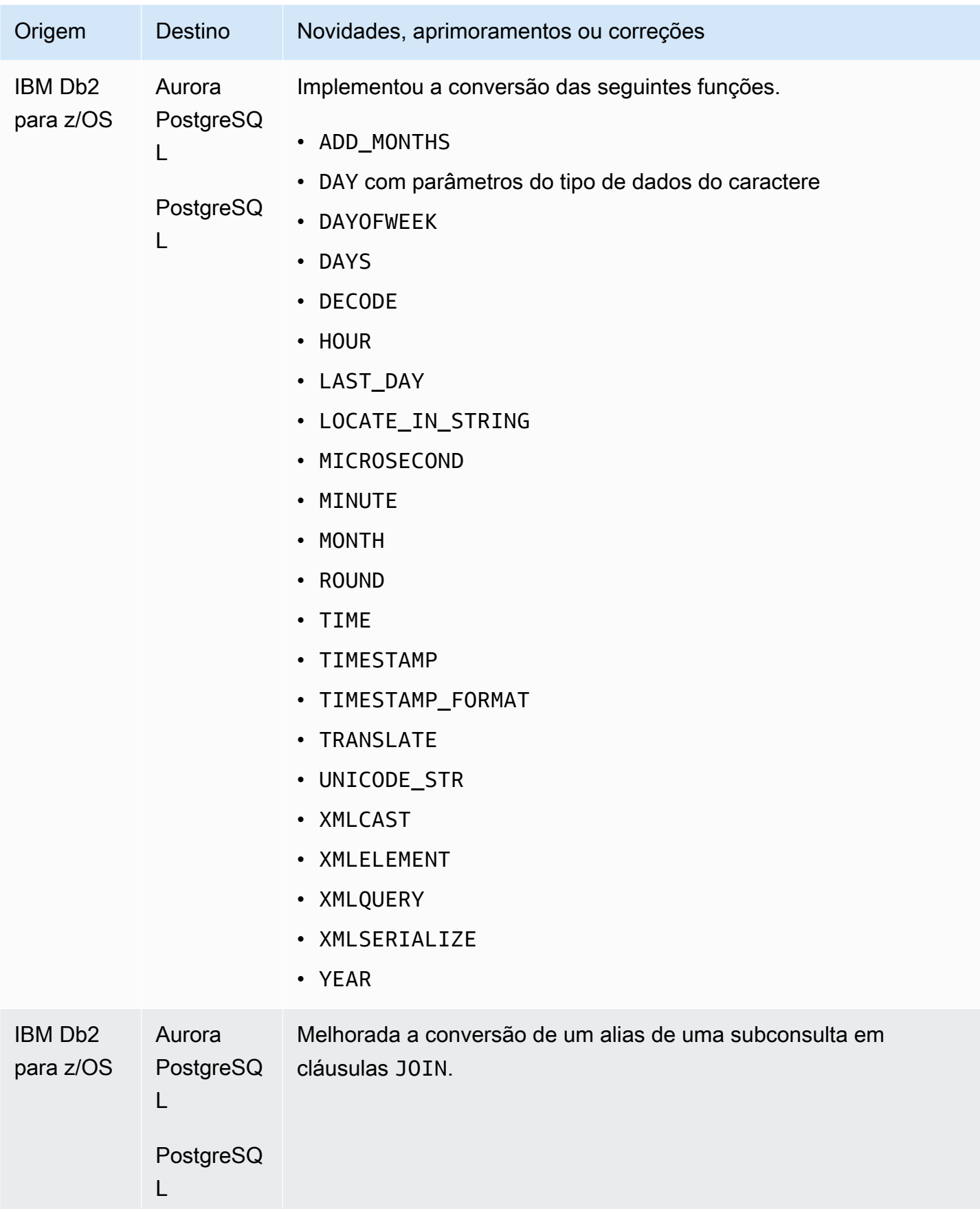

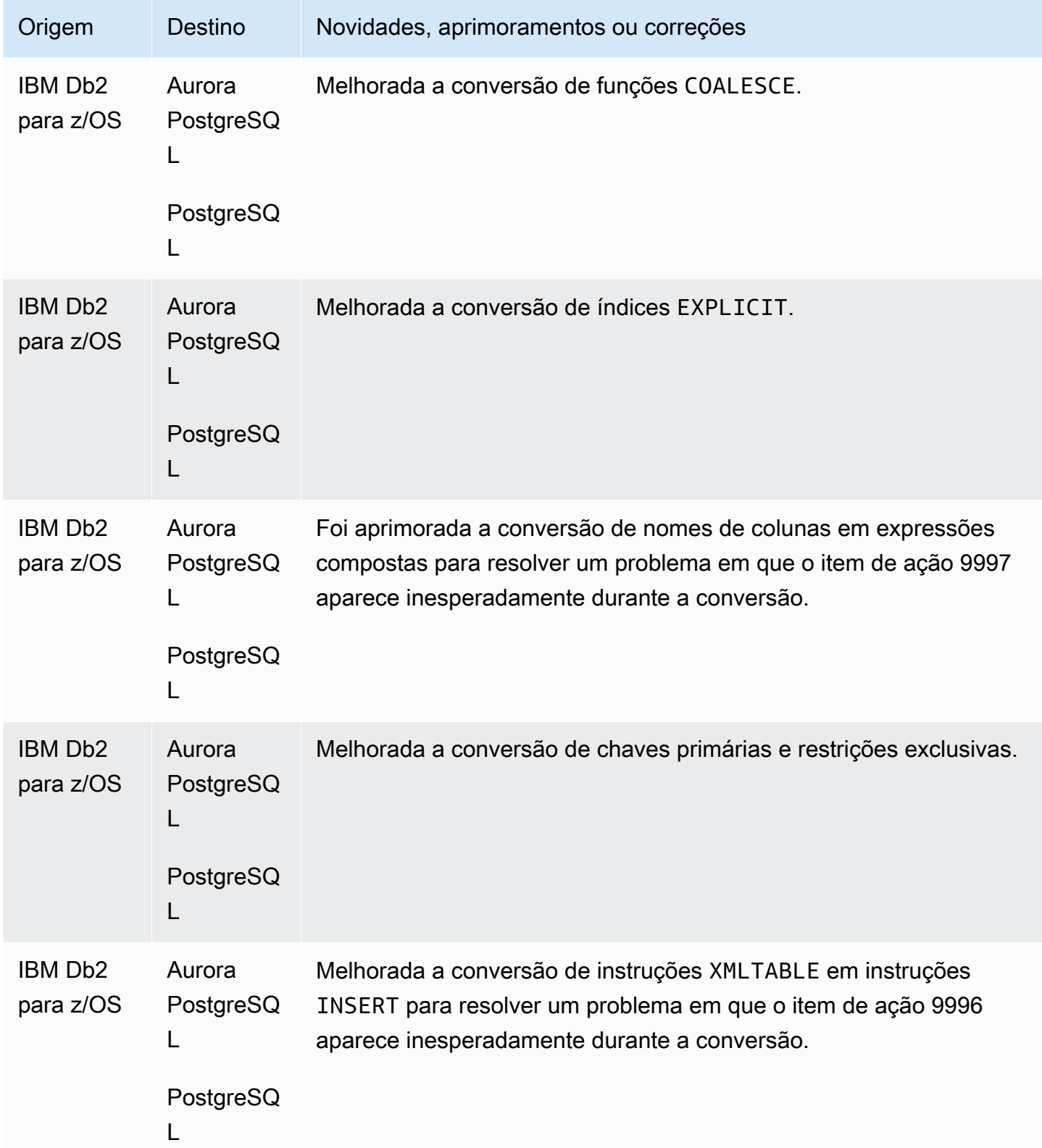

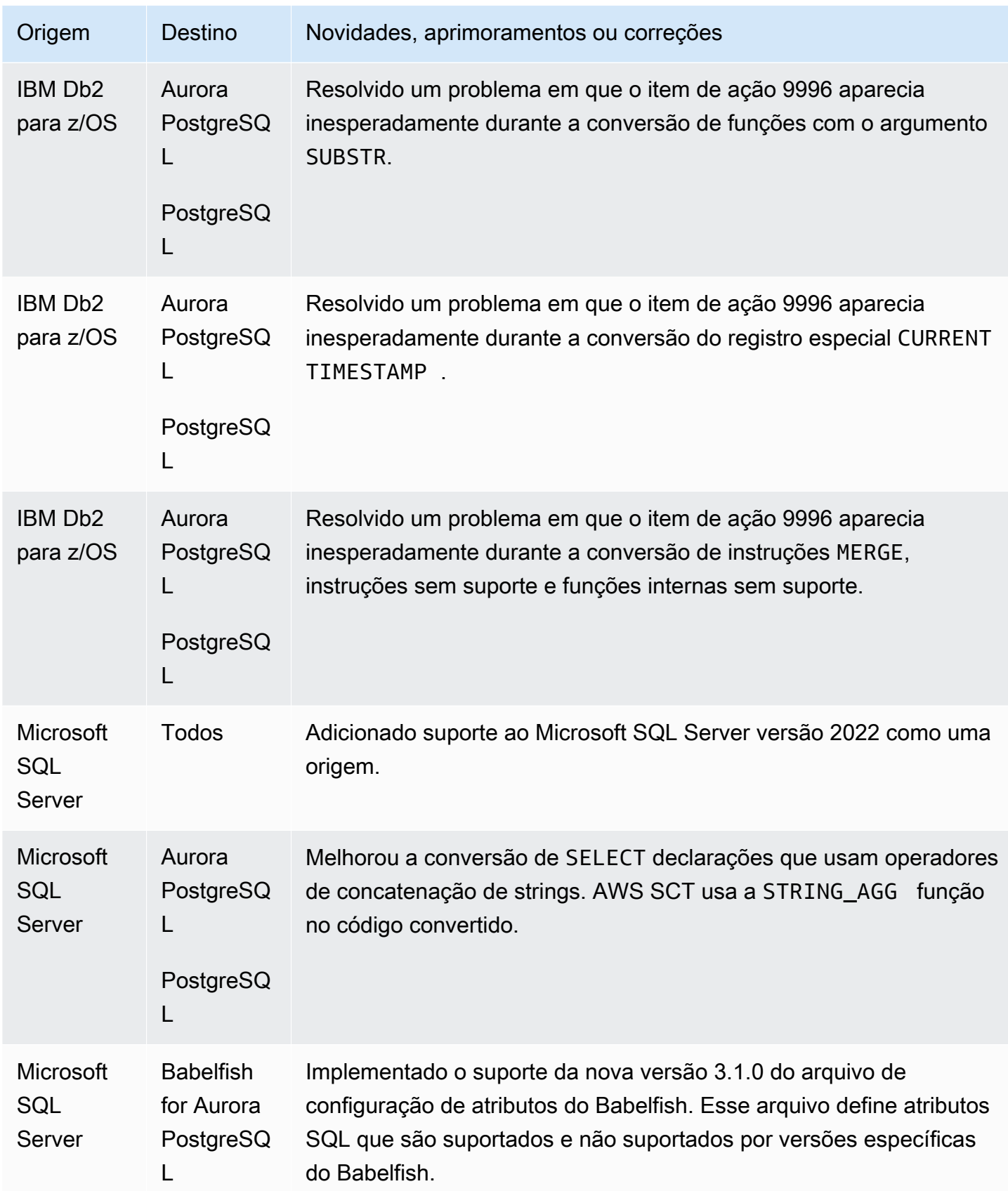

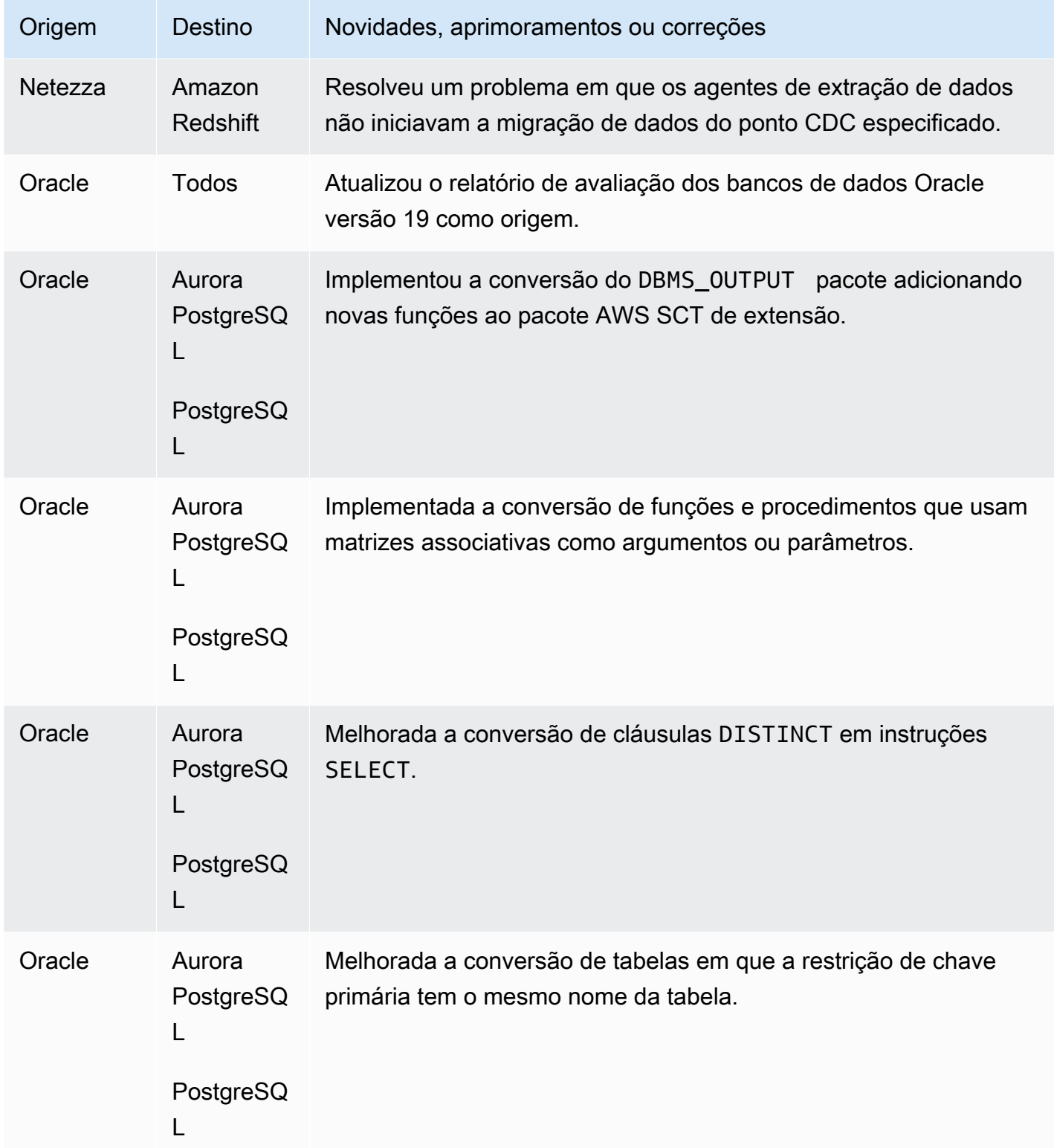

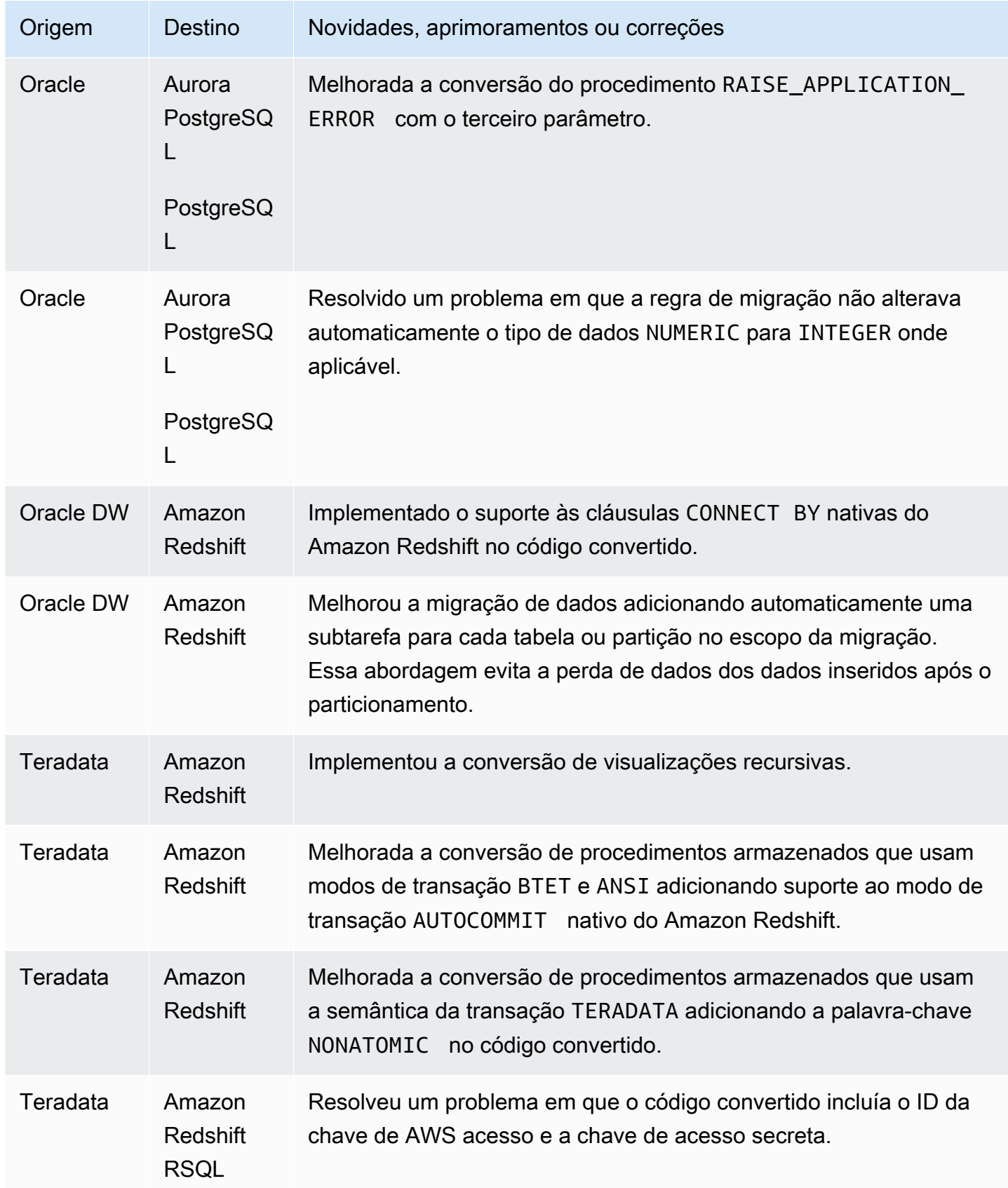

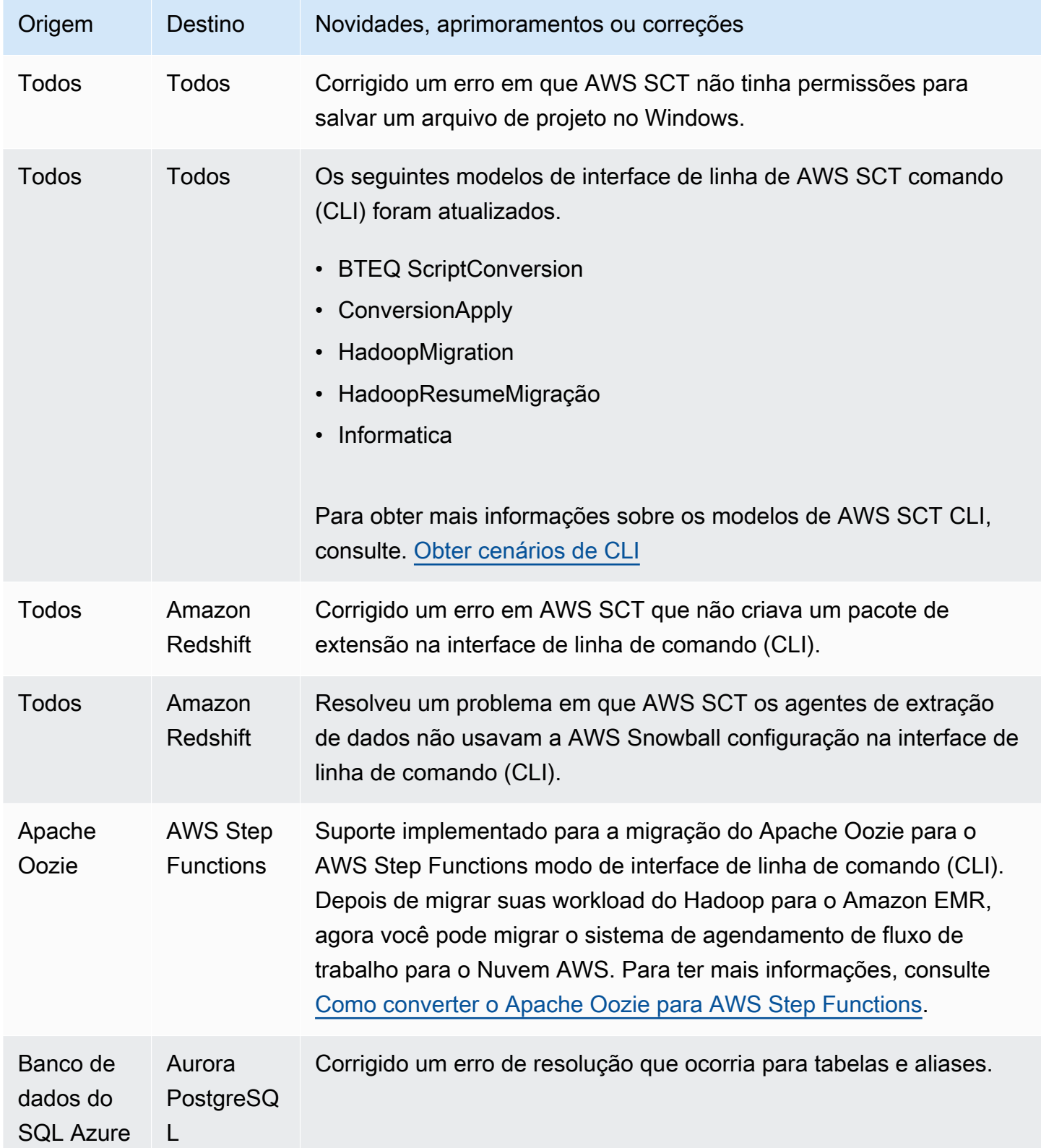

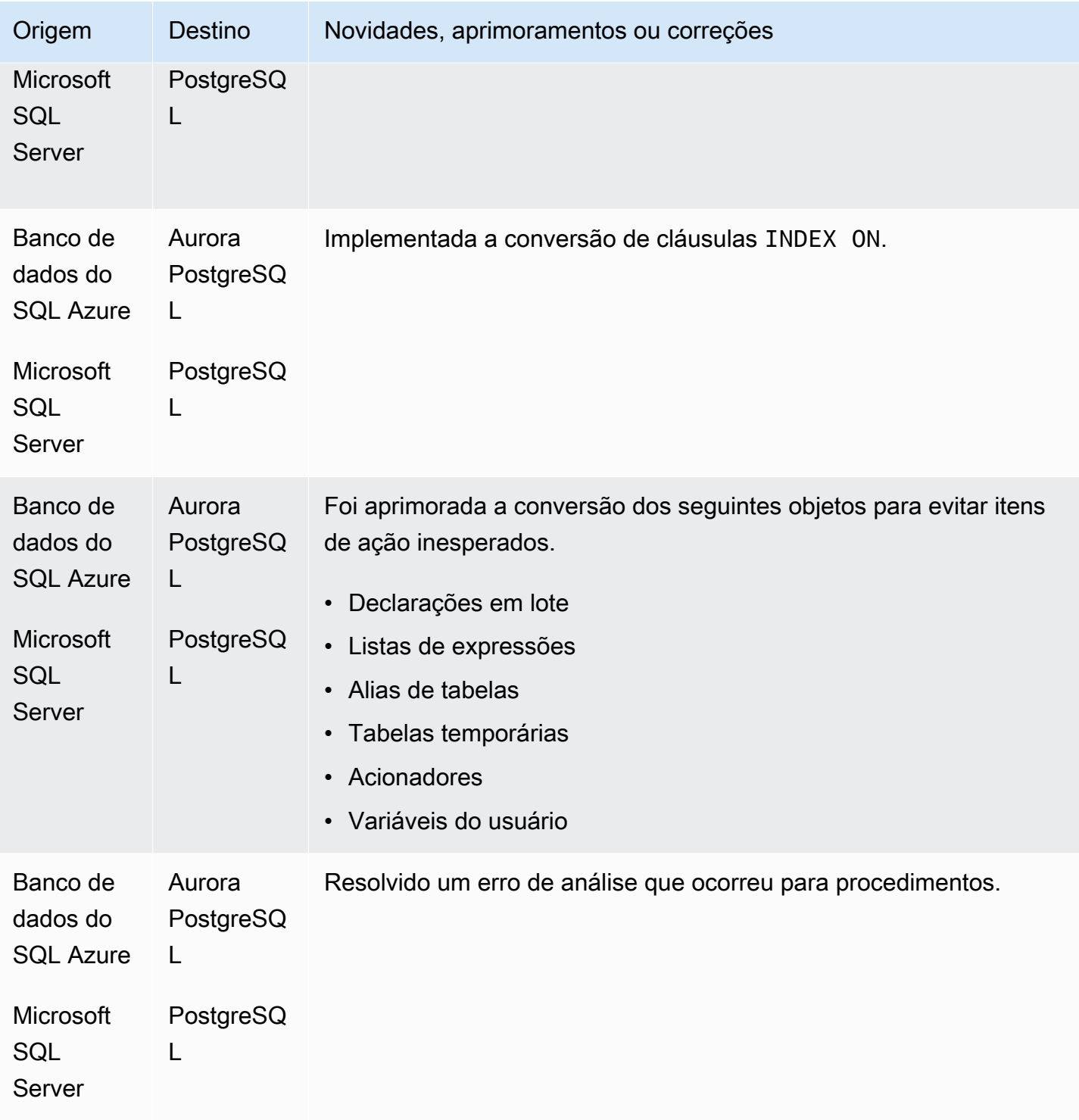

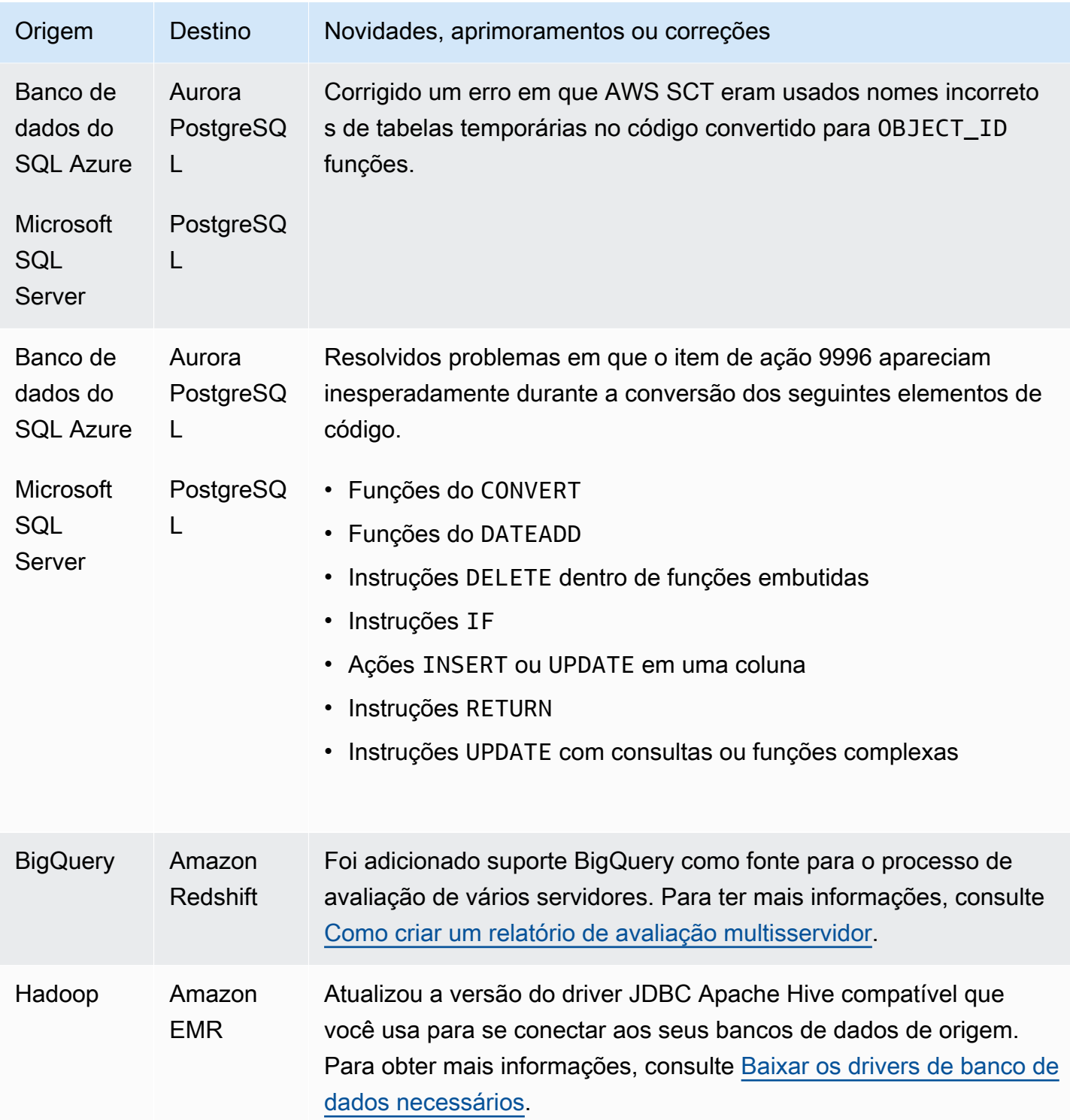

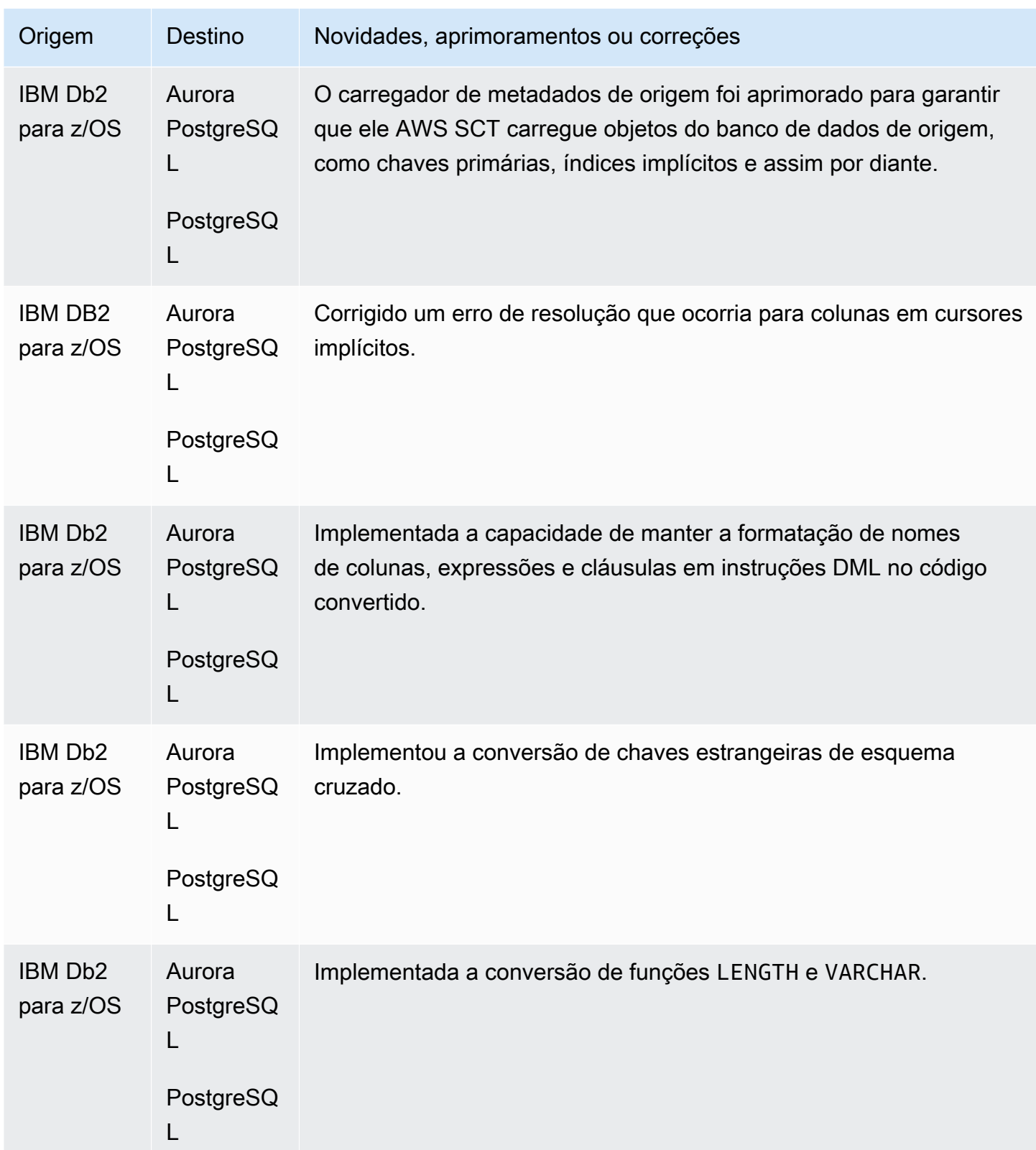

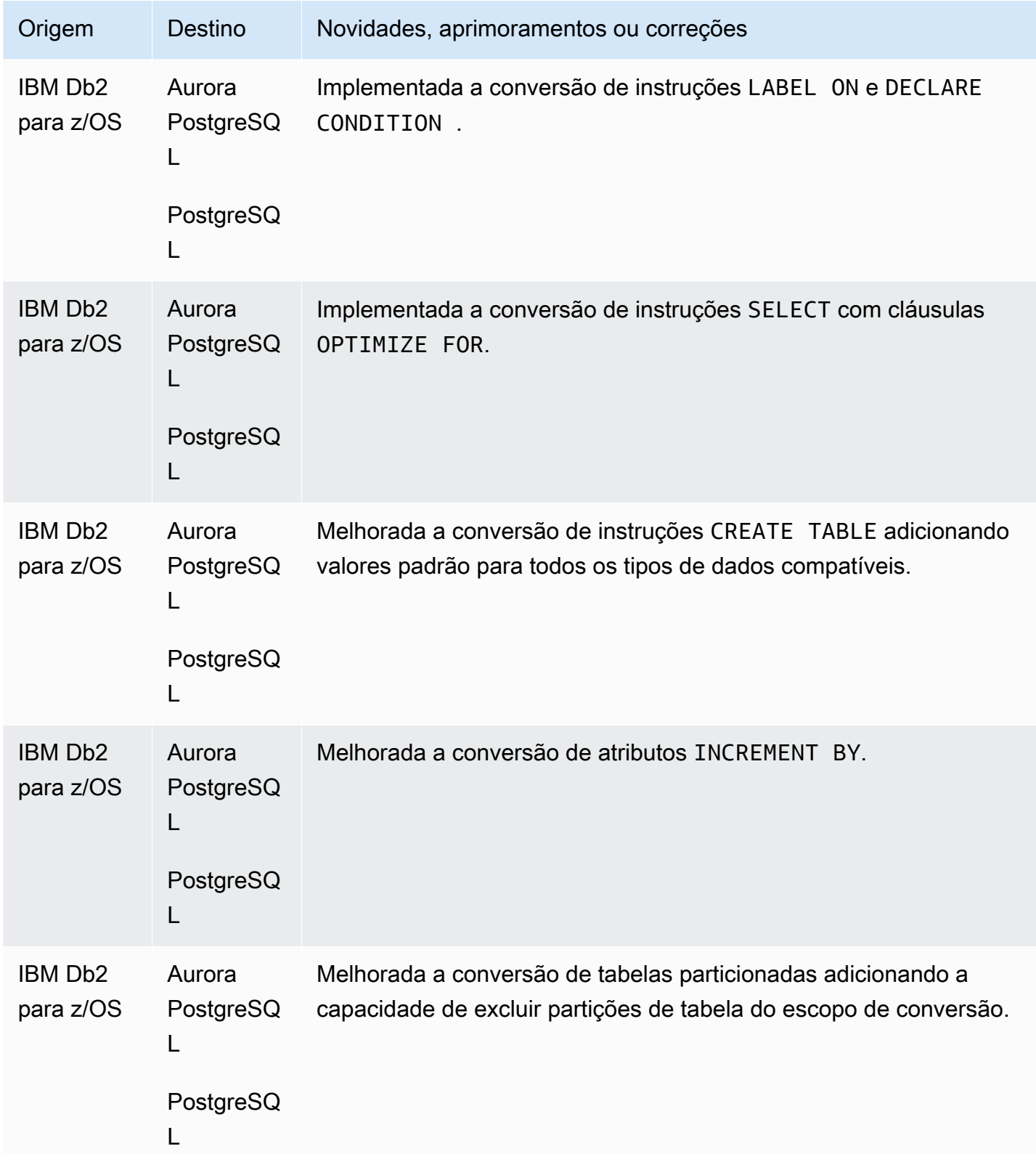
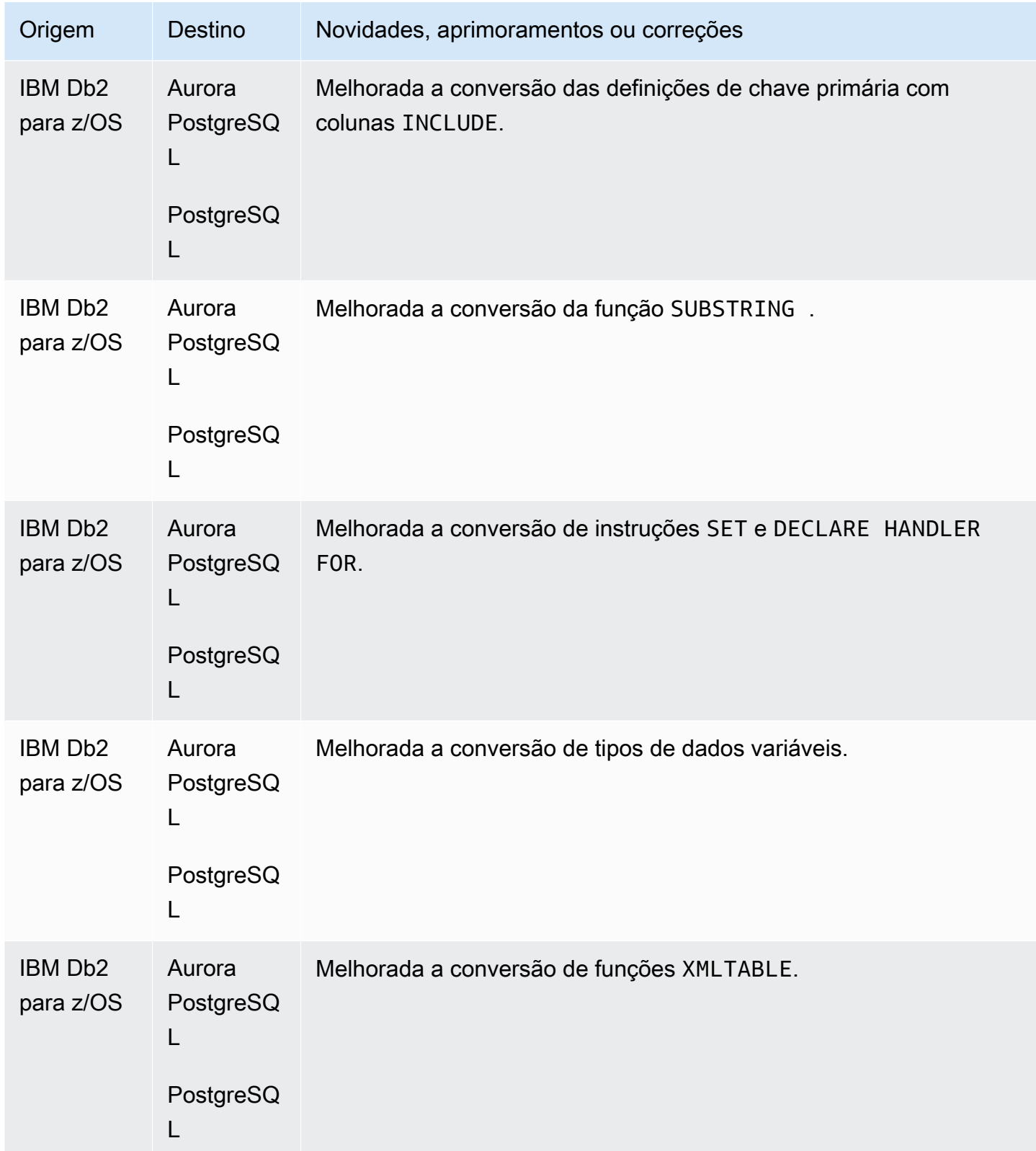

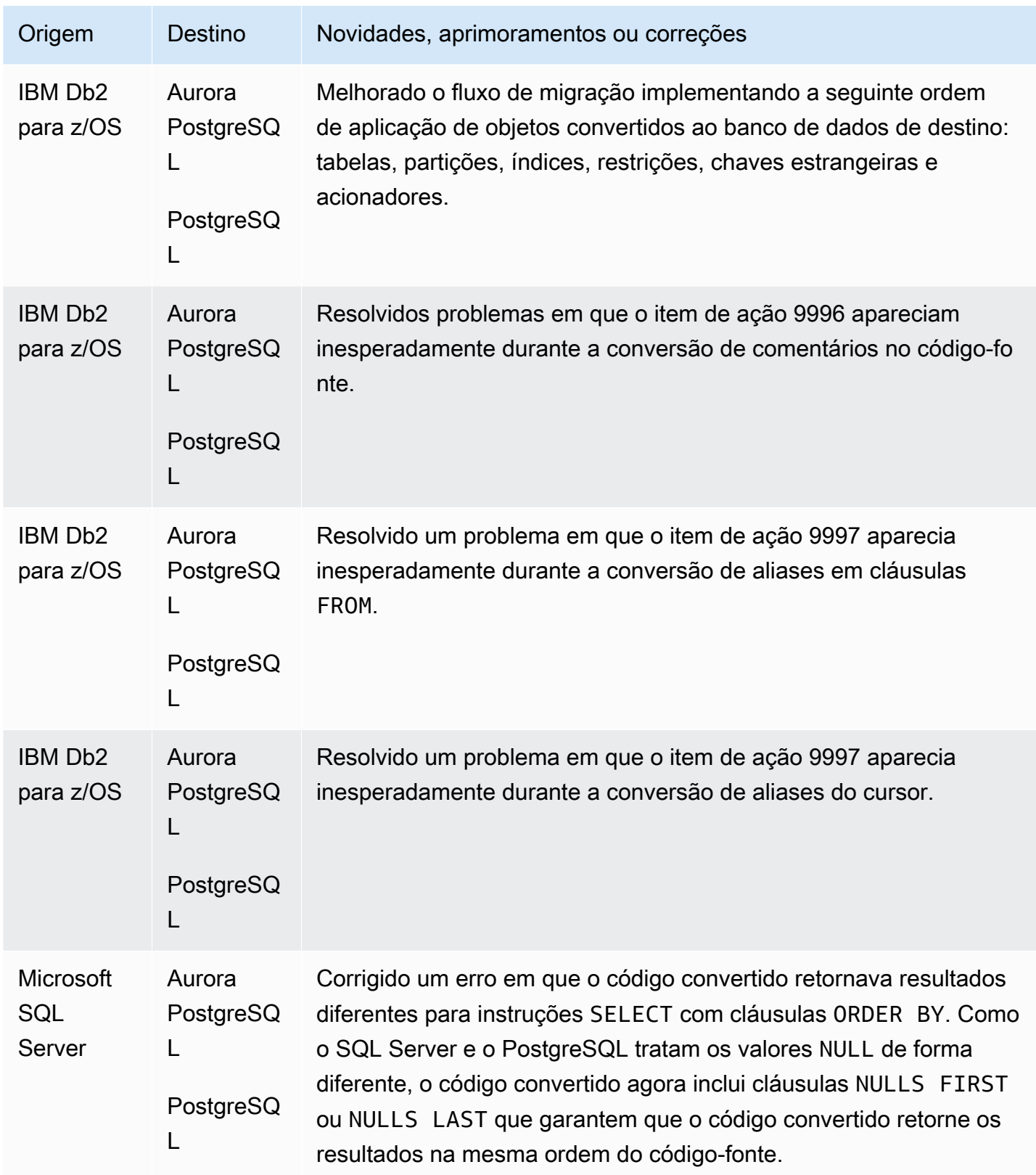

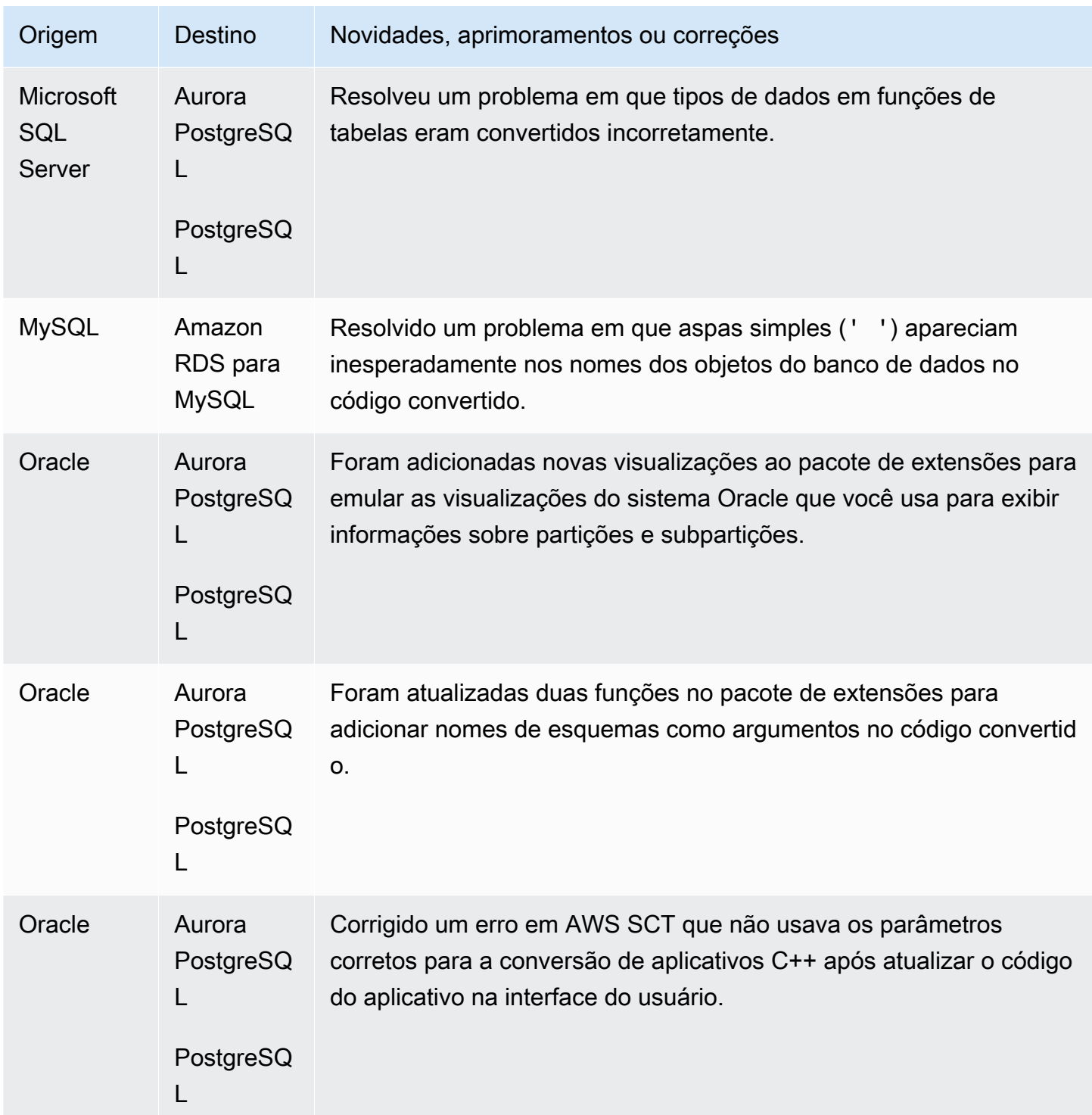

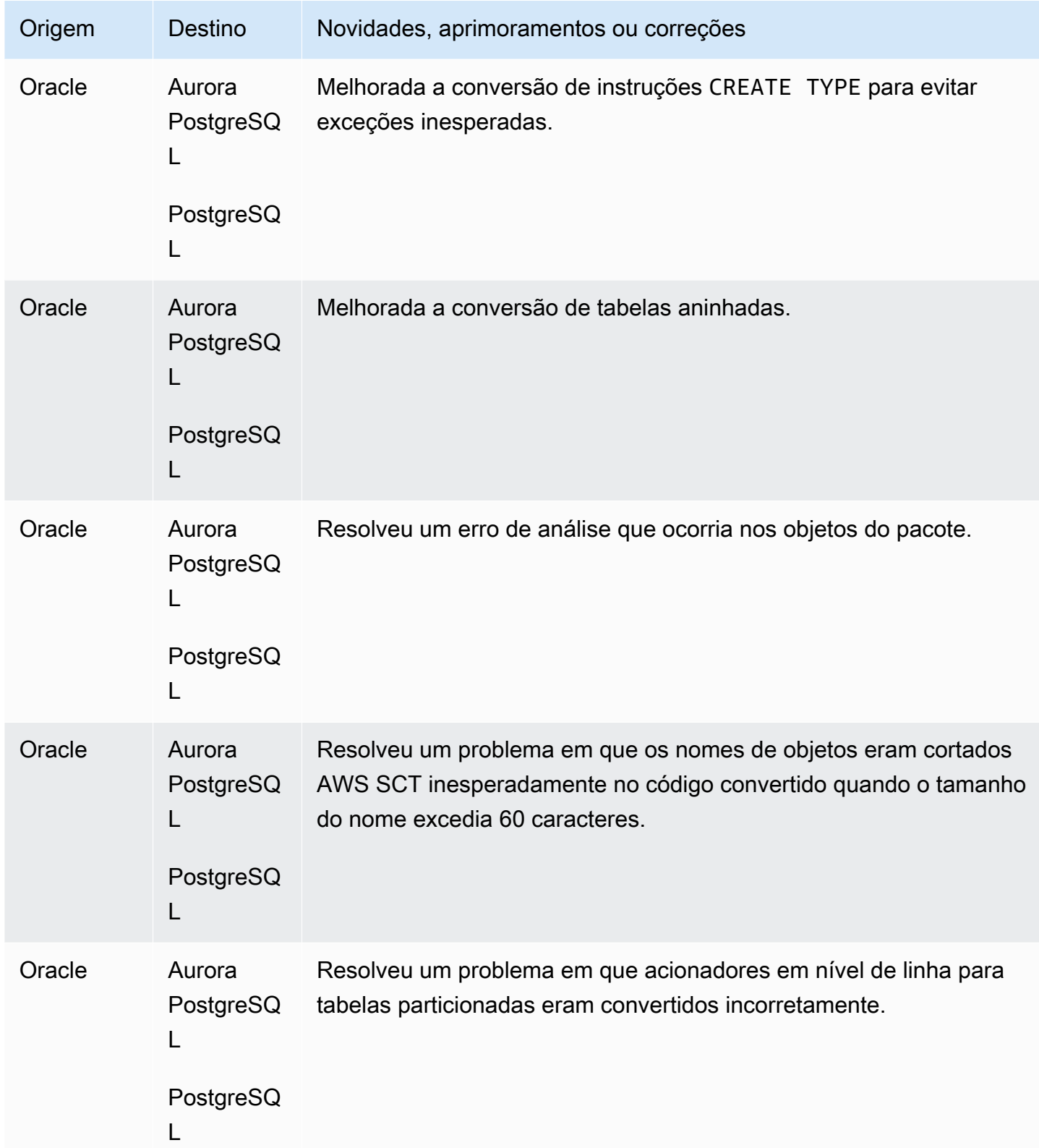

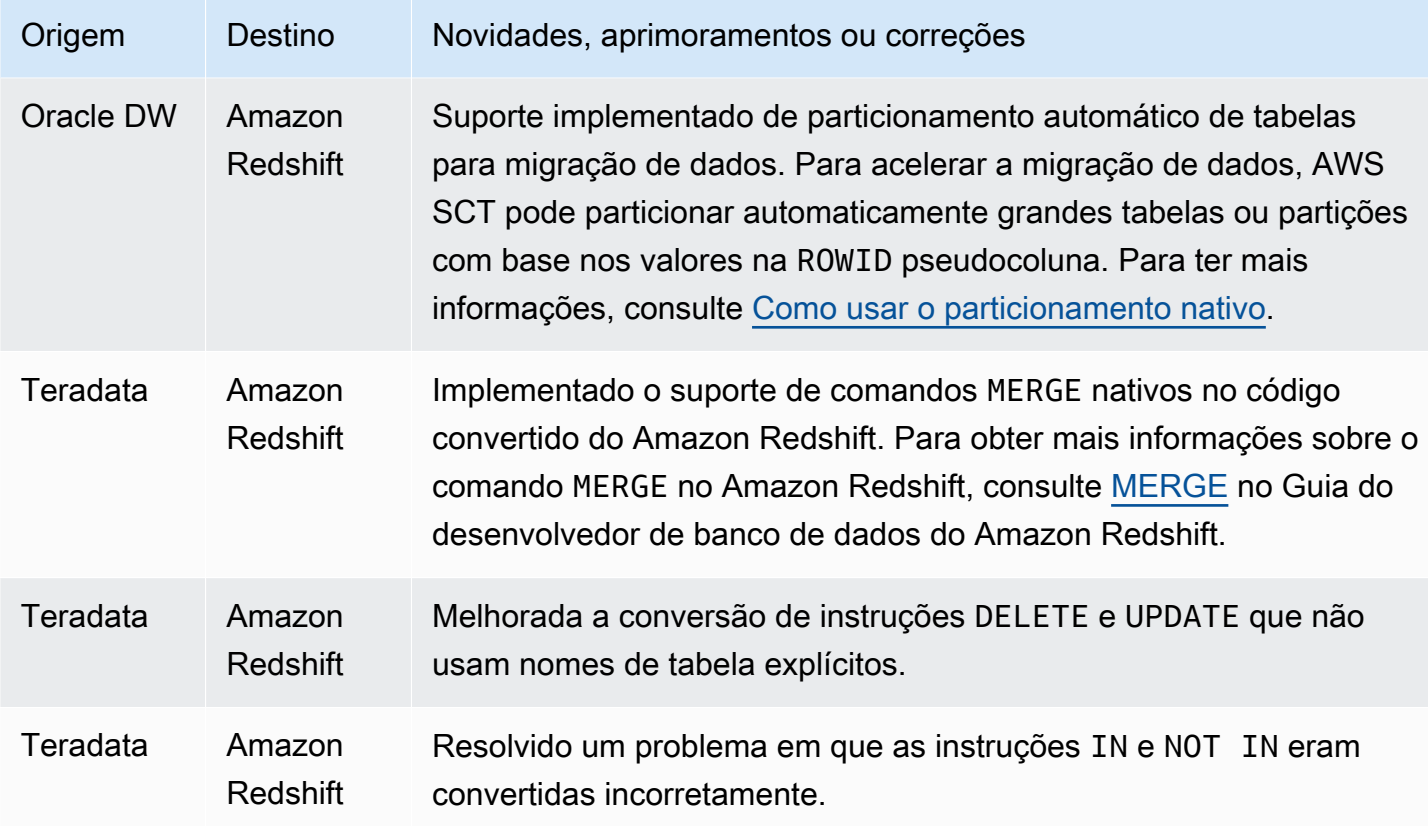

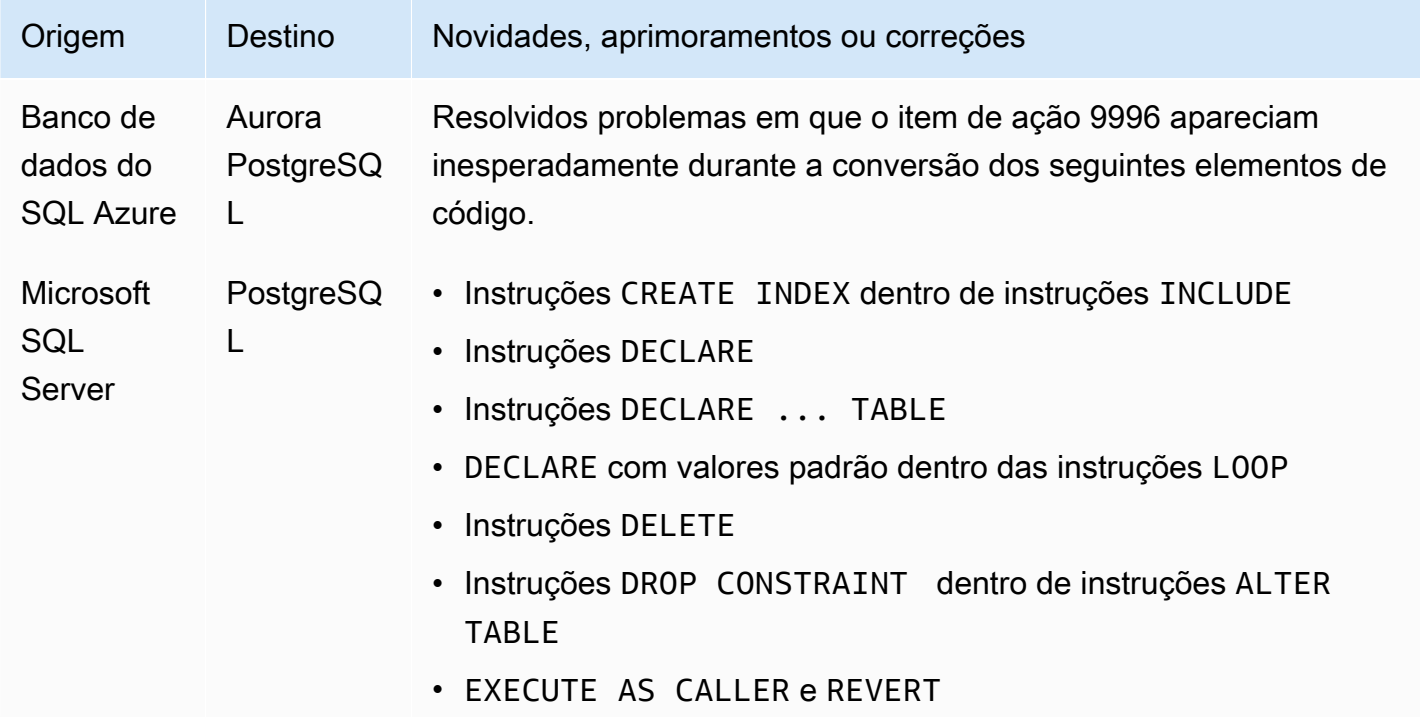

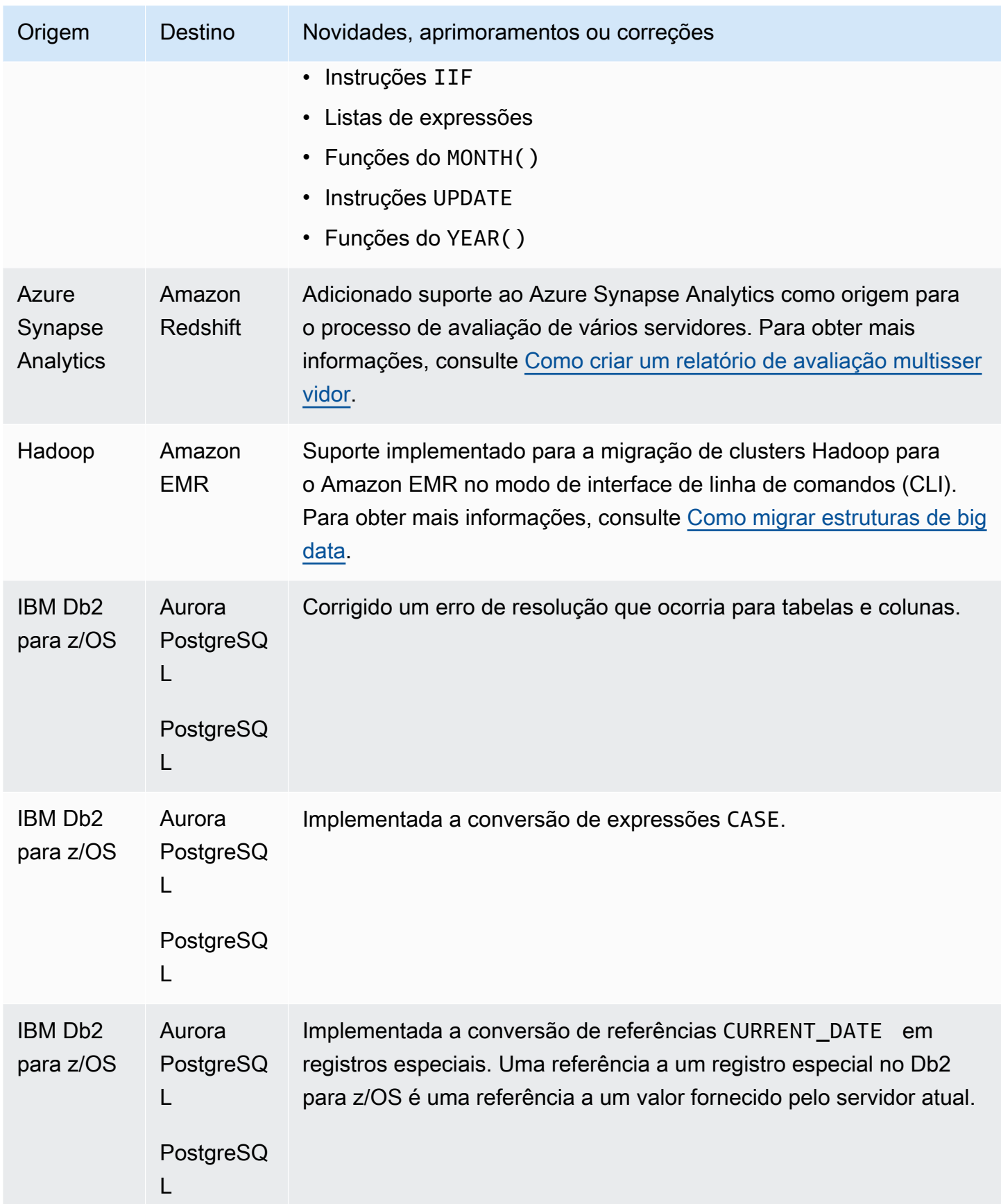

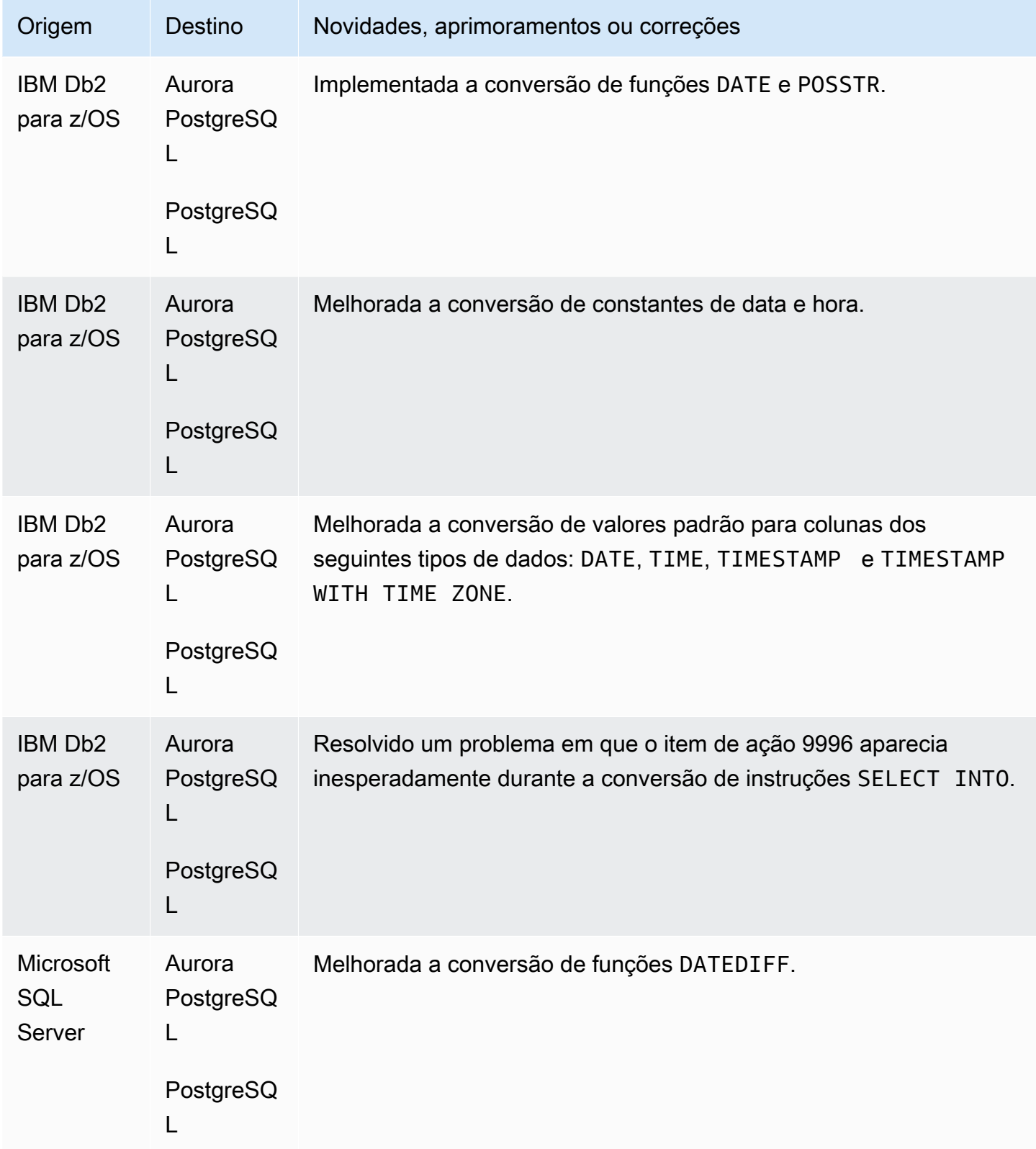

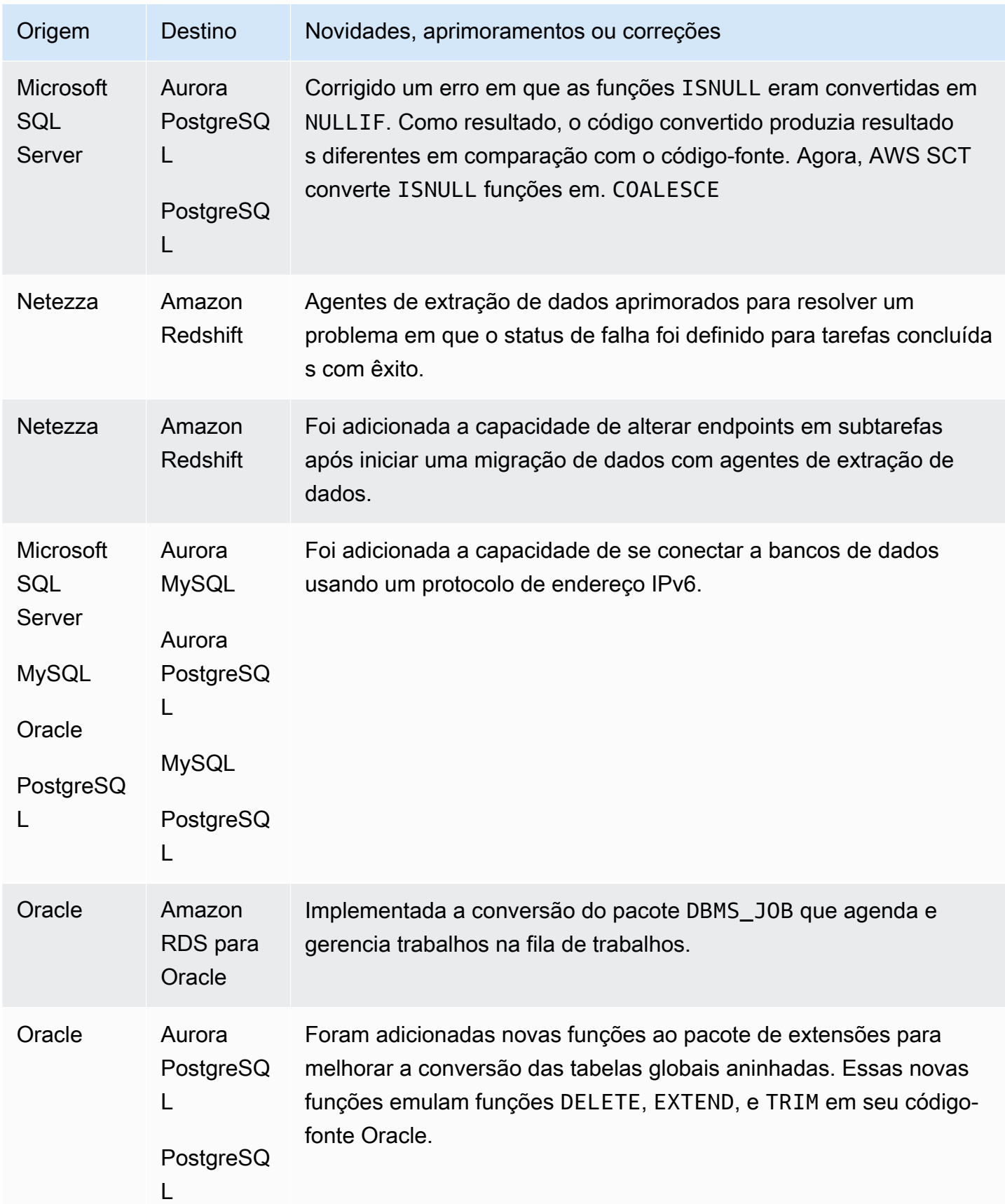

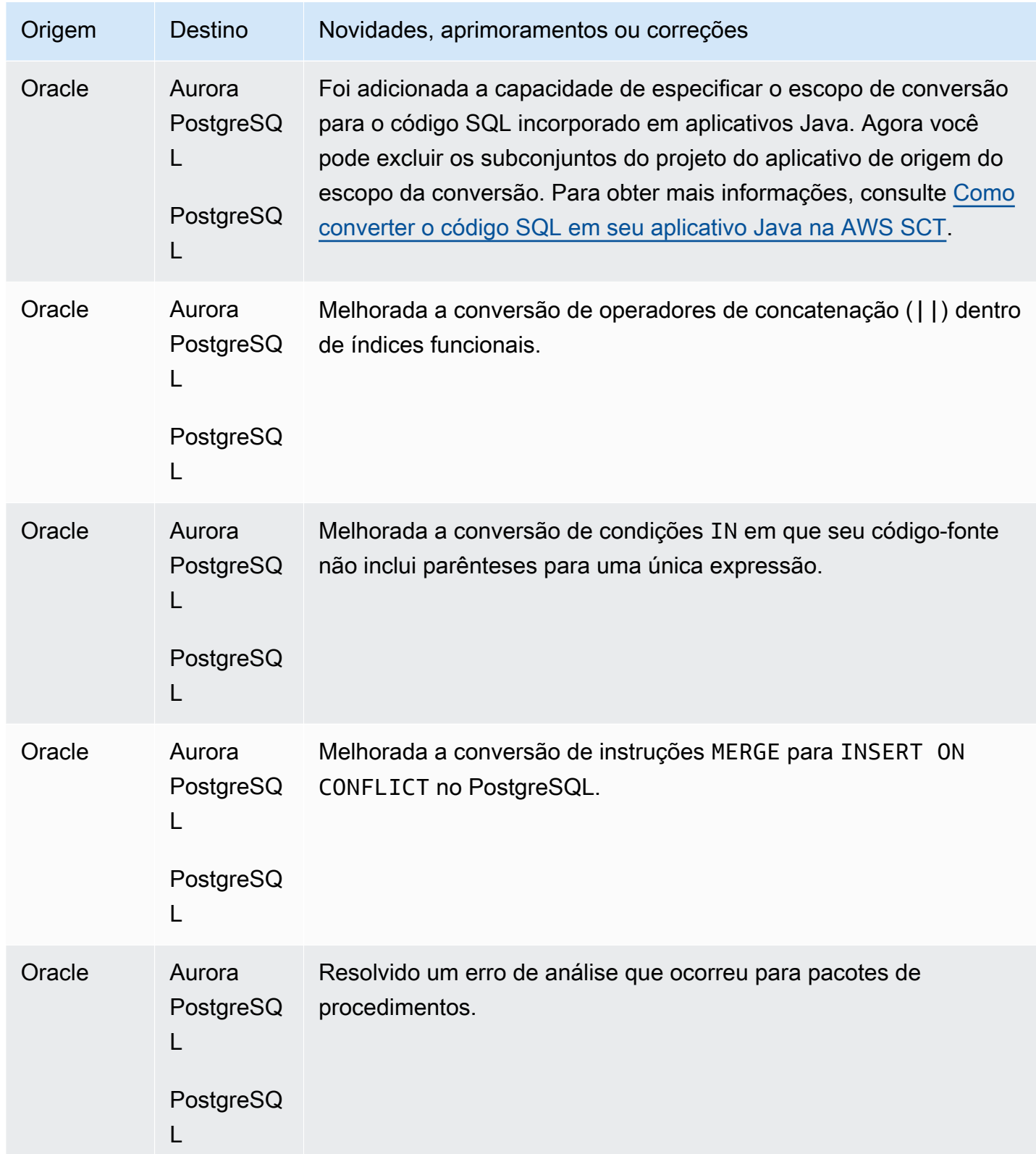

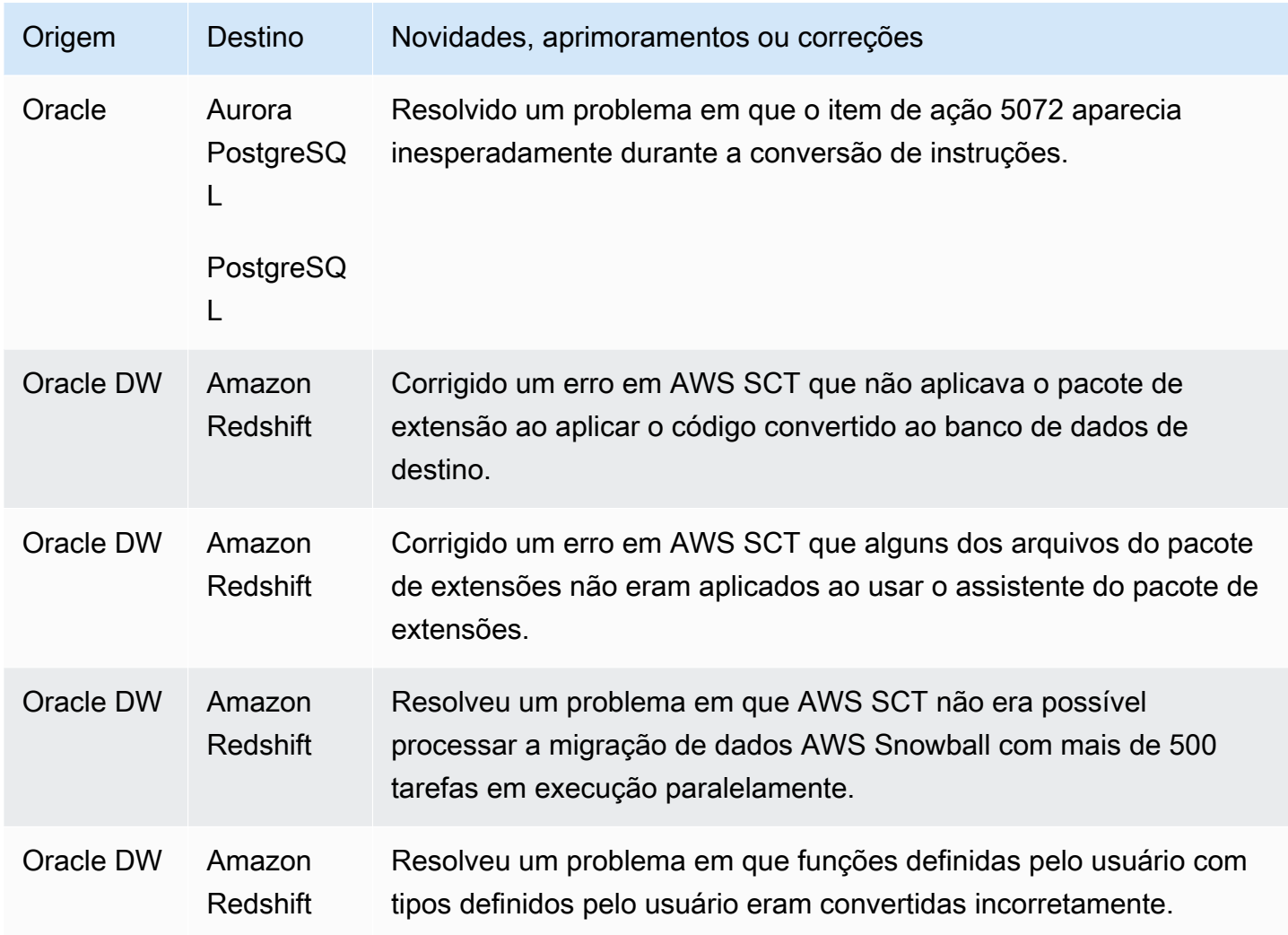

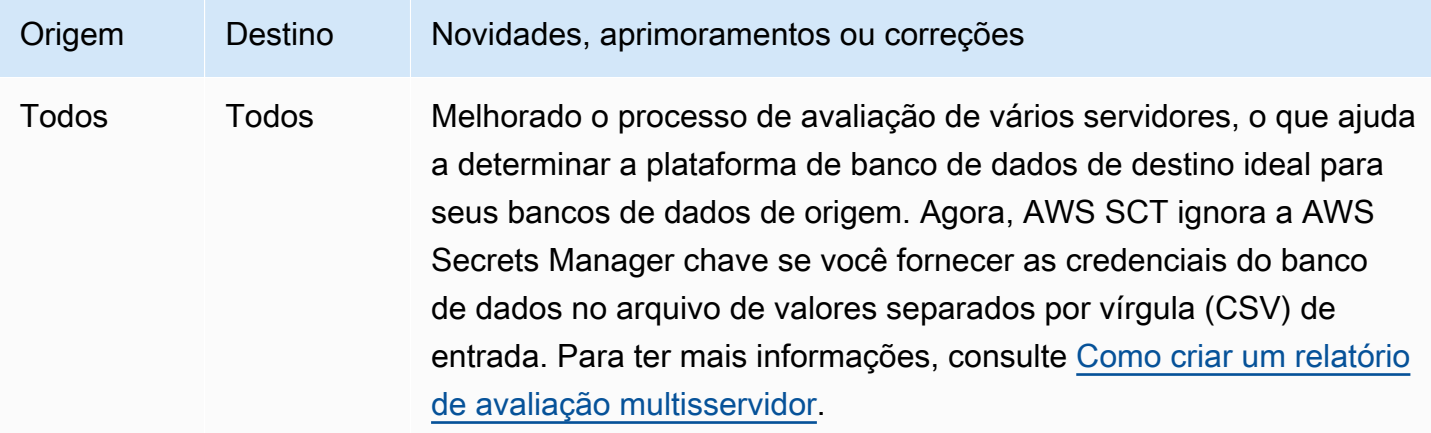

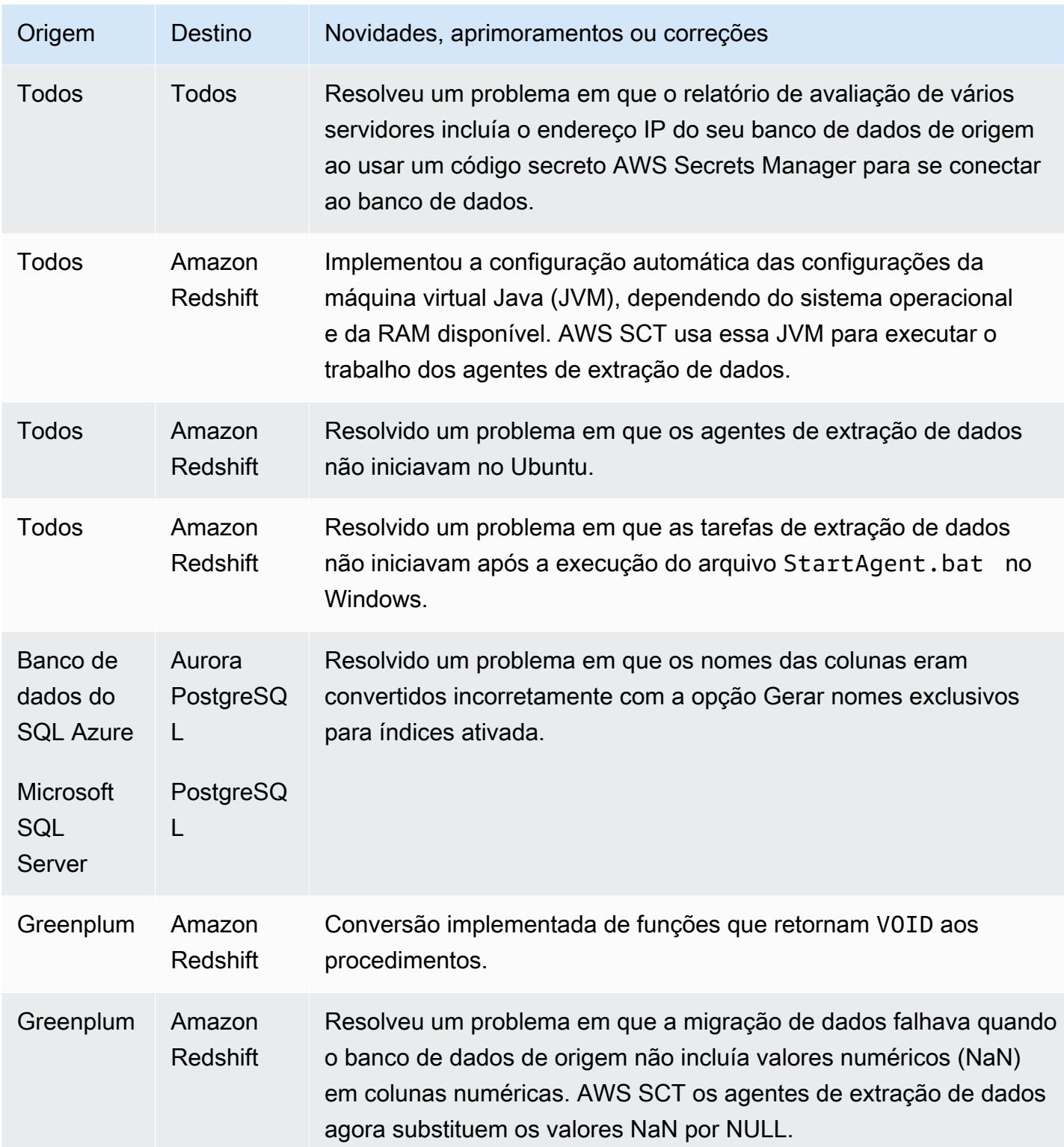

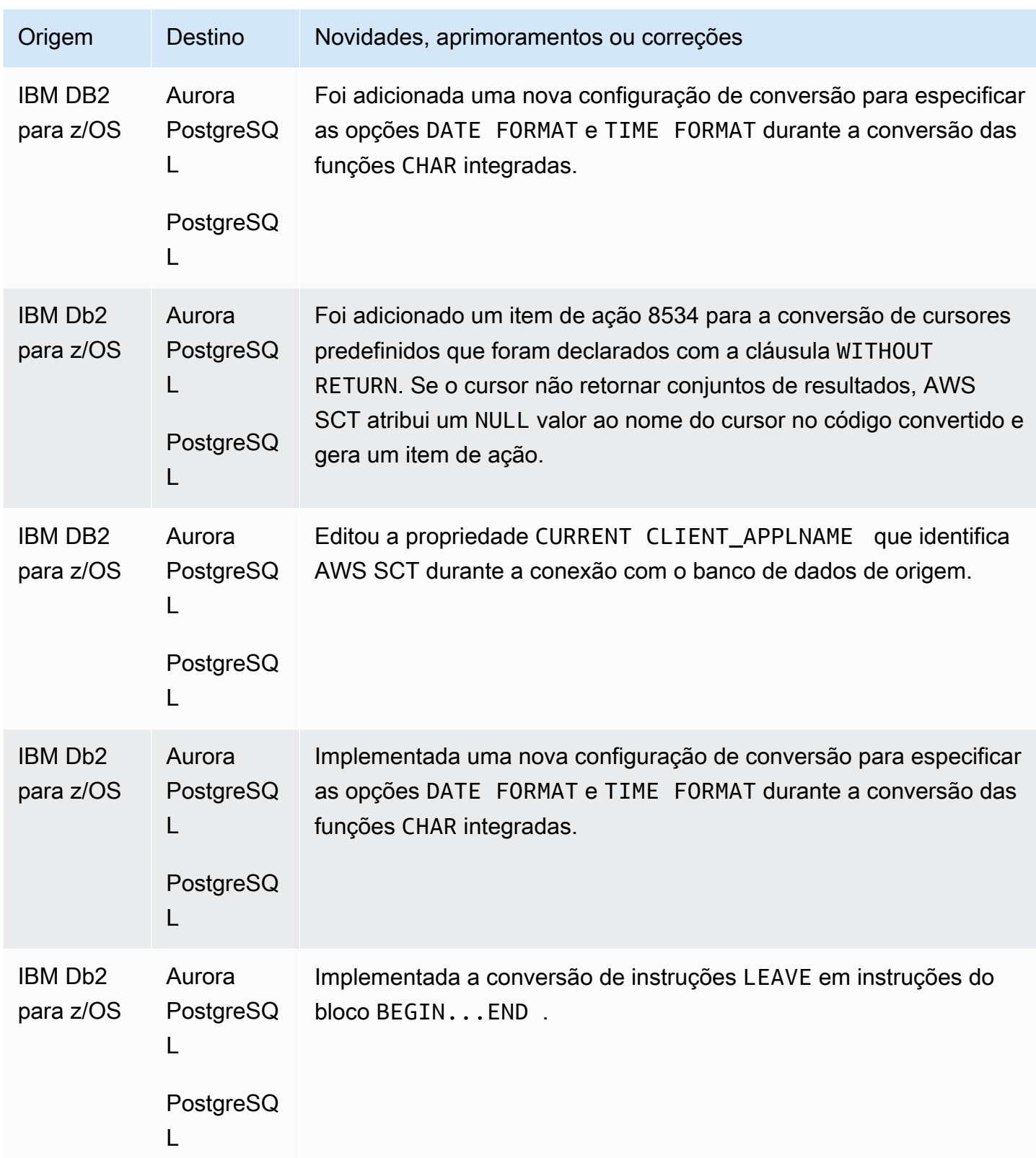

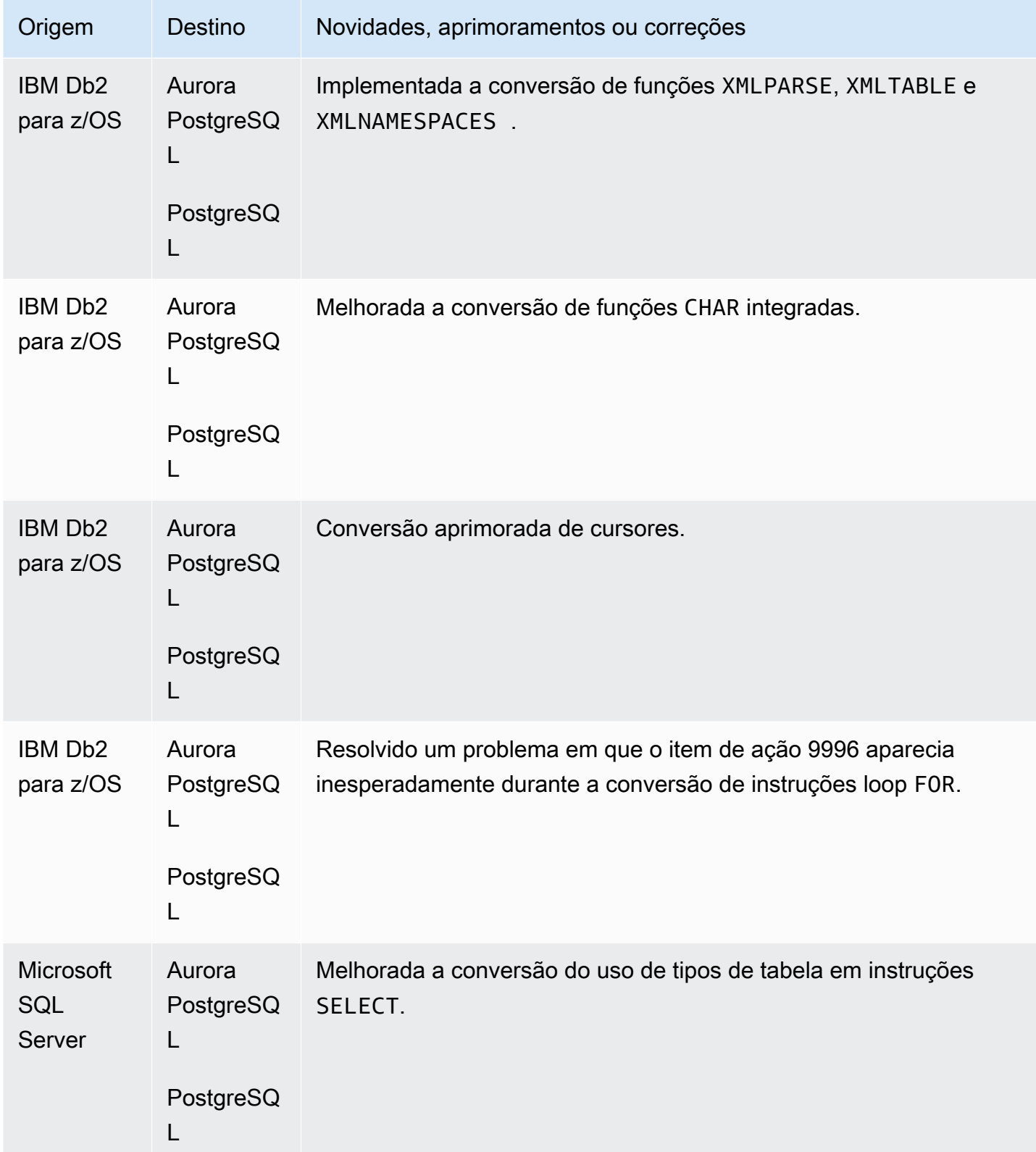

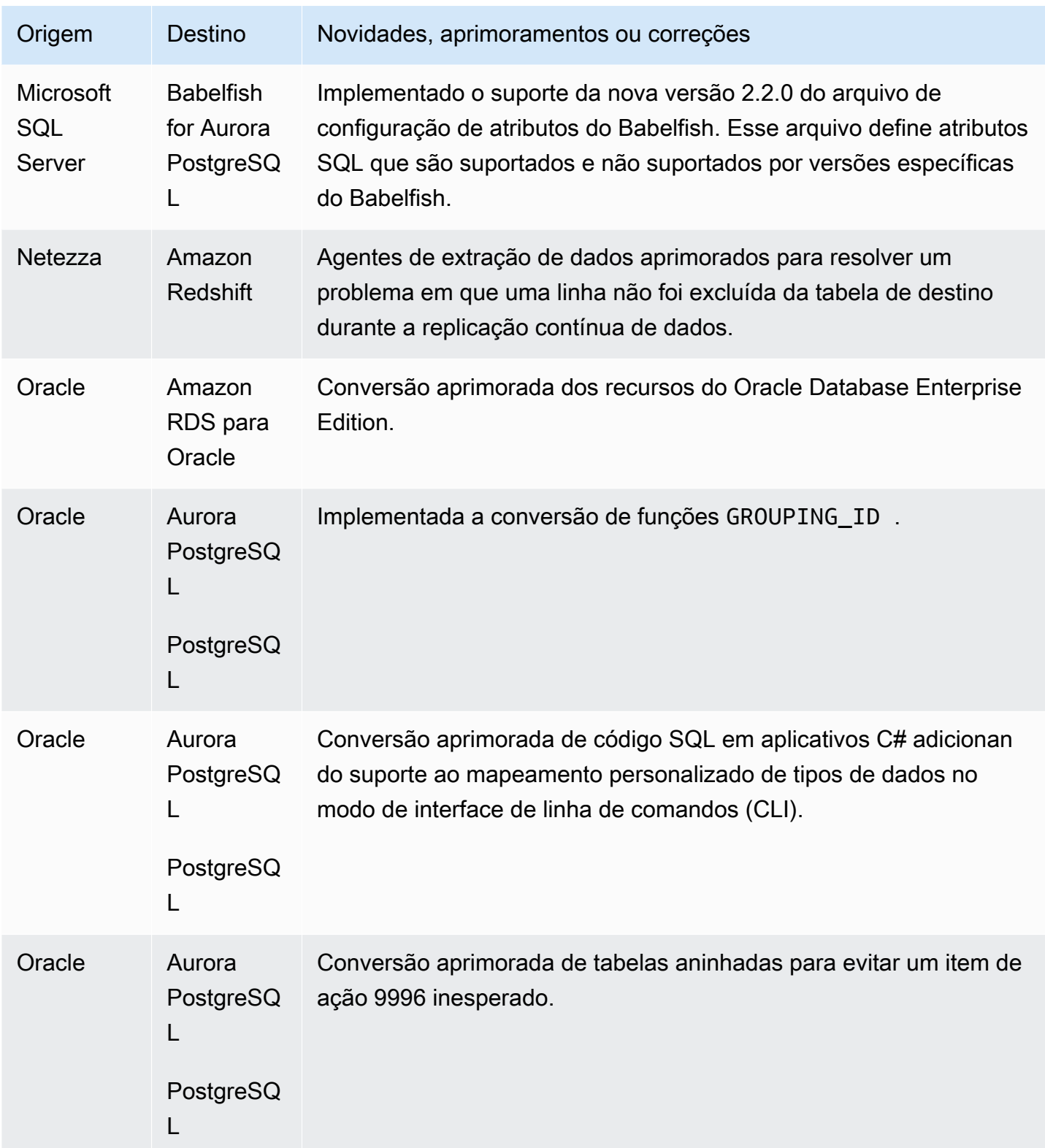

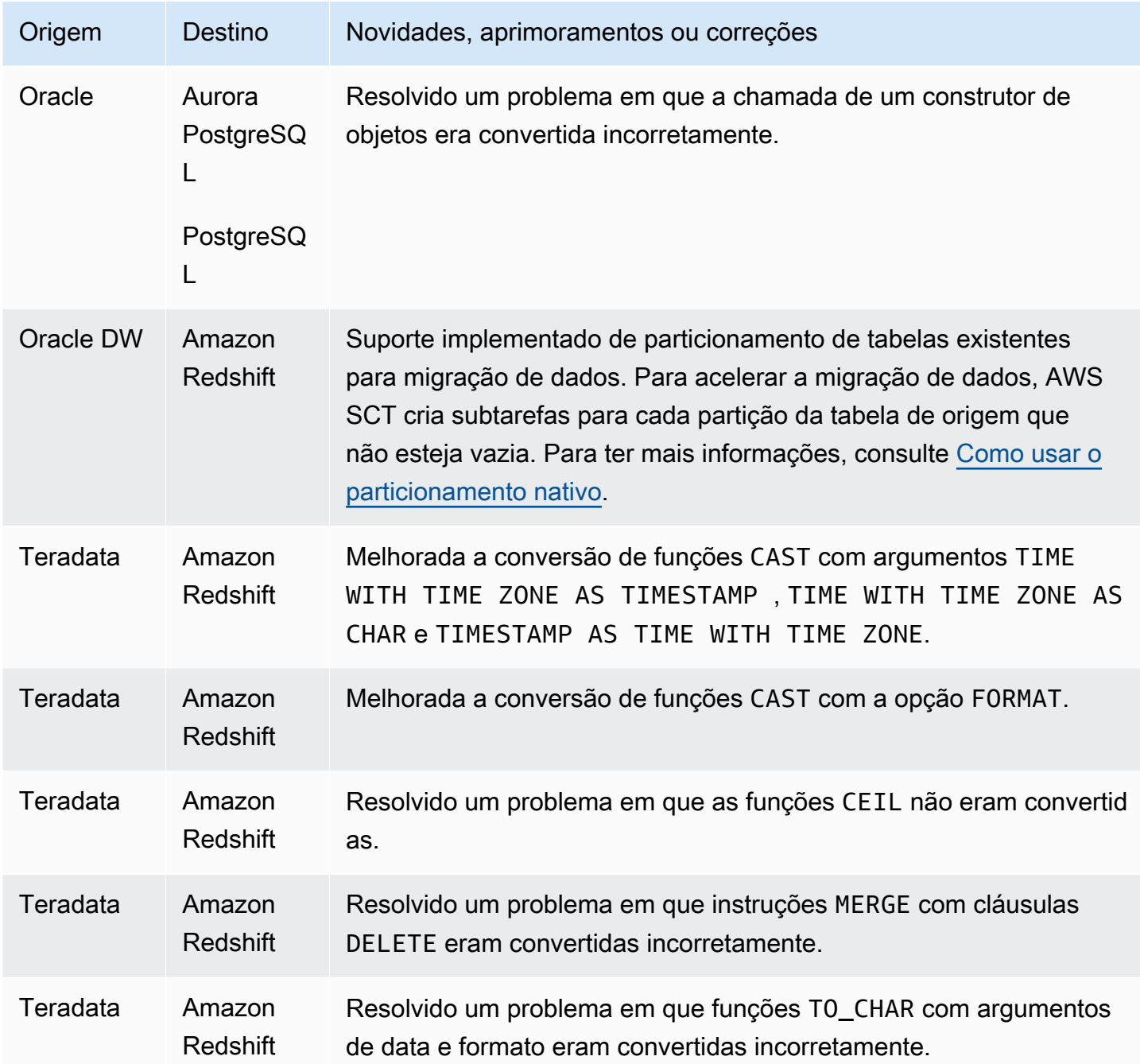

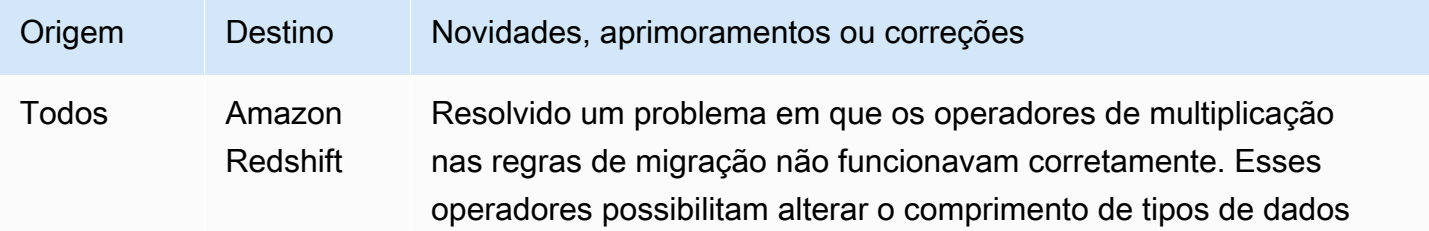

AWS Schema Conversion Tool **Guia do usuário** Guia do usuário

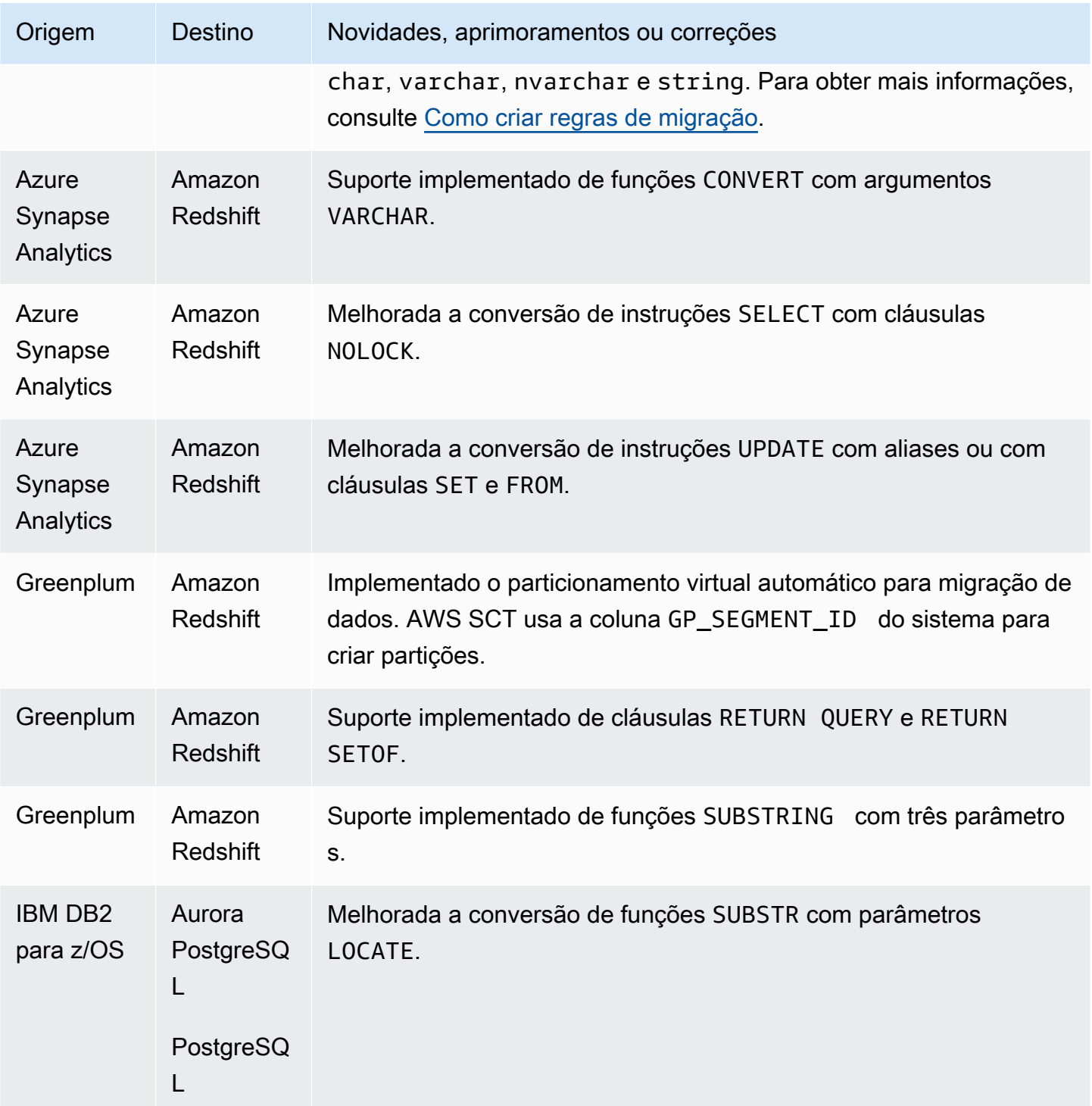

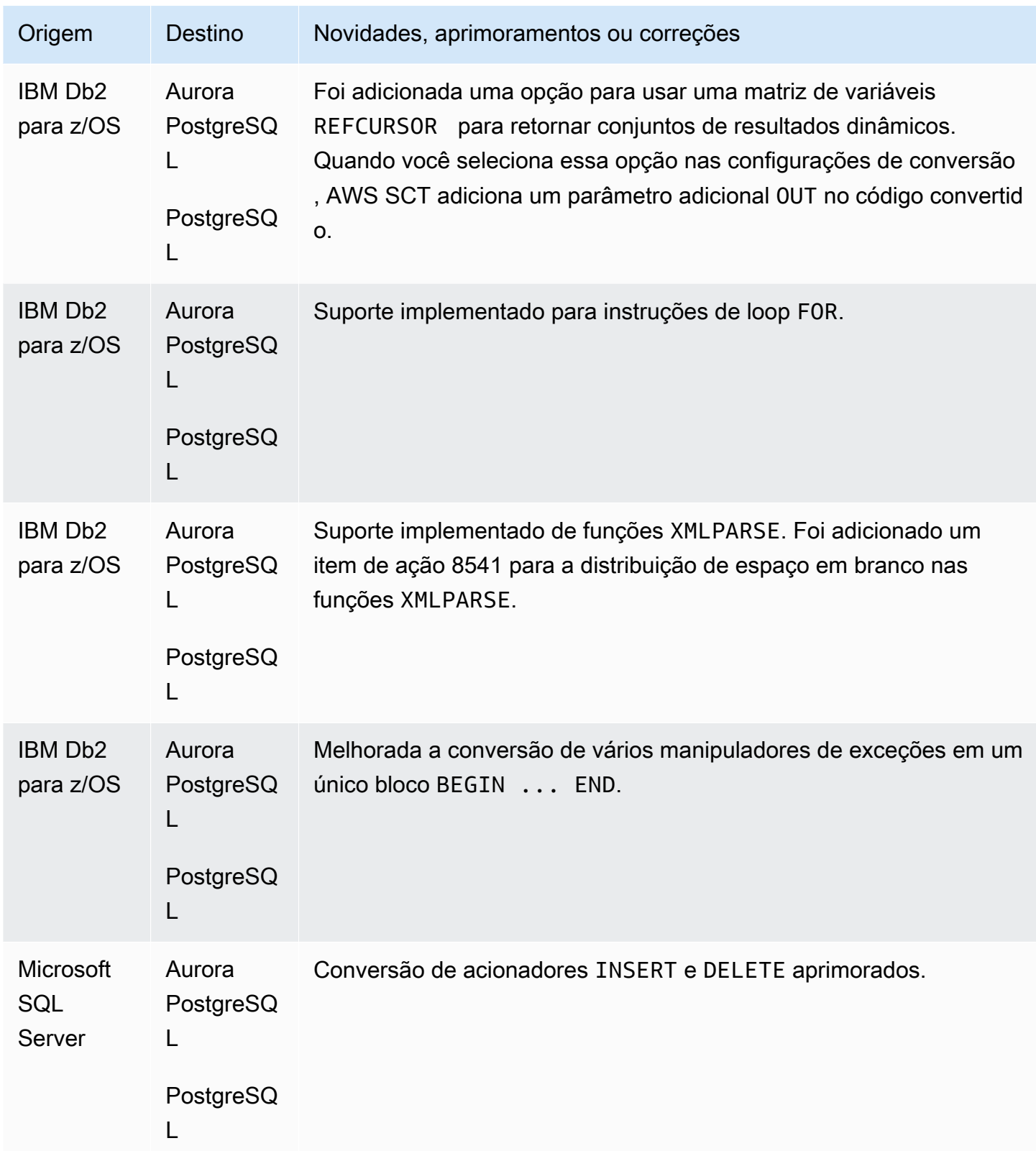

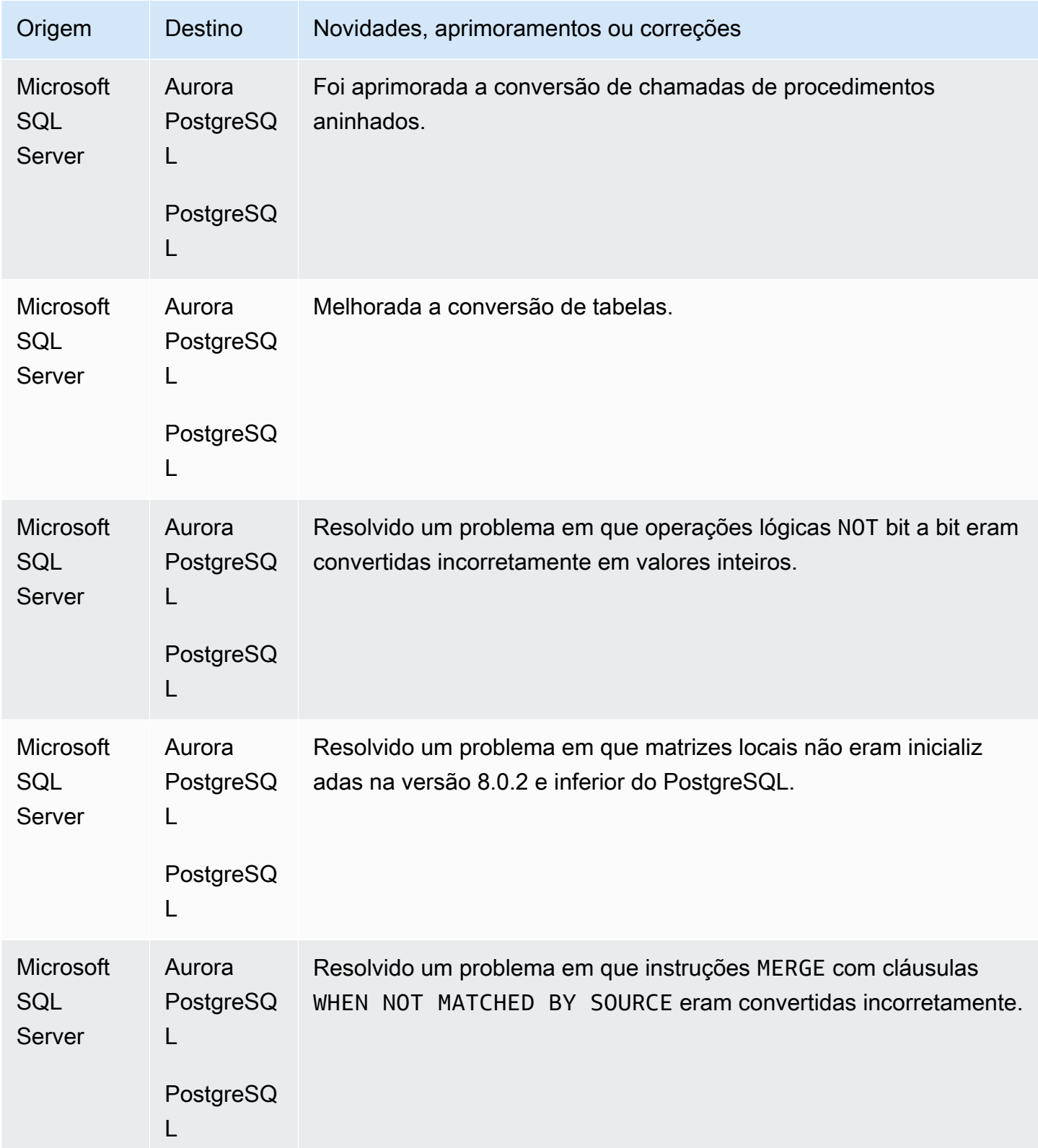

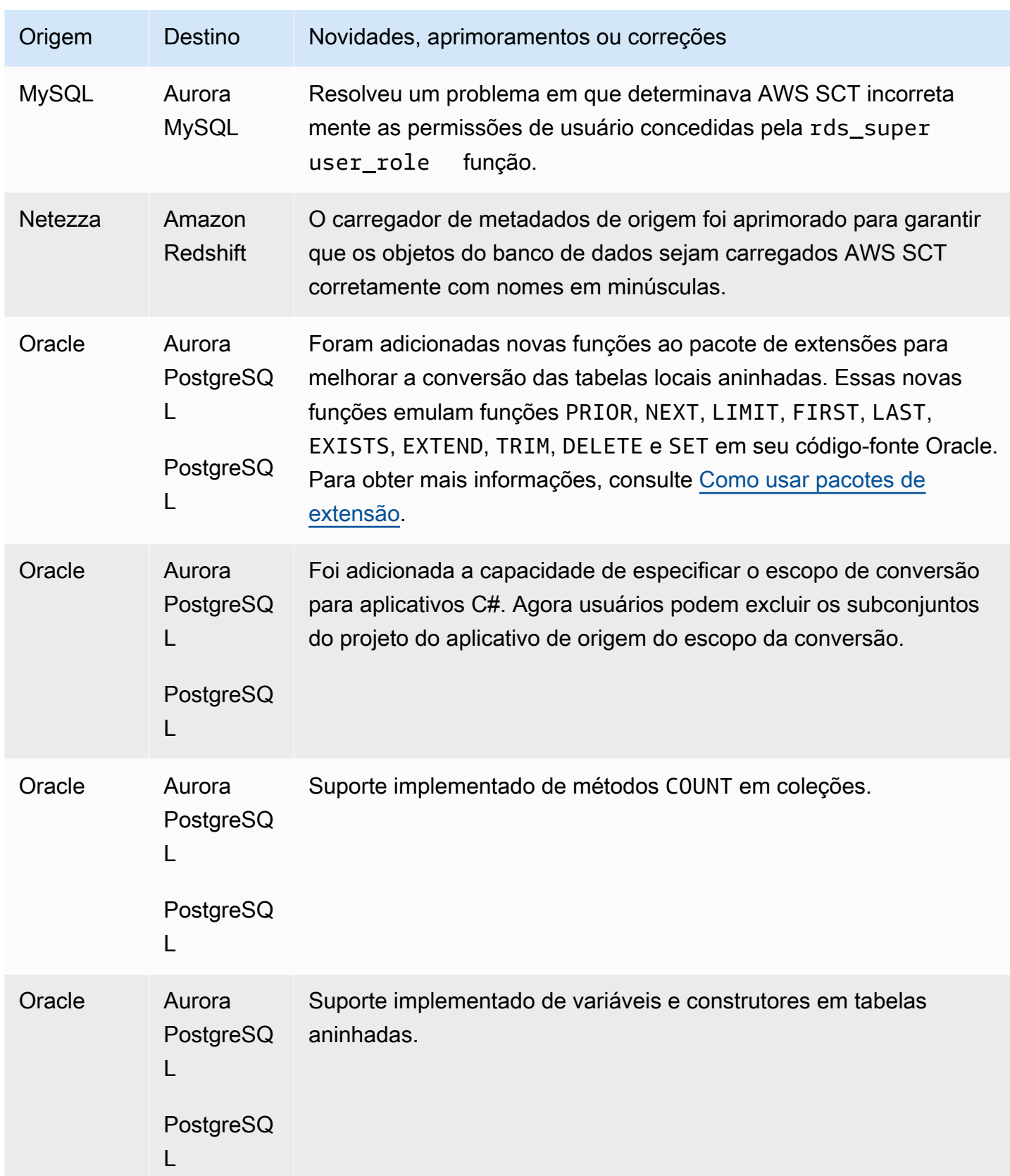

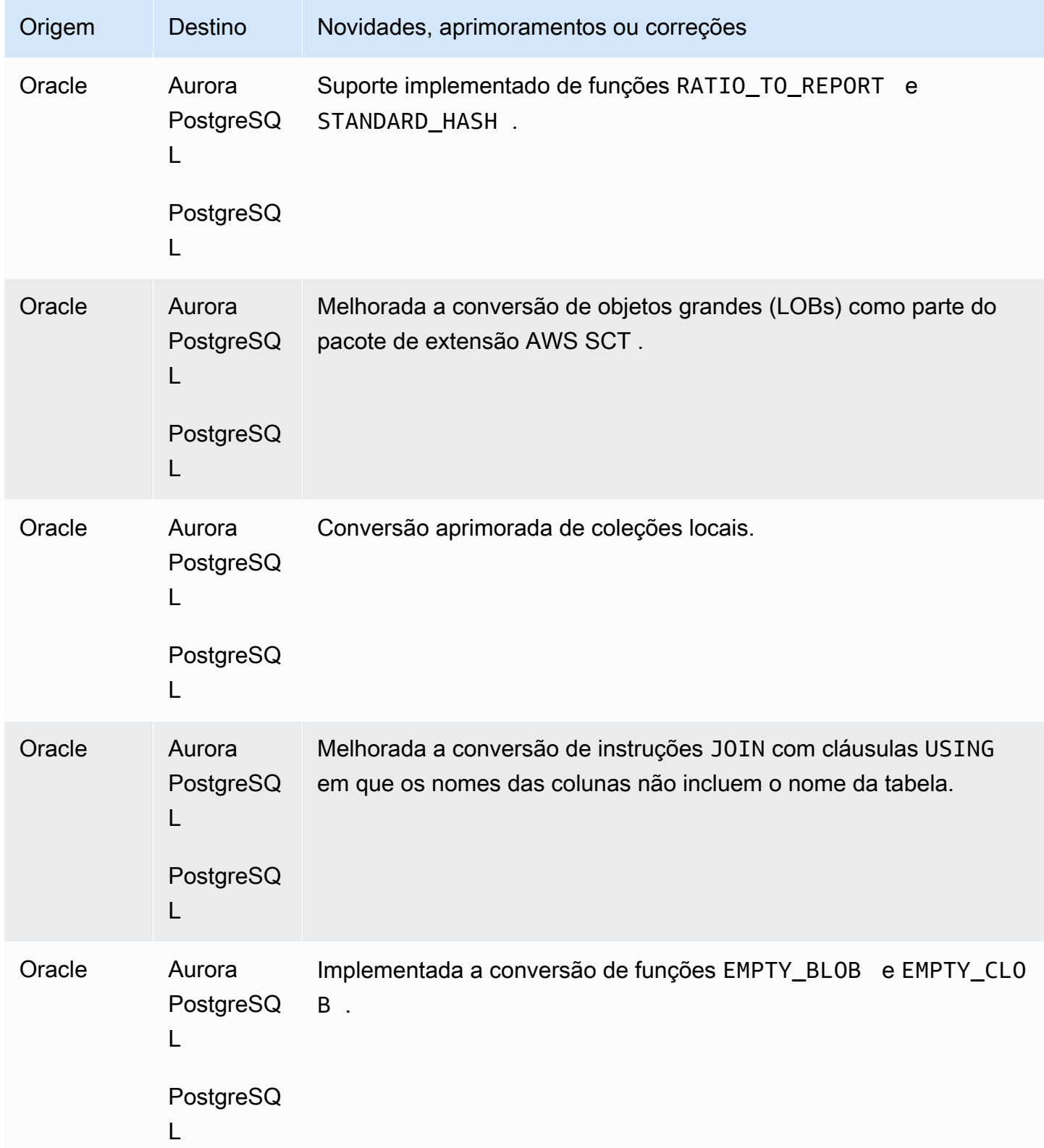

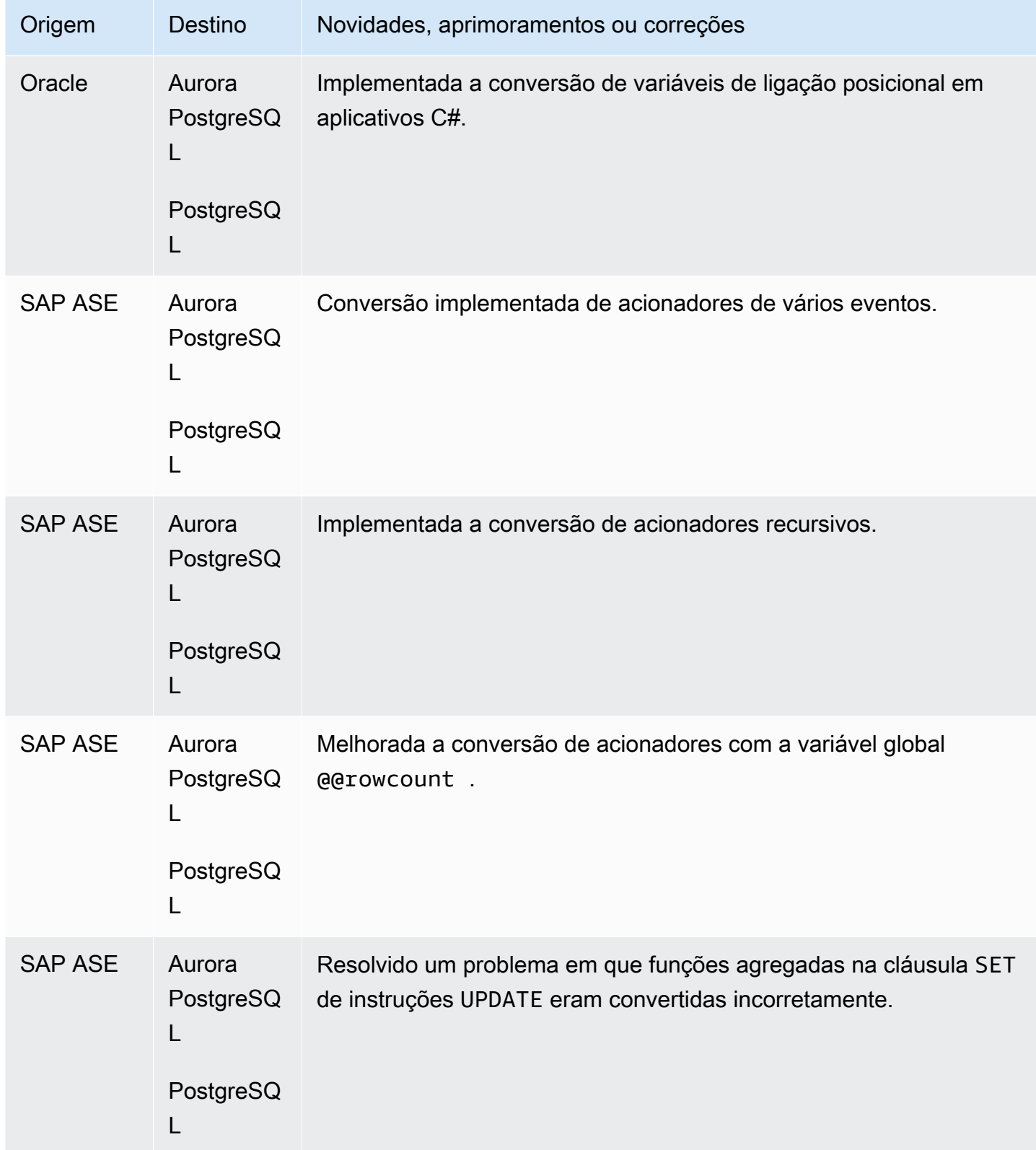

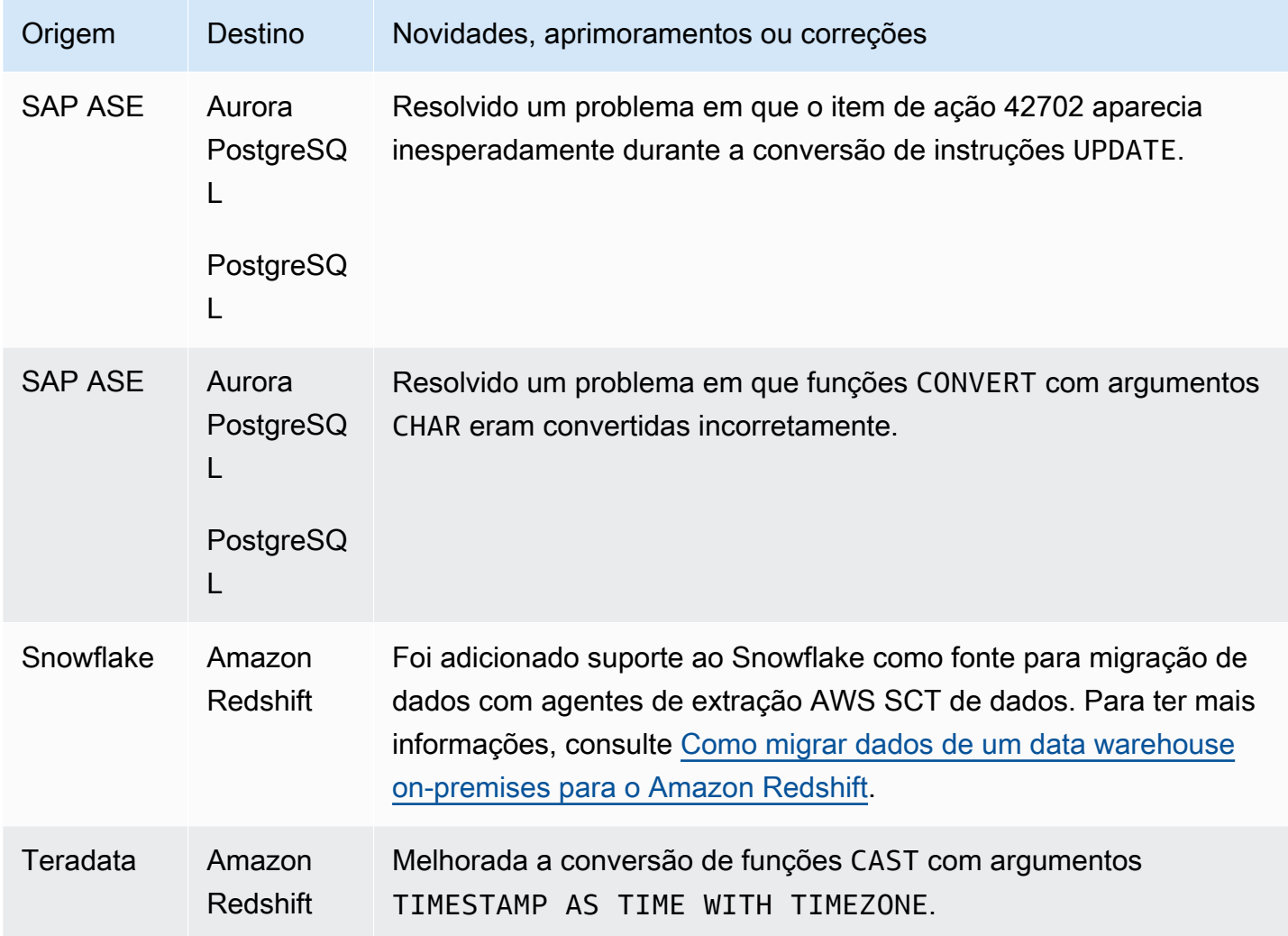

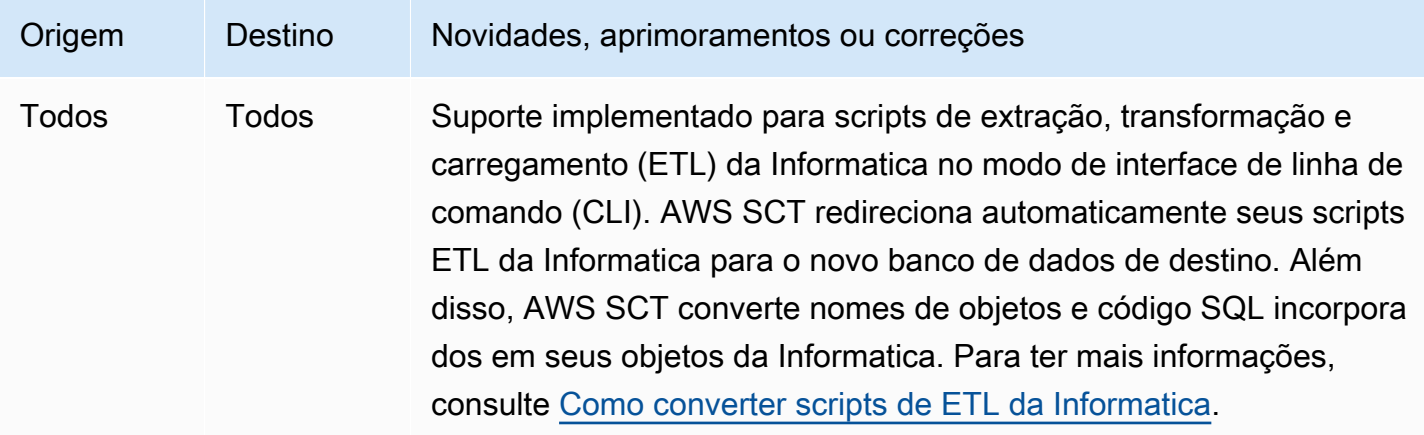

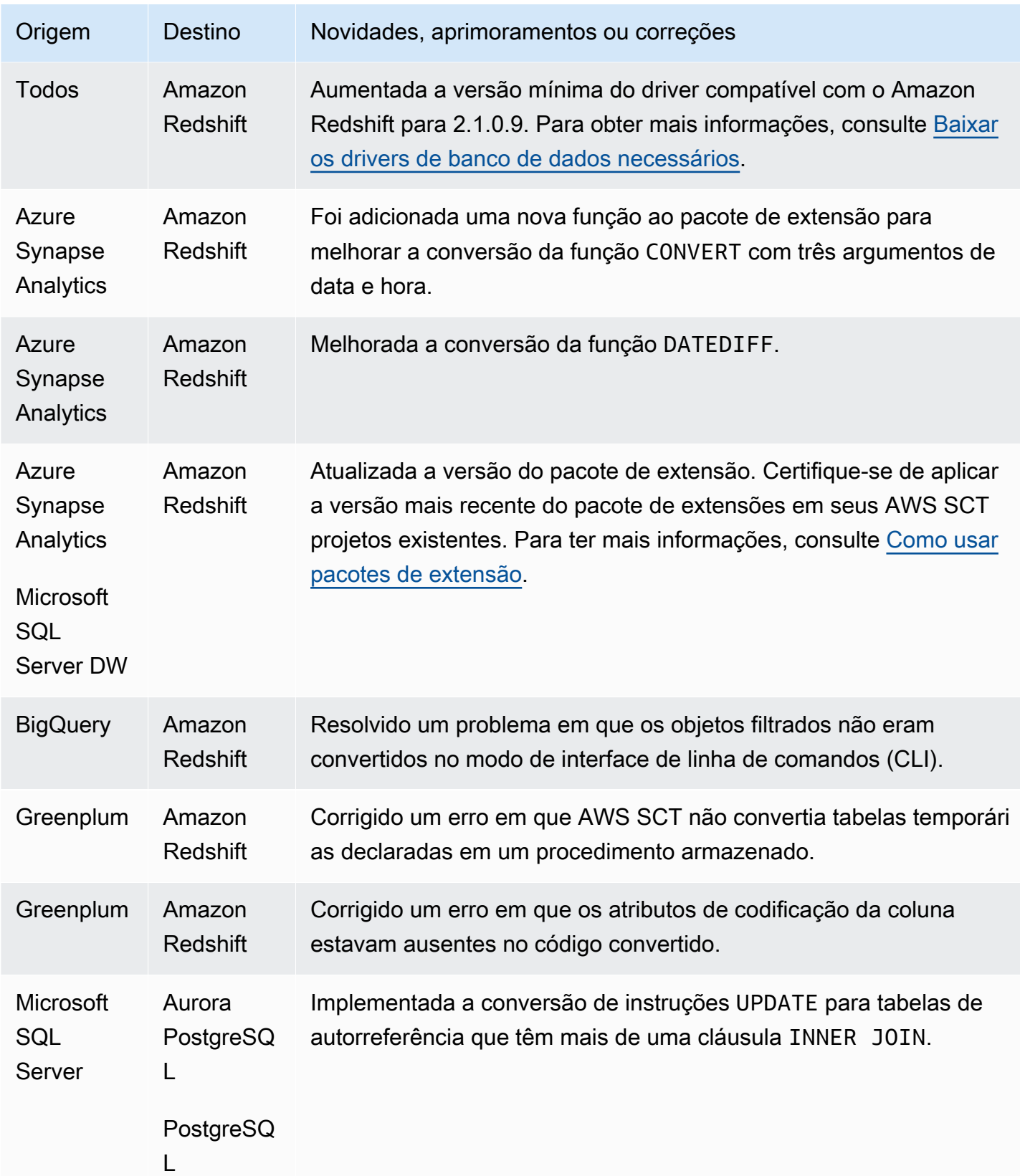

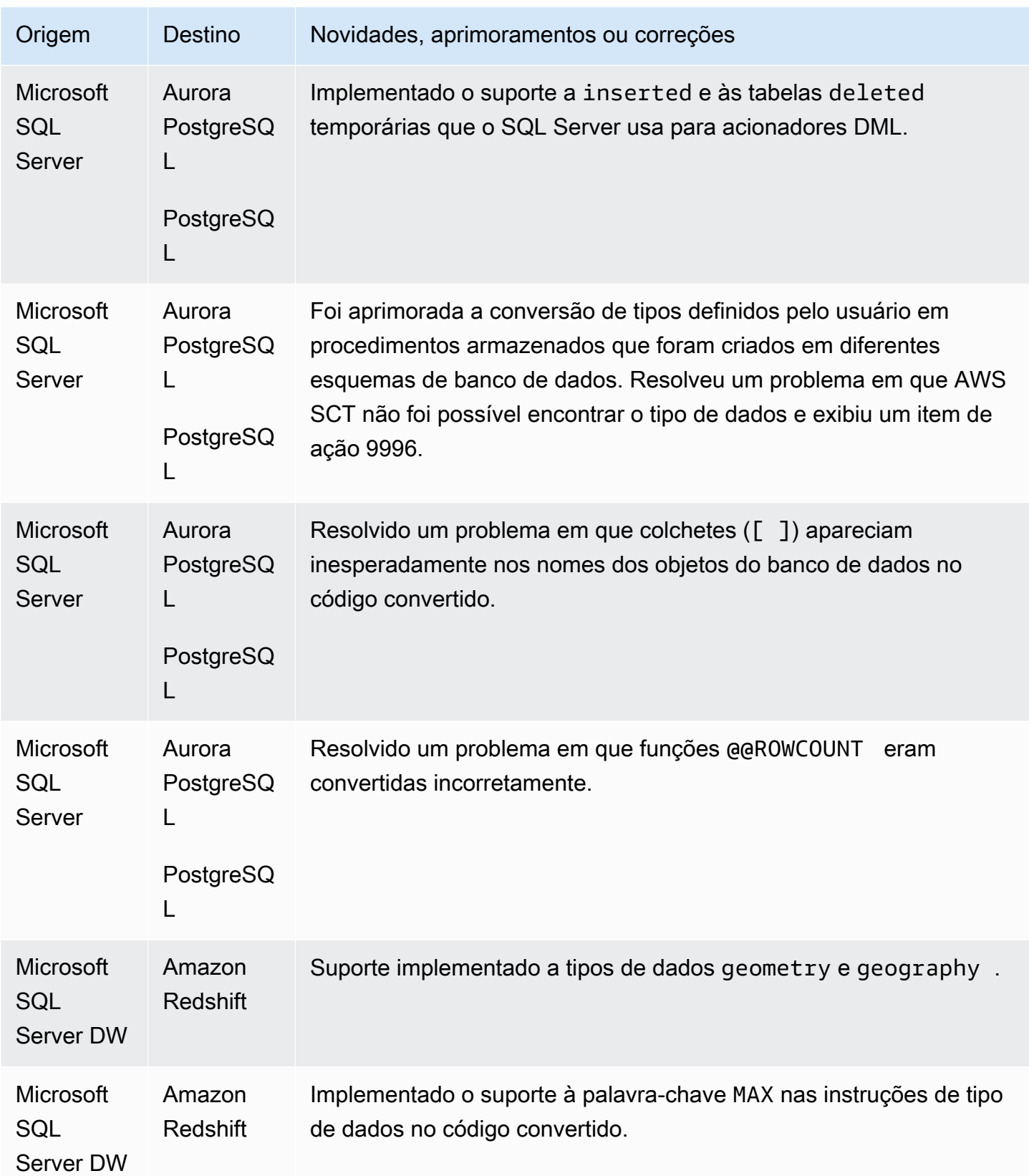

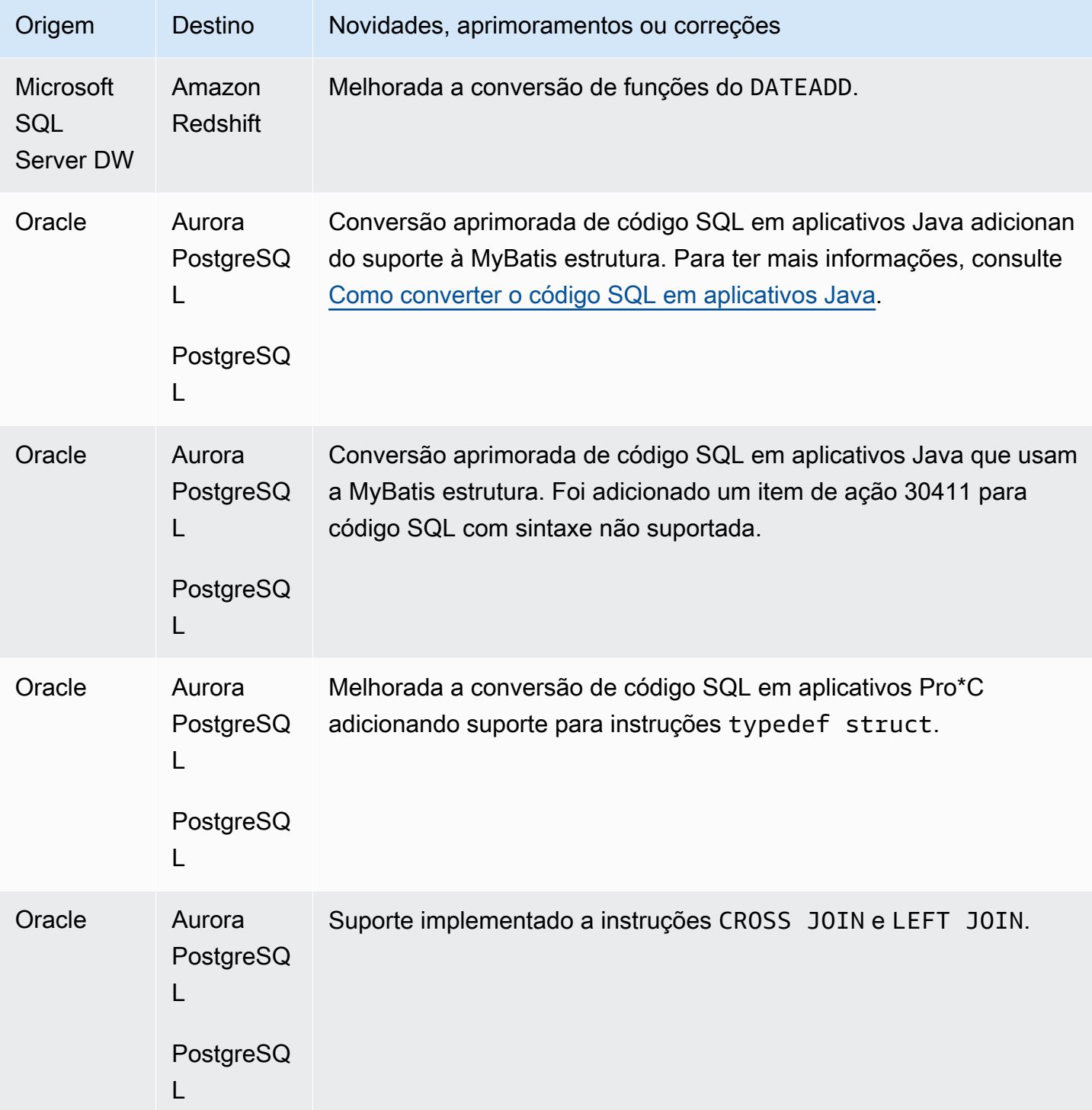

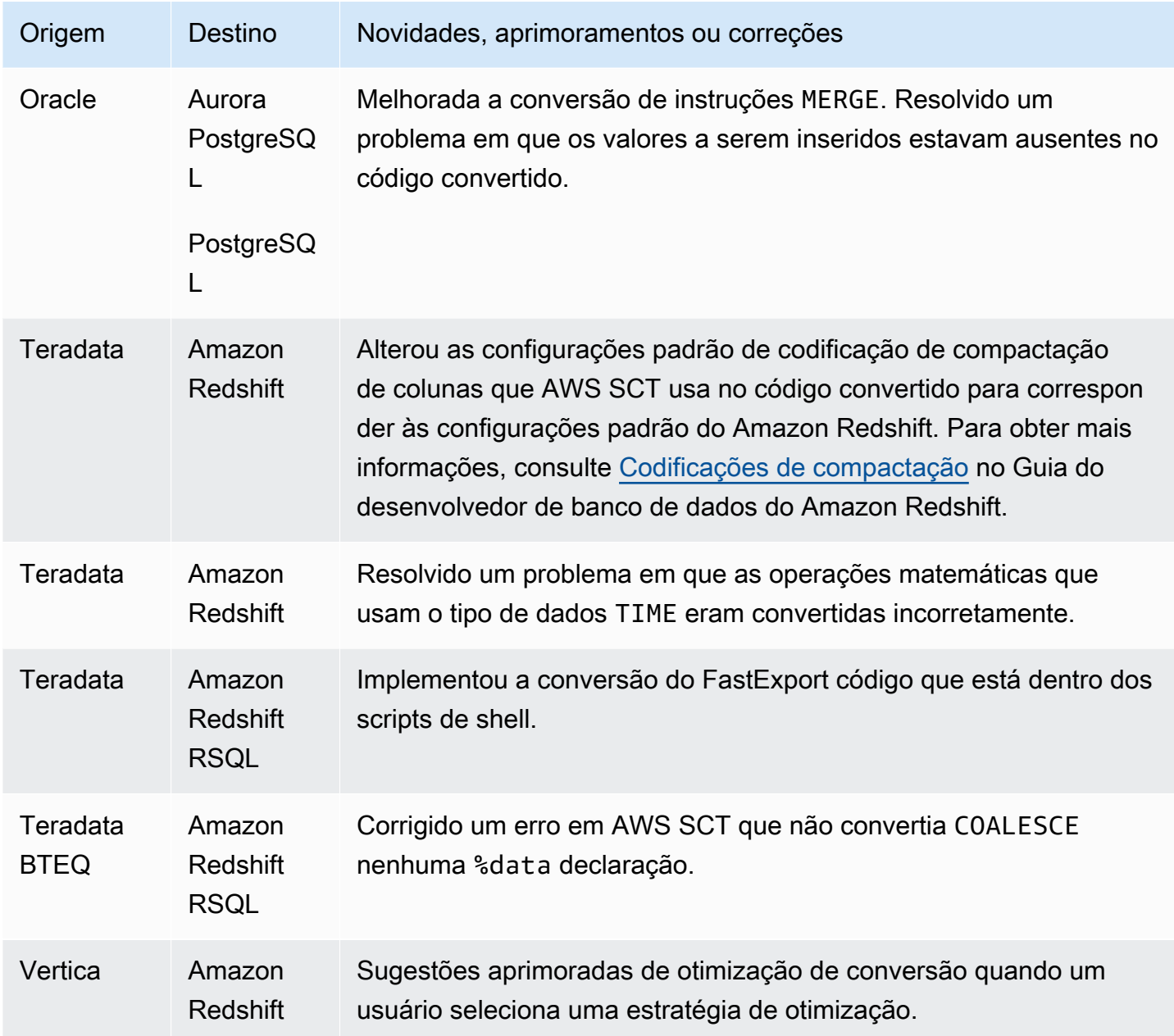

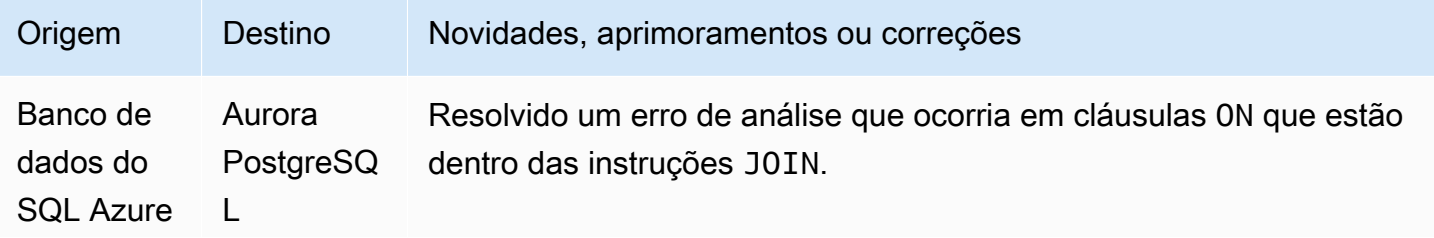

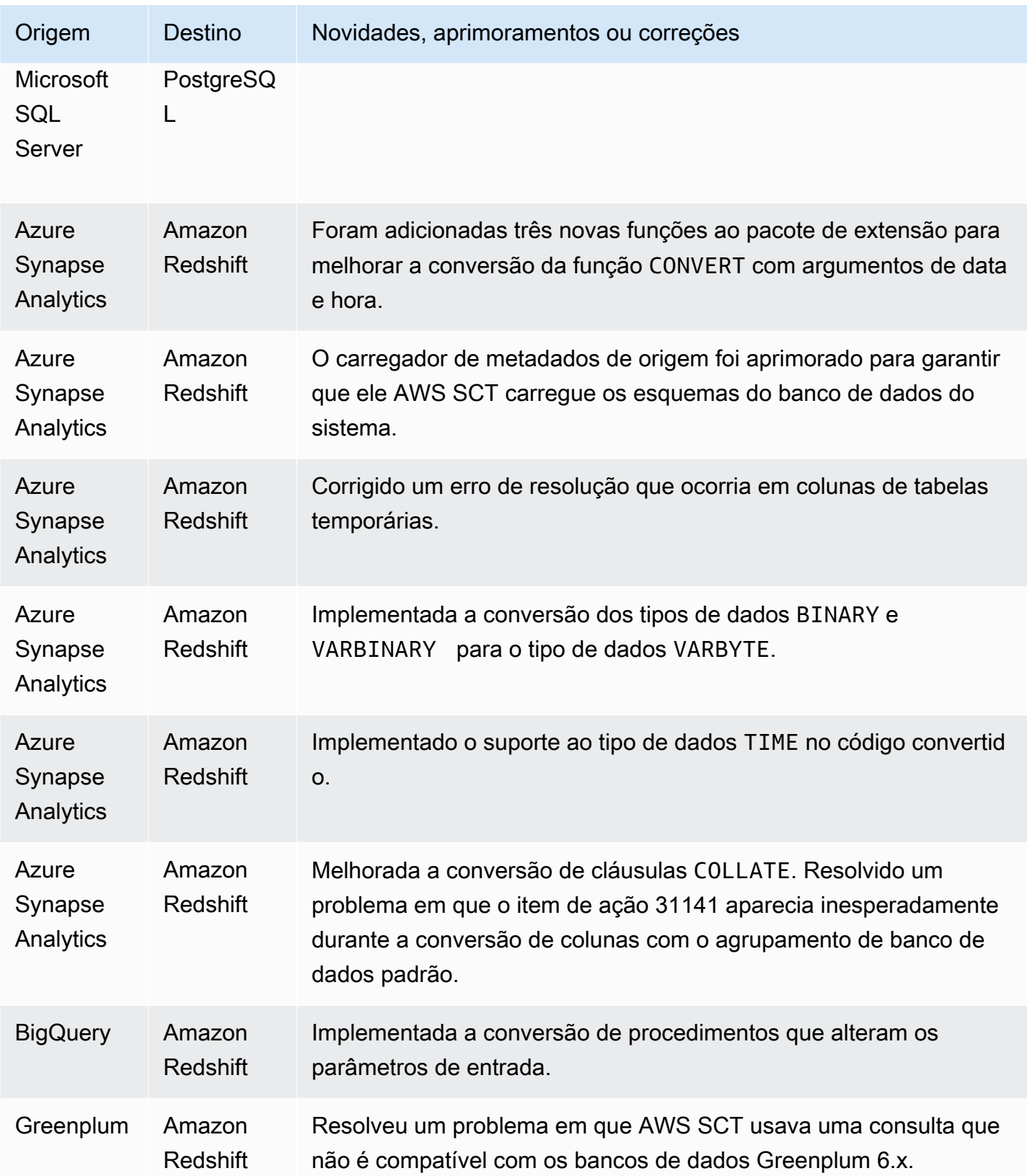

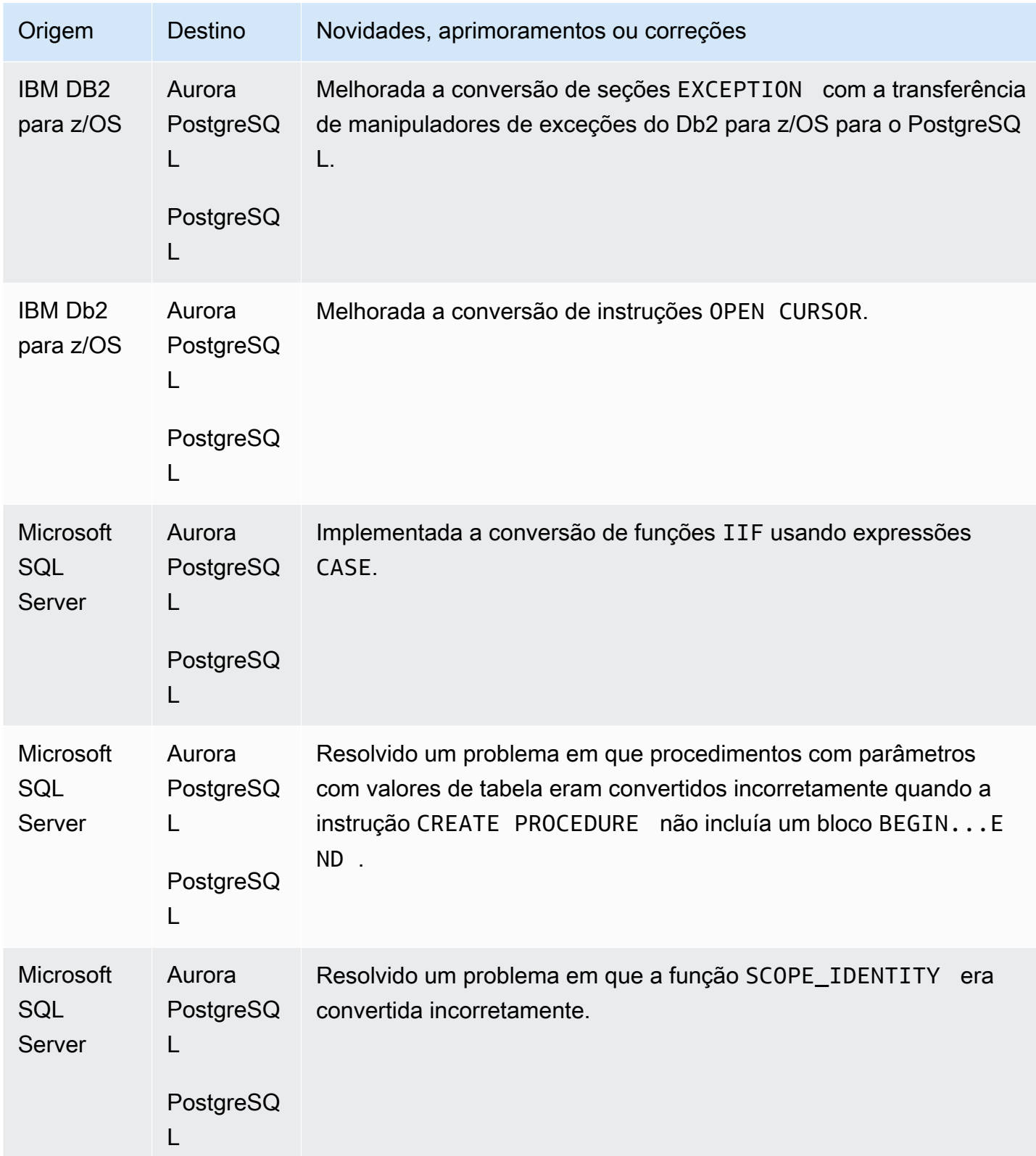

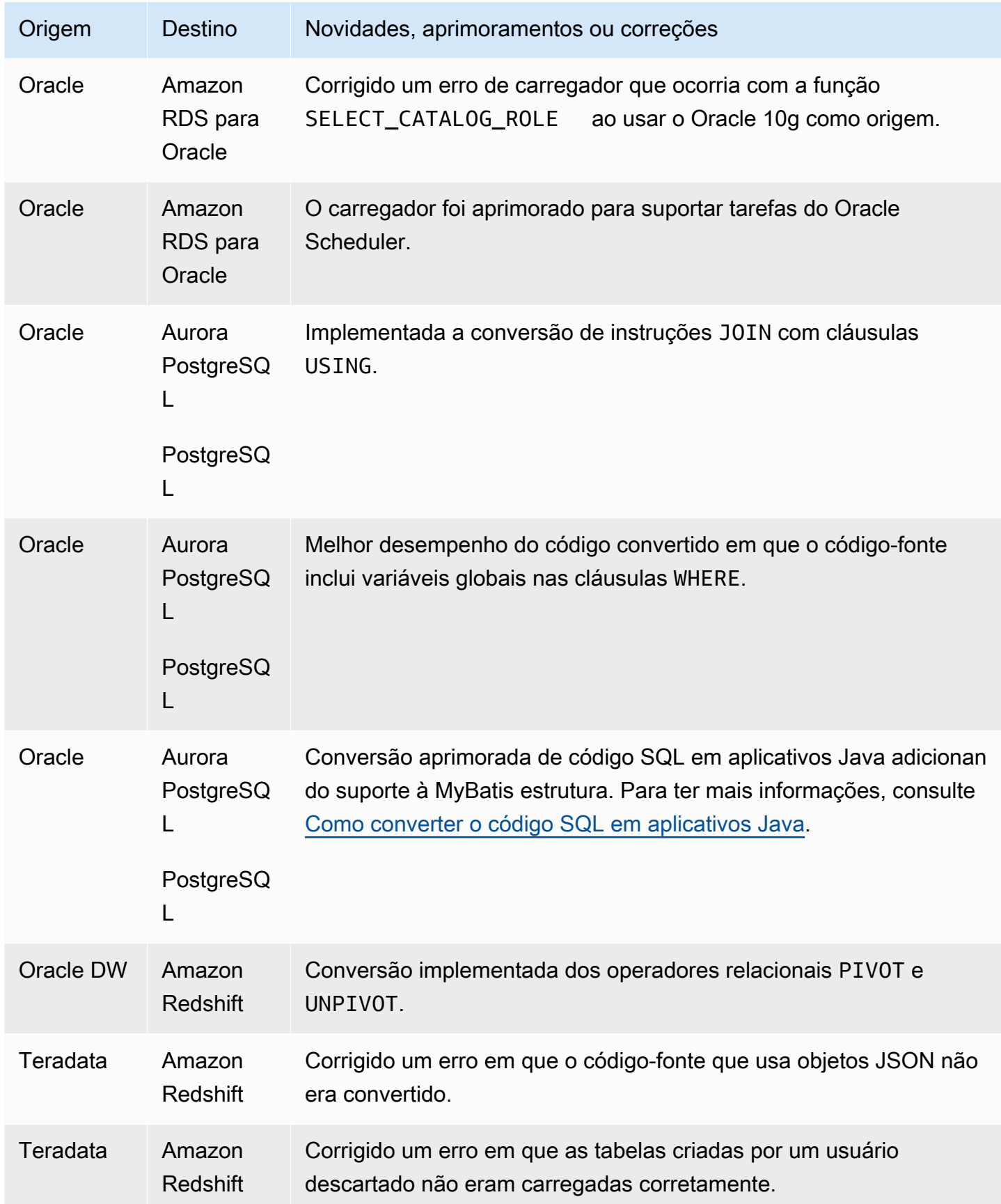

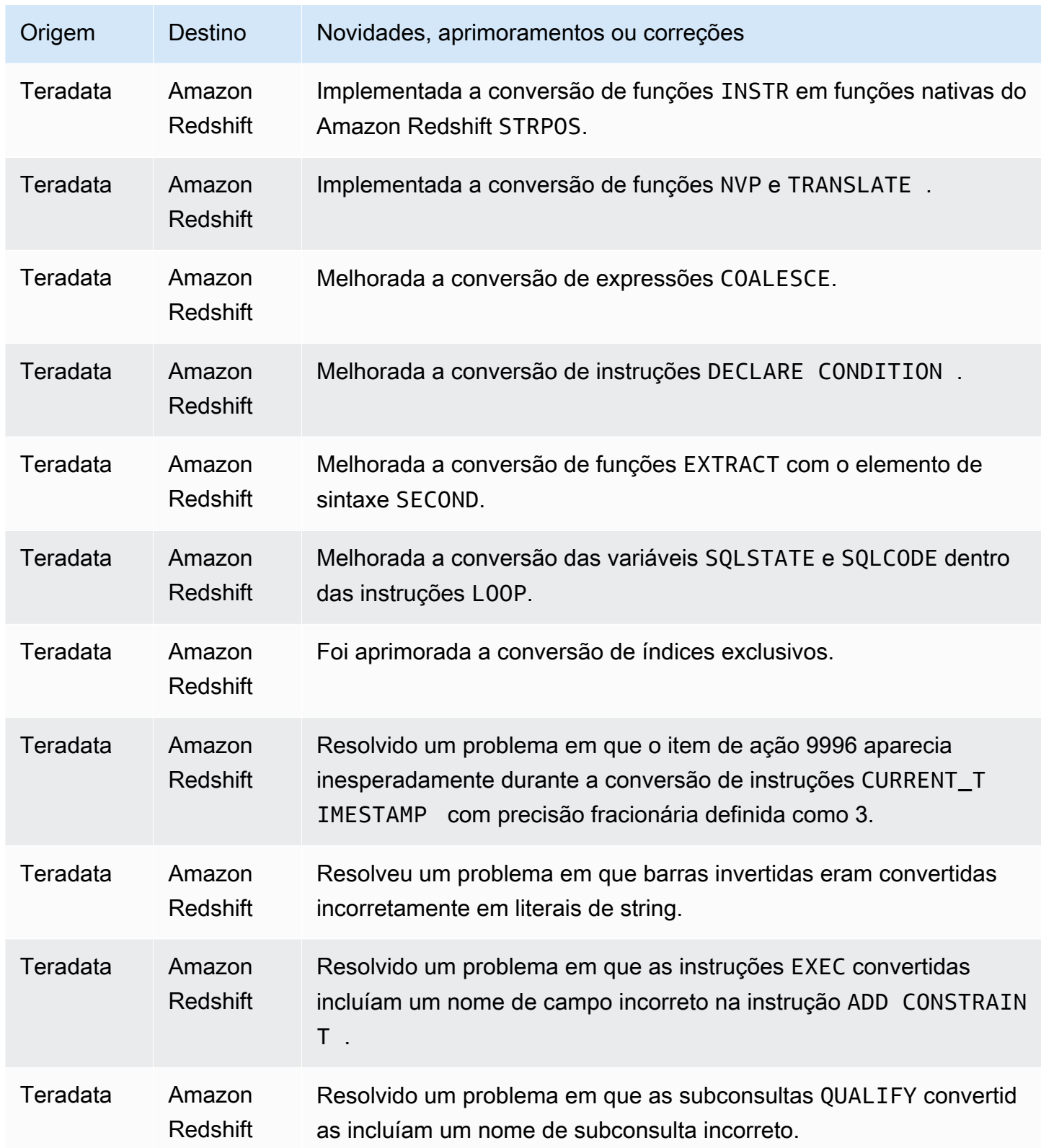

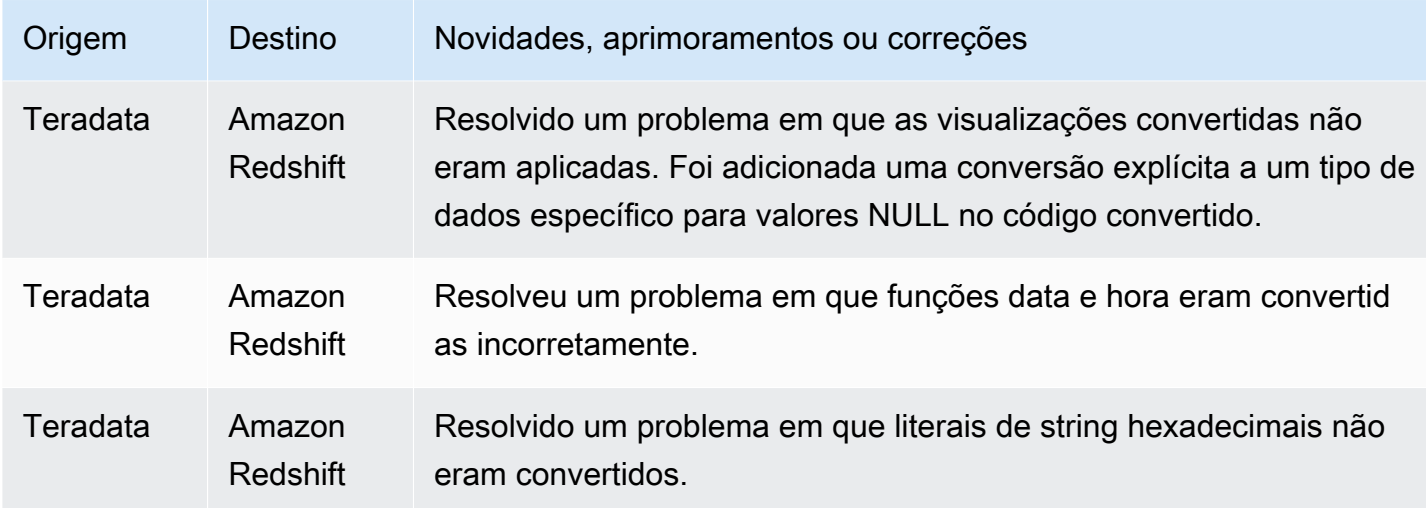

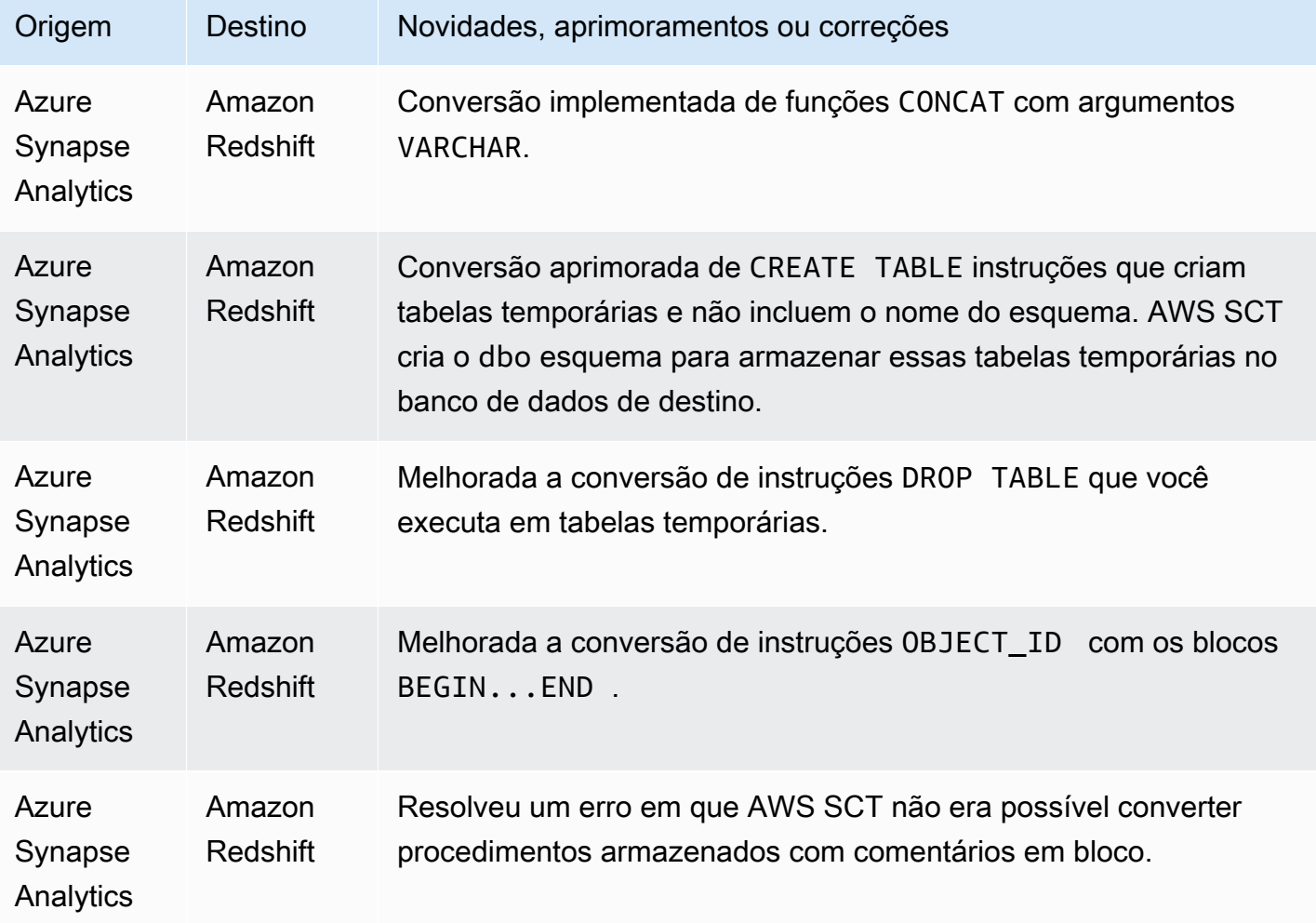

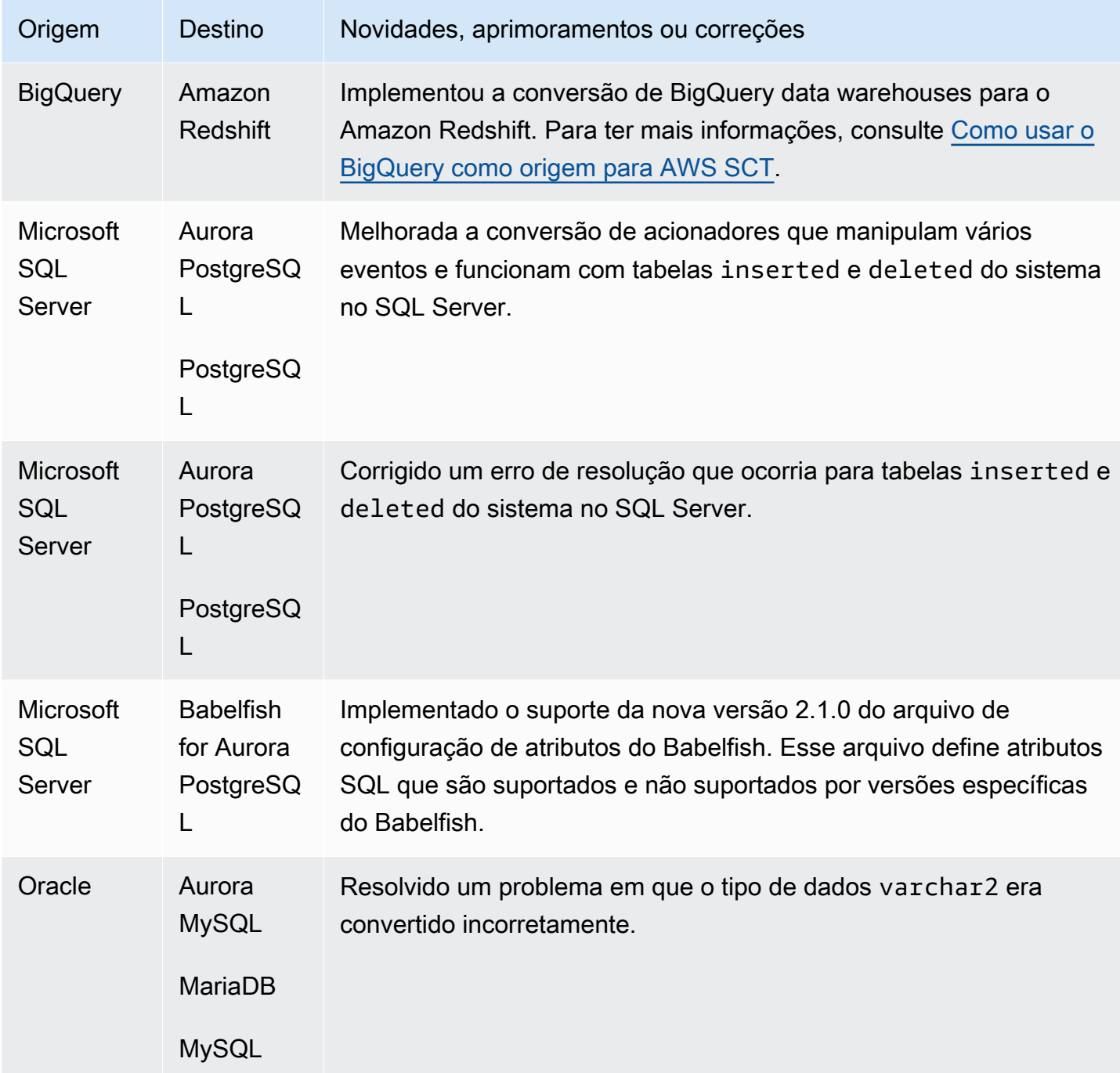

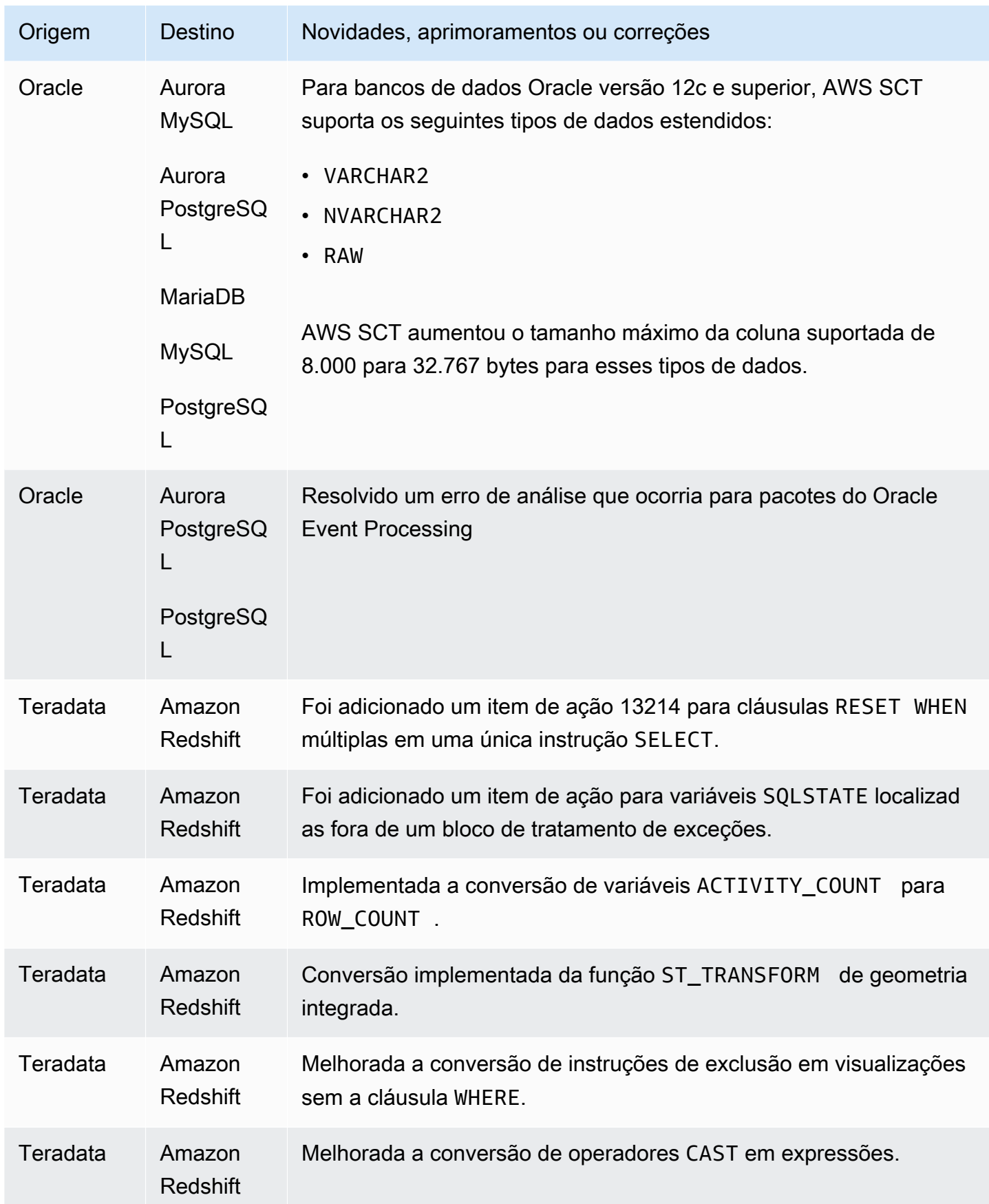

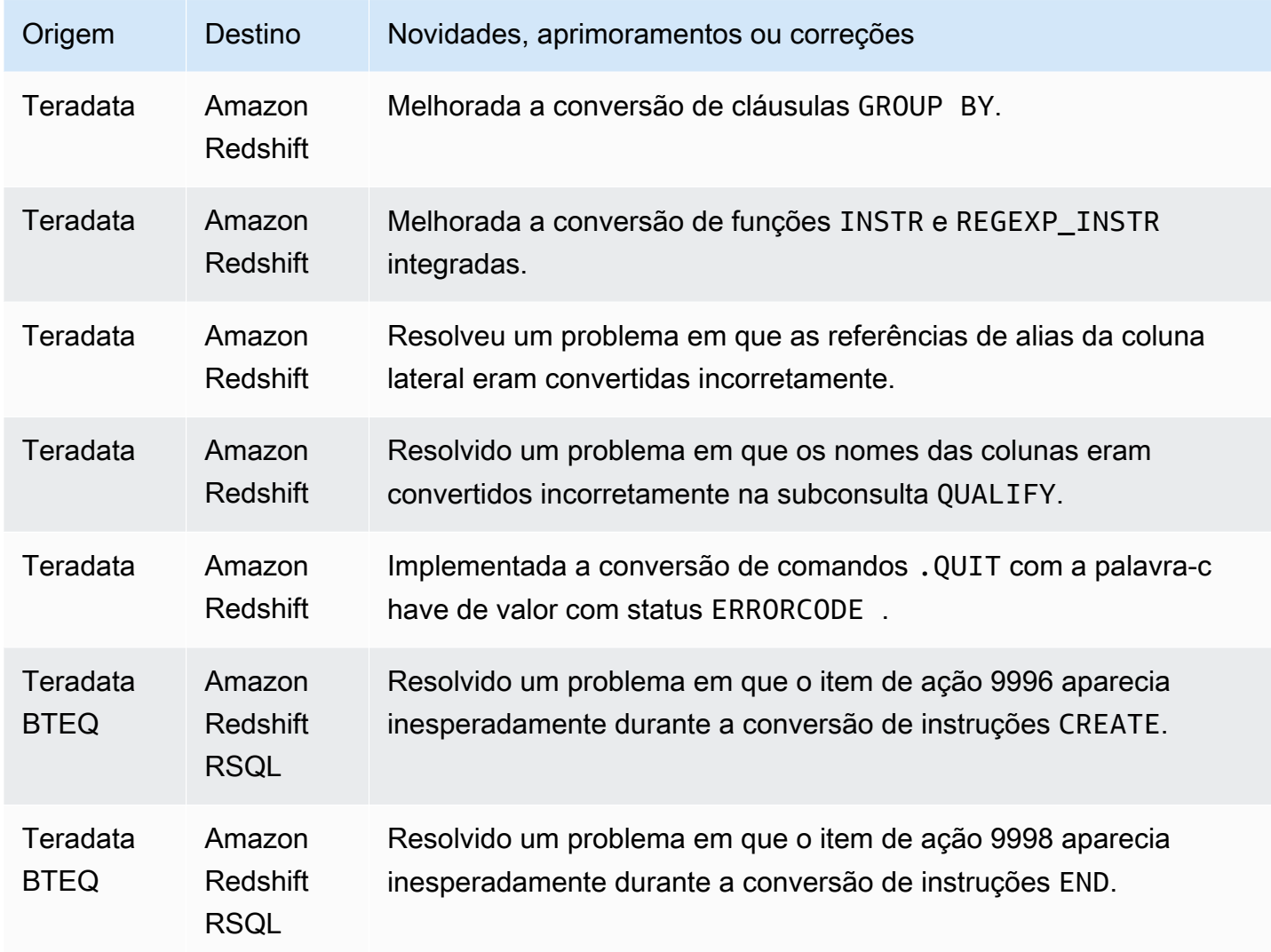

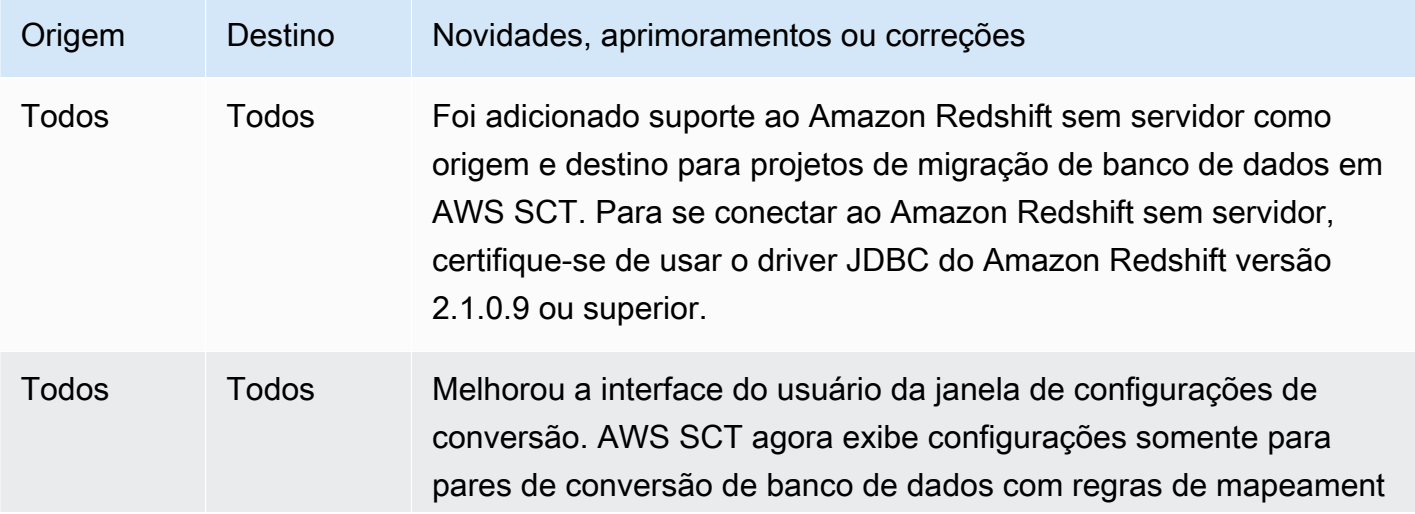

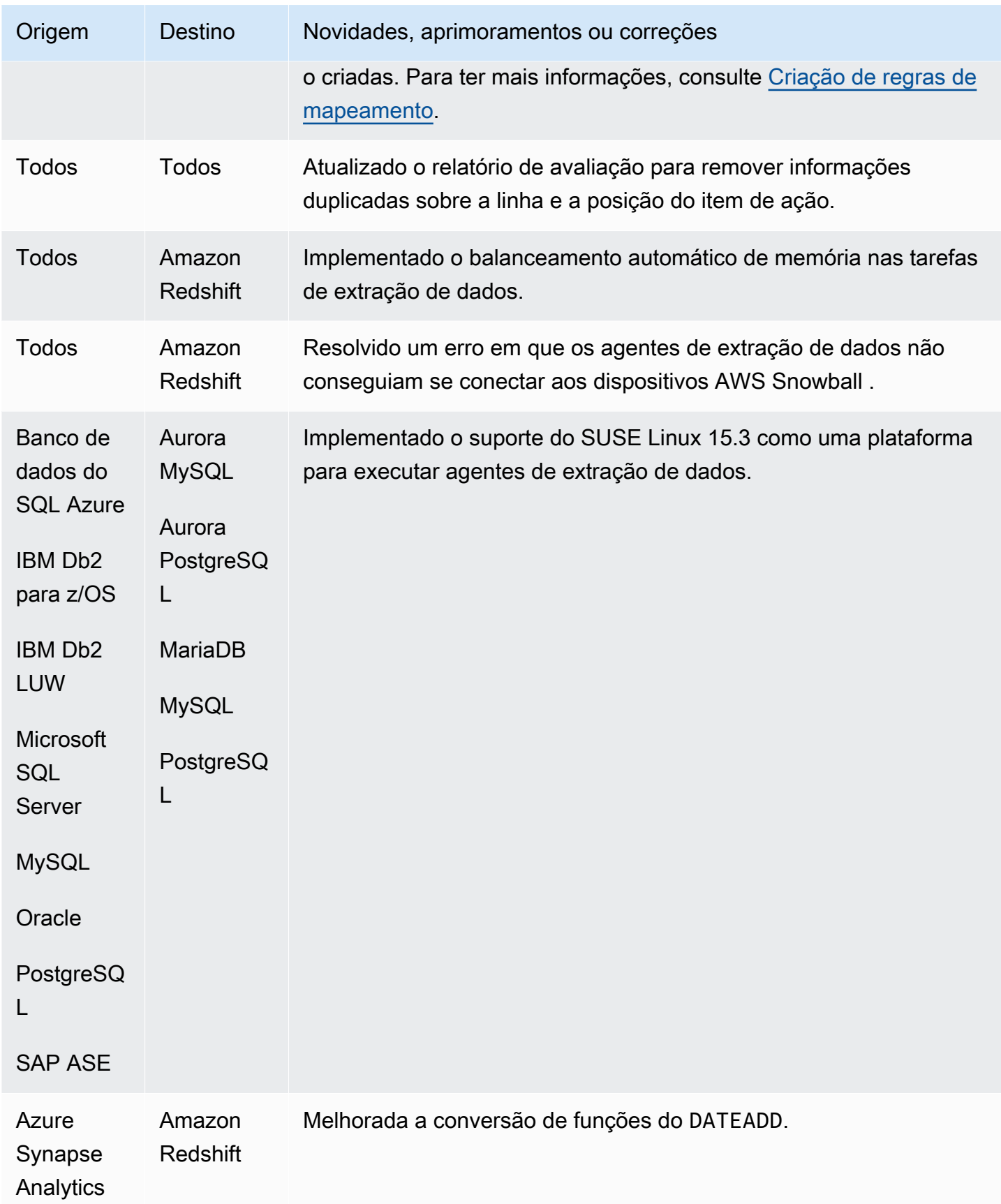

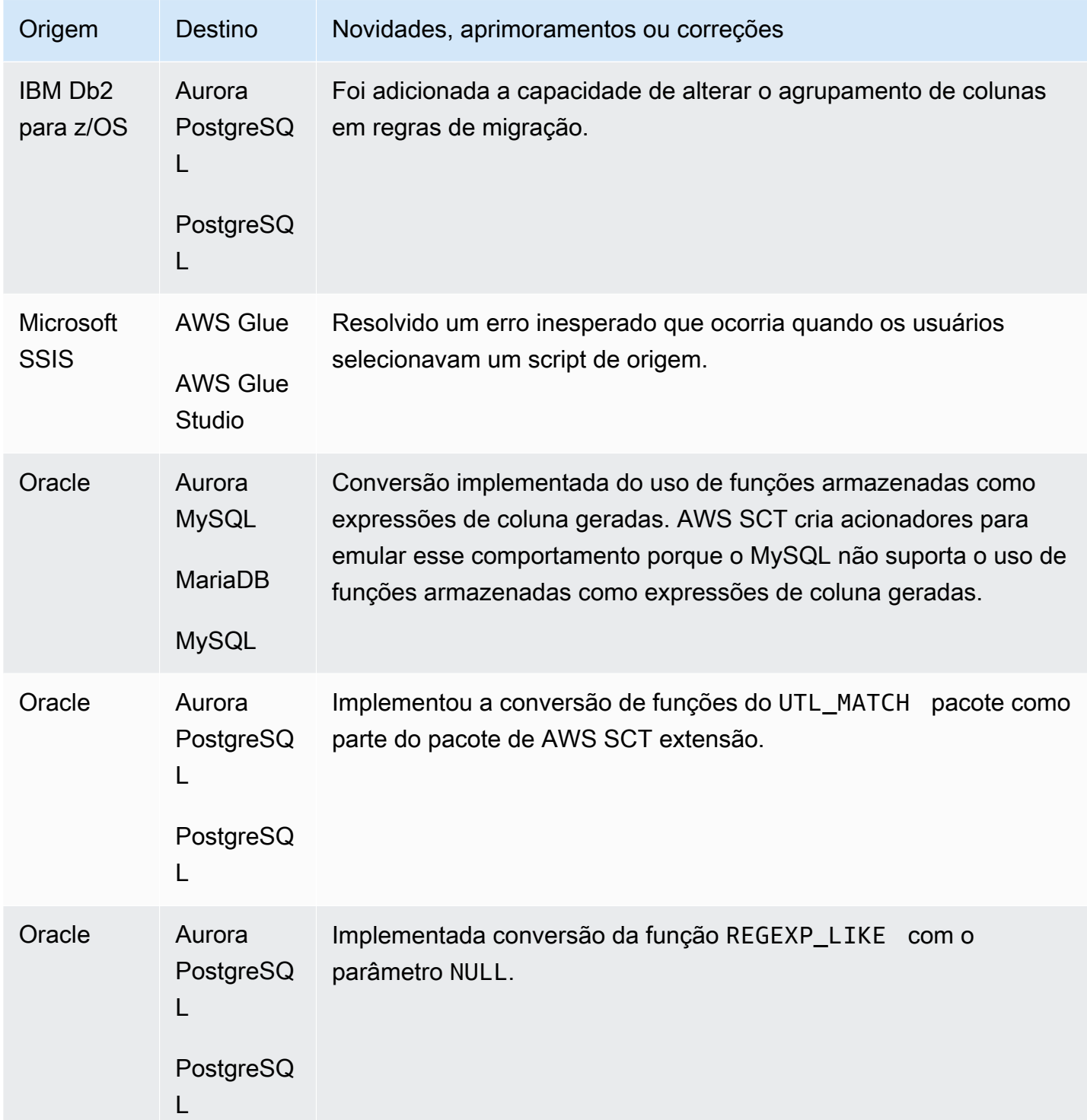
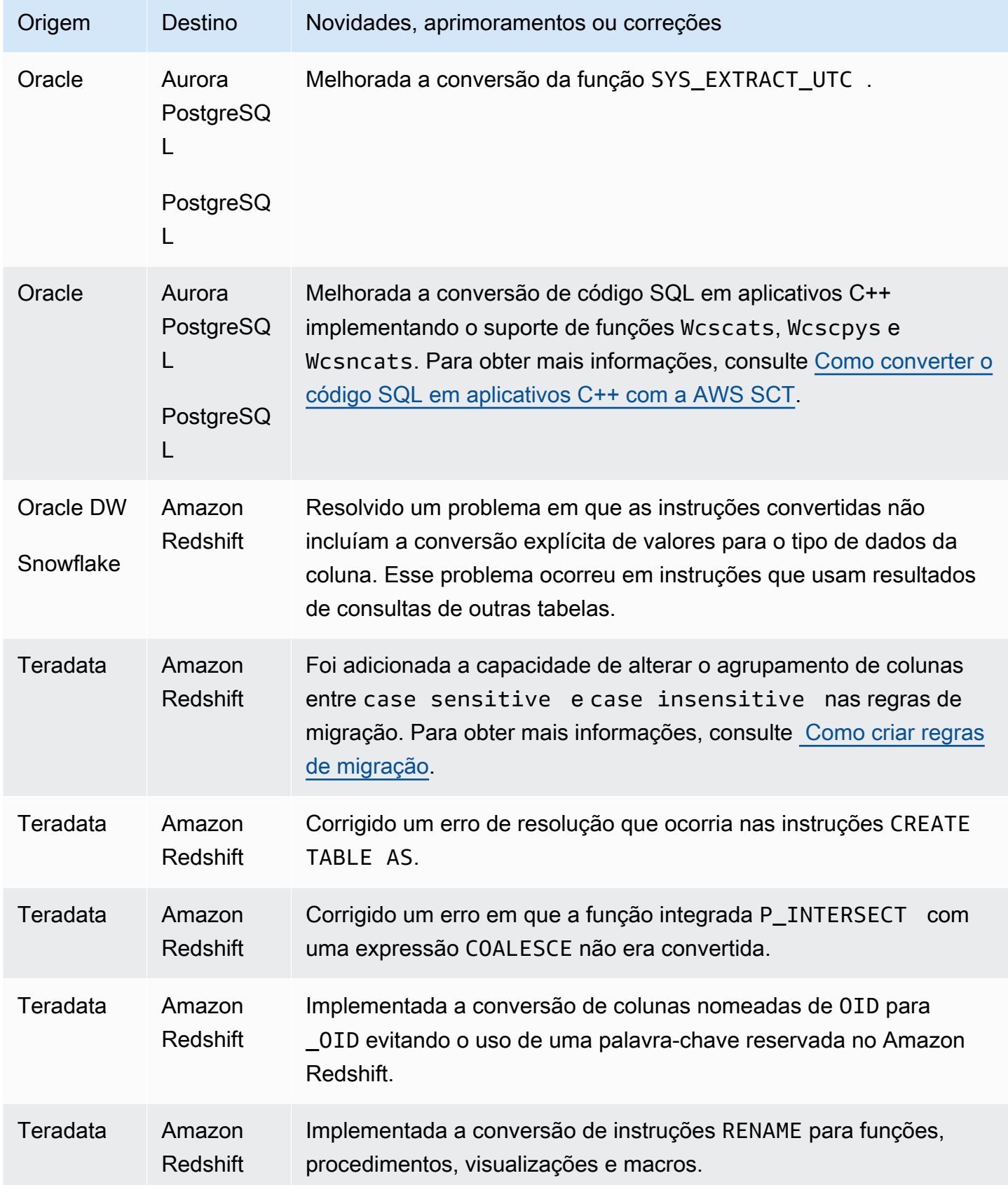

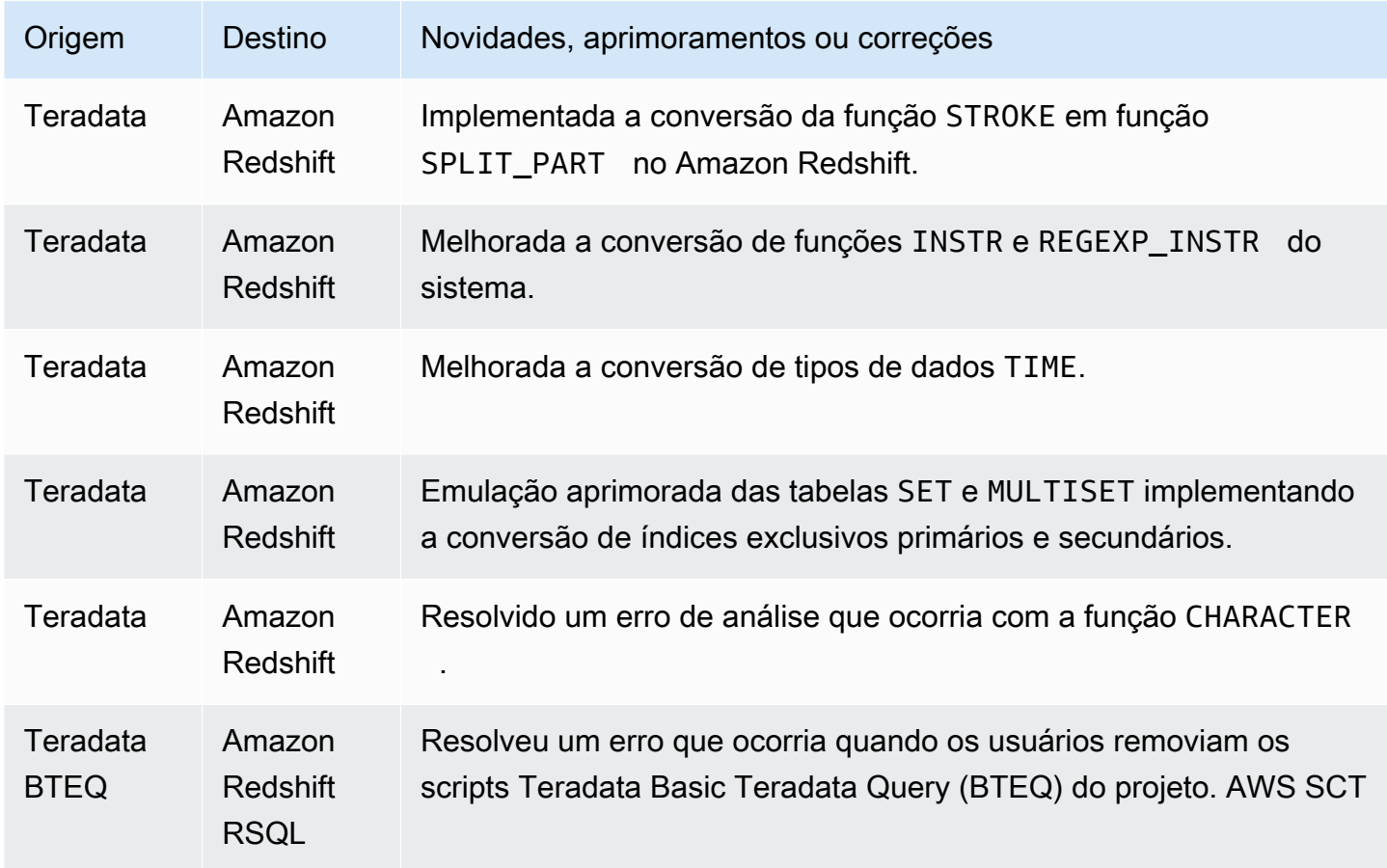

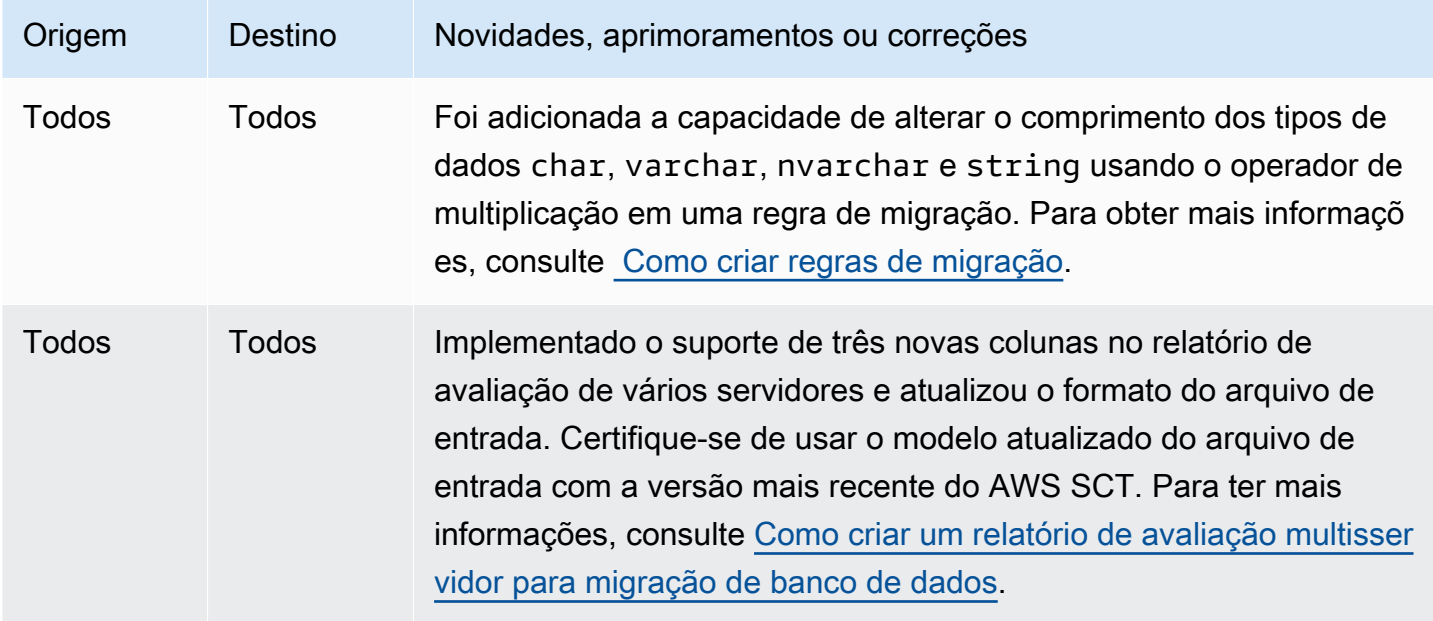

AWS Schema Conversion Tool **Guia do usuário** Guia do usuário

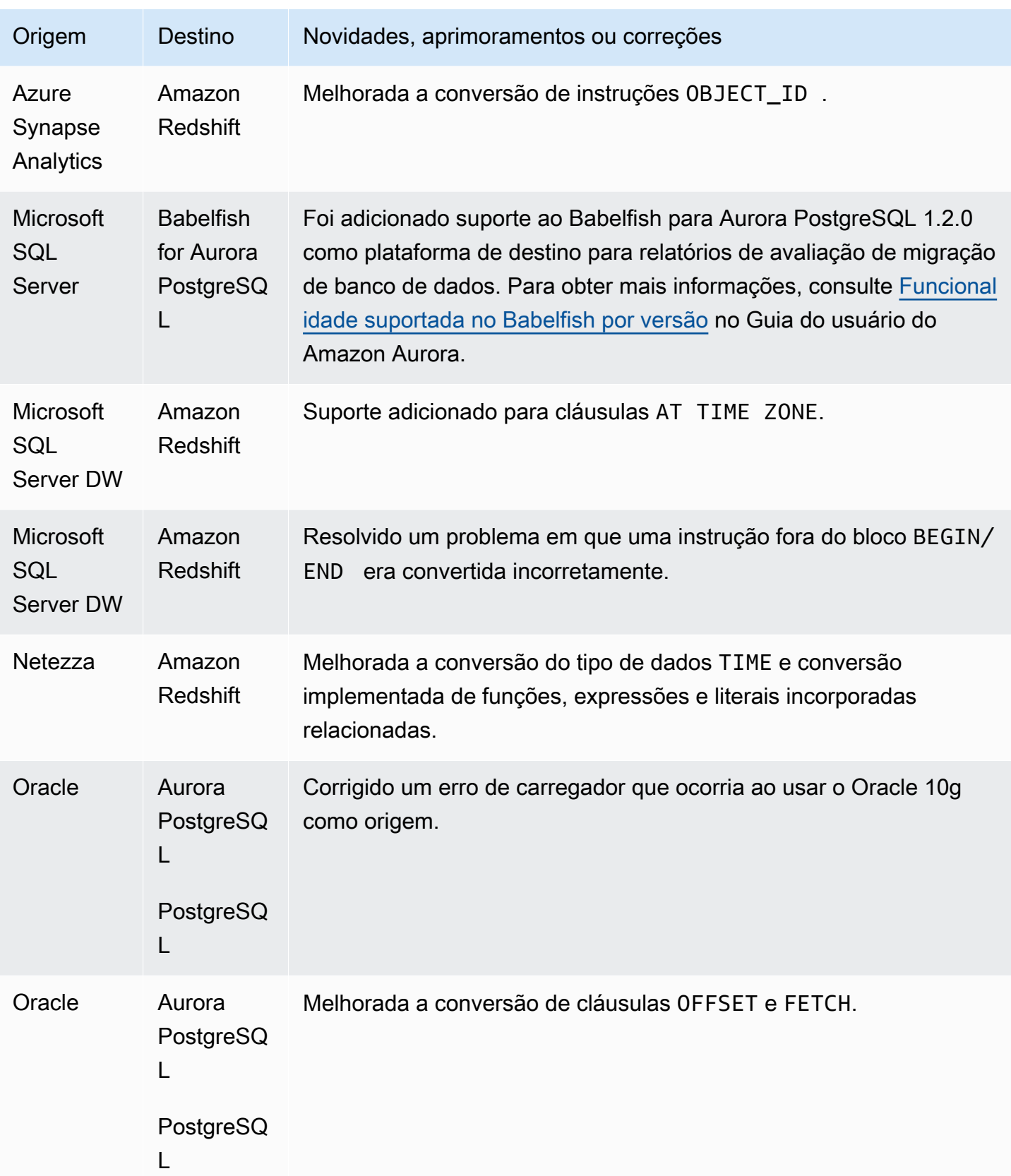

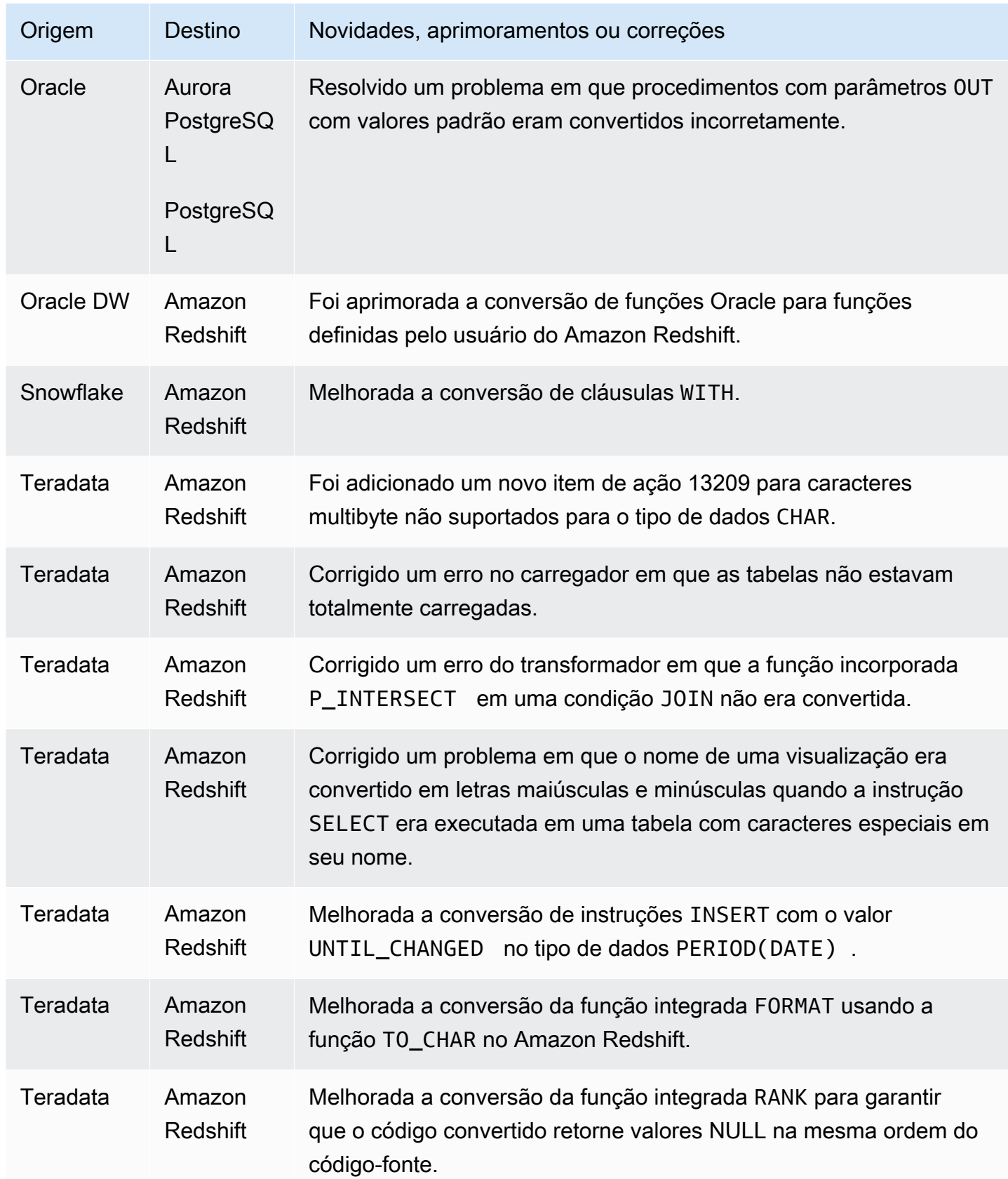

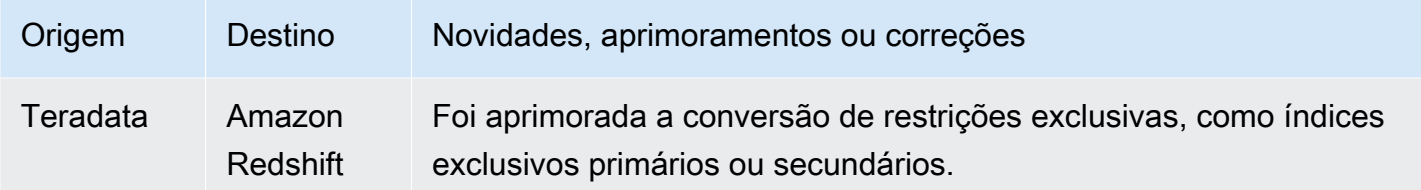

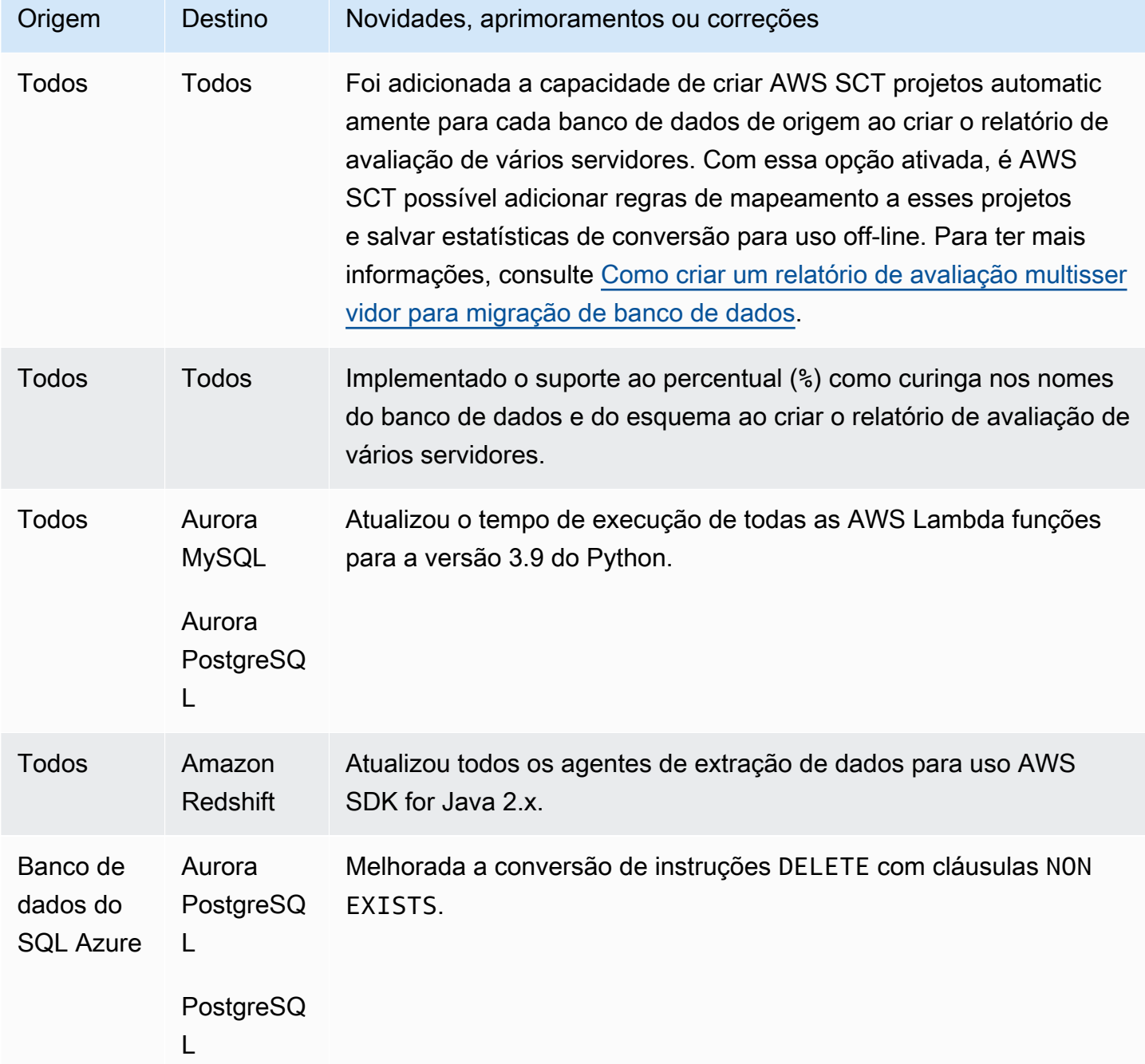

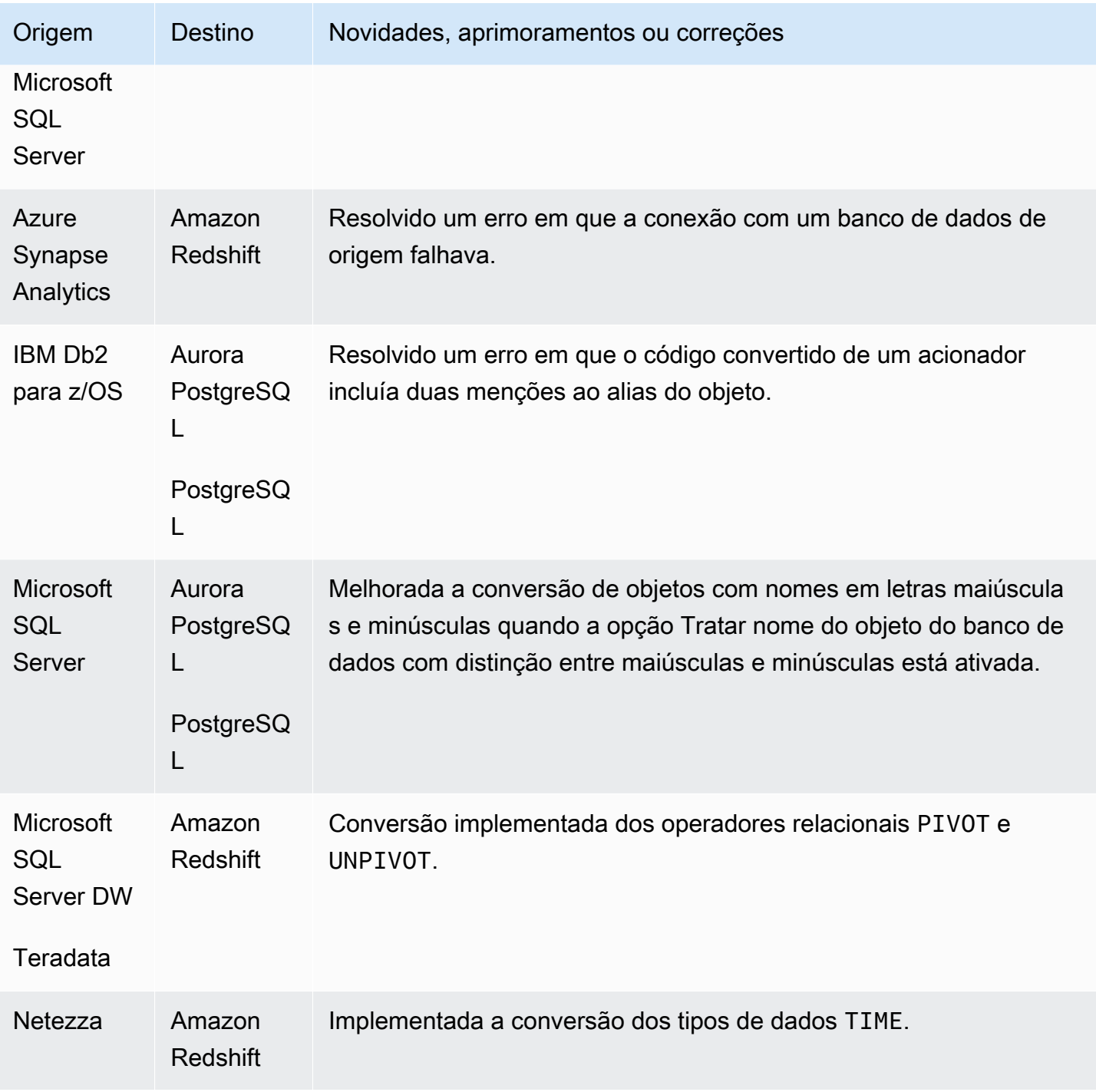

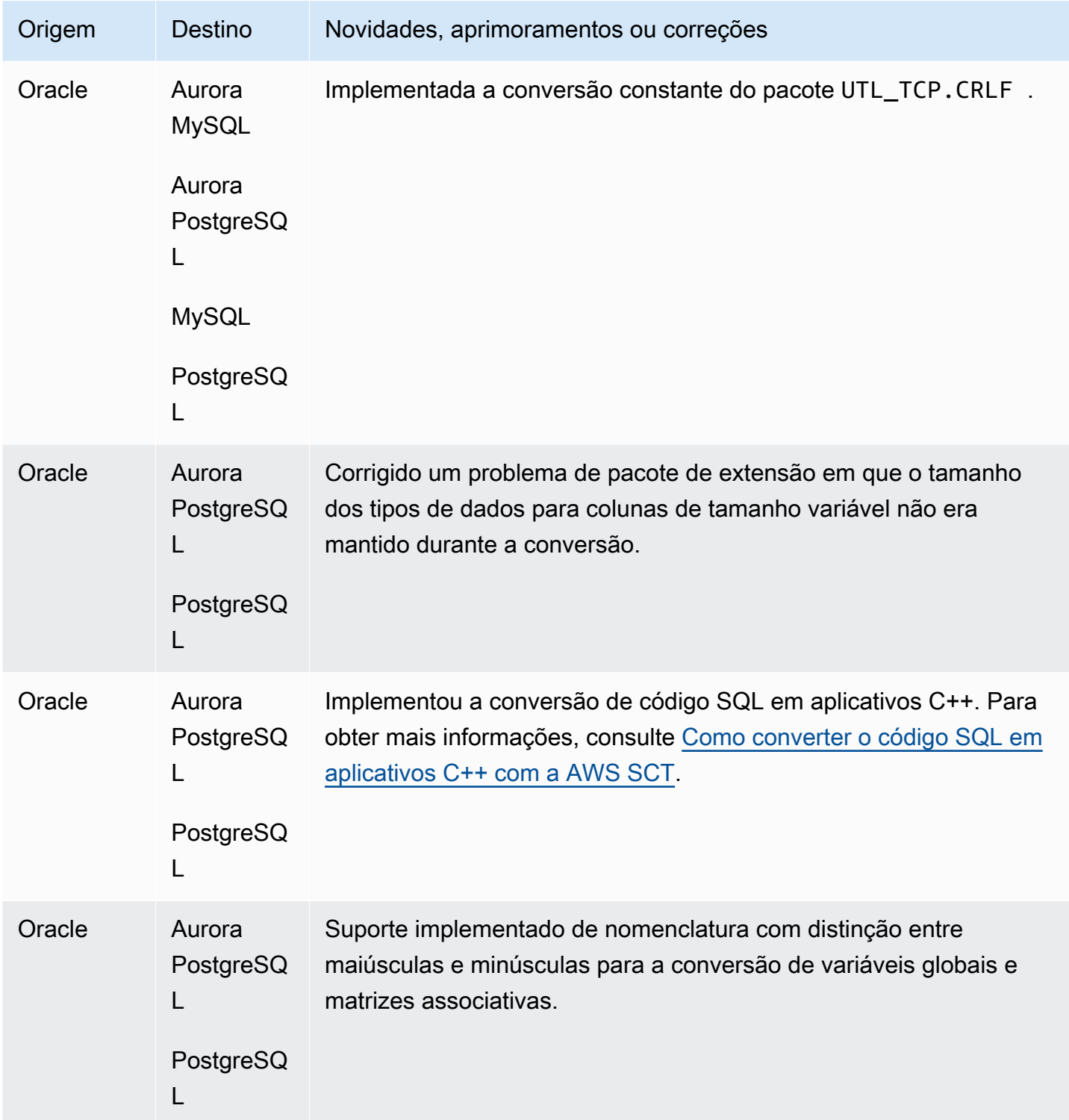

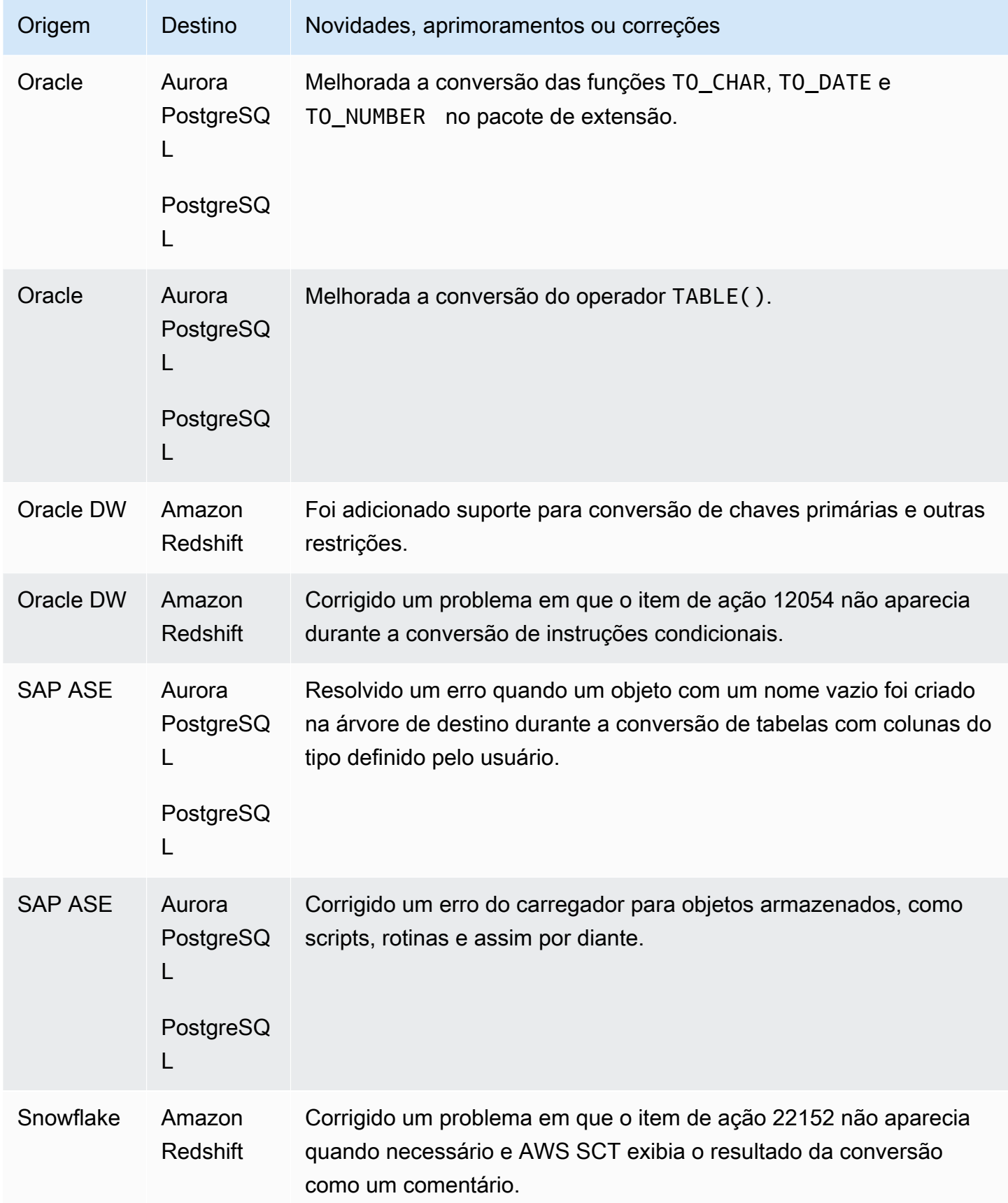

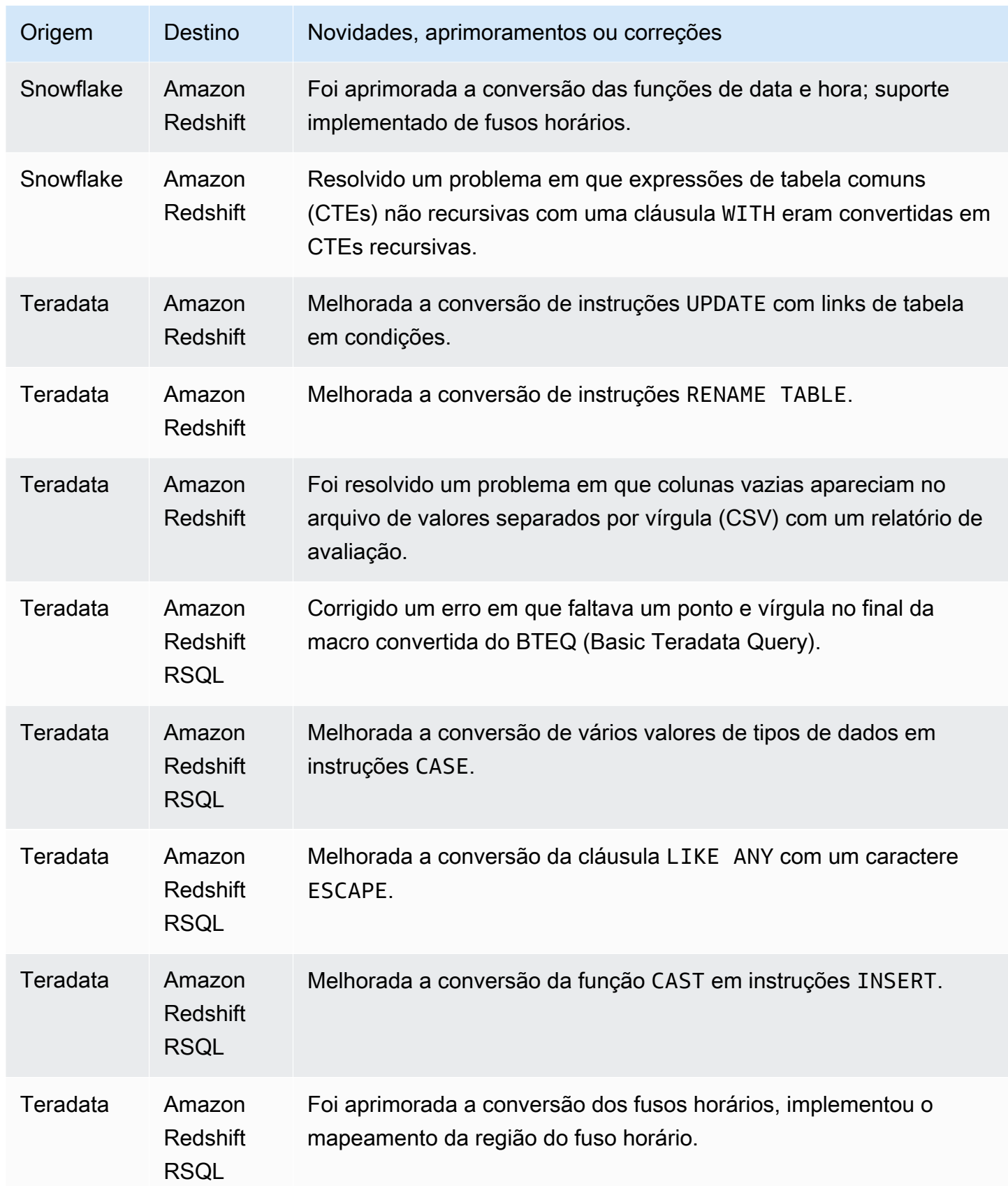

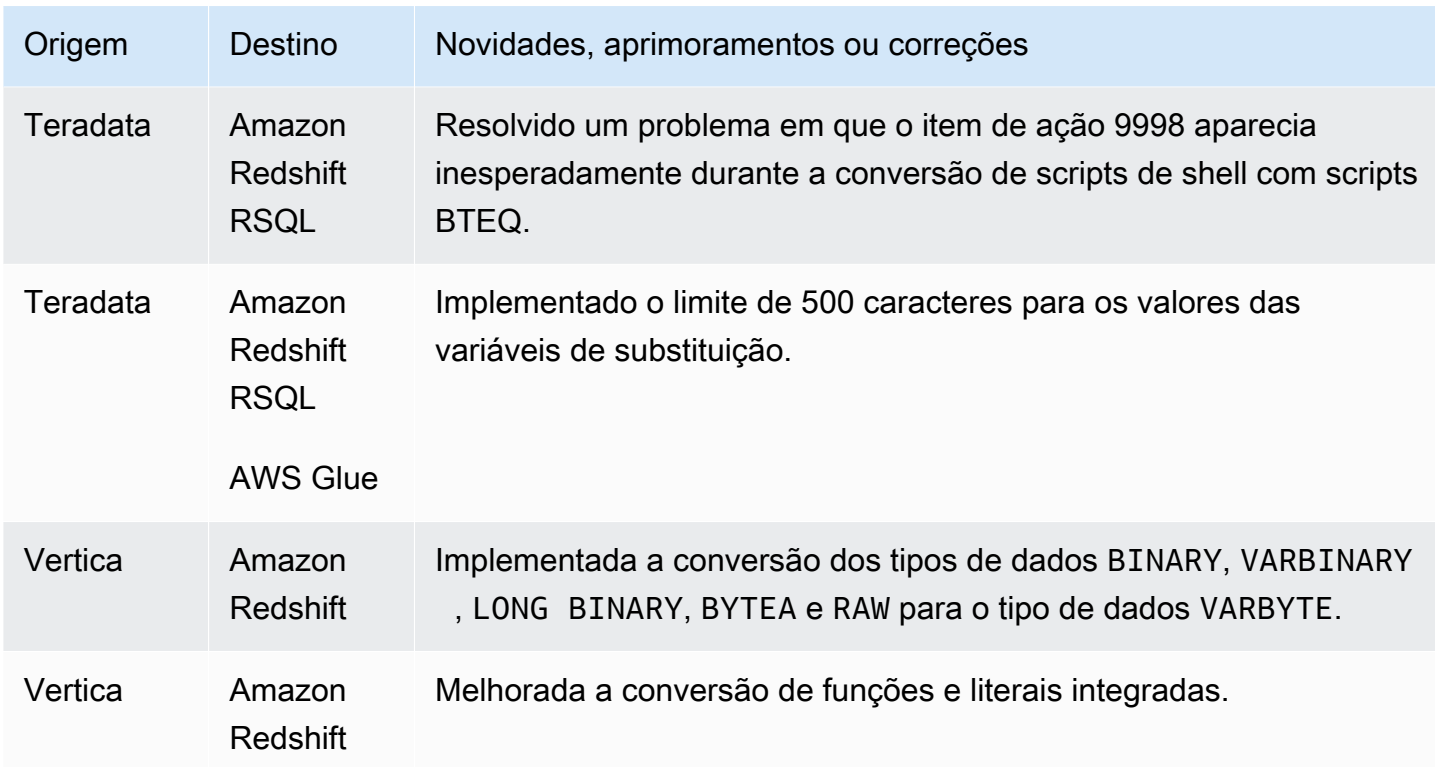

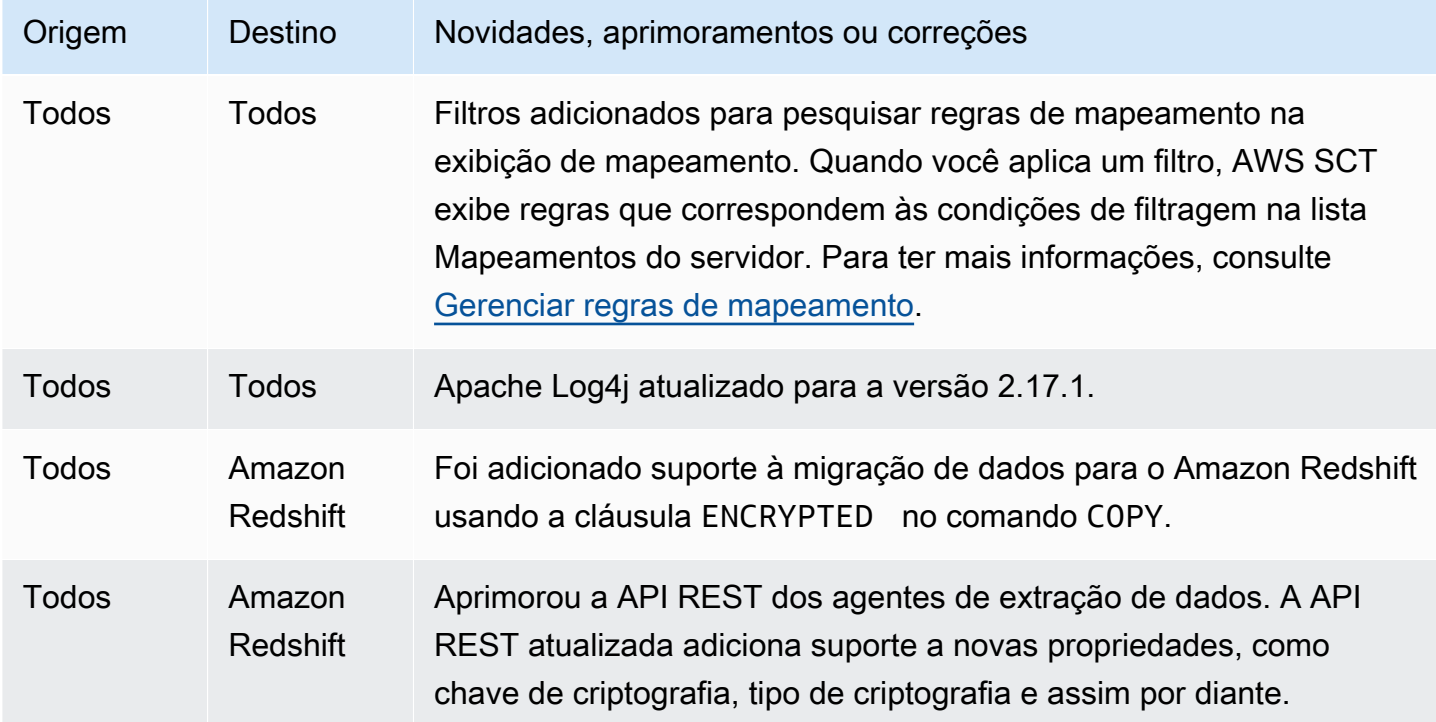

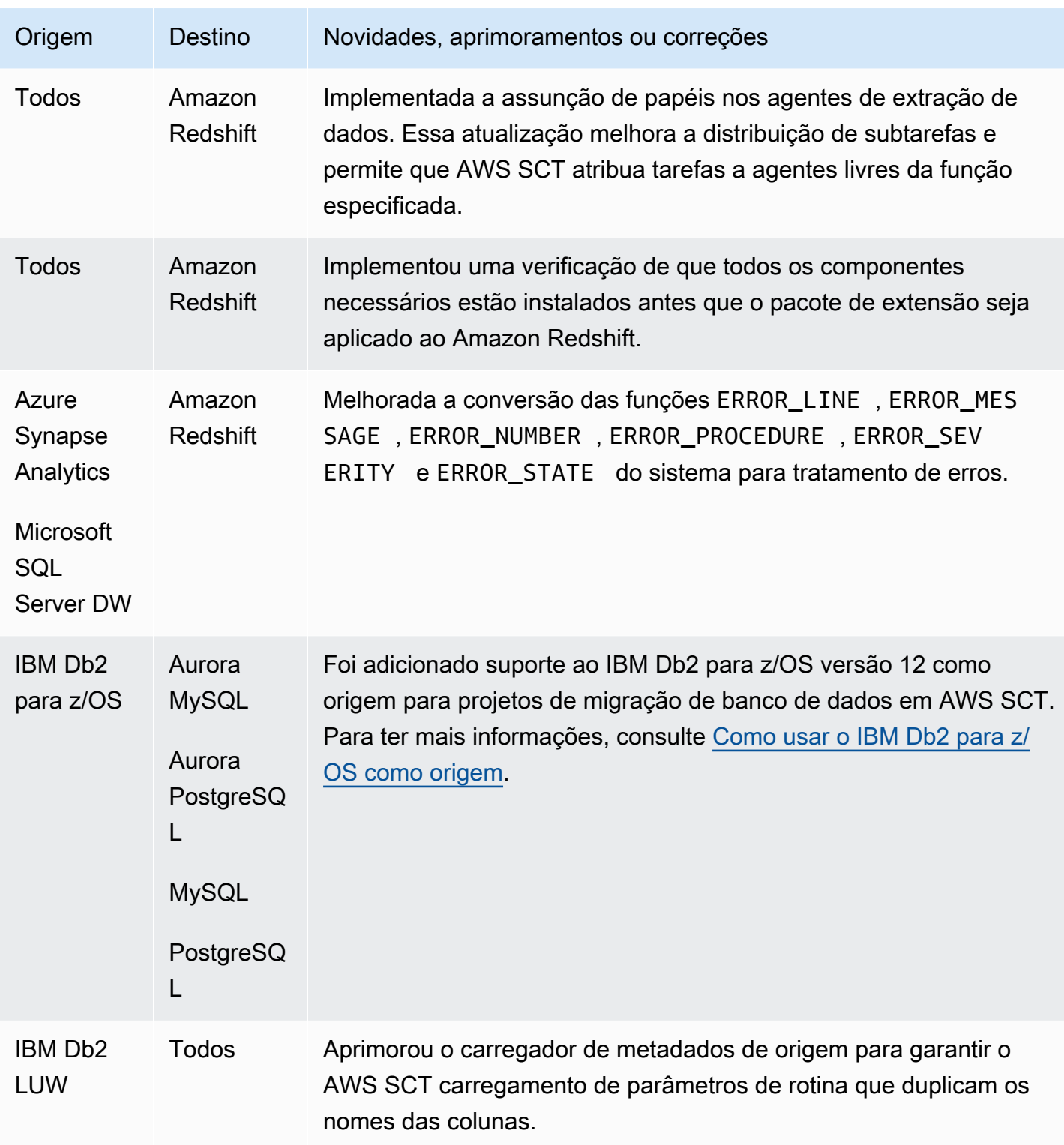

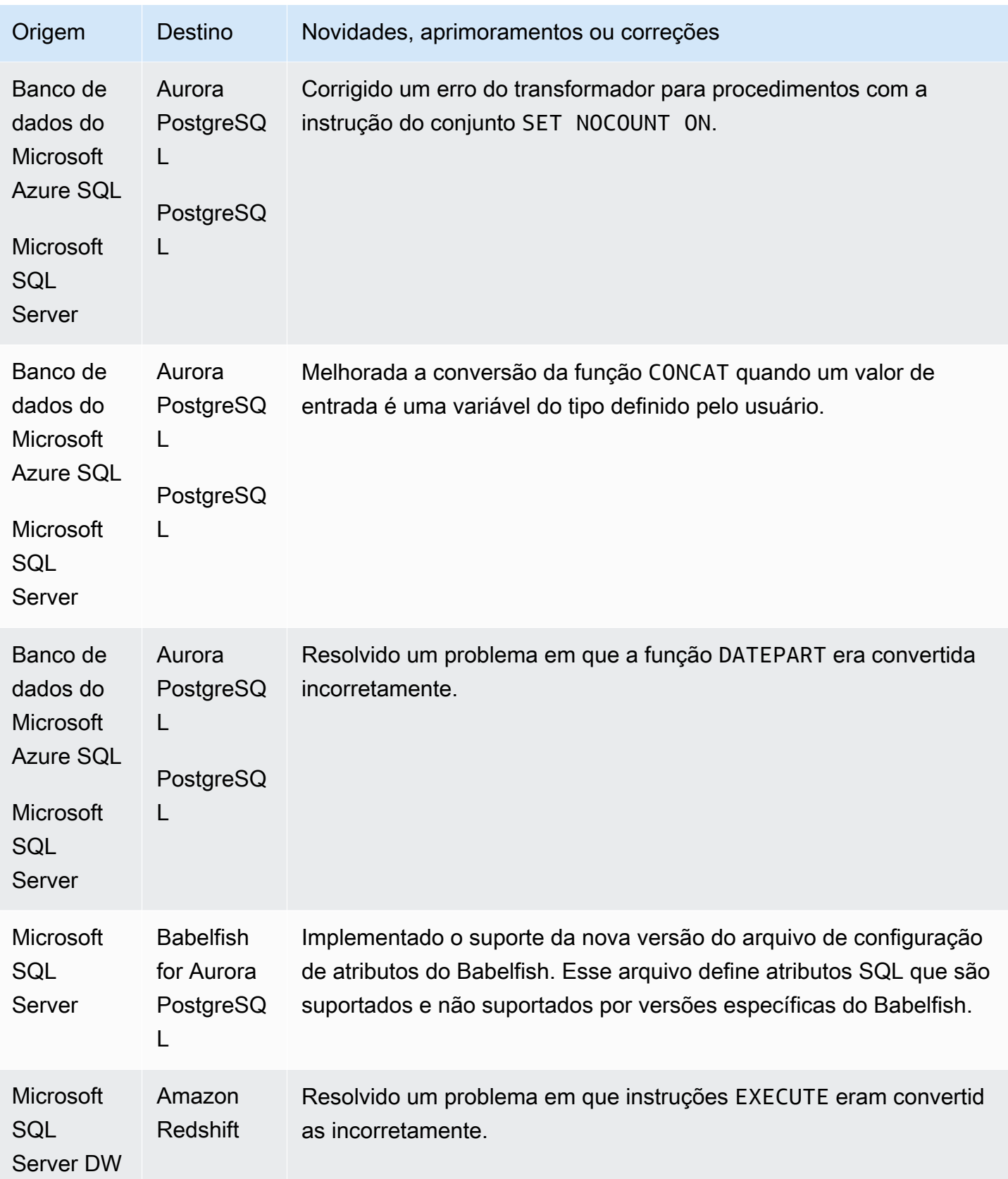

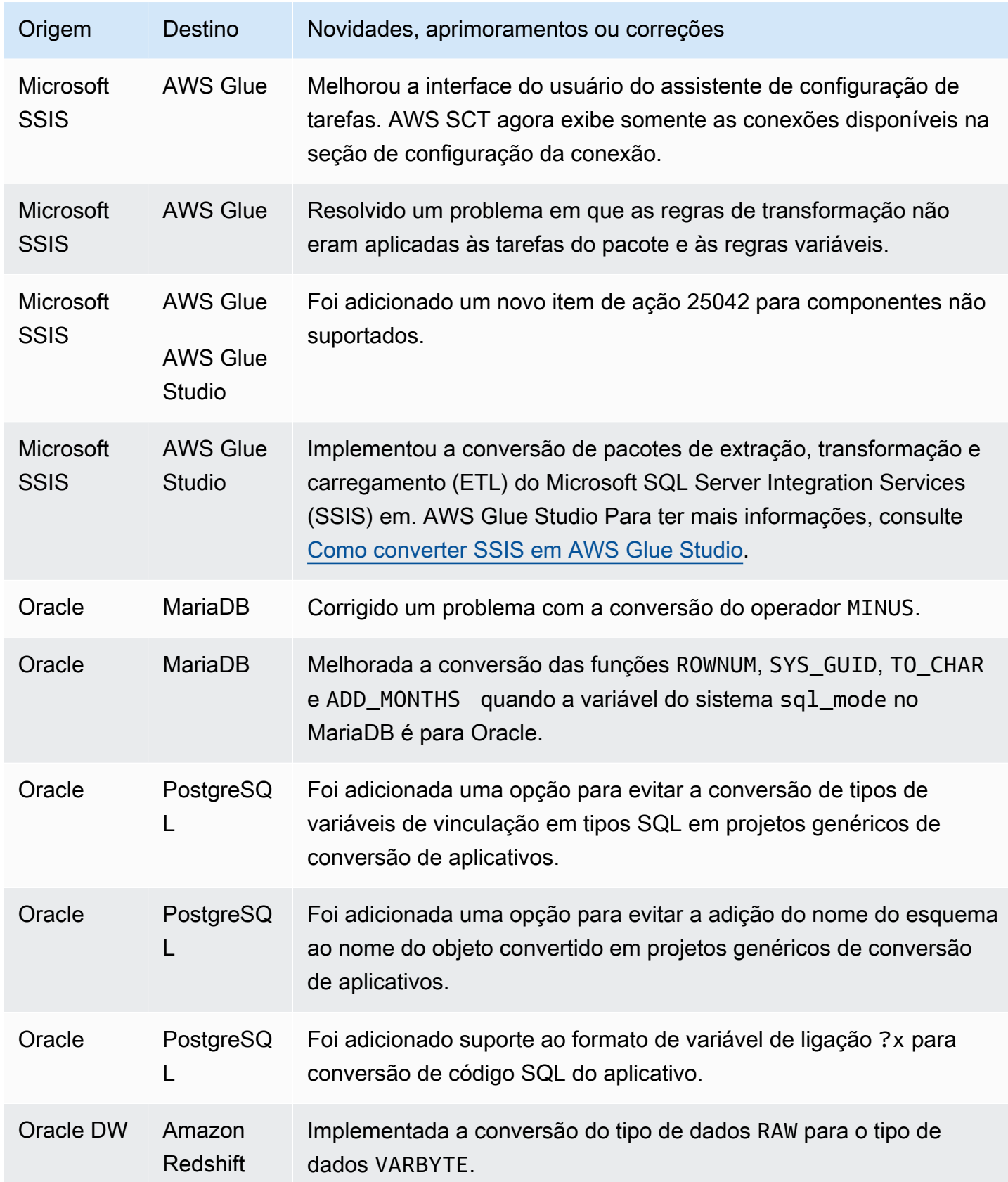

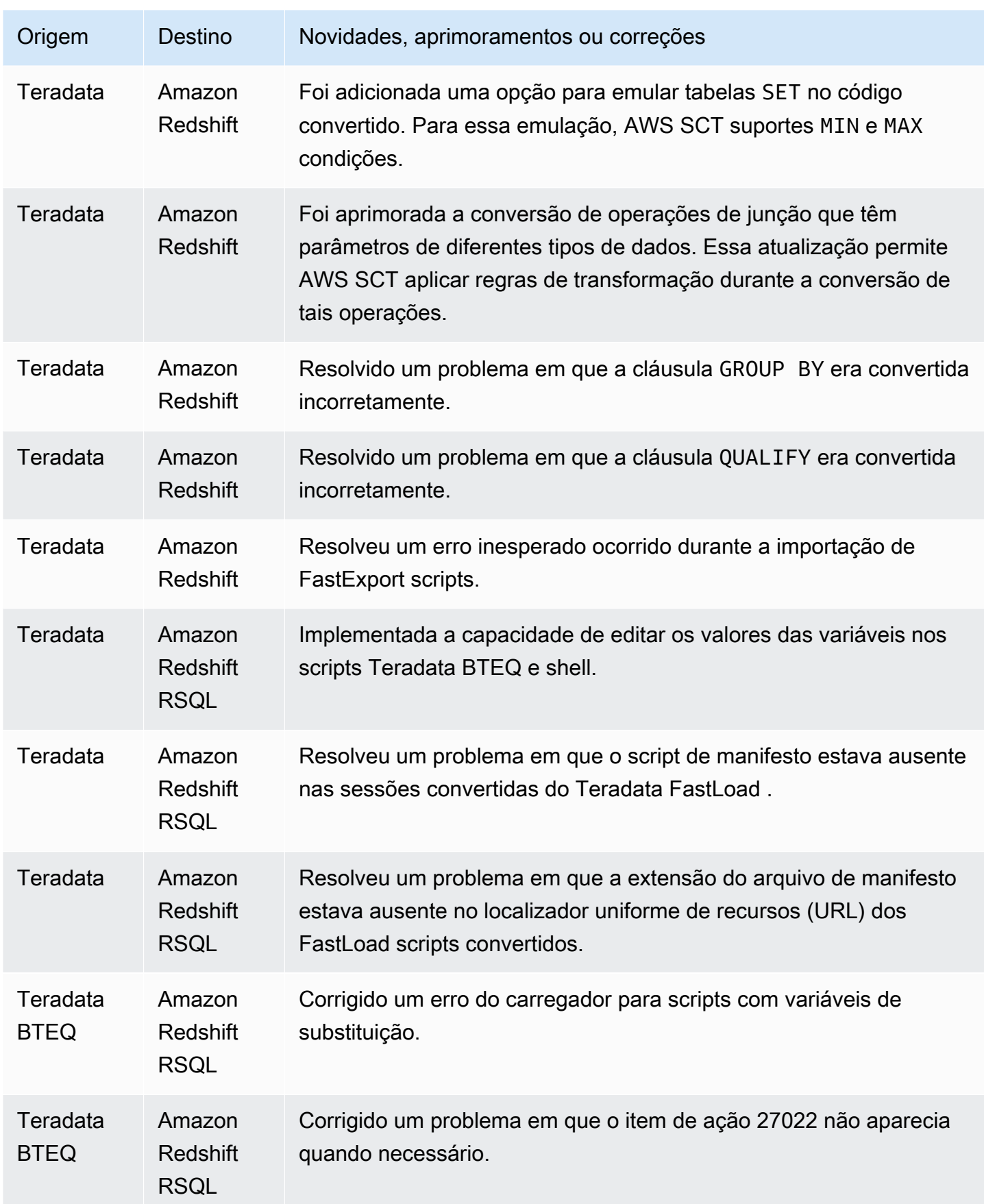

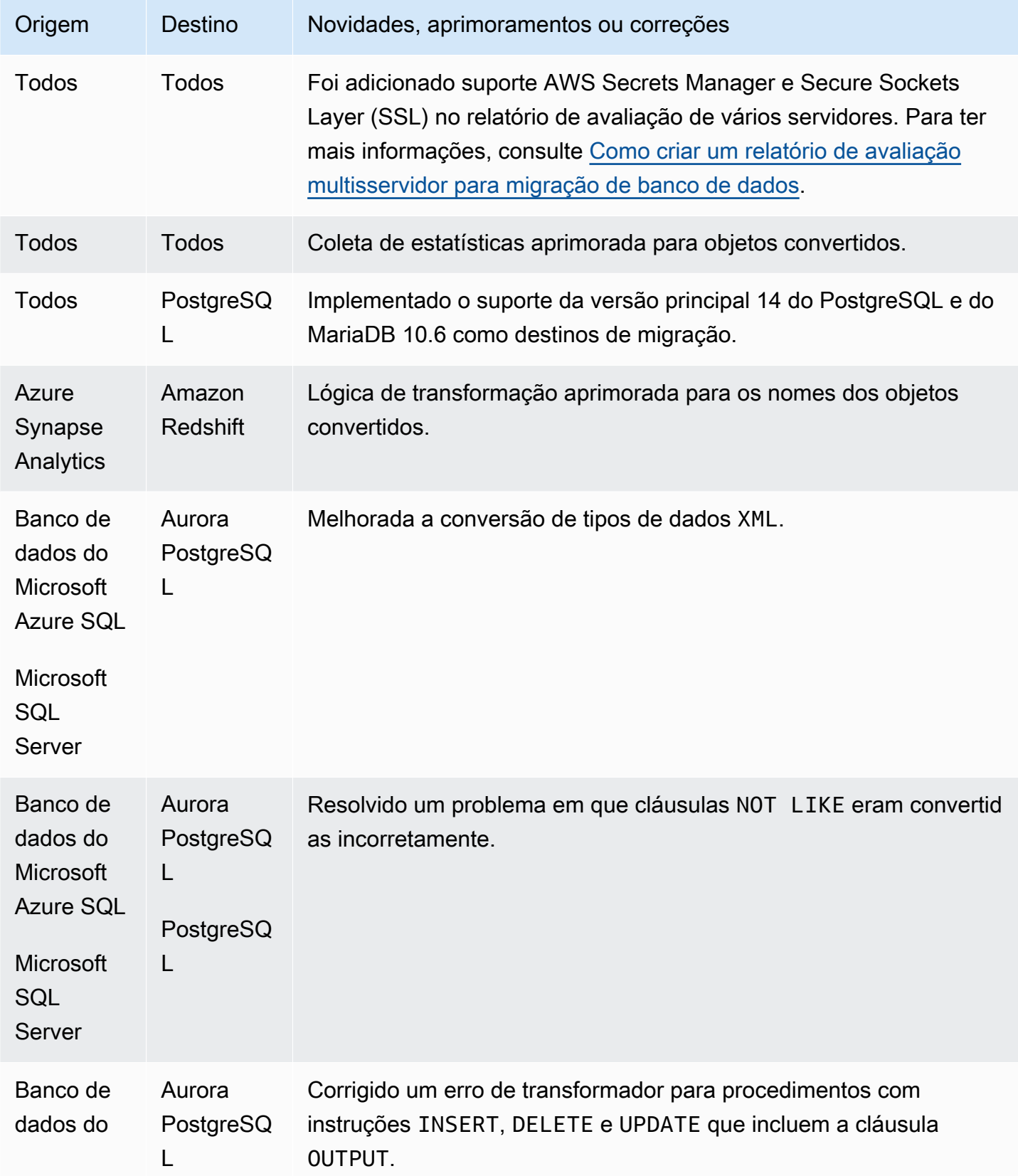

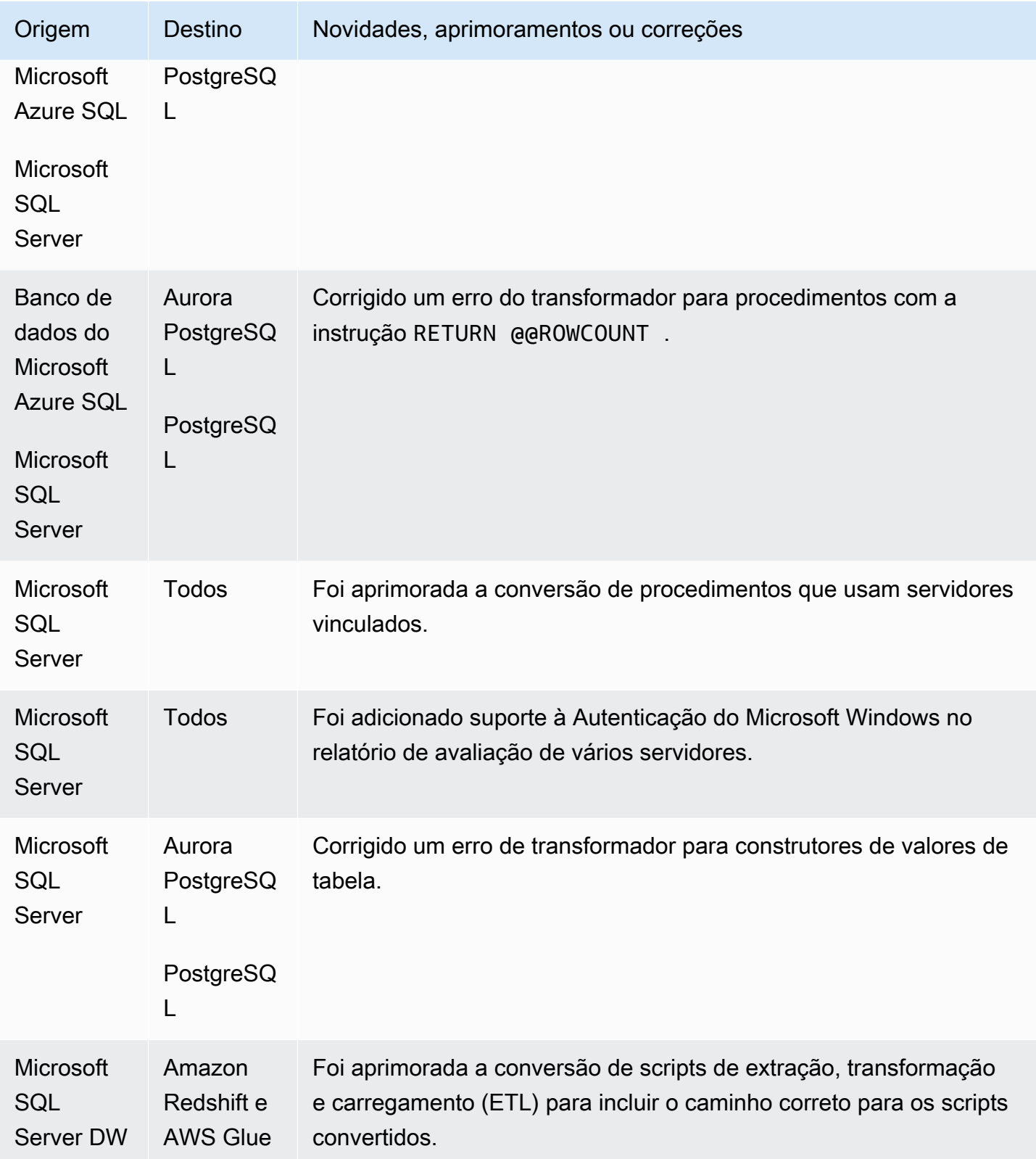

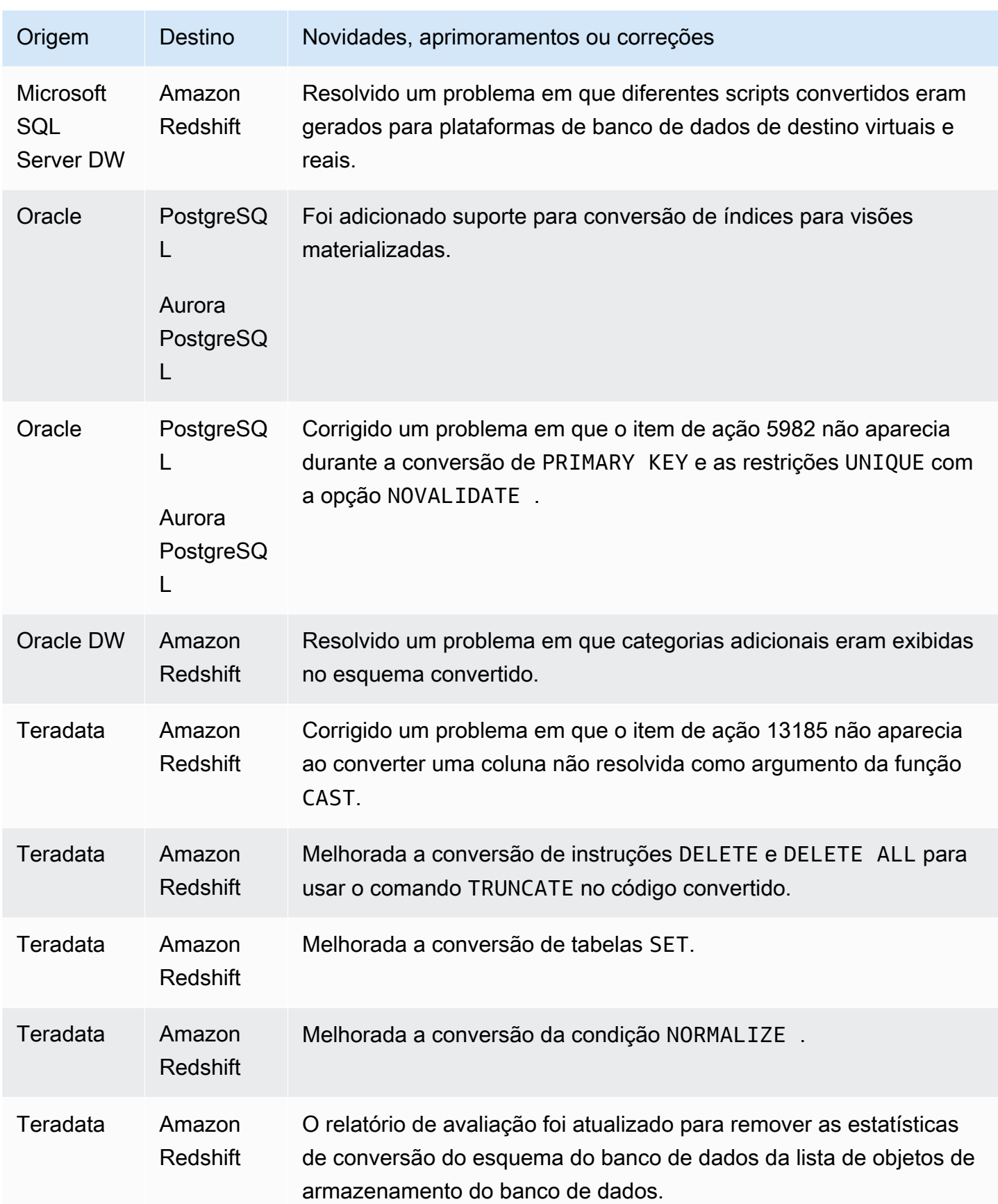

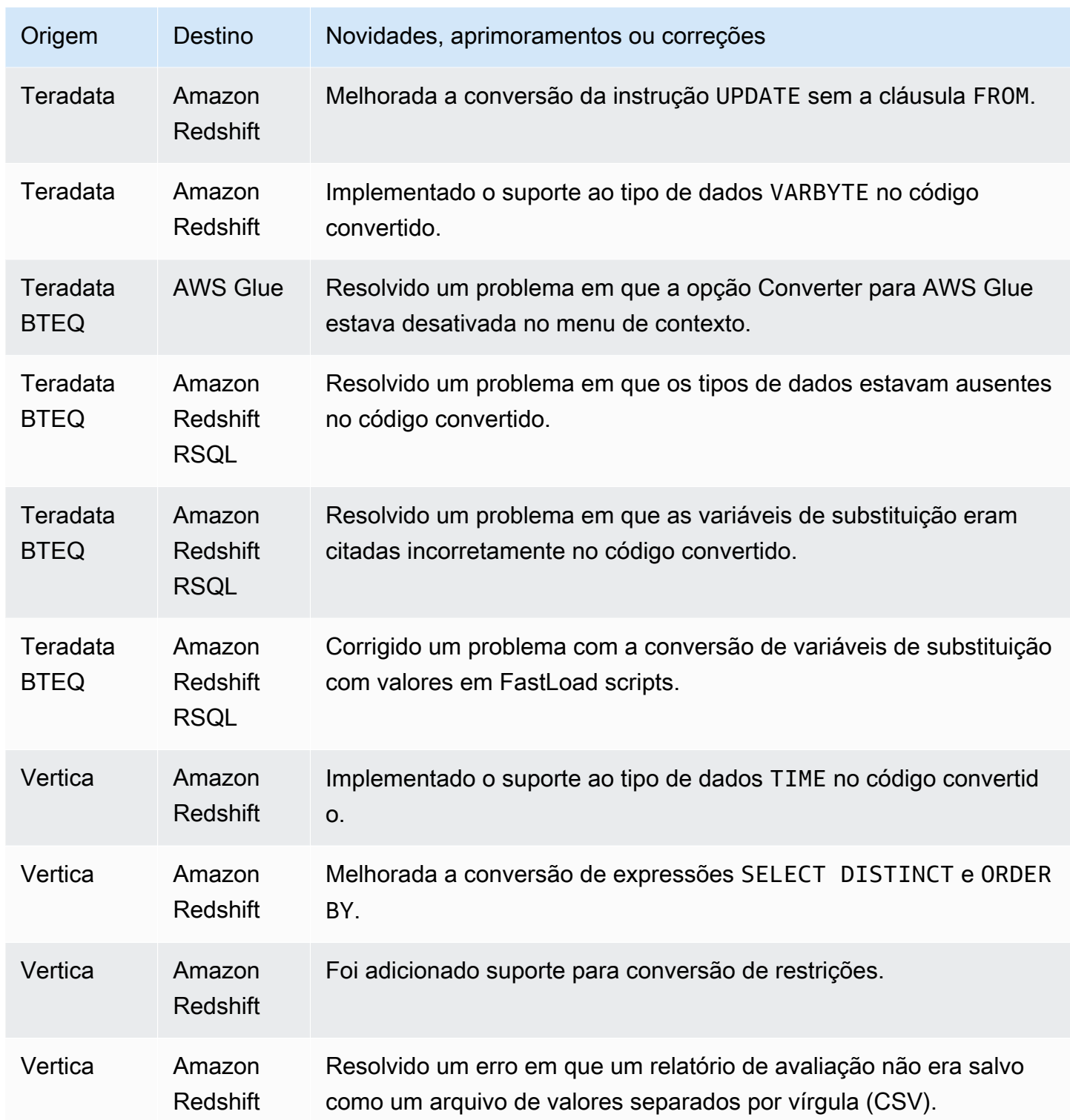

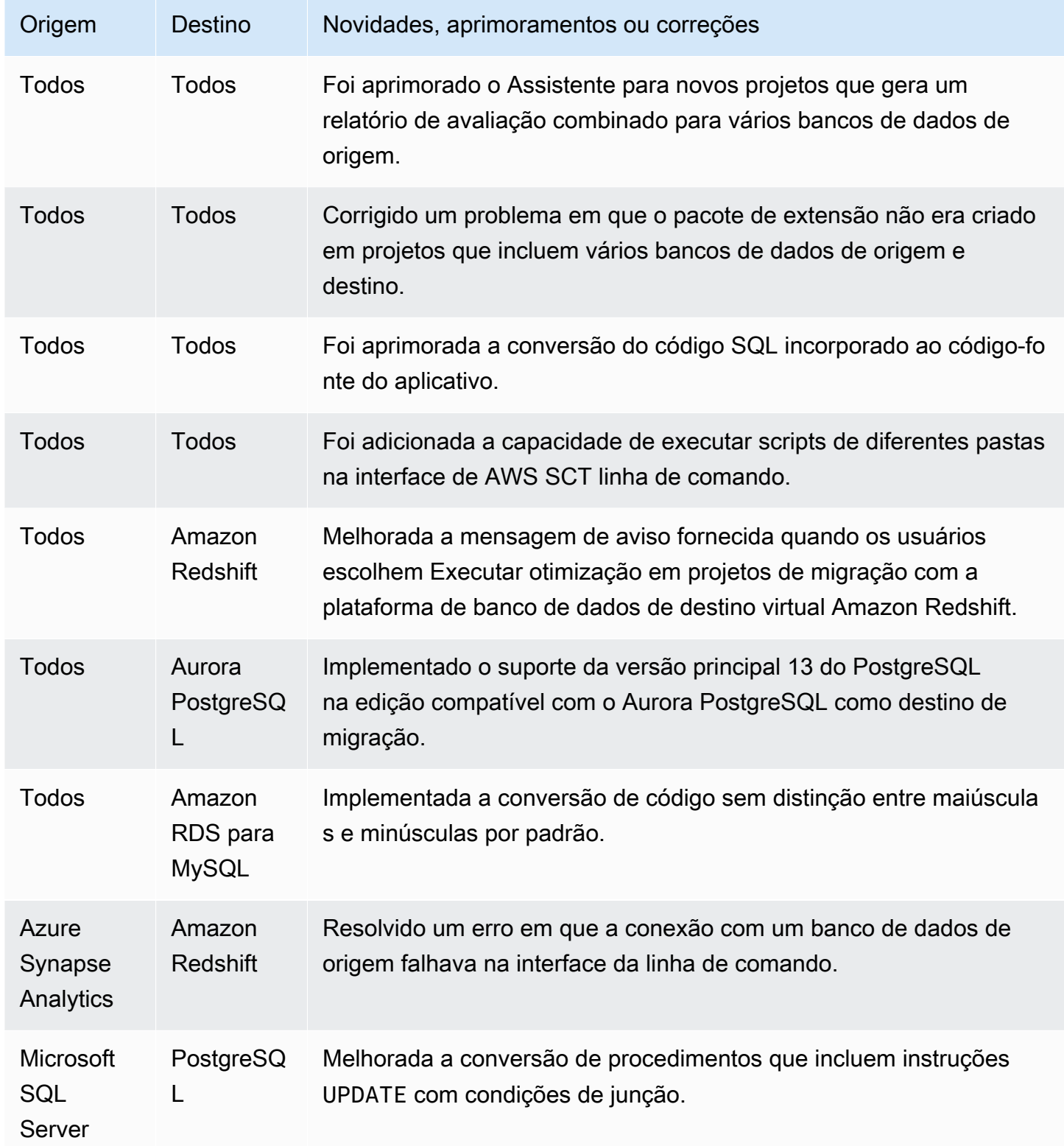

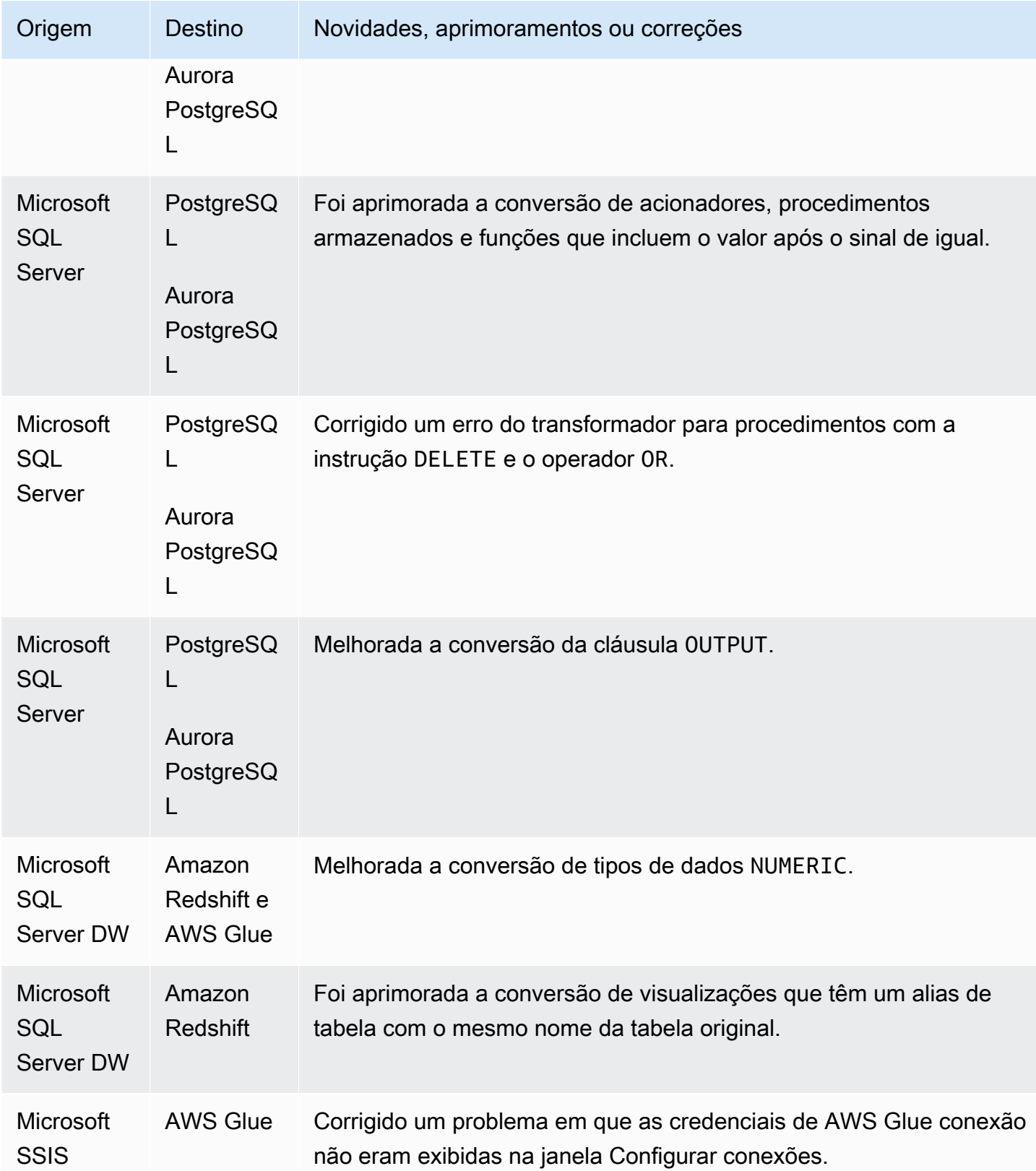

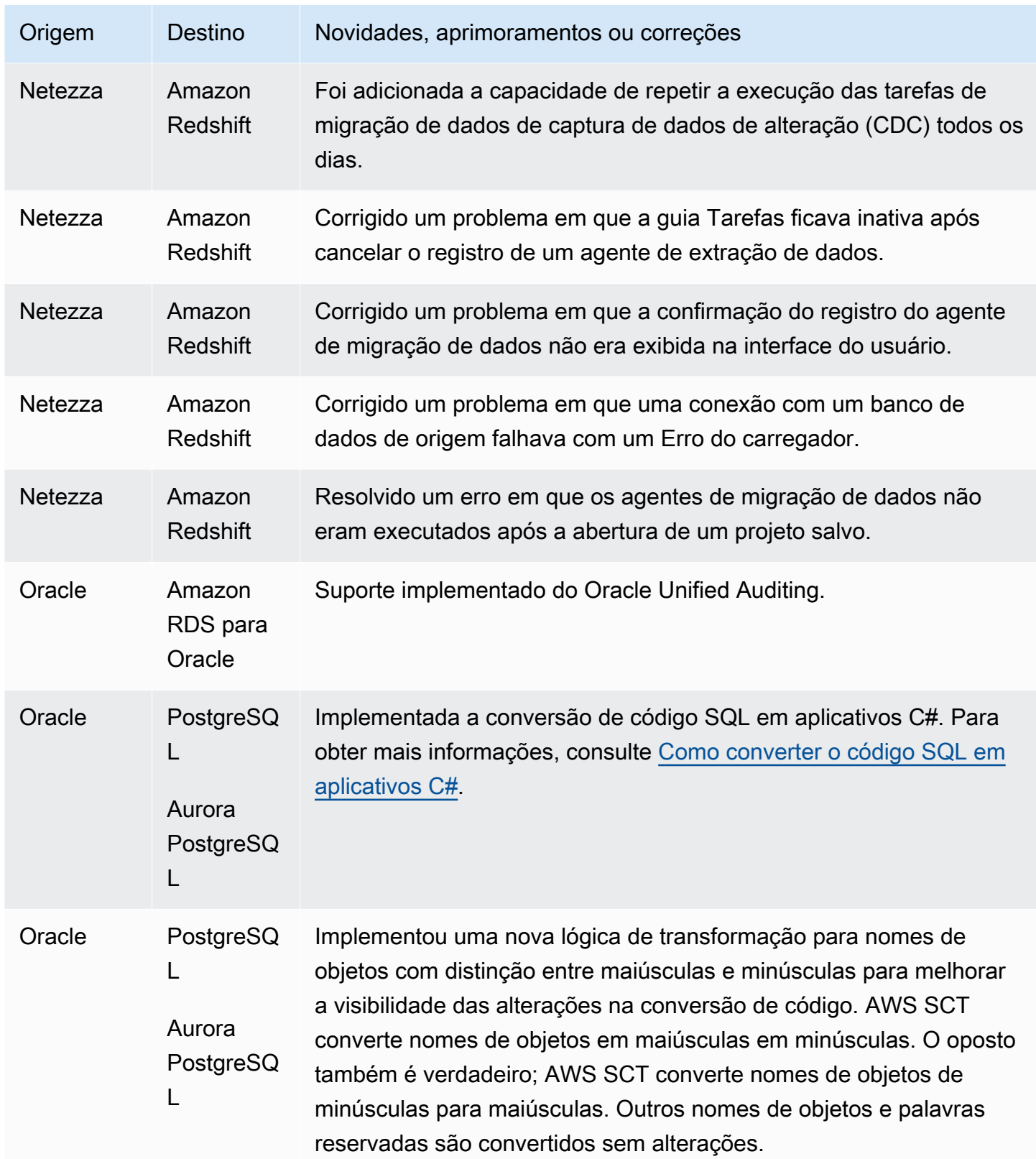

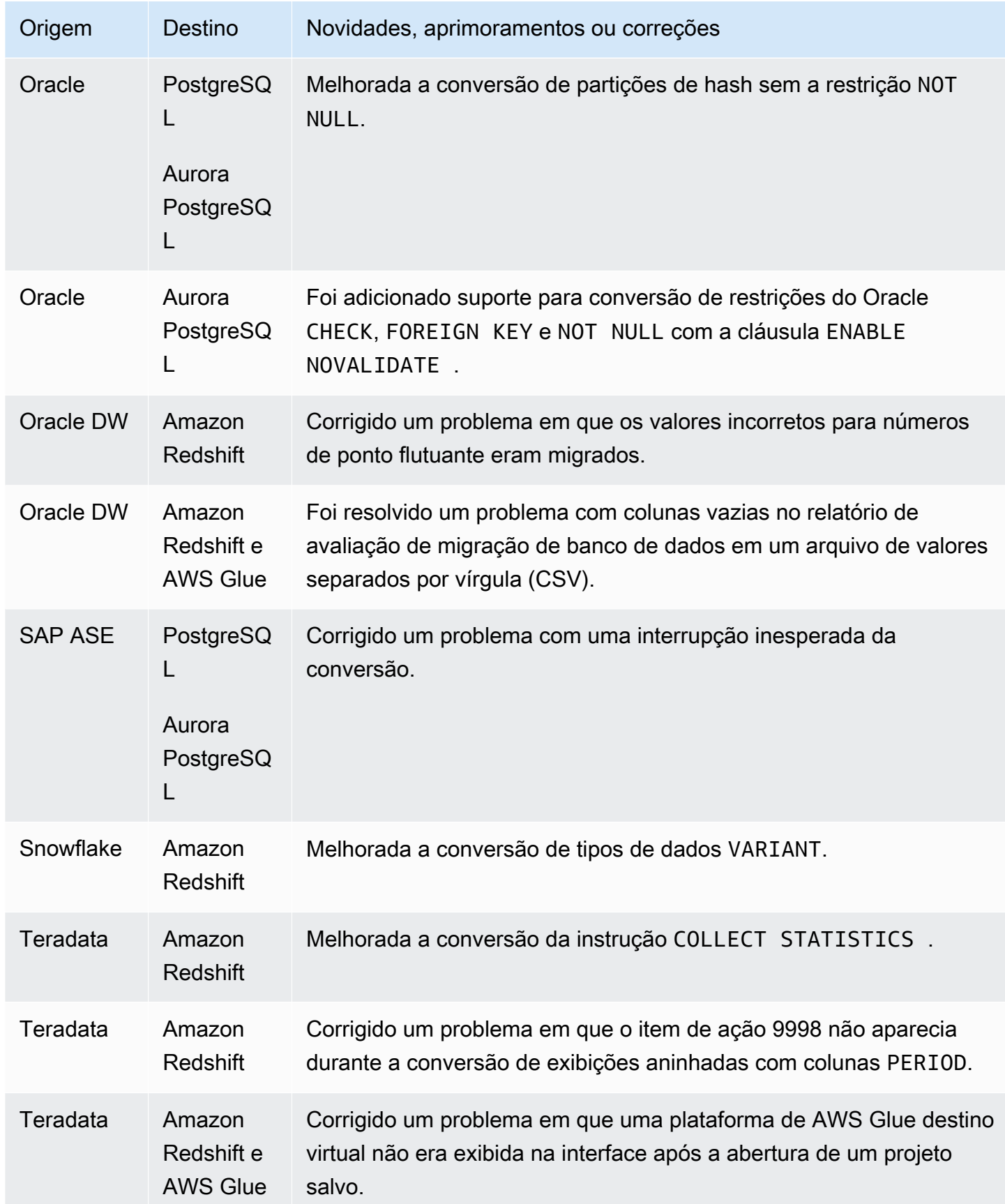

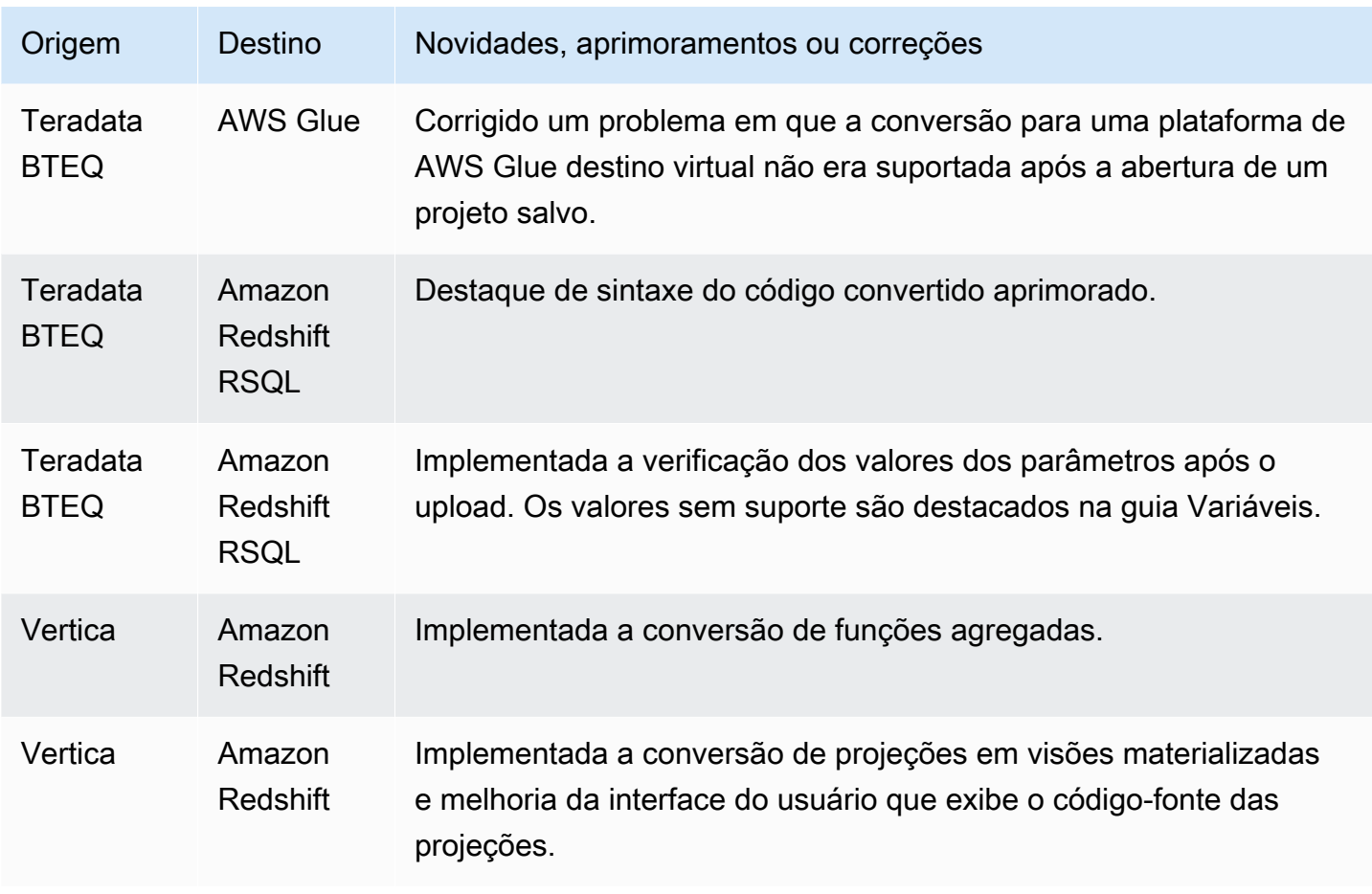

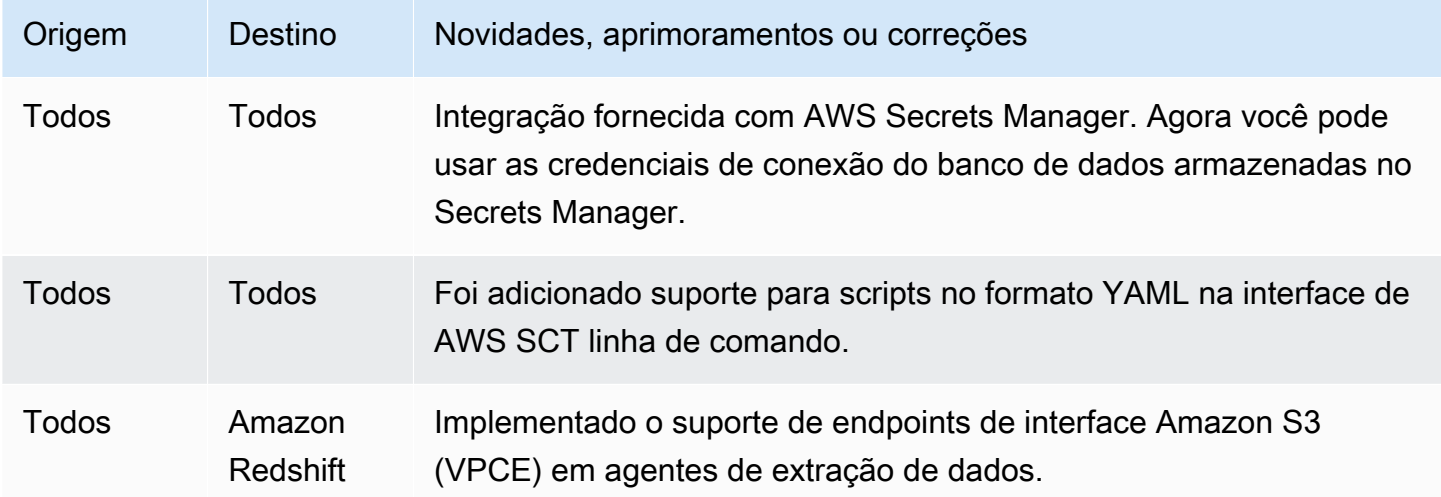

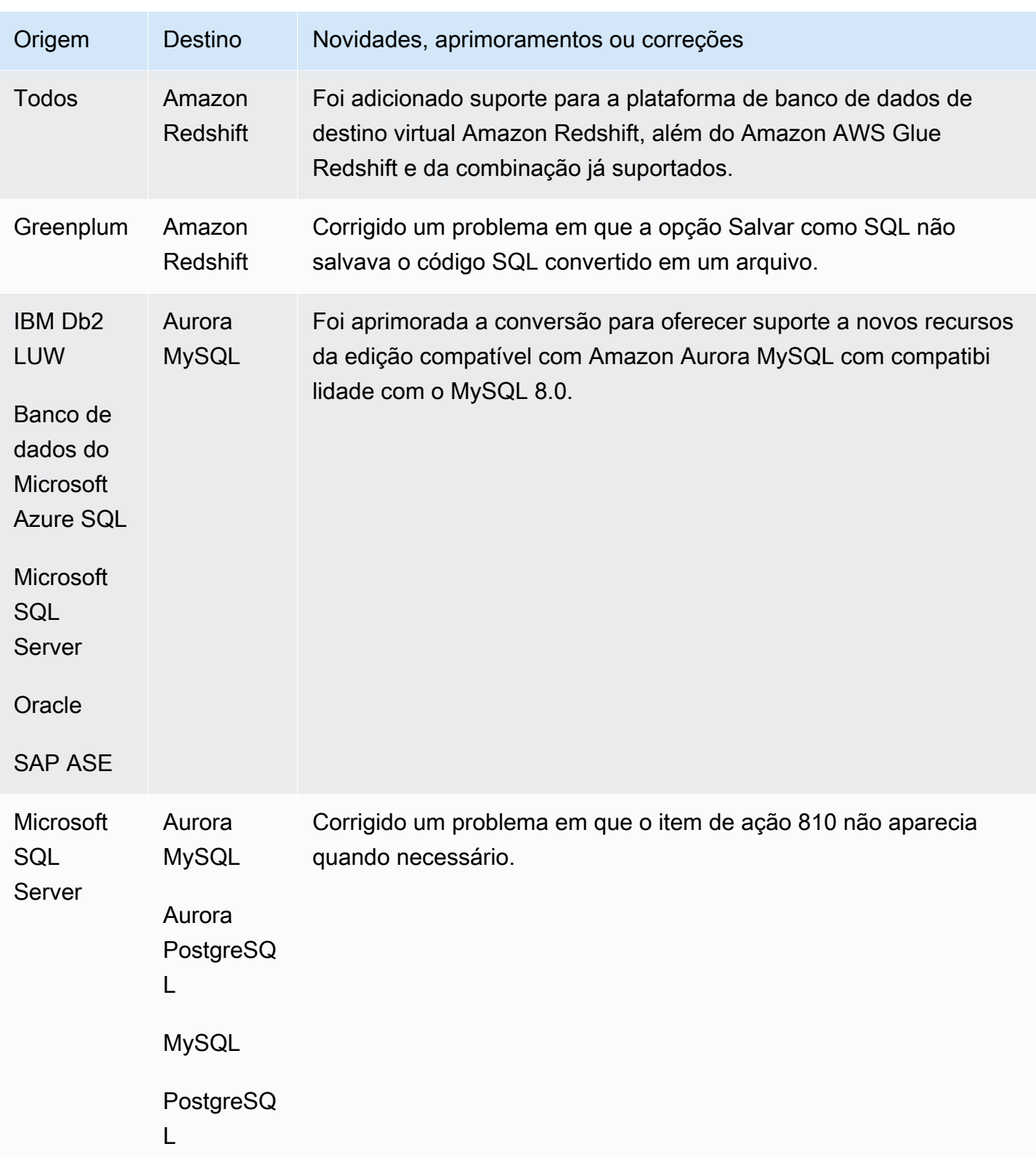

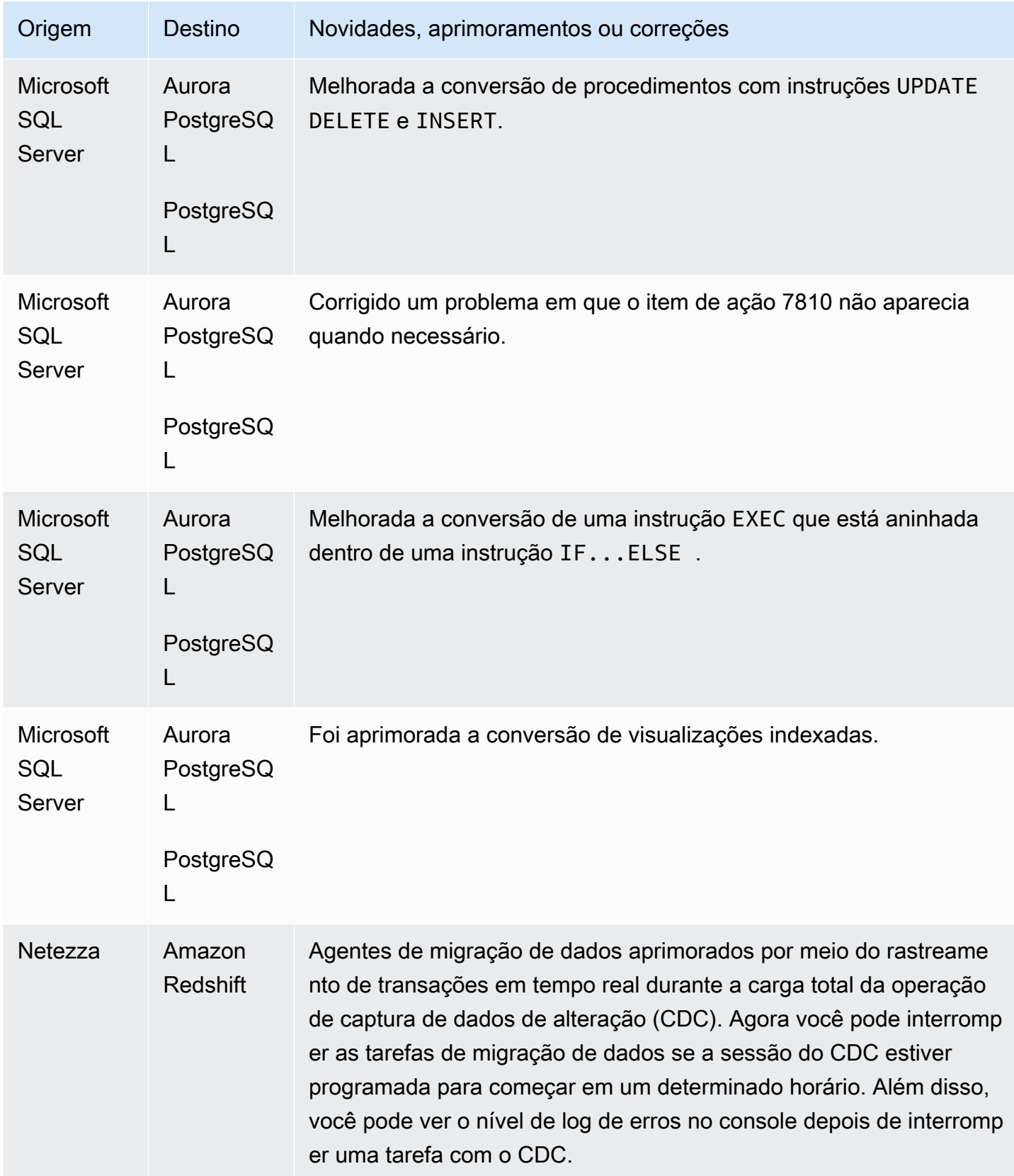

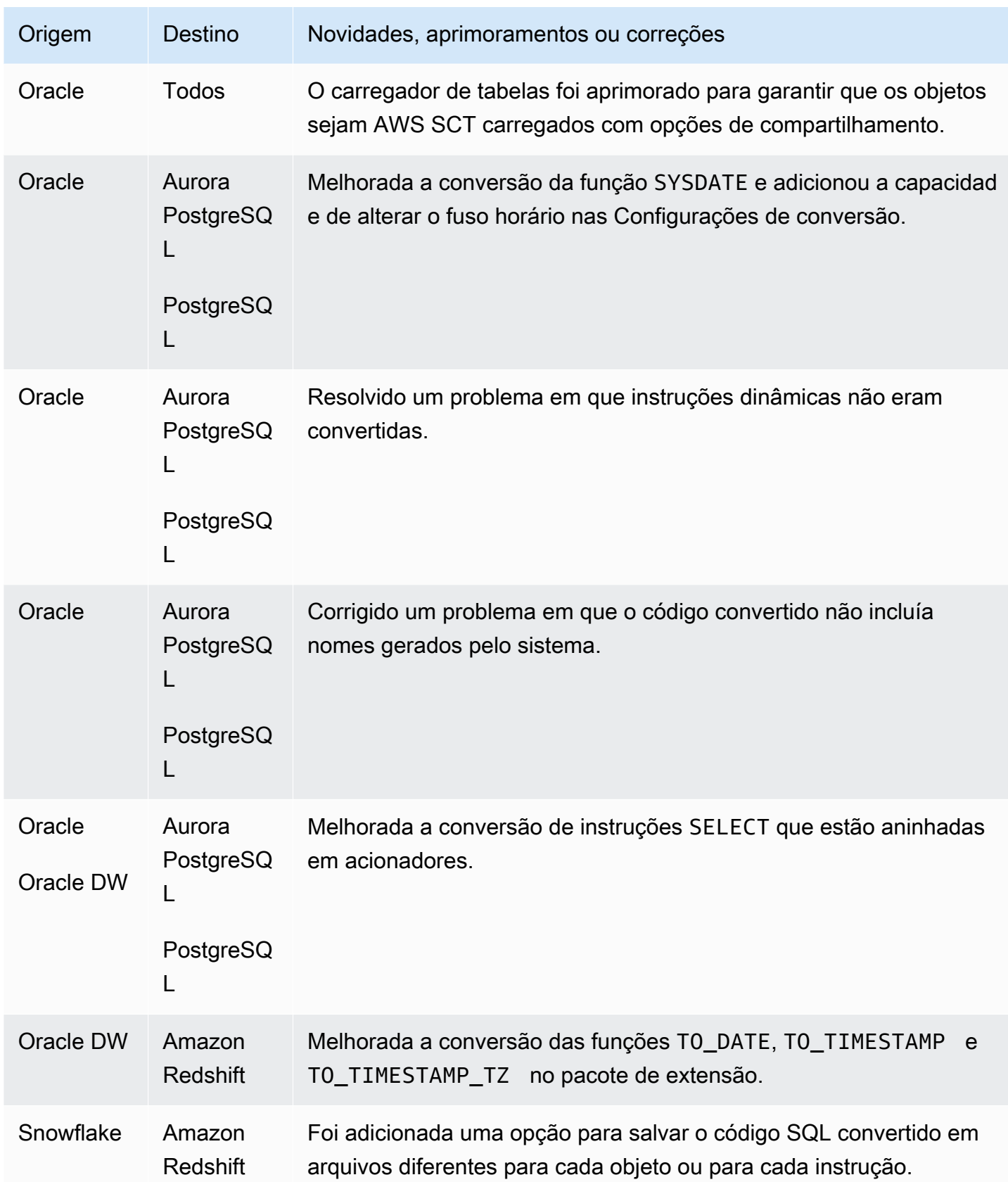

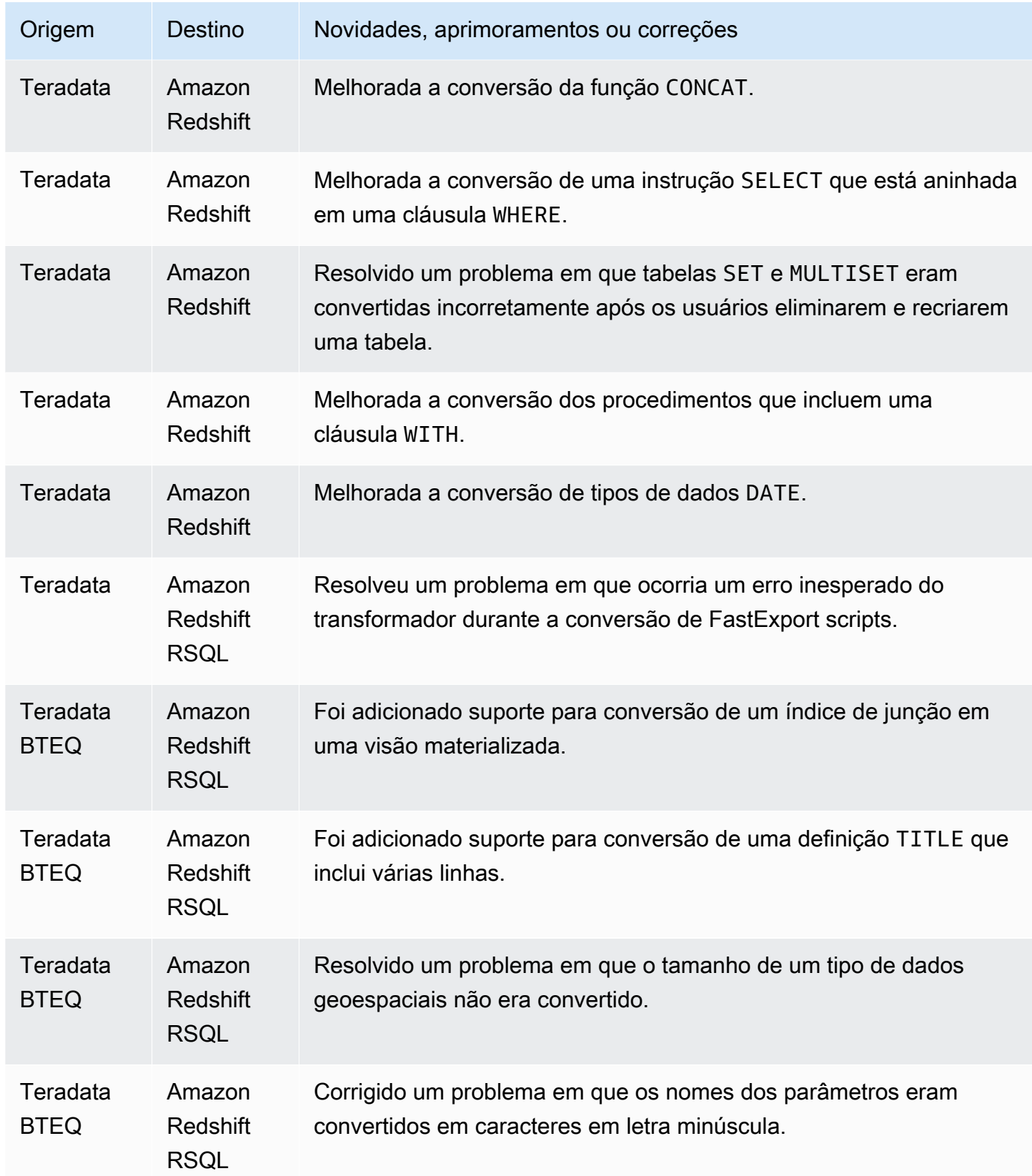

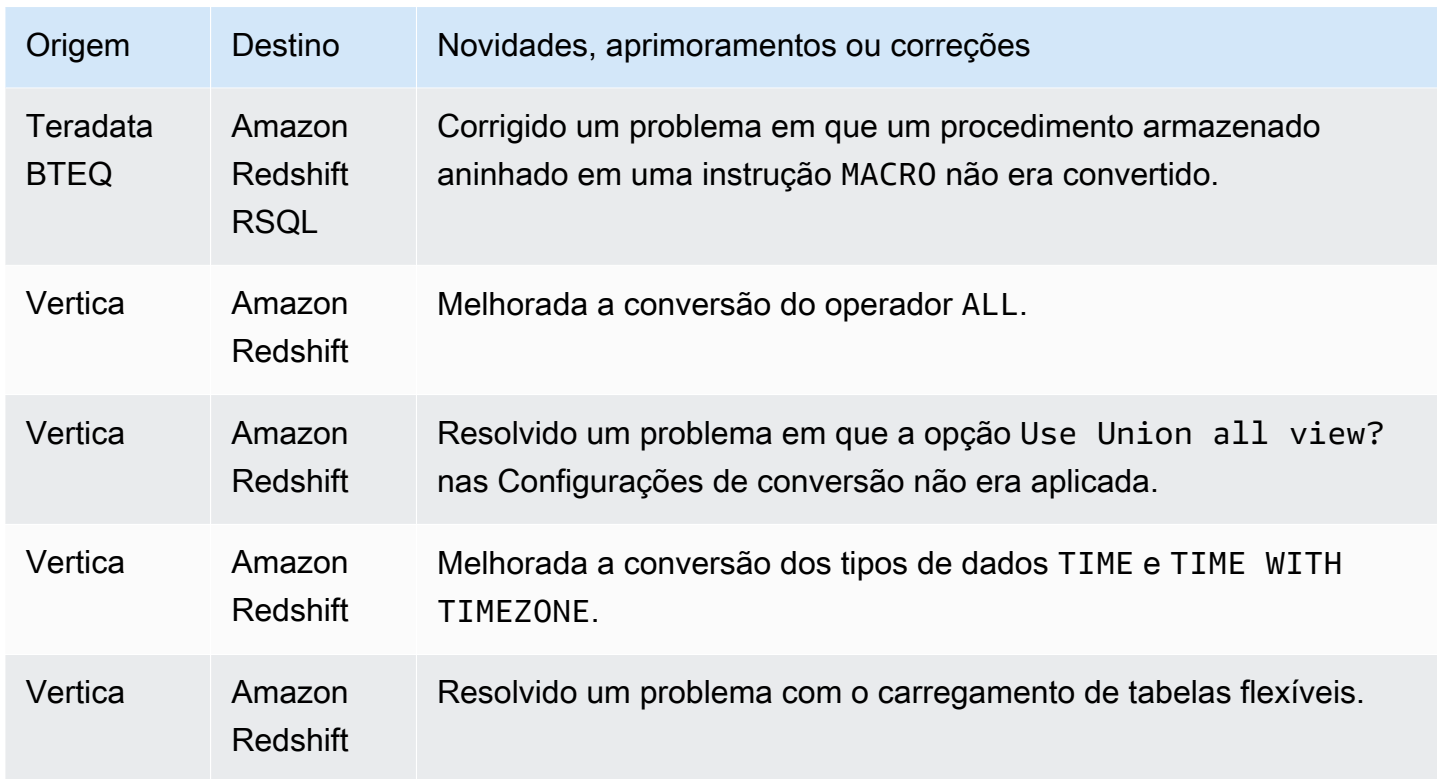

Problemas resolvidos:

• Melhorias gerais.

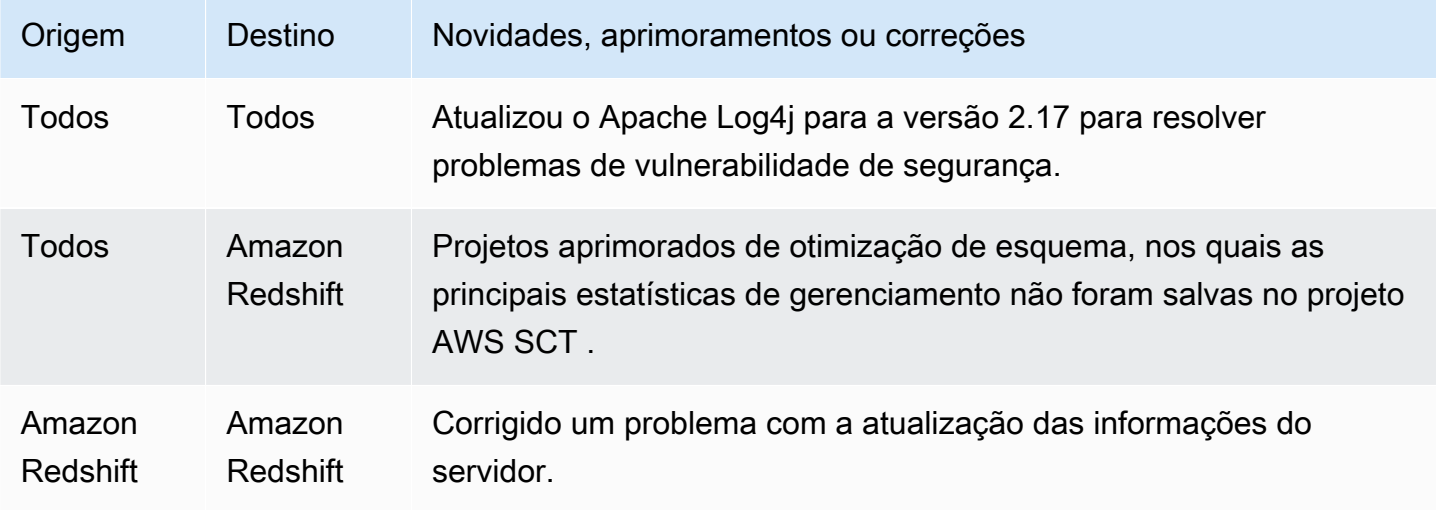

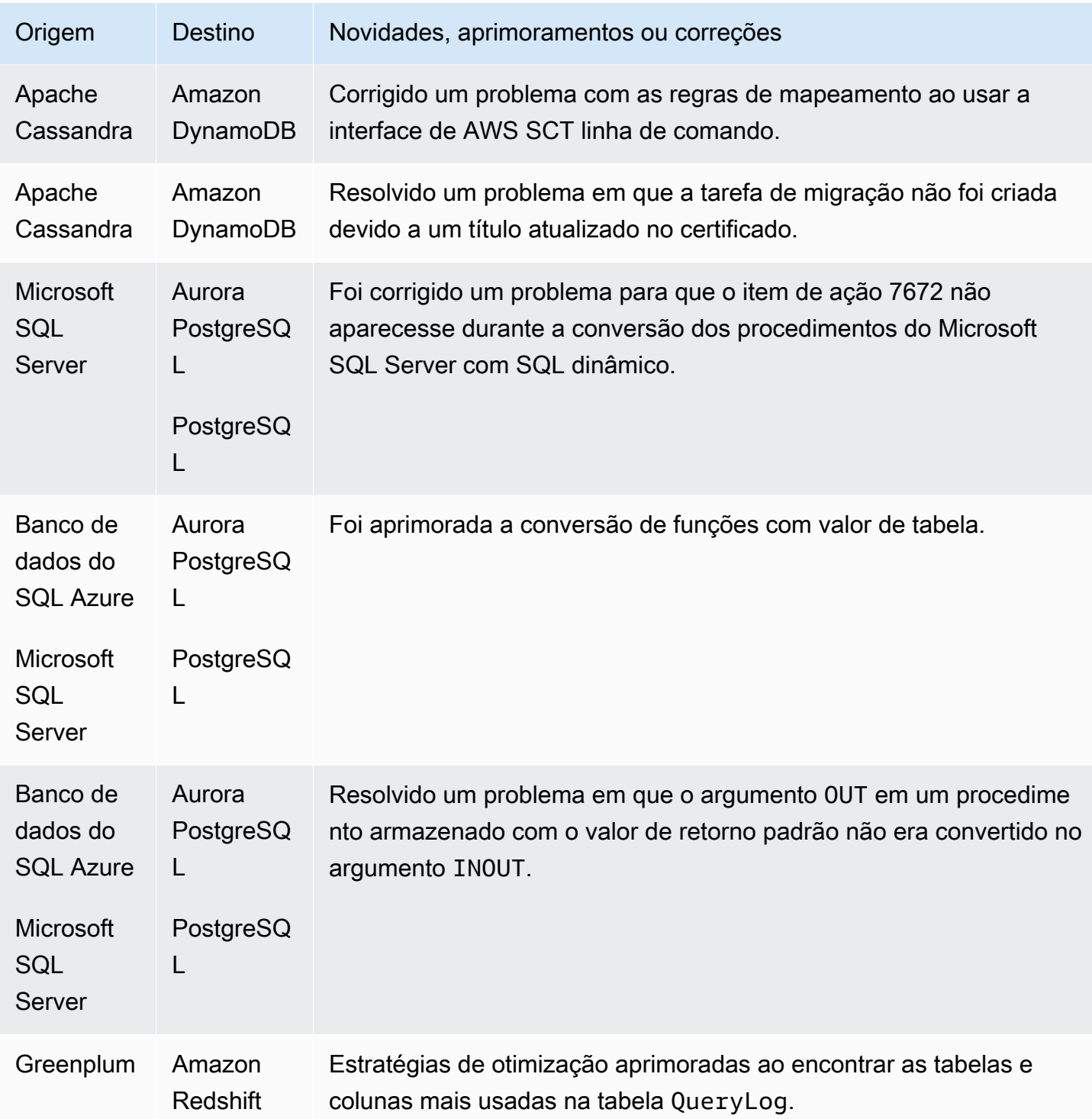

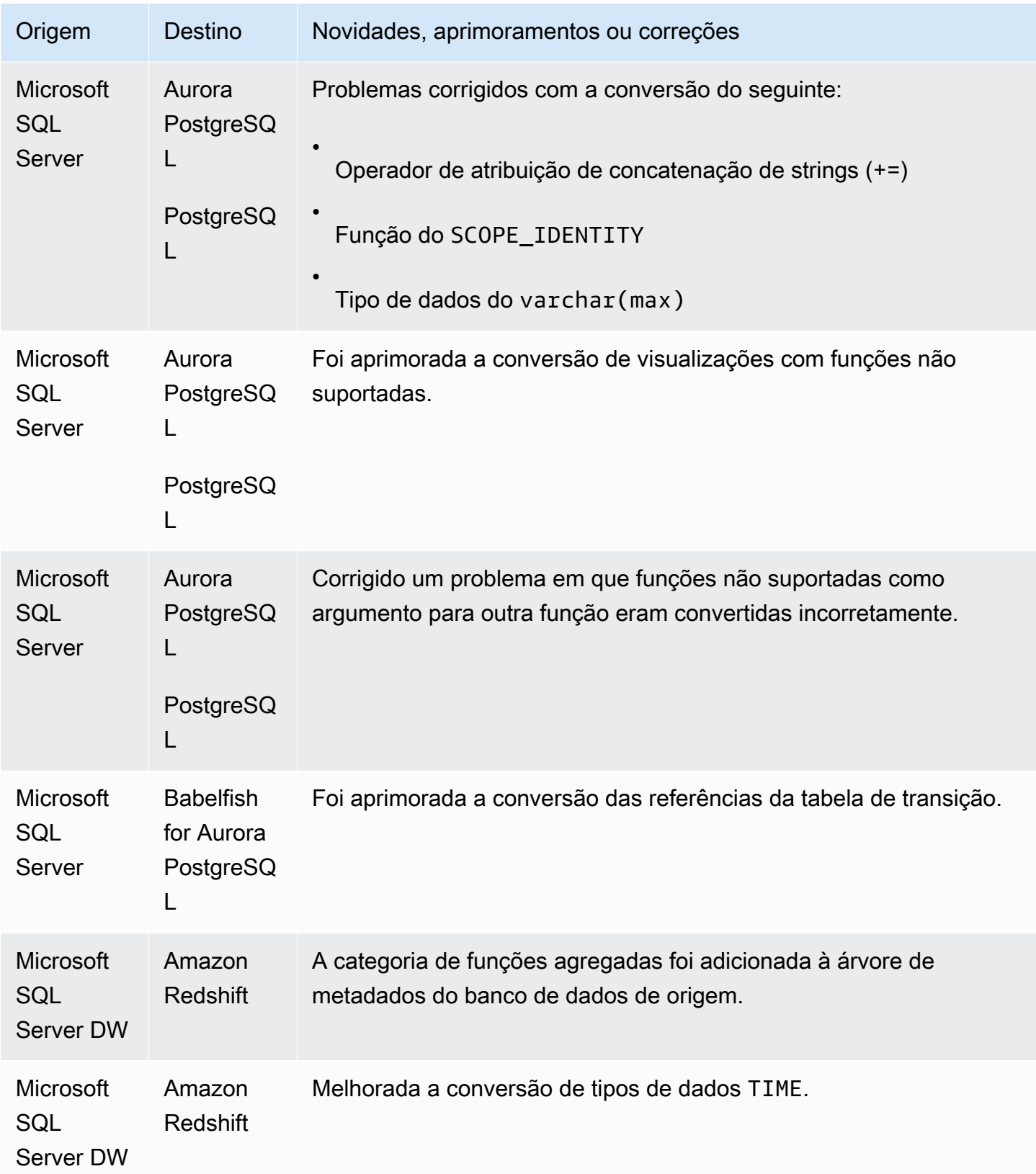

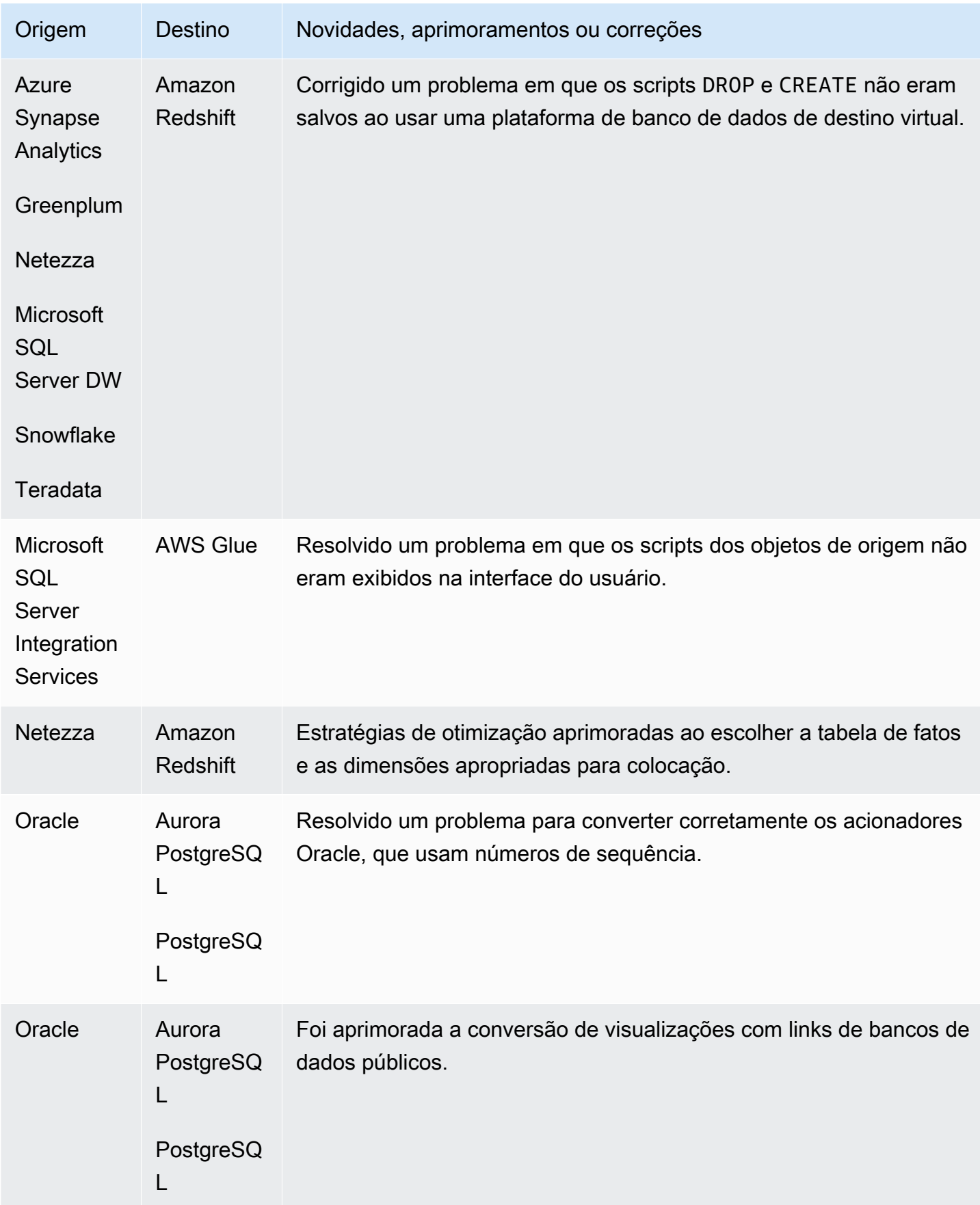

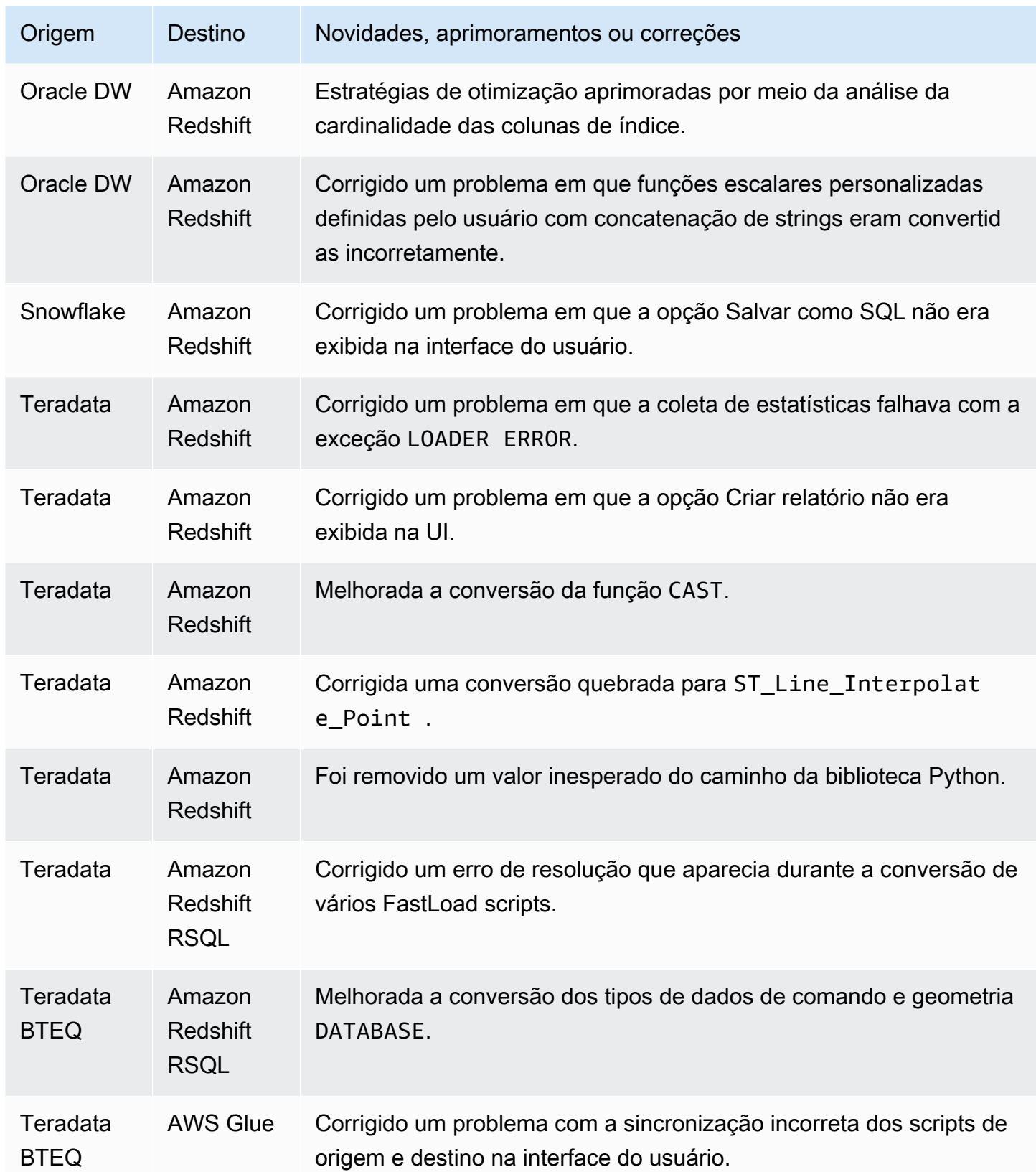

Problemas resolvidos:

• Melhorias gerais.

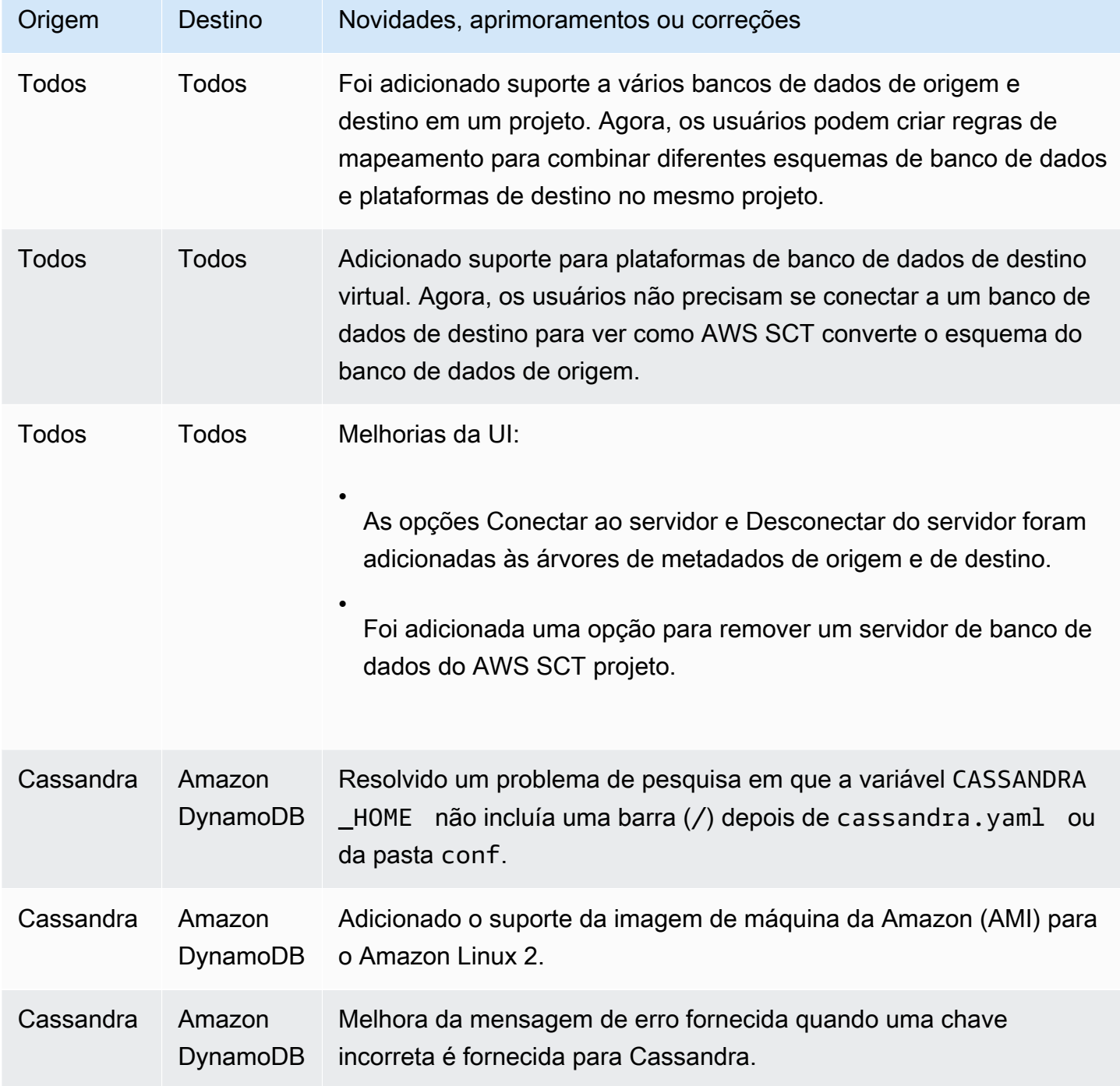

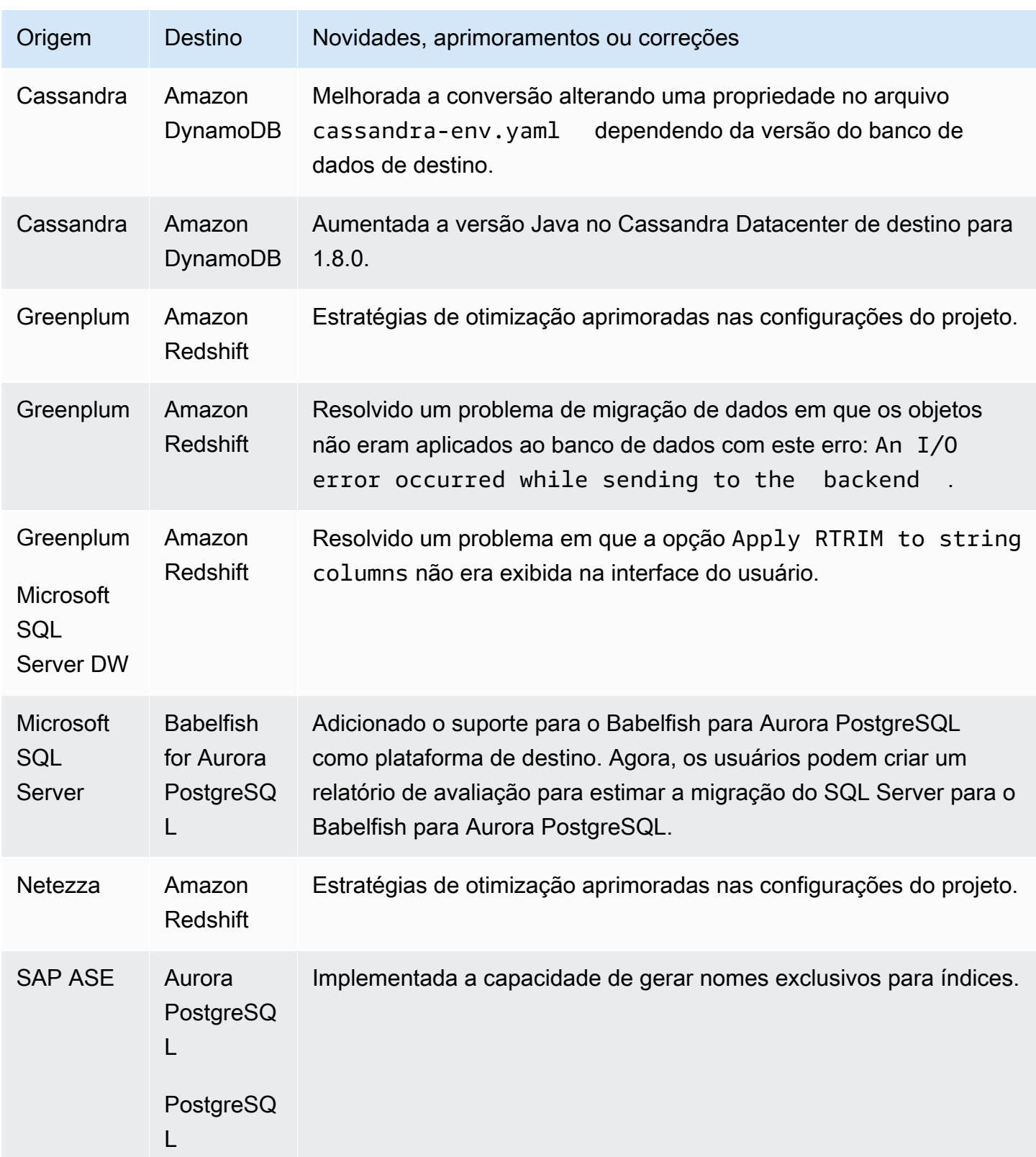

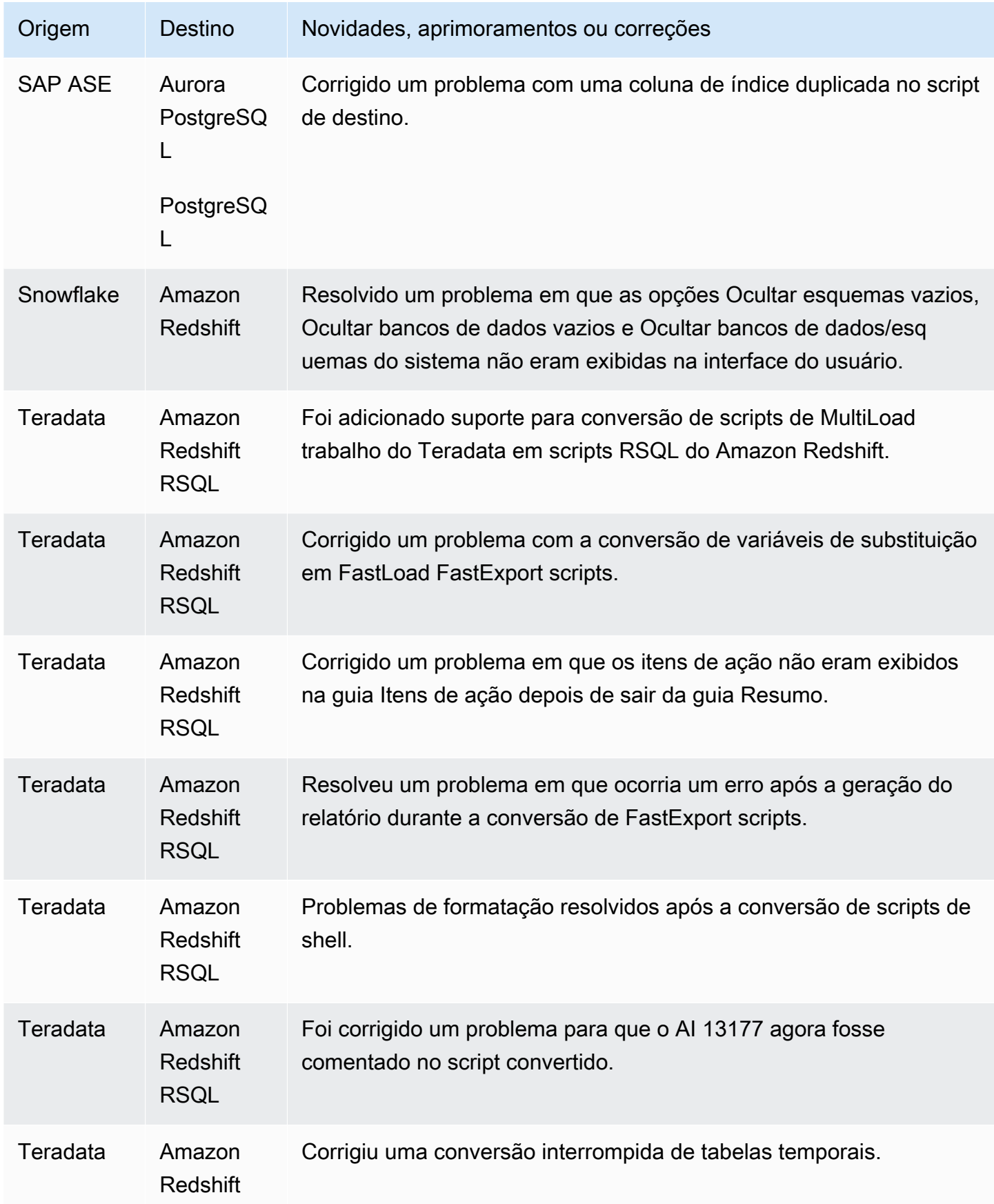

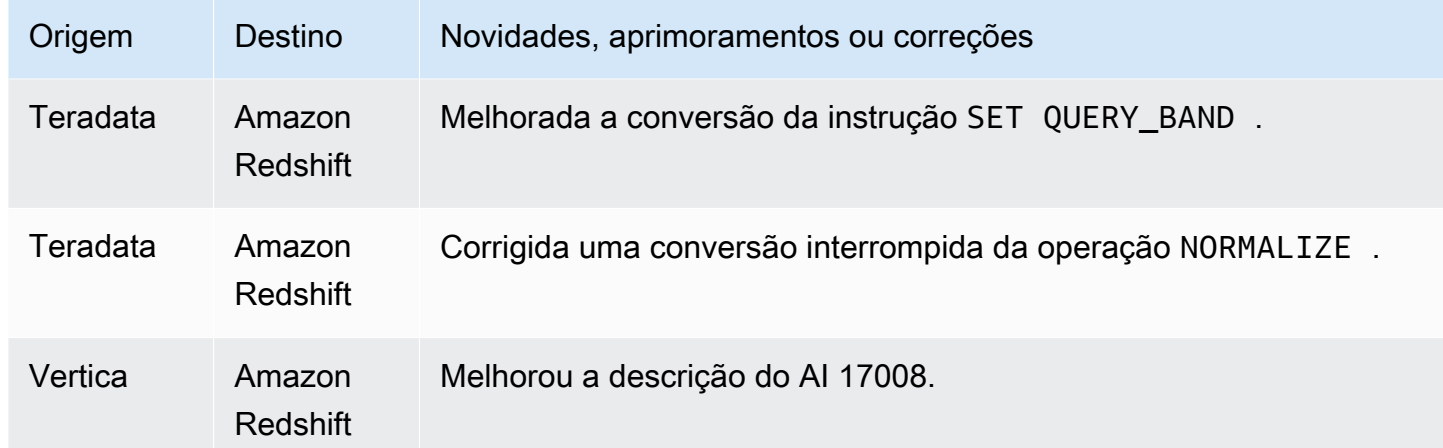

Problemas resolvidos:

• Melhorias gerais.

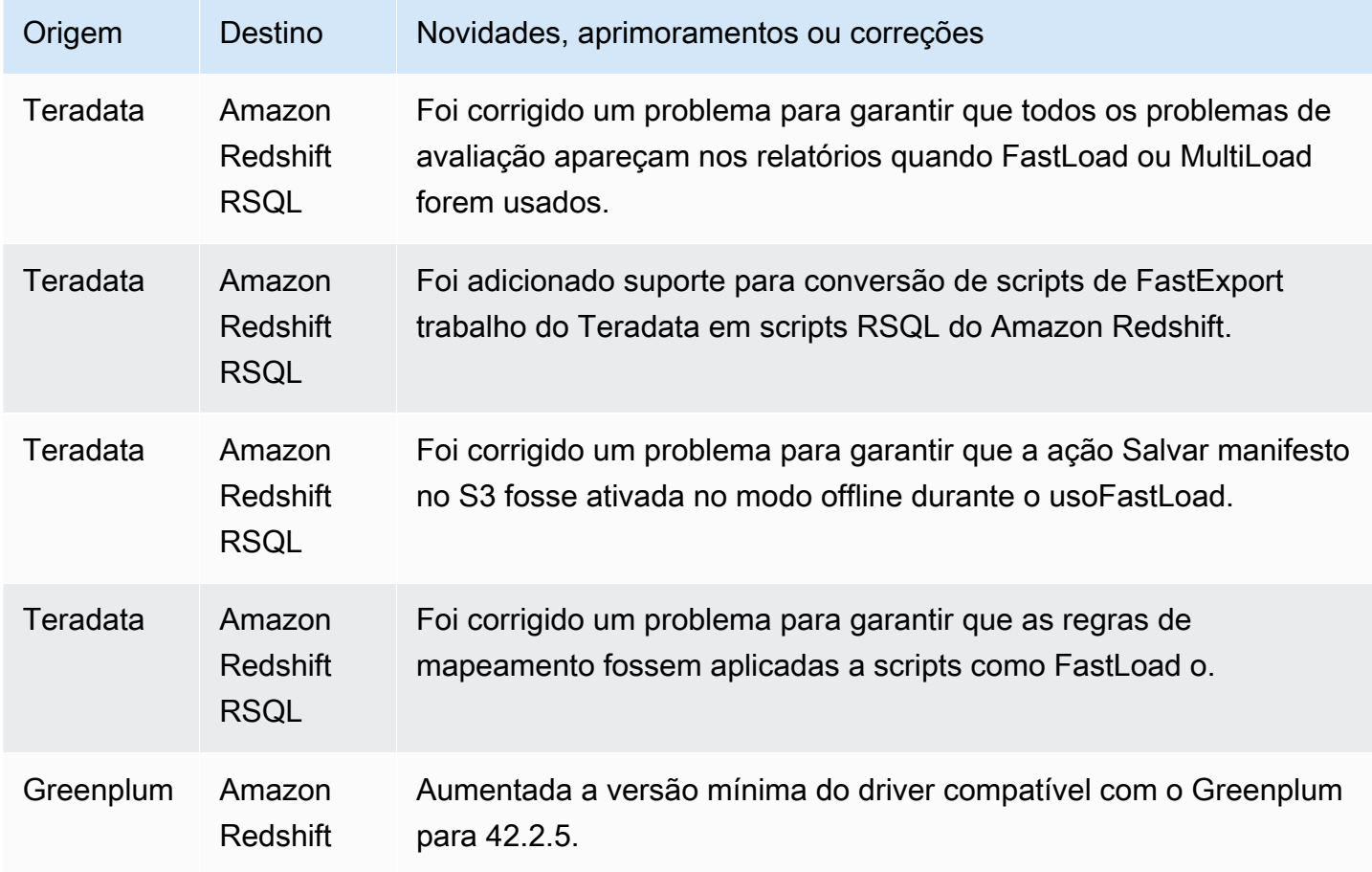
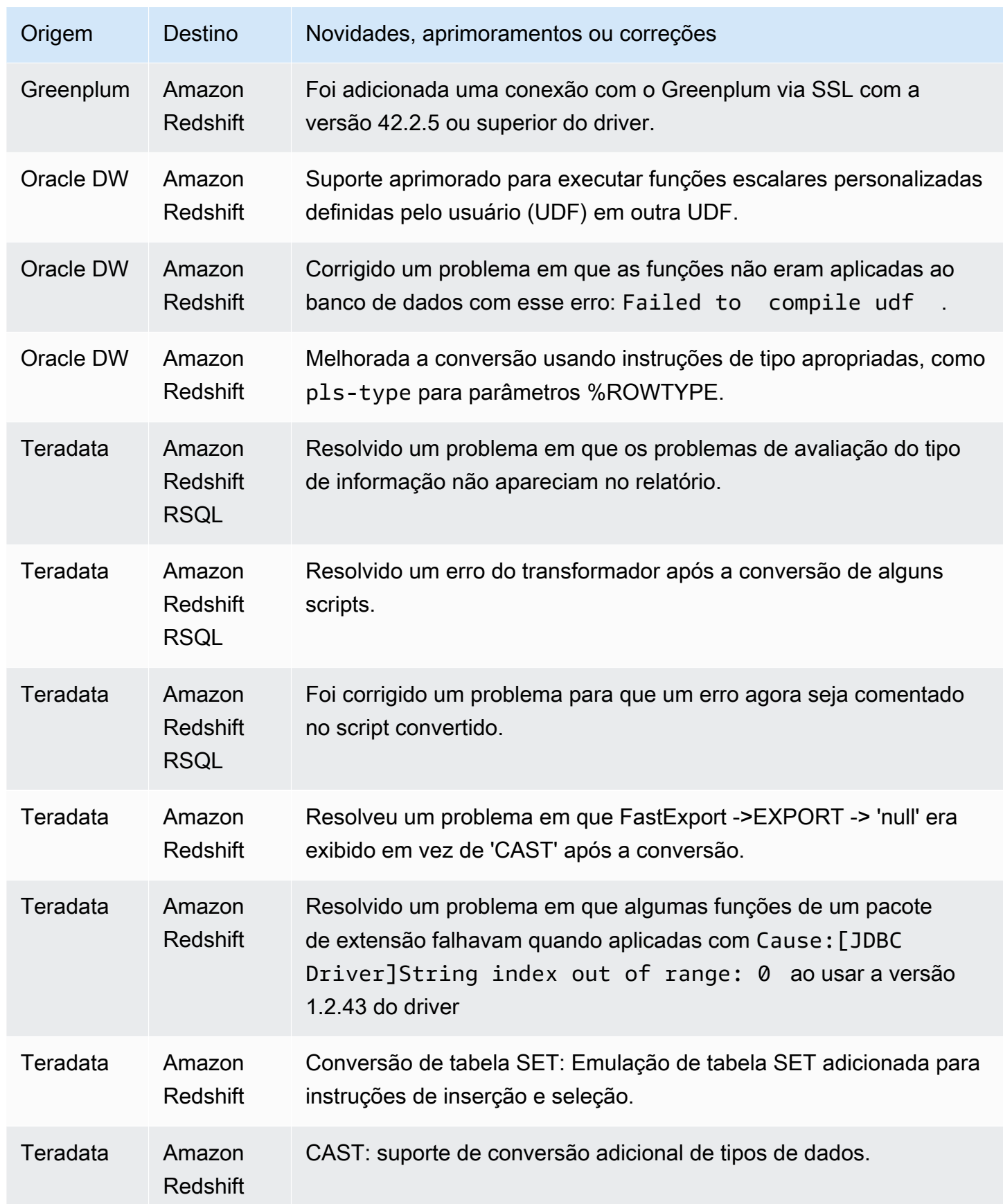

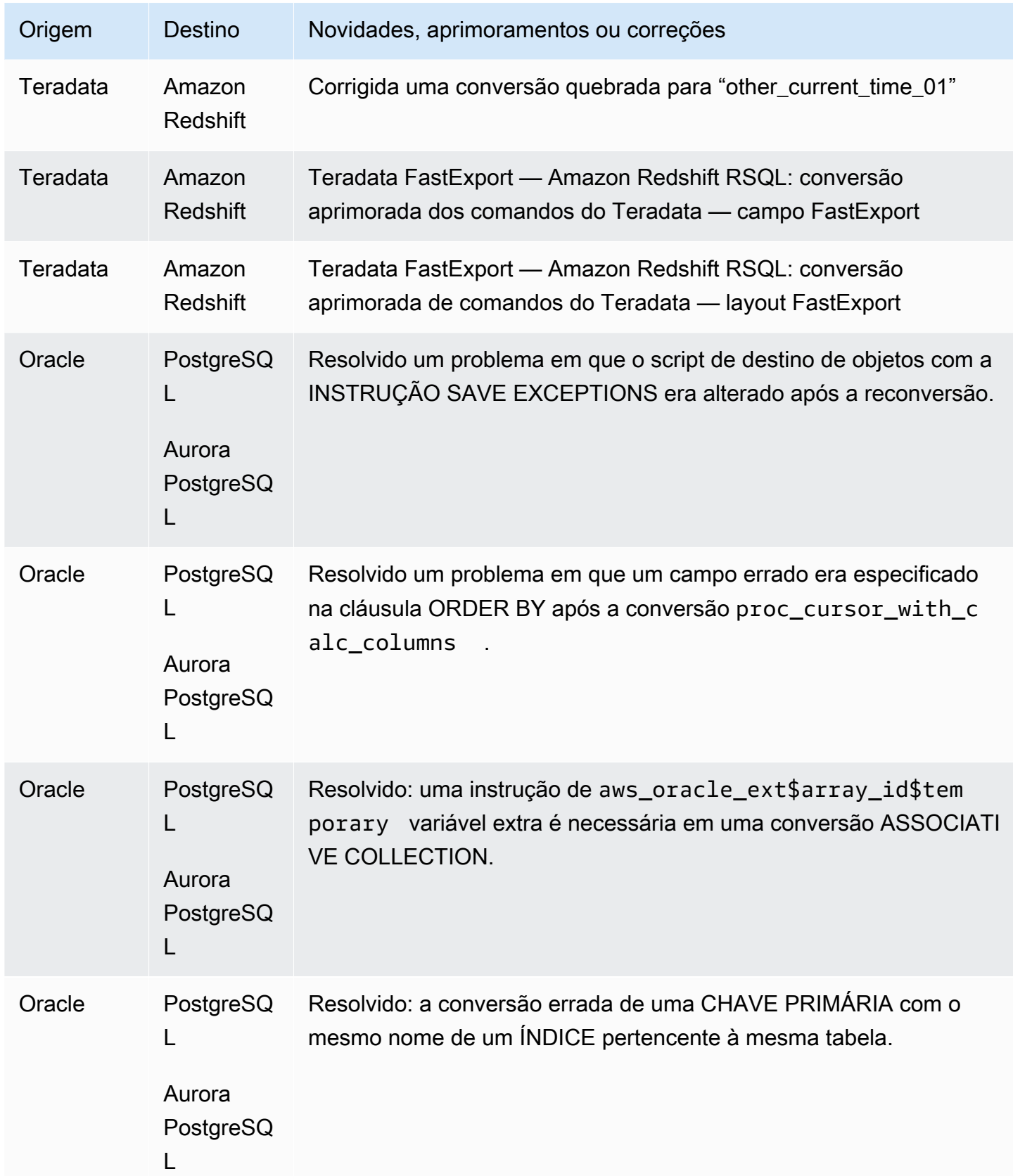

• Melhorias gerais.

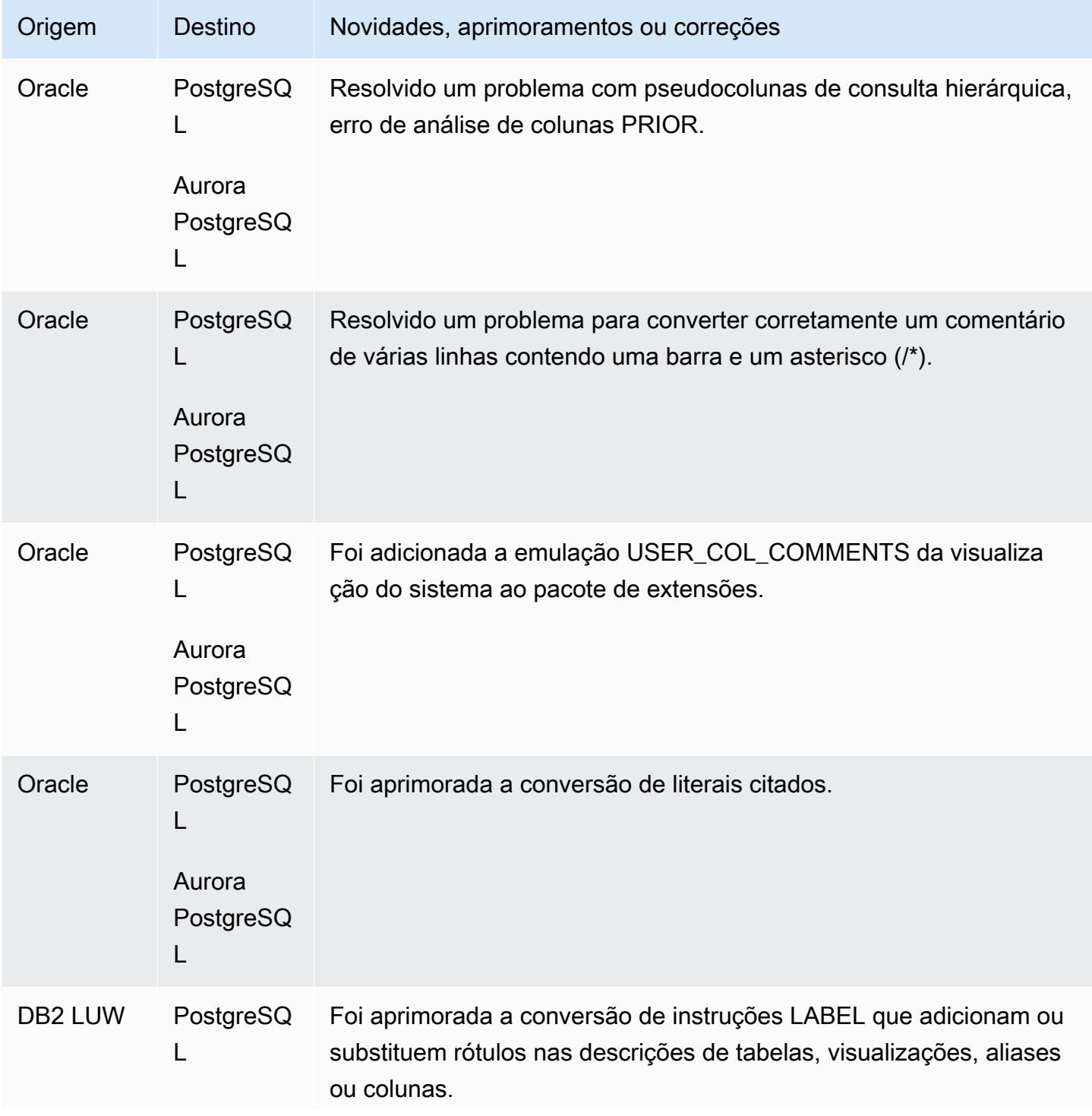

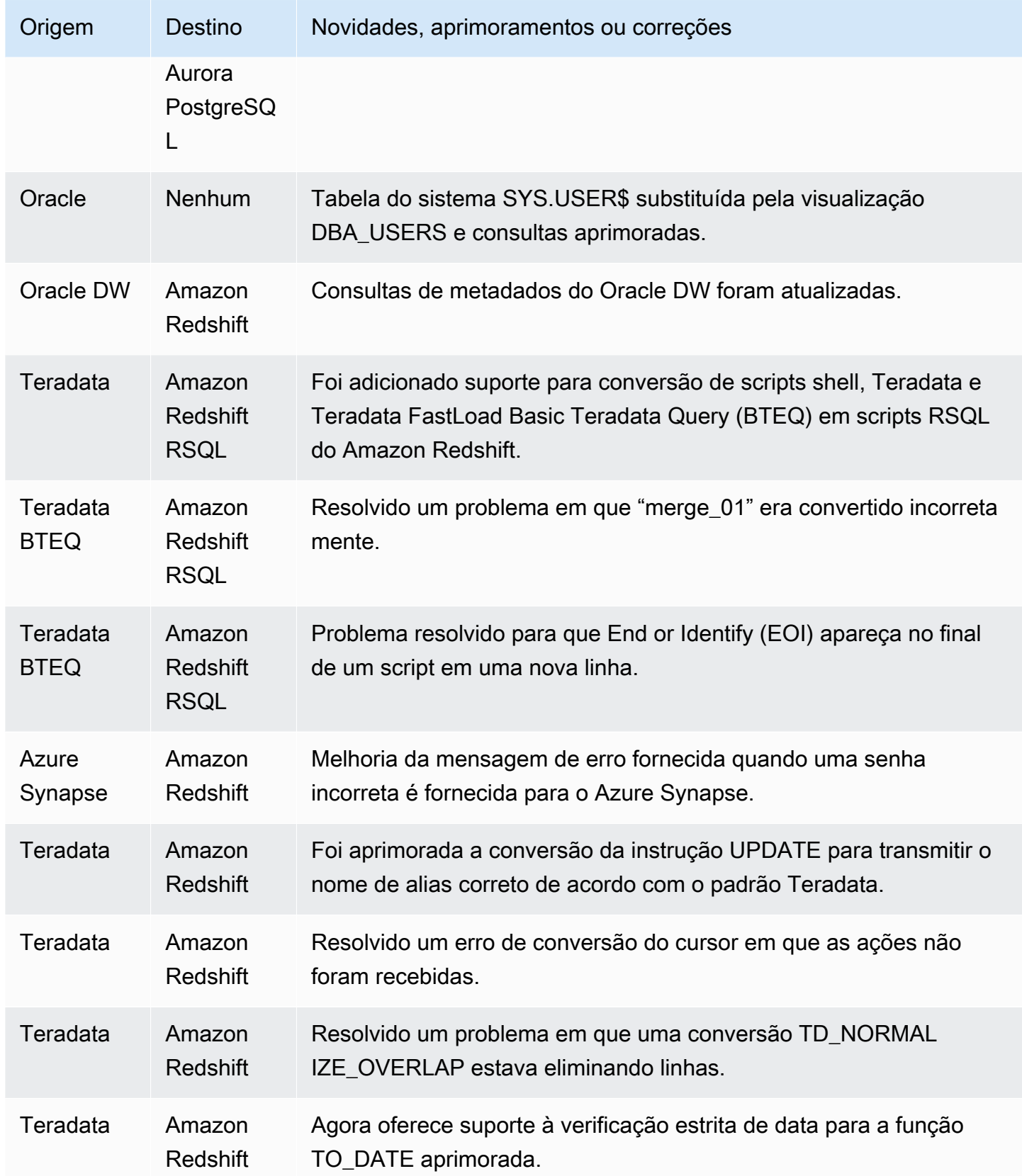

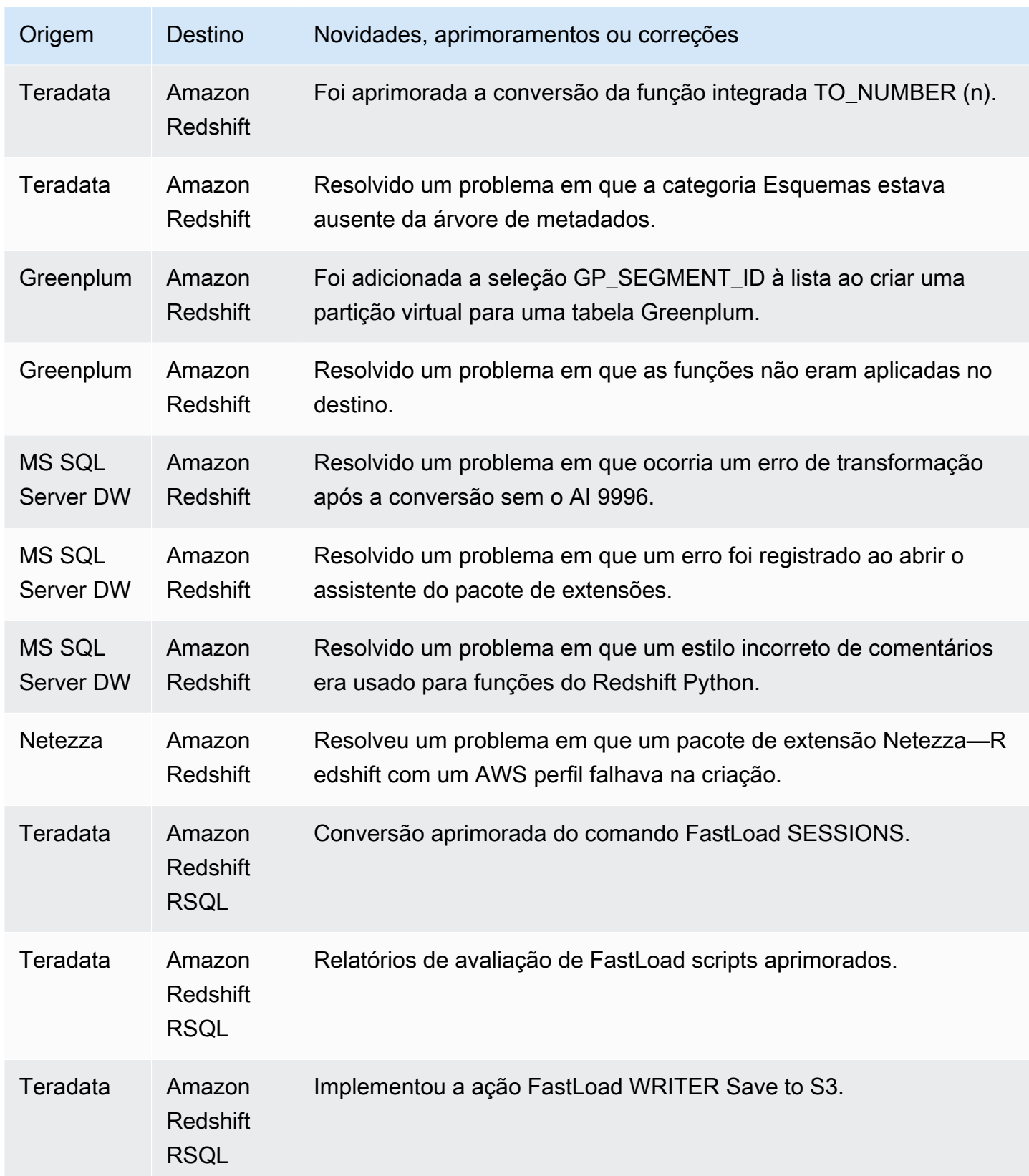

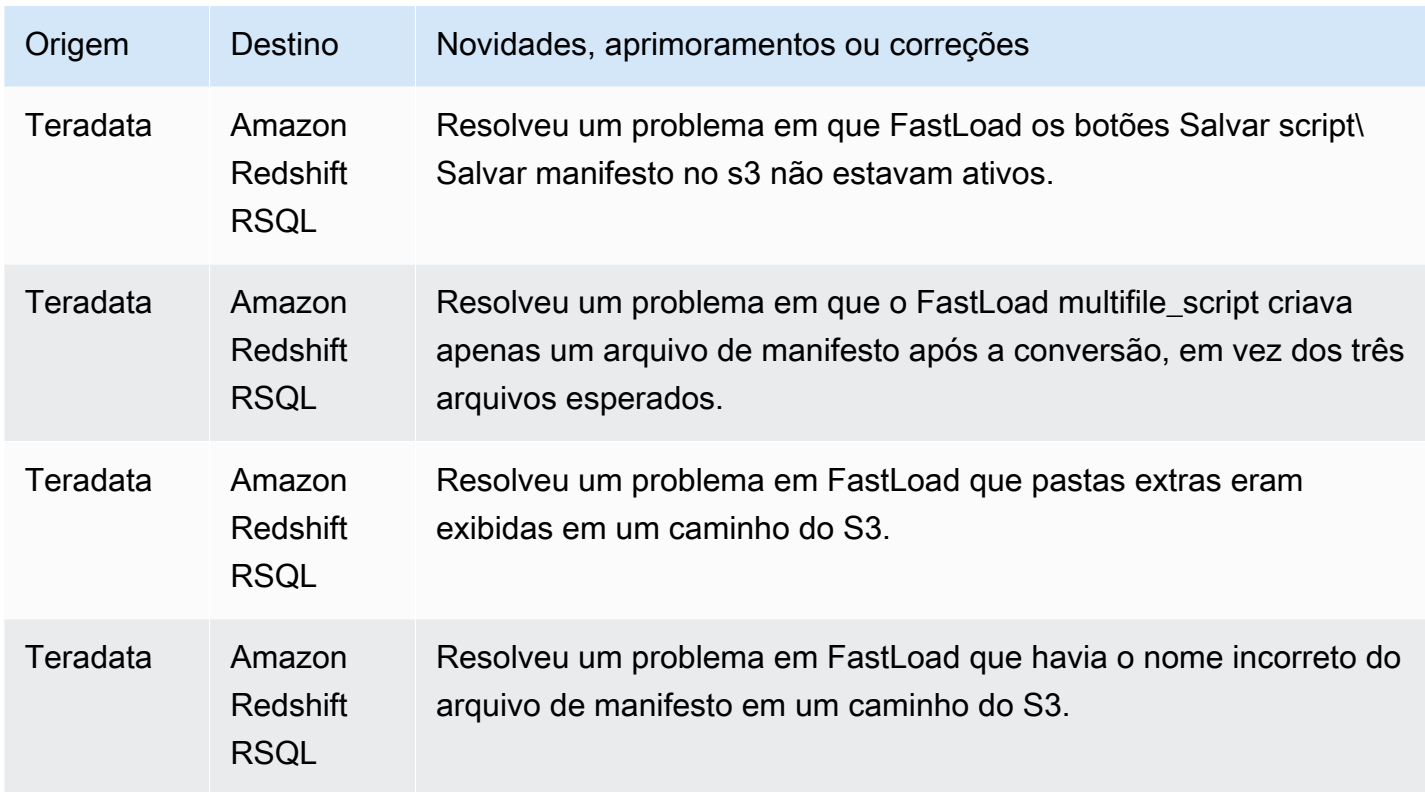

• Melhorias gerais.

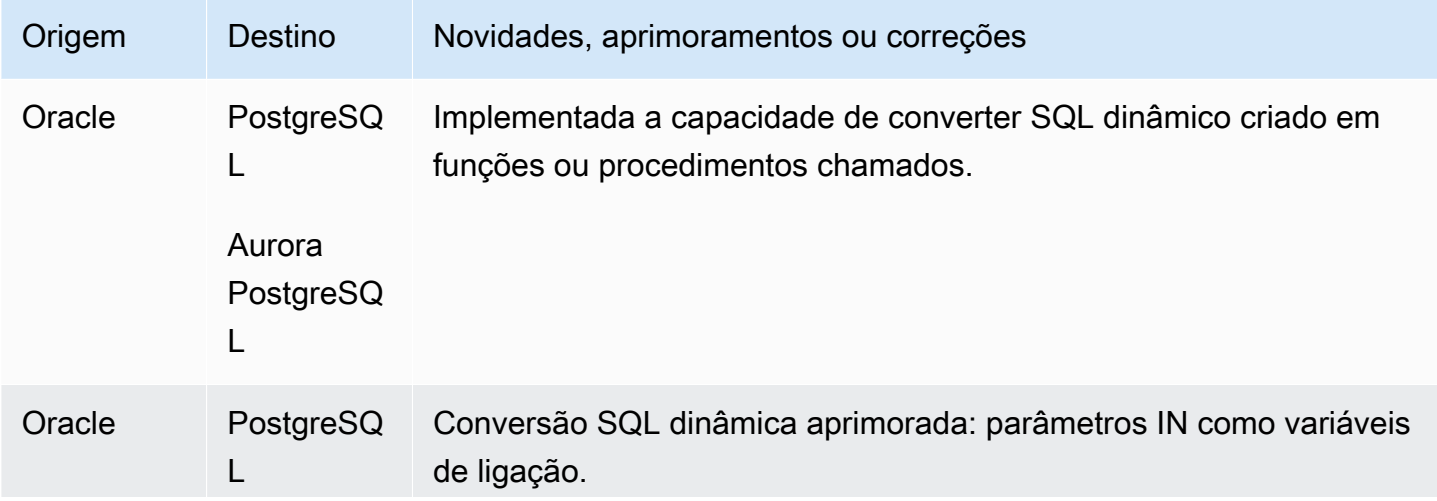

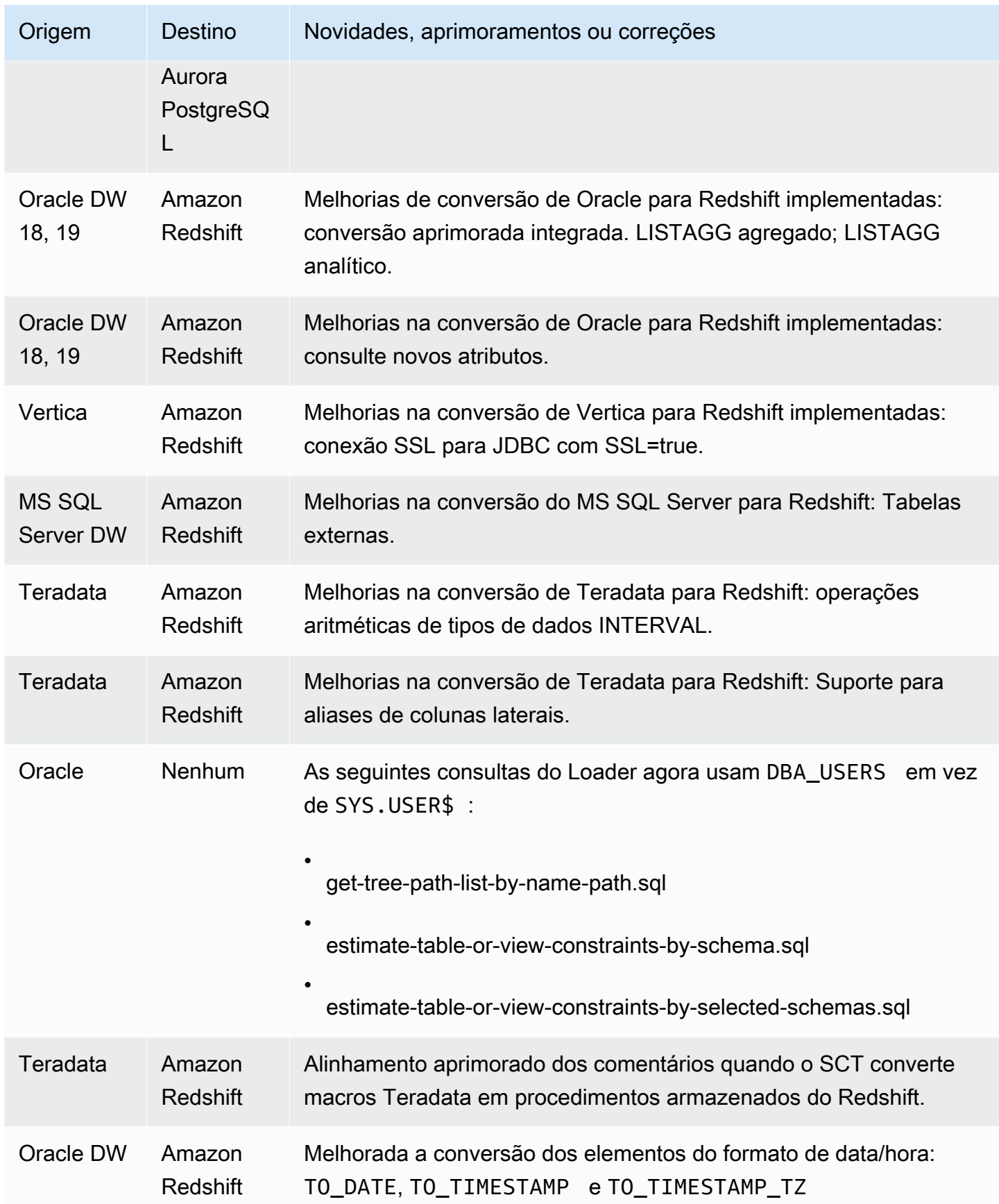

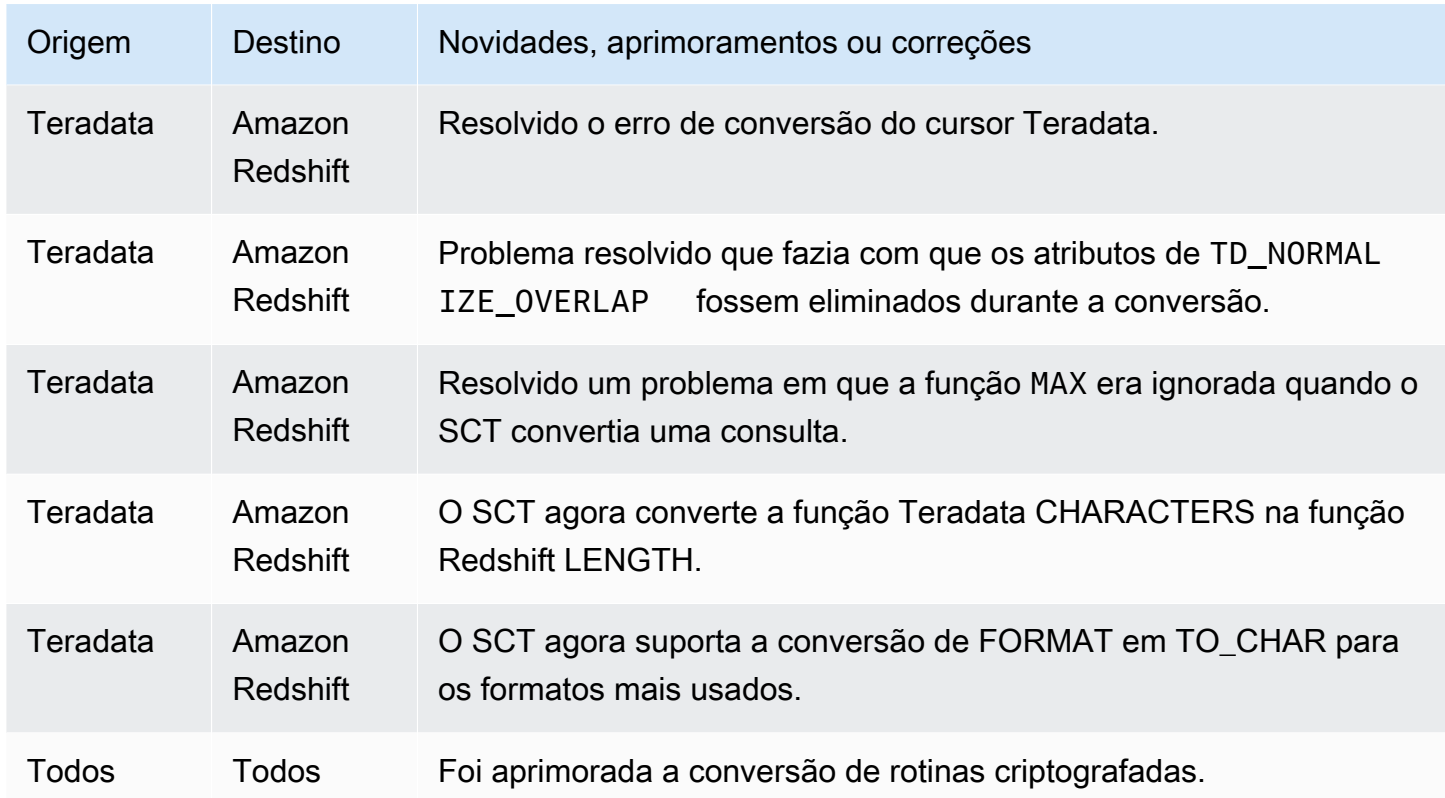

• Melhorias gerais.

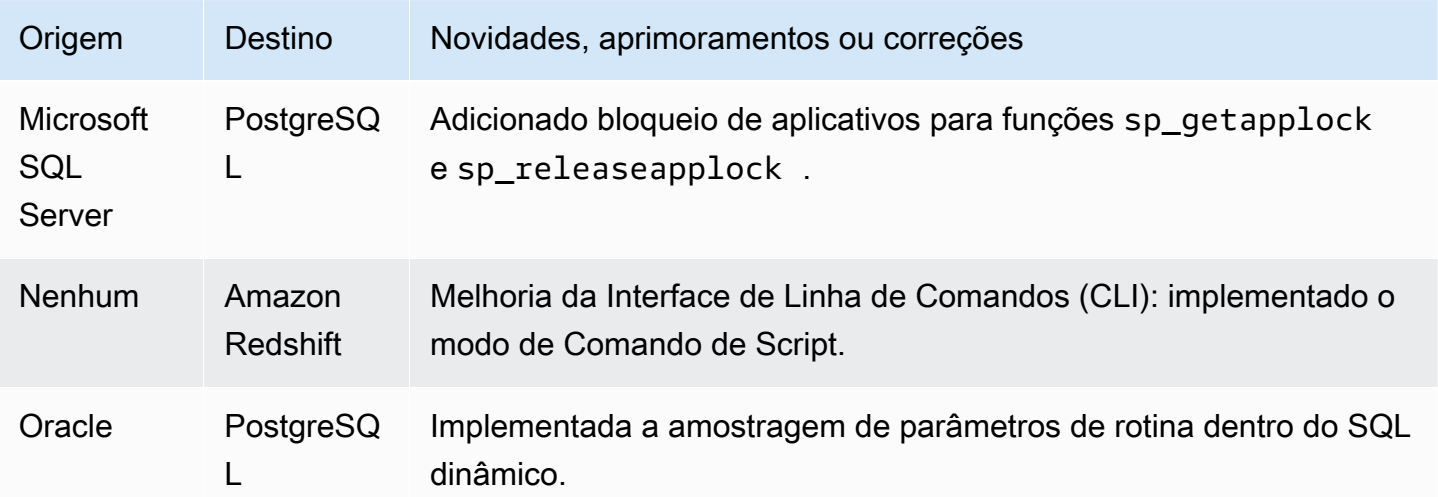

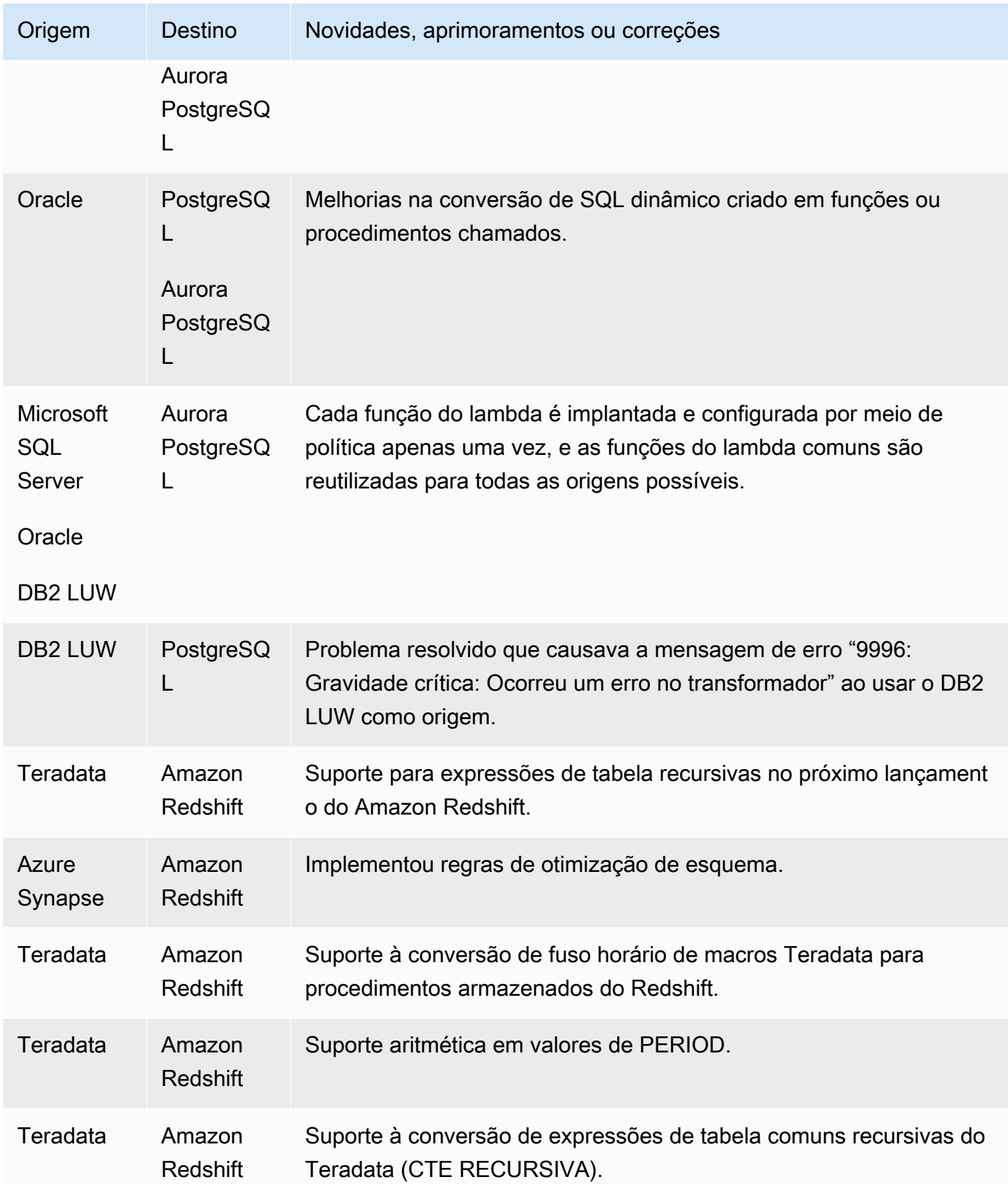

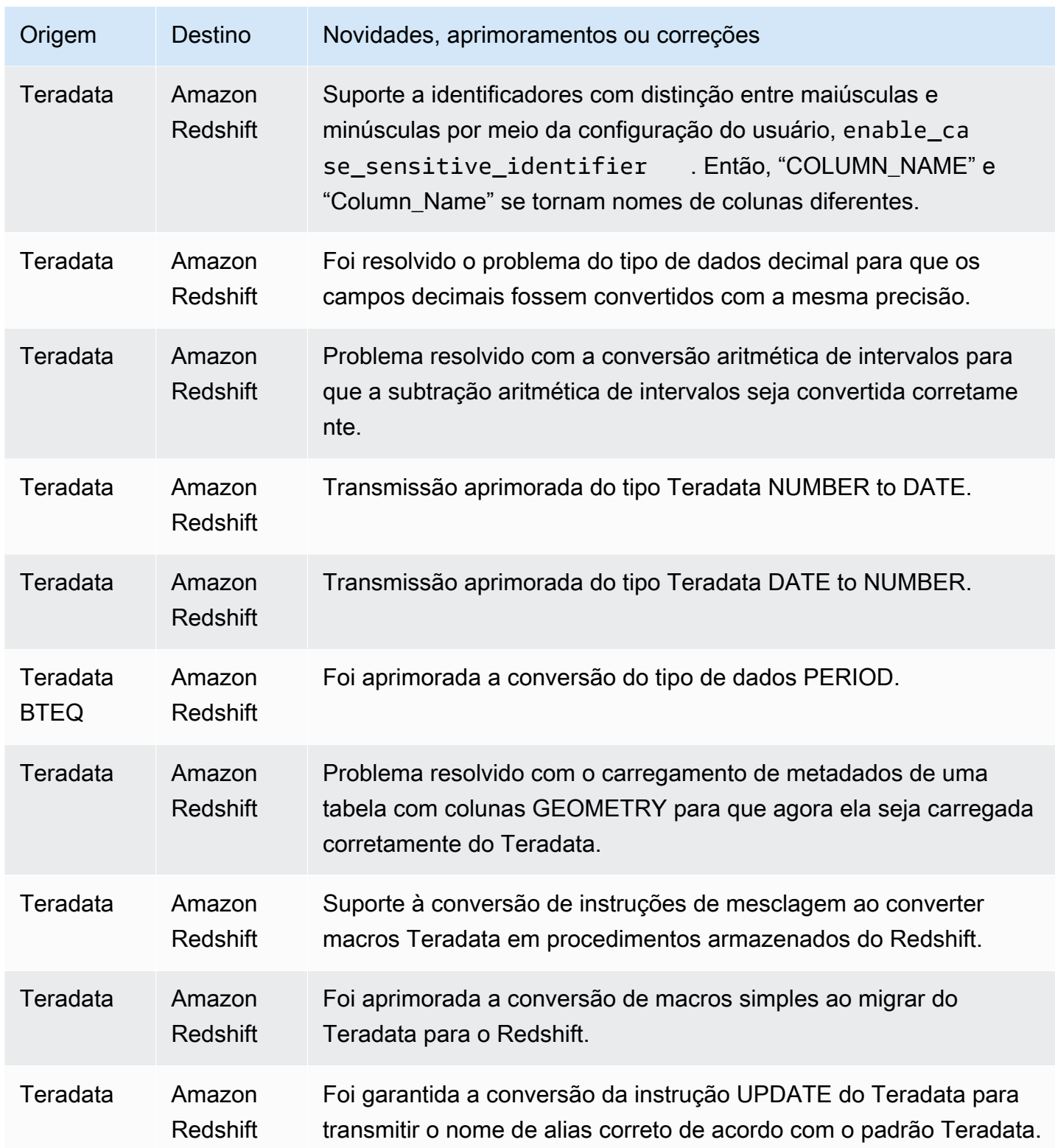

• Melhorias gerais.

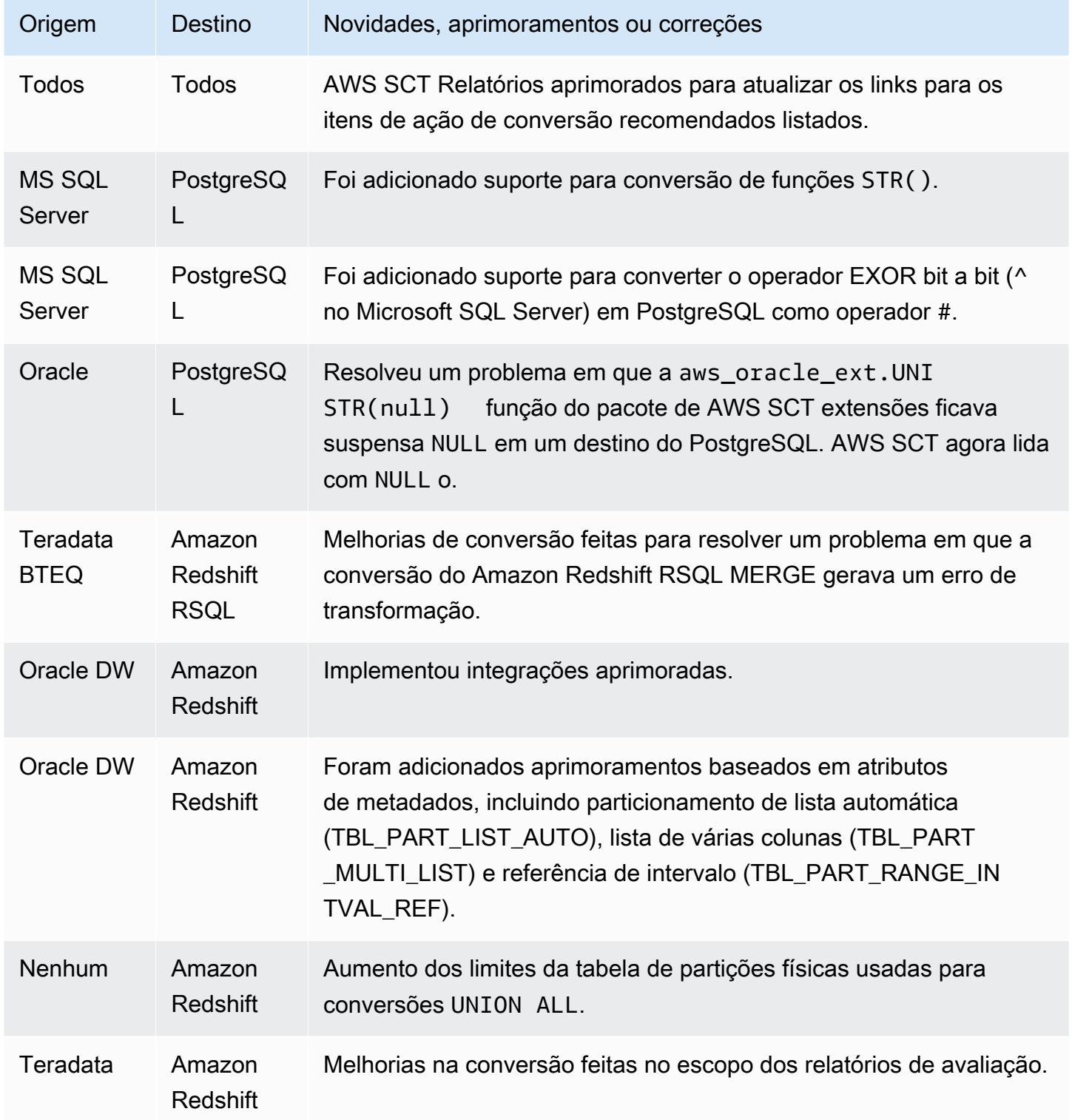

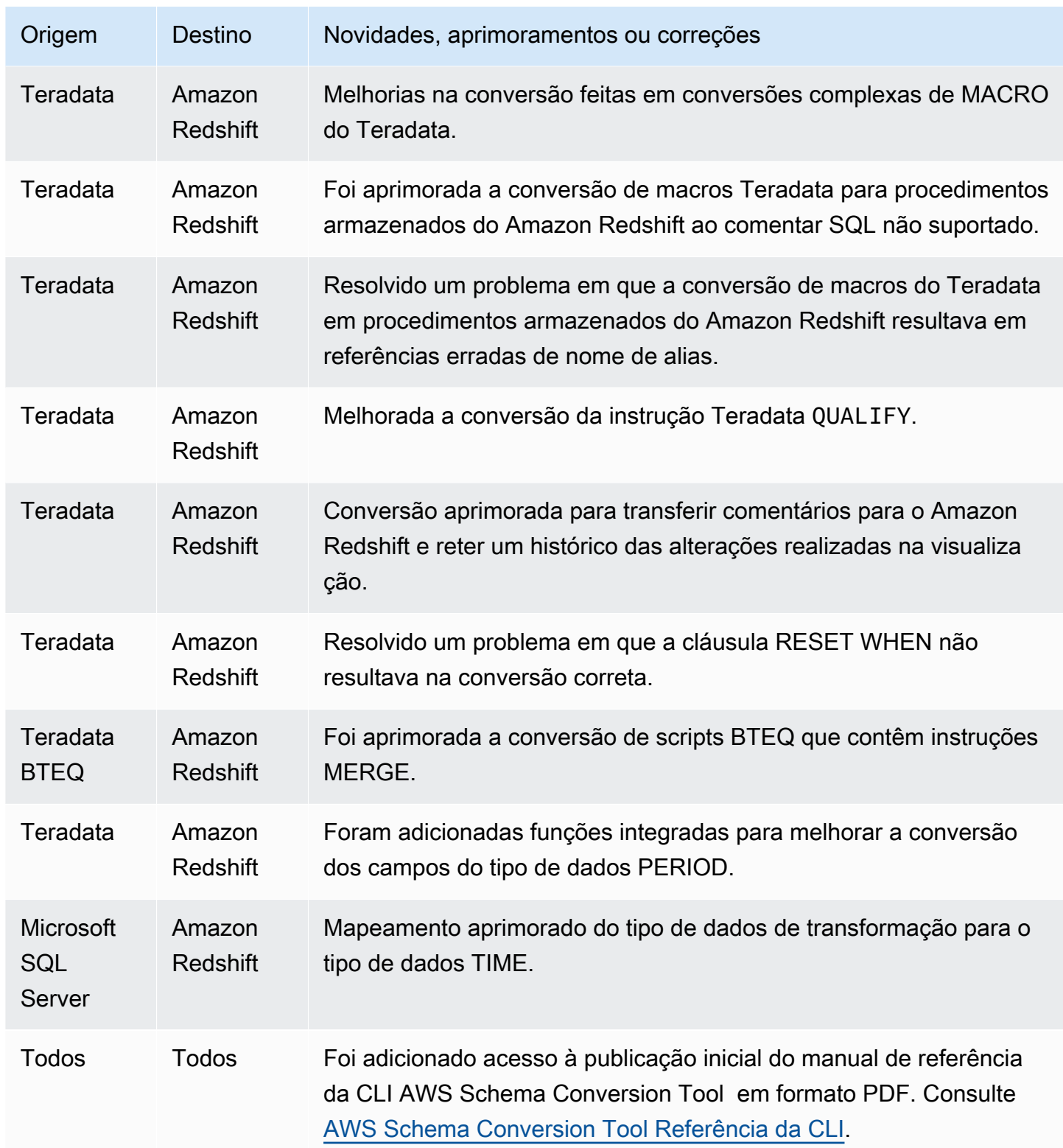

• Melhorias gerais.

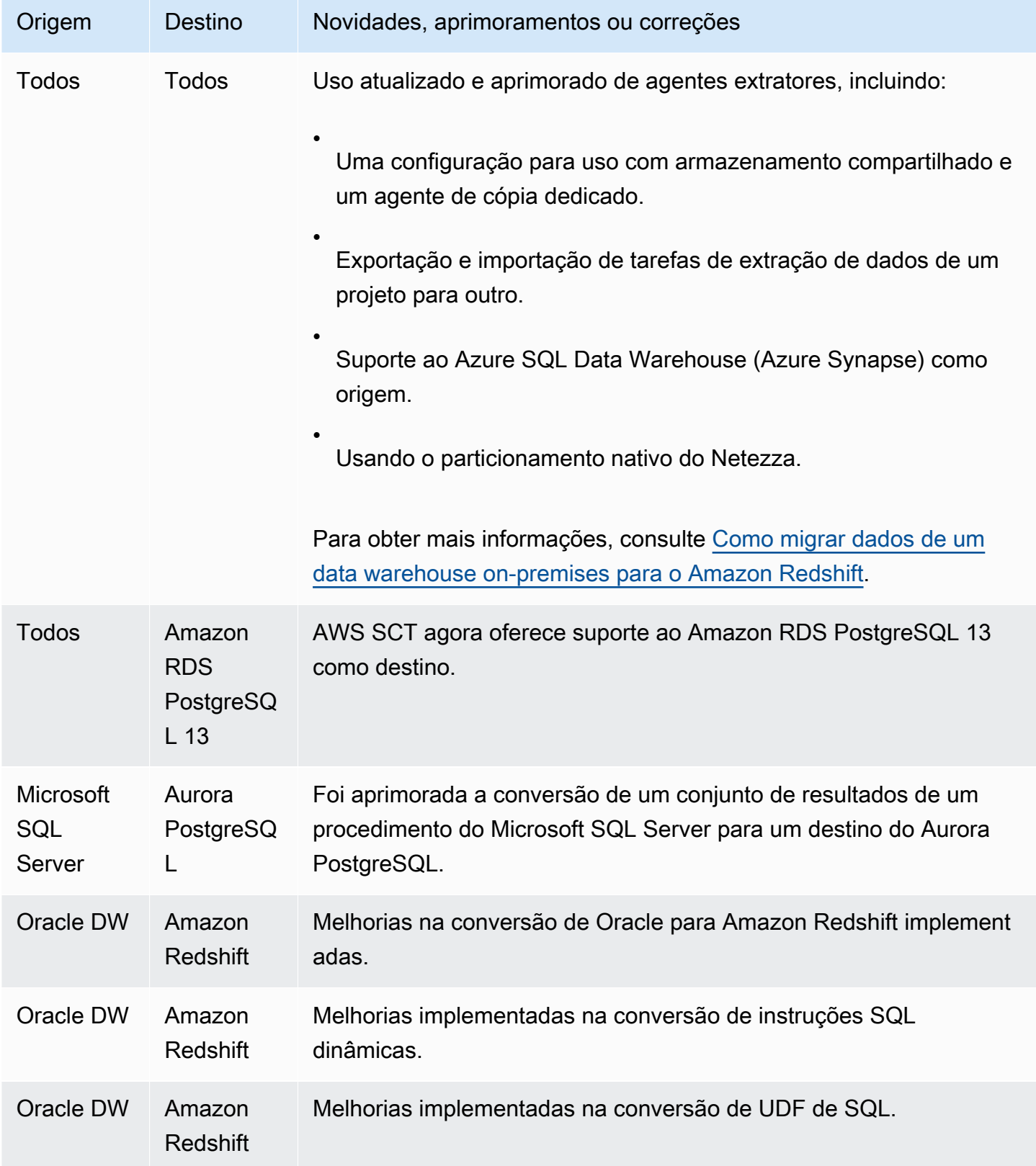

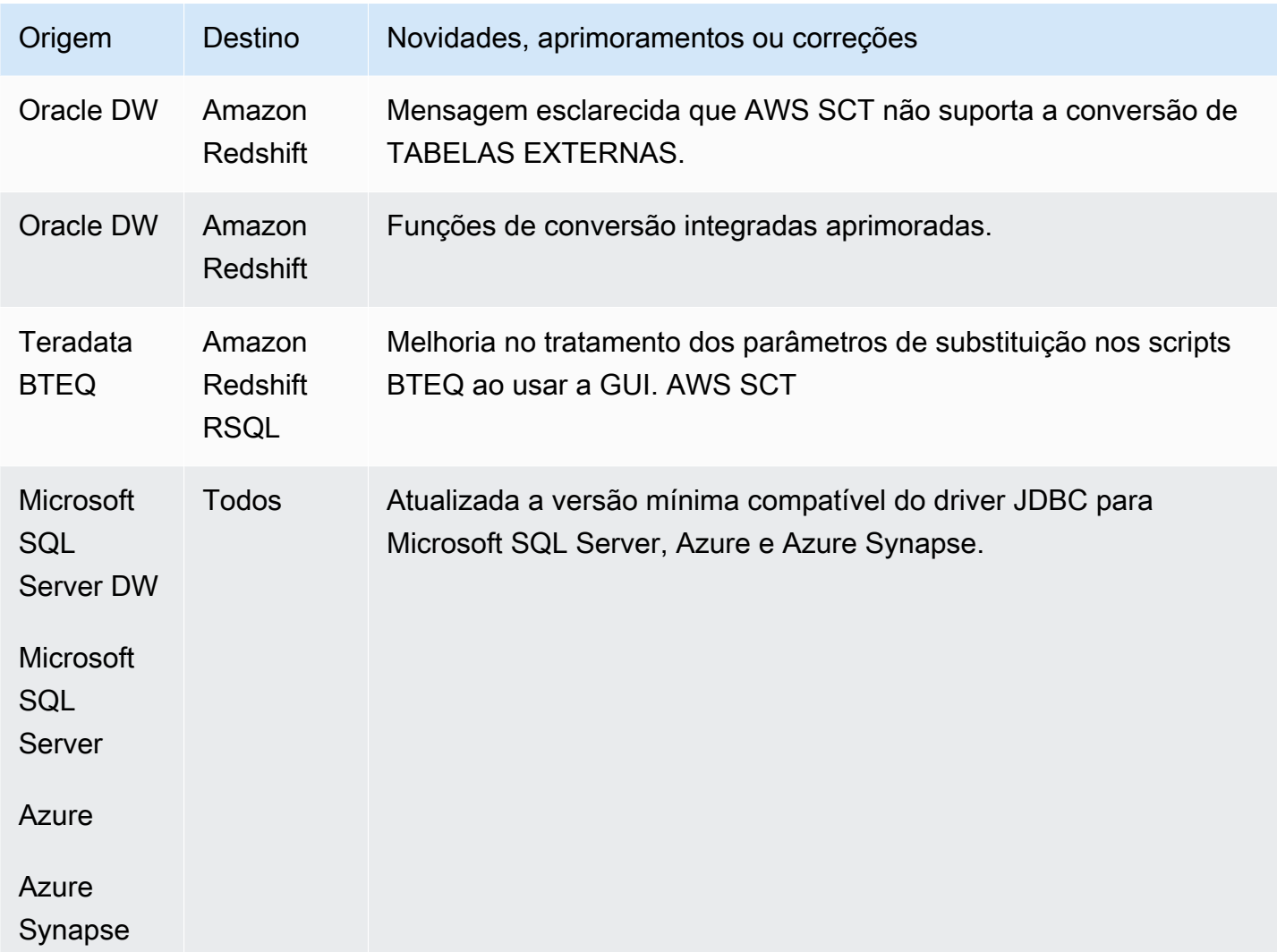

- Teradata: melhorias adicionais na conversão de macro [RESOLVIDO]
- Caracteres especiais escapavam do destino causando erros de SQL e foi necessário retrabalhar para colocá-los de volta [RESOLVIDO]
- Melhorias gerais

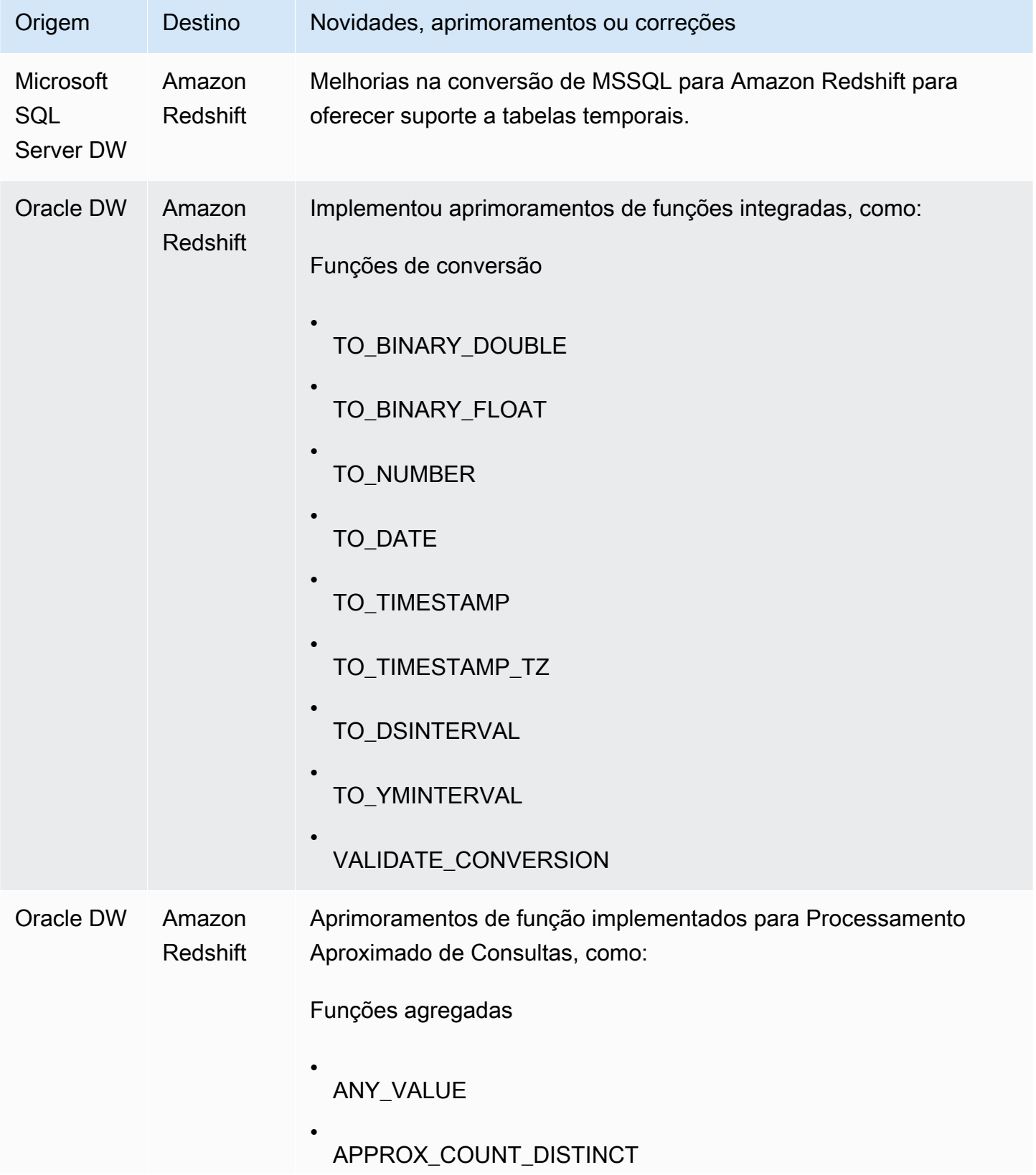

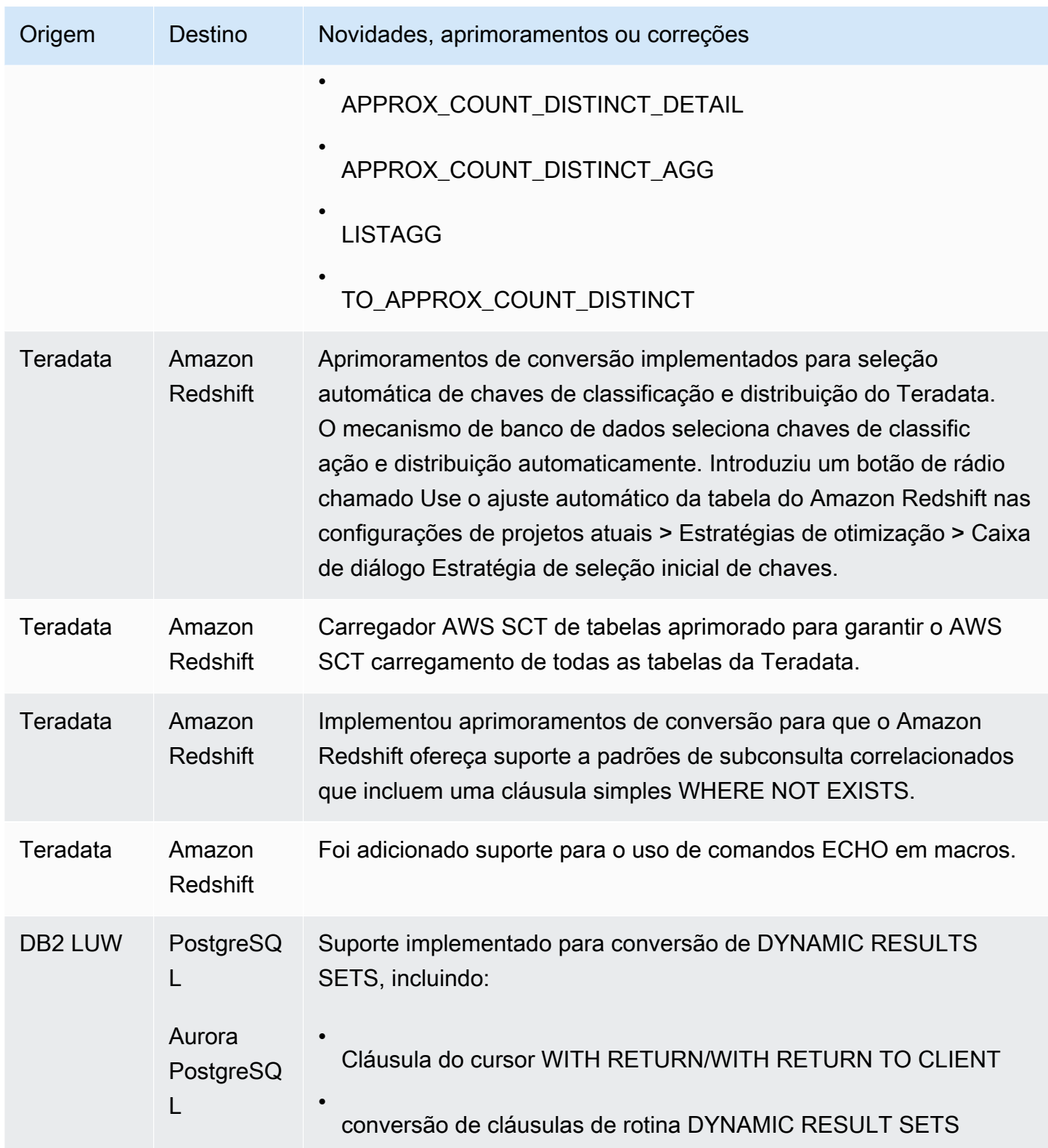

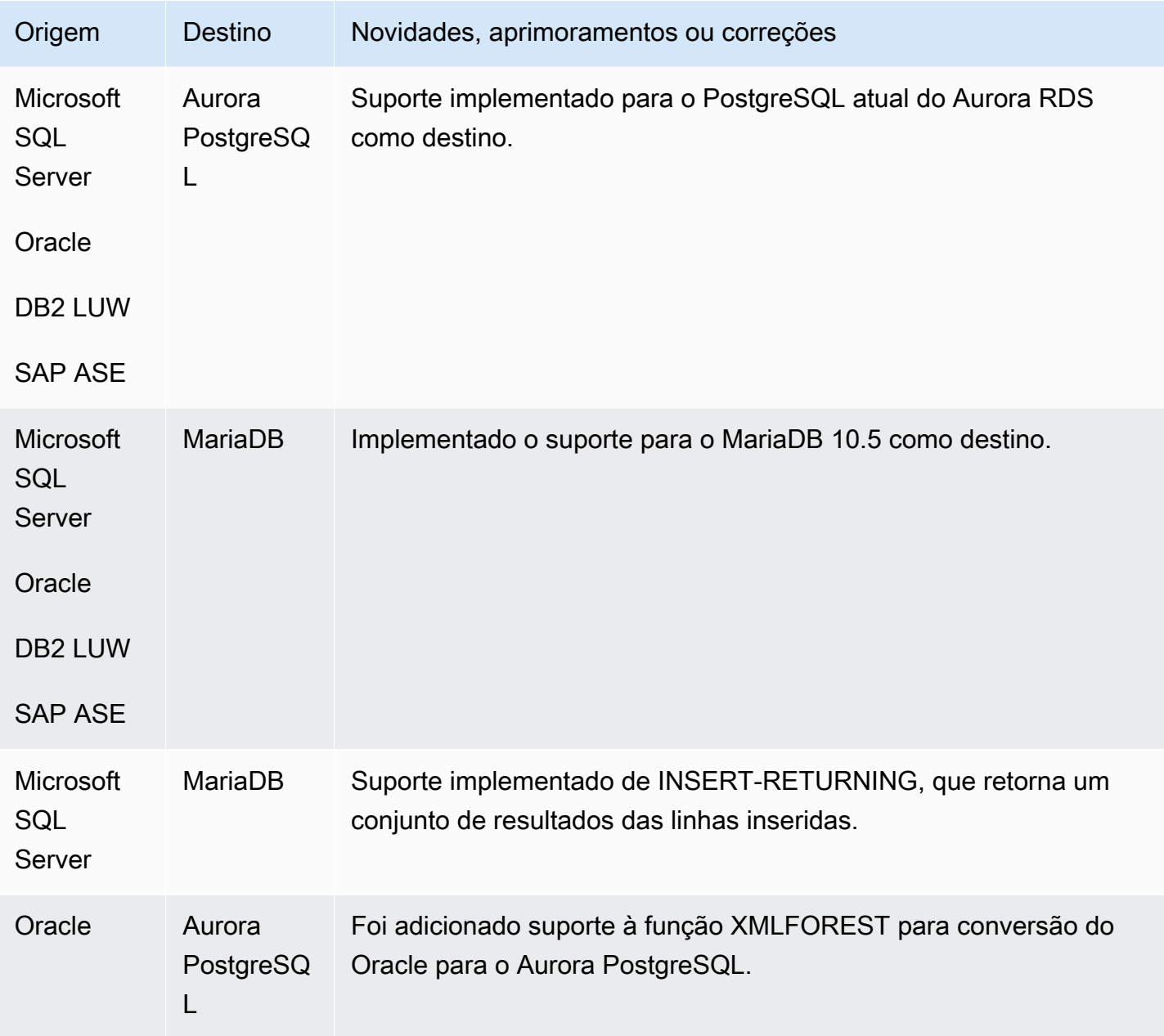

• Melhorias gerais.

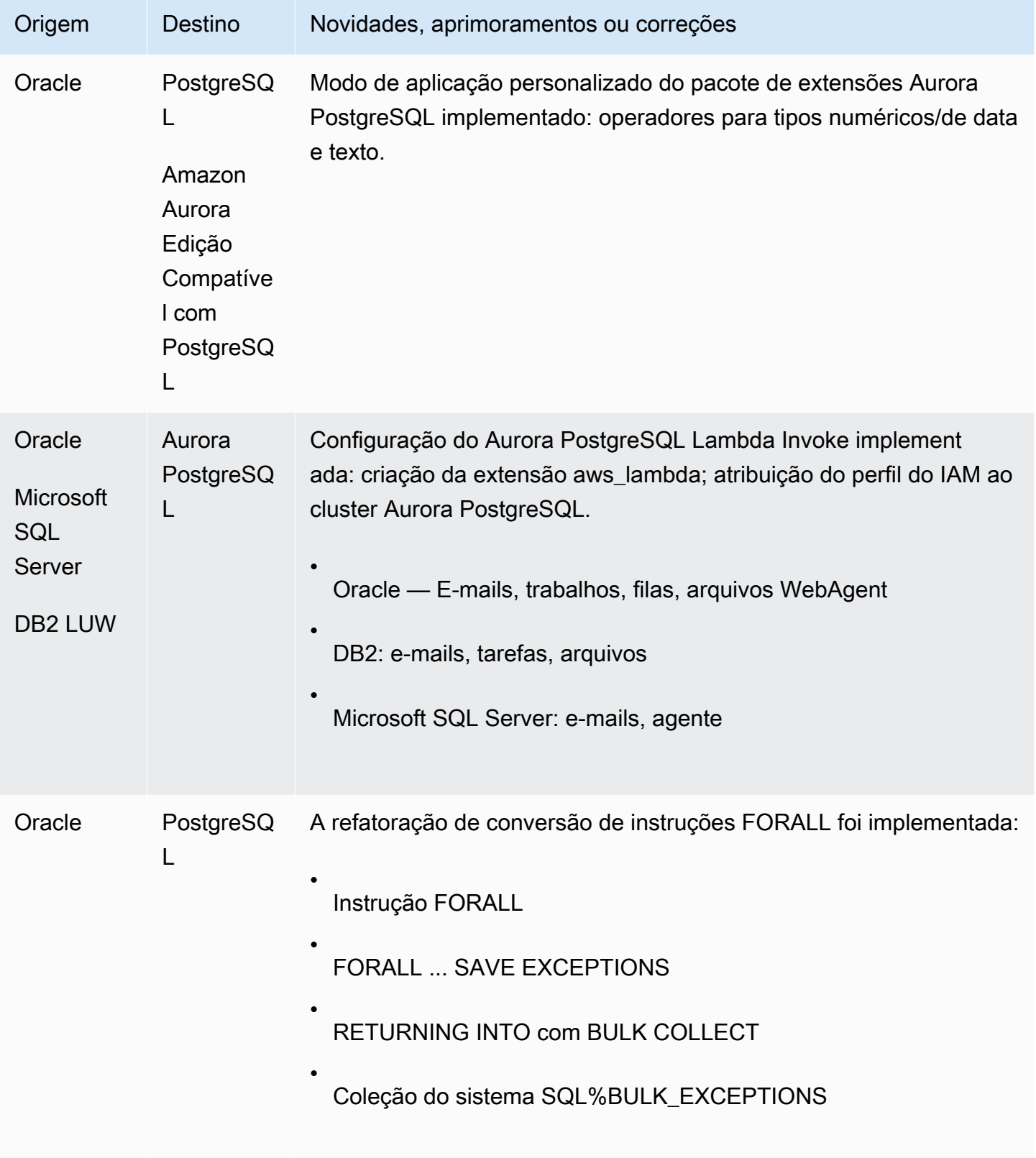

AWS Schema Conversion Tool Guia do usuário

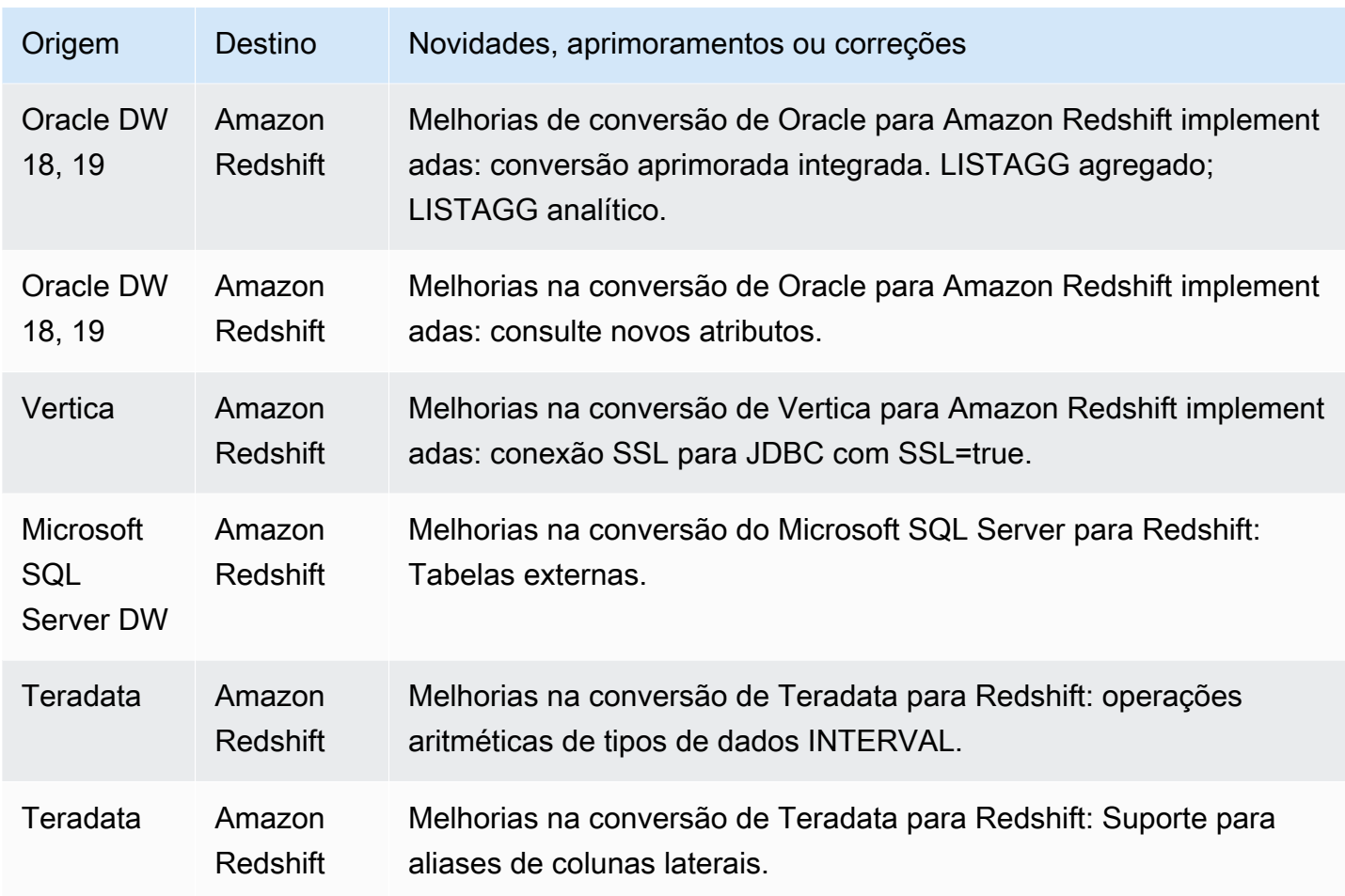

Problemas resolvidos:

• Melhorias gerais

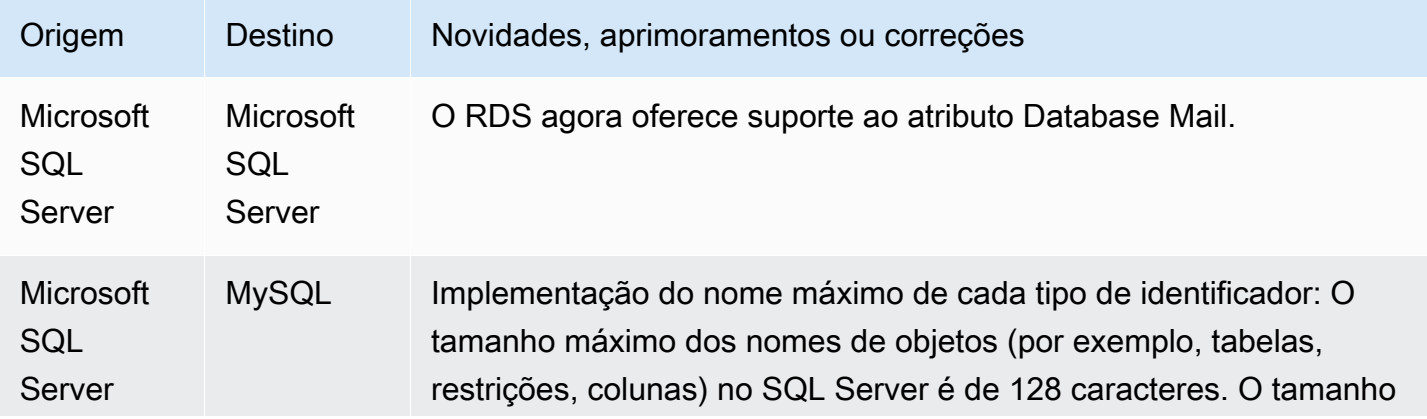

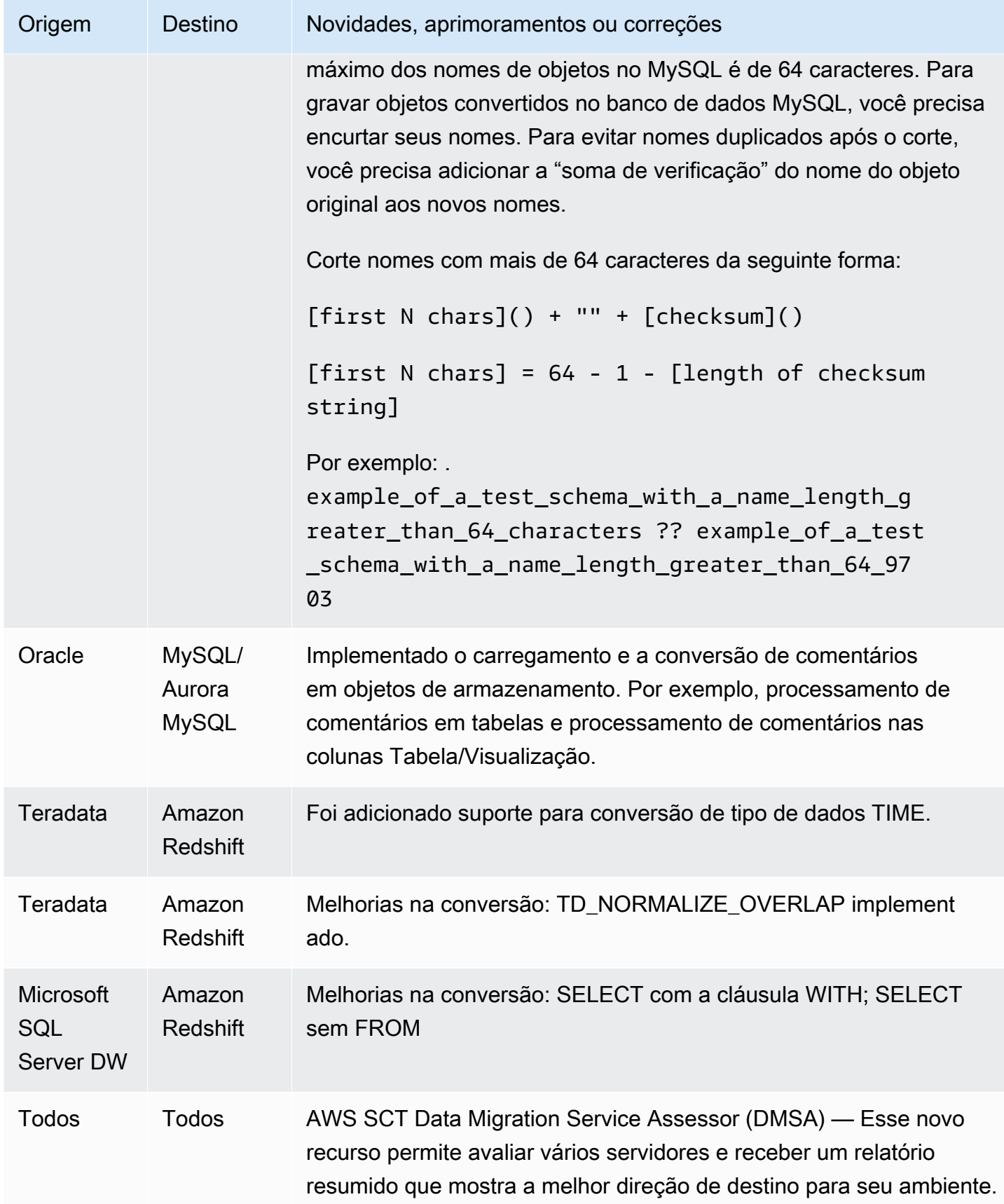

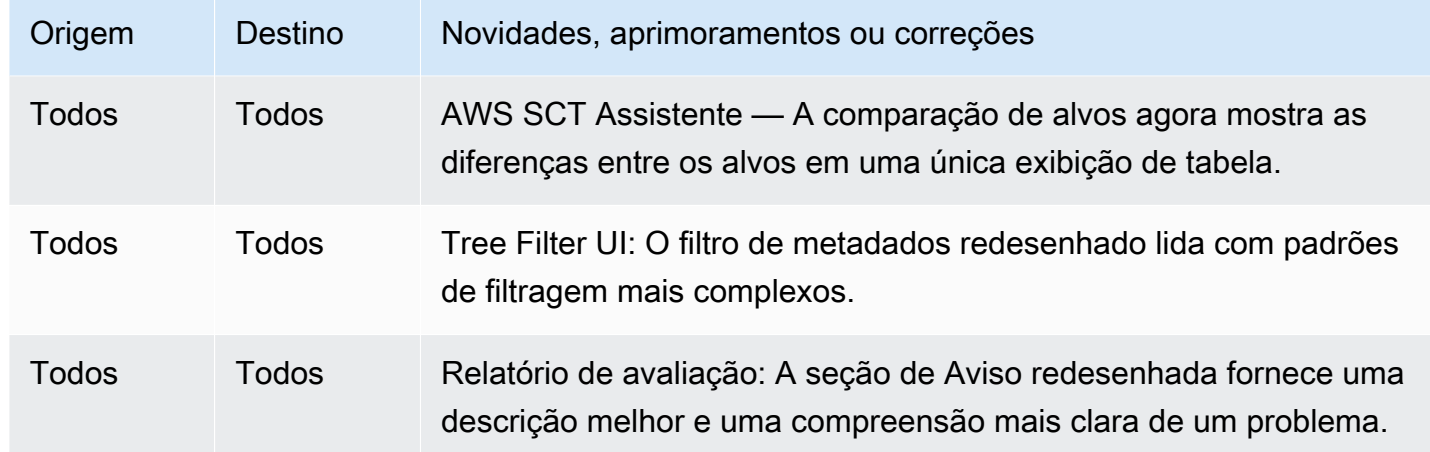

- Melhorias gerais
- Extratores de dados A subtarefa falhou com ConcurrentModificationException [RESOLVIDO].
- Microsoft SQL Server para MySQL: comprimentos máximos do identificador [RESOLVIDO].

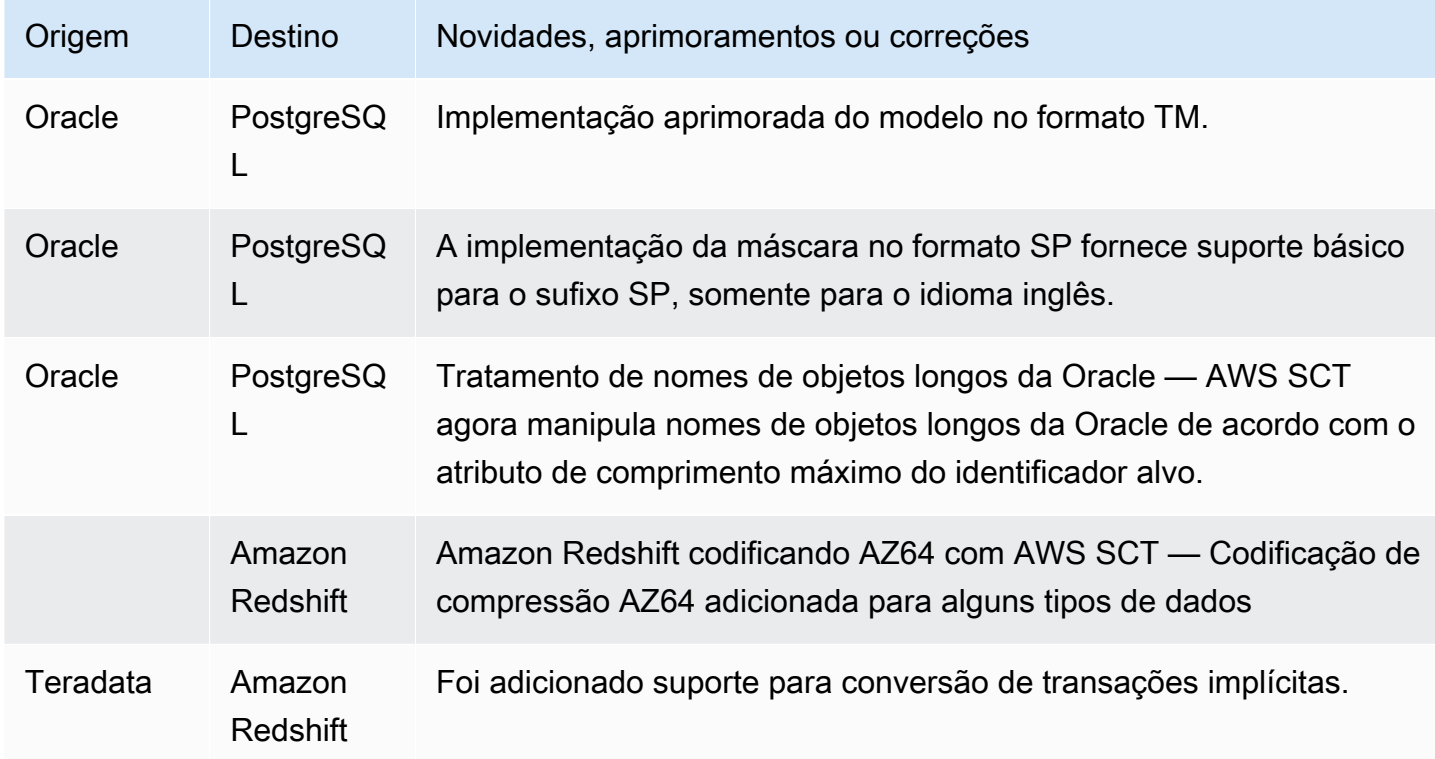

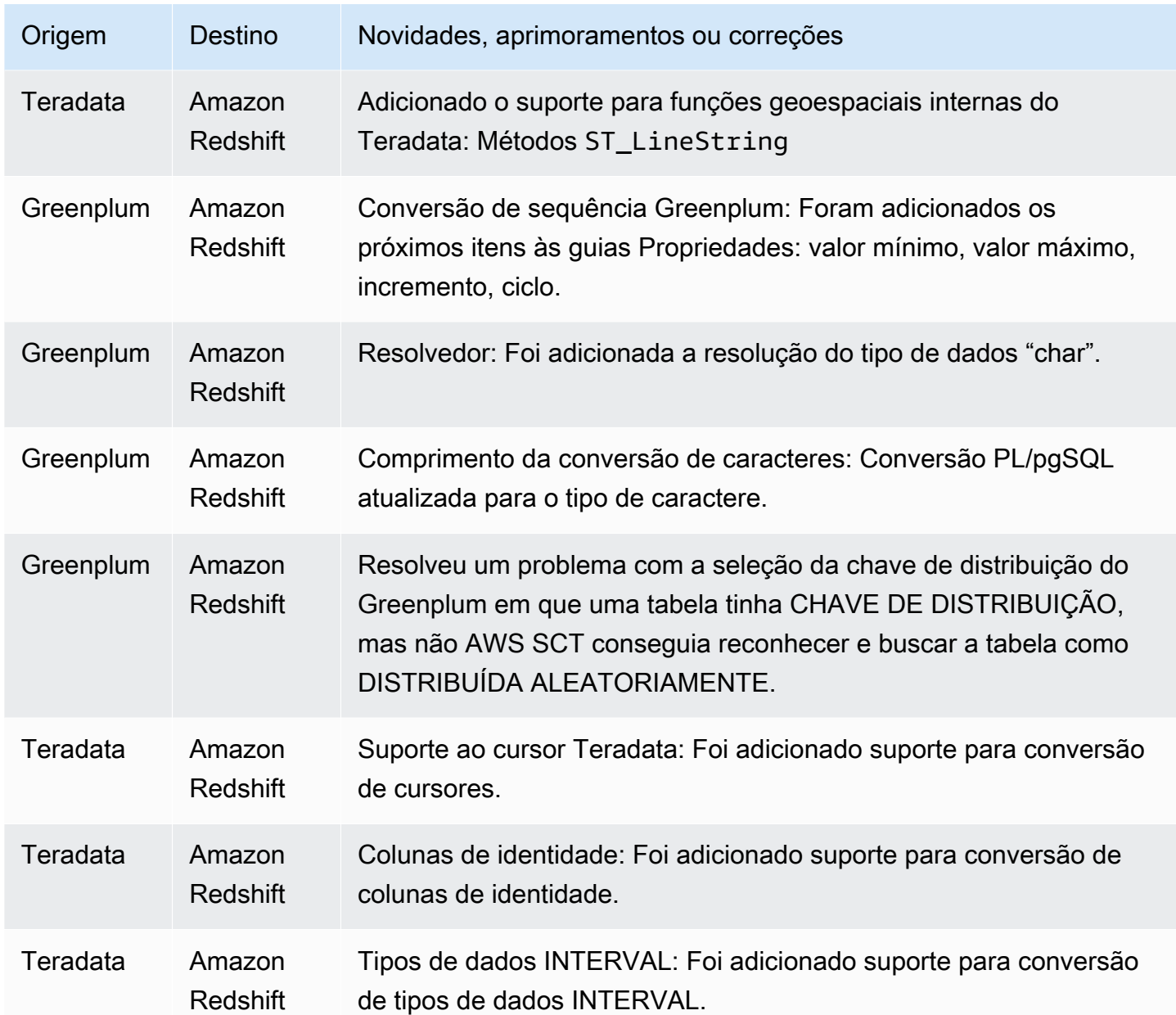

- Melhorias gerais
- Greenplum: Não foi possível executar a conversão devido ao erro no log [RESOLVIDO].
- MSSQL: PostgreSQL: erro do transformador ao converter a função LAG [RESOLVIDO].
- MSSQL: PostgreSQL: SCOPE\_IDENTITY [RESOLVIDO].
- AWS SCT pendurado em projetos de DW [RESOLVIDO].

• É necessária uma regra de mapeamento para remover espaço adicional no nome da coluna em AWS SCT [RESOLVIDO].

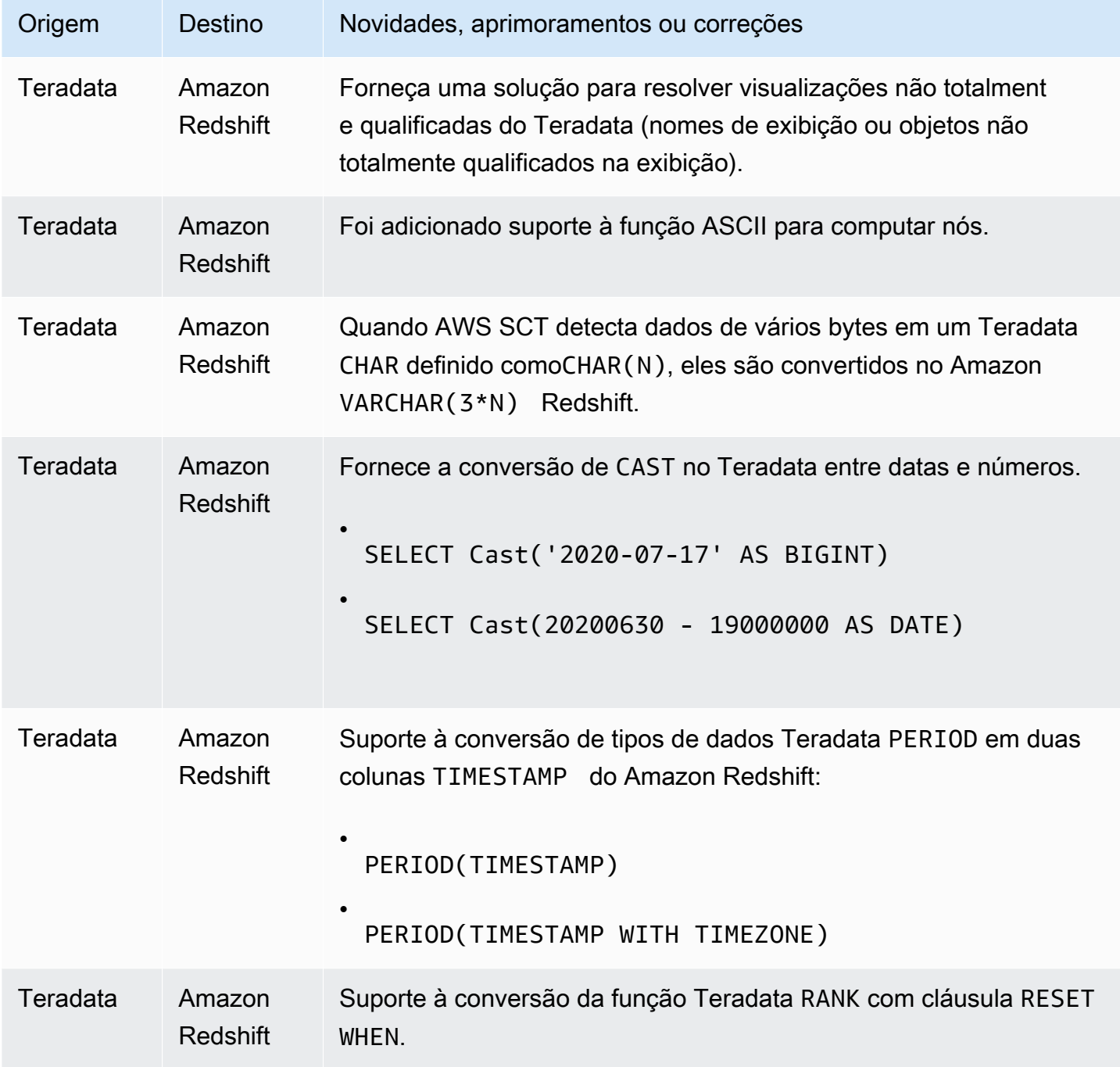

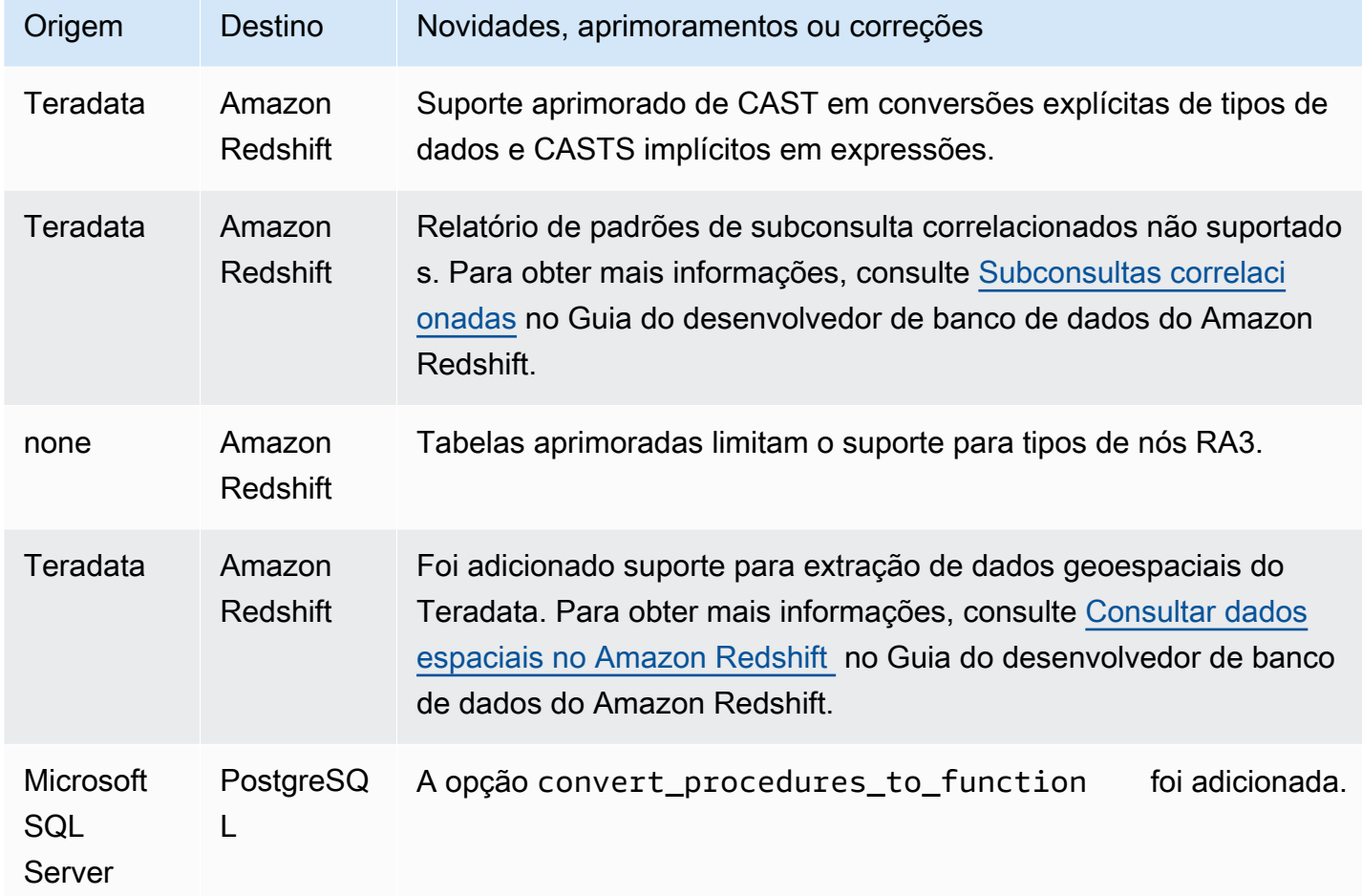

• Melhorias gerais

## Notas de lançamento do AWS SCT Build 644

As alterações nas AWS SCT versões 1.0.643 são mescladas na versão 1.0.644. AWS SCT

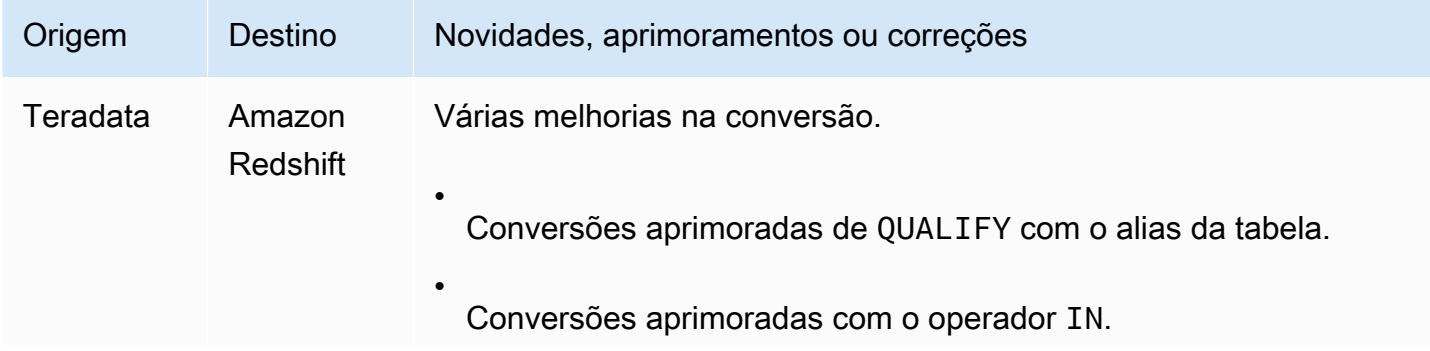

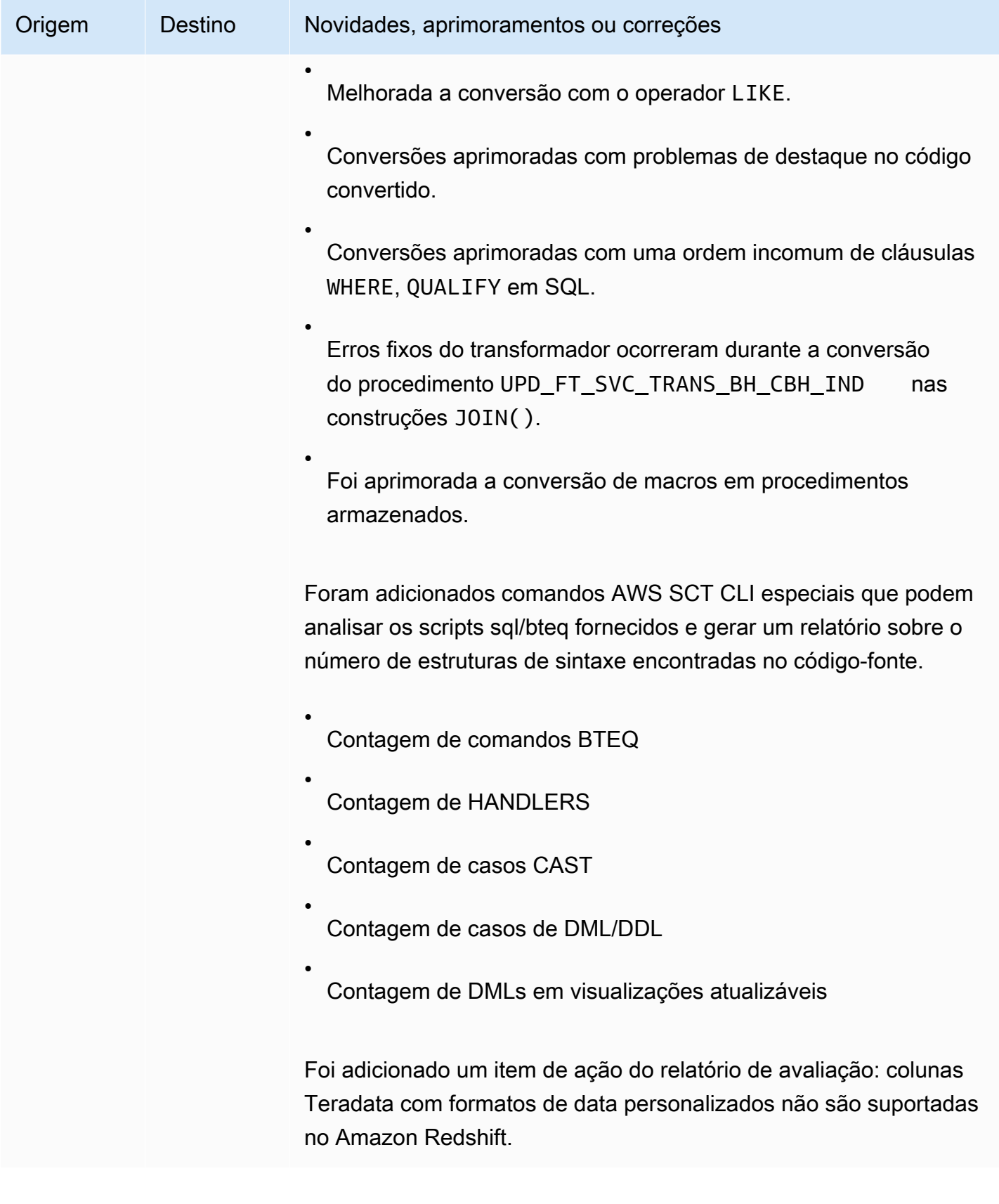

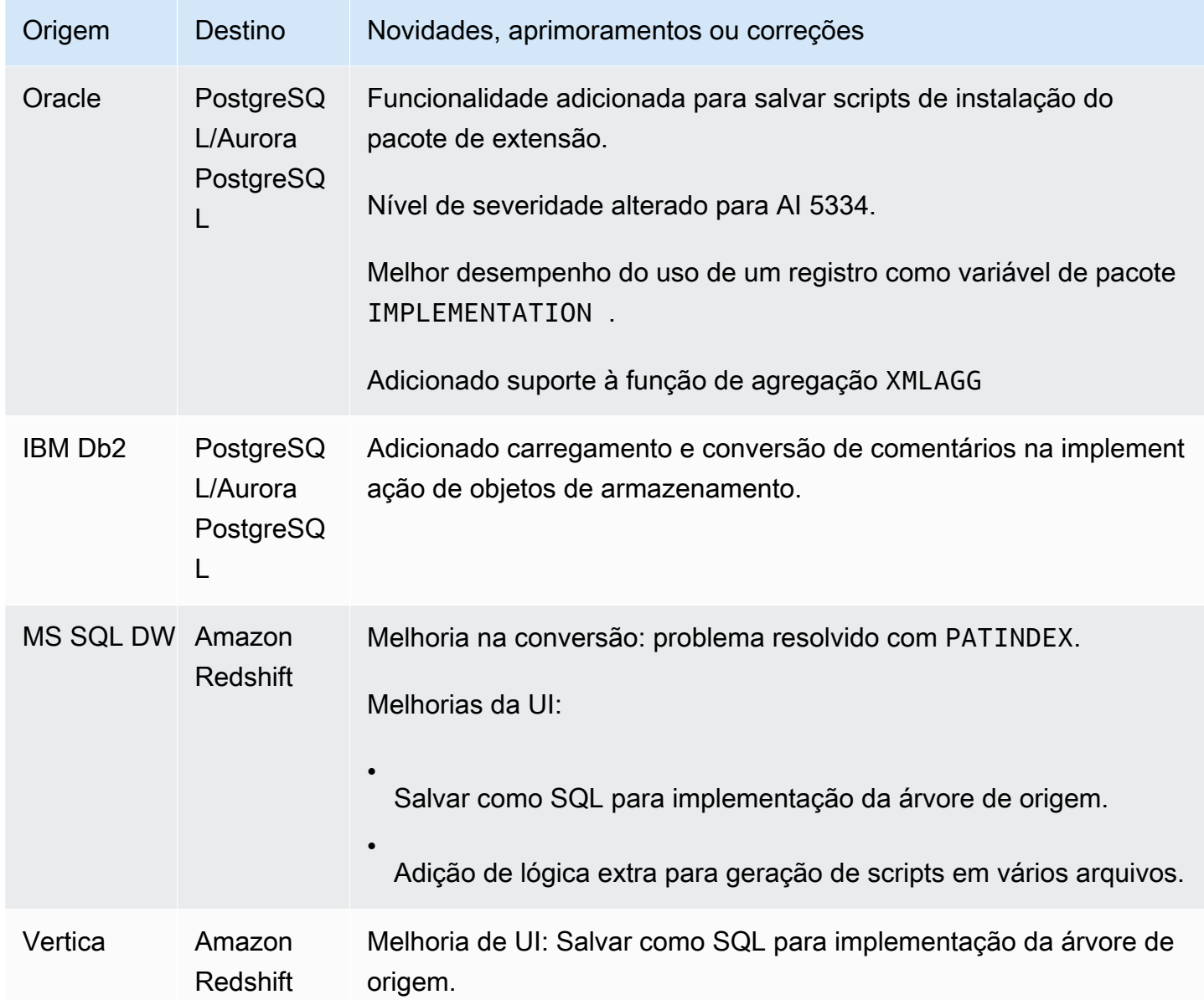

- Melhorias gerais nas conversões entre Teradata e o Amazon Redshift
- Correção de bugs e melhorias da UI em geral

## Notas de lançamento do AWS SCT Build 642

Alterações na AWS Schema Conversion Tool versão 1.0.642.

### **a** Note

AWS Schema Conversion Tool (AWS SCT) as alterações da compilação 1.0.642 são aplicáveis ao Windows, Ubuntu e Fedora. Não há versão 1.0.642 para macOS.

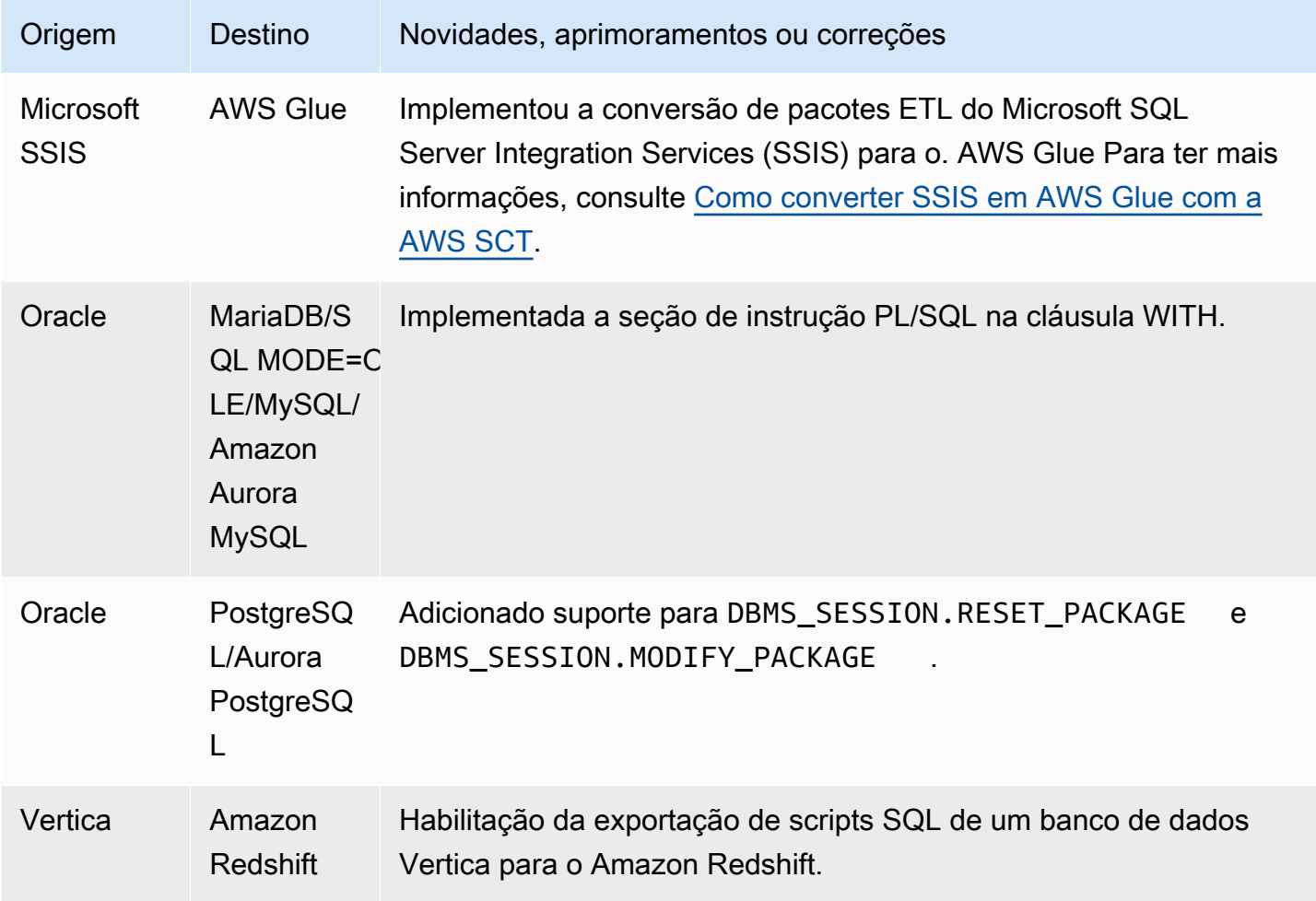

#### Problemas resolvidos:

- Aprimoramento do relatório de avaliação.
- Aprimoramento da UI do relatório de avaliação.
- Adicionada a capacidade de alterar as configurações da JVM a partir da interface do usuário.
- Melhorias gerais.

### Notas de lançamento para a AWS SCT compilação 641

Alterações na AWS Schema Conversion Tool versão 1.0.641.

### **a** Note

AWS Schema Conversion Tool (AWS SCT) as alterações da compilação 1.0.641 são aplicáveis ao Windows, Ubuntu e Fedora. Não há versão 1.0.641 para macOS.

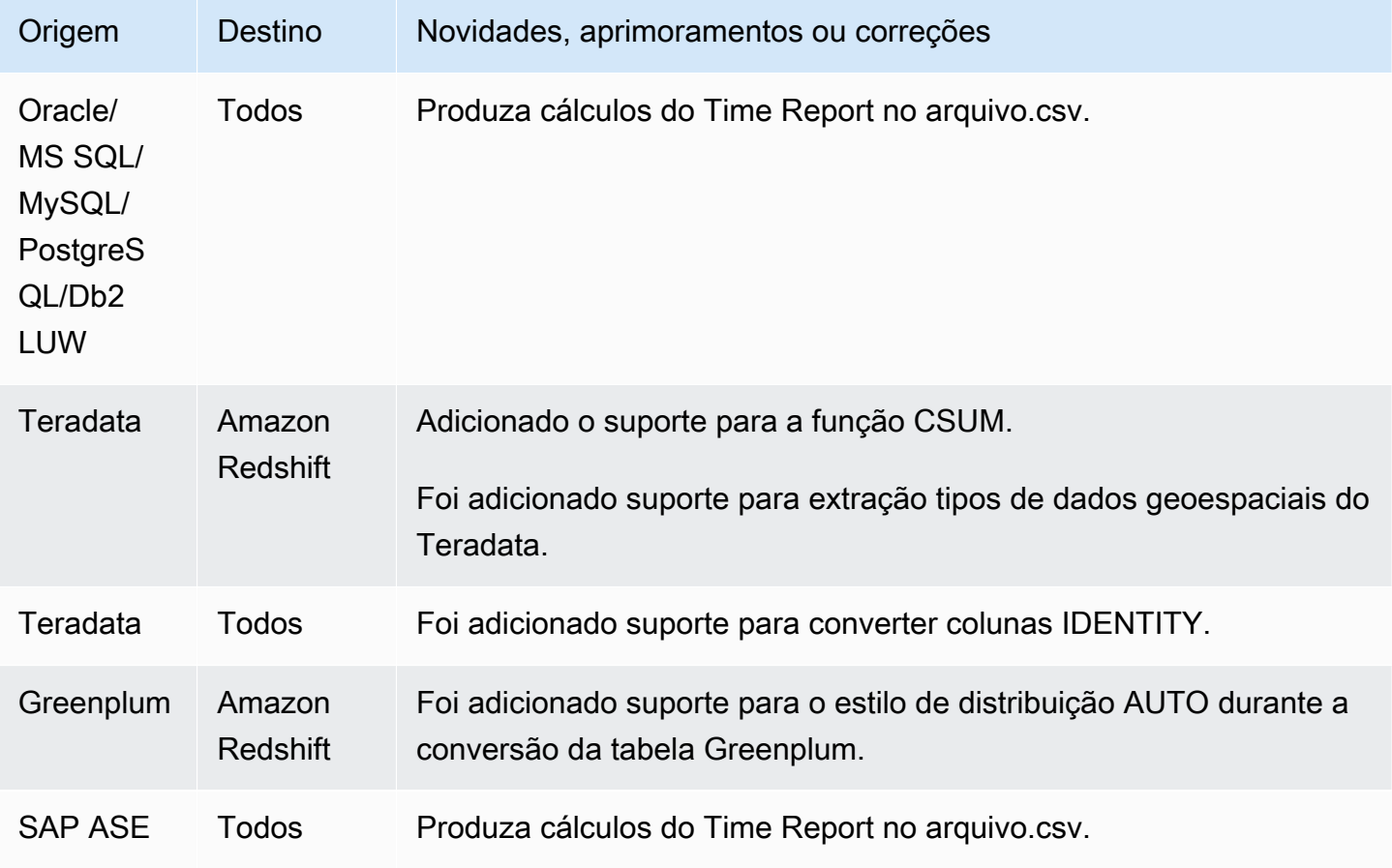

#### Resolvido:

- Várias correções de bugs.
- Várias melhorias de desempenho.

As alterações nas AWS SCT versões 1.0.633, 1.0.634, 1.0.635, 1.0.636, 1.0.637, 1.0.638, 1.0.639 e 1.0.640 são mescladas na versão 1.0.640. AWS SCT

#### **a** Note

AWS SCT as alterações da compilação 1.0.640 são aplicáveis ao Windows, Ubuntu e Fedora. Elas não se aplicam ao MacOS.

Você não pode instalar a AWS SCT versão 1.0.640 ou superior no Apple macOS. AWS SCT a versão 1.0.632 foi a última versão a suportar a instalação no macOS da Apple.

Nas tabelas a seguir, você pode encontrar listas de recursos e correções de bugs para as versões da AWS Schema Conversion Tool que foram combinadas na versão 1.0.640. Essas tabelas agrupam recursos e correções de bugs pelo mecanismo de origem.

#### Tópicos

- [Alterações do release 1.0.640 do Oracle](#page-676-0)
- [Alterações da release 1.0.640 do Microsoft SQL Server](#page-682-0)
- [Alterações do MySQL versão 1.0.640](#page-686-0)
- [Alterações da release 1.0.640 do PostgreSQL](#page-687-0)
- [Alterações do release 1.0.640 do Db2 LUW](#page-690-0)
- [Alterações na release 1.0.640 do Teradata](#page-691-0)
- [Alterações da release 1.0.640 para outros mecanismos](#page-693-0)

### <span id="page-676-0"></span>Alterações do release 1.0.640 do Oracle

A tabela a seguir lista as alterações do build 1.0.640 nas quais o Oracle é o mecanismo de origem.

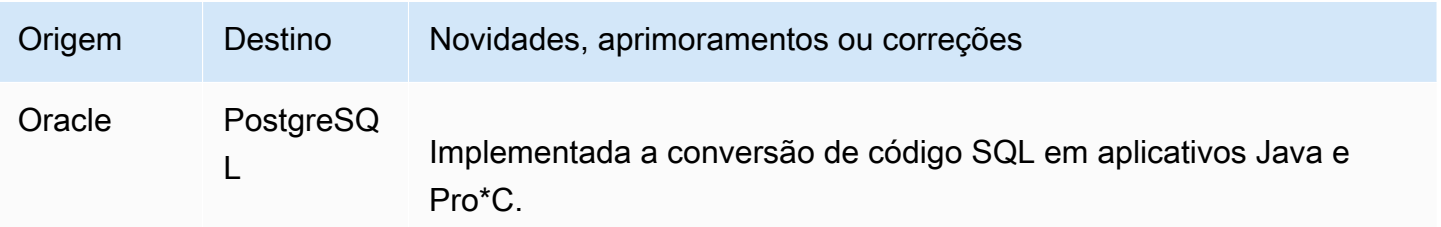

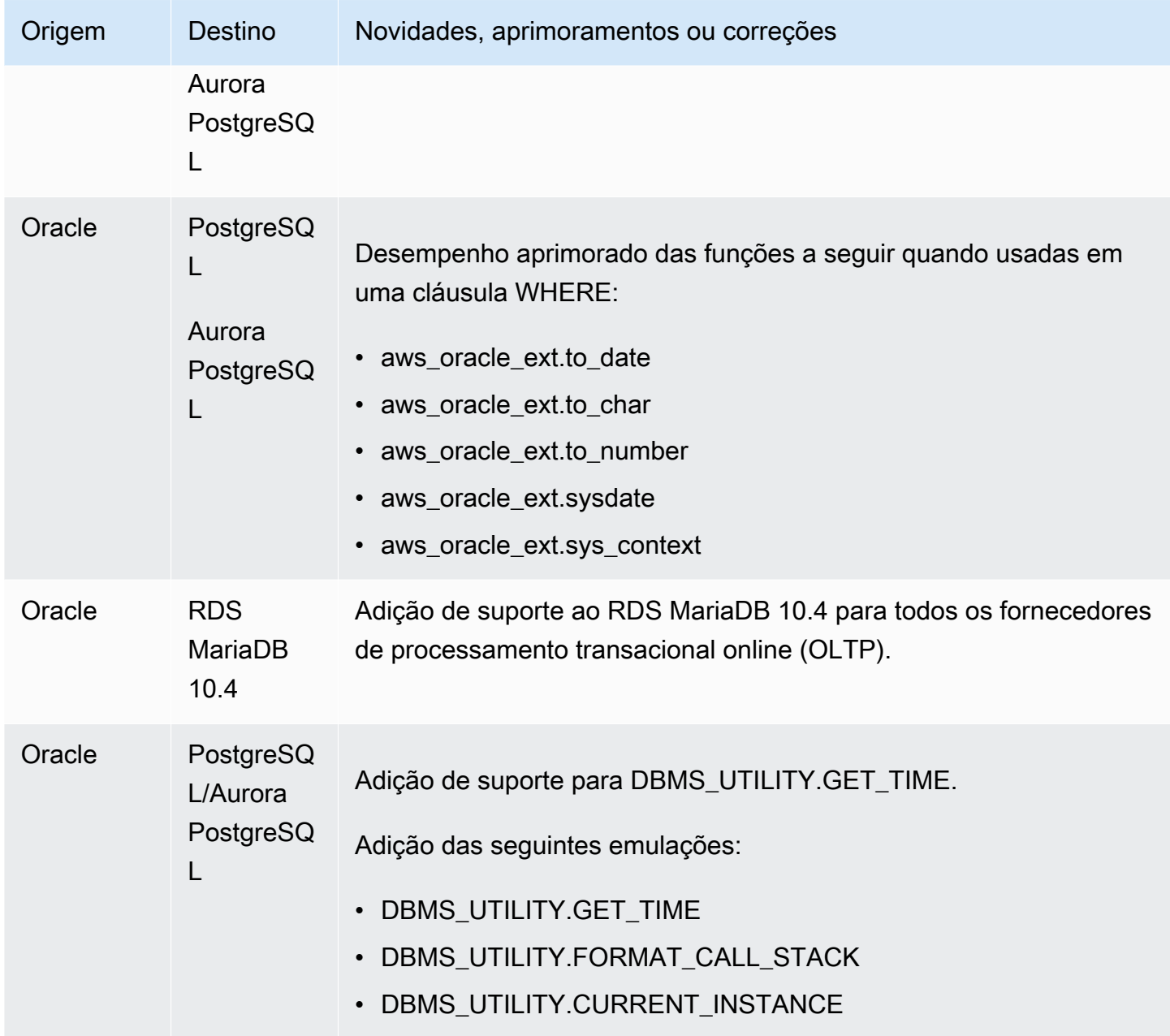

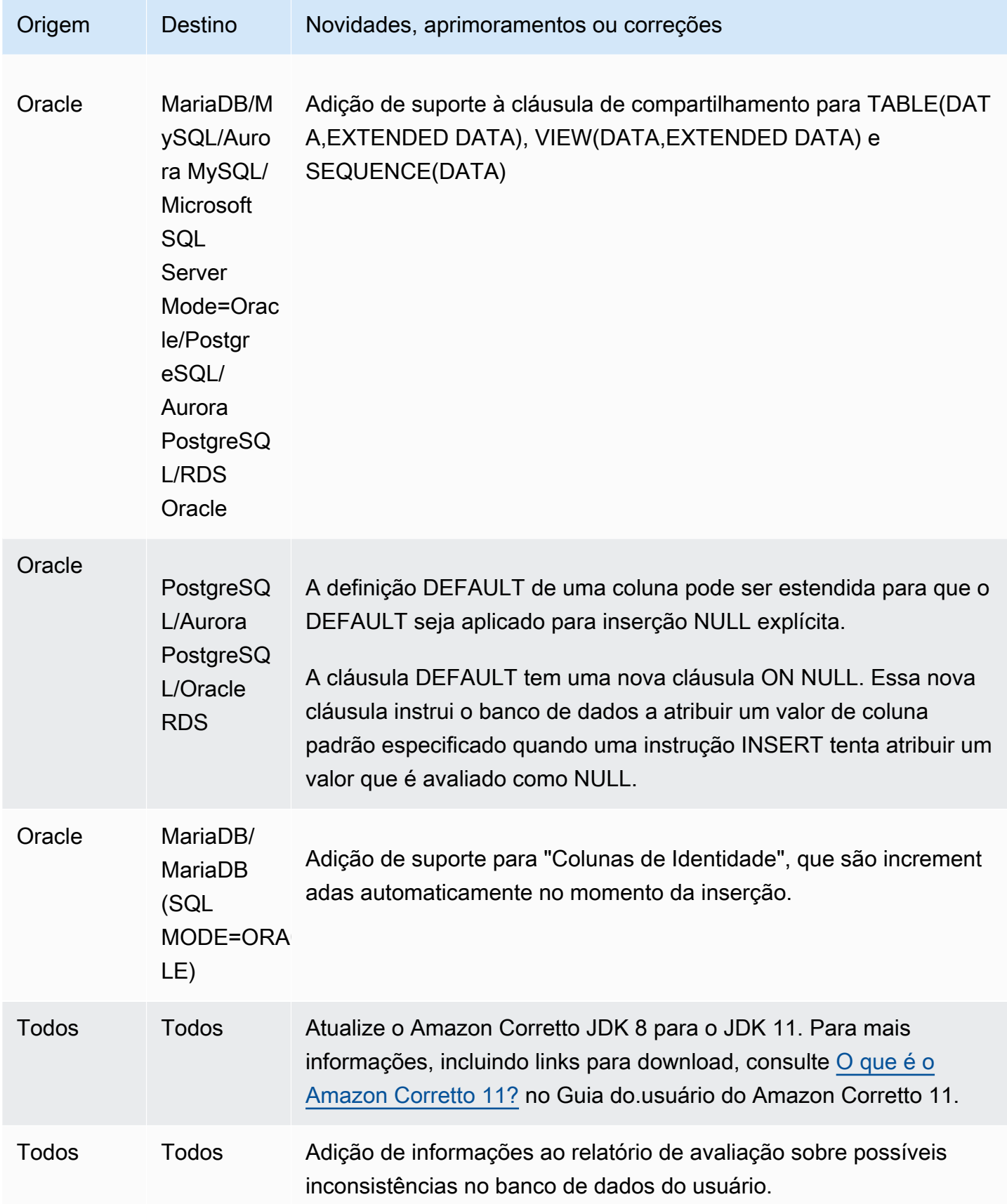

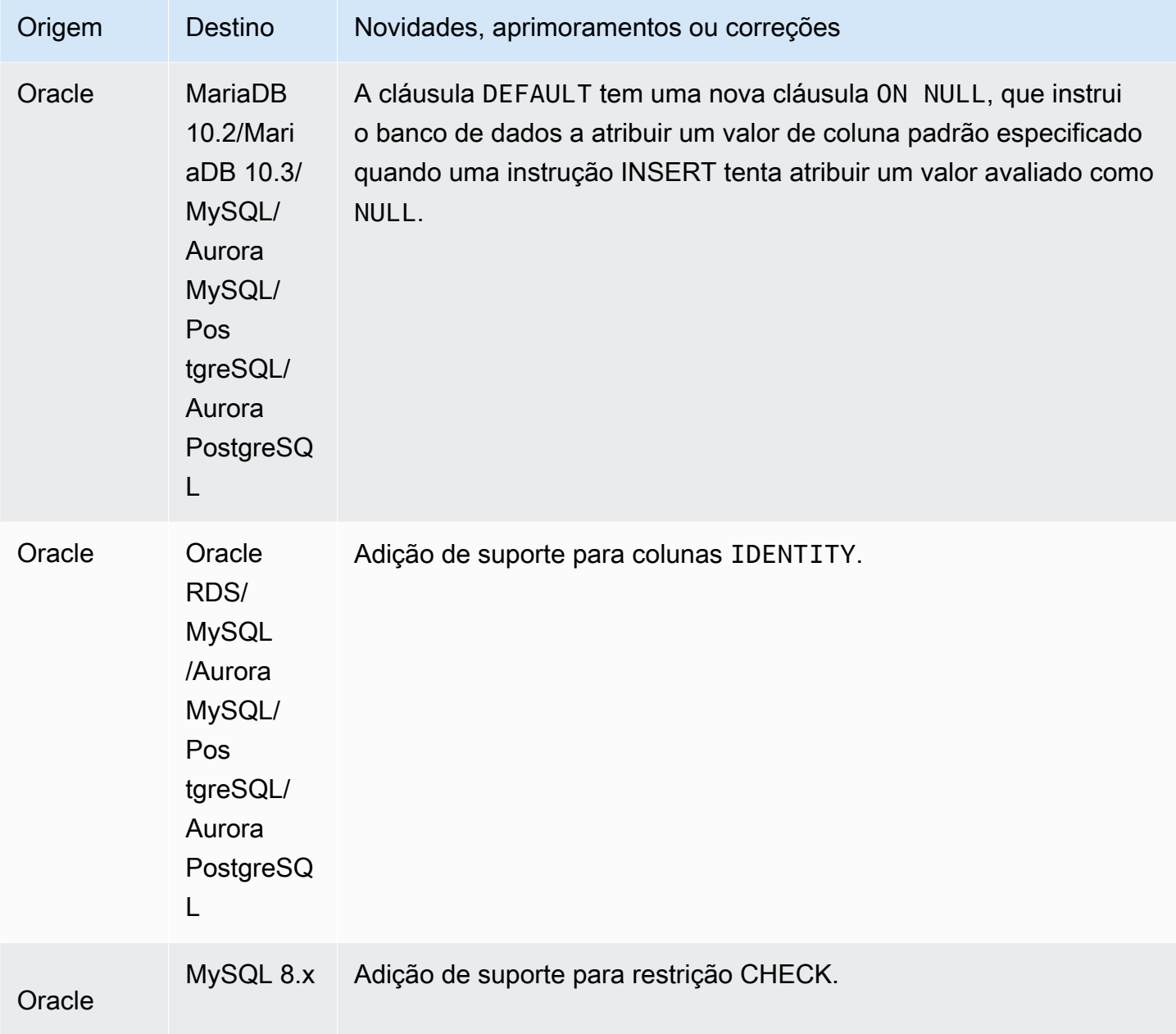

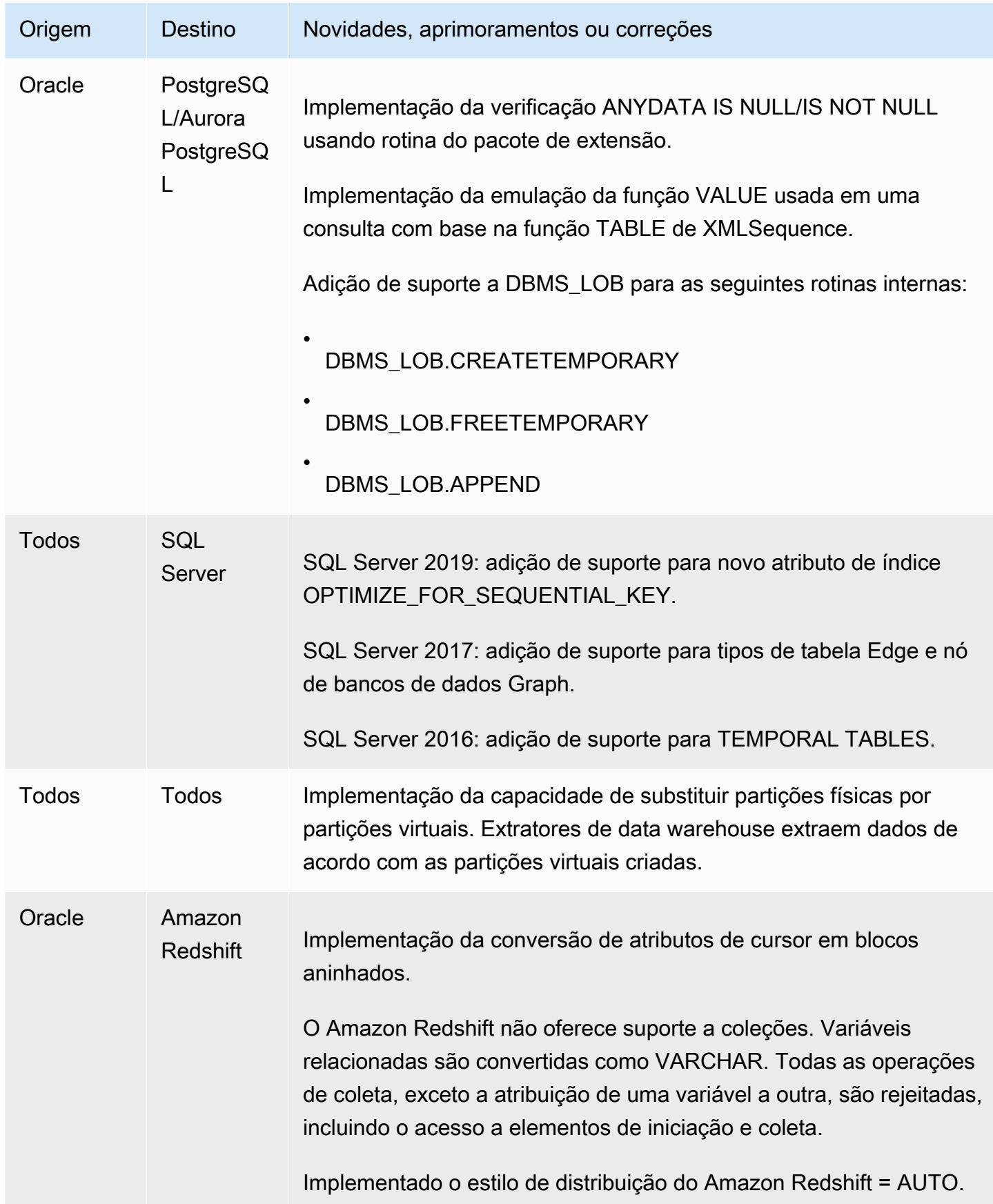

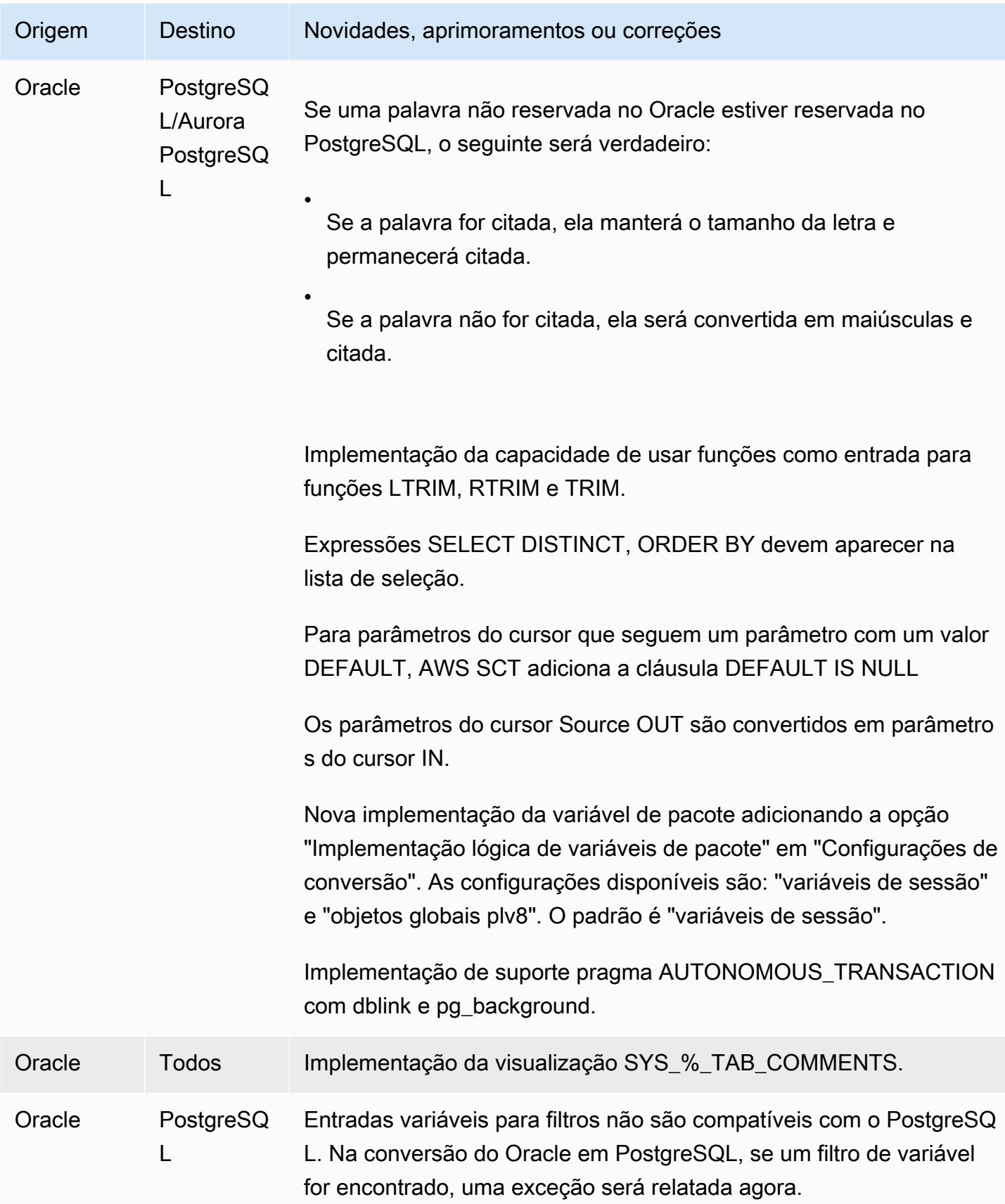

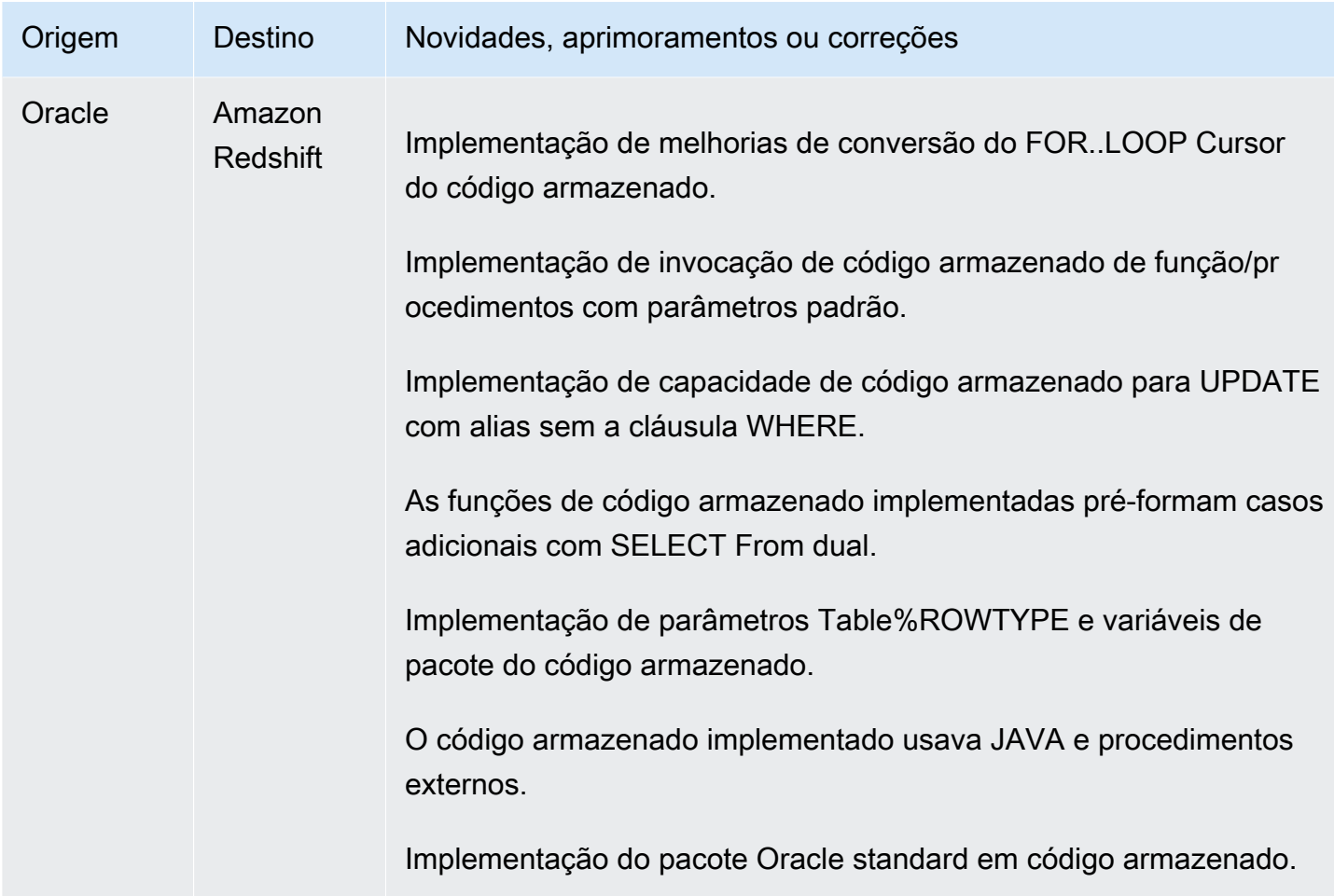

### <span id="page-682-0"></span>Alterações da release 1.0.640 do Microsoft SQL Server

A tabela a seguir lista alterações da build 1.0.640 em que o Microsoft SQL Server é o mecanismo de origem.

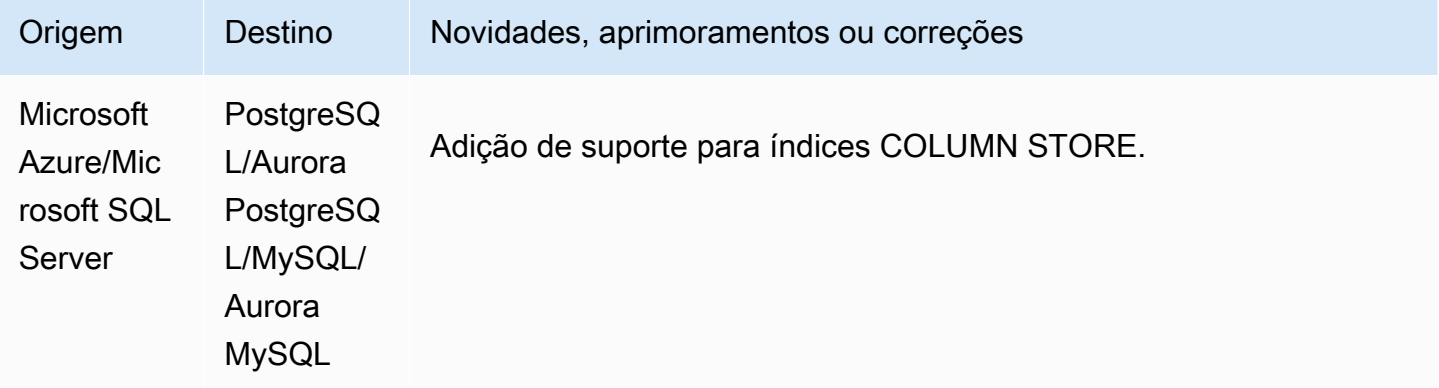

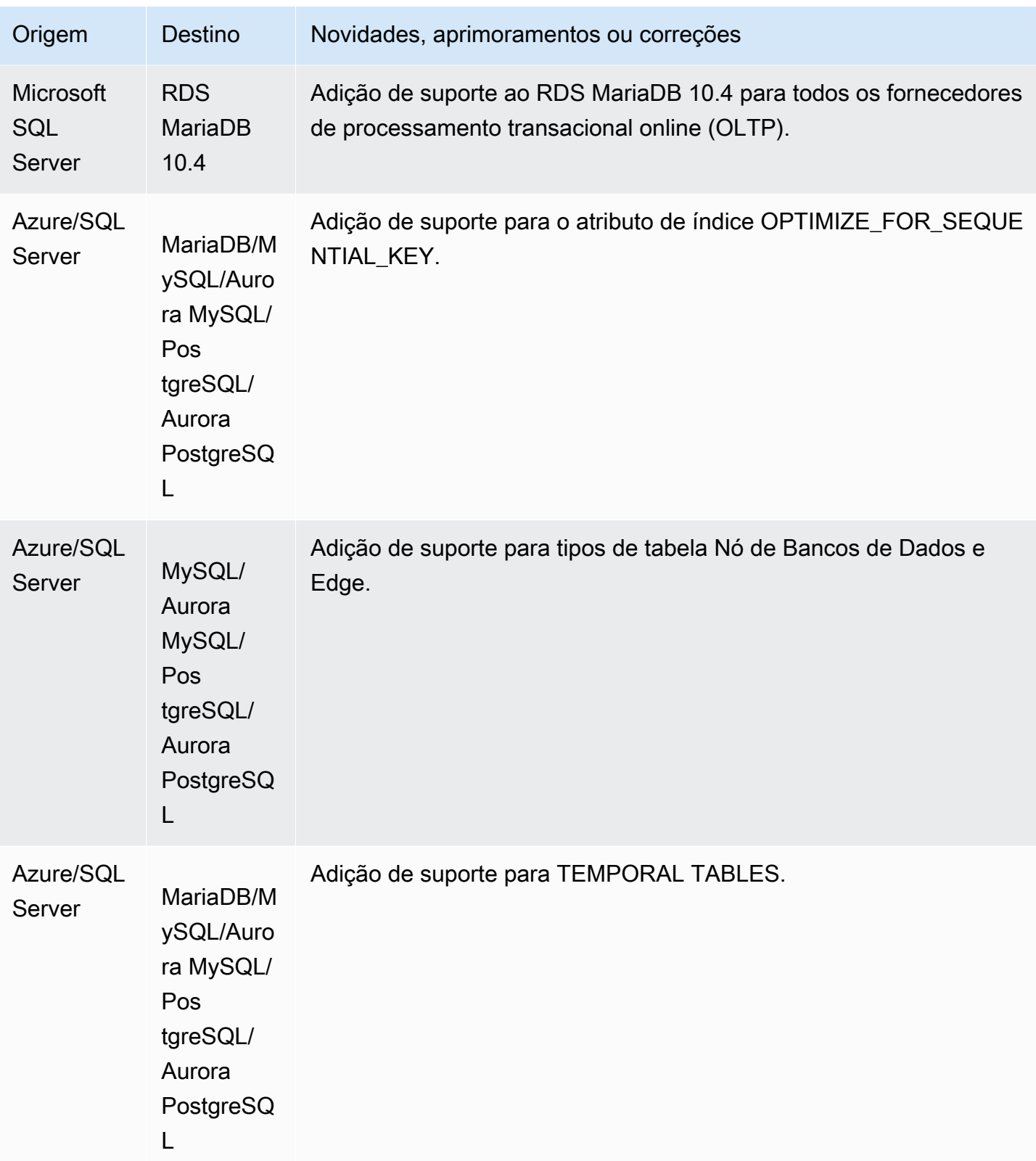
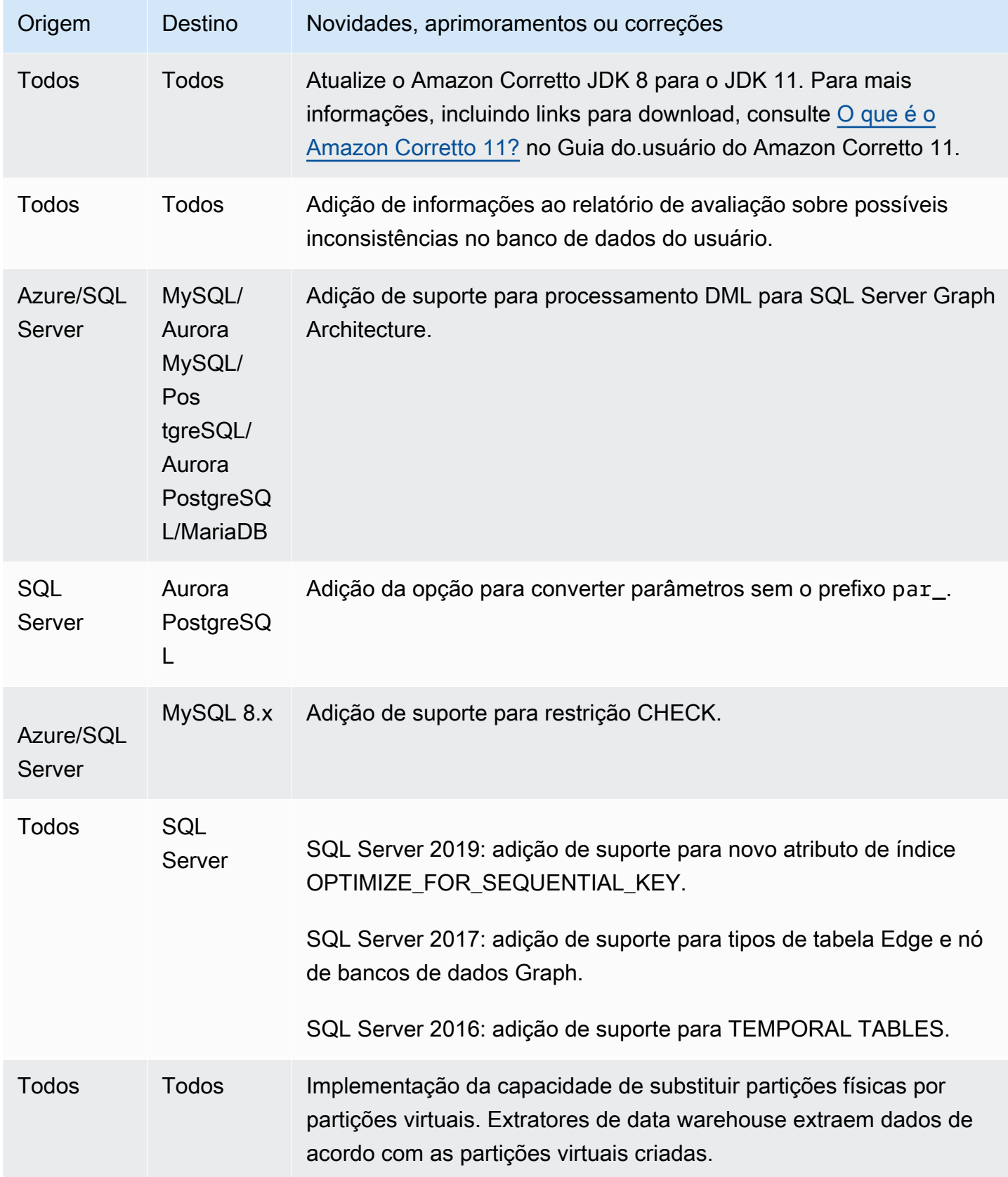

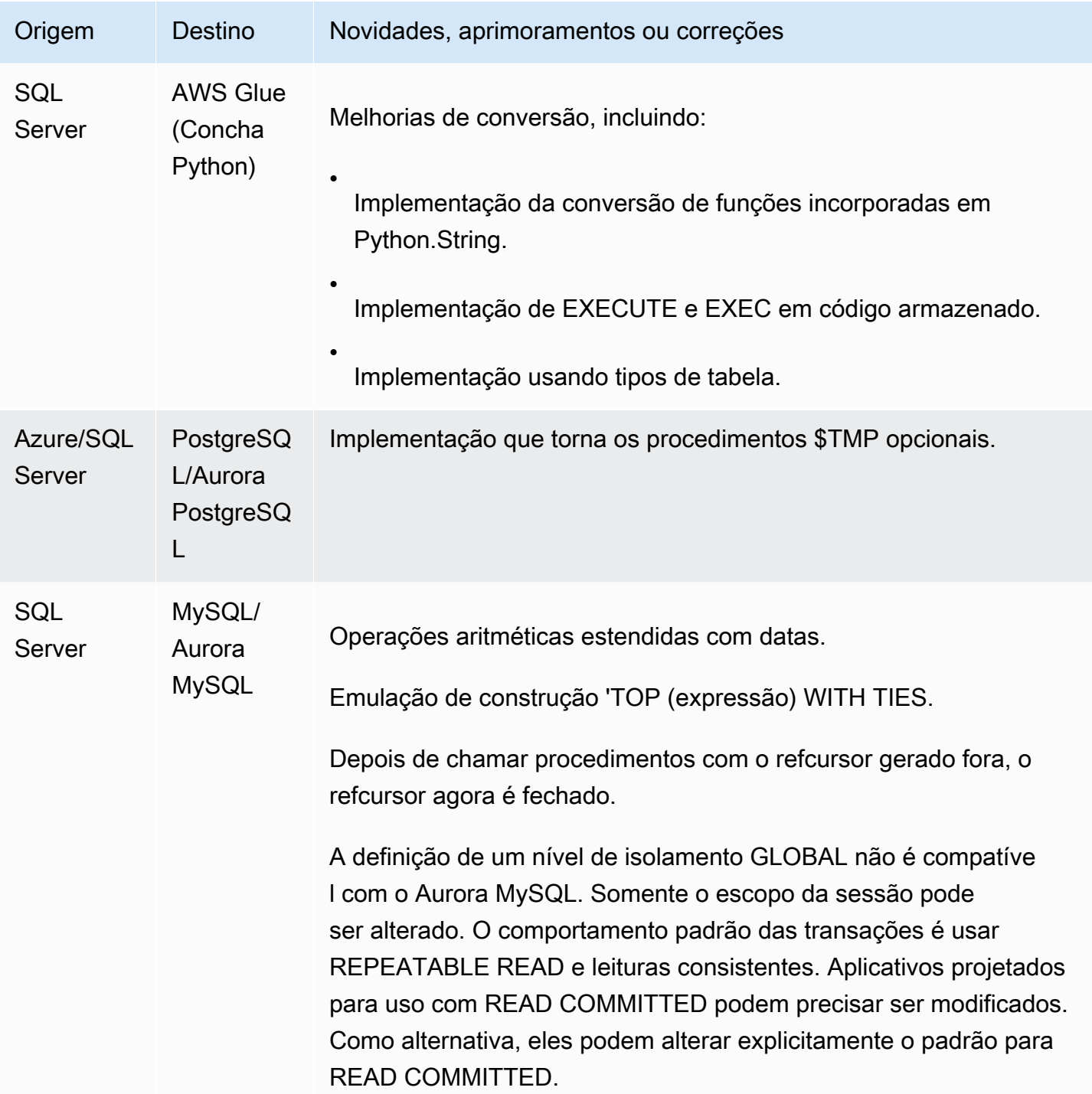

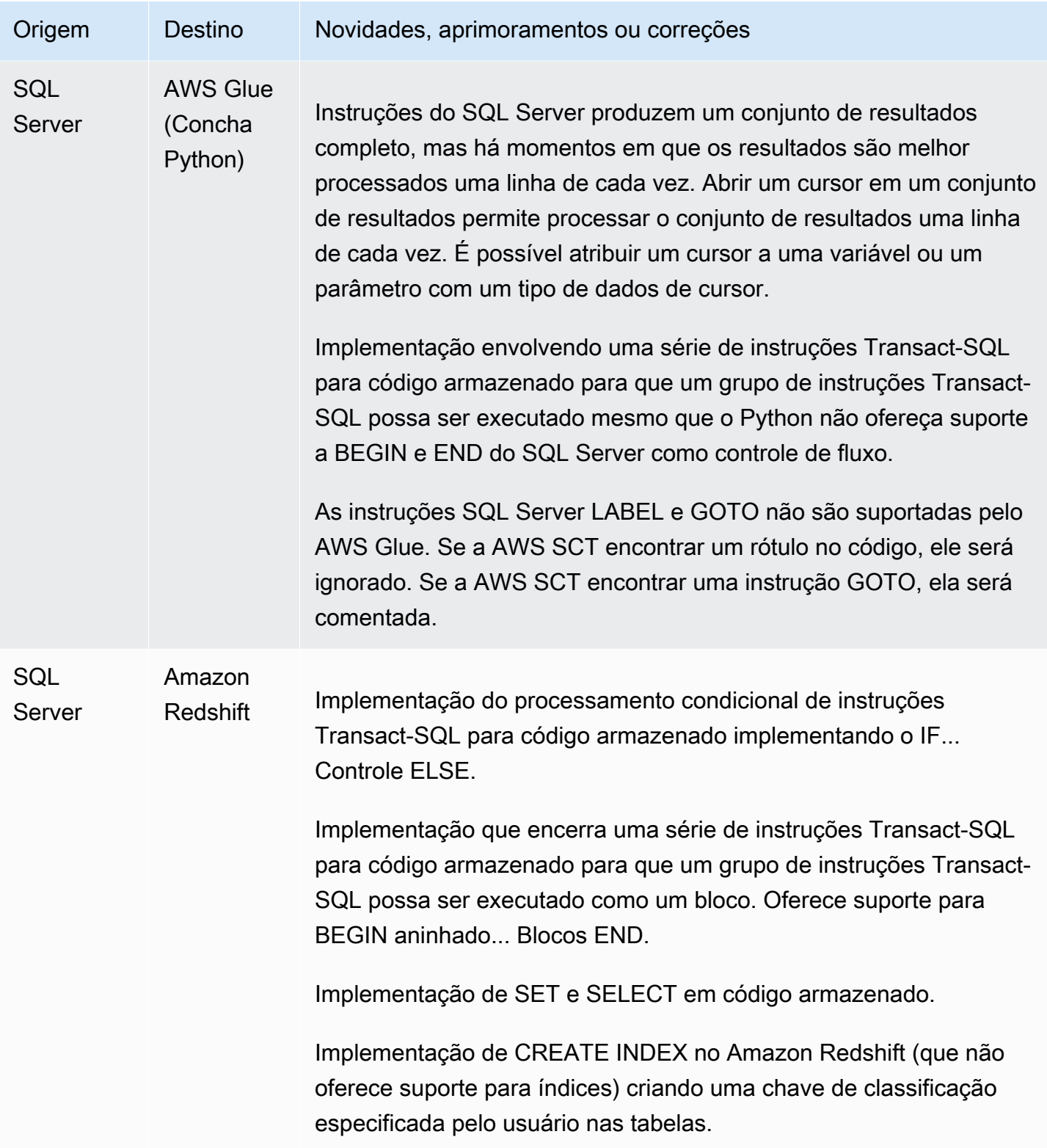

## Alterações do MySQL versão 1.0.640

A tabela a seguir lista alterações na build 1.0.640 em que o MySQL é o mecanismo de origem.

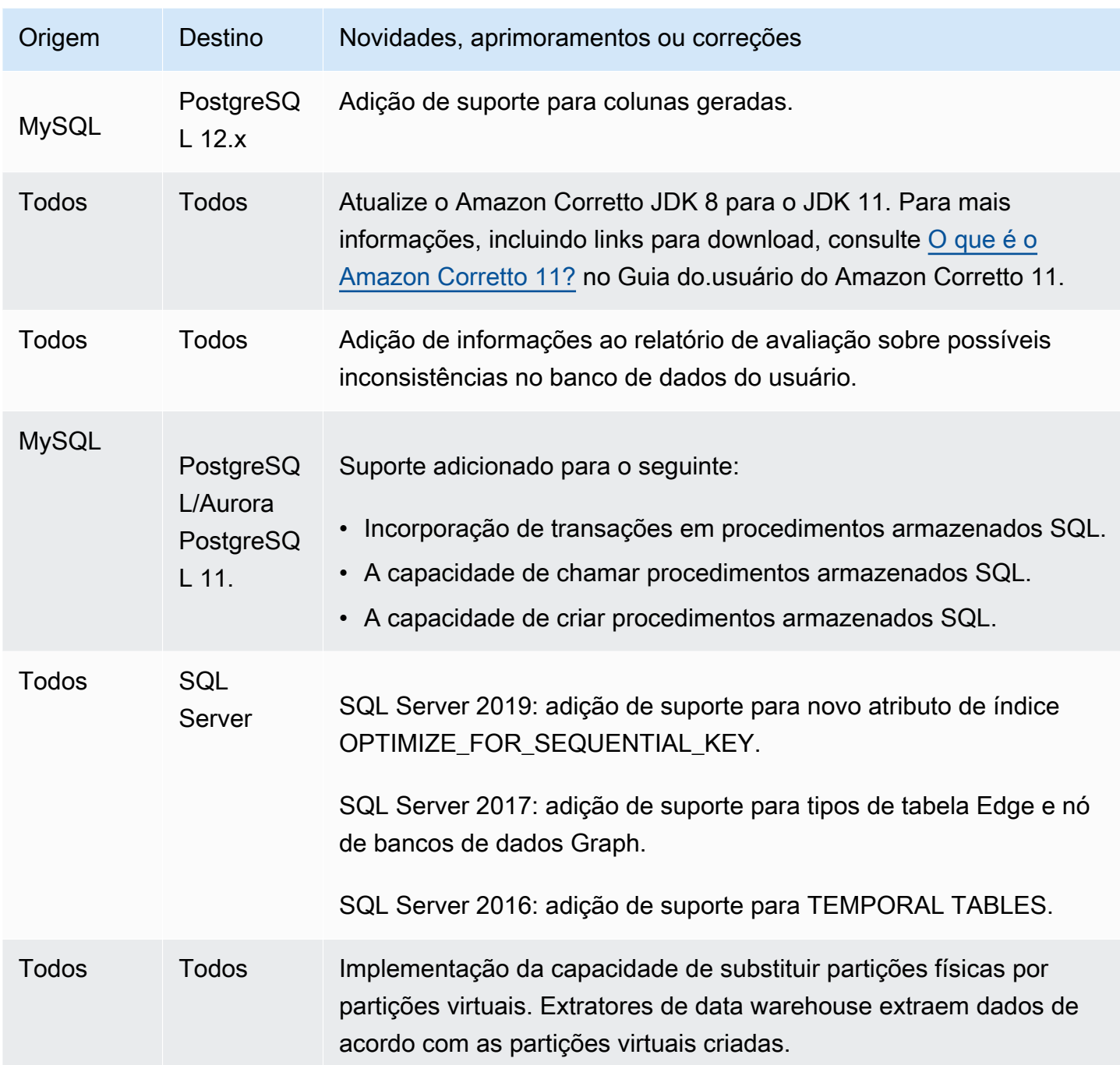

## Alterações da release 1.0.640 do PostgreSQL

A tabela a seguir lista as alterações na build 1.0.640 em que o PostgreSQL é o mecanismo de origem.

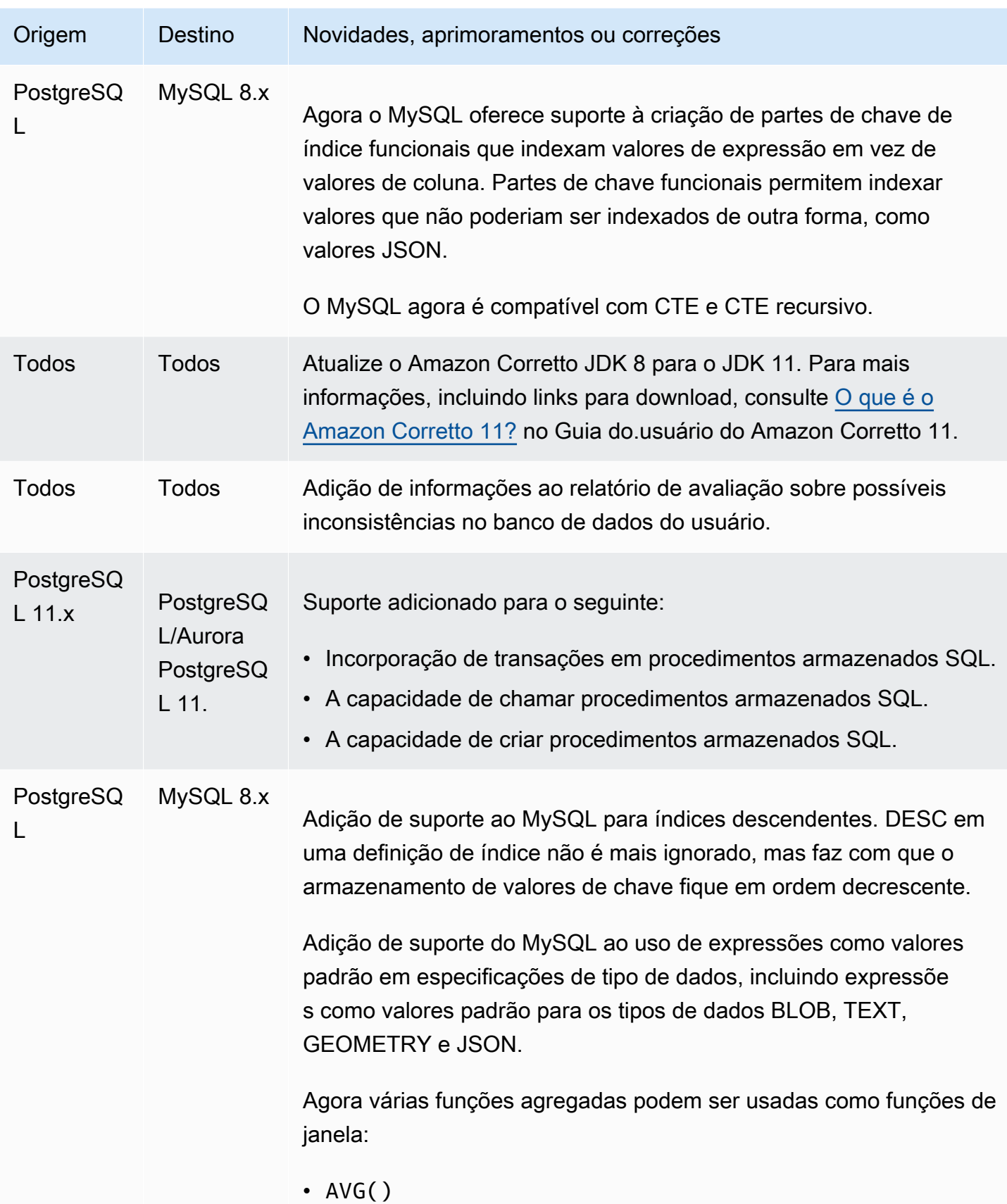

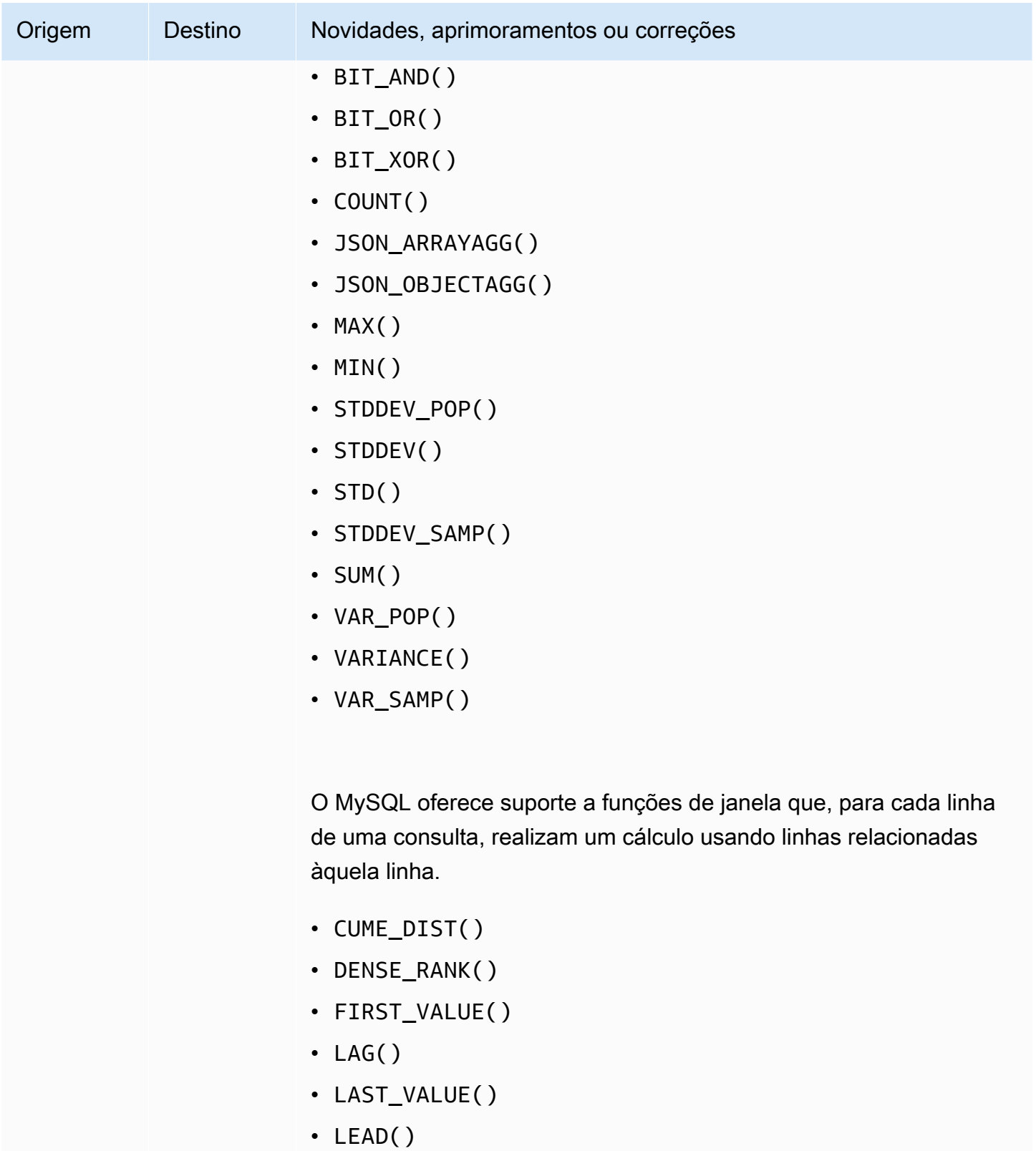

- NTH\_VALUE()
- NTILE()

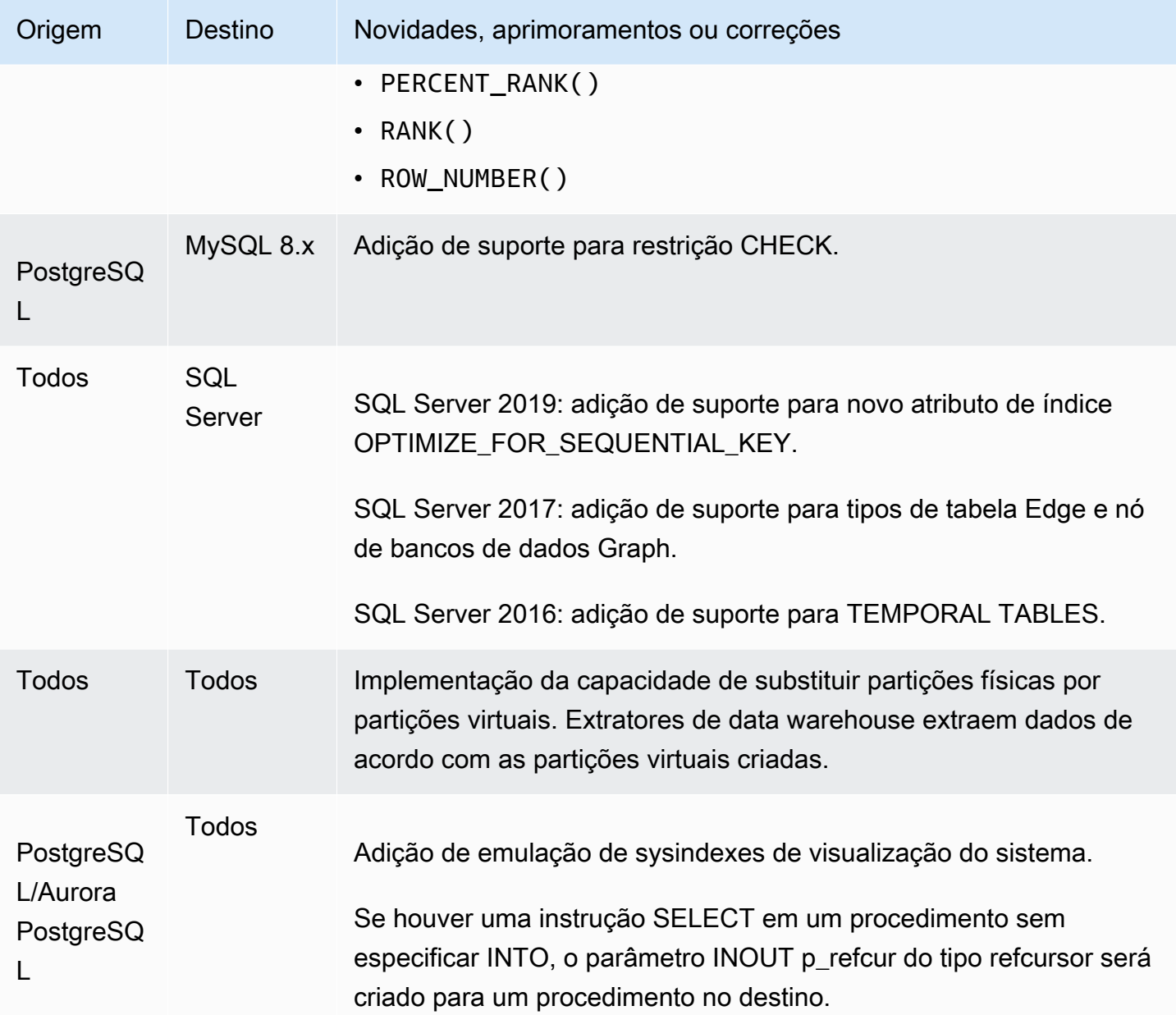

#### Alterações do release 1.0.640 do Db2 LUW

A tabela a seguir lista as alterações na build 1.0.640 em que o DB2 LUW é o mecanismo de origem.

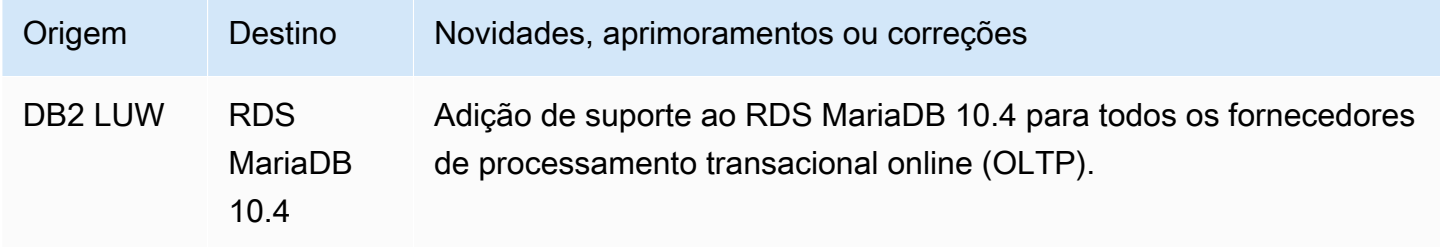

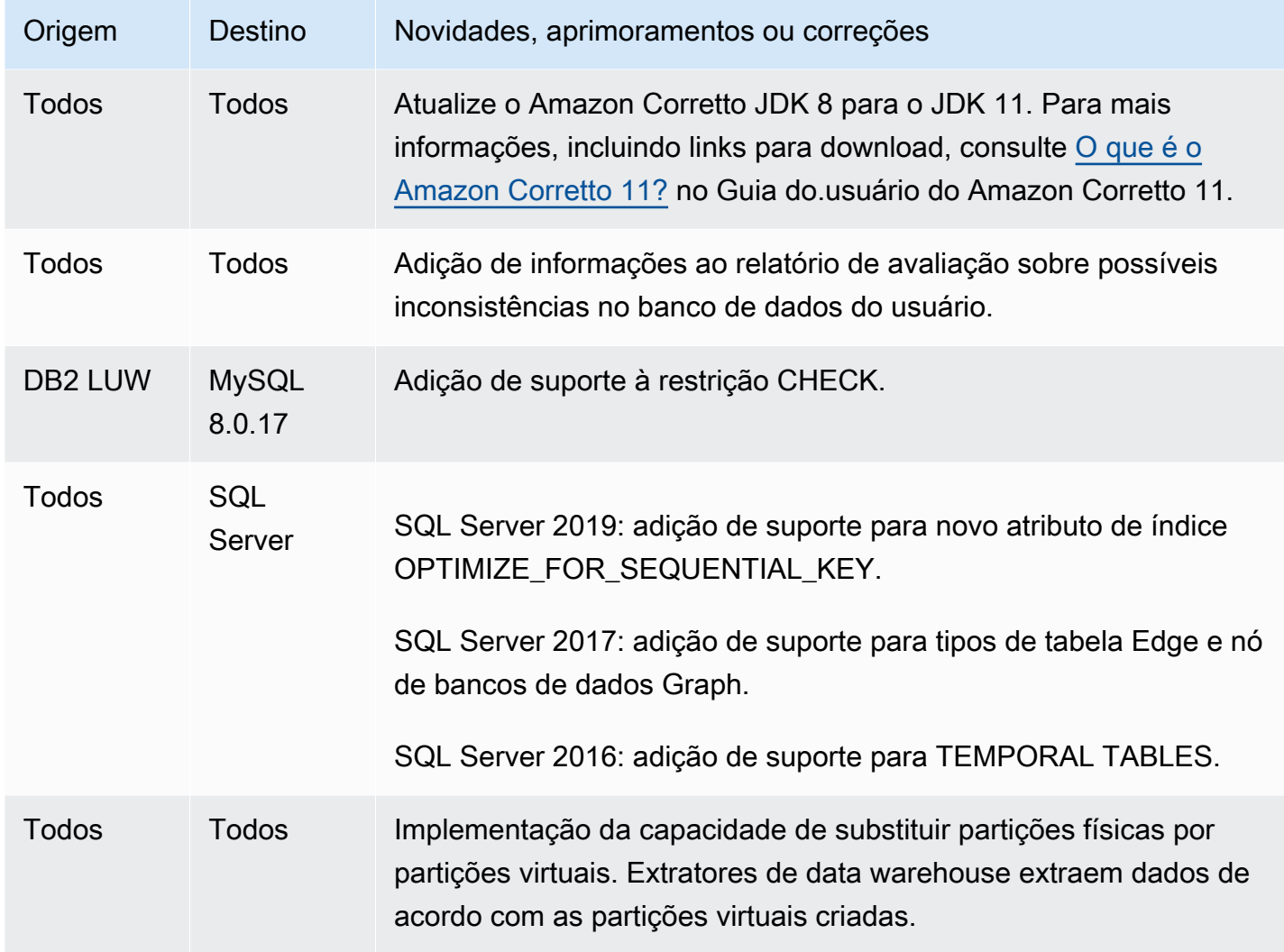

#### Alterações na release 1.0.640 do Teradata

A tabela a seguir lista alterações na build 1.0.640 para outros mecanismos de origem do Teradata.

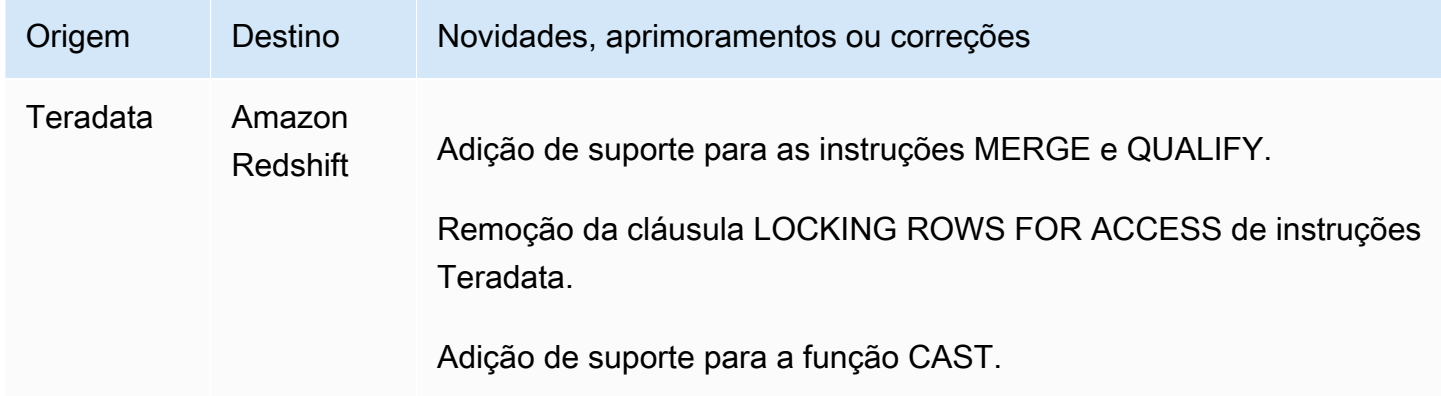

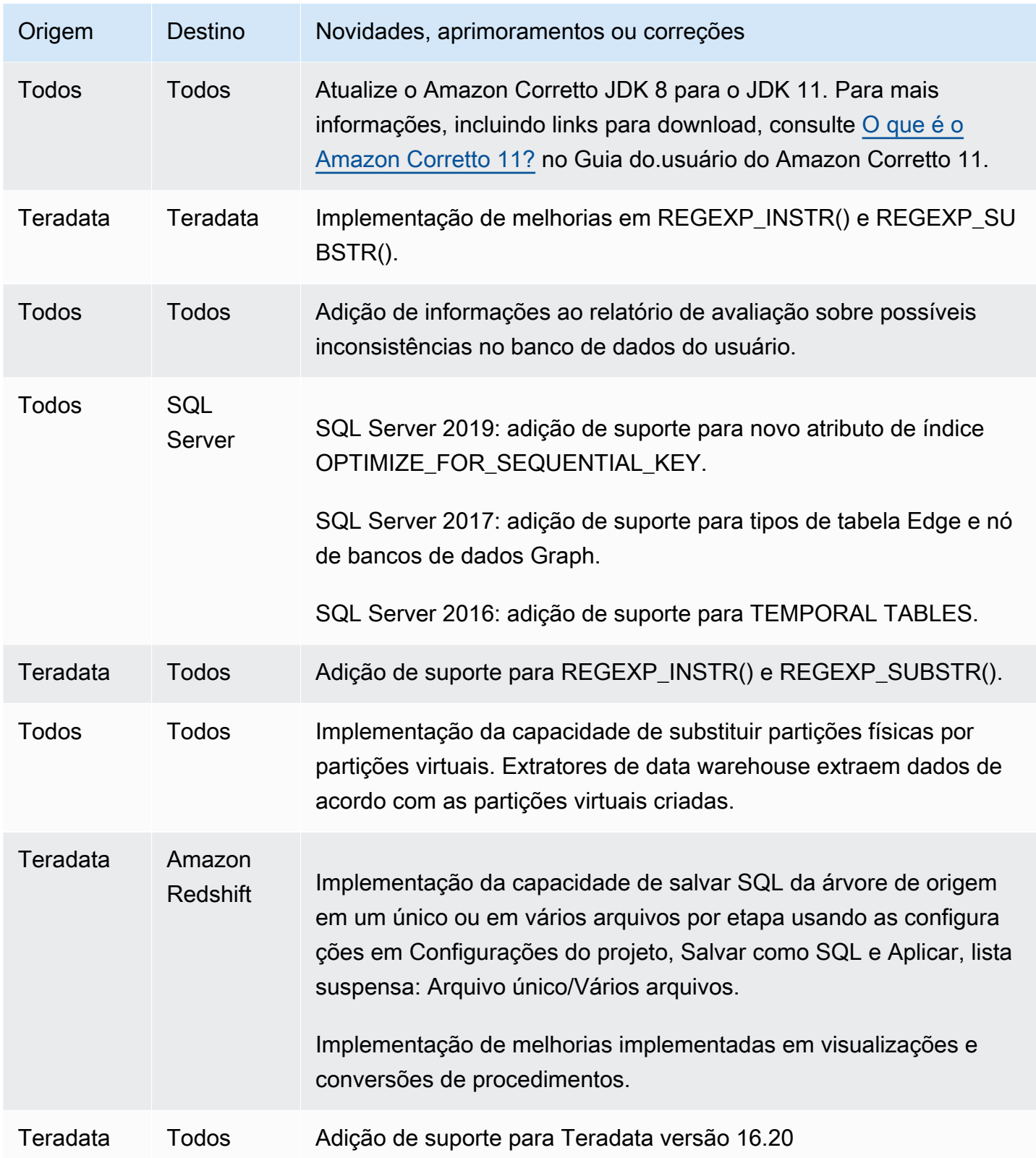

# Alterações da release 1.0.640 para outros mecanismos

A tabela a seguir lista as alterações na build 1.0.640 para outros mecanismos de origem.

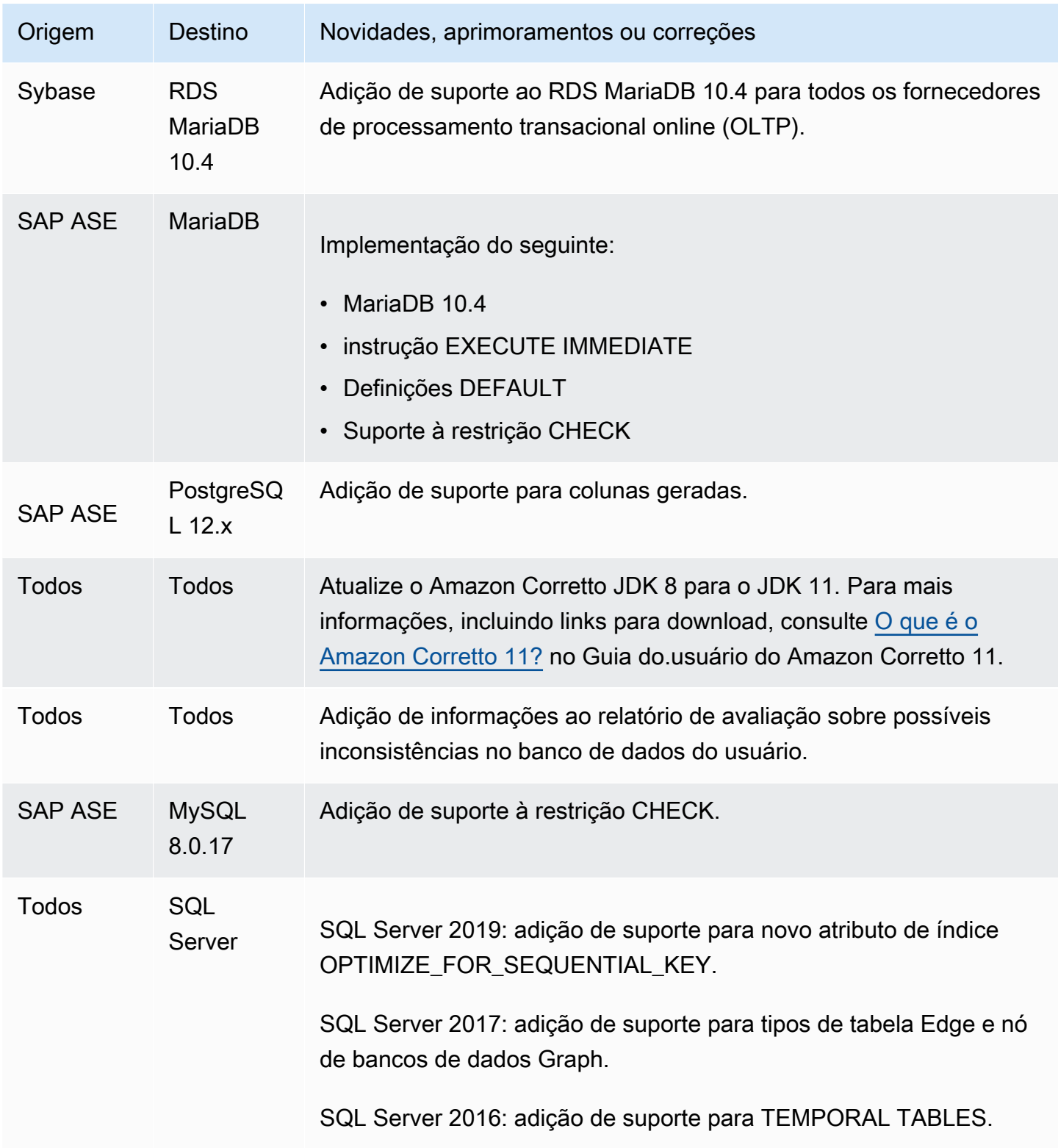

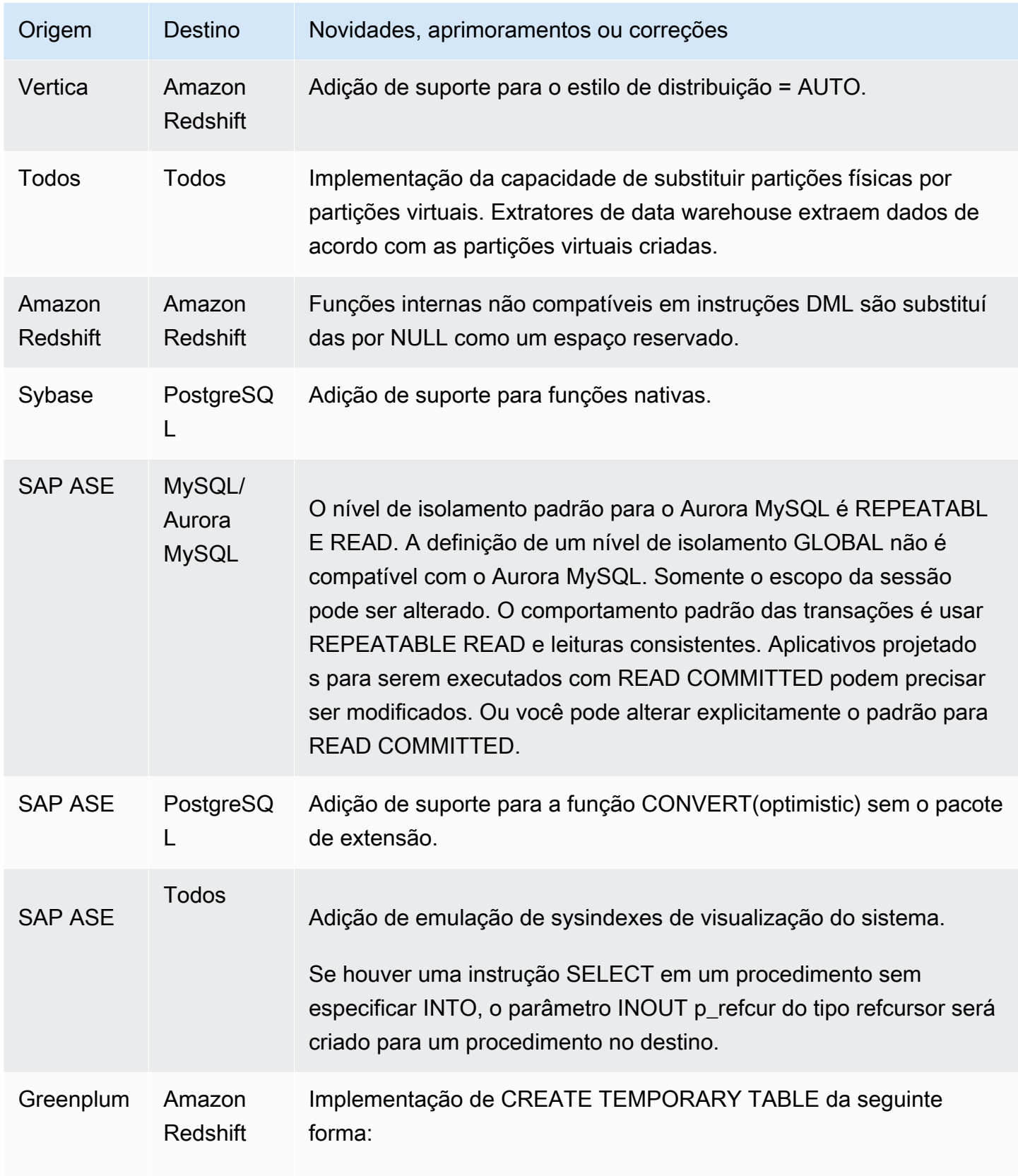

# Histórico do documentos

A tabela a seguir descreve alterações importantes no guia do usuário da AWS Schema Conversion Tool (AWS SCT) após janeiro de 2018.

Você pode se inscrever em um feed RSS para ser notificado sobre atualizações nessa documentação.

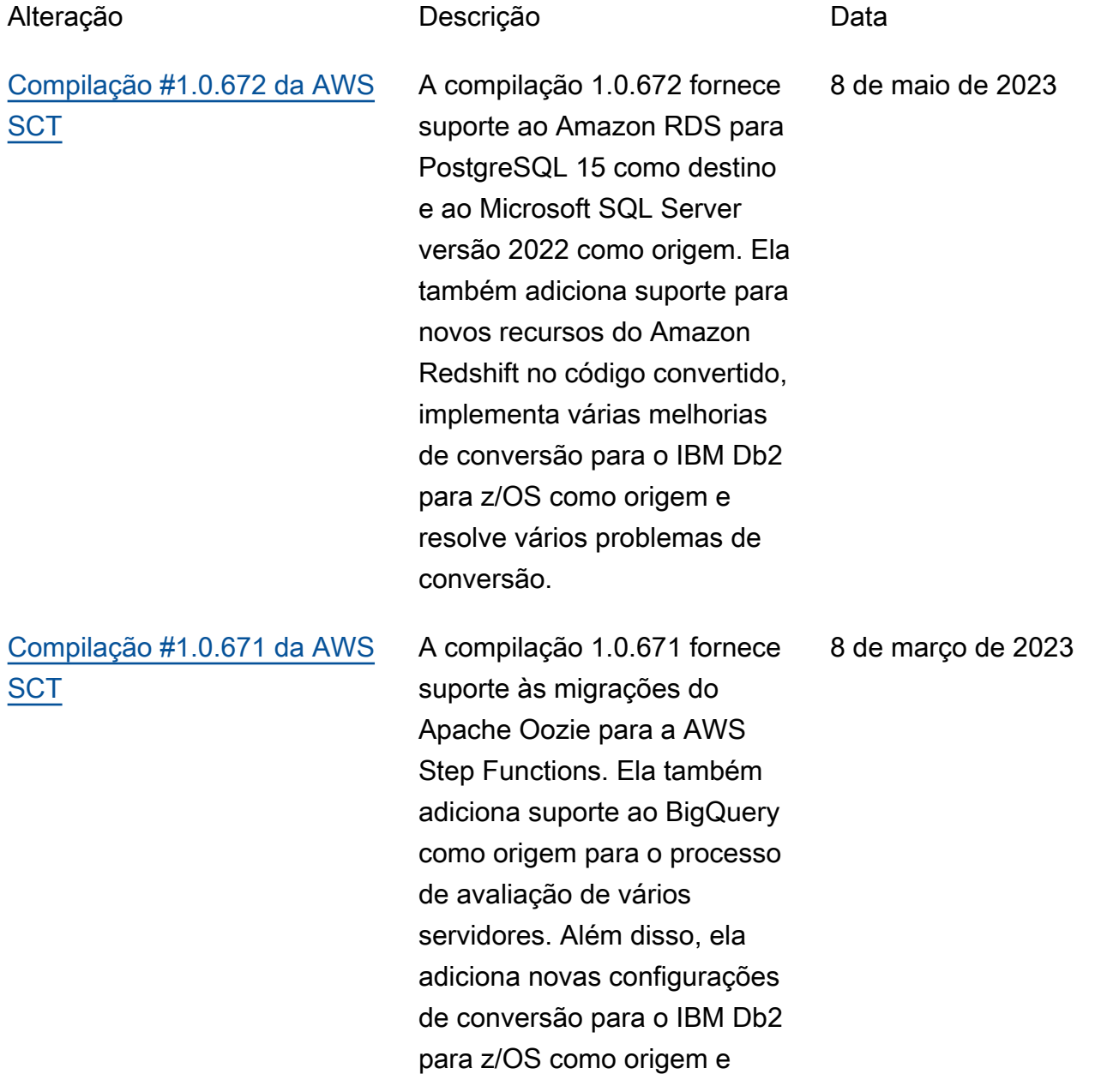

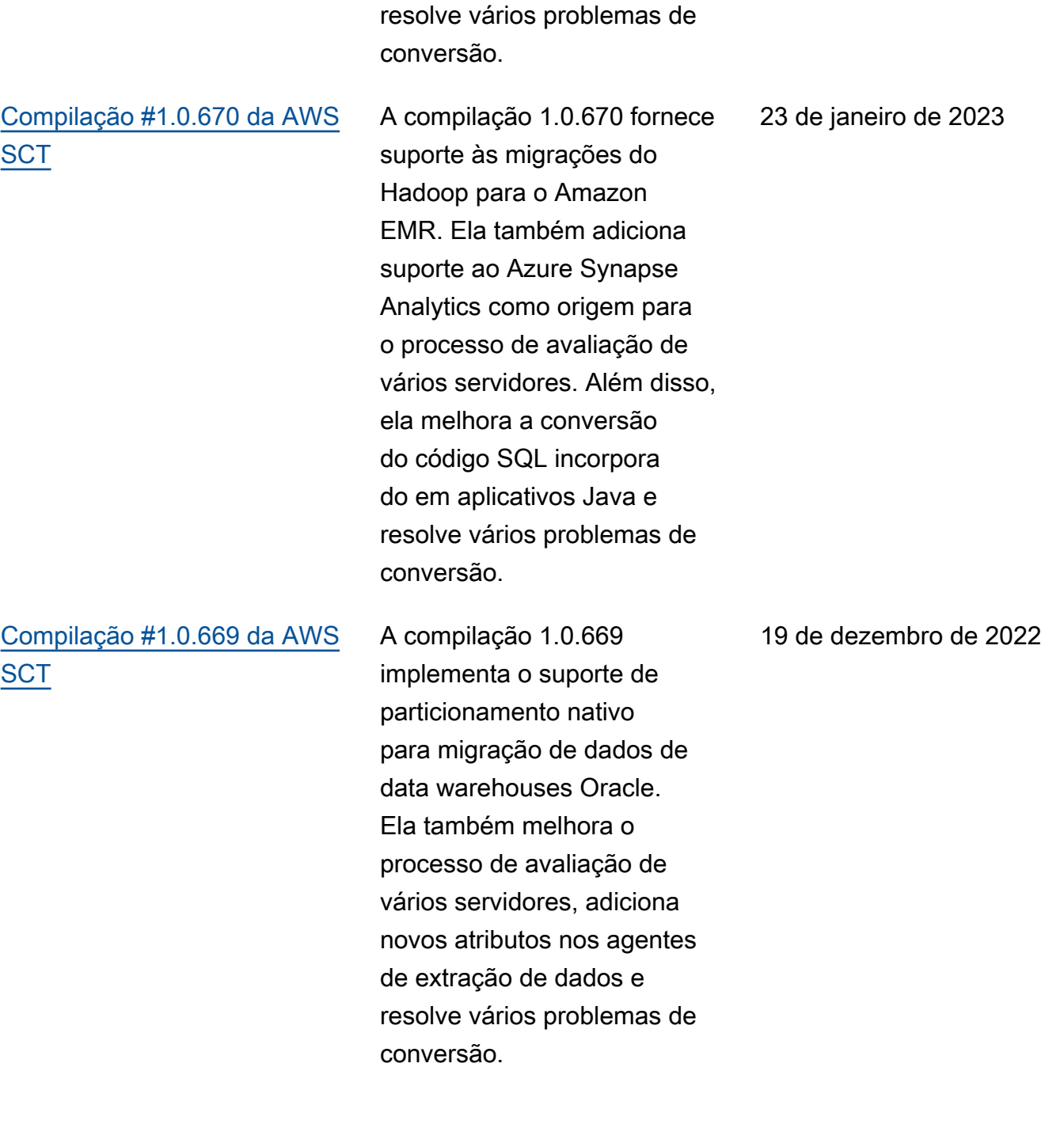

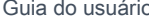

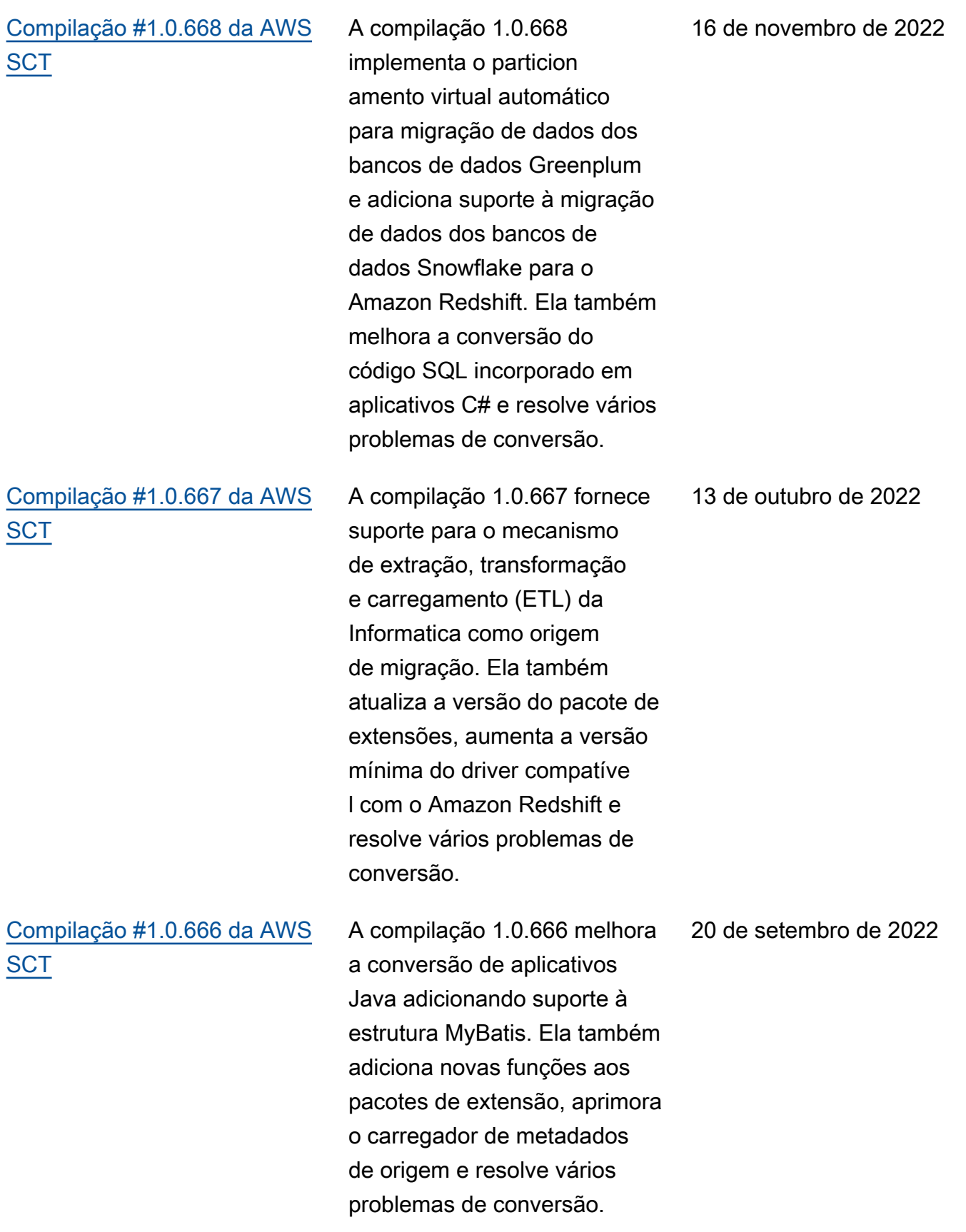

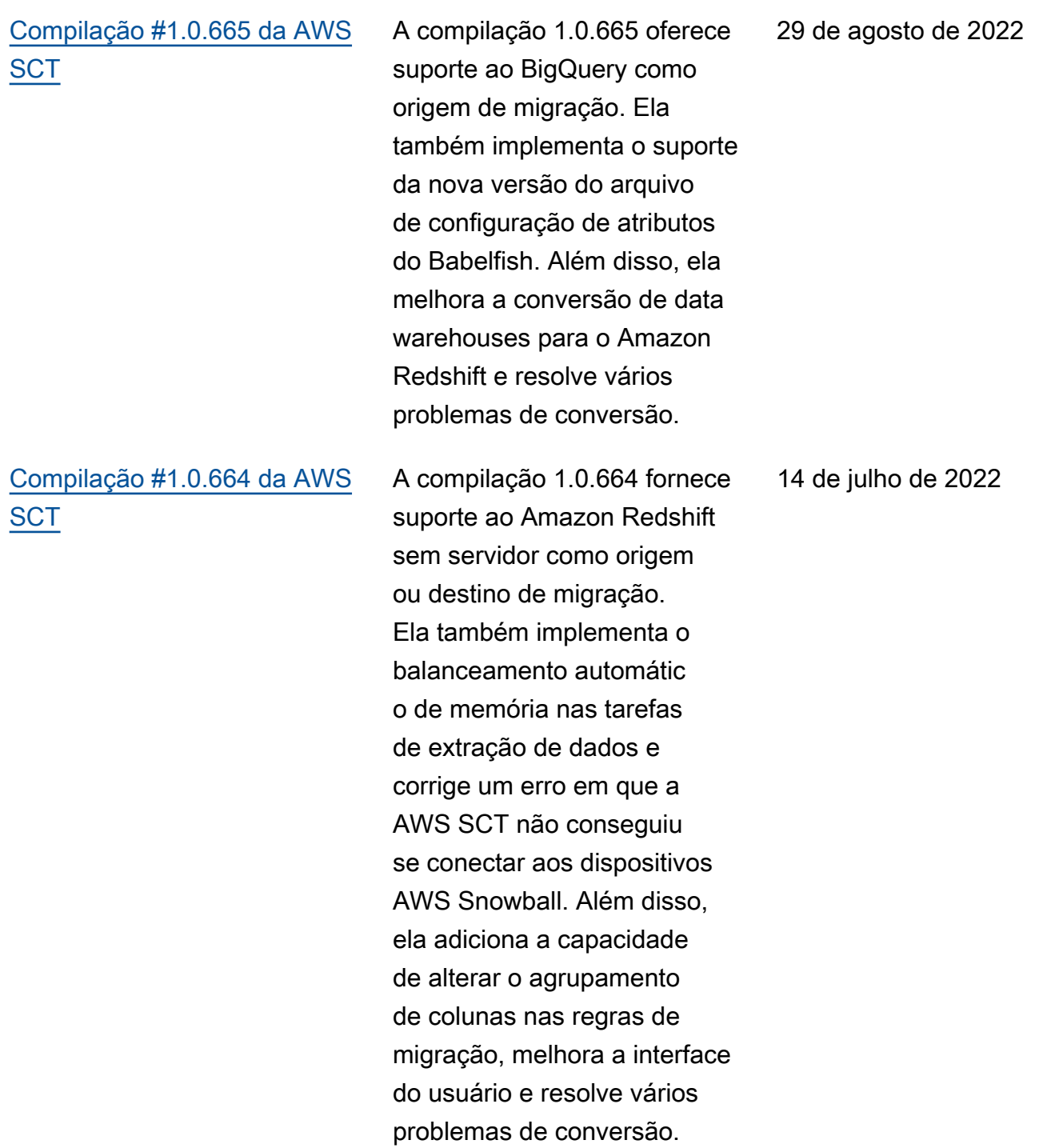

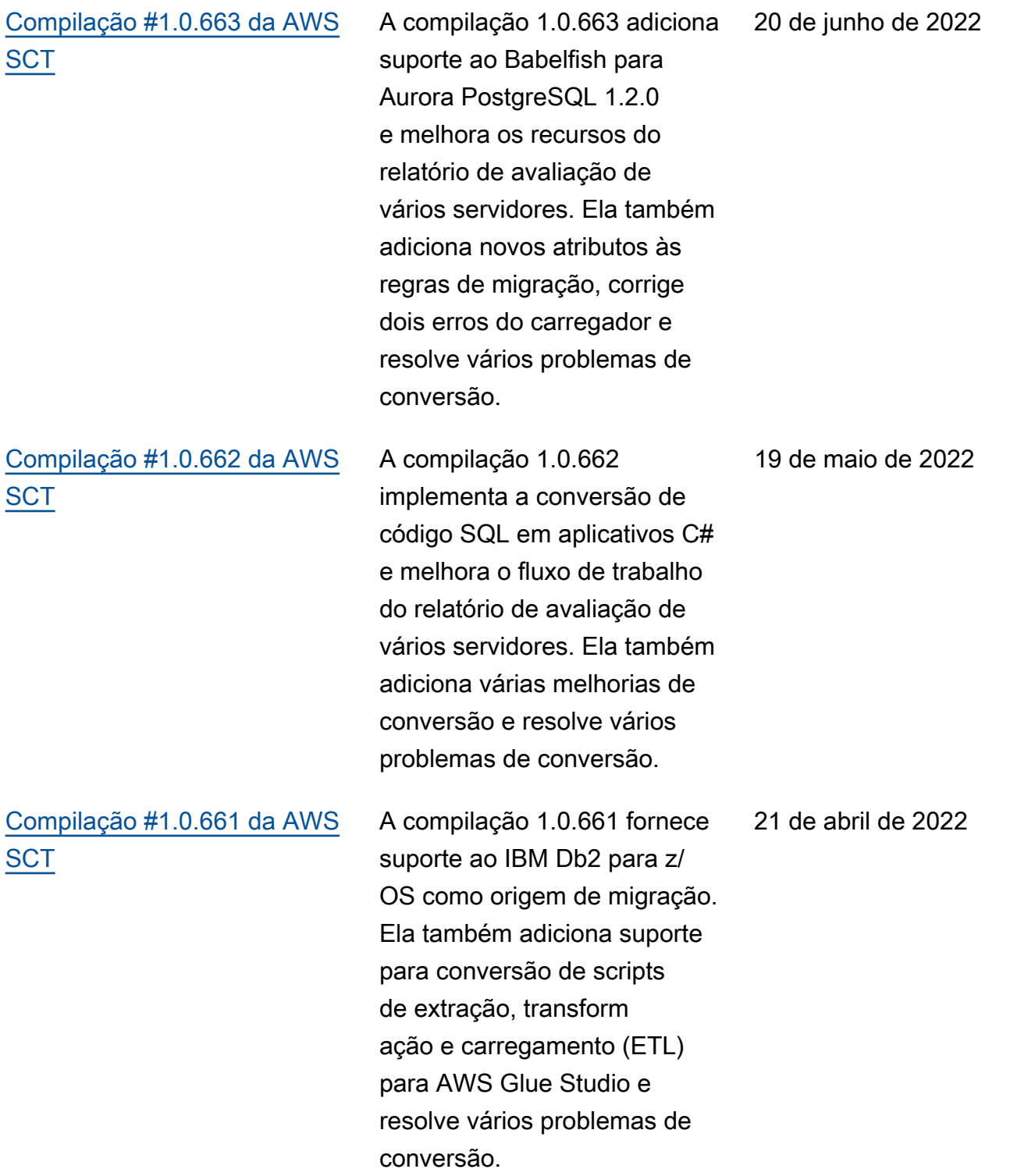

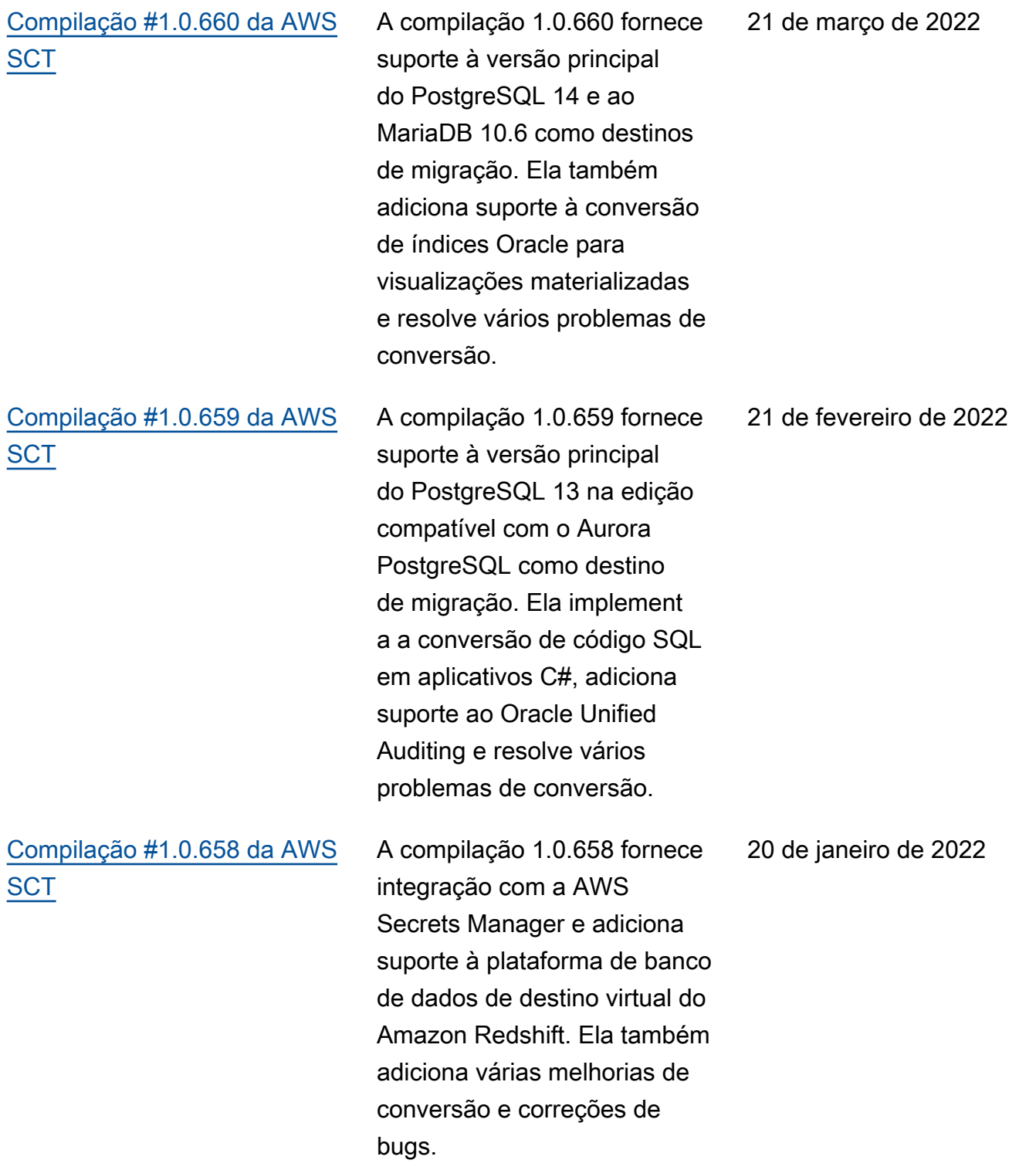

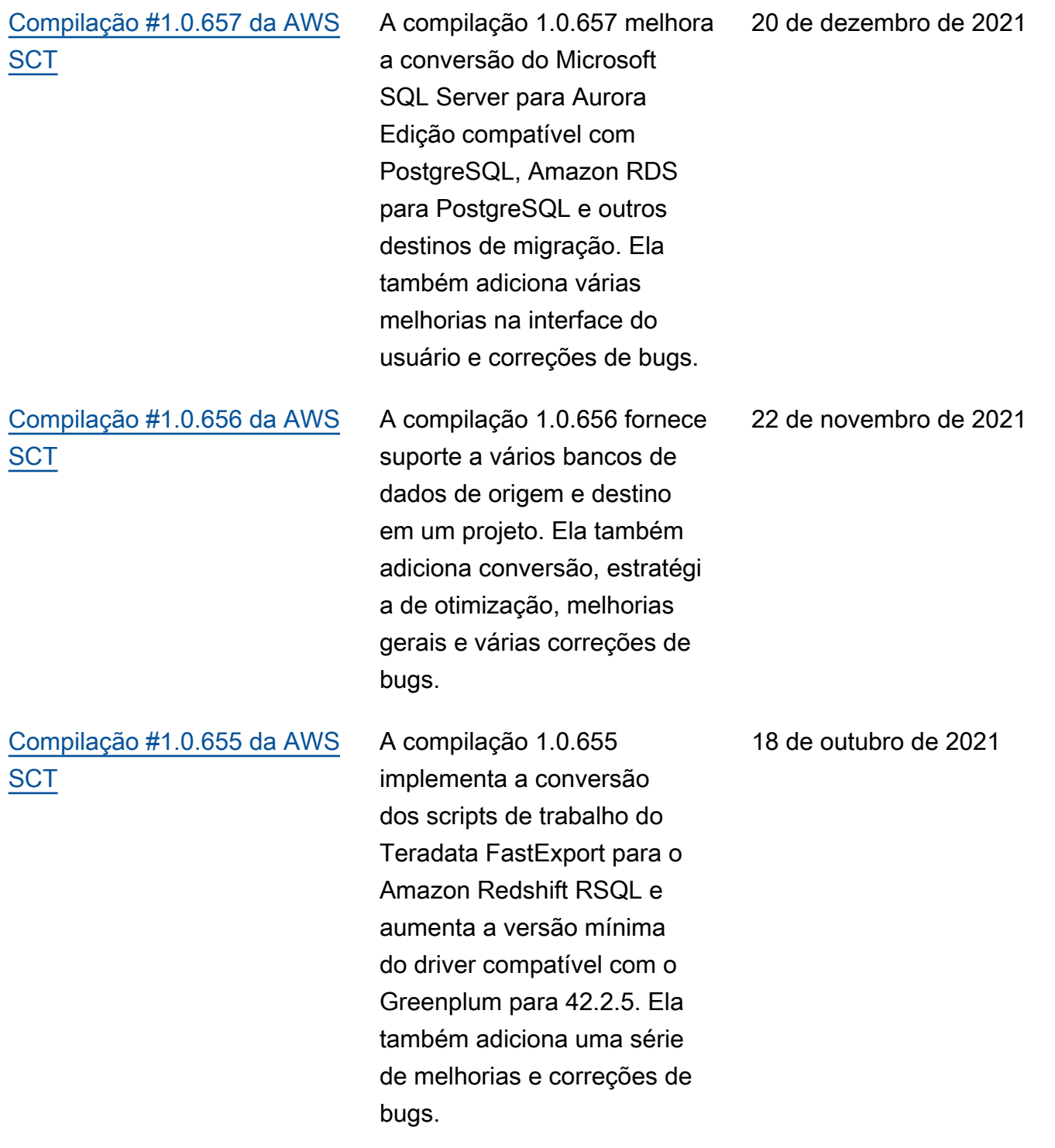

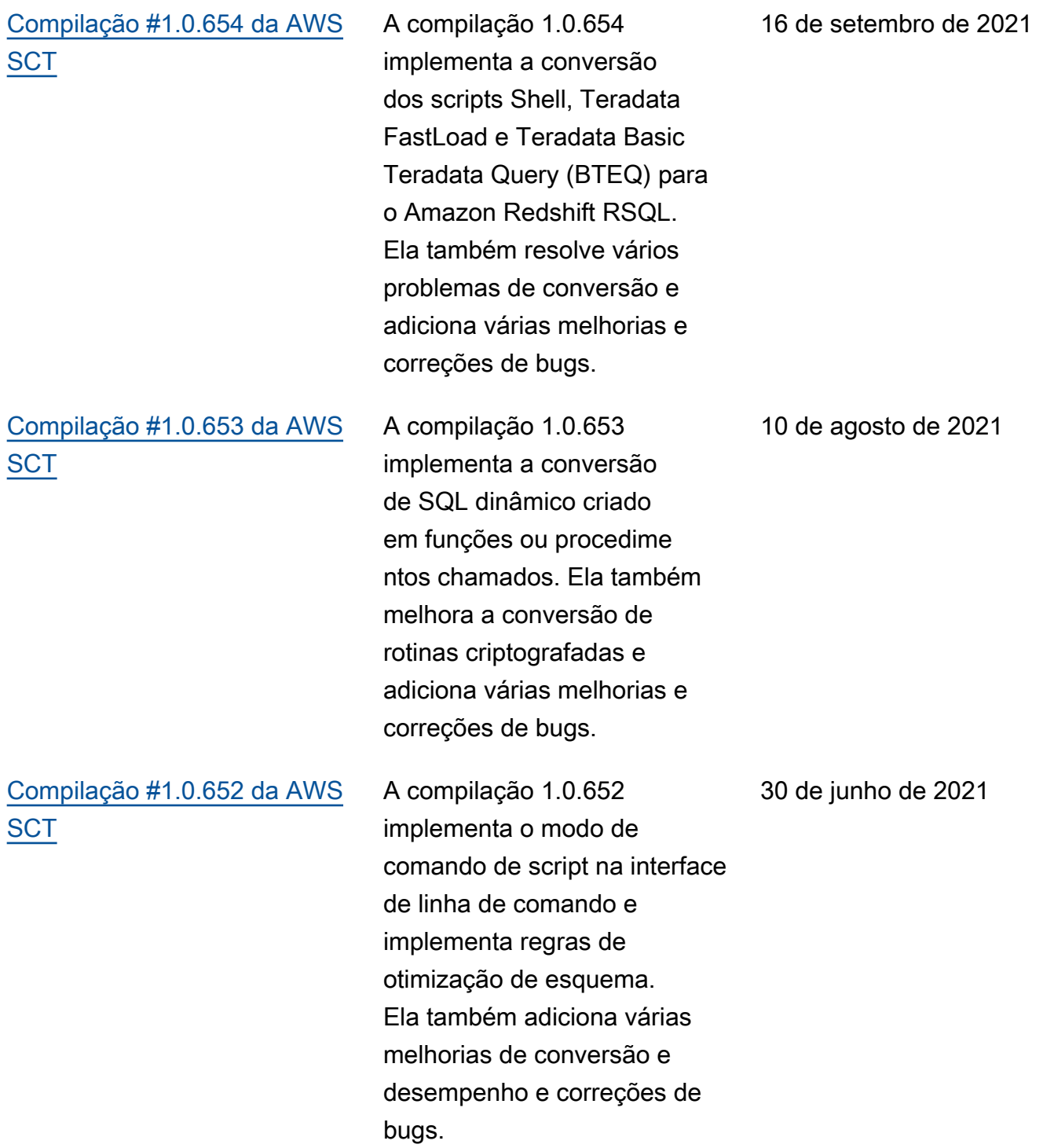

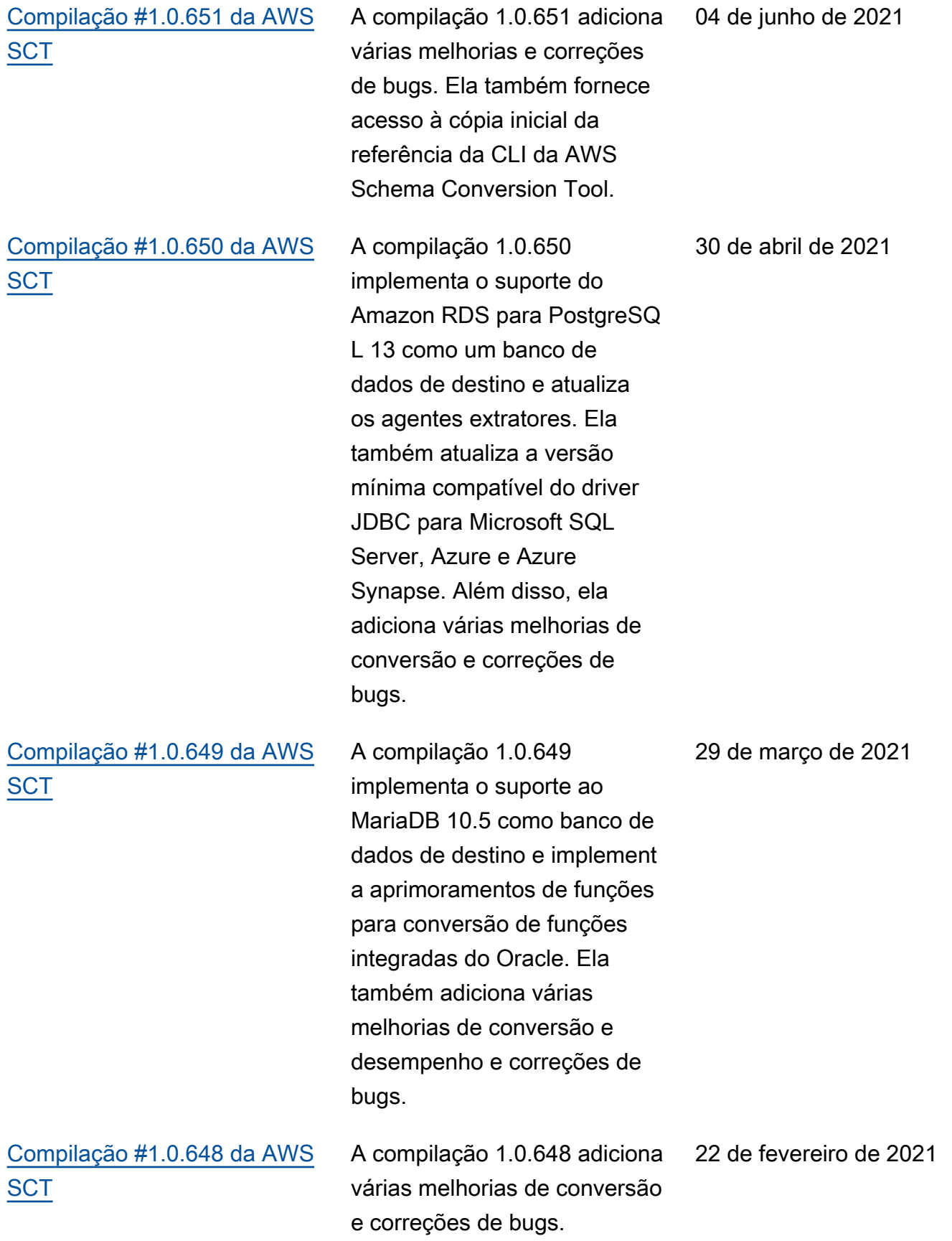

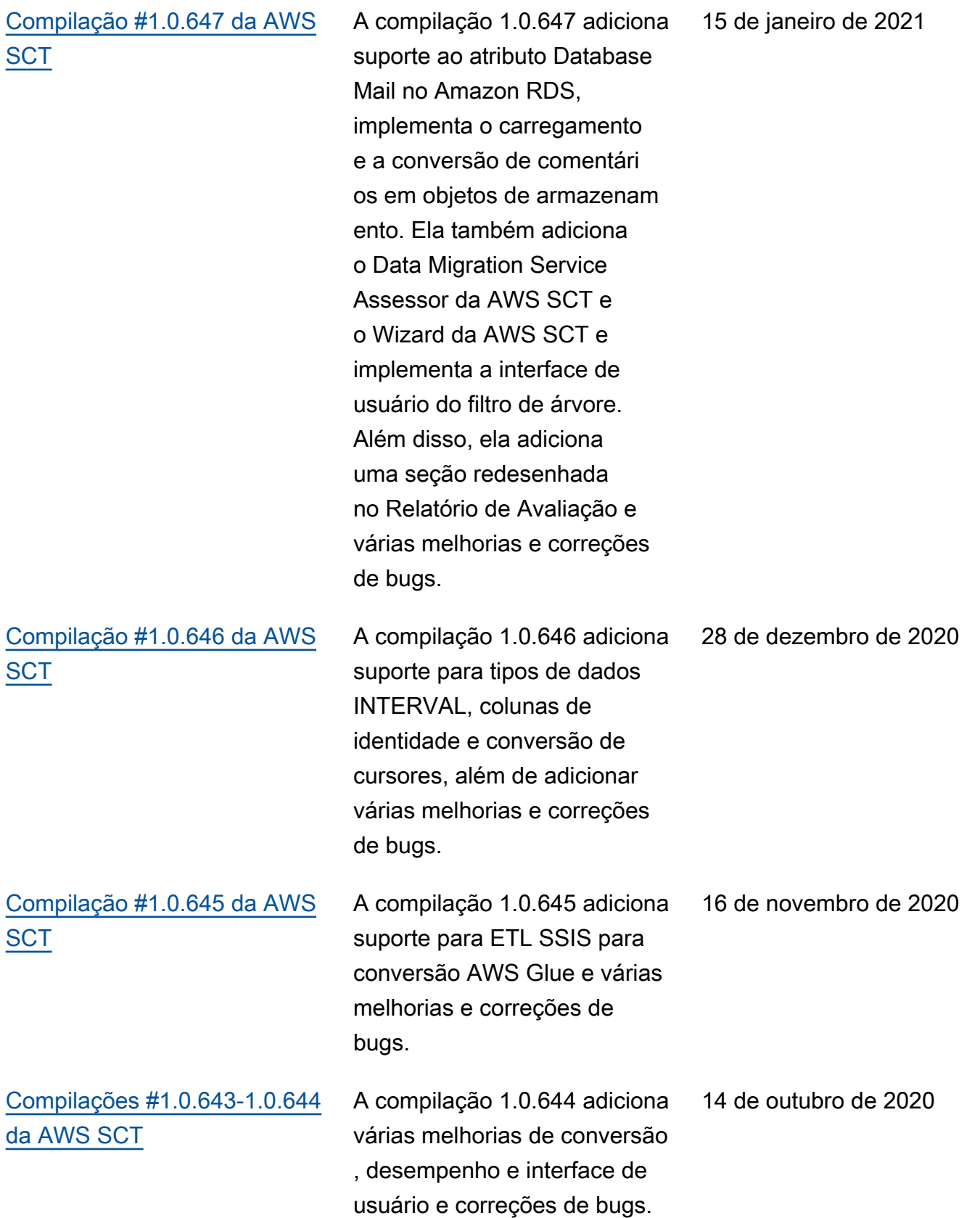

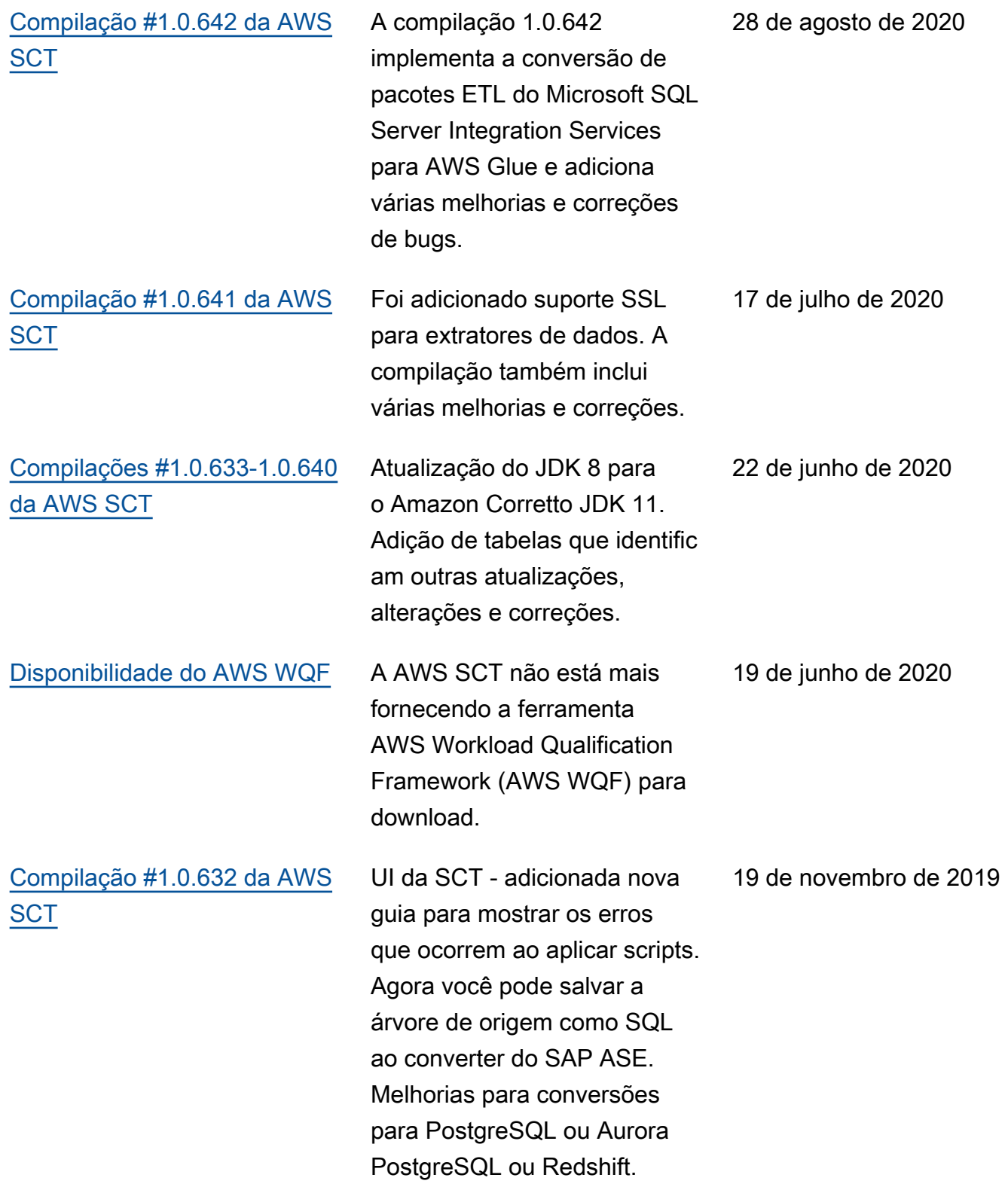

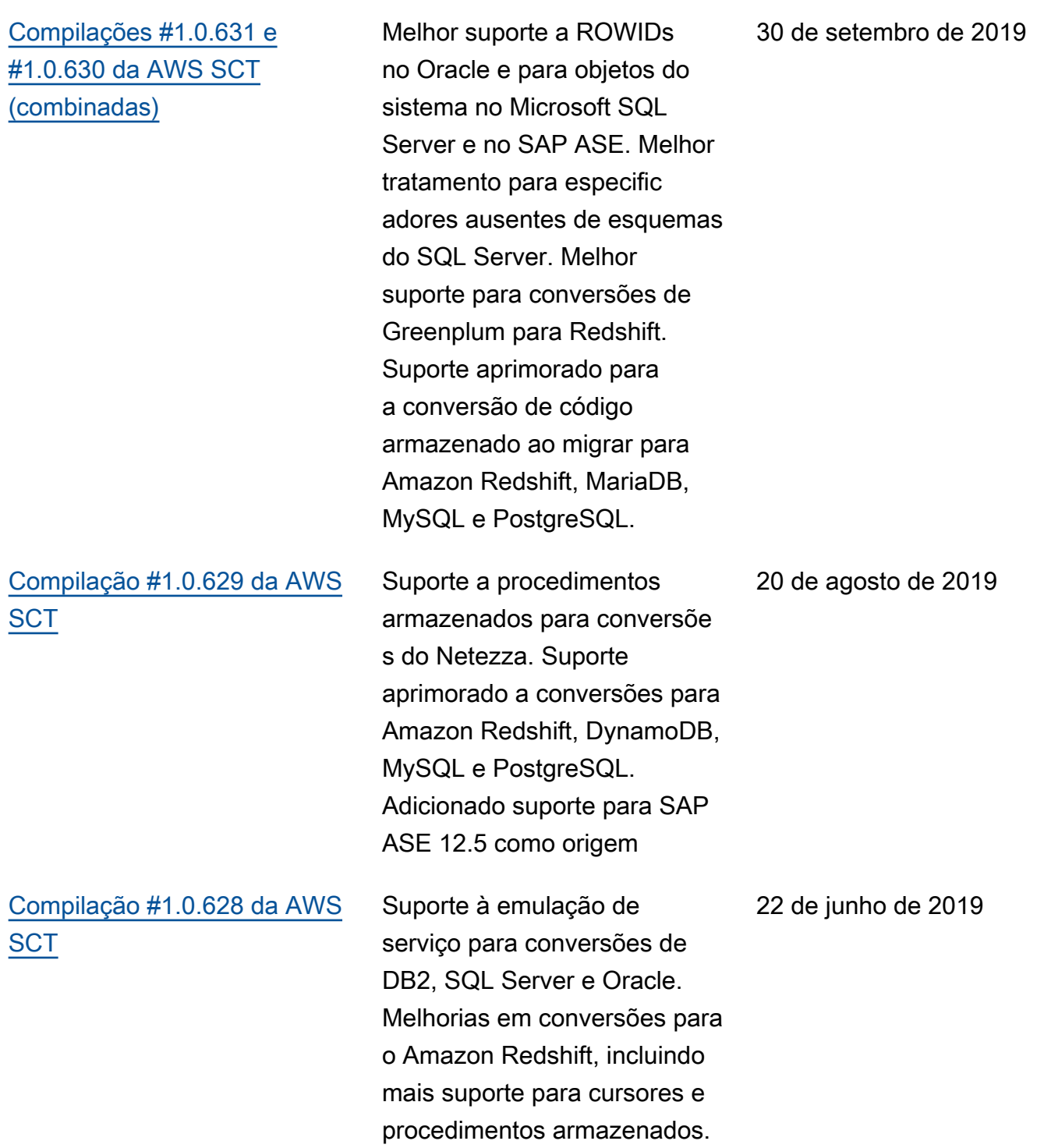

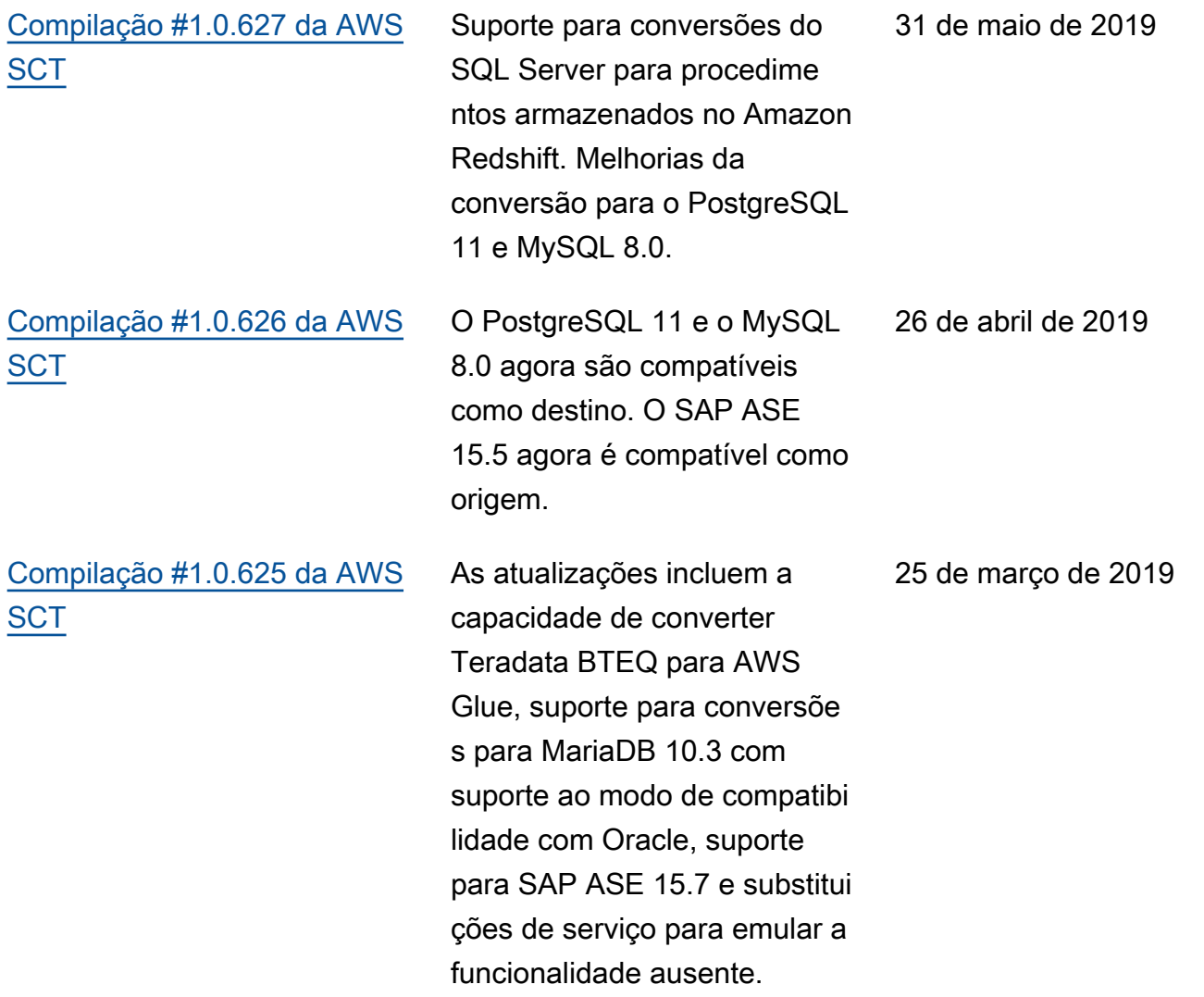

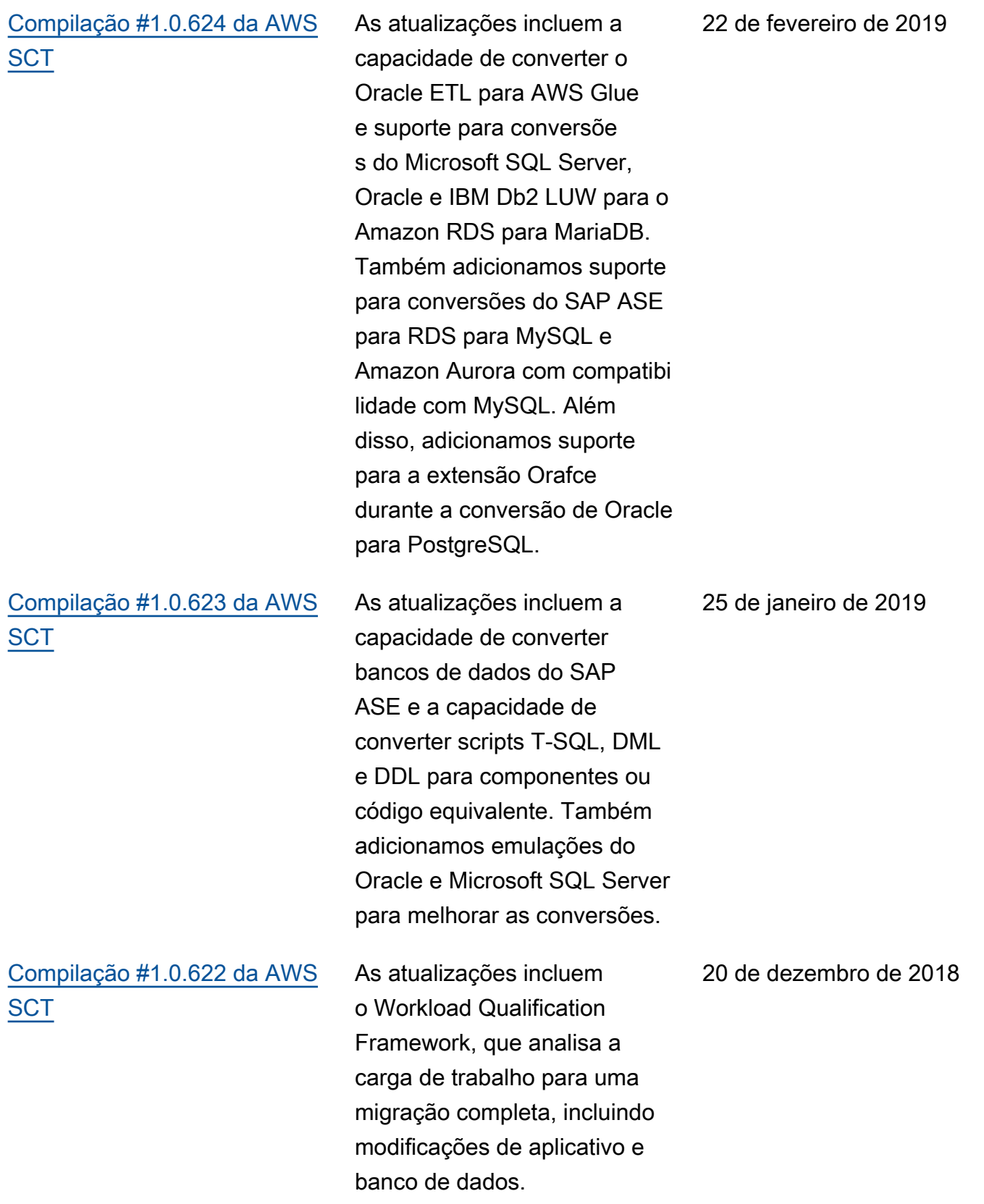

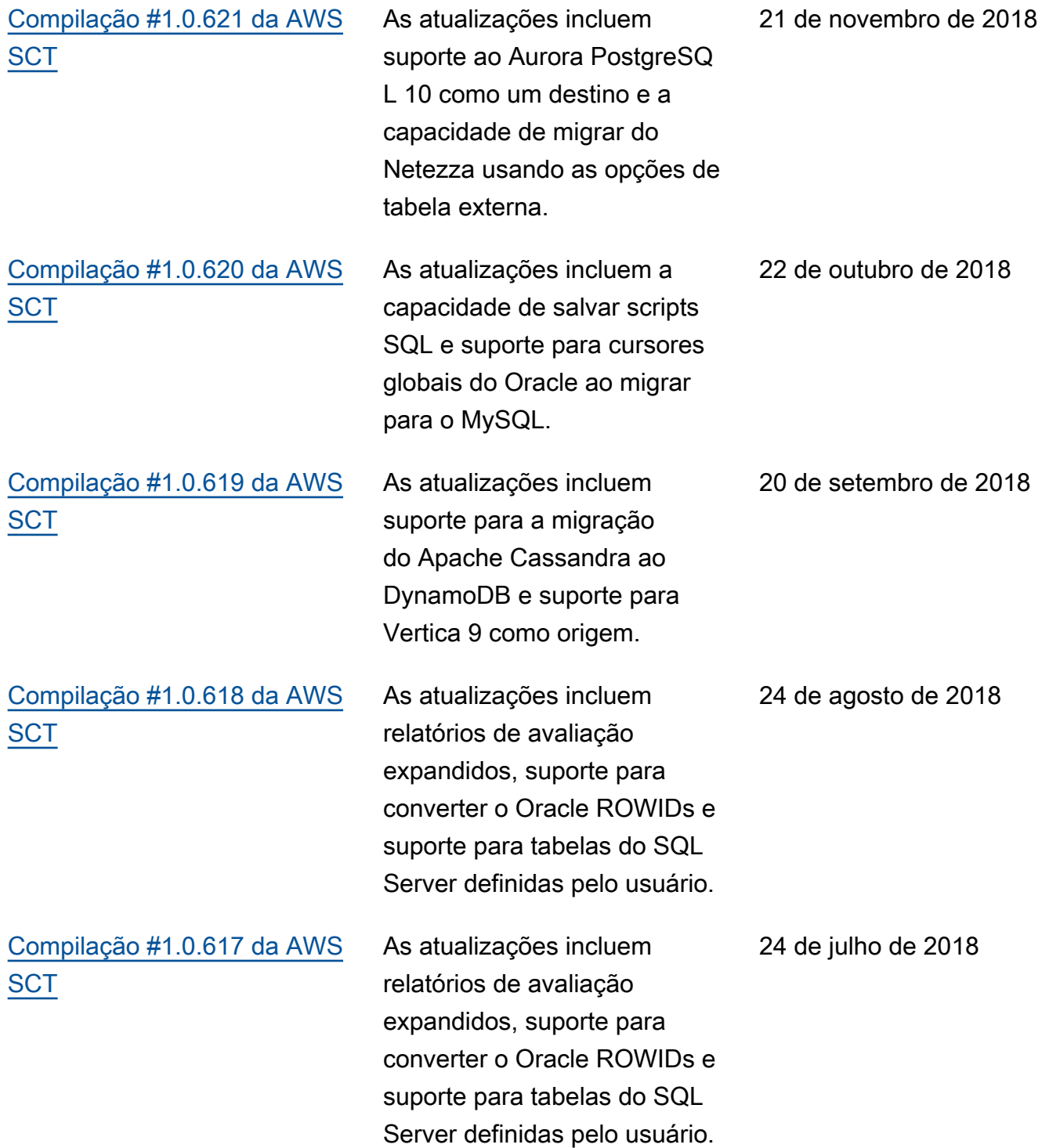

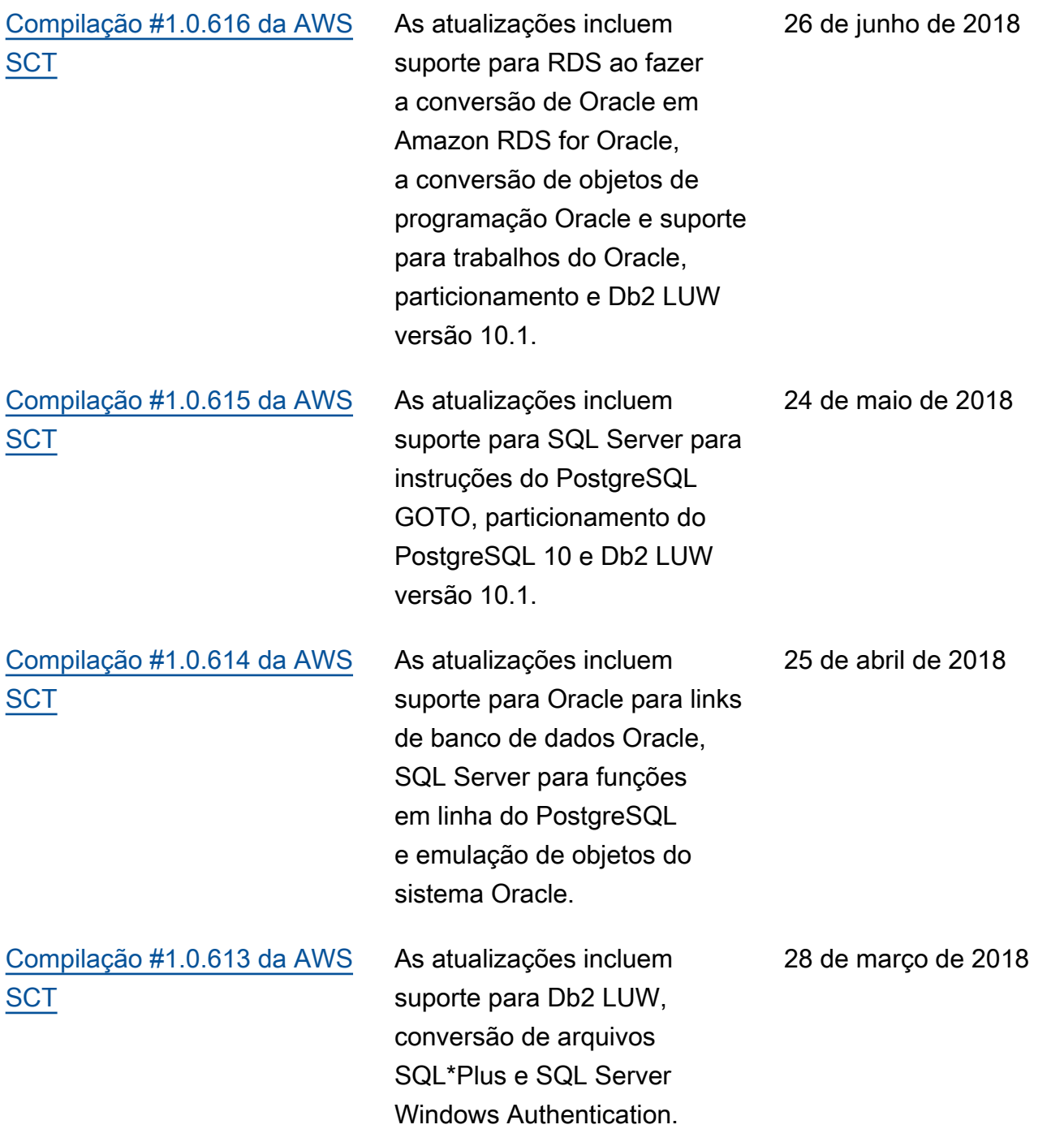

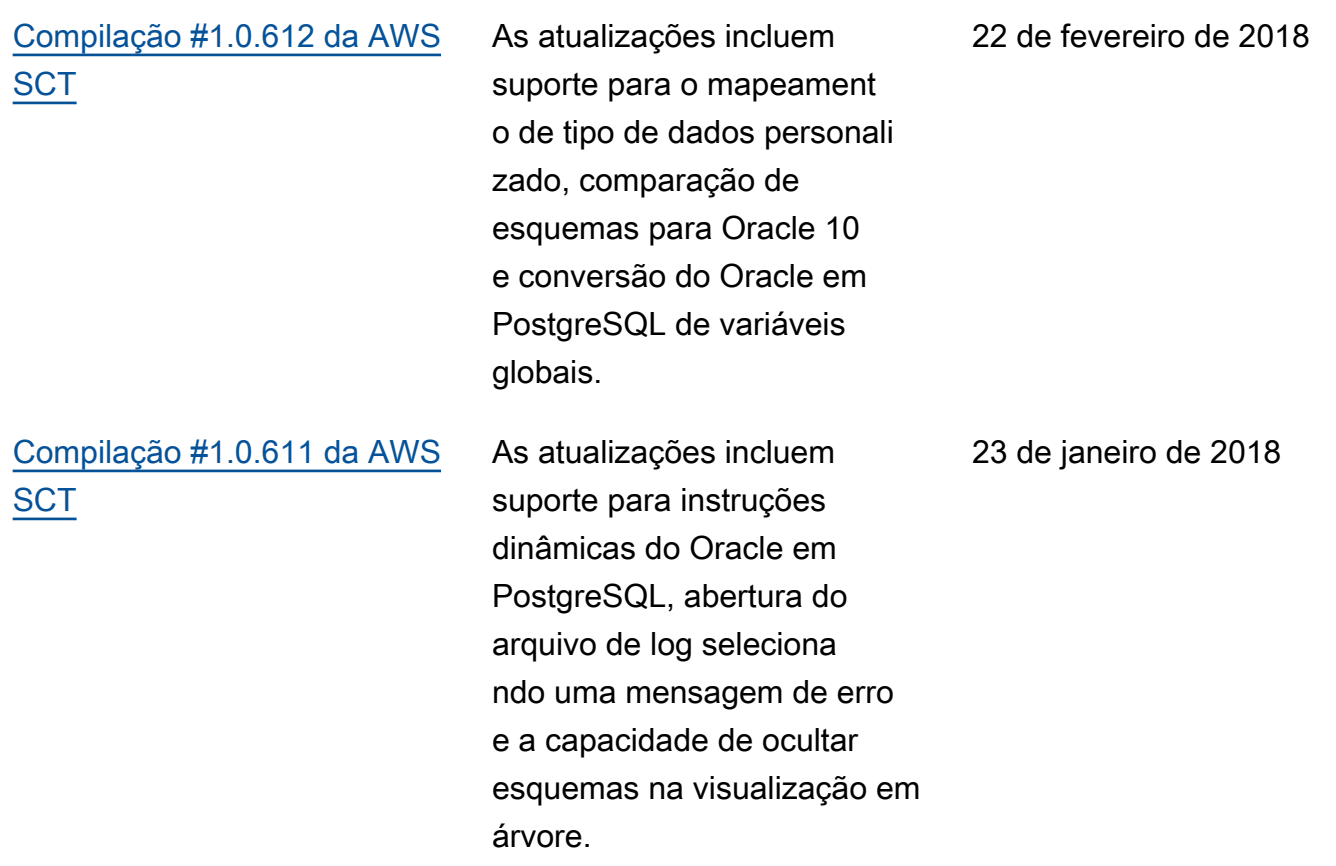

# Atualizações anteriores

A tabela a seguir descreve alterações importantes no guia do usuário da AWS Schema Conversion Tool (AWS SCT) antes de janeiro de 2018.

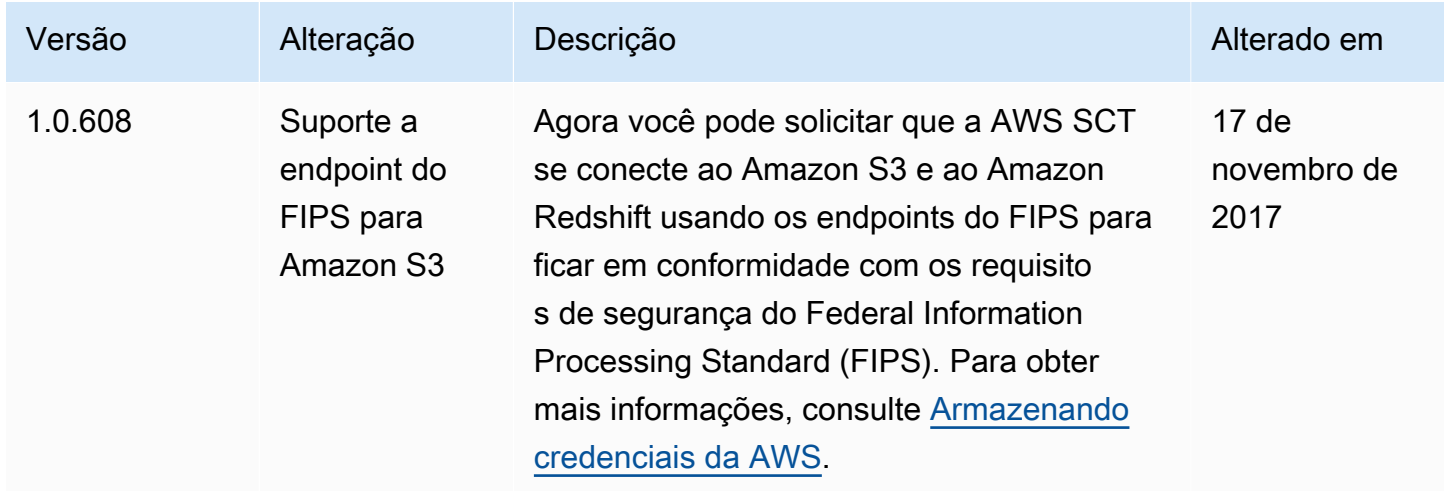

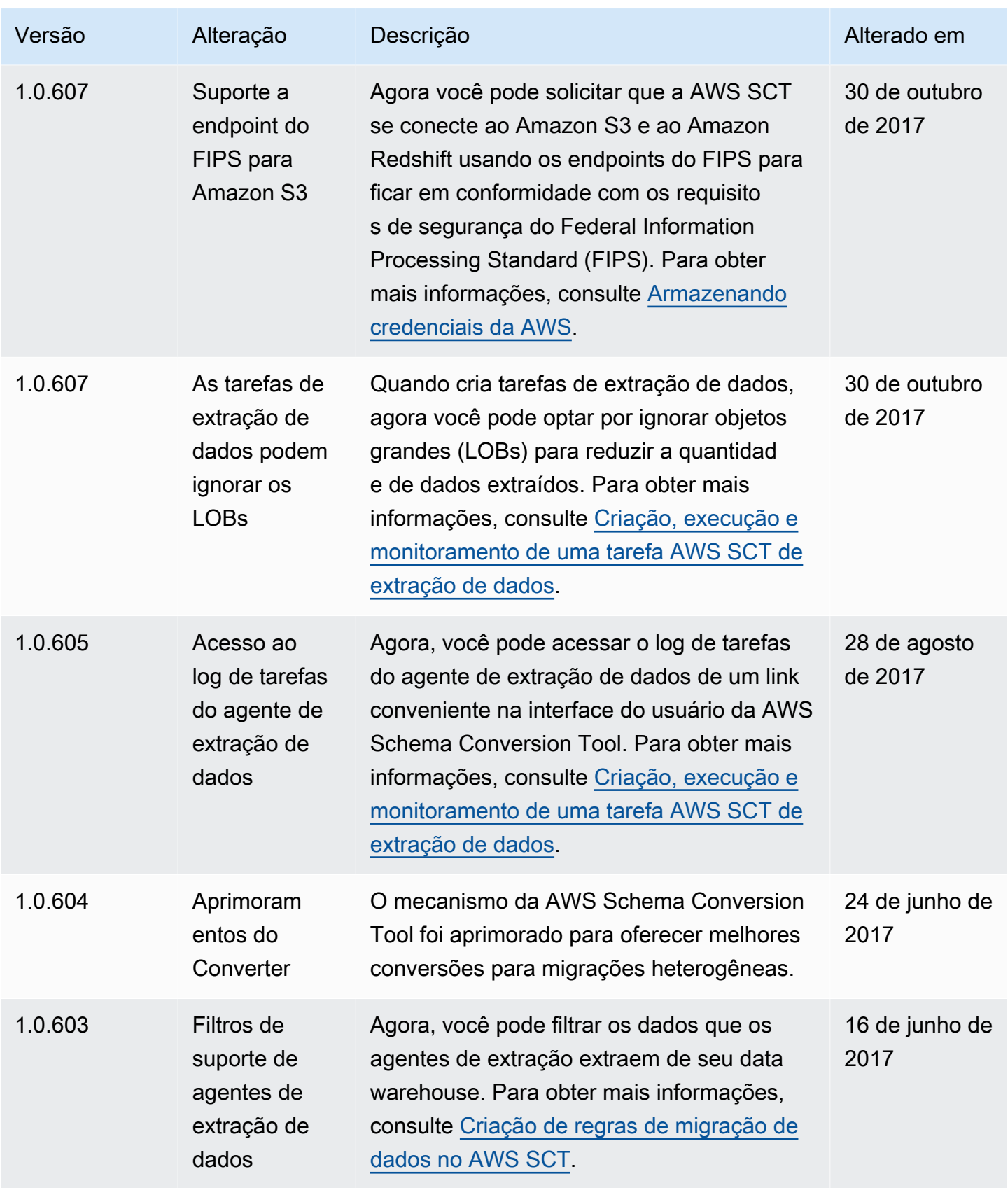

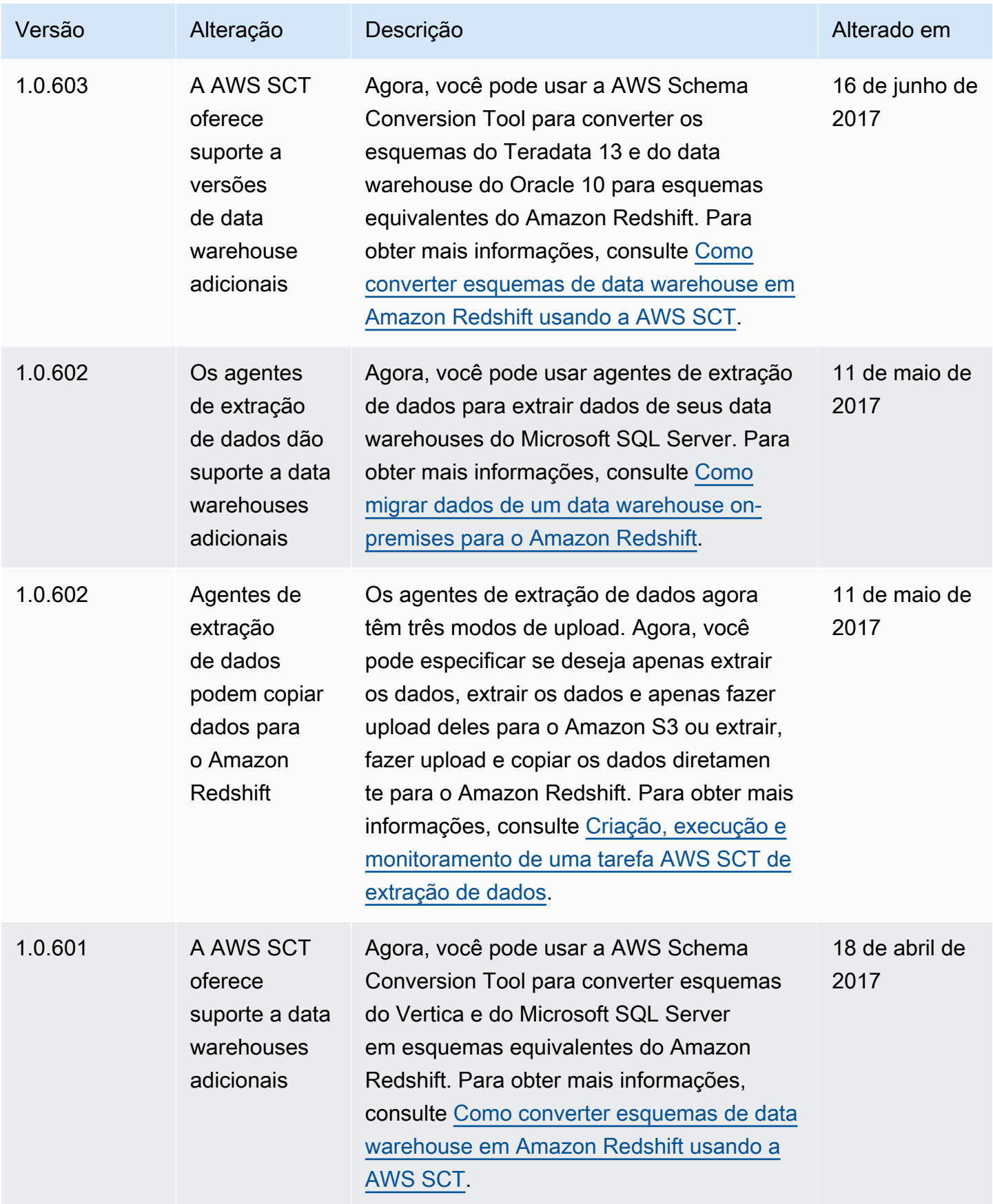

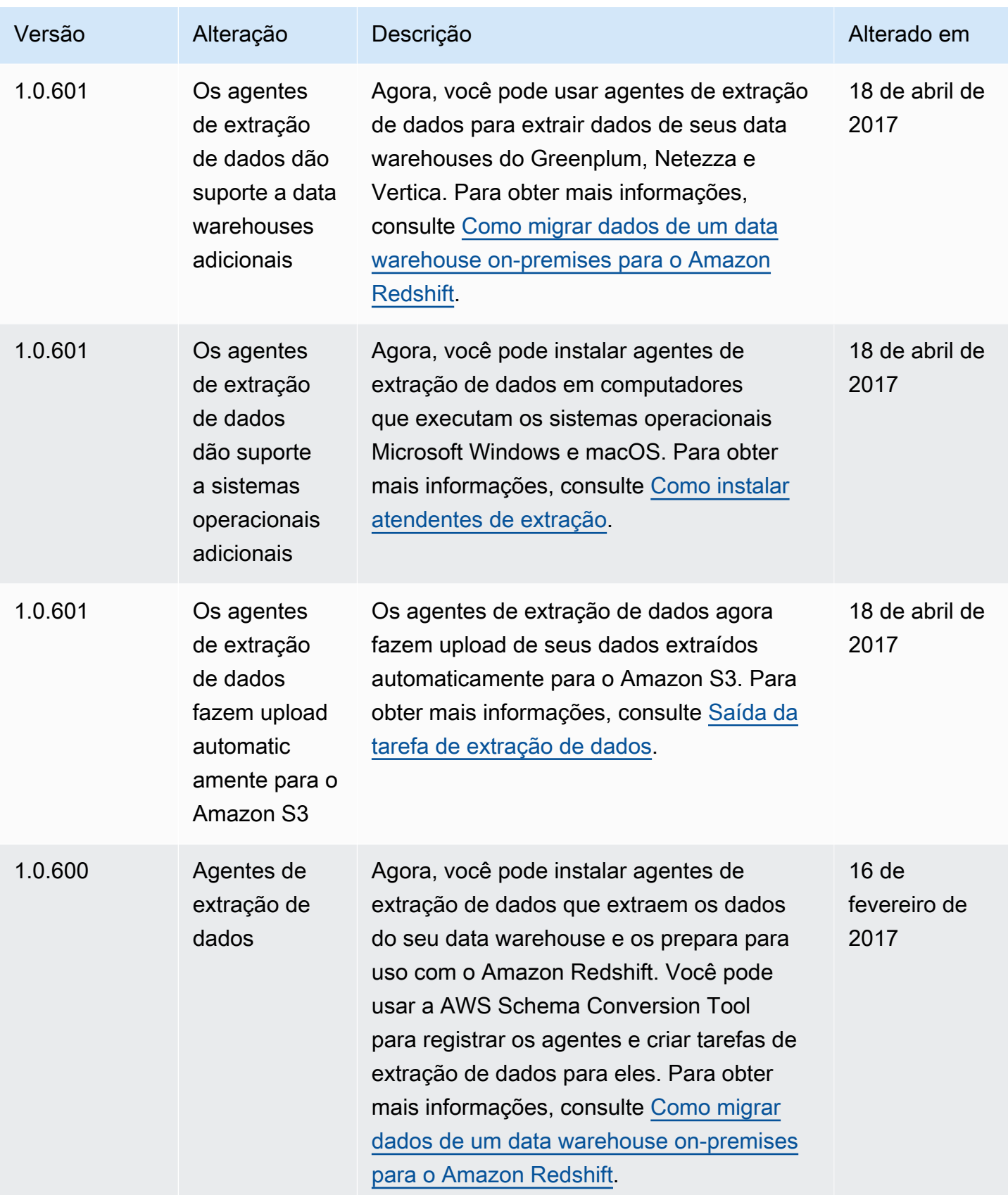

AWS Schema Conversion Tool **Guia do usuário** Guia do usuário

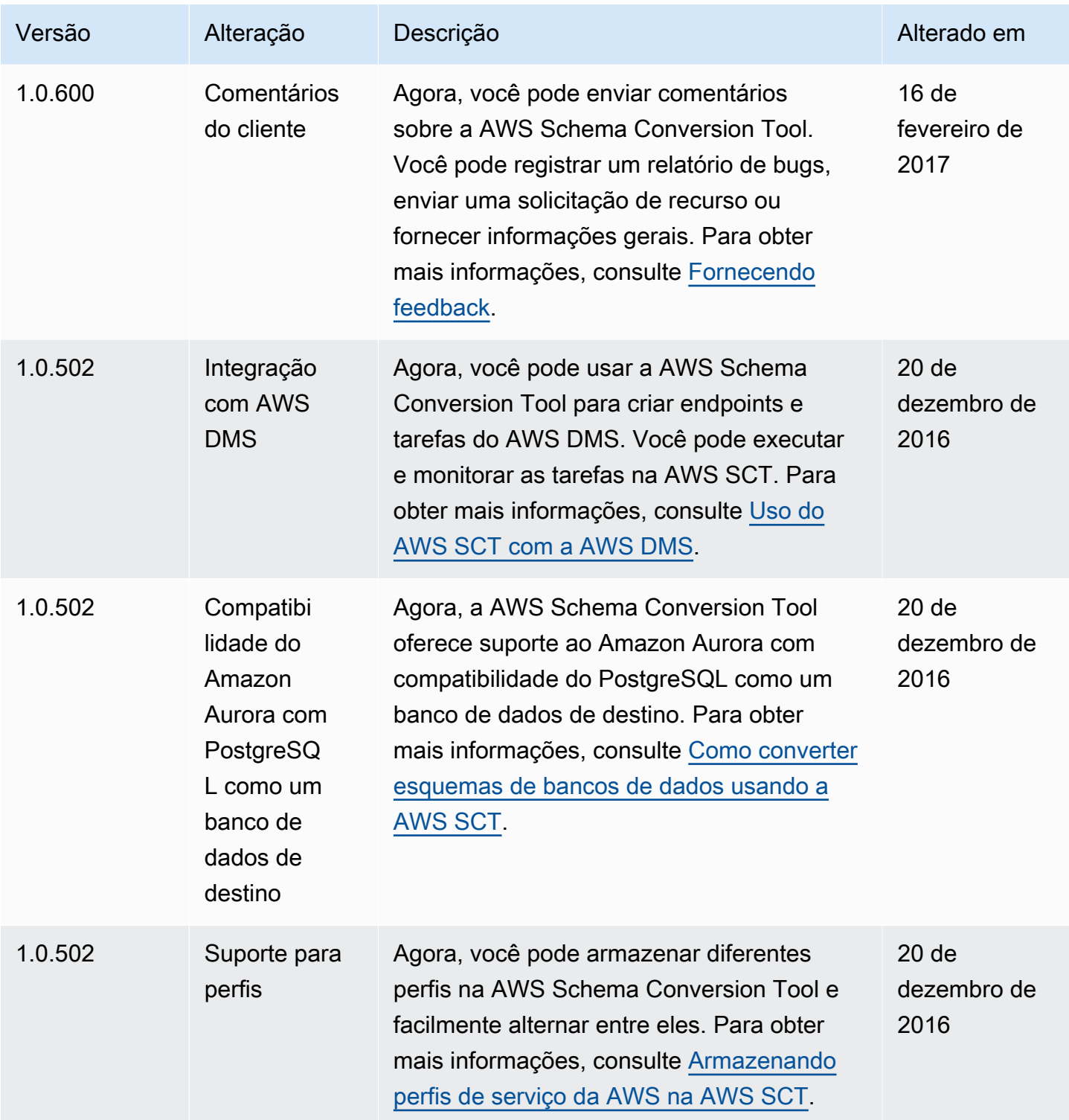

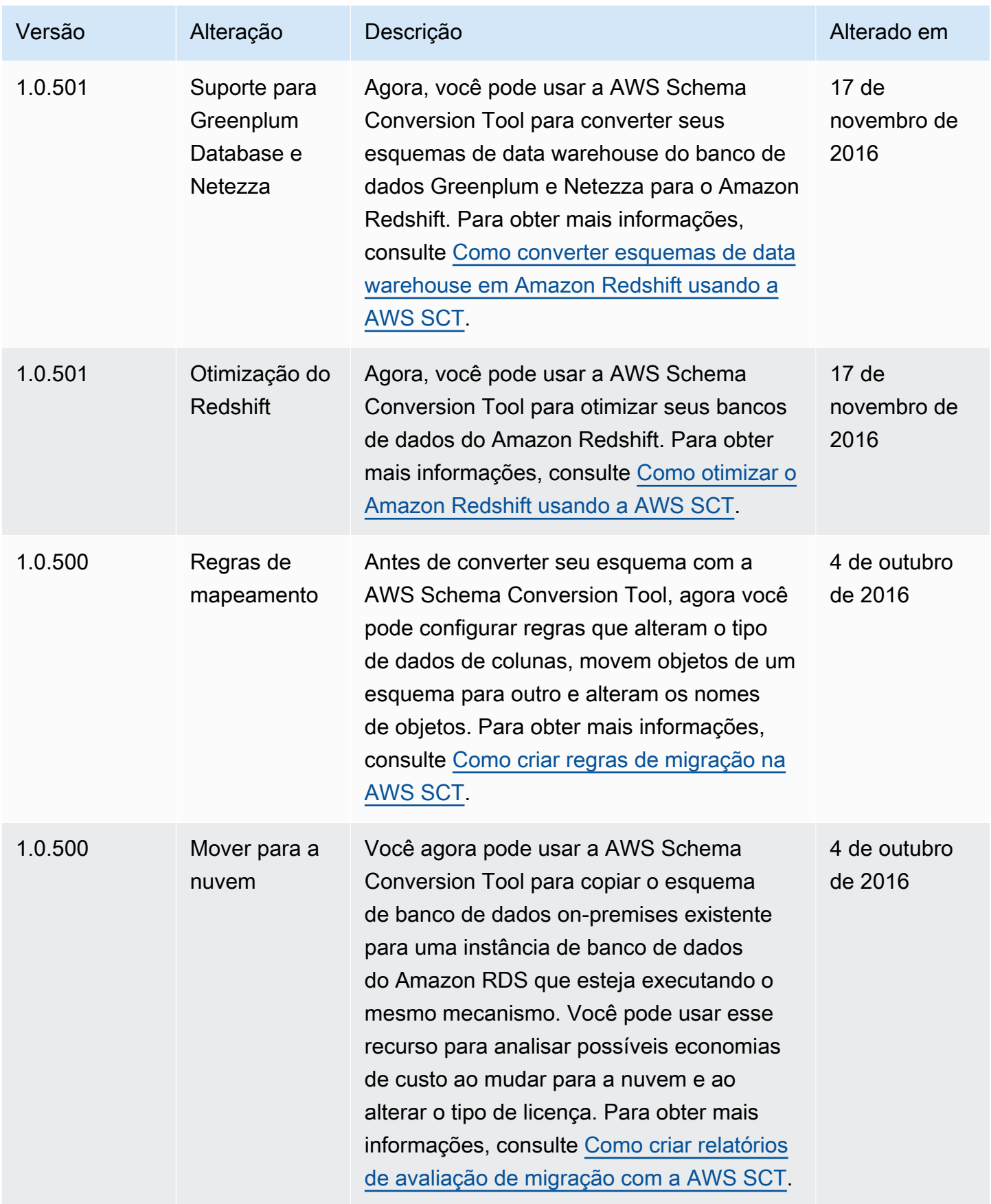

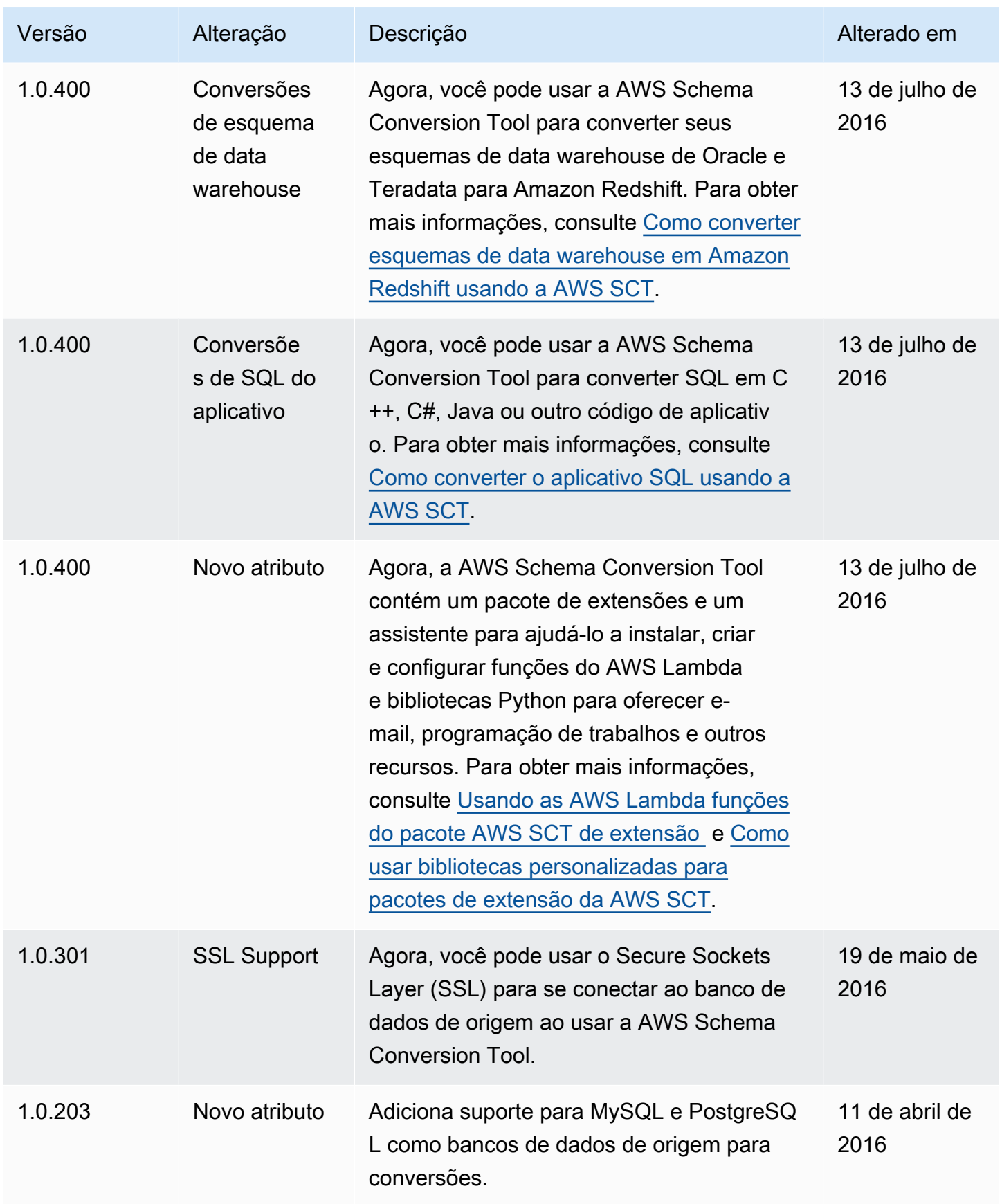

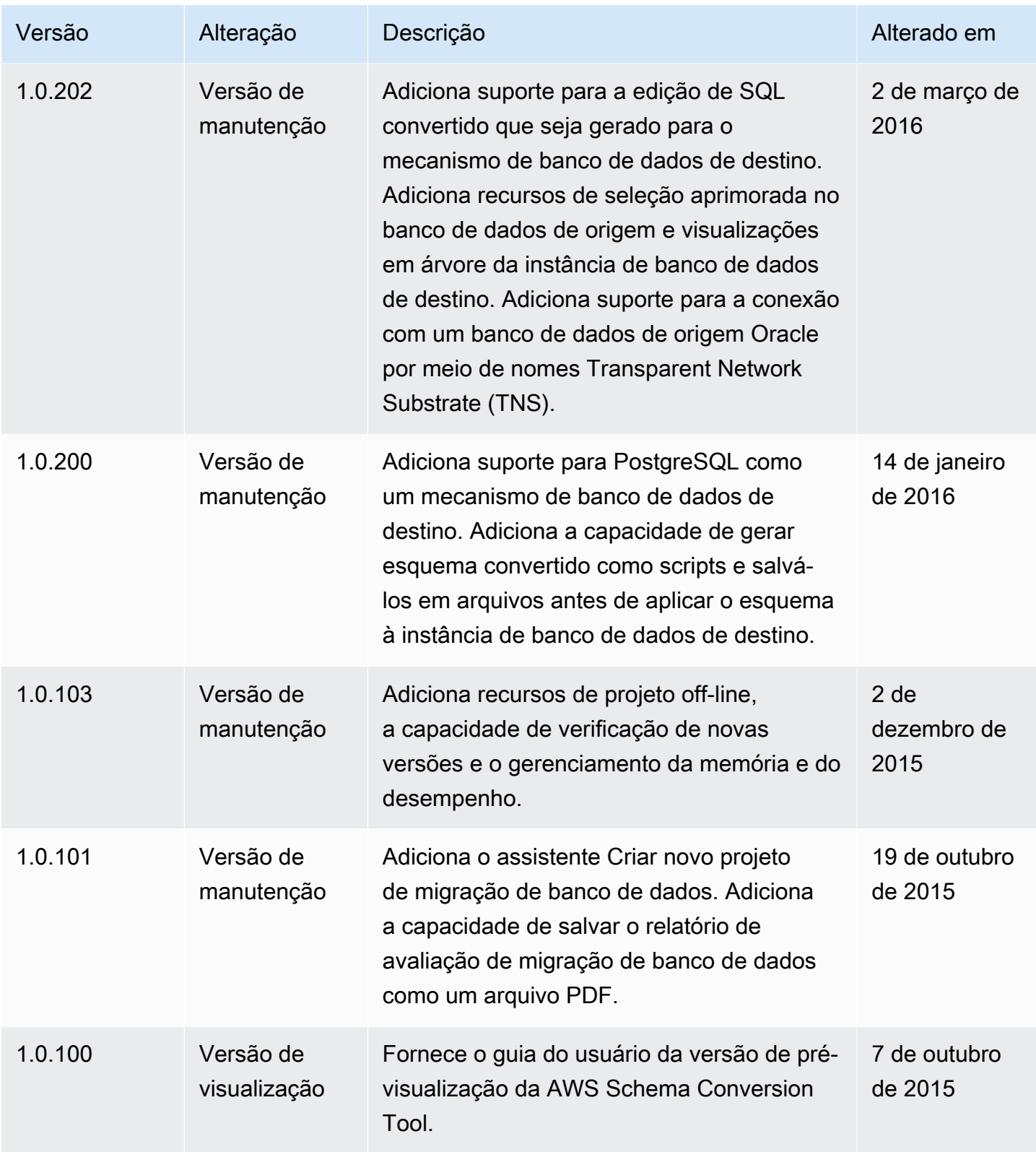

As traduções são geradas por tradução automática. Em caso de conflito entre o conteúdo da tradução e da versão original em inglês, a versão em inglês prevalecerá.